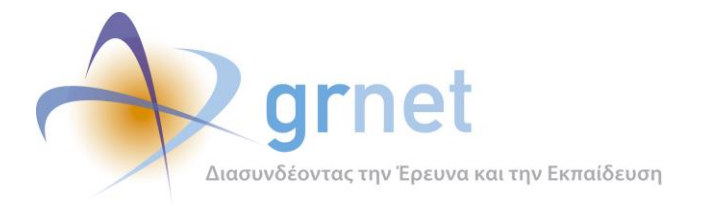

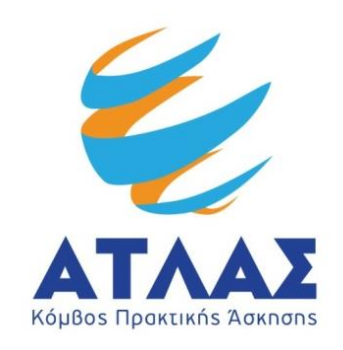

# **Σύστημα Κεντρικής Υποστήριξης της Πρακτικής Άσκησης Φοιτητών Α.Ε.Ι.**

# **Παραδοτέο: Γραφείο Αρωγής Χρηστών**

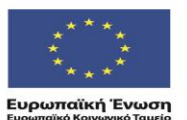

ΕΠΙΧΕΙΡΗΣΙΑΚΟ ΠΡΟΓΡΑΜΜΑ<br>**ΕΚΠΑΙΔΕΥΣΗ ΚΑΙ ΔΙΑ ΒΙΟΥ ΜΑΘΗΣΗ** επένδυση στην μοινωνία της χνώσης

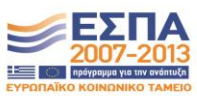

ΥΠΟΥΡΓΕΙΟ ΠΑΙΔΕΙΑΣ & ΘΡΗΣΚΕΥΜΑΤΩΝ, ΠΟΛΙΤΙΣΜΟΥ & ΑΘΛΗΤΙΣΜΟΥ ΕΙΔΙΚΗ ΥΠΗΡΕΣΙΑ ΔΙΑΧΕΙΡΙΣΗΣ Με τη συγχρηματοδότηση της Ελλάδας και της Ευρωπαϊκής Ένωσης

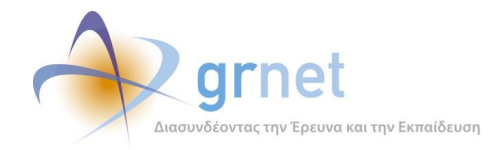

# <span id="page-1-0"></span>**Σύνοψη**

Στο παραδοτέο αυτό περιγράφεται το σύνολο των ρόλων και των λειτουργιών του Γραφείου Αρωγής Χρηστών που υποστηρίζει το έργο «ΑΤΛΑΣ» προσφέροντας υπηρεσίες σε όλους τους εμπλεκόμενους φορείς (Φοιτητές, Γραφεία Πρακτικής Άσκησης Ιδρυμάτων, Φορείς Υποδοχείς) σε οποιοδήποτε θέμα άπτεται του έργου. Γίνεται απαρίθμηση και συνοπτική ανάλυση των καθηκόντων του Γραφείου Αρωγής Χρηστών και αναλύονται οι ενέργειες που επιτελεί σε τακτική βάση ή ενέργειες που υπαγορεύτηκαν σε ειδικές περιστάσεις κατά την εξέλιξη του έργου. Για τις τελευταίες γίνεται ειδική αναφορά στο παραδοτέο αυτό και αφορά ενέργειες που υπαγορεύτηκαν κατά την εφαρμογή του σχεδίου «Αθηνά» και την μετάφραση της Πληροφοριακής Δομής του ΑΤΛΑ. Παράλληλα, παρουσιάζεται συνοπτικά το περιβάλλον διαχείρισης που αποτελεί το βασικό εργαλείο του Γραφείου Αρωγής Χρηστών για την υποστήριξη των χρηστών και την καταγραφή των συμβάντων του προγράμματος καθώς και η διαδικασία ελέγχου αυτού για την αποδοτικότερη λειτουργία του συστήματος. Τέλος, παρουσιάζεται η διαδικασία δοκιμών των σεναρίων ελέγχου των εφαρμογών.

# <span id="page-1-1"></span>**Δομή**

Το παραδοτέο αποτελείται από 3 μέρη και αντίστοιχα κεφάλαια τα οποία παρουσιάζονται συνοπτικά παρακάτω:

#### **ΜΕΡΟΣ Α: Κανονισμός Λειτουργίας Γραφείου Αρωγής.**

**Κεφάλαιο 1:** Στην εισαγωγή παρουσιάζεται συνοπτικά η δράση, η σύσταση της ομάδας του Γραφείου Αρωγής Χρηστών, οι κυριότερες αρμοδιότητες καθώς και οι υποδομές αυτής.

**Κεφάλαιο 2**: Παρουσιάζονται οι διαφορετικές κατηγορίες Χρηστών του Συστήματος και οι ενέργειες για την Πιστοποίηση των λογαριασμών τους.

**Κεφάλαιο 3**: Παρουσιάζονται οι ενέργειες για την υποστήριξη των χρηστών σε όλο το φάσμα λειτουργίας του προγράμματος ΑΤΛΑΣ.

**Κεφάλαιο 4**: Περιγράφονται οι ενέργειες στις οποίες προβαίνει το Γραφείο αναφορικά με τις λειτουργικότητες των εφαρμογών.

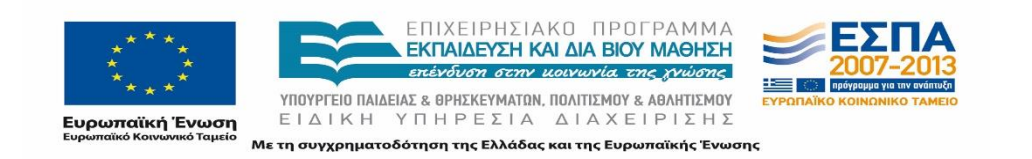

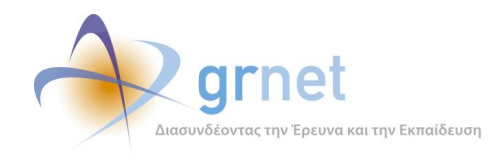

**Κεφάλαιο 5:** Παρουσιάζονται συνοπτικά οι δυνατότητες που παρέχονται από τις εφαρμογές στα μέλη του Γραφείου

#### **ΜΕΡΟΣ Β: Ενέργειες που υπαγορεύτηκαν σε ειδικές περιστάσεις του έργου.**

**Κεφάλαιο 6: Αποδελτίωση σχεδίου Αθηνά.** Στο κεφάλαιο αυτό παρουσιάζεται συνοπτικά η επίδραση του σχεδίου «Αθηνά» στο σύστημα Κεντρικής Υποστήριξης της Πρακτικής Άσκησης Φοιτητών ΑΕΙ η καταγραφή της υλοποίησης του σχεδίου, η διαδικασία αποδελτίωσης, η τελική διαμόρφωση της Τριτοβάθμιας εκπαίδευσης καθώς και η γενικότερη επικοινωνία που πραγματοποιήθηκε με τις Μηχανοργανώσεις των Ιδρυμάτων.

**Κεφάλαιο 7: Διαδικασία Μετάφρασης του Portal** όπου παρουσιάζεται συνοπτικά η δράση του προγράμματος «Άτλας», και η ανάγκη για την μετάφραση ορισμένων πτυχών του πληροφοριακού συστήματος καθώς και η υλοποίηση αυτών.

#### **ΜΕΡΟΣ Γ: Δοκιμές καταστάσεων Θέσεων και Σενάρια ελέγχου**

**Κεφάλαιο 8: Σενάρια ελέγχου** όπου αναφέρονται τα σενάρια ελέγχου όπως αυτά εκτελέστηκαν από το Γραφείο Αρωγής Χρηστών

**Κεφάλαιο 9: Δοκιμές καταστάσεων Θέσεων πρακτικής**: στο οποίο αναφέρονται όλες οι δυνατές καταστάσεις στις οποίες μπορεί να περιέλθει μια Θέση Πρακτικής Άσκησης, καθώς και ο τρόπος εμφάνισης της κατάστασης των Θέσεων, σε όλες τις κατηγορίες των Χρηστών.

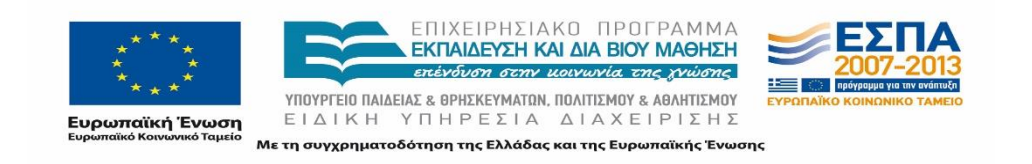

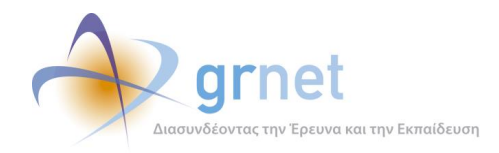

## <span id="page-3-0"></span>Πίνακας Περιεχομένων

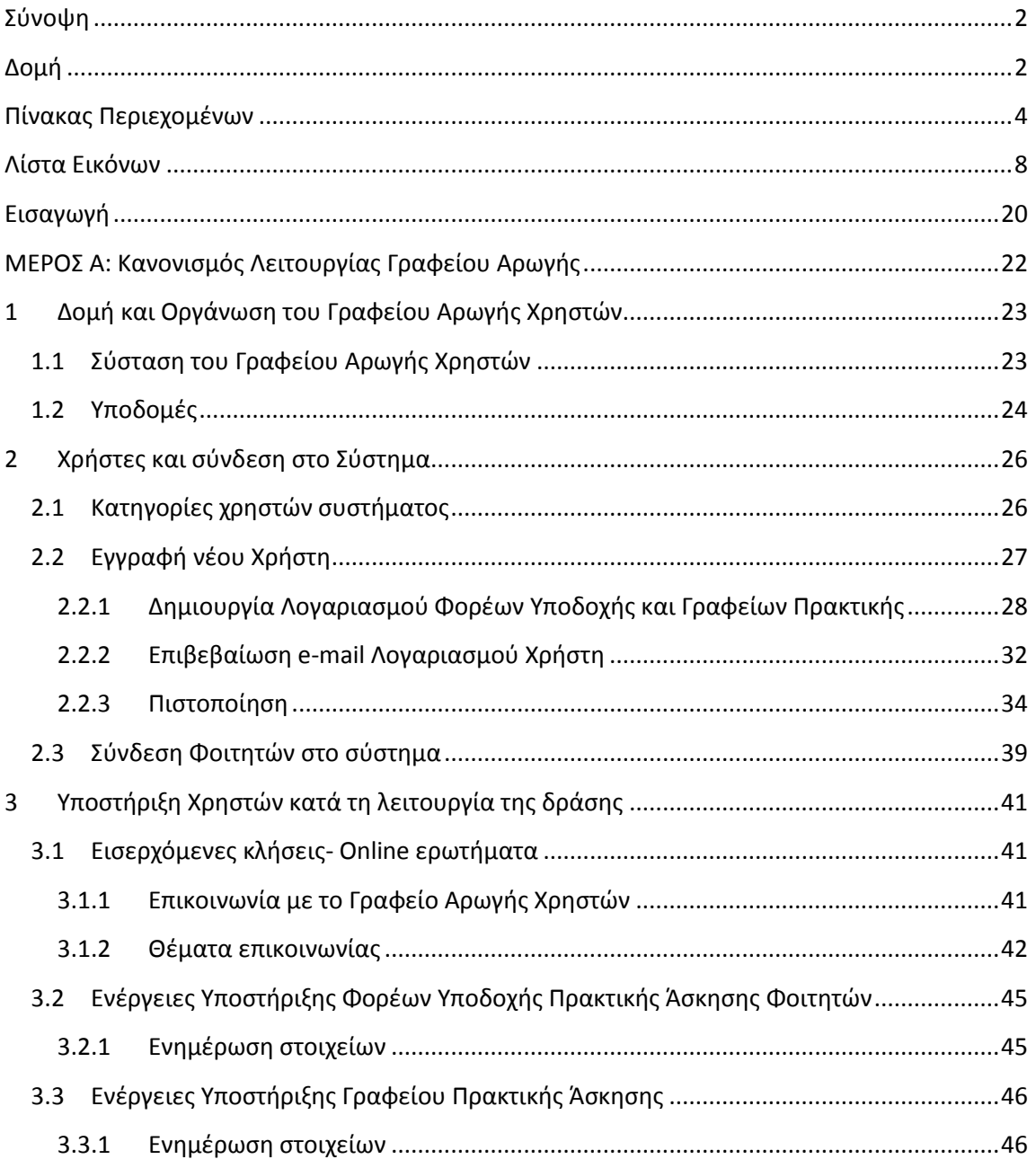

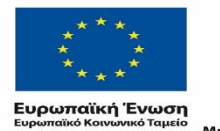

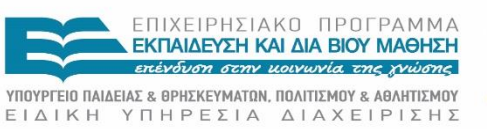

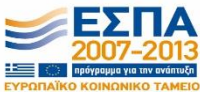

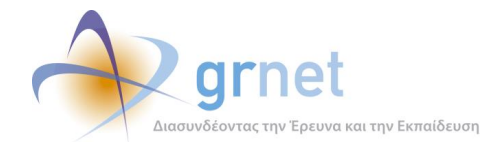

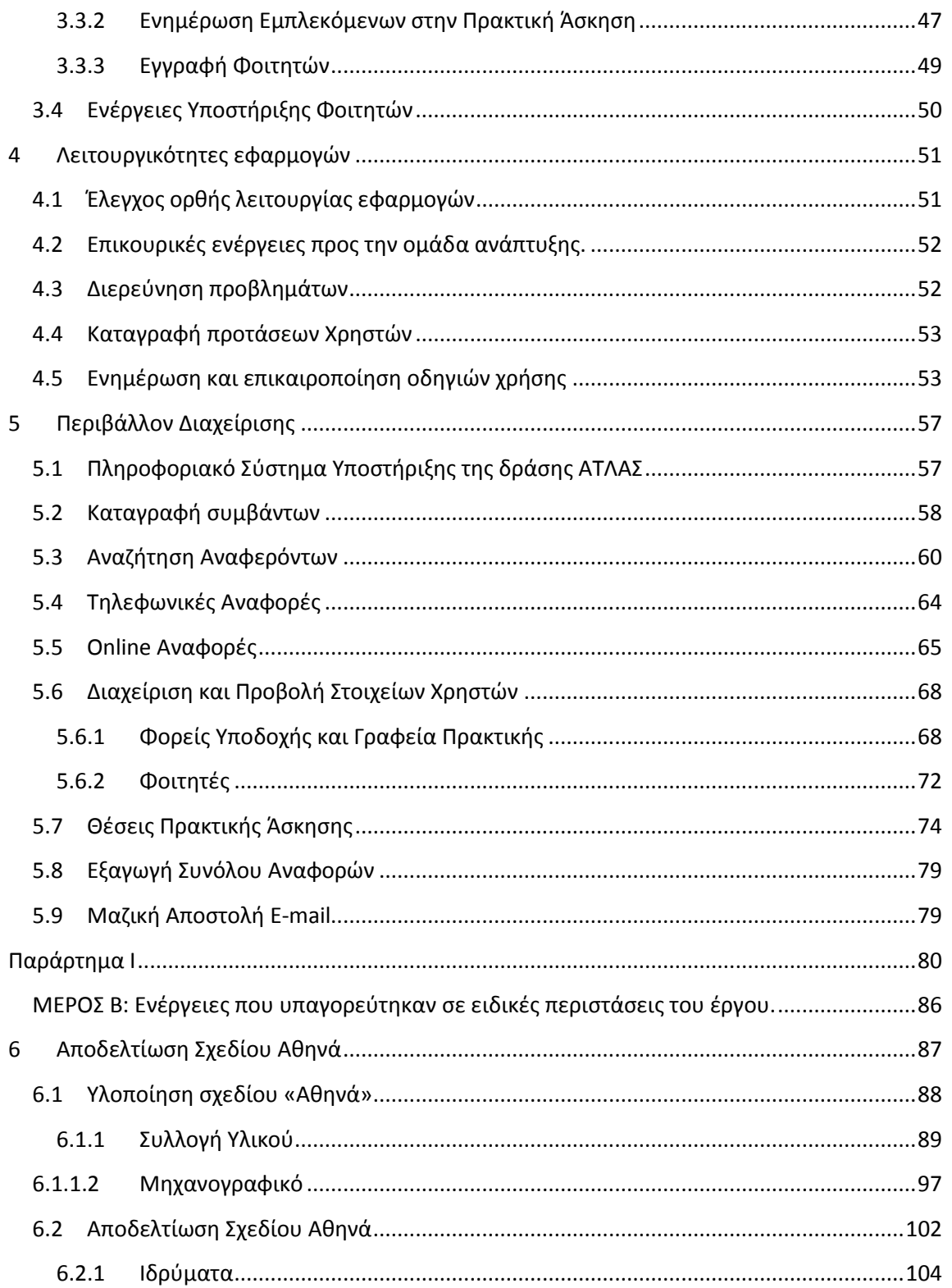

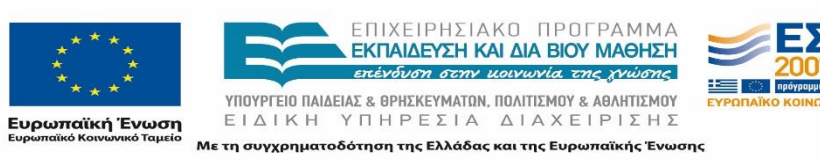

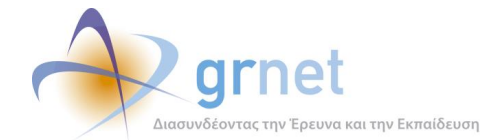

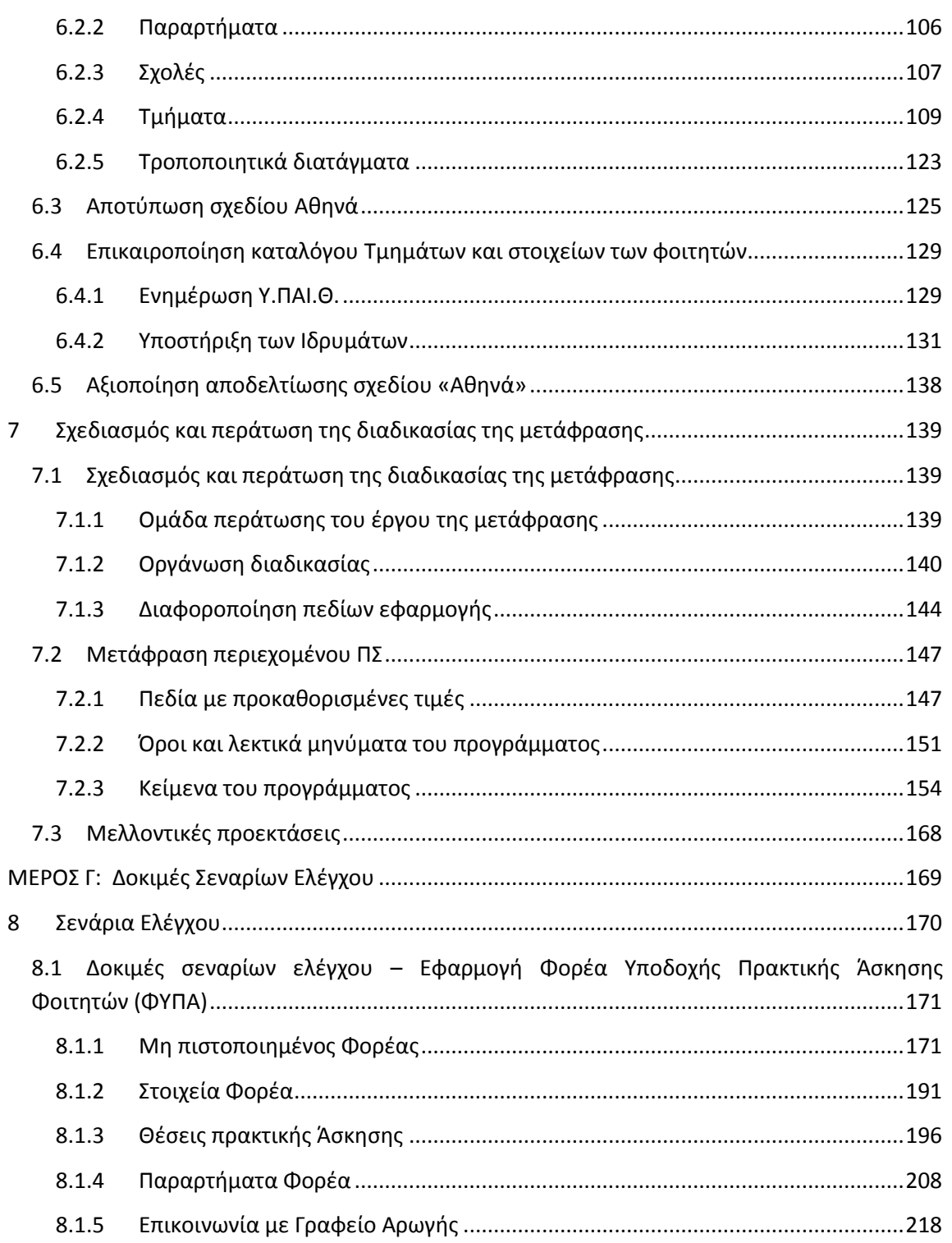

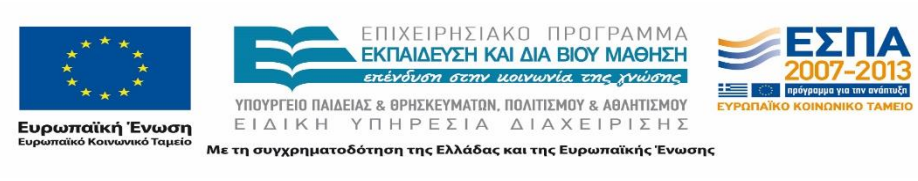

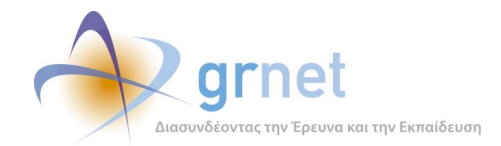

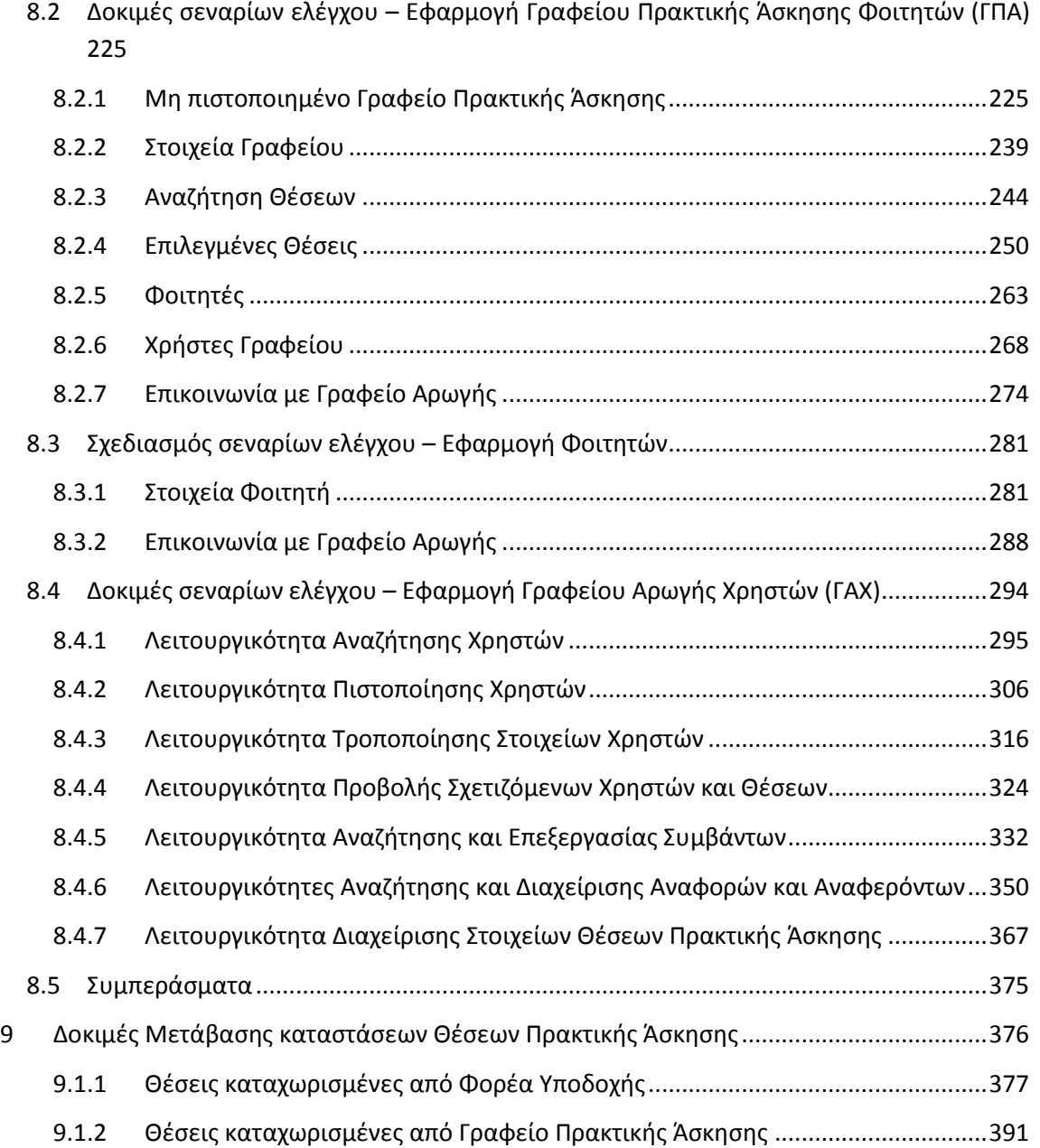

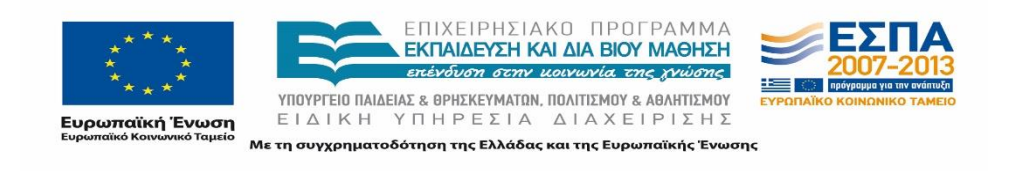

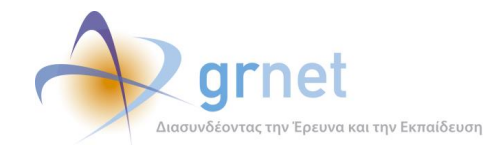

### <span id="page-7-0"></span>**Λίστα Εικόνων**

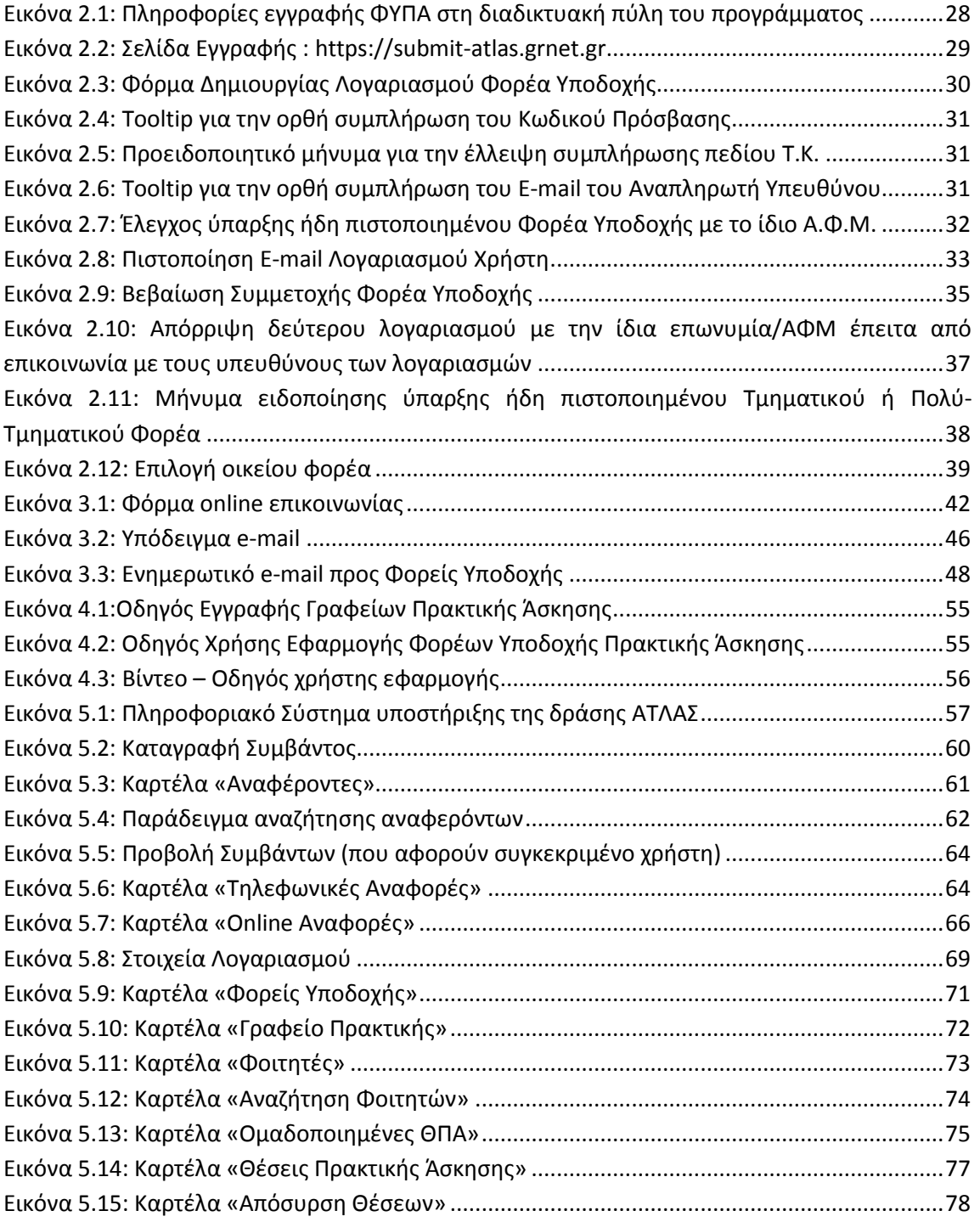

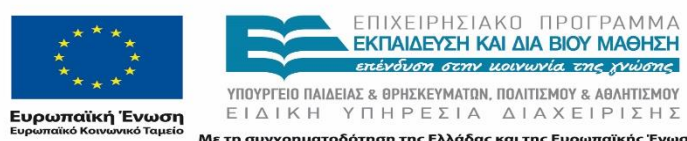

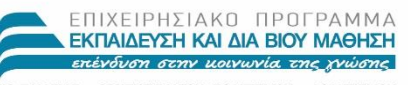

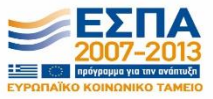

Με τη συγχρηματοδότηση της Ελλάδας και της Ευρωπαϊκής Ένωσης

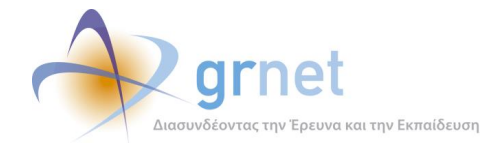

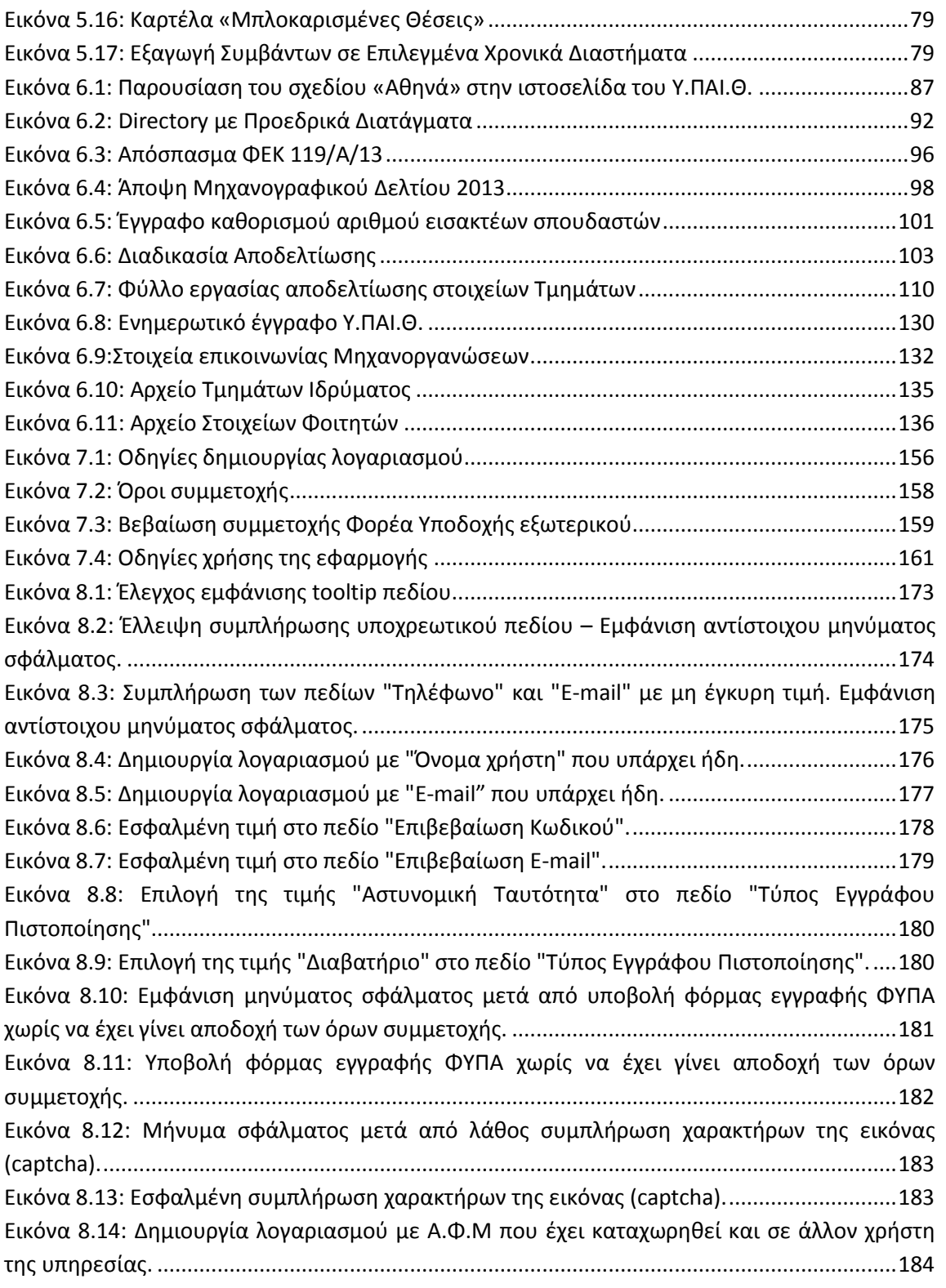

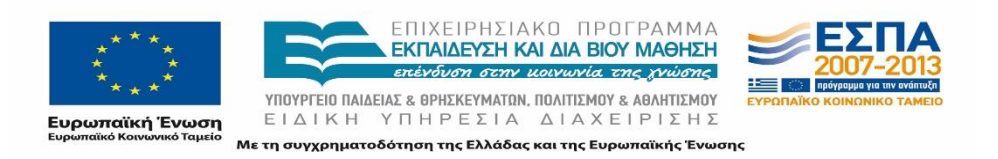

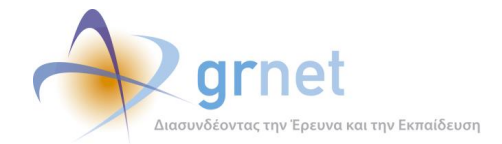

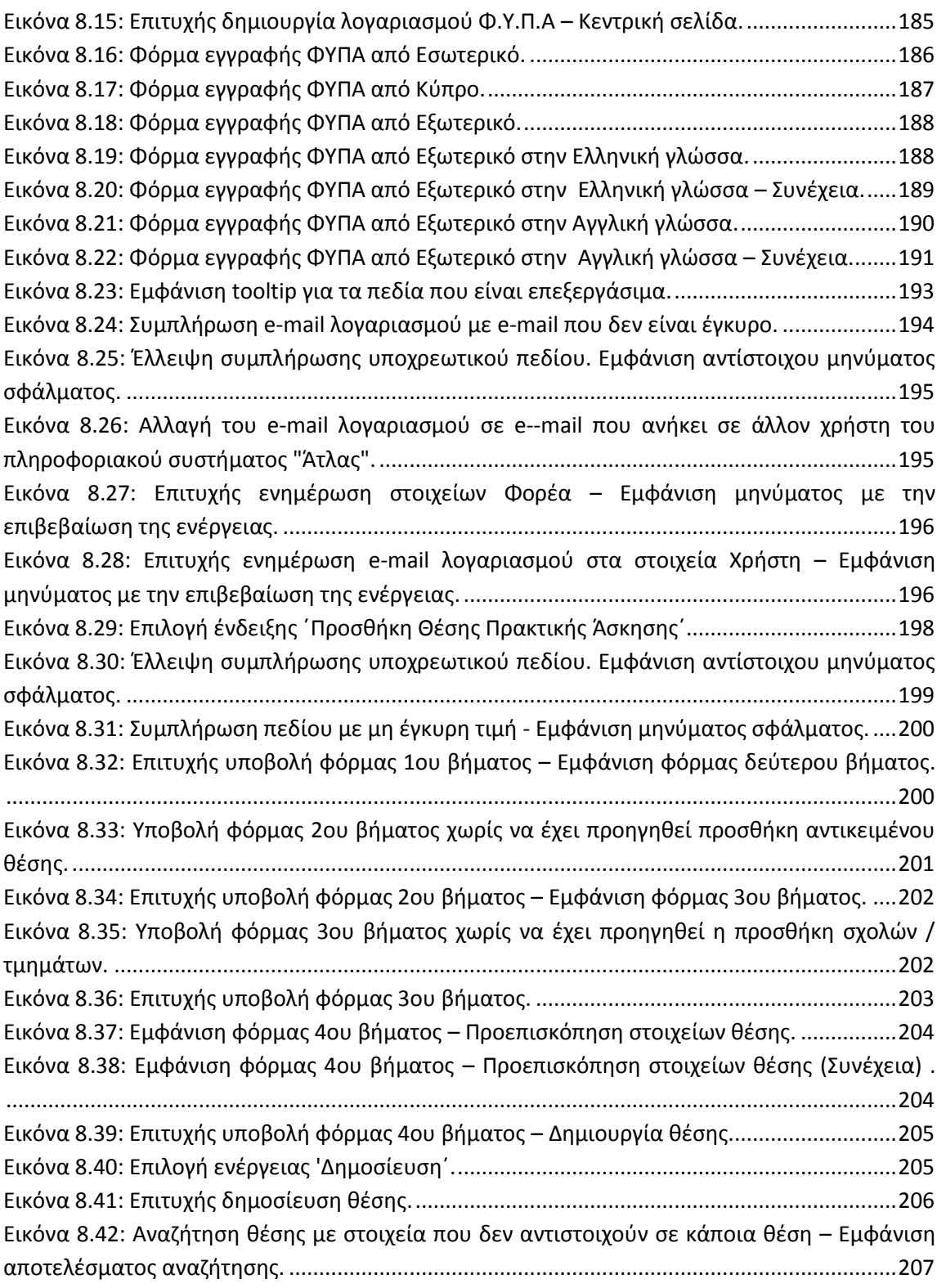

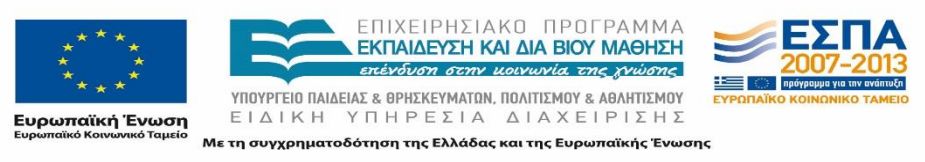

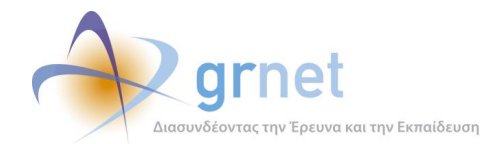

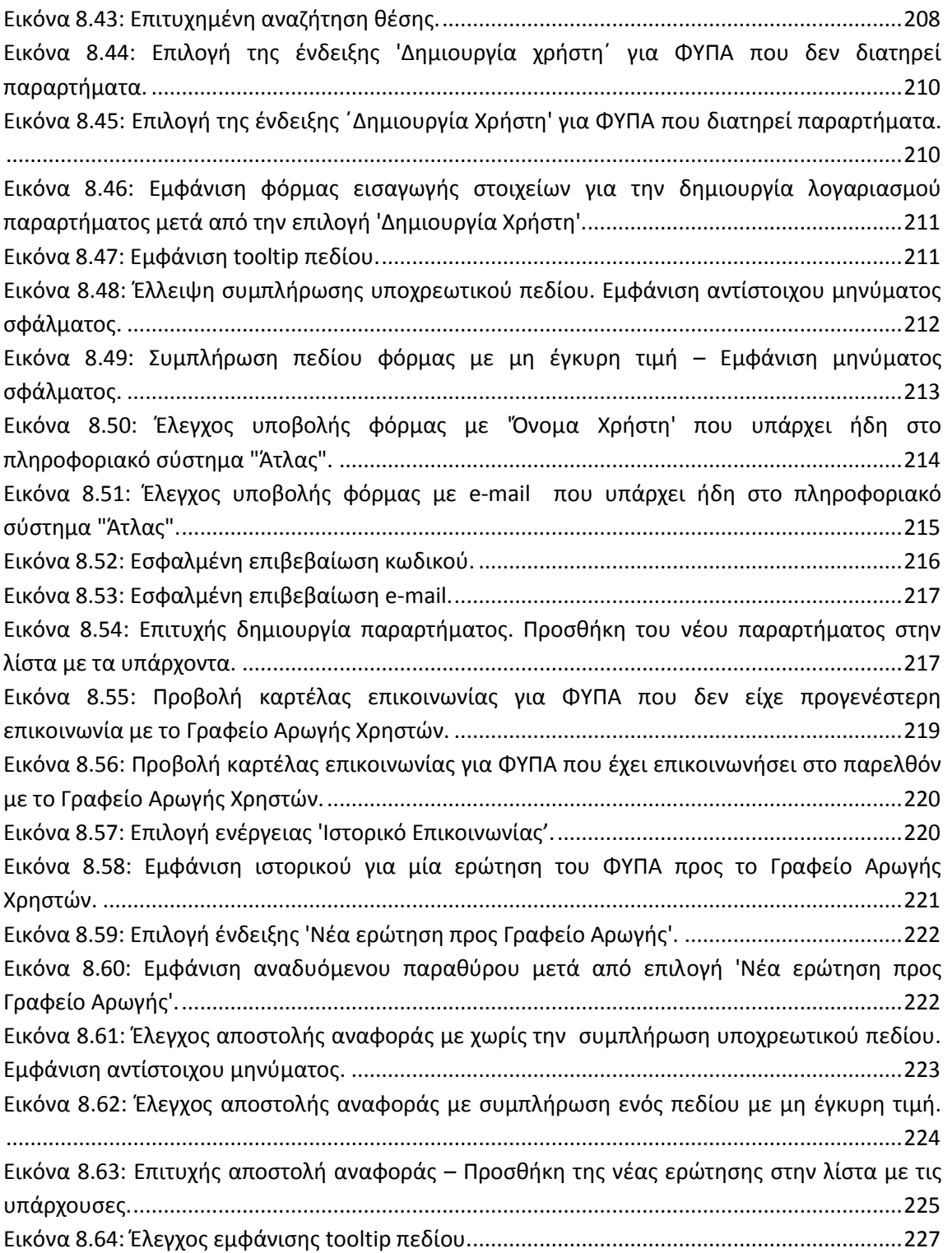

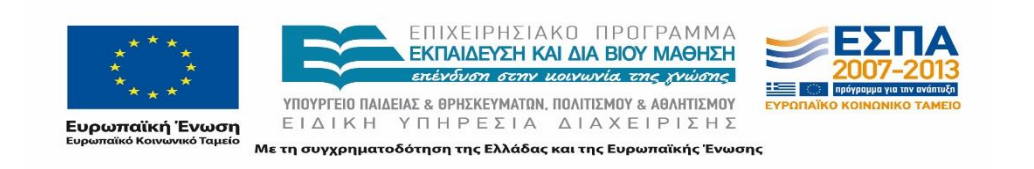

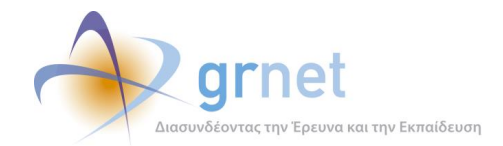

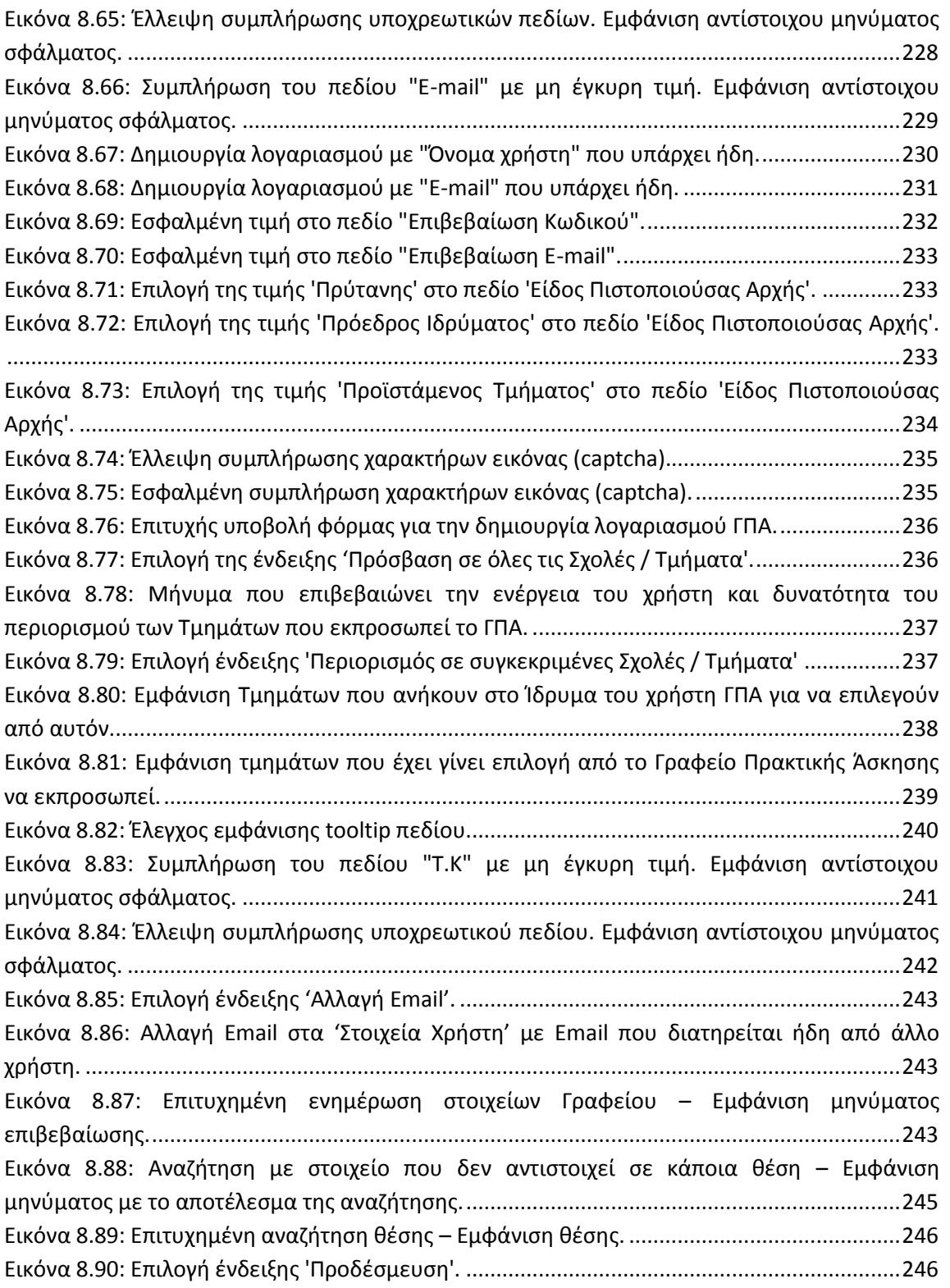

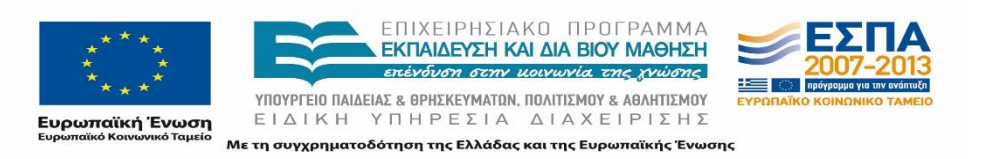

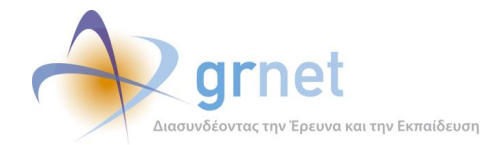

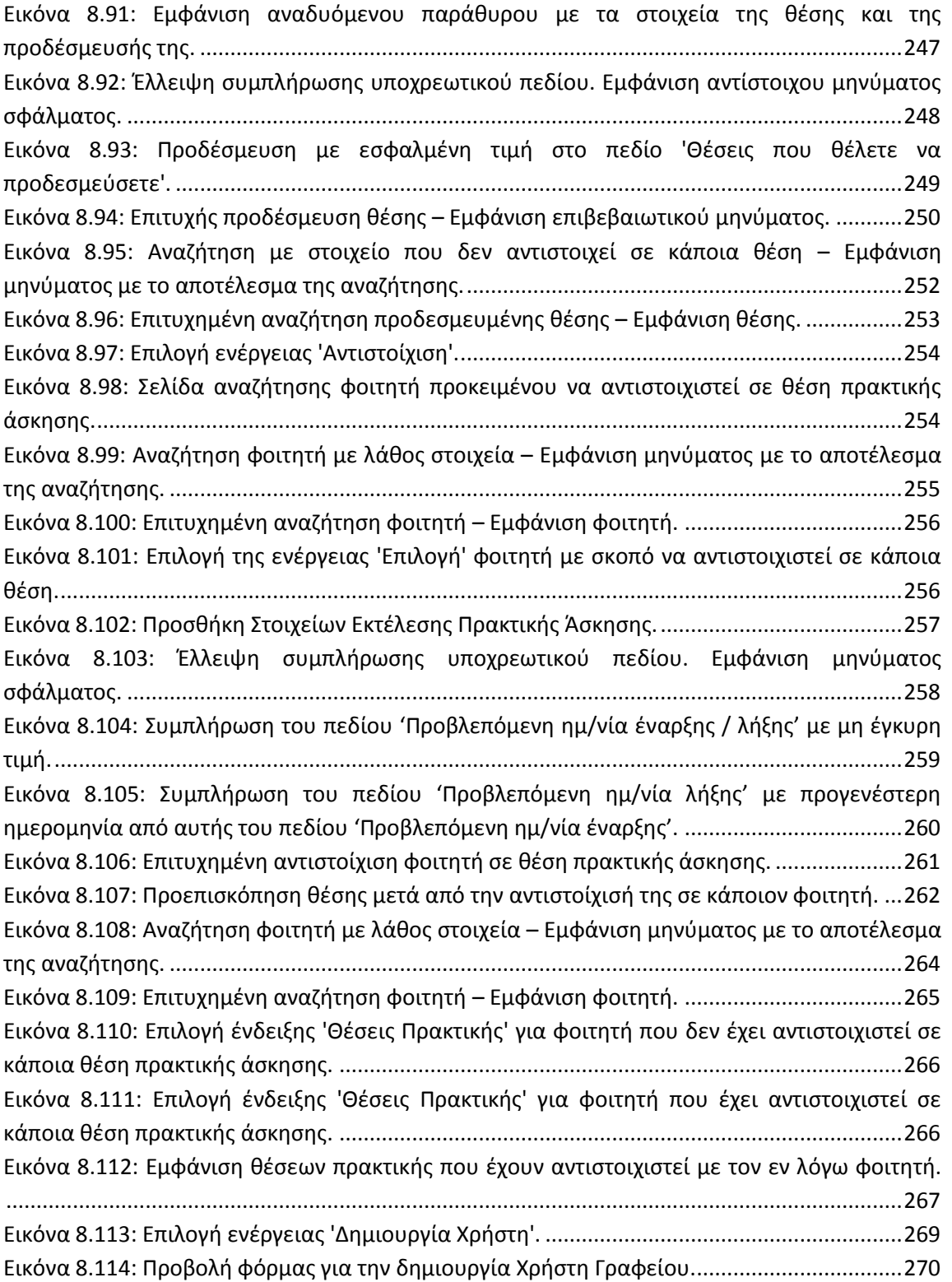

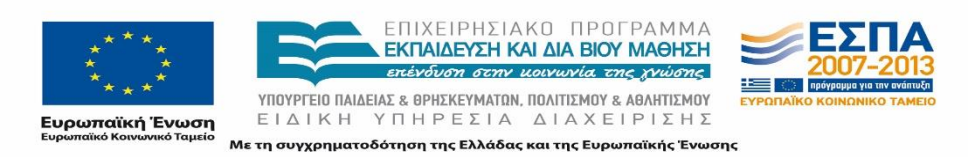

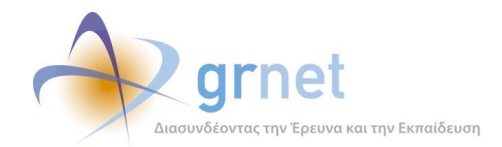

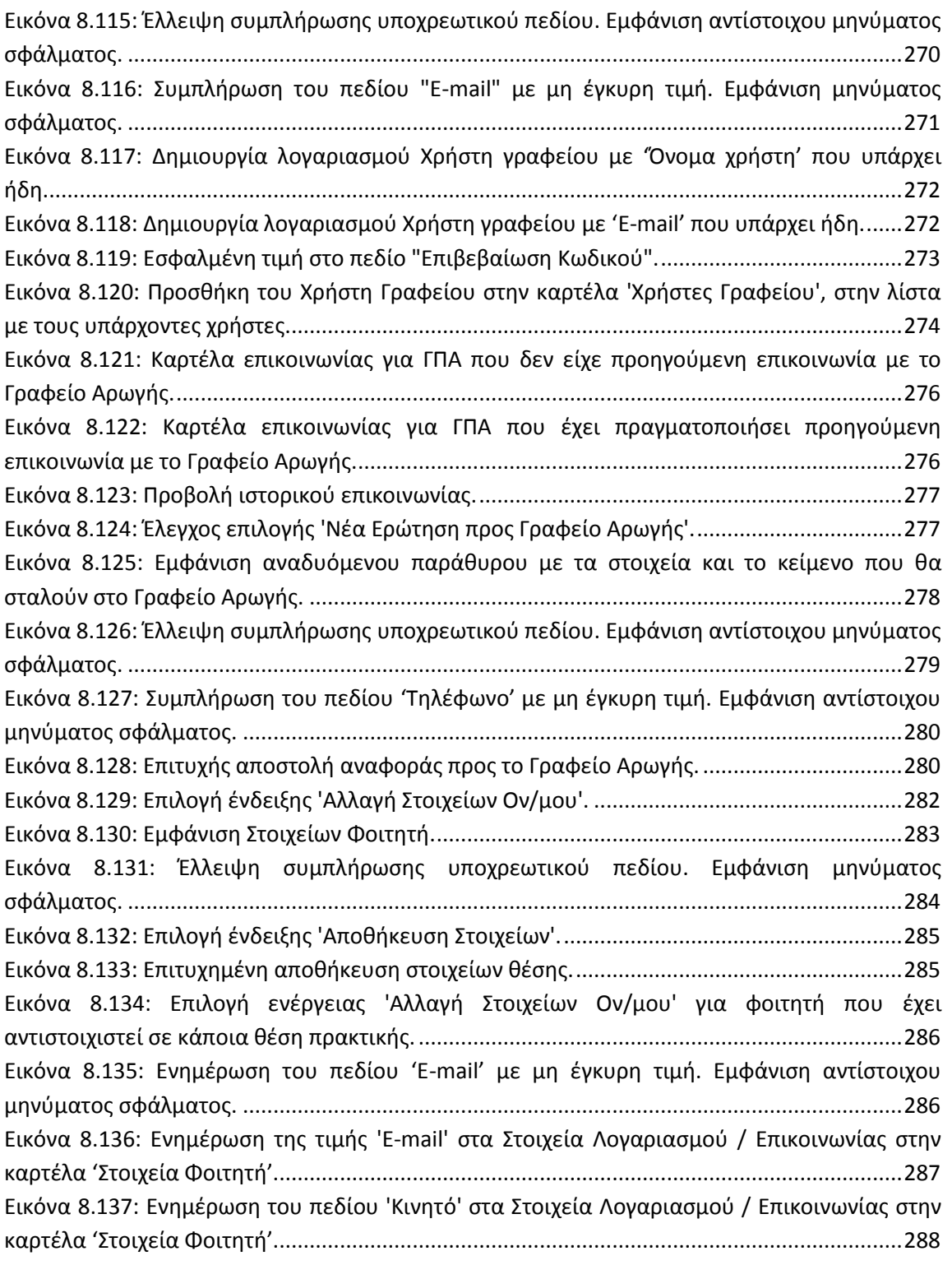

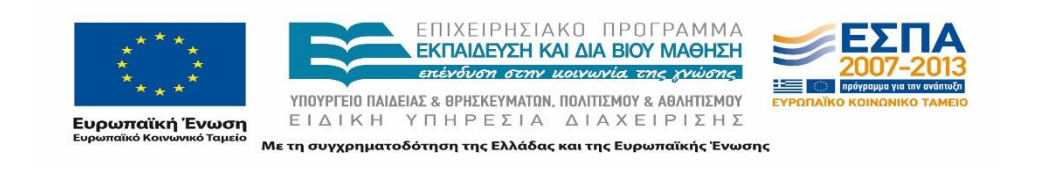

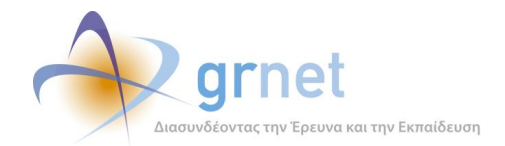

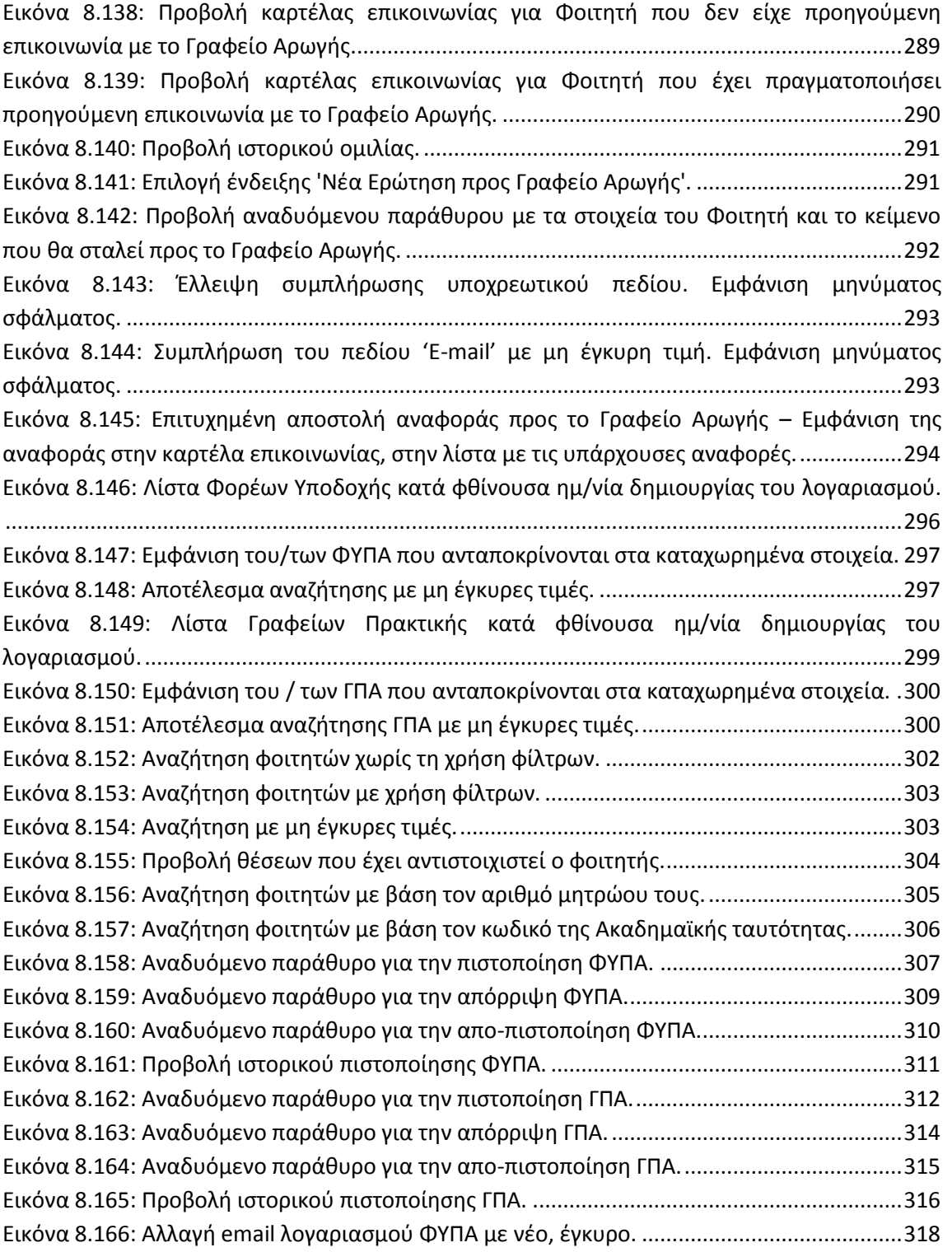

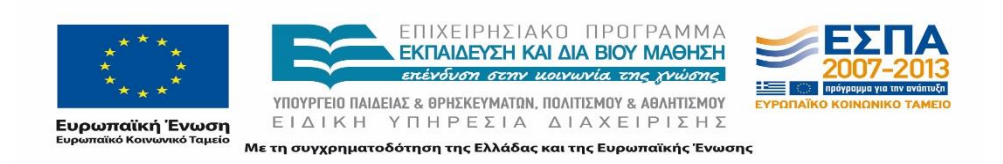

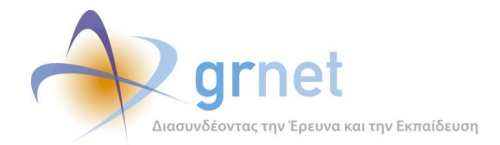

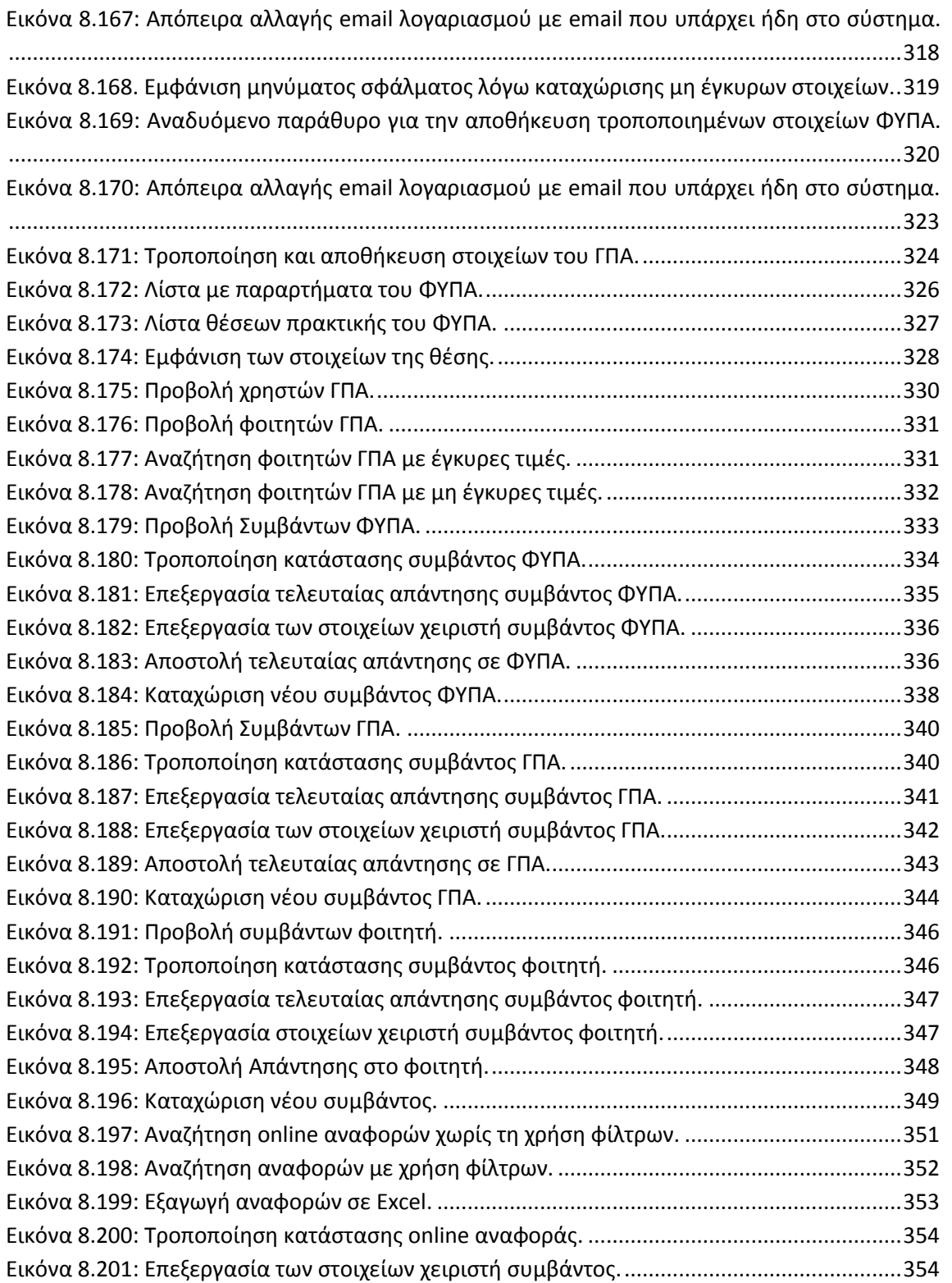

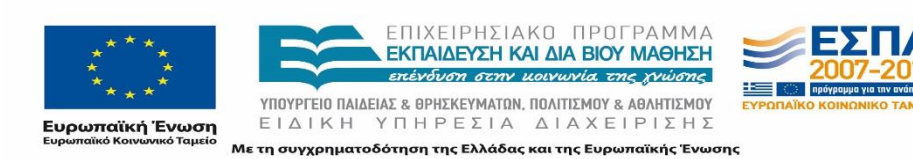

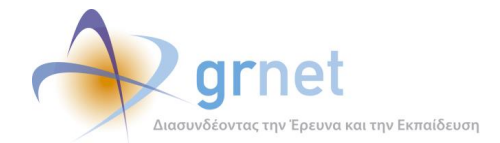

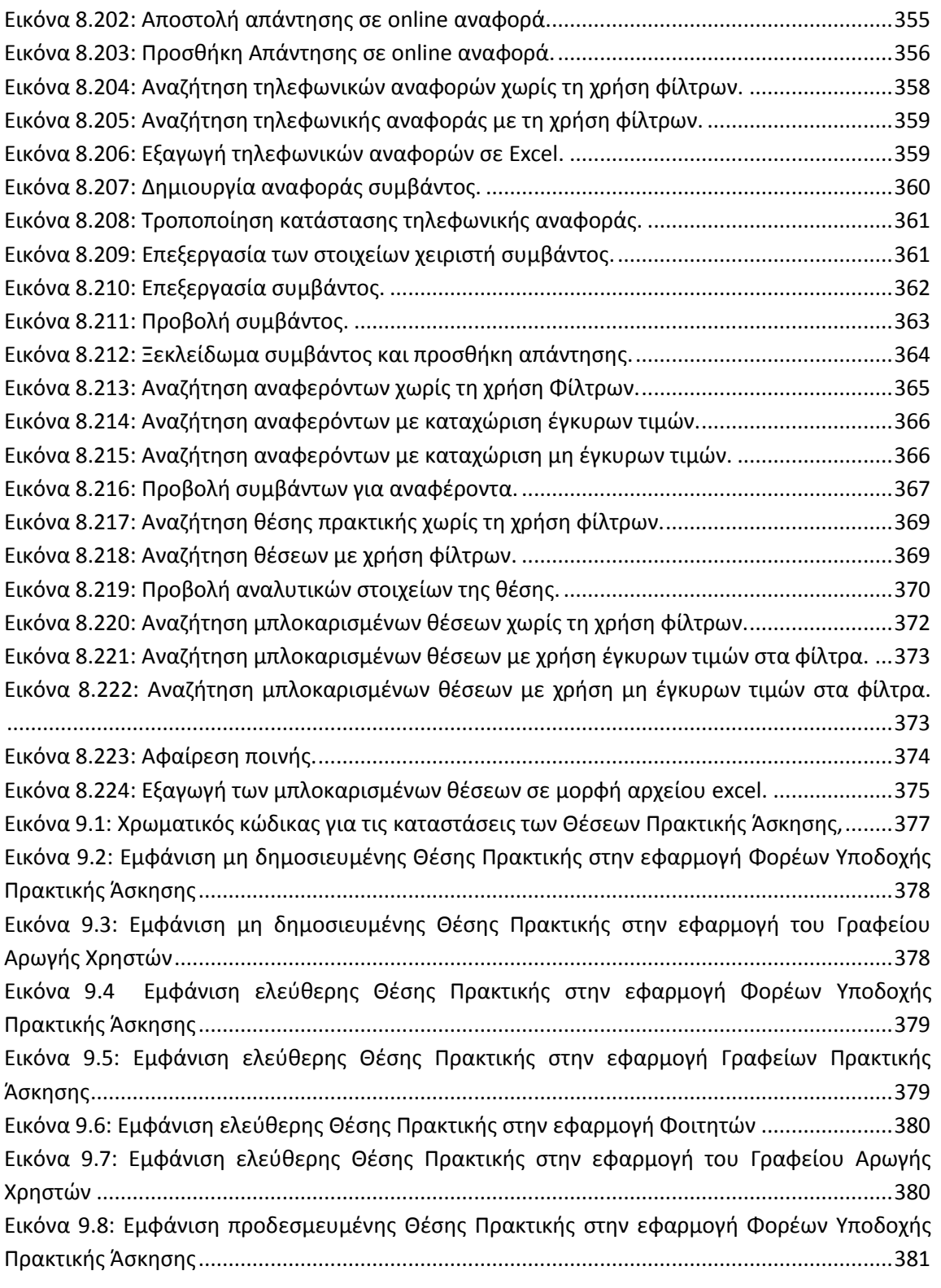

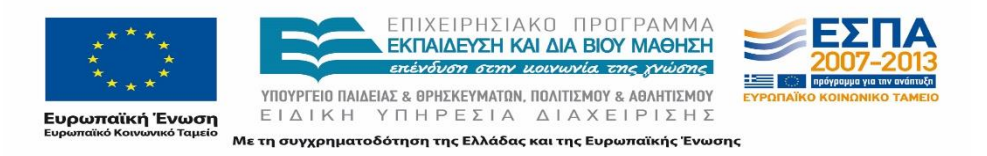

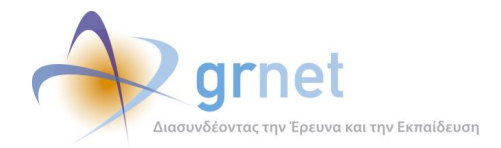

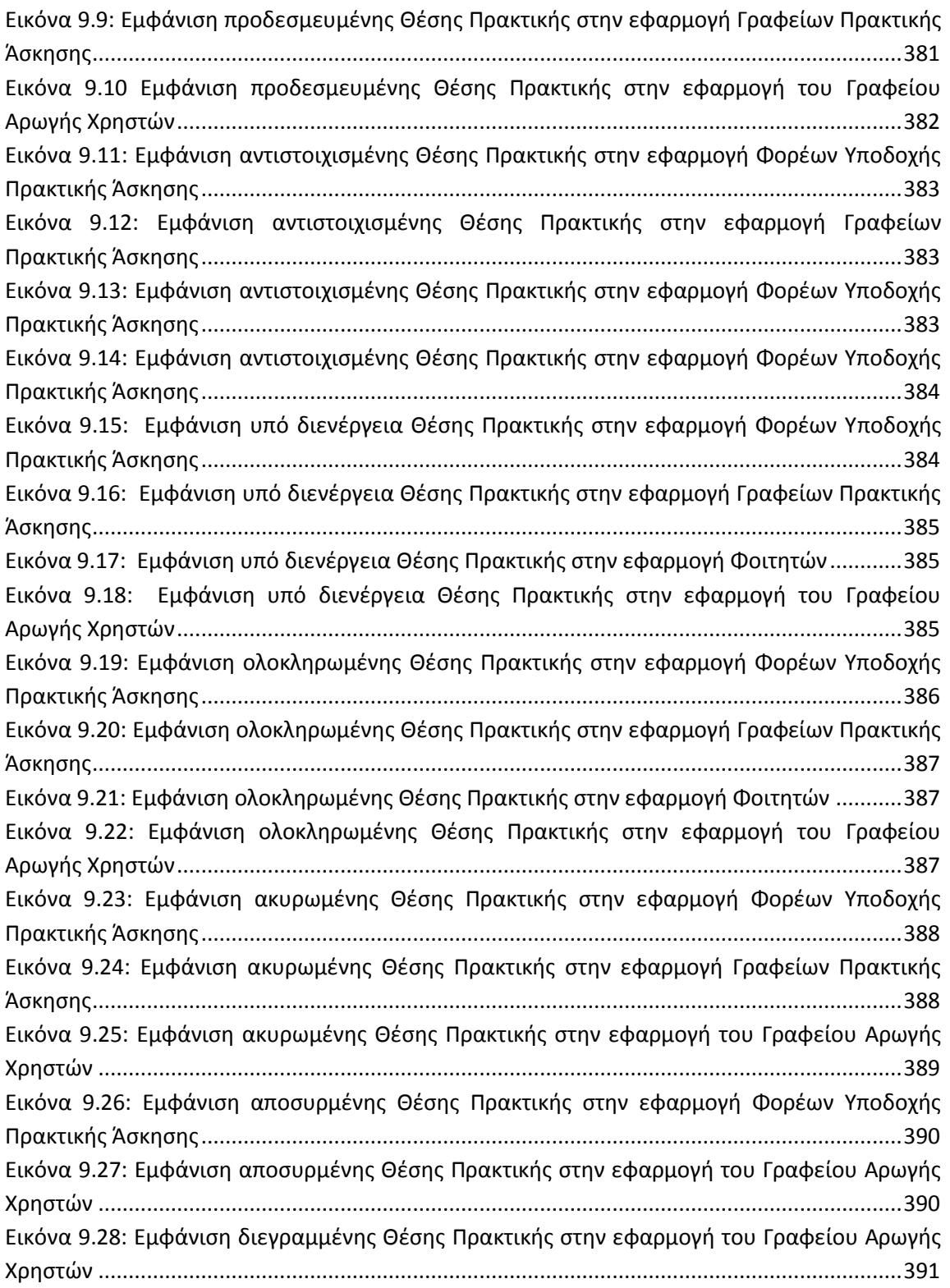

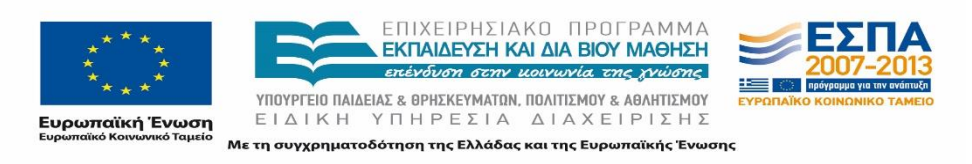

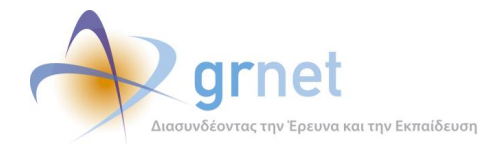

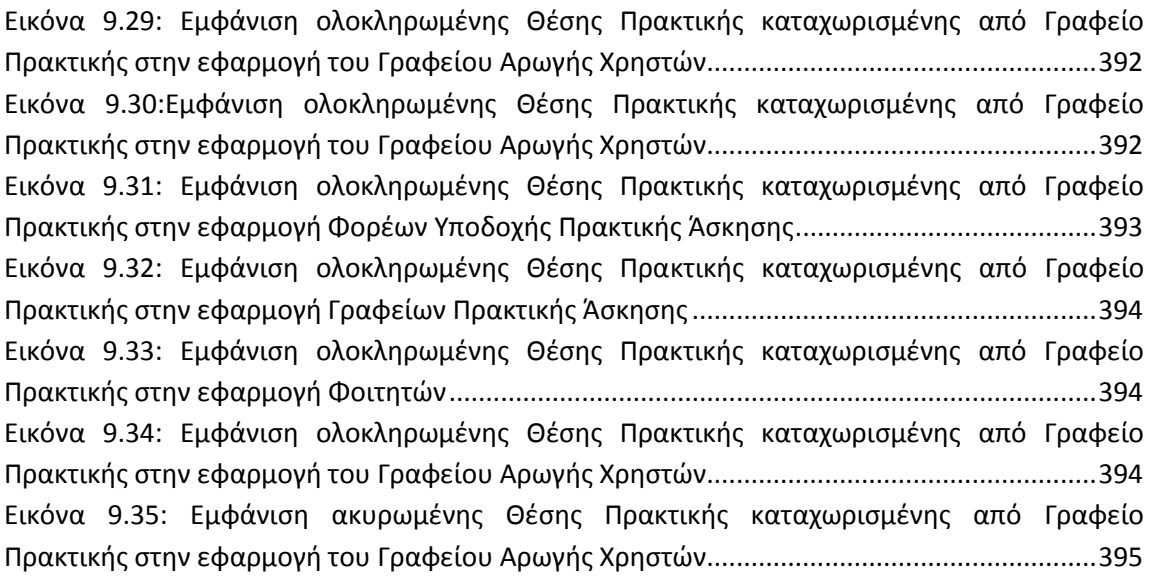

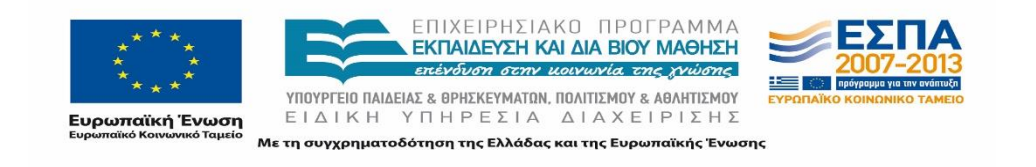

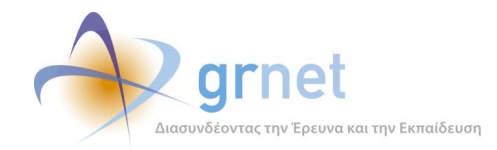

### <span id="page-19-0"></span>**Εισαγωγή**

Το παρόν παραδοτέο αποτελείται από 3 μέρη στα οποία περιγράφεται ο κανονισμός λειτουργίας του Γραφείου Αρωγής Χρηστών. Συγκεκριμένα στο πρώτο μέρος πραγματοποιείται καταγραφή και παρουσίαση των επιμέρους δραστηριοτήτων και αρμοδιοτήτων του Γραφείου Αρωγής Χρηστών και δίνεται μια σύντομη περιγραφή όλων των ενεργειών που καλείται να τελέσει το Γραφείο Αρωγής, καθώς και των υποδομών που χρησιμοποιούνται για την επιτυχή ολοκλήρωση του έργου του.

Στο δεύτερο μέρος περιγράφεται αναλυτικά η διαδικασία που ακολουθήθηκε για την αποδελτίωση του σχεδίου «Αθηνά» καθώς επίσης και αντιπροσωπευτικά παραδείγματα μεταβολών και ιδιαίτερων περιπτώσεων στη λειτουργία των Τμημάτων. Το σχέδιο «Αθηνά» τέθηκε σε εφαρμογή κατά τη διάρκεια του ημερολογιακού έτους 2013 για την αναδιάρθρωση των Ακαδημαϊκών Ιδρυμάτων της χώρας. Δεδομένου του ότι η βασικότερη κατηγοριοποίηση τόσο της ευρύτερης πληθυσμιακά κατηγορίας χρηστών του ΑΤΛΑ, των φοιτητών, όσο και των Γραφείων Πρακτικής Άσκησης, είναι το Ίδρυμα και το Τμήμα που ανήκουν, είναι φυσικό επακόλουθο να επηρεάζεται σε μεγάλο βαθμό η λειτουργία του συστήματος από τις μεταβολές που επιφέρονται. Στο πλαίσιο αυτό, κρίνεται αναγκαία η προσαρμογή της υπηρεσίας και των επιμέρους πληροφοριακών συστημάτων σύμφωνα με το νέο Ακαδημαϊκό χάρτη της τριτοβάθμιας εκπαίδευσης και καθίσταται ζωτικής σημασίας για την ομαλή μετάβαση στο νέο Ακαδημαϊκό έτος. Στο ίδιο μέρος, του παραδοτέου επίσης, παρουσιάζεται και η διαδικασία μετάφρασης του Portal και της Εφαρμογής. Όπως είναι γνωστό, μεταξύ των κύριων στόχων του προγράμματος είναι η αύξηση του αριθμού των διαθέσιμων θέσεων πρακτικής για τους φοιτητές. Ένας από τους σημαντικότερους παράγοντες που συμβάλει σε αυτό, είναι η παράλληλη αύξηση του αριθμού των εγγεγραμμένων Φορέων Υποδοχής στο σύστημα του ΑΤΛΑ. Για να εξυπηρετηθεί ο σκοπός αυτός σχεδιάστηκε και υλοποιήθηκε η μετάφραση των απαραίτητων πτυχών του πληροφοριακού συστήματος. Η μεταφορά του περιεχομένου έγινε στην Αγγλική γλώσσα που κατέχει κυρίαρχη θέση ως διεθνής γλώσσα σε πολλούς διαφορετικούς τομείς.

Τέλος, στο τρίτο μέρος αποτυπώνονται όλες οι δυνατές καταστάσεις στις οποίες μπορεί να περιέλθει μια Θέση Πρακτικής Άσκησης στο Πληροφοριακό Σύστημα ενώ παράλληλα παρουσιάζονται οι δυνατοί έλεγχοι – δοκιμές που πραγματοποιήθηκαν στην εφαρμογή από το Γραφείο Αρωγής Χρηστών με σκοπό την αξιολόγηση των αποτελεσμάτων της ούτως ώστε να χρησιμοποιηθούν ως ανατροφοδότηση για την ανάπτυξη και βελτιστοποίηση αυτής. Ο συχνός έλεγχος της σωστής λειτουργίας του προγράμματος «Άτλας» είναι ζωτικής σημασίας για την

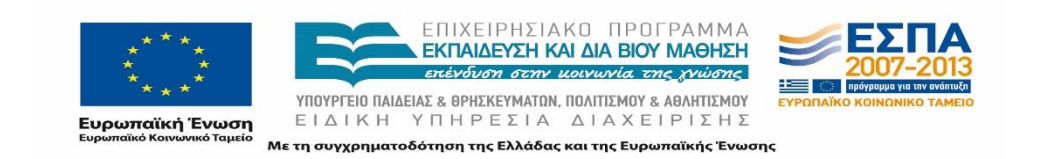

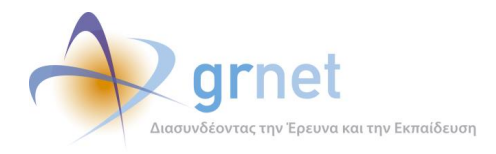

προσφορά ολοκληρωμένων και αξιόπιστων υπηρεσιών προς τους χρήστες στους οποίους απευθύνεται.

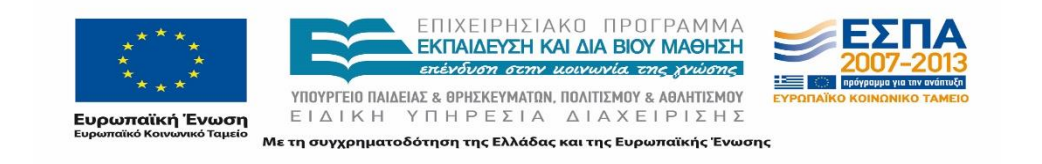

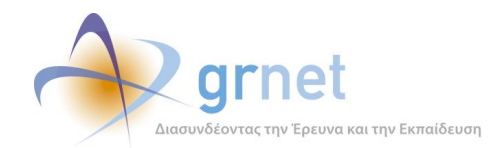

# <span id="page-21-0"></span>**ΜΕΡΟΣ Α: Κανονισμός Λειτουργίας Γραφείου Αρωγής**

Στο πρώτο μέρος του παραδοτέου πραγματοποιείται καταγραφή και παρουσίαση των επιμέρους δραστηριοτήτων και αρμοδιοτήτων του Γραφείου Αρωγής Χρηστών.

Σκοπός του κεφαλαίου αυτού, είναι η αποτύπωση των ενεργειών που επιτελεί το Γραφείο Αρωγής Χρηστών με τη βοήθεια των εφαρμογών που εξυπηρετούν την αποτελεσματικότερη εκτέλεση των καθηκόντων του Γραφείου Αρωγής Χρηστών της δράσης ΑΤΛΑΣ.

Η ομάδα του Γραφείου Αρωγής Χρηστών απαρτίζεται από μέλη τα οποία έχουν εκπαιδευτεί αναφορικά με τα θέματα τα οποία πραγματεύεται το έργο. Πιο συγκεκριμένα, κάθε μέλος είναι πλήρως ενήμερο για το σκοπό του έργου, τον τρόπο υλοποίησης του και τις συγκεκριμένες λεπτομέρειες σχετικά με την εμπλοκή, τη συμμετοχή και όλες τις διαδικασίες που πρέπει να εκτελεστούν από τους εμπλεκόμενους με το Έργο. Μέσα από την άρτια ενημέρωση σχετικά με τη Δράση εξασφαλίζεται υψηλό επίπεδο υπηρεσιών αρωγής με έγκαιρες και έγκυρες απαντήσεις στα ερωτήματα που τέθηκαν από τους συμμετέχοντες στο Έργο.

Ο ρόλος του Γραφείου Αρωγής Χρηστών αφορά κυρίως σε δύο σημεία:

- 1. Παροχή πληροφοριών για τη Δράση
- 2. Αρωγή για τη χρήση του Πληροφοριακού Συστήματος

είτε στους χρήστες του Πληροφοριακού Συστήματος είτε σε άτομα που σχετίζονται με τη δράση του προγράμματος «ΑΤΛΑΣ».

Στο σημείο αυτό, πρέπει να σημειωθεί πως στο πρώτο μέρος του παραδοτέου αυτού, περιγράφονται οι αρμοδιότητες του Γραφείου Αρωγής Χρηστών όπως έχουν διαμορφωθεί στην τελική μορφή του προγράμματος. Οι αρμοδιότητες κατά την έναρξη του έργου ήταν περιορισμένες προκειμένου να εξυπηρετήσουν τους σκοπούς του έργου κατά τη φάση αρχικοποίησης του προγράμματος. Στην πορεία τα καθήκοντα, οι ενέργειες και ο ρόλος των μελών του Γραφείου Αρωγής Χρηστών αυξήθηκαν σταδιακά και διαμορφώθηκαν δυναμικά ανάλογα με τις ανάγκες που παρουσιάστηκαν καθώς και σε συνάρτηση με τις νέες λειτουργικότητες που ενσωματώθηκαν στα πλαίσια του έργου.

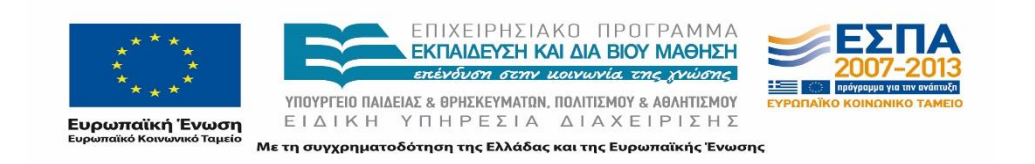

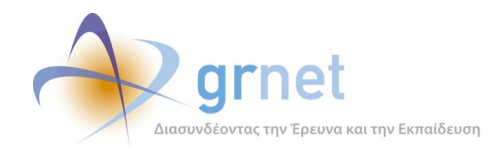

## <span id="page-22-0"></span>**1 Δομή και Οργάνωση του Γραφείου Αρωγής Χρηστών**

### <span id="page-22-1"></span>**1.1 Σύσταση του Γραφείου Αρωγής Χρηστών**

Η ομάδα του Γραφείου Αρωγής Χρηστών απαρτίζεται από τα μέλη και τον υπεύθυνο. Το προβλεπόμενο αντικείμενο της ομάδας που θα απασχοληθεί στο Γραφείο Αρωγής περιλαμβάνει κυρίως την παροχή πληροφοριών για τη δράση και την υποστήριξη όλων των χρηστών του Προγράμματος.

Η ομάδα του Γραφείου Αρωγής Χρηστών διαδραματίζει καίριο ρόλο στην υποστήριξη των χρηστών για την ορθή χρήση του Πληροφοριακού Συστήματος και την καθοδήγηση των ενεργειών στις οποίες θα πρέπει να προβούν στο πλαίσιο των σκοπών της δράσης. Οι ενέργειες που καλείται να εκτελέσει το Γραφείο Αρωγής Χρηστών μπορούν να πραγματοποιηθούν μέσα από την εφαρμογή που περιγράφεται στο κεφάλαιο 5.

Οι κυριότερες αρμοδιότητες του Γραφείου Αρωγής Χρηστών συνοψίζονται στα εξής:

- 1. Τηλεφωνική εξυπηρέτηση χρηστών.
- 2. Γραπτή απάντηση ερωτημάτων στο online σύστημα (μέσω της διαδικτυακής πύλης) ή στο e-mail της υπηρεσίας.
- 3. Καταγραφή των ερωτημάτων και των προβλημάτων που τίθενται από τους χρήστες της υπηρεσίας και παροχή πληροφοριών για τη δράση. Καταγραφή και ενημέρωση συμβάντων.
- 4. Πιστοποίηση νέων χρηστών.
- 5. Διαχείριση εγγράφων πιστοποιήσεων.
- 6. Διαχείριση λογαριασμών χρηστών.
- 7. Εξασφάλιση της ομαλής εξέλιξης όλων των σταδίων, που αφορούν τη δράση της καταγραφής της Πρακτικής Άσκησης.
	- Έλεγχος πληρότητας και εγκυρότητας των δεδομένων που καταχωρούν οι χρήστες.
	- Παρακολούθηση και εποπτεία των ενεργειών στις οποίες απαιτούνται να προβούν οι χρήστες.
	- Υποστήριξη όλων των κατηγοριών χρηστών για την ορθή χρήση του Πληροφοριακού Συστήματος.

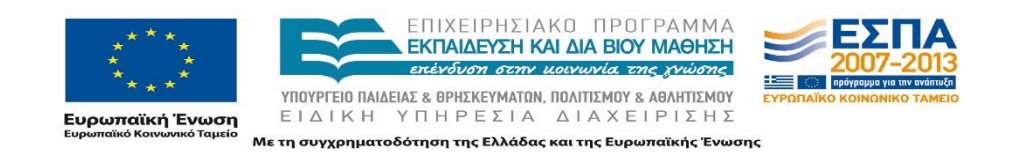

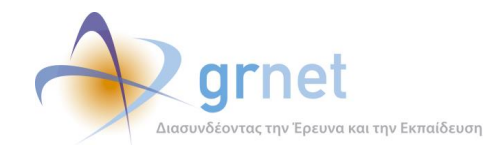

- Υποστήριξη σε περιπτώσεις που παρουσιάζονται προβλήματα κατά τη λειτουργία του προγράμματος και παροχή προτεινόμενων λύσεων για την αντιμετώπισή τους.
- Ανάληψη ενεργειών των χρηστών του συστήματος σε ειδικές περιστάσεις που δεν υπάρχει η δυνατότητα να πραγματοποιηθούν από τους ίδιους.
- 8. Δοκιμή λειτουργικότητας εφαρμογών Π.Σ.
- 9. Ενημέρωση εγχειριδίων χρήσης των εφαρμογών του ΑΤΛΑΣ
- 10. Συνεχής εκπαίδευση και ενημέρωση θεμάτων που άπτονται του πληροφοριακού συστήματος τόσο στα υφιστάμενα όσο και στα νέα μέλη του Γραφείου Αρωγής

Ο υπεύθυνος του Γραφείου Αρωγής Χρηστών εκτός των παραπάνω είναι αρμόδιος για τα εξής:

- 1. Συντονίζει τις ενέργειες των μελών του Γραφείου.
- 2. Εξάγει τυποποιημένες αναφορές από το Πληροφοριακό σύστημα που αφορούν τόσο στους χρήστες όσο και στο σύνολο κάθε φορά του αντικειμένου του προγράμματος.
- 3. Διαχειρίζεται τα μέλη της ομάδας του Γραφείου που έχουν πρόσβαση σε διάφορα επίπεδα διαχείρισης των σημείων που περιγράφονται παρακάτω.
- 4. Έχει πρόσβαση στα γενικά στατιστικά του συστήματος.
- 5. Προώθηση των ερωτημάτων που δεν είναι σε θέση να απαντήσει στην ομάδα παρακολούθησης του έργου και στην συνέχεια ενημέρωση των αντίστοιχων χρηστών.

### <span id="page-23-0"></span>**1.2 Υποδομές**

Στο πλαίσιο του Γραφείου Αρωγής Χρηστών του ΑΤΛΑ λειτουργεί ειδική γραμμή τηλεφωνικού κέντρου για την επικοινωνία με το Γραφείο Αρωγής Χρηστών στο τηλέφωνο: 215-215-7860. Κατά την κλήση ακούγεται ηχογραφημένο μήνυμα με το οποίο πληροφορείται το άτομο που έχει καλέσει για τις ώρες και τις ημέρες λειτουργίας του Γραφείου Αρωγής Χρηστών. Αν όλες οι γραμμές είναι κατειλημμένες η κλήση μπαίνει σε κατάσταση αναμονής, μέχρι να βρεθεί ελεύθερη γραμμή.

Το Γραφείο Αρωγής Χρηστών ανάλογα με τις ανάγκες που παρουσιάζονται σε διαφορετικές περιόδους προσαρμόζει ανάλογα το ωράριο λειτουργίας του. Για τη μέχρι τώρα λειτουργία της δράσης, το ωράριο που έχει εφαρμοστεί είναι το ακόλουθο :

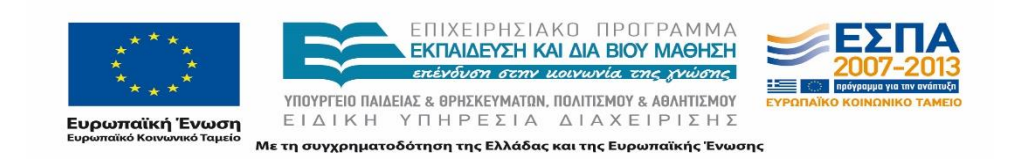

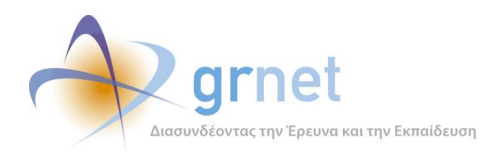

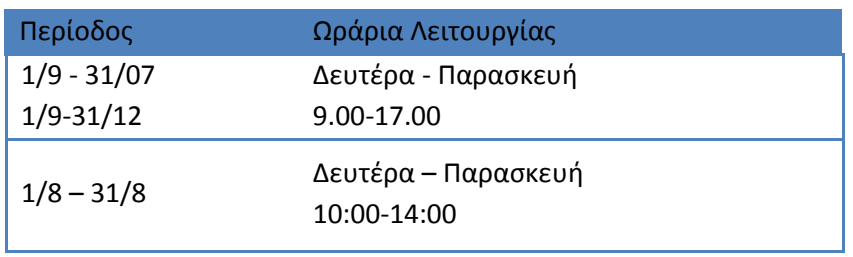

**Πίνακας 1: Ωράριο λειτουργίας Γραφείου Αρωγής Χρηστών**

Στο Γραφείο Αρωγής Χρηστών κάθε θέση εργασίας διαθέτει τηλεφωνική συσκευή συνδεδεμένη στο τηλεφωνικό κέντρο καθώς και προσωπικό υπολογιστή.

Επίσης παρέχεται η δυνατότητα online υποβολής ερωτημάτων μέσω του συνδέσμου <http://atlas.grnet.gr/Contact.aspx> καθώς επίσης και αποστολής e-mail [\(helpdesk@atlas.grnet.gr](mailto:helpdesk@atlas.grnet.gr)) για γενικά ερωτήματα που αφορούν τους χρήστες.

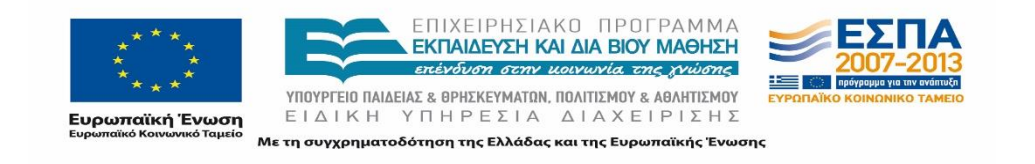

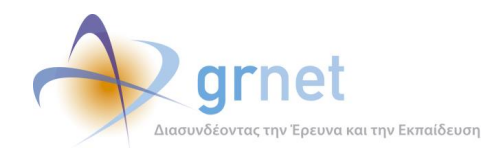

# <span id="page-25-0"></span>**2 Χρήστες και σύνδεση στο Σύστημα**

### <span id="page-25-1"></span>**2.1 Κατηγορίες χρηστών συστήματος**

Προκειμένου να αναλυθούν στη συνέχεια οι ενέργειες στις οποίες προβαίνει το Γραφείο Αρωγής Χρηστών αναφορικά με τους χρήστες, σημειώνονται οι χρήστες του συστήματος καθώς και οι βασικές κατηγορίες τους.

Οι χρήστες ορίζονται στις ακόλουθες τρείς βασικές κατηγορίες και στις αντίστοιχες υποκατηγορίες:

- Φορείς Υποδοχείς Πρακτικής Άσκησης
	- Φορείς Υποδοχείς από Ελλάδα
	- Φορείς Υποδοχείς από Κύπρο
	- Φορείς Υποδοχείς από Εξωτερικό
- Γραφεία Πρακτικής Άσκησης
	- Ιδρυματικά
	- Τμηματικά/Πολύ-τμηματικά
- Φοιτητές

#### **Φορείς Υποδοχής**

Οι Φορείς Υποδοχείς διακρίνονται σε τρείς επιμέρους κατηγορίες με βάση την έδρα τους καθώς σε αυτή την περίπτωση διαφοροποιούνται τα στοιχεία που καταχωρούν στο σύστημα. Επισημαίνεται ότι ως «Φορέας Υποδοχής» εγγράφεται κάθε νομικό πρόσωπο που επιθυμεί να παρέχει θέσεις Πρακτικής Άσκησης στους Φοιτητές των Ακαδημαϊκών Ιδρυμάτων της επικράτειας.

#### **Γραφεία Πρακτικής Άσκησης**

Τα Γραφεία Πρακτικής Άσκησης αποτελούν τα αρμόδια όργανα των Ιδρυμάτων ή των Τμημάτων για την Πρακτική Άσκηση. Στο πληροφοριακό σύστημα διακρίνονται σε δύο βασικές κατηγορίες, στα Ιδρυματικά που εκπροσωπούν ολόκληρο το Ίδρυμα και στα Τμηματικά/Πολύτμηματικά που εκπροσωπούν μεμονωμένα Τμήματα.

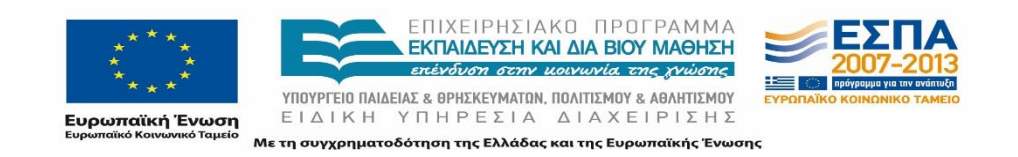

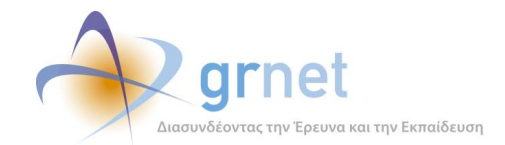

#### **Φοιτητές**

Στην κατηγορία των Φοιτητών συμπεριλαμβάνονται οι προπτυχιακοί φοιτητές των Ακαδημαϊκών Ιδρυμάτων της επικράτειας.

Πρέπει να σημειωθεί πως οι συγκεκριμένες κατηγορίες χρηστών του πληροφοριακού συστήματος δεν διαμορφώθηκαν κατά αυτό τον τρόπο από την έναρξη της λειτουργίας του προγράμματος. Συγκεκριμένα οι Φορείς Υποδοχείς (εξωτερικού) προστέθηκαν εκ των υστέρων, παράλληλα με την ολοκλήρωση της αγγλικής έκδοσης της διαδικτυακής πύλης, της ιστοσελίδας εγγραφής/εισόδου καθώς και της εφαρμογής. Η προσθήκη αυτή υπαγορεύτηκε από την ανάγκη διενέργειας Πρακτικής Άσκησης σε Φορείς Εξωτερικού από φοιτητές των Ιδρυμάτων.

### <span id="page-26-0"></span>**2.2 Εγγραφή νέου Χρήστη**

Η πρώτη λειτουργία που πρέπει να εκτελέσει κάθε χρήστης του «ΑΤΛΑΣ» (πλην των Φοιτητών), είναι να δημιουργήσει λογαριασμό στο Κ.Π.Σ. Η δημιουργία λογαριασμού πραγματοποιείται με τη συμπλήρωση της φόρμας στοιχείων ανάλογα με την κατηγορία του χρήστη. Αφού δημιουργηθεί επιτυχώς ο λογαριασμός και οι χρήστες τελέσουν όλες οι απαιτούμενες ενέργειες που περιγράφονται στις ακόλουθες παραγράφους, το Γραφείο Αρωγής είναι αρμόδιο να ελέγξει την ορθή ολοκλήρωση της διαδικασίας καθώς και τα στοιχεία του λογαριασμού και να προβεί στην πιστοποίηση του χρήστη.

Τα μέλη του Γραφείου Αρωγής παρέχουν τις απαιτούμενες πληροφορίες για τον τρόπο σύνδεσης κάθε χρήστη στο Πληροφοριακό Σύστημα της δράσης. Σε πρώτο στάδιο παραπέμπουν τους χρήστες στα αντίστοιχα εγχειρίδια εγγραφής που είναι αναρτημένα τόσο στην διαδικτυακή πύλη της υπηρεσίας (Εικόνα 2.1) όσο και στην σελίδα της φόρμας εγγραφής μόλις επιλεγεί η εκάστοτε κατηγορία χρήστη (Εικόνα 2.3).

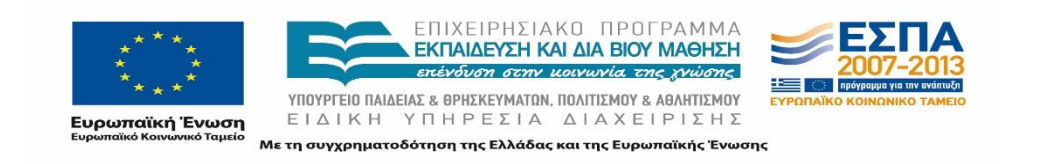

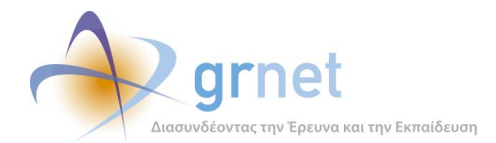

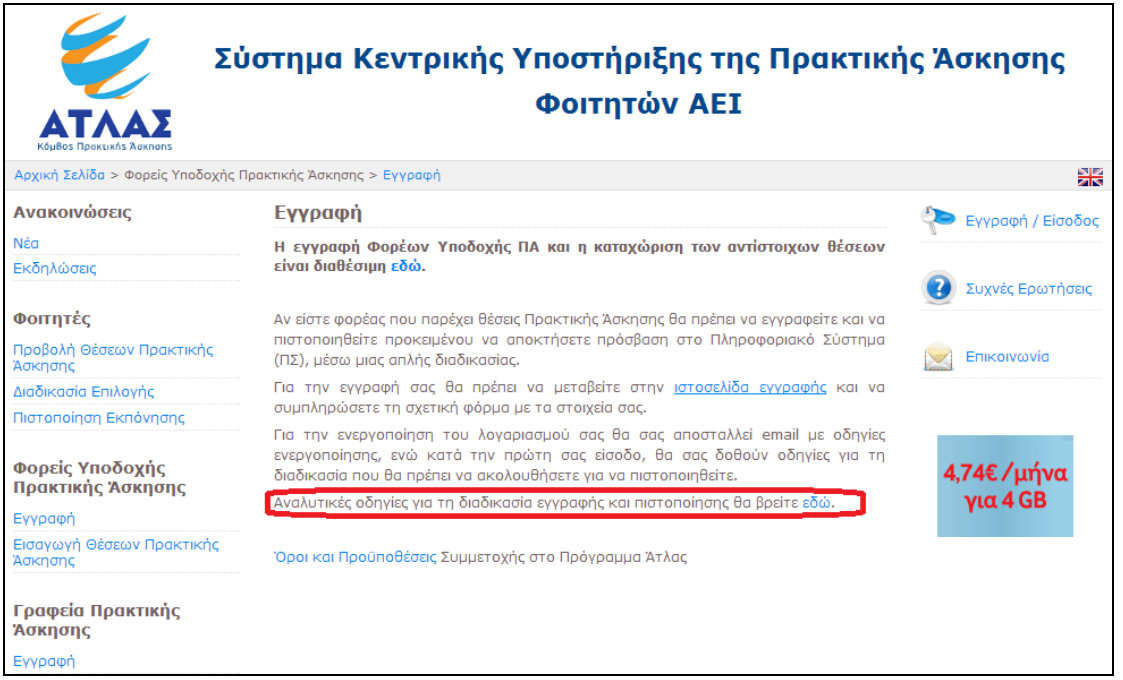

#### <span id="page-27-1"></span>**Εικόνα 2.1: Πληροφορίες εγγραφής ΦΥΠΑ στη διαδικτυακή πύλη του προγράμματος**

Σε περίπτωση που ο χρήστης αντιμετωπίζει προβλήματα και δεν έχει τη δυνατότητα να διαβάσει τις αναλυτικές οδηγίες, τα μέλη του Γραφείου Αρωγής καθοδηγούν το χρήστη τηλεφωνικά βήμα προς βήμα μέχρι και το τελευταίο στάδιο της διαδικασίας εγγραφής του.

Σημειώνεται πως στην διαδικασία εγγραφής προβαίνουν οι Φορείς Υποδοχείς Πρακτικής Άσκησης και τα Γραφεία Πρακτικής Άσκησης. Οι Φοιτητές απαιτείται μόνο να συνδεθούν στην εφαρμογή με τα ακαδημαϊκά τους διαπιστευτήρια (βλ. ενότητα 2.3).

### <span id="page-27-0"></span>**2.2.1 Δημιουργία Λογαριασμού Φορέων Υποδοχής και Γραφείων Πρακτικής**

Η πρόσβαση στην φόρμα συμπλήρωσης των Στοιχείων είναι δυνατή έπειτα από επιλογή του αντίστοιχου πεδίου στην ιστοσελίδα εγγραφής [https://submit-atlas.grnet.gr.](https://submit-atlas.grnet.gr/)

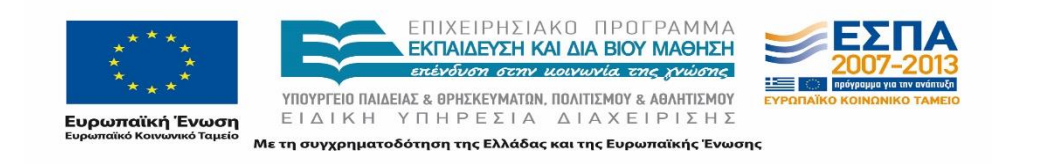

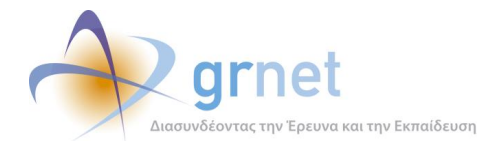

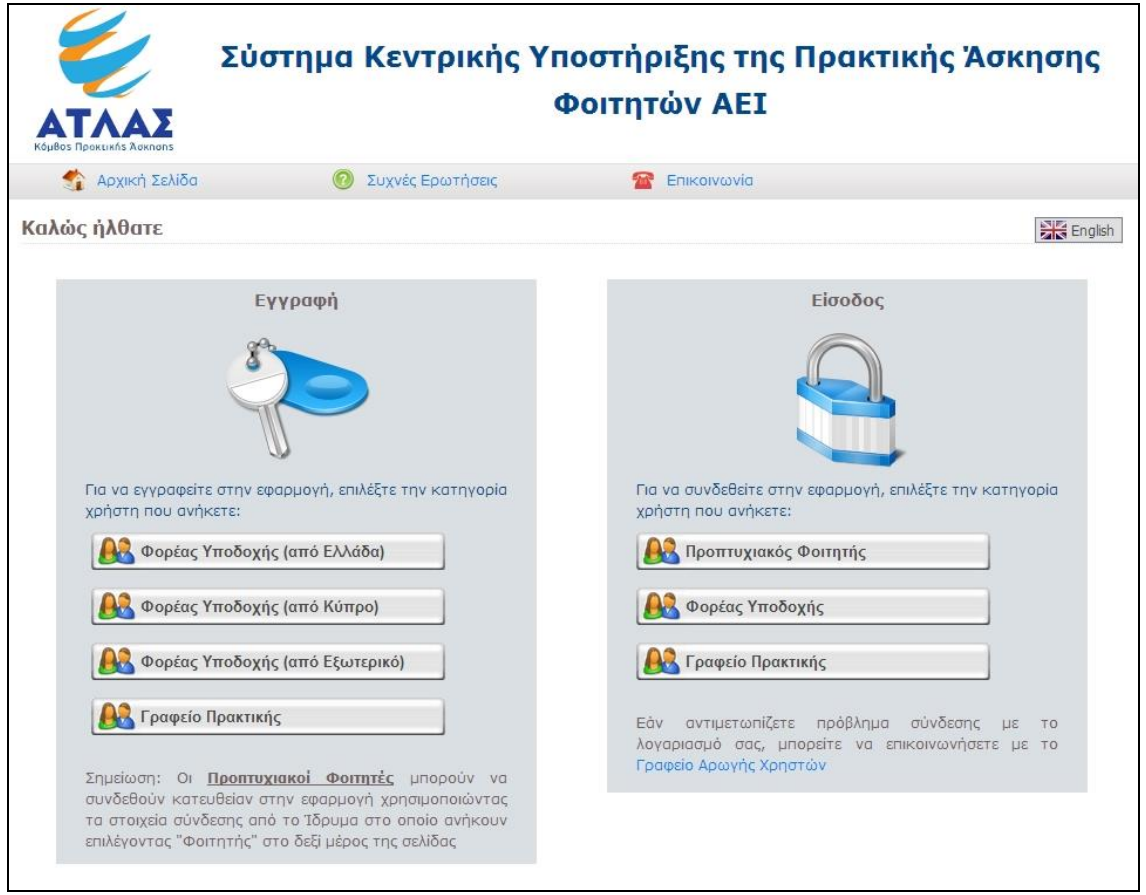

#### **Εικόνα 2.2: Σελίδα Εγγραφής : [https://submit-atlas.grnet.gr](https://submit-atlas.grnet.gr/)**

<span id="page-28-0"></span>Ο χρήστης επιλέγει μία από τις καρτέλες ανάλογα με την κατηγορία στην οποία ανήκει και μεταβαίνει στην σελίδα που περιλαμβάνει την αντίστοιχη φόρμα εγγραφής, η οποία είναι προσαρμοσμένη με βάση την εκάστοτε κατηγορία.

Αναλυτικά οι κατηγορίες των στοιχείων οι οποίες πρέπει να συμπληρωθούν για τη δημιουργία του λογαριασμού κάθε κατηγορίας χρήστη παρουσιάζονται παρακάτω:

- Φορείς Υποδοχής
	- Στοιχεία Λογαριασμού Χρήστη.
	- Στοιχεία Φορέα Υποδοχής Πρακτικής Άσκησης.
	- Στοιχεία Διεύθυνσης Έδρας Φορέα Υποδοχής Πρακτικής Άσκησης.
	- Στοιχεία Νομίμου Εκπροσώπου του Φορέα Υποδοχής Πρακτικής Άσκησης .
	- Στοιχεία Υπευθύνου του Φορέα για το πρόγραμμα ΑΤΛΑΣ.
	- Στοιχεία Αναπληρωτή Υπευθύνου του Φορέα για το πρόγραμμα ΑΤΛΑΣ (προαιρετικά).

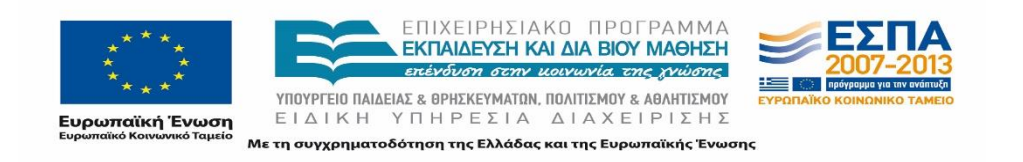

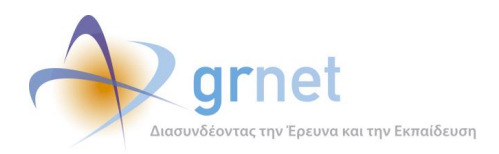

Σημειώνεται πως οι κατηγορίες των Στοιχείων είναι οι ίδιες για κάθε κατηγορία Φορέα Υποδοχής.

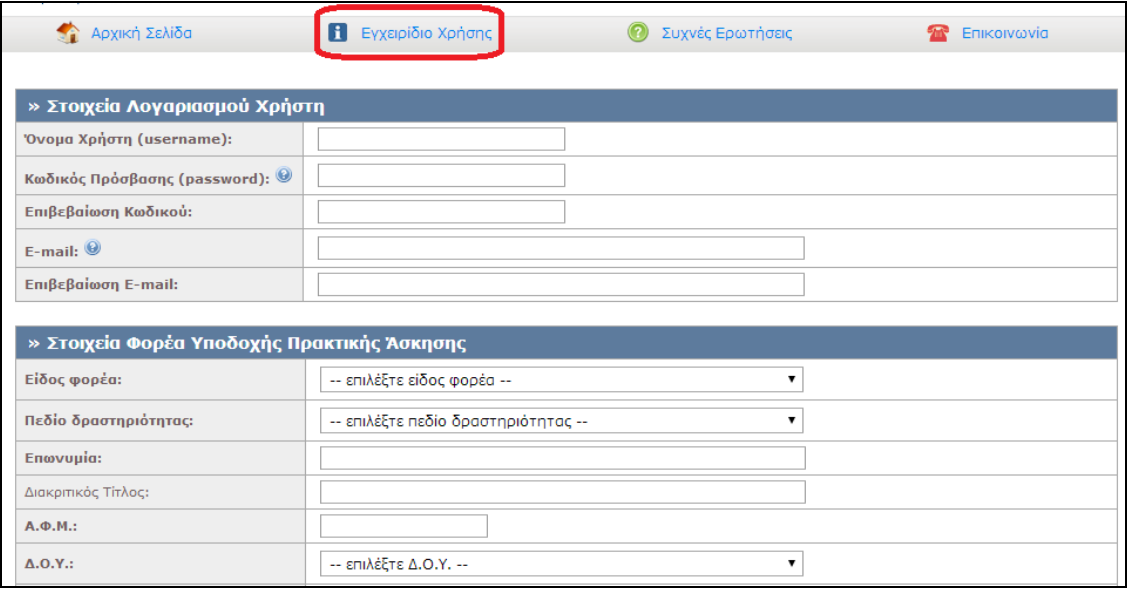

#### **Εικόνα 2.3: Φόρμα Δημιουργίας Λογαριασμού Φορέα Υποδοχής**

- <span id="page-29-0"></span> Γραφεία Πρακτικής Άσκησης
	- Στοιχεία Λογαριασμού Χρήστη
	- Στοιχεία Υπευθύνου για το Γραφείο Πρακτικής Άσκησης
	- Πιστοποιούσα Αρχή
	- Στοιχεία Διεύθυνσης Γραφείου Πρακτικής Άσκησης
	- Στοιχεία Αναπληρωτή Υπευθύνου για το Γραφείο Πρακτικής Άσκησης

#### 2.2.1.1 Ειδικές παρατηρήσεις κατά τη συμπλήρωση των στοιχείων

Οι παρακάτω παρατηρήσεις επισημαίνονται από τα μέλη του Γραφείου Αρωγής στου χρήστες κατά την υποβολή σχετικών ερωτημάτων ή κατά την παροχή οδηγιών για τη δημιουργία νέου λογαριασμού.

Τα υποχρεωτικά πεδία εμφανίζονται στην φόρμα εγγραφής με έντονη γραφή. Πληροφορίες για την ορθή συμπλήρωση των πεδίων συμπεριλαμβάνονται στο εικονίδιο  $\bullet$ . Το Π.Σ. διενεργεί ελέγχους εγκυρότητας των στοιχείων όπου κρίνεται αναγκαίο (π.χ. στο ΑΦΜ, στον αριθμό τηλεφώνου, στο e-mail κλπ.). Σημειώνεται πως ανάλογα με την κατηγορία του Φορέα

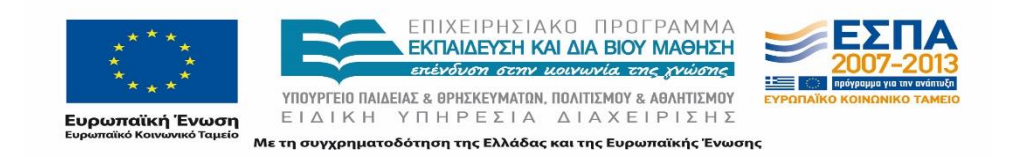

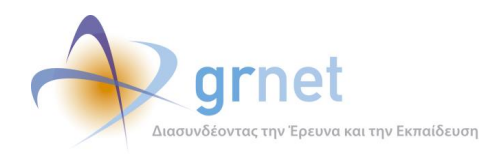

Υποδοχής (Ελλάδα, Κύπρο, Εξωτερικό) τροποποιούνται οι έλεγχοι εγκυρότητας σε ορισμένα πεδία, όπως π.χ. τα τηλέφωνα (σταθερό και κινητό).

Σε περίπτωση λανθασμένης καταχώρισης επισημαίνεται το σφάλμα με το εικονίδιο <sup>θ</sup>ι που περιλαμβάνει σχετική υπόδειξη για τη διόρθωσή του.

| » Στοιχεία Λογαριασμού Χρήστη                                                                                                    |                            |
|----------------------------------------------------------------------------------------------------|----------------------------|
| Όνομα Χρήστη:                                                                                                    | Grafeio Praktikis          |
| Κωδικός Πρόσβασης: (2)                                                                                                    |                            |
| Επιβεβαίωση Κωδικοί. Για τη δική σας ασφάλεια συνιστούμε να επιλέξετε έναν συνδυασμό από γράμματα, αριθμούς ή σύμβολα για να<br>δημιουργήσετε έναν μοναδικό κωδικό πρόσβασης που δεν σχετίζεται με τα προσωπικά σας στοιχεία. Ή, επιλέξτε μια τυχαία<br>λέξη ή φράση και εισανάνετε λέξεις και αριθμούς στην αρχή, στη μέση και στο τέλος, νια να είναι ακόμα πιο δύσκολο να τη<br>μαντέψει κανείς (για παράδειγμα "m1awra1ap3tal0uda"). Η χρήση απλών λέξεων ή φράσεων όπως "password" ή<br>Προσοχή: Στο e-ma "letmein", οι ακολουθίες πλήκτρων όπως "qwerty" ή "qazwsx" ή οι ακολουθίες διαδοχικών χαρακτήρων, όπως "abcd1234"<br>κάνουν πιο εύκολη την αποκρυπτογράφηση του κωδικού σας. |                            |
| E-mail:                                                                                                    | grafeiopraktikis@gmail.com |

**Εικόνα 2.4: Tooltip για την ορθή συμπλήρωση του Κωδικού Πρόσβασης**

<span id="page-30-0"></span>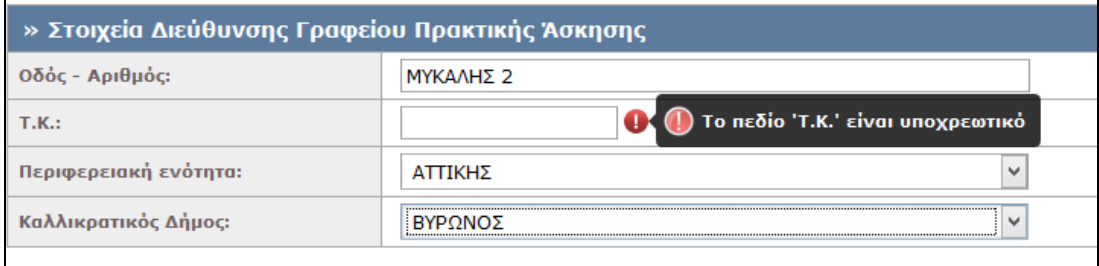

#### **Εικόνα 2.5: Προειδοποιητικό μήνυμα για την έλλειψη συμπλήρωσης πεδίου Τ.Κ.**

<span id="page-30-1"></span>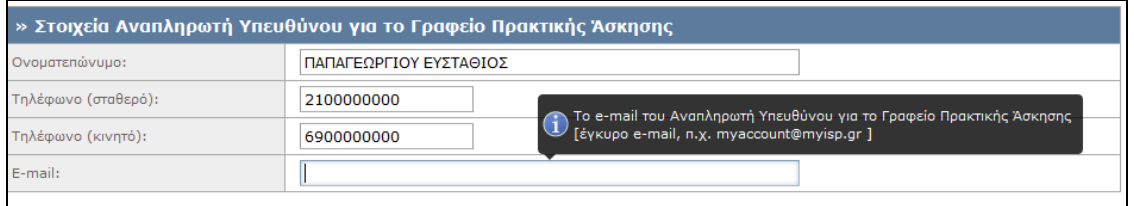

#### <span id="page-30-2"></span>**Εικόνα 2.6: Tooltip για την ορθή συμπλήρωση του E-mail του Αναπληρωτή Υπευθύνου**

Το Όνομα Χρήστη και ο Κωδικός Πρόσβασης χρησιμοποιούνται μόνο για την είσοδο του Χρήστη στο σύστημα και καθιστούν δυνατή την ταυτοποίησή του. Απαιτούνται τουλάχιστον πέντε χαρακτήρες για το Όνομα Χρήστη και τουλάχιστον έξι χαρακτήρες για τον Κωδικό Πρόσβασης.

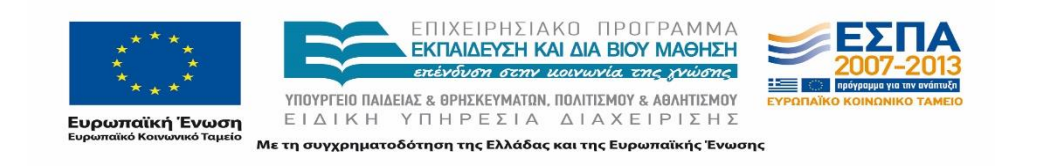

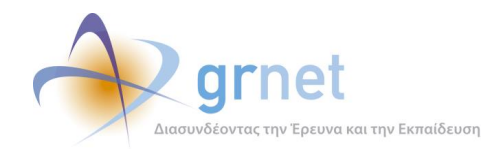

Η διεύθυνση e-mail στα Στοιχεία Λογαριασμού Χρήστη χρησιμοποιείται μόνο για την ενεργοποίηση του λογαριασμού και την ανάκτηση του κωδικού πρόσβασης σε περίπτωση απώλειάς του.

Για το σύνολο των χρηστών του συστήματος πραγματοποιείται έλεγχος διαθεσιμότητας του Ονόματος Χρήστη που επιλέγεται καθώς αποτελεί ένα από τα μοναδικά αναγνωριστικά του χρήστη, το οποίο δεν τροποποιείται πλέον από τη στιγμή δημιουργίας του λογαριασμού. Ομοίως διενεργείται έλεγχος για την διαθεσιμότητα της διεύθυνσης e-mail λογαριασμού, το οποίο είναι επίσης μοναδικό ανά χρήστη.

Όσον αφορά στους Φορείς Υποδοχής πραγματοποιείται επιπρόσθετος έλεγχος για το ΑΦΜ από το Πληροφοριακό Σύστημα καθώς κάθε ιδιωτικός Φορέας μπορεί να δημιουργήσει ένα μοναδικό λογαριασμό με το ίδιο ΑΦΜ.

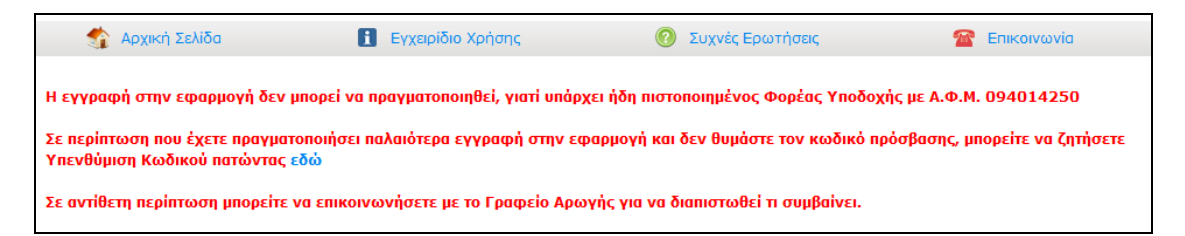

#### <span id="page-31-1"></span>**Εικόνα 2.7: Έλεγχος ύπαρξης ήδη πιστοποιημένου Φορέα Υποδοχής με το ίδιο Α.Φ.Μ.**

Η καταχώριση ελλιπών ή ανακριβών στοιχείων ενδέχεται να μην επιτρέψει την ολοκλήρωση της διαδικασίας πιστοποίησης. Προκειμένου να ολοκληρωθεί η διαδικασία της δημιουργίας λογαριασμού εκτός από την ορθή συμπλήρωση όλων των υποχρεωτικών πεδίων απαιτείται η επαλήθευση στο κατάλληλο πεδίο των χαρακτήρων που εμφανίζονται στην εικόνα στο κάτω μέρος της οθόνης (captcha) καθώς και η δήλωση πως γίνονται αποδεκτοί οι Όροι και Προϋποθέσεις του προγράμματος.

Σημειώνεται πως τα μέλη του Γραφείου Αρωγής Χρηστών είναι πλήρως ενήμερα για τους Όρους και τις Προϋποθέσεις Συμμετοχής των Φορέων Υποδοχής στο πρόγραμμα. Είναι συνεπώς σε θέση να επεξηγούν και να διευκρινίζουν όλα τα ερωτήματα ή τις απορίες που συχνά θέτουν οι υπεύθυνοι των Φορέων σχετικά με οποιοδήποτε όρο.

#### <span id="page-31-0"></span>**2.2.2 Επιβεβαίωση e-mail Λογαριασμού Χρήστη**

Αφού ολοκληρωθεί το στάδιο της Δημιουργίας Λογαριασμού, αποστέλλεται αυτόματα ένα μήνυμα στη διεύθυνση e-mail που έχει δηλωθεί στα Στοιχεία Λογαριασμού Χρήστη. Προκειμένου να ενεργοποιηθεί ο λογαριασμός θα πρέπει ο χρήστης να επιλέξει τον υπερσύνδεσμο που εμφανίζεται στο μήνυμα.

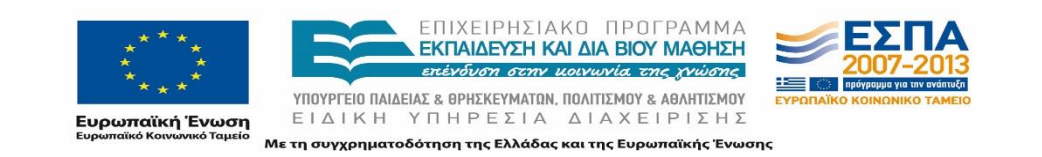

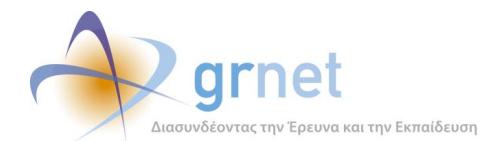

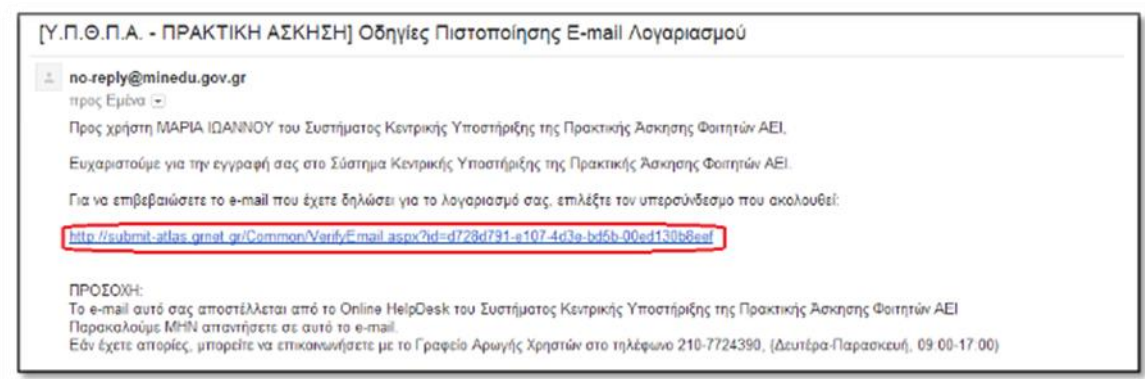

#### **Εικόνα 2.8: Πιστοποίηση E-mail Λογαριασμού Χρήστη**

<span id="page-32-0"></span>Η πιστοποίηση του E-mail Λογαριασμού είναι προαπαιτούμενη για την πιστοποίηση ενός Φορέα Υποδοχής ή Γραφείου Πρακτικής Άσκησης καθώς διαφορετικά ο χρήστης δεν έχει πρόσβαση στο έγγραφο της Βεβαίωσης Συμμετοχής. Στην περίπτωση αυτή, εμφανίζεται στο χρήστη σχετικό προειδοποιητικό μήνυμα εφόσον συνδεθεί στην αντίστοιχη εφαρμογή προτού προβεί στην επιβεβαίωση.

Σε περίπτωση που ο χρήστης δεν έχει λάβει το μήνυμα ενεργοποίησης ακολουθούνται συγκεκριμένες ενέργειες για να εξασφαλισθεί η λήψη του μηνύματος:

- Το Γραφείο Αρωγής αρχικά διασταυρώνει αν η διεύθυνση e-mail που συμπλήρωσε ο χρήστης είναι η ορθή διεύθυνση του χρήστη. Σε περίπτωση λάθους, δίνονται οδηγίες στο χρήστη να προβεί σε τροποποίηση του E-mail από την καρτέλα «Στοιχεία Χρήστη» αφού συνδεθεί στην αντίστοιχη εφαρμογή με τους κωδικούς του. Εάν το νέο καταχωρισμένο e-mail είναι έγκυρο πραγματοποιείται εκ νέου αποστολή του μηνύματος για την επιβεβαίωση της νέας διεύθυνσης.
- Αν διαπιστωθεί πως η καταχωρισμένη διεύθυνση e-mail είναι η σωστή, το Γραφείο συστήνει στο χρήστη να ελέγξει αν το e-mail έχει προωθηθεί στην ανεπιθύμητη αλληλογραφία ενημερώνοντας παράλληλα το χρήστη για τη διεύθυνση του αποστολέα του μηνύματος. Σε περίπτωση που το μήνυμα δεν εντοπιστεί στο ηλεκτρονικό ταχυδρομείο του χρήστη, το Γραφείο καθοδηγεί το χρήστη προκειμένου να προβεί σε επαναποστολή του e-mail ενεργοποίησης από την καρτέλα «Στοιχεία Χρήστη» στην αντίστοιχη εφαρμογή.
- Σε περίπτωση που πραγματοποιηθούν οι ανωτέρω ενέργειες και ο χρήστης εξακολουθεί να μην λαμβάνει το μήνυμα, το Γραφείο Αρωγής προτείνει στο χρήστη να τροποποιήσει το e-mail λογαριασμού του σε κάποιο e-mail με διαφορετικό domain ή

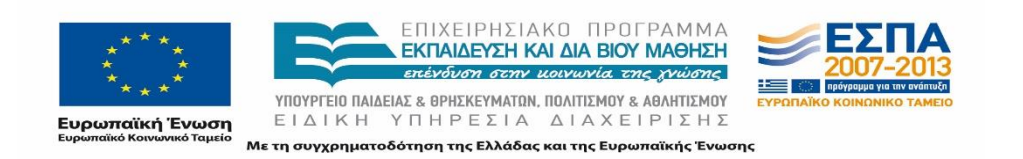

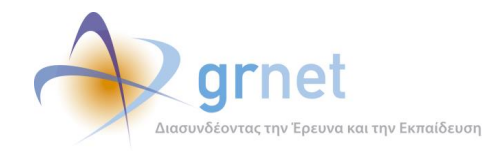

να προβεί σε κατάλληλες ρυθμίσεις στο λογαριασμό ηλεκτρονικού ταχυδρομείου προκειμένου να εξασφαλίσει την λήψη.

Έπειτα από την επιτυχή επιβεβαίωση του e-mail λογαριασμού του, ο χρήστης έχει τη δυνατότητα μέσα από την εφαρμογή στην κεντρική σελίδα, να εκτυπώσει τη Βεβαίωση Συμμετοχής η οποία είναι προσυμπληρωμένη σύμφωνα με τα στοιχεία του χρήστη.

#### <span id="page-33-0"></span>**2.2.3 Πιστοποίηση**

Προκειμένου να πιστοποιηθεί ο χρήστης, απαιτείται να έχει αποσταλεί η Βεβαίωση Συμμετοχής την οποία ο χρήστης βρίσκει συνδεόμενος στο λογαριασμό του και εφόσον δεν έχει ακόμα πιστοποιηθεί.

Εκτός από τις διαδικασίες ελέγχου που διενεργεί το Πληροφοριακό Σύστημα για την εγκυρότητα των στοιχείων, πραγματοποιούνται επιπρόσθετοι έλεγχοι από το Γραφείο Αρωγής Χρηστών, προκειμένου να καλυφθούν ειδικές και μη περιπτώσεις.

Σε όλες τις διαδικασίες πιστοποίησης το Γραφείο Αρωγής Χρηστών είναι υπεύθυνο για τα ακόλουθα:

- Εξετάζονται προσεκτικά τα στοιχεία του λογαριασμού ώστε όλες οι πληροφορίες (κρίσιμες και μη) που αναφέρονται στη Βεβαίωση Συμμετοχής να είναι ταυτόσημες με αυτές που έχουν καταχωριστεί στο σύστημα. Το μέλος του Γραφείου Αρωγής που πραγματοποιεί την πιστοποίηση, θα πρέπει λοιπόν, ανατρέχοντας στην εφαρμογή του Γραφείου Αρωγής, να αντιπαραβάλει τα στοιχεία της Βεβαίωσης Συμμετοχής με τα στοιχεία της εφαρμογής, καθώς τα στοιχεία αυτά θα μπορούσαν στο μεταξύ να έχουν υποστεί επεξεργασία από το χρήστη.
- Εξετάζεται η ορθογραφία των στοιχείων και τα κενά μεταξύ ονομάτων, παραδείγματος χάριν το ονοματεπώνυμο «ΓεώργιοςΠαπαδόπουλος» δεν είναι δεκτό. Επιπρόσθετα δεν επιτρέπεται η συμπλήρωση της ιδιότητας του ατόμου παράλληλα με το ονοματεπώνυμο, π.χ. Γεώργιος Παπαδόπουλος καθηγητής.
- Ελέγχεται η ορθότητα των λοιπών στοιχείων (των μη κρίσιμων για την ταυτοποίηση του εμπλεκόμενου, όπως τηλέφωνα, e-mail υπευθύνου κλπ) που συμπλήρωσε ο χρήστης στο σύστημα με βάση λογικά κριτήρια.
- Πεδία συμπληρωμένα με λατινικούς χαρακτήρες δεν γίνονται δεκτά πλην κάποιων συγκεκριμένων περιπτώσεων, όπως emails, URLs αλλά και στην περίπτωση Φορέων από το Εξωτερικό.

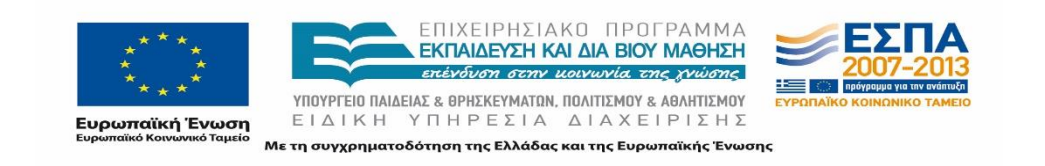

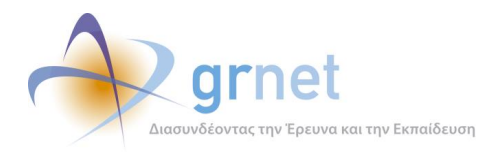

Σε περίπτωση που κάποιο έγγραφο (ταυτότητα ή βεβαίωση), δεν μπορεί να αποσταλεί μέσω fax ή δεν είναι ευανάγνωστο (και αφού η αποστολή με fax επαναληφθεί), δίνεται η δυνατότητα να σταλεί ηλεκτρονικώς.

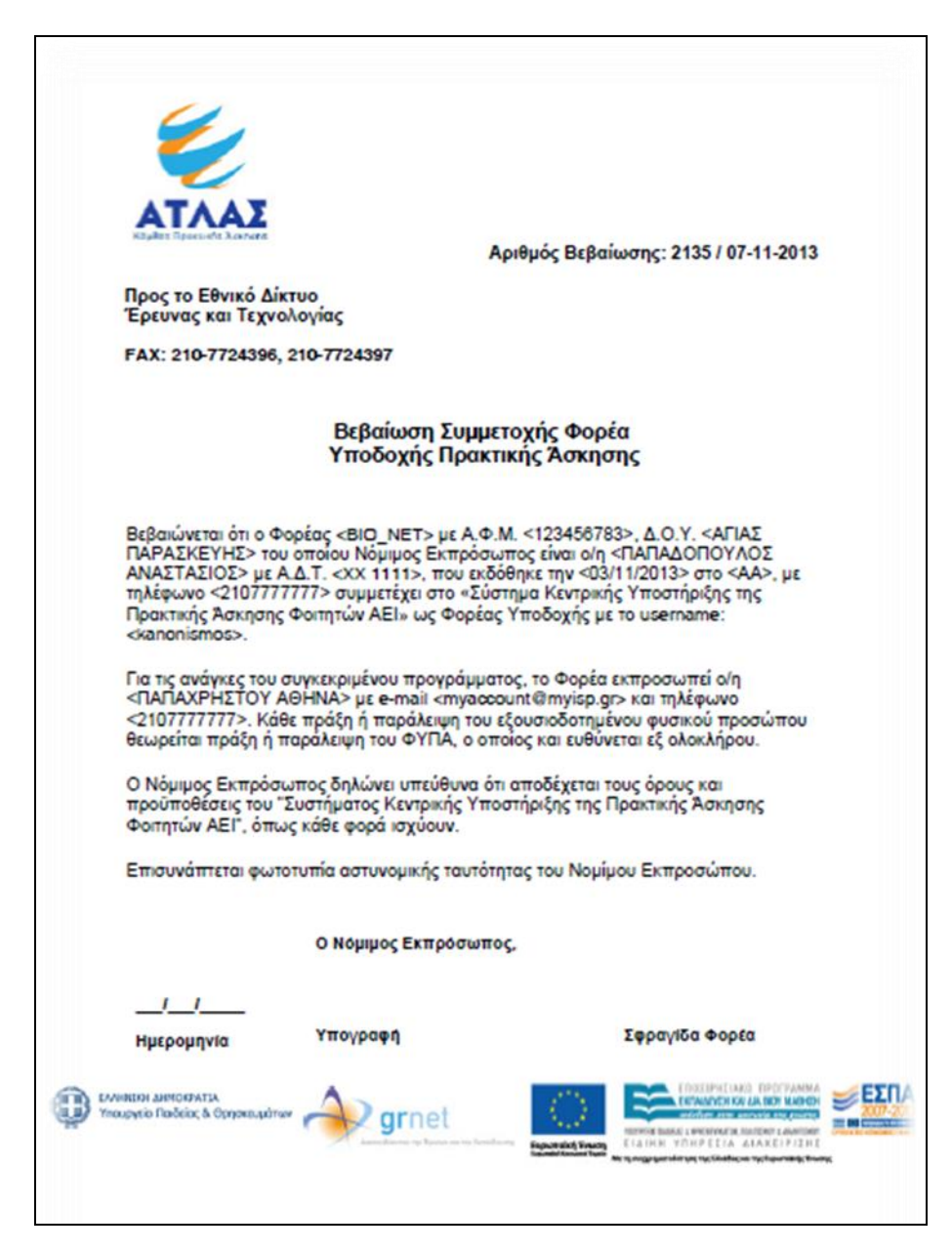

**Εικόνα 2.9: Βεβαίωση Συμμετοχής Φορέα Υποδοχής**

<span id="page-34-0"></span>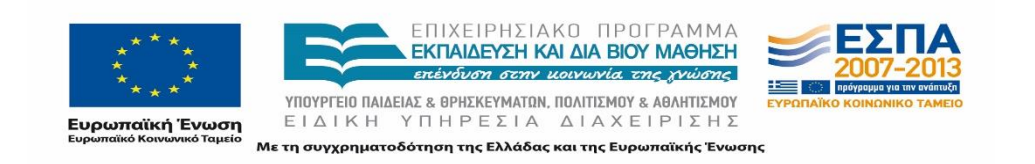

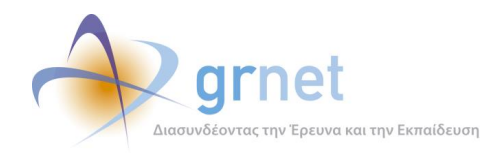

Αφού ληφθούν τα έγγραφα πιστοποίησης το Γραφείο Αρωγής Χρηστών ανά κατηγορία χρήστη οφείλει ελέγξει να τα εξής στοιχεία:

- 1. Φορέας Υποδοχής Πρακτικής Άσκησης
	- Η Βεβαίωση Συμμετοχής πρέπει να φέρει ημερομηνία, υπογραφή του Νομίμου εκπροσώπου καθώς και σφραγίδα του Φορέα.
	- Παράλληλα με τη Βεβαίωση Συμμετοχής οι Φορείς πρέπει να αποστέλλουν αντίγραφο του εγγράφου ταυτοποίησης (Ταυτότητα ή διαβατήριο) του Νομίμου εκπροσώπου του Φορέα και να αντιπαραβάλλονται τα στοιχεία του εγγράφου ταυτοποίησης με τα καταχωρισμένα στο σύστημα (ονοματεπώνυμο, αριθμός εγγράφου, ημ/νια έκδοσης και αρχή έκδοσης του εγγράφου).
	- Πραγματοποιείται επιβεβαίωση της ταύτισης της επωνυμίας του Φορέα με την επωνυμία που αναγράφεται στη σφραγίδα για ιδιωτικούς Φορείς.
	- Πραγματοποιείται αναζήτηση στο διαδίκτυο και συγκεκριμένα σε site της Ευρωπαϊκής Ένωσης για την επιβεβαίωση της ορθότητας του ΑΦΜ του εκάστοτε Φορέα.
	- Ελέγχεται η κατηγορία Φορέα (Ελλάδα, Κύπρος, Εξωτερικό) καθώς επίσης και το είδος του Φορέα (ιδιωτικός, δημόσιος, ΜΚΟ, άλλο) προκειμένου να διαπιστωθεί με βάση λογικά κριτήρια αν έχει πραγματοποιηθεί ορθή επιλογή τους. Σε περίπτωση λανθασμένης επιλογής το Γραφείο ενημερώνει τον υπεύθυνο του Φορέα να προβεί στις κατάλληλες τροποποιήσεις πριν την πιστοποίησή του.
	- Για δημόσιους Φορείς ελέγχεται αν υπάρχει ήδη πιστοποιημένος λογαριασμός στο Πληροφοριακό Σύστημα με το ίδιο ΑΦΜ. Στις περιπτώσεις αυτές ενημερώνεται ο υπεύθυνος του Φορέα για την ύπαρξη του λογαριασμού αυτού προκειμένου να διερευνηθεί η ανάγκη δημιουργίας νέου λογαριασμού ή η δημιουργία παραρτήματος από τον ήδη υπάρχοντα Φορέα. Εάν υπάρξει ανάγκη, τα μέλη του Γραφείου Αρωγής Χρηστών επικοινωνούν τα ίδια με τους υπεύθυνους των υπαρχόντων Φορέων ώστε να διαπιστωθεί η πολιτική που επιθυμεί να ακολουθήσει ο εκάστοτε Φορέας και να δοθούν οι σχετικές οδηγίες.
	- Όσον αφορά σε δημόσιους Φορείς που πραγματοποιούν ανεξάρτητους λογαριασμούς στο Πληροφοριακό Σύστημα (π.χ. διαφορετικά τμήματα του ίδιου νοσοκομείου) διενεργείται έλεγχος αν η επωνυμία είναι ταυτόσημη σε περισσότερους του ενός Φορέων και δίνονται κατάλληλες συστάσεις για τη διόρθωση των λογαριασμών ή την

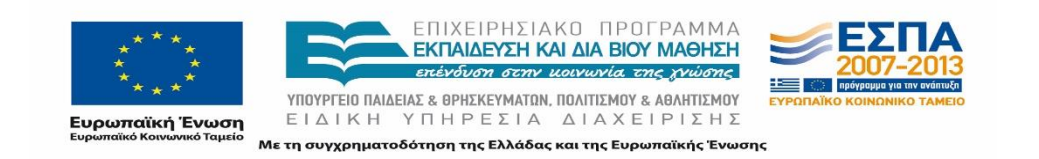
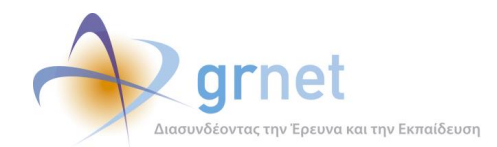

ορθή διαχείρισή τους προκειμένου να είναι δυνατή η διάκρισή τους από τους υπόλοιπους χρήστες του συστήματος.

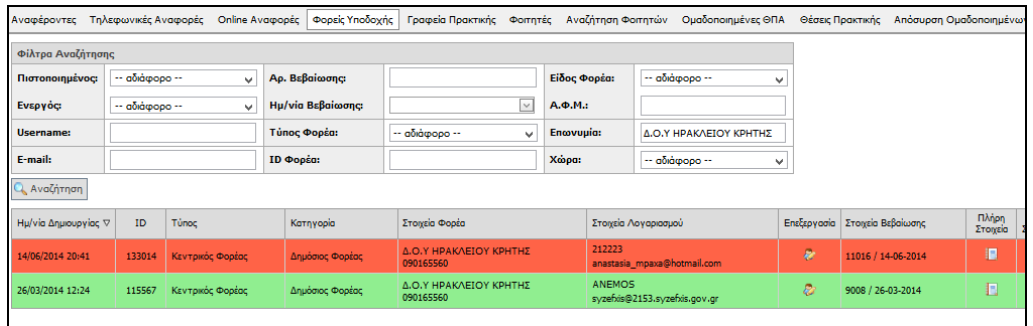

**Εικόνα 2.10: Απόρριψη δεύτερου λογαριασμού με την ίδια επωνυμία/ΑΦΜ έπειτα από επικοινωνία με τους υπευθύνους των λογαριασμών**

- Εξετάζεται ο αριθμός των απασχολούμενων προκειμένου να μην υπάρχουν παρερμηνείες με τον αριθμό των φοιτητών που θα τελέσουν Πρακτική Άσκηση.
- 2. Γραφείο Πρακτικής Άσκησης
	- Η Βεβαίωση Συμμετοχής πρέπει να φέρει ημερομηνία και σφραγίδα του οικείου Ιδρύματος ή Τμήματος.
	- Ανάλογα με το είδος του λογαριασμού πρέπει να υπάρχει υπογραφή από την αντίστοιχη πιστοποιούσα αρχή, π.χ. για έναν Ιδρυματικό λογαριασμό πρέπει να υπογράφει τη Βεβαίωση Συμμετοχής ο Πρύτανης ή ο Πρόεδρος του Ιδρύματος.
	- Από το Πληροφοριακό Σύστημα δεν επιτρέπεται η ύπαρξη δύο ίδιου είδους πιστοποιημένων λογαριασμών που να εκπροσωπούν τα ίδια Τμήματα. Πιο αναλυτικά, σε περίπτωση που υπάρχει ήδη ένα Ιδρυματικό Γραφείο Πρακτικής δεν είναι εφικτή η πιστοποίηση επιπλέουν Ιδρυματικού λογαριασμού. Αντίστοιχα δεν είναι εφικτή η πιστοποίηση ενός Τμηματικού ή Πολύ-τμηματικού Γραφείου ενώ υπάρχει ήδη άλλο αντίστοιχο Γραφείο που εκπροσωπεί τα ίδια Τμήματα.

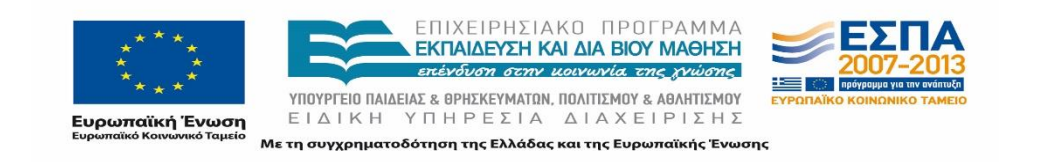

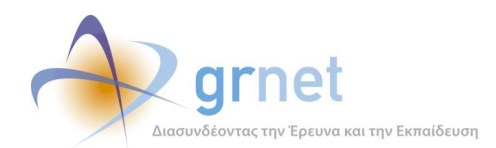

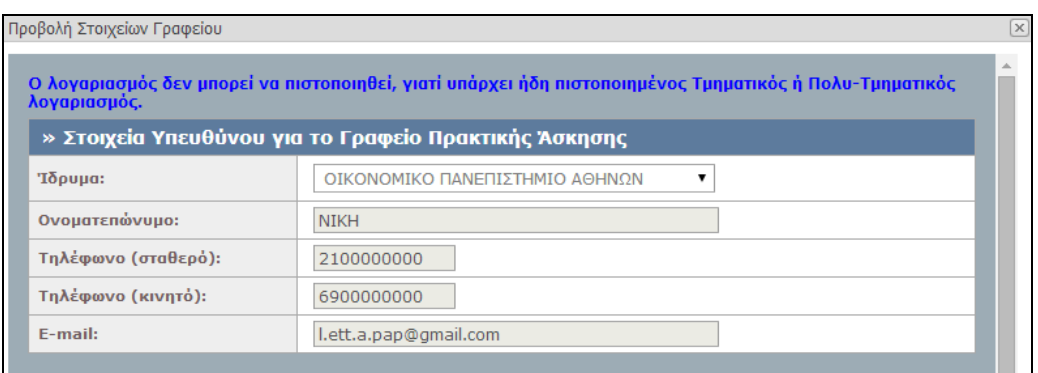

### **Εικόνα 2.11: Μήνυμα ειδοποίησης ύπαρξης ήδη πιστοποιημένου Τμηματικού ή Πολύ-Τμηματικού Φορέα**

- Στην περίπτωση πιστοποίησης ενός Τμηματικού ή Πολύ-τμηματικού λογαριασμού ενώ υπάρχει ήδη Ιδρυματικός λογαριασμός για το ίδιο Ίδρυμα, χρειάζεται να σημειωθούν πρώτα κάποιες επιπρόσθετες πληροφορίες που ζητούνται από τους υπεύθυνους των λογαριασμών αυτών με τηλεφωνική επικοινωνία. Οι πληροφορίες αυτές καταγράφονται με τη μορφή απαντήσεων (ΝΑΙ ή ΟΧΙ) σε δύο ερωτήσεις που προβάλλονται από το Πληροφοριακό Σύστημα:
	- Θέλετε να συνεχίσει να διαχειρίζεται και το Ιδρυματικό τους φοιτητές του Τμήματός/Τμημάτων αυτού του ΓΠΑ?
	- Οι μέχρι σήμερα εξυπηρετούμενοι από το Ιδρυματικό φοιτητές, να μεταφερθούν στο Tμηματικό αυτό ΓΠΑ?
- Σε κάθε περίπτωση, τα μέλη του Γραφείου Αρωγής ενημερώνουν τους υπευθύνους των λογαριασμών για τη δυνατότητα δημιουργίας «Χρηστών Γραφείου Πρακτικής Άσκησης» που μπορούν να εξυπηρετούν συγκεκριμένα τμήματα από τα Ιδρυματικά ή Πολύ-τμηματικά Γραφεία Πρακτικής Άσκησης. Συστήνεται η επικοινωνία των επιμέρους υπευθύνων με τους υπευθύνους των Ιδρυματικών Λογαριασμών προκειμένου να διαπιστωθεί η πολιτική διαχείρισης των λογαριασμών του Ιδρύματος.

Τα μέλη του Γραφείου είναι πλήρως καταρτισμένα σχετικά με όλους τους ανωτέρω ελέγχους, τις διαφορετικές περιπτώσεις και τους τρόπους αντιμετώπισης ορισμένων προβλημάτων ή ερωτημάτων. Έχοντας γνώση των διαδικασιών πιστοποίησης και του είδους των λογαριασμών μπορούν να παρουσιάσουν στους χρήστες όλες τις δυνατές εναλλακτικές δημιουργίας λογαριασμών, και να τους καθοδηγήσουν κατάλληλα προκειμένου οι λογαριασμοί να είναι κατά το δυνατόν λειτουργικοί και αντιπροσωπευτικοί για κάθε Φορέα ή Γραφείο Πρακτικής.

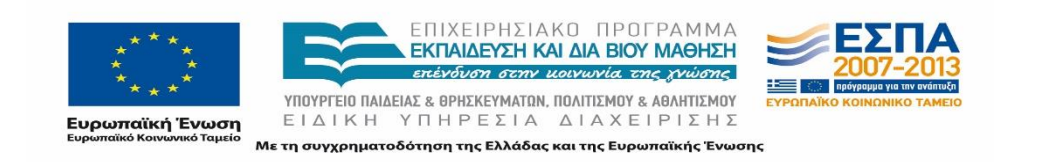

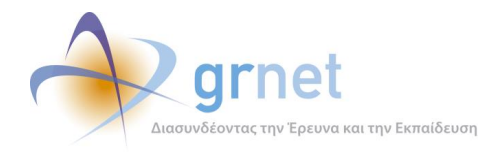

Τα έγγραφα πιστοποίησης ομαδοποιούνται ανα χρήστη και αποθηκεύονται σε έντυπη αλλά και ηλεκτρονική μορφή με αύξουσα σειρά σύμφωνα με τον αριθμό της Βεβαίωσης Συμμετοχής.

# **2.3 Σύνδεση Φοιτητών στο σύστημα**

Για την πρόσβαση των φοιτητών στο Πληροφοριακό Σύστημα απαιτείται μόνο η σύνδεσή τους στην υπηρεσία. Η σύνδεση πραγματοποιείται μέσω της ομοσπονδίας Shibboleth, με την επιλογή του οικείου ιδρύματος και την συμπλήρωση των διαπιστευτηρίων του στην αντίστοιχη σελίδα ταυτοποίησης.

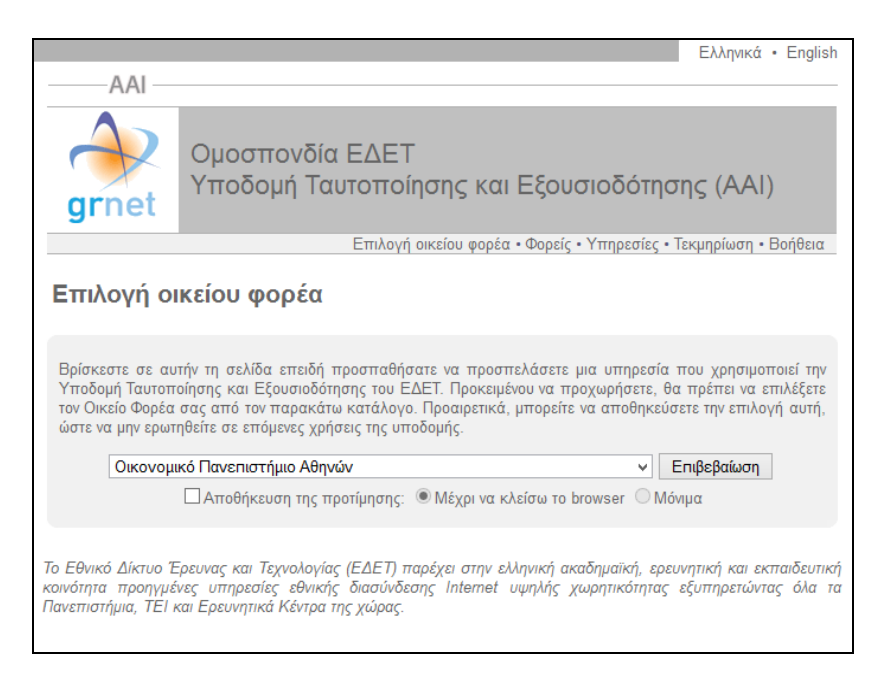

**Εικόνα 2.12: Επιλογή οικείου φορέα**

Η δημιουργία λογαριασμού πραγματοποιείται με την σύνδεση του φοιτητή στο σύστημα με το όνομα χρήστη και τον κωδικό πρόσβασης που έχει λάβει από το οικείο του Ίδρυμα. Σε περίπτωση αδυναμίας σύνδεσης στην εφαρμογή το Γραφείο Αρωγής παραπέμπει τους φοιτητές στα οικεία Γραφεία Μηχανοργάνωσης.

Αφού ταυτοποιηθούν τα στοιχεία που καταχώρισε, ο φοιτητής καλείται να διαβάσει και να αποδεχθεί τους Όρους και Προϋποθέσεις του προγράμματος προτού συνεχίσει με την διαδικασίας εγγραφής του. Για την εξασφάλιση της ανάγνωσης του συνόλου των όρων

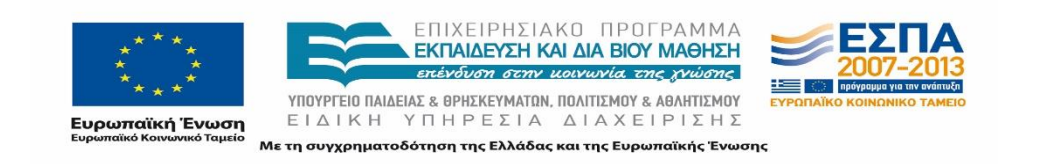

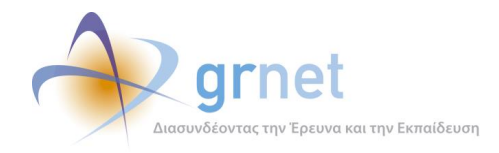

απαιτείται ο φοιτητής να διατρέξει ολόκληρο το πλαίσιο στο οποίο απαριθμούνται οι όροι και οι προϋποθέσεις μετακινώντας την αντίστοιχη μπάρα κύλισης στα δεξιά του πλαισίου.

Στο επόμενο βήμα της διαδικασίας εμφανίζονται τα στοιχεία του φοιτητή που στάλθηκαν από τον Κατάλογο Χρηστών του Ιδρύματός του στο Πληροφοριακό Σύστημα του προγράμματος «ΑΤΛΑΣ», τα οποία θα καταχωρισθούν αυτόματα στο λογαριασμό του φοιτητή εάν τα επιβεβαιώσει. Σε περίπτωση που κάποιο από τα στοιχεία δεν είναι ακριβές το Γραφείο Αρωγής συστήνει στο χρήστη να επιλέξει «Ακύρωση» και να απευθυνθεί στο Κέντρο Δικτύων του Ιδρύματός του ενημερώνοντάς τους σχετικά με την απόκλιση των στοιχείων του, προκειμένου να πραγματοποιηθεί η σχετική διόρθωση στον Κατάλογο Χρηστών του Ιδρύματός του.

Στη συνέχεια, ο φοιτητής καταχωρεί το ονοματεπώνυμό του με ελληνικούς και λατινικούς χαρακτήρες καθώς επίσης και τα στοιχεία επικοινωνίας του (κινητό τηλέφωνο, e-mail). Η καταχώριση ελλιπών στοιχείων στη φόρμα δεν επιτρέπει την ολοκλήρωση της διαδικασίας και εμφανίζεται σχετικό προειδοποιητικό μήνυμα δίπλα από τα αντίστοιχα πεδία. Το Πληροφοριακό Σύστημα διενεργεί ελέγχους εγκυρότητας στα πεδία ανάλογους με αυτούς που αναφέρθηκαν στην ενότητα 2.2. Το Γραφεία Αρωγής Χρηστών επισημαίνει στους φοιτητές πως η ορθή και ακριβής συμπλήρωση των στοιχείων επικοινωνίας είναι καίριας σημασίας, δεδομένου ότι βάσει των στοιχείων αυτών θα ενημερώνεται για την πορεία εκπόνησης της Πρακτικής Άσκησης.

Τέλος αποστέλλεται στο φοιτητή ηλεκτρονικό μήνυμα για την πιστοποίηση του e-mail του αντίστοιχο με αυτό που αναφέρθηκε στην ενότητα 3.1.2. Σημειώνεται πως ο φοιτητής έχει τη δυνατότητα πρόσβασης και χρήσης της εφαρμογής ακόμα και σε περίπτωση που δεν επιβεβαιώσει το e-mail του.

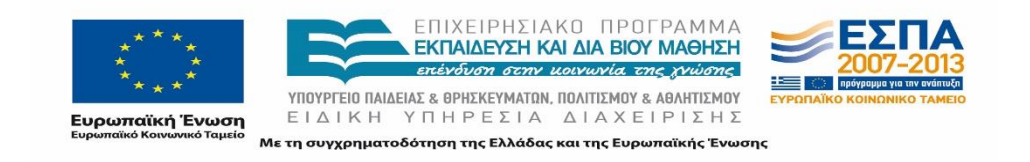

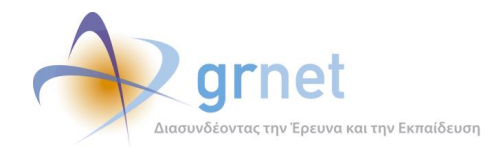

# **3 Υποστήριξη Χρηστών κατά τη λειτουργία της δράσης**

Στο παρόν κεφάλαιο περιγράφεται η υποστήριξη που παρέχει το Γραφείο Αρωγής Χρηστών στους χρήστες της δράσης.

Γίνεται αναφορά στους διαθέσιμους τρόπους επικοινωνίας των χρηστών με το Γραφείο καθώς και στα κυριότερα ζητήματα για τα οποία οι χρήστες ζητάνε την αρωγή του Γραφείου. Παράλληλα παρουσιάζονται οι ενέργειες τις οποίες τελεί το Γραφείο Αρωγής Χρηστών για τους χρήστες του προγράμματος ΑΤΛΑΣ. Οι ενέργειες ποικίλουν ανάλογα με την περίοδο λειτουργίας του Γραφείου και όπως θα περιγράφει στις ακόλουθες υποενότητες, ορισμένες ενέργειες πραγματοποιήθηκαν μία φορά στα πλαίσια ειδικών περιστάσεων ή ειδικών περιόδων λειτουργίας.

# **3.1 Εισερχόμενες κλήσεις- Online ερωτήματα**

### **3.1.1 Επικοινωνία με το Γραφείο Αρωγής Χρηστών**

Το Γραφείο Αρωγής Χρηστών δίνει τη δυνατότητα σε κάθε ενδιαφερόμενο να επικοινωνήσει για οποιοδήποτε ερώτημα είτε τηλεφωνικά είτε μέσω της online φόρμας επικοινωνίας που υπάρχει στην διαδικτυακή πύλη του προγράμματος «ΑΤΛΑΣ» [\(http://atlas.grnet.gr/Contact.aspx\)](http://atlas.grnet.gr/Contact.aspx).

Οι κλήσεις που δέχεται το Γραφείο Αρωγής και τα ερωτήματα των Χρηστών ποικίλουν ανάλογα με την περίοδο λειτουργίας του προγράμματος. Παράλληλα ανά περιόδους αυξάνονται ή μειώνονται σε μεγάλο βαθμό οι εισερχόμενες κλήσεις και τα online ερωτήματα ανά κατηγορία χρήστη. Παραδείγματος χάριν, οι κλήσεις από φοιτητές μειώνονται κατά πολύ τους καλοκαιρινούς μήνες που δεν προβαίνουν σε δηλώσεις συγγραμμάτων. Αντίστοιχα μειώνονται οι κλήσεις των Γραφείων Πρακτικής Άσκησης στις περιόδους που δε λαμβάνει χώρα Πρακτική Άσκηση για τα οικεία Ιδρύματα.

Για τα online ερωτήματα το Γραφείο δίνει απαντήσεις είτε με χρήση της εφαρμογής, η οποία τηρεί ιστορικό με τα ανταλλασσόμενα μηνύματα και αποστέλλοντας στο e-mail του χρήστη την απάντηση στο ερώτημα που υποβάλλει. Όταν κρίνεται ότι ο χρήστης αντιμετωπίζει ιδιαίτερες δυσκολίες σχετικά τη χρήση των εφαρμογών καθώς και σε περιπτώσεις που η διατύπωση του ερωτήματος είναι δυσνόητη, προτιμάται η τηλεφωνική προσέγγιση. Η online εφαρμογή υλοποιήθηκε στο πλαίσιο ανάπτυξης του Πληροφοριακού Συστήματος Υποστήριξης

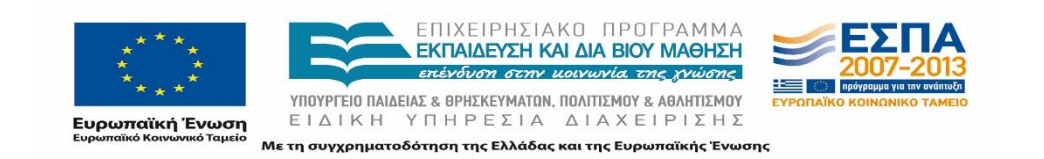

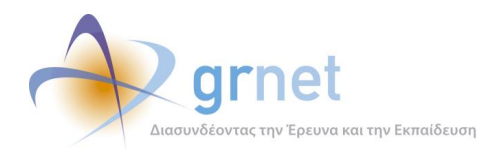

της δράσης «ΑΤΛΑΣ». Το Γραφείο έχει πρόσβαση σε όλα τα online ερωτήματα και τα στοιχεία του χρήστη από την εφαρμογή (βλ. υποκεφάλαιο 5.5).

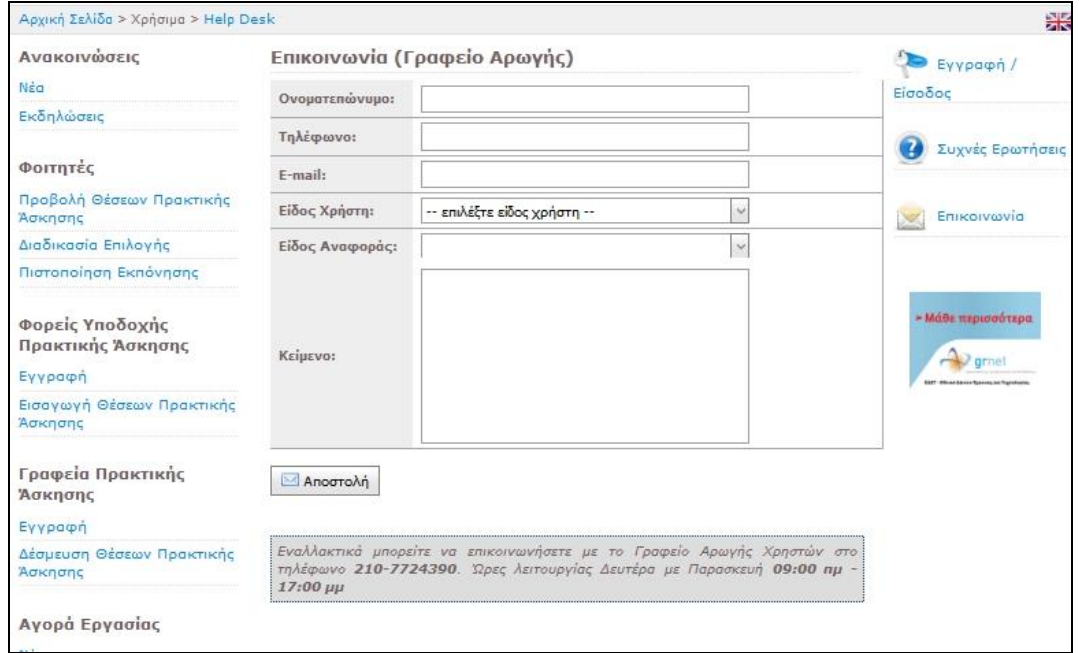

**Εικόνα 3.1: Φόρμα online επικοινωνίας**

### **3.1.2 Θέματα επικοινωνίας**

Ακολούθως παρατίθενται τα κυριότερα θέματα που απασχολούν κάθε κατηγορία χρηστών όπως αυτά διαμορφώθηκαν στην πορεία του προγράμματος. Το Γραφείο Αρωγής καθοδηγεί κατάλληλα κάθε χρήστη σχετικά με το ερώτημά του.

Πρέπει να σημειωθεί πως στην έναρξη της λειτουργίας του προγράμματος οι κλήσεις που δέχτηκε το Γραφείο αφορούσαν σε γενικές πληροφορίες για το σκοπό της δράσης, τον τρόπο λειτουργίας του Πληροφοριακού Συστήματος καθώς και τις διαδικασίες που μεταβάλλονται με την ύπαρξη του Κεντρικού Συστήματος Υποστήριξης της Πρακτικής Άσκησης. Οι κλήσεις κατά την έναρξη της περιόδου λειτουργίας πραγματοποιήθηκαν κυρίως από τα Γραφεία Πρακτικής Άσκησης που ενημερώθηκαν για τη δράση του προγράμματος. Οι ενδιαφερόμενοι Φορείς Υποδοχής που παρείχαν περιοδικά Θέσεις Πρακτικής, ενημερώθηκαν για το ΑΤΛΑΣ εκτός από το Γραφείο Αρωγής Χρηστών και από τα Γραφεία Πρακτικής με τα οποία συνεργάζονταν.

**Φορείς Υποδοχής**

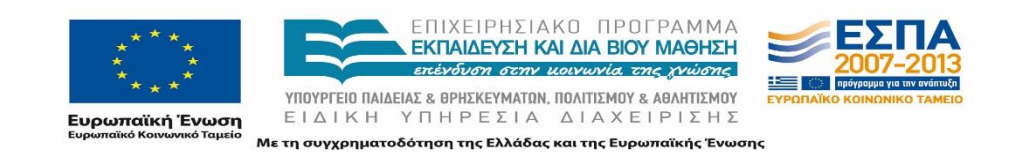

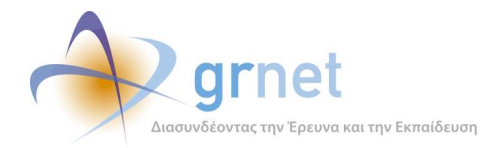

Καθ' όλη τη λειτουργία της δράσης θέτονται διευκρινιστικά ερωτήματα τεχνικής φύσης σχετικά με τη διαδικασία εγγραφής και πιστοποίησης των χρηστών. Επίσης υποβάλλονται ερωτήματα για τον τρόπο καταχώρισης στοιχείων και Πρακτικών Ασκήσεων από τους Φορείς Υποδοχής και τις πληροφορίες στις οποίες μπορούν να έχουν πρόσβαση μέσω του Π.Σ. Επιπρόσθετα, οι Φορείς Υποδοχής θέλουν πληροφορίες σχετικά με τον τρόπο επιλογής των Φοιτητών των Θέσεων Πρακτικής Άσκησης.

Σε περίπτωση που ζητούνται διευκρινίσεις για τις συνθήκες διενέργειας της Πρακτικής Άσκησης, όπως αμοιβές, χρονική διάρκεια, περίοδος διενέργειας, υποχρεώσεις προς τα Ιδρύματα, το Γραφείο Αρωγής παραπέμπει αυτούς στα αρμόδια Γραφεία Πρακτικής Άσκησης.

### **Γραφεία Πρακτικής Άσκησης**

Τα Γραφεία Πρακτικής Άσκησης θέτουν κατά κύριο λόγο ερωτήματα αναφορικά με τις διαδικασίες ενημέρωσης και καταχώρισης των Πρακτικών Ασκήσεων. Συγκεκριμένα ζητάνε πληροφορίες για την εγγραφή Φορέων αλλά και Φοιτητών στο Πληροφοριακό Σύστημα, όπως επίσης και πληροφορίες σχετικά με τις ενέργειες στις οποίες πρέπει να προβούν ανάλογα με το στάδιο εξέλιξης της Πρακτικής Άσκησης.

Επιπρόσθετα το Γραφείο Αρωγής καλείται να ελέγξει την κατάσταση Θέσεων για τις οποίες τα Γραφεία Πρακτικής απευθύνονται στο Γραφείο Αρωγής καθώς τις αναζητούν τα ίδια ανεπιτυχώς.

#### **Φοιτητές**

Η κυριότερη επικοινωνία των φοιτητών αφορά σε θέματα εγγραφής τους καθώς και αναζήτησης και επιλογής Θέσεων Πρακτικής Άσκησης. Επίσης σε πολλές περιπτώσεις υποβάλλουν ερωτήματα σχετικά με τη διαδικασία αντιστοίχισής τους σε Θέσεις καθώς και τους τρόπους που θα ενημερωθούν σε αυτή την περίπτωση.

Για ζητήματα που αφορούν στους όρους και τις προϋποθέσεις που θα πρέπει να πληροί ένας φοιτητής για να εκπονήσει πρακτική άσκηση παραπέμπονται στα αρμόδια Γραφεία Πρακτικής Άσκησης.

Ακολούθως παρουσιάζονται θέματα πρόσβασης ή τεχνικής φύσης που θίγονται κατά την επικοινωνία των χρηστών με το Γραφείο και αφορούν στο σύνολο των χρηστών.

Προβλήματα πρόσβασης

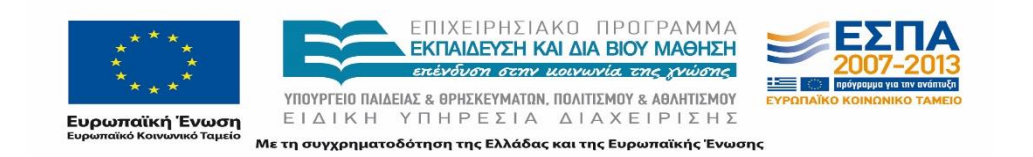

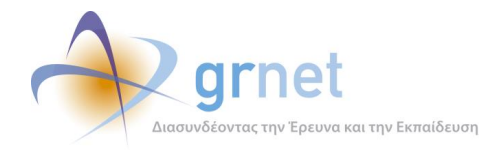

Σε περιπτώσεις αδυναμίας πρόσβασης στις εφαρμογές του Κεντρικού Πληροφοριακού Συστήματος το Γραφείο ελέγχει εάν το Όνομα Χρήστη με το οποίο επιχειρεί να συνδεθεί ο χρήστης είναι ορθό. Έπειτα αν χρειάζεται δίνει οδηγίες ανάκτησης κωδικού πρόσβασης ή πραγματοποιεί τη διαδικασία το μέλος του Γραφείου Αρωγής.

Εάν ο χρήστης διατηρεί περισσότερους του ενός λογαριασμούς, ενδέχεται να χρησιμοποιεί τους κωδικούς πρόσβασης και το όνομα χρήστη για λάθος λογαριασμό (πχ. Φορέας Υποδοχής, Κεντρικός και παράρτημα).

Σε περίπτωση αδυναμίας σύνδεσης ενός φοιτητή διερευνάται αν το πρόβλημα οφείλεται στο Πληροφοριακό Σύστημα ή στο οικείο Ίδρυμα.

Πρόβλημα προβολής Βεβαίωσης Συμμετοχής

Ενδέχεται η Βεβαίωση Συμμετοχής να μην εμφανίζεται μετά από επιλογή του αντίστοιχου κουμπιού. Οι πιθανές αιτίες που διερευνώνται από τα μέλη του Γραφείου Αρωγής είναι οι εξής:

- 1. Απουσία προγράμματος ανάγνωσης εγγράφων PDF. Σε αυτές τις περιπτώσεις το σύστημα δεν αντιδρά καθόλου στο πάτημα του κουμπιού ή ανοίγει στον browser νέα κενή καρτέλα.
- 2. Χρήση της εφαρμογής από λειτουργικό σύστημα Mac.

#### Προβλήματα προβολής αναφορών

Ορισμένοι χρήστες αντιμετωπίζουν δυσκολία στην προβολή των αναφορών, για την οποία, συνηθέστερη αιτία είναι η απουσία προγράμματος ανάγνωσης Excel αρχείων.

Η προσπάθεια προβολής αναφορών μπορεί να εμφανίζει στην οθόνη σφάλμα 503. Ο λόγος που παρουσιάζεται αυτό το σφάλμα, το οποίο προκαλείται όταν η ανταπόκριση του server καθυστερεί, είναι το μέγεθος της αναφοράς. Για αυτά τα ζητήματα είναι απαραίτητη η συμβολή του τμήματος ανάπτυξης των εφαρμογών.

### Έλλειψη λειτουργικών στοιχείων ή στιγμιαία εμφάνιση τους στις σελίδες της Εφαρμογής Γραμματείας

Απουσία ή στιγμιαία εμφάνιση λειτουργικών στοιχείων όπως κουμπιά ή ομάδες πεδίων προς συμπλήρωση οφείλονται στη χρήση παλαιάς έκδοσης browser. Οι διαθέσιμες εφαρμογές του «ΑΤΛΑΣ» είναι συμβατές με τους φυλλομετρητές Internet Explorer 7, MozillaFirefox 3.0, Safari 4.0 ή νεότερους.

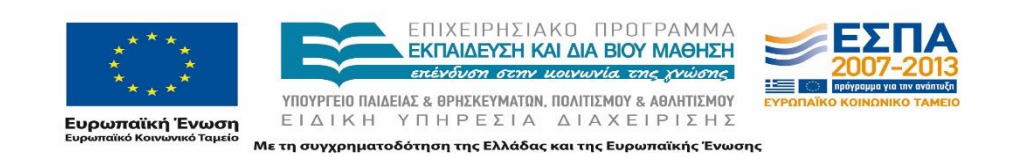

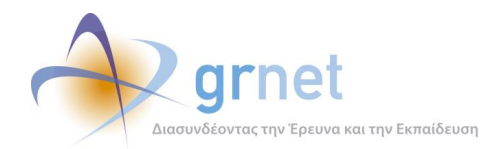

# **3.2 Ενέργειες Υποστήριξης Φορέων Υποδοχής Πρακτικής Άσκησης Φοιτητών**

### **3.2.1 Ενημέρωση στοιχείων**

Στις περιπτώσεις που ένας χρήστης επιθυμεί να μεταβάλει τα στοιχεία που καταχώρισε κατά τη δημιουργία λογαριασμού το Γραφείο Αρωγής Χρηστών παρέχει οδηγίες σχετικά με τη δυνατότητα και τον τρόπο τροποποίησής τους.

Στοιχεία που δεν είναι καίριας σημασίας για την ταυτοποίηση του χρήστη μεταβάλλονται από την εφαρμογή του χρήστη στην αντίστοιχη καρτέλα των «Στοιχείων Φορέα».

Στην περίπτωση ανάγκης τροποποίησης περισσότερο κρίσιμων στοιχείων όπως η επωνυμία του Φορέα Υποδοχής, ή το ονοματεπώνυμο του υπευθύνου του Φορέα, ο εμπλεκόμενος θα πρέπει να έρθει σε επικοινωνία με το Γραφείο Αρωγής Χρηστών προκειμένου να του αποσταλεί η Φόρμα Αλλαγής Στοιχείων Φορέα Υποδοχής.

Ενδεικτικό e-mail που αποστέλλεται στους χρήστες παρατίθεται ακολούθως:

*Αγαπητοί συνεργάτες,*

*Σε συνέχεια της τηλεφωνικής μας επικοινωνίας, σας στέλνουμε τη φόρμα αλλαγής στοιχείων που θα βρείτε εδώ: [http://atlas.grnet.gr/files/Forma\\_allagis\\_stoixeiwn\\_FYPA.pdf.](http://atlas.grnet.gr/files/Forma_allagis_stoixeiwn_FYPA.pdf)*

*Σε περίπτωση που επιθυμείτε να προχωρήσετε σε κάποια αλλαγή στοιχείων, παρακαλούμε όπως μας προωθήσετε τη φόρμα συμπληρωμένη, μαζί με μία φωτοτυπία της ταυτότητας ή του Διαβατηρίου του Νομίμου Εκπροσώπου της εταιρείας, στο fax [2152157859](tel:2152157859) ή στην παρούσα ηλεκτρονική διεύθυνση.*

*Στη διάθεσή σας,*

*Γραφείο Αρωγής Χρηστών ΑΤΛΑΣ*

Για τους Φορείς Υποδοχής απαιτείται η φόρμα να συμπληρωθεί, να υπογραφεί από το νόμιμο εκπρόσωπο του Φορέα Υποδοχής και να αποσταλεί παράλληλα με ένα αντίγραφο του εγγράφου ταυτοποίησής του μέσω fax ή e-mail. Τα μέλη του Γραφείου Αρωγής Χρηστών ελέγχουν κάθε στοιχείο προς τροποποίηση και εφόσον όλα είναι ορθά προβαίνουν στην μεταβολή των στοιχείων.

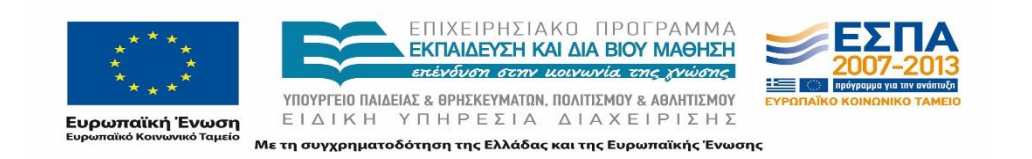

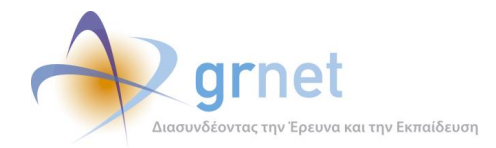

Σημειώνεται πως δεν είναι εφικτή η αλλαγή του ΑΦΜ του Φορέα εφόσον έχει διαθέσει Θέσεις Πρακτικής Άσκησης. Στην περίπτωση αυτή η αλλαγή του ΑΦΜ συνιστά νέο λογαριασμό του Φορέα στο σύστημα. Ο χρήστης θα πρέπει κατά το προβλεπόμενο χρονικό διάστημα να δημιουργήσει νέο λογαριασμό και να καταχωρίσει εκ νέου τις θέσεις πρακτικής άσκησης. Το Γραφείο συστήνει στο Φορέα να ενημερώσει τα Γραφεία Πρακτικής Άσκησης σχετικά με τις αλλαγές αυτές προκειμένου να προβούν στις κατάλληλες ενέργειες για την ενημέρωση της Πρακτικής Άσκησης.

Η Φόρμα Αλλαγής Στοιχείων έχει συνταχθεί από το Γραφείο Αρωγής Χρηστών και περιλαμβάνει τα απαραίτητα πεδία για την τροποποίηση των στοιχείων του Φορέα. Υπόδειγμα του εγγράφου παρουσιάζεται στο Παράρτημα Ι.

# **3.3 Ενέργειες Υποστήριξης Γραφείου Πρακτικής Άσκησης**

### **3.3.1 Ενημέρωση στοιχείων**

Αντίστοιχη διαδικασία προβλέπεται και για την ενημέρωση των στοιχείων Ιδρυματικών και Τμηματικών Γραφείων Πρακτικής. Στην περίπτωση που οι χρήστες αυτοί επιθυμούν την επικαιροποίηση στοιχείων, τα οποία δεν έχουν την δυνατότητα να επεξεργαστούν μετά την πιστοποίηση του λογαριασμού τους, θα πρέπει να έρθουν σε επικοινωνία με το Γραφείο Αρωγής Χρηστών προκειμένου να τους αποσταλεί η κατάλληλη Φόρμα Αλλαγής Στοιχείων.

Ενδεικτικό e-mail που αποστέλλεται στους χρήστες αυτούς παρατίθεται ακολούθως:

*Αγαπητέ/ή κύριε/α,* 

*Για την αλλαγή του Υπευθύνου του Γραφείου Πρακτικής, παρακαλούμε να μας επιστρέψετε συμπληρωμένη τη φόρμα αλλαγής στοιχείων που θα βρείτε εδώ: http://atlas.grnet.gr/Files/Forma\_allagis\_GPA\_proist\_tmimatos.pdf στο fax 215 215 7859 ή στην παρούσα ηλεκτρονική διεύθυνση.* 

*Στη διάθεσή σας,* 

*Γραφείο Αρωγής Χρηστών ΑΤΛΑΣ*

### **Εικόνα 3.2: Υπόδειγμα e-mail**

Για τα Γραφεία Πρακτικής Άσκησης απαιτείται η σφραγίδα του Τμήματος ή του Ιδρύματος. Τα μέλη του Γραφείου Αρωγής Χρηστών ελέγχουν κάθε στοιχείο προς τροποποίηση και εφόσον όλα είναι ορθά προβαίνουν στην μεταβολή των στοιχείων.

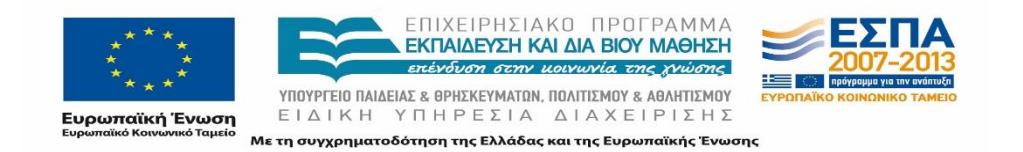

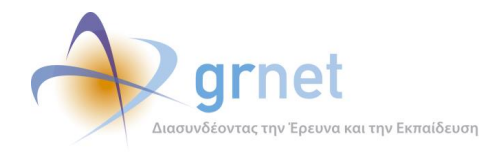

Σημειώνεται πως δεν είναι εφικτή η προσθήκη Τμημάτων που εξυπηρετεί το εκάστοτε Γραφείο Πρακτικής σε περίπτωση που αυτά εκπροσωπούνται από άλλα Γραφεία Πρακτικής.

Σε ειδικές περιστάσεις όπου δεν είναι δυνατή η αποστολή της Φόρμας Αλλαγής Στοιχείων για τη μεταβολή ενός ή δύο στοιχείων (π.χ. του ονόματος του υπευθύνου του λογαριασμού) δίνεται η δυνατότητα αποστολής online αναφοράς.

Οι Φόρμες Αλλαγής Στοιχείων έχουν δημιουργηθεί από το Γραφείο Αρωγής Χρηστών και περιλαμβάνουν τα απαραίτητα πεδία για την τροποποίηση των στοιχείων των Γραφείων Πρακτικής Άσκησης. Υποδείγματα των εγγράφων παρουσιάζονται στο Παράρτημα Ι.

## **3.3.2 Ενημέρωση Εμπλεκόμενων στην Πρακτική Άσκηση**

Το Γραφείο Αρωγής Χρηστών αναλαμβάνει σε ειδικές περιπτώσεις να προβεί σε ενημερώσεις συγκεκριμένων χρηστών ή να δώσει πληροφορίες για την κατάσταση συγκεκριμένων χρηστών ή Θέσεων έπειτα από σχετικό αίτημα από τα Γραφεία Πρακτικής. Περιπτώσεις για τις οποίες δρα υποστηρικτικά σε μεμονωμένες περιπτώσεις έπειτα από αίτημα των Γραφείων Πρακτικής είναι οι εξής:

- Εγγραφή Φορέα στον οποίο έχει ολοκληρωθεί η πρακτική άσκηση.
- Ελλιπή εγγραφή Φορέα.
- Λογαριασμός Φορέα που παρατηρούνται λάθη ή παραλείψεις.
- Ενημέρωση Φορέων Υποδοχής που δεν προβεί σε δημοσίευση των Θέσεων Πρακτικής Άσκησης ενώ το Γραφείο Πρακτικής Άσκησης αναμένει την προσθήκη της Θέσης ώστε να προβεί στην αντιστοίχιση.
- Σύνδεση Φοιτητών στο Πληροφοριακό Σύστημα που αντιμετωπίζουν προβλήματα με την πρόσβασή τους.

### Εγγραφή Φορέων στους οποίους έχει ολοκληρωθεί η πρακτική άσκηση.

Οι Θέσεις Πρακτικής Άσκησης που διενεργήθηκαν από τις αρχές του έτους 2013 και στο εξής απαιτείται να είναι καταγεγραμμένες στο Πληροφοριακό Σύστημα του ΑΤΛΑ. Η υποχρέωση αυτή έχει ως αποτέλεσμα την εκ των υστέρων ενημέρωση του Πληροφοριακού Συστήματος με τις συγκεκριμένες Θέσεις σε ορισμένες περιπτώσεις. Για την ολοκλήρωση της ενημέρωσης των στοιχείων αυτών απαιτείται η παράλληλη εγγραφή των εμπλεκόμενων στην Πρακτική Άσκηση (Φορέα Υποδοχής και Φοιτητή).

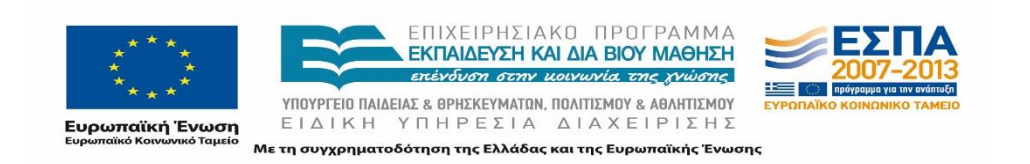

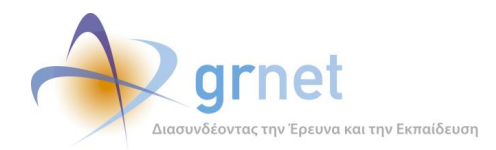

Σε ορισμένες περιπτώσεις τα Γραφεία Πρακτικής ζήτησαν τη συμβολή του Γραφείου Αρωγής Χρηστών στη διαδικασία ενημέρωσης μεμονωμένων Φορέων Υποδοχής αν αυτοί αντιμετώπιζαν προβλήματα κατά τη διαδικασία εγγραφής τους ή ζητούσαν διευκρινίσεις σχετικά με τις υποχρεώσεις τους ως προς το πρόγραμμα ΑΤΛΑΣ.

Το Γραφείο Αρωγής παρείχε σχετικό ενημερωτικό υλικό στα Γραφεία Πρακτικής, προωθούσε το ηλεκτρονικό υλικό απευθείας στους εν λόγω Φορείς ή επικοινωνούσε άμεσα τηλεφωνικά με τους αντίστοιχους Φορείς Υποδοχής.

Πριν από οποιαδήποτε ενέργεια ενημέρωσης, το Γραφείο Αρωγής που έχει πρόσβαση σε μαζικά στοιχεία Φορέων, διενεργούσε έλεγχο, βάσει του ΑΦΜ ή της επωνυμίας, αν οι συγκεκριμένοι Φορείς ήταν ήδη εγγεγραμμένοι στο πρόγραμμα και σε αυτή την περίπτωση ενημέρωνε σχετικά τα Γραφεία Πρακτικής.

Οι ανωτέρω ενέργειες πραγματοποιήθηκαν κυρίως στην αρχική περίοδο λειτουργίας του προγράμματος μαζικά για κάθε Ίδρυμα ή και για μεμονωμένα Τμήματα. Στην πορεία του προγράμματος η πλειοψηφία των Θέσεων καταγράφηκε και εξαλείφθηκε η ανάγκη για περαιτέρω υποστήριξη στο θέμα αυτό.

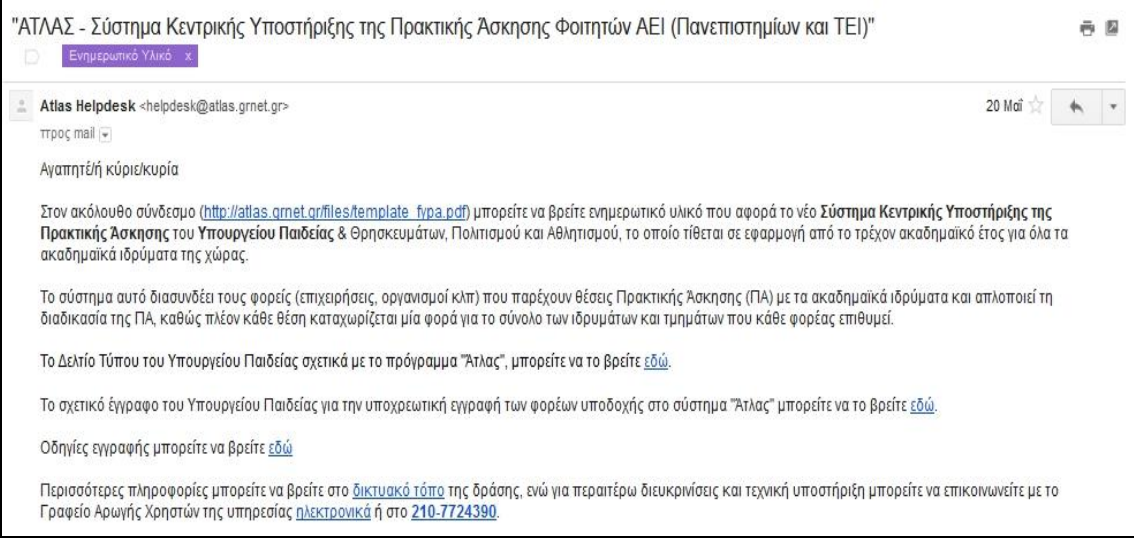

**Εικόνα 3.3: Ενημερωτικό e-mail προς Φορείς Υποδοχής**

#### Ελλιπής εγγραφή Φορέα

Τα Γραφεία Πρακτικής Άσκησης απευθύνονται στο Γραφείο Αρωγής προκειμένου να ενημερωθούν σχετικά με το στάδιο εξέλιξης της εγγραφής συγκεκριμένων Φορέων Πρακτικής

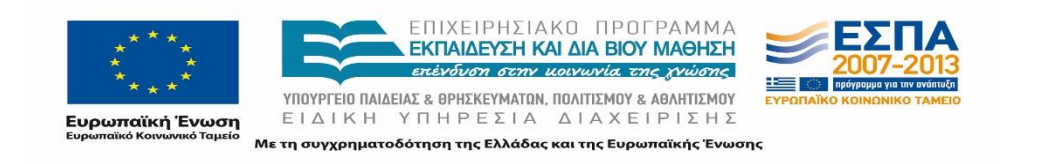

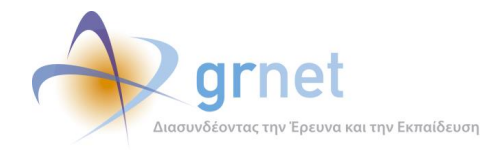

Άσκησης. Εάν ο Φορέας είναι εγγεγραμμένος αλλά μη πιστοποιημένος τα Γραφεία Πρακτικής ζητούν από το Γραφείο Αρωγής να παρέχει οδηγίες για την επιτυχή πιστοποίησή του.

### Λογαριασμός Φορέα που παρατηρούνται λάθη ή παραλείψεις

Τα Γραφεία Πρακτικής Άσκησης ζητούν την αρωγή των μελών του Γραφείου προκειμένου να ενημερωθεί ένας φορέας για τη σωστή δημιουργία του λογαριασμού του σε περίπτωση ύπαρξης κεντρικού φορέα ή και να προβούν σε διορθωτικές ενέργειες αν ένας φορέας είχε δημιουργήσει δύο ή και περισσότερους λογαριασμούς. Παράλληλα, σε περίπτωση αδυναμίας εύρεσης Θέσεων από συγκεκριμένους Φορείς, παρά τη διαβεβαίωση από την πλευρά των Φορέων πως έχουν ολοκληρώσει τις απαιτούμενες ενέργειες, καλούν το Γραφείο Αρωγής για να διαπιστώσουν αν οι Φορείς έχουν δημιουργήσει τις σχετικές θέσεις.

### Φορέων Υποδοχής που δεν έχουν δημοσιεύσει τις θέσεις Πρακτικής Άσκησης

Σε περίπτωση που τα Γραφεία Πρακτικής διαπιστώσουν πως δεν έχουν τη δυνατότητα εύρεσης συγκεκριμένων Θέσεων που έχουν μοναδικούς κωδικούς, επικοινωνούν με το Γραφείο Αρωγής προκειμένου να εντοπίσουν το πρόβλημα της αναζήτησης των θέσεων το οποίο μπορεί να οφείλεται είτε σε έλλειψη δημοσίευσης της Θέσης από τον Φορέα είτε σε δέσμευση της Θέσης από άλλο Γραφείο Πρακτικής Άσκησης.

### Ενημέρωση Φοιτητών

Αντίστοιχα με την ενημέρωση των Φορέων που Θέσεις Πρακτικής που έχουν ήδη ολοκληρωθεί, τα Γραφεία Πρακτικής ζήτησαν τη συμβολή του Γραφείου Αρωγής προκειμένου να ενημερωθούν μεμονωμένοι Φοιτητές που έπρεπε να εγγραφούν στο σύστημα για να ολοκληρωθεί η καταγραφή της Πρακτικής Άσκησης.

### **3.3.3 Εγγραφή Φοιτητών**

Για την καταχώριση ολοκληρωμένων Θέσεων Πρακτικής Άσκησης απαιτείται η εγγραφή του Φορέα και του Φοιτητή στο Πρόγραμμα, όπως προαναφέρθηκε. Για το σκοπό αυτό έχει δοθεί η δυνατότητα άμεσης εγγραφής Φοιτητών στο Πληροφοριακό Σύστημα από τη βάση της ηλεκτρονικής υπηρεσίας Απόκτησης Ακαδημαϊκής Ταυτότητας με το ΑΦΜ ή τον αριθμό της Ακαδημαϊκής Ταυτότητας του Φοιτητή.

Σε περιπτώσεις που ο υπεύθυνος του Γραφείου Πρακτικής αντιμετωπίζει πρόβλημα στην εύρεση κάποιου φοιτητή το Γραφείο Αρωγής έχει τη δυνατότητα αντίστοιχης εύρεσης και εγγραφής του φοιτητή στο Πρόγραμμα ΑΤΛΑΣ.

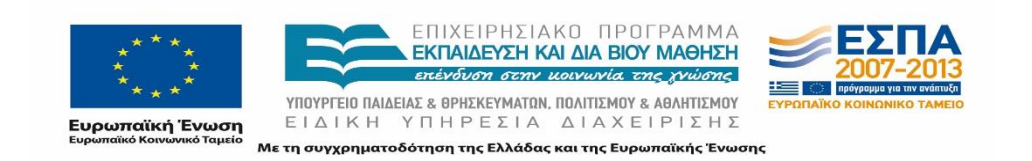

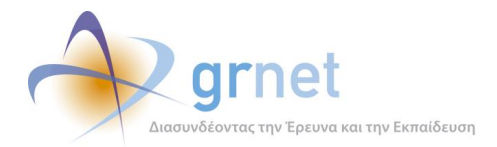

Επίσης παρατηρήθηκαν περιπτώσεις που ο Φοιτητής έχει αποφοιτήσει και δεν είχε δημιουργήσει λογαριασμό ούτε στην υπηρεσία Απόκτησης Ακαδημαϊκής Ταυτότητας. Για τις περιπτώσεις αυτές, συστήνεται να απευθύνονται οι ενδιαφερόμενοι στα Γραφεία Μηχανοργάνωσης των Ιδρυμάτων προκειμένου να ενεργοποιείται η πρόσβασή των φοιτητών μέσω της ομοσπονδίας Shibboleth για ένα ελάχιστο χρονικό διάστημα που απαιτείται για τη σύνδεση του Φοιτητή στο πρόγραμμα.

# **3.4 Ενέργειες Υποστήριξης Φοιτητών**

Οι Φοιτητές ζητούν τη συμβολή του Γραφείου Αρωγής προκειμένου να ενημερωθούν οι Φορείς στους οποίους επιθυμούν να εκπονήσουν την Πρακτική Άσκηση σχετικά με το πρόγραμμα. Το Γραφείο Αρωγής προβαίνει σε ενέργειες αντίστοιχες με αυτές κατά την ενημέρωση των Φορέων όταν αυτή ζητείται από τα Γραφεία Πρακτικής Άσκησης.

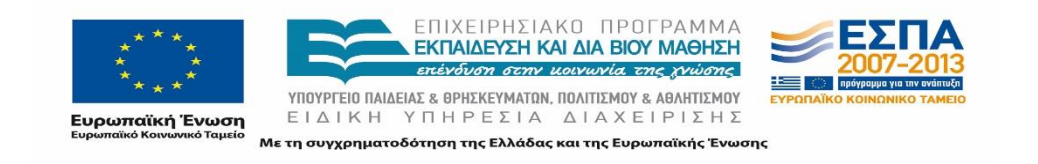

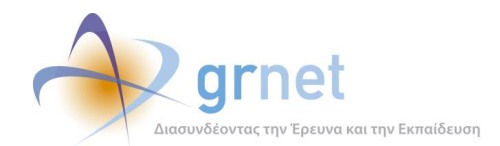

# **4 Λειτουργικότητες εφαρμογών**

Μεταξύ των κύριων δραστηριοτήτων του Γραφείου Αρωγής Χρηστών συμπεριλαμβάνεται ο ενδελεχής έλεγχος των εφαρμογών του συστήματος προκειμένου να εξασφαλισθεί η ορθή λειτουργία τους.

Στο πλαίσιο αυτό τα μέλη του Γραφείου Αρωγής αναλαμβάνουν τα εξής:

- Έλεγχος ορθής λειτουργίας εφαρμογών
- Διερεύνηση προβλημάτων των εφαρμογών που αναφέρονται από τους χρήστες
- Καταγραφή και προώθηση προτάσεων για τις εφαρμογές από τους χρήστες
- Ενημέρωση και επικαιροποίηση οδηγιών χρήσης

Οι παραπάνω ενέργειες παρουσιάζονται αναλυτικά στις υποενότητες που ακολουθούν. Επίσης παρουσιάζονται αναλυτικά και στο 3° μέρος του παραδοτέου στο 8° κεφάλαιο που αναφέρεται στα σενάρια ελέγχου τα οποία εκτελέστηκαν από το Γραφείο Αρωγής Χρηστών.

# **4.1 Έλεγχος ορθής λειτουργίας εφαρμογών**

Ο έλεγχος των εφαρμογών διενεργείται περιοδικά καθώς επίσης και σε περιπτώσεις που προστίθενται νέες λειτουργικότητες ή/και εφαρμογές κατά την εξέλιξη του προγράμματος.

Ο απώτερος σκοπός του ελέγχου είναι να:

- Εντοπιστούν σημεία με σφάλματα τα οποία πρέπει να διορθωθούν.
- Γίνει πρόβλεψη για όλες τις ενδεχόμενες περιπτώσεις και να εξασφαλισθεί η ορθή λειτουργία σε κάθε περίπτωση.
- Εξασφαλισθεί η αποδοτική λειτουργία κάθε σημείου των εφαρμογών.
- Αξιολογηθεί η ευχρηστία και το φιλικό προς το χρήστη περιβάλλον των εφαρμογών.

Κατά την εκτέλεση των δοκιμών (testing) εξετάζονται πολλά σενάρια και από τους διαφορετικούς ευρύτερα χρησιμοποιούμενους φυλλομετρητές (browsers). Ο έλεγχος της ορθής λειτουργίας των εφαρμογών, περιγράφεται αναλυτικά στο 3<sup>ο</sup> μέρος του παραδοτέου αυτού όπου γίνεται εκτενής αναφορά σε όλες τις υποπεριπτώσεις που ελέγχθηκαν απ την ομάδα του Γραφείου Αρωγής προκειμένου να εξασφαλιστεί η λειτουργία του συστήματος χωρίς σφάλματα.

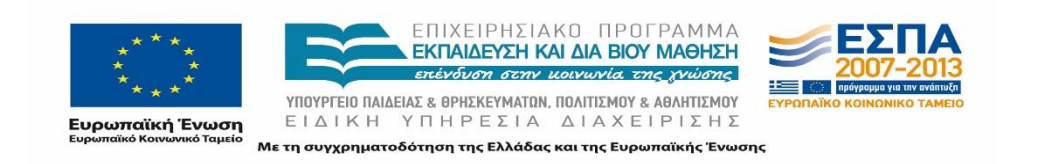

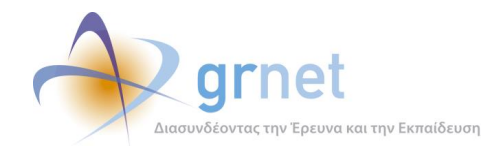

# **4.2 Επικουρικές ενέργειες προς την ομάδα ανάπτυξης.**

Στα πλαίσια των αρμοδιοτήτων του Γραφείου Αρωγής Χρηστών ήταν και ορισμένες συμπληρωματικές ενέργειες που παρείχαν επικουρική αρωγή στην ομάδα ανάπτυξης σε ορισμένα σημεία. Προηγουμένως αναφέρθηκε πως η ομάδα του Γραφείου Αρωγής εκτελούσε όλα τα σενάρια ελέγχου της εφαρμογής. Εφόσον λοιπόν τα αποτελέσματα του ελέγχου το απαιτούν, η ομάδα ανάπτυξης λαμβάνει πλήρη ενημέρωση για τα σφάλματα που παρατηρούνται και προβαίνει στις απαραίτητες διορθώσεις ή προσθήκες στο πληροφοριακό σύστημα, ώστε αυτό να είναι κατά το δυνατόν λειτουργικό και φιλικό προς τον χρήστη.

## **4.3 Διερεύνηση προβλημάτων**

Το Γραφείο Αρωγής Χρηστών είναι αρμόδιο για τη διερεύνηση προβλημάτων που αναφέρονται από τους χρήστες του Πληροφοριακού Συστήματος σε πρώτο επίπεδο.

Οι έλεγχοι διενεργούνται έπειτα από παρατηρήσεις χρηστών για τα προβλήματα που αντιμετωπίζουν. Τα μέλη του Γραφείου διερευνούν τη φύση του προβλήματος με βάση τις πληροφορίες που τους δίνει ο χρήστης ή και με σχετικές δοκιμές για αναπαραγωγή του προβλήματος στις αντίστοιχες εφαρμογές. Συγκεκριμένα, εξετάζουν αν πρόκειται για λάθος ενέργειες ή παραλείψεις του χρήστη, για σφάλματα των εφαρμογών ή για προβλήματα που οφείλονται σε εξωτερικούς παράγοντες. Σε κάθε περίπτωση σημειώνεται πως η απάντηση μπορεί να μη δοθεί στο χρήστη άμεσα αλλά σε δεύτερο χρόνο αφού διερευνηθεί πρώτα η αιτία του προβλήματος ή και ζητηθούν επιπρόσθετες πληροφορίες από αυτόν.

Ανάλογα με τη φύση του προβλήματος τα μέλη του Γραφείου ακολουθούν διαφορετικές διαδικασίες:

- Στην περίπτωση που το πρόβλημα οφείλεται σε λανθασμένες ενέργειες του χρήστη, τα μέλη δίνουν τις κατάλληλες οδηγίες είτε παραπέμποντας το χρήστη στα εγχειρίδια χρήστης είτε παρέχοντας άμεση υποστήριξη βήμα προς βήμα και επιβεβαιώνουν στο τέλος πως το πρόβλημα αντιμετωπίστηκε.
- Εφόσον διαπιστωθούν αστοχίες ή σφάλματα που οφείλονται στην ανάπτυξη των εφαρμογών ή σε περίπτωση που τα μέλη του Γραφείου δεν μπορούν να αξιολογήσουν την αιτία του προβλήματος ενημερώνεται η ομάδα ανάπτυξης από τον υπεύθυνο του Γραφείου για περαιτέρω διερεύνηση και διόρθωση εάν αυτό καταστεί απαραίτητο. Στην περίπτωση αυτή το περιστατικό καταγράφεται και μόλις δοθεί λύση ή απάντηση ενημερώνεται ο χρήστης.

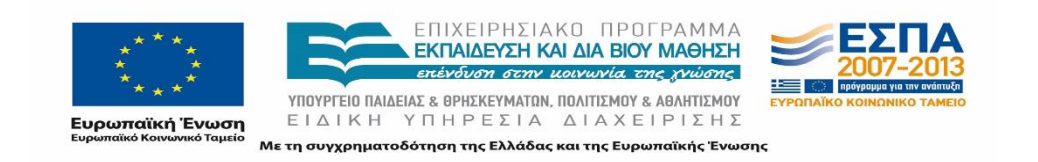

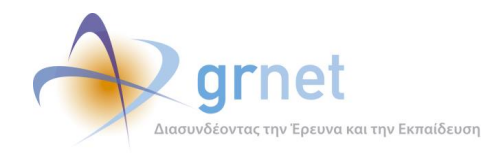

- Εάν το πρόβλημα που αντιμετωπίζει ο χρήστης δεν οφείλεται στο πληροφοριακό σύστημα αλλά σε εξωτερικούς παράγοντες, το Γραφείο Αρωγής κατευθύνει κατάλληλα το χρήστη για την επίλυση του προβλήματος.
	- I. Εφόσον το πρόβλημα είναι τεχνικό και απλό και τα μέλη έχουν τις αντίστοιχες γνώσεις μπορούν να προτείνουν στο χρήστη προβεί σε τεχνικές ενέργειες π.χ. σε περιπτώσεις που το σφάλμα οφείλεται σε κάποια ρύθμιση του φυλλομετρητή του χρήστη ή στην κωδικοποίηση του προγράμματος για την ανάγνωση των e-mail.
	- II. Σε άλλες περιπτώσεις το Γραφείο συστήνει στο χρήστη να απευθυνθεί σε κάποιον τρίτο αρμόδιο. Π.χ. όταν παρουσιάζεται πρόβλημα με την πρόσβαση των Φοιτητών ενός ολόκληρου Ιδρύματος στην ομοσπονδία Shibboleth συστήνεται η επικοινωνία με τα Γραφεία Μηχανοργάνωσης των Ιδρυμάτων. Επίσης όταν χρήστες με e-mail με domain της επιχείρησης (δηλαδή διαφορετικό από τα e-mail των διαδικτυακών παρόχων π.χ. gmail, yahoo mail κλπ) δε λαμβάνουν τα e-mail της υπηρεσίας, το Γραφείο παραπέμπει το χρήστη στο διαχειριστή του διακομιστή της επιχείρησης προκειμένου να προβεί στις κατάλληλες ρυθμίσεις για να μην εμποδίζουν τη λήψη των ηλεκτρονικών μηνυμάτων από το e-mail της υπηρεσίας.

## **4.4 Καταγραφή προτάσεων Χρηστών**

Στις αρμοδιότητες του Γραφείου Αρωγής Χρηστών συμπεριλαμβάνεται και η καταγραφή παρατηρήσεων ή προτάσεων από τους χρήστες για τις λειτουργικότητες των εφαρμογών. Οι παρατηρήσεις προωθούνται στην ομάδα παρακολούθησης του έργου προκειμένου να αξιολογηθούν και να αποφασιστεί αν μπορούν να συμπεριληφθούν ή όχι σε επόμενα στάδια λειτουργίας του προγράμματος.

# **4.5 Ενημέρωση και επικαιροποίηση οδηγιών χρήσης**

Για την υποστήριξη των Χρηστών του «ΑΤΛΑΣ», το Γραφείο Αρωγής συμβάλει στην ενημέρωση και επικαιροποίηση των οδηγών εγγραφής και χρήσης για όλους τους εμπλεκόμενους φορείς για δύο καίρια σημεία:

- Εγγραφή χρήστη.
- Εφαρμογές χρήστη.

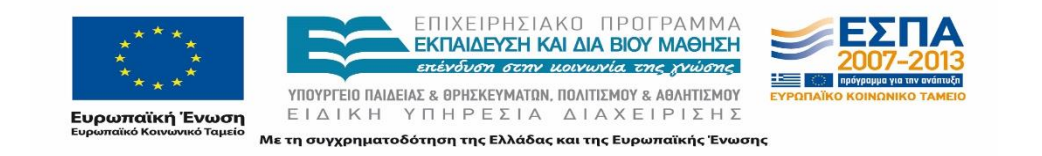

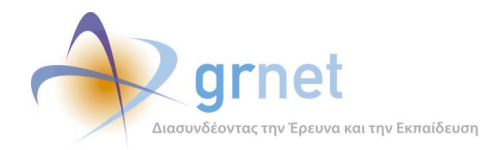

Οι οδηγίες αναρτώνται στη διαδικτυακή πύλη του «ΑΤΛΑΣ» και υπάρχουν σύνδεσμοι στην αρχική σελίδα στην κάθε κατηγορία χρήστη. Ωστόσο, σε ορισμένες περιπτώσεις, εφόσον κρίνεται αναγκαίο ή ζητείται από τους ίδιους τους χρήστες τα έγγραφα αποστέλλονται και μέσω e-mail στους ενδιαφερομένους.

Για τους Φορείς Υποδοχής έχουν συνταχθεί δύο εγχειρίδια χρήσης στην ελληνική:

- [http://atlas.grnet.gr/Files/PORTAL\\_Manual%20FYPA%20Reg.pdf](http://atlas.grnet.gr/Files/PORTAL_Manual%20FYPA%20Reg.pdf)
- [http://atlas.grnet.gr/Files/PORTAL\\_Manual%20FYPA%20App.pdf](http://atlas.grnet.gr/Files/PORTAL_Manual%20FYPA%20App.pdf)

και στην αγγλική γλώσσα:

- [http://atlas.grnet.gr/Files/PORTAL\\_Manual%20FYPA%20Reg\\_en.pdf](http://atlas.grnet.gr/Files/PORTAL_Manual%20FYPA%20Reg_en.pdf)
- [http://atlas.grnet.gr/Files/PORTAL\\_Manual%20FYPA%20App\\_en.pdf](http://atlas.grnet.gr/Files/PORTAL_Manual%20FYPA%20App_en.pdf)

Ομοίως δύο εγχειρίδια χρήσης έχουν συνταχθεί και για τα Γραφεία Πρακτικής Άσκησης:

- [http://atlas.grnet.gr/Files/Manual\\_GPA\\_Reg.pdf](http://atlas.grnet.gr/Files/Manual_GPA_Reg.pdf)
- [http://atlas.grnet.gr/Files/Man\\_GPA\\_App.pdf](http://atlas.grnet.gr/Files/Man_GPA_App.pdf)

Για τα Γραφεία Πρακτικής Άσκησης έχει δημιουργηθεί επιπρόσθετα ένα οπτικοακουστικό υλικό (video) που παρουσιάζει σε βασικά βήματα τις πλήρεις λειτουργίες της εφαρμογής. Το υλικό ετοιμάστηκε με σκοπό να ενημερώνονται οι χρήστες σύντομα και με εύληπτο τρόπο για τις δυνατότητες που παρέχονται από την εφαρμογή.

Τέλος, για τους Φοιτητές έχει συνταχθεί ένα εγχειρίδιο που περιλαμβάνει τις πλήρης οδηγίες για την χρήση του Πληροφοριακού Συστήματος:

<http://atlas.grnet.gr/Files/StudentManual.pdf>

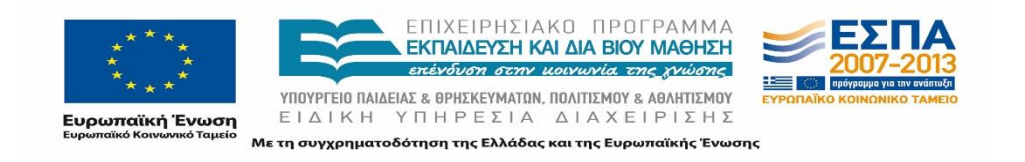

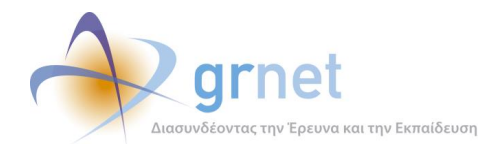

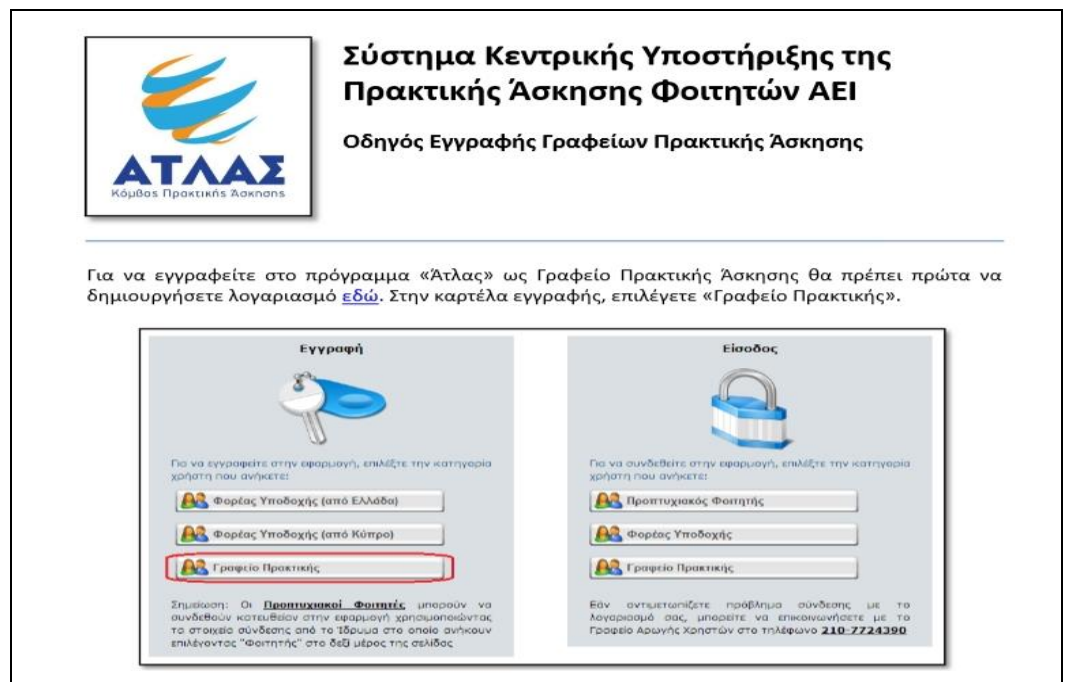

### **Εικόνα 4.1:Οδηγός Εγγραφής Γραφείων Πρακτικής Άσκησης**

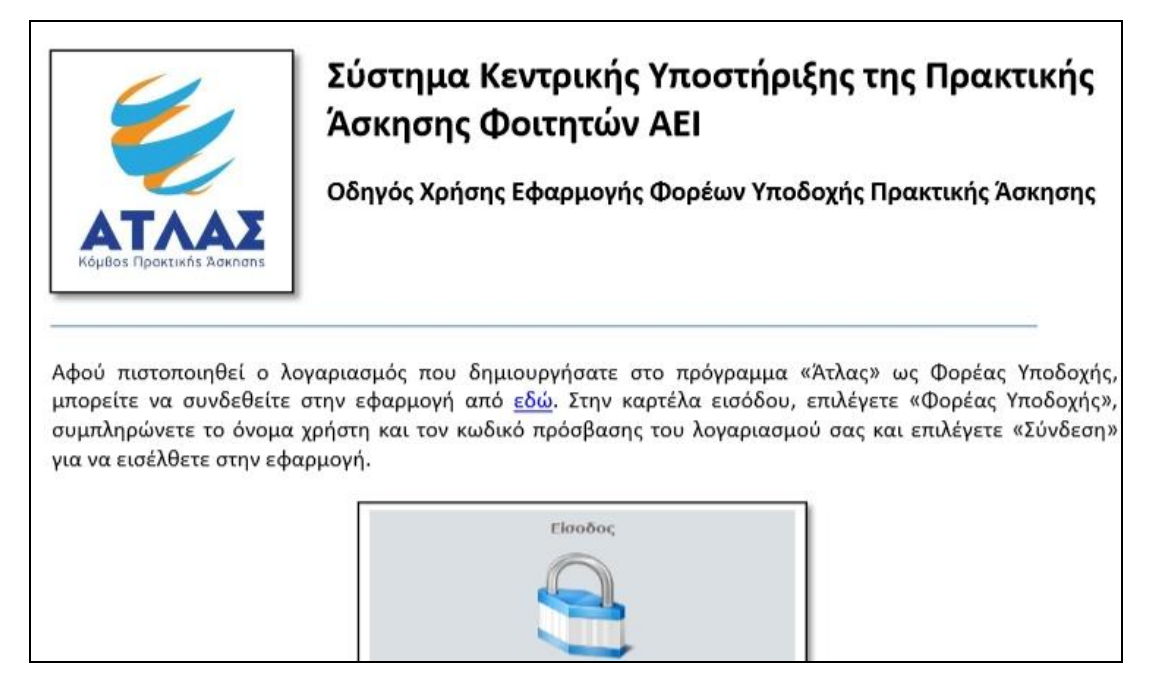

#### **Εικόνα 4.2: Οδηγός Χρήσης Εφαρμογής Φορέων Υποδοχής Πρακτικής Άσκησης**

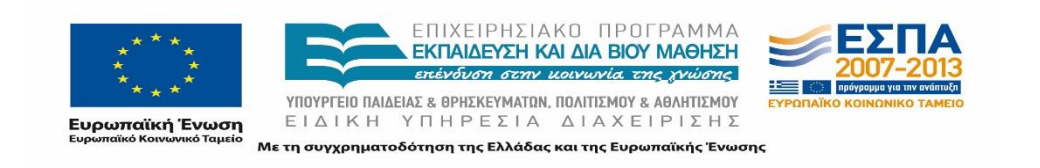

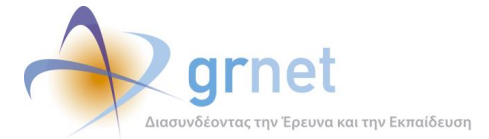

| ΑΤΛΑΣ - Γραφεία Πρακτικής Άσκησης: Οδηγός Εφαρμογής                                                                                                    |                |                            |                                          |                                                                                                    |                |                                                                                                    |  |                                                   |                                                       |                                                         |          |  |  |
|----------------------------------------------------------------------------------------------------|----------------|----------------------------|------------------------------------------|----------------------------------------------------------------------------------------------------|----------------|----------------------------------------------------------------------------------------------------|--|---------------------------------------------------|-------------------------------------------------------|---------------------------------------------------------|----------|--|--|
| T ENGINEERING ENGINEERING TERRITORISTIC<br>Notes: the date of spokesport of<br>HERE THE WAS GOVERNMENT SCHWYNT.<br><b>Boxe mail Address to only fundanced line on applier</b><br>We are the last search profit (1200-bas) had better applied. |                |                            |                                          |                                                                                                    |                |                                                                                                    |  |                                                   |                                                       |                                                         |          |  |  |
| Sheringsgroup (West Arts dan retroppedus) in Comme Sherwick.                                                                                                    |                |                            |                                          | (61/31) Τμέσοστο ντην αποτεύμασα μεγά το Ορίσης Πάστερα Ποτερα Ποτερα αχ' το Προσπαζζ Τσαρχα, Έστερα 1977 |                |                                                                                                    |  |                                                   |                                                       |                                                         |          |  |  |
| Hymnes Brinn Flowers, Hyanistic Service                                                                                                    |                |                            |                                          |                                                                                                    |                | The RNAMERO IMAILIDING ASSAULT BETWEEN THE COMPANY                                                                    |  |                                                   |                                                       |                                                         |          |  |  |
|                                                                                                    |                |                            |                                          |                                                                                                    |                | sibi, Peneris se prosterit doe in democratici mu reasurem ara in Haunassone German, Arknamic abstra amenera Mik       |  |                                                   |                                                       |                                                         |          |  |  |
|                                                                                                    |                |                            |                                          | Weren't Schler, "Dearer Sciences, Sciences Stations                                                       |                | <b>Call and they didney</b>                                                                                           |  |                                                   | Borne, Mottove, Milled Track, Emmettourismentoury.    |                                                         |          |  |  |
|                                                                                                    |                | <b>MANA PAKAYEEE</b>       |                                          |                                                                                                    |                |                                                                                                    |  |                                                   |                                                       |                                                         |          |  |  |
|                                                                                                    |                | <b>Building Street</b>     |                                          |                                                                                                    |                | - distance.<br><b>Base</b>                                                                                            |  |                                                   | · more                                                |                                                         |          |  |  |
|                                                                                                    | <b>UTAAC</b>   |                            |                                          |                                                                                                    |                | <b>Hymni</b><br>Policing                                                                                              |  |                                                   | * Postage                                             |                                                         |          |  |  |
|                                                                                                    |                | <b>Museum, Velakood of</b> |                                          |                                                                                                    |                | Hallows                                                                                                    |  |                                                   | + Ap Hygano                                           |                                                         |          |  |  |
|                                                                                                    | <b>RIORINA</b> | 6041 House                 |                                          |                                                                                                    |                | Hervin No.                                                                                                    |  |                                                   | v Satan                                               | diam'r.                                                 | ٠        |  |  |
|                                                                                                    |                | lateral Numeriato)         |                                          | abigois-                                                                                                  |                | 7 Bondied                                                                                                    |  |                                                   | + Automobil October                                   | obverso-<br>٠                                           |          |  |  |
|                                                                                                    |                |                            |                                          | Artificer Source<br>Livecom Liberton Bulguery free, Rithleet a Hot                                        |                |                                                                                                    |  |                                                   |                                                       |                                                         |          |  |  |
|                                                                                                    |                |                            | <b>Bullett: Thomas I</b><br>tives I true | <b>SATISFACERS</b>                                                                                        | <b>START</b>   | <b>Woods Profitable</b>                                                                                               |  | <b>Hind Salarage</b>                              | TEMORAGINE FOLLOWED<br><b>Synonyad's Server</b>       | <b>FRIDAY VAN</b><br><b>URANA</b> UN<br>week.<br>insale | Advanced |  |  |
|                                                                                                    |                | $\mathcal{F}$ and          | 1 min                                    | <b>PASSAGE CHARGE CREWS</b><br>Distances                                                                  |                | EXPARATIVES IN TRYONG MAIL<br><b>INTERNATIONAL SECONDS</b><br><b>Hidrican</b><br><b>Bay Internet</b><br>eddy assessed |  | hitcher.                                          | <b>IDENTIFIED AND</b><br><b><i>INDICTORDEDUCE</i></b> |                                                         |          |  |  |
|                                                                                                    |                | $3.7$ am $-$               |                                          | <b>Principal Course 1 Applya</b><br>Extension                                                             |                | <b>EXCHAUTIVES, DEPERTOINE</b><br><b>FROM CALIFORNIA STATE</b><br>Hochway.or<br>tel. sombori<br>awn 1000041           |  | <b>CAOLO</b><br>innosio<br>ATTHIR'                | HAYS BOWER AND<br>UNIVOCASIONS 6:                     |                                                         |          |  |  |
|                                                                                                    | <b>35.25</b>   | <b>REAL</b>                | <b>SHOW</b>                              | Titanova                                                                                                  | AFAIAWALLIANS  | <b>IFFT WORTHS ENE</b><br><b>FROIS DEMARKETING</b><br>bill easy@gmal.com<br><b>GENS</b> "Unformision!                 |  | MARX.<br>(2010) 02:08:08<br><b>CELLAVANIELE</b>   | <b>SEMIGROBIA</b>                                     |                                                         |          |  |  |
|                                                                                                    | コド             | . and                      |                                          | 301 Horney                                                                                                | Manewoodstake) | TELT GENERAL J.A.L.<br><b>CROSS THIS ENGINEERS</b><br>THEY SERVED SOUTH LINE<br>M. COMBINER<br>adou minimister.       |  | <b>Littleford</b><br>/innoisteres<br>UKCIALSEMENT | <b>SERGHORNE</b>                                      |                                                         |          |  |  |
|                                                                                                    |                |                            |                                          |                                                                                                    |                | <b>BOT-GOVAL LALE</b>                                                                                                 |  |                                                   |                                                       |                                                         |          |  |  |

**Εικόνα 4.3: Βίντεο – Οδηγός χρήστης εφαρμογής**

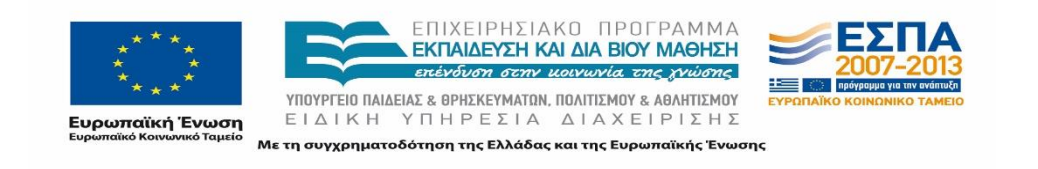

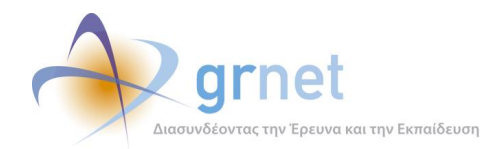

# **5 Περιβάλλον Διαχείρισης**

Το Γραφείο Αρωγής Χρηστών χρησιμοποιεί το περιβάλλον διαχείρισης του Πληροφοριακού Σύστηματος του «ΑΤΛΑΣ» για να παρέχει υποστήριξη στους χρήστες του έργου.

Το εργαλείο αξιοποιείται από όλα τα μέλη του Γραφείου για την αποτελεσματικότερη χρήση της υπηρεσίας και την αρωγή σε όλα τα επιμέρους είδη των χρηστών της υπηρεσίας προσφέροντας τις ακόλουθες δυνατότητες:

- Λειτουργικότητες καταγραφής συμβάντων.
- Διαχείριση στοιχείων χρηστών.
- Διαχείριση στοιχείων των αντικειμένων του πληροφοριακού συστήματος.
- Εξαγωγή αναφορών τηλεφωνικών συμβάντων
- Εξαγωγή online αναφορών.
- Μαζική Αποστολή E-mail.

# **5.1 Πληροφοριακό Σύστημα Υποστήριξης της δράσης ΑΤΛΑΣ**

Η είσοδος στο πληροφοριακό σύστημα πραγματοποιείται μέσω της σελίδας εισόδου από τον ακόλουθο σύνδεσμο: [https://submit-atlas.grnet.gr.](https://submit-atlas.grnet.gr/)

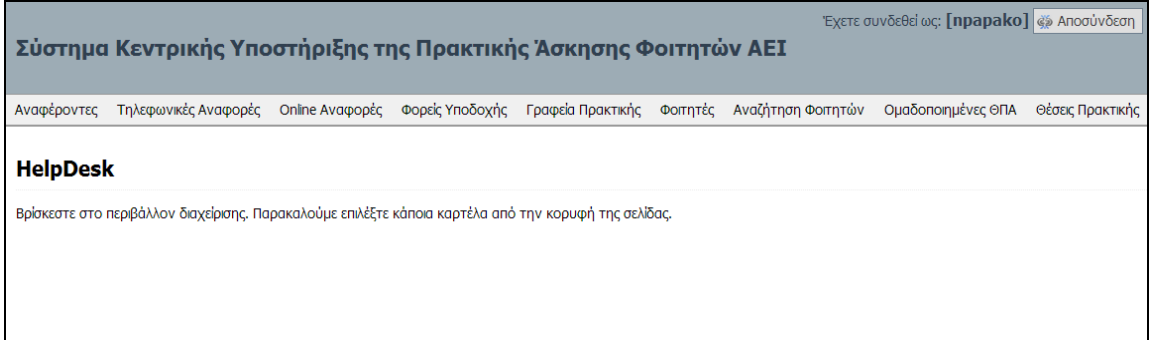

### **Εικόνα 5.1: Πληροφοριακό Σύστημα υποστήριξης της δράσης ΑΤΛΑΣ**

Η εφαρμογή του Γραφείου Αρωγής Χρηστών, περιλαμβάνει έντεκα διαφορετικές καρτέλες οι οποίες προσφέρουν διαφορετικές λειτουργικότητες στα μέλη του Γραφείου. Οι δυνατότητες και δραστηριότητες που μπορούν να εκτελεσθούν από κάθε μία είναι οι εξής:

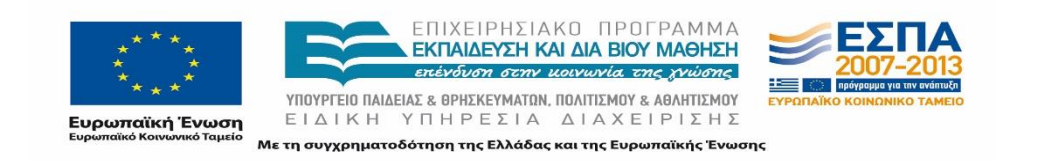

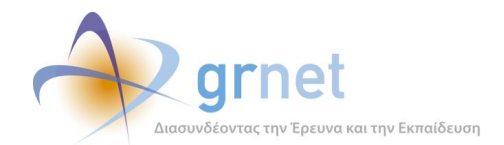

- 1) Αναζήτηση αναφερόντων
- 2) Καταγραφή συμβάντων
- 3) Προβολή συμβάντων των χρηστών
- 4) Πρόσβαση στις online αναφορές των χρηστών
- 5) Διαχείριση και προβολή στοιχείων εγγεγραμμένων χρηστών: Φορείς Υποδοχείς Πρακτικής Άσκησης, Γραφεία Πρακτικής, Φοιτητές.
- 6) Αναζήτηση Φοιτητών από το Πληροφοριακό Σύστημα της Υπηρεσίας Απόκτησης Ακαδημαϊκής ταυτότητας.
- 7) Αναζήτηση με πολλαπλά κριτήρια των Θέσεων Πρακτικής Άσκησης και προβολή των πλήρη στοιχείων τους.
- 8) Προβολή των Μπλοκαρισμένων Θέσεων Πρακτικής Άσκησης.
- 9) Εξαγωγή καταγεγραμμένων αναφορών του πληροφοριακού συστήματος.
- 10) Αποστολή e-mail μαζικά σε χρήστες.

Όπως αναφέρθηκε και στην εισαγωγή του πρώτου μέρους του παραδοτέου, οι διαθέσιμες λειτουργικότητες στα εργαλεία του Γραφείου Αρωγής Χρηστών εξελίχθηκαν και αναθεωρήθηκαν στα πλαίσια της εξέλιξης του έργου καθ' όλη τη διάρκεια της μέχρι τώρα περιόδου λειτουργίας του.

# **5.2 Καταγραφή συμβάντων**

Για κάθε ενέργεια που πραγματοποιείται από το Γραφείο Αρωγής Χρηστών σχετική με ένα χρήστη του Πληροφοριακού Συστήματος τα μέλη πρέπει να προβούν σε λεπτομερή καταγραφή της ενέργειας αυτής δημιουργώντας μία νέα «Αναφορά Συμβάντος» επιλέγοντας το αντίστοιχο κουμπί στις σελίδες που αυτό είναι διαθέσιμο.

Ο λόγος που διατηρούνται αυτά τα στοιχεία είναι για να έχει τη δυνατότητα κάθε μέλος του Γραφείου, μετά από επισκόπηση των προγενέστερων συμβάντων, να αντλήσει χρήσιμες πληροφορίες για την αντιμετώπιση ενός νέου συμβάντος που αφορά το συγκεκριμένο χρήστη. Επιπρόσθετα η καταγραφή των συμβάντων αξιοποιείται προκειμένου να εξάγονται στατιστικά στοιχεία για την κίνηση του Γραφείου, για τα κύρια ζητήματα που θέτουν οι χρήστες καθώς και για την ανταπόκριση από την πλευρά των Χρηστών σχετικά με τις ενέργειες που χρειάζεται

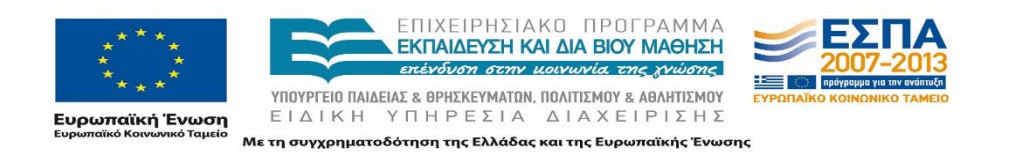

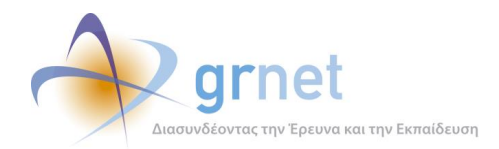

να εκτελέσουν μέσα σε δεδομένα χρονικά περιθώρια. Τέλος, η καταγραφή του ιστορικού των συμβάντων και η εξέτασή τους μπορεί να συμβάλει στη βελτιστοποίηση της οργάνωσης και λειτουργίας του Γραφείου.

### Δυνατότητα καταγραφής

Σε αυτό το σημείο πρέπει να επισημανθεί πως η δυνατότητα για την «Αναφορά Συμβάντος» δίνεται σε πολλαπλές καρτέλες του συστήματος και συγκεκριμένα από τις εξής καρτέλες για τους αντίστοιχες χρήστες:

- Αναφέροντες: εγγεγραμμένοι και μη χρήστες
- Τηλεφωνικές Αναφορές: μη εγγεγραμμένοι χρήστες
- Επιμέρους καρτέλες των χρηστών του συστήματος: εγγεγραμμένοι χρήστες

Σε κάθε περίπτωση καταγράφονται τα λεγόμενα του χρήστη καθώς και οι ενέργειες που ακολούθησε το μέλος του Γραφείου. Σύμφωνα με την τακτική που εφαρμόζεται αρχικά δημιουργείται μία «Αναφορά Συμβάντος», στην οποία καταχωρείται το πρόβλημα του χρήστη και στη συνέχεια καταγράφονται τα λεγόμενα και οι ενέργειες του μέλους του Γραφείου μέσω της επιλογής «Προσθήκη Απάντησης».

Σημειώνεται πως το σύνολο των καταγεγραμμένων συμβάντων περιλαμβάνεται στην καρτέλα «Τηλεφωνικές Αναφορές».

#### Στοιχεία καταγραφής

Βασικό καθήκον των μελών του Γραφείου Αρωγής Χρηστών είναι η πλήρης και λεπτομερειακή καταγραφή όλων των συμβάντων που αφορούν κάθε χρήστη.

Η καταγραφή μπορεί να πραγματοποιηθεί είτε για εγγεγραμμένους χρήστες του πληροφοριακού συστήματος είτε για αναφέροντες που δεν είναι καταχωρισμένοι στο πληροφοριακό σύστημα. Στην πρώτη περίπτωση πραγματοποιείται αναζήτηση του λογαριασμού του χρήστη από τις σχετικές καρτέλες ενώ στη δεύτερη περίπτωση, απαιτείται να καταγραφούν τα πλήρη στοιχεία του αναφέροντος, όπως τηλέφωνο, e-mail, ονοματεπώνυμο και ιδιότητα.

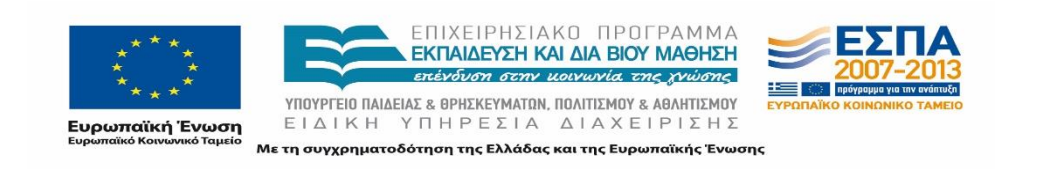

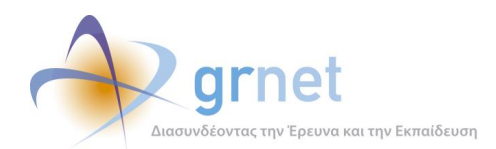

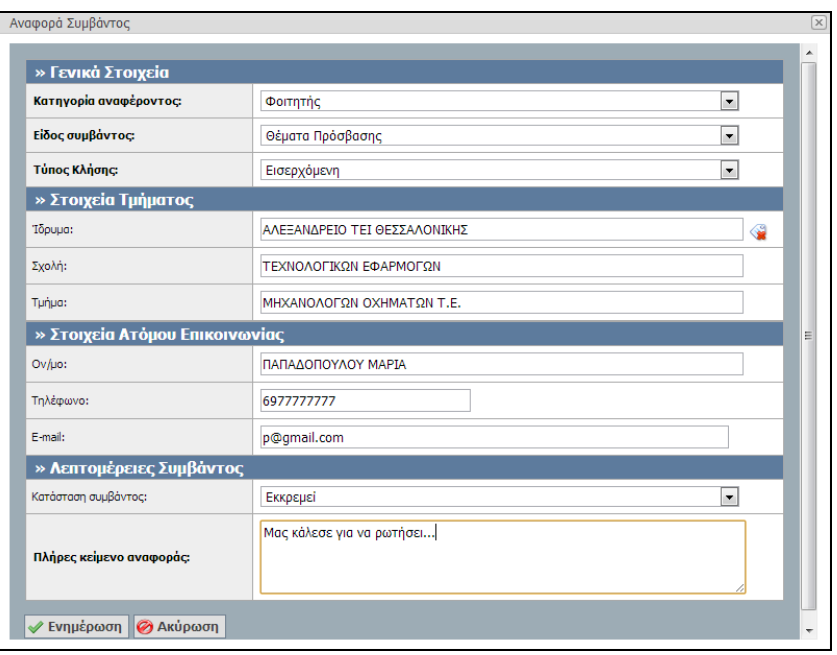

### **Εικόνα 5.2: Καταγραφή Συμβάντος**

Εκτός από τα στοιχεία του χρήστη, είναι απαραίτητο να καταγράφεται το είδος της κλήσης (εισερχόμενη ή εξερχόμενη) και το στάδιο στο οποίο βρίσκεται ο χειρισμός του θέματος («Εκκρεμεί, «Έχει απαντηθεί» ή «Έχει κλείσει»). Επιπλέον, υπάρχει η δυνατότητα να επισημανθούν συγκεκριμένα περιστατικά που το Γραφείο δεν είναι σε θέση να διαχειρισθεί και απαιτούν τη συμβολή της ομάδας παρακολούθησης. Σε όλες τις περιπτώσεις καταγράφονται και τα λεγόμενα του χρήστη και οι ενέργειες που ακολούθησε το μέλος του Γραφείου.

# **5.3 Αναζήτηση Αναφερόντων**

Τα μέλη του Γραφείου Αρωγής Χρηστών έχουν τη δυνατότητα να αναζητήσουν αναφέροντες, δηλαδή είτε άτομα που έχουν επικοινωνήσει έστω και μία φορά με το Γραφείο, είτε εγγεγραμμένους χρήστες του συστήματος.

Η δυνατότητα αναζήτησης χρηστών παρέχεται από πολλές καρτέλες της εφαρμογής : από την καρτέλα «Αναφέροντες» καθώς και από τις επιμέρους καρτέλες της εκάστοτε κατηγορίας χρηστών.

#### Αναφέροντες

Στην καρτέλα «Αναφέροντες» τα μέλη μπορούν να αναζητήσουν είτε εγγεγραμμένους χρήστες στο σύστημα, είτε αναφέροντες που έχουν επικοινωνήσει μία ή περισσότερες φορές με το

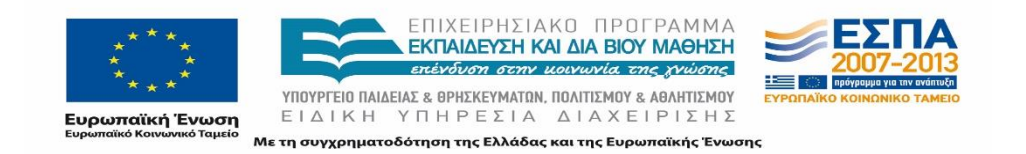

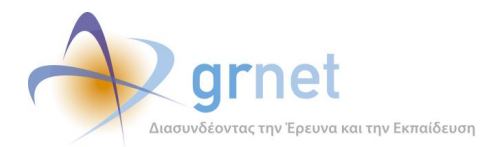

Γραφείο. Από αυτό το σημείο το μέλος του Γραφείου μπορεί να αναζητήσει τον χρήστη του οποίου θέλει να εξετάσει το ιστορικό ή για τον οποίο θέλει να δημιουργήσει νέο συμβάν.

| Σύστημα Κεντρικής Υποστήριξης της Πρακτικής Άσκησης Φοιτητών ΑΕΙ |  |  |                        |  |                                                                                                    |  |         |                              |  |                 |            |  |  |
|------------------------------------------------------------------|--|--|------------------------|--|----------------------------------------------------------------------------------------------------|--|---------|------------------------------|--|-----------------|------------|--|--|
| Αναφέροντες                                                      |  |  |                        |  | Τηλεφωνικές Αναφορές Online Αναφορές Φορείς Υποδοχής Γραφεία Πρακτικής Φοιτητές Αναζήτηση Φοιτητών Ομαδοποιημένες ΘΠΑ |  |         | Θέσεις Πρακτικής             |  | Απόσυρση Θέσεων | Μπλοκαρισμ |  |  |
| Γενικά Στοιχεία Αναφέροντος<br>Ειδικά Στοιχεία Αναφέροντος       |  |  |                        |  |                                                                                                    |  |         |                              |  |                 |            |  |  |
| Ον/μο ατόμου επικοινωνίας:                                       |  |  | Κατηγορία Αναφέροντος: |  | -- αδιάφορο --                                                                                                    |  |         | Επωνυμία/Διακριτικός Τίτλος: |  |                 |            |  |  |
| Τηλέφωνο ατόμου επικοινωνίας:                                    |  |  | Τρόπος Αναφοράς:       |  | -- αδιάφορο --                                                                                                    |  | A.O.M.: |                              |  |                 |            |  |  |
| E-mail ατόμου επικοινωνίας:                                      |  |  | Αρ. Βεβαίωσης:         |  |                                                                                                    |  | Ίδρυμα: |                              |  | -- αδιάφορο --  |            |  |  |
| <b>ι</b> Αναζήτηση <b>Β. Αναφορά Συμβάντος</b>                   |  |  |                        |  |                                                                                                    |  |         |                              |  |                 |            |  |  |

**Εικόνα 5.3: Καρτέλα «Αναφέροντες»**

Η αναζήτηση μπορεί να πραγματοποιηθεί με βάση τα ακόλουθα στοιχεία, τα οποία ποικίλουν ανάλογα με το είδος του αναφέροντος:

- Γενικά Στοιχεία Αναφέροντος στα οποία συμπεριλαμβάνονται τα ακόλουθα: Ονοματεπώνυμο, Τηλέφωνο και e-mail Αναφέροντος, Κατηγορία Αναφέροντος (Φοιτητής, Φορέας Υποδοχής, Γραφείο Πρακτικής, Διδακτικό προσωπικό/επόπτης, Άλλο), Τρόπος Αναφοράς (Εγγεγραμμένος, Δηλώθηκε από το Γραφείο Αρωγής, Δηλώθηκε από μόνος του - portal) , Αριθμός Βεβαίωσης
- Ειδικά Στοιχεία Αναφέροντος στα οποία συμπεριλαμβάνονται τα ακόλουθα: *Επωνυμία/Διακριτικός Τίτλος, Α.Φ.Μ, Ίδρυμα*.

Για τις επιμέρους ομάδες χρηστών, τα ειδικά στοιχεία αναφέροντος είναι τα εξής ανά χρήστη:

- Φορέας Υποδοχής**:** Α.Φ.Μ., Επωνυμία ή Αρ. Βεβαίωσης.
- Γραφείο Πρακτικής: Ίδρυμα.
- Φοιτητής: Ίδρυμα

Η αναζήτηση μπορεί να χρησιμοποιηθεί συμπληρώνοντας ταυτόχρονα περισσότερα του ενός πεδία προκειμένου να περιοριστούν τα αποτελέσματα στα ελάχιστα δυνατά και να εντοπιστεί ευκολότερα ο συγκεκριμένος χρήστης. Όταν η αναζήτηση πραγματοποιείται με χρήση αριθμητικών στοιχείων (π.χ. Α.Φ.Μ. ή αριθμός βεβαίωσης) είναι απαραίτητο να εισαχθεί ολόκληρος ο αριθμός.

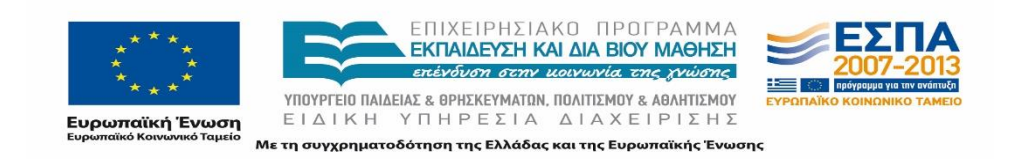

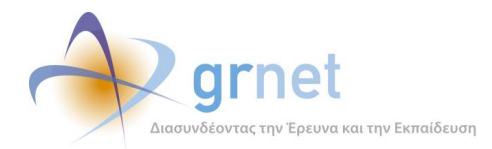

Τα αποτελέσματα όλων των μηχανών αναζήτησης που βρίσκονται στο Σύστημα Υποστήριξης που προκύπτουν από πεδία που συμπληρώνονται με μη αριθμητικά στοιχεία δεν επηρεάζονται από τη χρήση μικρών ή κεφαλαίων γραμμάτων, ούτε απαιτείται η πλήρης πληκτρολόγηση αυτών των στοιχείων (εξαίρεση αποτελεί το πεδίο «E-mail ατόμου επικοινωνίας» που απαιτεί την εισαγωγή ολόκληρης της διεύθυνσης e-mail). Ωστόσο, τα αποτελέσματα διαφέρουν αν χρησιμοποιηθούν τονισμένοι ή μη χαρακτήρες. Π.χ. όταν αναζητείται ένας Φορέας Υποδοχής και πληκτρολογηθεί στο πεδίο «Επωνυμία/Διακριτικός Τίτλος» «Επιχείρηση xxx» ή «Επιχειρηση ΧΧΧ» τα αποτελέσματα δε θα ταυτίζονται.

Για να ολοκληρωθεί η αναζήτηση απαιτείται να επιλεγεί το αντίστοιχο κουμπί «Αναζήτηση» προκειμένου να εμφανιστούν οι ζητούμενες εγγραφές των χρηστών

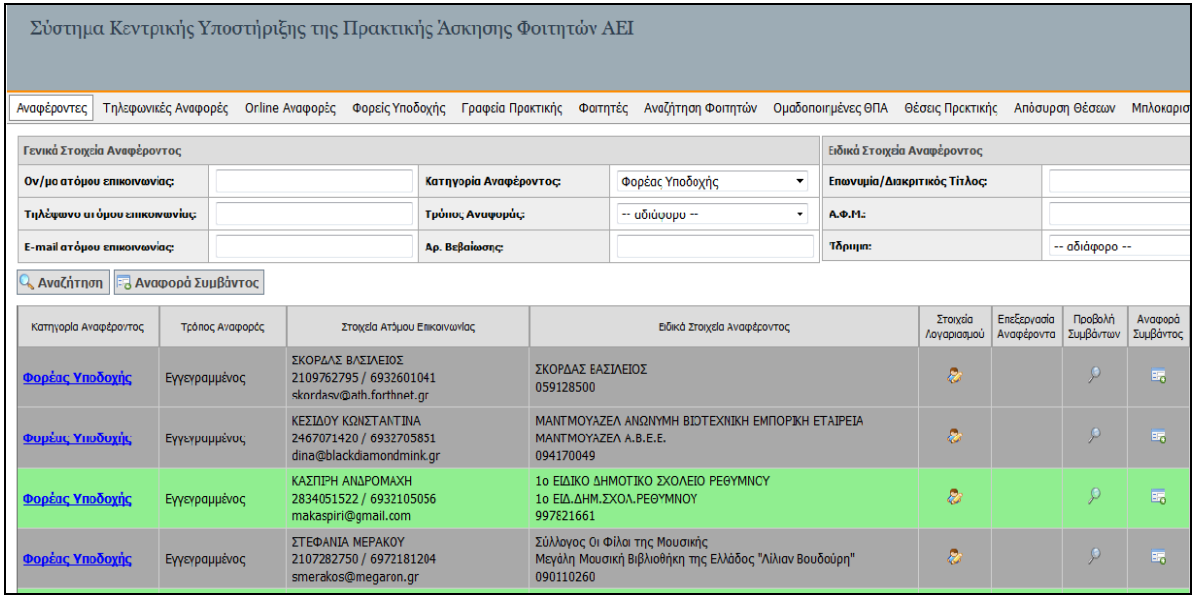

#### **Εικόνα 5.4: Παράδειγμα αναζήτησης αναφερόντων**

Στο πλαίσιο με τα αποτελέσματα παρατίθενται για κάθε εγγραφή τα ακόλουθα στοιχεία:

- Κατηγορία Αναφέροντος
- Τρόπος Αναφοράς
- Στοιχεία Ατόμου Επικοινωνίας
- Ειδικά Στοιχεία Αναφέροντος
- Στοιχεία Λογαριασμού
- Επεξεργασία Αναφέροντα
- Προβολή Συμβάντων
- Αναφορά Συμβάντων

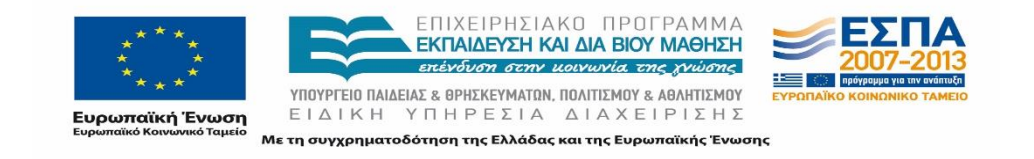

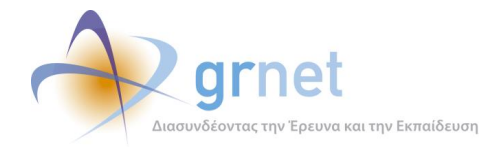

Αξίζει να σημειωθεί πως κάθε εγγραφή χαρακτηρίζεται από συγκεκριμένη απόχρωση η οποία αντιπροσωπεύει την κατάσταση του λογαριασμού. Παραδείγματος χάριν, το πράσινο χαρακτηρίζει τους πιστοποιημένους λογαριασμούς, το γκρι τους μη πιστοποιημένους και το κόκκινο τους λογαριασμούς που δεν είναι δυνατό να πιστοποιηθούν. Αντίστοιχα οι φοιτητές προσδιορίζονται με πράσινο χρώμα εφόσον έχουν πραγματοποιήσει οι ίδιοι την εγγραφή τους στο σύστημα, με γαλάζιο εφόσον έχει πραγματοποιηθεί η εγγραφή τους από τα αρμόδια Γραφεία Πρακτικής Άσκησης μέσω των καταγεγραμμένων στοιχείων τους στην Υπηρεσία Απόκτησης Ακαδημαϊκής Ταυτότητας. Με άσπρη απόχρωση παρουσιάζονται οι μη εγγεγραμμένοι αναφέροντες για τους οποίους έχει καταγραφεί η επικοινωνία και τα στοιχεία τους από το Γραφείο Αρωγής Χρηστών.

Μόλις εντοπισθεί ο ζητούμενος χρήστης το μέλος μπορεί είτε να δημιουργήσει νέο συμβάν από το εικονίδιο στη στήλη «Αναφορά Συμβάντος» είτε να δει όλα τα καταγεγραμμένα συμβάντα που αφορούν στο χρήστη από το εικονίδιο στη στήλη «Προβολή Συμβάντων».

#### Προβολή Συμβάντων

Όταν επιλεχθεί η «Προβολή Συμβάντων» δίνονται οι δυνατότητες:

- Να δημιουργηθεί νέα αναφορά συμβάντος.
- Να εξαχθούν σε αρχείο excel όλα τα συμβάντα που είναι καταγεγραμμένα για το συγκεκριμένο χρήστη
- Να μεταβληθεί η κατάσταση ενός συμβάντος.
- Να προσδιορισθεί η αρμόδια ομάδα για το χειρισμό του συγκεκριμένου συμβάντος και να καταχωρισθεί αν χρειάζεται περαιτέρω επικοινωνία.
- Να τροποποιηθεί η πρώτη καταχώριση ενός συμβάντος («Κείμενο Αναφοράς»).
- Να προβληθούν όλες οι καταγεγραμμένες συνδιαλέξεις για κάθε συμβάν.
- Να προστεθεί νέα απάντηση σε προϋπάρχον συμβάν.

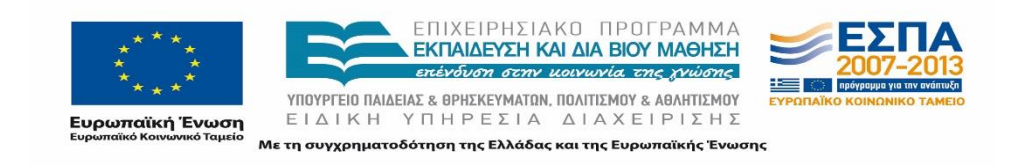

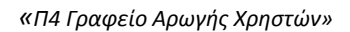

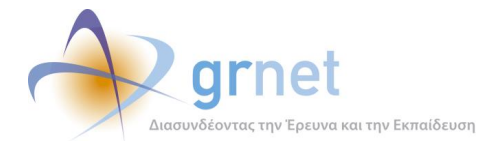

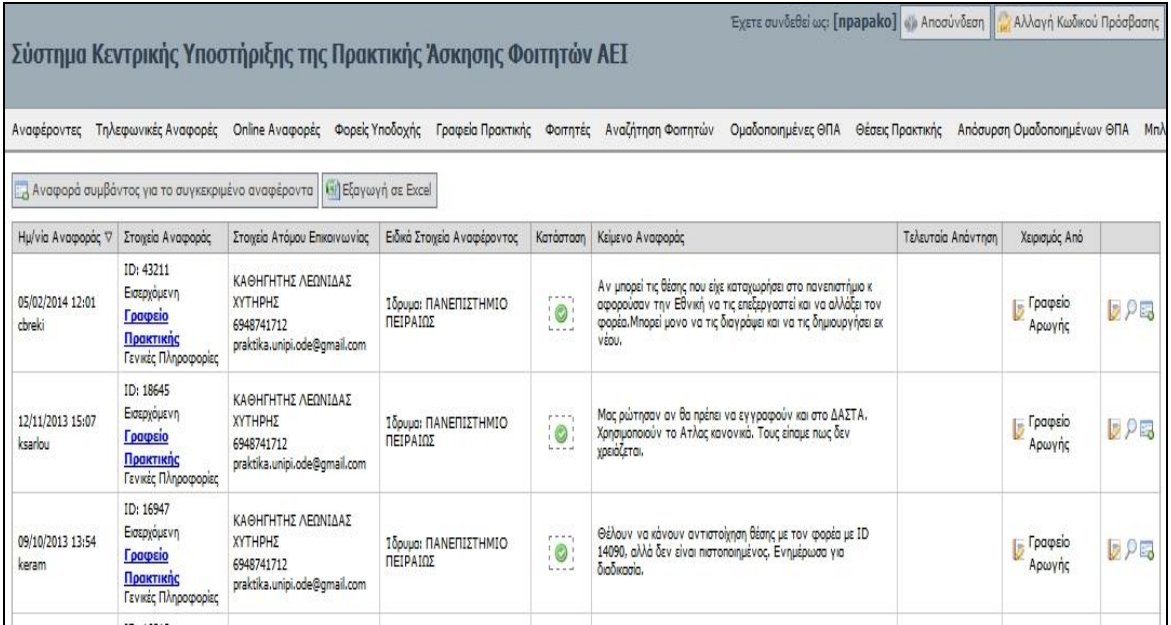

### **Εικόνα 5.5: Προβολή Συμβάντων (που αφορούν συγκεκριμένο χρήστη)**

# **5.4 Τηλεφωνικές Αναφορές**

Στην καρτέλα «Τηλεφωνικές Αναφορές» εμφανίζονται όλα τα καταγεγραμμένα συμβάντα διατεταγμένα με βάση την ημερομηνία αναφοράς.

| Σύστημα Κεντρικής Υποστήριξης της Πρακτικής Άσκησης Φοιτητών ΑΕΙ |                                                                                |                                                                                                    |              |                                                      |              |                               |                          |                                                                                                    |                    |  |                    |                  |                             |            |
|------------------------------------------------------------------|--------------------------------------------------------------------------------|----------------------------------------------------------------------------------------------------|--------------|------------------------------------------------------|--------------|-------------------------------|--------------------------|----------------------------------------------------------------------------------------------------|--------------------|--|--------------------|------------------|-----------------------------|------------|
| Αναφέροντες                                                      | Τηλεφωνικές Αναφορές                                                           | Online Αναφορές                                                                                                    |              | Φορείς Υποδοχής                                      |              | Γραφεία Πρακτικής Φοιτητές    |                          |                                                                                                    | Αναζήτηση Φοιτητών |  | Ομαδοποιημένες ΘΠΑ | Θέσεις Πρακτικής | Απόσυρση Θέσεων             | Μπλοκαρισ  |
| Φίλτρα Αναζήτησης                                                |                                                                                |                                                                                                    |              |                                                      |              |                               | Για τηλεφωνικές αναφορές |                                                                                                    |                    |  |                    |                  |                             |            |
| <b>ID Αναφοράς:</b>                                              |                                                                                |                                                                                                    |              |                                                      |              | Τύπος Κλήσης:                 |                          | -- αδιάφορο --<br>۰                                                                                                    |                    |  |                    |                  |                             |            |
| Κατάσταση:                                                       | Hµ/via (anó):<br>-- αδιάφορο --                                                |                                                                                                    | $\checkmark$ | Καταγραφή από:                                       |              |                               | -- aδιάφορο --           | ۰                                                                                                    |                    |  |                    |                  |                             |            |
| Πηγή αναφοράς:                                                   | $  a\delta$ iá $\omega$ opo $ \rightarrow$                                     | <b>H</b> μ/via (έως):                                                                                                    |              |                                                      | $\checkmark$ | Τηλέφωνο:                     |                          |                                                                                                    |                    |  |                    |                  |                             |            |
| Είδος αναφοράς:                                                  |                                                                                | -- επιλέξτε πηγή αναφοράς --<br>$\sim$                                                                                                    |              |                                                      |              |                               |                          |                                                                                                    |                    |  |                    |                  |                             |            |
| Τελ. απάντηση<br>anó:                                            | -- αδιάφορο --                                                                 |                                                                                                    |              |                                                      | $\cdot$      |                               |                          |                                                                                                    |                    |  |                    |                  |                             |            |
| $Q$ Αναζήτηση                                                    | <b>Εδ</b> Αναφορά Συμβάντος <b>Σε</b> Εξαγωγή σε Excel                         |                                                                                                    |              |                                                      |              |                               |                          |                                                                                                    |                    |  |                    |                  |                             |            |
| Ημ/via Αναφοράς ∇                                                | Στοιχεία Αναφοράς                                                              | Στοιχεία Ατόμου Επικοινωνίας                                                                                                    |              | Ειδικά Στοιχεία Αναφέροντος                          |              | Κείμενο Αναφοράς<br>Karáoraan |                          |                                                                                                    |                    |  | Τελευταία Απάντηση | Χειρισμός Από    |                             |            |
| 13/11/2013 15:27<br>cbreki                                       | ID: 18751<br>Εξερχόμενη<br>Φορέας<br><b>Υποδοχής</b><br>Γενικές<br>Πληροφορίες | ΠΙΓΓΟΣ ΓΕΩΡΠΟΣ<br>ΣΤΕΦΑΝΟΣ<br>6945916790<br>info@plaka-watersports.com                                                                                    |              | Κ. Πίγγος & Σια ΟΕ<br>Plaka Watersports<br>099562060 |              |                               | $\mathbf{F}$             | Καλέσαμε να ενημερώσουμε τον φορέα για το πρόγραμμα Άτλας και<br>για την ανάγκη εγγραφής του, κατόπιν σχετικού απήματος που<br>είχαμε από το ΠΑΝΕΠΙΣΤΗΜΙΟ ΙΩΑΝΝΙΝΩΝ (μας έστειλε σχετικό mail<br>με τα στοιχεία επικοινωνίας των φορέων). Δεν απάντησαν. Να<br>προσπαθήσουμε και στο κινητό. |                    |  |                    |                  | <b>In Fpageio</b><br>Αρωγής | <b>DPE</b> |
| 13/11/2013 15:17<br>cbreki                                       | ID: 18750<br>Εξερχόμενη<br>Φορέας<br>Υποδοχής<br>Γενικές<br><b>Πληροφορίες</b> | ΕΝΙΑΙΟΣ ΑΓΡΟΤΙΚΟΣ<br>ΣΥΝΕΤΑΙΡΙΣΜΟΣ ΚΕΦΑΛΛΗΝΙΑΣ<br>ΔΡ ΣΠΥΡΙΔΩΝ ΘΕΟΤΟΚΑΤΟΣ<br>& IOAKHZ<br>6978697207<br>eas kef@otenet.ar<br>$E.A.\Sigma.K.I.$<br>096005967 |              |                                                      |              |                               | $\mathbf{q}$             | Καλέσαμε να ενημερώσουμε τον φορέα για το πρόγραμμα Άτλας και<br>για την ανάγκη εγγραφής του, κατόπιν σχετικού απήματος που<br>είχαμε από το ΠΑΝΕΠΙΣΤΗΜΙΟ ΙΩΑΝΝΙΝΩΝ (μας έστειλε σχετικό mail<br>με τα στοιχεία επικοινωνίας των φορέων). Δεν απάντησαν.                                     |                    |  |                    |                  | , Γραφείο<br>Αρωγής         | <b>DOE</b> |

**Εικόνα 5.6: Καρτέλα «Τηλεφωνικές Αναφορές»**

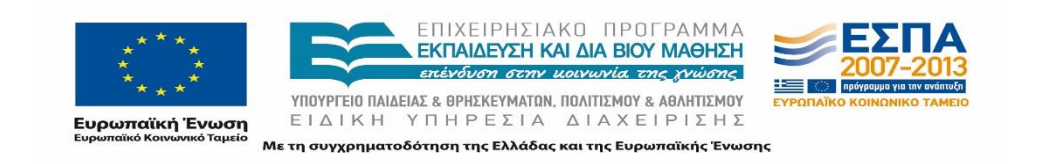

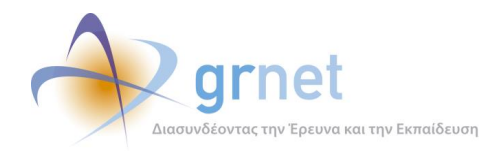

Σημειώνεται ότι ο καθορισμός του Ιδρύματος, της Σχολής και του Τμήματος, για τις κατηγορίες Χρηστών όπου αναφέρεται, μπορεί να πραγματοποιηθεί από παράθυρο που εμφανίζεται με όλα τα Τμήματα της Επικράτειας μετά από επιλογή στο αντίστοιχο εικονίδιο.

Από αυτήν την καρτέλα δίνεται η δυνατότητα ανεύρεσης συγκεκριμένων συμβάντων με χρήση των κριτηρίων:

- **Κατάσταση:** Μπορεί να πάρει τιμές: Εκκρεμεί, Έχει απαντηθεί ή Έχει κλείσει.
- **Αναφορά από:** Αφορά το μέλος του Γραφείου που καταχώρισε το συμβάν.
- **Πηγή Αναφοράς:** Αφορά το είδος χρήστη που αφορά το συμβάν.
- **Είδος Αναφοράς:** Αφορά το είδος του συμβάντος. Ο χαρακτηρισμός διαφέρει ανάλογα με την πηγή αναφοράς.
- **Τύπος Κλήσης:** Εισερχόμενη ή εξερχόμενη..
- **Ημ/νία (από)**
- **Ημ/νία (έως)**

Για την ολοκλήρωση της αναζήτησης χρειάζεται να επιλεχθεί το αντίστοιχο κουμπί. Όταν εντοπισθεί το ζητούμενο συμβάν μπορεί να επιλεχθεί η προβολή όλων των απαντήσεων που το αφορούν ή να πραγματοποιηθεί προσθήκη νέα απάντησης.

Τα στοιχεία που εμφανίζονται για κάθε αναφορά είναι:

- Ημ/νια Αναφοράς
- Στοιχεία Αναφοράς
- Στοιχεία Ατόμου Επικοινωνίας
- Ειδικά Στοιχεία Αναφέροντος

## **5.5 Online Αναφορές**

Οι χρήστες έχουν τη δυνατότητα να επικοινωνήσουν με το Γραφείο Αρωγής Χρηστών ηλεκτρονικά και να θέσουν γραπτά ερωτήματα, παρατηρήσεις, προτάσεις, προβλήματα που αντιμετωπίζουν καθώς και γενικά θέματα που τους απασχολούν σχετικά με τη δράση του προγράμματος «ΑΤΛΑΣ», όπως αναφέρθηκε και στο κεφάλαιο 3.

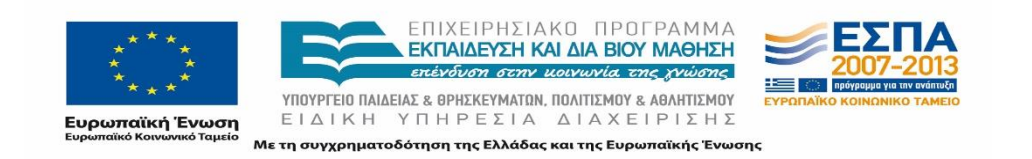

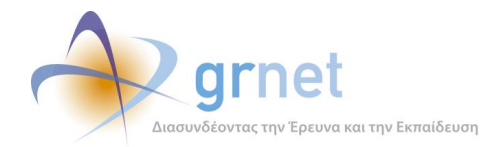

Η δυνατότητα επικοινωνίας παρέχεται μέσω της διαδικτυακής πύλης του «ΑΤΛΑΣ» με χρήση της online φόρμας επικοινωνίας (<http://atlas.grnet.gr/Contact.aspx>). Τα μηνύματα που αποστέλλονται εμφανίζονται στην καρτέλα «Online Αναφορές». Η διάταξη στο πλαίσιο με τις αναφορές πραγματοποιείται με βάση την ημερομηνία καταχώρισης του ερωτήματος από τον χρήστη.

Οι εγγεγραμμένοι χρήστες στο Πληροφοριακό Σύστημα έχουν τη δυνατότητα να αποστείλουν online αναφορά αφού συνδεθούν στην αντίστοιχη εφαρμογή με τα στοιχεία τους, η οποία παρέχεται για δύο κύριους λόγους. Στην περίπτωση αυτή οι χρήστες έχουν τη δυνατότητα να προβάλουν το ιστορικό της επικοινωνίας με το Γραφείο Αρωγής μέσα από την αντίστοιχη καρτέλα της εφαρμογής. Επιπρόσθετα με αυτό τον τρόπο το Γραφείο Αρωγής Χρηστών επιβεβαιώνει πως το άτομο που υπέβαλε την αναφορά είναι το άτομο που είναι υπεύθυνο για το λογαριασμό του χρήστη στο Πληροφοριακό Σύστημα.

Στην περίπτωση που ο χρήστης έχει αποστείλει την αναφορά μέσα από την αντίστοιχη εφαρμογή η ιδιότητά του παρουσιάζεται ως ένας υπερσύνδεσμος, η επιλογή του οποίου οδηγεί στην αντίστοιχη καρτέλα με τα στοιχεία του λογαριασμού του.

|                                                           |                                                                                         | Σύστημα Κεντρικής Υποστήριξης της Πρακτικής Άσκησης Φοιτητών ΑΕΙ |                                                                                                    |                             |                                                                                                    |                                                                                                    | Exere συνδεθεί ως: [npapako] «» Αποσύνδεση                                                                                                    | Αλλανή Κωδικού Πρόσβασης |    |
|-----------------------------------------------------------|-----------------------------------------------------------------------------------------|------------------------------------------------------------------|----------------------------------------------------------------------------------------------------|-----------------------------|----------------------------------------------------------------------------------------------------|----------------------------------------------------------------------------------------------------|----------------------------------------------------------------------------------------------------|--------------------------|----|
|                                                           | Αναφέροντες Τηλεφωνικές Αναφορές                                                        | Online Avgroopéc                                                 |                                                                                                    |                             |                                                                                                    | Φορείς Υποδοχής Γραφεία Πρακτικής Φοιτητές Αναζήτηση Φοιτητών Ομαδοποιημένες ΘΠΑ Θέσεις Πρακτικής Απόσυρση Ομαδοποιημένων ΘΠΑ Μπ.                                                                                                    |                                                                                                    |                          |    |
| Φίλτρα Αναζήτησης                                         |                                                                                         |                                                                  |                                                                                                    |                             |                                                                                                    |                                                                                                    |                                                                                                    |                          |    |
| <b>ID Avagopac:</b>                                       |                                                                                         |                                                                  |                                                                                                    |                             |                                                                                                    |                                                                                                    |                                                                                                    |                          |    |
| Karáoraon:                                                | $-$ αδιάφορο $-$ ν                                                                      | Hu/via (anó):                                                    | $\sim$                                                                                                    |                             |                                                                                                    |                                                                                                    |                                                                                                    |                          |    |
| Πηνή αναφοράς:                                            | -- αδιάφορο -- v                                                                        | Hu/via (έως):                                                    | $\overline{\phantom{0}}$                                                                                        |                             |                                                                                                    |                                                                                                    |                                                                                                    |                          |    |
| Είδος αναφοράς:                                           | -- επιλέξτε πηγή αναφοράς --                                                            |                                                                  | $\ddot{\mathbf{v}}$                                                                                             |                             |                                                                                                    |                                                                                                    |                                                                                                    |                          |    |
| Τελ. απάντηση<br>ano:                                     | $-$ αδιάφορο $-$                                                                        |                                                                  | v                                                                                                    |                             |                                                                                                    |                                                                                                    |                                                                                                    |                          |    |
| <b>Avaζήτηση</b>                                          | <b>15)</b> Εξαγωγή σε Excel                                                             |                                                                  |                                                                                                    |                             |                                                                                                    |                                                                                                    |                                                                                                    |                          |    |
| Hu/via Avapopoc V                                         | Στοιχεία Αναφοράς                                                                       | Στοιχεία Ατόμου Επικοινωνίας                                     |                                                                                                    | Ειδικά Στοιγεία Αναφέροντος | Κατάσταση                                                                                                    | Κείμενο Αναφοράς                                                                                                    | Τελευταία Απάντηση                                                                                                    | Χειρισμός Από            |    |
| 26/08/2014 20:52<br>Tpononoinon<br>chraki<br>27/08/2014   | ID: 67216<br>Εισεργόμενη<br><b><i><u>OOITNTNC</u></i></b><br>Θέματα Πρόσβασης           | ΔΗΜΗΤΡΗΣ ΤΖΙΟΥΡΑΣ<br>6976521979<br>dimtziour@autom.teithe.gr     | ID Фогтптn: 136765<br>ΘΕΣΣΑΛΟΝΙΚΗΣ<br>Σνολή: ΤΕΧΝΟΛΟΓΙΚΩΝ<br>ΕΦΑΡΜΟΓΩΝ<br>Τμήμα: ΜΗΧΑΝΙΚΩΝ<br>ΑΥΤΟΜΑΤΙΣΜΟΥ Τ.Ε. | Ιδουμα: ΑΛΕΞΑΝΔΡΕΙΟ ΤΕΙ     | $- - - -$<br>$\bullet$                                                                                                    | Πρωσησθώ να συνδεθώ στην σελιδα για να<br>δω ποιες θέσεις πρακτικής άσκησης είναι<br>διαθέσημες και δεν μπορώ λόγω του ότι "Τα<br>στοιχεία ταυτοποίησης που δώσατε δεν<br>μπορούν να επαληθευθούν". Για όνομα<br>χρήστη βάζω - dimtziour και κωδικό -<br>ag.^Yv}W.                                                                                                    | Ημ/νία Αποστολής<br>27/08/2014 09:21<br>Xongrnc: cbreki<br>Για θέματα που αφορούν την πρόσβασή σας<br>στο πρόγραμμα Άτλας (Όνομα Χρήστη και<br>Κωδικό Πρόσβασης) μπορείτε να απευθύνεστε<br>στη γραμματεία του τμήματός σας ή στο<br>γραφείο μηχανογράφησης του ιδρύματός<br>σας. Στη διάθεσή σας. Γραφείο Αρωγής<br>Χρηστών ΑΤΛΑΣ | Γραφείο<br>Αρωγής        | り回 |
| 26/08/2014 13:54<br>Toononoinon<br>raptiann<br>26/08/2014 | ID: 67210<br>Εισεργόμενη<br><b>ODSOC</b><br>Υποδοχής<br>Ενγραφή /<br><b>Πιστοποίηση</b> | ΜΑΡΙΑ ΑΝΕΣΤΗ<br>6946476690<br>press@beton7.com                   | <b>SAMBO EVENTS</b>                                                                                             | $\ddot{\bullet}$<br>1.7.4   | Καλησηέρα σας. Θα ήθελα να σας<br>παρακαλέσω να μας στείλετε μια βεβαίωση<br>εγγραφής στο σύστημα ΑΤΛΑΣ. Ευγαριστώ<br>no Aú | Hu/via Anooroλής<br>26/08/2014 15:40<br>Χρήστης: raptiann<br>Η βεβαίωση συμμετογής είναι διαθέσιμη προς<br>εκτύπωση μέσω του δικτυακού τόπου της<br>δρόσης http://atlas.grnet.gr στην κεντρική<br>σελίδα του λογαριασμού σας. Για οποιαδήποτε<br>διευκρίνιση παρακαλούμε όπως<br>επικοινωνήσετε εκ νέου μαζί μας μέσω<br>αναφοράς ή στο τηλέφωνο 2107724390, Στη<br>διάθεσή σας, Γραφείο Αρωνής Χρηστών<br>ΑΤΛΑΣ | - Γραφείο<br>Αρωγής                                                                                                    | ₽国                       |    |
|                                                           |                                                                                         |                                                                  |                                                                                                    |                             |                                                                                                    |                                                                                                    |                                                                                                    |                          |    |

**Εικόνα 5.7: Καρτέλα «Online Αναφορές»**

Ο εντοπισμός συγκεκριμένης αναφοράς μπορεί να γίνει με τα εξής κριτήρια:

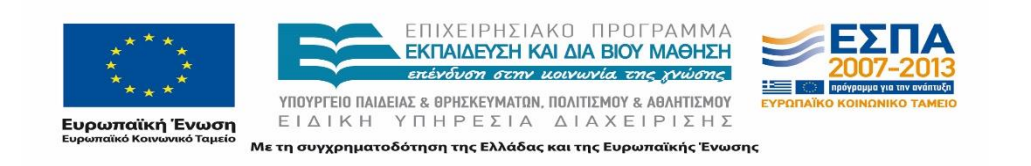

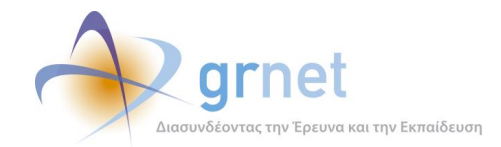

- **ID Αναφοράς:** Ο αύξων κωδικός που λαμβάνει η αναφορά στο Πληροφοριακό Σύστημα.
- **Κατάσταση:** Λαμβάνει τιμές: Εκκρεμεί, Έχει απαντηθεί ή Έχει κλείσει.
- **Πηγή αναφοράς:** Αφορά το είδος χρήστη που σχετίζεται με το συμβάν.
- **Είδος αναφοράς:** Αφορά το είδος του συμβάντος. Ο χαρακτηρισμός διαφέρει ανάλογα με την πηγή αναφοράς.
- Ημ/νια (από)
- Ημ/νια (έως)
- **Τελ. Απάντηση από:** το μέλος του Γραφείου που έχει ενημερώσει τελευταίο την αναφορά προσθέτοντας σχετική απάντηση.

Για να ολοκληρωθεί η αναζήτηση απαιτείται να επιλεγεί το αντίστοιχο κουμπί. Τα στοιχεία που εμφανίζονται είναι:

- Ημ/νια Αναφοράς (Εμφανίζεται η ημερομηνία και το όνομα χρήστη, εφόσον αυτός είναι εγγεγραμμένος στο σύστημα και έχει αποστείλει το ερώτημα από το λογαριασμό του ή η ένδειξη – χρήστης: online.
- Στοιχεία Αναφοράς
- Στοιχεία Ατόμου Επικοινωνίας
- Ειδικά Στοιχεία Αναφέροντος
- Κατάσταση
- Κείμενο Αναφοράς
- Τελευταία Απάντηση
- Χειρισμός Από

Μόλις εντοπισθεί η ζητούμενη αναφορά μπορεί να μεταβληθεί η κατάσταση του συμβάντος, να προστεθεί απάντηση ή να προβληθεί το ιστορικό των απαντήσεων που έχουν αποσταλεί από το Γραφείο Αρωγής για το συγκεκριμένο ερώτημα που έθεσε ο χρήστης. Έπειτα από την καταχώριση απάντησης σε ένα ερώτημα δίνεται και η δυνατότητα αποστολής του στο χρήστη με χρήση του αντίστοιχου εικονιδίου.

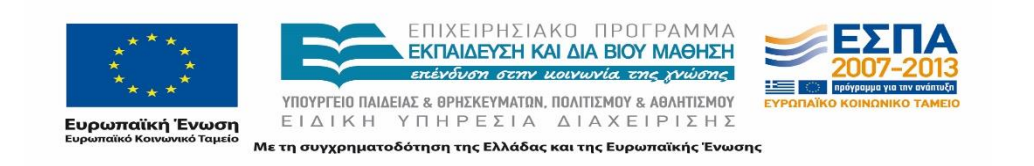

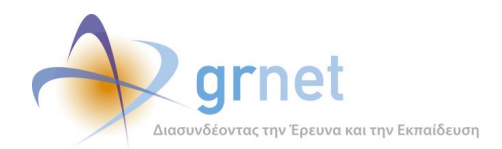

# **5.6 Διαχείριση και Προβολή Στοιχείων Χρηστών**

### **5.6.1 Φορείς Υποδοχής και Γραφεία Πρακτικής**

Από τις καρτέλες «Φορείς Υποδοχής», «Γραφεία Πρακτικής» μπορούν να προβληθούν και να μεταβληθούν τα στοιχεία ή η κατάσταση του λογαριασμού των Χρηστών ανάλογα με την κατηγορία στην οποία ανήκουν.

Από κάθε καρτέλα με τις κατηγορίες Χρηστών, «Φορείς Υποδοχής», «Γραφεία Πρακτικής», το μέλος έχει τη δυνατότητα να εκτελέσει τα ακόλουθα:

- Αναζήτηση Χρήστη
- Επεξεργασία Στοιχείων Λογαριασμού
- Προβολή και μεταβολή Στοιχείων Χρήστη
- Προβολή και Αναφορά νέων Συμβάντων

### Αναζήτηση Χρήστη

Χρησιμοποιώντας τα φίλτρα αναζήτησης είναι δυνατό να εντοπιστεί ο ζητούμενος χρήστης. Η αναζήτηση πραγματοποιείται όπως περιγράφηκε στην αντίστοιχη ενότητα και στην οθόνη με τα αποτελέσματα εμφανίζονται για κάθε εγγραφή τα εξής στοιχεία:

- Ημ/νια Δημιουργίας (λογαριασμού)
- Κατηγορία (λογαριασμού) για Εκδότες
- ID λογαριασμού
- Στοιχεία Χρήστη
- Στοιχεία Λογαριασμού
- Στοιχεία Βεβαίωσης
- Πλήρη Στοιχεία
- Αλλαγή Στοιχείων
- Προβολή Συμβάντων
- Αναφορά Συμβάντος.

Στην οθόνη με τα αποτελέσματα εμφανίζονται για κάθε εγγραφή τα εξής στοιχεία:

- Ημ/νια Δημιουργίας (λογαριασμού)
- Κατηγορία (λογαριασμού)

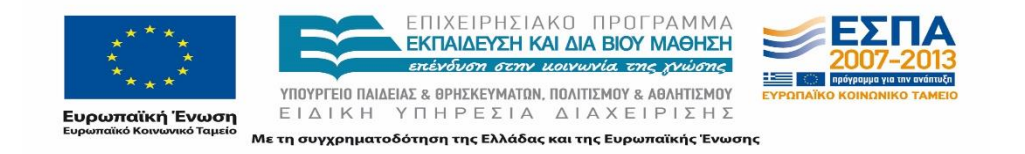

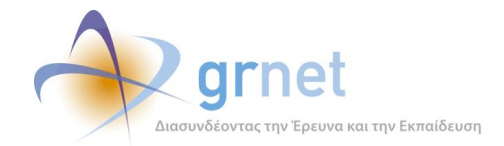

- ID λογαριασμού
- Στοιχεία Χρήστη
- Στοιχεία Λογαριασμού
- Στοιχεία Βεβαίωσης

Στη στήλη επεξεργασία δίνεται η δυνατότητα από το εικονίδιο να εμφανιστεί ένα νέο παραθύρο με το username του χρήστη, το e-mail που δηλώθηκε στα στοιχεία λογαριασμού χρήστη και το αν ο λογαριασμός είναι κλειδωμένος ή όχι λόγο πολλών αποτυχημένων προσπαθειών εισόδου (μέγιστος επιτρεπόμενος αριθμός προσπαθειών: 50). Επίσης, δίνεται η δυνατότητα να μεταβληθεί η διεύθυνση ηλεκτρονικού ταχυδρομείου που αναφέρθηκε.

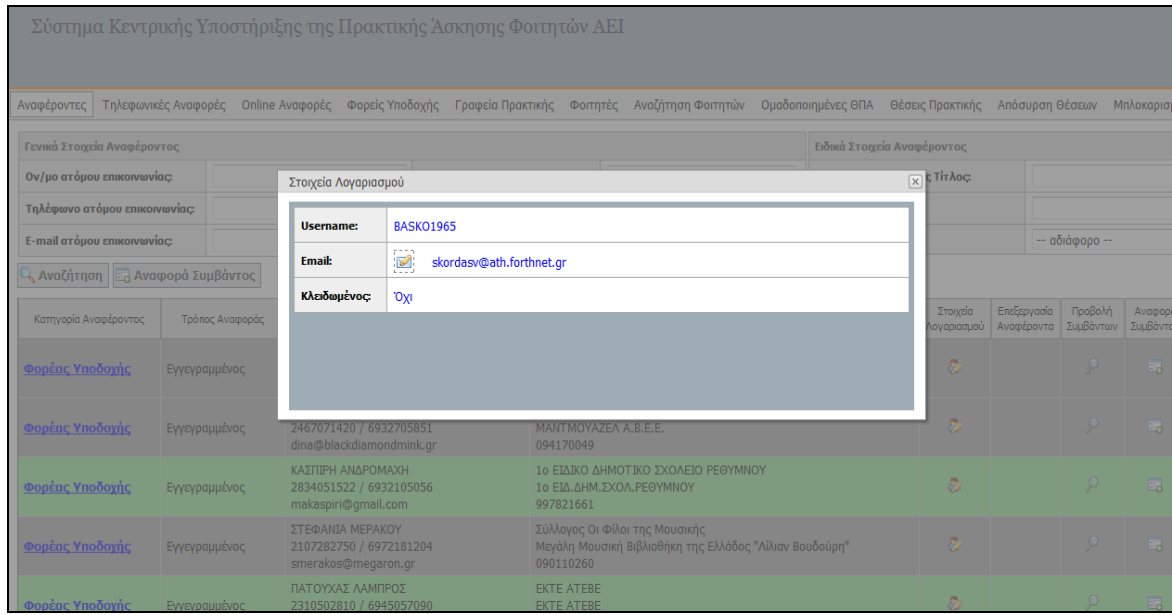

#### **Εικόνα 5.8: Στοιχεία Λογαριασμού**

Επιπρόσθετα είναι δυνατό να παρουσιαστούν όλα τα καταχωρισμένα στοιχεία του χρήστη και του λογαριασμού του από το εικονίδιο που βρίσκεται στη στήλη «Πλήρη Στοιχεία». Από το παράθυρο που εμφανίζεται με την επιλογή του εικονιδίου μπορεί να πιστοποιηθεί, να απόπιστοποιηθεί ή να απορριφθεί ο συγκεκριμένος λογαριασμός. Η ακύρωση του λογαριασμού δεν επιτρέπει πλέον την πιστοποίησή τους. Να σημειωθεί ότι το χρώμα της κάθε εγγραφής αντιπροσωπεύει την κατάσταση του λογαριασμού. Δηλαδή, το πράσινο χαρακτηρίζει τους πιστοποιημένους λογαριασμούς, το γκρι τους μη πιστοποιημένους και το κόκκινο τους λογαριασμούς που δεν είναι δυνατό να πιστοποιηθούν.

Ένας λογαριασμός χαρακτηρίζεται από το σύστημα ως μη δυνατό να πιστοποιηθεί όταν:

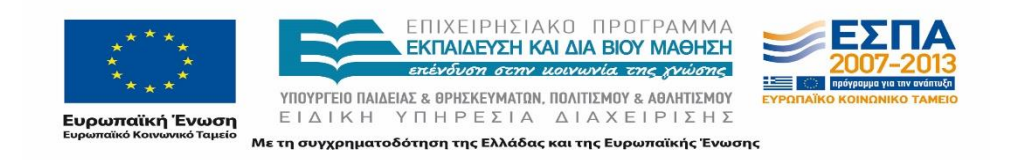

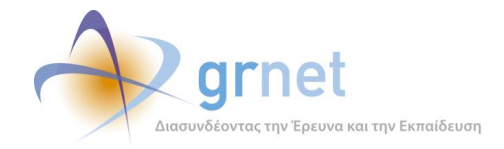

- Για τους Φορείς Υποδοχής: υπάρχει πιστοποιημένος λογαριασμός με το ίδιο Α.Φ.Μ.
- Για τις υπηρεσίες των Ακαδημαϊκών Ιδρυμάτων: υπάρχει πιστοποιημένος λογαριασμός για την αντίστοιχη υπηρεσία.
- Αν ο λογαριασμός έχει απορριφθεί έπειτα από σχετική ενέργεια του Γραφείου Αρωγής.

Από τη στήλη «Αλλαγή Στοιχείων» τα μέλη του Γραφείου έχουν τη δυνατότητα να μεταβάλουν στοιχεία καίριας σημασίας, κατόπιν αίτησης του χρήστη, για τα οποία το σύστημα δεν δίνει τη δυνατότητα στον ίδιο το χρήστη να αλλάξει.

Επιπλέον, δίνεται και στο σημείο αυτό η δυνατότητα δημιουργίας νέου συμβάντος από το εικονίδιο που βρίσκεται στη στήλη «Αναφοράς Συμβάντος».

Τέλος, από αυτές τις καρτέλες το Γραφείο Αρωγής Χρηστών μπορεί να αποστείλει μαζικά email σε όλους τους χρήστες ή στους χρήστες που πληρούν τα κριτήρια της τελευταίας αναζήτησης που πραγματοποίησε το μέλος του Γραφείου.

Η αναζήτηση ανεξαρτήτως κατηγορίας χρήστη μπορεί να πραγματοποιηθεί με τα ακόλουθα κριτήρια:

- **Πιστοποιημένος:** Μπορεί να πάρει τιμές: Όχι, Ναι ή Δεν μπορεί να πιστοποιηθεί.
- **Ενεργοποιημένος:** Μπορεί να πάρει τιμές: Όχι ή Ναι.
- **Username:** Συμπληρώνεται με το όνομα χρήστη που χρησιμοποιείται για κάθε λογαριασμό.
- Αρ. Βεβαίωσης
- Ημ. Βεβαίωσης
- **E-mail:** Αναφέρεται στο e-mail που καταχωρίζει ο χρήστης στα στοιχεία λογαριασμού.

Ανάλογα με το είδος του χρήστη διαφοροποιούνται οι επιλογές του Γραφείου Αρωγής Χρηστών. Συγκεκριμένα:

#### **Φορείς Υποδοχής:**

Η αναζήτηση μπορεί να πραγματοποιηθεί με επιπρόσθετα κριτήρια και συγκεκριμένα με βάση το είδος Φορέα (Ιδιωτικός Φορέας, Δημόσιος Φορέας, Μ.Κ.Ο), τον τύπο (Κεντρικός ή Παράρτημα) το Α.Φ.Μ. ή την Επωνυμία.

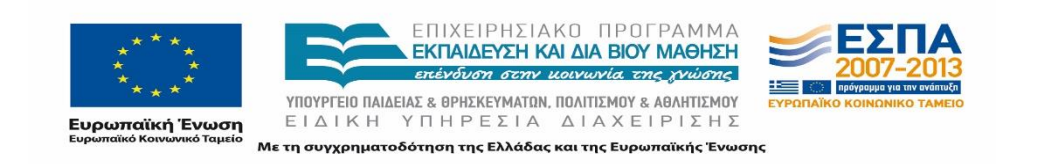

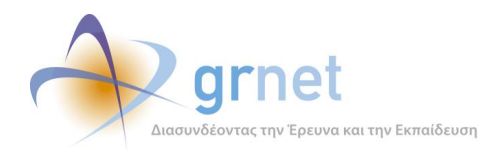

Παράλληλα το Γραφείο Αρωγής Χρηστών μπορεί να δει τα παραρτήματα του Φορέα Υποδοχής που έχει δημιουργήσει ο κεντρικός λογαριασμός. Οι λογαριασμοί των παραρτημάτων που υπάρχουν ως ξεχωριστές εγγραφές απεικονίζονται με άσπρο χρώμα.

Τέλος, τα μέλη του Γραφείου μπορούν να προβάλλουν τις Θέσεις Πρακτικής Άσκησης που σχετίζονται με το χρήστη.

| Σύστημα Κεντρικής Υποστήριξης της Πρακτικής Άσκησης Φοιτητών ΑΕΙ                                                                                                    |                     |                     |                              |                                                                                          |                                       |             |                    |                   |                     |                      |                     |                          |                      |                      |
|----------------------------------------------------------------------------------------------------|---------------------|---------------------|------------------------------|------------------------------------------------------------------------------------------|---------------------------------------|-------------|--------------------|-------------------|---------------------|----------------------|---------------------|--------------------------|----------------------|----------------------|
| Τηλεφωνικές Αναφορές<br>Online Αναφορές<br>Φορείς Υποδοχής<br>Αναζήτηση Φοιτητών<br>Ομαδοποιημένες ΘΠΑ<br>Θέσεις Πρακτικής<br>Αναφέροντες<br>Γραφεία Πρακτικής<br>Φοιτητές<br>Απόσυρση Θέσεων |                     |                     |                              |                                                                                          |                                       |             |                    |                   |                     |                      |                     |                          |                      | Μπλοκαρισ            |
| Φίλτρα Αναζήτησης                                                                                                    |                     |                     |                              |                                                                                          |                                       |             |                    |                   |                     |                      |                     |                          |                      |                      |
| Πιστοποιημένος:                                                                                                    | -- αδιάφορο --<br>۰ |                     |                              | Αρ. Βεβαίωσης:                                                                           |                                       |             |                    |                   | -- αδιάφορο --<br>۰ |                      |                     |                          |                      |                      |
| Ενεργός:                                                                                                    | -- αδιάφορο --      |                     | Ημ/νία Βεβαίωσης:<br>$\cdot$ |                                                                                          | $\overline{\vee}$                     |             | A.O.M.:            |                   |                     |                      |                     |                          |                      |                      |
| <b>Username:</b>                                                                                                    |                     |                     |                              | Τύπος Φορέα:                                                                             | -- αδιάφορο --<br>۰                   |             | Enwvuuia:          |                   |                     |                      |                     |                          |                      |                      |
| E-mail:                                                                                                    |                     |                     |                              | ID Φορέα:                                                                                |                                       |             | Χώρα:              | -- αδιάφορο --    |                     | $\blacktriangledown$ |                     |                          |                      |                      |
| <b>Q</b> Αναζήτηση                                                                                                    |                     |                     |                              |                                                                                          |                                       |             |                    |                   |                     |                      |                     |                          |                      |                      |
| Ημ/νία Δημιουργίας V                                                                                                    | ID                  | Túnoc               | Κατηγορία                    | Στοιχεία Φορέα                                                                           | Στοιχεία Λογαριασμού                  | Επεξεργασία | Στοιχεία Βεβαίωσης | Πλήρη<br>Στοιχεία | Αλλαγή<br>Στοιχείων | Παραρτήματα<br>Φορέα | Θέσεις<br>Πρακτικής | Ιστορικό<br>Πιστοποίησης | Προβολή<br>Συμβάντων | Αναφορά<br>Συμβάντος |
| 13/11/2013 15:31                                                                                                    | 17205               | Κεντρικός<br>Φορέας | Ιδιωτικός<br>Φορέας          | ΚΑΡΥΠΙΔΗΣ<br>ΘΕΟΔΩΡΟΣ<br>ΚΑΡΥΠΙΔΗΣ ΘΕΩΛΡΩΣ<br>045056943                                  | kar 12345<br>karupid@otenet.gr        | Ø,          | 5381 / 13-11-2013  | П                 |                     | a.                   | Ð                   | П                        |                      | 眠                    |
| 13/11/2013 15:16                                                                                                    | 17204               | Κεντοικός<br>Φορέας | Ιδιωτικός<br>Φορέας          | ΜΙΧΑΗΛ ΠΛΑΤΑΝΙΩΤΗΣ<br><b>AE</b><br><b>BEST WESTERN LUCY</b><br><b>HOTEL</b><br>094028715 | bw lucy<br>mix762@otenet.gr           | Ø,          | 5380 / 13-11-2013  | B                 |                     | a.                   | Е                   | $\mathbf{E}$             | $\mathcal{P}$        | 民                    |
| 13/11/2013 15:16                                                                                                    | 17203               | Κεντρικός<br>Φορέας | Ιδιωτικός<br>Φορέας          | <b>KYROY KYRIAKOS</b><br>043539392                                                       | <b>KKYR4426XR</b><br>kkurou@gmail.com | 83          | 5379 / 13-11-2013  | Ы                 | $\mathbb{R}$        | $\mathbf{\hat{f}}$   | $\mathbf{E}$        | $\Box$                   | $\mathcal{P}$        | 的                    |
| 13/11/2013 14:51                                                                                                    | 17199               | Κεντρικός<br>Φορέας | Ιδιωτικός<br>Φορέας          | <b>WHITE &amp; BLACK</b><br>MON/TH ENE<br><b>WHITE &amp; BLACK</b><br>MON/TH ENE         | whbl13<br>hr@makedoniapalace.gr       | B.          | 5378 / 13-11-2013  | Ы                 | Þ                   | 亳                    | Е                   | Е                        | ₽                    | 的                    |

**Εικόνα 5.9: Καρτέλα «Φορείς Υποδοχής»**

### **Γραφεία Πρακτικής:**

Η αναζήτηση μπορεί να πραγματοποιηθεί με επιπρόσθετα κριτήρια και συγκεκριμένα με βάση το είδος του Γραφείου και το Ίδρυμα στο οποίο ανήκουν.

Παράλληλα το Γραφείο Αρωγής Χρηστών μπορεί να δει τους Χρήστες Γραφείου που έχουν δημιουργηθεί από τον εκάστοτε λογαριασμό.

Τέλος, τα μέλη του Γραφείου μπορούν να προβάλλουν τους φοιτητές που αντιστοιχούν σε Θέσεις Πρακτικής Άσκησης.

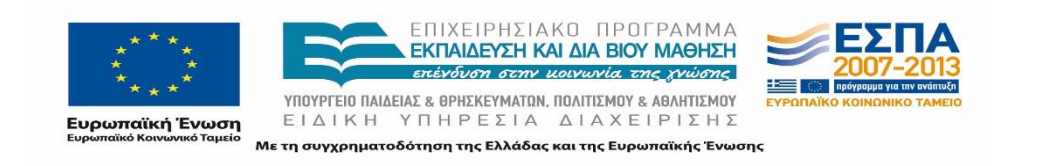

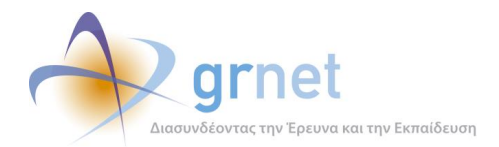

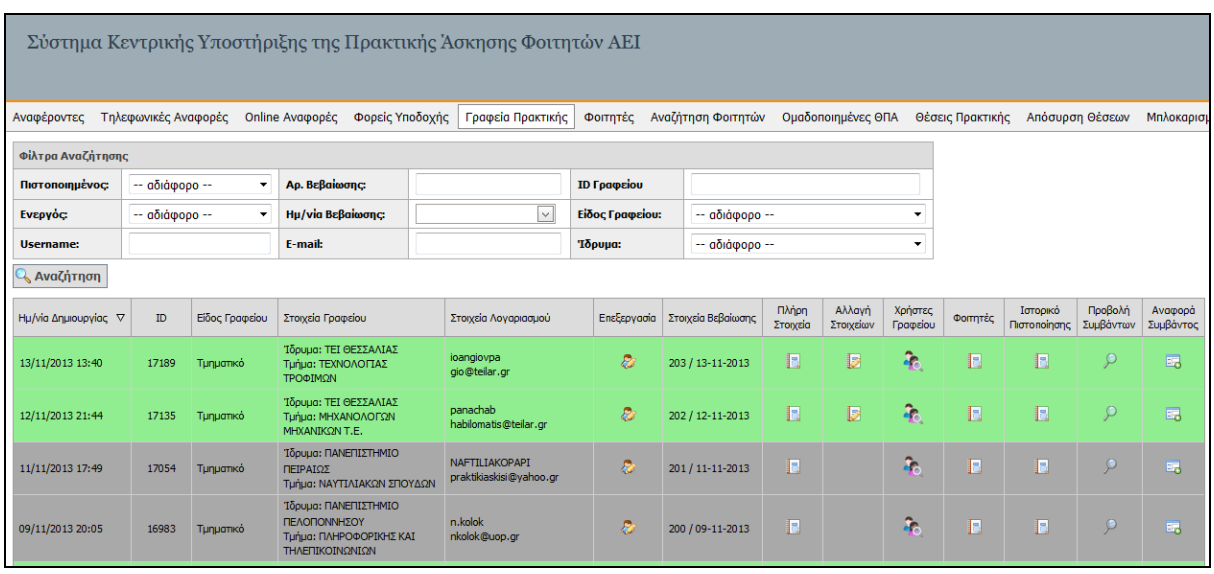

### **Εικόνα 5.10: Καρτέλα «Γραφείο Πρακτικής»**

### **5.6.2 Φοιτητές**

Για την προβολή των στοιχείων των φοιτητών και τη διαχείριση των λογαριασμών τους υπάρχουν δύο σχετικές καρτέλες.

#### Φοιτητές

Στην καρτέλα «Φοιτητές» μπορεί να πραγματοποιηθεί αναζήτηση των φοιτητών με βάσει τα στοιχεία επικοινωνίας καθώς επίσης και με τον αριθμό μητρώου, τον κωδικό της Ακαδημαϊκής Ταυτότητας ή το Ονοματεπώνυμο.

Στο πλαίσιο που παρουσιάζονται τα αποτελέσματα παρατίθενται τα εξής στοιχεία:

- Ημ/νια Δημιουργίας
- ID Φοιτητή
- Στοιχεία Φοιτητή
- Στοιχεία Επικοινωνίας
- Στοιχεία Τμήματος
- Θέσεις Πρακτικής
- Προβολή Συμβάντων
- Αναφορά Συμβάντος

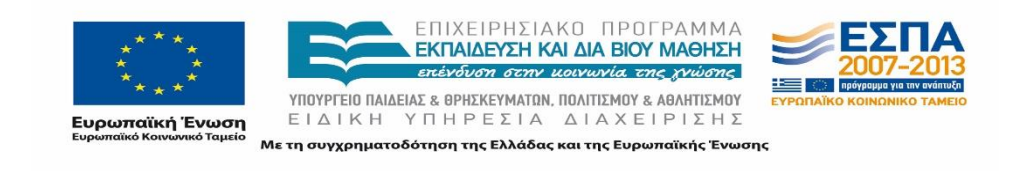
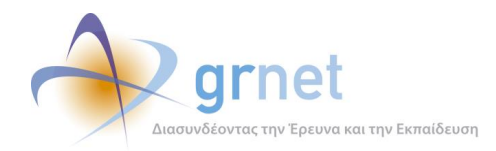

Σημειώνεται πως στα Στοιχεία Φοιτητή συμπεριλαμβάνονται τα στοιχεία που έχει δηλώσει ο ίδιος με ελληνικούς και λατινικούς χαρακτήρες, καθώς και τα στοιχεία που αντλούνται μέσω της υπηρεσίας ταυτοποίησης από το Ίδρυμά του.

Η επεξεργασία των στοιχείων των φοιτητών δεν είναι εφικτή. Οι δυνατές ενέργειες είναι η προβολή των καταγεγραμμένων συμβάντων, η δημιουργία νέας αναφοράς συμβάντων καθώς επίσης και η προβολή των Θέσεων Πρακτικής που τους έχουν ανατεθεί επιλέγοντας τον αριθμό στην αντίστοιχη στήλη.

|                                                 |        | Σύστημα Κεντρικής Υποστήριξης της Πρακτικής Άσκησης Φοιτητών ΑΕΙ                                                        |                                    |                          |                                                | Έχετε συνδεθεί ως: [npapako] ( Anoσύνδεση                                                                     |                  |                                  |                      | Αλλαγή Κωδικού Πρόσβασης |
|-------------------------------------------------|--------|----------------------------------------------------------------------------------------------------|------------------------------------|--------------------------|------------------------------------------------|----------------------------------------------------------------------------------------------------|------------------|----------------------------------|----------------------|--------------------------|
|                                                 |        | Αναφέροντες Τηλεφωνικές Αναφορές Online Αναφορές Φορείς Υποδοχής                                                        | Γραφεία Πρακτικής                  | Φοιτητές                 | Αναζήτηση Φοιτητών                             | Ομαδοποιημένες ΘΠΑ                                                                                            | Θέσεις Πρακτικής | Απόσυρση Ομαδοποιημένων ΘΠΑ Μπλι |                      |                          |
| Φίλτρα Αναζήτησης                               |        |                                                                                                    |                                    |                          | Επιλογή Σχολής/Τμήματος                        |                                                                                                    |                  |                                  |                      |                          |
| 'Ovoua:                                         |        | <b>E-mail:</b>                                                                                                    |                                    | Ίδρυμα:                  |                                                |                                                                                                    |                  |                                  |                      |                          |
| Επώνυμο:                                        |        | Κινητό:                                                                                                    |                                    | Σχολή:                   |                                                |                                                                                                    | 罗                |                                  |                      |                          |
| Αρ. Μητρώου:                                    |        | ID <b><i><u>Dolthring</u></i></b>                                                                                       |                                    | Τμήμα:                   |                                                |                                                                                                    |                  |                                  |                      |                          |
| <b>Avaζήτηση</b><br>Ημ/νία Δημιουργίας <b>▽</b> |        | ID Φοιτητή Στοιχεία Φοιτητή                                                                                             | Στοιχεία Επικοινωνίας              |                          | Στοιχεία Τμήματος                              |                                                                                                    |                  | Θέσεις<br>Προκτικής              | Προβολή<br>Συμβάντων | Avapopa<br>Συμβάντος     |
| 27/08/2014 13:10                                | 136797 | Ελληνικά: ΕΥΘΥΜΙΟΣ ΛΕΛΕΚΗΣ<br>Латичка: EFTHYMIOS LELEKIS<br>Στοιχεία Ιδρύματος: ΕΥΘΥΜΙΟΣ ΛΕΛΕΚΗΣ                        | efthimisle@gmail.com<br>6976589464 |                          | A.M.: 073267                                   | Τδουμα: ΑΛΕΞΑΝΔΡΕΙΟ ΤΕΙ ΘΕΣΣΑΛΟΝΙΚΗΣ<br>Σχολή: ΤΕΧΝΟΛΟΓΙΚΩΝ ΕΦΑΡΜΟΓΩΝ<br>Τμήμα: ΜΗΧΑΝΙΚΩΝ ΠΛΗΡΟΦΟΡΙΚΗΣ Τ.Ε.   |                  | o                                |                      | 瑮                        |
| 27/08/2014 12:49                                | 136796 | Ελληνικά: ΧΡΙΣΤΙΝΑ ΓΑΛΑΝΟΠΟΥΛΟΥ<br><b>AgTIVIKG: CHRISTINA GALANOPOULOU</b><br>Στοιχεία Ιδρύματος: ΧΡΙΣΤΙΝΑ ΓΑΛΑΝΟΠΟΥΛΟΥ | xpalano@hotmail.com<br>6979399310  |                          | A.M.: 5100024                                  | Τδρυμα: ΟΙΚΟΝΟΜΙΚΟ ΠΑΝΕΠΙΣΤΗΜΙΟ ΑΘΗΝΩΝ<br>Σχολή: ΔΙΟΙΚΗΣΗΣ ΕΠΙΧΕΙΡΗΣΕΩΝ<br>Τμήμα: ΜΑΡΚΕΤΙΝΓΚ ΚΑΙ ΕΠΙΚΟΙΝΩΝΙΑΣ |                  | $\mathbf{o}$                     | $\mathcal{P}$        | 关                        |
| 27/08/2014 12:45                                | 136795 | <b>Ελληνικά: ΑΘΑΝΑΣΙΑ ΣΩΤΗΡΙΟΥ</b><br>Λατινικά: ATHANASIA SOTIRIOU<br>Στοιχεία Ιδρύματος: ΑΘΑΝΑΣΙΑ ΣΩΤΗΡΙΟΥ             | 6939089778                         | sotiriounasia@gmail.com  | Σχολή: ΔΙΟΙΚΗΣΗΣ ΕΠΙΧΕΙΡΗΣΕΩΝ<br>A.M.: 5090104 | 1δρυμα: ΟΙΚΟΝΟΜΙΚΟ ΠΑΝΕΠΙΣΤΗΜΙΟ ΑΘΗΝΩΝ<br>Τμήμα: ΜΑΡΚΕΤΙΝΓΚ ΚΑΙ ΕΠΙΚΟΙΝΩΝΙΑΣ                                  |                  | n                                | ø                    | 职                        |
| 27/08/2014 12:38                                | 136794 | Ελληνικά: ΒΑΣΙΛΕΙΟΣ ΜΑΡΚΟΥ<br>Латичка: VASILEIOS MARKOU<br>Στοιχεία Ιδρύματος: ΒΑΣΙΛΕΙΟΣ ΜΑΡΚΟΥ                         | 6949363420                         | vasilisath55@hotmail.com | Τδρυμα: ΤΕΙ ΗΠΕΙΡΟΥ<br>A.M.: 9715              | Σχολή: ΔΙΟΙΚΗΣΗΣ & ΟΙΚΟΝΟΜΙΑΣ<br>Τμήμα: ΛΟΓΙΣΤΙΚΗΣ ΚΑΙ ΧΡΗΜΑΤΟΟΙΚΟΝΟΜΙΚΗΣ                                     |                  | 1                                | P                    | 區                        |

**Εικόνα 5.11: Καρτέλα «Φοιτητές»**

### Αναζήτηση Φοιτητών

Στην καρτέλα «Αναζήτηση Φοιτητών» δίνεται η δυνατότητα αναζήτησης των φοιτητών τόσο στη βάση του Πληροφοριακού Συστήματος του ΑΤΛΑΣ όσο και στη βάση του Πληροφοριακού Συστήματος της Υπηρεσίας Απόκτησης Ακαδημαϊκής Ταυτότητας με τον Αριθμό Μητρώου και το Τμήμα ή τον Αριθμό Ακαδημαϊκής Ταυτότητας. Εκτός από την αναζήτηση μπορεί να πραγματοποιηθεί παράλληλα και εγγραφή του φοιτητή στο πληροφοριακό σύστημα του ΑΤΛΑΣ επιλέγοντας το κουμπί «Αναζήτηση και Εγγραφή».

Σημειώνεται πως η εγγραφή ενός φοιτητή στο σύστημα του ΑΤΛΑΣ πραγματοποιείται κυρίως από τα Γραφεία Πρακτικής από την αντίστοιχη εφαρμογή και σε ειδικές περιπτώσεις από τα μέλη του Γραφείου Αρωγής.

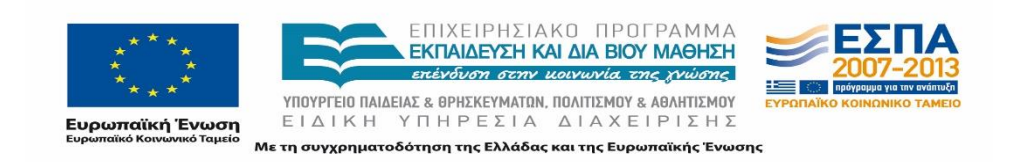

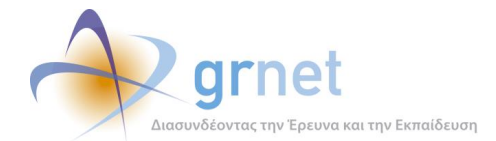

| Αναφέροντες                             | - Τηλεφωνικές Αναφορές - Online Αναφορές - Φορείς Υποδοχής - Γραφεία Πρακτικής - Φοπητές |               | Αναζήτηση Φοπητών |
|-----------------------------------------|------------------------------------------------------------------------------------------|---------------|-------------------|
| Αναζήτηση με Αριθμό Μητρώου             | Αναζήτηση με Κωδικό Ακ. Ταυτότητας                                                       |               |                   |
| Αναζήτηση φοιτητή με τον Αριθμό Μητρώου |                                                                                          |               |                   |
| Τδρυμα                                  | - абіафоро --                                                                            | $\checkmark$  |                   |
| Τμήμα                                   | $-$ αδιάφορο $-$                                                                         | $N_{\rm tot}$ |                   |
| Αριθμός Μητρώου                         |                                                                                          |               |                   |

**Εικόνα 5.12: Καρτέλα «Αναζήτηση Φοιτητών»**

# **5.7 Θέσεις Πρακτικής Άσκησης**

Τα μέλη του Γραφείου μπορούν να ενημερωθούν πλήρως για τις Θέσεις Πρακτικής Άσκησης από τις καρτέλες: Ομαδοποιημένες Θέσεις Πρακτικής Άσκησης, Θέσεις Πρακτικής Άσκησης, Απόσυρση θέσεων, Μπλοκαρισμένες θέσεις. Επιπρόσθετα μπορούν να προβάλουν τις Θέσεις που εμπλέκουν συγκεκριμένα Γραφεία Πρακτικής, Φορείς ή Φοιτητές από τις αντίστοιχες στήλες στις σχετικές καρτέλες.

Στις προαναφερόμενες καρτέλες παρουσιάζεται το σύνολο των θέσεων Πρακτικής Άσκησης που έχουν δημιουργηθεί και δημοσιευθεί στο σύστημα από τους Φορείς Υποδοχής, καθώς επίσης και ολοκληρωμένες θέσεις που έχουν δημιουργηθεί από τα Γραφεία Πρακτικής.

Ομαδοποιημένες Θέσεις Πρακτικής Άσκησης

Στην καρτέλα «Ομαδοποιημένες ΘΠΑ» παρουσιάζονται, συγκεντρωτικά, οι θέσεις Πρακτικής Άσκησης, κατηγοριοποιημένες σε Group, με μοναδικό κωδικό ανά Group. Το Γραφείο Αρωγής μπορεί να κάνει επισκόπηση των group θέσεων.

Από τη συγκεκριμένη καρτέλα, τα μέλη του Γραφείου έχουν τις εξής δυνατότητες στη διάθεσή τους:

- Να κάνουν σύντομη επισκόπηση των group θέσεων συνολικά.
- Να αναζητήσουν επιλεγμένα group θέσεων με πολλαπλά κριτήρια αναζήτησης σύμφωνα με τα πεδία που περιλαμβάνονται στα φίλτρα αναζήτησης.

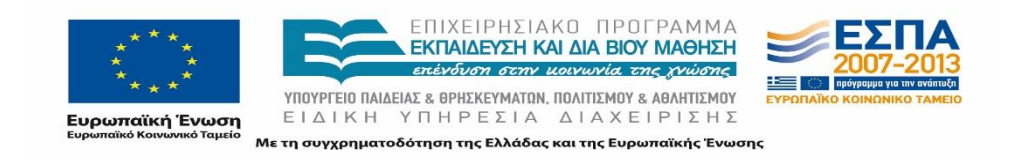

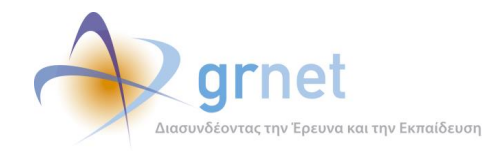

- Να ενημερωθούν για την κατάσταση του group της θέσης σύμφωνα με τη χρωματική απεικόνιση της εκάστοτε εγγραφής. Αναλυτικά με γκρι απεικονίζονται οι θέσεις που είναι μη δημοσιευμένες, με πράσινο οι δημοσιευμένες θέσεις που έχουν καταχωρισθεί από τους Φορείς Υποδοχής, με μπλε οι θέσεις που έχουν καταχωρισθεί από τα Γραφεία Πρακτικής Άσκησης, με κόκκινο οι θέσεις που έχουν αποσυρθεί, με μωβ οι θέσεις που έχουν ακυρωθεί από τα Γραφεία Πρακτικής Άσκησης και με άσπρο οι θέσεις που έχουν διαγραφεί από τους Φορείς Υποδοχής.
- Να προβάλουν τα πλήρη στοιχεία της εκάστοτε θέσης με την επιλογή του σχετικού εικονιδίου.

Στην οθόνη με τη λίστα των θέσεων παρατίθενται τα βασικά στοιχεία των θέσεων: Κωδικός Group θέσης, Στοιχεία Δημοσίευσης, Στοιχεία Φορέα, Αντικείμενο Θέσης, Τίτλος, Τόπος Διεξαγωγής, Αριθμός Θέσεων, Πλήρη Στοιχεία,

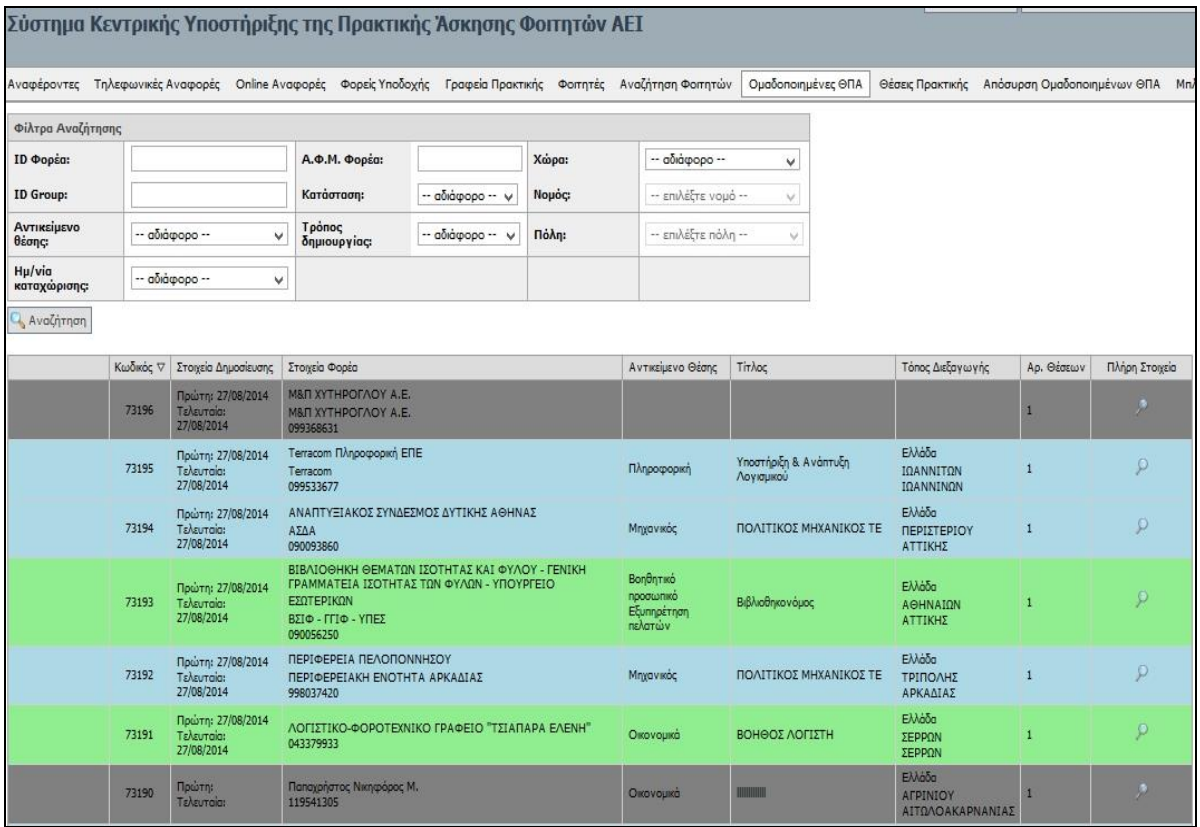

**Εικόνα 5.13: Καρτέλα «Ομαδοποιημένες ΘΠΑ»**

Θέσεις Πρακτικής Άσκησης

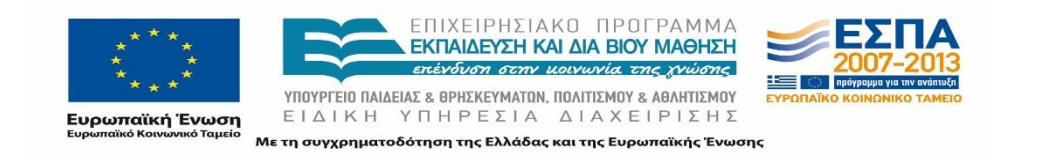

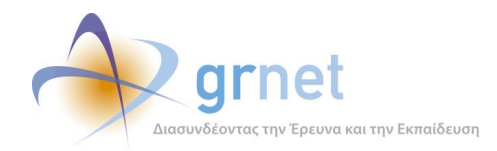

Στην καρτέλα «Θέσεις Πρακτικής Άσκησης» παρουσιάζεται το σύνολο των θέσεων Πρακτικής Άσκησης που έχουν δημιουργηθεί και δημοσιευθεί στο σύστημα από τους Φορείς Υποδοχής, καθώς επίσης και των ολοκληρωμένων θέσεων που έχουν δημιουργηθεί από τα Γραφεία Πρακτικής.

Με τη χρήση της καρτέλας αυτής, τα μέλη του Γραφείου έχουν τις εξής δυνατότητες στη διάθεσή τους:

- Να αναζητήσουν επιλεγμένες θέσεις με πολλαπλά κριτήρια αναζήτησης σύμφωνα με τα πεδία που περιλαμβάνονται στα φίλτρα αναζήτησης.
- Να ενημερωθούν για την κατάσταση της θέσης σύμφωνα με τη χρωματική απεικόνιση της εκάστοτε εγγραφής. Αναλυτικά, με άσπρο χρώμα απεικονίζονται οι ελεύθερες, οι μη δημοσιευμένες και οι προδεσμευμένες, με γκρι οι ημιτελείς θέσεις που έχουν καταχωρισθεί από τα Γραφεία Πρακτικής Άσκησης, με ροζ οι αντιστοιχισμένες, με κίτρινο οι υπό διενέργεια, με πράσινο οι ολοκληρωμένες, με μωβ οι ακυρωμένες, με μπλε οι ολοκληρωμένες που έχουν εισαχθεί από τα Γραφεία Πρακτικής Άσκησης και με κόκκινο οι αποσυρμένες.
- Να ενημερωθούν σχετικά με τα στοιχεία των εμπλεκόμενων χρηστών, Φορέων Υποδοχής, Γραφείων Πρακτικής και Φοιτητών ανάλογα με την κατάσταση της εκάστοτε θέσης.
- Να ενημερωθούν σχετικά με τις ημερομηνίες που πραγματοποιήθηκαν οι ενέργειες για τις θέσεις στο Πληροφοριακό σύστημα (ημερομηνίες δημοσίευσης, προδέσμευσης, αντιστοίχισης και διενέργειας).
- Να προβάλουν τα πλήρη στοιχεία της εκάστοτε θέσης με την επιλογή του σχετικού εικονιδίου.

Στην οθόνη με τη λίστα των θέσεων παρατίθενται τα βασικά στοιχεία των θέσεων: Κωδικός Θέσης, Κωδικός Group, Στοιχεία Δημοσίευσης, Στοιχεία Φορέα, Αντικείμενο Θέσης, Τίτλος, Κατάσταση Θέσης, Στοιχεία Προδέσμευσης, Στοιχεία Αντιστοίχισης, Στοιχεία Εκτέλεσης, Ημ/νία Ολοκλήρωσης, Πλήρη Στοιχεία.

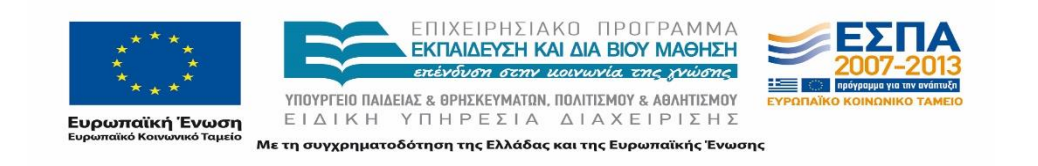

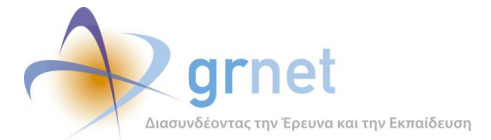

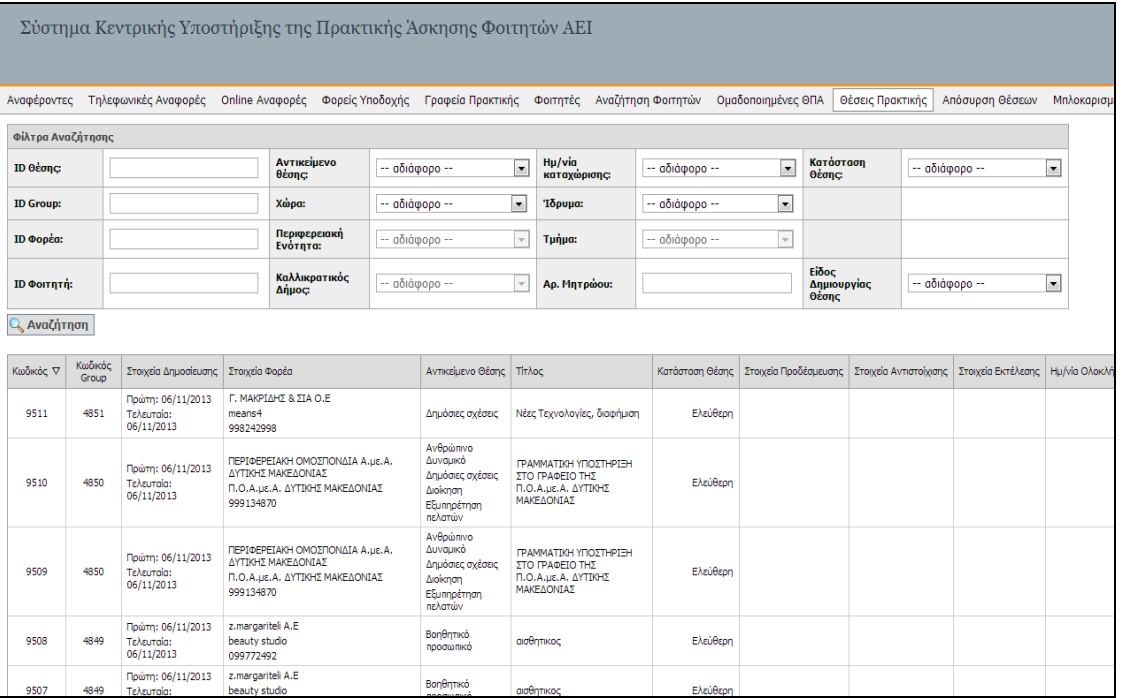

#### **Εικόνα 5.14: Καρτέλα «Θέσεις Πρακτικής Άσκησης»**

Απόσυρση Ομαδοποιημένων Θέσεων

Στην καρτέλα «Απόσυρση Ομαδοποιημένων Θέσεων» παρουσιάζεται το σύνολο των Ομαδοποιημένων θέσεων και συνοπτικά στοιχεία για την κατάσταση των επιμέρους θέσεων που ανήκουν στο εκάστοτε group.

Η δυνατότητα δημοσίευσης ή αποδημοσίευσης group θέσεων παρέχεται μόνο στον υπεύθυνο του Γραφείου Αρωγής Χρηστών καθώς συνιστά ενέργεια που πραγματοποιείται μόνο σε ειδικές περιστάσεις.

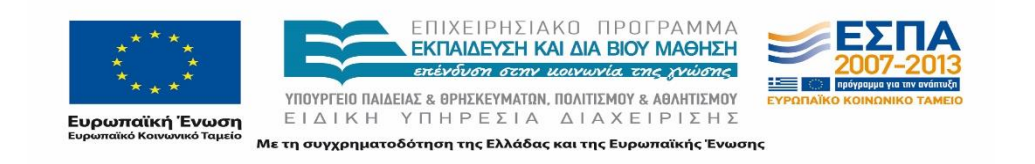

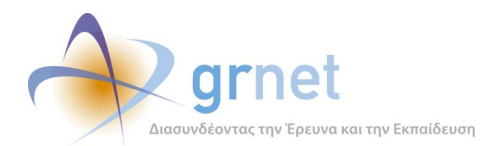

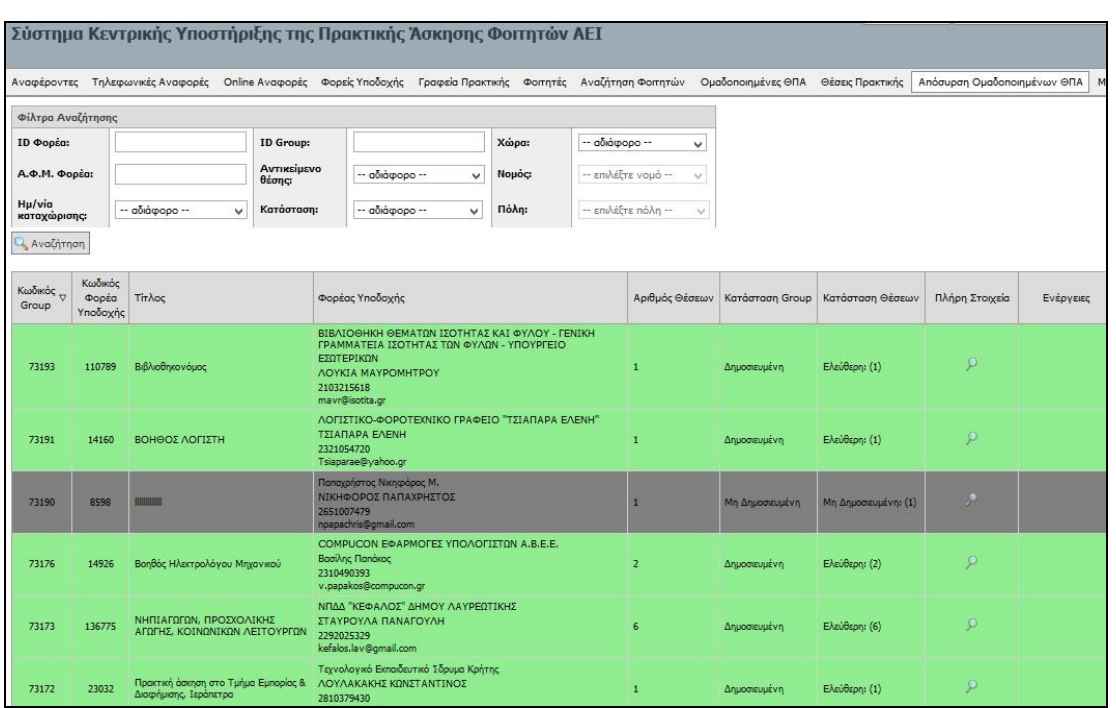

### **Εικόνα 5.15: Καρτέλα «Απόσυρση Θέσεων»**

Μπλοκαρισμένες Θέσεις

Στην καρτέλα «Μπλοκαρισμένες Θέσεις» παρουσιάζεται το σύνολο των θέσεων για τις οποίες έχουν επιβληθεί ποινές σε συγκεκριμένα Γραφεία Πρακτικής Άσκησης. Για τον εντοπισμό συγκεκριμένων θέσεων υπάρχουν τέσσερα κριτήρια αναζήτησης:

- ID Γραφείου
- ID Φορέα
- ID Group Θέσης
- Ίδρυμα

Στα αποτελέσματα της αναζήτησης εμφανίζονται και οι εναπομείναντες «Ημέρες Μπλοκαρίσματος» στην αντίστοιχη στήλη, οι οποίες καταγράφουν τον αριθμό των ημερών για τις οποίες το εκάστοτε Γραφείο Πρακτικής έχει υποστεί ποινή. Τα μέλη του Γραφείου έχουν τη δυνατότητα να προβούν σε αφαίρεση της ποινής για το Γραφείο Πρακτικής Άσκησης που είναι υπαίτιο για την επιβολή της ποινής, ενέργεια που πραγματοποιείται έπειτα από σχετικό αίτημα των δεύτερων και συστάσεις προς τα Γραφεία Πρακτικής για τις συνθήκες που επιφέρουν ποινές.

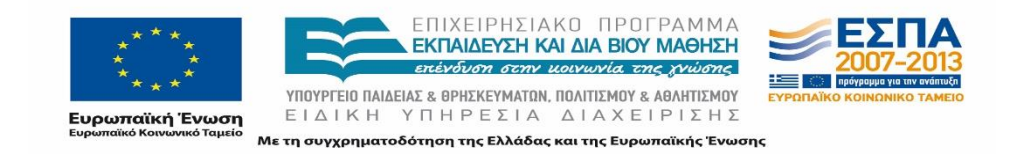

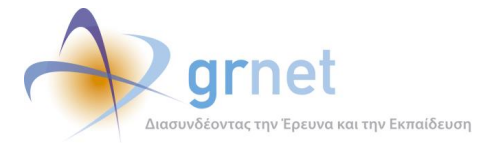

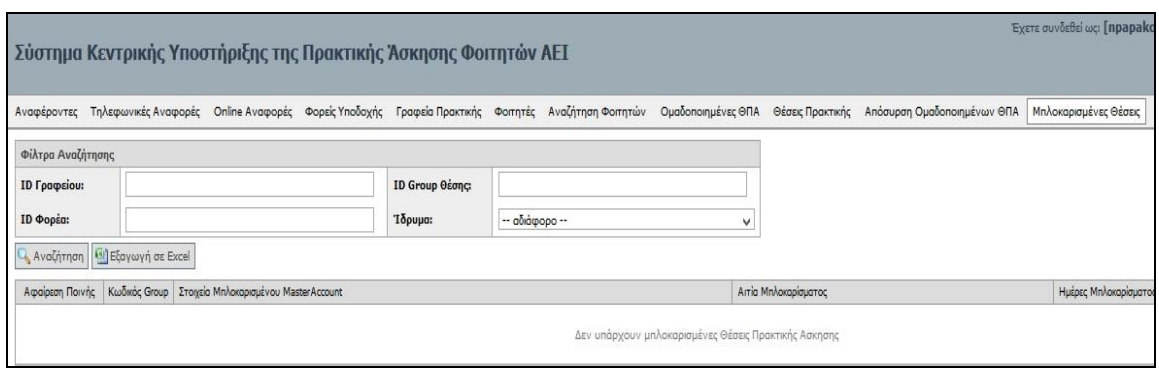

**Εικόνα 5.16: Καρτέλα «Μπλοκαρισμένες Θέσεις»**

# **5.8 Εξαγωγή Συνόλου Αναφορών**

Επιπρόσθετη δυνατότητα που έχουν τα μέλη του Γραφείου είναι η εξαγωγή αναφορών είτε των τηλεφωνικών συμβάντων είτε των Online συμβάντων σε αρχείο excel για την ευκολότερη μετέπειτα επεξεργασία ή την εξαγωγή στατιστικών στοιχείων. Επιπρόσθετα δίνεται η δυνατότητα εξαγωγής των συμβάντων συγκεκριμένων χρηστών εφόσον έχει μεταβεί το μέλος στην καρτέλα προβολή συμβάντων για τον εκάστοτε χρήστη.

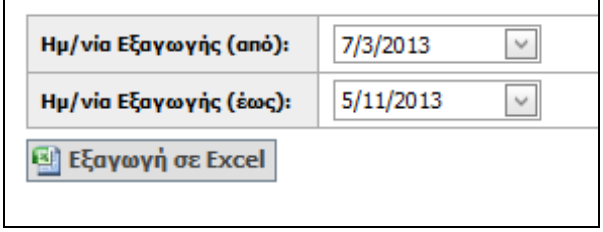

**Εικόνα 5.17: Εξαγωγή Συμβάντων σε Επιλεγμένα Χρονικά Διαστήματα**

# **5.9 Μαζική Αποστολή E-mail**

Τέλος, από τις καρτέλες που αφορούν στους χρήστες (Φορείς Υποδοχής, Γραφεία Πρακτικής και Φοιτητές) το Γραφείο Αρωγής Χρηστών μπορεί να αποστείλει μαζικά e-mail σε όλους τους χρήστες ή στους χρήστες που πληρούν τα κριτήρια της τελευταίας αναζήτησης που πραγματοποίησε το μέλος του Γραφείου. Το πληροφοριακό σύστημα διενεργεί έλεγχο για την περίπτωση που κάποιες διευθύνσεις e-mail επαναλαμβάνονται προκειμένου να πραγματοποιηθεί η αποστολή μόνο μία φορά.

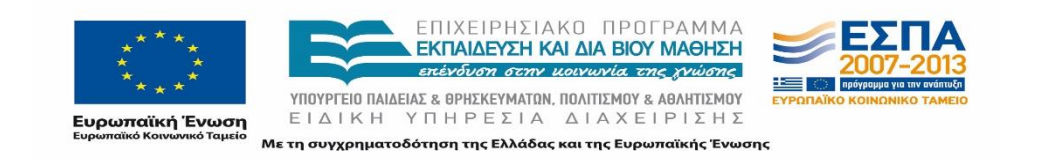

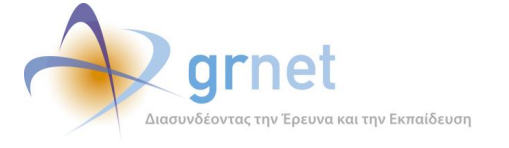

# **Παράρτημα Ι**

Στη συνέχεια παρουσιάζονται οι Φόρμες Αλλαγής Στοιχείων όπως αναφέρονται στο κεφάλαιο 3.3 .

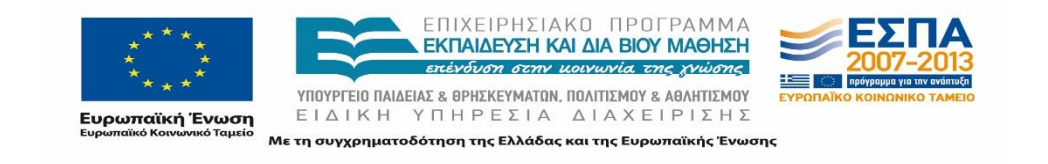

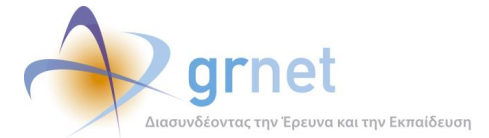

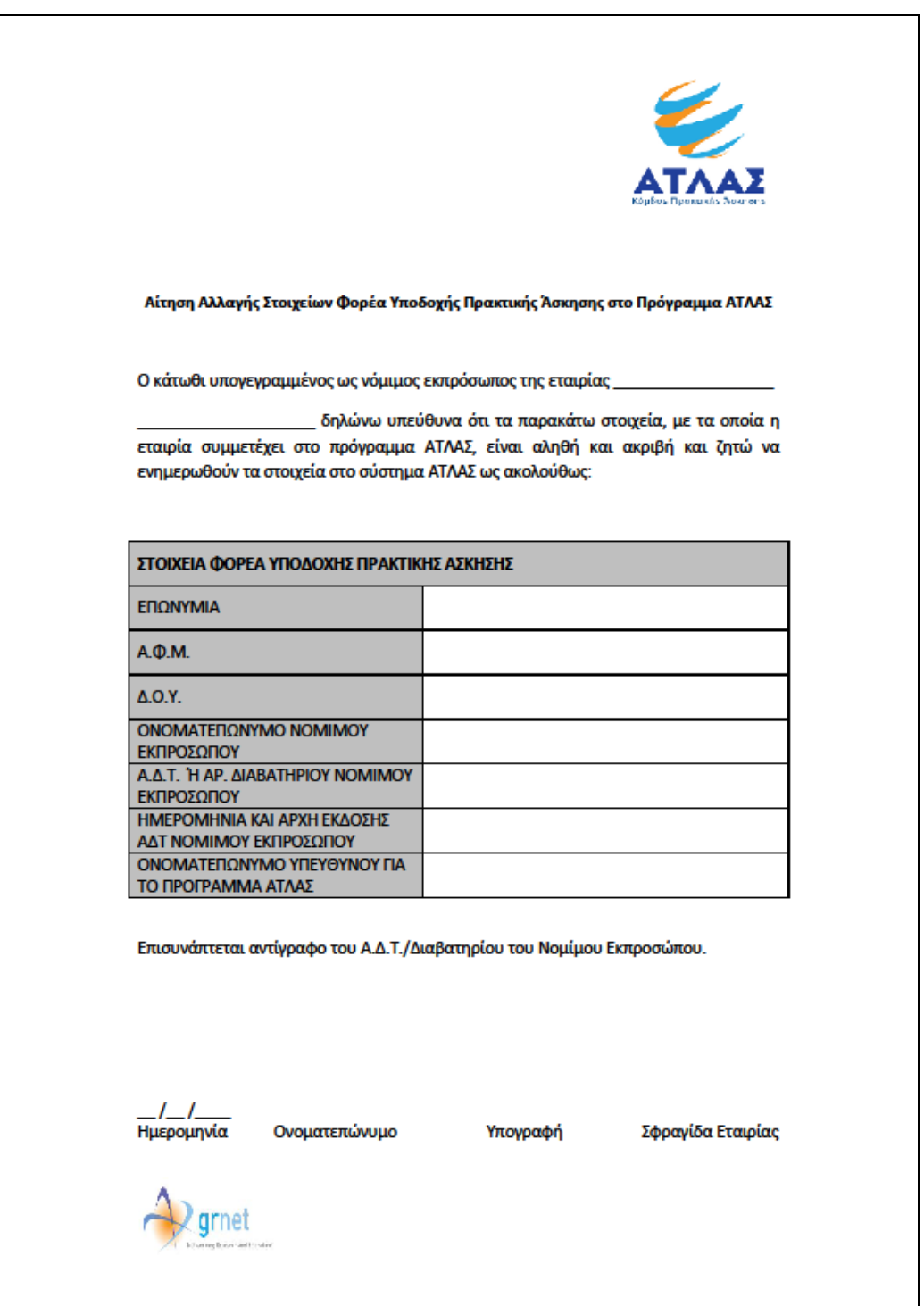

### **Εικόνα ΠΙ.1: Υπόδειγμα Φόρμας Αλλαγής Στοιχείων Φορέα Υποδοχής**

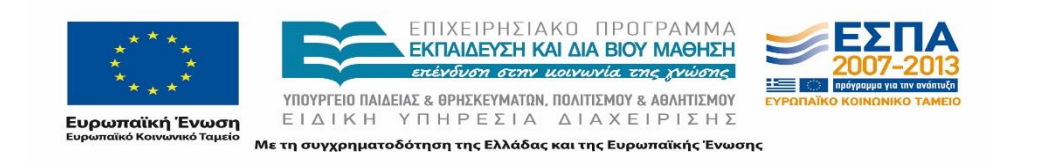

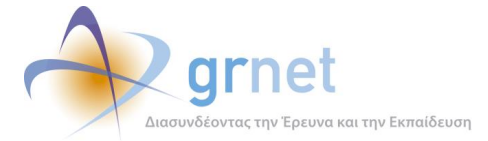

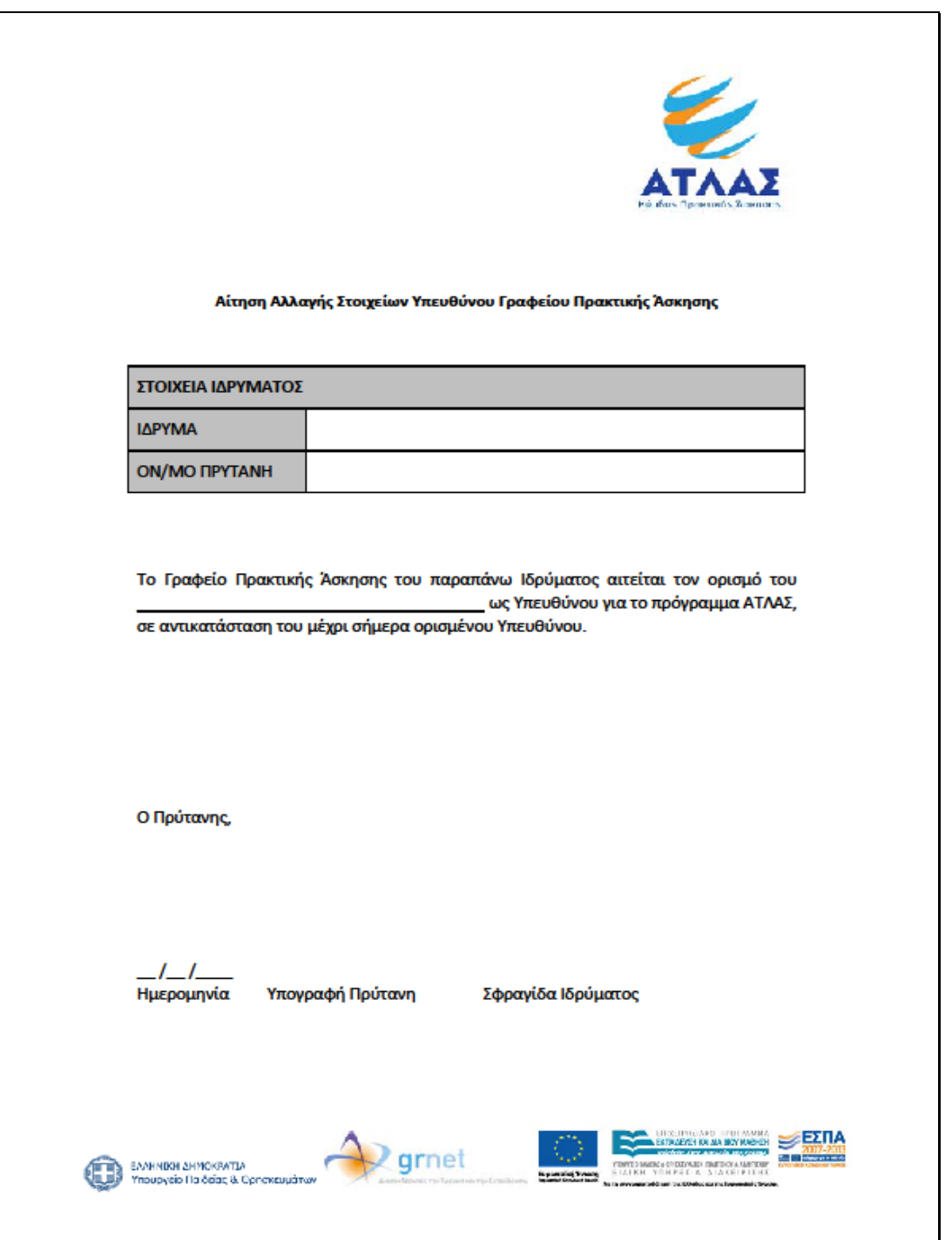

**Εικόνα ΠΙ.2:Φόρμα Αλλαγής Ιδρυματικού Υπεύθυνου για Παν/κο Ίδρυμα.**

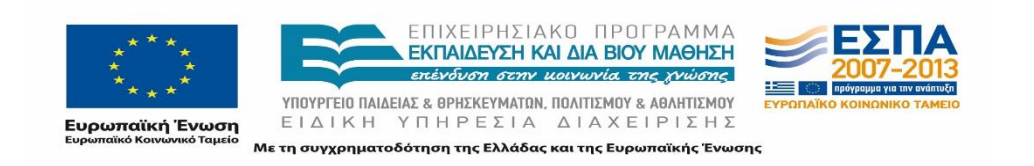

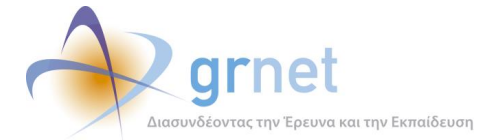

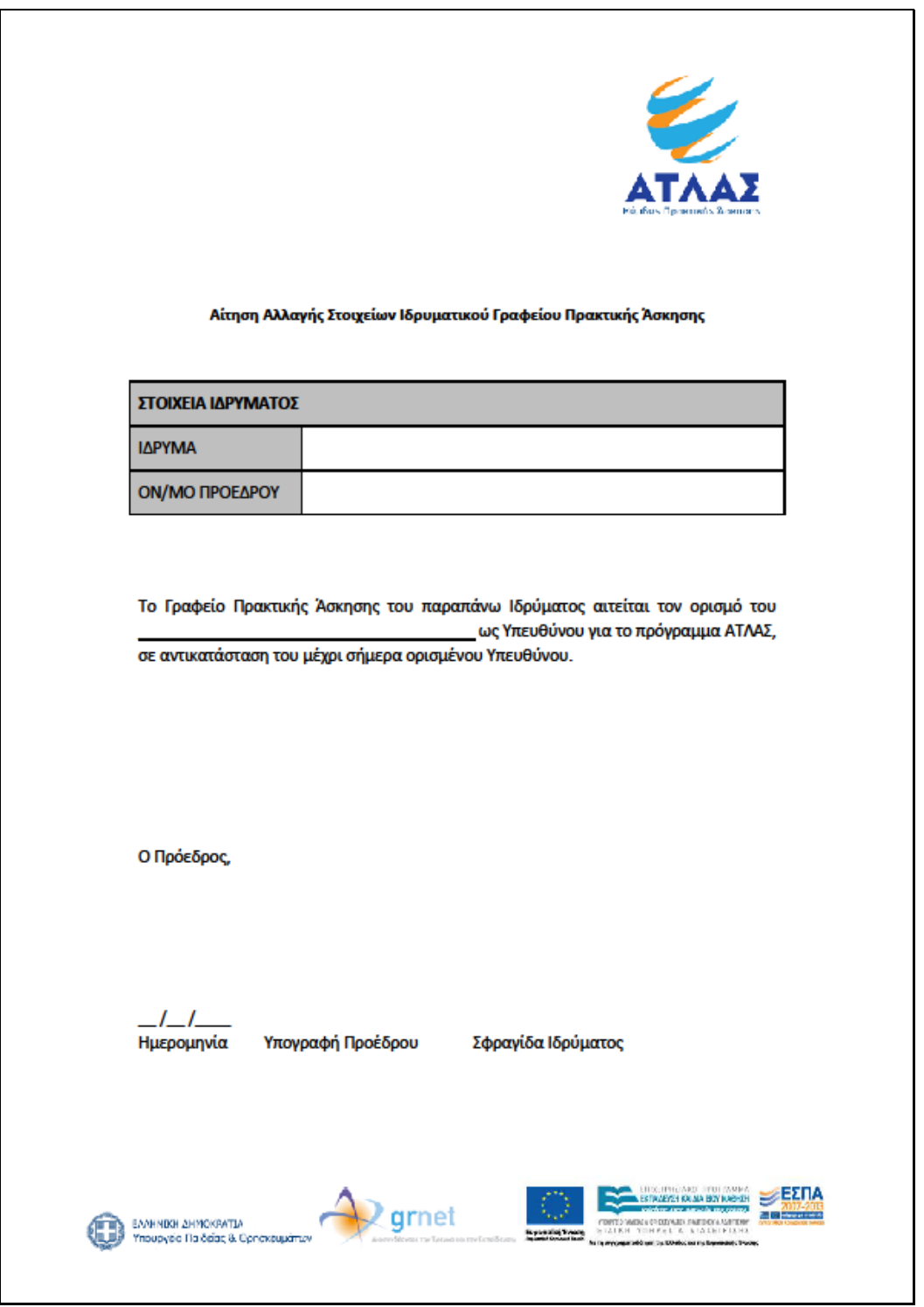

**Εικόνα ΠΙ.3:Φόρμα Αλλαγής Στοιχείων Ιδρυματικού Υπεύθυνου για Τεχνολογικό Ίδρυμα**

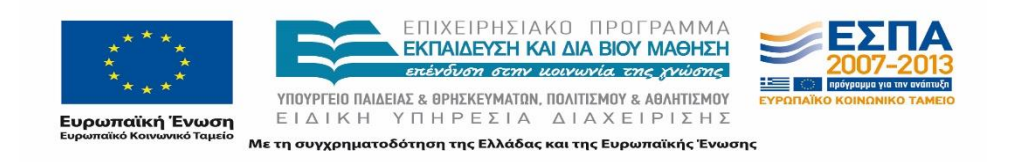

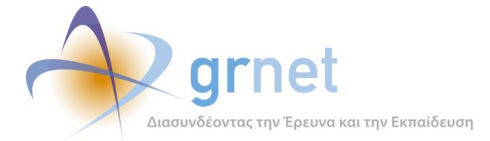

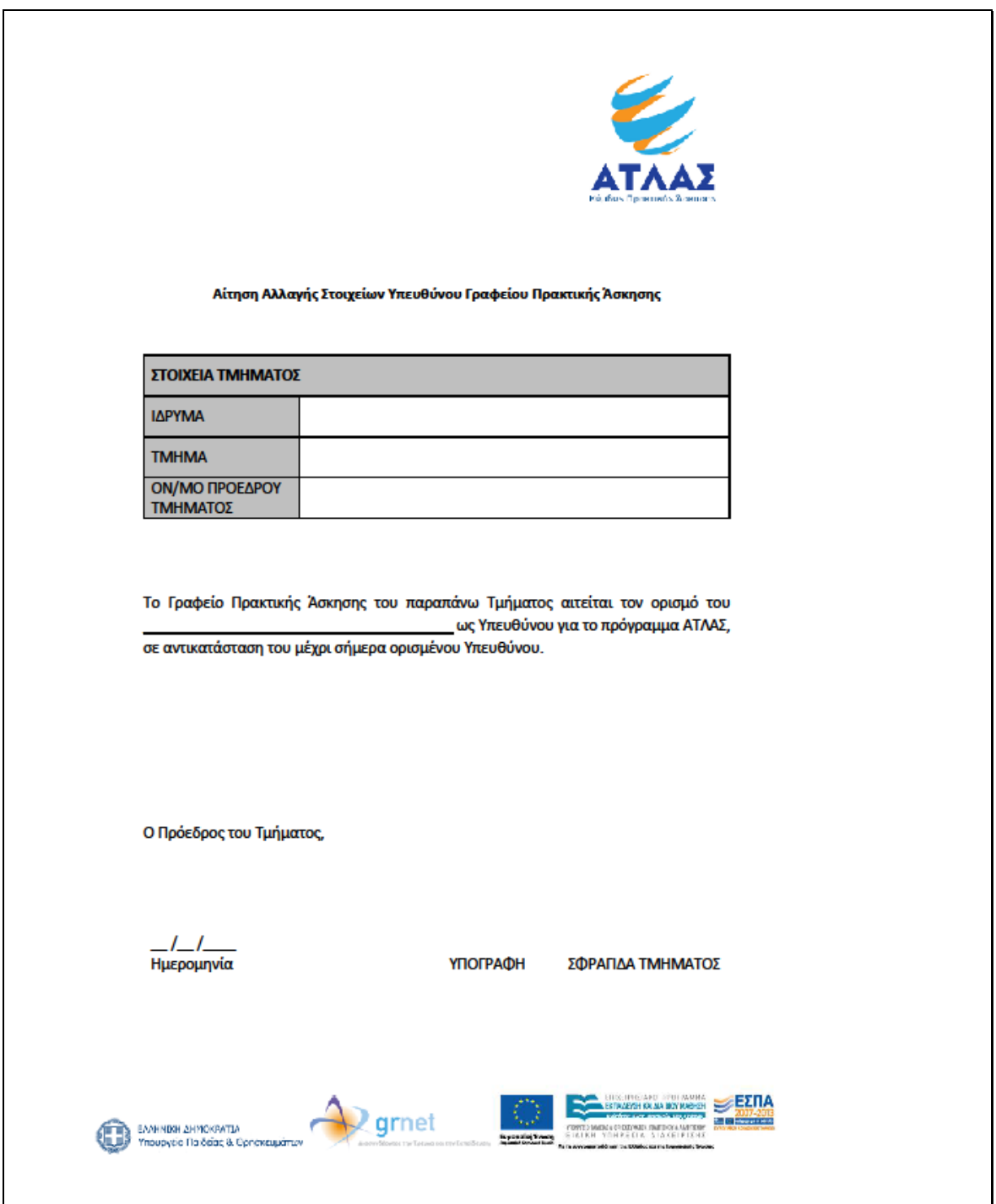

**Εικόνα ΠΙ.4:Φόρμα Αλλαγής Στοιχείων Υπεύθυνου Τμηματικού Γραφείου Πρακτικής**

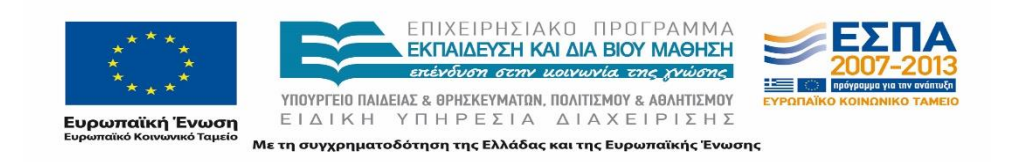

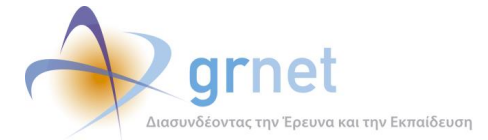

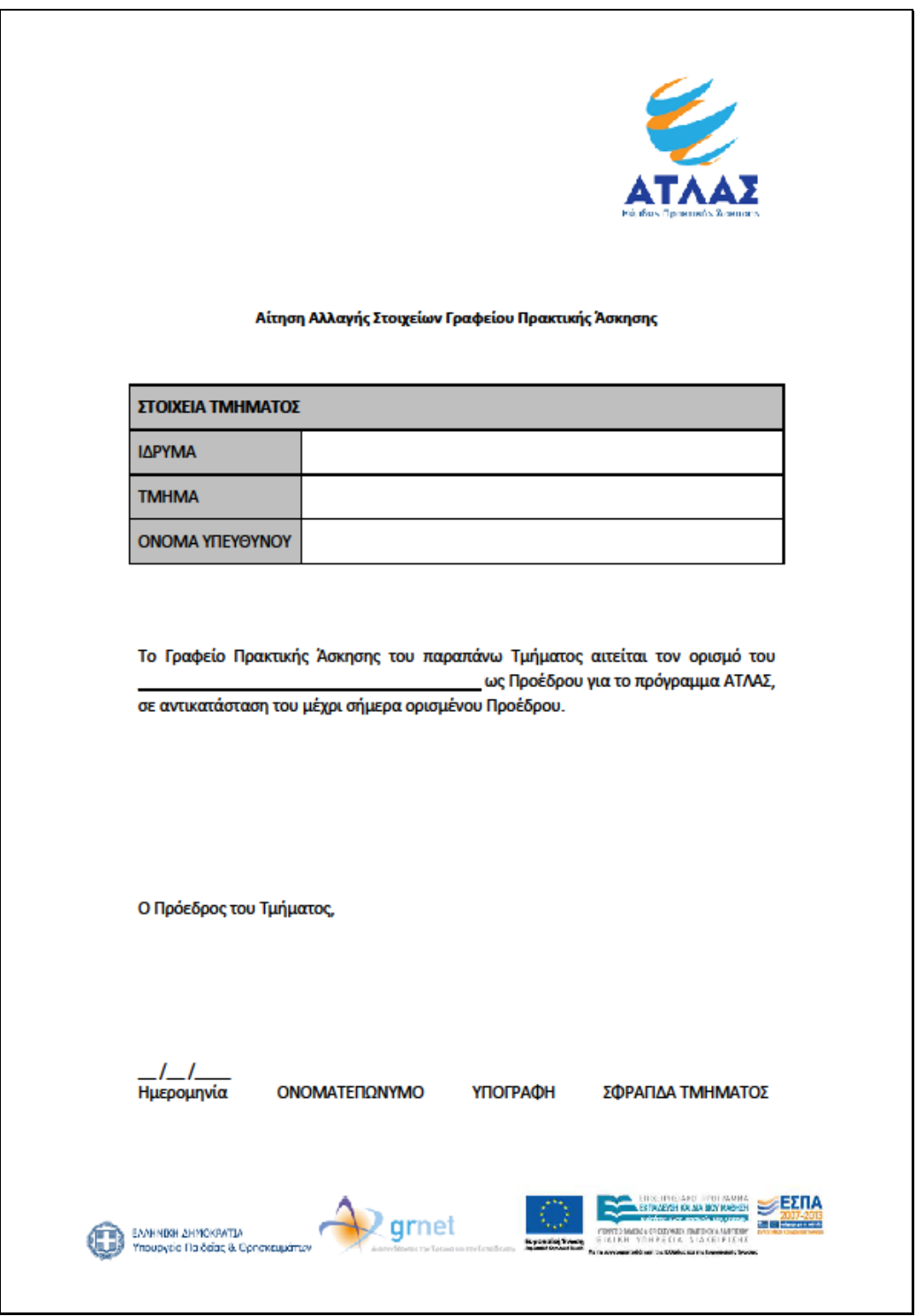

### **Εικόνα ΠΙ.5: Φόρμα Αλλαγής Στοιχείων Προέδρου Τμήματος**

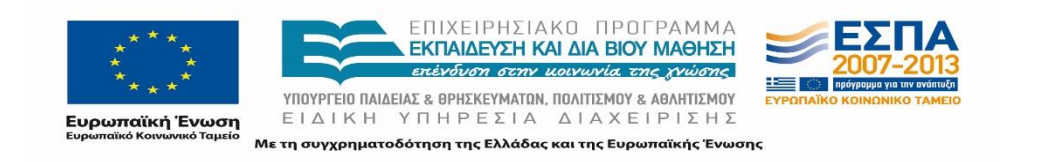

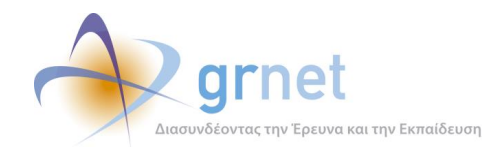

# **ΜΕΡΟΣ Β: Ενέργειες που υπαγορεύτηκαν σε ειδικές περιστάσεις του έργου.**

Κατά την διάρκεια της υλοποίησης του έργου ανέκυψαν ορισμένες ανάγκες που θα έπρεπε να υλοποιηθούν κατάλληλα στο Πληροφοριακό Σύστημα του ΑΤΛΑ. Αυτές περιγράφονται ξεχωριστά παρακάτω και αναλύονται στο παρόν μέρος του παραδοτέου στα κεφάλαια 6 και 7.

Η πρώτη ανάγκη για μεταβολές στο Πληροφοριακό Σύστημα, ανέκυψε κατά την εφαρμογή του σχεδίου «Αθηνά». Συγκεκριμένα, κατά τη διάρκεια του ημερολογιακού έτους 2013 τέθηκε σε εφαρμογή το σχέδιο «Αθηνά» για την αναδιάρθρωση των Ακαδημαϊκών Ιδρυμάτων της χώρας.

Η λειτουργία του συστήματος, λόγω των μεταβολών που επέφερε η εφαρμογή του σχεδίου «Αθηνά», επηρεάζεται σημαντικά δεδομένου του ότι η βασικότερη κατηγοριοποίηση τόσο της ευρύτερης πληθυσμιακά κατηγορίας χρηστών του ΑΤΛΑ, των φοιτητών, όσο και των Γραφείων Πρακτικής Άσκησης, είναι το Ίδρυμα και το Τμήμα που ανήκουν.

Στο πλαίσιο αυτό, η προσαρμογή της υπηρεσίας και των επιμέρους πληροφοριακών συστημάτων σύμφωνα με το νέο Ακαδημαϊκό χάρτη της τριτοβάθμιας εκπαίδευσης κρίθηκε αναγκαία και η ομαλή μετάβαση στο νέο Ακαδημαϊκό έτος και ήταν ζωτικής σημασίας.

Η δεύτερη ανάγκη προέκυψε από την δυνατότητα των φοιτητών να εκπονήσουν θέσεις πρακτικής άσκησης στο εξωτερικό, επομένως για να εξυπηρετηθεί ο σκοπός αυτός σχεδιάστηκε και υλοποιήθηκε η μετάφραση των απαραίτητων πτυχών του πληροφοριακού συστήματος. Η συγκεκριμένη ενέργεια σχεδιασμού και υλοποίησης της μετάφρασης αναλύεται διεξοδικά στο 7° κεφάλαιο αυτού του μέρους.

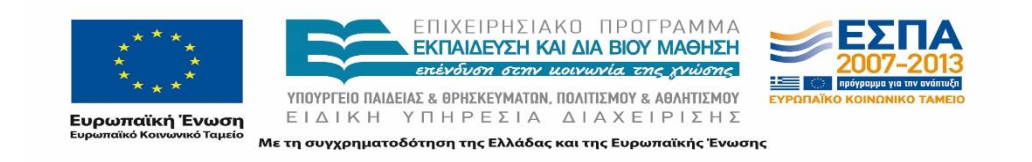

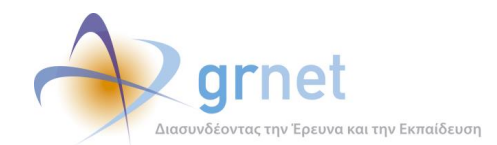

# **6 Αποδελτίωση Σχεδίου Αθηνά**

Προκειμένου να ολοκληρωθεί ορθά η διαδικασία της προσαρμογής των υπηρεσιών απαραίτητη προϋπόθεση αποτέλεσε η αποδελτίωση του σχεδίου «Αθηνά». Η αποδελτίωση αποτελεί κρίσιμο στάδιο της διαδικασίας καθώς στα αποτελέσματα αυτής θα στηριχθεί στη συνέχεια ο σχεδιασμός για την ενημέρωση των ηλεκτρονικών υπηρεσιών και την εξέλιξη των πληροφοριακών συστημάτων. Είναι εμφανές πως σε περίπτωση λανθασμένης πληροφορίας, η επίδραση στη λειτουργία και στην παροχή των υπηρεσιών στους χρήστες είναι μεγάλη.

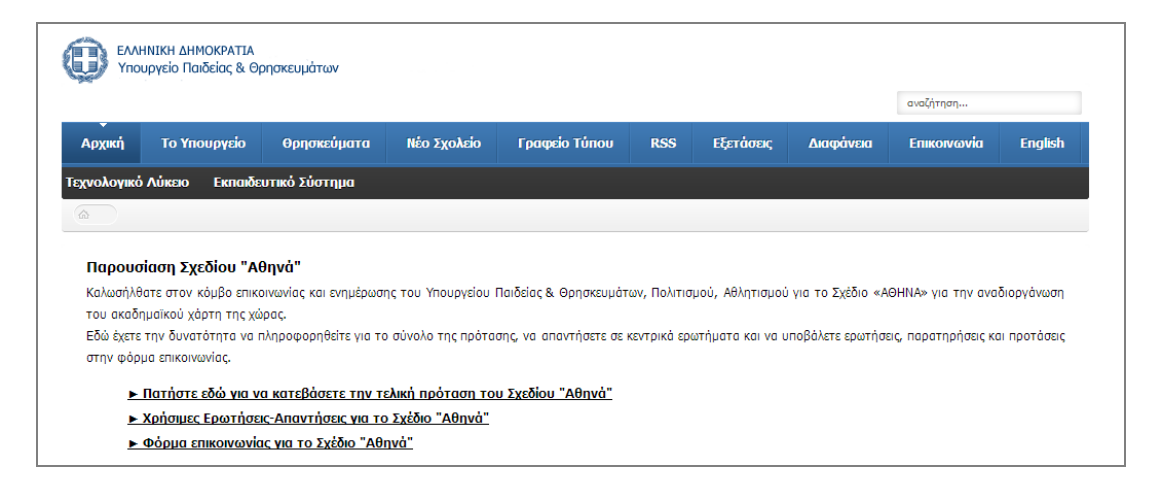

### **Εικόνα 6.1: Παρουσίαση του σχεδίου «Αθηνά» στην ιστοσελίδα του Υ.ΠΑΙ.Θ.**

Οι κύριοι στόχοι της διαδικασίας είναι η πλήρης καταγραφή της νέας κατάστασης των Ιδρυμάτων, των μεταβολών που επήλθαν καθώς επίσης και κάθε ιδιαίτερης περίπτωσης που υλοποιείται με το σχέδιο «Αθηνά».

Οι ενέργειες οι οποίες πραγματοποιήθηκαν διακρίνονται στις εξής:

- Αποδελτίωση υλικού για την υλοποίηση του σχεδίου «Αθηνά» για τον κατάλληλο σχεδιασμό της προσαρμογής των ηλεκτρονικών υπηρεσιών στις μεταβολές που επέφερε.
- Αρχική ενημέρωση και επικοινωνία με τα Γραφεία Μηχανοργάνωσης των Ιδρυμάτων, για την αρχική υποστήριξή τους για την επικαιροποίηση του καταλόγου των Τμημάτων και των στοιχείων των Φοιτητών καθώς και τους επιμέρους χρήστες που ενδέχεται να επηρεάζονται από τις εφαρμοζόμενες αλλαγές.

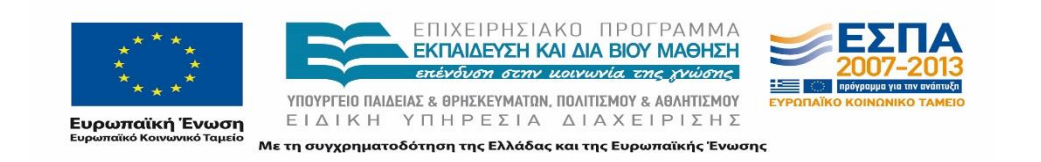

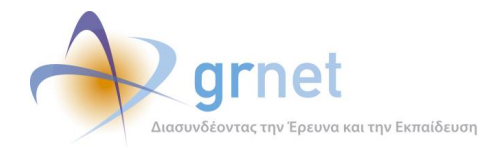

Η παρούσα ενότητα περιγράφει αναλυτικά τη διαδικασία που ακολουθήθηκε κατά την αποδελτίωση του σχεδίου «Αθηνά» καθώς επίσης και αντιπροσωπευτικά παραδείγματα μεταβολών και ιδιαίτερων περιπτώσεων στη λειτουργία των Τμημάτων.

# **6.1 Υλοποίηση σχεδίου «Αθηνά»**

Οι μεταβολές του σχεδίου Αθηνά για την αναδιάρθρωση των Ανωτάτων Εκπαιδευτικών Ιδρυμάτων αποτυπώθηκαν σε σχετικά Προεδρικά Διατάγματα του Υπουργείου Παιδείας και Θρησκευμάτων. Αναλυτικότερα εκδόθηκαν **36** Προεδρικά Διατάγματα (05-06/2013), τα οποία δημοσιεύτηκαν στην εφημερίδα της κυβερνήσεως με τα Τμήματα – Ιδρύματα στα οποία επέρχονται αλλαγές στην πλειοψηφία των Ιδρυμάτων της επικράτειας.

Επιπρόσθετα, δημοσιεύτηκε στις 16/9/2013 τροποποιητικό Προεδρικό Διάταγμα που συμπλήρωσε και τροποποίησε κάποιες από τις προηγούμενες αποφάσεις.

Για τη διαδικασία αποδελτίωσης χρησιμοποιήθηκε το ακόλουθο υλικό, με τη σειρά που έγινε διαθέσιμο:

- 36 Προεδρικά Διατάγματα
- Μηχανογραφικό Δελτίο του 2013
- Τροποποιητικό Προεδρικό διάταγμα στις 16/9/2013

Τα Προεδρικά Διατάγματα αποτέλεσαν τη βάση για την καταγραφή των αλλαγών που επέφερε η εφαρμογή του σχεδίου Αθηνά στον Ακαδημαϊκό χάρτη της χώρας.

Κατόπιν τούτου, η καταγραφή της κατάστασης των Τμημάτων από το Μηχανογραφικό Δελτίο συμπλήρωσε τη διαδικασία καταγραφής των πληροφοριών που παρέχονταν στα Προεδρικά Διατάγματα.

Έχοντας ως άξονα την καταγραφή των επικαιροποιημένων στοιχείων καθώς επίσης και τον μεταβολών που επήλθαν, έγιναν οι ακόλουθες ενέργειες:

- Συλλογή του Υλικού
- Συγκέντρωση του περιεχομένου Προεδρικών Διαταγμάτων
	- Διάκριση των Προεδρικών Διαταγμάτων ανά Ίδρυμα.
	- Συνοπτική καταγραφή των περιεχομένων του εκάστοτε Διατάγματος

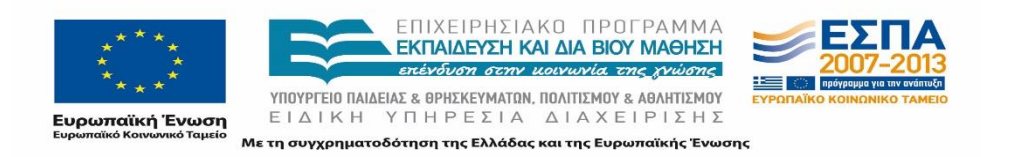

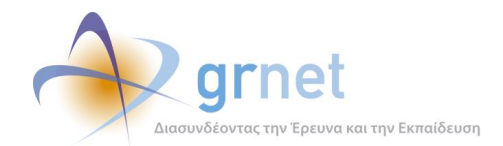

- Συγκέντρωση περιεχομένου Μηχανογραφικού Δελτίου
- Καταγραφή Υλοποίησης σχεδίου «Αθηνά»
	- Διαχωρισμός καταγραφής ανά επίπεδα (Ίδρυμα, Σχολή, Τμήμα)
	- Επικαιροποίηση στοιχείων συνιστωσών κάθε επιπέδου
	- Εντοπισμός διαφορετικών κατηγοριών μεταβολών.
- Επανέλεγχος της καταγεγραμμένης πληροφορίας
- Αποδελτίωση Τροποποιητικού ΠΔ.
- Αντιπαραβολή αρχικής και τελικής κατάστασης
- Ενημέρωση των Γραφείων Μηχανοργάνωσης και υποστήριξη εμπλεκόμενων χρηστών

Στο υπόλοιπο κεφάλαιο παρουσιάζεται η συλλογή του υλικού της εφαρμογής του σχεδίου «Αθηνά» ενώ στα δύο επόμενα κεφάλαια η αποδελτίωση και στη συνέχεια η αρχική επικοινωνία με τα Γραφεία Μηχανοργάνωσης των Ιδρυμάτων.

### **6.1.1 Συλλογή Υλικού**

### 6.1.1.1 Συλλογή Προεδρικών Διαταγμάτων

Έπειτα από τη δημοσίευση των Προεδρικών Διαταγμάτων, η ομάδα του έργου προχώρησε στην συλλογή των συνολικών Φύλλων Εφημερίδων της Κυβερνήσεως στα οποία δημοσιεύτηκαν.

Σε κάθε ΦΕΚ περιλαμβανόταν ένα ή περισσότερα Προεδρικά Διατάγματα. Κατά τη φάση συγκέντρωσης των Προεδρικών Διαταγμάτων, για να καθίσταται ευκολότερη η μεταγενέστερη αποδελτίωσή τους, έγινε μετονομασία των αρχείων των ΦΕΚ στη μορφή "ΠΔ *ΑριθμόςΠΔ*-2013 (Α'*ΑριθμόςΦΕΚ*) *ΙΔΡΥΜΑ*)", π.χ. "ΠΔ 69-2013 (Α'119) ΤΕΙ ΠΕΙΡΑΙΑ", ώστε να αποτυπώνεται στον τίτλο του αρχείου ο αριθμός του Προεδρικού Διατάγματος καθώς και το Ίδρυμα στο οποίο αφορά.

Ουσιαστικά για κάθε Ίδρυμα και το Προεδρικό Διάταγμα που το συμπεριλάμβανε δημιουργήθηκε ένα αντίστοιχο αντίγραφο του αρχικού ΦΕΚ. Με τον τρόπο αυτό, κάποια από τα αρχεία συμπεριλαμβάνονταν περισσότερο από 1 φορά, αλλά ήταν ευκολότερος ο εντοπισμός και η αποδελτίωση των μεταβολών για το κάθε Ίδρυμα.

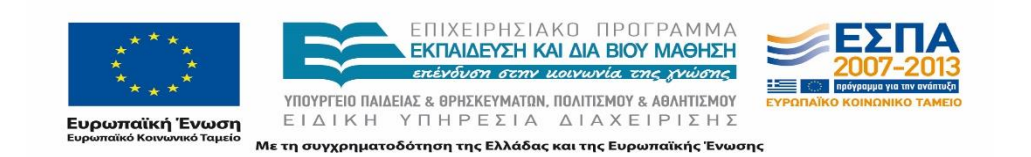

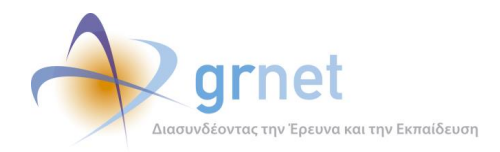

Στον πίνακα που ακολουθεί γίνεται απαρίθμηση για κάθε Ίδρυμα του αντίστοιχου Προεδρικού Διατάγματος στο οποίο περιέχονται οι αποφάσεις που το αφορούν καθώς επίσης και ο αριθμός του Φύλλου Εφημερίδας της Κυβερνήσεως στο οποίο δημοσιεύτηκαν.

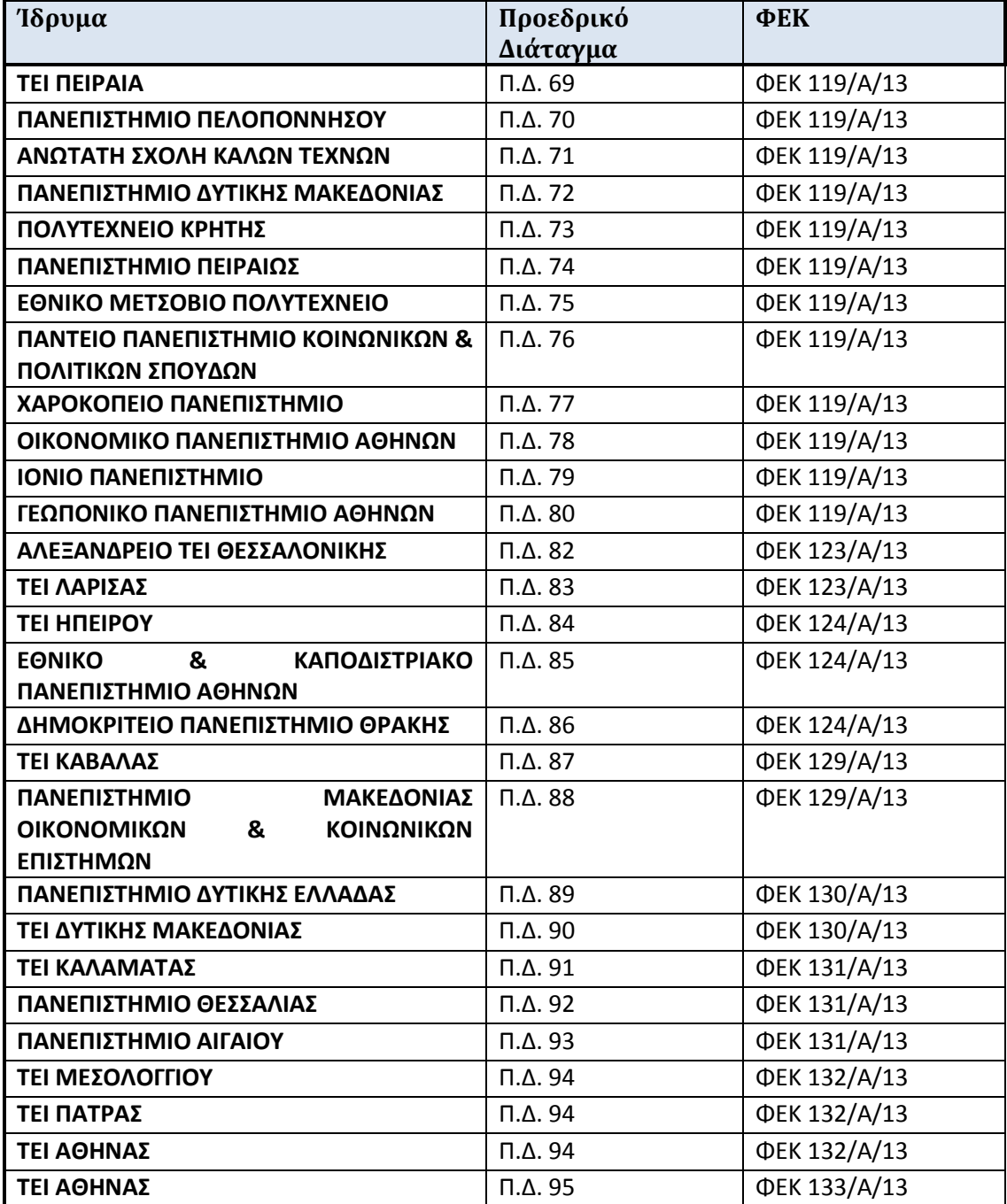

### **Πίνακας 2: Λίστα Προεδρικών Διαταγμάτων ανά ίδρυμα**

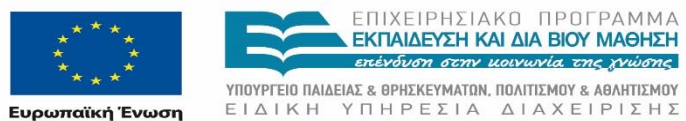

ΕΠΙΧΕΙΡΗΣΙΑΚΌ ΠΡΟΓΡΑΜΜΑ<br>ΕΚΠΑΙΔΕΥΣΗ ΚΑΙ ΔΙΑ ΒΙΟΎ ΜΑΘΗΣΗ επένδυση στην μοινωνία της χνώσης

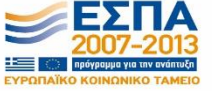

**Ευρωπαϊκή Ένωση**<br><sub>Ευρωπαϊκό Κοινωνικό Ταμείο</sub>

Με τη συγχρηματοδότηση της Ελλάδας και της Ευρωπαϊκής Ένωσης

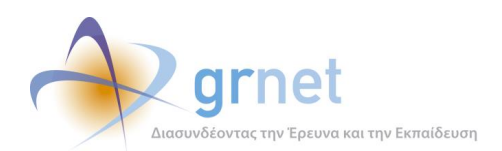

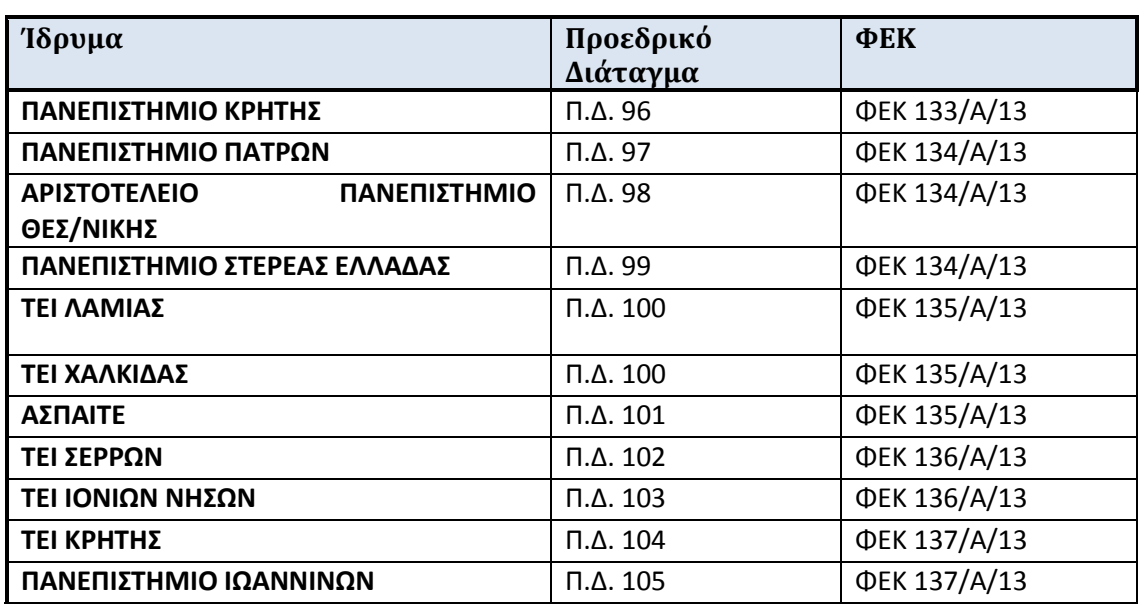

Από τα παραπάνω συγκεντρωτικά στοιχεία πραγματοποιήθηκε μία πρώτη ανάλυση που αφορά στα Προεδρικά Διατάγματα και στο περιεχόμενό τους:

- Τα Π.Δ. δημοσιεύτηκαν σε **12** Φύλλα Εφημερίδας της Κυβερνήσεως.
- Τα Π.Δ. δημοσιεύτηκαν από τις 28/05/2013 μέχρι και τις 05/06/2013.
- **23** από τα **36** Π.Δ. αφορούν στα Πανεπιστήμια ενώ τα υπόλοιπα **13** στα ΤΕΙ.
- Η πλειοψηφία των Προεδρικών Διαταγμάτων αφορούν σε ένα μοναδικό Ίδρυμα.
- Δύο από τα Προεδρικά Διατάγματα αφορούν το κάθε ένα σε δύο Ιδρύματα, τα οποία κατά κύριο λόγο συγχωνεύονται σε ένα Ίδρυμα. Το Π.Δ. 94 αφορά στις αλλαγές που καταγράφονται για το ΤΕΙ Μεσολογγίου και το ΤΕΙ Πάτρας τα οποία συγχωνεύονται όπως θα παρουσιαστεί ακολούθως, καθώς επίσης και ένα τμήμα για το ΤΕΙ Αθήνας. To Π.Δ. 100 αφορά στο ΤΕΙ Λαμίας και στο ΤΕΙ Χαλκίδας, τα οποία επίσης συγχωνεύονται.
- Οι πληροφορίες για τις αλλαγές σε ορισμένα τμήματα περιλαμβάνονται σε περισσότερα από ένα Προεδρικά Διατάγματα στην περίπτωση που το Τμήμα υφίσταται τροποποίηση που σχετίζεται με την αλλαγή Ιδρύματος για το σύνολο ή το μέρος των φοιτητών. (Σημειώνεται πως τα είδη των αλλαγών θα παρουσιαστούν αναλυτικά σε επόμενο κεφάλαιο)

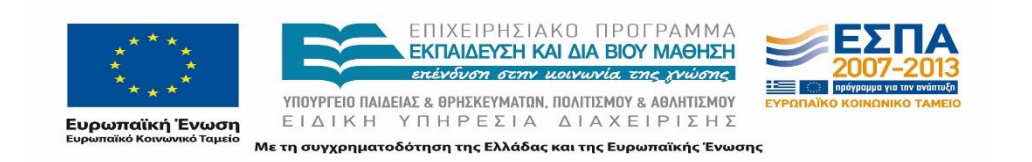

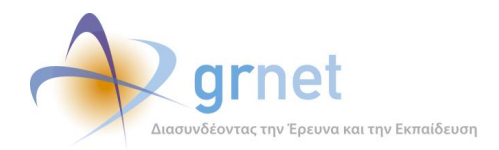

Στην ακόλουθη εικόνα παρουσιάζεται τμήμα του συνόλου των Προεδρικών Διαταγμάτων που συγκεντρώθηκαν από την ομάδα του έργου.

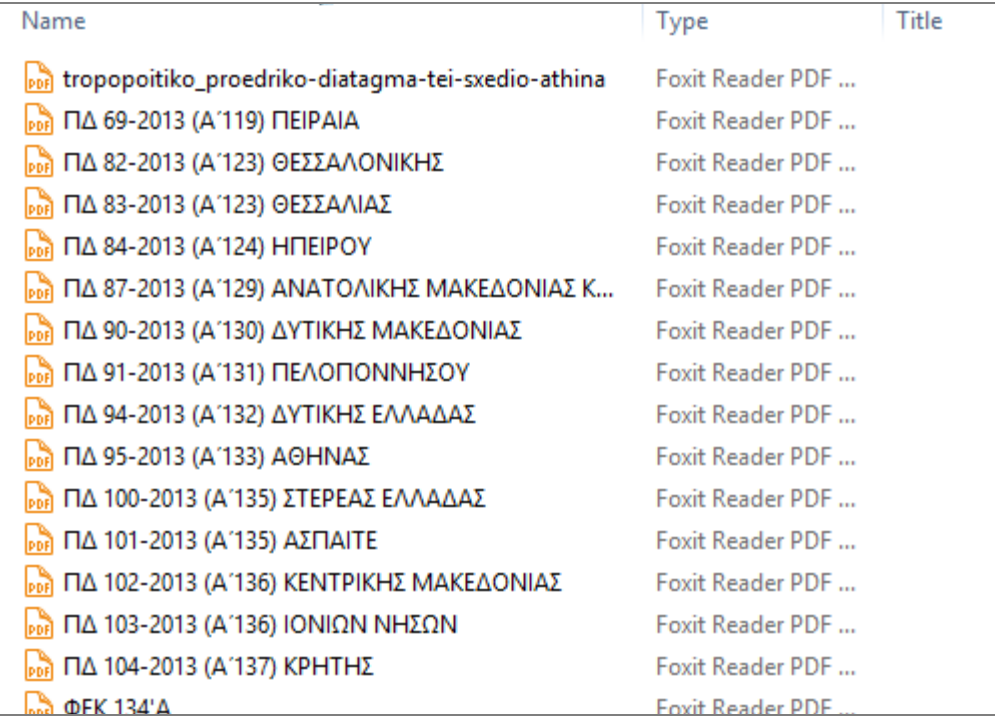

### **Εικόνα 6.2: Directory με Προεδρικά Διατάγματα**

### *6.1.1.1.1 Καταγραφή Περιεχομένου Προεδρικών Διαταγμάτων*

Στον ακόλουθο πίνακα παρουσιάζονται τα περιεχόμενα κάθε Προεδρικού Διατάγματος.

### **Πίνακας 3: Περιεχόμενο ανά Προεδρικό Διάταγμα**

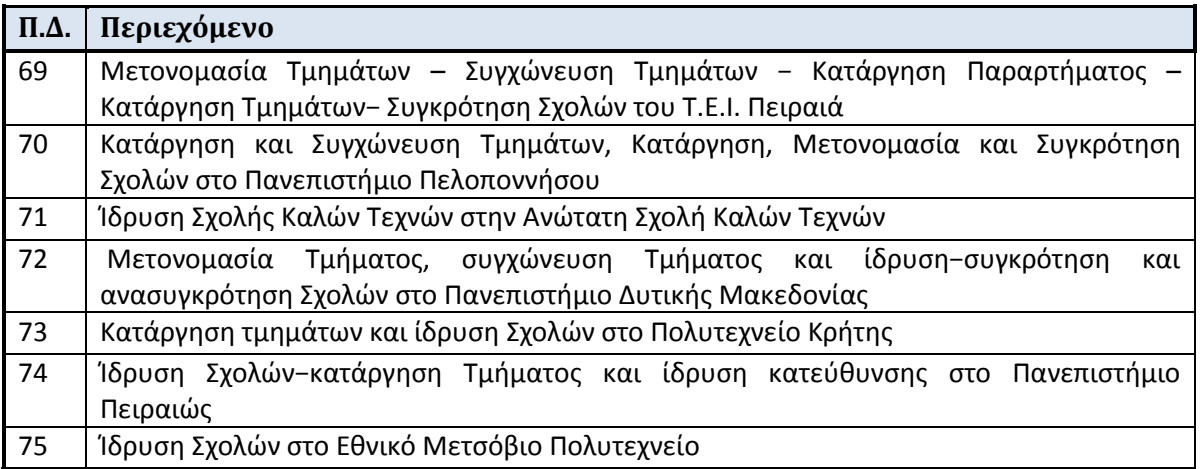

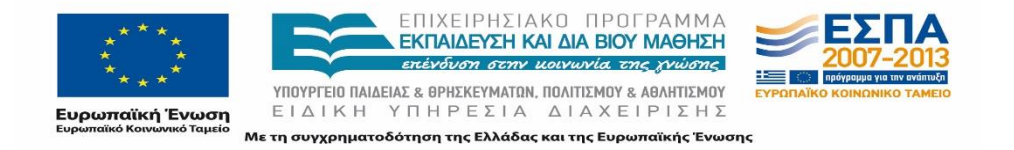

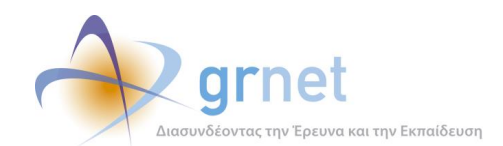

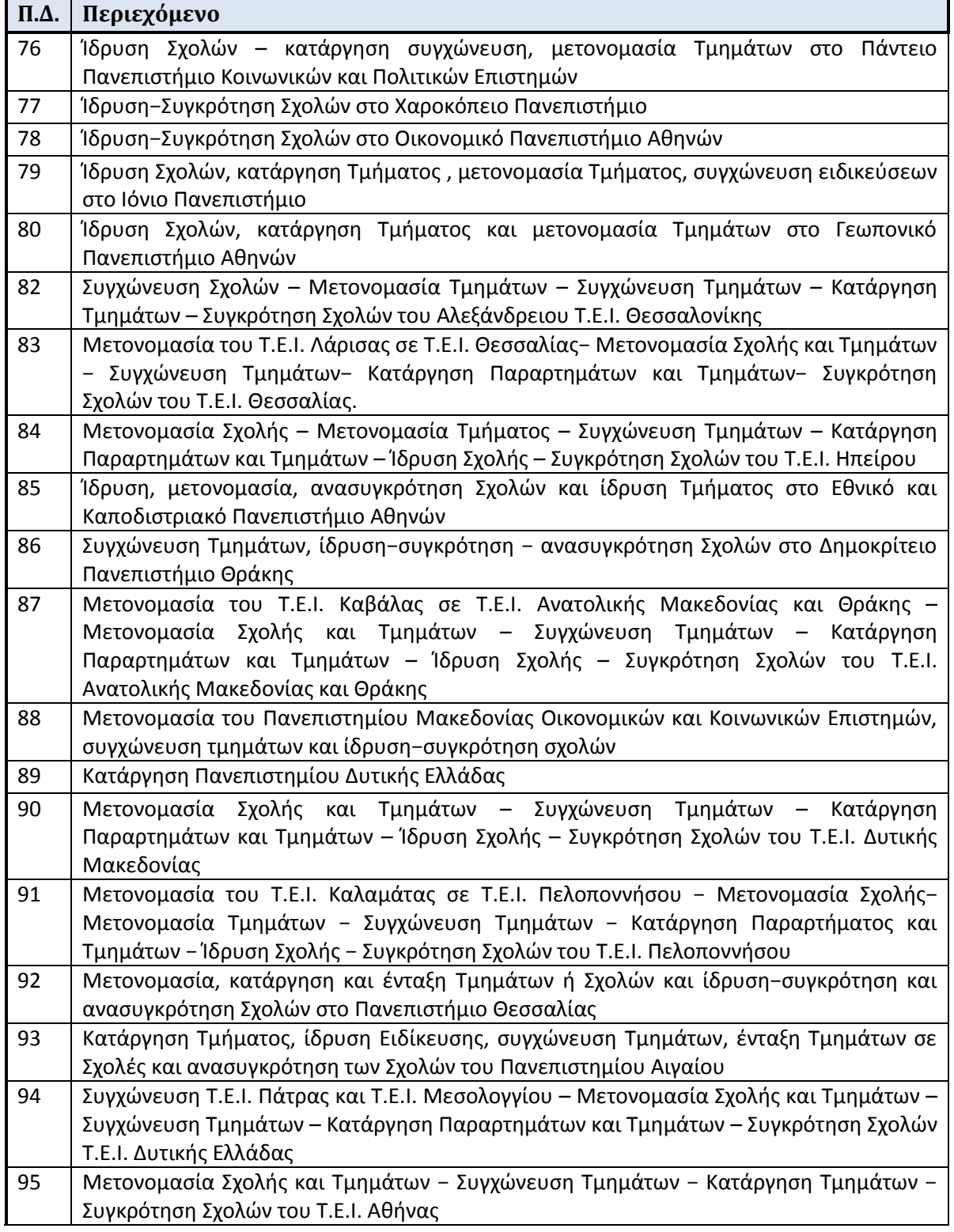

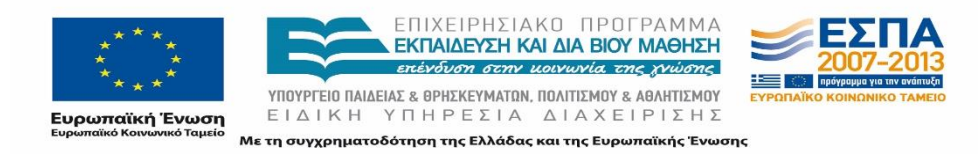

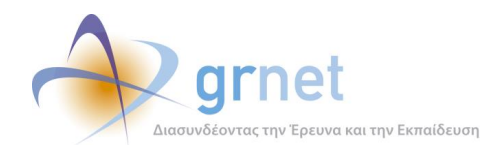

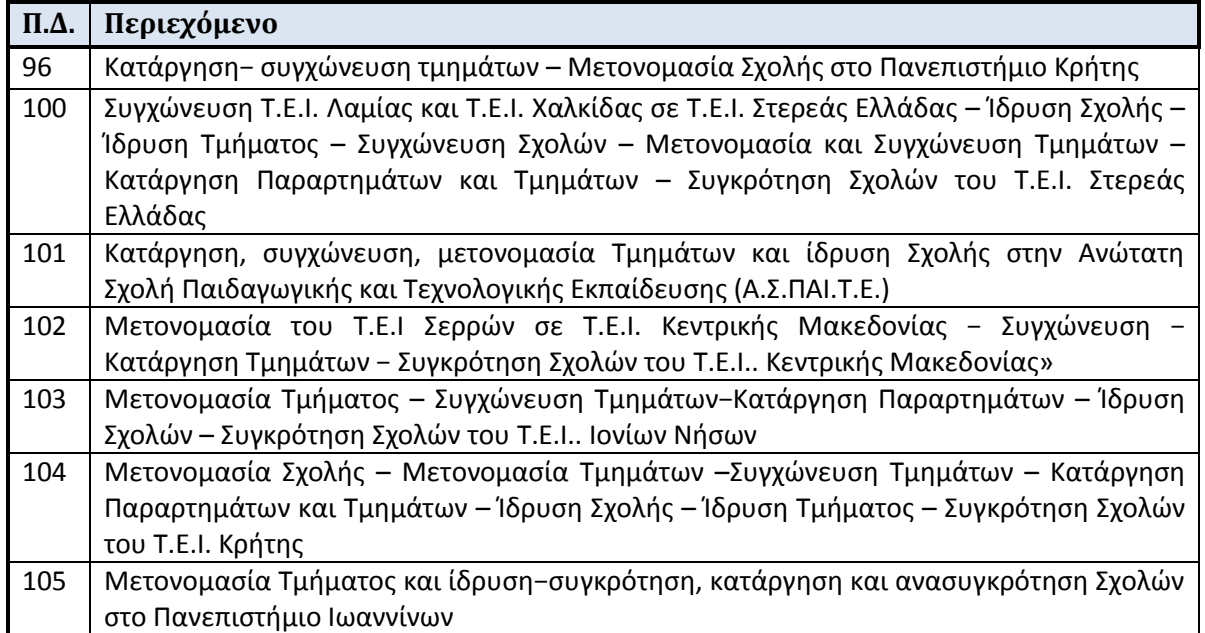

Τα είδη των τροποποιήσεων όπως αυτά περιγράφονται στα περιεχόμενα των Προεδρικών Διαταγμάτων και καταγράφηκαν σε αρχεία είναι τα ακόλουθα:

- Ιδρύματα
	- Μετονομασία
	- Συγχώνευση Ιδρυμάτων
	- Κατάργηση Ιδρύματος
	- Κατάργηση Παραρτημάτων
- Σχολές
	- Ίδρυση συγκρότηση Σχολών
	- Ανασυγκρότηση Σχολών
	- **■** Μετονομασία Σχολών
	- Συγχώνευση Σχολών
	- Κατάργηση Σχολών
- Τμήματα

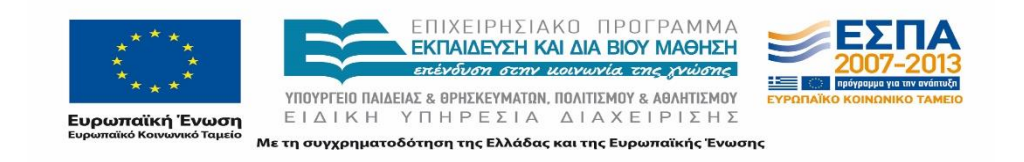

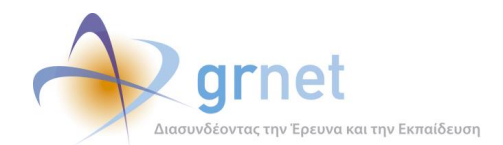

- Ένταξη Τμημάτων σε Σχολές
- Κατάργηση Τμημάτων (Άμεση ή μεταγενέστερη)
- Συγχώνευση Τμημάτων
- Μετονομασία Τμημάτων
- Συγχώνευση ειδικεύσεων
- Ίδρυση κατεύθυνσης

Επιπρόσθετα στα Προεδρικά Διατάγματα αναφέρεται μεταξύ άλλων και η έδρα κάθε Τμήματος ή/και Σχολής που υφίσταται τροποποίηση. Όπως θα αναφερθεί και παρακάτω σε ορισμένα Τμήματα ή Σχολές έγινε μεταφορά της έδρας τους σε διαφορετική πόλη.

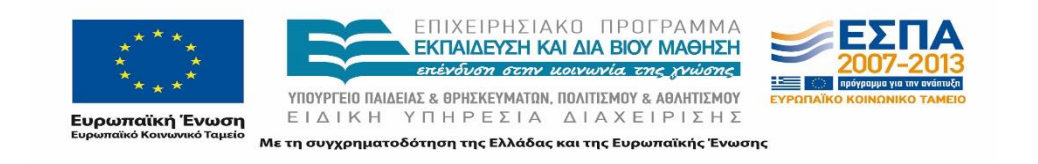

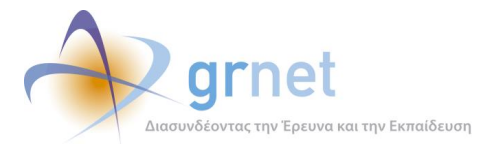

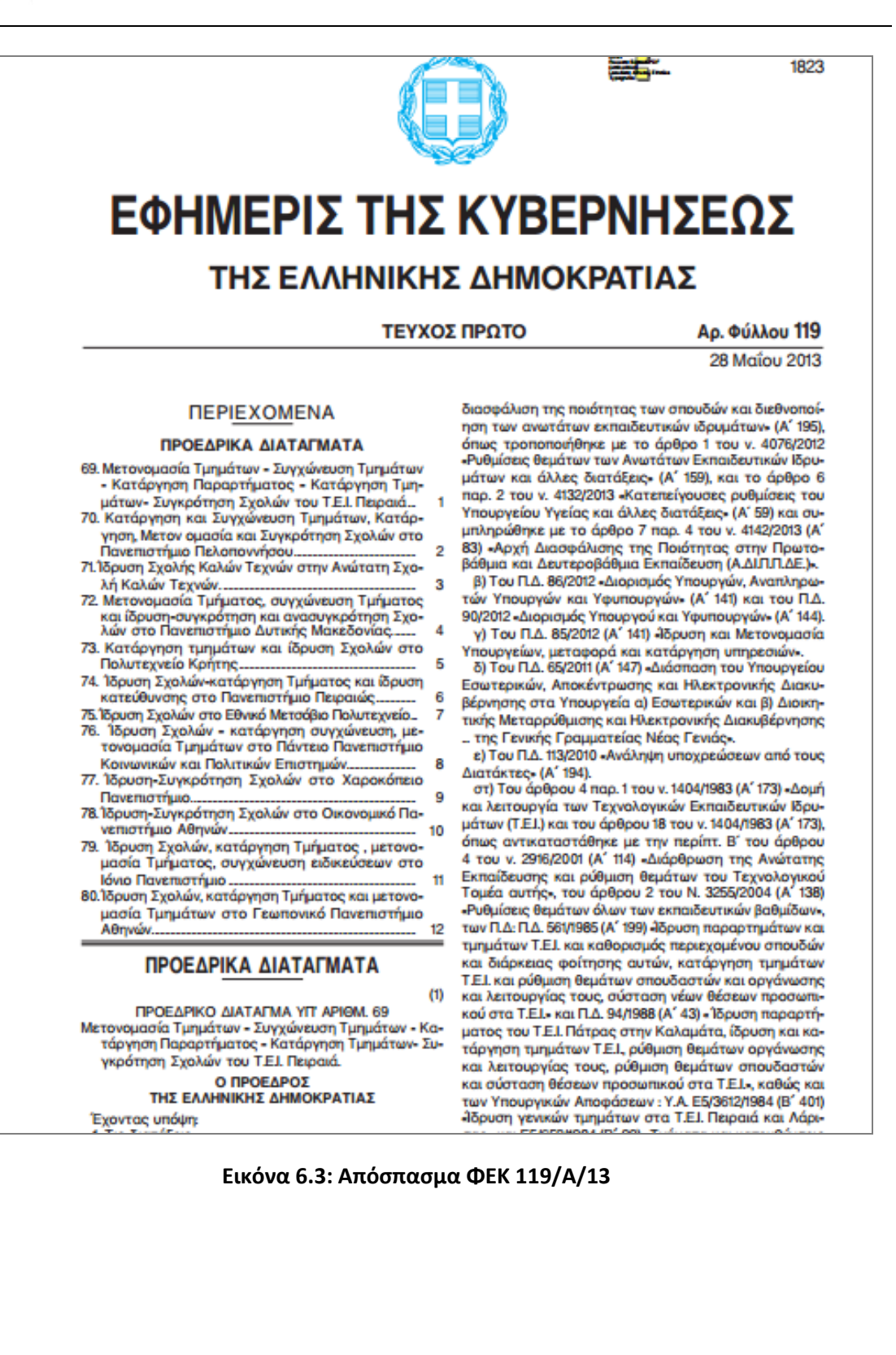

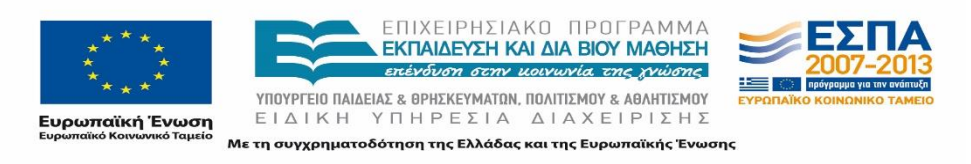

Σελίδα 96 από 395

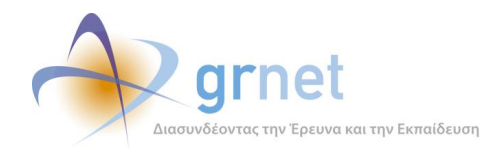

### 6.1.1.2 Μηχανογραφικό Δελτίο

Στο Μηχανογραφικό Δελτίο του 2013 αποτυπώθηκε πλέον ο νέος ακαδημαϊκός χάρτης της τριτοβάθμιας εκπαίδευσης με την υλοποίηση του σχεδίου «Αθηνά».

Για την καλύτερη κατανόηση της νέας κατάστασης και την επιβεβαίωση της αποδελτίωσης των Προεδρικών Διαταγμάτων που αναφέρθηκαν στην προηγούμενη ενότητα η ομάδα του έργου χρησιμοποίησε ως επιπρόσθετο υλικό το Μηχανογραφικό Δελτίο του 2013.

Επιπλέον στο Μηχανογραφικό Δελτίο γινόταν σαφή αναφορά στον κωδικό Τμήματος (minedu\_id), πρωταρχικής σημασίας πεδίο σε όλες τις διιδρυματικές εφαρμογές που διακρίνουν τους φοιτητές με βάση το Τμήμα τους.

Το αρχείο του Μ.Δ. έγινε διαθέσιμο στην σελίδα των Δελτίων Τύπου του Υπουργείου Παιδείας και Θρησκευμάτων στις 21-06-2013 [\(http://www.minedu.gov.gr/grafeio-typoy-kai-dimosion](http://www.minedu.gov.gr/grafeio-typoy-kai-dimosion-sxeseon-main/deltia-typoy-main/9832-21-06-13-dt2.html)[sxeseon-main/deltia-typoy-main/9832-21-06-13-dt2.html\)](http://www.minedu.gov.gr/grafeio-typoy-kai-dimosion-sxeseon-main/deltia-typoy-main/9832-21-06-13-dt2.html).

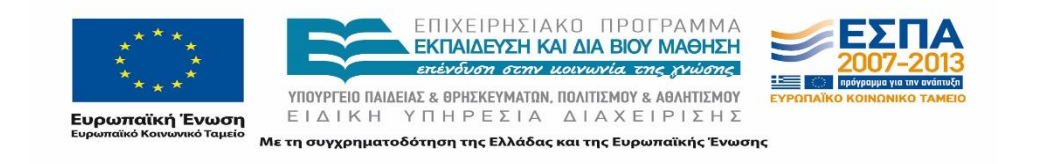

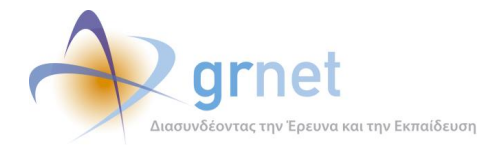

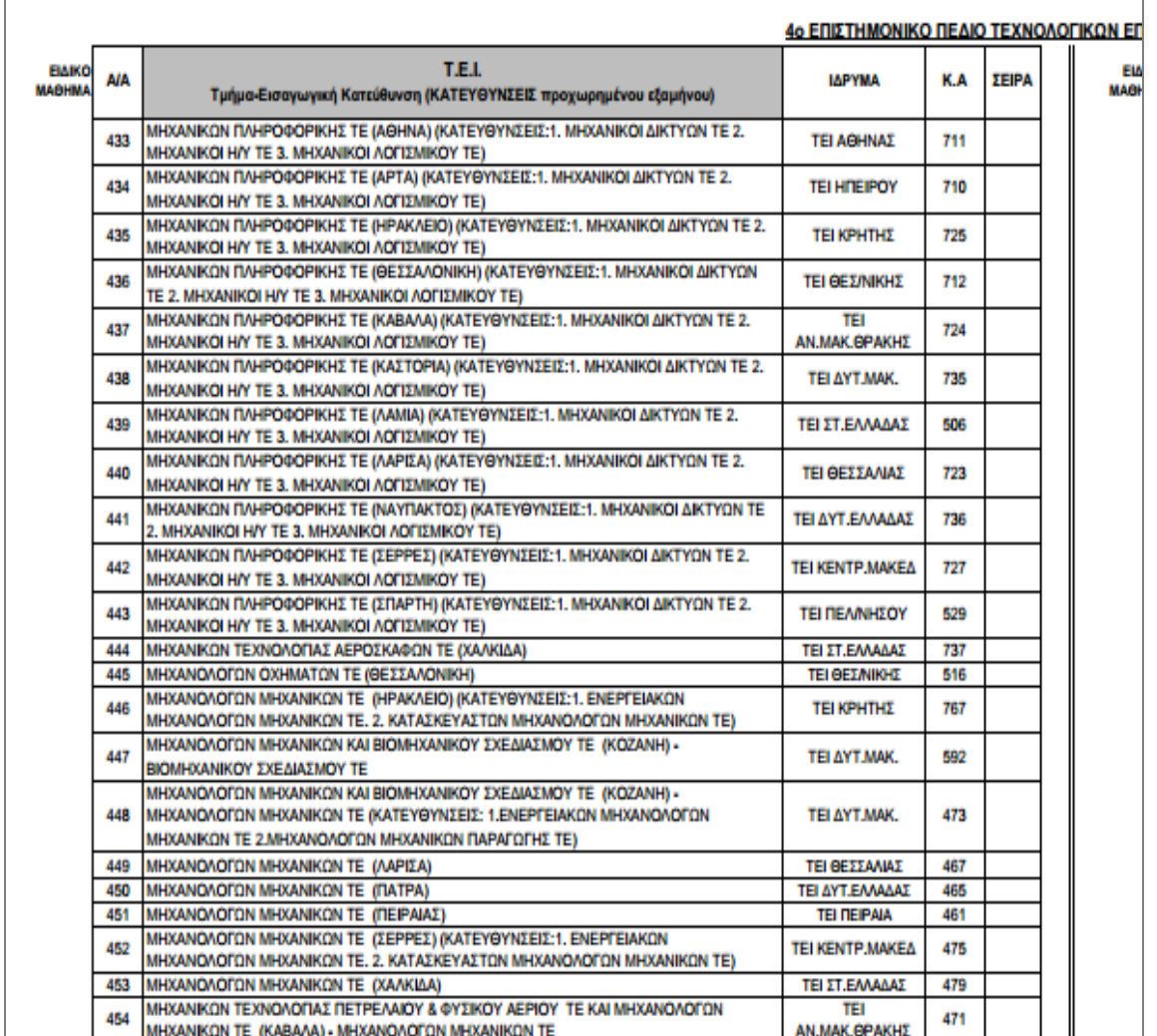

### **Εικόνα 6.4: Άποψη Μηχανογραφικού Δελτίου 2013**

### *6.1.1.2.1 Καταγραφή Περιεχομένου Μηχανογραφικού Δελτίου*

Στο Μηχανογραφικό Δελτίο περιλαμβάνονταν είτε τα Τμήματα είτε οι εισαγωγικές κατευθύνσεις Τμημάτων που είχαν τη δυνατότητα να δηλώσουν οι υποψήφιοι για την εισαγωγή τους στην τριτοβάθμια εκπαίδευση.

Η μορφή του κάθε Τμήματος προς δήλωση ήταν "*Ονομασία Τμήματος – Ονομασία Εισαγωγικής Κατεύθυνσης ( Λίστα με τις κατευθύνσεις προχωρημένου εξαμήνου)"* όπως φαίνεται και στην εικόνα 6.3. Για παράδειγμα:

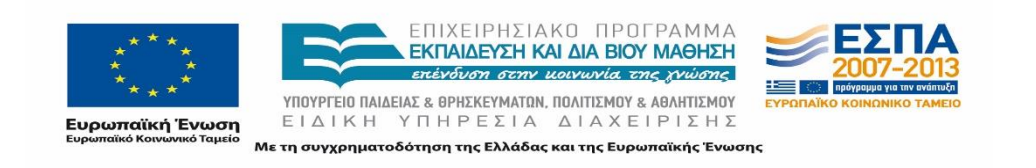

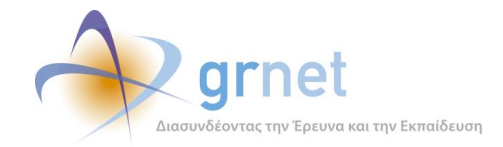

- στο Τμήμα *Κ.Α. 471 ΜΗΧΑΝΙΚΩΝ ΤΕΧΝΟΛΟΓΙΑ ΠΕΤΡΕΛΑΙΟΥ & ΦΥΣΙΚΟΥ ΑΕΡΙΟΥ ΤΕ ΚΑΙ ΜΗΧΑΝΟΛΟΓΩΝ ΜΗΧΑΝΙΚΩΝ ΤΕ (ΚΑΒΑΛΑ)– ΜΗΧΑΝΟΛΟΓΩΝ ΜΗΧΑΝΙΚΩΝ ΤΕ* εμφανίζεται η ονομασία του τμήματος και η εισαγωγική κατεύθυνση.
- στο τμήμα *Κ.Α. 767 ΜΗΧΑΝΟΛΟΓΩΝ ΜΗΧΑΝΙΚΩΝ ΤΕ (ΗΡΑΚΛΕΙΟ) (ΚΑΤΕΥΘΥΝΣΕΙΣ: 1. ΕΝΕΡΓΕΙΑΚΩΝ MΗΧΑΝΟΛΟΓΩΝ ΜΗΧΑΝΙΚΩΝ ΤΕ. 2. ΚΑΤΑΣΚΕΥΑΣΤΩΝ ΜΗΧΑΝΟΛΟΓΩΝ ΜΗΧΑΝΙΚΩΝ ΤΕ.)* εμφανίζεται η ονομασία του Τμήματος και των κατευθύνσεων προχωρημένου εξαμήνου.

Για τους σκοπούς της καταγραφής δημιουργήθηκε ένα αρχείο excel όπου έγινε παράθεση των στοιχείων των τμημάτων από το Μ.Δ. και συγκεκριμένα των εξής πεδίων:

- Ίδρυμα,
- Τμήμα-Εισαγωγική Κατεύθυνση (ΚΑΤΕΥΘΥΝΣΕΙΣ προχωρημένου εξαμήνου)
- Κ.Α. (Minedu ID)

Η ανάλυση και η επεξεργασία των στοιχείων από το Μ.Δ. είχαν ως αποτέλεσμα την καταγραφή και την αποσαφήνιση των εξής σημείων:

- του συνόλου των Τμημάτων με εισακτέους
- των κατευθύνσεων που διακρίνονται σε
	- εισαγωγικές κατευθύνσεις με χωριστό αριθμό εισακτέων που θα έχουν διαφορετικό πρόγραμμα σπουδών
	- προχωρημένου εξαμήνου
- του κωδικού των Τμημάτων (Minedu ID)

Η πληροφορία από το Μ.Δ. παρείχε με σαφή τρόπο, για μέρος των Τμημάτων, την τελική κατάστασή τους . Κατ' αυτό τον τρόπο, όπως επίσης και με την αντιπαραβολή παλαιών και νέων κωδικών των Τμημάτων αποσαφηνίστηκαν και επαληθεύτηκαν αρκετά σημεία που απαιτούσαν προσεκτικότερη ανάγνωση από τα Προεδρικά Διατάγματα.

Σημειώνεται πως στο Μ.Δ. δεν συμπεριλαμβάνονταν πληροφορίες που αφορούν στις Σχολές, στα Παραρτήματα, στα Γενικά Τμήματα, καθώς επίσης και στα Τμήματα για τα οποία είχε αποφασιστεί μεταγενέστερη κατάργηση, όπως θα αναφερθεί σε επόμενο κεφάλαιο. Επιπρόσθετα δεν ήταν εφικτή η αποτύπωση της μεταβατικής κατάστασης ορισμένων Τμημάτων.

### *6.1.1.2.2 Αριθμός εισακτέων σπουδαστών*

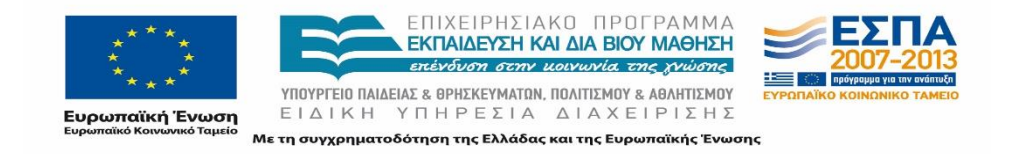

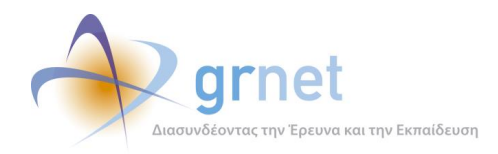

Εκτός του Μηχανογραφικού Δελτίου η ομάδα χρησιμοποίησε συμπληρωματικά το υπ 'αρ Φ.253.1/79791/11-06-2013 με το οποίο καθορίστηκε ο αριθμός των εισακτέων σπουδαστών στην τριτοβάθμια εκπαίδευση για το ακαδ. έτος 2013-2014.

Συγκεκριμένα, στο αρχείο καθοριζόταν ο αριθμός των εισακτέων σπουδαστών στις Σχολές, τα Τμήματα και τις Εισαγωγικές Κατευθύνσεις των Τμημάτων των Εκπαιδευτικών Ιδρυμάτων τριτοβάθμιας εκπαίδευσης, για το ακαδημαϊκό έτος 2013-2014, κατά Σχολή ή Τμήμα ή Εισαγωγική Κατεύθυνση Τμήματος και Εκπαιδευτικό Ίδρυμα.

Βάσει του εγγράφου αυτού, εξακριβώθηκαν και επιβεβαιώθηκαν τα Τμήματα που δέχθηκαν φοιτητές για το ακαδημαϊκό έτος.

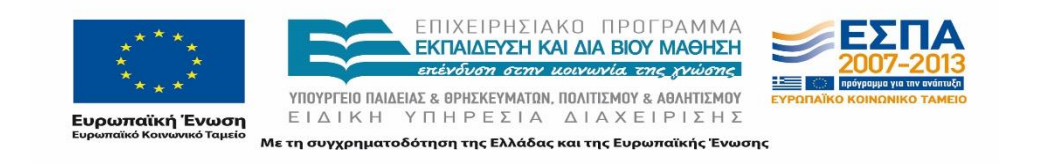

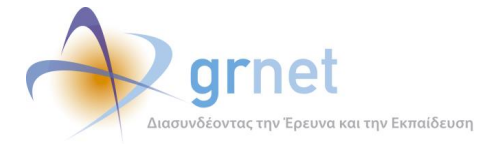

*«Π4 Γραφείο Αρωγής Χρηστών»*

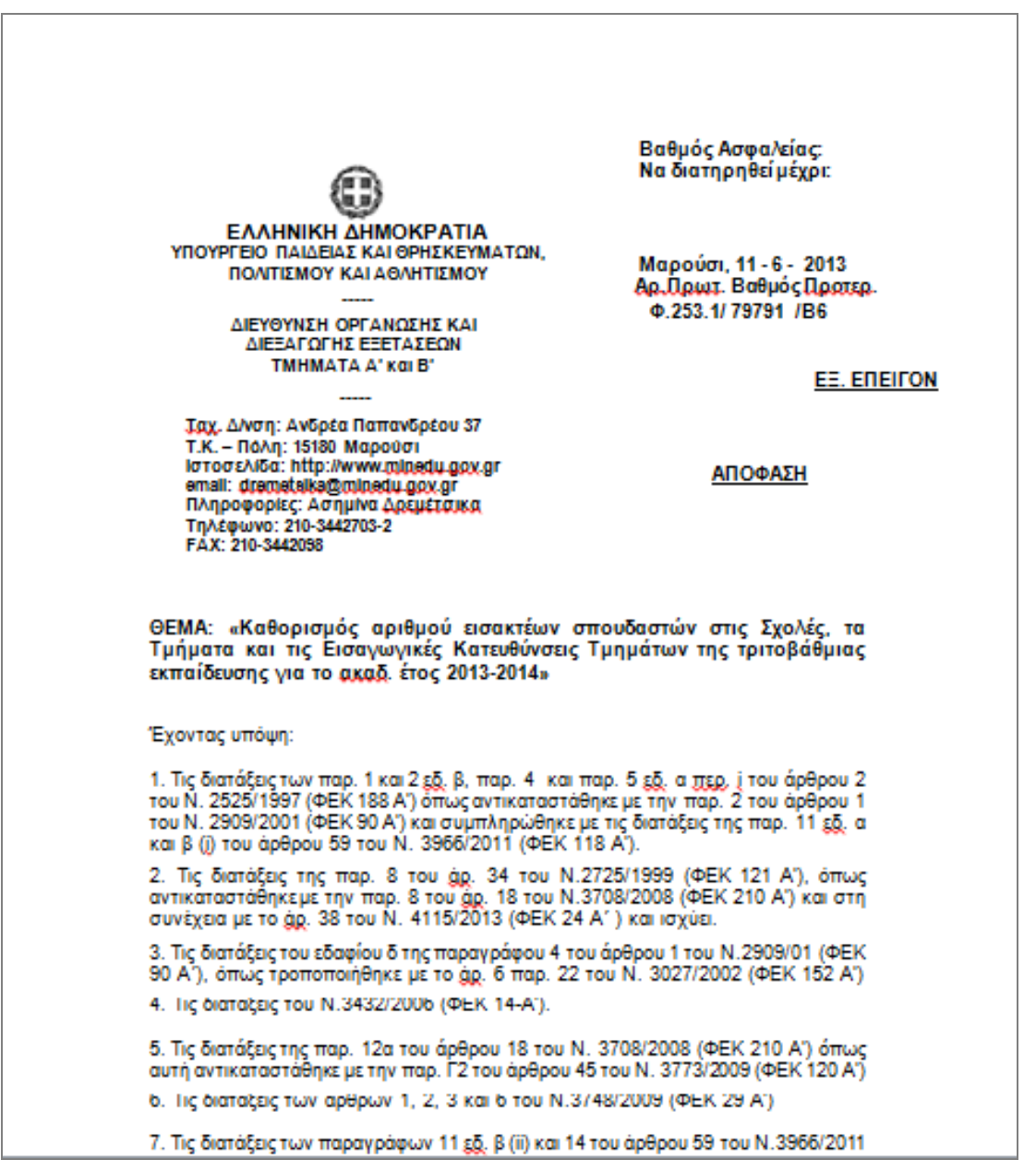

#### **Εικόνα 6.5: Έγγραφο καθορισμού αριθμού εισακτέων σπουδαστών**

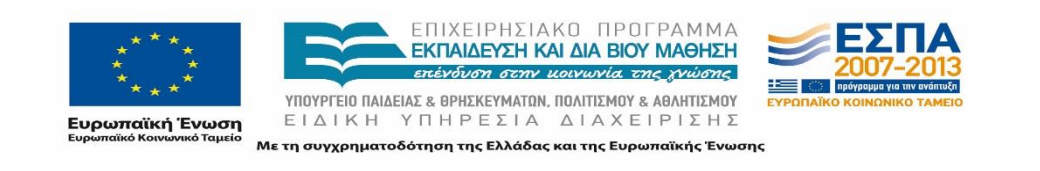

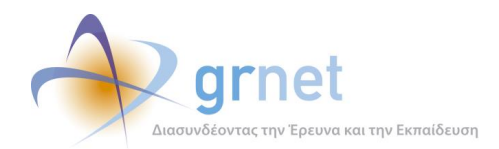

# **6.2 Αποδελτίωση Σχεδίου Αθηνά**

Έχοντας διαθέσιμα τα στοιχεία από την καταγραφή των Προεδρικών Διαταγμάτων και του Μ.Δ. η ομάδα του έργου απέκτησε μία πρώτη εικόνα της αναπροσαρμογής που επιφέρει το σχέδιο «Αθηνά» στην τριτοβάθμια εκπαίδευση.

### **Εργαλεία**

Για την αποδελτίωση της πληροφορίας η ομάδα του έργου χρησιμοποίησε ως υλικό:

- τα ΦΕΚ στα οποία δημοσιεύτηκαν τα Προεδρικά Διατάγματα, σε ηλεκτρονική μορφή και συγκεκριμένα σε αρχεία pdf
- το Μηχανογραφικό Δελτίο του 2013
- αρχεία excel που περιλάμβαναν τη λίστα με τα Τμήματα, τις Σχολές και τα Ιδρύματα.

Σημειώνεται πως τα ΦΕΚ και το Μηχανογραφικό Δελτίο ανακτήθηκαν από το διαδίκτυο και συγκεκριμένα από τη σελίδα του Εθνικού Τυπογραφείου.

Τα αρχεία excel ήταν διαθέσιμα από το ΚΠΣ του ΑΤΛΑ, όπου ήταν συγκεντρωμένη η προηγούμενη κατάσταση του ακαδημαϊκού χάρτη.

### **Μέθοδος αποδελτίωσης**

Για την διαδικασία αποδελτίωσης εφαρμόστηκε καθοδική προσέγγιση από την κορυφή προς τη βάση. Πιο συγκεκριμένα, η διαδικασία χωρίστηκε σε 3 στάδια όπου η ανάκτηση και καταγραφή των πληροφοριών πραγματοποιήθηκε για τα 3 επιμέρους επίπεδα, πρώτα για το Ίδρυμα, στη συνέχεια για τη Σχολή και τέλος για το Τμήμα.

Σε κάθε στάδιο η διαδικασία επικεντρώθηκε στην συλλογή των επικαιροποιημένων στοιχείων ανά επίπεδο. Κατά συνέπεια η ανάλυση και η επεξεργασία των δεδομένων δομήθηκε με γνώμονα τις μεταβολές που επηρέαζαν κάθε διάσταση.

Στα πλαίσια αυτού, ο σκοπός της αποδελτίωσης ήταν διπλός:

- 1) Καταγραφή της τελικής διαμόρφωσης των Ιδρυμάτων
- 2) Αρχική κατηγοριοποίηση και καταγραφή του είδους των τροποποιήσεων που εφαρμόστηκαν

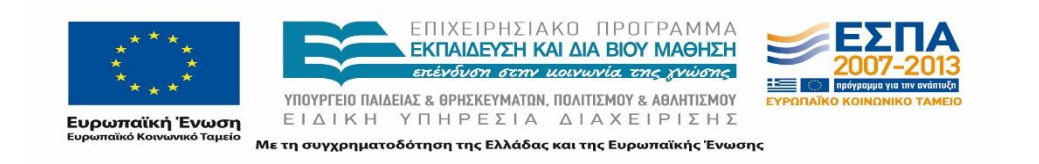

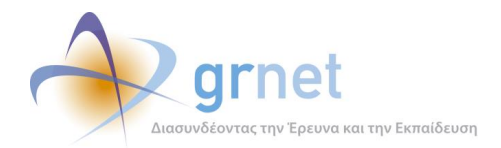

Η προσέγγιση αυτή εφαρμόστηκε προκειμένου να είναι όσο το δυνατόν πληρέστερη η καταγραφή της πληροφορίας και παράλληλα μικρότερες οι πιθανότητες της λανθασμένης αποτύπωσης της υλοποίησης του σχεδίου «Αθηνά».

Συνοπτικά η διαδικασία που εφαρμόστηκε περιγράφεται στην Εικόνα 6.5:

- Ανάκτηση πληροφοριών
- Καταγραφή πληροφοριών
- Αποτύπωση τελικής διαμόρφωσης της τριτοβάθμιας εκπαίδευσης

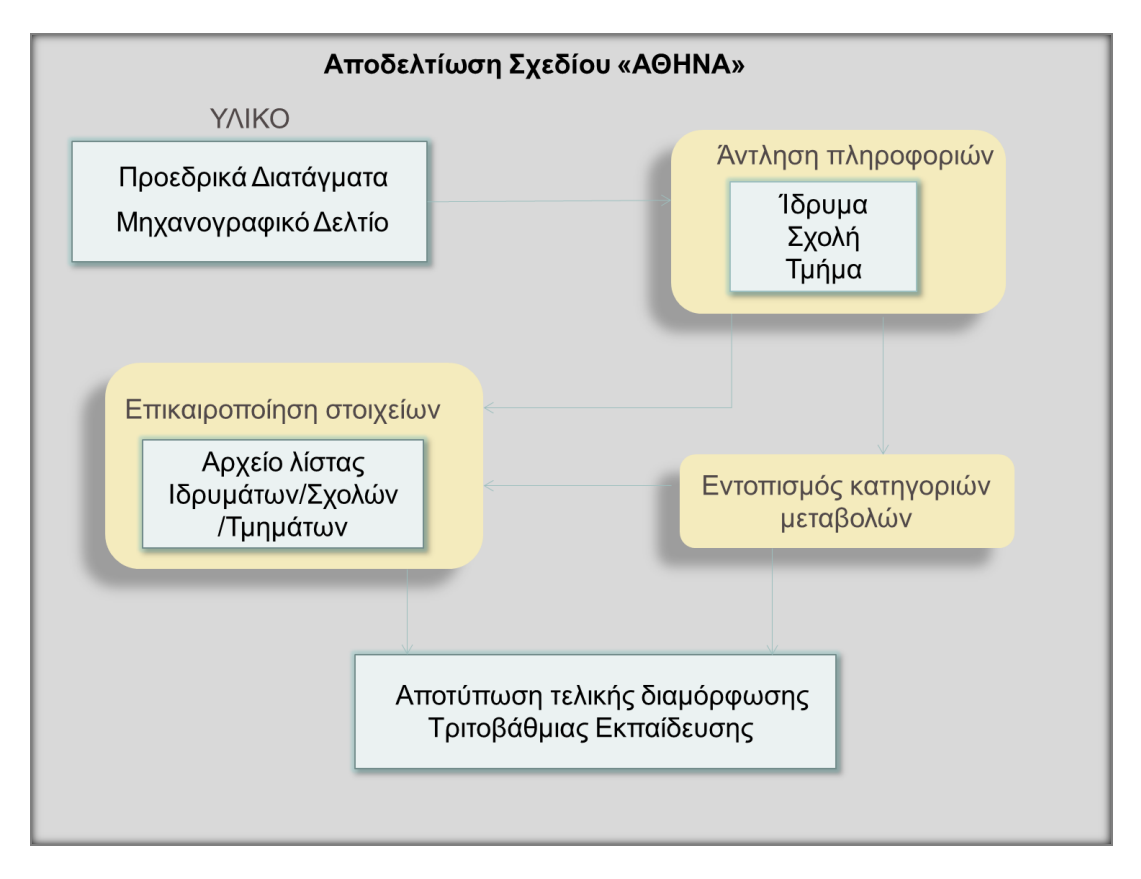

**Εικόνα 6.6: Διαδικασία Αποδελτίωσης**

Η καταγραφή πραγματοποιήθηκε ανά Ίδρυμα με βάση τα Προεδρικά Διατάγματα. Δεδομένου του κρίσιμου χαρακτήρα των καταχωρίσεων, η διαδικασία της αποδελτίωσης πραγματοποιήθηκε σε δύο στάδια, το αρχικό που αφορούσε την καταγραφή και το δεύτερο

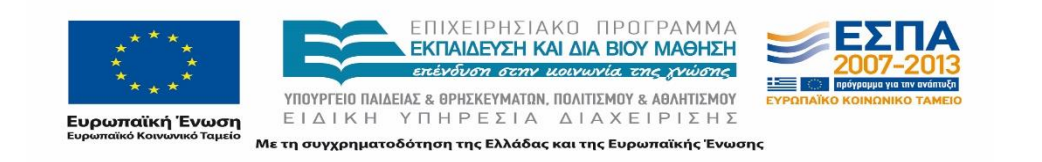

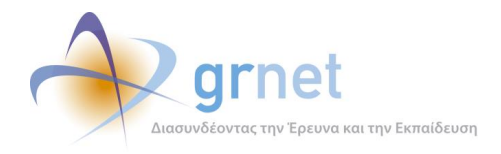

που συμπεριελάμβανε την επαλήθευση των πληροφοριών που καταγράφηκαν από διαφορετικές πηγές (ΦΕΚ, Μηχανογραφικό Δελτίο κλπ).

## **6.2.1 Ιδρύματα**

### 6.2.1.1 Ενημέρωση Στοιχειών

Για την καταγραφή των επικαιροποιημένων στοιχείων καθώς και των τροποποιήσεων που επήλθαν στα Ιδρύματα δημιουργήθηκε ένα αρχείο excel στο οποίο συμπληρώθηκαν τα ακόλουθα πεδία σε ξεχωριστές στήλες:

- Παλιό Ίδρυμα
- Νέο Ίδρυμα
- Παλιά Έδρα
- Νέα Έδρα
- Είδος Τροποποίησης

Η διαδικασία αυτή πραγματοποιήθηκε παραθέτοντας όλα τα Ιδρύματα με τη σειρά και καταγράφοντας το είδος των τροποποιήσεων εφόσον τα Ιδρύματα υφίσταντο τροποποιήσεις με βάση τα Προεδρικά Διατάγματα.

Οι διαφορετικές κατηγορίες τροποποιήσεων περιγράφονται στην επόμενη υποενότητα.

Η προεργασία που είχε πραγματοποιηθεί σε πρώτη φάση για την αντιστοίχιση Ιδρύματος και ΠΔ κατέστησε πιο εύκολη την αναζήτηση αλλαγών σε επίπεδο Ιδρύματος.

### 6.2.1.2 Κατηγορίες μεταβολών

Οι μεταβολές σε επίπεδο Ιδρύματος που καταγράφηκαν ήταν οι εξής:

### **6.2.1.2.1.1 Μετονομασία Ιδρύματος**

Η ονομασία του Ιδρύματος τροποποιήθηκε σε 5 Ιδρύματα, εκ των οποίων 1 Πανεπιστήμιο και 4 ΤΕΙ.

Τα Ιδρύματα που μετονομάστηκαν παρουσιάζονται στον ακόλουθο πίνακα:

### **Πίνακας 4: Μετονομασίες Ιδρυμάτων**

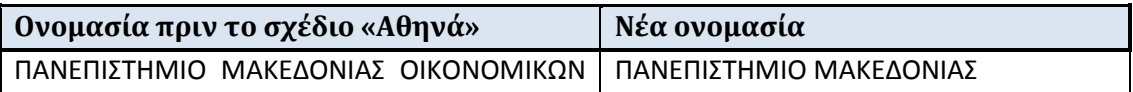

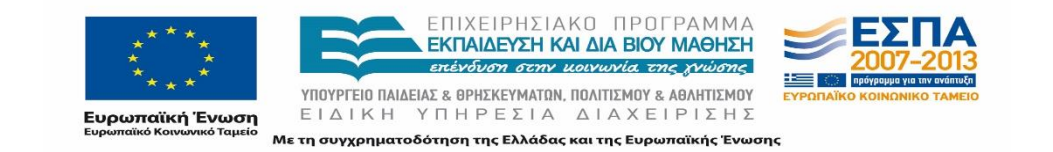

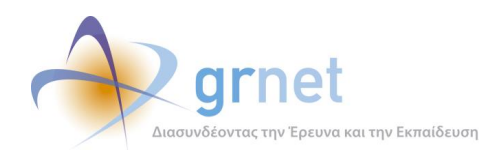

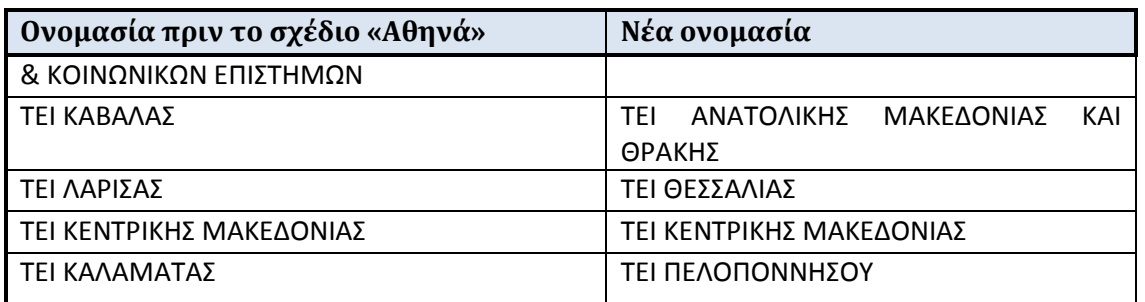

### **6.2.1.2.1.2 Συγχώνευση Ιδρυμάτων**

Συγχώνευση Ιδρυμάτων αποφασίστηκε για το ΤΕΙ Πάτρας και το ΤΕΙ Μεσολογγίου δημιουργώντας το νέο ΤΕΙ Δυτικής Ελλάδας καθώς και για το ΤΕΙ Λαμίας και το ΤΕΙ Χαλκίδας που συγχωνεύτηκαν στο ΤΕΙ Στερεάς Ελλάδας. Σε κάθε περίπτωση καταγράφηκε και η έδρα του νέου συγχωνευμένου Ιδρύματος η οποία καθοριζόταν ρητά ως η έδρα ενός από τα δύο προηγούμενα Ιδρύματα στο αντίστοιχο ΠΔ.

#### **Πίνακας 5: Συγχώνευση Ιδρυμάτων**

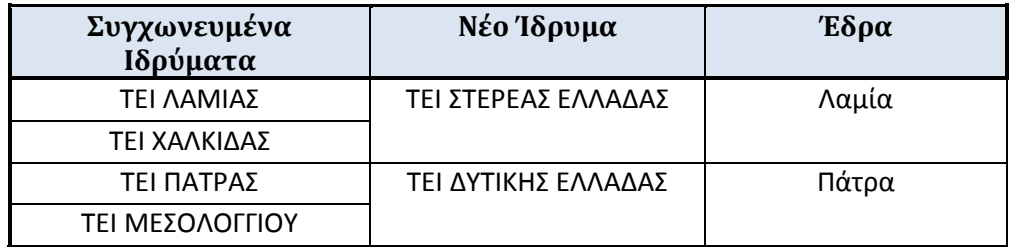

### **6.2.1.2.1.3 Κατάργηση Ιδρύματος**

Βάσει του Προεδρικού Διατάγματος 99 ορίζεται η κατάργηση του Πανεπιστημίου Στερεάς Ελλάδας. Ωστόσο, πρέπει να σημειωθεί πως η κατάργηση του Ιδρύματος δεν συνεπάγεται την άμεση κατάργηση των σχολών καθώς η μία εξ' αυτών μεταφέρεται στο Πανεπιστήμιο Θεσσαλίας και η άλλη συγχωνεύεται, και ουσιαστικά απορροφάται από το τμήμα Οικονομικής και Περιφερειακής Ανάπτυξης του Πάντειου Πανεπιστημίου Κοινωνικών και Πολιτικών Επιστημών. Στον ακόλουθο πίνακα παρουσιάζεται η κατάληξη των Τμημάτων του Πανεπιστημίου Στερεάς Ελλάδας.

### **Πίνακας 6: Κατάργηση Πανεπιστημίου Στερεάς Ελλάδας**

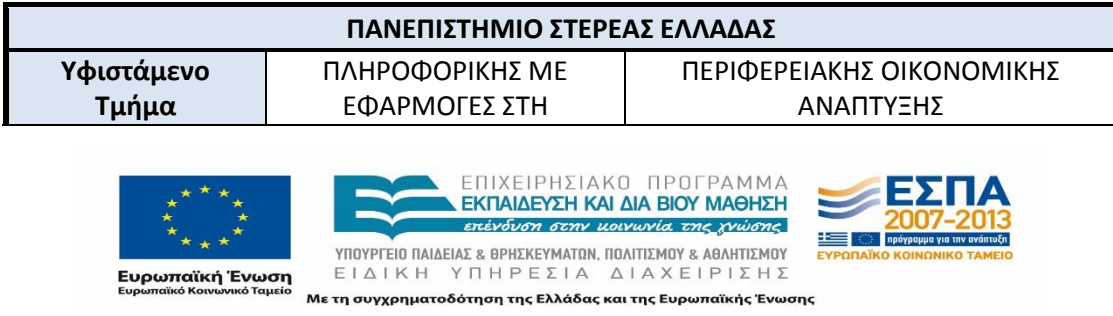

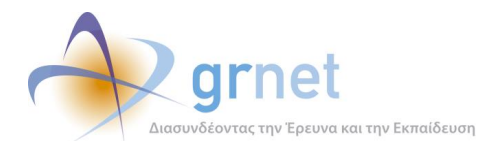

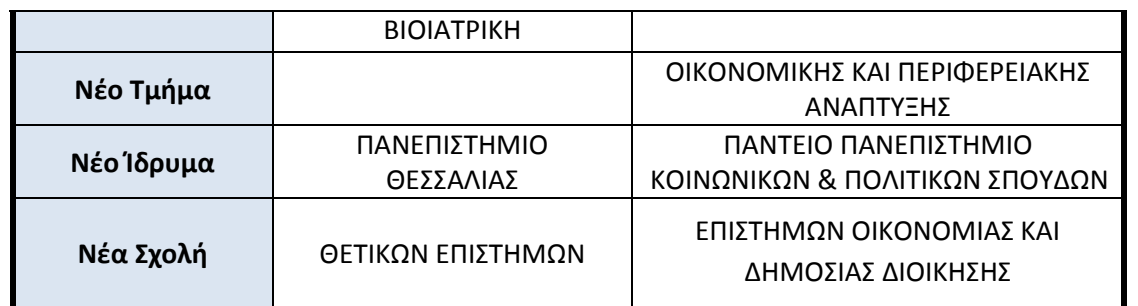

Εκτός από το Πανεπιστήμιο Στερεάς Ελλάδας πραγματοποιήθηκε κατάργηση και του Πανεπιστημίου Δυτικής Ελλάδας, τα τμήματα του οποίου μεταφέρθηκαν στο Πανεπιστήμιο Πατρών.

### **6.2.2 Παραρτήματα**

Παράλληλα, εκτός από τις αλλαγές που αφορούν στα Ιδρύματα σημειώθηκαν και τα Παραρτήματα ανά Ίδρυμα που καταργήθηκαν. Η κατάργηση παραρτημάτων είχε ως αποτέλεσμα την αλλαγή της έδρας των αντίστοιχων Τμημάτων (μεταβολές στα συνεργαζόμενα σημεία διανομής).

Αναλυτικά παρουσιάζονται στον ακόλουθο πίνακα:

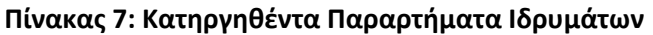

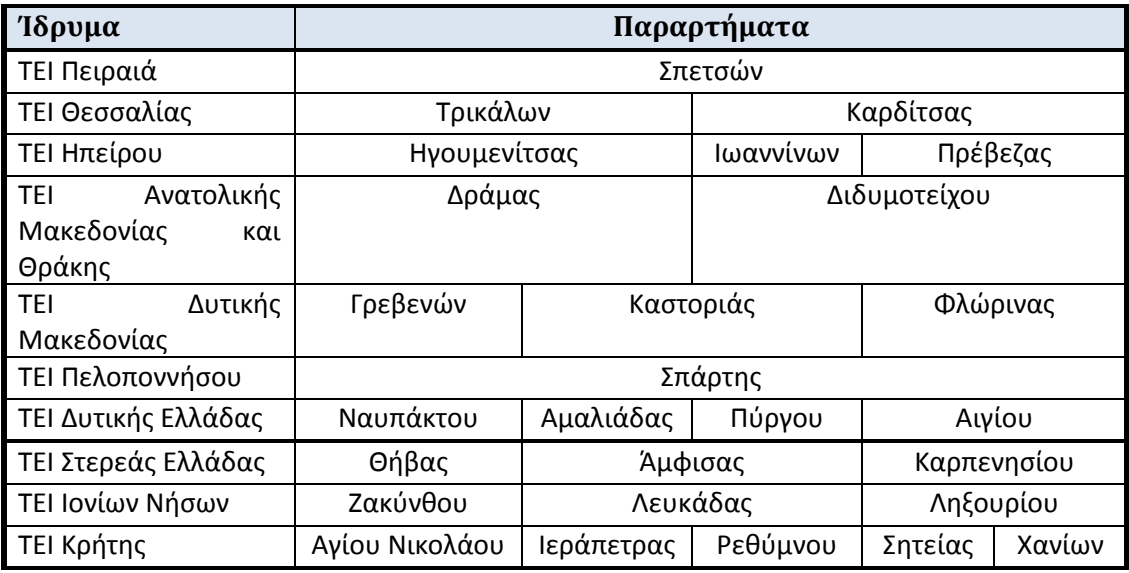

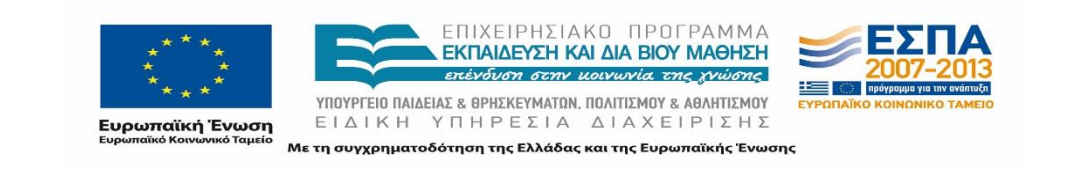

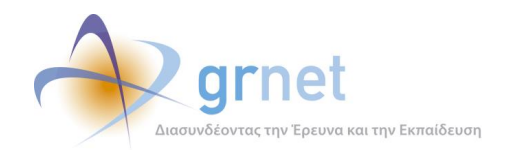

# **6.2.3 Σχολές**

### 6.2.3.1 Ενημέρωση Στοιχειών

Για την αποδελτίωση της ανασυγκρότησης των Σχολών των Ιδρυμάτων δημιουργήθηκε ένα αρχείο excel στο οποίο συμπληρώθηκαν τα ακόλουθα πεδία σε ξεχωριστές στήλες:

- Ίδρυμα
- Παλιό όνομα Σχολής
- Νέο Όνομα Σχολής
- Τμήματα που συγκροτούσαν πριν τη Σχολή
- Τμήματα που συγκροτούν τη Σχολή μετά τις αλλαγές
- Διευθυντής Σχολής (εφόσον αλλάζει)
- Κατηγορία Τροποποίησης

Η διαδικασία αυτή πραγματοποιήθηκε παραθέτοντας όλες τις υπάρχουσες Σχολές για κάθε Ίδρυμα. Στην πλειοψηφία των Προεδρικών Διαταγμάτων συμπεριλαμβανόταν εκτός από το άρθρο με τις εκάστοτε αποφάσεις για τις Σχολές και επιπλέον άρθρο στο οποίο γινόταν απαρίθμηση όλων των Σχολών όπως είχαν διαμορφωθεί με το σχέδιο «Αθηνά».

Σημειώνεται πως στο πεδίο Διευθυντής Σχολής καταχωρήθηκε η Σχολή της οποίας ο διευθυντής αναλαμβάνει καθήκοντα σε περιπτώσεις συγχώνευσης Σχολών μέχρι και την ανάδειξη του διευθυντή της νέας Σχολής η οποία με βάση το διάταγμα θα πρέπει να έχει ολοκληρωθεί το αργότερο μέχρι 30 Νοεμβρίου 2013.

Τέλος, οι κατηγορίες που είχαν εντοπιστεί στην φάση που περιγράφηκε στην ενότητα 6.2.1.2 προστέθηκαν σε ισάριθμες στήλες. Ανάλογα με την κατηγορία μεταβολής στην οποία υπαγόταν η Σχολή επιλέγονταν και η αντίστοιχη στήλη.

### 6.2.3.2 Κατηγορίες μεταβολών

Η υλοποίηση του σχεδίου «Αθηνά» αναπροσαρμόζει τις Σχολές στα Ιδρύματα και συνίσταται στις παρακάτω τροποποιήσεις:

### **6.2.3.2.1.1 Ίδρυση/Συγκρότηση**

Η πρώτη κατηγορία για την αναδιάρθρωση των Σχολών αφορά στην δημιουργία νέων Σχολών που συγκροτούνται από ένα ή περισσότερα Τμήματα.

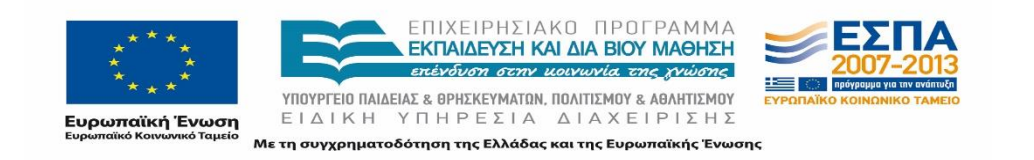

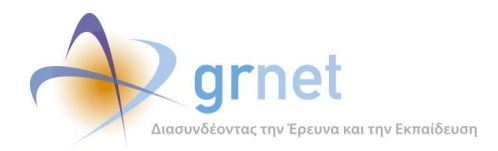

Για παράδειγμα στο Πανεπιστήμιο Πελοποννήσου ιδρύεται Σχολή Οικονομίας, Διοίκησης και Πληροφορικής με έδρα την Τρίπολη η οποία συγκροτείται από τα Τμήματα Πληροφορικής και Τηλεπικοινωνιών και Οικονομικών Επιστημών.

### **6.2.3.2.1.2 Συγχώνευση/Κατάργηση Σχολών**

Συγχώνευση δύο Σχολών σε μία νέα ενιαία αποφασίστηκε σε ορισμένες Σχολές όπως στην περίπτωση της συγχώνευσης της Σχολής Τεχνολογίας Γεωπονίας και της Σχολής Τεχνολογίας Τροφίμων και Διατροφής του Αλεξάνδρειου Τ.Ε.Ι. Θεσσαλονίκης στην Σχολή Τεχνολογίας Γεωπονίας και Τεχνολογίας Τροφίμων και Διατροφής

### **6.2.3.2.1.3 Μετονομασία Σχολών**

Τα Προεδρικά Διατάγματα προβλέπουν τη μετονομασία Σχολών σε συνολικά 12 Ακαδημαϊκά Ιδρύματα.

Μία από τις Σχολές που μετονομάζεται είναι η Σχολή Κοινωνικών Επιστημών του Πανεπιστημίου Πελοποννήσου σε Σχολή Κοινωνικών και Πολιτικών Επιστημών. Τα τμήματα που εντάσσονται στη Σχολή αυτή παραμένουν τα ίδια και η Σχολή δεν υφίσταται κάποια άλλη τροποποίηση.

### **6.2.3.2.1.4 Aνασυγκρότηση**

Το σχέδιο «Αθηνά» ανασυγκροτεί τις Σχολές σε κάθε Ίδρυμα βάσει των μεταβολών που επιφέρονται με τα 3 ανωτέρω είδη αποφάσεων καθώς επίσης και σε περιπτώσεις ένταξης νέων Τμημάτων σε ήδη υπάρχουσες Σχολές.

Παραδείγματος χάριν, η ανασυγκρότηση της Σχολής Θετικών Επιστημών στο Εθνικό και Καποδιστριακό Πανεπιστήμιο στην οποία εκτός από τα υπάρχοντα Τμήματα εντάχθηκε και το μέχρι πρότινος ανεξάρτητο Τμήμα Μεθοδολογίας, Ιστορίας και Θεωρίας της Επιστήμης.

### **Τελική κατάσταση Σχολών**

Η συνολική ανασυγκρότηση για τις Σχολές είχε ως αποτέλεσμα η πλειοψηφία των Τμημάτων να είναι ενταγμένες σε κάποια Σχολή. Είναι χαρακτηριστικό πως μόνο 9 Τμήματα από ΤΕΙ παρέμειναν ανεξάρτητα καθώς επίσης και τα Τμήματα των Ανώτατων Εκκλησιαστικών Ακαδημιών. Για τους λόγους αυτούς παρατηρήθηκε συνολική αύξηση των Σχολών από 85 σε 147. Συνολικά τα Τμήματα για τα οποία μεταβλήθηκε η Σχολή στην οποία ανήκαν με κάποιον από τους ανωτέρω τρόπους είναι συνολικά 184.

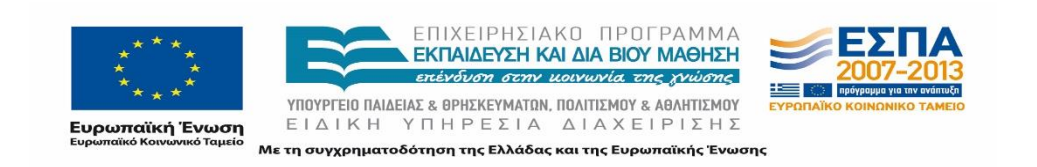
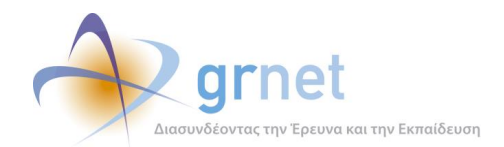

## **6.2.4 Τμήματα**

Το τελευταίο επίπεδο, κατ' ουσίαν η βάση του νέου Ακαδημαϊκού χάρτη της Τριτοβάθμιας εκπαίδευσης, αποτελείται από τα Τμήματα. Ο αριθμός των Τμημάτων είναι πολλαπλάσιος του αριθμού των Ιδρυμάτων και αρκετά μεγαλύτερος από τον αριθμό των Σχολών. Κατόπιν τούτου, γίνεται αντιληπτό πως οι περισσότερες τροποποιήσεις που επιφέρει το σχέδιο «Αθηνά» θα αφορούν στη βασική μονάδα οργάνωσης, στα Τμήματα.

Εκτός αυτού, οι αποφάσεις που εφαρμόζονται με τα Προεδρικά Διατάγματα σε Σχολές, Παραρτήματα, Ιδρύματα επηρεάζουν τελικώς τα Τμήματα και τη λειτουργία τους.

## 6.2.4.1 Ενημέρωση στοιχείων

Αρχικά δημιουργήθηκε ένα αρχείο excel το οποίο περιλάμβανε τη λίστα με τα μέχρι πρότινος υπάρχοντα Τμήματα.

Τα διαθέσιμα στοιχεία για το κάθε Τμήμα καταγράφονταν σε 4 ξεχωριστές στήλες:

- old Minedu Id
- old institution
- old school
- old department

Η διαδικασία ενημέρωσης των νέων στοιχείων των Τμημάτων πραγματοποιήθηκε ανά Ίδρυμα με βάση τα Προεδρικά Διατάγματα. Η οργάνωση της διαδικασίας κατ' αυτό τον τρόπο διευκόλυνε την καταγραφή καθώς αξιοποιήθηκε η συγκεντρωμένη πληροφορία ανά Ίδρυμα.

Για κάθε ένα από τα υφιστάμενα Τμήματα καταγράφηκαν οι τροποποιήσεις που επήλθαν με το σχέδιο «Αθηνά». Η καταγραφή πραγματοποιήθηκε ανά Ίδρυμα με βάση τα Προεδρικά Διατάγματα. Η κάθε κατηγορία τροποποιήσεων, που περιγράφονται στην επόμενη υποενότητα, κατέλαβε μία ξεχωριστή στήλη και εφόσον το Τμήμα υφίσταται την τροποποίηση συμπληρώθηκε αντίστοιχα η στήλη.

Τέλος, προστέθηκαν οι στήλες με τα επικαιροποιημένα στοιχεία των Τμημάτων όπως αυτά προέκυψαν από το σχέδιο «Αθηνά»:

- new Minedu Id
- new institution
- new school
- new department

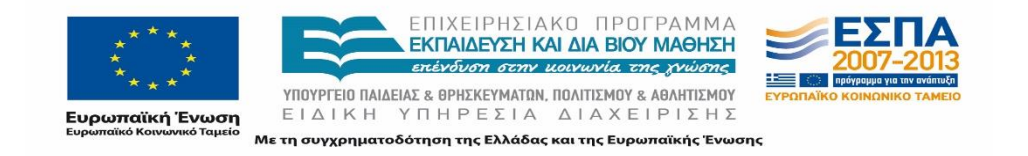

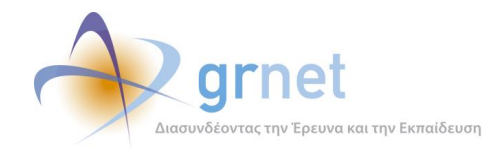

Νέα Έδρα

Στην ακόλουθη εικόνα παρουσιάζεται μέρος του φύλλου εργασίας στο οποίο καταγράφονταν συνολικά τα υφιστάμενα στοιχεία, τα ενημερωμένα στοιχεία, το Προεδρικό Διάταγμα από όπου πάρθηκε η πληροφορία καθώς και σχετικά σχόλια και τέλος σημειώνονται οι μεταβολές τις οποίες υφίσταται κάθε Τμήμα.

| F19             |                                                                                                    |                                                                   |                                          |            |                |              |                       |          |                                   |   |   |                             |                                          |                  |                          |                                                 |                       |                                                                              |
|-----------------|----------------------------------------------------------------------------------------------------|-------------------------------------------------------------------|------------------------------------------|------------|----------------|--------------|-----------------------|----------|-----------------------------------|---|---|-----------------------------|------------------------------------------|------------------|--------------------------|-------------------------------------------------|-----------------------|------------------------------------------------------------------------------|
|                 |                                                                                                    |                                                                   |                                          |            |                |              |                       |          |                                   |   |   |                             |                                          |                  |                          |                                                 |                       |                                                                              |
|                 | $\mathbf{R}$<br>O.                                                                                 | ×                                                                 |                                          |            |                |              | $\mathbf{r}$          |          | $N$ $N$ 0                         |   |   | $\mathbb{R}$                | $\mathbb{Q}$ $\mathbb{R}$                | - 5              |                          |                                                 |                       |                                                                              |
|                 |                                                                                                    |                                                                   |                                          |            |                |              |                       |          |                                   |   |   | Tuisman                     |                                          |                  |                          |                                                 |                       |                                                                              |
|                 |                                                                                                    |                                                                   |                                          |            |                |              |                       |          |                                   |   |   | employee to                 |                                          |                  |                          |                                                 |                       |                                                                              |
| of Mires        |                                                                                                    |                                                                   | Μεταγενέστερη Απορροφάται από   Απαρροφά |            | <b>Syptema</b> |              | Metovapola Metovapola | Allaw    | Alloys Alloys Alloys              |   |   |                             |                                          |                  |                          |                                                 |                       |                                                                              |
|                 | de 85 à dérabbée déstrat                                                                           | of determent                                                      | kationen alteratio meginal               |            | kasapyon sav   | thank toints |                       | Memorado | <b>Italiano</b> , alpaç inivedulo |   |   | convergigación polos re-dec |                                          |                  |                          | new Minedallo Inter 175 di Inter institution    | eteri                 | rendsatnet                                                                   |
|                 |                                                                                                    |                                                                   |                                          |            | integration    |              |                       | opin     |                                   |   |   | succesic innerts            |                                          |                  |                          |                                                 |                       |                                                                              |
|                 |                                                                                                    |                                                                   |                                          |            | tains          |              |                       |          |                                   |   |   |                             |                                          |                  |                          |                                                 |                       |                                                                              |
| 75              | 1942 AVERANDED TO TEXNOVICINATIFODATION ON JAPPOONS JAPPOONS ON ANYIONIDING                        |                                                                   |                                          |            |                |              |                       |          |                                   |   |   | ٠                           | nam-decimials                            | 75               |                          | 1942 AAEEANARD TEI BEITAAONIGE                  |                       | TERIOAD ANTRODIO KN SIGITOADTIES                                             |
| sta.            | 2011 ALEFANARD TRI ADMINISTRATIONALS                                                               | thesters studegroup                                               |                                          | <b>SE</b>  |                |              |                       |          |                                   |   |   | d.                          | 1 Easy Bryan TO 32 - DEX 123 W/13        | es.              |                          | 2011 AMERICAN RED TRUSTEAM WINDS                |                       | JON-DK JON-DC ETHERHEEDV-JOK-DH TO RETKON ETHER CEDVICA ETHERHEED            |
| 38              | 1201 ASPANARO TRAFITANONO                                                                          | THOTOSAS CU AVAILABLE PRODUCTS                                    |                                          | to.        |                |              |                       |          |                                   |   |   | ٠                           | <b>NSB2-DEK123(A/13)</b>                 |                  |                          | NA down of CALL TRI KRISTING MAKE LONG 1        |                       | SOM-DK SOM-DKI EXETHAL TON EDDSASTOM                                         |
| 50              | 2383 ANESANAPED TEL ADIGATIC & DISDIGNIAZ                                                          | ENFORCE SHOWING                                                   | 60<br>-1                                 |            |                |              |                       |          |                                   |   |   | ٠                           | to 2018 can fits 82 - DEX 123 (A/13)     | 盟                |                          | 2383 AAEEAN2PED TEI BEZEAADNIGE                 |                       | ACKNOCKER TOPAT & ANDREW DVD                                                 |
| 525             | 1721 AVEGANAPED TEL TEXNOVICTION EDIGANOTIN                                                        | <b>MACHINEE</b>                                                   |                                          |            |                |              |                       |          |                                   |   |   | ٠                           | mang-deciperately                        | 53               |                          | 1721 AAETAN/PEO TEI BEITAACANOG                 |                       | TEROAD HABITACINGS MAGAZINES T.E.                                            |
|                 |                                                                                                    |                                                                   |                                          |            |                |              |                       |          |                                   |   |   |                             |                                          |                  |                          |                                                 |                       |                                                                              |
| 55              | 2117 ANEEANARED TEL AIDIGENE & DICTIONALE                                                          | <b>ADRETING</b>                                                   |                                          |            |                |              |                       |          |                                   |   |   | ٠                           | TO 82-BEK 129 (A/13)                     | 室                |                          | 2117 AAEEANDRED TEI BEIZAACANG C                |                       | <b>JON DE ADDITION KILLSHAM FOOKDIVING D</b>                                 |
| 720             | 2093 A REPAIN AREA TRI TEXADORIOS EDUCATOR                                                         | <b><i>UTOMATOMY</i></b>                                           |                                          |            |                |              |                       |          |                                   |   |   | ٠                           | map-decipality                           | $\overline{125}$ |                          | 2003 AAFTAMARIO TRI RETSANYAVO C                |                       | TRICAD MISSION ATTMATISMY TE                                                 |
| 757             | 250 AMERICAN PROTECTION REPAIDED                                                                   | <b>MARGERINE</b>                                                  |                                          |            |                |              |                       |          |                                   |   |   | ٠                           | <b>TOLKY-ONE STRINGER</b>                | 70 <sub>1</sub>  |                          | 250 AMPARAGED TRIBETAACNING                     |                       | TRIGAD MAGAZIN TARODORISETS                                                  |
| <b>ME</b>       | 1999 LEFFANAROOTEL TEXNOLOGICAL EDUCATION                                                          | <b>COLLANDO</b>                                                   |                                          |            |                |              |                       |          |                                   |   |   | ٠                           | manufactorialty                          | <b>ME</b>        |                          | 7000 LAFFAM RED TRIBETS MOVING                  |                       | TRIMAT MISSION FOR DEMANDED                                                  |
| 42              | 2378 A RESANDRED TEL TEXNORICTIKON EDARAJOTON                                                      | DOMESTIC FREE VIOLENCE                                            |                                          |            |                |              |                       |          |                                   |   |   | ٠                           | <b>ISLEY-ARY CRILING</b>                 | æ                |                          | THE LAFT CARRIER TO RETTAACHER                  |                       | TRADAD DOMESTIC MEDICINE NITE                                                |
| <b>COL</b>      | 1775 A REPAIRING THE ROADSMAN DWI WELLT & DROWING - REPORT OF DROWN                                |                                                                   |                                          |            |                |              |                       |          |                                   |   |   | ٠                           | <b>BUSI-BECOMARY</b>                     | es.              |                          | 1221 LMT (ANARO TRIARTS MINOR)                  |                       | FOUTEAU DROPIONANO ARTISO                                                    |
| 200             | 2152 ALEFANARED TRI RETEARCHING                                                                    | TIRMATMON & DARATONE FASAMATON                                    |                                          |            |                |              | ٠                     |          | 1                                 | 1 |   | ٠                           | <b>TOLIC-DECIDENTS</b>                   |                  |                          | 200 days of 2102 TR (FaTPING MAGNINIA)          |                       | TRIMAD DRILLINOV KU TRIVADILIZ RILIYEKI                                      |
| 30              | 1723 ANSTANDARD TRI GETTA NONICKE                                                                  | TEROA ANEAS & VARTOKAANEPTECN                                     | 33<br>×                                  |            |                |              |                       |          |                                   |   |   | ٠                           | to 2018 con T11 82 - ORK 129 (a/13)      | <b>SO</b>        |                          | 1729 A AFFAILING O TEL BESTAACNING              |                       | TEMOR, ARRIST & VIATOGARISPTECH                                              |
| 77              | 1961 AVESAN/RED TE TEXIONOTAL TRODINON KAI JATROŠKE TEXIONOTAL TROŠIMON                            |                                                                   |                                          |            |                |              |                       |          |                                   |   |   | ٠                           | nam-decamates                            | 77               |                          | 1991 AAEEAADRED TEI BEIZAADNIG C                |                       | TEINOAD TEINOADTAI TROÖMON                                                   |
|                 |                                                                                                    |                                                                   |                                          |            |                |              | ۷                     |          |                                   |   |   |                             |                                          |                  |                          |                                                 |                       |                                                                              |
| 58              | 2381 ANEEANOPEID TEINRONDRAI FEDTOWAI                                                              | APOTICE ANATTERE (A) ADDIENE APOTICA ETXEPHEED.                   |                                          | 52,539     |                |              |                       |          |                                   |   |   | t                           | TO 82-DEC 123 (A/13)                     |                  |                          | 75 done of 2381 AAEEAN2PED TEI BEZEAADWIG C     |                       | TEXIONO TEXIONOTON TESTONON                                                  |
| <b>COLOR</b>    | 3008 ANOTATH DID/IH KAVON TEXNON                                                                   | <b>FILLTINGS TOWN</b>                                             |                                          |            |                |              |                       |          |                                   |   |   | ø                           | <b>NS71-08X129(A/13)</b>                 | <b>COLT</b>      |                          | 3008 ANOTATH TOTAH KANON TEXACA                 |                       | <b>GAIGHTERATION TERCH</b>                                                   |
| <b>BM</b>       | SCO ANDTATH DIDAH KAADA TERKON                                                                     | BECAUL ON ETOPIAE THE TEXTAE                                      |                                          |            |                |              |                       |          |                                   |   |   | ٠                           | <b>MATH-DECISIONS</b>                    | 咖                |                          | 3000 ANOTATH DIDAH KANDA TEXNON                 |                       | KANDN TEBEDPIAZ KAI ETOPIAZ THE TEXNIE                                       |
| 279             | 233 AREFOTE ABOVIANE FIETHAMO BEZ NINHE                                                            | <b>ROOMS</b>                                                      |                                          |            |                |              |                       |          |                                   |   |   | ø                           | name-decisionist                         | za               |                          | 293 ARETOTEKED RANERETHAND BEE NIKKE            | <b>ROTONA ROTONAZ</b> |                                                                              |
| 28              | 1916 AREFOTE ABOVINE FIELD AND BEE NINGE                                                           | AASOACTAZ KAI ÖYENDY TEPISAAADNTOE                                |                                          |            |                |              |                       |          |                                   |   |   | ø                           | nase-decisatats                          | z                |                          | 1916 ARETOTEKEO FIANETIETH MO BED NIO C         |                       | FEDERAL ASSOCIATIONS IS CHEVY REPEAN ON THE                                  |
| <b>SO</b>       | 2250 ARSTOFFARD DAI ANFIARMENTA TRAVANEZA                                                          | INVESTIGATION CONTINUES PARASETED                                 |                                          |            |                |              |                       |          |                                   |   |   | ٠                           | max-decreases                            | <b>v</b>         |                          | 238 ARTISTARD DAMESTAMO RESINGE                 |                       | DICTION ANDERSOFABILE ALL METOL MATIOS FINANTISCHE                           |
| 400             | 2794 ARETOFFARD FAILANTEAPTHTA THARMATA                                                            | <b>EDITIANS OVERSEE ARTIST CALGRAPHENON</b>                       |                                          |            |                |              |                       |          |                                   |   |   | ٠                           | <b>TO 98 - DEK 194 A/13</b>              | a.               |                          | 774 ARTICISKED BANETIKAVO BED NIGEL             |                       | EDITIAN EDITIANS ORDER ADDRESS ARAFTENDE                                     |
| 402             | 1993 ARETOTEKEO TAI ANEEAFTATA TMAMATA                                                             | ETETHING OVERGILATENE KAI ABINTENCY (EEPPEN)                      |                                          |            |                |              |                       |          |                                   |   |   | ٠                           | <b>RUBE-DEK SHIA/13</b>                  | æ                |                          | 1993 ARETOTEKEO TANETIETHWO BEZINIOG            |                       | ETICTIAN ETICTIANIST OVERAL ATENE KII ABANTENDY (SEPROK)                     |
| 30 <sup>o</sup> | 1096 AREFORE/ EIG FIANERISTHMO BESINNING                                                           | 107700                                                            |                                          |            |                |              |                       |          |                                   |   |   | ٠                           | nase-decise(A/13                         | <b>NO</b>        |                          | 1096 ARSTOTEKED RAMERSTHAND BESINNING           | <b>ENTERY WITHOUT</b> |                                                                              |
| 307             | 296 AREFOTE/ EIG FAMERIETHMO BEZINNING                                                             | <b>CHATTER</b>                                                    |                                          |            |                |              |                       |          |                                   |   |   | ٠                           | <b>TO 98 - DEX 134 (A/13)</b>            | <b>RD</b>        |                          | 296 ARETOTEKEO FIANETIETHMO BEZINIO C           |                       | <b>ENTIMATION CONTROL</b>                                                    |
|                 |                                                                                                    |                                                                   |                                          |            |                |              |                       |          |                                   |   |   |                             |                                          |                  |                          |                                                 |                       |                                                                              |
| m               | 1939 ARETOFFARD DAI DOANTROUGH                                                                     | MAXAMON IDPOTATILE AN ANATOMIC                                    |                                          |            |                |              |                       |          |                                   |   | ٠ | ٠                           | man - day stuarts                        | m                |                          | 1979 ARTICITATED DAMESTIC MODES NICH            |                       | <b><i>ROMERO MAGAINION IDROTARIAS KALANARTYRIC</i></b>                       |
| 119             | 252 AREFOTERED TA/NOMICN DICIVIDIREN KAITENTIKEN ENDANGE                                           |                                                                   |                                          |            |                |              |                       |          | ×                                 |   |   | ٠                           | name-decisionalist                       | 15               |                          | 292 ARTICIBIED RANERTHAND BESINING              | <b>MARK MARKS</b>     |                                                                              |
| 325             | 1332 LASTER FROGANGES AND RESINGED                                                                 | <b>CACKTON TWO</b>                                                |                                          |            |                |              |                       |          |                                   |   |   | f.                          | mer-derezialez                           | 22               |                          | 1322 LAFTERS FOR IMAGES AND RESING O            |                       | <b>PRETAMOVING STREET</b>                                                    |
| 211             | 15% LASTES AND DAI MOMENT DISTINGUISH AN EDITOR OF CHARACTERS FOST-MORE                            |                                                                   |                                          |            |                |              |                       |          |                                   |   |   | ٠                           | <b>Invest-degree/airs</b>                | 211              |                          | 1950 LASTERHAD DAMAGES AND RESING O             |                       | DICTION DICTIONARY FOST-MOV                                                  |
| 257             | 1645 ARCTOCRARD FAILWOM ADDITIONARY VALIDATION RESOURCE RECOVAL                                    |                                                                   |                                          |            |                |              |                       |          |                                   |   |   | ٥                           | <b>TO BE-ONE SAUGHT</b>                  | w                |                          | 1525 ARTICIRIAD DAMESTAMO RESÍNIDO              |                       | DICTION DONTHON FOST-MOT                                                     |
| 20              | 1972 ARTISTERED RAILWEIGHTS TAN MATA                                                               | <b>MANUFACTURE</b>                                                |                                          |            |                |              |                       |          |                                   |   |   | ٠                           | <b>RANGE-DEK SHOWARD</b>                 | 201              |                          | 1979 ARTICIBIED RAMETERMO BELINIOG              |                       | <b>ETERNAM DARKLESSTER</b>                                                   |
| 497             | 2239 ASSAULT<br>ASSESSED                                                                           | BE ALSEYTICS RABITRONOIS.                                         |                                          |            | 50             |              |                       |          |                                   |   |   | g.                          | 1 Epox (Epupilitä 101 - DEX 133 / 133    | æ                |                          | 229 130407                                      |                       | FAILURE EXTALLERTIKEN HIGKTRONDTAS KAI HIGKTRONKKE - EKTALLERTIKEN HAGKTROND |
| 507             | 22.8.42.007<br>ASSAULT                                                                             | <b>REALISTICS LIGERATION</b>                                      |                                          |            | 87             |              |                       |          |                                   |   |   | ٠                           | 1 Epox Equality 10: 001 - 0EX 133 (4/33) | 50               |                          | 220110407                                       |                       | TAILATO ECALERTIKON HIECTRONOTAS KAI HIECTROWING-BIDALERTIKON HAECTROWK      |
| m               | 2250 477477<br>ASSAULT                                                                             | <b>REALMY THEN MAGNETICITAT</b>                                   |                                          |            |                |              |                       |          |                                   |   |   | d                           | <b>10.00 00030003</b>                    | m                |                          | 2000 4504 08                                    |                       | <b><i>DAILATOS ECTALIENTIKON MISCANONOTAS</i></b>                            |
| 457             | 2261 AUTOMOTIV<br><b>ASTATE</b>                                                                    | BITAINEYTHEN FOV/THEN JOANEN EPIDN                                |                                          | <b>III</b> |                |              |                       |          |                                   |   |   |                             | <b>TO SOL - DAY STOLEN B</b>             |                  | 776 done of 2361 4314176 |                                                 |                       | TALATO ECALEMINON TOVITION MICANICA                                          |
|                 |                                                                                                    |                                                                   |                                          |            |                |              |                       |          |                                   |   |   |                             |                                          |                  |                          |                                                 |                       |                                                                              |
| 語               | 2411 TECHNOLOGIC THING AS ACA                                                                      | AIRCHIOE DIKONOMIAE KAI ANALITIERE                                |                                          |            |                |              |                       |          |                                   |   |   | t                           | na 80-dec 119 (4/13)                     | 露                |                          | 2542 FEDROWNO FANERETHING ABHREN                |                       | TRODING AFROTIONE DIKENENSE KAI ANATTYBIE                                    |
| 327             | 2714 FEDROVIO FANERISTI NAD ABI NON                                                                | ABOTOKEKE DYZIKON TOPON KAI TEOPTIKKE MIKKANIKKE                  |                                          |            |                |              |                       |          |                                   |   |   | f.                          | T0.80-DEC119(A/13)                       | 勁                |                          | 2754 FEDROWNO FANERIETHANO ABHNON               |                       | APOTION ABOTOMENE OVEREN FOREN KAI FEDRINGE MICCANISTE                       |
| 32              | 2067 TECHNOLOGICAL EDITIONIC ABANDS                                                                | TECHNICS BOTENDIORAS                                              |                                          |            |                |              |                       |          |                                   |   |   |                             | T0.80-DEC119(A/13)                       | 摺                |                          | 2067 FEDROVIO FANETIETHANO ABHICA               |                       | TRODING BOTEWOVOTAL                                                          |
| $\mathbf{m}$    | <b>268 TECHNIC FANER THING ABANDS</b>                                                              | <b>RTISTIANO ZOKAS TARATORS KAI VANTOKA AVERITACI</b>             |                                          |            |                |              |                       |          |                                   |   |   |                             | <b>MARK-OFF STRAIGHT</b>                 | m.               |                          | <b>398 FROTONIC FANETIEN/IO ABHICH</b>          |                       | A POTICK FRETHAND ZONNE RAPARTINE KAI VANTOKA VARPITION                      |
| 甜               | 2197 TECHNOLOGICAL TRIMO ABRACA                                                                    | ETISTIAMIC 611 TEOLOGO AS TRODAICA                                |                                          |            |                |              |                       |          |                                   |   |   |                             | <b>RABO-DEK 119 (A/13)</b>               | 甜                |                          | 2:57 FEOTOWO FANETIETHATO ABHILON               |                       | TRODING ENDTHANG TRODINGS KAI DIATRODIC TOY ANGROTO                          |
| 摄               | 2300 TECHNOLOGY FANEFIST HAND A BHACK                                                              | ETETHMIC OFFICE TARATORS                                          |                                          |            |                |              |                       |          |                                   |   |   |                             | RS80-0EK199(A/13)                        | 甜                |                          | 2300 FEOROWIC FANETIEN NO ABHICK                |                       | APCTIC EDITIALIST CITIES DARKERS                                             |
| 292             | <b>300 IMAGEFED SAFEFFAAD REGIST</b>                                                               | <b>LISCONS JAMITANS</b>                                           |                                          |            |                |              |                       |          |                                   |   |   | ٥                           | TO BE-DEK 124(A/13)                      | æ                |                          | 393 MADESD MARTENAD RAISE                       |                       | <b>PROTHING ATMOSPHERITY AND INTERNATIONAL</b>                               |
| 98              | 2235 JANOOPTED TANETETHMO BRAND                                                                    | PICEEAE BINDINDIAE KAI FONTIEMEN TAPEYEEMICN XEPON                |                                          |            |                |              |                       |          |                                   |   |   | ٠                           | TO BE-DECISION 13                        | 96               |                          | 2536 JANO/PITEO FANETICTANIO BRAKAZ             |                       | KNOTIKO TADDAE OVONOTAE KAI TONTEVOV TAPEYSENDA XOPON                        |
| 22              | 2680 SANDOFFED FANE ISTANIO BRAKE                                                                  | LASOVOTAS (A) AIASEPOVE TEPBA MONTOS (A) OVERON TOPON             |                                          |            |                |              |                       |          |                                   |   |   | ٠                           | mass-decipolaria                         | 20 <sup>1</sup>  |                          | 2980 JANOIPITED RAISTICTANO BRASS               |                       | ENETHING GAZD KOTAZ KAI SIAVE POHO TEP BAVVO VTOS KAI OVOKON FORDNI          |
| 55              | 2777 SHACKPITED TANERETHATO BRAKIE                                                                 | EVENICE BROWNS                                                    |                                          |            |                |              |                       |          |                                   |   |   | f.                          | ro.ss-decisations                        | 55               |                          | 2777 MADIPITED RANETETHAIO BRAKE                |                       | KNISTRO ENVIRONG BINDINGSAS                                                  |
| ay.             | 200 IMAGEPED SAFEFFAAD REAKS                                                                       | ENTIMAG DISIOS ARTISTS SU ABRATEMOR                               |                                          |            |                |              |                       |          |                                   |   |   |                             | max-decisions                            | a.               |                          | 200 ANOVERO GARDENAO REGIO                      |                       | FORTHAS FORTHAS 5 CHOICE ACCORD AN ARASTEMENT                                |
|                 |                                                                                                    |                                                                   |                                          |            |                |              |                       |          |                                   |   |   | ٠                           |                                          |                  |                          |                                                 |                       |                                                                              |
| <b>RO</b>       | 475 IMAGERED TANETENIO REAKS                                                                       | 4700                                                              |                                          |            |                |              |                       |          | $\blacksquare$                    |   |   | ٠                           | mas - decisions                          | <b>RO</b>        |                          | 475 JANOARESO TANETOTAMO REGIST                 | <b>EDITIAN UTRAC</b>  |                                                                              |
| 108             | 1086 JANOGY ED TANETENIO BRAKE                                                                     | <b>CTORAS KN FRADADIST</b>                                        |                                          |            |                |              |                       |          |                                   |   |   | ٠                           | mans-decipated                           | 12               |                          | 106 JANOPITED NAMED TANO BRAND                  |                       | KNATERO ETOPAT KAI EBICACITAE                                                |
| 38              | 1445 SAN SPEED CAN GET AND ROUGH                                                                   | <b>CALARS MISSIS</b>                                              |                                          | 38         |                |              |                       |          |                                   |   |   | ٠                           | 1 Epox Epupite BE-DEK 124 4/13           | 32               |                          | 1000 SAMWRITED GAMEDITAAD REGIST                |                       | CREWOR RENOG MINISTER DESIGNED FOR MAIL ENGINEERING                          |
| 373             | 2731 INVESTIGATION CONTINUES                                                                       | <b>DOMESTIC FORD AND I</b>                                        | 38                                       |            |                |              |                       |          |                                   |   |   | ٠                           | 1 Epox Bryup TO 36 - 0EX 134(4/13)       | 甥                |                          | 275 ANADREED GAMEDED AND RELEASE                |                       | CROWN CROWNE LOW-DIE WITCHTING ETCTHANE - TOAT INE ETCTHANE                  |
| 76              | 1306 IMAGINEED TANED THAT READS                                                                    | MORAGE ROADDAT KU TRATIKVE                                        |                                          |            |                |              |                       |          | $\blacksquare$                    |   |   | ٠                           | <b>TO BE-ONE STAGE FR</b>                | <b>SM</b>        |                          | 1306 MADE TROOP AND THAT RECO                   |                       | FORTHAM MORGANE REMOTATION TRAFFICHE                                         |
| 121             | 288 JANOPITED TANETIETHING BRAND                                                                   | <b>MOMBO</b>                                                      |                                          |            |                |              |                       |          |                                   |   |   | d                           | mans-decipated                           | <b>CH</b>        |                          | 209 JANOPITED NAMED HAND BRAND                  | <b>MARK MARKS</b>     |                                                                              |
| 38              | 2707 U-MOXPIED TANERETHMO BRAKIE                                                                   | JERNON OKONOMNON ZISTEDNIKA ANASTYSKO                             |                                          | æ          |                |              |                       |          |                                   |   |   |                             | roas-decissibles                         |                  |                          | 57 date of 2707 LIANDIFFED FAMERICTIANO BRAKED  |                       | KONDUCTION RESERVENT FROM                                                    |
| 154             | 2120 EBMKO & KATOLICANESAFTHTA TMHMATA                                                             | BITAINFIZED ANDRE THA FRODOMO HARD                                |                                          |            |                |              |                       |          |                                   |   |   |                             | TOLED-DEKSDARIS                          |                  | 192                      | 2:20 EBNIO & KATOLIETPIAKO RANETIETHMO ABHIKO   |                       | ERETHING EXTINGERED CITATIONS CONTINUES IN A RECONNECTIVITY.                 |
|                 | 2119 FRUID & GEORG ANFILITIN'S TANGESTA                                                            |                                                                   |                                          |            |                |              |                       |          | d.                                |   |   |                             | m.m-dermisite                            |                  |                          | 219 FRANCIS GEOMETRIAD DAMEDITAMO ARHICA        |                       | DICTION FORDWARD & MMF                                                       |
| SG.             |                                                                                                    | ETXONOULE & VAN                                                   |                                          |            |                |              |                       |          |                                   |   |   |                             |                                          | w                |                          |                                                 |                       |                                                                              |
| 401             | 2724 EBN/KO & KATOLIC ANESAFTHTA TMHMATA                                                           | ETICTHMIC OVERAGE ATEMIC KAI ABRATEMOV                            |                                          |            |                |              |                       |          |                                   |   |   |                             | <b>IN BI-DECISIONS</b>                   | a.               |                          | 2724 EBN/KD & KATOLIZTPIAKO TANETICTHMO ABHIKO  |                       | ETCT-M-ETCT-M-E DISINE ATCHE AN ABA-TENOY                                    |
| 173             | 2144 EBINO & KATOLICANESAFTHI A TANANATA                                                           | MEBOLONOMIC CTORNE KAI BECRILE THE EMETHING                       |                                          |            |                |              |                       |          |                                   |   |   |                             | nage-decisions                           | 细                |                          | 2544 EBAND & KATOLITTANO RANETETHMO ABHICA      |                       | BETWEN EMBROICACOAS STORAS KAI BEDRAS THE ETISTIAMIC                         |
| 10              | 2785 EBWAD & KATOLIC NOMINOW OKONOMIKON KAI TOATTICA ET NOMINGE                                    |                                                                   |                                          |            |                |              |                       |          |                                   |   |   |                             | <b>TOLED-DEKSSAIN/13</b>                 | 10               |                          | 2785 EBN/KD & KATOLIETRAKO RANERETHANO ABHIKO   | <b>KOMICI NOMICI</b>  |                                                                              |
| 38              | 2252 EBWIO & KATOLI NOMINON OXONOMICN KAI TOAT KON ET DIKONOMICN ETISTIHMON                        |                                                                   |                                          |            |                |              |                       |          |                                   |   |   |                             | <b>TORI-DECISIONS</b>                    | 38               |                          | 230 FRANCIA GATOMETRIANO DA MEDICINA O ARHIDA   |                       | DIGNOM DIGNOMICAL ETCTHACK                                                   |
| $^{128}$        | 2278 RRUNO & KATOLIČANSKAPINTA TRANSATA                                                            | <b>INANTONO ANACTINE REMARKAT</b>                                 |                                          |            |                |              |                       |          |                                   |   |   | ٠                           | man-dermalate                            | 128              |                          | 2279 FRANCIS & GLOCATIFICAD DAMERSTWAND ARMICAL |                       | <b>FRETHAM RAILARDING ANALYTICAL REQUIRING</b>                               |
| 123             | 2003 EBNIO & KATOLIĆ NOMIKON OKONOMIKON KAI FOATIKON ET TOATIKIG ETIETIKING KAI JIHAKORE LICAK-EHE |                                                                   |                                          |            |                |              |                       |          |                                   |   |   | ٠                           | na 23 - dex sacia/13                     | 雷                |                          | 3003 EBAND & KATOLIETA AID RANETETHANO ABHACN   |                       | DIGNOM FONTING ERSTHAND KAI SHARDEAT AIDINGNOT                               |
| 68              | 1743 EBN/KO & KATOLIC DIVIDEDDIKE                                                                  | TOYPOIDN STOYAGN KAI EYDPONEN ABATIKEN STOYAGN                    |                                          |            |                |              |                       |          |                                   |   |   | g.                          | na as-decisely/13                        | 100              |                          | 1743 EBN/KD & KATOLIETPIAKO FANETIETHAAD ABHREA |                       | DIGNOM TO FINDN STOLLON KAI SYDPONON ASATKON STOLLON                         |
|                 | <b>PERSONAL MANUFACTURERS</b>                                                                      | MARCOLOGIC CONTRACTORS WAS COLMANDED AS A STATISTICS OF CONSUMING |                                          |            |                |              |                       |          |                                   |   |   |                             | <b>Bride Advertision</b>                 |                  |                          | 1995 PAULA EU PAUPRUM AU PRINT AM LA 1991       |                       | <b>ALLMAR UNIVERSITY</b>                                                     |
|                 |                                                                                                    |                                                                   |                                          |            |                |              |                       |          |                                   |   |   |                             |                                          |                  |                          |                                                 |                       |                                                                              |

**Εικόνα 6.7: Φύλλο εργασίας αποδελτίωσης στοιχείων Τμημάτων**

#### 6.2.4.2 Καταγραφή μεταβολών

Με τα στοιχεία από την πρώτη καταγραφή που είχε πραγματοποιηθεί και περιγράφηκε στην ενότητα 6.1.1 καθώς και με τη συστηματική καταγραφή και επεξεργασία των στοιχείων κάθε Τμήματος όπως περιγράφηκε στην προηγούμενη υποενότητα εντοπίστηκαν οι κατηγορίες των μεταβολών των Τμημάτων.

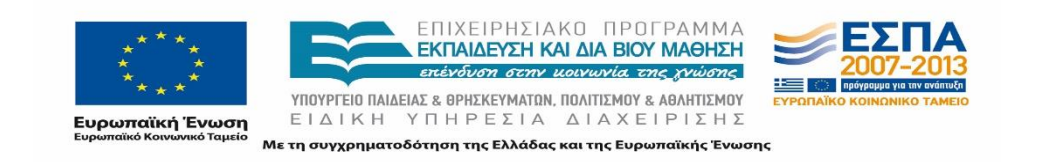

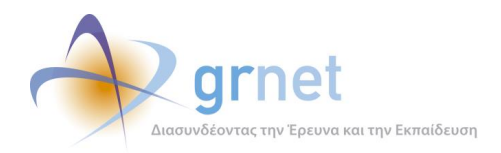

Οι κατηγορίες μεταβολών ταξινομούνται σε σειρά ξεκινώντας από τις τροποποιήσεις σε επίπεδο Τμήματος, στη συνέχεια σε επίπεδο Σχολών, σε επίπεδο Ιδρύματος και τέλος καταγράφονται οι αλλαγές Έδρας.

- 1) Ίδρυση κατεύθυνσης
- 2) Συγχώνευση Τμημάτων
- 3) Κατάργηση Τμήματος
- 4) Μεταγενέστερη κατάργηση Τμήματος
- 5) Μετονομασία Τμήματος
- 6) Ίδρυση Νέου Τμήματος
- 7) Αλλαγή/Μετονομασία Σχολής στην οποία ανήκει το Τμήμα
- 8) Αλλαγή Ιδρύματος
- 9) Αλλαγή Έδρας

Παράλληλα με τα ανωτέρω καταγράφονται τα εξής:

- Αλλαγή minedu ID (από μηχανογραφικό)
- Διαφορετικές εισαγωγικές κατευθύνσεις
- Σχόλια
- ΠΔ ΦΕΚ

Είναι εμφανές πως ένα Τμήμα μπορεί να υφίσταται περισσότερες από μία από τις ανωτέρω τροποποιήσεις. Στην περίπτωση αυτή κατατάσσεται στις αντίστοιχες κατηγορίες με σχετικά σχόλια εφόσον είναι απαραίτητο.

#### *6.2.4.2.1 Κατηγορίες μεταβολών*

Τα είδη των μεταβολών και η επιρροή τους στη διαμόρφωση των Τμημάτων παρουσιάζονται πιο αναλυτικά ακολούθως.

#### **6.2.4.2.1.1 Ίδρυση κατεύθυνσης**

Μεταξύ των μεταβολών που αποφασίστηκαν για τα Τμήματα ήταν και η ίδρυση κατεύθυνσης σε ορισμένα Τμήματα χωρίς άλλη παράλληλη μεταβολή στο Τμήμα ή τη Σχολή, όπως π.χ. στο Τμήμα Οργάνωσης και Διοίκησης Επιχειρήσεων ιδρύεται κατεύθυνση προχωρημένου εξαμήνου «Διοίκηση και Οικονομία στον Τουρισμό».

#### **6.2.4.2.1.2 Συγχώνευση Τμημάτων**

Η κύρια μεταβολή που επηρεάζει τη λειτουργία των Τμημάτων είναι οι συγχωνεύσεις Τμημάτων.

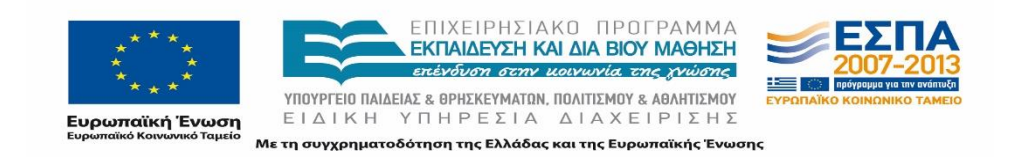

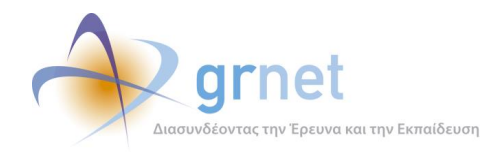

Ένα ή περισσότερα Τμήματα συγχωνεύονται σε ένα Νέο Τμήμα και συναντώνται οι ακόλουθες ουσιαστικές περιπτώσεις:

i. ταυτόχρονη κατάργηση των υφιστάμενων Τμημάτων.

Στην περίπτωση αυτή το νέο Τμήμα ιδρύεται εξ' αρχής χωρίς να εντάσσεται το εκπαιδευτικό και διοικητικό από το ένα Τμήμα στο άλλο αλλά να εντάσσεται από κοινού στο νέο Τμήμα.

ii. το ένα από τα υφιστάμενα Τμήματα αναλαμβάνει την προσωρινή διοίκηση

Στην πραγματικότητα πραγματοποιείται συγχώνευση των υφιστάμενων Τμημάτων. Ωστόσο, για λόγους καταγραφής υπάρχουν ορισμένες περιπτώσεις συγχωνεύσεων Τμημάτων που ουσιαστικά η διοίκηση του ενός εκ των δύο Τμημάτων διατηρεί τη διαχείριση του νέου Τμήματος μέχρι και την ανάδειξη νέας διοίκησης.

Για την διάκριση αυτών των περιπτώσεων επιλέχθηκε κατά την καταγραφή να σημειώνεται ουσιαστικά πιο Τμήμα αναλαμβάνει την προσωρινή διοίκηση.

Η πληροφορία προέκυψε από τα Προεδρικά Διατάγματα όταν στα εδάφια που αναφέρονταν στην συγχώνευση μεταξύ των Τμημάτων επισημαίνονταν ένα από τα ακόλουθα:

- Μέχρι την ολοκλήρωση της διαδικασίας ανάδειξης των οργάνων διοίκησης των νέων Τμημάτων όπως προκύπτουν από τη συγχώνευση, η οποία ολοκληρώνεται σύμφωνα με τα αντίστοιχα ΠΔ, μέχρι την 31 Νοεμβρίου 2013, η διοίκηση των Τμημάτων ασκείται από τα όργανα διοίκησης των συγχωνευόμενων Τμημάτων Κοινωνικής Διοίκησης και Διεθνών Οικονομικών Σχέσεων και Ανάπτυξης.
- Εξακολουθεί να ασκεί καθήκοντα Προϊσταμένου Τμήματος ο Προϊστάμενος ενός εκ των Τμημάτων που συγχωνεύτηκαν μέχρι και την ανάδειξη Προϊσταμένου στο νεοϊδρυθέν Τμήμα η οποία πρέπει να έχει ολοκληρωθεί σύμφωνα με τα ΠΔ στις 30/11/2013.

Ακόμα σε περίπτωση που τα υφιστάμενα Τμήματα είχαν έδρες σε διαφορετικές πόλεις, συνήθως το νέο Τμήμα που δημιουργείται είχε την έδρα του πρώτου Τμήματος που αναλαμβάνει την προσωρινή διοίκηση.

Ένας επιπρόσθετος τρόπος ελέγχου των Τμημάτων που ουσιαστικά «απορροφούν» το δεύτερο Τμήμα με το οποίο συγχωνεύονται είναι η σύγκριση του κωδικού του Τμήματος (Minedu ID) από το παλιό και το νέο Μηχανογραφικό Δελτίο. Συγκεκριμένα, ο κωδικός του νέου συγχωνευμένου Τμήματος στις περιπτώσεις αυτές ήταν ο ίδιος με τον κωδικό του Τμήματος που απορροφά το δεύτερο.

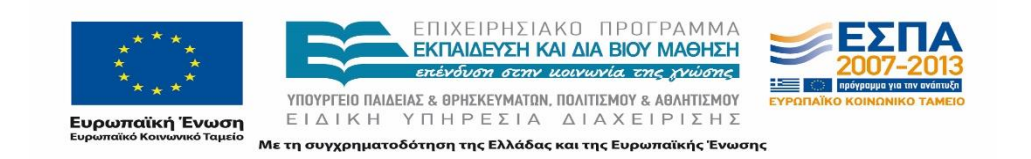

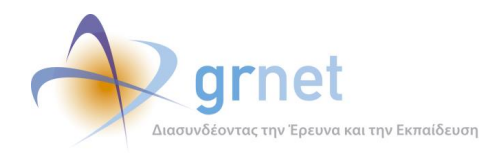

Κατόπιν τούτου, τα Τμήματα που συγχωνεύονται διακρίθηκαν σε Τμήματα που «απορροφούν» και σε Τμήματα που «απορροφώνται».

iii. δημιουργείται ένα Τμήμα με ξεχωριστές εισαγωγικές κατευθύνσεις

Ορισμένες συγχωνεύσεις Τμημάτων οδήγησαν στην δημιουργία ενός νέου Τμήματος στο οποίο όμως υπάρχει χωριστός αριθμός εισακτέων για την εισαγωγή στην Τριτοβάθμια Εκπαίδευση. Στα Προεδρικά Διατάγματα δημοσιεύεται η ονομασία του νέου Τμήματος και η ονομασία της εκάστοτε κατεύθυνσης.

Καθώς τα Τμήματα έχουν χωριστό αριθμό εισακτέων στο Μηχανογραφικό Δελτίο κάθε κατεύθυνση αναγράφονταν ξεχωριστά και είχε διαφορετικό minedu ID. Κατόπιν αυτού, η καταγραφή τους από την ομάδα του έργου πραγματοποιήθηκε ανά κατεύθυνση.

Η ονομασία στις περιπτώσεις αυτές διαμορφώθηκε ως εξής: "*ΟνομασίαΝέουΤμήματος – ΟνομασίαΚατεύθυνσης*".

Είναι εμφανές πως στην πλειοψηφία των Τμημάτων αυτών η ονομασία του Νέου Τμήματος προέκυψε από την ένωση της ονομασίας των δύο υφιστάμενων Τμημάτων.

Στον ακόλουθο πίνακα εμφανίζονται 6 Τμήματα με 2 εισαγωγικές κατευθύνσεις το καθένα, από τα 20 συνολικά αντίστοιχα Τμήματα.

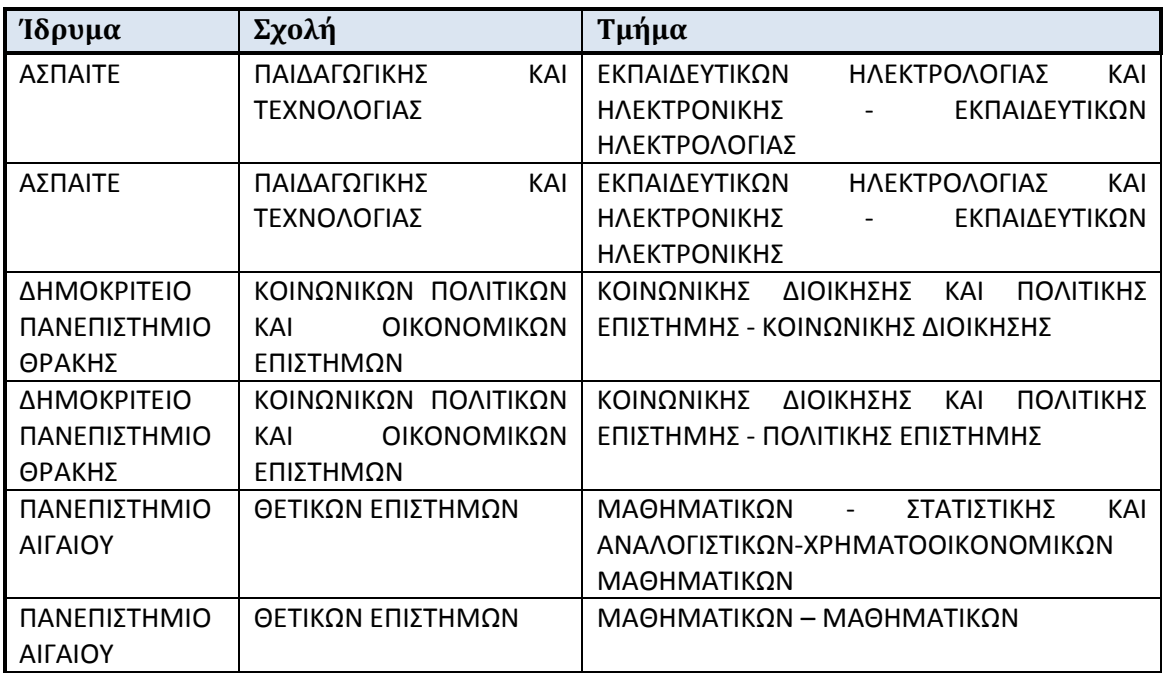

#### **Πίνακας 8: Τμήματα με χωριστές εισαγωγικές κατευθύνσεις**

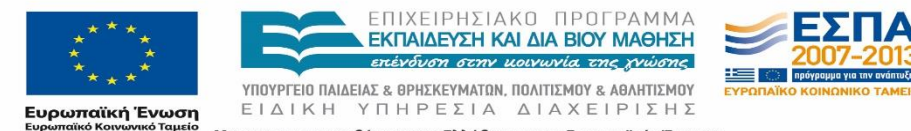

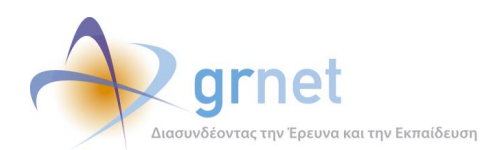

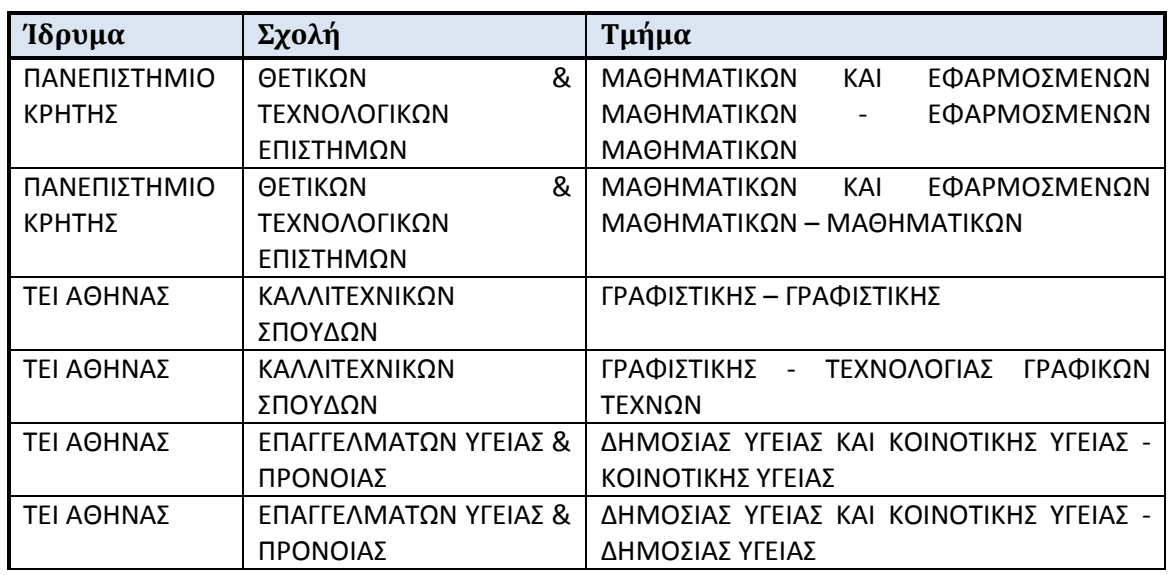

#### iv. δημιουργείται ένα Τμήμα με κατευθύνσεις προχωρημένου εξαμήνου

Στην περίπτωση συγχώνευσης κάποιων Τμημάτων πραγματοποιείται συγχώνευση του γνωστικού αντικειμένου τους και παράλληλα ορίζονται κατευθύνσεις προχωρημένου εξαμήνου για τους φοιτητές τους.

Το Τμήμα Φυτικής Παραγωγής, το Τμήμα Ζωικής Παραγωγής και το Τμήμα Αγροτικής Ανάπτυξης και Διοίκησης Αγροτικών Επιχειρήσεων της Σχολής Τεχνολογίας Γεωπονίας του Αλεξάνδρειου Τ.Ε.Ι. Θεσσαλονίκης με έδρα τη Θεσσαλονίκη συγχωνεύονται σε Τμήμα Τεχνολόγων Γεωπόνων της Σχολής Τεχνολογίας Γεωπονίας και Τεχνολογίας Τροφίμων και Διατροφής του Αλεξάνδρειου Τ.Ε.Ι. Θεσσαλονίκης με έδρα τη Θεσσαλονίκη, και κατευθύνσεις προχωρημένου εξαμήνου: α) Φυτικής Παραγωγής β) Ζωικής Παραγωγής γ) Αγροτικής Οικονομίας. Ουσιαστικά το Τμήμα που προκύπτει από τη συγχώνευση έχει το γνωστικό αντικείμενο των κατευθύνσεών του.

#### v. Διατήρηση γνωστικού αντικειμένου ενός εκ των δύο Τμημάτων

Στην κατηγορία αυτή των συγχωνεύσεων Τμημάτων, το γνωστικό αντικείμενο του νέου Τμήματος αποτελεί το γνωστικό αντικείμενο ενός εκ των δύο Τμημάτων.

Παραδείγματος χάριν, το Τμήμα Τυποποίησης και Διακίνησης Προϊόντων του Παραρτήματος Κατερίνης του Αλεξάνδρειου Τ.Ε.Ι. Θεσσαλονίκης με έδρα την Κατερίνη και το Τμήμα Διοίκησης Συστημάτων Εφοδιασμού του Παραρτήματος Γρεβενών του Τ.Ε.Ι. Δυτικής Μακεδονίας με έδρα τα Γρεβενά συγχωνεύονται σε Τμήμα Διοίκησης Συστημάτων Εφοδιασμού της Σχολής Διοίκησης και Οικονομίας του Τ.Ε.Ι. Κεντρικής Μακεδονίας με έδρα

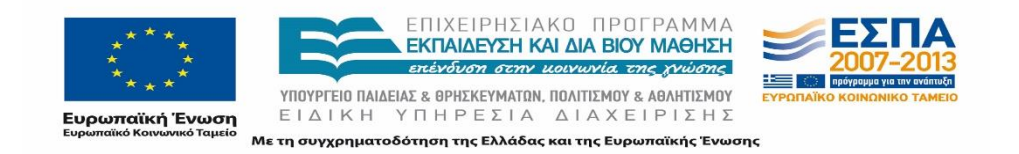

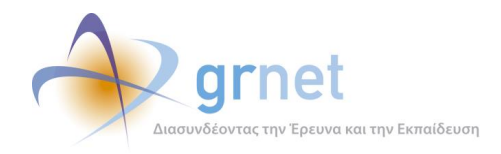

την Κατερίνη. Το Τμήμα που προκύπτει από τη συγχώνευση έχει το γνωστικό αντικείμενο του Τμήματος Διοίκησης Συστημάτων Εφοδιασμού.

vi. Οι φοιτητές επιλέγουν μεταξύ πολλαπλών Τμημάτων

Σε ορισμένες περιπτώσεις οι φοιτητές του ενός Τμήματος που συγχωνεύεται έχουν τη δυνατότητα να επιλέξουν να ενταχθούν μεταξύ πολλαπλών Τμημάτων και όχι μόνο του νεοϊδρυθέντος Τμήματος.

Μία από τις περιπτώσεις αποτελεί το Τμήμα Εφαρμογών Πληροφορικής στη Διοίκηση και στην Οικονομία του Τ.Ε.Ι. Μεσολογγίου που συγχωνεύτηκε με το Τμήμα Διοίκησης Κοινωνικών – Συνεταιριστικών Επιχειρήσεων και Οργανώσεων σε Τμήμα Διοίκησης Επιχειρήσεων της Σχολής Διοίκησης και Οικονομίας του Τ.Ε.Ι. Δυτικής Ελλάδας με έδρα το Μεσολόγγι και κατευθύνσεις προχωρημένου εξαμήνου: α) Διοίκηση Επιχειρήσεων, β) Διοίκηση Επιχειρήσεων Κοινωνικής Οικονομίας, γ) Διοίκηση Πληροφοριακών Συστημάτων.

Οι φοιτητές του Τμήματος Εφαρμογών Πληροφορικής στη Διοίκηση και στην Οικονομία του Τ.Ε.Ι. Μεσολογγίου εντάσσονται κατ' επιλογήν και ύστερα από δήλωσή τους στο Τμήμα Διοίκησης Επιχειρήσεων της Σχολής Διοίκησης και Οικονομίας του Τ.Ε.Ι. Δυτικής Ελλάδας με έδρα το Μεσολόγγι ή στο Τμήμα Μηχανικών Πληροφορικής Τ.Ε. της Σχολής Τεχνολογικών Εφαρμογών του Τ.Ε.Ι. Δυτικής Ελλάδας με έδρα τη Ναύπακτο.

Στον ακόλουθο πίνακα παρατίθενται τα συγχωνευμένα Τμήματα στους φοιτητές των οποίων δόθηκε η δυνατότητας επιλογής μεταξύ διαφορετικών Τμημάτων.

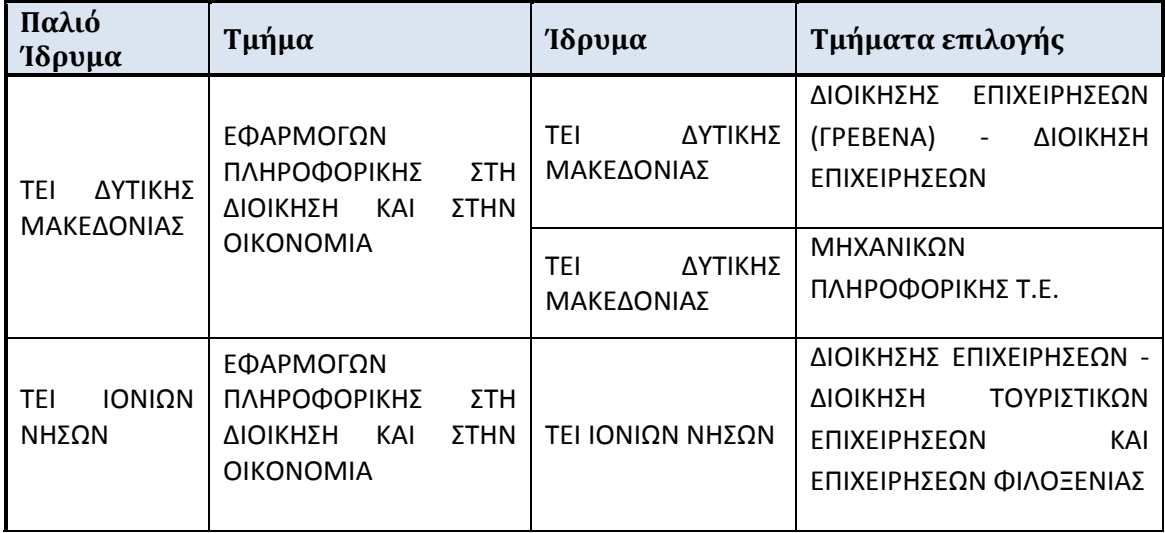

**Πίνακας 9: Επιλογή νέων Τμημάτων για ένταξη από φοιτητές συγχωνευμένων τμημάτων**

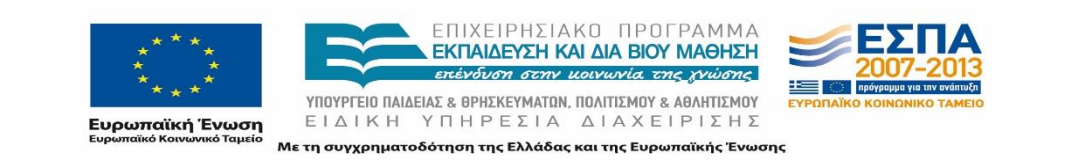

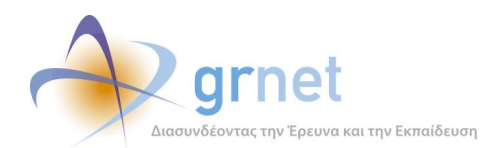

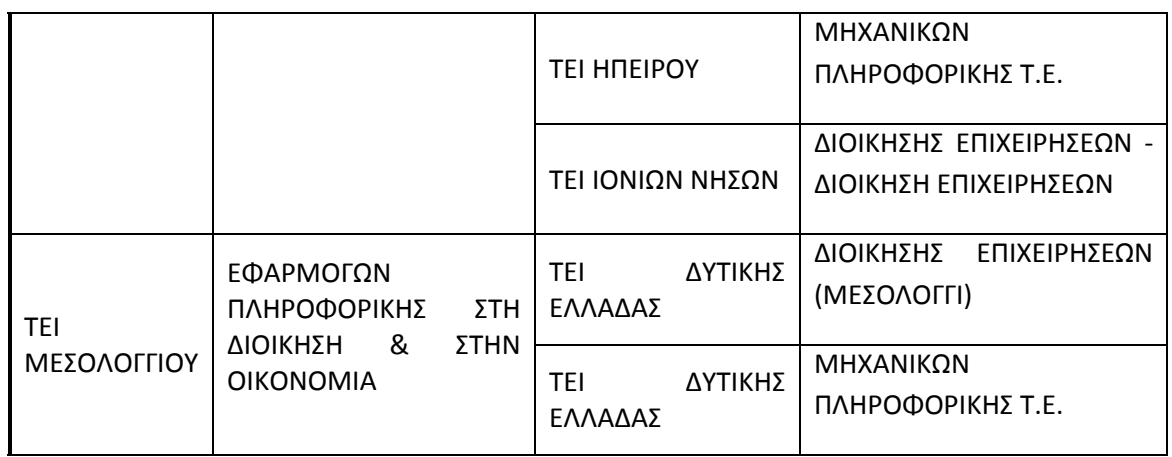

#### **6.2.4.2.1.3 Κατάργηση**

Η ένδειξη του πεδίου «κατάργηση» ενός Τμήματος σημειώθηκε στις περιπτώσεις Τμημάτων που συγχωνεύτηκαν και δεν συνέχισαν να αποτελούν ξεχωριστή κατεύθυνση στο νεοϊδρυθέν Τμήμα.

#### **6.2.4.2.1.4 Μεταγενέστερη Κατάργηση Τμημάτων**

Για 21 συνολικά Τμήματα τα οποία συγχωνεύτηκαν με άλλα υφιστάμενα Τμήματα αποφασίστηκε να εξακολουθούν να λειτουργούν μέχρι και την 31/10/2018., οπότε και καταργείται. Το διατηρούμενο μέχρι 31−10−2018 Τμήμα λειτουργεί εκ παραλλήλου προς το Τμήμα της συγχώνευσης, το οποίο λειτουργεί από 01−09−2013.

Μετά την κατάργηση του Τμήματος οι φοιτητές εντάσσονται αυτοδικαίως με πράξη του Προέδρου του οικείου Ιδρύματος στο συγχωνευμένο Τμήμα. Το Εκπαιδευτικό Προσωπικό αντίστοιχα εντάσσεται στο νέο Τμήμα με πράξη του Προέδρου του οικείου Ιδρύματος ύστερα από αιτιολογημένη απόφαση της Συνέλευσης ή του αρμοδίου δυνάμει του άρθρου 13 παρ. 31 του ν. 3149/2003 οργάνου, το αργότερο μέχρι την 31−10−2018.

Σε ορισμένες περιπτώσεις οι φοιτητές των Τμημάτων που θα καταργηθούν το 2018 έχουν τη δυνατότητα να επιλέξουν μεταξύ περισσότερων του ενός Τμημάτων για την μεταγενέστερη ένταξή τους.

#### **Πίνακας 10: Τμήματα που καταργούνται το 2018 και λίστα Τμημάτων μεταξύ των οποίων επιλέγουν να ενταχθούν οι φοιτητές που ανήκουν σε αυτό.**

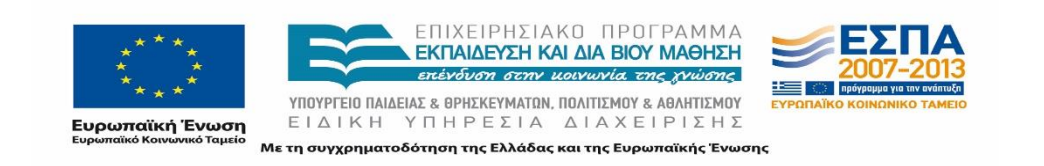

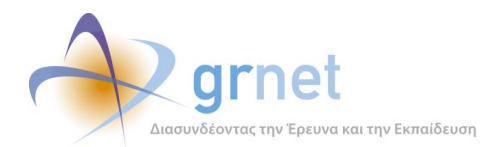

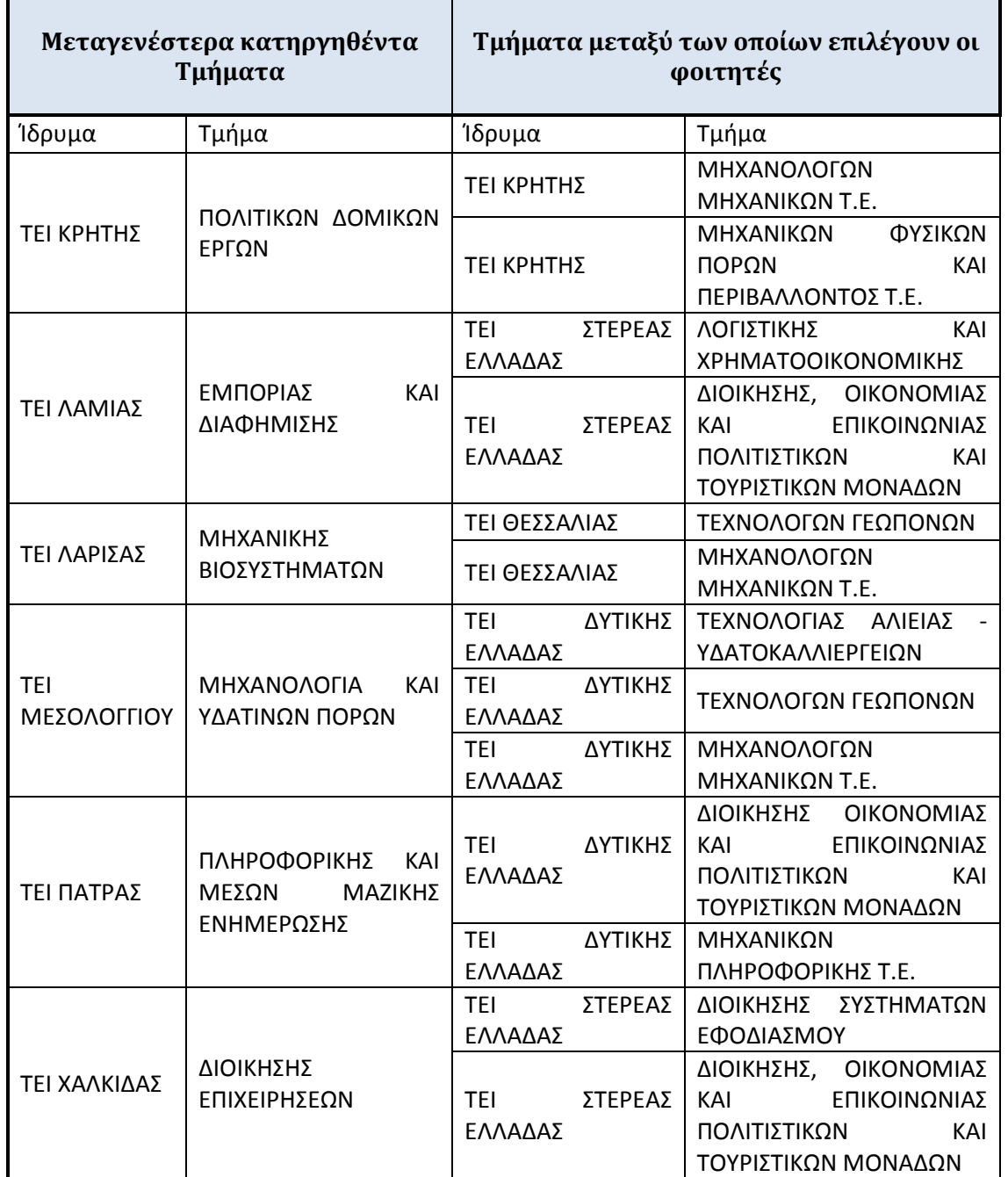

Στην περίπτωση αυτή το νέο Τμήμα που δημιουργείται μπορεί να έχει είτε μόνο το γνωστικό αντικείμενο του Τμήματος που απορροφά ουσιαστικά το καταργηθέν Τμήμα είτε το γνωστικό αντικείμενο και των δύο Τμημάτων.

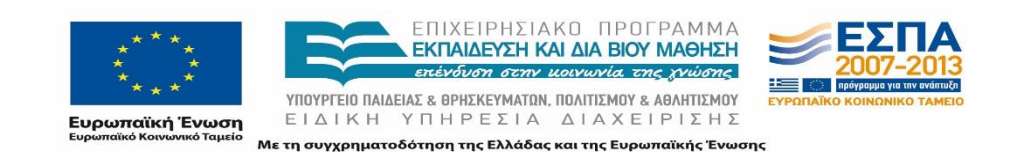

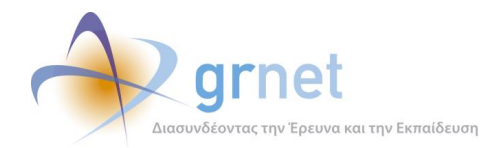

Για παράδειγμα το Τμήμα Τεχνολογίας Αλιείας − Υδατοκαλλιεργειών του Αλεξάνδρειου Τ.Ε.Ι. Θεσσαλονίκης, το Τμήμα Ιχθυοκομίας – Αλιείας του Τ.Ε.Ι. Ηπείρου, το Τμήμα Μηχανολογίας και Υδάτινων Πόρων του Τ.Ε.Ι. Μεσολογγίου και το Τμήμα Υδατοκαλλιεργειών και Αλιευτικής Διαχείρισης του Τ.Ε.Ι. Μεσολογγίου με έδρα το Μεσολόγγι συγχωνεύονται σε Τμήμα Τεχνολογίας Αλιείας – Υδατοκαλλιεργειών της Σχολής Τεχνολογίας Γεωπονίας και Τεχνολογίας Τροφίμων και Διατροφής του Τ.Ε.Ι. Δυτικής Ελλάδας με έδρα το Μεσολόγγι. Το Τμήμα που προκύπτει από τη συγχώνευση έχει το γνωστικό αντικείμενο του Τμήματος Υδατοκαλλιεργειών και Αλιευτικής Διαχείρισης.

#### **6.2.4.2.1.5 Μετονομασία Τμήματος**

Με την εφαρμογή του σχεδίου τροποποιήθηκε η ονομασία σε μεγάλο αριθμό Τμημάτων.

Στις περισσότερες περιπτώσεις η μεταβολή της ονομασίας πραγματοποιήθηκε με απώτερο σκοπό την βέλτιστη αποτύπωση του γνωστικού αντικειμένου του εκάστοτε Τμήματος.

Ενδεικτικά παρατίθεται ο παρακάτω πίνακας με Τμήματα του Α.Τ.Ε.Ι.Θ. που άλλαξε η ονομασία τους.

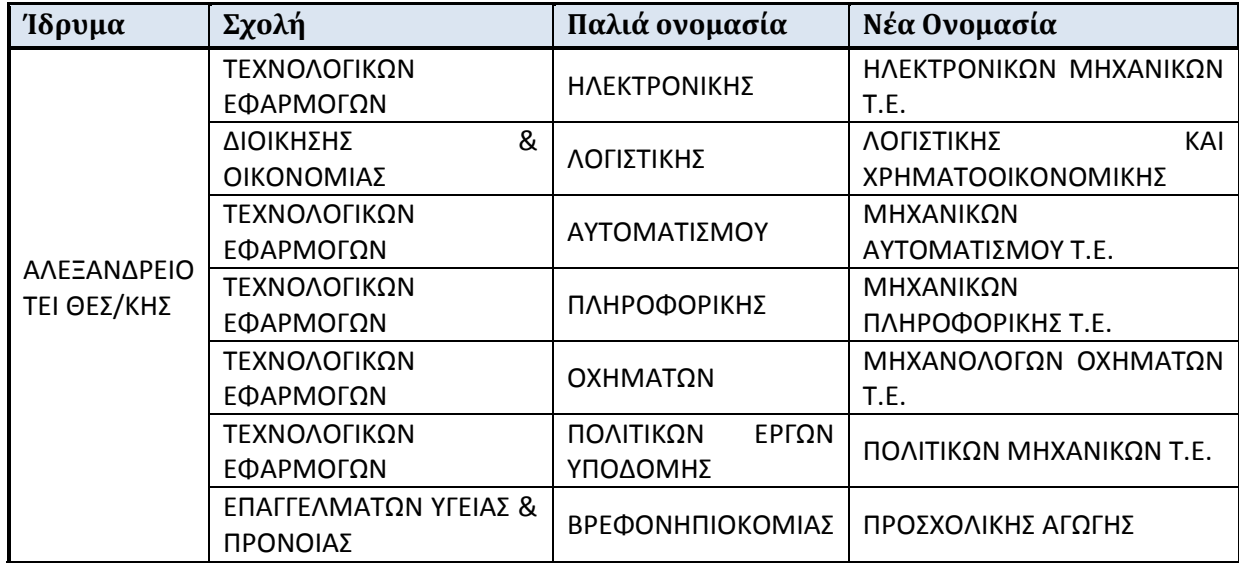

#### **Πίνακας 11: Μεταβολή ονομασίας Τμημάτων**

Για ορισμένα Τμήματα έγινε προσθήκη της έδρας στην ονομασία προκειμένου να διακρίνονται Τμήματα του ίδιου Ιδρύματος με πανομοιότυπη ονομασία σε διαφορετικές πόλεις. Τα εν λόγω Τμήματα παρουσιάζονται στον ακόλουθο πίνακα.

#### **Πίνακας 12: Διάκριση έδρας στην ονομασία Τμημάτων**

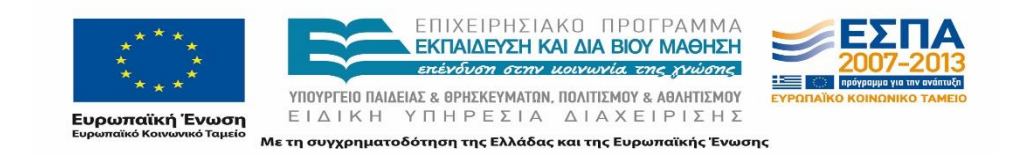

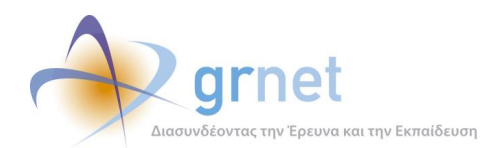

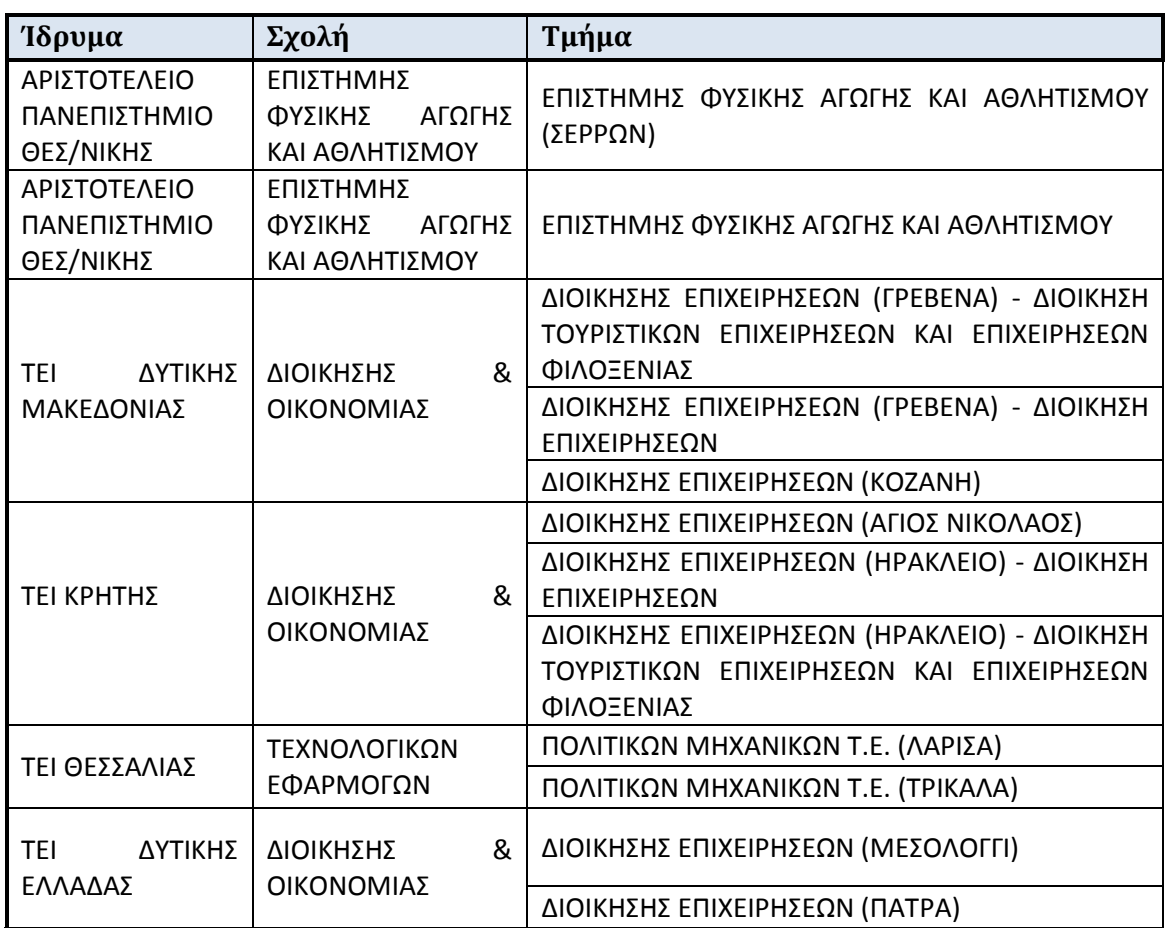

Η πλειοψηφία των Τμημάτων αυτών ανήκαν σε Τ.Ε.Ι. Είναι χαρακτηριστικό πως σε πολλά Τμήματα των Τ.Ε.Ι. προστέθηκε στο τέλος το λεκτικό "Τ.Ε.", δηλαδή Τεχνολογικής Εκπαίδευσης. Επιπρόσθετα ένα τουλάχιστον Τμήμα σε κάθε Τ.Ε.Ι. άλλαξε ονομασία.

Εκτός των Τ.Ε.Ι. τα Ιδρύματα στα οποία πραγματοποιήθηκε μετονομασία Τμημάτων παρατίθενται στον παρακάτω πίνακα, όπου σημειώνεται το πλήθος των Τμημάτων που μετονομάστηκαν.

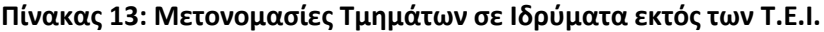

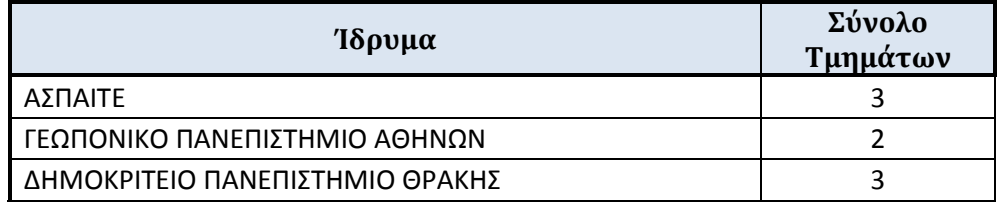

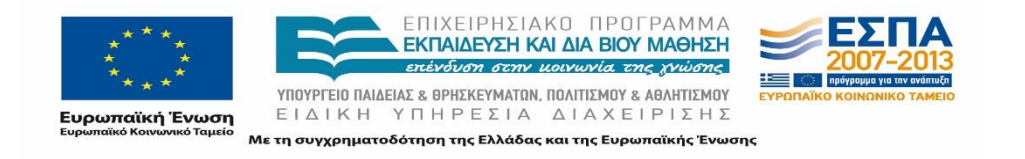

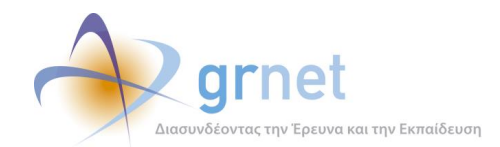

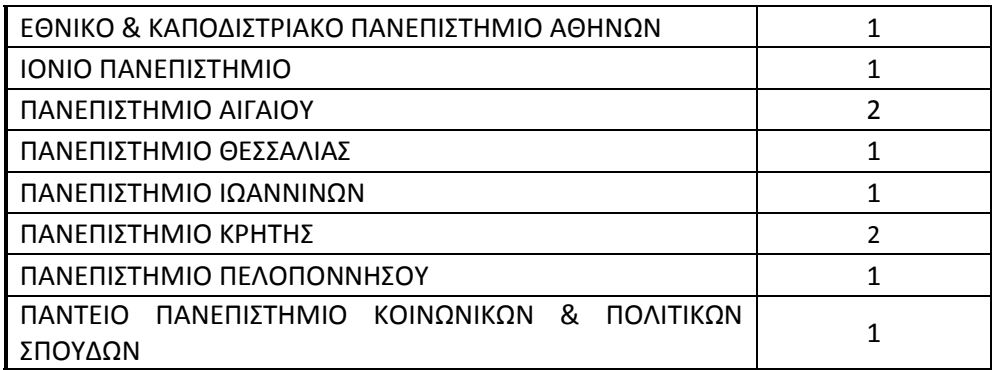

#### **6.2.4.2.1.6 Νέα Τμήματα**

Συνολικά αποφασίστηκε η ίδρυση 3 νέων Τμημάτων στα Ιδρύματα. Για τα Τμήματα αυτά καταγράφηκε επιπρόσθετα η Έδρα τους. Τα Τμήματα παρουσιάζονται στον ακόλουθο πίνακα:

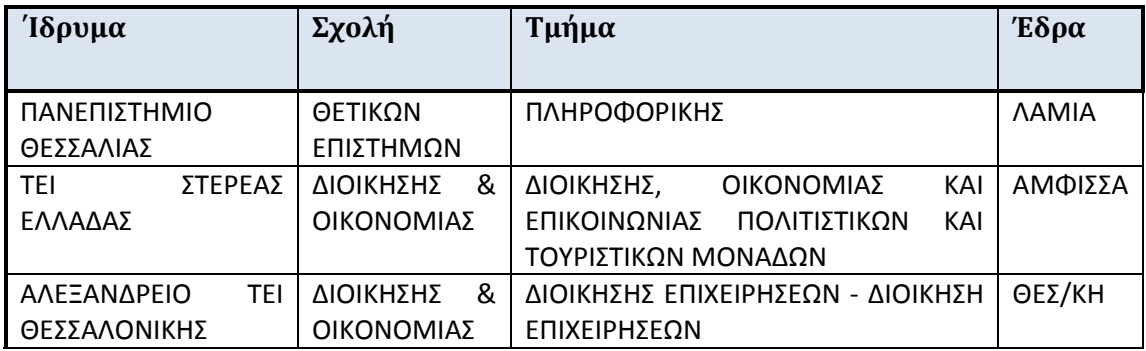

#### **Πίνακας 14: Ίδρυση νέων Τμημάτων**

Τα νέα Τμήματα διακρίνονται σε δύο υποκατηγορίες:

Ίδρυση νέου Τμήματος

Η εκπαιδευτική λειτουργία και η εισαγωγή των πρώτων φοιτητών στο Τμήμα αρχίζει από το ακαδημαϊκό έτος από το οποίο καθορίζεται για πρώτη φορά αριθμός εισακτέων. Στην κατηγορία αυτή ανήκει το Τμήμα Πληροφορικής.

Τμήματα που παίρνουν εισακτέους από υφιστάμενα Τμήματα

Όσον αφορά στα υπόλοιπα δύο Τμήματα είναι μεν καινούργια, ωστόσο πρέπει να σημειωθεί πως παίρνουν τους εισακτέους Τμημάτων για τα οποία αποφασίστηκε να καταργηθούν μεταγενέστερα το 2018.

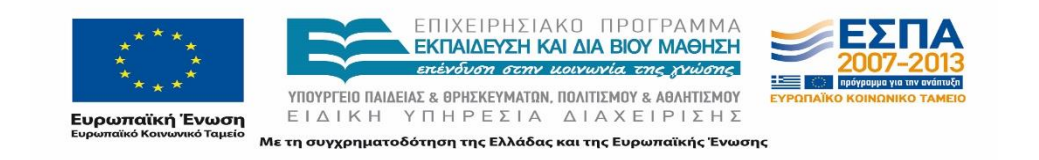

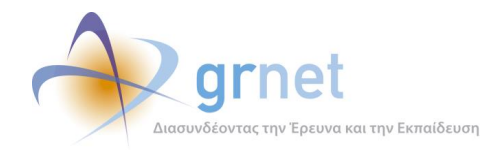

Για παράδειγμα το Τμήμα Τουριστικών Μονάδων της Σχολής Διοίκησης και Οικονομίας του Τ.Ε.Ι. Στερεάς Ελλάδας λαμβάνει τους εισακτέους του Τμήματος Εμπορίας και Διαφήμισης του Τ.Ε.Ι. Λαμίας.

### **6.2.4.2.1.7 Μεταβολή Σχολής στην οποία ανήκει το Τμήμα**

Δεδομένης της ανάλυσης που είχε πραγματοποιηθεί σε επίπεδο Σχολών σημειώνεται για κάθε Τμήμα εάν υπάρχει κάποια μεταβολή όσον αφορά στη Σχολή που ανήκει το Τμήμα. Αναλυτικά οι μεταβολές που συναντώνται είναι οι ακόλουθες:

1) Μεταφορά Τμήματος σε νέα Σχολή

Το Τμήμα Διαχείρισης Περιβάλλοντος και Φυσικών Πόρων από τη Σχολή Διαχείρισης Φυσικών Πόρων και Επιχειρήσεων του Πανεπιστημίου Δυτικής Ελλάδας μεταφέρθηκε στην Πολυτεχνική Σχολή του Πανεπιστημίου Πατρών.

2) Ένταξη Τμήματος σε Σχολή

Για παράδειγμα το Τμήμα Ιατρικής του Δημοκριτείου Πανεπιστημίου Θράκης εντάχθηκε στη νέα Σχολή Επιστημών Υγείας.

3) Μετονομασία Σχολής

Το τμήμα Οικονομικών Επιστημών του Αριστοτελείου Πανεπιστημίου Θεσσαλονίκης ανήκει στη Σχολή Νομικών και Οικονομικών Επιστημών η οποία μετονομάστηκε σε Σχολή Οικονομικών και Πολιτικών Επιστημών.

#### **6.2.4.2.1.8 Μεταβολή Ιδρύματος**

Μεταξύ των Τμημάτων για τα οποία έγινε αλλαγή Ιδρύματος εντοπίζονται τα εξής:

1) Τμήματα των οποίων το οικείο Ίδρυμα καταργήθηκε.

Στην κατηγορία αυτή ανήκουν τα τμήματα του Πανεπιστημίου Στερεάς Ελλάδας και του Πανεπιστημίου Δυτικής Ελλάδας.

2) Τμήματα που μεταφέρθηκαν σε άλλο Ίδρυμα.

Παραδείγματος χάριν το τμήμα Σχεδιασμού και Παραγωγής Ενδυμάτων μεταφέρθηκε από το Αλεξάνδρειο ΤΕΙ Θεσσαλονίκης στο ΤΕΙ Κεντρικής Μακεδονίας.

3) Τμήματα που συγχωνεύονται με άλλο Τμήμα από διαφορετικό Ίδρυμα

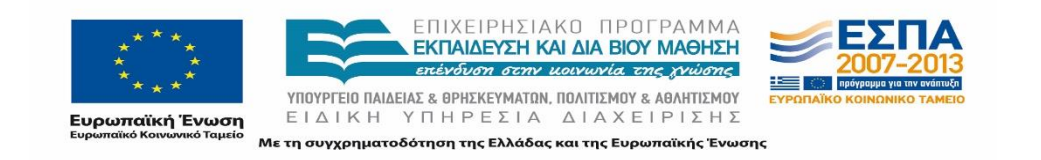

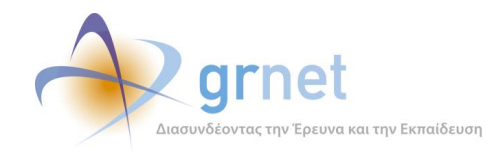

Στην περίπτωση αυτή ανήκουν τα Τμήματα τα οποία συγχωνεύονται με Τμήμα από διαφορετικά Ιδρύματα και η έδρα του νέου συγχωνευμένου Τμήματος ταυτίζεται με την έδρα του δεύτερου Τμήματος.

Ένα παράδειγμα είναι το Τμήμα Τεχνολογίας Πληροφορικής και Τηλεπικοινωνιών του Παραρτήματος Λευκάδας του Τ.Ε.Ι. Ιονίων Νήσων με έδρα τη Λευκάδα και το Τμήμα Τεχνολογίας Πληροφορικής και Τηλεπικοινωνιών του Τ.Ε.Ι. Ηπείρου με έδρα την Άρτα συγχωνεύονται σε Τμήμα Μηχανικών Πληροφορικής Τ.Ε της Σχολής Τεχνολογικών Εφαρμογών του Τ.Ε.Ι. Ηπείρου με έδρα την Άρτα και κατευθύνσεις προχωρημένου εξαμήνου.

#### **6.2.4.2.1.9 Αλλαγή έδρας**

Διαφορετική έδρα για τα Τμήματα εντοπίστηκε στις εξής περιπτώσεις: :

1) Τμήμα που έγινε μεταφορά έδρας.

Στην περίπτωση αυτή βάσει των Π.Δ. προβλέπεται η αλλαγή της έδρας. Ένα παράδειγμα είναι η μεταφορά της έδρας του Τμήματος Μηχανικών Χωροταξίας και Ανάπτυξης του Αριστοτελείου Πανεπιστημίου Θεσσαλονίκης από τη Βέροια στη Θεσσαλονίκη. Το Τμήμα εντάσσεται στην Πολυτεχνική Σχολή του ιδρύματος. Αντίστοιχα το Τμήμα Θερμοκηπιακών Καλλιεργειών και Ανθοκομίας της Σχολής Τεχνολογίας Γεωπονίας του Τ.Ε.Ι. Μεσολογγίου με έδρα το Μεσολόγγι μεταφέρθηκε στην Αμαλιάδα και μετονομάστηκε παράλληλα σε Τμήμα Τεχνολόγων Γεωπόνων της Σχολής Τεχνολογίας Γεωπονίας και Τεχνολογίας Τροφίμων και Διατροφής του Τ.Ε.Ι. Δυτικής Ελλάδας.

2) Τμήμα που συγχωνεύτηκε με Τμήμα σε διαφορετική έδρα

Έδρα αλλάξανε Τμήματα που συγχωνεύτηκαν και το νέο Τμήμα για το οποίο διατηρούνται εισαγωγικές κατευθύνσεις με χωριστό αριθμό εισακτέων μεταφέρθηκε στην έδρα του δεύτερου Τμήματος. Η μεταφορά μάλιστα πραγματοποιήθηκε είτε για Τμήματα τα οποία το εκπαιδευτικό προσωπικό απορροφάται από το άλλο Τμήμα είτε για Τμήματα τα οποία ουσιαστικά απορροφούν το προσωπικό του δεύτερου Τμήματος.

Στην δεύτερη κατηγορία ανήκει το Τμήμα Διοίκησης Επιχειρήσεων του Παραρτήματος Ληξουρίου του Τ.Ε.Ι. Ιονίων Νήσων το οποίο συγχωνεύτηκε με το Τμήμα Εφαρμογών Πληροφορικής στη Διοίκηση και στην Οικονομία του Παραρτήματος Λευκάδας του Τ.Ε.Ι. Ιονίων Νήσων και το νέο Τμήμα Διοίκησης Επιχειρήσεων της Σχολής Διοίκησης και Οικονομίας είχε ως έδρα τη Λευκάδα και εισαγωγικές κατευθύνσεις με χωριστό αριθμό εισακτέων για την εισαγωγή στην Τριτοβάθμια Εκπαίδευση: α) Διοίκηση Τουριστικών Επιχειρήσεων και Επιχειρήσεων Φιλοξενίας και β) Διοίκηση Επιχειρήσεων. Παρόλα αυτά η το εκπαιδευτικό

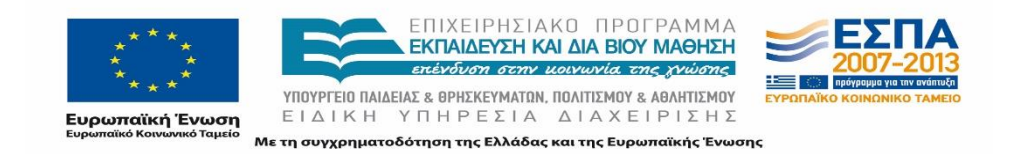

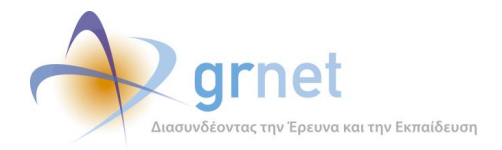

προσωπικό του Τμήματος Εφαρμογών Πληροφορικής στη Διοίκηση και στην Οικονομία εντάσσεται στο Τμήμα Διοίκησης Επιχειρήσεων.

## 6.2.4.3 Ταξινόμηση Τμημάτων

Κατόπιν της επισήμανσης των αλλαγών που υφίσταται ή όχι κάθε τμήμα, πραγματοποιήθηκε η ταξινόμηση των Τμημάτων στις εξής κατηγορίες:

- Τμήματα που δεν υφίστανται καμία αλλαγή
- Νέα Τμήματα
- Τμήματα που υφίστανται αλλαγές σε οποιοδήποτε επίπεδο
- Τμήματα που καταργούνται

## **6.2.5 Τροποποιητικά διατάγματα**

Στις 16/09/2013 δημοσιεύτηκε νέο Προεδρικό Διάταγμα για την τροποποίηση και την συμπλήρωση των προηγούμενων Π.Δ.

Αναλυτικά, το Προεδρικό Διάταγμα **127/2013 (Α' 190)** περιείχε τροποποιήσεις και συμπληρώσεις στις αποφάσεις που αφορούσαν στα ακόλουθα Προεδρικά Διατάγματα: . 102/2013 (Α΄ 136), 95/2013 (Α΄ 133), 94/2013 (Α΄ 132), 82/2013 (Α΄ 123), 69/2013 (Α΄ 119), 83/2013 (Α΄ 123), 100/2013 (Α΄ 135), 87/2013 (Α΄ 129), 90/2013 (Α΄ 130), 91/2013 (Α΄ 131).

Το Προεδρικό Διάταγμα περιείχε 10 άρθρα και οι τροποποιήσεις που επέφερε είναι οι ακόλουθες πέντε:

#### **6.2.5.1.1.1 Μεταγενέστερη κατάργηση Τμημάτων**

Με βάση το τροποποιητικό ΠΔ αποφασίστηκε η μεταγενέστερη κατάργηση δύο Τμημάτων το 2018 που στο προηγούμενο διάταγμα είχε αποφασιστεί η άμεση κατάργησή τους.

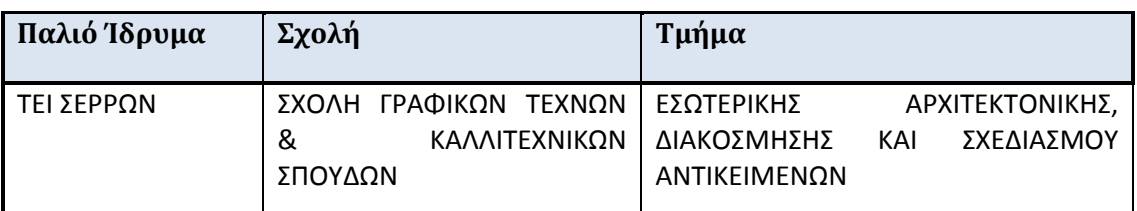

#### **Πίνακας 15: Μεταγενέστερη κατάργηση Τμημάτων**

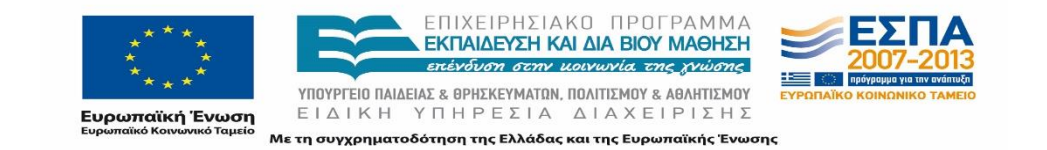

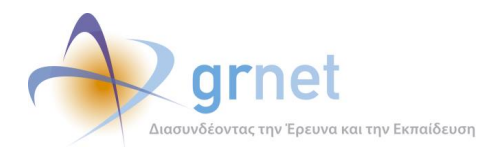

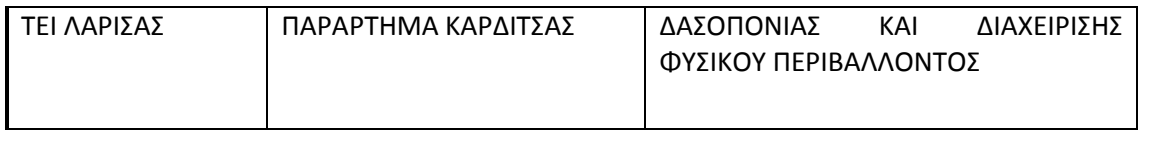

#### **6.2.5.1.1.2 Μετονομασίες Τμημάτων**

Η τροποποίηση στην ονομασία Τμημάτων αφορούσε σε μικρές αλλαγές. Αναλυτικά τα Τμήματα που μετονομάστηκαν παρουσιάζονται στον ακόλουθο πίνακα:

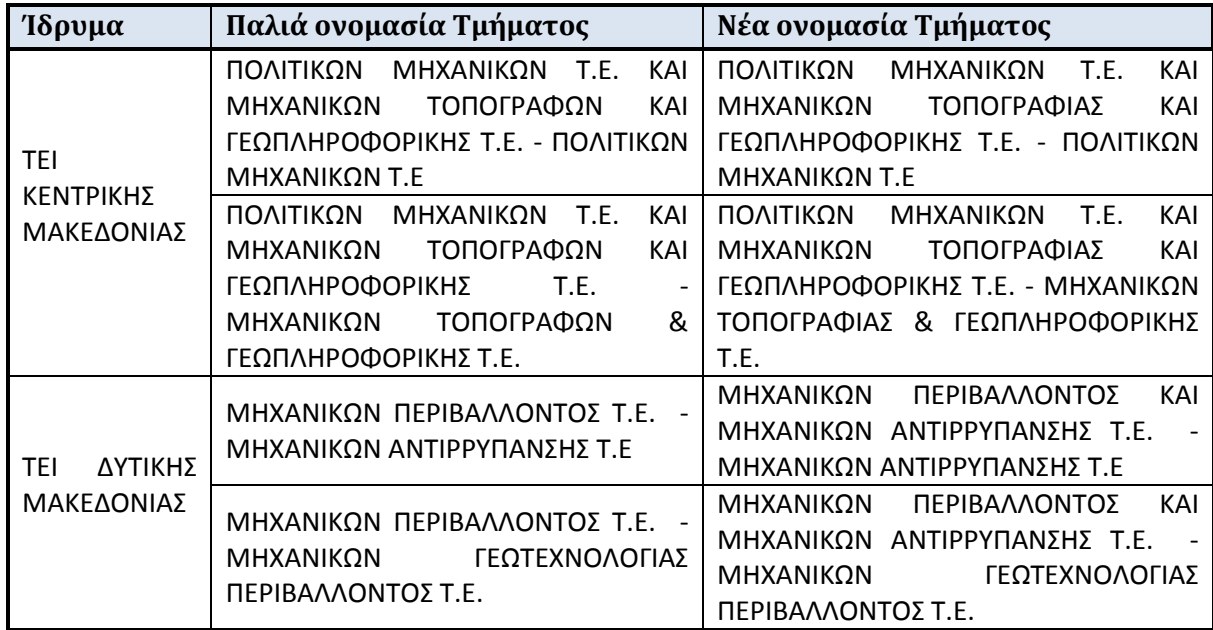

#### **Πίνακας 16: Μετονομασίες Τμημάτων Τροποιητικού ΠΔ**

#### **6.2.5.1.1.3 Ένταξη φοιτητών καταργούμενου Τμήματος σε πολλαπλά Τμήματα**

Η αρχική απόφαση για το Τμήμα Αυτοματισμού του Τ.Ε.Ι. Μεσολογγίου με έδρα το Μεσολόγγι ήταν να συγχωνευτεί με το Τμήμα Αυτοματισμού της Σχολής Τεχνολογικών Εφαρμογών του Τ.Ε.Ι. Πειραιά με έδρα τον Πειραιά σε Τμήμα Μηχανικών Αυτοματισμού Τ.Ε. της Σχολής Τεχνολογικών Εφαρμογών του Τ.Ε.Ι. Πειραιά, με έδρα τον Πειραιά.

Το τροποποιητικό ΠΔ προβλέπει την κατ' επιλογήν ένταξη των φοιτητών του Τμήματος Αυτοματισμού του Τ.Ε.Ι. Μεσολογγίου με έδρα το Μεσολόγγι, ύστερα από δήλωσή τους, στο Τμήμα Μηχανικών Αυτοματισμού Τ.Ε. της Σχολής Τεχνολογικών Εφαρμογών του Τ.Ε.Ι. Πειραιά με έδρα τον Πειραιά, ή στο Τμήμα Μηχανικών Αυτοματισμού Τ.Ε. της Σχολής Τεχνολογικών Εφαρμογών του Αλεξάνδρειου Τ.Ε.Ι. Θεσσαλονίκης με έδρα τη Θεσσαλονίκη, ή στο Τμήμα

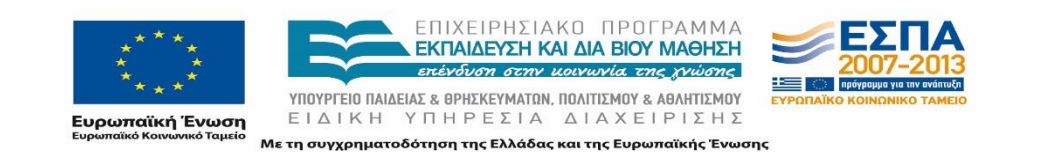

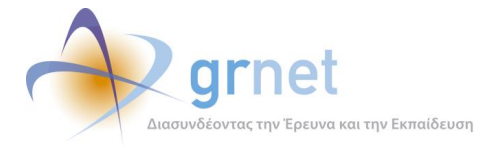

Μηχανικών Αυτοματισμού Τ.Ε. της Σχολής Τεχνολογικών Εφαρμογών του Τ.Ε.Ι. Στερεάς Ελλάδας με έδρα τη Χαλκίδα με πράξη του Προέδρου του οικείου Τ.Ε.Ι.

#### **6.2.5.1.1.4 Προσθήκη εισαγωγικών κατευθύνσεων**

Το τμήμα Διοίκησης Επιχειρήσεων και Οργανισμών της Σχολής Διοίκησης και Οικονομίας του Τ.Ε.Ι. Πελοποννήσου με έδρα την Καλαμάτα αντί για τις κατευθύνσεις προχωρημένου εξαμήνου θα έχει πλέον εισαγωγικές κατευθύνσεις με χωριστό αριθμό εισακτέων για την εισαγωγή στην Τριτοβάθμια Εκπαίδευση:

- α) Διοίκηση Μονάδων Υγείας και Πρόνοιας.
- β) Τοπική Αυτοδιοίκηση

#### **6.2.5.1.1.5 Προσθήκη κατεύθυνσης προχωρημένου εξαμήνου**

Βάσει τη διάταξης για το τμήμα Διοίκησης Επιχειρήσεων ορίζεται μία επιπλέον κατεύθυνση προχωρημένου εξαμήνου: Διοίκηση Επιχειρήσεων. Οι αλλαγές αυτές δεν φαίνεται να επηρεάζουν τη δομή του Πληροφοριακού Συστήματος του ΑΤΛΑ.

# **6.3 Αποτύπωση σχεδίου Αθηνά**

Η συγκέντρωση όλων των ανωτέρω πληροφοριών με την διαδικασία που περιγράφηκε στις προηγούμενες ενότητες οδήγησε στην τελική αποτύπωση του σχεδίου Αθηνά.

Η αποτύπωση πραγματοποιήθηκε στα αρχεία excel που αναφέρθηκαν προηγουμένως, όπου γινόταν αντιπαραβολή των υφιστάμενων και των νέων στοιχείων Τμημάτων, Σχολών, Παραρτημάτων, Ιδρυμάτων. Βάσει της κατηγοριοποίησης που πραγματοποιήθηκε και της

Στον παρακάτω πίνακα αντιπαραβάλλεται το σύνολο των Ιδρυμάτων, των Σχολών και των Τμημάτων προτού και αφού εφαρμόστηκε το σχέδιο «Αθηνά».

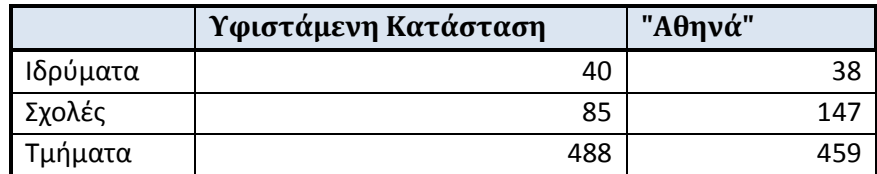

#### **Πίνακας 17: Κατάσταση Ιδρυμάτων**

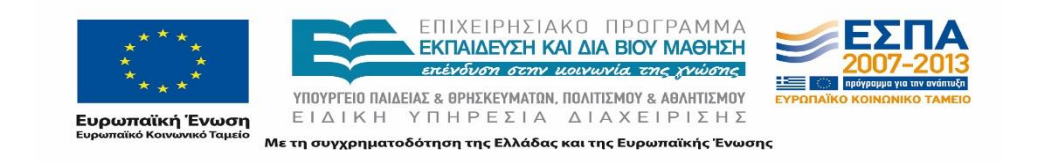

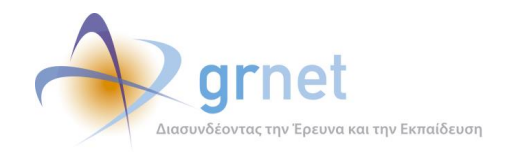

Στατιστικά στοιχεία:

- 1) 332 εκ των 488 Τμημάτων έχει τουλάχιστον μια αλλαγή
- 2) Σε 184 Τμήματα αλλάζει ή προστίθεται η σχολή
- 3) 131 Τμήματα μετονομάζονται
- 4) Σε 66 Τμήματα μετονομάζεται το Ίδρυμά τους
- 5) Σε 19 Τμήματα αλλάζει το Ίδρυμα που ανήκουν
- 6) 71 Τμήματα απορροφώνται
- 7) 21 Τμήματα έχουν μεταγενέστερη κατάργηση (μεταβατικότητα)
- 8) 17 Τμήματα αλλάζουν minedu\_id
- 9) 3 νέα Τμήμα με εισακτέους πρώτη φορά το 2013-2014

Στον επόμενο πίνακα παρουσιάζονται τα Τμήματα όπως κατηγοριοποιήθηκαν από την ομάδα στο πλαίσιο της αποδελτίωσης, και βάσει των κωδικών των Τμημάτων που αναφέρονται στο μηχανογραφικό δελτίο.

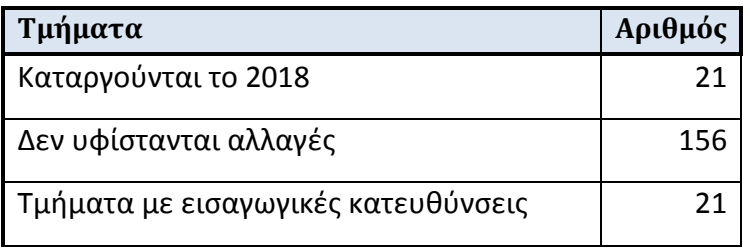

#### **Πίνακας 18: Κατηγοριοποίηση Τμημάτων**

#### **Καταγραφή εδρών**

Επιπρόσθετα καταγράφηκαν οι έδρες όλων των Ιδρυμάτων και Τμημάτων σε ένα αρχείο excel. Ενδεικτικά παρατίθεται ένα μέρος των στοιχείων που καταγράφηκαν στον ακόλουθο πίνακα.

#### **Πίνακας 19: Έδρες Τμημάτων**

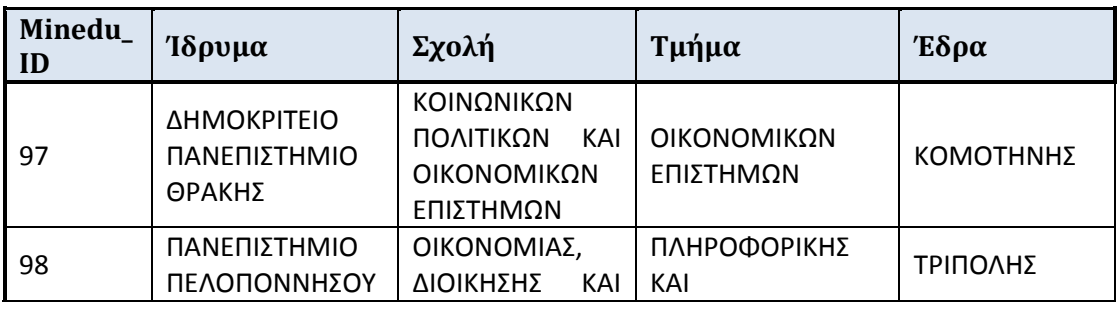

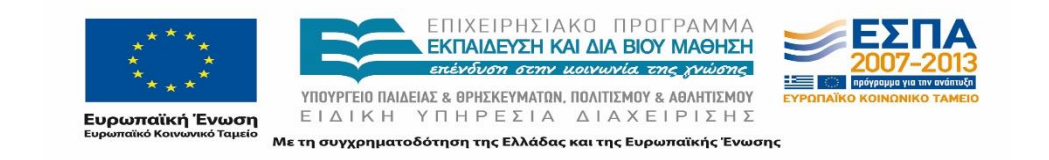

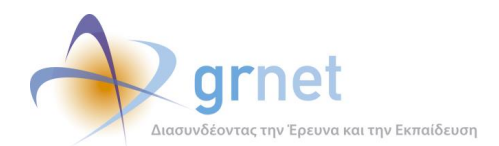

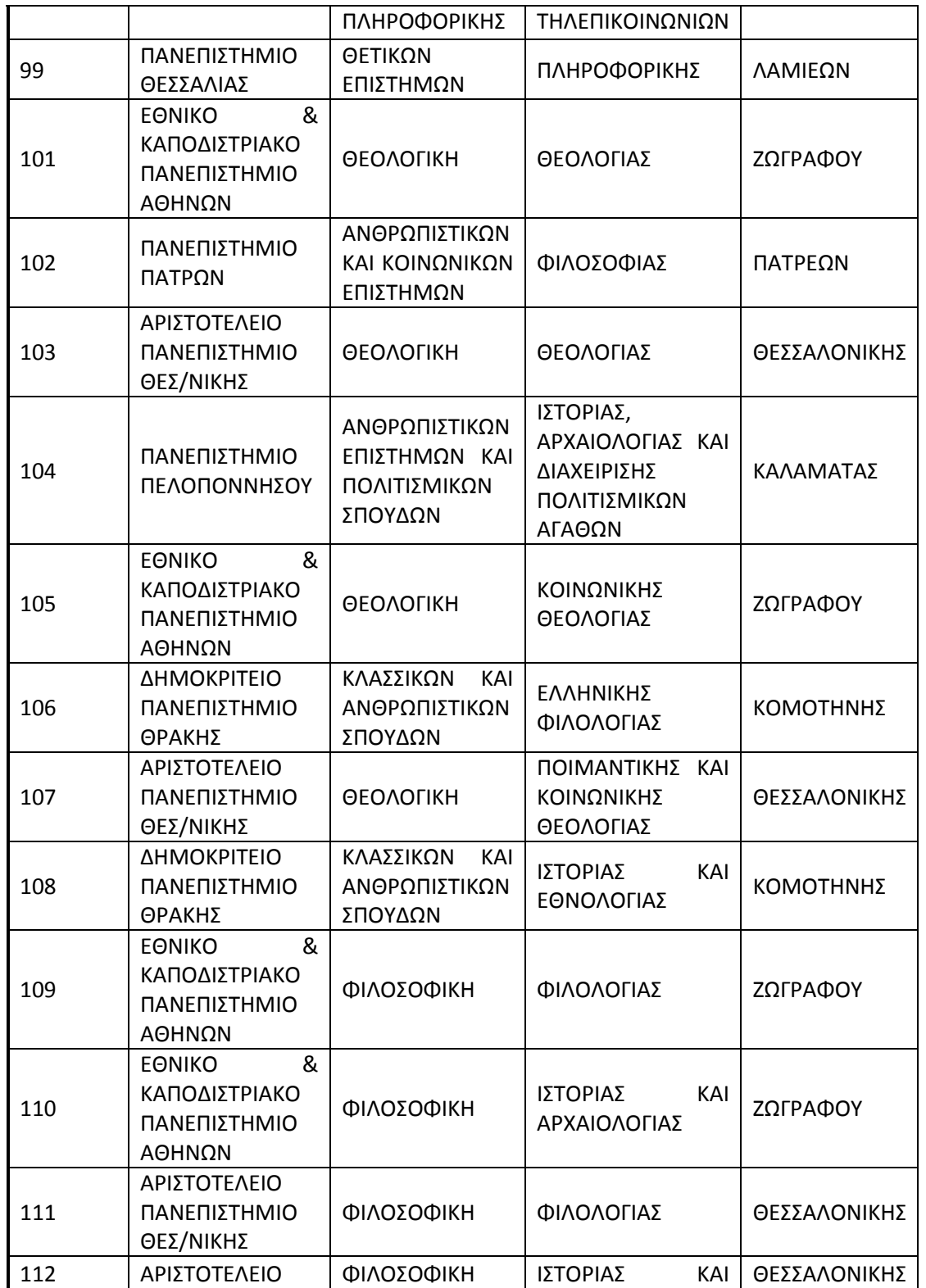

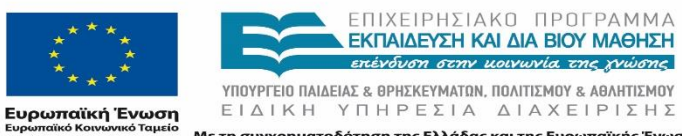

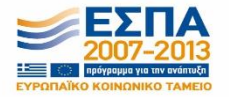

Με τη συγχρηματοδότηση της Ελλάδας και της Ευρωπαϊκής Ένωσης

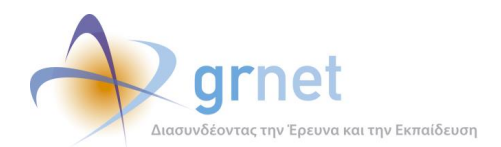

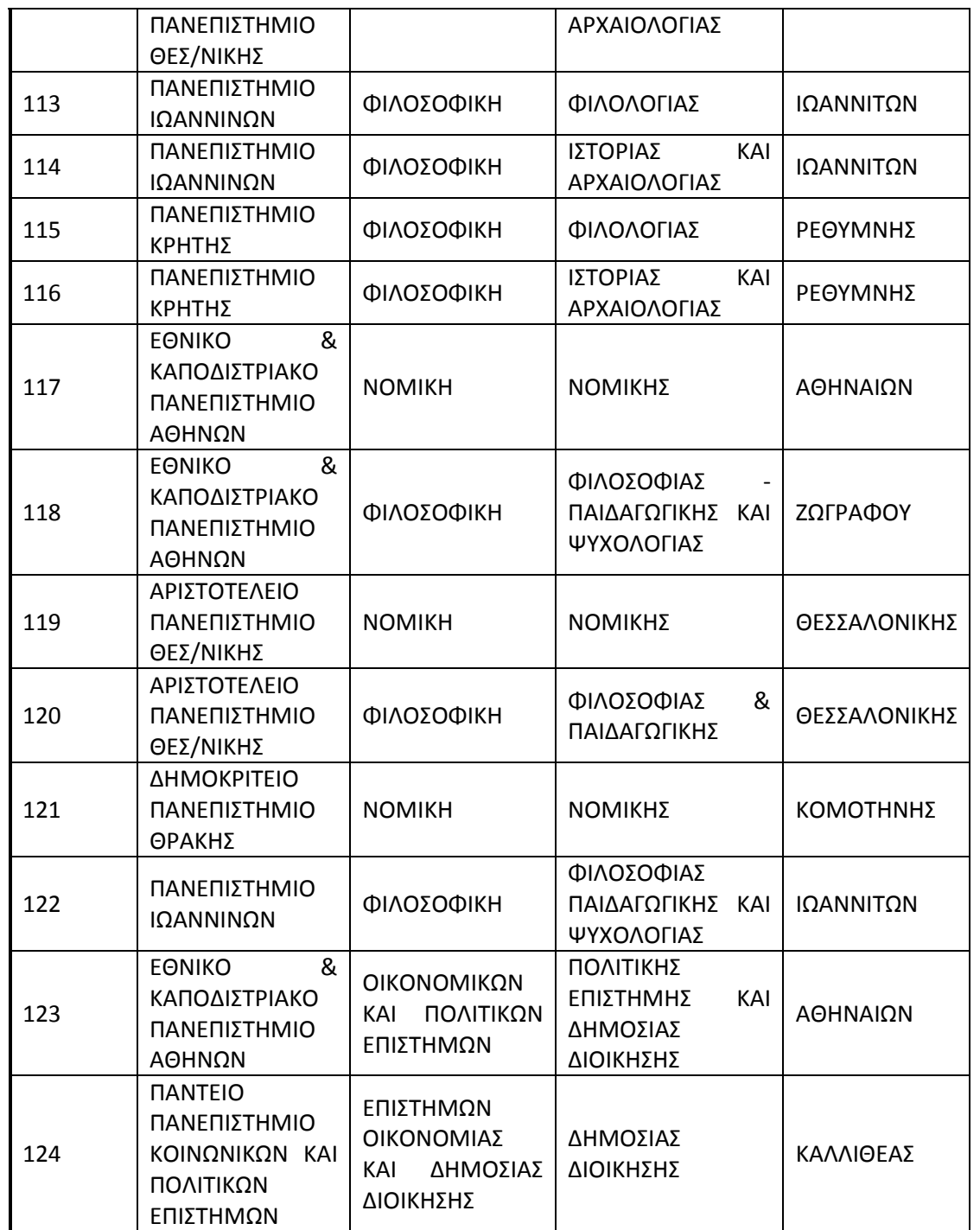

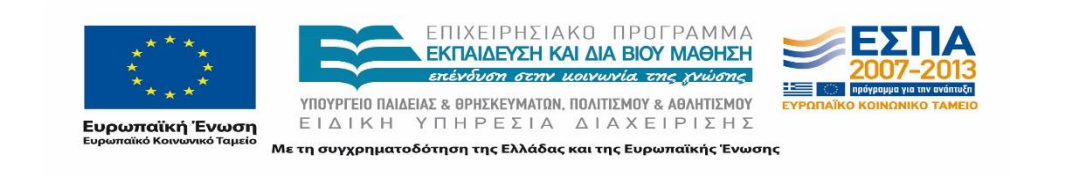

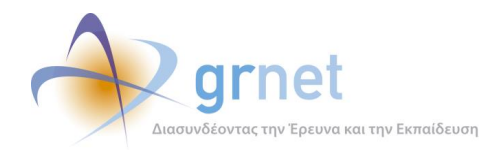

# **6.4 Επικαιροποίηση καταλόγου Τμημάτων και στοιχείων των φοιτητών**

# **6.4.1 Ενημέρωση Υ.ΠΑΙ.Θ.**

Για την εφαρμογή του σχεδίου «Αθηνά» από το ακαδημαϊκό έτος 2013-2014 ήταν απαραίτητο τα Ιδρύματα να προβούν στις κατάλληλες ενέργειες προκειμένου να είναι έτοιμα να υποδεχθούν τους φοιτητές του νέου έτους και παράλληλα να συνεχιστεί απρόσκοπτα η λειτουργία τους για τους υπάρχοντες φοιτητές τους.

Η παραπάνω προπαρασκευαστική διαδικασία ήταν άκρως απαραίτητη στα Ιδρύματα για τα οποία επήλθαν μεταβολές και συμπεριλάμβανε ρυθμίσεις όσον αφορά στο διοικητικό και εκπαιδευτικό προσωπικό, στην ερευνητική δραστηριότητα, στα περιουσιακά στοιχεία και στις υποδομές, στην γεωγραφική μεταφορά τμημάτων, στη μεταφορά φοιτητών, στο πρόγραμμα σπουδών και πολλά άλλα.

Μεταξύ των παραπάνω ουσιώδης ήταν η διασφάλιση της συνέχισης της παροχής των διιδρυματικών υπηρεσιών στους φοιτητές. Οι ηλεκτρονικές αυτές υπηρεσίες απαιτούν την ταυτοποίηση των φοιτητών μέσω της ομοσπονδίας ταυτοποίησης του ΕΔΕΤ, χρησιμοποιώντας τους διαθέσιμους καταλόγους χρηστών των Ιδρυμάτων.

Στο πλαίσιο αυτού, κρίθηκε αναγκαία η επικαιροποίηση των στοιχείων των φοιτητών ιδιαίτερα σε συνάρτηση με τις αλλαγές που συντελέστηκαν με την εφαρμογή του σχεδίου «Αθηνά». Πρέπει να σημειωθεί πως η μη έγκαιρη υλοποίηση των απαιτούμενων ενεργειών, ενδέχεται να είχε ως συνέπεια την αδυναμία των παρεχόμενων υπηρεσιών στους φοιτητές του Ιδρύματος.

Η διαδικασία ενημέρωσης των στοιχείων έπρεπε να πραγματοποιηθεί μέχρι και τις 16/9/2013 όπου και απαιτούνταν να έχει ολοκληρωθεί η κατανομή των φοιτητών στα νέα Τμήματα.

Για το σκοπό αυτό, πραγματοποιήθηκε παράλληλη ενημέρωση τόσο από το Υπουργείο Παιδείας και Θρησκευμάτων όσο και από την υπηρεσία Σύστημα Κεντρικής Υποστήριξης της Πρακτικής Άσκησης Φοιτητών ΑΕΙ.

Πιο συγκεκριμένα, το Υπουργείο εξέδωσε το έγγραφο υπ' αριθμόν υπ' αρ. Φ.5/103267/26.07.2013

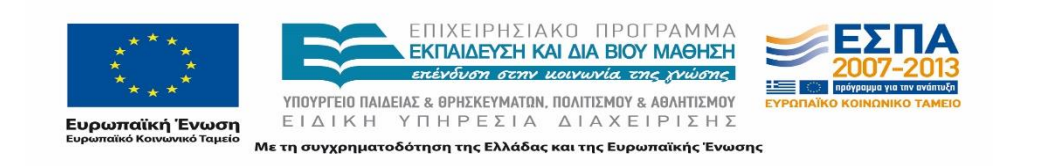

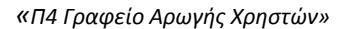

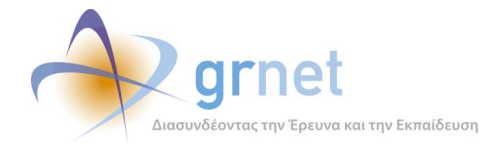

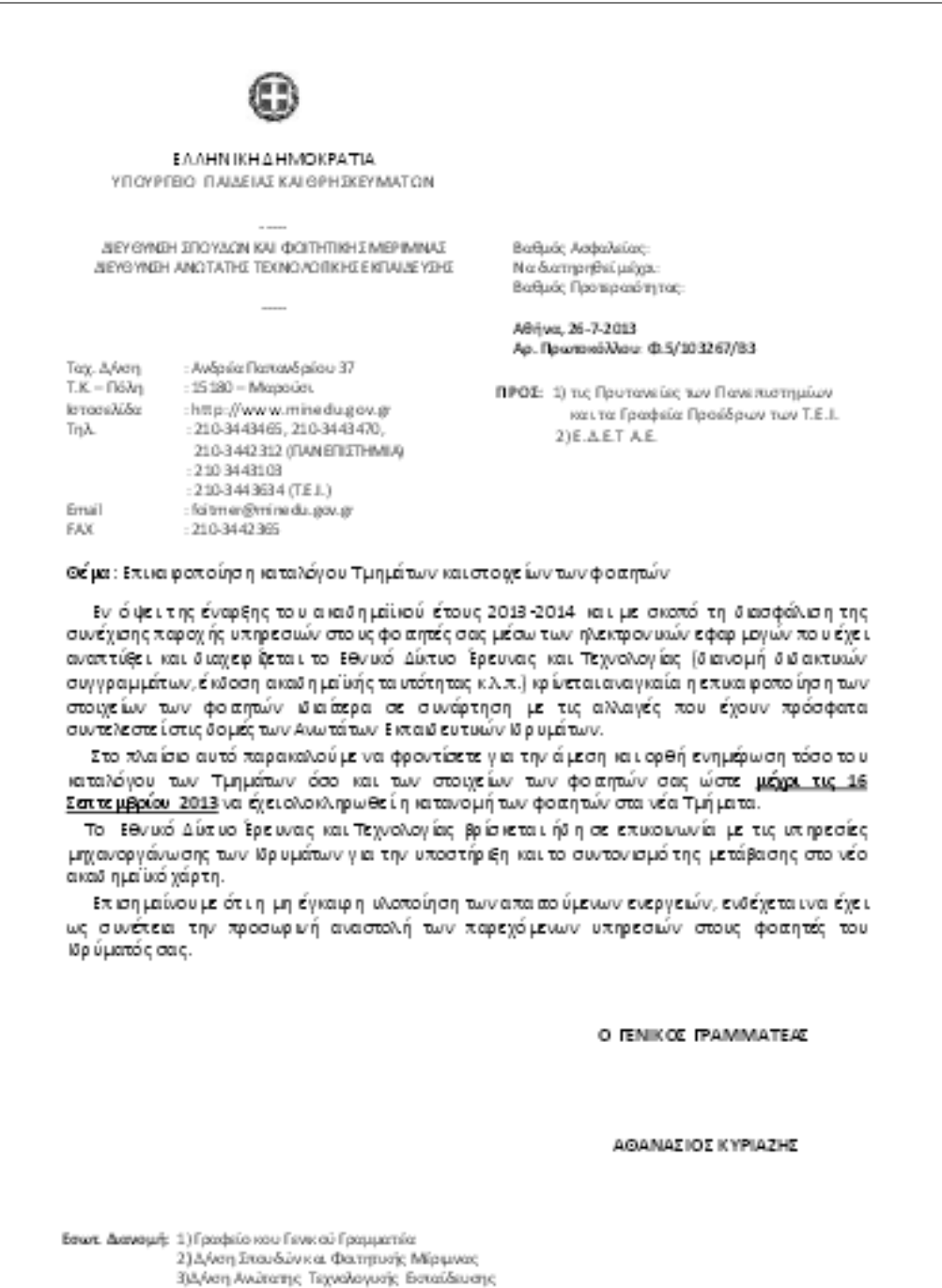

#### **Εικόνα 6.8: Ενημερωτικό έγγραφο Υ.ΠΑΙ.Θ.**

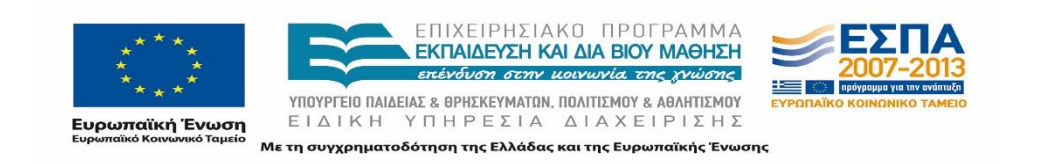

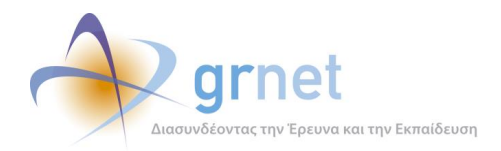

Παράλληλα, η ομάδα υποστήριξης βρισκόταν σε διαρκή επικοινωνία με τις υπηρεσίες μηχανοργάνωσης των Ιδρυμάτων για την υποστήριξη και το συντονισμό της μετάβασης στο νέο ακαδημαϊκό χάρτη .

# **6.4.2 Υποστήριξη των Ιδρυμάτων**

Κατόπιν της διαδικασίας αποδελτίωσης του σχεδίου «Αθηνά» η ομάδα του έργου επιχείρησε την επικοινωνία με τα Γραφεία Μηχανοργάνωσης του εκάστοτε Ιδρύματος για την υποστήριξη και το συντονισμό των απαιτούμενων ενεργειών των Ιδρυμάτων.

Αναλυτικά οι ενέργειες που επιτέλεσε η ομάδα του έργου ήταν οι ακόλουθες:

- 1) Συγκέντρωση στοιχείων επικοινωνίας με τις Μηχανοργανώσεις των Ιδρυμάτων.
- 2) Κοινοποίηση στις Μηχανοργανώσεις των Ιδρυμάτων και στους Προέδρους των Τμημάτων του εν λόγω εγγράφου.
- 3) Τηλεφωνική επικοινωνία με τις Μηχανοργανώσεις και τις επιμέρους εμπλεκόμενες οντότητες.
- 4) Κατηγοριοποίηση αρχείων excel για κάθε Ίδρυμα, βάσει των Τμημάτων που υφίστανται μεταβολές.
- 5) Κοινοποίηση των αρχείων στις Μηχανοργανώσεις για την ενημέρωση των νέων στοιχείων των φοιτητών και των Τμημάτων.

#### 6.4.2.1 Συγκέντρωση στοιχείων επικοινωνίας Μηχανοργανώσεων

Η πρώτη ενέργεια της ομάδας του έργου ήταν η συγκέντρωση των στοιχείων επικοινωνίας των αρμόδιων από τις υπηρεσίες Μηχανοργάνωσης των Ιδρυμάτων. Σε αρκετά Ιδρύματα σημειώθηκαν περισσότερα του ενός ατόμου που ασχολήθηκαν με την διαδικασία επικαιροποίησης των στοιχείων.

Τα συνολικά στοιχεία επικοινωνίας συγκεντρώθηκαν σε ένα αρχείο excel με τίτλο: «Γραφεία-Μηχανοργάνωσης-Επαφές. Συγκεκριμένα σημειώθηκαν τα πεδία: Ίδρυμα, Τεχνικός υπεύθυνος, e-mail και τηλέφωνο επικοινωνίας.

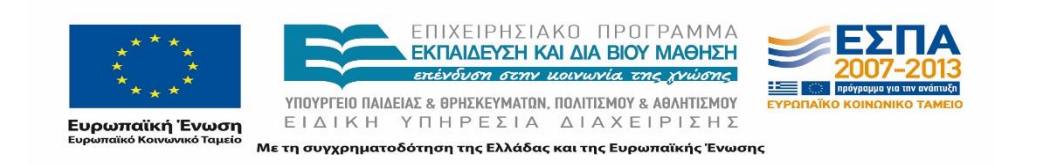

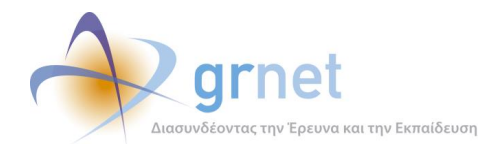

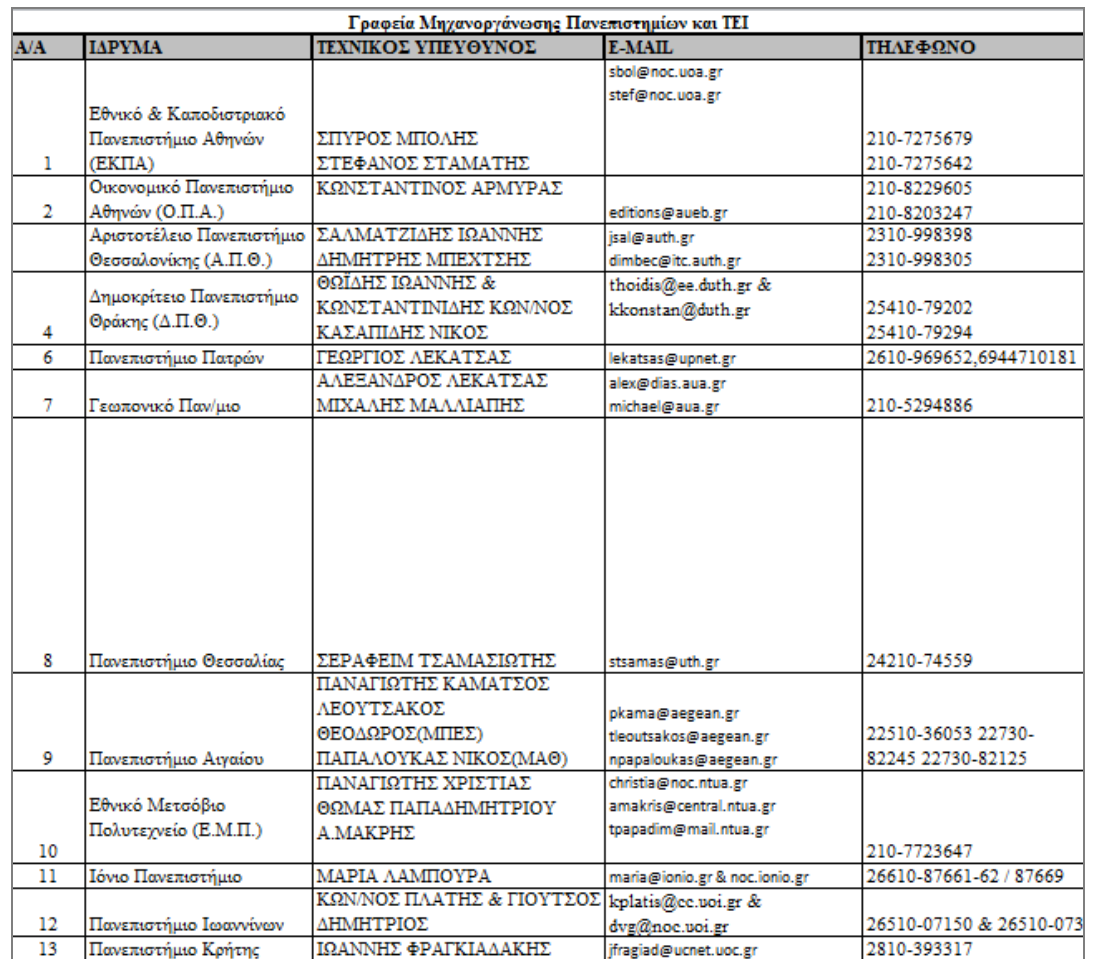

#### **Εικόνα 6.9:Στοιχεία επικοινωνίας Μηχανοργανώσεων**

#### 6.4.2.2 Κοινοποίηση εγγράφου Υ.ΠΑΙ.Θ.

Οι ηλεκτρονικές υπηρεσίες του Εθνικού Δικτύου Έρευνας και Τεχνολογίας που παρέχονται στους φοιτητές ανάρτησαν στη σελίδα των αντίστοιχων προγραμμάτων το σχετικό έγγραφο της Διεύθυνσης Σπουδών και Φοιτητικής Μέριμνας του Υπουργείου Παιδείας και Θρησκευμάτων.

Στη συνέχεια ακολούθησε η κοινοποίηση του εγγράφου στις υπηρεσίες Μηχανοργάνωσης με την αποστολή του e-mail που παρατίθεται:

*Σε συνέχεια της προηγούμενης ενημέρωσης για την επικαιροποίηση του καταλόγου Φοιτητών και των Τμημάτων του Ιδρύματός σας, σας προωθούμε το σχετικό έγγραφο του Υπουργείου Παιδείας.*

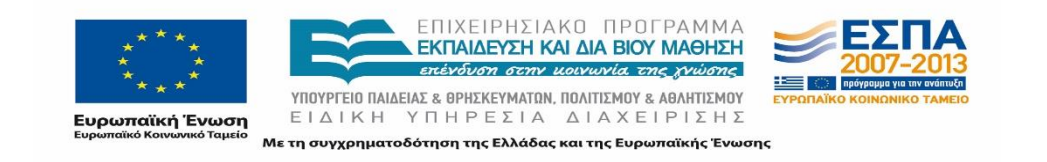

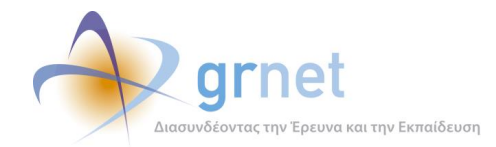

*Παραμένουμε στη διάθεσή σας για οποιαδήποτε διευκρίνιση*

## 6.4.2.3 Αρχεία στοιχείων Φοιτητών

Η ομάδα του έργου προχώρησε στην κοινοποίηση αρχείων εξατομικευμένων ανά Ίδρυμα για όσα δέχτηκαν ουσιαστικές μεταβολές στα Τμήματα τους που επηρέαζαν τη δυνατότητα των φοιτητών να χρησιμοποιήσουν την υπηρεσία του ΑΤΛΑ ή τα στοιχεία των Τμημάτων που εμφανίζονται στις ηλεκτρονικές υπηρεσίες (π.χ. ονομασία Τμήματος).

Η λίστα με τα Ιδρύματα στα οποία πραγματοποιήθηκε ενημέρωση για την επικαιροποίηση των στοιχείων των Φοιτητών παρατίθεται στον παρακάτω πίνακα.

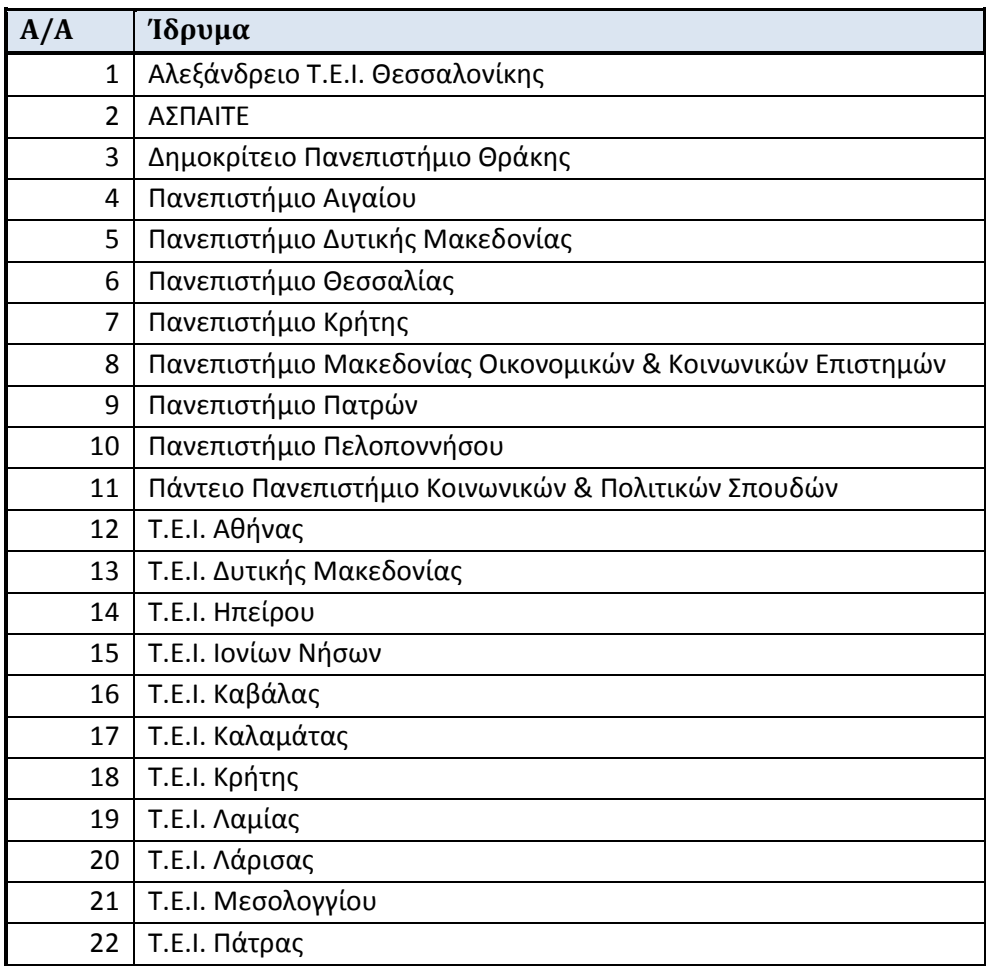

#### **Πίνακας 20: Ιδρύματα με μεταβολές στα στοιχεία των Φοιτητών**

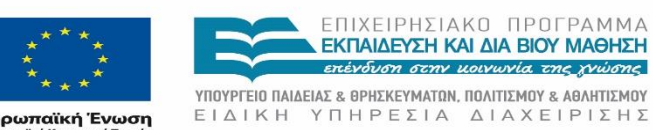

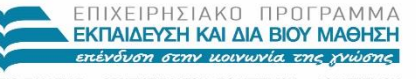

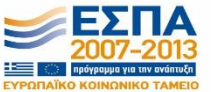

Ευρωπαϊκή Ένωση<br>Ενανταϊκό Κονωνικό Ταμείο

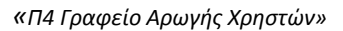

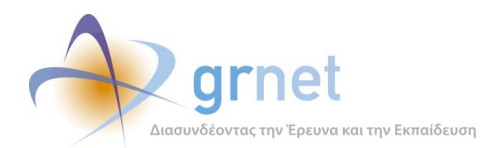

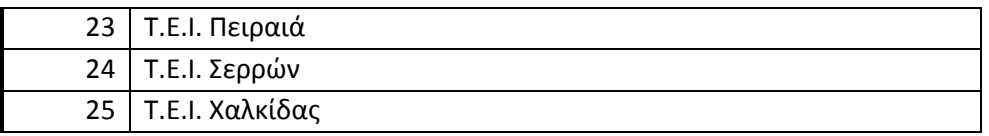

Τα αρχεία που χρησιμοποιήθηκαν ήταν τα εξής:

- 1) Τμήματα Ιδρύματος
- 2) Φοιτητές Ιδρύματος

Με το πρώτο αρχείο σκοπός ήταν η καθοδήγηση των Μηχανοργανώσεων προκειμένου να καθορίσουν ανάλογα τις μεταβολές στους ηλεκτρονικούς καταλόγους του Ιδρύματος.

Σκοπός του δεύτερου αρχείου ήταν η ενημέρωση της υπηρεσίας από τις Μηχανοργανώσεις με τα στοιχεία των Φοιτητών που τροποποιήθηκαν.

#### **Αρχείο: Τμήματα Ιδρύματος**

Τα πεδία στο αρχείο με τα Τμήματα του Ιδρύματος τα οποία ήταν προσυμπληρωμένα ήταν τα ακόλουθα:

- **Minedu ID**
- Ίδρυμα
- Σχολή
- Τμήμα
- Σχόλιο
- ΠΔ-ΦΕΚ

Τα αρχεία με τα Τμήματα του Ιδρύματος περιλάμβαναν το σύνολο των Τμημάτων με σχετικό σχόλιο για την κατάσταση με την εφαρμογή του σχεδίου «Αθηνά» και σε περίπτωση που ένα Τμήμα δεν είχε υποστεί μεταβολές σημειώνονταν στη στήλη με τα σχόλια η ένδειξη: «Καμία αλλαγή».

Για παράδειγμα στην εικόνα που ακολουθεί βλέπουμε τα στοιχεία των Τμημάτων για το Δημοκρίτειο στο σχετικό αρχείο που στάλθηκε στο Ίδρυμα.

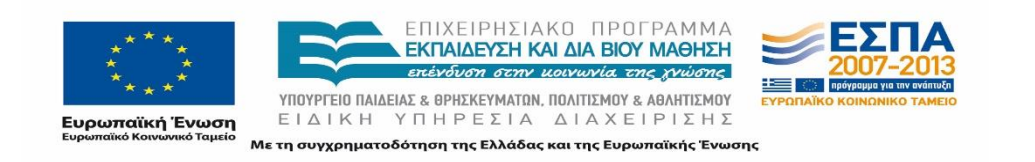

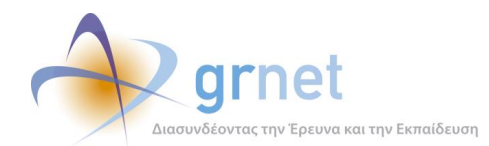

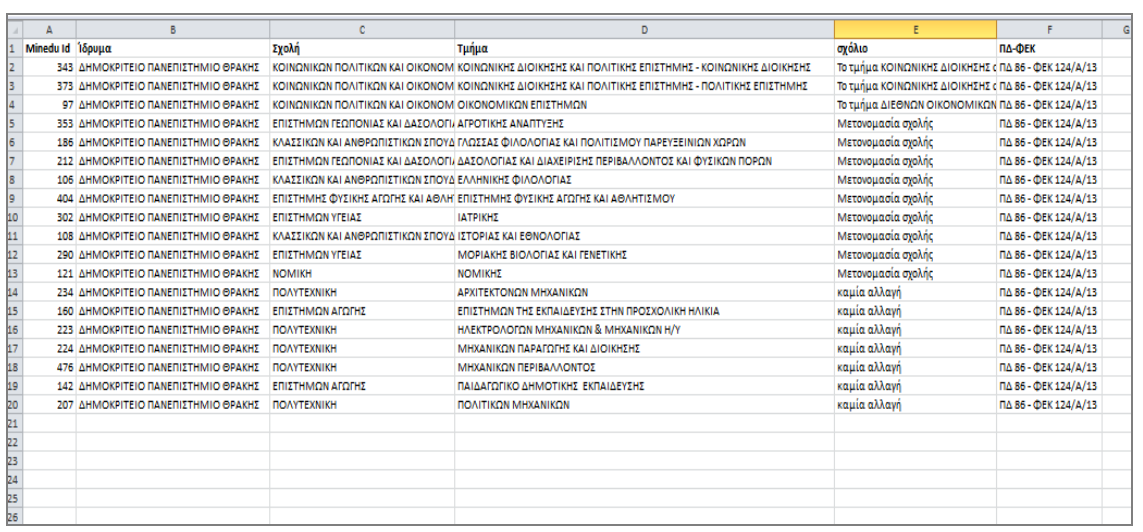

#### **Εικόνα 6.10: Αρχείο Τμημάτων Ιδρύματος**

#### **Αρχείο: Φοιτητές Ιδρύματος**

Όσον αφορά στα αρχεία που χρησιμοποιήθηκαν με τα στοιχεία των Φοιτητών πρέπει να σημειωθεί πως συμπεριελήφθησαν μόνο Φοιτητές των οποίων τα Τμήματα είχαν υποστεί μεταβολές σε επίπεδο Τμήματος, όπως συγχωνεύσεις Τμημάτων, απορροφήσεις Τμημάτων, αλλαγή Ιδρύματος, κ.α.

Στο αρχείο με τα στοιχεία των Φοιτητών καταγράφηκαν:

- πεδία που ενδεχομένως να υπέστησαν μεταβολές, όπως Αριθμός Μητρώου, ονομασία Τμήματος, Σχολή, Ίδρυμα, username, minedu ID.
- τα σταθερά στοιχεία των φοιτητών που δεν επηρεάζονται από την εφαρμογή του σχεδίου, όπως το ονοματεπώνυμο των φοιτητών.

Στην ακόλουθη εικόνα παρατίθεται τμήμα του αρχείου με τα στοιχεία των φοιτητών των Τμημάτων Διεθνών Οικονομικών Σχέσεων & Ανάπτυξης και Διοίκησης Επιχειρήσεων, που στάλθηκε στο Δημοκρίτειο Πανεπιστήμιο Θράκης.

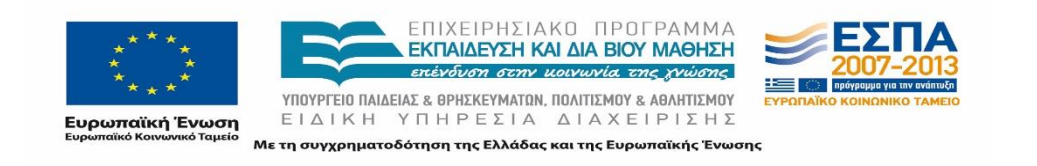

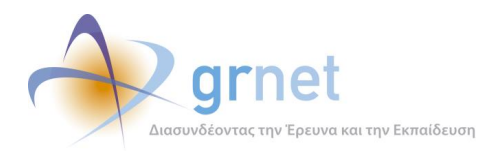

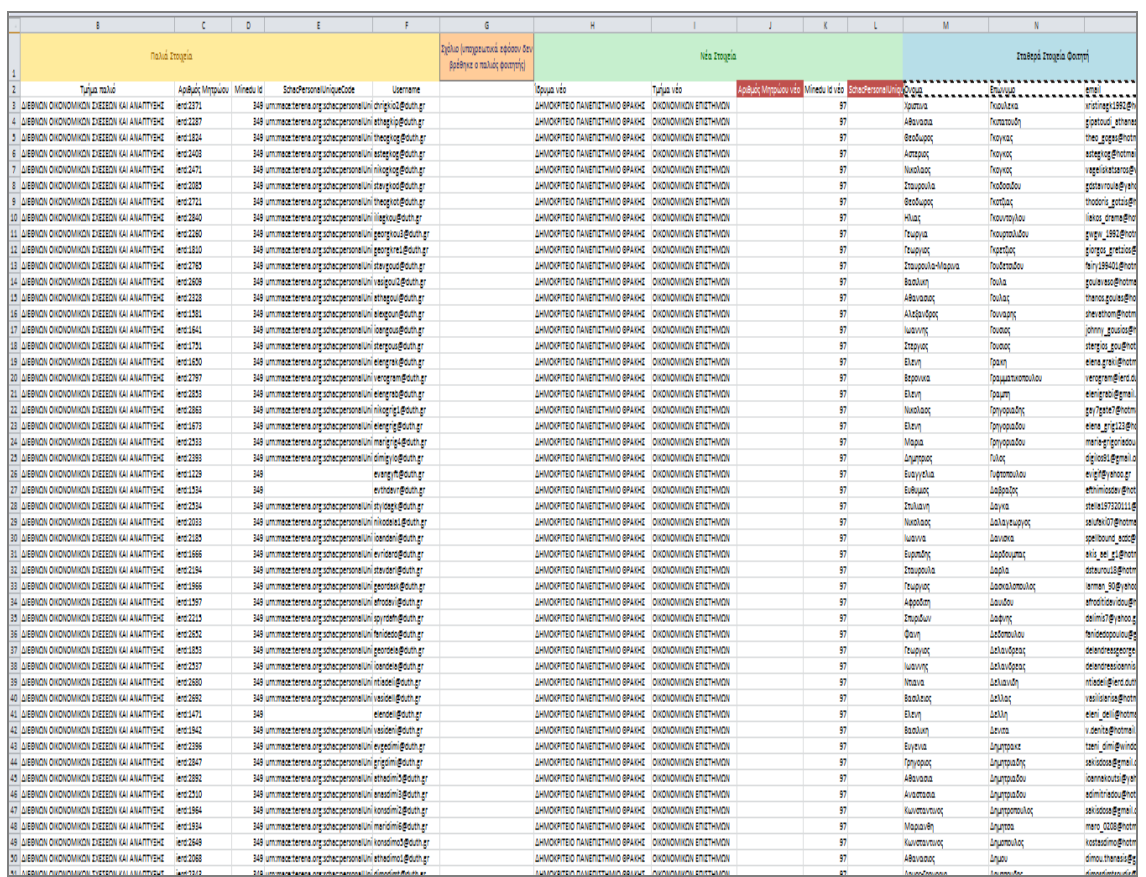

#### **Εικόνα 6.11: Αρχείο Στοιχείων Φοιτητών**

Έπειτα από τη δημιουργία των αρχείων στάλθηκαν τα αρχεία αυτά στις υπηρεσίες Μηχανοργάνωσης. Σκοπός της αποστολής των αρχείων αυτών ήταν η ενημέρωση και η υπόδειξη σχετικά με τις αλλαγές που έπρεπε να κάνουν στους καταλόγους Τμημάτων και Χρηστών για να είναι εφικτή η χρήση των υπηρεσιών με την έναρξη του νέου έτους.

Η πρώτη επαφή πραγματοποιήθηκε με την αποστολή σχετικού ενημερωτικού e-mail που συμπεριλάμβανε οδηγίες αναφορικά με τις ενέργειες των Γραφείων Μηχανοργάνωσης, το οποίο παρατίθεται ακολούθως:

*Αγαπητοί συνεργάτες,*

*Ενόψει της προετοιμασίας για το νέο ακαδημαϊκό έτος και με σκοπό την εξασφάλιση της απρόσκοπτης λειτουργίας όλων των παρεχόμενων υπηρεσιών στους φοιτητές του Ιδρύματός σας, είναι επιβεβλημένη η επικαιροποίηση του φοιτητολογίου σας ώστε να συμβαδίζει με τα όσα ορίζονται από το Σχέδιο Αθηνά.*

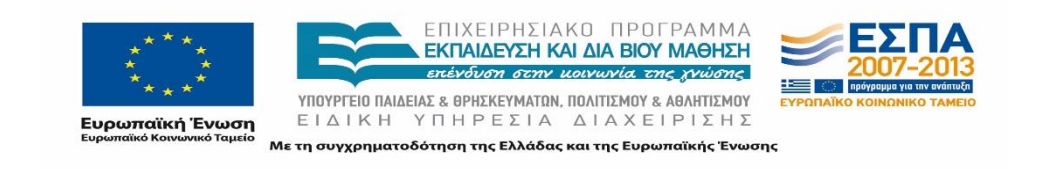

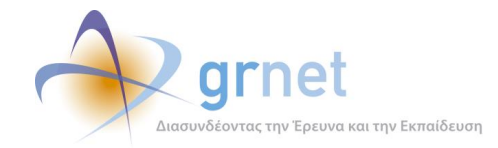

*Στο πλαίσιο αυτό και για να εξασφαλιστεί η ομαλή μετάβαση στη νέα κατάσταση (η οποία αποτυπώνεται στο επισυναπτόμενο excel "Τμήματα"), θα πρέπει να φροντίσετε για την ορθή ενημέρωση των Τμημάτων που υφίστανται αλλαγές, ώστε μέχρι τις 16 Σεπτεμβρίου 2013:*

*1) Να έχουν πραγματοποιηθεί όλες οι μεταφορές παλαιών φοιτητών στα νέα Τμήματα, όπως αυτά προκύπτουν από το Σχέδιο Αθηνά. 2) Να συμπληρώσετε και να μας αποστείλετε στο επισυναπτόμενο αρχείο "Φοιτητές" τις στήλες:*

*\* J: Αριθμός Μητρώου Νέο, το νέο αριθμό μητρώου του φοιτητή που μεταφέρεται, φροντίζοντας στα νέα Τμήματα να μην υπάρχουν διπλοεγγραφές στον αριθμό Μητρώου*

*\* Ι: Τμήμα Νέο και Κ: minedu\_id Νέο, για τις καταχωρίσεις που δεν έχουν προσυμπληρωθεί (σε αυτές τις περιπτώσεις προβλέπεται επιλογή του φοιτητή).*

*Σε περίπτωση που δεν υπάρχει πλέον ο φοιτητής (π.χ. πήρε πτυχίο, πήρε μετεγγραφή) θα πρέπει να εισάγετε σχετικά σχόλια στη στήλη G: Σχόλιο (υποχρεωτικά εφόσον δεν βρέθηκε ο παλιός φοιτητής)*

*Υπενθυμίζουμε ότι για τους φοιτητές των Τμημάτων που δεν αλλάζουν (δηλαδή διατηρούν τον ίδιο κωδικό τα Τμήματα), δεν επιτρέπεται η αλλαγή του Αριθμού Μητρώου των φοιτητών.*

*3) Να ενημερωθούν, με όποιο τρόπο κρίνετε εσείς πρόσφορο, οι φοιτητές που αλλάζουν Τμήμα / Ίδρυμα για τις αλλαγές στο λογαριασμό τους και την πιστοποίησή τους μέσω Shibboleth. Προς διευκόλυνσή σας, για τους φοιτητές του Ιδρύματός σας που θα υποστούν αλλαγές και συγκεκριμένα για όσους εξ' αυτών έχουν χρησιμοποιήσει κατά το παρελθόν τις υπηρεσίες μας, έχουμε προσθέσει τα στοιχεία επικοινωνίας τους (email) στο επισυναπτόμενο "Φοιτητές".*

*Επισημαίνουμε ότι, Τμήματα τα οποία συγχωνεύτηκαν αλλά απέκτησαν εισαγωγικές κατευθύνσεις (ο φοιτητής διαλέγει από το μηχανογραφικό την εισαγωγική* 

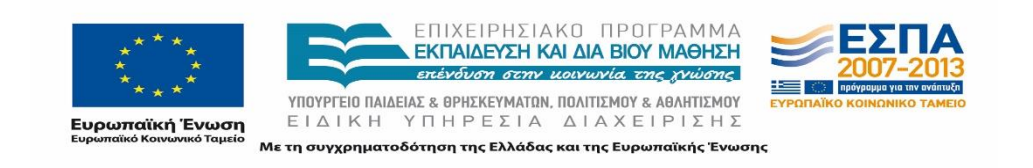

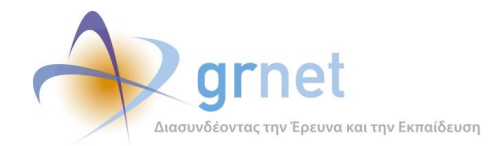

*κατεύθυνση - ξεχωριστοί κωδικοί), θα εμφανίζονται ως ξεχωριστά Τμήματα με τίτλο αυτό του ενιαίου Τμήματος συνοδευόμενο από την εισαγωγική κατεύθυνση.*

*Για οποιαδήποτε απορία μπορείτε να επικοινωνείτε μαζί μας*

Έπειτα από την αποστολή του e-mail διατηρήθηκε συνεχής επικοινωνία με τις Μηχανοργανώσεις προκειμένου να εξασφαλισθεί πως οι απαιτούμενες ενέργειες θα ολοκληρωθούν εντός του προβλεπόμενου χρονικού διαστήματος. Μεταξύ άλλων, η ομάδα του έργου κατέγραφε τις ζητούμενες διευκρινίσεις αναφορικά με τις μεταβολές και υπήρξε συνεργασία για προώθηση ερωτημάτων που αφορούσαν τεχνικά θέματα για την επικαιροποίηση των καταλόγων.

# **6.5 Αξιοποίηση αποδελτίωσης σχεδίου «Αθηνά»**

Σκοπός της καταγραφής των τροποποιήσεων που επέφερε η εφαρμογή του Σχεδίου «Αθηνά» είναι να εντοπιστούν οι αλλαγές που τελικώς επηρεάζουν τα επιμέρους τμήματα προκειμένου να ενσωματωθούν και υποστηριχθούν σε δεύτερη φάση από υπηρεσίες διιδρυματικού χαρακτήρα που παρέχονται στην ακαδημαϊκή κοινότητα.

Η καταγραφή και αποδελτίωση των αλλαγών αποτελεί κρίσιμης σημασίας βήμα για την ομάδα σχεδιασμού και ανάπτυξης που θα κληθεί να πραγματοποιήσει τις αλλαγές. Τα περιθώρια λάθους θα πρέπει να είναι μηδενικά, δεδομένου ότι οι αλλαγές αυτές επιφέρουν μεταβολές σε χρήστες, οι οποίοι σύντομα πρόκειται να αλληλεπιδράσουν με το σύστημα γεγονός το οποίο δυσχεράνει οποιαδήποτε μελλοντική αλλαγή.

Επόμενα βήματα θεωρούνται:

- Σχεδιασμός των αλλαγών στο Πληροφοριακό Σύστημα
- Υλοποίηση των απαραίτητων τεχνικών αλλαγών
- Επαλήθευση πραγματοποίησης των αλλαγών και τις ομοιογένειας μεταξύ των επιμέρους ΠΣ
- Επικαιροποίηση δεδομένων φοιτητών με βάση την τροποποίηση των καταλόγων χρηστών των Ιδρυμάτων

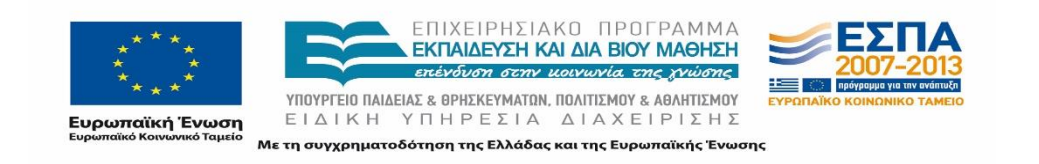

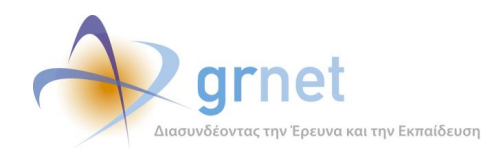

# **7 Σχεδιασμός και περάτωση της διαδικασίας της μετάφρασης**

Στο κεφάλαιο αυτό παρουσιάζεται συνολικά η διαδικασία μετάφρασης στην Αγγλική γλώσσα του αναγκαίου περιεχομένου του πληροφοριακού συστήματος για την ενσωμάτωση στο σύστημα, Φορέων Υποδοχής από χώρες του εξωτερικού.

Στις ενότητες που ακολουθούν αποτυπώνεται ο τρόπος που σχεδιάστηκε και υλοποιήθηκε το έργο της μετάφρασης και των ενεργειών που ακολουθήθηκαν για την περάτωση του έργου.

# **7.1 Σχεδιασμός και περάτωση της διαδικασίας της μετάφρασης**

Δεδομένης της ανάγκης για την καταγραφή θέσεων πρακτικής άσκησης που πραγματοποιούνται σε Φορείς Υποδοχής του εξωτερικού, σχεδιάστηκε και οργανώθηκε το έργο της μετάφρασης ορισμένου εκ του περιεχομένου του Πληροφοριακού Συστήματος στην Αγγλική γλώσσα.

Ο σχεδιασμός και οι ενέργειες που πραγματοποιήθηκαν σε όλα τα στάδια της διαδικασίας προέκυψαν έπειτα από εκτεταμένη ανάλυση προκειμένου να οργανωθεί κατά το βέλτιστο και να εξασφαλισθεί η ορθή ολοκλήρωση του έργου.

Στις υποενότητες ακολουθεί μία σύντομη περιγραφή της ομάδας που ανέλαβε την ολοκλήρωση της μετάφρασης καθώς και περιγραφή της οργάνωσης και των επιμέρους βημάτων της διαδικασίας.

## **7.1.1 Ομάδα περάτωσης του έργου της μετάφρασης**

Για την ολοκλήρωση της διαδικασίας μεταφοράς του περιεχομένου του πληροφοριακού συστήματος στα Αγγλικά συστάθηκε η ομάδα εργασίας που επιμελήθηκε τη μετάφραση.

Η ομάδα εργασίας απαρτίζεται από μέλη που είχαν διαχειριστικό ή επιτελικό ρόλο και εκτελεστικό ρόλο σε συνεργασία με μέλη της ομάδας ανάπτυξης.

Είναι εμφανές πως η ορθή και πιστή μετάφρασης του περιεχομένου του προγράμματος είναι καίριας σημασίας. Το έργο της μετάφρασης αποτελεί μία μεγάλης κλίμακας διαδικασία κατά την οποία έπρεπε να δοθεί ιδιαίτερη προσοχή σε λεπτομέρειες.

Δεδομένου των παραπάνω γίνεται φανερό πως ήταν αναγκαίο να εμπλακούν όλα τα μέλη της ομάδας σχεδόν σε όλα τα στάδια προκειμένου να επιβεβαιωθεί η σωστή ολοκλήρωση της

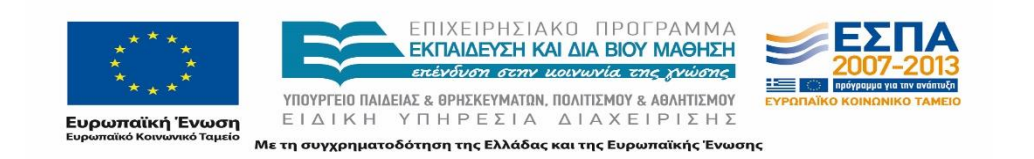

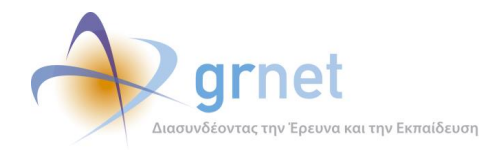

διαδικασίας, όχι μόνο κατά την άμεση μετάφραση αλλά και κατά τον έλεγχο της λειτουργικότητας των εφαρμογών.

Σημαντικό ρόλο διαδραμάτισε και η ομάδα ανάπτυξης για την ενημέρωση του πληροφοριακού συστήματος και της διαδικτυακής πύλης (portal) του προγράμματος.

# **7.1.2 Οργάνωση διαδικασίας**

Σε πρώτο στάδιο πραγματοποιήθηκε ανάλυση προκειμένου να εντοπιστεί στο σύνολό του το περιεχόμενο (οι σελίδες, οι εφαρμογές και τα αρχεία) που χρήζει μετάφρασης στην Αγγλική γλώσσα. Η διαδικασία της μετάφρασης ολοκληρώθηκε σε πολλαπλά στάδια προκειμένου να εξασφαλισθεί η ορθή και έγκυρη μετάφραση όλων των απαραίτητων στοιχείων.

Πρέπει να σημειωθεί πως η διαδικασία και κυρίως το περιεχόμενο προς μετάφραση και ορισμένες λειτουργικότητες αναθεωρήθηκαν βάσει των ανάγκων που παρουσιάζονταν σε κάθε στάδιο.

Ακολούθως παρουσιάζεται κάθε στάδιο της διαδικασίας.

#### 7.1.2.1 Επιλογή περιεχομένου προς μετάφραση

Το περιεχόμενο προς μετάφραση επιλέχθηκε σε πρώτη φάση με γνώμονα το γεγονός πως η χρήση του προγράμματος στην Αγγλική γλώσσα απευθύνεται κυρίως στους Φορείς Υποδοχής από το εξωτερικό. Βάσει αυτού κρίθηκε αναγκαίο να μεταφραστούν οι σελίδες στις οποίες έχει πρόσβαση ο Φορέας Υποδοχής και αυτές στις οποίες απαιτείται να περιηγηθεί προκειμένου να ενημερωθεί για τη δράση και τον τρόπο χρήσης της, να δημιουργήσει λογαριασμό και να χρησιμοποιήσει την εφαρμογή.

Πιο συγκεκριμένα οι σελίδες στις οποίες μπορεί να πλοηγηθεί ο Φορέας Υποδοχής του εξωτερικού είναι ακόλουθες:

- 1) Διαδικτυακή πύλη.
- 2) Σελίδα προ-εγγραφής/εισόδου.
- 3) Σελίδα φόρμας εγγγραφής Φορέα Υποδοχής.
- 4) Εφαρμογή Φορέα Υποδοχής.

Επιπρόσθετα σημεία που απαιτούν μετάφραση είναι τα διάφορα αρχεία που απευθύνονται στο Φορέα, όπως:

- 1) Βεβαίωση συμμετοχής Φορέα Υποδοχής.
- 2) Ενημερωτικά E-mail.
- 3) Εγχειρίδιο οδηγιών εγγραφής Φορέα Υποδοχής.

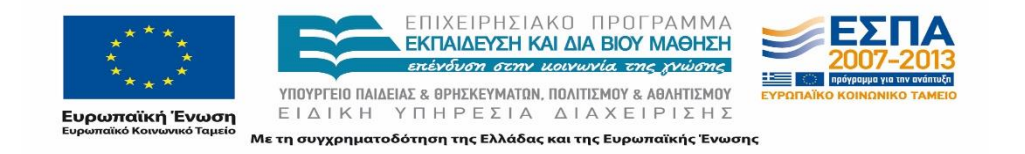

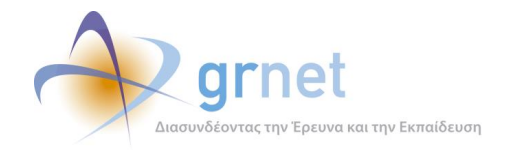

4) Εγχειρίδιο οδηγιών χρήσης της εφαρμογής του Φορέα Υποδοχής.

Το επιμέρους περιεχόμενο που μεταφέρθηκε στα αγγλικά για τις παραπάνω σελίδες και σημεία περιγράφονται αναλυτικά σε κάθε αντίστοιχη υποενότητα στη συνέχεια.

## 7.1.2.2 Περιγραφή διαδικασίας μετάφρασης

Βάσει των ανωτέρω έγινε προεργασία για την επιλογή των ονομασιών και των όρων, και των κειμένων των εφαρμογών που απαιτούν μετάφραση.

Αρχεία μεταφράσεων

Κατά την διαδικασία αυτή δημιουργήθηκαν ξεχωριστά αρχεία (δύο τύποι αρχείων excel και word) στα οποία παρατέθηκαν τα πρώτα στοιχεία που κρίθηκε πως θα έπρεπε να μεταφραστούν. Πιο συγκεκριμένα περιλαμβάνονταν ονομασίες, όροι και λεκτικά των εφαρμογών του συστήματος καθώς επίσης και σχετικά κείμενα.

Ορισμένα από τα εν λόγω αρχεία τα παρείχε η ομάδα ανάπτυξης της υπηρεσίας και προήλθαν απευθείας από το πληροφοριακό σύστημα. Τα αρχεία αυτά χρησιμοποιήθηκαν στη συνέχεια για την αυτόματη μεταφορά των αντίστοιχων σημείων (tags) που μεταφράστηκαν στο πληροφοριακό σύστημα.

Οι όροι, τα πεδία και οι φράσεις ομαδοποιήθηκαν σε διαφορετικά αρχεία βάσει των σημείων στα οποία εμφανίζονται στο πληροφοριακό σύστημα. Η ομαδοποίηση αυτή είχε σκοπό να διευκολύνει τη διαδικασία καθώς κάθε άτομο που ανέλαβε τη μετάφραση του εκάστοτε αρχείου είχε γνώση του σημείου του συστήματος για το οποίο προορίζονταν οι αγγλικές μεταφράσεις και συνεπώς ακόμα κι αν οι λέξεις ή φράσεις είχαν απομονωθεί είχε τη δυνατότητα να τις αποδώσει ορθά.

Στα εν λόγω αρχεία δίπλα από τις ελληνικές λέξεις και φράσεις παρατέθηκαν οι αγγλικές μεταφράσεις τους προκειμένου να καταστεί ευκολότερη και αποδοτικότερη η αντιπαραβολή της μετάφρασης ειδικά σε δεύτερο στάδιο για την διενέργεια του επιπρόσθετου ελέγχου.

Έλεγχος συμφωνίας

Μόλις συμπληρώθηκαν όλα τα αρχεία στη συνέχεια τα μέλη της ομάδας προέβησαν σε έλεγχο των μεταφράσεων για να εξασφαλισθεί η συμφωνία και αντιστοιχία των ίδιων όρων και φράσεων σε όλα τα σημεία του συστήματος.

Ενημέρωση του πιλοτικού περιβάλλοντος του ΠΣ

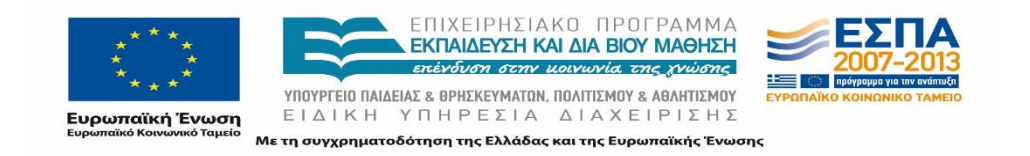

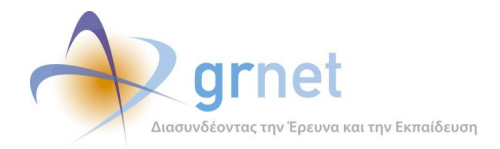

Έπειτα από την ολοκλήρωση του ελέγχου τα αρχεία προωθήθηκαν στην ομάδα ανάπτυξης του πληροφοριακού συστήματος και περάστηκαν οι πρώτες τροποποιήσεις στο πιλοτικό περιβάλλον του συστήματος. Πρέπει να σημειωθεί πως το πιλοτικό περιβάλλον του συστήματος, με base url: [http://studentpractice.pilotiko.gr](http://studentpractice.pilotiko.gr/), έχει σκοπό την διενέργεια έλεγχου σε όλα τα σχετικά σημεία για κάθε νέα λειτουργικότητα ή οποιαδήποτε αλλαγή πραγματοποιείται στο σύστημα.

Αφού επιβεβαιωθεί η ορθή λειτουργία και το περιεχόμενο στη συνέχεια ακολουθεί η ενημέρωση του πραγματικού περιβάλλοντος του συστήματος., στο οποίο έχουν πρόσβαση οι χρήστες.

#### Σημεία που μεταφράστηκαν

Συνοπτικά, τα σημεία που μεταφράστηκαν με τη βοήθεια των αρχείων μπορούν να διακριθούν στα ακόλουθα:

- 1) Ονομασίες και πεδία που λαμβάνουν προκαθορισμένες τιμές
	- Ονομασίες Τμημάτων, Σχολών και Ιδρυμάτων.
	- Λίστα των πεδίων δραστηριότητας
	- Λίστα με τα αντικειμένα θέσης
	- Λίστα με το είδος της online αναφοράς
- 2) Όροι του προγράμματος ΑΤΛΑΣ
- 3) Λεκτικά μηνύματα και φράσεις των εφαρμογών του συστήματος
- 4) Κείμενα για τα εξής:
	- σελίδες του προγράμματος
	- ενημερωτικά αυτοματοποιημένα e-mails
	- αρχεία : βεβαίωση συμμετοχής, όροι συμμετοχής, εγχειρίδια χρήσης

Αναλυτικότερη περιγραφή του τρόπου μετάφρασης ακολουθεί στις υποενότητες του κεφαλαίου7.2.

#### 7.1.2.3 Έλεγχος αγγλικής εκδοχής ιστοσελίδων και εφαρμογών

Εφόσον πραγματοποιήθηκε η πρώτη ενημέρωση του πιλοτικού περιβάλλοντος με τις τροποποιήσεις ακολούθησε ενδελεχής έλεγχος από την ομάδα εργασίας.

Πιο συγκεκριμένα εξετάστηκαν τα ακόλουθα:

- Έλεγχος περιεχομένου
- Επιμέλεια της μετάφρασης
- Λειτουργικότητα των εφαρμογών

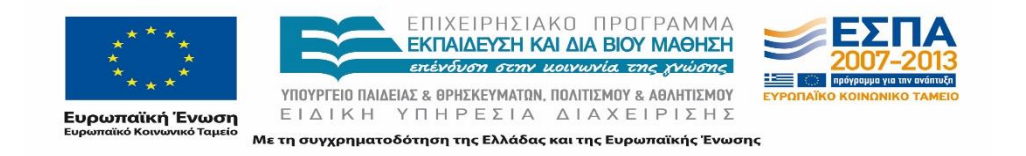

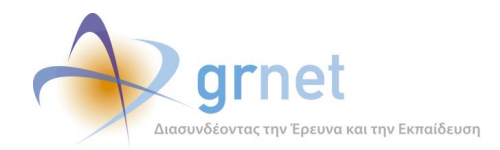

Εφόσον είχε διενεργηθεί ο έλεγχος για κάθε ένα από τα παραπάνω σημεία, συγκεντρώνονταν συνολικά οι παρατηρήσεις της ομάδας, πραγματοποιούνταν αξιολόγηση εάν ήταν απαραίτητο, και στη συνέχεια προωθούνταν οι νέες τροποποιήσεις που έπρεπε να γίνουν είτε στο περιεχόμενο του περιβάλλοντος του χρήστη της εφαρμογής είτε στον κώδικ στην ομάδα ανάπτυξης.

Αφού ενημερώνονταν το περιεχόμενο στο πιλοτικό περιβάλλον, στη συνέχεια τα μέλη της ομάδας εργασίας διενεργούσαν εκ νέου τον έλεγχο.

Έλεγχος περιεχομένου

Κατά την διαδικασία αυτή, εντοπίστηκαν σημεία για τα οποία είχε γίνει παράλειψη κατά την πρώτο στάδιο της μετάφρασης και εμφανιζόντουσαν στην ελληνική εκδοχή τους. Πραγματοποιήθηκε επιπρόσθετη αξιολόγηση σχετικά με το περιεχόμενο που μεταφράστηκε.

Επιμέλεια της μετάφρασης

Παράλληλα, στο στάδιο αυτό πραγματοποιήθηκε η επιμέλεια της μετάφρασης και η διόρθωση όπου αυτό κατέστη απαραίτητο προκειμένου να είναι σωστή η απόδοση του περιεχομένου του πληροφοριακού συστήματος στην Αγγλική γλώσσα.

Λειτουργικότητα των εφαρμογών

Τέλος, η ομάδα εργασίας προέβη σε έλεγχο της λειτουργικότητας της αγγλικής εκδοχής του συστήματος του ΑΤΛΑΣ.

Στο στάδιο αυτό εκτελέστηκαν όλες οι ενέργειες που μπορούν να ακολουθήσουν οι Φορείς Υποδοχής στο πρόγραμμα προκειμένου να επιβεβαιωθεί η ορθή και έγκυρη λειτουργία. Κάθε ένα από τα μέλη της ομάδας εργασίας του προγράμματος περιηγήθηκε σε κάθε μία από την αγγλική εκδοχή των σελίδων εκτελώντας διαδοχικά τις ακόλουθες ενέργειες:

- Εγγραφή κεντρικού Φορέα Υποδοχής
- Προβολή όρων και προϋποθέσεων συστήματος
- Σύνδεση στην εφαρμογή
- Επιβεβαίωση e-mail του λογαριασμού
- Εκτύπωση βεβαίωσης συμμετοχής
- Διαδικασία υπενθύμισης του κωδικού πρόσβασης
- Τροποποίηση στοιχείων Φορέα
- Τροποποίηση του e-mail του λογαριασμού
- Εισαγωγή θέσης πρακτικής άσκησης

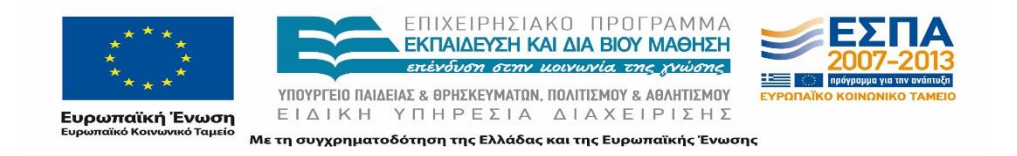

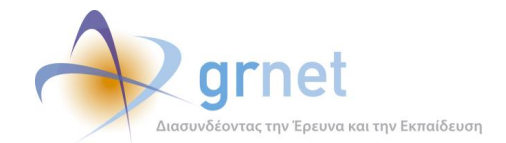

- Τροποποίηση στοιχείων θέσης
- Δημοσίευση/Από-δημοσίευση/Απόσυρση/Διαγραφής θέσης
- Αναζήτηση θέσης
- Ενημέρωση για αντιστοίχιση φοιτητή σε θέση πρακτικής άσκησης
- Επικοινωνία με το Γραφείο Αρωγής Χρηστών
- Δημιουργία παραρτήματος Φορέα Υποδοχής
- Σύνδεση και επιβεβαίωση e-mail του λογαριασμού του παραρτήματος του Φορέα Υποδοχής
- Εισαγωγή και εκτέλεση όλων των ενεργειών και για τα παραρτήματα Φορέα.

Για κάθε μία από τις παραπάνω ενέργειες εξετάστηκαν test cases που οδηγούσαν είτε σε επιτυχή εκτέλεση των ενεργειών είτε όχι, προκειμένου να διαπιστωθεί εάν το αποτέλεσμα των ενεργειών ήταν το επιθυμητό.

## **7.1.3 Διαφοροποίηση πεδίων εφαρμογής**

Από τον αρχικό σχεδιασμό για την αγγλική εκδοχή του προγράμματος και την διαδικασία του συνεχούς και επαναλαμβανόμενου ελέγχου προέκυψαν και οι κανόνες για ορισμένα στοιχεία που έπρεπε να διαφοροποιηθούν σε σύγκριση με τους Φορείς Υποδοχής από Ελλάδα ή Κύπρο. Οι κανόνες αυτοί αφορούν κυρίως στην μορφή που θα πρέπει να λαμβάνουν ορισμένα πεδία τόσο κατά την εγγραφή του Φορέα όσο και κατά την προσθήκη θέσης πρακτικής άσκησης στο σύστημα.

Για τους σκοπούς αυτούς κατά τη εγγραφή του Φορέα, την δημιουργία παραρτήματος Φορέα και την προσθήκη θέσης πραγματοποιήθηκε εκτενής έλεγχος όσον αφορά στην επιτρεπόμενη μορφή των πεδίων και στα υποχρεωτικά πεδία για την ολοκλήρωση των ενεργειών, προκειμένου να καλυφθούν ειδικές και μη περιπτώσεις για τον έλεγχο που διενεργεί το πληροφοριακό σύστημα για ορισμένα πεδία σε πραγματικό χρόνο.

Με την διεξαγωγή των δοκιμών αυτών, ολοκληρώθηκε και οριστικοποιήθηκε η μορφή/σύσταση των κανόνων που διαφοροποιούνται για τους Φορείς Υποδοχής από το εξωτερικό σε σύγκριση με αυτούς του Εσωτερικού.

Επιγραμματικά τα σημεία που μεταβλήθηκαν ως προς τη λειτουργικότητα τους σε σχέση με την εφαρμογή των Φορέων Υποδοχής από Ελλάδα είναι τα ακόλουθα:

- 1. Η μορφή των εξής πεδίων:
	- Αριθμού τηλεφώνου, σταθερού ή κινητού
	- VAT Number (το αντίστοιχο ΑΦΜ)

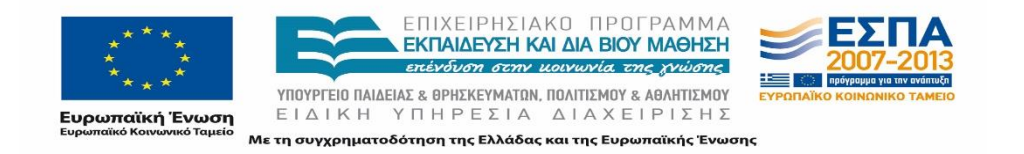
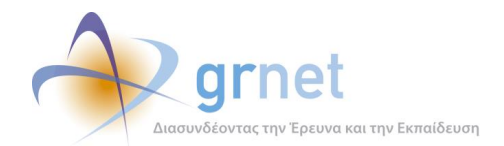

- Ταχυδρομικού κώδικα Zip code
- ID Number του εγγράφου ταυτοποίησης
- Ημερομηνία έκδοσης του εγγράφου ταυτοποίησης
- 2. Τα απαιτούμενα πεδία για την γεωγραφική έδρα του Φορέα Υποδοχής
- 3. Τα υποχρεωτικά πεδία που πρέπει να συμπληρώσει ο Φορέας για την εγγραφή του.
- 4. Τα πεδία για τον τόπο εκτέλεσης της θέσης Πρακτικής Άσκησης

Τα παραπάνω περιγράφονται πιο αναλυτικά ακολούθως.

Η μορφή των πεδίων

Η μορφή των πεδίων αποφασίστηκε είτε εξαρχής είτε κατά την διαδικασία ελέγχου. Για παράδειγμα, αρχικά ο έλεγχος εγκυρότητας στα πεδία καταχώρισης του αριθμού του τηλέφωνου επικοινωνίας ήταν ο ίδιος που διενεργούνταν για τους Φορείς Υποδοχής από Ελλάδα. Κατά την διαδικασία ελέγχου διαπιστώθηκε πως τα τηλέφωνα του εξωτερικού είναι διαφορετικής μορφής ως προς τους χαρακτήρες και τον αριθμό των ψηφίων. Συνεπώς βάσει αυτού τροποποίηθηκε η μορφή που επιτρέπεται να λαμβάνει το πεδίο αυτό από την ομάδα ανάπτυξης καθώς επίσης και το σχετικό λεκτικό μήνυμα επεξήγησης του πεδίου και το αντίστοιχο προειδοποιητικό μήνυμα σε περίπτωση λανθασμένης καταχώρισης .

Η απαίτηση για την τροποποίηση του ελέγχου εγκυρότητας επεκτάθηκε και στα πεδία του ΑΦΜ - VAT Number, ταχυδρομικού κώδικα - Zip code, και του ID Number του εγγραφού ταυτοποίησης του νομίμου εκπροσώπου του Φορέα. Η τροποποίηση αυτή ήταν αναγκαία τόσο κατά την εγγραφή του κεντρικού Φορέα όσο και του Παραρτήματος.

Ένα ακόμα πεδίο που εμφάνιζε σφάλμα κατά την προσπάθεια μεταβολής του ήταν η ημερομηνία έκδοσης του εγγράφου ταυτοποίησης καθώς ήταν της μορφής που ακολουθείται στο εξωτερικό mm/dd/yyyy. Ωστόσο το σφάλμα αυτό αποκαταστάθηκε από την ομάδα ανάπτυξης.

Τα απαιτούμενα πεδία για την γεωγραφική έδρα του Φορέα Υποδοχής

Ακόμα κατά την εγγραφή του Φορέα Υποδοχής έχει αφαιρεθεί η επιλογή της έδρας στην Ελλάδα, καθώς σε αυτή την περίπτωση ο Φορέας μπορεί να δημιουργήσει απευθείας λογαριασμό ως Φορέας από Ελλάδα. Ωστόσο, δίνεται η δυνατότητα δημιουργία παραρτήματος που έχει έδρα την Ελλάδα.

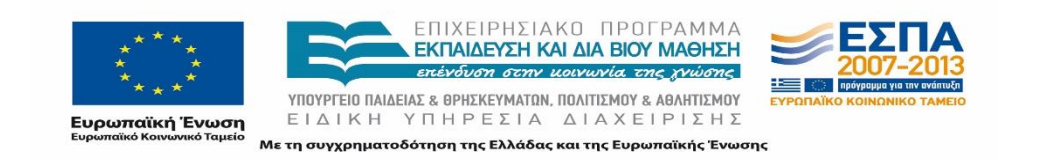

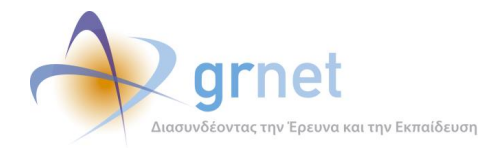

Αρχικά κατά την δημιουργία του παραρτήματος ως χώρα επιλογής εμφανιζόταν πρώτα η Ελλάδα και Κύπρος και στην συνέχεια οι χώρες του εξωτερικού. Ωστόσο, αποφασίστηκε να έχει ως προεπιλογή τη χώρα προέλευσης του κεντρικού Φορέα Υποδοχής και να δίνεται η δυνατότητα αλλαγή της με επιλογή μίας χώρας από την λίστα χωρών, στην οποία είχε γίνει αναδιάταξη με αλφαβητική σειρά όλων των χωρών συμπεριλαμβανομένου και της Ελλάδας.

Υποχρεωτικά πεδία που πρέπει να συμπληρώσει ο Φορέας για την εγγραφή του.

Τα υποχρεωτικά πεδία για την εγγραφή ενός Φορέα Υποδοχής από το εξωτερικό διαφοροποιήθηκαν από τα αντίστοιχα για Φορέα από Ελλάδα ως προς τα εξής: η ΔΟΥ παραλήφθηκε ενώ η Περιφερειακή Ενότητα και ο Καλλικρατικός Δήμος αντικαταστάθηκαν από το πεδίο Πόλη (City).

Τα πεδία για τον τόπο εκτέλεσης της θέσης Πρακτικής Άσκησης

Ομοίως τροποποιήθηκαν και πεδία κατά την προσθήκη της θέσης Πρακτικής. Κατά την προσθήκη θέσης ως προεπιλεγμένη χώρα διενέργειας της Πρακτικής Άσκησης είναι η έδρα του Φορέα Υποδοχής, δεδομένου ότι σε περίπτωση που η χώρα είναι διαφορετική ενδεχομένως θα υπάρχει και αντίστοιχο παράρτημα του Φορέα. Ωστόσο δίνεται η δυνατότητα στον χρήστη να μεταβάλει την επιλογή αυτή από την λίστα με τις αλφαβητικά ταξινομημένες χώρες.

Επισημαίνεται πως στη λίστα με τις χώρες η Ελλάδα εμφανίζεται πρώτη πριν την αλφαβητική ταξινόμηση των υπολοίπων χωρων.

Πρέπει να σημειωθεί πως σε περίπτωση που επιλεγεί η Ελλάδα ή Κύπρος τότε προστίθενται ορισμένα πεδία (Περιφερειακή Ενότητα και Καλλικρατικός Δήμος ή Περιφέρεια και Δήμος αντίστοιχα) που αφορούν σε γεωγραφικές πληροφορίες και τροποποιείται ο έλεγχος εγκυρότητας για το πεδίο «αριθμός τηλεφώνου επόπτη» στα γενικά στοιχεία της θέσης.

Πεδία κατά την δημιουργία παραρτήματος Φορέα

Ως προεπιλεγμένη χώρα για το παράρτημα του Φορέα Υποδοχής είναι η χώρα προέλευσης του Φορέα. Σε περίπτωση αλλαγής του στην Ελλάδα ή στην Κύπρο τροποποιούνται τα υποχρεωτικά πεδία για τις γεωγραφικές πληροφορίες και ο έλεγχος εγκυρότητας αντίστοιχα όπως και στην περίπτωση της προσθήκης θέσης Πρακτικής Άσκησης.

#### 7.1.3.1 Περιεχόμενο που δε μεταφράστηκε στην αγγλική γλώσσα

Από την αντικείμενο της μετάφρασης εξαιρέθηκαν τα λογότυπα του προγράμματος και συγκεκριμένα τα εξής:

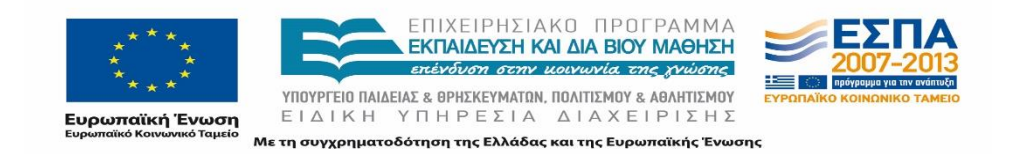

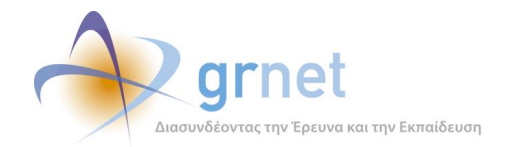

- του ΑΤΛΑΣ,
- του Υπουργείου Παιδείας και Θρησκευμάτων,
- της Ευρωπαϊκής Ένωσης,
- της Ειδικής Υπηρεσίας Διαχείρισης
- του ΕΣΠΑ

Επιπρόσθετα οι περιφερειακές ενότητες και οι καλλικρατικοί δήμοι της Ελλάδας και οι περιφέρειες και δήμοι της Κύπρου παρέμειναν στην Ελληνική γλώσσα.

# **7.2 Μετάφραση περιεχομένου ΠΣ**

# **7.2.1 Πεδία με προκαθορισμένες τιμές**

Όπως αναφέρθηκε και στο προηγούμενο κεφάλαιο σε πρώτη φάση πραγματοποιήθηκε μετάφραση των πεδίων που λαμβάνουν προκαθορισμένες τιμές από το Πληροφοριακό Σύστημα.

# 7.2.1.1 Ονομασίες Τμημάτων

Η έναρξη της διαδικασίας μετάφρασης του περιεχομένου του ΠΣ σηματοδοτήθηκε με την καταγραφή της αγγλικής εκδοχής της ονομασίας των τμημάτων, των σχολών και των Ιδρυμάτων στα οποία ανήκουν.

Για την εύρεση της αγγλικής ονομασίας πραγματοποιήθηκε αναζήτηση στις επίσημες ιστοσελίδες των Ιδρυμάτων και των Τμημάτων.

Λόγω του σχεδίου Αθηνά που επέφερε αλλαγές στις ονομασίες των τμημάτων, διαπιστώθηκε πως δεν ήταν επικαιροποιημένα τα στοιχεία στις ιστοσελίδες όλων των Ιδρυμάτων. Στην περίπτωση αυτή, η ομάδα εργασίας βασίστηκε στις παλαιές αγγλικές ονομασίες όπου αυτές αναφέρονταν και προσάρμοσε κατάλληλα τις ονομασίες.

Επιπρόσθετα πραγματοποιήθηκε αντιπαραβολή με τα καταχωρισμένα στοιχεία στο πρόγραμμα της Ηλεκτρονικής Υπηρεσίας Απόκτησης Ακαδημαϊκής Ταυτότητας, στο οποίο περιλαμβάνονταν ωστόσο μόνο οι αγγλικές ονομασίες των Ιδρυμάτων και όχι οι ονομασίες των Τμημάτων.

Τέλος, πραγματοποιήθηκε τηλεφωνική επικοινωνία με τα Τμήματα για τα οποία δεν βρέθηκαν επαρκή στοιχεία στις σελίδες στο διαδίκτυο για περαιτέρω επιβεβαίωση της ορθής μετάφοράς στα αγγλικά των ονομασιών.

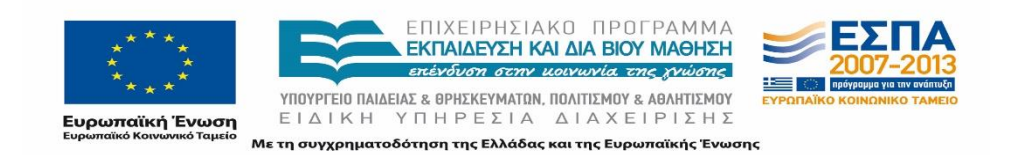

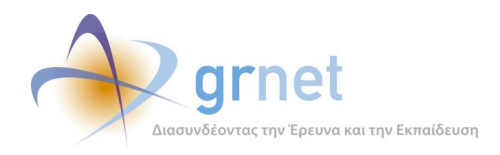

Στον πίνακα 1 παρατίθενται ενδεικτικά οι ονομασίες των Ιδρυμάτων και η αγγλική μετάφρασή τους.

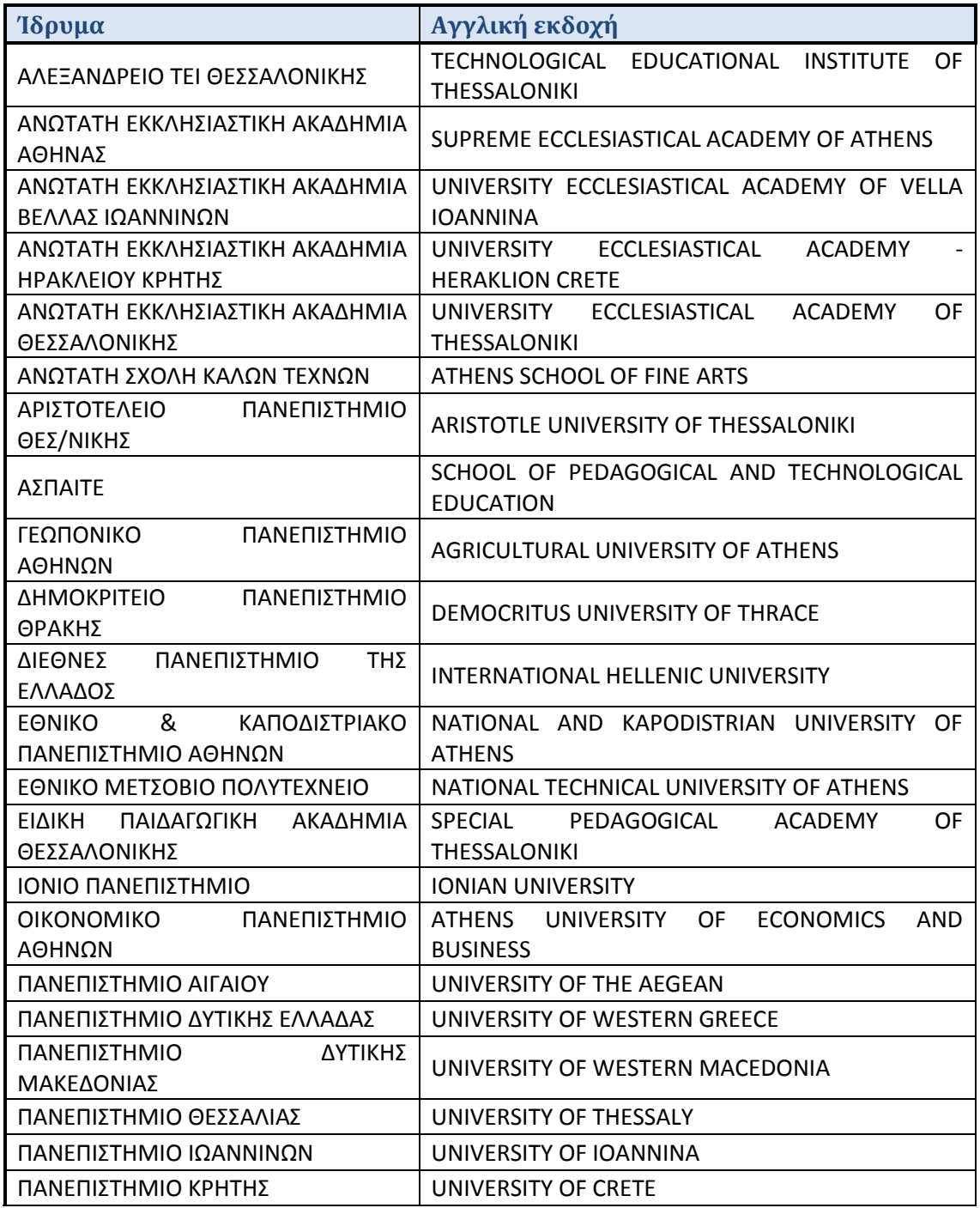

#### **Πίνακας 21: Ονομασίες Ιδρυμάτων**

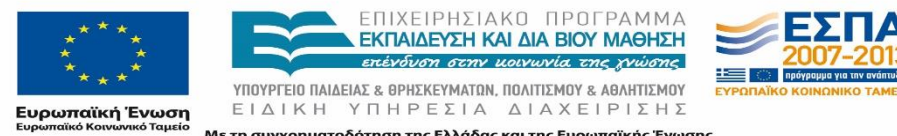

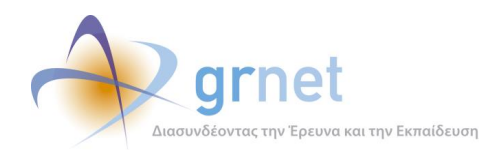

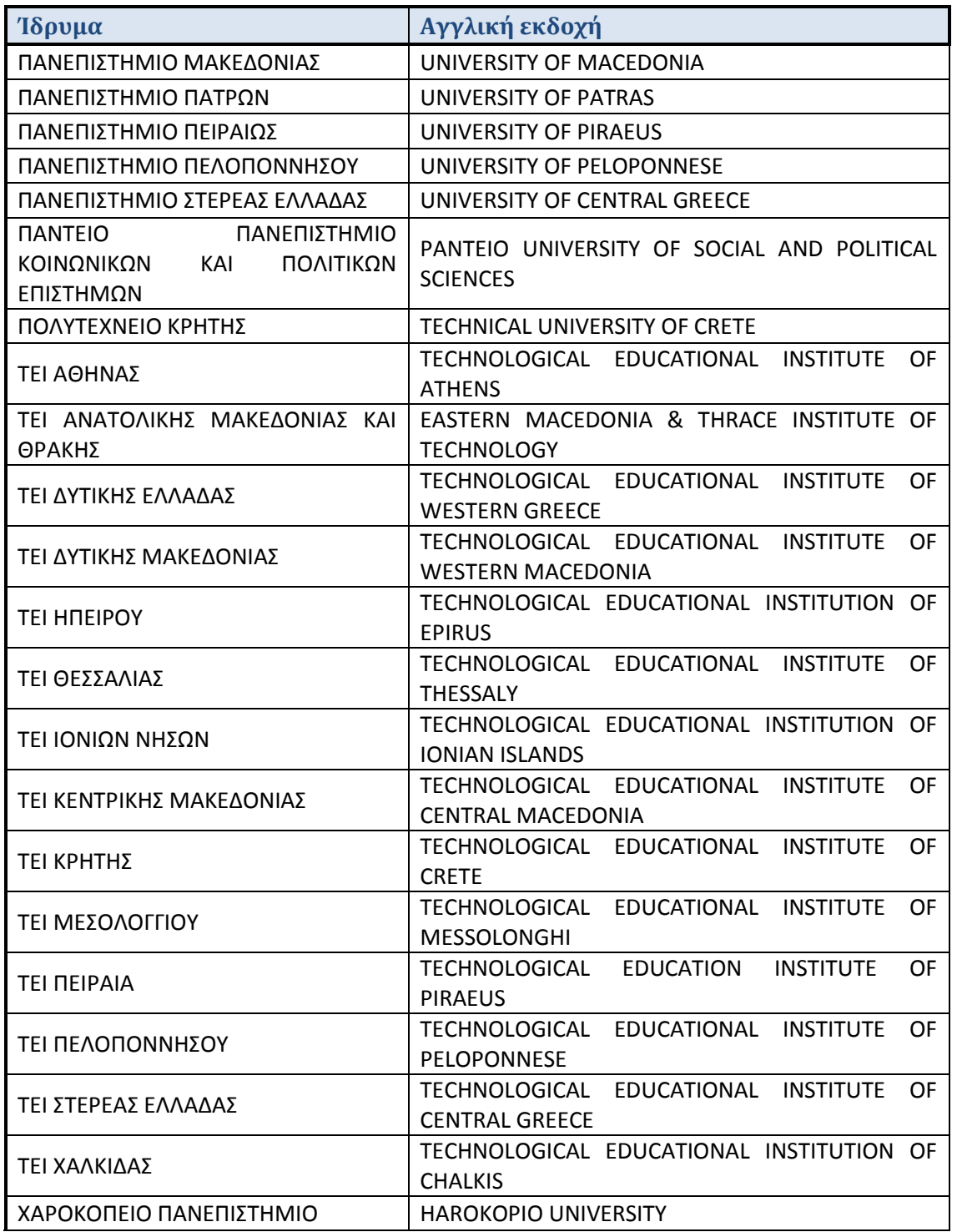

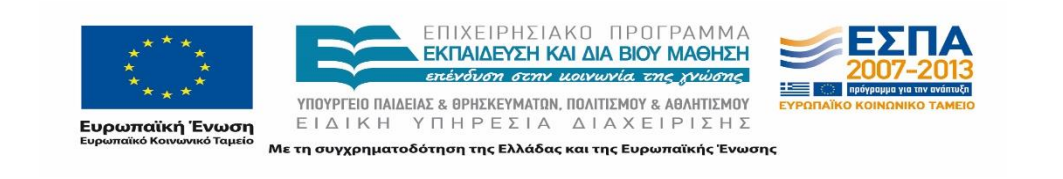

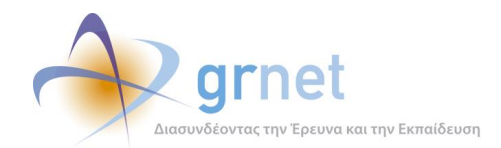

# 7.2.1.2 Λίστα των πεδίων δραστηριότητας

Κατά την διαδικασία δημιουργίας λογαριασμού στο σύστημα ο Φορέας Υποδοχής εισέρχεται στην σελίδα εγγραφής, και στην φόρμα εγγραφής καταχωρεί τα στοιχεία του. Ένα από τα στοιχεία που καταχωρεί αποτελεί το πεδίο δραστηριότητας του Φορέα, για το οποίο ο Φορέας επιλέγει μία από τις προκαθορισμένες τιμές που περιλαμβάνονται στο σύστημα.

Όσον αφορά στα πεδία δραστηριότητας εκτός από την άμεση μετάφραση, πραγματοποιήθηκε επιπρόσθετα και αναζήτηση στο διαδίκτυο προκειμένου να εντοπιστούν παρεμφερείς κατηγοριοποιήσεις για τα πεδία δραστηριότητας εταιρειών στο εξωτερικό.

# 7.2.1.3 Λίστα των αντικειμένων της θέσης

Κατά την διαδικασία προσθήκης θέσης πρακτικής άσκησης ο Φορέας Υποδοχής θα πρέπει να επιλέξει ένα αντικείμενο που να είναι αντιπροσωπευτικό της θέσης που εισάγει στο σύστημα.

Σε πρώτο στάδιο πραγματοποιήθηκε απευθείας μετάφραση των αντικειμένων της θέσης. Το αντικείμενο μίας θέσης δεν αποτελεί ναι μεν ιδιαίτερη ορολογία, ωστόσο προς επιβεβαίωση της ορθής χρήσης των αγγλικών λέξεων, σε δεύτερο στάδιο αναζητήθηκαν ανάλογες κατηγοριοποιήσεις σε αντίστοιχα διεθνή προγράμματα πρακτικής άσκησης.

Από την σχετική αναζήτηση προέκυψε ως εξής η αγγλική μετάφραση των αντικειμένων:

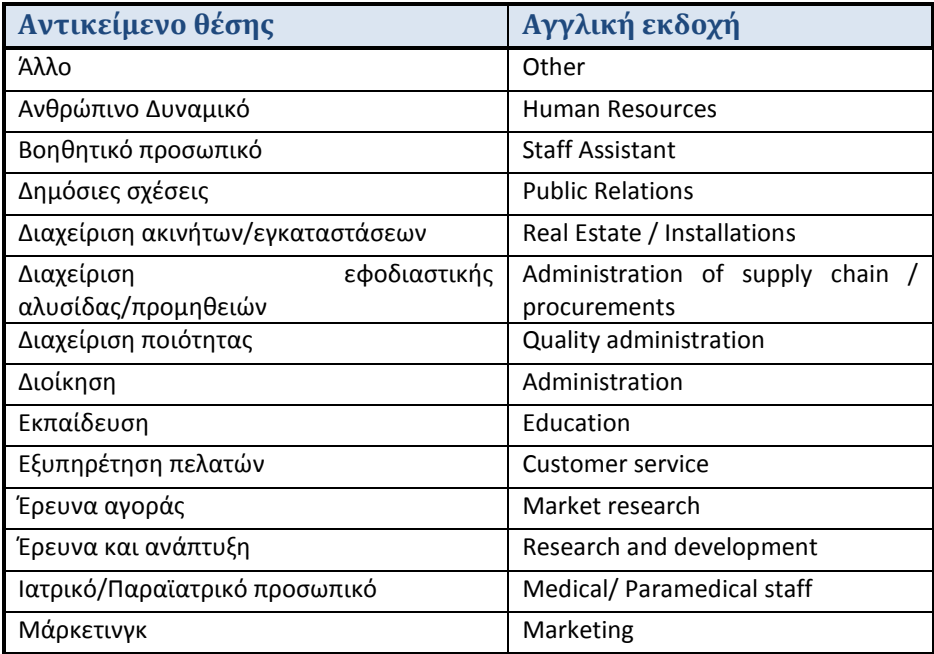

#### **Πίνακας 22: Αντικείμενα θέσης**

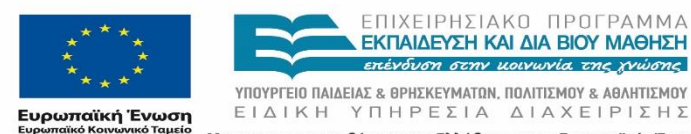

ΠΙΧΕΙΡΗΣΙΑΚΩ ΠΡΩΓΡΑΜΜΑ ΕΚΠΑΙΔΕΥΣΗ ΚΑΙ ΔΙΑ ΒΙΟΥ ΜΑΘΗΣΗ επένδυση στην μοινωνία της γνώσης

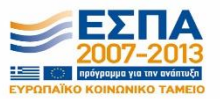

Με τη συγχρηματοδότηση της Ελλάδας και της Ευρωπαϊκής Ένωσης

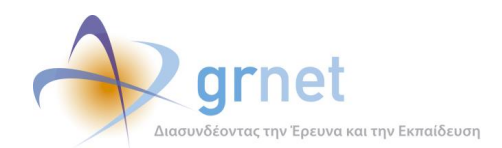

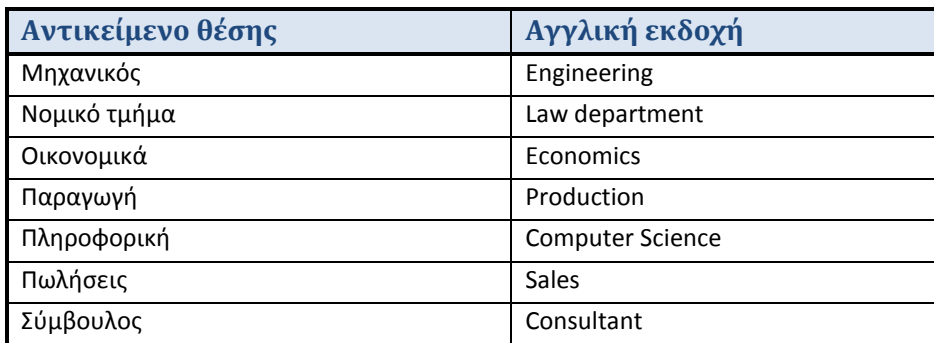

Για κάθε ένα από τα παραπάνω στοιχεία (3.1.1 και 3.1.2) πρέπει να σημειωθεί πως σε κάθε περίπτωση η μετάφραση πραγματοποιήθηκε ώστε να αποδίδει πιστά τους όρους και στην αγγλική γλώσσα.

# 7.2.1.4 Είδος της αναφοράς

Ένα ακόμα σημείο που ο Φορέας Υποδοχής καλείται να επιλέξει μεταξύ προκαθορισμένων τιμών είναι κατά την αποστολή online ερωτήματος. Η αντιστοιχία μεταξύ της ελληνικής και της αγγλικής εκδοχής του είδους της αναφοράς παρουσιάζεται στον πίνακα 3.

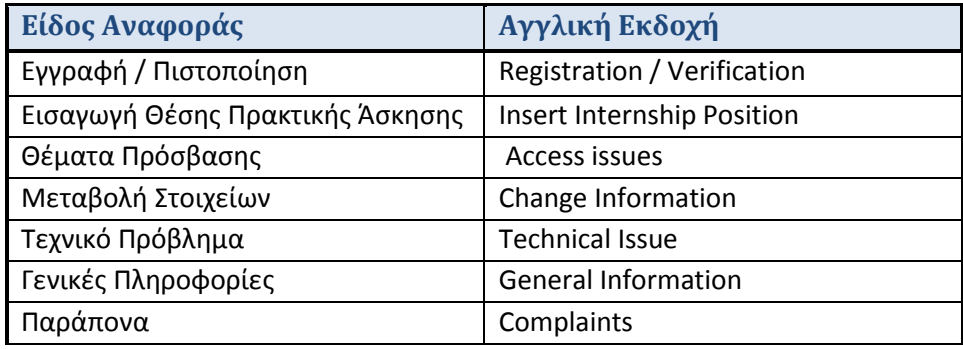

#### **Πίνακας 23: Είδος αναφοράς**

# **7.2.2 Όροι και λεκτικά μηνύματα του προγράμματος**

Το δεύτερο σημείο στο οποίο επικεντρώθηκε η διαδικασία της αρχικής μετάφρασης στην αγγλική εκδοχή του προγράμματος αφορούσε στους όρους, στους τίτλους των διαφόρων πεδίων και καρτελών και στα λεκτικά μηνύματα του προγράμματος.

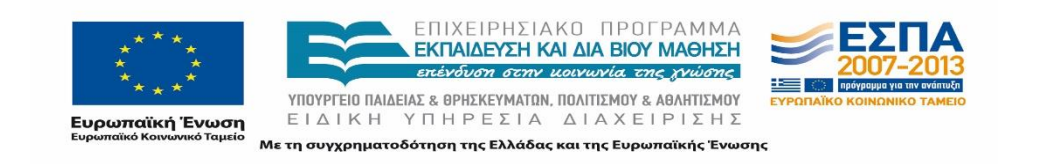

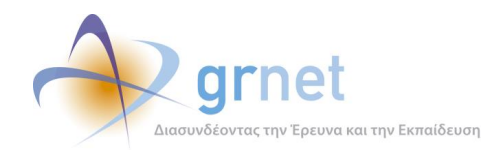

# 7.2.2.1 Όροι προγράμματος

Μεταξύ των καίριων σημείων του προγράμματος στο οποίο έπρεπε να δοθεί ιδιαίτερη έμφαση είναι η μεταφορά στην αγγλική εκδοχή του τίτλου και των κύριων όρων του προγράμματος της δράσης ΑΤΛΑΣ, δηλαδή των λέξεων και των φράσεων που ορίζουν και περιγράφουν το πρόγραμμα. Σε αυτούς συμπεριλαμβάνονται οι: Φορείς Υποδοχής, Γραφείο Πρακτικής, Πρακτική Άσκηση, Παραρτήματα Φορέα, Αντιστοίχιση θέσης κ.α. Για την μεταφορά των όρων αυτών πραγματοποιήθηκε σχετική έρευνα σε αντίστοιχα διεθνή προγράμματα για πρακτική άσκηση προπτυχιακών φοιτητών, προκειμένου να διασφαλιστεί πως η ορολογία για τον Φορέα από το εξωτερικό θα είναι οικεία και στην περίπτωση της δράσης του ΑΤΛΑ.

Η επιλογή των κατάλληλων όρων στα αγγλικά πραγματοποιήθηκε υπό την εποπτεία και με την έγκριση της ομάδας εργασίας που επιμελήθηκε τη μετάφραση.

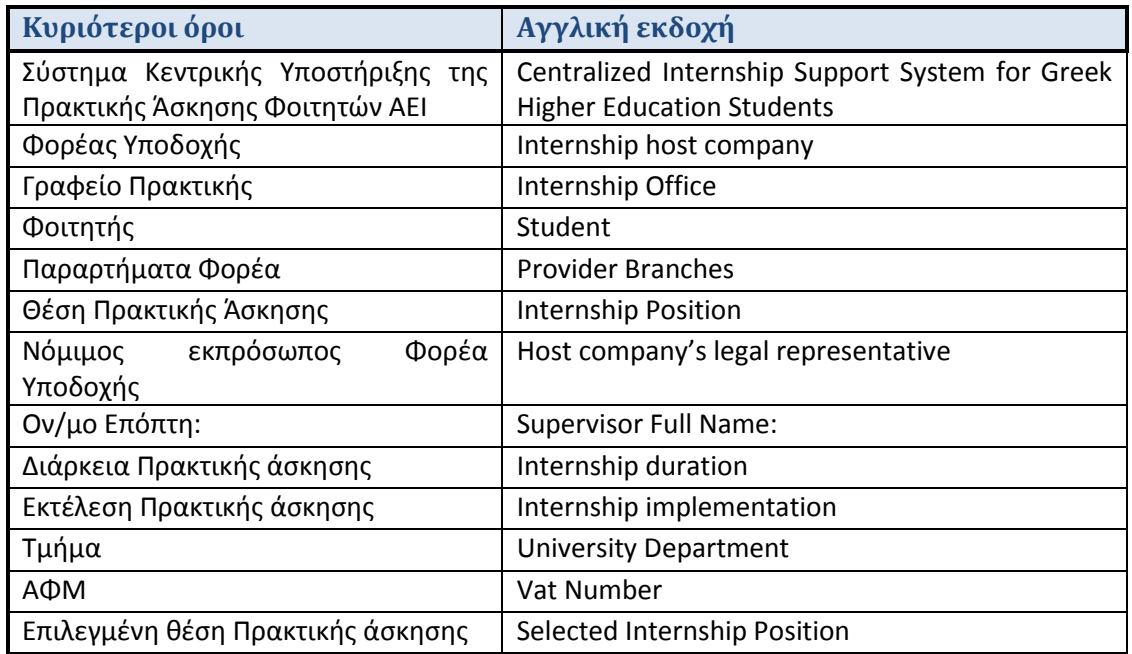

#### **Πίνακας 24: Ενδεικτικοί όροι της δράσης του προγράμματος**

#### 7.2.2.2 Πεδία και Φράσεις

Το επόμενο κομμάτι που μεταφράστηκε είναι οι επικεφαλίδες, οι καρτέλες, τα επιμέρους πεδία και τα σύντομα λεκτικά μηνύματα του πληροφοριακού συστήματος

Στο σημείο αυτό η μετάφραση πραγματοποιήθηκε με τα αρχεία excel που εξήγαγε η ομάδα ανάπτυξης, όπως αναφέρθηκε και σε προηγούμενες ενότητες στα οποία συμπεριλαμβάνονταν

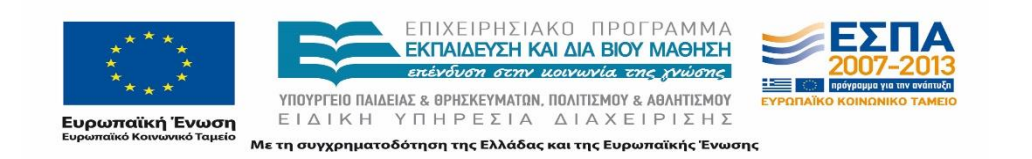

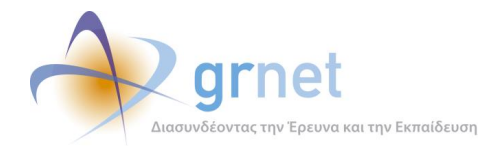

τα tags των πεδίων του κώδικα και η ελληνική εκδοχή τους. Κάθε αρχεία αφορούσε διαφορετικό κομμάτι του πληροφοριακού συστήματος το οποίο περιγράφονταν με τον τίτλο του αρχείου. Τα αρχεία διαμοιράστηκαν μεταξύ των ατόμων που ασχολήθηκαν με την μετάφρασή τους. Στη συνέχεια, αφού συμπληρώθηκαν όλα τα αρχεία με την αγγλική εκδοχή των αντίστοιχων ελληνικών πεδίων, ακολούθησε μία πρώτη αξιολόγηση της μετάφρασης. Όλα τα αρχεία ελέγθηκαν και διαμορθώθηκαν υπό την επίβλεψη ενός ατόμου προκειμένου να υπάρχει συνέπεια μεταξύ των λέξεων και των φράσεων σε διαφορετικά σημεία του συστήματος. Στη συνέχεια ακολούθησε έλεγχος από τα υπόλοιπα μέλη.

Τα αρχεία που χρησιμοποιήθηκαν για αυτό το σκοπό είναι τα ακόλουθα:

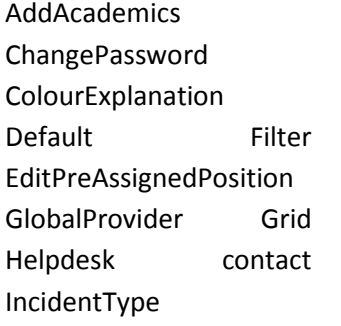

InternshipPositions JavaScriptResource LoginBar Office Input PositionInput PositionGroupInput PositionPages PositionWixard ProvidrDetails

ProviderIpnut ProviderLiterals ProviderUser RegistrationCodnitions RegistrationConditions SelectedPositions

Ενδεικτικά στον παρακάτω πίνακα παρατίθεται η αγγλική εκδοσή του αρχείου "LoginBar" που αφορά στην είσοδο και αλλαγή του κωδικού πρόσβασης του Φορέα Υποδοχής εξωτερικού στο σύστημα:

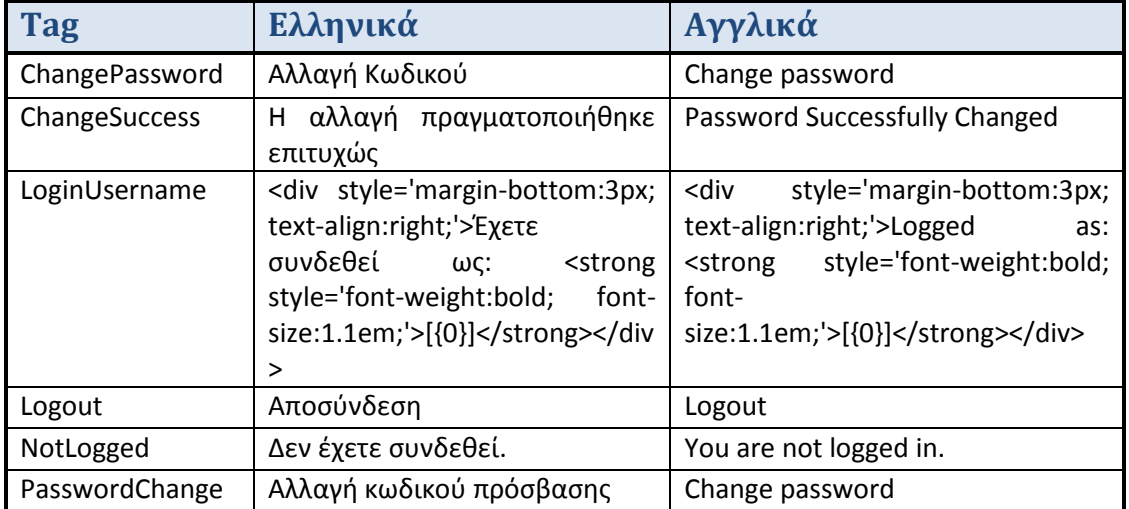

#### **Πίνακας 25: Πεδία εφαρμογής**

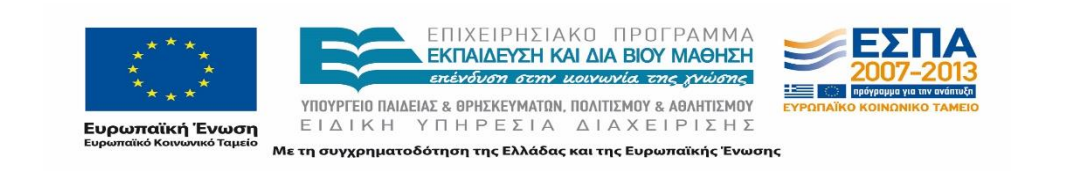

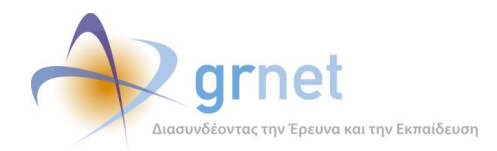

Όπως φαίνεται τα πεδία εκτός από απλές λέεις και φράσεις περιλαμβάνουν και κώδικα εντός του οποίου υπήρχαν stings τα οποία έπρπε να μεταφραστούν. Πρέπει να σημειωθεί πως δόθηκε ιδιαίτερη προσοχή στα πεδία αυτά προκειμένου να μην μεταβληθούν σημεία τα οποία έπρεπε να παραμείνουν ως έχουν.

# **7.2.3 Κείμενα του προγράμματος**

Τέλος, στην αρχική διαδικασία μαζικής μετάφρασης του πληροφοριακού συστήματος συμπεριλήφθηκε και η μετάφραση των κειμένων του προγράμματος παράλληλα με την μετάφραση των πτυχών που αναφέρθηκαν στις ενότητες 3.1 και 3.2.

Πιο αναλυτικά τα κείμενα του προγράμματος αφορούν στα παρακάτω:

- Διαδικτυακή πύλη (Portal)
- Οδηγίες εγγραφής Φορεά Υποδοχής
- Όροι συμμετοχής
- Βεβαίωση συμμετοχής του Φορέα Υποδοχής
- Εγχειρίδιο χρήσης εφαρμογής του Φορέα Υποδοχής
- Ενημερωτικά e-mail

Η μεταφορά των κειμένων στην αγγλική τους εκδοχή πραγματοποιήθηκε για κάθε κομμάτι ξεχωριστά σε επιμέρους αρχεία κειμένου.

Όσον αφορά στην βεβαίωση συμμετοχής, στους όρους χρήσης και στο εγχειρίδιο χρήσης της εφαρμογής χρησιμοποιήθηκαν τα αντίστοιχα αρχεία word των ελληνικών κειμένων προκειμένου να διατηρηθεί η ίδια μορφοποίηση, να διευκολυνθεί η διαδικασία και να ελαχιστοποιηθεί ο χρόνος στον ελάχιστα απαιτούμενο για την διασφάλιση της ορθής μετάφρασης.

Όσον αφορά στις σελίδες του πληροφοριακού συστήματος χρησιμοποιήθηκαν αρχεία word όπου για κάθε παράγραφο ακολουθούσε αμέσως μετά η μεταφορά της στην αγγλική εκδοχή της. Τα αρχεία αυτά προωθήθηκαν στην ομάδα ανάπτυξης προκειμένου να τα ενσωματώσει στο περιβάλλον διεπαφής του χρήστη σε κάθε σελίδα.

Τέλος τα ενημερωτικά e-mails συγκεντρώθηκαν από την ομάδα ανάπτυξης σε ένα ξεχωριστό αρχείο excel στα οποία καταγράφηκε η μετάφραση.

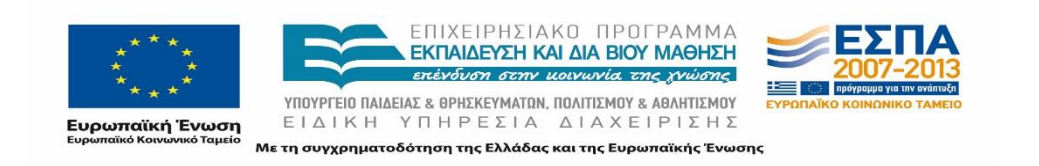

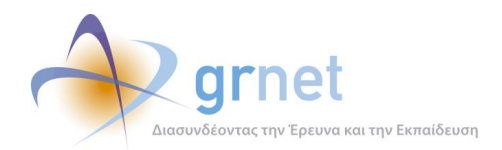

# 7.2.3.1 Διαδικτυακή πύλη

Η πρώτη επαφή ενός Φορέα Υποδοχής με το πρόγραμμα πραγματοποιείται από την διαδικτυακή πύλη της δράσης. Στα πλαίσια αυτού επιλέχθηκαν οι σελίδες που απαιτούνταν να μεταφραστούν:

- Αρχική σελίδα ([http://atlas.grnet.gr/\)](http://atlas.grnet.gr/)
- Οι σελίδες που αφορούν στον Φορέα Υποδοχής, δηλαδή οι πληροφορίες για:
	- Εγγραφή
	- **■** Εισαγωγή Θέσεων Πρακτικής Άσκησης

Επισημαίνεται πως οι παραπάνω σελίδες δεν μεταφέρθηκαν αυτούσιες στην Αγγλική γλώσσα, αλλά δημιουργήθηκε μία στατική σελίδα που περιλάμβανε τις πληροφορίες των ανωτέρω σελίδων .

# 7.2.3.2 Οδηγίες εγγραφής Φορέα Υποδοχής

Οι οδηγίες για την εγγραφή που ο χρήστης μπορεί να αναζητήσει από την διαδικτυακή πύλη της δράσης αναρτήθηκαν στον ακόλουθο σύνδεσμο:

[http://atlas.grnet.gr/Files/PORTAL\\_Manual%20FYPA%20Reg\\_en.pdf](http://atlas.grnet.gr/Files/PORTAL_Manual%20FYPA%20Reg_en.pdf)

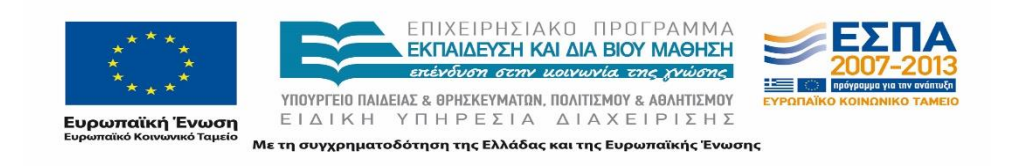

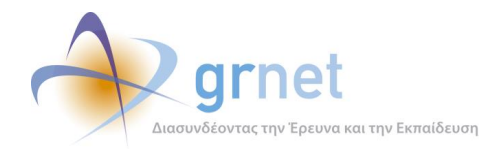

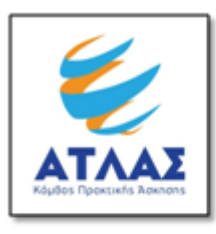

### Centralized Internship Support System for **Greek Higher Education Students**

HostCompany'sRegistrationUser Guide

If you want to register in the program "Atlas" as an Internship Host Company you should first create an account in the register/login page here.Intheregistertabselect "RegisterasInternshipHost" button in case your company location is not in Greece or CXRXUS.

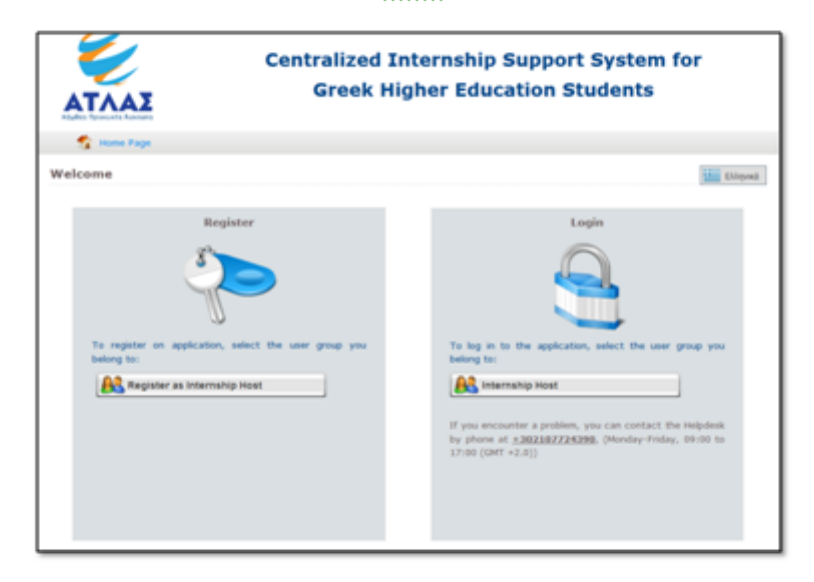

Afterwards, you should fill in the registration form that appears, with information concerning the following:

- . Creation of account in the S: username and password with which you can access application, as well as the email address of your account.
- Host Company: Host category, field of activity, Host Company's name, VAT number, Telephone number and e-mail, as well as the number of employees.

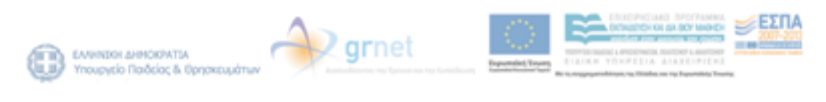

**Εικόνα 7.1: Οδηγίες δημιουργίας λογαριασμού**

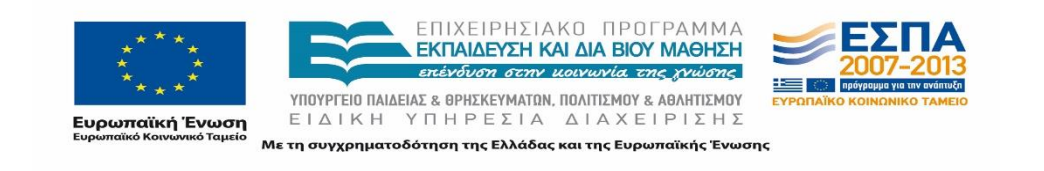

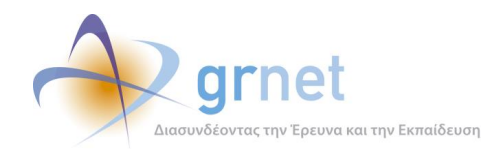

# 7.2.3.3 Όροι συμμετοχής

Η εγγραφή ενός Φορέα Υποδοχής στο σύστημα προϋποθέτει την αποδοχή των όρων συμμετοχής στο "Σύστημα Κεντρικής Υποστήριξης της Πρακτικής Άσκησης Φοιτητών ΑΕΙ".

Η αγγλική εκδοχή των όρων χρήσης αποτέλεσε πιστή μετάφραση της ελληνικής εκδοχής και αναρτήθηκε στον ακόλουθο σύνδεσμο, τον οποίο ο Φορέα Υποδοχής μπορεί να επιλέξει κατά την δημιουργία του λογαριασμού του στο σύστημα: [http://atlas.grnet.gr/Files/Atlas%20Terms%20and%20Conditions\\_provider\\_en.pdf.](http://atlas.grnet.gr/Files/Atlas%20Terms%20and%20Conditions_provider_en.pdf)

#### Terms and Conditions for participation in the "Atlas" program

- 1 Every participating Host Company should read these terms carefully before participating in the "Atlas - Central Support System for University Student Internships" program. The participation of each Host Company in the "Atlas" program implies explicit and unconditional acceptance of these terms.
- 2 The participant Host Company in the "Atlas" program declares and accepts explicitly and without reservation that all of their actions within the Project's Information System will abide by these terms and conditions and the applicable law.
- 3. The Host Company's Participation Certificate signed by the legal representative of the HC upon registration in "Atlas" serves as a Solemn Declaration lieu of Law 1599/1986.
- 4. With the Participation Certificate, the participant HC authorizes legally an atural person, who becomes responsible for the "Atlas" program and automatically accepts the terms and conditions for the participation in the Program and is required to comply with them. Any act or omission by the authorized contact person is considered an act or omission of the Host Company, which is entirely responsible.
- 5. The participant HC is required to accept and assume any daim raised by GRNET SA and exempt GRNET SA and their directors, officers, employees, partners and agents from any liability for damages, expenses (including legal fees), judgments and any other costs or claims by third parties that may result from violations of the current legislation, when entering the Internship position in the project's Information System and / or during the course of the internship by the students.
- 6. The participant HC explicitly and solemnly declares that all recorded information is accurate and true. The participant HC is the only responsible to update the registered details in case of any change.
- 7. The management and protection of personal data of the participant HC are subject to these terms and the relevant provisions of Greek and European law for the general protection of individuals with regard to processing of personal data and privacy of communications, as interpreted by decisions of competent independent Administrative Authorities. In any case GRNET SA reserves the right to change the terms of protection of personal data upon notification of the participating Host Companies via this website. GRNET SA is not involved in any way in any dispute which may arise between third natural or legal persons involved in the "ATLAS" program.
- 8. Participation in the program involves the explicit and unconditional consent of the HC to a registration of their personal data in a file that is kept for them, and b. modification of them by GRNET SA in the implementation of this project according to

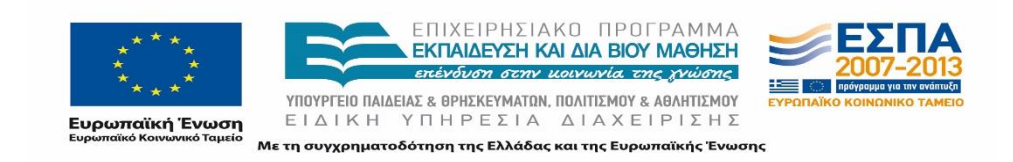

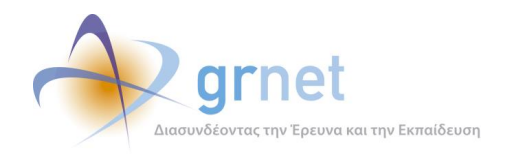

#### **Εικόνα 7.2: Όροι συμμετοχής**

# 7.2.3.4 Βεβαίωση συμμετοχής

Η βεβαίωση συμμετοχής που απαιτείται για την πιστοποίηση του Φορέα Υποδοχής μεταφράστηκε ακολουθώντας πιστά την ελληνική εκδοχή της βεβαίωσης. Ο Φορέας μπορεί να την εκτυπώσει αφού έχει πιστοποιήσει το e-mail του μέσα από την εφαρμογή.

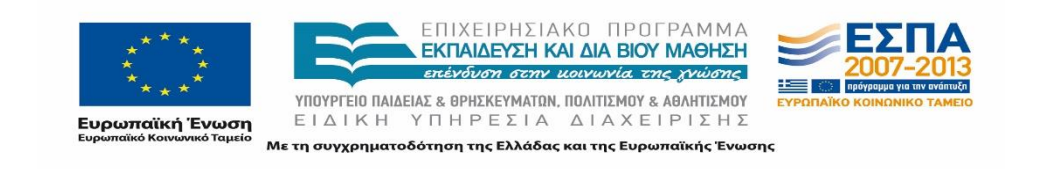

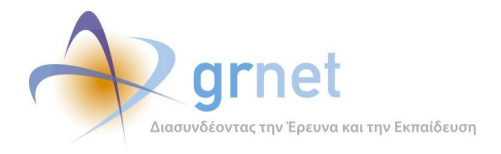

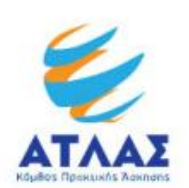

Certification Number: 2162 / 03-02- $201A$ 

To: Greek Research & Technology Network S.A. E-mail: helpdesk@atlas.grnet.gr<br>FAX: +302107724396, +302107724397

#### **Host Company's Participation Certificate**

It is certified that the Company/Organization <test> with VAT Number<324234>, Public Economic Service of <>, of which legal representative is <TEST>, with ID number <324234>, issued on the <28/01/2014> at <test>, with telephone number <324234> participates in the "Centralized Internship Support system for Greek Higher Education Students"as Host Company with username <testabroad8>.

For this programme, the Host company is represented by <TEST> with e-mail account <msafs@dafdaf.gr> and telephone number <324234>. Each action or omission of the authorized individual is considered as action or omission of the Host Company, which is entirely responsible.

The legal representative states that accepts the Terms and Conditions of "Centralized Internship Support system for Greek Higher Education Students" as applicable

A copy of the Legal Representative's ID Card is attached

Legal representative,

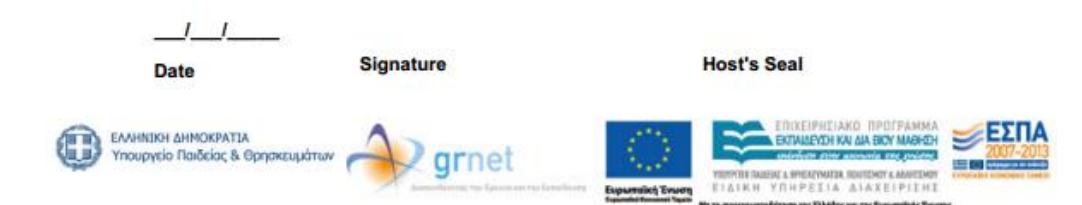

**Εικόνα 7.3: Βεβαίωση συμμετοχής Φορέα Υποδοχής εξωτερικού**

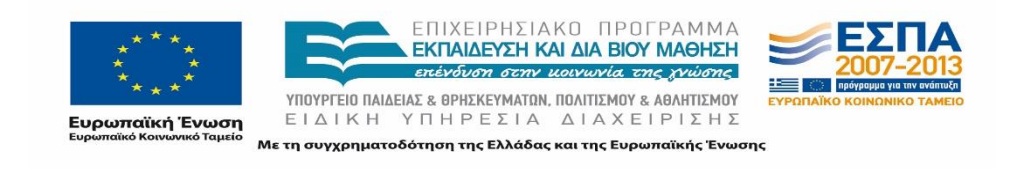

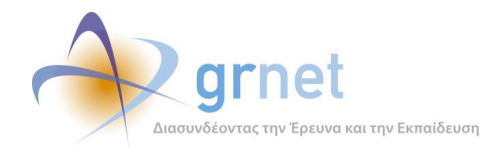

# 7.2.3.5 Εγχειρίδιο χρήσης εφαρμογής

Η αγγλική εκδοχή του εγχειριδίου χρήσης της εφαρμογής δεν αποτελεί πιστή μετάφραση του ελληνικού εγχειριδίου αλλά δημιουργήθηκε εξ' αρχής καθώς έπρεπε να εμπλουτιστεί με τις εικόνες της εφαρμογής και έλαβε υπόψη τις τροποποιήσεις που προέκυψαν στη λειτουργία της εφαρμογής για τις ανάγκες χρήσης του από τον Φορέα Υποδοχής του εξωτερικού.

Το εγχειρίδιο χρήσης αναρτήθηκε στον ακόλουθο σύνδεσμο:

[http://atlas.grnet.gr/Files/PORTAL\\_Manual%20FYPA%20App\\_en.pdf](http://atlas.grnet.gr/Files/PORTAL_Manual%20FYPA%20App_en.pdf)

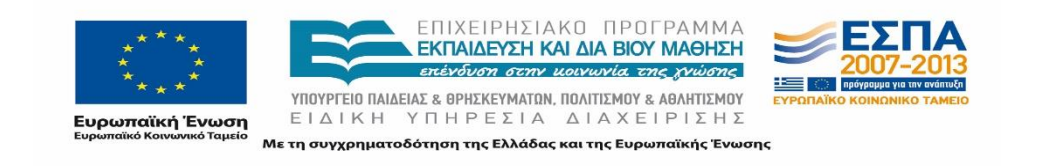

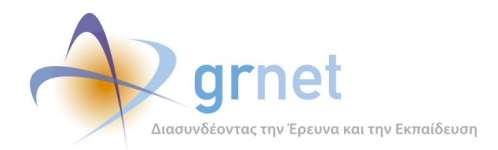

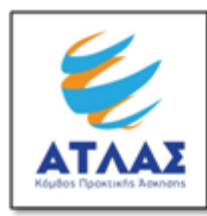

### Centralized Internship Support System for Greek **Higher Education Students**

Host Company's Application User Guide

OncetheaccountthatyoucreatedasInternshipHostintheprogram "Atlas" has been certified, you may log into the application from here. In the login page, select "Internship Host", provide your account credentials (username and password) and then, click on the "Log in" button.

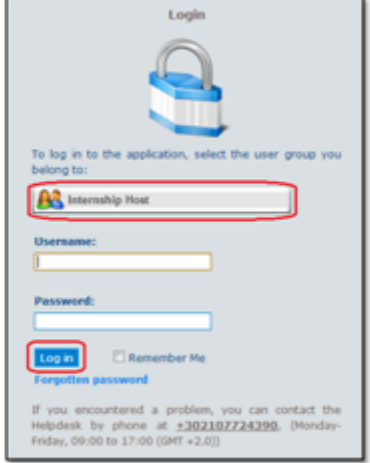

After you have logged in, the Host Company's application allows user to perform the following actions:

- 1. Edit Host Company's information, by accessing "Provider Details" tab.
- 2. Create and edit Internship Positions, by accessing "Internship Positions" tab.
- 3. Update the selected Internship Positions, by accessing "Selected Internship Positions"tab.
- 4. Create and edit new users for Branches of the Company, by accessing "Provider Branches" tab.
- 5. Contact with "Atlas" Helpdesk, by accessing "Helpdesk Support"tab.

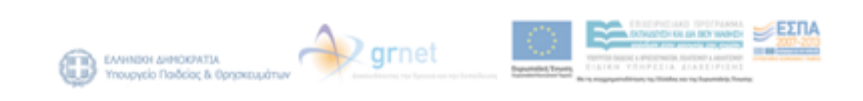

# **Εικόνα 7.4: Οδηγίες χρήσης της εφαρμογής**

#### 7.2.3.6 Αυτοματοποιημένα ενημερωτικά e-mail

Το πληροφοριακό σύστημα αποστέλλει ποικίλα e-mail στους χρήστες του συστήματος σε διάφορες περιπτώσεις.

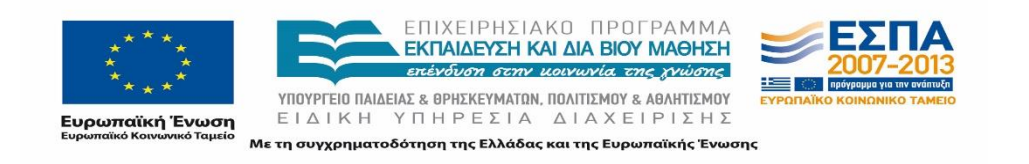

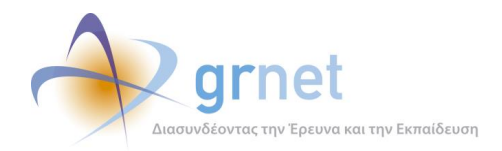

Σε πρώτη φάση αξιολογήθηκαν τα e-mails που έπρεπε να μεταφερθούν στην αγγλική εκδοχή τους. Τα e-mails που τελικά επιλέχθηκαν αφορούν στα ακόλουθα:

- Τίτλο του e-mail που προσδιορίζει το πρόγραμμα.
- Υπογραφή που προσαρτάται στο τέλος του κειμένου κάθε e-mail (e-mail signature).
- Επιβεβαίωση του e-mail λογαριασμού κεντρικού Φορέα Υποδοχής.
- Επιβεβαίωση του e-mail λογαριασμού παραρτήματος Φορέα Υποδοχής.
- Ενημέρωση για την ολοκλήρωση της πιστοποίησης του λογαριασμού του Φορέα Υποδοχής.
- Αυτόματη αποστολή νέου κωδικού πρόσβασης.
- Επιβεβαίωση της υποβολής Online ερωτήματος.
- Απάντηση σε online ερώτημα του Φορέα Υποδοχής
- Ενημέρωση για τα στοιχεία αντιστοίχισης σε μία θέση ΠΑ που έχουν προσθέσει στην εφαρμογή.

Τα ενημερωτικά e-mails που αποστέλλονται στους Φορείς Υποδοχής συγκεντρώθηκαν σε ένα αρχείο excel. Ενδεικτικά παρατίθενται ορισμένα από τα e-mails στη μορφή που καταγράφηκαν στο αρχείο.

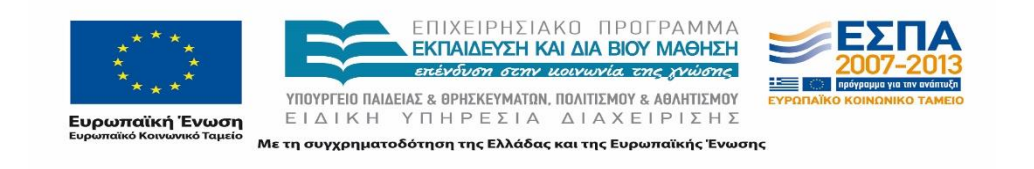

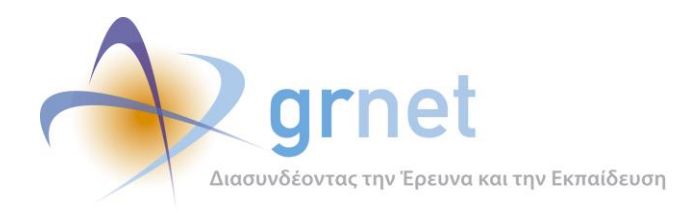

## Πίνακας 26: Αυτοματοποιημένα E-mails

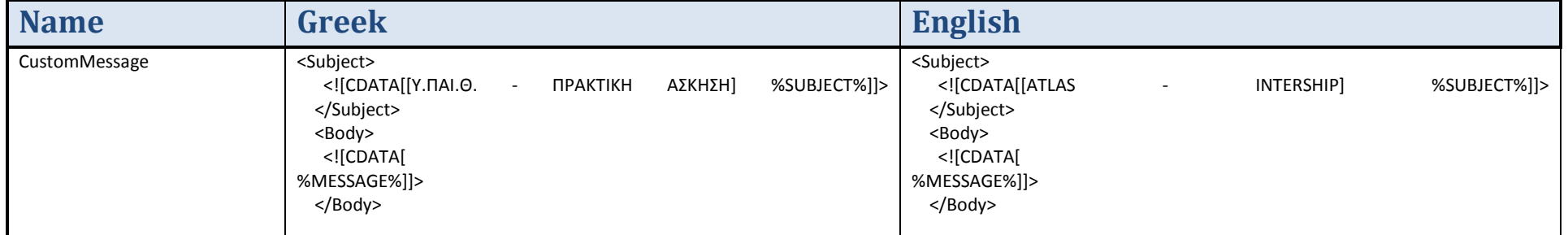

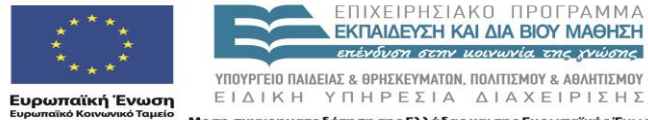

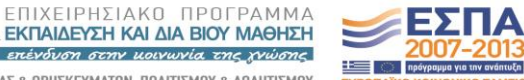

ΕΙΔΙΚΗ ΥΠΗΡΕΣΙΑ ΔΙΑΧΕΙΡΙΣΗΣ

**EYPONAÏKO KO** 

Με τη συγχρηματοδότηση της Ελλάδας και της Ευρωπαϊκής Ένωσης

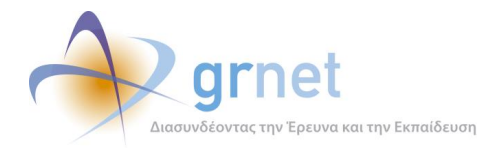

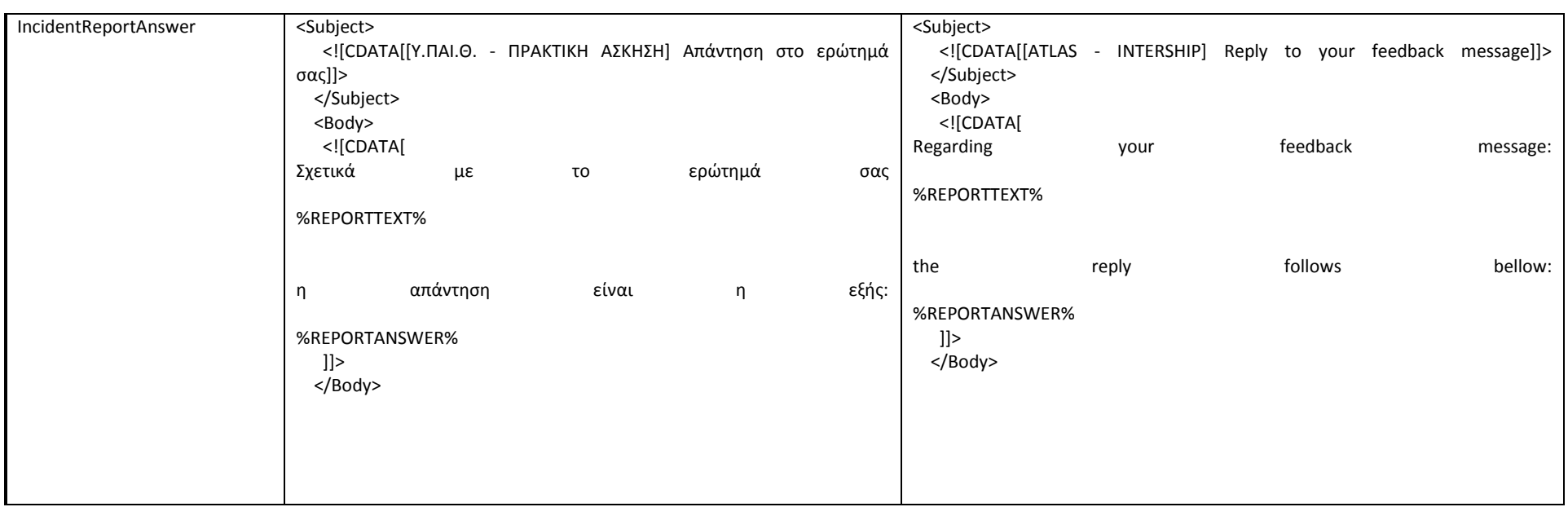

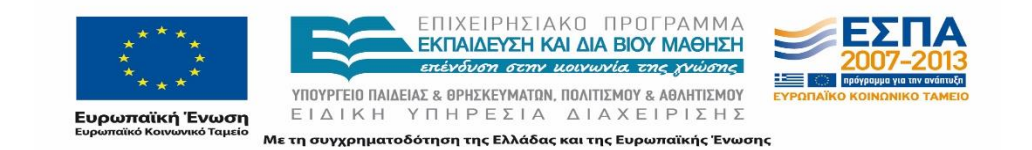

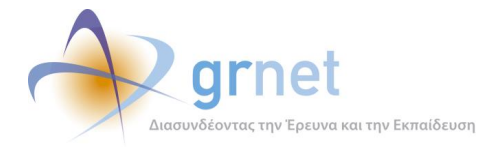

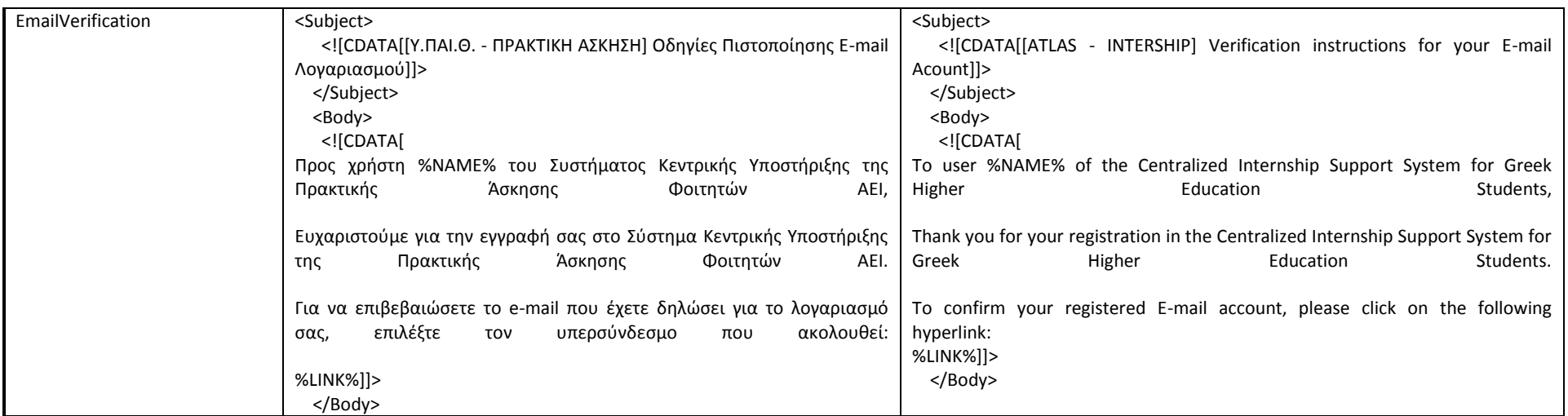

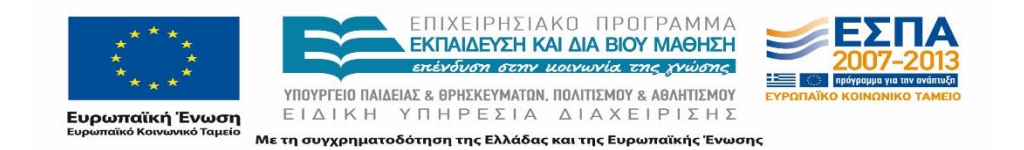

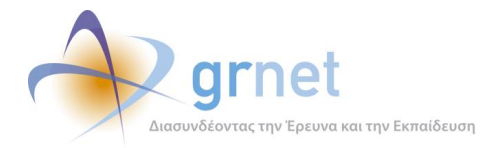

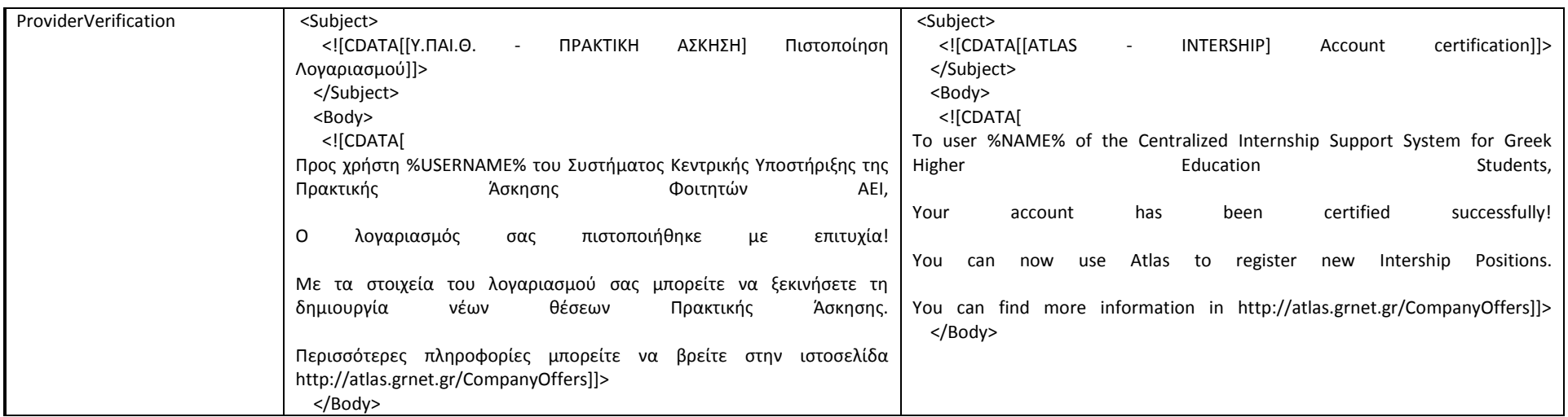

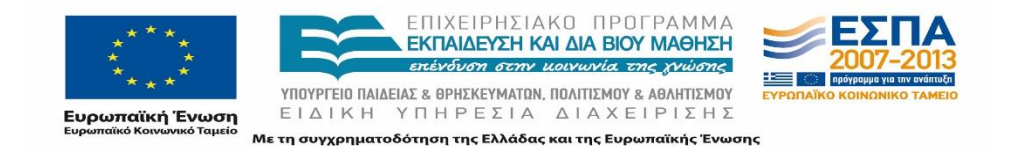

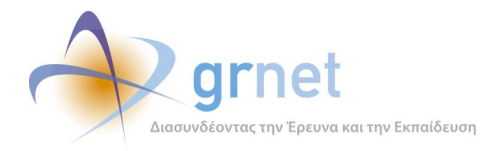

Παρατίθεται αυτούσιο το ενημερωτικό e-mail που αποστέλεται από το e-mail της υπηρεσίας [no](mailto:no-reply@minedu.gov.gr)[reply@minedu.gov.gr](mailto:no-reply@minedu.gov.gr) κατά την πιστοποίηση του λογαριασμού του Φορέα Υποδοχής του εξωτερικού:

---------------------------------------------------------------------------------------------------------------------------

# [ATLAS - INTERSHIP] Account certification

To user TestAbroad of the Centralized Internship Support System for Greek Higher Education Students,

Your account has been certified successfully!

You can now use Atlas to register new Intership Positions.

You can find more information in <http://atlas.grnet.gr/CompanyOffers>

#### ATTENTION:

This mail has been sent from the Online Helpdesk of the Centralized Internship Support System for Greek Higher Education Students.

Please do not reply to this email.

For any remarks or problems you may contact Helpdesk at +30 210 7724390, (Monday - Friday, 09:00-17:00)

---------------------------------------------------------------------------------------------------------------------------

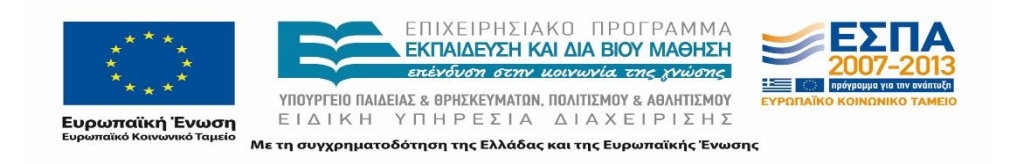

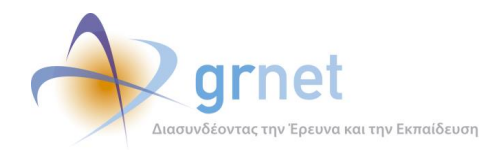

# **7.3 Μελλοντικές προεκτάσεις**

Η μετάφραση του πληροφοριακού συστήματος της δράσης ΑΤΛΑΣ ολοκληρώθηκε για την τρέχουσα φάση λειτουργίας του προγράμματος. Ωστόσο πρέπει να σημειωθεί πως η μετάφραση θα πρέπει να αποτελεί μία δυναμική διαδικασία καθ' όλη τη διάρκεια του κύκλου ζωής του προγράμματος.

Καθώς η δράση του ΑΤΛΑ συνεχίζει να εξελίσσεται κάθε νέα δυνατότητα ή λειτουργικότητα που προστίθεται στο σύστημα θα πρέπει να παρέχεται και στους Φορείς Υποδοχής από το εξωτερικό. Συνεπώς καθίσταται εμφανές πως το έργο της μετάφρασης του προγράμματος θα πρέπει να συνεχιστεί και να προσαρμόζεται εκάστοτε εξελίξεις και στις νέες ανάγκες που θα παρουσιάζονται.

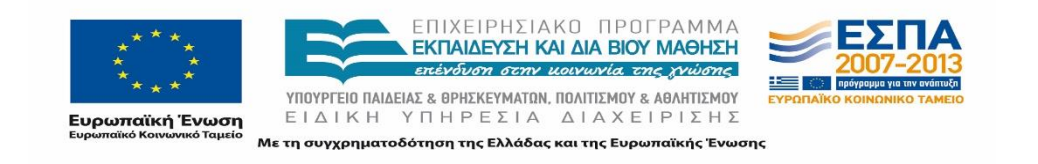

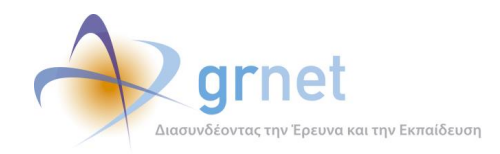

# **ΜΕΡΟΣ Γ: Δοκιμές Σεναρίων Ελέγχου**

Στις σελίδες που ακολουθούν, παρουσιάζεται η εκτέλεση των Σεναρίων Ελέγχου που έχει σχεδιάσει η ομάδα ανάπτυξης των εφαρμογών για τις ανάγκες δοκιμών με αναλυτική περιγραφή των βημάτων και των αποτελεσμάτων που λαμβάνει το Γραφείο Αρωγής παραθέτοντας και οθόνες από τις εφαρμογές. Επιπρόσθετα, στην επόμενη ενότητα παρατίθεται η εκτέλεση των δοκιμών των καταστάσεων θέσεων με στιγμιότυπα οθόνης, που καταδεικνύουν τον τρόπο εμφάνισης της κατάστασης των Θέσεων, σε όλο το φάσμα των Χρηστών (Φορείς Υποδοχής Πρακτικής Άσκησης, Γραφεία Πρακτικής Άσκησης, Φοιτητές, μέλη του Γραφείου Αρωγής Χρηστών)όπως αυτές σχεδιάστηκαν από την Ομάδα Ανάπτυξης κατά το στάδιο Μοντελοποίησης της Διαδικασίας του Συστήματος.

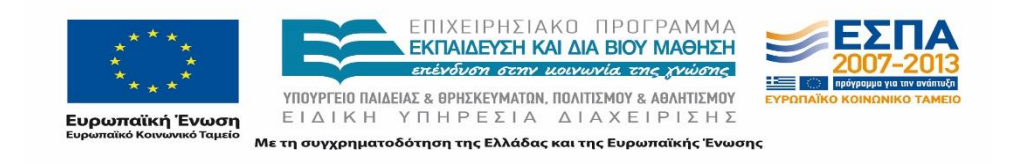

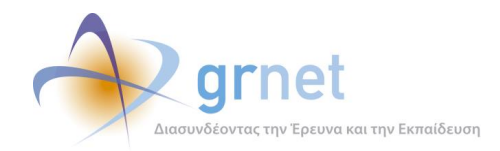

# **8 Σενάρια Ελέγχου**

Σε όλες τις εφαρμογές προκειμένου να διασφαλίζεται η ομαλή και σωστή λειτουργία τους απαραίτητη προϋπόθεση είναι ο συχνός έλεγχος σωστής λειτουργίας των διάφορων ενεργειών που μπορούν να εκτελεστούν πάνω σε αυτήν από τους χρήστες της εφαρμογής και στη συνέχεια η αξιολόγηση των αποτελεσμάτων αυτών των ελέγχων.

Η εφαρμογή του «Άτλας» είναι μια διαδραστική εφαρμογή ως προς τον χρήστη που απεικονίζει σε πραγματικό χρόνο την κατάσταση εκτέλεσης μιας πρακτικής άσκησης που λαμβάνει χώρα με απαραίτητους συντελεστές τον Φοιτητή, το Φορέα υποδοχής Πρακτικής Άσκησης (ΦΥΠΑ) αλλά και το Γραφείο Πρακτικής Άσκησης (ΓΠΑ) που εκπροσωπεί τον φοιτητή. Επίσης, η εφαρμογή διαχείρισης του Γραφείου Αρωγής Χρηστών «Άτλας» είναι μια εφαρμογή που εξασφαλίζει την εύρυθμη λειτουργία του Προγράμματος Πρακτικής Άσκησης των Φοιτητών και την απρόσκοπτη εκτέλεση μιας πρακτικής άσκησης που λαμβάνει χώρα με όλα τα απαραίτητα εμπλεκόμενα μέρη.

Συνεπώς, ο συχνός έλεγχος της σωστής λειτουργίας του προγράμματος «Άτλας» είναι ζωτικής σημασίας για την προσφορά ολοκληρωμένων και αξιόπιστων υπηρεσιών προς τους χρήστες στους οποίους απευθύνεται.

Στο πλαίσιο αυτό, παρουσιάζονται οι δυνατοί έλεγχοι – δοκιμές που πραγματοποιήθηκαν στην εφαρμογή από το Γραφείο Αρωγής Χρηστών με σκοπό την αξιολόγηση των αποτελεσμάτων της ούτως ώστε να χρησιμοποιηθούν ως ανατροφοδότηση για την ανάπτυξη και βελτιστοποίηση αυτής. Οι παρουσιαζόμενες ενέργειες περιλαμβάνουν τις εξής παραμέτρους:

- Προεπισκόπηση της ενέργειας (Title),
- Το είδος χρήστη που επενεργεί στην εφαρμογή (Primary Actor),
- Τις αρχικές συνθήκες προ ενέργειας (Precondition),
- Τις τελικές συνθήκες μετά ενέργειας αποτέλεσμα (Success Guarantees).

Οι ενέργειες και οι έλεγχοι πάνω σε αυτές διαρθρώνονται ανά κατηγορία χρήστη (Φορέας Υποδοχής Πρακτικής Άσκησης, Γραφείο Πρακτικής Άσκησης, Φοιτητές, Γραφείο Αρωγής Χρηστών), και παρουσιάζονται για κάθε χρήστη ως προς τις ενέργειες που μπορούν να εκτελεστούν σε κάθε σελίδα της αντίστοιχης εφαρμογής τους.

Προκειμένου να μπορούν να αξιολογηθούν οι παραπάνω έλεγχοι – δοκιμές ως προς το μέγιστο, σε κάθε βήμα παρουσιάζεται μια οπτική αναπαράσταση που αντικατοπτρίζει τα αποτελέσματα κάθε ενέργειας αλλά και τον τρόπο με τον οποίο προέκυψαν αυτά. Τέλος, όπου κρίνεται απαραίτητο υπάρχει η ανάλογη επισήμανση.

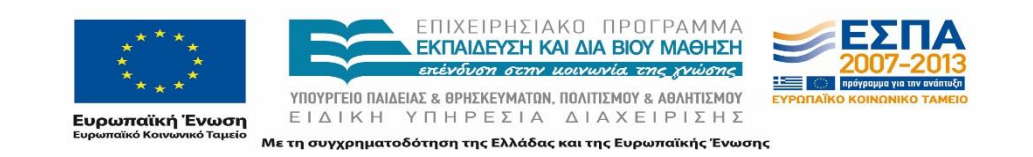

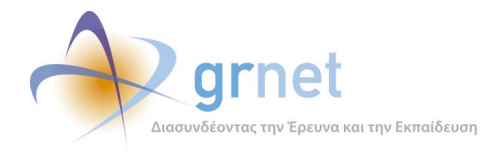

Σημειώνεται ότι οι δοκιμές σύμφωνα με τα εγκεκριμένα σενάρια ελέγχου έγιναν παράλληλα από όλους τους ευρύτερα χρησιμοποιούμενους φυλλομετρητές (browsers).

# **8.1 Δοκιμές σεναρίων ελέγχου – Εφαρμογή Φορέα Υποδοχής Πρακτικής Άσκησης Φοιτητών (ΦΥΠΑ)**

Ένας φορέας υποδοχής πρακτικής άσκησης εγγράφεται στην εφαρμογή «Άτλας» με σκοπό την προσφορά θέσεων πρακτικής άσκησης σε ένα πλήθος φοιτητών αρχικά και την παροχή της ανάλογης επαγγελματικής κατάρτισης σε δεύτερο στάδιο. Στο πλαίσιο αυτό, ένας ΦΥΠΑ μπορεί να τελέσει τις ακόλουθες ενέργειες :

- Εγγραφή Φορέα στην πλατφόρμα.
- Ενημέρωση στοιχείων Φορέα.
- Δημιουργία και δημοσίευση θέσεων πρακτικής άσκησης.

# **8.1.1 Μη πιστοποιημένος Φορέας**

Οι παρακάτω έλεγχοι αφορούν ενέργειες μη εγγεγραμμένου χρήστη ΦΥΠΑ στην υπηρεσία.

# 8.1.1.1 Έλεγχος φόρμας εγγραφής ΦΥΠΑ

Ο παρόν έλεγχος αφορά μη πιστοποιημένο χρήστη. Σκοπός του χρήστη είναι να δημιουργηθεί λογαριασμός Φορέα Υποδοχής Πρακτικής Άσκησης μέσω της φόρμας εγγραφής ΦΥΠΑ. Πραγματοποιούνται όλοι οι δυνατοί έλεγχοι για την συμπλήρωση της φόρμας (μη συμπλήρωση όλων των στοιχείων, συμπλήρωση στοιχείων με μη έγκυρες τιμές κλπ.). Η επιτυχία περιλαμβάνει την δημιουργία χρήστη ως Φορέα Υποδοχής Πρακτικής Άσκησης.

Παρακάτω παρουσιάζονται συνοπτικά τα στοιχεία του σεναρίου ελέγχου που πραγματοποιήθηκε και τα βήματα αυτού.

#### **Στοιχεία ελέγχου:**

Title: Έλεγχος φόρμας εγγραφής ΦΥΠΑ.

Primary Actor: Υπεύθυνος ΦΥΠΑ για το Σύστημα «Άτλας».

Precondition:

Success Guarantees: Δημιουργία λογαριασμού ΦΥΠΑ στο Σύστημα «Άτλας».

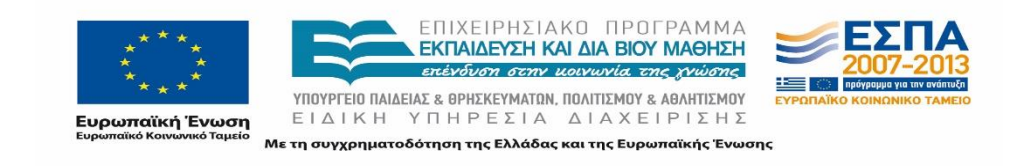

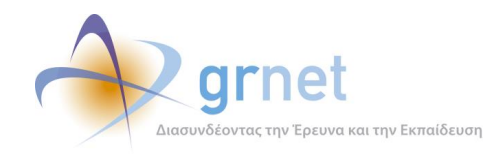

## **Βήματα Ελέγχου:**

- 1. Για όλα τα διαθέσιμα πεδία: Έλεγχος tooltip πεδίου (Σενάριο Ελέγχου 1).
- 2. Για όλα τα υποχρεωτικά πεδία: Έλεγχος υποβολής φόρμας χωρίς συμπλήρωση υποχρεωτικού πεδίου (Σενάριο Ελέγχου 2).
- 3. Για όλα τα διαθέσιμα πεδία: Έλεγχος υποβολής φόρμας μετά από συμπλήρωση πεδίου με μη έγκυρη τιμή (Σενάριο Ελέγχου 3).
- 4. Έλεγχος δημιουργίας λογαριασμού με 'Όνομα Χρήστη' που υπάρχει ήδη (Σενάριο Ελέγχου 4).
- 5. Έλεγχος δημιουργίας λογαριασμού με 'E-mail' που υπάρχει ήδη (Σενάριο Ελέγχου 5).
- 6. Έλεγχος δημιουργίας λογαριασμού με εσφαλμένη τιμή στο πεδίο 'Επιβεβαίωση Κωδικού' (Σενάριο Ελέγχου 6).
- 7. Έλεγχος δημιουργίας λογαριασμού με εσφαλμένη τιμή στο πεδίο 'Επιβεβαίωση E-mail' (Σενάριο Ελέγχου 7).
- 8. Έλεγχος εφαρμογής αλλαγών στο πεδίο 'Τύπος Εγγράφου Πιστοποίησης' (Σενάριο Ελέγχου 8).
- 9. Έλεγχος υποβολής φόρμας χωρίς την αποδοχή των όρων συμμετοχής (Σενάριο Ελέγχου 9).
- 10. Έλεγχος εσφαλμένης συμπλήρωσης χαρακτήρων που εμφανίζονται στην εικόνα (captcha) (Σενάριο Ελέγχου 10).
- 11. Υποβολή φόρμας δημιουργίας λογαριασμού με ΑΦΜ που διατηρείται από άλλον χρήστη της υπηρεσίας (Σενάριο Ελέγχου 11).
- 12. Έλεγχος υποβολής φόρμας για τη δημιουργία λογαριασμού (Σενάριο Ελέγχου 12).
- 13. Έλεγχος εφαρμογής αλλαγών στην φόρμα ανάλογα με την κατηγορία ΦΥΠΑ (Σενάριο Ελέγχου 13).
- 14. Έλεγχος αλλαγής σελίδας στην αγγλική μορφή της (Σενάριο Ελέγχου 14).

Στη συνέχεια, περιγράφονται εκτενέστερα για κάθε ένα από τα βήματα του ελέγχου που πραγματοποιούνται, οι αρχικές καταστάσεις του βήματος ελέγχου, η ενέργεια όπως και τα αναμενόμενα και προκύπτοντα αποτελέσματα.

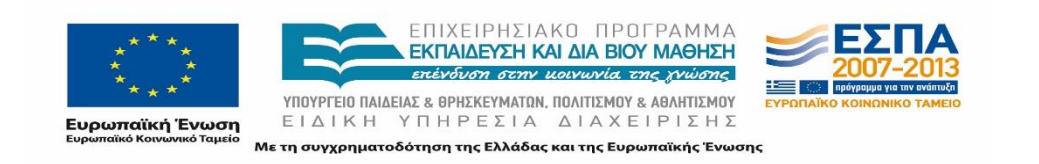

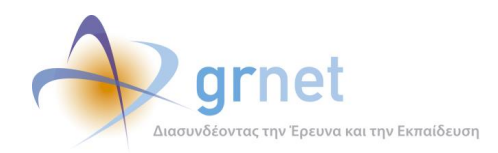

# *8.1.1.1.1 Σενάριο Ελέγχου 1: Έλεγχος tooltip πεδίου*

Ο χρήστης του ΓΑΧ που εκτελεί τη δοκιμή, επιλέγει με το ποντίκι το υπό εξέταση πεδίο. Σύμφωνα με το σχεδιασμό, αναμένεται να εμφανιστεί το tooltip για το πεδίο. Το tooltip θα πρέπει να είναι στοιχισμένο με το πεδίο και εμφανίζεται ακριβώς από πάνω του, ενώ το κείμενο του tooltip να είναι αυτό που αντιστοιχεί στο υπό εξέταση πεδίο.

Το αποτέλεσμα που προκύπτει από την ενέργειά του απεικονίζεται στην επόμενη σελίδα.

| » Στοιχεία Λογαριασμού Χρήστη               |                            |                                                                                                    |  |
|---------------------------------------------|----------------------------|----------------------------------------------------------------------------------------------------|--|
| Όνομα Χρήστη (username):                    |                            | , Επιτρέπονται μόνο λατινικοί χαρακτήρες, αριθμητικοί (π.χ. 1,2,3) ή ειδικοί (π.χ. !,@,#)<br>  [τουλάχιστον 6 χαρακτήρες] |  |
| Κωδικός Πρόσβασης (password): @             |                            |                                                                                                    |  |
| Επιβεβαίωση Κωδικού:                        |                            |                                                                                                    |  |
| E-mail: $\bigcirc$                          |                            |                                                                                                    |  |
| Επιβεβαίωση E-mail:                         |                            |                                                                                                    |  |
| » Στοιχεία Φορέα Υποδοχής Πρακτικής Άσκησης |                            |                                                                                                    |  |
|                                             | -- επιλέξτε είδος φορέα -- | $\overline{\phantom{a}}$                                                                                                  |  |
|                                             |                            |                                                                                                    |  |
| Είδος φορέα:                                |                            |                                                                                                    |  |

**Εικόνα 8.1: Έλεγχος εμφάνισης tooltip πεδίου.**

#### *8.1.1.1.2 Σενάριο Ελέγχου 2: Υποβολή φόρμας χωρίς συμπλήρωση υποχρεωτικού πεδίου*

Έχουν συμπληρωθεί όλα τα υποχρεωτικά πεδία, πλην του υπό εξέταση πεδίου. Ο χρήστης του ΓΑΧ που εκτελεί τη δοκιμή, πατάει το κουμπί 'Δημιουργία Λογαριασμού'. Αναμένεται ότι η φόρμα δεν θα υποβληθεί και ότι θα εμφανιστεί μήνυμα σφάλματος (με κόκκινο χρώμα) στο πάνω μέρος της σελίδας περιγράφοντας τη φύση του προβλήματος. Ταυτόχρονα, αναμένεται να εμφανιστεί tooltip δίπλα στο πεδίο, το οποίο θα επισημαίνει τη μη συμπλήρωση του υποχρεωτικού πεδίου.

Το αποτέλεσμα που προκύπτει από την ενέργειά του παρατίθεται στην εικόνα της επόμενης σελίδας.

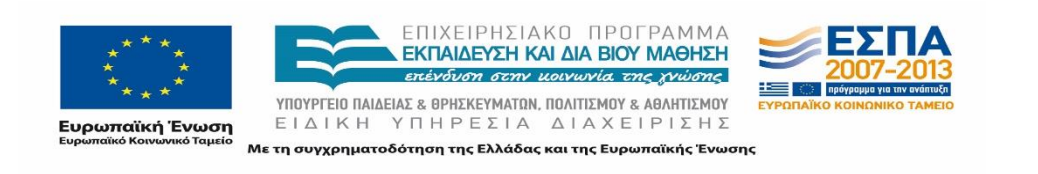

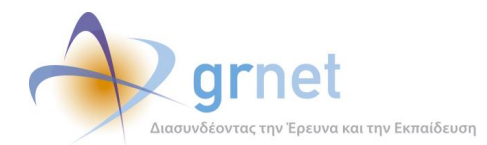

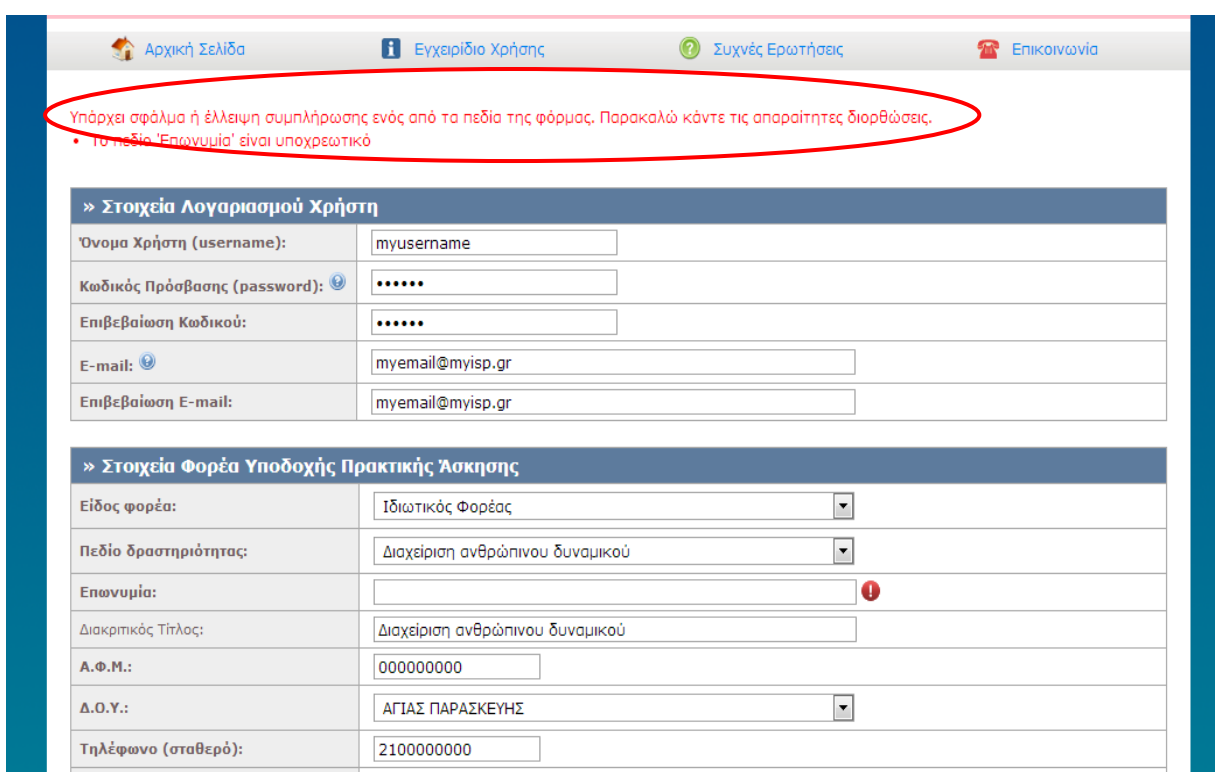

**Εικόνα 8.2: Έλλειψη συμπλήρωσης υποχρεωτικού πεδίου – Εμφάνιση αντίστοιχου μηνύματος σφάλματος.**

#### *8.1.1.1.3 Σενάριο Ελέγχου 3: Υποβολή φόρμας μετά από συμπλήρωση πεδίου με μη έγκυρη τιμή*

Έχουν συμπληρωθεί όλα τα υποχρεωτικά πεδία, πλην του υπό εξέταση πεδίου. Ο χρήστης του ΓΑΧ που εκτελεί τη δοκιμή, συμπληρώνει το υπό εξέταση πεδίο με μη έγκυρη τιμή (π.χ. εισαγωγή γράμματος σε πεδίο που δέχεται μόνο αριθμητικούς χαρακτήρες, υπέρβαση του μέγιστου επιτρεπτού αριθμού χαρακτήρων κλπ.) και πατάει το κουμπί 'Δημιουργία Λογαριασμού'. Αναμένεται ότι η φόρμα δεν θα υποβληθεί και ότι θα εμφανιστεί μήνυμα σφάλματος (με κόκκινο χρώμα) στο πάνω μέρος της σελίδας περιγράφοντας τη φύση του προβλήματος. Την ίδια στιγμή, αναμένεται να εμφανιστεί tooltip δίπλα στο πεδίο, ενημερώνοντας για τις επιτρεπτές τιμές.

Το αποτέλεσμα που προκύπτει από την ενέργειά του απεικονίζεται στην παρακάτω εικόνα.

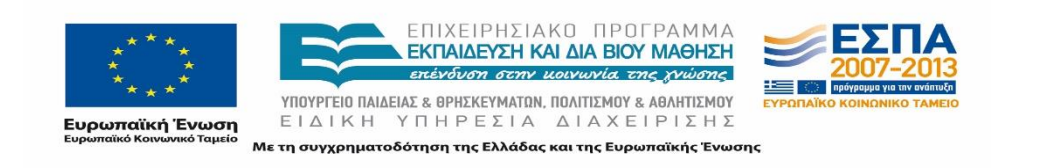

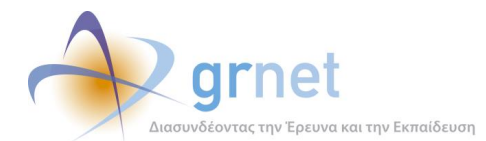

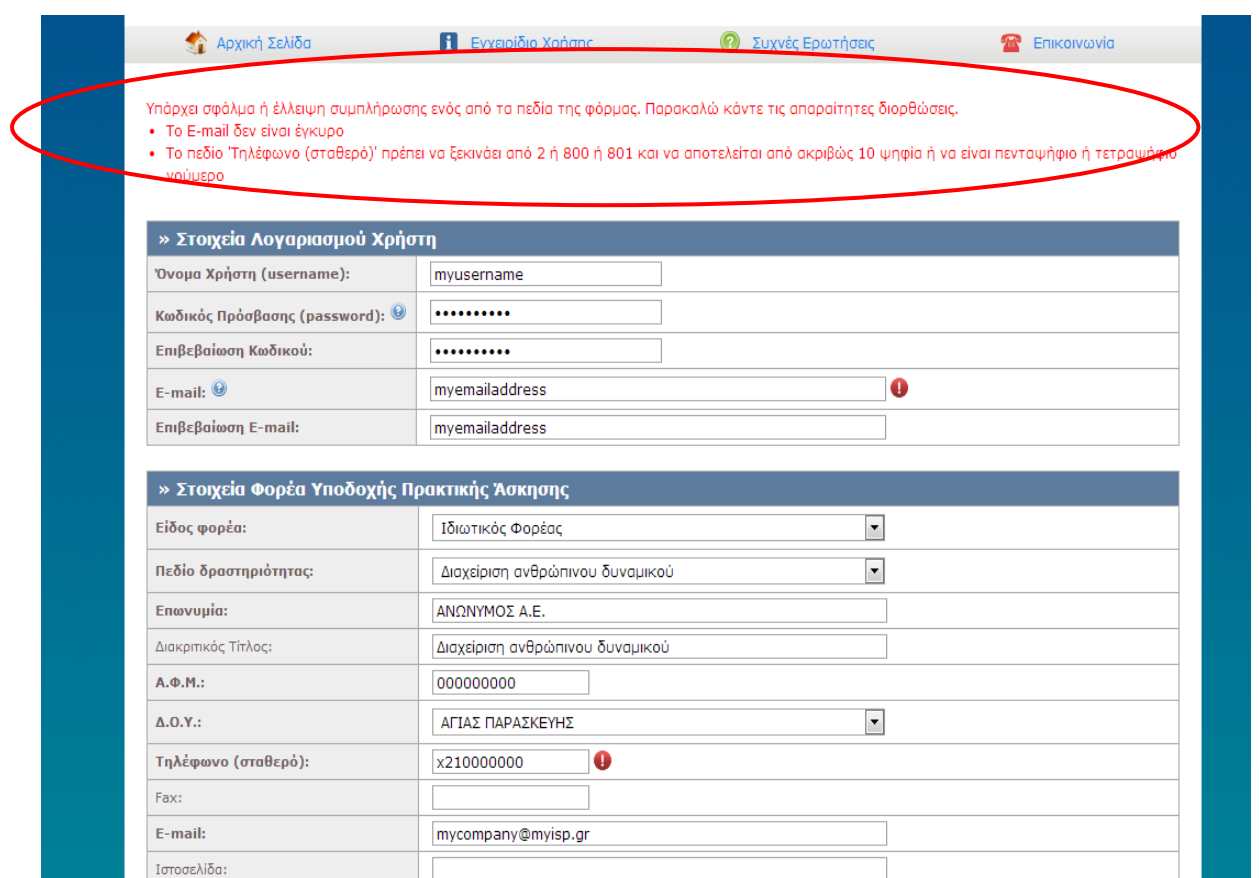

**Εικόνα 8.3: Συμπλήρωση των πεδίων "Τηλέφωνο" και "E-mail" με μη έγκυρη τιμή. Εμφάνιση αντίστοιχου μηνύματος σφάλματος.**

#### *8.1.1.1.4 Σενάριο Ελέγχου 4: Δημιουργία λογαριασμού με 'Όνομα Χρήστη' που υπάρχει ήδη*

Έχει δημιουργηθεί λογαριασμός με 'Όνομα Χρήστη': <ΧΧΧΧΧ> και έχουν συμπληρωθεί σωστά όλα τα πεδία της φόρμας, πλην του πεδίου 'Όνομα Χρήστη'. Ο χρήστης του ΓΑΧ που εκτελεί τη δοκιμή, συμπληρώνει το 'Όνομα Χρήστη' με τιμή: <ΧΧΧΧΧ> και πατάει το κουμπί 'Δημιουργία Λογαριασμού'. Αναμένεται ότι η φόρμα δεν θα υποβληθεί και ότι θα εμφανιστεί μήνυμα σφάλματος (με κόκκινο χρώμα) στο πάνω μέρος της σελίδας περιγράφοντας τη φύση του προβλήματος. Ταυτόχρονα, αναμένεται να εμφανιστεί tooltip δίπλα στο πεδίο, το οποίο θα επισημαίνει ότι υπάρχει ήδη λογαριασμός με το ίδιο 'Όνομα Χρήστη'.

Το αποτέλεσμα που προκύπτει από την ενέργειά του απεικονίζεται στην επόμενη εικόνα.

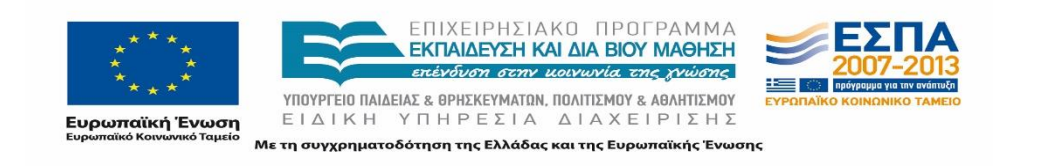

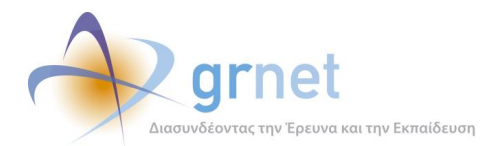

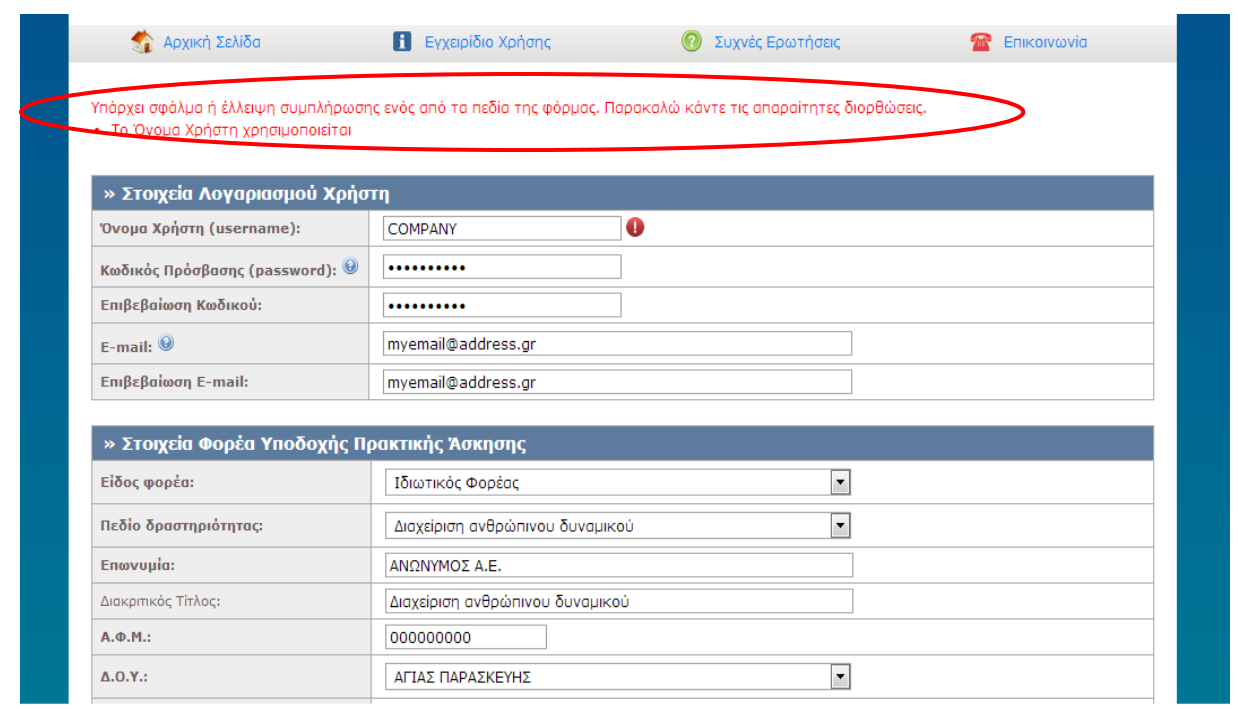

**Εικόνα 8.4: Δημιουργία λογαριασμού με "Όνομα χρήστη" που υπάρχει ήδη.**

#### *8.1.1.1.5 Σενάριο Ελέγχου 5: Δημιουργία λογαριασμού με 'E-mail' που υπάρχει ήδη*

Έχει δημιουργηθεί λογαριασμός με 'E-mail': <ΧΧΧΧΧ> και έχουν συμπληρωθεί σωστά όλα τα πεδία της φόρμας, πλην του πεδίου 'E-mail'. Ο χρήστης του ΓΑΧ που εκτελεί τη δοκιμή, συμπληρώνει το πεδίο 'E-mail' με τιμή: <ΧΧΧΧΧ> και πατάει το κουμπί 'Δημιουργία Λογαριασμού'. Αναμένεται ότι η φόρμα δεν θα υποβληθεί και ότι θα εμφανιστεί μήνυμα σφάλματος (με κόκκινο χρώμα) στο πάνω μέρος της σελίδας περιγράφοντας τη φύση του προβλήματος. Ταυτόχρονα, αναμένεται να εμφανιστεί tooltip δίπλα στο πεδίο, το οποίο θα ενημερώνει τον χρήστη ότι υπάρχει ήδη λογαριασμός με το ίδιο 'E-mail'.

Το αποτέλεσμα που προκύπτει από την ενέργειά του απεικονίζεται στην παρακάτω εικόνα.

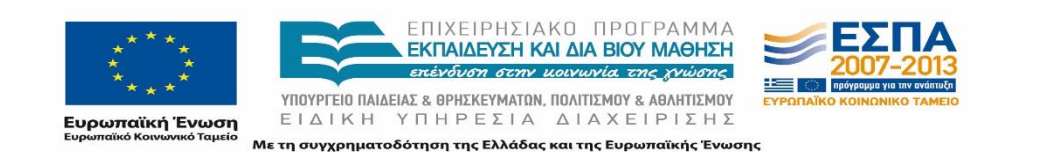

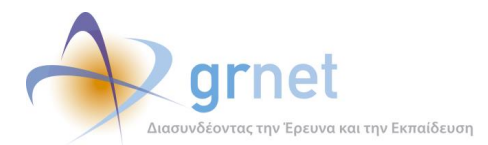

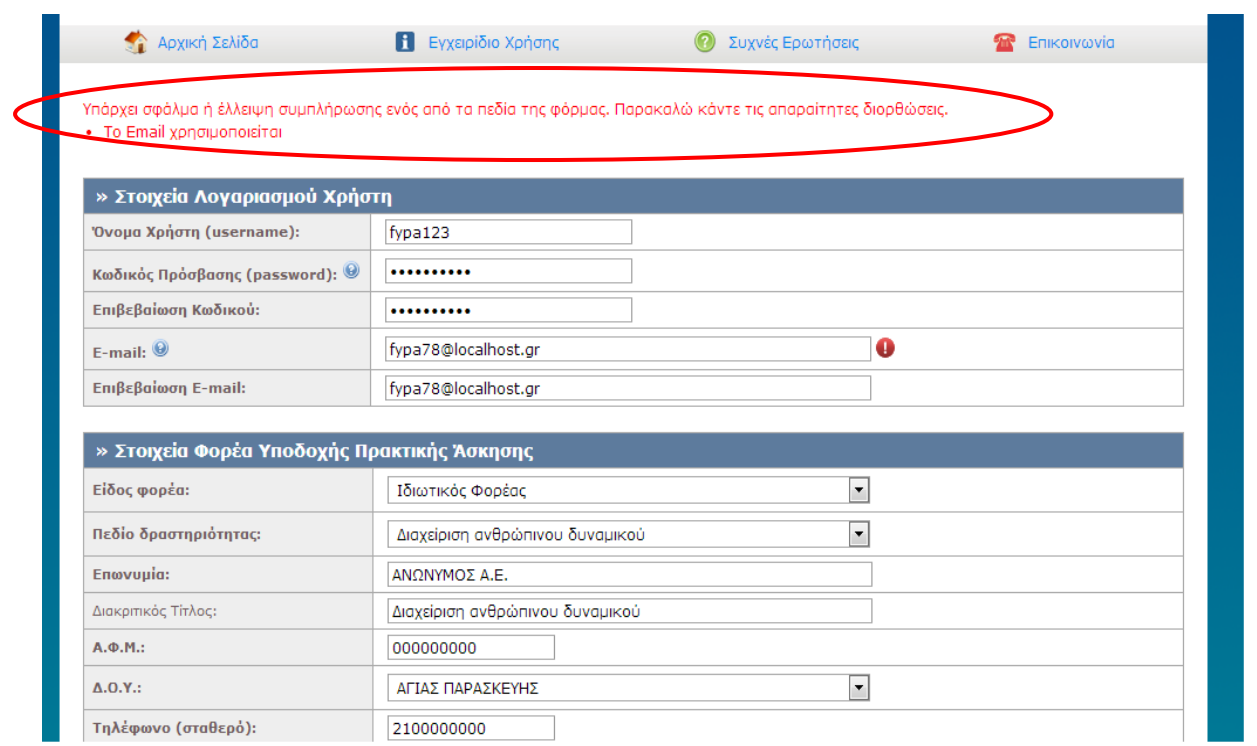

#### **Εικόνα 8.5: Δημιουργία λογαριασμού με "E-mail" που υπάρχει ήδη.**

# *8.1.1.1.6 Σενάριο Ελέγχου 6: Δημιουργία λογαριασμού με εσφαλμένη τιμή στο πεδίο 'Επιβεβαίωση Κωδικού'*

Έχουν συμπληρωθεί σωστά όλα τα πεδία της φόρμας, πλην των πεδίων 'Κωδικός Πρόσβασης' και 'Επιβεβαίωση Κωδικού'. Ο χρήστης του ΓΑΧ που εκτελεί τη δοκιμή, συμπληρώνει το πεδίο 'Κωδικός Πρόσβασης' με έγκυρη τιμή: <ΧΧΧΧΧ> και το πεδίο 'Επιβεβαίωση Κωδικού' με έγκυρη τιμή: <ΥΥΥΥΥ> (όπου <ΧΧΧΧΧ> != <ΥΥΥΥΥ>). Στη συνέχεια, πατάει το κουμπί 'Δημιουργία Λογαριασμού'. Αναμένεται ότι η φόρμα δε θα υποβληθεί, ενώ θα εμφανιστεί μήνυμα σφάλματος (με κόκκινο χρώμα) στο πάνω μέρος της σελίδας περιγράφοντας τη φύση του προβλήματος. Ταυτόχρονα, αναμένεται να εμφανιστεί tooltip δίπλα στο πεδίο 'Επιβεβαίωση Κωδικού', επισημαίνοντας ότι η τιμή του πεδίου διαφέρει από αυτή του πεδίου 'Κωδικός Πρόσβασης'.

Το προκύπτον αποτέλεσμα από την ενέργεια του χρήστη απεικονίζεται στην παρακάτω εικόνα.

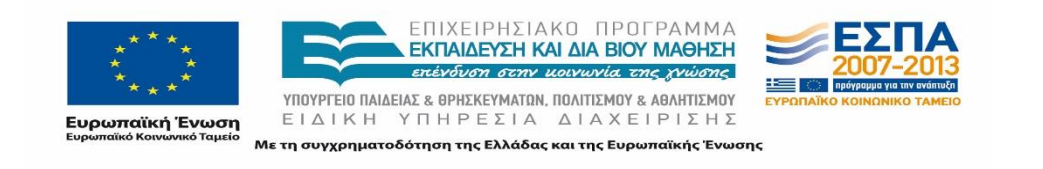

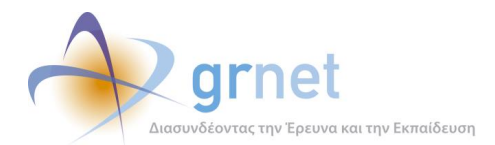

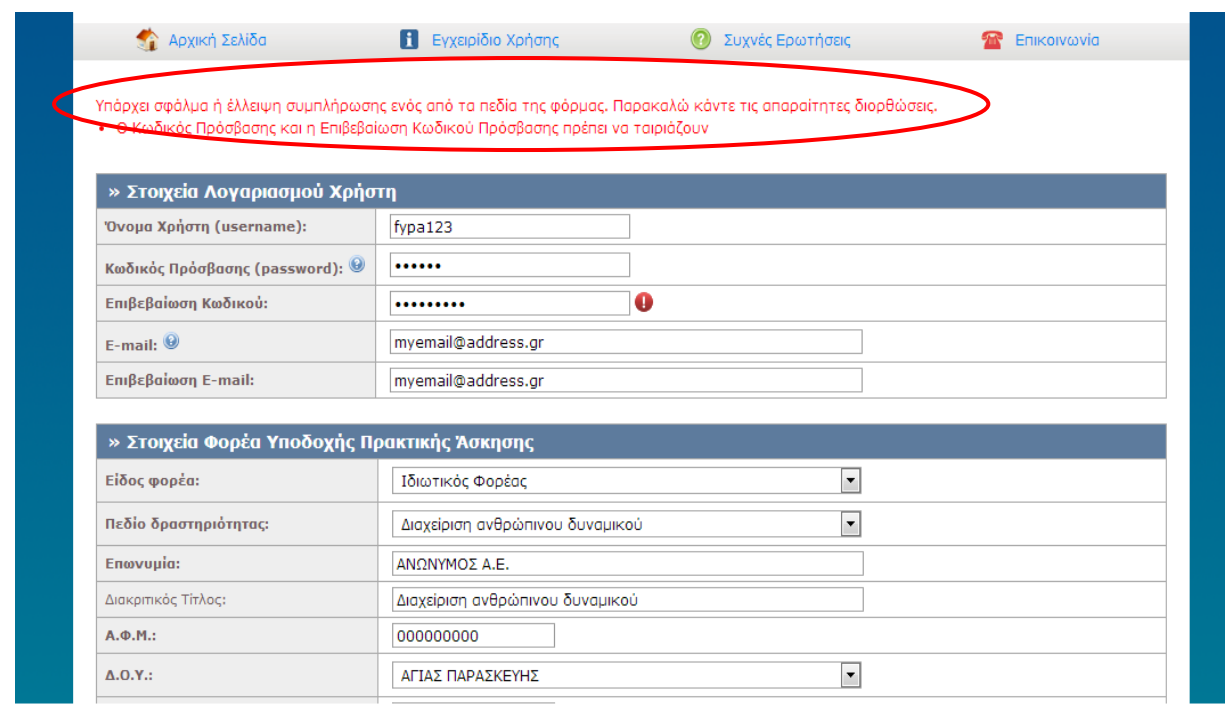

**Εικόνα 8.6: Εσφαλμένη τιμή στο πεδίο "Επιβεβαίωση Κωδικού".**

# *8.1.1.1.7 Σενάριο Ελέγχου 7: Δημιουργία λογαριασμού με εσφαλμένη τιμή στο πεδίο 'Επιβεβαίωση E-mail'*

Έχουν συμπληρωθεί σωστά όλα τα πεδία της φόρμας, πλην των πεδίων 'E-mail' και 'Επιβεβαίωση Email'. Ο χρήστης του ΓΑΧ που εκτελεί τη δοκιμή, συμπληρώνει το πεδίο 'E-mail' με έγκυρη τιμή: <ΧΧΧΧΧ> και το πεδίο 'Επιβεβαίωση E-mail' με έγκυρη τιμή: <ΥΥΥΥΥ> (όπου <ΧΧΧΧΧ> != <ΥΥΥΥΥ>). Στη συνέχεια, πατάει το κουμπί 'Δημιουργία Λογαριασμού'. Αναμένεται ότι η φόρμα δεν θα υποβληθεί, ενώ θα εμφανιστεί μήνυμα σφάλματος (με κόκκινο χρώμα) στο πάνω μέρος της σελίδας περιγράφοντας τη φύση του προβλήματος. Δίπλα στο πεδίο 'Επιβεβαίωση E-mail' αναμένεται να εμφανιστεί tootip, επισημαίνοντας ότι η τιμή του πεδίου διαφέρει από αυτή του πεδίου 'E-mail'.

Το αποτέλεσμα που προκύπτει από την ενέργεια του χρήστη απεικονίζεται στην παρακάτω εικόνα.

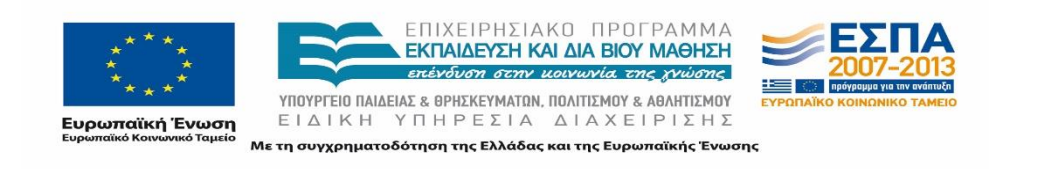

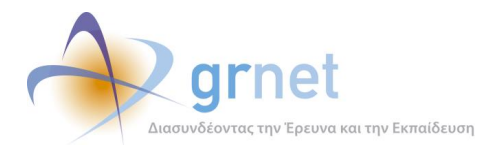

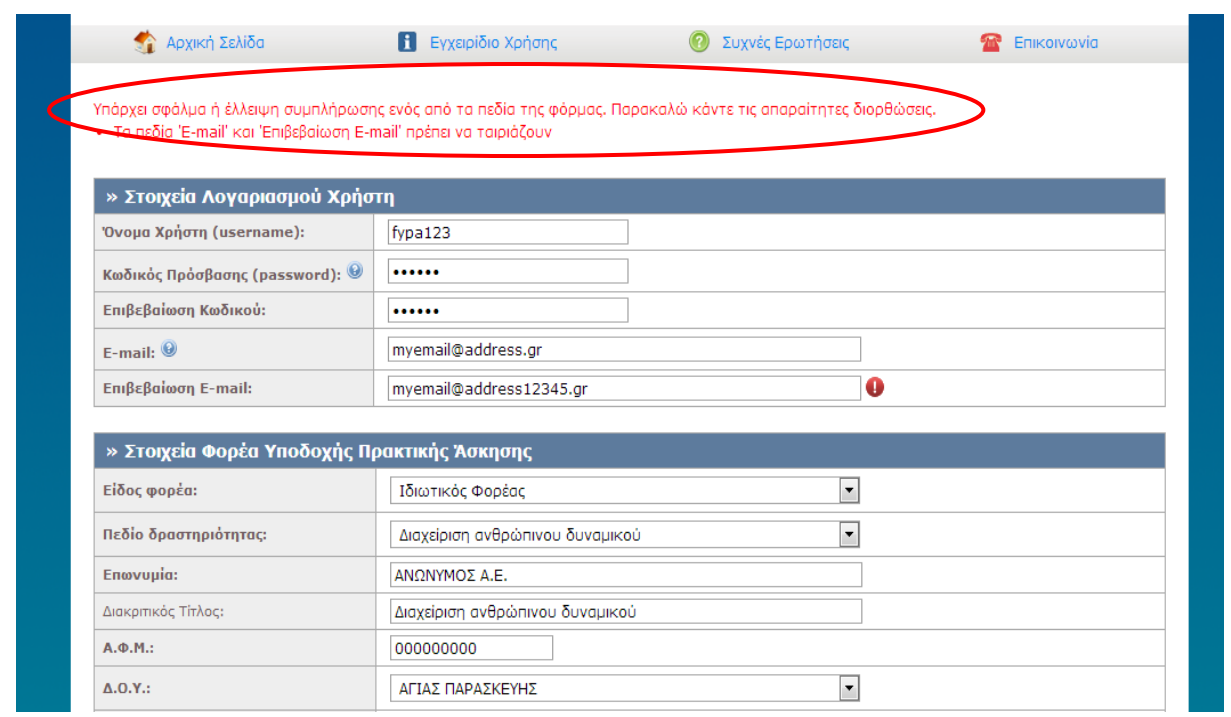

**Εικόνα 8.7: Εσφαλμένη τιμή στο πεδίο "Επιβεβαίωση E-mail".**

# *8.1.1.1.8 Σενάριο Ελέγχου 8: Έλεγχος εφαρμογής αλλαγών στο πεδίο 'Τύπος Εγγράφου Πιστοποίησης'*

Ο χρήστης του ΓΑΧ που εκτελεί τη δοκιμή, επιλέγει διαδοχικά όλες τις δυνατές τιμές στο πεδίο 'Τύπος Εγγράφου Πιστοποίησης'. Με την ενέργεια αυτή αναμένεται ότι τα πεδία που απαιτείται να συμπληρωθούν αλλάζουν σύμφωνα με την τιμή του πεδίου 'Τύπος Εγγράφου Πιστοποίησης'. Στις δύο περιπτώσεις υπάρχουν τα πεδία: Αριθμός Ταυτότητας , Αρχή Έκδοσης, Ημ/νία Έκδοσης και Αριθμός Διαβατηρίου.

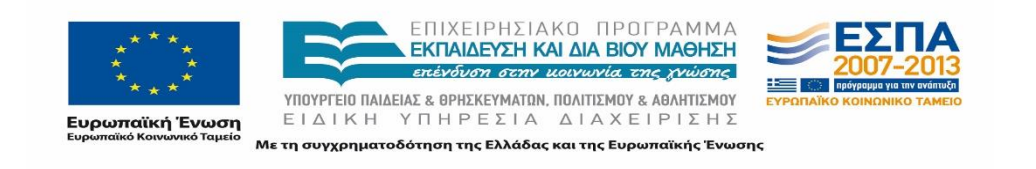

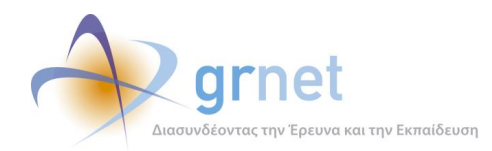

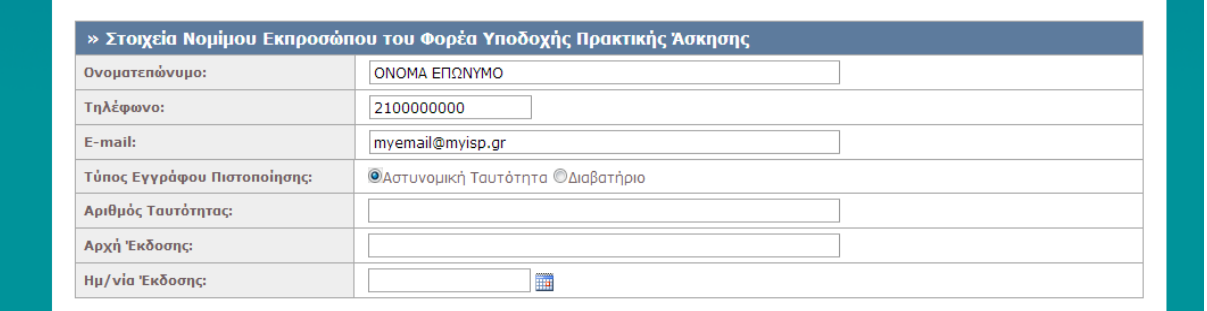

# **Εικόνα 8.8: Επιλογή της τιμής "Αστυνομική Ταυτότητα" στο πεδίο "Τύπος Εγγράφου Πιστοποίησης".**

Το αποτέλεσμα που προκύπτει από κάθε ενέργεια του χρήστη για τις δυνατές τιμές στο πεδίο 'Τύπος Εγγράφου Πιστοποίησης', παρατίθεται στις επόμενες εικόνες.

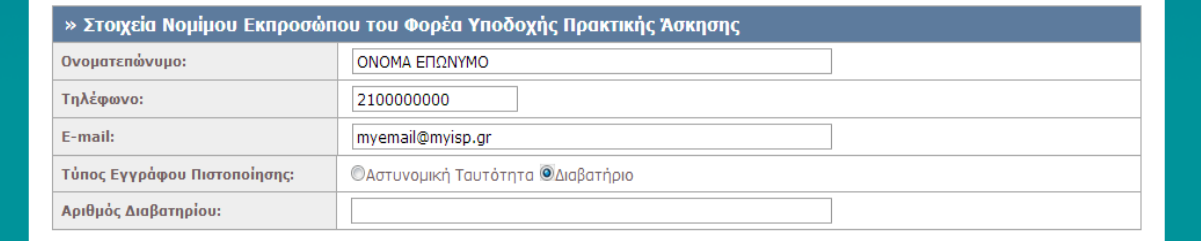

# **Εικόνα 8.9: Επιλογή της τιμής "Διαβατήριο" στο πεδίο "Τύπος Εγγράφου Πιστοποίησης".**

#### *8.1.1.1.9 Σενάριο Ελέγχου 9: Υποβολή φόρμας χωρίς την αποδοχή όρων συμμετοχής*

Έχουν συμπληρωθεί σωστά όλα τα πεδία της φόρμας. Ο χρήστης του ΓΑΧ που εκτελεί τη δοκιμή, υποβάλλει τη φόρμα εγγραφής χωρίς να έχει επιλέξει την αποδοχή των όρων συμμετοχής. Αναμένεται ότι η φόρμα δεν υποβάλλεται ενώ εμφανίζεται μήνυμα σφάλματος (με κόκκινο χρώμα) στο πάνω μέρος της σελίδας περιγράφοντας τη φύση του προβλήματος.

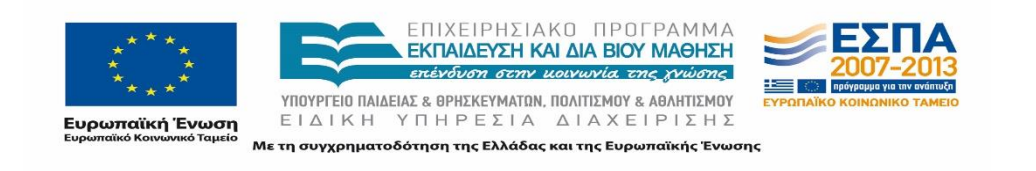
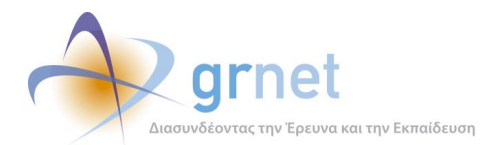

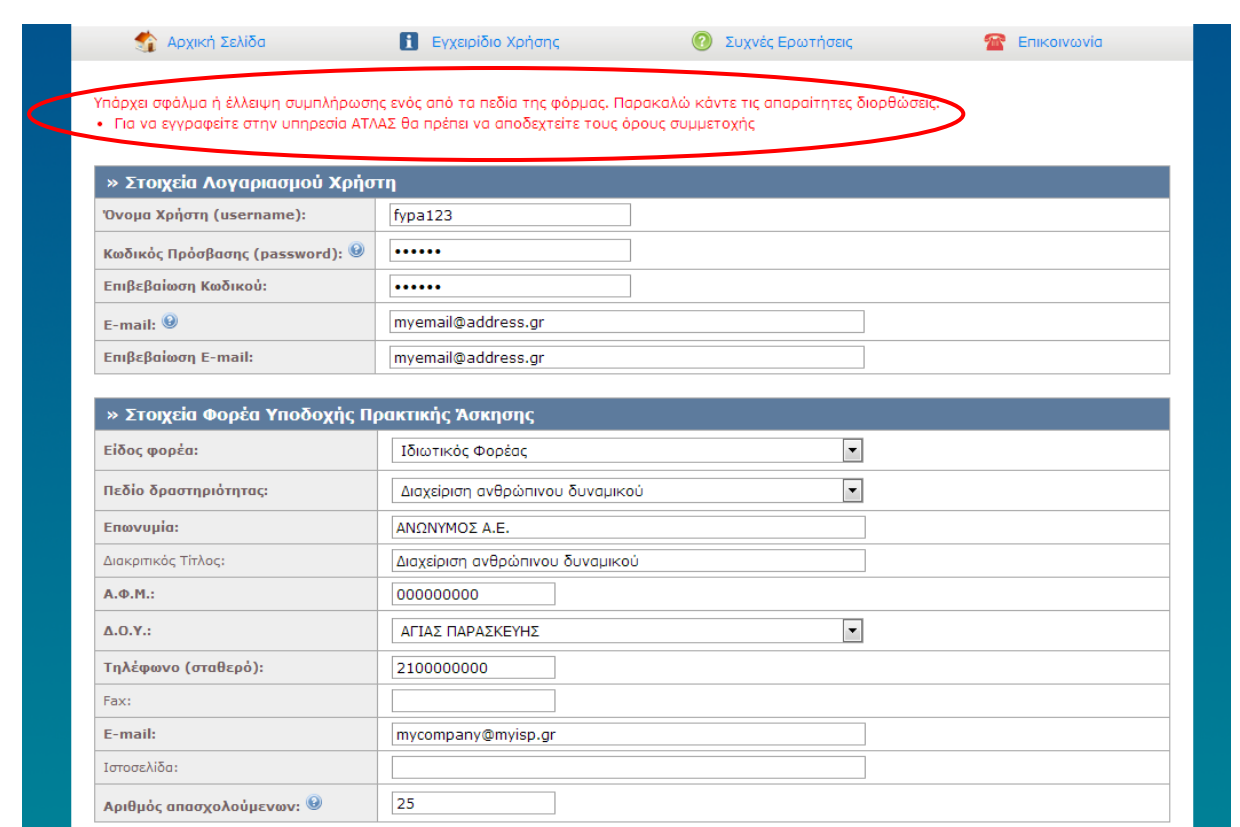

### **Εικόνα 8.10: Εμφάνιση μηνύματος σφάλματος μετά από υποβολή φόρμας εγγραφής ΦΥΠΑ χωρίς να έχει γίνει αποδοχή των όρων συμμετοχής.**

Το αποτέλεσμα που προκύπτει από την ενέργεια του χρήστη παρουσιάζεται επόμενες εικόνες.

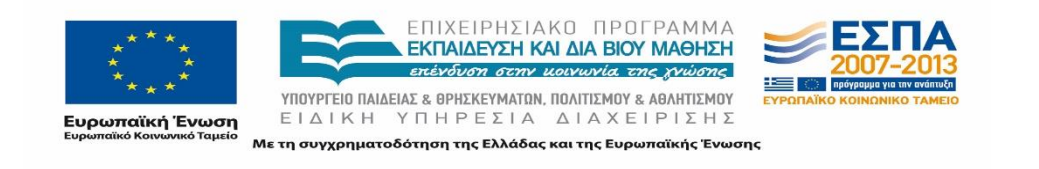

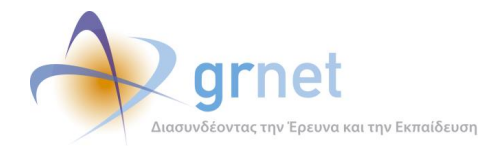

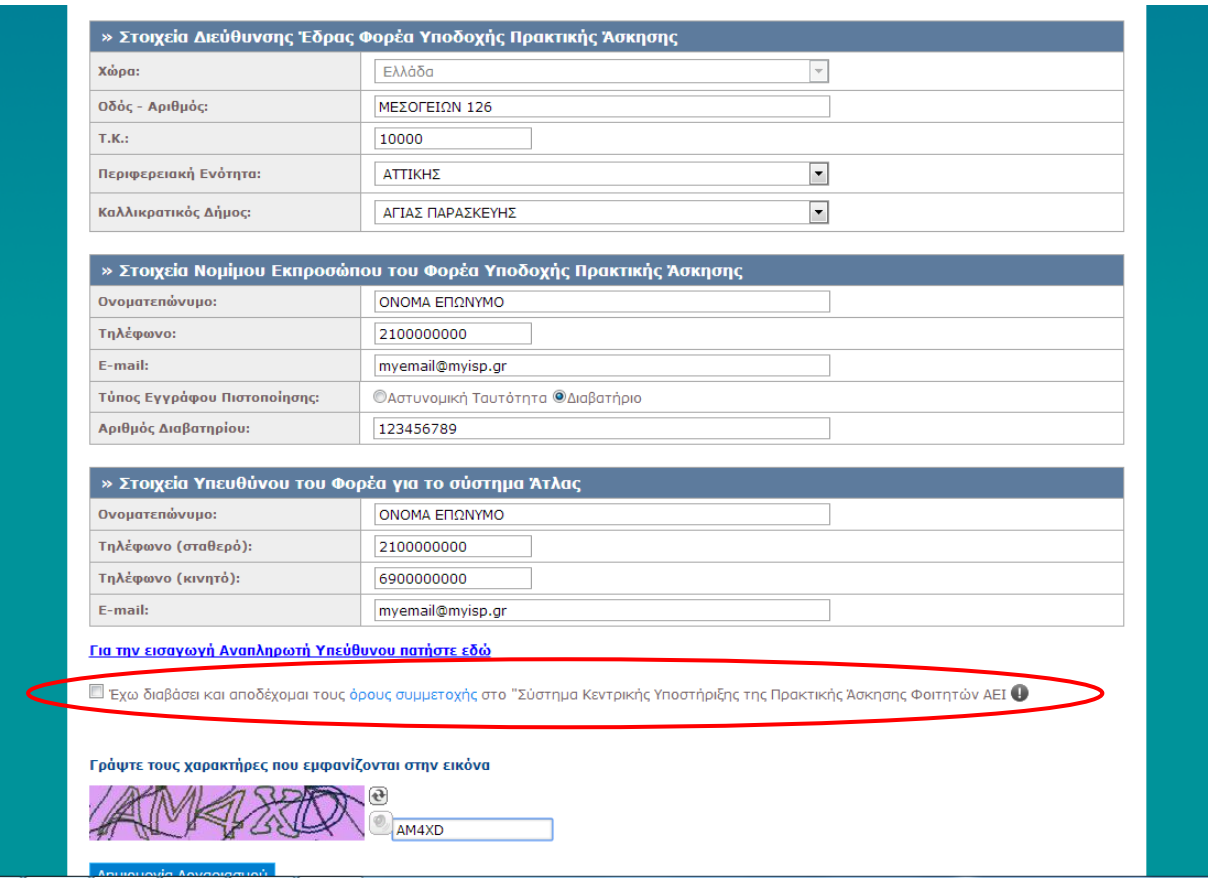

**Εικόνα 8.11: Υποβολή φόρμας εγγραφής ΦΥΠΑ χωρίς να έχει γίνει αποδοχή των όρων συμμετοχής.**

# *8.1.1.1.10 Σενάριο Ελέγχου 10: Εσφαλμένη συμπλήρωση χαρακτήρων που εμφανίζονται στην εικόνα*

Έχουν συμπληρωθεί σωστά όλα τα πεδία της φόρμας. Ο χρήστης του ΓΑΧ που εκτελεί τη δοκιμή, συμπληρώνει εσφαλμένα τους χαρακτήρες της εικόνας και πατάει το κουμπί 'Δημιουργία Λογαριασμού'. Αναμένεται ότι η φόρμα δεν θα υποβληθεί. Ταυτόχρονα, αναμένεται να εμφανιστεί μήνυμα σφάλματος (με κόκκινο χρώμα) στο πάνω μέρος της σελίδας περιγράφοντας τη φύση του προβλήματος και tooltip δίπλα στο πεδίο, προτρέποντας τον χρήστη να συμπληρώσει εκ νέου τους χαρακτήρες που εμφανίζονται στην εικόνα.

Το αποτέλεσμα της ενέργειας του χρήστη απεικονίζεται στις παρακάτω εικόνες.

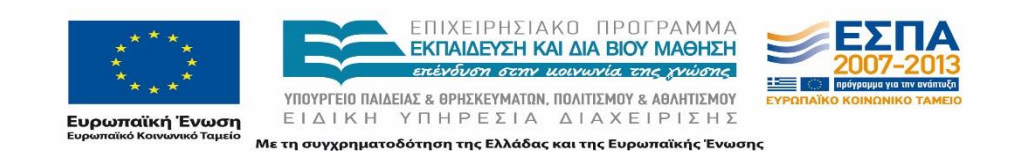

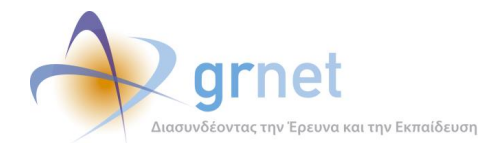

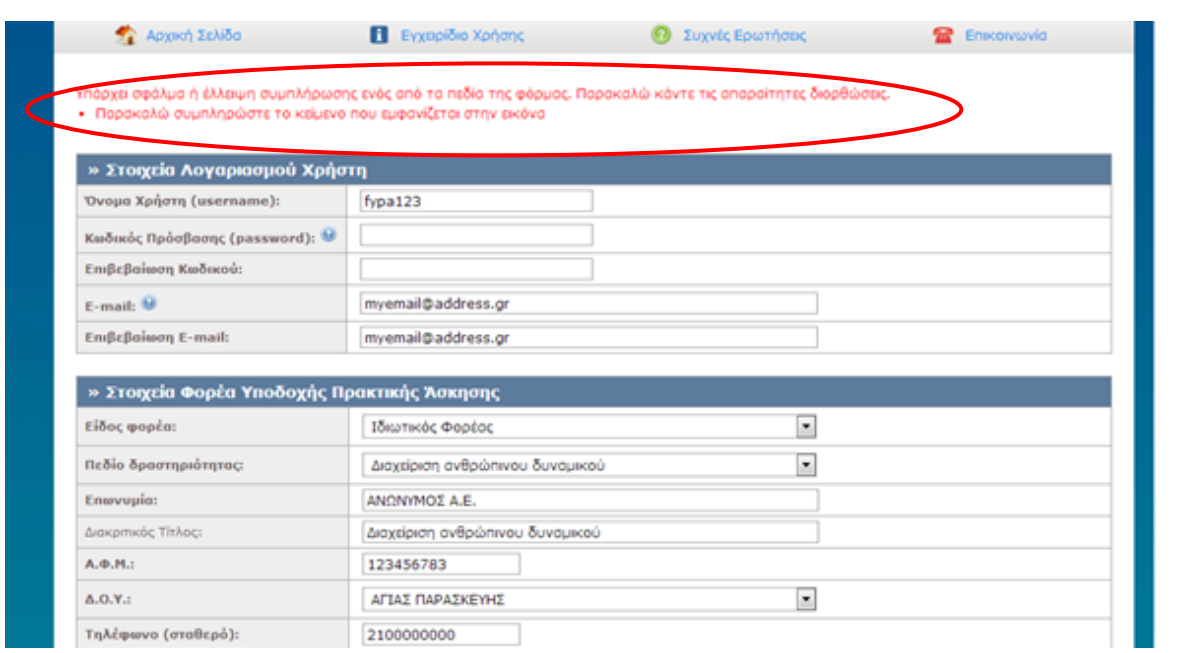

## **Εικόνα 8.12: Μήνυμα σφάλματος μετά από λάθος συμπλήρωση χαρακτήρων της εικόνας (captcha).**

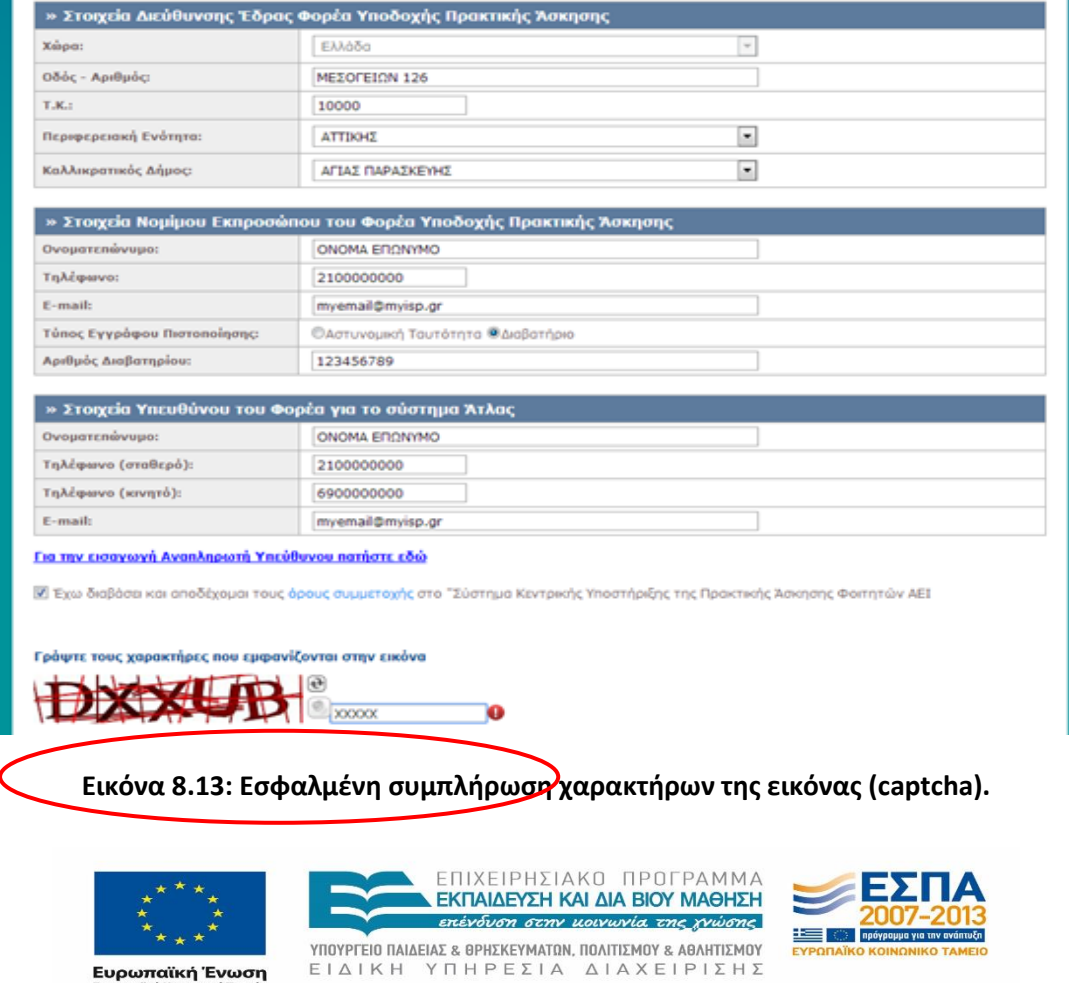

**Ευρωπαϊκή Ένωση**<br><sub>Ευρωπαϊκό Κοινωνικό Ταμείο</sub>

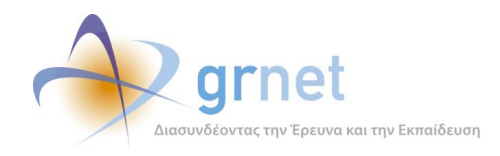

# *8.1.1.1.11 Σενάριο Ελέγχου 11: Υποβολή φόρμας δημιουργίας λογαριασμού με ΑΦΜ που διατηρείται από άλλον χρήστη της υπηρεσίας*

Έχει δημιουργηθεί ήδη κάποιος λογαριασμός με ΑΦΜ: <ΧΧΧΧΧ> και έχουν συμπληρωθεί σωστά όλα τα πεδία της φόρμας, πλην του πεδίου ΑΦΜ. Ο χρήστης του ΓΑΧ που εκτελεί τη δοκιμή, συμπληρώνει το πεδίο ΑΦΜ με την τιμή <ΧΧΧΧΧ> και πατάει το κουμπί 'Δημιουργία Λογαριασμού'.

Αναμένεται ότι η φόρμα δεν υποβάλλεται και εμφανίζεται μήνυμα σφάλματος (με κόκκινο χρώμα) στο πάνω μέρος της σελίδας περιγράφοντας τη φύση του προβλήματος. Το αποτέλεσμα της ενέργειας του χρήστη παρουσιάζεται στην ακόλουθη εικόνα.

| Αρχική Σελίδα                                                                                          | Η Εγχειρίδιο Χρήσης                                                                                                    | Συχνές Ερωτήσεις                                                                                                    | Επικοινωνία |  |  |  |  |  |  |  |  |  |
|----------------------------------------------------------------------------------------------------|----------------------------------------------------------------------------------------------------|----------------------------------------------------------------------------------------------------|-------------|--|--|--|--|--|--|--|--|--|
|                                                                                                    |                                                                                                    | Η εγγραφή στην εφαρμογή δεν μπορεί να πραγματοποιηθεί, γιατί υπάρχει ήδη πιστοποιημένος Φορέας Υποδοχής με Α.Φ.Μ. 123456783 |             |  |  |  |  |  |  |  |  |  |
|                                                                                                    | Σε περίπτωση που έχετε πραγματοποιήσει παλαιότερα εγγραφή στην εφαρμογή και δεν θυμάστε τον κωδικό πρόσβασης, μπορείτε να ζητήσετε |                                                                                                    |             |  |  |  |  |  |  |  |  |  |
| Υπενθύμιση Κωδικού πατώντας εδώ                                                                        |                                                                                                    |                                                                                                    |             |  |  |  |  |  |  |  |  |  |
| Σε αντίθετη περίπτωση μπορείτε να επικοινωνήσετε με το Γραφείο Αρωγής για να διαπιστωθεί τι συμβαίνει. |                                                                                                    |                                                                                                    |             |  |  |  |  |  |  |  |  |  |
| » Στοιχεία Λογαριασμού Χρήστη                                                                          |                                                                                                    |                                                                                                    |             |  |  |  |  |  |  |  |  |  |
| Όνομα Χρήστη (username):                                                                               | fypa123                                                                                                    |                                                                                                    |             |  |  |  |  |  |  |  |  |  |
| Κωδικός Πρόσβασης (password): $\mathbf{\Theta}$                                                        |                                                                                                    |                                                                                                    |             |  |  |  |  |  |  |  |  |  |
| Επιβεβαίωση Κωδικού:                                                                                   |                                                                                                    |                                                                                                    |             |  |  |  |  |  |  |  |  |  |
| E-mail: $\circledast$                                                                                  | myemail@address.gr                                                                                                    |                                                                                                    |             |  |  |  |  |  |  |  |  |  |
|                                                                                                    | myemail@address.gr                                                                                                    |                                                                                                    |             |  |  |  |  |  |  |  |  |  |
| Επιβεβαίωση E-mail:                                                                                    |                                                                                                    |                                                                                                    |             |  |  |  |  |  |  |  |  |  |
|                                                                                                    |                                                                                                    |                                                                                                    |             |  |  |  |  |  |  |  |  |  |
| » Στοιχεία Φορέα Υποδοχής Πρακτικής Άσκησης                                                            |                                                                                                    |                                                                                                    |             |  |  |  |  |  |  |  |  |  |

**Εικόνα 8.14: Δημιουργία λογαριασμού με Α.Φ.Μ που έχει καταχωρηθεί και σε άλλον χρήστη της υπηρεσίας.**

### *8.1.1.1.12 Σενάριο Ελέγχου 12: Επιτυχής υποβολή φόρμας για τη δημιουργία λογαριασμού*

Έχουν συμπληρωθεί σωστά όλα τα πεδία της φόρμας. Ο χρήστης του ΓΑΧ που εκτελεί τη δοκιμή, πατάει το κουμπί 'Δημιουργία Λογαριασμού'.

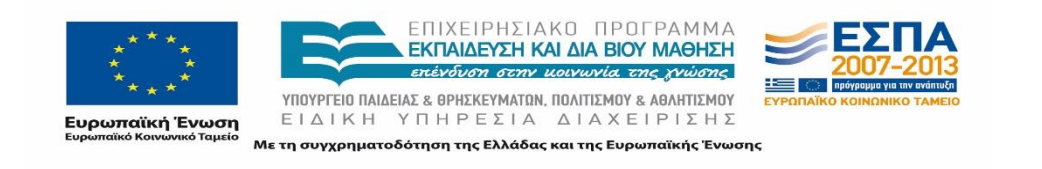

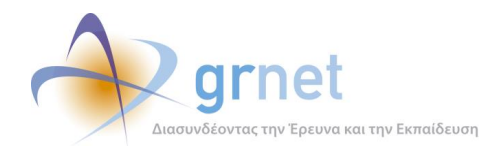

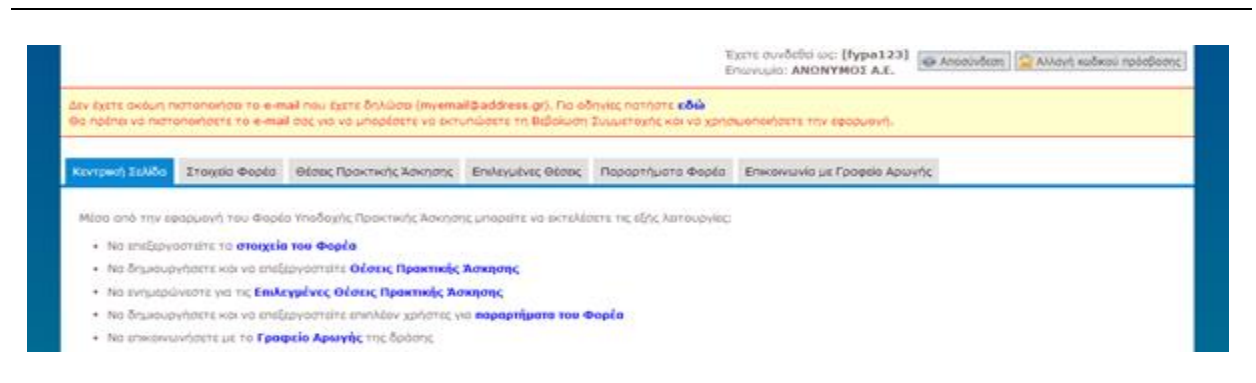

**Εικόνα 8.15: Επιτυχής δημιουργία λογαριασμού Φ.Υ.Π.Α – Κεντρική σελίδα.**

Αναμένεται ότι η φόρμα υποβάλλεται επιτυχώς και εμφανίζεται μήνυμα επιβεβαίωσης της δημιουργίας λογαριασμού χρήστη. Μετά από αυτή την ενέργεια, αναμένεται να έχει δημιουργηθεί λογαριασμός χρήστη, στον οποίο είναι δυνατή η σύνδεση με το 'Όνομα Χρήστη' και τον 'Κωδικό Πρόσβασης' που ορίστηκαν κατά την υποβολή της φόρμας.

Το προκύπτον αποτέλεσμα της ενέργειας του χρήστη παρουσιάζεται στην Εικόνα της προηγούμενης σελίδας.

# *8.1.1.1.13 Σενάριο Ελέγχου 13: Έλεγχος εφαρμογής αλλαγών στην φόρμα ανάλογα με την κατηγορία ΦΥΠΑ*

Ο χρήστης του ΓΑΧ που εκτελεί τη δοκιμή, επιλέγει διαδοχικά όλες τις δυνατές κατηγορίες ΦΥΠΑ στην ιστοσελίδα εγγραφής. Αναμένεται ότι τα πεδία που απαιτείται να συμπληρωθούν αλλάζουν σύμφωνα με την κατηγορία του ΦΥΠΑ (Ελλάδα, Κύπρο, Εξωτερικό).

Τα αποτελέσματα που προκύπτουν από τις ενέργειες του χρήστη απεικονίζεται στις επόμενες εικόνες.

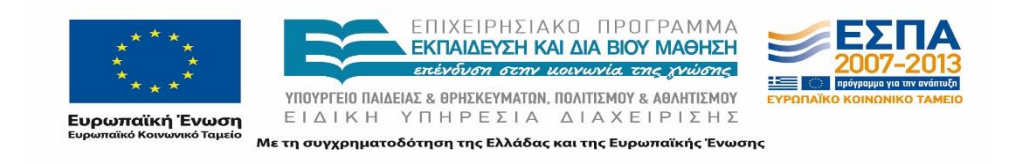

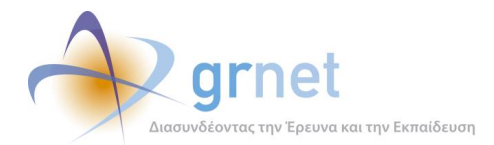

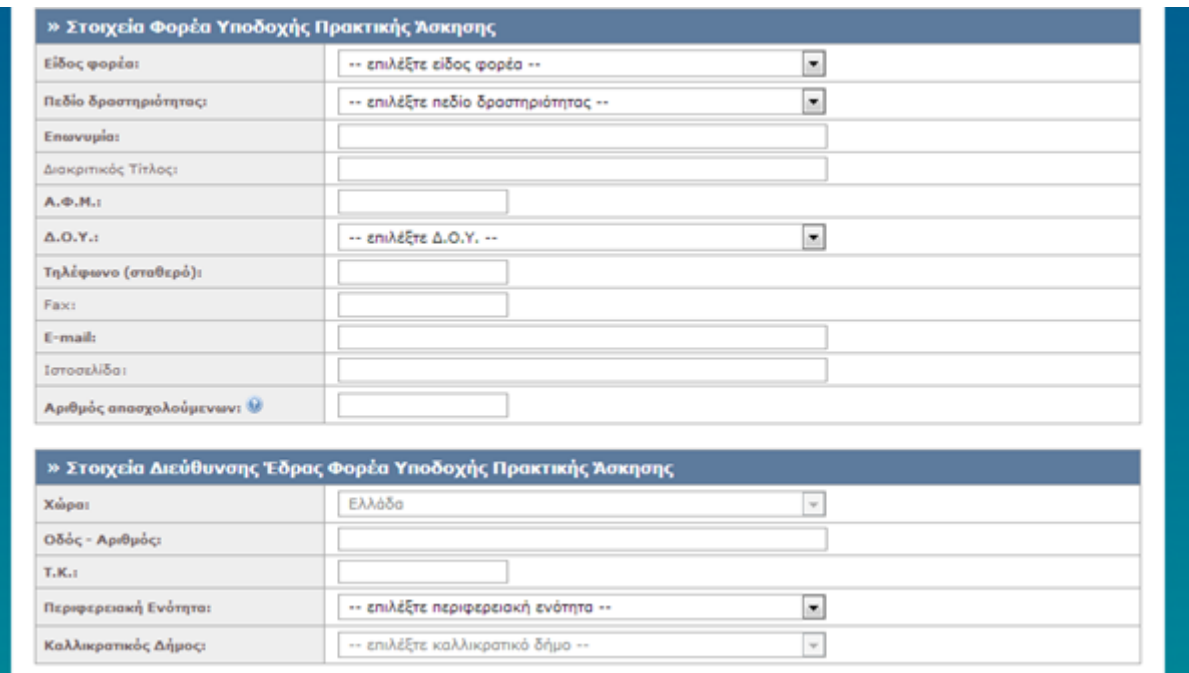

#### **Εικόνα 8.16: Φόρμα εγγραφής ΦΥΠΑ από Εσωτερικό.**

Στην περίπτωση φορέα από εσωτερικό τα πεδία στη 'Διεύθυνση έδρας φορέα' είναι τα ακόλουθα:

- Χώρα
- Οδός Αριθμός
- Τ.Κ.
- Περιφερειακή ενότητα
- **-** Καλλικρατικός Δήμος

Στην περίπτωση Φορέα από Κύπρο καταργείται το πεδίο 'ΔΟΥ' και τροποποιούνται τα πεδία στη 'Διεύθυνση έδρας φορέα' στα ακόλουθα :

- Χώρα
- Οδός Αριθμός
- Τ.Κ.
- Επαρχία
- Δήμος

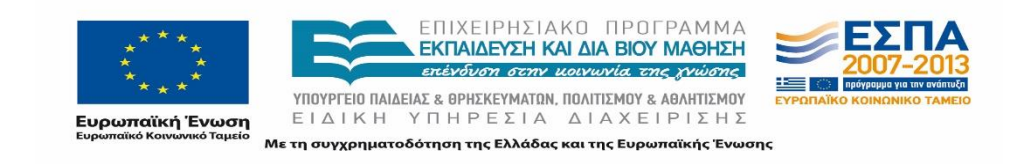

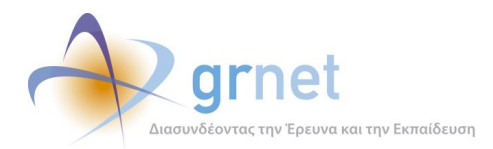

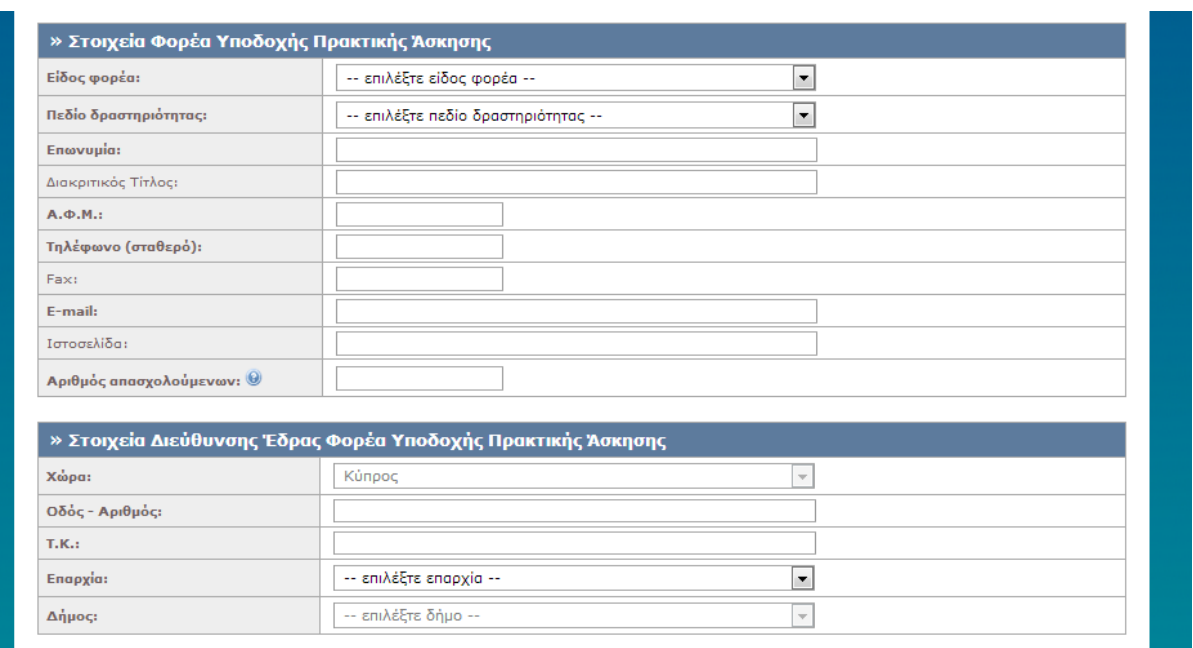

### **Εικόνα 8.17: Φόρμα εγγραφής ΦΥΠΑ από Κύπρο.**

Στην περίπτωση φορέα από εξωτερικό καταργείται το πεδίο 'ΔΟΥ' και τροποποιούνται τα πεδία στη 'Διεύθυνση έδρας φορέα' στα ακόλουθα:

- Χώρα
- Οδός Αριθμός
- Τ.Κ.
- Πόλη

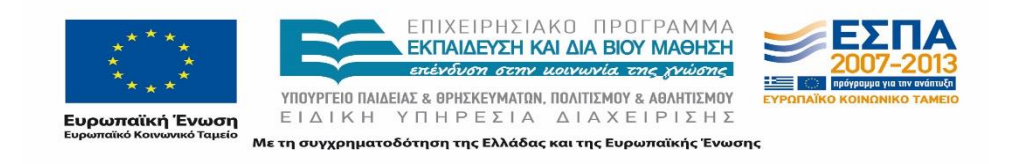

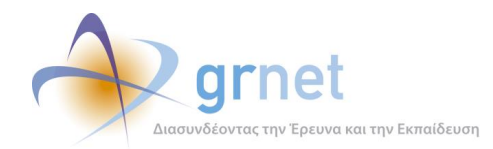

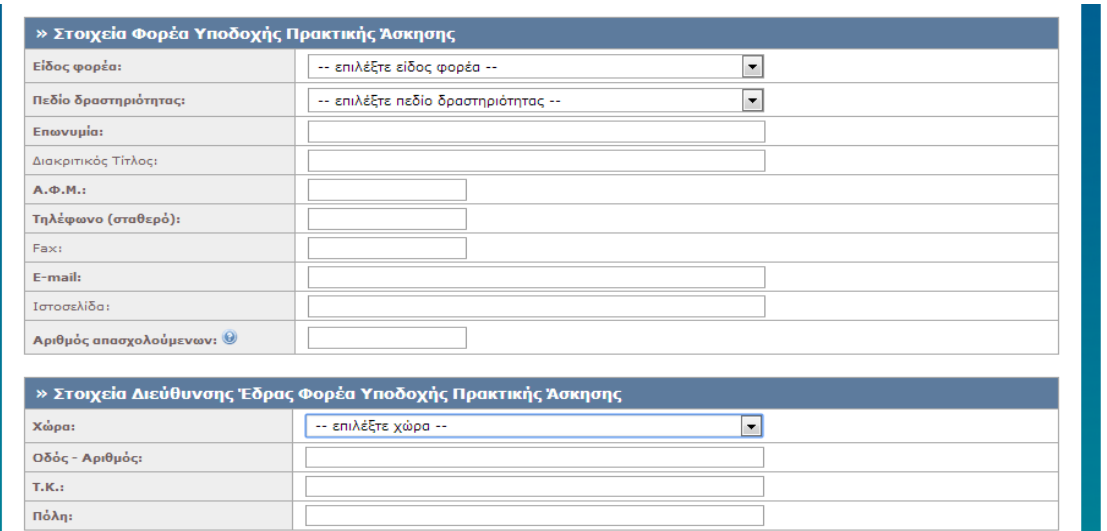

**Εικόνα 8.18: Φόρμα εγγραφής ΦΥΠΑ από Εξωτερικό.**

### *8.1.1.1.14 Σενάριο Ελέγχου 14: Έλεγχος αλλαγής σελίδας στην αγγλική μορφή της*

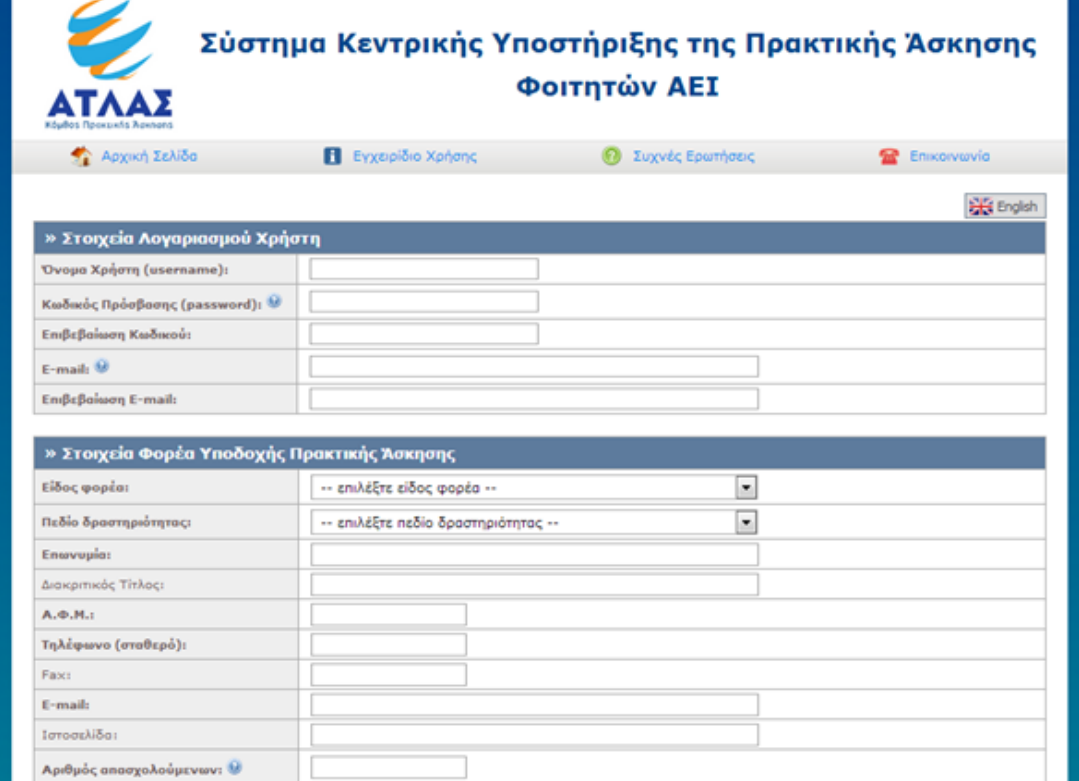

**Εικόνα 8.19: Φόρμα εγγραφής ΦΥΠΑ από Εξωτερικό στην Ελληνική γλώσσα.**

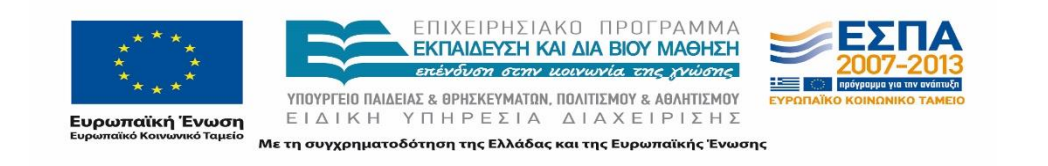

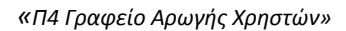

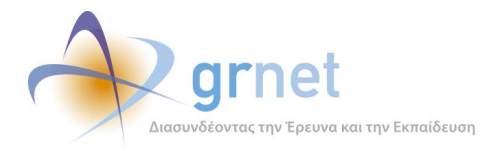

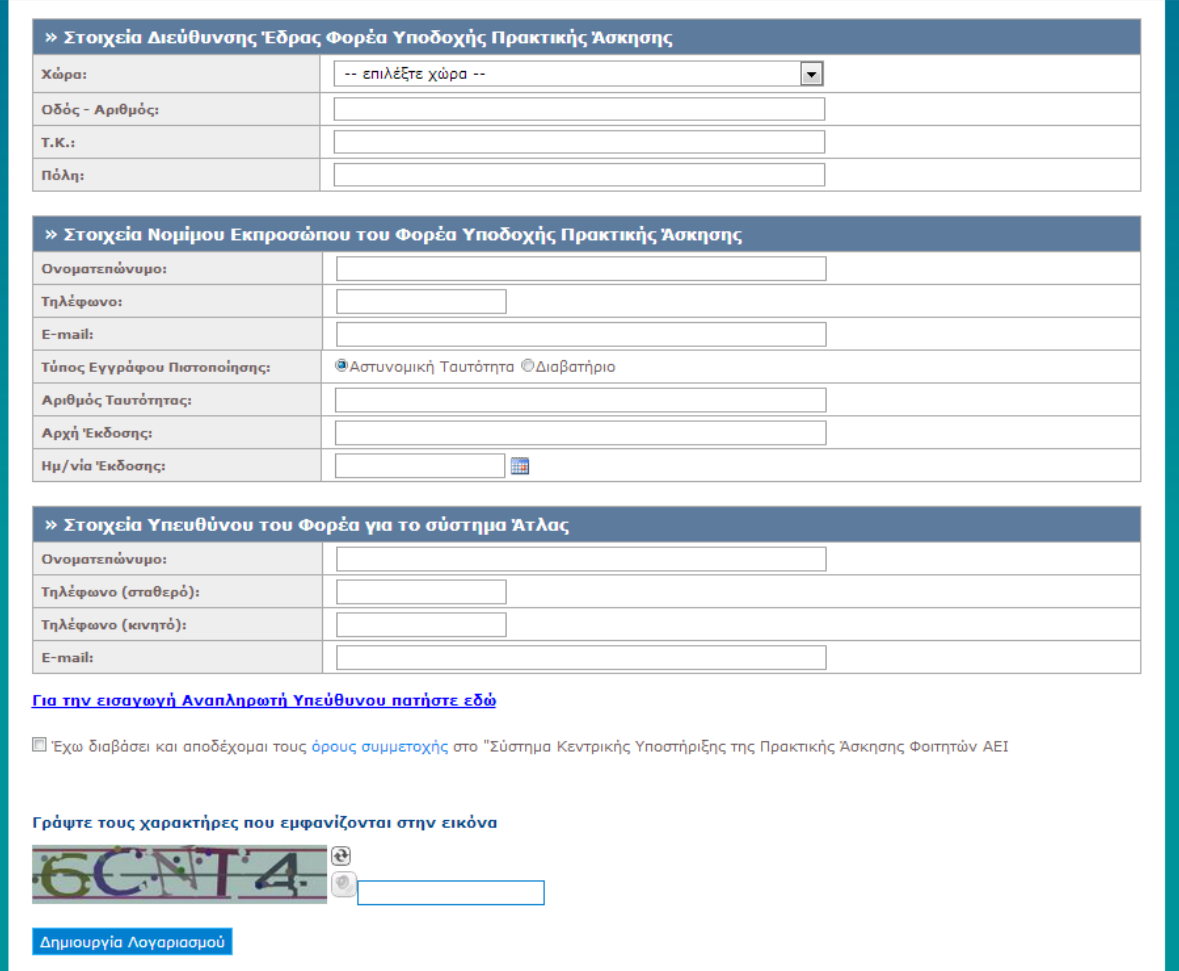

**Εικόνα 8.20: Φόρμα εγγραφής ΦΥΠΑ από Εξωτερικό στην Ελληνική γλώσσα – Συνέχεια.**

Ο χρήστης του ΓΑΧ που εκτελεί τη δοκιμή, επιλέγει το εικονίδιο για τα Αγγλικά. Αναμένεται ότι η ιστοσελίδα εγγραφής εμφανίζεται στα αγγλικά με επιλογές εγγραφής και εισόδου μόνο για ΦΥΠΑ από το εξωτερικό ενώ παράλληλα παρατηρούνται και κάποιες τροποποιήσεις όσον αφορά την ίδια τη φόρμα εγγραφής.

Οι ενέργειες του χρήστη καθώς και τα αποτελέσματα που προκύπτουν από αυτές απεικονίζονται στις επόμενες εικόνες.

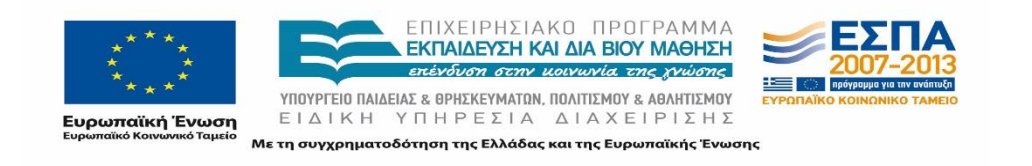

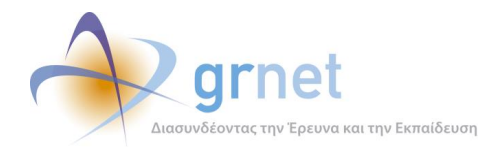

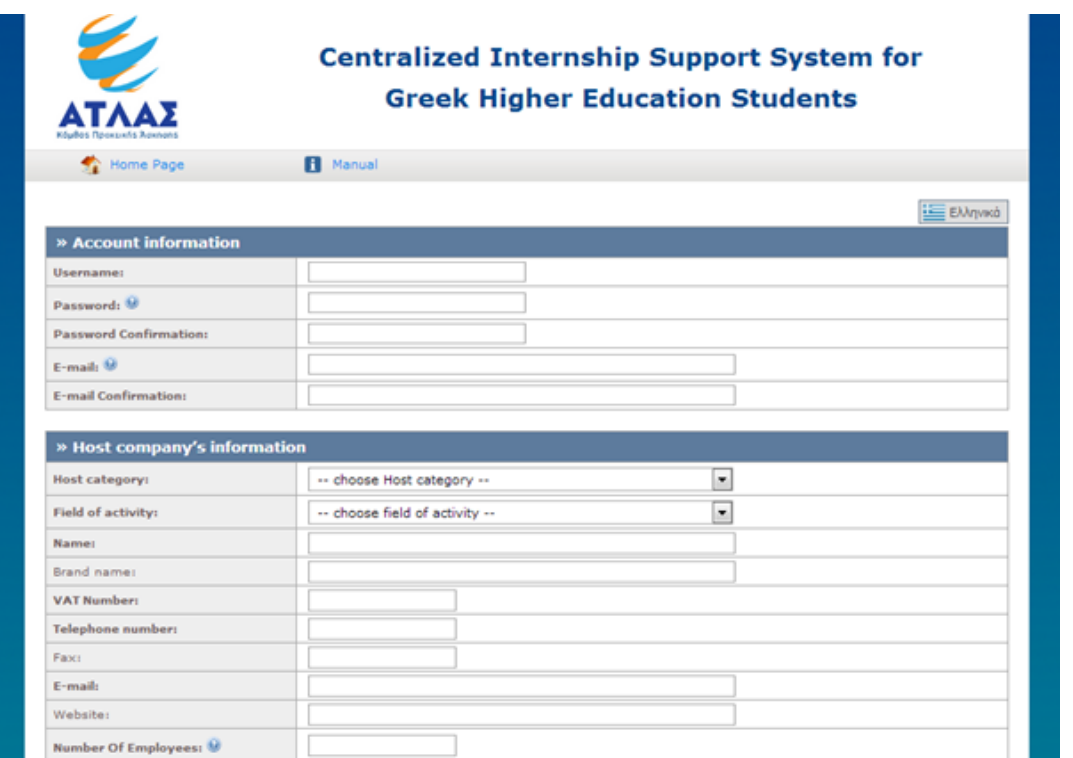

**Εικόνα 8.21: Φόρμα εγγραφής ΦΥΠΑ από Εξωτερικό στην Αγγλική γλώσσα.**

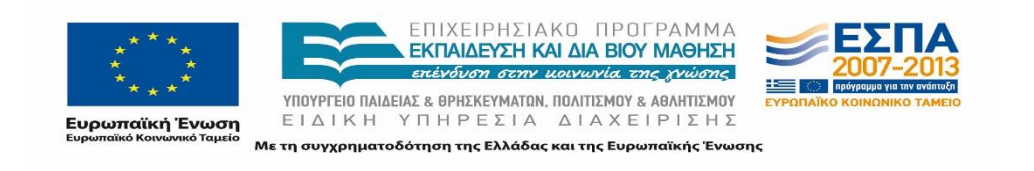

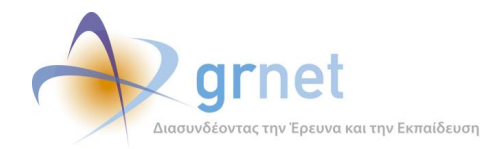

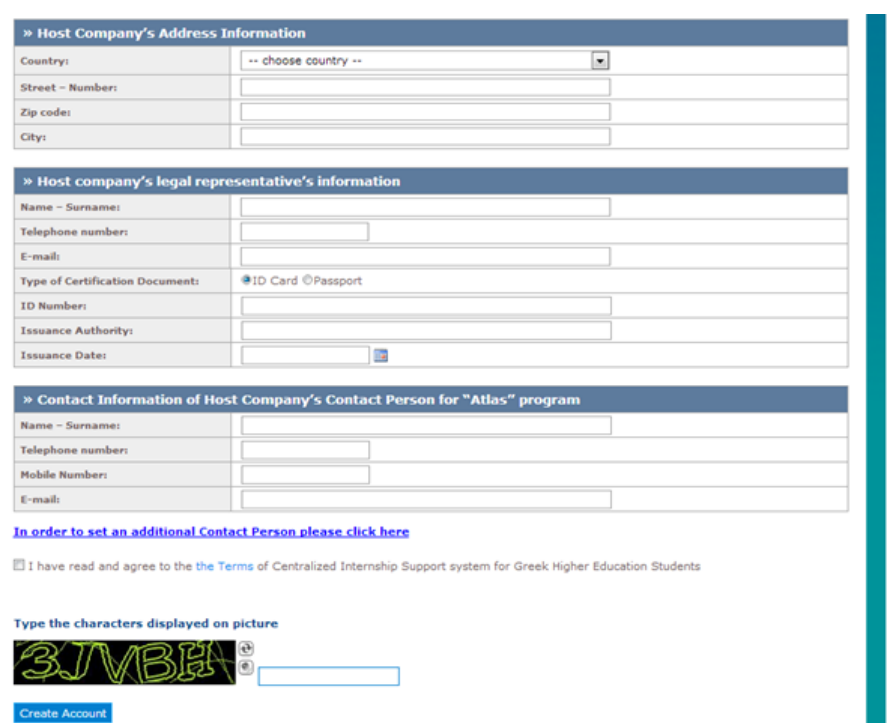

**Εικόνα 8.22: Φόρμα εγγραφής ΦΥΠΑ από Εξωτερικό στην Αγγλική γλώσσα – Συνέχεια.**

# **8.1.2 Στοιχεία Φορέα**

Οι παρακάτω έλεγχοι αφορούν ενέργειες του χρήστη που μπορούν να γίνουν από την σελίδα «Στοιχεία Φορέα» της εφαρμογής ΦΥΠΑ.

### 8.1.2.1 Ενημέρωση στοιχείων πιστοποιημένου ΦΥΠΑ.

Ο παρόν έλεγχος διενεργείται από πιστοποιημένο χρήστη ΦΥΠΑ. Σκοπός του χρήστη είναι να ενημερώσει / επεξεργαστεί τα στοιχεία του, είτε αυτά αποτελούν στοιχεία του λογαριασμού του είτε αυτά αποτελούν στοιχεία επικοινωνίας. Η επιτυχία αυτής της ενέργειες προϋποθέτει ότι τα στοιχεία του ΦΥΠΑ μετά την αλλαγή θα εμφανίζονται στον χρήστη με τις νέες τιμές που εισήχθησαν από αυτόν.

Στη συνέχεια, παρουσιάζονται συνοπτικά τα στοιχεία του ελέγχου που πραγματοποιείται και τα βήματα αυτού.

#### **Στοιχεία Ελέγχου:**

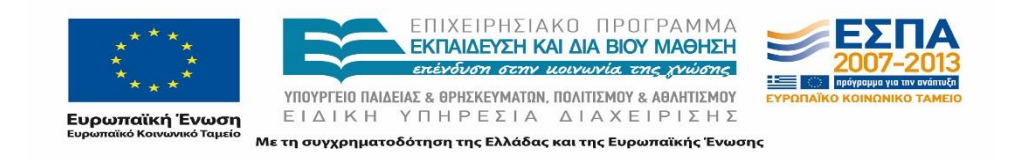

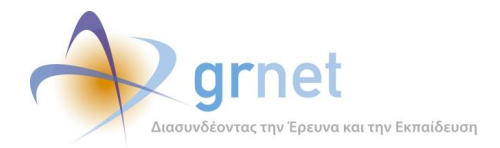

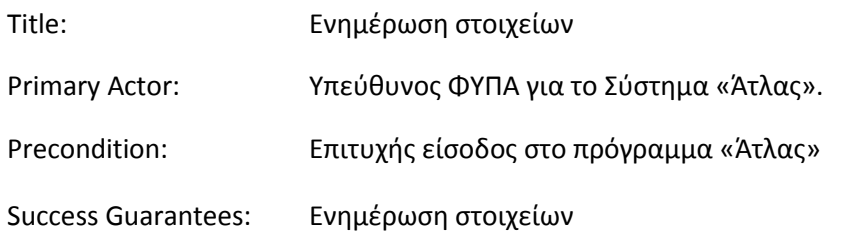

## **Βήματα Ελέγχου:**

- 1. Έλεγχος δυνατότητας επεξεργασίας πεδίων που τροποποιούνται από το ΦΥΠΑ (Σενάριο Ελέγχου 1).
- 2. Για όλα τα διαθέσιμα πεδία: Αποθήκευση στοιχείων μετά από συμπλήρωση πεδίου με μη έγκυρη τιμή (Σενάριο Ελέγχου 2).
- 3. Για όλα τα υποχρεωτικά πεδία: Έλεγχος υποβολής φόρμας χωρίς συμπλήρωση υποχρεωτικού πεδίου (Σενάριο Ελέγχου 3).
- 4. Έλεγχος επεξεργασίας e-mail λογαριασμού με 'E-mail' που υπάρχει ήδη (Σενάριο Ελέγχου 4).
- 5. Έλεγχος επιτυχής ενημέρωσης στοιχείων Φορέα (Σενάριο Ελέγχου 5).

Παρακάτω, περιγράφονται εκτενέστερα για κάθε ένα από τα βήματα του ελέγχου που πραγματοποιούνται, οι αρχικές καταστάσεις του βήματος ελέγχου, η ενέργεια όπως και τα αναμενόμενα αλλά και τα προκύπτοντα αποτελέσματα.

# *8.1.2.1.1 Σενάριο Ελέγχου 1: Έλεγχος δυνατότητας επεξεργασίας πεδίων που τροποποιούνται από το ΦΥΠΑ*

Ο χρήστης του ΓΑΧ που εκτελεί τη δοκιμή, επιλέγει με το ποντίκι το υπό εξέταση πεδίο. Σύμφωνα με το σχεδιασμό, αναμένεται ότι θα εμφανιστεί το tooltip για το πεδίο που πρόκειται να δεχθεί επεξεργασία. Το tooltip αναμένεται να είναι στοιχισμένο με το πεδίο και να εμφανίζεται ακριβώς από πάνω του, ενώ το κείμενο του tooltip να είναι αυτό που αντιστοιχεί στο υπό εξέταση πεδίο. Ο χρήστης πρέπει να έχει την δυνατότητα επεξεργασίας του πεδίου.

Το αποτέλεσμα που προκύπτει από την ενέργειά του απεικονίζεται στην παρακάτω εικόνα.

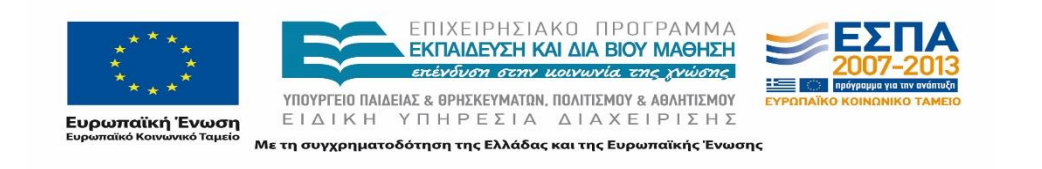

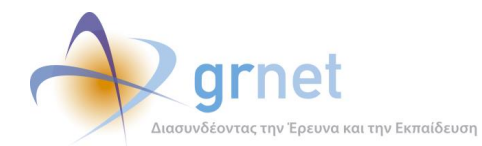

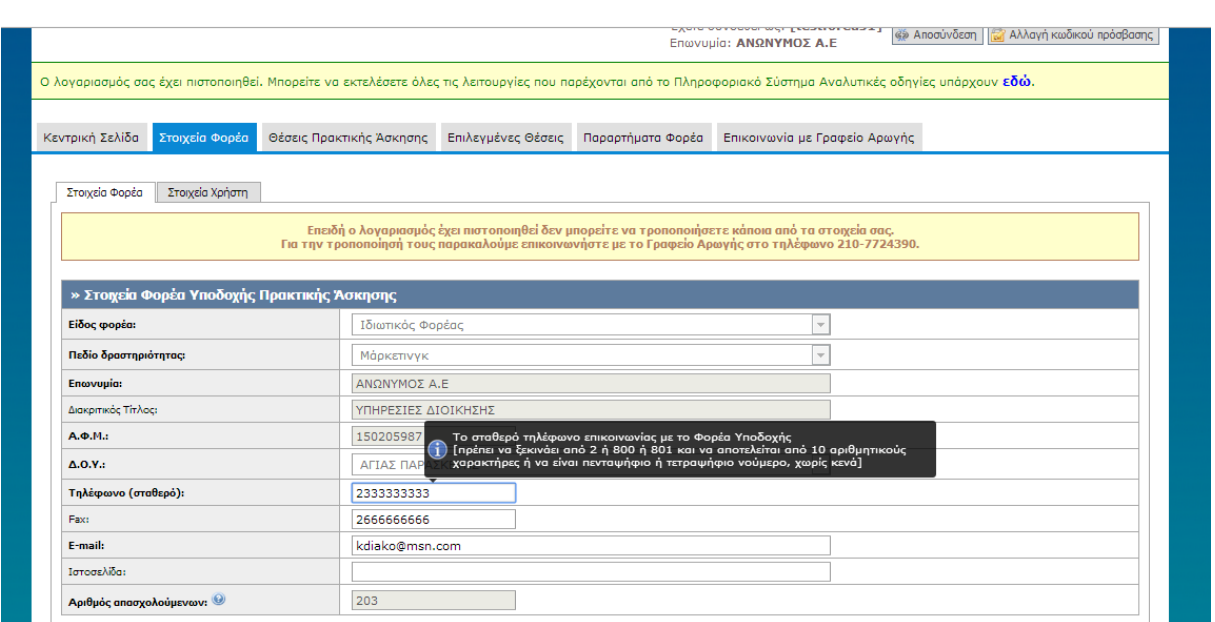

#### **Εικόνα 8.23: Εμφάνιση tooltip για τα πεδία που είναι επεξεργάσιμα.**

## *8.1.2.1.2 Σενάριο Ελέγχου 2: Αποθήκευση στοιχείων μετά από συμπλήρωση πεδίου με μη έγκυρη τιμή*

Έχουν συμπληρωθεί όλα τα υποχρεωτικά πεδία, πλην του υπό εξέταση πεδίου. Ο χρήστης του ΓΑΧ που εκτελεί τη δοκιμή, συμπληρώνει το υπό εξέταση πεδίο με μη έγκυρη τιμή (π.χ. εισαγωγή γράμματος σε πεδίο που δέχεται μόνο αριθμητικούς χαρακτήρες, υπέρβαση του μέγιστου επιτρεπτού αριθμού χαρακτήρων κλπ.) και πατάει το κουμπί 'Ενημέρωση Στοιχείων Φορέα'. Αναμένεται ότι η φόρμα δε θα υποβληθεί, ενώ θα εμφανιστεί μήνυμα σφάλματος (με κόκκινο χρώμα) στο πάνω μέρος της σελίδας περιγράφοντας τη φύση του προβλήματος. Την ίδια στιγμή αναμένεται να εμφανιστεί tooltip δίπλα στο πεδίο, ενημερώνοντας για τις επιτρεπτές τιμές.

Το αποτέλεσμα που προκύπτει από την ενέργεια του χρήστη παρουσιάζεται στην παρακάτω εικόνα.

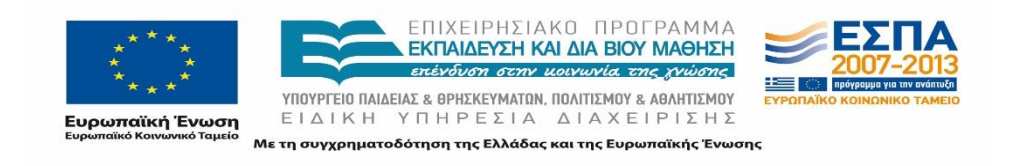

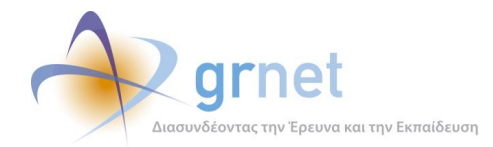

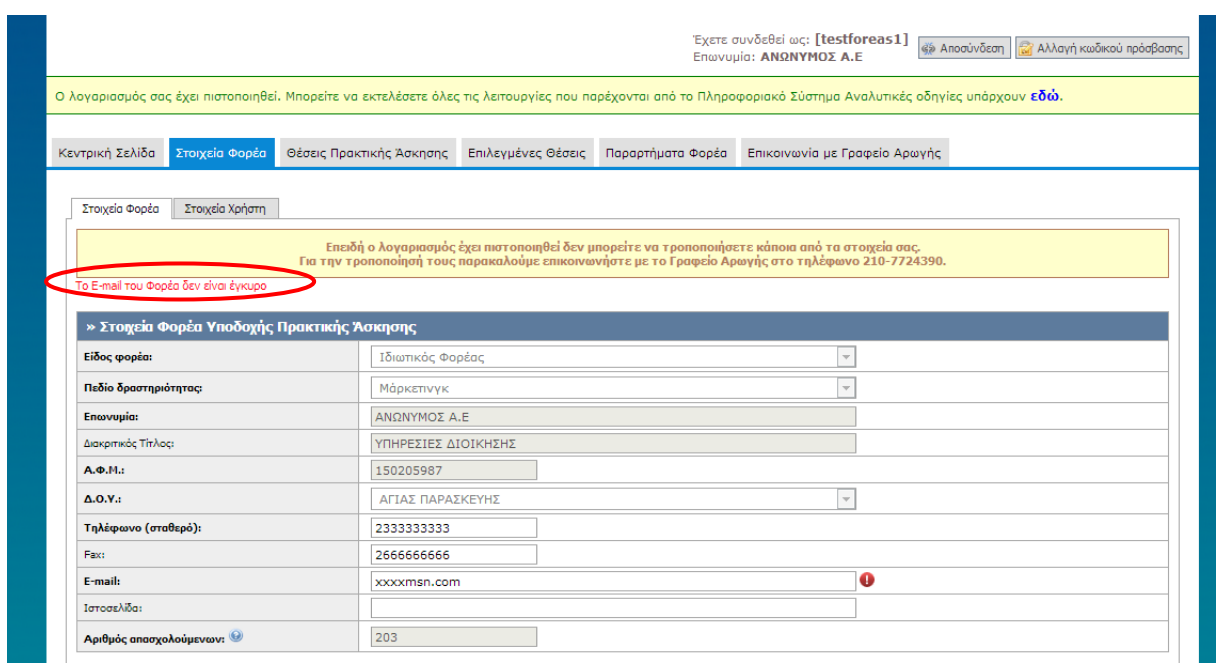

**Εικόνα 8.24: Συμπλήρωση e-mail λογαριασμού με e-mail που δεν είναι έγκυρο.**

### *8.1.2.1.3 Σενάριο Ελέγχου 3: Υποβολή φόρμας χωρίς συμπλήρωση υποχρεωτικού πεδίου*

Έχουν συμπληρωθεί όλα τα υποχρεωτικά πεδία της φόρμας, πλην του υπό εξέταση πεδίου. Στη συνέχεια, ο χρήστης του ΓΑΧ που εκτελεί τη δοκιμή, πατάει το κουμπί 'Ενημέρωση Στοιχείων Φορέα'. Αναμένεται ότι η φόρμα δεν θα υποβληθεί. Την ίδια στιγμή αναμένεται να εμφανιστεί μήνυμα σφάλματος (με κόκκινο χρώμα) στο πάνω μέρος της σελίδας περιγράφοντας τη φύση του προβλήματος και tooltip δίπλα στο πεδίο, επισημαίνοντας τη μη συμπλήρωση του υποχρεωτικού πεδίου.

Το αποτέλεσμα που προκύπτει από την ενέργεια του χρήστη παρουσιάζεται στην παρακάτω εικόνα.

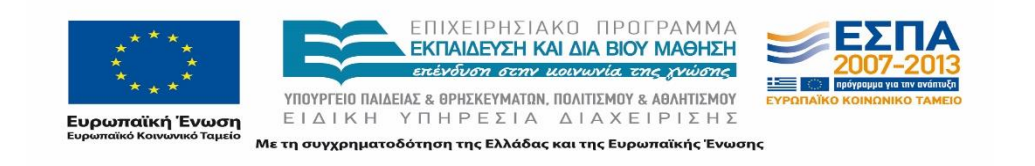

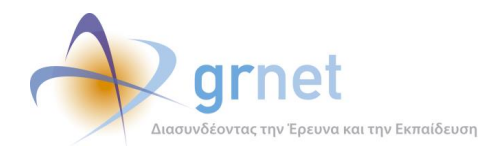

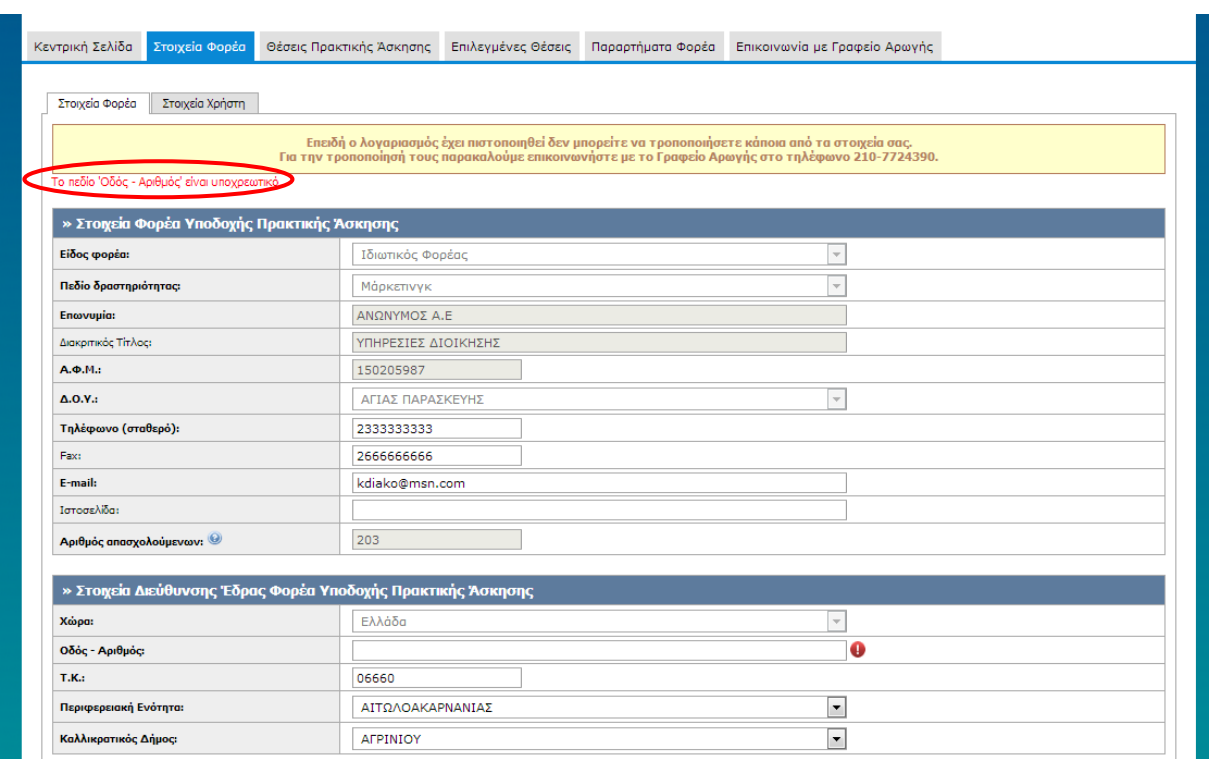

### **Εικόνα 8.25: Έλλειψη συμπλήρωσης υποχρεωτικού πεδίου. Εμφάνιση αντίστοιχου μηνύματος σφάλματος.**

### *8.1.2.1.4 Σενάριο Ελέγχου 4: Επεξεργασία e-mail λογαριασμού με 'E-mail' που υπάρχει ήδη*

Έχει δημιουργηθεί ήδη κάποιος λογαριασμός με 'E-mail': <ΧΧΧΧΧ>. Ο χρήστης του ΓΑΧ που εκτελεί τη δοκιμή, ενημερώνει το πεδίο 'E-mail' στην καρτέλα 'Στοιχεία Χρήστη' με την τιμή: <ΧΧΧΧΧ> και στη συνέχεια, πατάει το κουμπί 'Αλλαγή E-mail'.

Αναμένεται ότι η αλλαγή δεν πραγματοποιείται ενώ εμφανίζεται μήνυμα σφάλματος (με κόκκινο χρώμα) κάτω από το πλαίσιο εισόδου του email, ενημερώνοντας ότι υπάρχει ήδη λογαριασμός με το ίδιο 'E-mail'. Το αποτέλεσμα της ενέργειας του χρήστη παρουσιάζεται στην παρακάτω εικόνα.

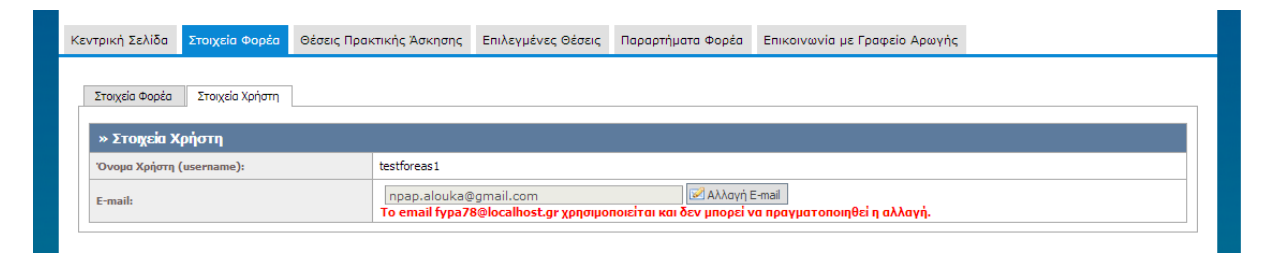

**Εικόνα 8.26: Αλλαγή του e-mail λογαριασμού σε e--mail που ανήκει σε άλλον χρήστη του πληροφοριακού συστήματος "Άτλας".**

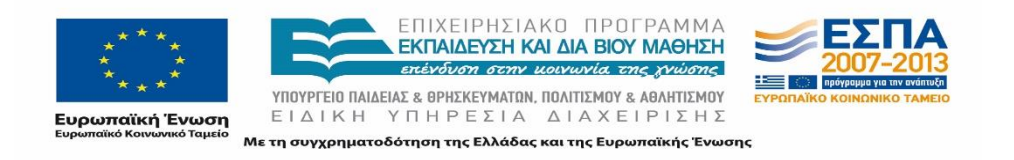

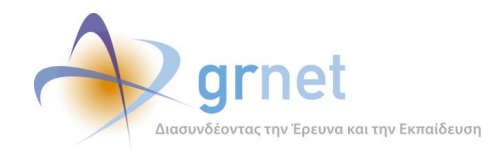

### *8.1.2.1.5 Σενάριο Ελέγχου 5: Επιτυχής ενημέρωση στοιχείων Φορέα*

Έχουν συμπληρωθεί σωστά όλα τα πεδία της φόρμας. Στη συνέχεια, ο χρήστης του ΓΑΧ που εκτελεί τη δοκιμή, πατάει το κουμπί 'Ενημέρωση Στοιχείων Φορέα'.

Αναμένεται ότι η φόρμα υποβάλλεται επιτυχώς και εμφανίζεται μήνυμα επιβεβαίωσης της ενημέρωσης στοιχείων χρήστη. Μετά από αυτή την ενέργεια, αναμένεται να έχουν ενημερωθεί τα στοιχεία λογαριασμού χρήστη, στον λογαριασμό του οποίου πλέον εμφανίζονται τα νέα στοιχεία που εισάχθηκαν.

Το προκύπτον αποτέλεσμα της ενέργειας του χρήστη παρουσιάζεται στις παρακάτω εικόνες.

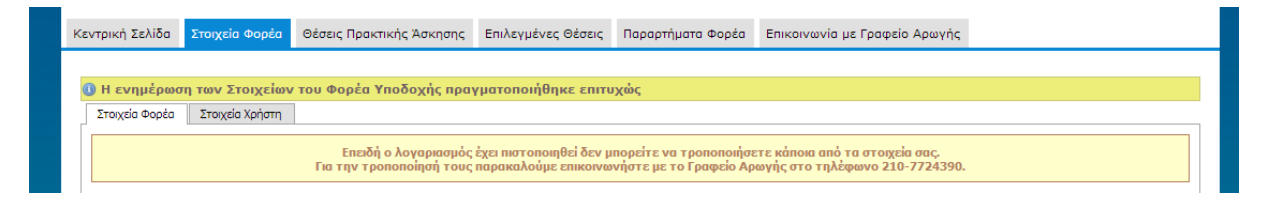

**Εικόνα 8.27: Επιτυχής ενημέρωση στοιχείων Φορέα – Εμφάνιση μηνύματος με την επιβεβαίωση της ενέργειας.**

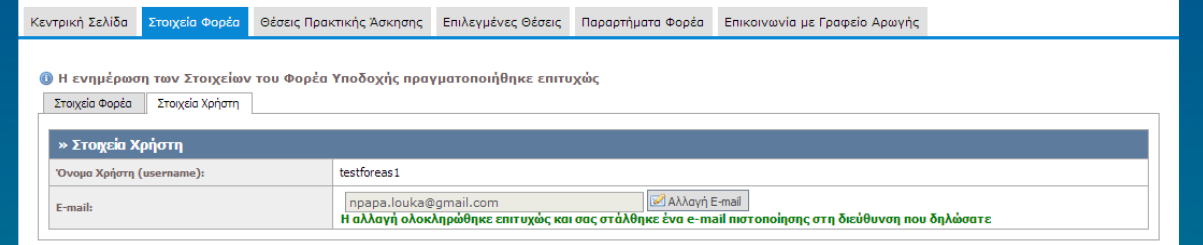

**Εικόνα 8.28: Επιτυχής ενημέρωση e-mail λογαριασμού στα στοιχεία Χρήστη – Εμφάνιση μηνύματος με την επιβεβαίωση της ενέργειας.**

# **8.1.3 Θέσεις πρακτικής Άσκησης**

Οι παρακάτω έλεγχοι αφορούν ενέργειες του χρήστη που μπορούν να γίνουν από την σελίδα «Θέσεις Πρακτικής Άσκησης» της εφαρμογής τους.

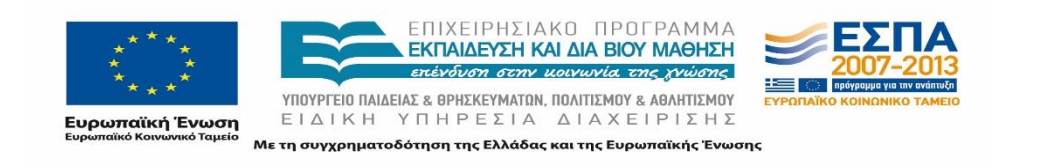

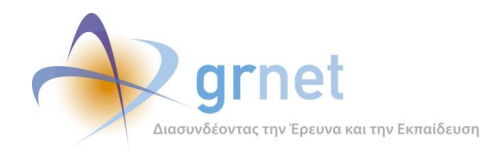

# 8.1.3.1 Δημιουργία και δημοσίευση Θέσης

Ο παρόν έλεγχος διενεργείται από πιστοποιημένο χρήστη ΦΥΠΑ. Σκοπός του χρήστη είναι να δημιουργήσει και να δημοσιεύσει μια Θέση πρακτικής Άσκησης ούτως ώστε να είναι ορατή στους υπόλοιπους χρήστες της εφαρμογής. Κατά την ενέργεια αυτή, θα πρέπει να υποβληθεί μια φόρμα που αποτελείται από τέσσερα (4) στάδια δημιουργίας, και στη συνέχεια να επιλεγεί η ενέργεια της δημοσίευσης της θέσης. Ο έλεγχος που πραγματοποιείται εστιάζεται στον έλεγχο συμπλήρωσης της φόρμας για την δημιουργία της θέσης και δοκιμάζονται όλες οι πιθανές εισαγόμενες τιμές που θα μπορούσαν να οδηγήσουν σε εσφαλμένα αποτελέσματα. Η επιτυχία της ενέργειας του χρήστη περιλαμβάνει την εμφάνιση της θέσης στην εφαρμογή με την κατάσταση «Ελεύθερη».

Παρακάτω παρουσιάζονται συνοπτικά τα στοιχεία του ελέγχου που πραγματοποιείται και τα βήματα αυτού.

#### **Στοιχεία Ελέγχου:**

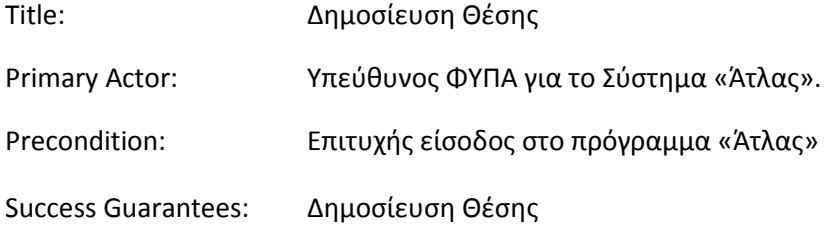

### **Βήματα Ελέγχου:**

- 1. Έλεγχος επιλογής 'Προσθήκη θέσης Πρακτικής άσκησης' και εμφάνιση φόρμας στοιχείων (Σενάριο Ελέγχου 1).
- 2. Υποβολή φόρμας (βήμα πρώτο) χωρίς συμπλήρωση υποχρεωτικού πεδίου (Σενάριο Ελέγχου 2).
- 3. Υποβολή φόρμας (βήμα πρώτο) μετά από συμπλήρωση πεδίου με μη έγκυρη τιμή (Σενάριο Ελέγχου 3).
- 4. Επιτυχής υποβολή φόρμας (βήμα πρώτο) (Σενάριο Ελέγχου 4).
- 5. Υποβολή φόρμας (βήμα δεύτερο) χωρίς την προσθήκη αντικειμένου θέσης (Σενάριο Ελέγχου 5).
- 6. Επιτυχής υποβολή φόρμας (βήμα δεύτερο) (Σενάριο Ελέγχου 6).
- 7. Υποβολή φόρμας (βήμα τρίτο) χωρίς την προσθήκη σχολών / τμημάτων (Σενάριο Ελέγχου 7).

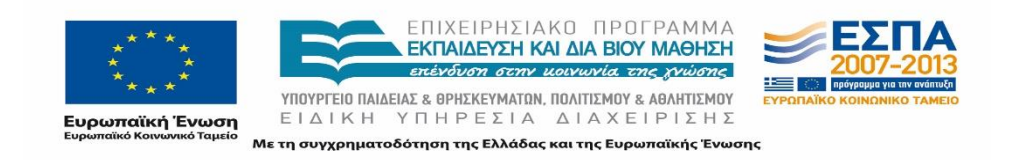

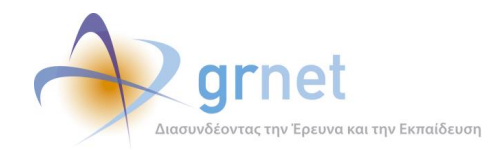

- 8. Επιτυχής υποβολή φόρμας (βήμα τρίτο) (Σενάριο Ελέγχου 8).
- 9. Επιτυχής δημιουργία θέσης (βήμα τέταρτο) (Σενάριο Ελέγχου 9).
- 10. Επιτυχής επιλογή 'Δημοσίευσης Θέσης' (Σενάριο Ελέγχου 10).

Στη συνέχεια, περιγράφονται εκτενέστερα για κάθε ένα από τα βήματα του ελέγχου που πραγματοποιούνται οι αρχικές καταστάσεις του βήματος ελέγχου, η ενέργεια όπως και τα αναμενόμενα και προκύπτοντα αποτελέσματα.

## *8.1.3.1.1 Σενάριο Ελέγχου 1: Έλεγχος επιλογής 'Προσθήκη θέσης Πρακτικής άσκησης' και εμφάνιση φόρμας στοιχείων*

Ο χρήστης του ΓΑΧ που εκτελεί τη δοκιμή, επιλέγει την ένδειξη 'Προσθήκη θέσης πρακτικής άσκησης' και αναμένεται ότι θα εμφανιστεί μια φόρμα εισαγωγής στοιχείων με τίτλο 'Γενικά Στοιχεία Θέσης'. Ο έλεγχος που εκτελείται από το χρήστη του ΓΑΧ παρουσιάζεται στην παρακάτω εικόνα.

| Κεντρική Σελίδα                      | Στοιχεία Φορέα | Θέσεις Πρακτικής Άσκησης                                                                                                    | Επιλεγμένες Θέσεις       | Παραρτήματα Φορέα |        | Επικοινωνία με Γραφείο Αρωγής |                |                          |
|--------------------------------------|----------------|----------------------------------------------------------------------------------------------------|--------------------------|-------------------|--------|-------------------------------|----------------|--------------------------|
|                                      |                |                                                                                                    |                          |                   |        |                               |                |                          |
| Φίλτρα Αναζήτησης                    |                |                                                                                                    |                          |                   |        |                               |                |                          |
| Κωδικός Group:                       |                |                                                                                                    | Χώρα:                    | -- αδιάφορο --    | ⋤      | Ίδρυμα:                       | -- αδιάφορο -- | $\blacktriangledown$     |
| Κατάσταση:                           | -- αδιάφορο -- | .÷                                                                                                    | Περιφερειακή<br>Evornta: | -- αδιάφορο --    | $\sim$ | Τμήμα:                        | -- αδιάφορο -- | $\overline{\phantom{a}}$ |
| Φυσικό αντικείμενο:                  | -- αδιάφορο -- | $\overline{\phantom{a}}$                                                                                                    | Καλλικρατικός<br>Δήμος:  | -- αδιάφορο --    |        | Τρόπος δημιουργίας:           | -- αδιάφορο -- | $\overline{\phantom{a}}$ |
| Εμφάνιση θέσεων που έχνον αποσυρνεί. |                |                                                                                                    | $\Box$                   |                   |        |                               |                |                          |
|                                      |                | Ος Αναζήτης <mark>(γ)</mark> ε <sub>το</sub> Προσθήκη Θέσης Πρακτικής Άσκησης   <b>Θ) Ελεγωγή σε Excel</b>   Θ) Εξαγωγή σε Excel Θέσεων Παραρτημάτων |                          |                   |        |                               |                |                          |

**Εικόνα 8.29: Επιλογή ένδειξης ΄Προσθήκη Θέσης Πρακτικής Άσκησης΄.**

## *8.1.3.1.2 Σενάριο Ελέγχου 2: Υποβολή φόρμας (βήμα πρώτο) χωρίς συμπλήρωση υποχρεωτικού πεδίου*

Έχουν συμπληρωθεί όλα τα υποχρεωτικά πεδία της φόρμας, πλην του υπό εξέταση πεδίου. Στη συνέχεια, ο χρήστης του ΓΑΧ που εκτελεί τη δοκιμή, πατάει το κουμπί 'Αποθήκευση & Συνέχεια'. Αναμένεται ότι η φόρμα του πρώτου βήματος δεν θα υποβληθεί. Την ίδια στιγμή θα εμφανιστεί μήνυμα σφάλματος (με κόκκινο χρώμα) στο πάνω μέρος της σελίδας περιγράφοντας τη φύση του προβλήματος και tooltip δίπλα στο πεδίο, επισημαίνοντας τη μη συμπλήρωση του υποχρεωτικού πεδίου.

Το αποτέλεσμα που προκύπτει από την ενέργεια του χρήστη απεικονίζεται στην παρακάτω εικόνα.

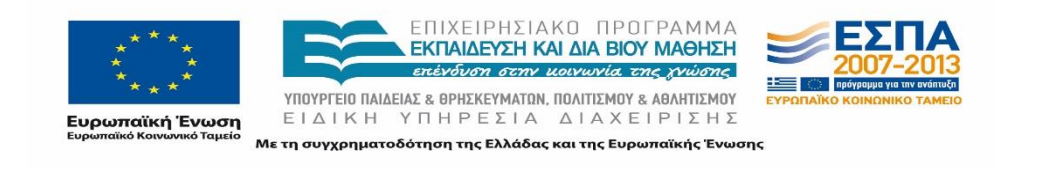

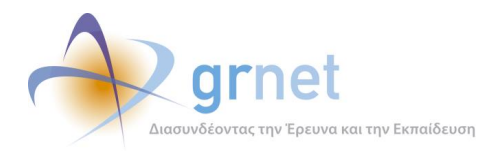

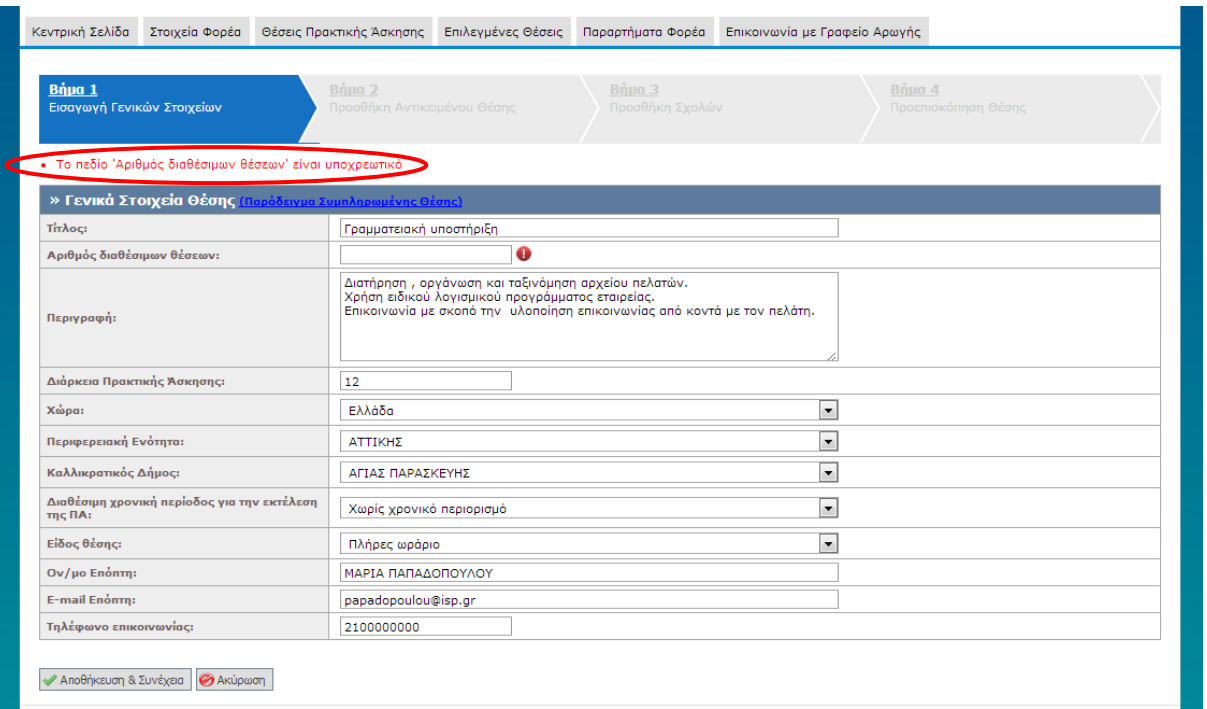

### **Εικόνα 8.30: Έλλειψη συμπλήρωσης υποχρεωτικού πεδίου. Εμφάνιση αντίστοιχου μηνύματος σφάλματος.**

# *8.1.3.1.3 Σενάριο Ελέγχου 3: Υποβολή φόρμας (βήμα πρώτο) μετά από συμπλήρωση πεδίου με μη έγκυρη τιμή*

Έχουν συμπληρωθεί όλα τα υποχρεωτικά πεδία της φόρμας, πλην του υπό εξέταση πεδίου. Στη συνέχεια, ο χρήστης του ΓΑΧ που εκτελεί τη δοκιμή, συμπληρώνει το υπό εξέταση πεδίο με μη έγκυρη τιμή (για παράδειγμα εισαγωγή γράμματος σε πεδίο που δέχεται μόνο αριθμητικούς χαρακτήρες, υπέρβαση του μέγιστου επιτρεπτού αριθμού χαρακτήρων κλπ.) κι έπειτα πατάει το κουμπί 'Αποθήκευση & Συνέχεια'. Αναμένεται ότι η φόρμα του πρώτου βήματος δεν θα υποβληθεί. Την ίδια στιγμή θα εμφανιστεί μήνυμα σφάλματος (με κόκκινο χρώμα) στο πάνω μέρος της σελίδας περιγράφοντας τη φύση του προβλήματος και tooltip δίπλα στο πεδίο, ενημερώνοντας για τις επιτρεπτές τιμές.

Το αποτέλεσμα που προκύπτει από την ενέργεια του χρήστη παρουσιάζεται στην παρακάτω εικόνα.

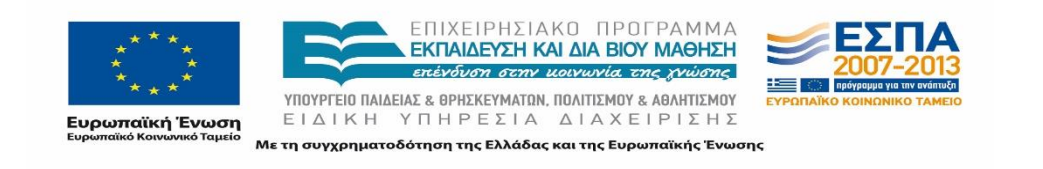

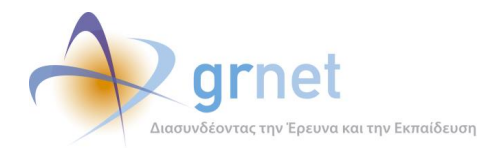

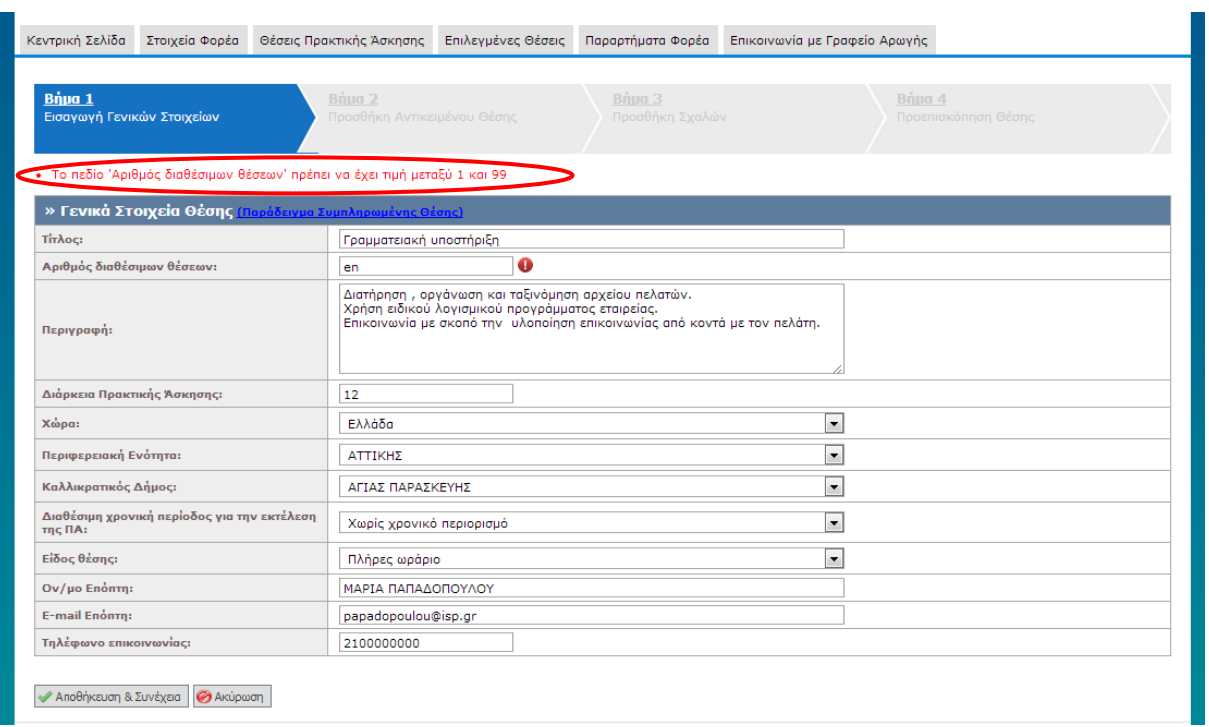

#### **Εικόνα 8.31: Συμπλήρωση πεδίου με μη έγκυρη τιμή - Εμφάνιση μηνύματος σφάλματος.**

#### *8.1.3.1.4 Σενάριο Ελέγχου 4: Επιτυχής υποβολή φόρμας (βήμα πρώτο)*

Έχουν συμπληρωθεί όλα τα υποχρεωτικά πεδία της φόρμας του πρώτου βήματος. Στη συνέχεια, ο χρήστης του ΓΑΧ που εκτελεί τη δοκιμή πατάει το κουμπί 'Αποθήκευση & Συνέχεια'. Αναμένεται ότι η φόρμα του πρώτου βήματος υποβάλλεται επιτυχώς και εμφανίζεται το δεύτερο βήμα.

Το αποτέλεσμα που προκύπτει από την ενέργεια του χρήστη απεικονίζεται στην ακόλουθη εικόνα.

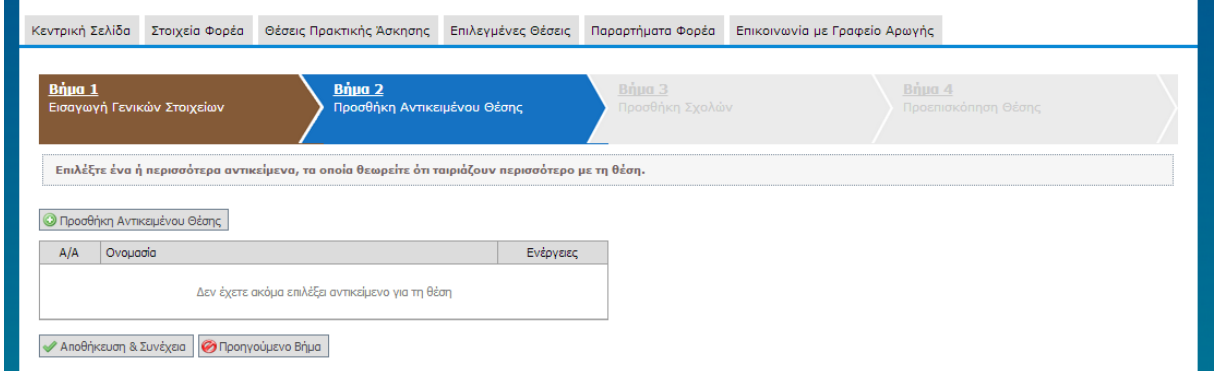

### **Εικόνα 8.32: Επιτυχής υποβολή φόρμας 1ου βήματος – Εμφάνιση φόρμας δεύτερου βήματος.**

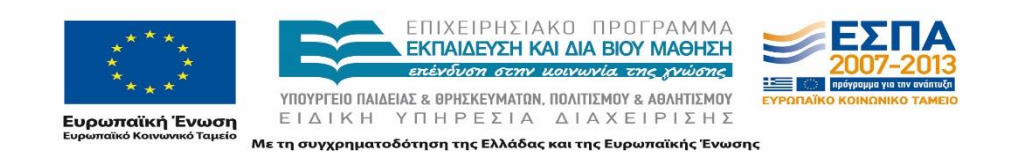

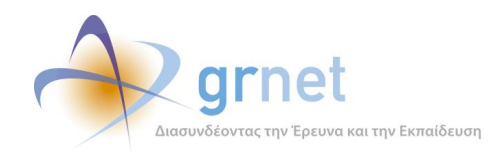

# *8.1.3.1.5 Σενάριο Ελέγχου 5: Υποβολή φόρμας (βήμα δεύτερο) χωρίς την προσθήκη αντικειμένου θέσης*

Στη φόρμα του δεύτερου βήματος δεν έχει προστεθεί αντικείμενο για τη θέση και ο χρήστης του ΓΑΧ που εκτελεί τη δοκιμή, πατάει το κουμπί 'Αποθήκευση & Συνέχεια'. Αναμένεται ότι η φόρμα του δεύτερου βήματος δεν υποβάλλεται και εμφανίζεται μήνυμα σφάλματος (με κόκκινο χρώμα) στο κάτω μέρος της σελίδας περιγράφοντας τη φύση του προβλήματος.

Το αποτέλεσμα της ενέργειας του χρήστη παρουσιάζεται στην ακόλουθη εικόνα.

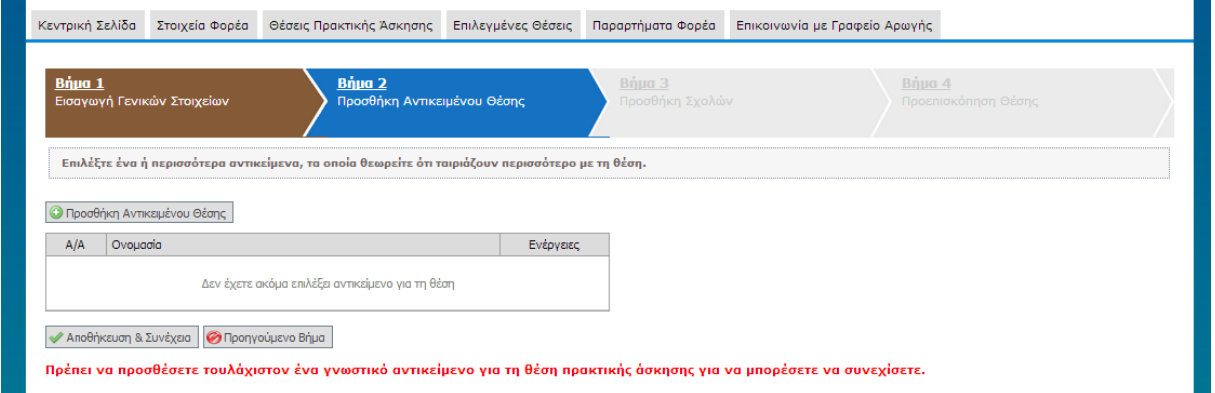

## **Εικόνα 8.33: Υποβολή φόρμας 2ου βήματος χωρίς να έχει προηγηθεί προσθήκη αντικειμένου θέσης.**

### *8.1.3.1.6 Σενάριο Ελέγχου 6: Επιτυχής υποβολή φόρμας (βήμα δεύτερο)*

Στη φόρμα του δεύτερου βήματος έχει προστεθεί αντικείμενο για τη θέση και ο χρήστης του ΓΑΧ που εκτελεί τη δοκιμή, πατάει το κουμπί 'Αποθήκευση & Συνέχεια'. Αναμένεται ότι η φόρμα του δεύτερου βήματος υποβάλλεται επιτυχώς και εμφανίζεται η φόρμα του τρίτου βήματος. Το αποτέλεσμα της ενέργειας του χρήστη απεικονίζεται στην ακόλουθη εικόνα.

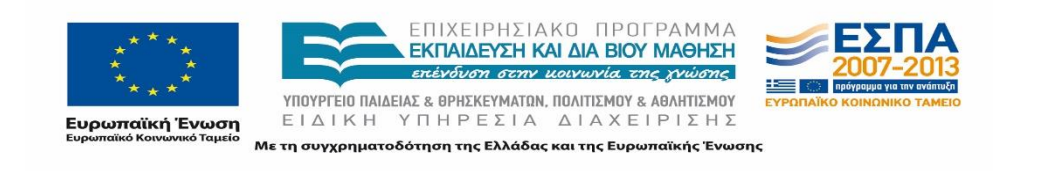

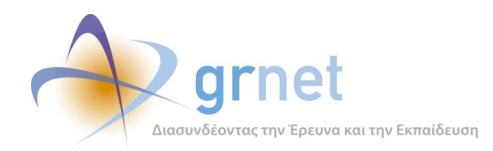

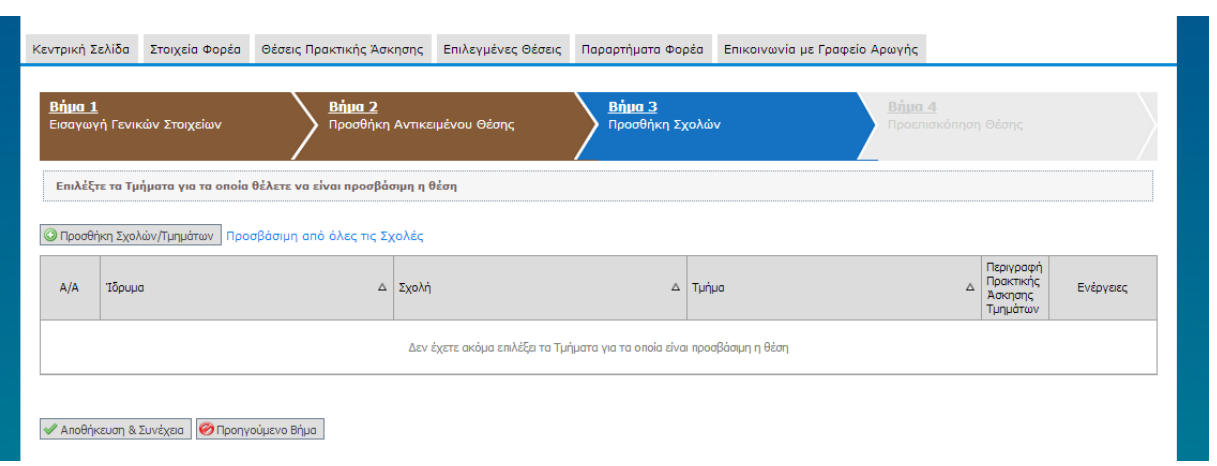

### **Εικόνα 8.34: Επιτυχής υποβολή φόρμας 2ου βήματος – Εμφάνιση φόρμας 3ου βήματος.**

# *8.1.3.1.7 Σενάριο Ελέγχου 7: Υποβολή φόρμας (βήμα τρίτο) χωρίς την προσθήκη σχολών / τμημάτων*

Στη φόρμα του τρίτου βήματος δεν έχουν προστεθεί σχολές / τμήματα στα οποία θα είναι προσβάσιμη η θέση και ο χρήστης του ΓΑΧ που εκτελεί τη δοκιμή, πατάει το κουμπί 'Αποθήκευση & Συνέχεια'. Αναμένεται ότι η φόρμα του τρίτου βήματος δεν υποβάλλεται και εμφανίζεται μήνυμα σφάλματος (με κόκκινο χρώμα) στο κάτω μέρος της σελίδας περιγράφοντας τη φύση του προβλήματος.

Το αποτέλεσμα που προκύπτει από την ενέργεια του χρήστη παρουσιάζεται στην ακόλουθη εικόνα.

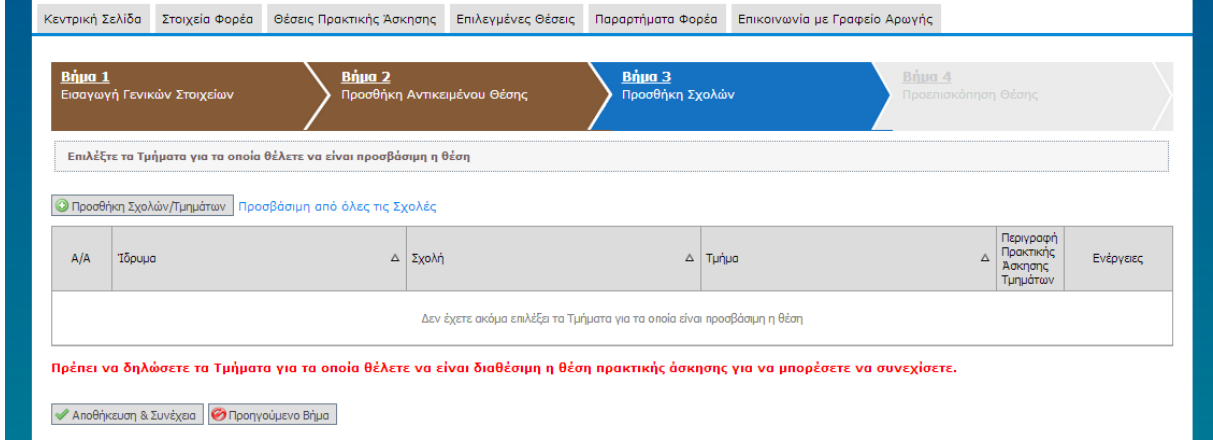

# **Εικόνα 8.35: Υποβολή φόρμας 3ου βήματος χωρίς να έχει προηγηθεί η προσθήκη σχολών / τμημάτων.**

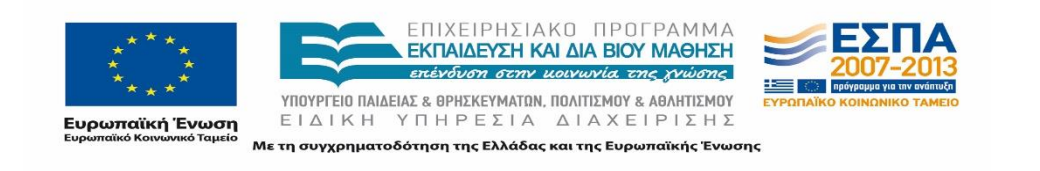

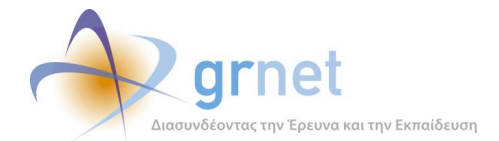

## *8.1.3.1.8 Σενάριο Ελέγχου 8: Επιτυχής υποβολή φόρμας (βήμα τρίτο)*

| Bápa 1 | Εισαγωγή Γενικών Στοιχείων                                         | Bápa 2 | Προσθήκη Αντικειμένου Θέσης            | Bopo 3<br>Προσθήκη Σχολών |                                                                                                    | Bása 4<br>Προεπισκόπηση Θέσης |                                               |                   |
|--------|--------------------------------------------------------------------|--------|----------------------------------------|---------------------------|----------------------------------------------------------------------------------------------------|-------------------------------|-----------------------------------------------|-------------------|
|        | Επιλέξει τα Τμήματα για τα οποία θέλετε να είναι προσβάσιμη η θέση |        |                                        |                           |                                                                                                    |                               |                                               |                   |
|        |                                                                    |        |                                        |                           |                                                                                                    |                               |                                               |                   |
|        | Ο Προσθήκη Σχολών/Τμημάτων Προσβάσιμη από όλες τις Σχολές          |        |                                        |                           |                                                                                                    |                               |                                               |                   |
| A/A    | <b>Mouro</b>                                                       |        | A ZyaM                                 | $\Delta$ Turbia           |                                                                                                    | Δ                             | Περιγραφή<br>Практилс<br>Advance<br>Tursidmav | <b>Evépveec</b>   |
| 1      | DOUNOAREZO TEI OEZZAAONDO-Z                                        |        | IMMONOVE & DIRONOMIAI                  |                           | ADDITIONER ENDERWEEDN - ADDITIONER ENDIEDWEEDN                                                                  |                               |                                               | <b>x</b> Διαγραφή |
| ż      | ODKONOMISKO ITANEITIZTHINGO AGHINGNI                               |        | ASODO-CHE ENDIREMENT                   |                           | OPPANDENE KAJ ASOSOVENE END/ESPHEEDN                                                                            |                               | ۰                                             | <b>Je Annound</b> |
| ı      | <b><i><u>INNERISTMNIO AIFAIOW</u></i></b>                          |        | ΣΗΣΤΗΜΩΝ ΔΙΟΙΚΗΣΗΣ                     |                           | ADDITIONAL ENTIMATED                                                                                            |                               |                                               | <b>x</b> Διογραφή |
| ٠      | ΠΑΝΕΠΙΣΤΗΜΙΟ ΜΑΚΕΔΟΝΙΑΣ                                            |        | ΒΡΙΣΤΗΜΩΝ ΔΙΟΙΚΗΣΗΣ ΕΠΙΧΕΙΡΗΣΕΩΝ       |                           | OPPANDENE KAJ ASOSOVENE END/ESPHEEDN                                                                            |                               |                                               | <b>x</b> Διογραφή |
| s      | ΠΑΝΕΠΙΣΤΗΜΙΟ ΠΑΤΡΩΝ                                                |        | OPFANCIDIE KAI AIODOKINE EITENEIPHEECH |                           | <b>ADDIRECTED THOMSES</b>                                                                                       |                               |                                               | χ Διογραφή        |
| ń.     | TEI AGHNAI                                                         |        | SAINOMOVE & DIKONOMIAE                 |                           | ADDITIONATION CONTINUES AND ARRESTS TO A MARKED FOR CALLS AND RELEASED AT A REPORT OF A REPORT OF A REPORT OF A |                               |                                               | x soypoon         |

**Εικόνα 8.36: Επιτυχής υποβολή φόρμας 3ου βήματος.**

Στη φόρμα του τρίτου βήματος έχουν προστεθεί οι σχολές / τμήματα στα οποία θα είναι προσβάσιμη η θέση και ο χρήστης του ΓΑΧ που εκτελεί τη δοκιμή, πατάει το κουμπί 'Αποθήκευση & Συνέχεια'. Αναμένεται ότι η φόρμα του τρίτου βήματος υποβάλλεται επιτυχώς και εμφανίζεται το τέταρτο βήμα. Το αποτέλεσμα που προκύπτει από την ενέργεια του χρήστη παρατίθεται στην προηγούμενη εικόνα.

### *8.1.3.1.9 Σενάριο Ελέγχου 9: Επιτυχής δημιουργία θέσης (βήμα τέταρτο)*

Ο χρήστης του ΓΑΧ που εκτελεί τη δοκιμή, βρίσκεται στο τέταρτο βήμα και πατάει το κουμπί 'Αποθήκευση θέσης'. Αναμένεται ότι θέση δημιουργείται με την κατάσταση 'Μη δημοσιευμένη'. Μετά από αυτή την ενέργεια, αναμένεται ότι η θέση θα εμφανιστεί στην καρτέλα 'Θέσεις Πρακτικής Άσκησης' με γκρι απόχρωση και κατάσταση 'Μη δημοσιευμένη'.

Οι ενέργειες του χρήστη και τα αποτελέσματά τους παρουσιάζονται στις επόμενες εικόνες.

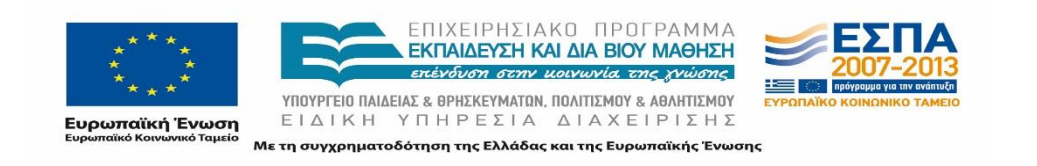

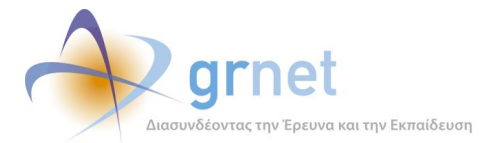

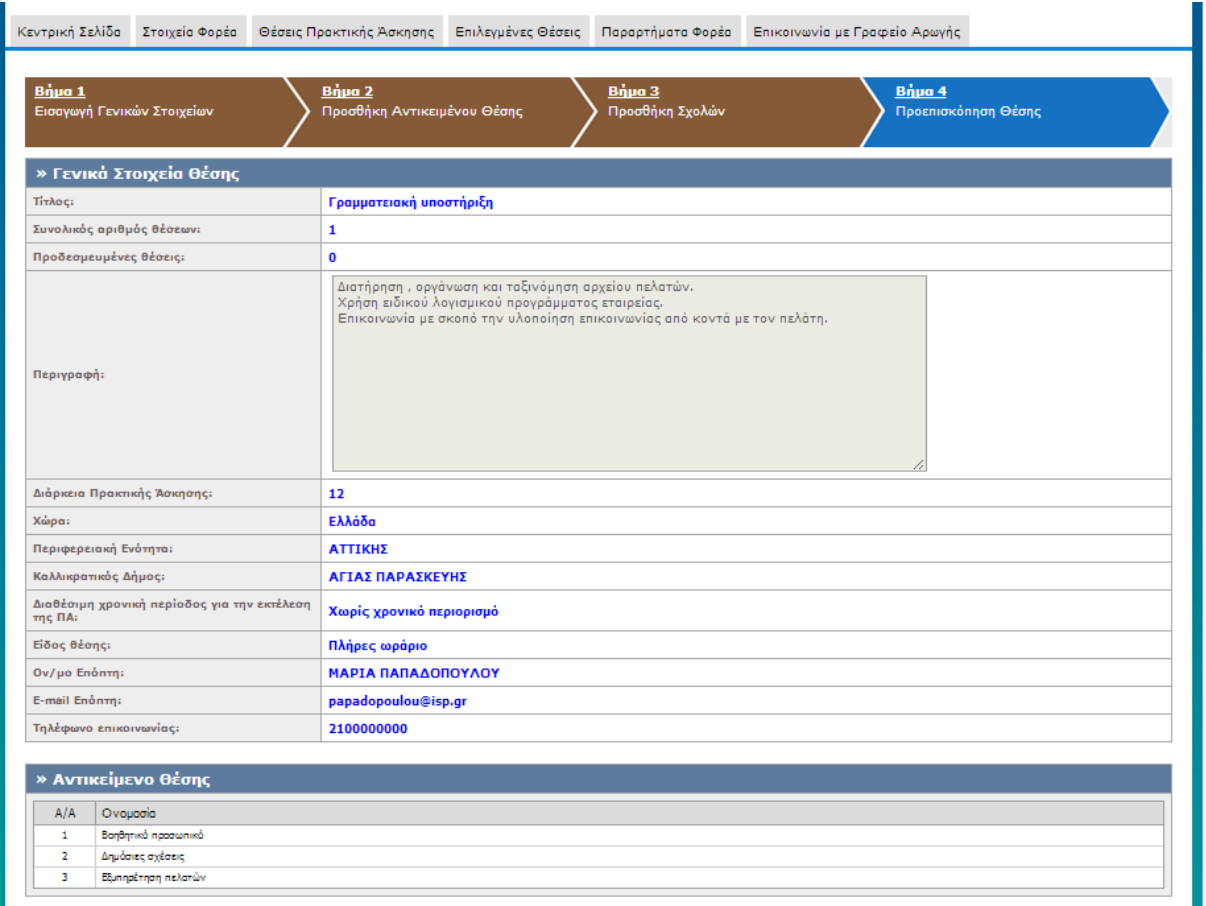

**Εικόνα 8.37: Εμφάνιση φόρμας 4ου βήματος – Προεπισκόπηση στοιχείων θέσης.**

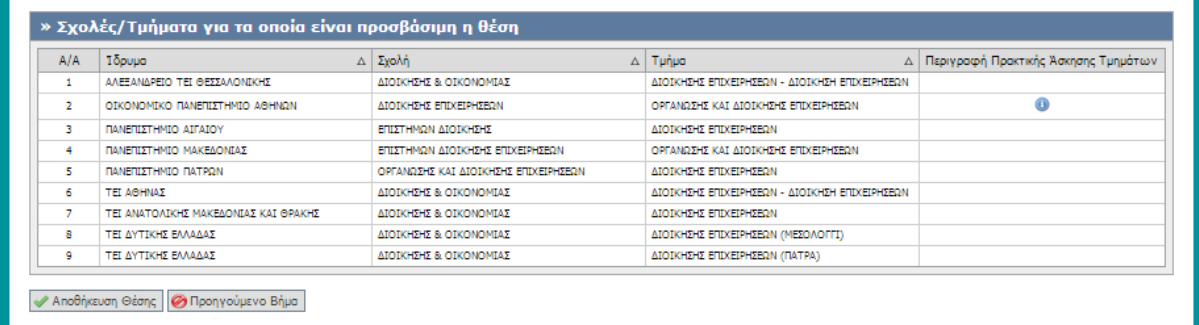

**Εικόνα 8.38: Εμφάνιση φόρμας 4ου βήματος – Προεπισκόπηση στοιχείων θέσης (Συνέχεια) .**

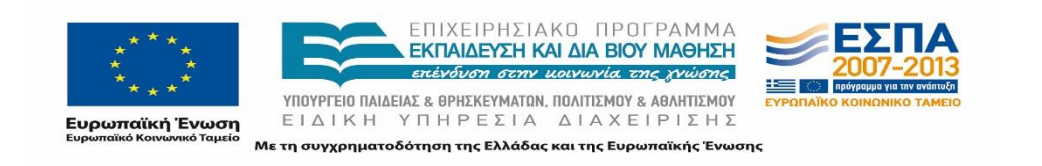

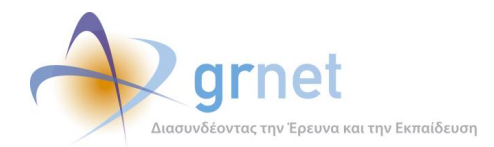

| Κεντρική Σελίδα                                                                                                    | Στοιχεία Φορέα                                                         | Θέσεις Πρακτικής Άσκησης |   | Επιλεγμένες Θέσεις<br>Επικοινωνία με Γραφείο Αρωγής<br>Παραρτήματα Φορέα |  |                                         |                          |                       |           |                |                          |
|----------------------------------------------------------------------------------------------------|------------------------------------------------------------------------|--------------------------|---|--------------------------------------------------------------------------|--|-----------------------------------------|--------------------------|-----------------------|-----------|----------------|--------------------------|
| ● Η θέση έχει αποθηκευτεί. Ωστόσο δε θα είναι διαθέσιμη στην Αναζήτηση μέχρι να επιλέξετε «Δημοσίευση»               |                                                                        |                          |   |                                                                          |  |                                         |                          |                       |           |                |                          |
| Φίλτρα Αναζήτησης                                                                                                    |                                                                        |                          |   |                                                                          |  |                                         |                          |                       |           |                |                          |
| Κωδικός Group:                                                                                                    |                                                                        |                          |   | Χώρα:                                                                    |  | -- αδιάφορο --                          | $\cdot$                  | Ίδρυμα:               |           | -- αδιάφορο -- |                          |
| Κατάσταση:                                                                                                    | $\overline{\phantom{a}}$<br>-- αδιάφορο --                             |                          |   | Περιφερειακή<br>Evornta:                                                 |  | -- αδιάφορο --                          | $\overline{\phantom{a}}$ | Τμήμα:                |           | -- αδιάφορο -- | $\rightarrow$            |
|                                                                                                    | $\overline{\phantom{a}}$<br>Φυσικό αντικείμενο:<br>-- αδιάφορο --      |                          |   | Καλλικρατικός<br>Δήμος:                                                  |  | -- αδιάφορο --                          |                          | Τρόπος δημιουργίας:   |           | -- αδιάφορο -- | $\overline{\phantom{0}}$ |
| Εμφάνιση θέσεων που έχουν αποσυρθεί:                                                                                 |                                                                        |                          | П |                                                                          |  |                                         |                          |                       |           |                |                          |
| Ο Αναζήτηση   ΕλΠροσθήκη Θέσης Πρακτικής Άσκησης   [50] Εξαγωγή σε Excel   [50] Εξαγωγή σε Excel Θέσεων Παραρτημάτων |                                                                        |                          |   |                                                                          |  |                                         |                          |                       |           |                |                          |
|                                                                                                    | Κωδικός<br>Αντικείμενο Θέσης<br>Group                                  |                          |   | Τίτλος                                                                   |  | Συνολικές<br>Τόπος Διεξαγωγής<br>Θέσεις |                          | Δεσμευμένες<br>Θέσεις | Ενέργειες |                |                          |
| Δημοσίευση                                                                                                    | Βοηθητικό προσωπικό<br>2790<br>Δημόσιες σχέσεις<br>Εξυπηρέτηση πελατών |                          |   | Ελλάδα<br>Γραμματειακή υποστήριξη<br>ΑΤΤΙΚΗΣ                             |  | ΑΓΙΑΣ ΠΑΡΑΣΚΕΥΗΣ                        |                          | $\circ$               | アラ マー     |                |                          |

**Εικόνα 8.39: Επιτυχής υποβολή φόρμας 4ου βήματος – Δημιουργία θέσης.**

#### *8.1.3.1.10 Σενάριο Ελέγχου 10: Επιτυχής επιλογή 'Δημοσίευση Θέσης'*

Αφού έχει δημιουργηθεί η θέση πρακτικής άσκησης, ο χρήστης του ΓΑΧ που εκτελεί τη δοκιμή πατάει το κουμπί 'Δημοσίευση θέσης'. Αναμένεται ότι η θέση θα δημοσιευθεί επιτυχώς, θα εμφανίζεται πλέον με πράσινη απόχρωση και η κατάστασή της θα είναι 'Ελεύθερη΄.

Μετά από αυτή την ενέργεια, αναμένεται ότι η θέση δημοσιεύεται και είναι ορατή ως προς τους άλλους χρήστες της εφαρμογής.

Η ενέργεια του χρήστη και το αποτέλεσμά της απεικονίζονται στις επόμενες εικόνες.

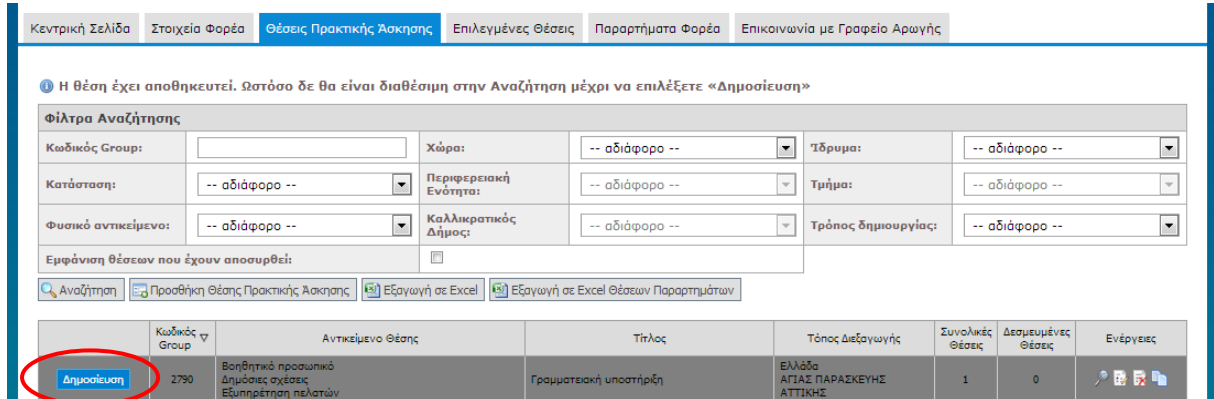

**Εικόνα 8.40: Επιλογή ενέργειας 'Δημοσίευση΄.**

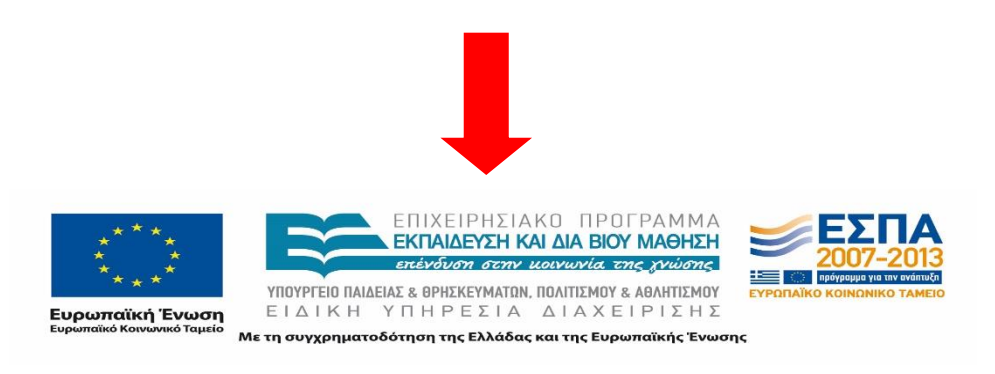

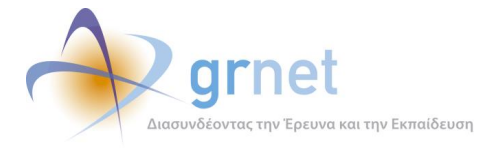

| Κεντρική Σελίδα                                                                                                    | Στοιχεία Φορέα                                                         | Θέσεις Πρακτικής Άσκησης | Επιλεγμένες Θέσεις       |        | Παραρτήματα Φορέα                            |                     | Επικοινωνία με Γραφείο Αρωγής                   |  |                                    |                      |  |  |
|----------------------------------------------------------------------------------------------------|------------------------------------------------------------------------|--------------------------|--------------------------|--------|----------------------------------------------|---------------------|-------------------------------------------------|--|------------------------------------|----------------------|--|--|
|                                                                                                    |                                                                        |                          |                          |        |                                              |                     |                                                 |  |                                    |                      |  |  |
| Φίλτρα Αναζήτησης                                                                                                    |                                                                        |                          |                          |        |                                              |                     |                                                 |  |                                    |                      |  |  |
| Κωδικός Group:                                                                                                    |                                                                        |                          | Χώρα:                    |        | -- αδιάφορο --                               | $\vert \cdot \vert$ | Ίδρυμα:                                         |  | -- αδιάφορο --                     | $\blacksquare$       |  |  |
| Κατάσταση:                                                                                                    | $\overline{\phantom{0}}$<br>-- aδιάφορο --                             |                          | Περιφερειακή<br>Ενότητα: |        | -- αδιάφορο --<br>$\overline{\phantom{a}}$   |                     | Τμήμα:                                          |  | -- αδιάφορο --                     |                      |  |  |
| Φυσικό αντικείμενο:                                                                                                    | $\overline{\phantom{0}}$<br>-- αδιάφορο --                             |                          | Καλλικρατικός<br>Δήμος:  |        | -- αδιάφορο --                               |                     | Τρόπος δημιουργίας:<br>$\overline{\phantom{a}}$ |  | -- αδιάφορο --                     | $\blacktriangledown$ |  |  |
| Εμφάνιση θέσεων που έχουν αποσυρθεί:                                                                                      |                                                                        |                          | o                        |        |                                              |                     |                                                 |  |                                    |                      |  |  |
| Q, Αναζήτηση   Ε. Προσθήκη Θέσης Πρακτικής Άσκησης   <b>41</b> Εξαγωγή σε Excel   41 Εξαγωγή σε Excel Θέσεων Παραρτημάτων |                                                                        |                          |                          |        |                                              |                     |                                                 |  |                                    |                      |  |  |
|                                                                                                    | Κωδικός<br>Group                                                       | Αντικείμενο Θέσης        |                          | Τίτλος |                                              |                     | Τόπος Διεξαγωγής                                |  | Συνολικές<br>Δεσμευμένες<br>Θέσεις | Ενέργειες            |  |  |
| Από-Δημοσίευση                                                                                                    | Βοηθητικό προσωπικό<br>2790<br>Δημόσιες σχέσεις<br>Εξυπηρέτηση πελατών |                          |                          |        | Ελλάδα<br>Γραμματειακή υποστήριξη<br>ΑΤΤΙΚΗΣ |                     | ΑΓΙΑΣ ΠΑΡΑΣΚΕΥΗΣ                                |  | $\bullet$                          | רו ל                 |  |  |

**Εικόνα 8.41: Επιτυχής δημοσίευση θέσης.**

### 8.1.3.2 Αναζήτηση Επιλεγμένων Θέσεων πρακτικής άσκησης στο πρόγραμμα «Άτλας»

Ο παρόν έλεγχος διενεργείται από πιστοποιημένο χρήστη ΦΥΠΑ. Σκοπός του χρήστη είναι να αναζητήσει τις θέσεις πρακτικής άσκησης τις οποίες προσφέρει ο ίδιος και έχουν προδεσμευτεί, αντιστοιχιστεί, βρίσκονται υπό διενέργεια ή έχουν ολοκληρωθεί. Η επιτυχία του ελέγχου περιλαμβάνει την εμφάνιση των θέσεων που αναζήτησε ο χρήστης. Επίσης, ελέγχεται η διαδραστικότητα της εφαρμογής όσον αφορά την εμφάνιση της κατάστασης της αναζήτησης με την μορφή μηνυμάτων στον χρήστη.

Στη συνέχεια, παρουσιάζονται συνοπτικά τα στοιχεία του ελέγχου που πραγματοποιείται και τα βήματα αυτού.

#### **Στοιχεία Ελέγχου:**

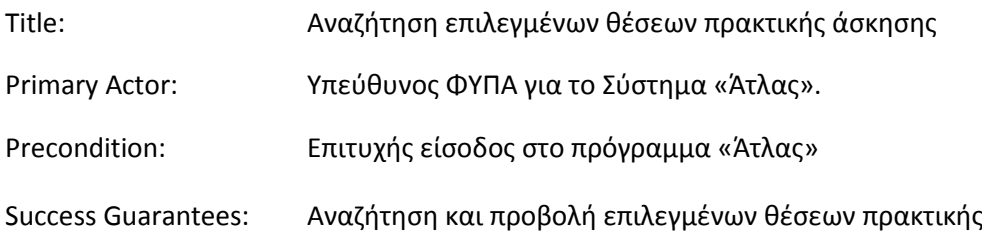

#### **Βήματα Ελέγχου:**

1. Έλεγχος σε όλα τα πεδία : Αναζήτηση με λάθος στοιχείο / α (Σενάριο Ελέγχου 1).

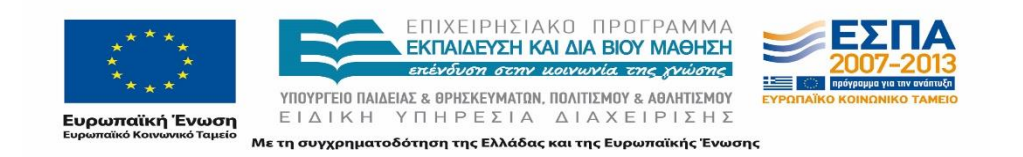

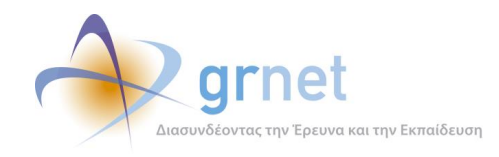

2. Έλεγχος σε όλα τα πεδία : Αναζήτηση με σωστά στοιχεία (Σενάριο Ελέγχου 2).

Παρακάτω περιγράφονται εκτενέστερα για κάθε ένα από τα βήματα του ελέγχου που πραγματοποιούνται οι αρχικές καταστάσεις του βήματος ελέγχου, η ενέργεια όπως και τα αναμενόμενα και προκύπτοντα αποτελέσματα.

#### *8.1.3.2.1 Σενάριο Ελέγχου 1: Αναζήτηση με λάθος στοιχείο / α*

Ο χρήστης του ΓΑΧ που εκτελεί τη δοκιμή, συμπληρώνει τα πεδία αναζήτησης με στοιχεία που δεν αντιστοιχούν σε κάποια θέση και πατάει το κουμπί 'Αναζήτηση'. Στο πλαίσιο που φιλοξενείται στο κεντρικό μέρος της σελίδας αναγράφεται μήνυμα με το αποτέλεσμα της αναζήτησης και στην προκειμένη περίπτωση αναμένεται ότι το μήνυμα θα αναφέρει ότι δεν βρέθηκαν αποτελέσματα.

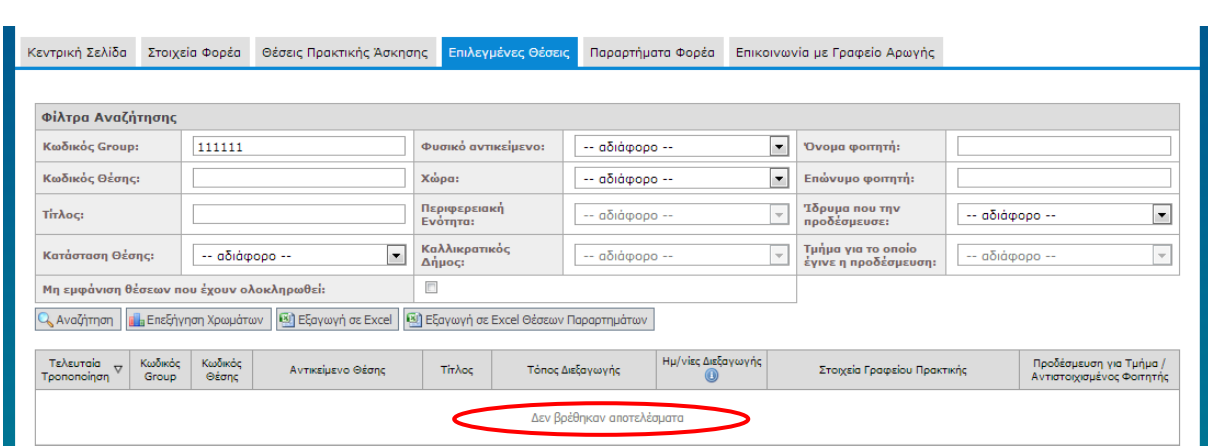

Το αποτέλεσμα της ενέργειας του χρήστη παρουσιάζεται στην παρακάτω εικόνα.

**Εικόνα 8.42: Αναζήτηση θέσης με στοιχεία που δεν αντιστοιχούν σε κάποια θέση – Εμφάνιση αποτελέσματος αναζήτησης.**

#### *8.1.3.2.2 Σενάριο Ελέγχου 2: Αναζήτηση με σωστά στοιχεία*

Ο χρήστης του ΓΑΧ που εκτελεί τη δοκιμή, συμπληρώνει τα πεδία αναζήτησης με στοιχεία που αντιστοιχούν σε κάποια θέση κι έπειτα πατάει το κουμπί 'Αναζήτηση'. Στο πλαίσιο που φιλοξενείται στο κεντρικό μέρος της σελίδας αναμένεται ότι παρουσιάζονται τα αποτελέσματα που αντιστοιχούν στην αναζήτηση με τα κριτήρια που συμπληρώθηκαν. Συγκεκριμένα, εμφανίζονται για κάθε θέση τα εξής στοιχεία:

Τελευταία Τροποποίηση

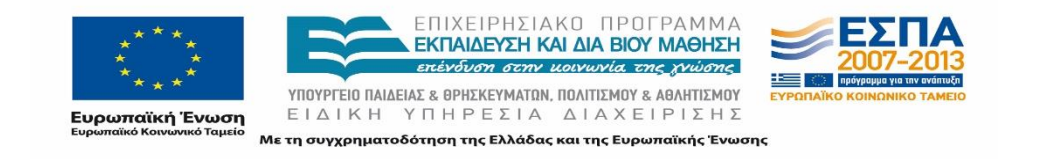

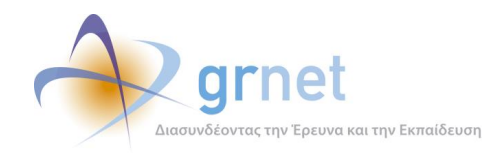

- Κωδικός Group
- Κωδικός θέσης
- Αντικείμενο θέσης
- Τίτλος, Τόπος διεξαγωγής
- Ημερομηνίες διεξαγωγής, στοιχεία Γραφείου πρακτικής
- Προδέσμευση για τμήμα / Αντιστοιχισμένος φοιτητής

Το αποτέλεσμα της ενέργειας του χρήστη απεικονίζεται στην ακόλουθη εικόνα.

| Κεντρική Σελίδα                                                                                                    |                                                                | Στοιχεία Φορέα | Θέσεις Πρακτικής Άσκησης |                                                                         |                                                                   | Επιλεγμένες Θέσεις           |                                            | Παραρτήματα Φορέα                         |                                                                         | Επικοινωνία με Γραφείο Αρωγής          |                                                      |                                                                           |  |
|----------------------------------------------------------------------------------------------------|----------------------------------------------------------------|----------------|--------------------------|-------------------------------------------------------------------------|-------------------------------------------------------------------|------------------------------|--------------------------------------------|-------------------------------------------|-------------------------------------------------------------------------|----------------------------------------|------------------------------------------------------|---------------------------------------------------------------------------|--|
| Φίλτρα Αναζήτησης                                                                                                    |                                                                |                |                          |                                                                         |                                                                   |                              |                                            |                                           |                                                                         |                                        |                                                      |                                                                           |  |
| Κωδικός Group:<br>2789                                                                                                  |                                                                |                |                          |                                                                         | $\overline{\phantom{a}}$<br>Φυσικό αντικείμενο:<br>-- αδιάφορο -- |                              |                                            |                                           | Όνομα φοιτητή:                                                          |                                        |                                                      |                                                                           |  |
| Κωδικός Θέσης:                                                                                                    |                                                                |                |                          | $\overline{\phantom{a}}$<br>Χώρα:<br>Επώνυμο φοιτητή:<br>-- αδιάφορο -- |                                                                   |                              |                                            |                                           |                                                                         |                                        |                                                      |                                                                           |  |
| Τίτλος:                                                                                                    |                                                                |                |                          | Περιφερειακή<br>Ενότητα:                                                |                                                                   |                              | $\overline{\phantom{a}}$<br>-- αδιάφορο -- |                                           | Τδρυμα που την<br>-- αδιάφορο --<br>προδέσμευσε:                        |                                        | $\overline{\phantom{a}}$                             |                                                                           |  |
|                                                                                                    | $\overline{\phantom{a}}$<br>Κατάσταση Θέσης:<br>-- αδιάφορο -- |                |                          | Καλλικρατικός<br>Δήμος:                                                 |                                                                   |                              | -- αδιάφορο --                             |                                           | Τμήμα για το οποίο<br>-- αδιάφορο --<br>έγινε η προδέσμευση:            |                                        | $\preccurlyeq$                                       |                                                                           |  |
| Μη εμφάνιση θέσεων που έχουν ολοκληρωθεί:                                                                               |                                                                |                |                          | $\Box$                                                                  |                                                                   |                              |                                            |                                           |                                                                         |                                        |                                                      |                                                                           |  |
| <b>30</b> Εξαγωγή σε Excel<br>- [3] Εξαγωγή σε Excel Θέσεων Παραρτημάτων<br>Ο Αναζήτηση   <b>Π</b> α Επεξήγηση Χρωμάτων |                                                                |                |                          |                                                                         |                                                                   |                              |                                            |                                           |                                                                         |                                        |                                                      |                                                                           |  |
| Τελευταία<br>Tpononoinan                                                                                                | Κωδικός<br>Κωδικός<br>Αντικείμενο Θέσης<br>Θέσης<br>Group      |                |                          | Τίτλος<br>Τόπος Διεξαγωγής                                              |                                                                   |                              | Ημ/νίες Διεξαγωγής                         | Στοιχεία Γραφείου Πρακτικής               |                                                                         |                                        | Προδέσμευση για Τμήμα /<br>Αντιστοιχισμένος Φοιτητής |                                                                           |  |
| 21/09/2014                                                                                                    | 2789                                                           | 9104           | Βοηθητικό προσωπικό      | φασδφσδφσδφ                                                             |                                                                   | Ελλάδα<br>ΒΕΡΟΙΑΣ<br>ΗΜΑΘΙΑΣ |                                            | EvapEn:<br>23/09/2014<br>Λήξη: 18/10/2014 | $Tµ$ ήματα: $1$<br>ΠΕΤΡΟΣ ΟΙΚΟΝΟΜΟΥ<br>2103400000<br>myaccount@myisp.gr | Τδρυμα: ΟΙΚΟΝΟΜΙΚΟ ΠΑΝΕΠΙΣΤΗΜΙΟ ΑΘΗΝΩΝ |                                                      | ΔΙΟΙΚΗΤΙΚΗΣ ΕΠΙΣΤΗΜΗΣ<br>ΚΑΙ ΤΕΧΝΟΛΟΓΙΑΣ<br>ΕΥΡΙΠΙΔΗΣ ΡΗΣΟΣ<br>6900000000 |  |

**Εικόνα 8.43: Επιτυχημένη αναζήτηση θέσης.**

# **8.1.4 Παραρτήματα Φορέα**

Οι παρακάτω έλεγχοι αφορούν ενέργειες του χρήστη που μπορούν να γίνουν από την σελίδα «Παραρτήματα Φορέα» της εφαρμογής τους.

### 8.1.4.1 Δημιουργία Παραρτήματος

Ο παρόν έλεγχος διενεργείται από πιστοποιημένο χρήστη ΦΥΠΑ. Σκοπός του χρήστη είναι να δημιουργήσει ένα λογαριασμό παραρτήματος ο οποίος θα μπορεί να δημοσιεύει θέσεις. Η συγκεκριμένη επιλογή ενδείκνυται για φορείς που διατηρούν παραπάνω από μία έδρες στέγασης. Η επιτυχία εκτέλεσης της συγκεκριμένης ενέργειας έχει ως αποτέλεσμα την δημιουργία νέου λογαριασμού ως παράρτημα.

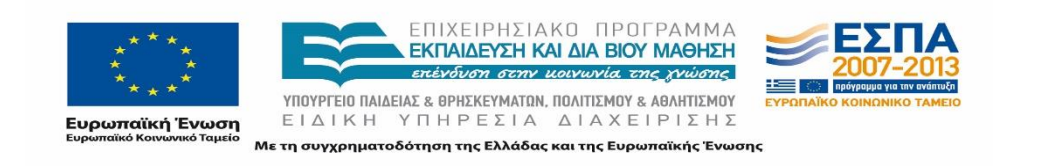

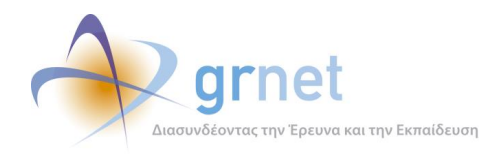

Παρακάτω παρουσιάζονται συνοπτικά τα στοιχεία του ελέγχου που πραγματοποιείται και τα βήματα αυτού.

### **Στοιχεία Ελέγχου:**

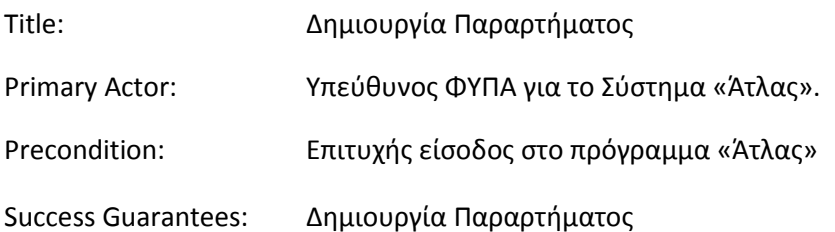

#### **Βήματα Ελέγχου:**

- 1. Έλεγχος προβολής φόρμας μετά από επιλογή «Δημιουργία χρήστη» (Σενάριο Ελέγχου 1).
- 2. Για όλα τα διαθέσιμα πεδία: Έλεγχος tooltip πεδίου (Σενάριο Ελέγχου 2).
- 3. Για όλα τα υποχρεωτικά πεδία: Έλεγχος υποβολής φόρμας χωρίς συμπλήρωση υποχρεωτικού πεδίου (Σενάριο Ελέγχου 3).
- 4. Για όλα τα διαθέσιμα πεδία: Έλεγχος υποβολής φόρμας μετά από συμπλήρωση πεδίου με μη έγκυρη τιμή (Σενάριο Ελέγχου 4).
- 5. Έλεγχος δημιουργίας λογαριασμού παραρτήματος με 'Όνομα Χρήστη' που υπάρχει ήδη (Σενάριο Ελέγχου 5).
- 6. Έλεγχος δημιουργίας λογαριασμού παραρτήματος με 'E-mail' που υπάρχει ήδη (Σενάριο Ελέγχου 6).
- 7. Έλεγχος δημιουργίας λογαριασμού παραρτήματος με εσφαλμένη τιμή στο πεδίο 'Επιβεβαίωση Κωδικού' (Σενάριο Ελέγχου 7).
- 8. Έλεγχος δημιουργίας λογαριασμού παραρτήματος με εσφαλμένη τιμή στο πεδίο 'Επιβεβαίωση E-mail'(Σενάριο Ελέγχου 8).
- 9. Επιτυχής δημιουργία χρήστη / παραρτήματος (Σενάριο Ελέγχου 9).

Παρακάτω περιγράφονται εκτενέστερα για κάθε ένα από τα βήματα του ελέγχου που πραγματοποιούνται οι αρχικές καταστάσεις του βήματος ελέγχου, η ενέργεια όπως και τα αναμενόμενα και προκύπτοντα αποτελέσματα.

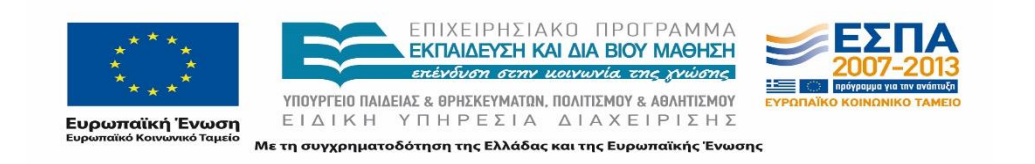

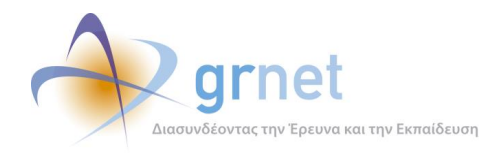

### *8.1.4.1.1 Σενάριο Ελέγχου 1: Έλεγχος προβολής φόρμας μετά από επιλογή «Δημιουργία χρήστη»*

Ο χρήστης του ΓΑΧ που εκτελεί τη δοκιμή, επιλέγει το κουμπί με την ένδειξη 'Δημιουργία Χρήστη'. Αναμένεται ότι η σελίδα αλλάζει και ανοίγει μια φόρμα εισαγωγής στοιχείων που απαιτεί να εισαχθούν πληροφορίες σχετικά με τα στοιχεία λογαριασμού χρήστη, στοιχεία ΦΥΠΑ, στοιχεία διεύθυνσης έδρας ΦΥΠΑ, στοιχεία υπευθύνου του φορέα για το σύστημα «Άτλας», στοιχεία αναπληρωτή υπευθύνου του φορέα για το σύστημα «Άτλας».

Οι ενέργειες του χρήστη και τα αποτελέσματά τους παρουσιάζονται στη συνέχεια, στις επόμενες εικόνες.

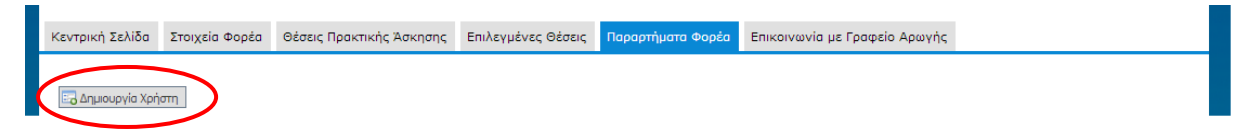

**Εικόνα 8.44: Επιλογή της ένδειξης 'Δημιουργία χρήστη΄ για ΦΥΠΑ που δεν διατηρεί παραρτήματα.**

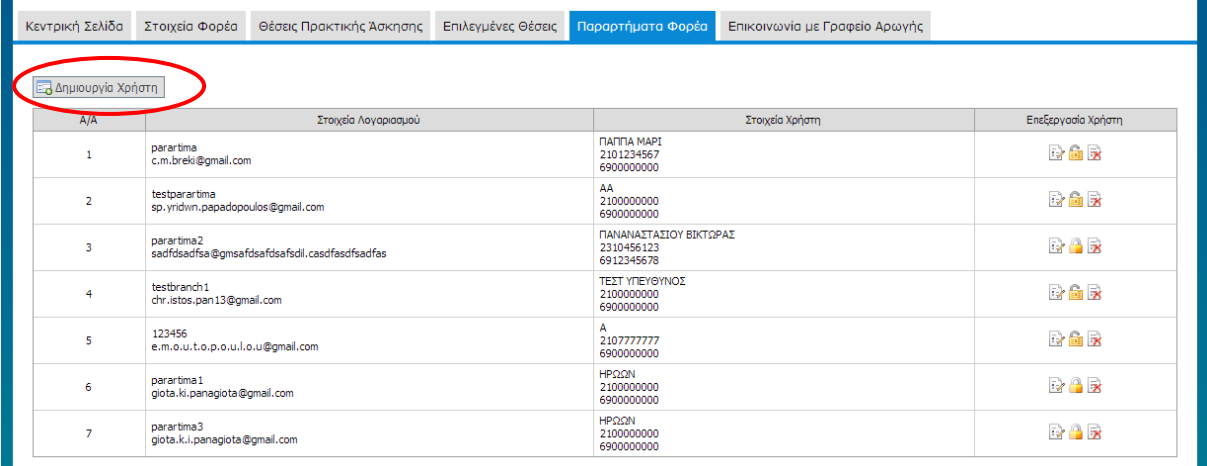

**Εικόνα 8.45: Επιλογή της ένδειξης ΄Δημιουργία Χρήστη' για ΦΥΠΑ που διατηρεί παραρτήματα.**

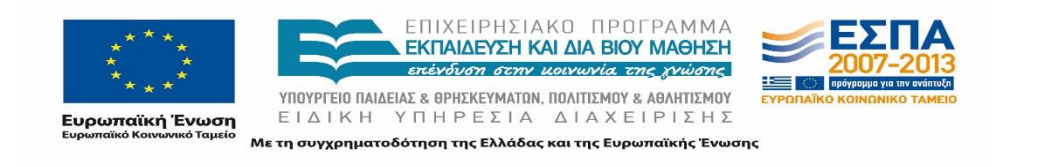

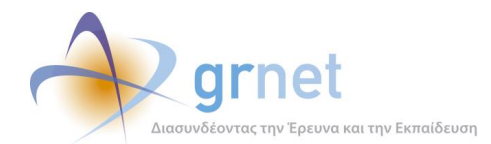

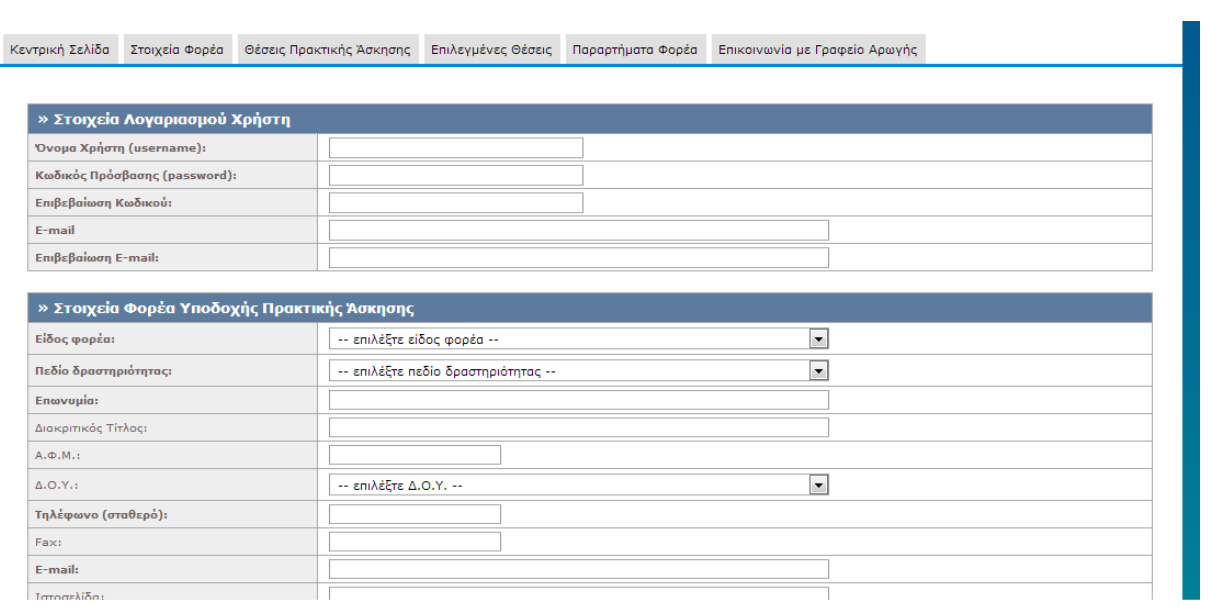

### **Εικόνα 8.46: Εμφάνιση φόρμας εισαγωγής στοιχείων για την δημιουργία λογαριασμού παραρτήματος μετά από την επιλογή 'Δημιουργία Χρήστη'.**

### *8.1.4.1.2 Σενάριο Ελέγχου 2: Έλεγχος tooltip πεδίου*

Ο χρήστης του ΓΑΧ που εκτελεί τη δοκιμή, επιλέγει με το ποντίκι το υπό εξέταση πεδίο. Σύμφωνα με το σχεδιασμό, αναμένεται ότι θα εμφανιστεί το tooltip για το πεδίο. Το tooltip θα είναι στοιχισμένο με το πεδίο και εμφανίζεται ακριβώς από πάνω του, ενώ το κείμενο του tooltip είναι αυτό που αντιστοιχεί στο υπό εξέταση πεδίο.

Το αποτέλεσμα που προκύπτει από την ενέργειά του απεικονίζεται στην επόμενη εικόνα.

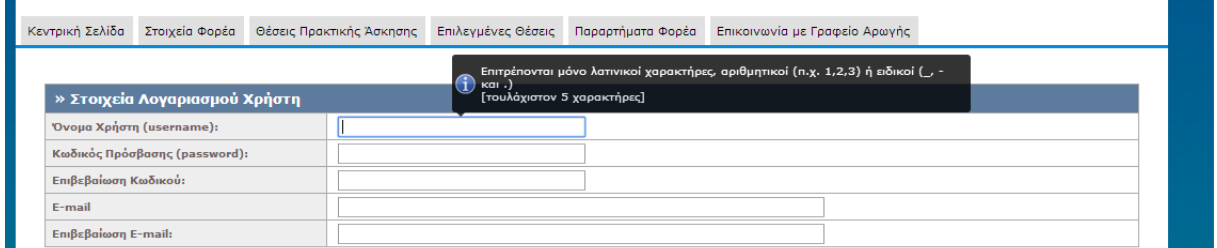

**Εικόνα 8.47: Εμφάνιση tooltip πεδίου.**

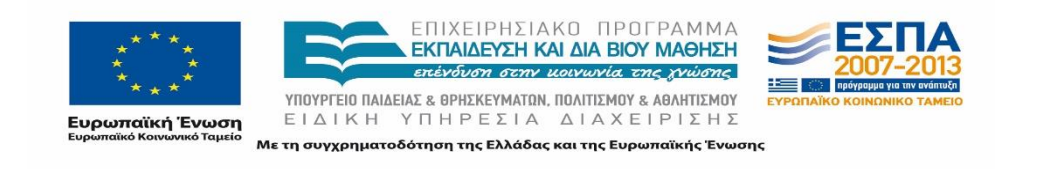

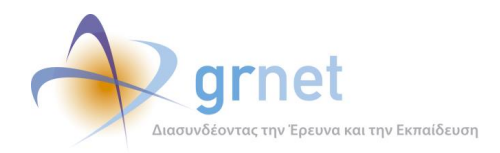

# *8.1.4.1.3 Σενάριο Ελέγχου 3: Έλεγχος υποβολής φόρμας χωρίς συμπλήρωση υποχρεωτικού πεδίου*

Έχουν συμπληρωθεί όλα τα υποχρεωτικά πεδία της φόρμας, πλην του υπό εξέταση πεδίου. Στη συνέχεια, ο χρήστης του ΓΑΧ που εκτελεί τη δοκιμή, πατάει το κουμπί 'Αποθήκευση'. Αναμένεται ότι η φόρμα δεν θα υποβληθεί. Ταυτόχρονα, αναμένεται να εμφανιστεί μήνυμα σφάλματος (με κόκκινο χρώμα) στο πάνω μέρος της σελίδας περιγράφοντας τη φύση του προβλήματος και tooltip δίπλα στο πεδίο, επισημαίνοντας τη μη συμπλήρωση του υποχρεωτικού πεδίου.

Το αποτέλεσμα που προκύπτει από την ενέργεια του χρήστη παρουσιάζεται στην επόμενη εικόνα.

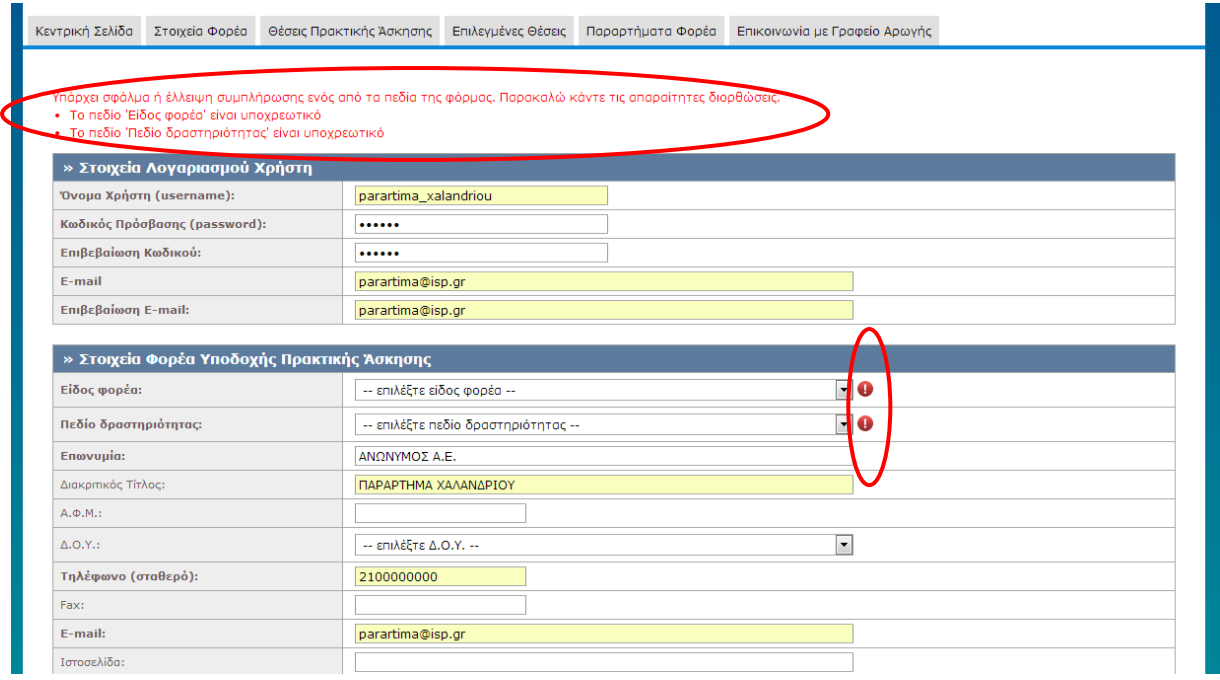

### **Εικόνα 8.48: Έλλειψη συμπλήρωσης υποχρεωτικού πεδίου. Εμφάνιση αντίστοιχου μηνύματος σφάλματος.**

# *8.1.4.1.4 Σενάριο Ελέγχου 4: Έλεγχος υποβολής φόρμας μετά από συμπλήρωση πεδίου με μη έγκυρη τιμή*

Έχουν συμπληρωθεί όλα τα υποχρεωτικά πεδία, πλην του υπό εξέταση πεδίου. Ο χρήστης του ΓΑΧ που εκτελεί τη δοκιμή, συμπληρώνει το υπό εξέταση πεδίο με μη έγκυρη τιμή (π.χ. εισαγωγή γράμματος σε πεδίο που δέχεται μόνο αριθμητικούς χαρακτήρες, υπέρβαση του μέγιστου επιτρεπτού αριθμού χαρακτήρων κλπ.) και πατάει το κουμπί 'Αποθήκευση'. Αναμένεται ότι η φόρμα δεν θα υποβληθεί, ενώ θα εμφανιστεί μήνυμα σφάλματος (με κόκκινο χρώμα) στο πάνω μέρος της

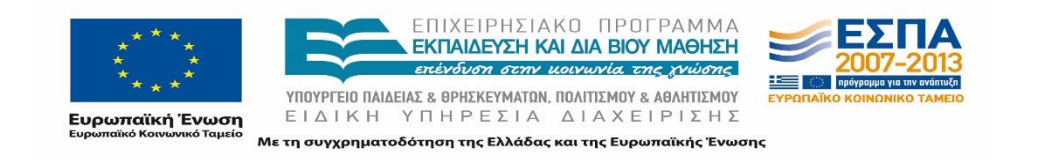

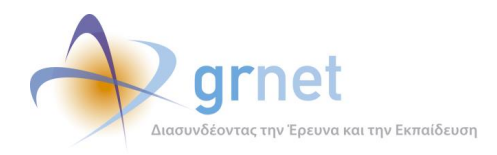

σελίδας περιγράφοντας τη φύση του προβλήματος. Την ίδια στιγμή, αναμένεται να εμφανιστεί tooltip δίπλα στο πεδίο, ενημερώνοντας για τις επιτρεπτές τιμές.

Το αποτέλεσμα που προκύπτει από την ενέργεια του χρήστη απεικονίζεται στην ακόλουθη εικόνα.

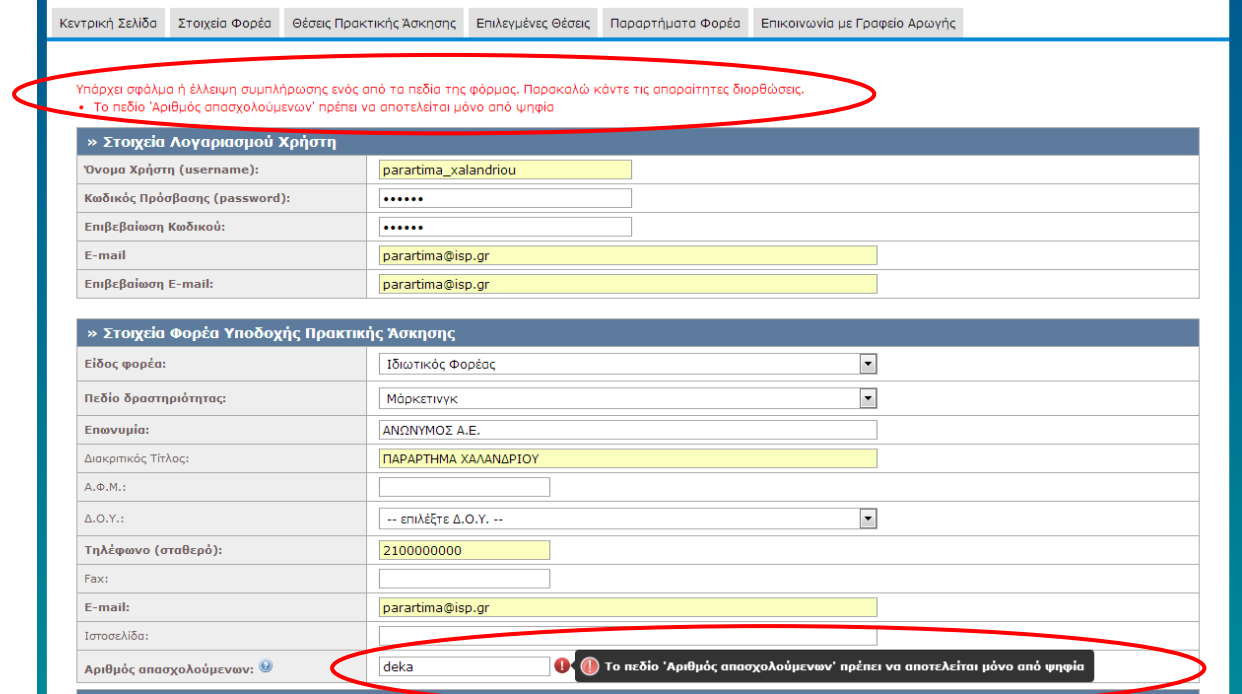

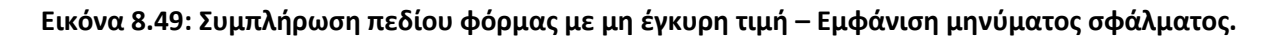

# *8.1.4.1.5 Σενάριο Ελέγχου 5: Έλεγχος δημιουργίας λογαριασμού παραρτήματος με 'Όνομα Χρήστη' που υπάρχει ήδη*

Έχει ήδη δημιουργηθεί λογαριασμός με 'Όνομα Χρήστη': <ΧΧΧΧΧ> και έχουν συμπληρωθεί σωστά όλα τα πεδία της φόρμας δημιουργίας παραρτήματος, πλην του πεδίου 'Όνομα Χρήστη'. Ο χρήστης του ΓΑΧ που εκτελεί τη δοκιμή, συμπληρώνει το 'Όνομα Χρήστη' με τιμή: <ΧΧΧΧΧ> κι έπειτα πατάει το κουμπί 'Αποθήκευση'. Αναμένεται ότι η φόρμα δε θα υποβληθεί, ενώ θα εμφανιστεί μήνυμα σφάλματος (με κόκκινο χρώμα) στο πάνω μέρος της σελίδας, περιγράφοντας τη φύση του προβλήματος.

Το αποτέλεσμα που προκύπτει από την ενέργειά του παρουσιάζεται στην επόμενη εικόνα.

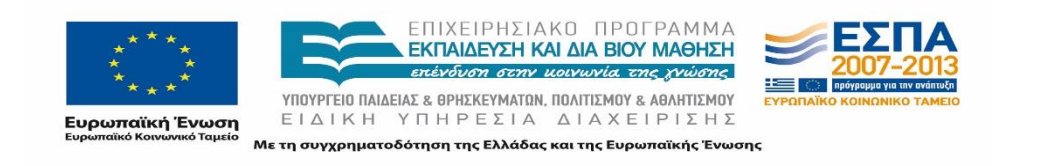

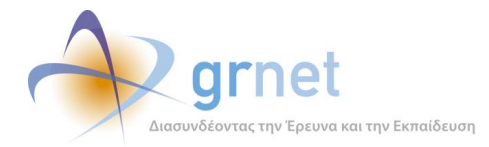

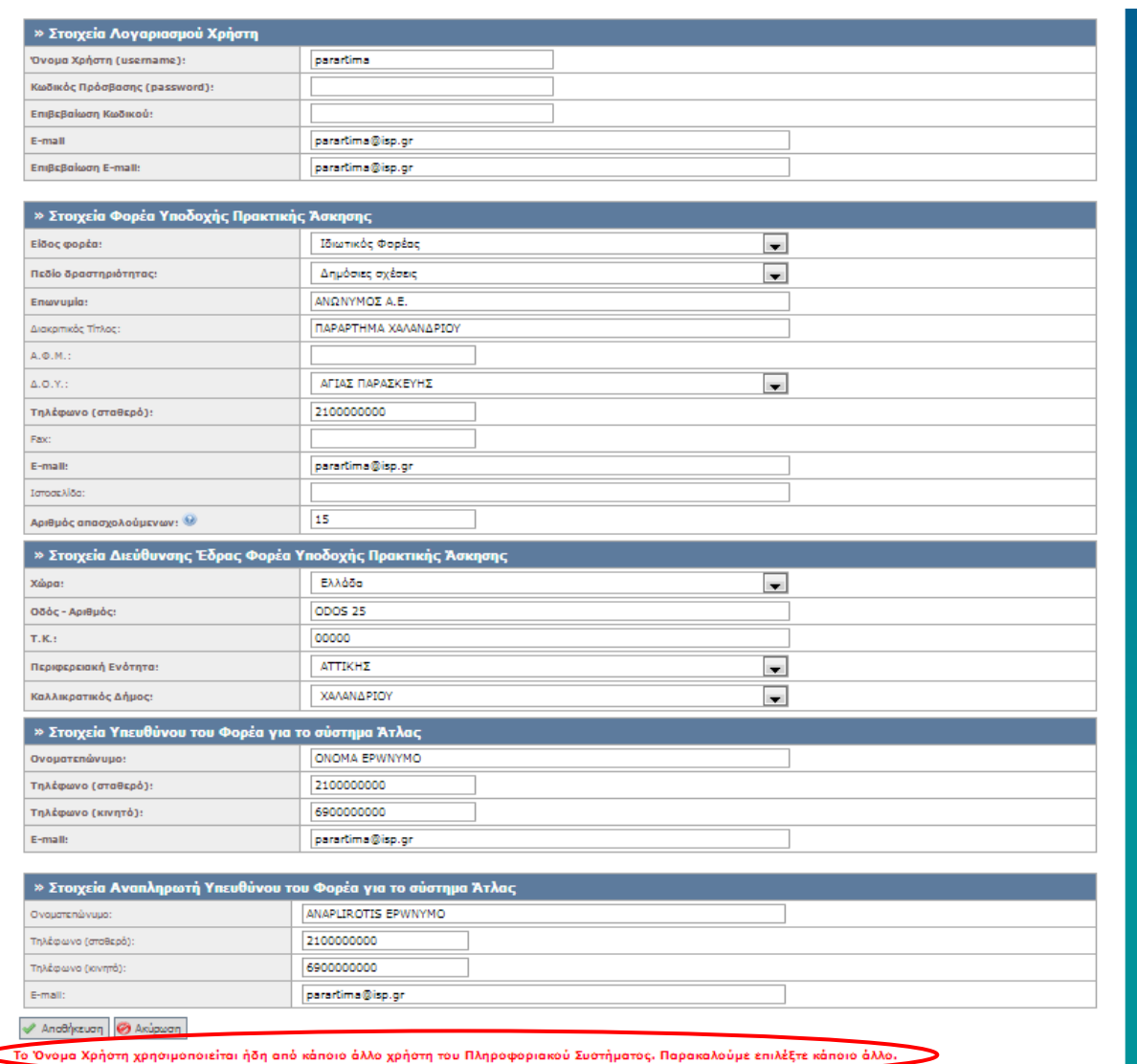

**Εικόνα 8.50: Έλεγχος υποβολής φόρμας με 'Όνομα Χρήστη' που υπάρχει ήδη στο πληροφοριακό σύστημα "Άτλας".**

# *8.1.4.1.6 Σενάριο Ελέγχου 6: Έλεγχος δημιουργίας λογαριασμού παραρτήματος με 'E-mail' που υπάρχει ήδη*

Έχει ήδη δημιουργηθεί κάποιος λογαριασμός με 'E-mail': <ΧΧΧΧΧ> και έχουν συμπληρωθεί σωστά όλα τα πεδία της φόρμας δημιουργίας παραρτήματος, πλην του πεδίου 'E-mail'. Ο χρήστης του ΓΑΧ που εκτελεί τη δοκιμή, συμπληρώνει το πεδίο 'E-mail' με τιμή: <ΧΧΧΧΧ> και στη συνέχεια, πατάει το κουμπί 'Αποθήκευση'. Αναμένεται ότι η φόρμα δε θα υποβληθεί, ενώ θα εμφανιστεί μήνυμα σφάλματος (με κόκκινο χρώμα) στο πάνω μέρος της σελίδας, περιγράφοντας τη φύση του προβλήματος.

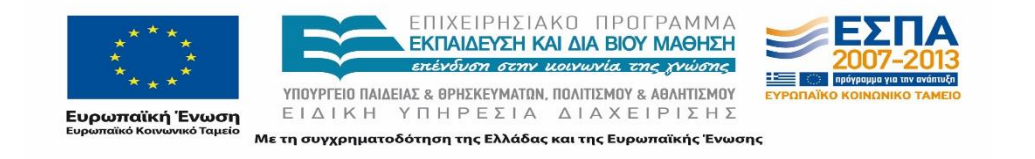

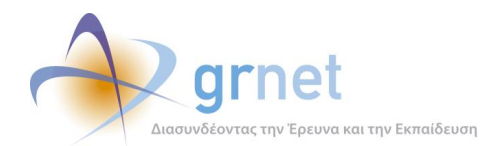

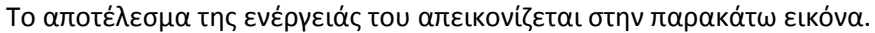

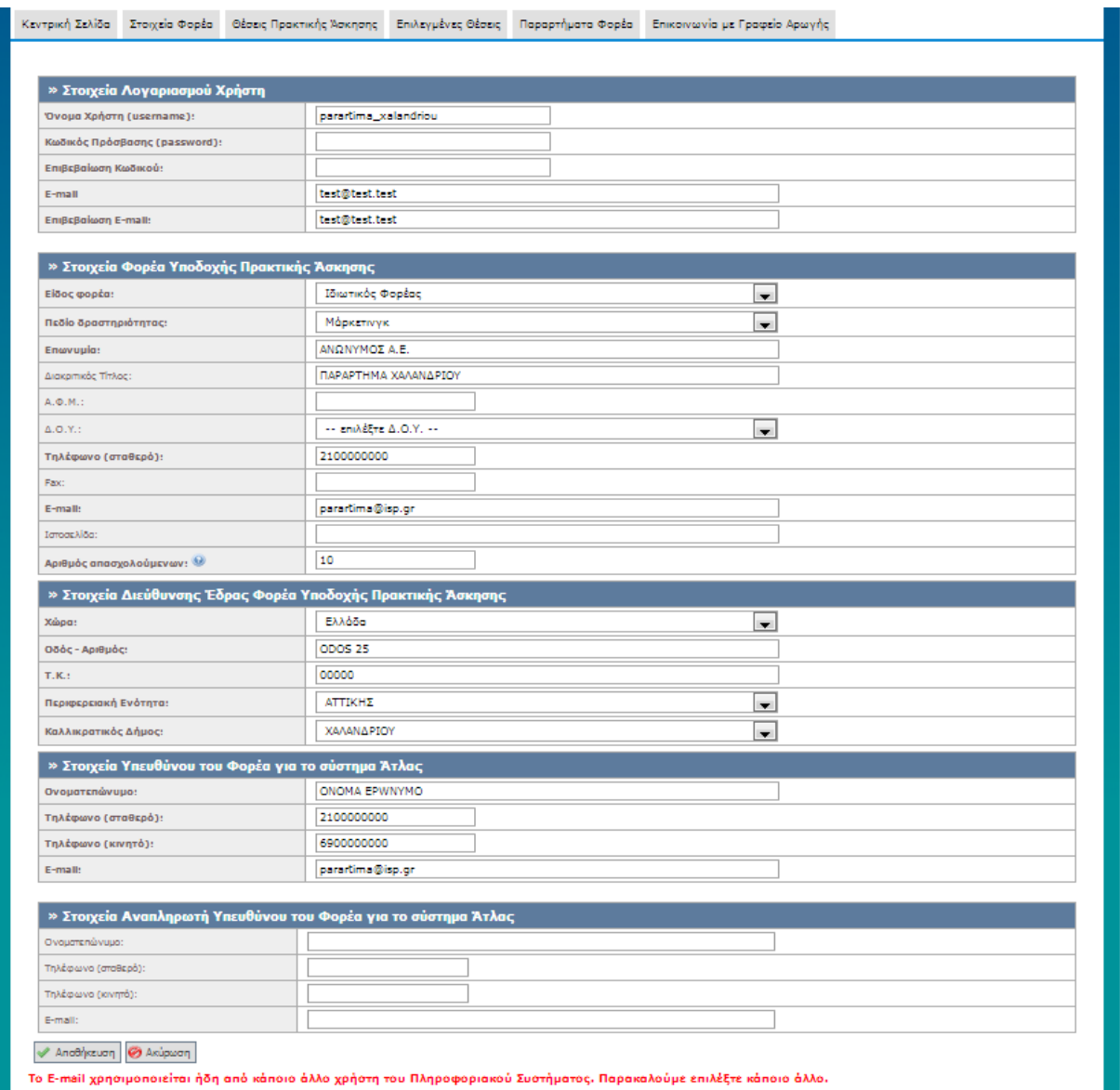

**Εικόνα 8.51: Έλεγχος υποβολής φόρμας με e-mail που υπάρχει ήδη στο πληροφοριακό σύστημα "Άτλας".**

## *8.1.4.1.7 Σενάριο Ελέγχου 7: Έλεγχος δημιουργίας λογαριασμού παραρτήματος με εσφαλμένη τιμή στο πεδίο 'Επιβεβαίωση Κωδικού'*

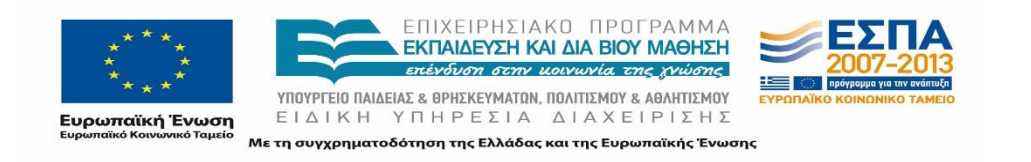

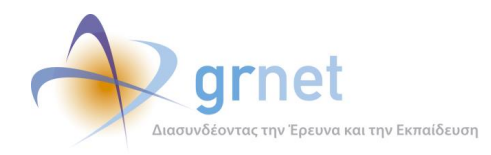

Έχουν συμπληρωθεί σωστά όλα τα πεδία της φόρμας, πλην των πεδίων 'Κωδικός Πρόσβασης' και 'Επιβεβαίωση Κωδικού'. Ο χρήστης του ΓΑΧ που εκτελεί τη δοκιμή, συμπληρώνει το πεδίο 'Κωδικός Πρόσβασης' με έγκυρη τιμή: <ΧΧΧΧΧ> και το πεδίο 'Επιβεβαίωση Κωδικού' με έγκυρη τιμή: <ΥΥΥΥΥ> (όπου <ΧΧΧΧΧ> != <ΥΥΥΥΥ>). Έπειτα, πατάει το κουμπί 'Αποθήκευση'. Αναμένεται ότι η φόρμα δε θα υποβληθεί, ενώ θα εμφανιστεί μήνυμα σφάλματος (με κόκκινο χρώμα) στο πάνω μέρος της σελίδας, περιγράφοντας τη φύση του προβλήματος. Ταυτόχρονα, αναμένεται να εμφανιστεί tooltip δίπλα στο πεδίο 'Επιβεβαίωση Κωδικού', επισημαίνοντας ότι η τιμή του πεδίου διαφέρει από αυτή του πεδίου 'Κωδικός Πρόσβασης'.

Το προκύπτον αποτέλεσμα από την ενέργεια του χρήστη φαίνεται στην παρακάτω εικόνα.

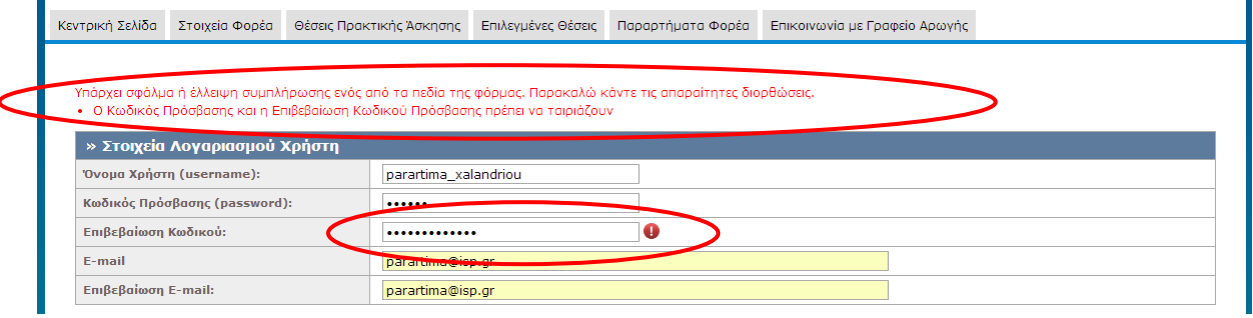

**Εικόνα 8.52: Εσφαλμένη επιβεβαίωση κωδικού.**

# *8.1.4.1.8 Σενάριο Ελέγχου 8: Έλεγχος δημιουργίας λογαριασμού παραρτήματος με εσφαλμένη τιμή στο πεδίο 'Επιβεβαίωση E-mail'*

Έχουν συμπληρωθεί σωστά όλα τα πεδία της φόρμας, πλην των πεδίων 'E-mail' και 'Επιβεβαίωση Email'. Ο χρήστης του ΓΑΧ που εκτελεί τη δοκιμή, συμπληρώνει το πεδίο 'E-mail' με έγκυρη τιμή: <ΧΧΧΧΧ> και το πεδίο 'Επιβεβαίωση E-mail' με έγκυρη τιμή: <ΥΥΥΥΥ> (όπου <ΧΧΧΧΧ> != <ΥΥΥΥΥ>). Στη συνέχεια, πατάει το κουμπί 'Αποθήκευση'.

Αναμένεται ότι η φόρμα δεν υποβάλλεται, ενώ εμφανίζεται μήνυμα σφάλματος (με κόκκινο χρώμα) στο πάνω μέρος της σελίδας περιγράφοντας τη φύση του προβλήματος. Δίπλα στο πεδίο 'Επιβεβαίωση E-mail', εμφανίζεται tooltip, επισημαίνοντας ότι η τιμή του πεδίου διαφέρει από αυτή του πεδίου 'E-mail'.

Το αποτέλεσμα που προκύπτει από την ενέργεια του χρήστη απεικονίζεται στην ακόλουθη εικόνα.

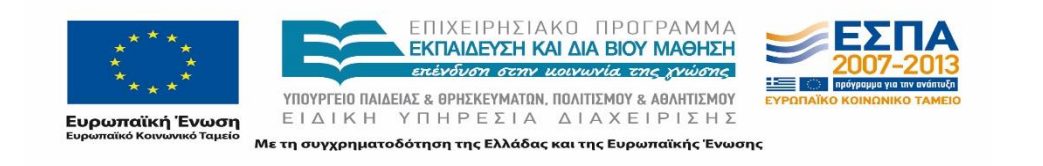
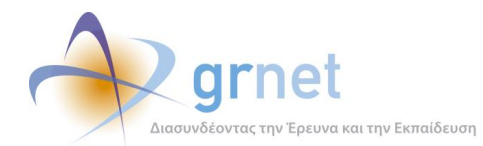

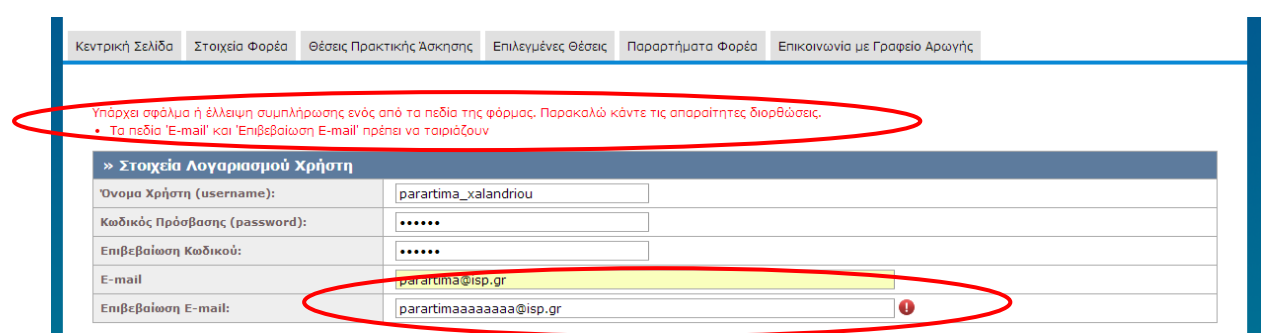

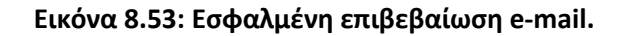

### *8.1.4.1.9 Σενάριο Ελέγχου 9: Επιτυχής δημιουργία χρήστη / παραρτήματος*

Έχουν συμπληρωθεί σωστά όλα τα πεδία της φόρμας και ο χρήστης του ΓΑΧ που εκτελεί τη δοκιμή, πατάει το κουμπί 'Αποθήκευση'. Αναμένεται ότι η φόρμα υποβάλλεται επιτυχώς.

Μετά από αυτή την ενέργεια, αναμένεται ότι έχει δημιουργηθεί λογαριασμός χρήστη ως παράρτημα, στον οποίο είναι δυνατή η σύνδεση με το 'Όνομα Χρήστη' και τον 'Κωδικό Πρόσβασης' που ορίστηκαν κατά την υποβολή της φόρμας. Επίσης, το παράρτημα έχει προστεθεί στην σελίδα 'Παραρτήματα΄ του κεντρικού Φορέα που ανήκει.

Το αποτέλεσμα της ενέργειας του χρήστη παρουσιάζεται στην ακόλουθη εικόνα.

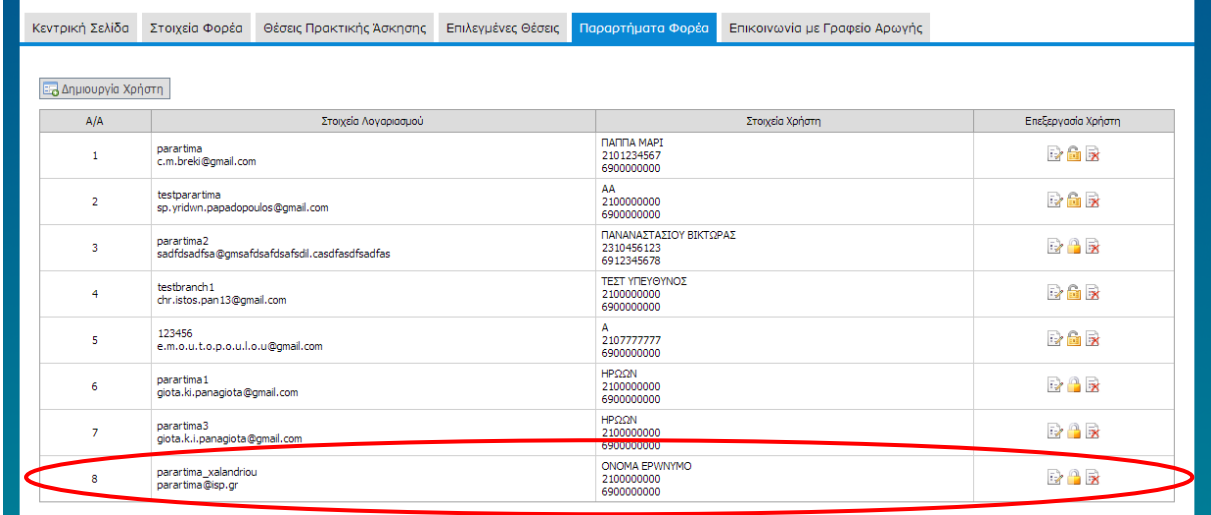

**Εικόνα 8.54: Επιτυχής δημιουργία παραρτήματος. Προσθήκη του νέου παραρτήματος στην λίστα με τα υπάρχοντα.**

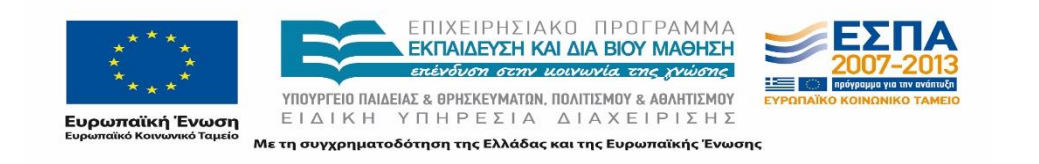

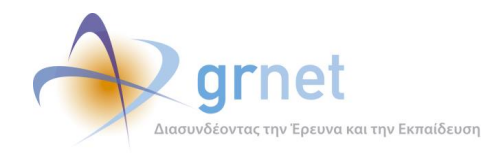

# **8.1.5 Επικοινωνία με Γραφείο Αρωγής**

Οι παρακάτω έλεγχοι αφορούν ενέργειες του χρήστη που μπορούν να γίνουν από την σελίδα «Επικοινωνία με Γραφείο Αρωγής» της εφαρμογή τους.

# 8.1.5.1 Επικοινωνία με Γραφείο αρωγής

Ο παρόν έλεγχος αφορά την σωστή λειτουργία της επικοινωνίας του χρήστη ΦΥΠΑ με το Γραφείο Αρωγής χρηστών της εφαρμογής. Σκοπός του χρήστη είναι να εμφανίσει το ιστορικό προγενέστερης επικοινωνίας με το γραφείο αρωγής ή / και την επιλογή νέας επικοινωνίας. Αντίστοιχα, η επιτυχία περιλαμβάνει την εμφάνιση του ιστορικού επικοινωνίας ή / και την επιτυχή αποστολή νέας ερώτησης προς το γραφείο αρωγής.

Παρακάτω παρουσιάζονται συνοπτικά τα στοιχεία του ελέγχου που πραγματοποιείται και τα βήματα αυτού.

#### **Στοιχεία Ελέγχου:**

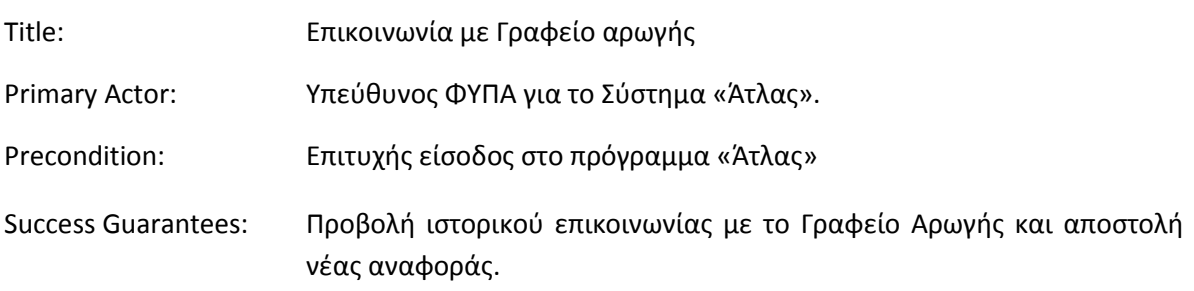

#### **Βήματα Ελέγχου:**

- 1. Προβολή καρτέλας επικοινωνίας προς το γραφείο αρωγής για ΦΥΠΑ που δεν έχει κάνει κάποια αναφορά (Σενάριο Ελέγχου 1).
- 2. Προβολή καρτέλας επικοινωνίας προς το γραφείο αρωγής για ΦΥΠΑ που έχει κάνει κάποια αναφορά (Σενάριο Ελέγχου 2).
- 3. Προβολή ιστορικού ομιλίας μιας επικοινωνίας μεταξύ του ΦΥΠΑ και του Γραφείου Αρωγής Χρηστών (Σενάριο Ελέγχου 3).
- 4. Έλεγχος επιλογής 'Νέα Ερώτηση προς Γραφείο Αρωγής' (Σενάριο Ελέγχου 4).

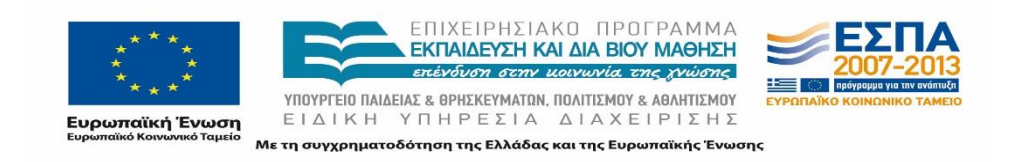

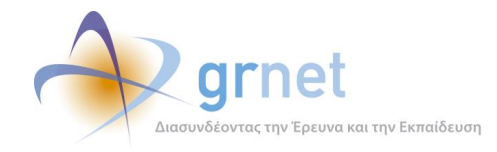

- 5. Έλεγχος αποστολής αναφοράς χωρίς συμπλήρωση υποχρεωτικού πεδίου (Σενάριο Ελέγχου 5).
- 6. Έλεγχος αποστολής αναφοράς μετά από συμπλήρωση πεδίου με μη έγκυρη τιμή (Σενάριο Ελέγχου 6).
- 7. Επιτυχής αποστολή αναφοράς προς το Γραφείο Αρωγής (Σενάριο Ελέγχου 7).

Παρακάτω περιγράφονται εκτενέστερα για κάθε ένα από τα βήματα του ελέγχου που πραγματοποιούνται οι αρχικές καταστάσεις του βήματος ελέγχου, η ενέργεια όπως και τα αναμενόμενα και προκύπτοντα αποτελέσματα.

## *8.1.5.1.1 Σενάριο Ελέγχου 1: Προβολή καρτέλας επικοινωνίας προς το γραφείο αρωγής για ΦΥΠΑ που δεν έχει κάνει κάποια αναφορά*

Ο χρήστης του ΓΑΧ που εκτελεί τη δοκιμή, επιλέγει την καρτέλα 'Επικοινωνία με Γραφείο Αρωγής' ενώ είναι συνδεδεμένος ως κάποιος ΦΥΠΑ που δεν έχει ήδη υποβάλει κάποια αναφορά. Αναμένεται ότι στο πλαίσιο που φιλοξενείται στο κεντρικό μέρος της σελίδας αναγράφεται αντίστοιχο μήνυμα ότι δεν βρέθηκαν αποτελέσματα προηγούμενης επικοινωνίας με το Γραφείο Αρωγής χρηστών.

Το αποτέλεσμα που προκύπτει από την ενέργεια του χρήστη απεικονίζεται στην επόμενη εικόνα.

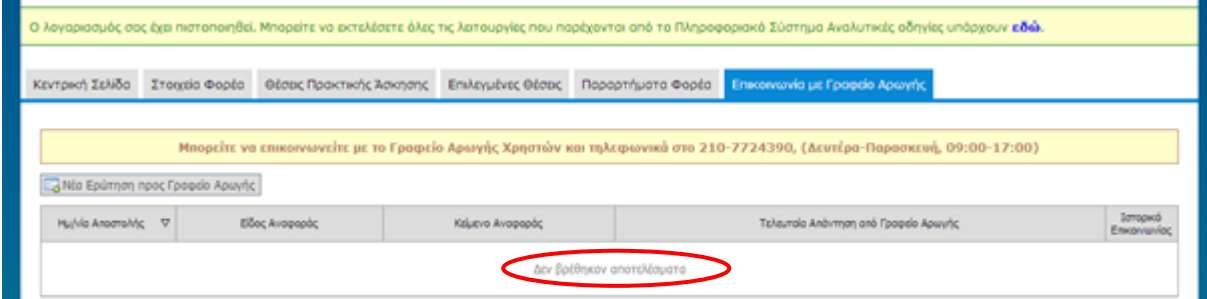

- **Εικόνα 8.55: Προβολή καρτέλας επικοινωνίας για ΦΥΠΑ που δεν είχε προγενέστερη επικοινωνία με το Γραφείο Αρωγής Χρηστών.**
- *8.1.5.1.2 Σενάριο Ελέγχου 2: Προβολή καρτέλας επικοινωνίας προς το γραφείο αρωγής για ΦΥΠΑ που έχει κάνει κάποια αναφορά*

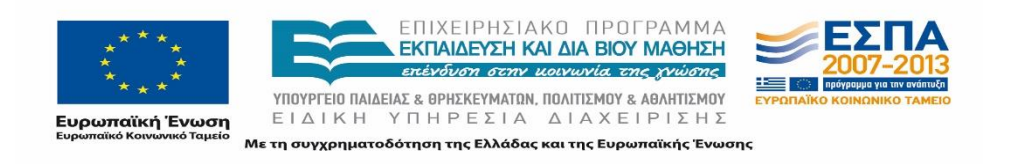

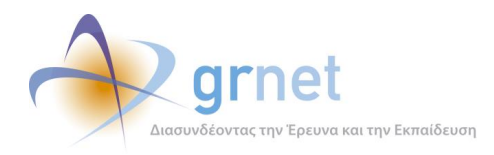

Έχει ήδη υπάρξει προηγούμενη επικοινωνία μεταξύ του ΦΥΠΑ και του Γραφείου Αρωγής Χρηστών και ο χρήστης του ΓΑΧ που εκτελεί τη δοκιμή, επιλέγει την καρτέλα 'Επικοινωνία με Γραφείο Αρωγής'.

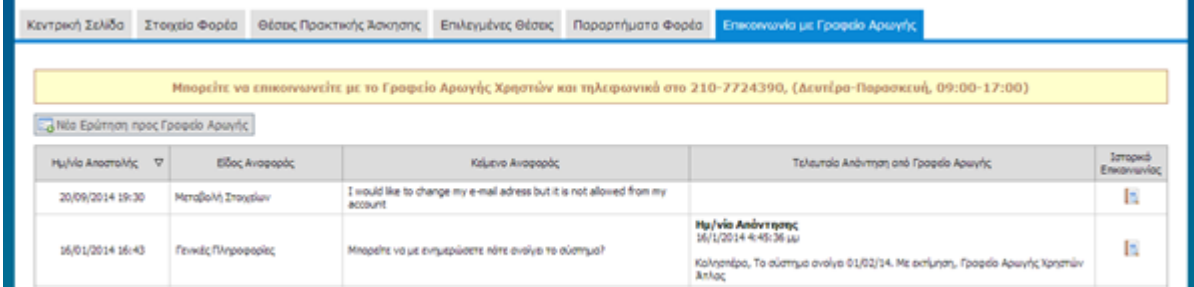

**Εικόνα 8.56: Προβολή καρτέλας επικοινωνίας για ΦΥΠΑ που έχει επικοινωνήσει στο παρελθόν με το Γραφείο Αρωγής Χρηστών.**

Αναμένεται ότι εμφανίζονται οι ερωτήσεις που έχουν υποβληθεί από τον χρήστη προς το Γραφείο Αρωγής χρηστών όπως και η τελευταία απάντηση του Γραφείου Αρωγής Χρηστών. Το αποτέλεσμα της ενέργειας του χρήστη παρουσιάζεται στην επόμενη εικόνα.

# *8.1.5.1.3 Σενάριο Ελέγχου 3: Προβολή ιστορικού ομιλίας μιας επικοινωνίας μεταξύ του ΦΥΠΑ και του Γραφείου Αρωγής Χρηστών*

Έχει ήδη υπάρξει προηγούμενη επικοινωνία μεταξύ του ΦΥΠΑ και του Γραφείου Αρωγής Χρηστών και ο χρήστης του ΓΑΧ που εκτελεί τη δοκιμή, επιλέγει την ένδειξη 'Ιστορικό επικοινωνίας'.

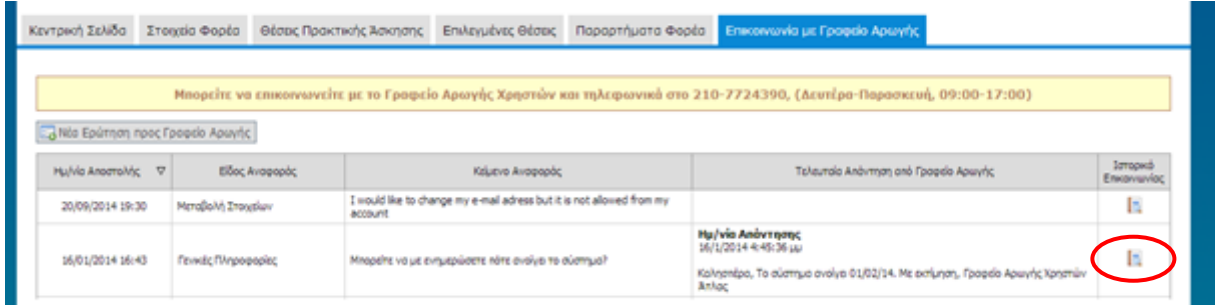

## **Εικόνα 8.57: Επιλογή ενέργειας 'Ιστορικό Επικοινωνίας'.**

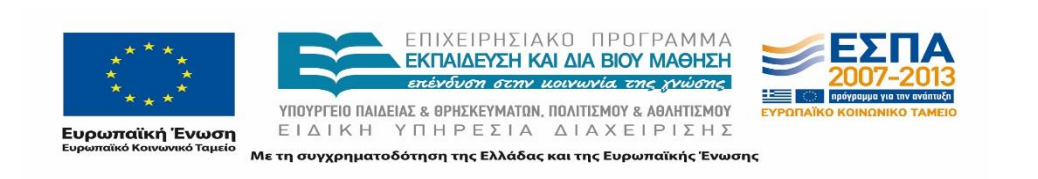

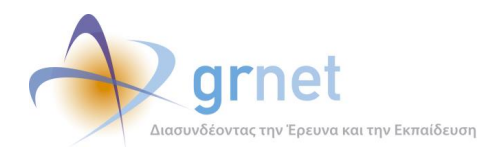

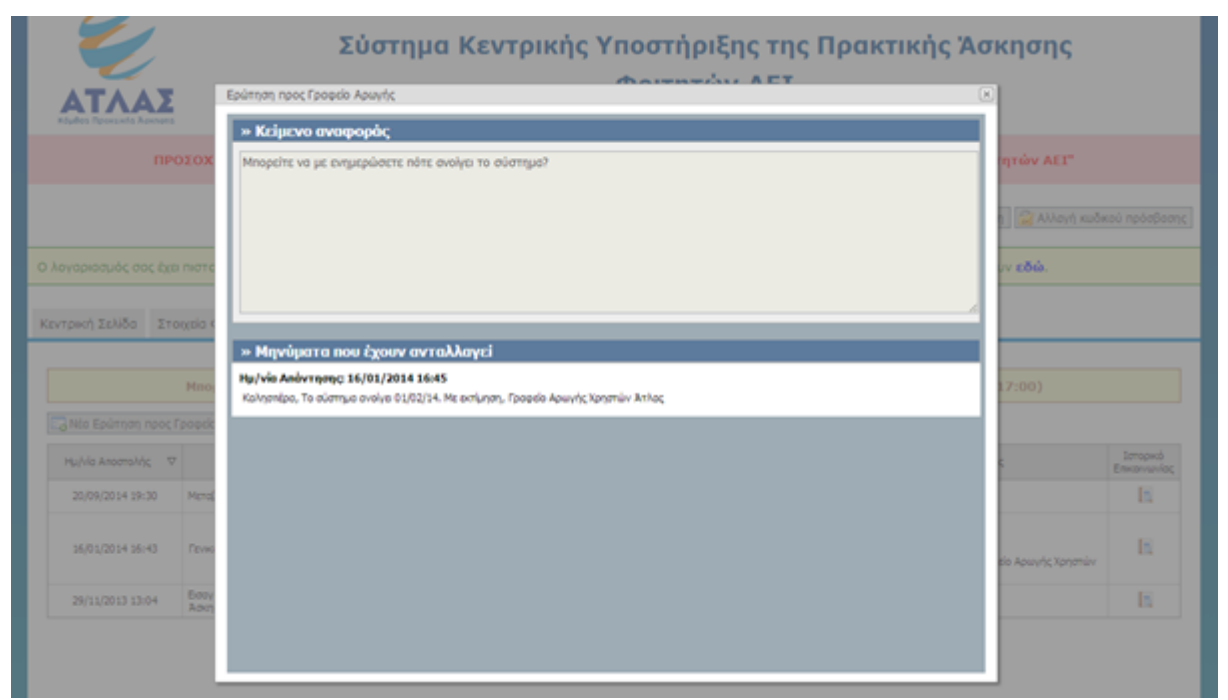

**Εικόνα 8.58: Εμφάνιση ιστορικού για μία ερώτηση του ΦΥΠΑ προς το Γραφείο Αρωγής Χρηστών.**

Αναμένεται ότι εμφανίζεται αναδυόμενο παράθυρο στο οποίο φαίνονται:

- όλα τα μηνύματα που ανταλλάχτηκαν για την συγκεκριμένη ερώτηση του χρήστη
- αναλυτικά οι ημερομηνίες και οι ώρες των μηνυμάτων που ανταλλάχθηκαν.

Η ενέργεια του χρήστη και το αποτέλεσμά της φαίνονται στις επόμενες εικόνες.

#### *8.1.5.1.4 Σενάριο Ελέγχου 4: Έλεγχος επιλογής 'Νέα Ερώτηση προς Γραφείο Αρωγής'*

Ο χρήστης του ΓΑΧ που εκτελεί τη δοκιμή, επιλέγει την ένδειξη 'Νέα Ερώτηση προς Γραφείο Αρωγής'. Αναμένεται ότι εμφανίζεται αναδυόμενο παράθυρο με μια φόρμα εισαγωγής στοιχείων που απαιτεί την συμπλήρωση στοιχείων χρήστη και διαθέτει περιοχή κειμένου προκειμένου να αναγραφεί η ερώτηση του χρήστη.

Η συγκεκριμένη ενέργεια του χρήστη καθώς και το αποτέλεσμά της απεικονίζονται στις ακόλουθες εικόνες.

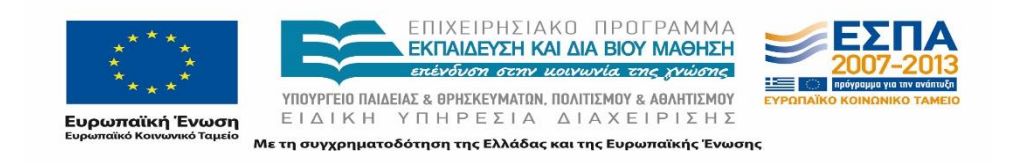

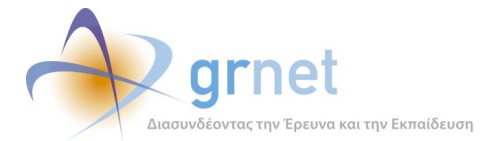

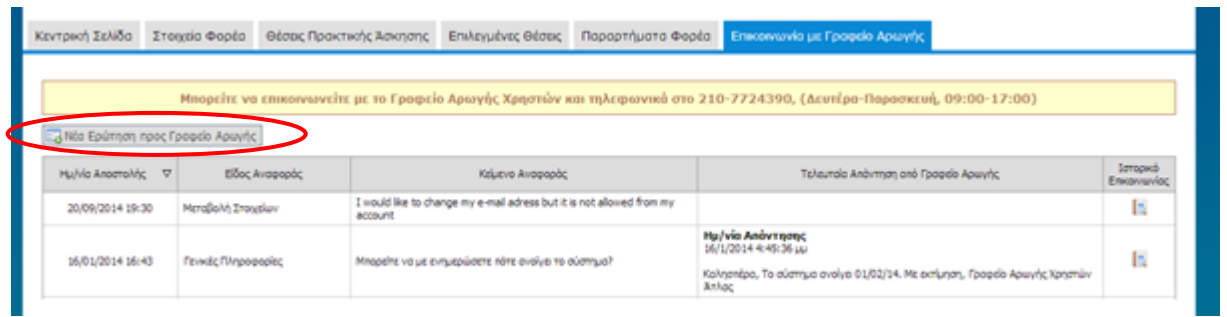

#### **Εικόνα 8.59: Επιλογή ένδειξης 'Νέα ερώτηση προς Γραφείο Αρωγής'.**

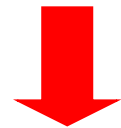

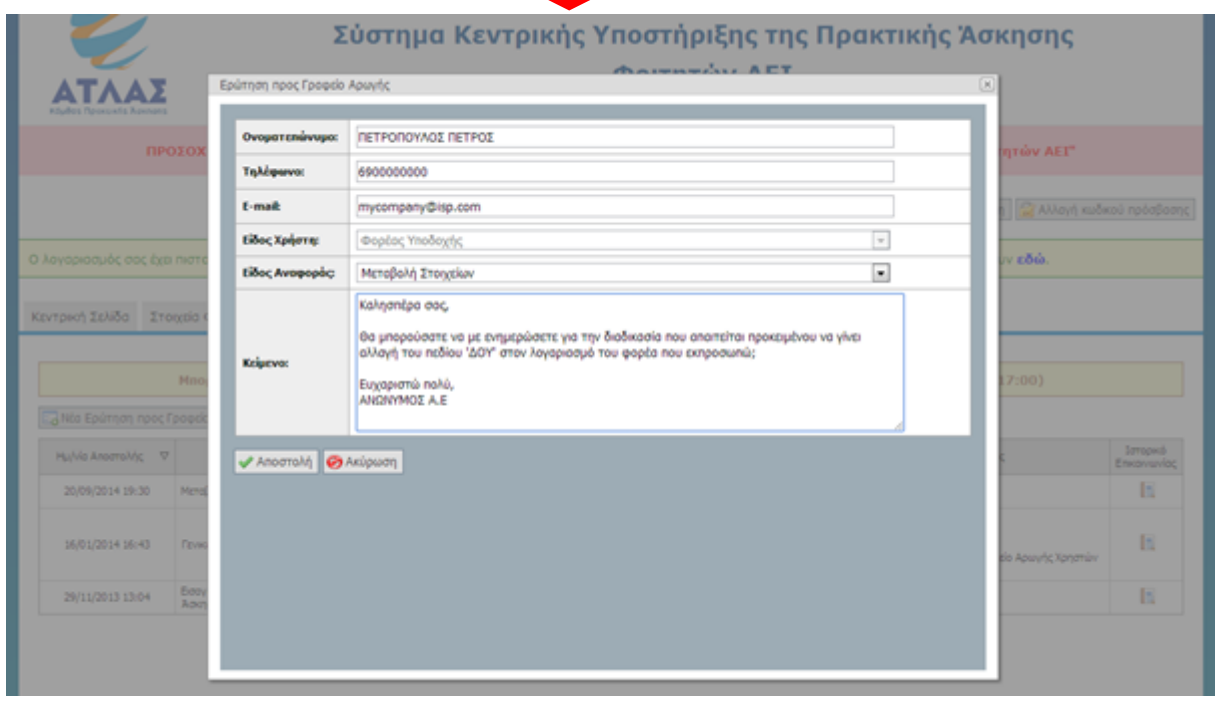

**Εικόνα 8.60: Εμφάνιση αναδυόμενου παραθύρου μετά από επιλογή 'Νέα ερώτηση προς Γραφείο Αρωγής'.**

### *8.1.5.1.5 Σενάριο Ελέγχου 5: Έλεγχος αποστολής αναφοράς χωρίς συμπλήρωση υποχρεωτικού πεδίου*

Έχουν συμπληρωθεί όλα τα υποχρεωτικά πεδία, πλην του υπό εξέταση πεδίου κι έπειτα ο χρήστης του ΓΑΧ που εκτελεί τη δοκιμή, επιλέγει το κουμπί με την ένδειξη 'Αποστολή'.

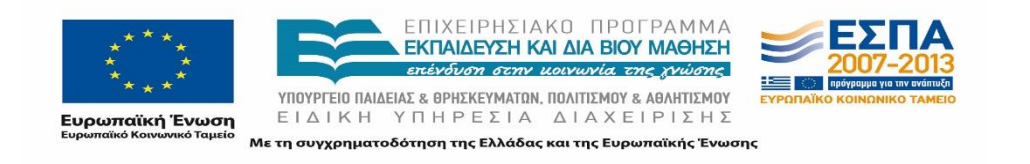

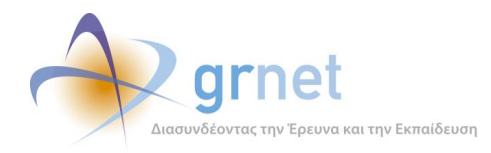

Αναμένεται ότι η φόρμα επικοινωνίας δεν υποβάλλεται. Ταυτόχρονα εμφανίζεται μήνυμα σφάλματος (με κόκκινο χρώμα) στο πάνω μέρος της φόρμας περιγράφοντας τη φύση του προβλήματος και tooltip δίπλα στο πεδίο, επισημαίνοντας τη μη συμπλήρωση του υποχρεωτικού πεδίου.

Το αποτέλεσμα που προκύπτει από την ενέργεια του χρήστη παρουσιάζεται στην ακόλουθη εικόνα.

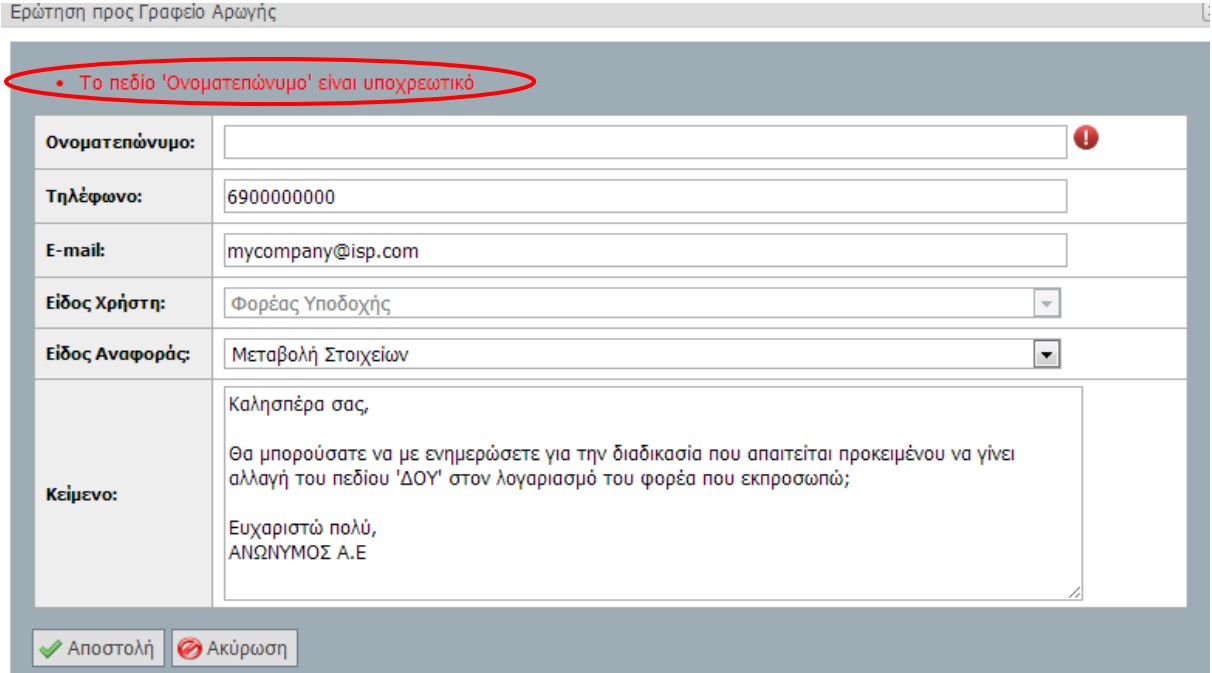

## **Εικόνα 8.61: Έλεγχος αποστολής αναφοράς με χωρίς την συμπλήρωση υποχρεωτικού πεδίου. Εμφάνιση αντίστοιχου μηνύματος.**

# *8.1.5.1.6 Σενάριο Ελέγχου 6: Έλεγχος αποστολής αναφοράς μετά από συμπλήρωση πεδίου με μη έγκυρη τιμή*

Έχουν συμπληρωθεί όλα τα υποχρεωτικά πεδία, πλην του υπό εξέταση πεδίου. Ο χρήστης του ΓΑΧ που εκτελεί τη δοκιμή, συμπληρώνει το υπό εξέταση πεδίο με κάποια μη έγκυρη τιμή (π.χ. εισαγωγή γράμματος σε πεδίο που δέχεται μόνο αριθμητικούς χαρακτήρες, υπέρβαση του μέγιστου επιτρεπτού αριθμού χαρακτήρων κλπ.) κι έπειτα, επιλέγει το κουμπί με την ένδειξη 'Αποστολή'.

Αναμένεται ότι η φόρμα επικοινωνίας δεν υποβάλλεται. Ταυτόχρονα εμφανίζεται μήνυμα σφάλματος (με κόκκινο χρώμα) στο πάνω μέρος της φόρμας περιγράφοντας τη φύση του προβλήματος και tooltip δίπλα στο πεδίο, ενημερώνοντας για τις επιτρεπτές τιμές.

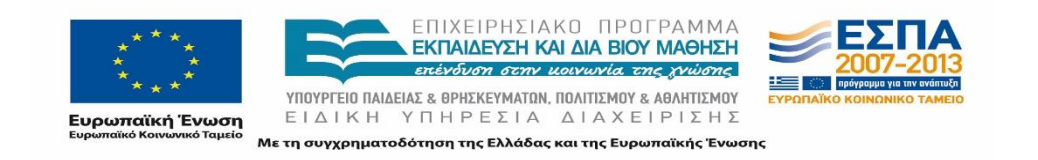

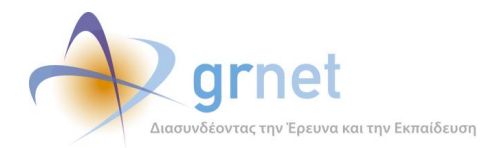

Το αποτέλεσμα που προκύπτει από την ενέργεια του χρήστη απεικονίζεται στην παρακάτω εικόνα.

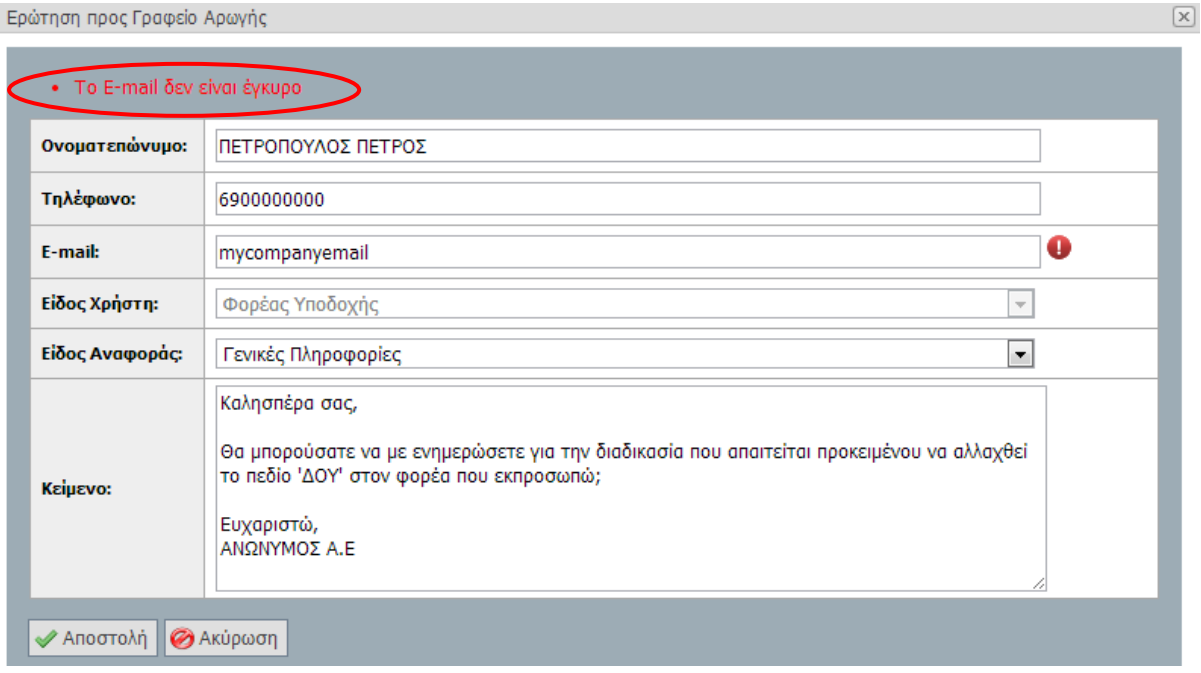

#### **Εικόνα 8.62: Έλεγχος αποστολής αναφοράς με συμπλήρωση ενός πεδίου με μη έγκυρη τιμή.**

#### *8.1.5.1.7 Σενάριο Ελέγχου 7: Επιτυχής αποστολή αναφοράς προς το Γραφείο Αρωγής*

Έχουν συμπληρωθεί σωστά όλα τα πεδία της φόρμας και ο χρήστης του ΓΑΧ που εκτελεί τη δοκιμή, επιλέγει το κουμπί με την ένδειξη 'Αποστολή'. Αναμένεται ότι η ερώτηση υποβάλλεται επιτυχώς προς το Γραφείο Αρωγής Χρηστών. Μετά από αυτή την ενέργεια, αναμένεται ότι η ερώτηση πλέον είναι ορατή στην σελίδα 'Επικοινωνία με Γραφείο Αρωγής'.

Το αποτέλεσμα της ενέργειας του χρήστη παρουσιάζεται στην παρακάτω εικόνα.

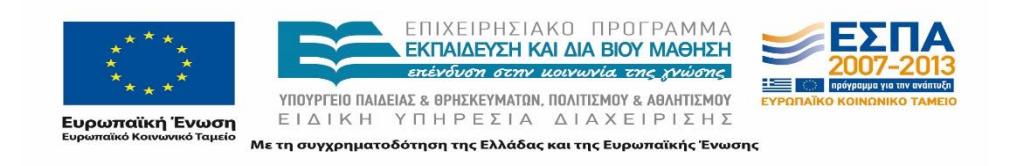

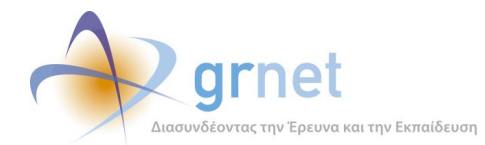

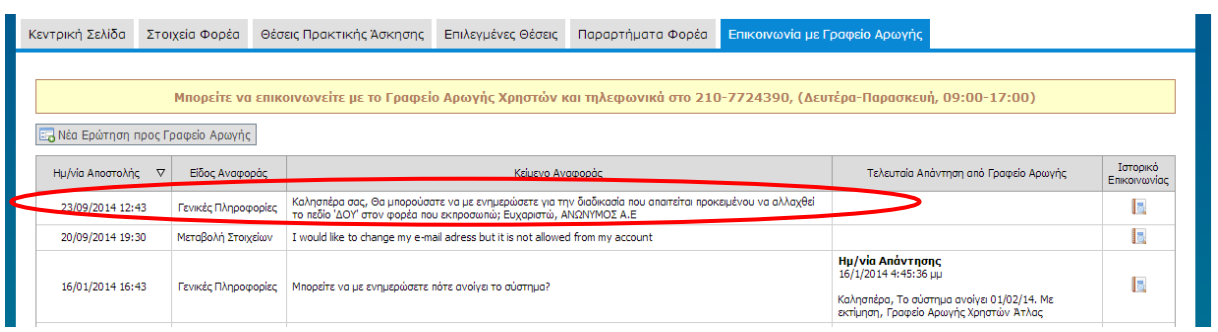

### **Εικόνα 8.63: Επιτυχής αποστολή αναφοράς – Προσθήκη της νέας ερώτησης στην λίστα με τις υπάρχουσες.**

# **8.2 Δοκιμές σεναρίων ελέγχου – Εφαρμογή Γραφείου Πρακτικής Άσκησης Φοιτητών (ΓΠΑ)**

Τα Γραφεία Πρακτικής Άσκησης είναι σημαντικός παράγοντας στην πορεία μιας πρακτικής ασκήσεως καθώς είναι αυτά που έχουν την περισσότερες δικαιοδοσίες όσον αφορά τις ενέργειες που μπορούν να πραγματοποιήσουν στην εφαρμογή «Άτλας». Τα Γραφεία Πρακτικής Άσκησης μπορούν μέσα από την εφαρμογή τους να τελέσουν μια πληθώρα από ενέργειες με πιο χαρακτηριστικές και αντιπροσωπευτικές τις παρακάτω:

- Εγγραφή Γραφείου Πρακτικής Άσκησης
- Ενημέρωση Στοιχείων Γραφείου
- Προδέσμευση Θέσης, ή και Αντιστοίχιση Θέσης
- Ολοκλήρωση ή και Ακύρωση μιας Θέσης

Κάποιες από τις παραπάνω ενέργειες σχετίζονται με τα στοιχεία του Γραφείου, είτε αυτό πρόκειται για εγγραφή γραφείου είτε για ενημέρωση των στοιχείων του ενώ κάποιες άλλες αφορούν την αλλαγή των καταστάσεων των Θέσεων που αυτό έχει προδεσμεύσει ή και αντιστοιχίσει. Οι έλεγχοι που διενεργούνται παραπάνω αφορούν τις εν λόγω ενέργειες του χρήστη Γραφείου Πρακτικής Άσκησης.

# **8.2.1 Μη πιστοποιημένο Γραφείο Πρακτικής Άσκησης**

Οι παρακάτω έλεγχοι αφορούν ενέργειες χρήστη μη εγγεγραμμένου στην υπηρεσία.

### 8.2.1.1 Έλεγχος φόρμας εγγραφής ΓΠΑ

Ο παρόν έλεγχος αφορά μη πιστοποιημένο χρήστη. Σκοπός του χρήστη είναι να δημιουργηθεί λογαριασμός Γραφείου Πρακτικής Άσκησης μέσω της φόρμας εγγραφής ΓΠΑ. Πραγματοποιούνται

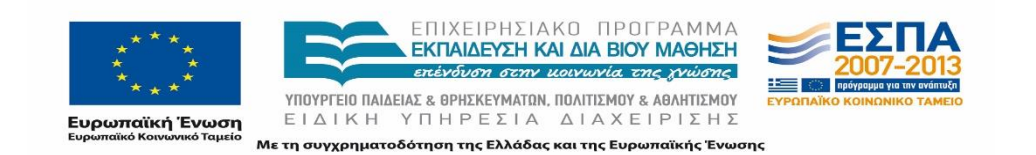

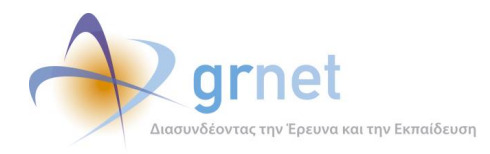

όλοι οι δυνατοί έλεγχοι για την συμπλήρωση της φόρμας (μη συμπλήρωση όλων των στοιχείων, συμπλήρωση στοιχείων με μη έγκυρες τιμές κλπ.). Η επιτυχία περιλαμβάνει τη δημιουργία λογαριασμού Γραφείου Πρακτικής Άσκησης.

Παρακάτω παρουσιάζονται συνοπτικά τα στοιχεία του ελέγχου που πραγματοποιείται και τα βήματα αυτού.

#### **Στοιχεία Ελέγχου:**

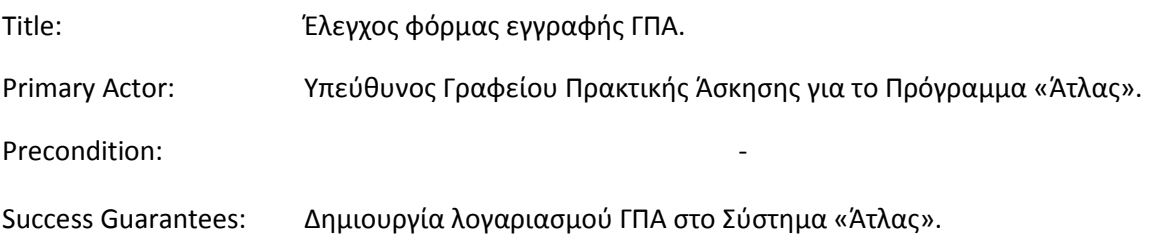

### **Βήματα Ελέγχου:**

- 1. Για όλα τα διαθέσιμα πεδία: Έλεγχος tooltip πεδίου (Σενάριο Ελέγχου 1).
- 2. Για όλα τα υποχρεωτικά πεδία: Έλεγχος υποβολής φόρμας χωρίς συμπλήρωση υποχρεωτικού πεδίου (Σενάριο Ελέγχου 2).
- 3. Για όλα τα διαθέσιμα πεδία: Έλεγχος υποβολής φόρμας μετά από συμπλήρωση πεδίου με μη έγκυρη τιμή (Σενάριο Ελέγχου 3).
- 4. Έλεγχος δημιουργίας λογαριασμού με 'Όνομα Χρήστη' που υπάρχει ήδη (Σενάριο Ελέγχου 4).
- 5. Έλεγχος δημιουργίας λογαριασμού με 'E-mail' που υπάρχει ήδη (Σενάριο Ελέγχου 5).
- 6. Έλεγχος δημιουργίας λογαριασμού με εσφαλμένη τιμή στο πεδίο 'Επιβεβαίωση Κωδικού' (Σενάριο Ελέγχου 6).
- 7. Έλεγχος δημιουργίας λογαριασμού με εσφαλμένη τιμή στο πεδίο 'Επιβεβαίωση E-mail' (Σενάριο Ελέγχου 7).
- 8. Έλεγχος εφαρμογής αλλαγών στο πεδίο 'Είδος Πιστοποιούσας Αρχής' (Σενάριο Ελέγχου 8).
- 9. Έλεγχος εσφαλμένης συμπλήρωσης χαρακτήρων που εμφανίζονται στην εικόνα. (Σενάριο Ελέγχου 9).
- 10. Έλεγχος υποβολής φόρμας για τη δημιουργία λογαριασμού (Σενάριο Ελέγχου 10).

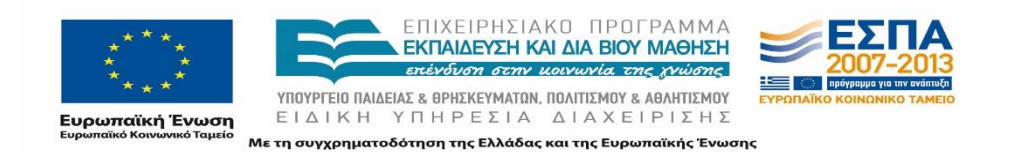

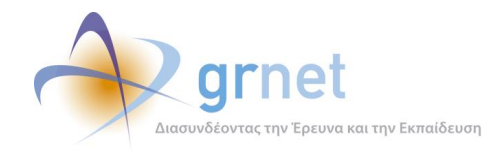

- 11. Έλεγχος επιλογής 'Πρόσβαση σε όλες τις Σχολές/Τμήματα' (Σενάριο Ελέγχου 11).
- 12. Έλεγχος επιλογής ένδειξης 'Περιορισμός σε συγκεκριμένες Σχολές/Τμήματα' (Σενάριο Ελέγχου 12).
- 13. Έλεγχος επιτυχής προσθήκης Σχολών/Τμημάτων που εκπροσωπεί το ΓΠΑ (Σενάριο Ελέγχου 13).

#### *8.2.1.1.1 Σενάριο Ελέγχου 1: Έλεγχος tooltip πεδίου*

Ο χρήστης του ΓΑΧ που εκτελεί τη δοκιμή, επιλέγει με το ποντίκι το υπό εξέταση πεδίο. Σύμφωνα με το σχεδιασμό, αναμένεται ότι θα εμφανίστει το tooltip για το πεδίο, το οποίο θα είναι στοιχισμένο με το πεδίο και θα εμφανίζεται ακριβώς από πάνω του. Το κείμενο του tooltip αναμένεται να είναι αυτό που αντιστοιχεί στο υπό εξέταση πεδίο.

Το αποτέλεσμα που προκύπτει από την ενέργειά του απεικονίζεται στην επόμενη εικόνα.

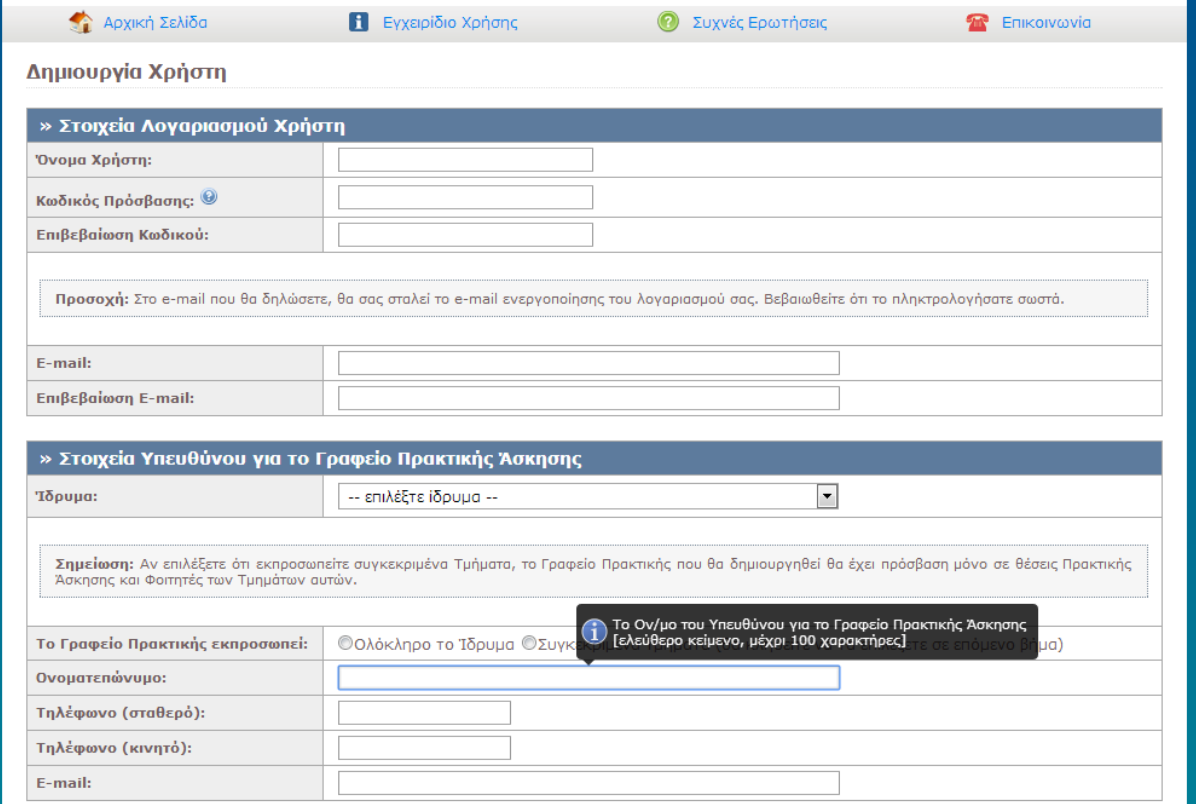

**Εικόνα 8.64: Έλεγχος εμφάνισης tooltip πεδίου.**

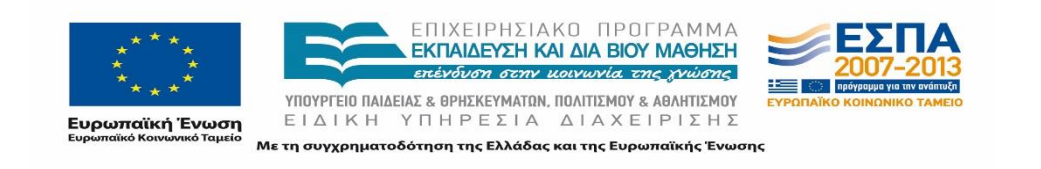

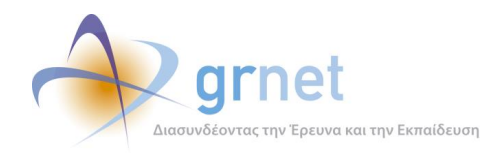

# *8.2.1.1.2 Σενάριο Ελέγχου 2: Έλεγχος υποβολής φόρμας χωρίς συμπλήρωση υποχρεωτικού πεδίου*

Έχουν συμπληρωθεί όλα τα υποχρεωτικά πεδία, πλην του υπό εξέταση πεδίου κι έπειτα ο χρήστης του ΓΑΧ που εκτελεί τη δοκιμή, επιλέγει το κουμπί με την ένδειξη 'Δημιουργία Λογαριασμού'.

Αναμένεται ότι η φόρμα δεν θα υποβληθεί και ότι θα εμφανιστεί μήνυμα σφάλματος (με κόκκινο χρώμα) στο πάνω μέρος της σελίδας περιγράφοντας τη φύση του προβλήματος. Την ίδια στιγμή αναμένεται να εμφανιστεί tooltip δίπλα στο πεδίο, επισημαίνοντας τη μη συμπλήρωση του υποχρεωτικού πεδίου.

Το αποτέλεσμα που προκύπτει από την ενέργεια του χρήστη παρουσιάζεται στην επόμενη εικόνα.

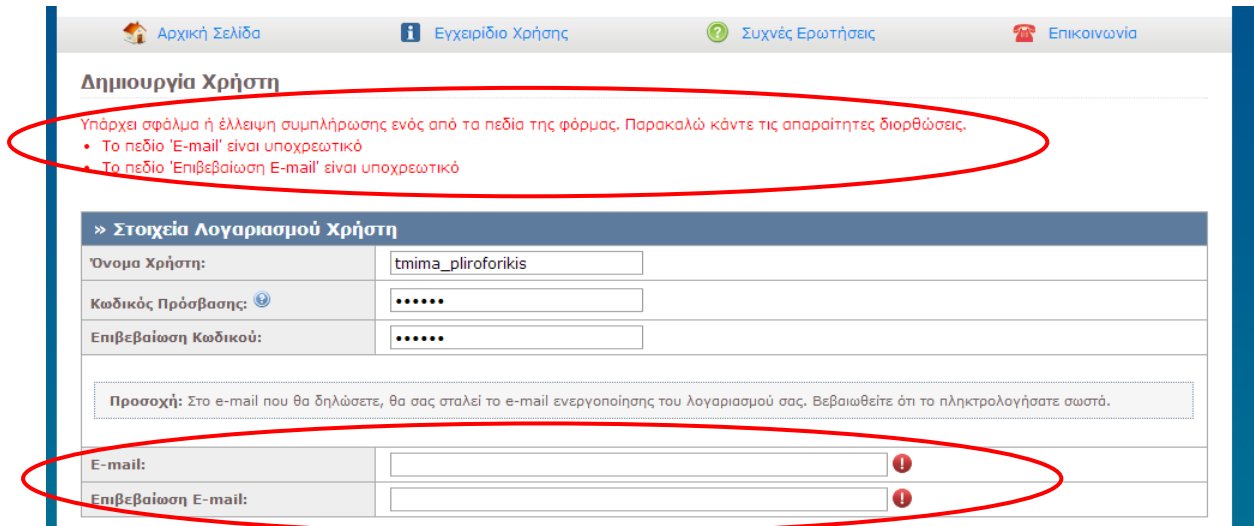

**Εικόνα 8.65: Έλλειψη συμπλήρωσης υποχρεωτικών πεδίων. Εμφάνιση αντίστοιχου μηνύματος σφάλματος.**

# *8.2.1.1.3 Σενάριο Ελέγχου 3: Για όλα τα διαθέσιμα πεδία: Έλεγχος υποβολής φόρμας μετά από συμπλήρωση πεδίου με μη έγκυρη τιμή*

Έχουν συμπληρωθεί όλα τα υποχρεωτικά πεδία, πλην του υπό εξέταση πεδίου. Ο χρήστης του ΓΑΧ που εκτελεί τη δοκιμή, συμπληρώνει το υπό εξέταση πεδίο με μη έγκυρη τιμή (π.χ. εισαγωγή γράμματος σε πεδίο που δέχεται μόνο αριθμητικούς χαρακτήρες, υπέρβαση του μέγιστου επιτρεπτού αριθμού χαρακτήρων κλπ.) κι έπειτα, επιλέγει το κουμπί 'Δημιουργία Λογαριασμού'.

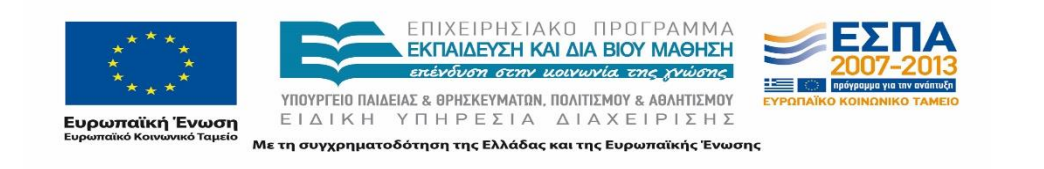

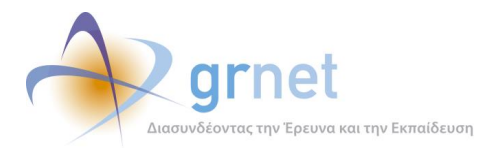

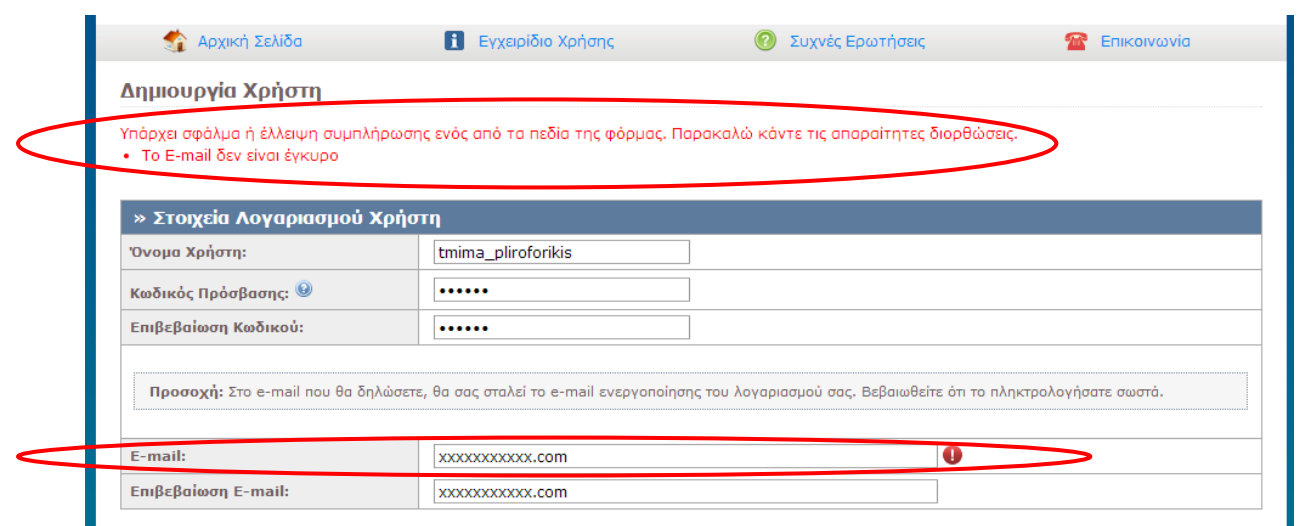

## **Εικόνα 8.66: Συμπλήρωση του πεδίου "E-mail" με μη έγκυρη τιμή. Εμφάνιση αντίστοιχου μηνύματος σφάλματος.**

Αναμένεται ότι η φόρμα δεν θα υποβληθεί, ενώ θα εμφανιστεί μήνυμα σφάλματος (με κόκκινο χρώμα) στο πάνω μέρος της σελίδας περιγράφοντας τη φύση του προβλήματος. Την ίδια στιγμή αναμένεται να εμφανιστεί tooltip δίπλα στο πεδίο, ενημερώνοντας για τις επιτρεπτές τιμές.

# *8.2.1.1.4 Σενάριο Ελέγχου 4: Έλεγχος δημιουργίας λογαριασμού με 'Όνομα Χρήστη' που υπάρχει ήδη*

Έχει ήδη δημιουργηθεί κάποιος λογαριασμός με 'Όνομα Χρήστη': <ΧΧΧΧΧ> και έχουν συμπληρωθεί σωστά όλα τα πεδία της φόρμας, πλην του πεδίου 'Όνομα Χρήστη'. Ο χρήστης του ΓΑΧ που εκτελεί τη δοκιμή, συμπληρώνει το 'Όνομα Χρήστη' με τιμή: <ΧΧΧΧΧ> και πατάει το κουμπί 'Δημιουργία Λογαριασμού'. Αναμένεται ότι η φόρμα δεν υποβάλλεται. Την ίδια στιγμή αναμένεται να εμφανιστεί μήνυμα σφάλματος (με κόκκινο χρώμα) στο πάνω μέρος της σελίδας περιγράφοντας τη φύση του προβλήματος και tooltip δίπλα στο πεδίο, ενημερώνοντας ότι υπάρχει ήδη λογαριασμός με το ίδιο 'Όνομα Χρήστη'.

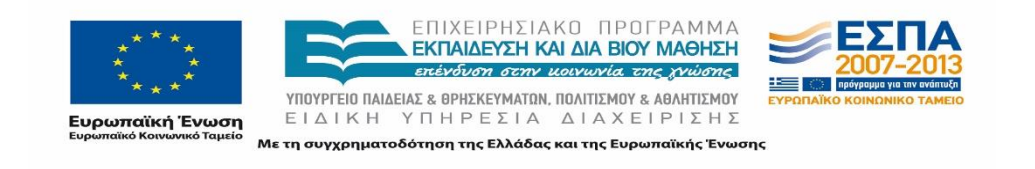

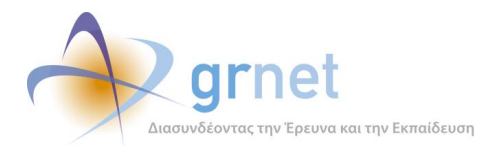

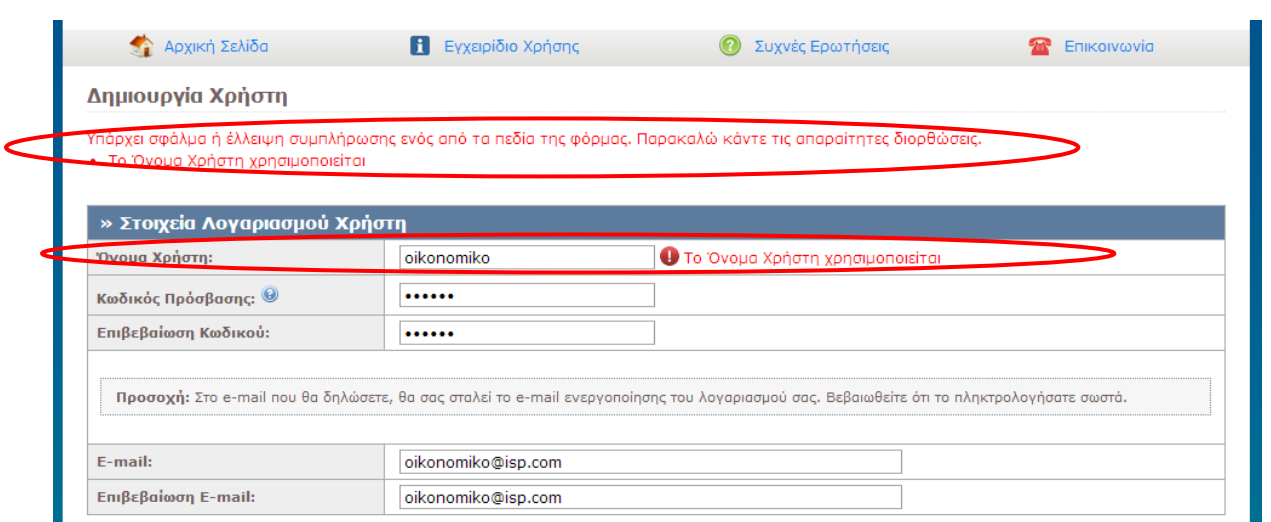

**Εικόνα 8.67: Δημιουργία λογαριασμού με "Όνομα χρήστη" που υπάρχει ήδη.**

#### *8.2.1.1.5 Σενάριο Ελέγχου 5: Έλεγχος δημιουργίας λογαριασμού με 'E-mail' που υπάρχει ήδη*

Έχει ήδη δημιουργηθεί κάποιος λογαριασμός με 'E-mail': <ΧΧΧΧΧ> και έχουν συμπληρωθεί σωστά όλα τα πεδία της φόρμας, πλην του πεδίου 'E-mail'. Ο χρήστης του ΓΑΧ που εκτελεί τη δοκιμή, συμπληρώνει το πεδίο 'E-mail' με τιμή: <ΧΧΧΧΧ> και πατάει το κουμπί 'Δημιουργία Λογαριασμού'. Σύμφωνα με το σχεδιασμό, αναμένεται ότι η φόρμα δεν θα υποβληθεί, ενώ θα εμφανίστεί μήνυμα σφάλματος (με κόκκινο χρώμα) στο πάνω μέρος της σελίδας περιγράφοντας τη φύση του προβλήματος. Ακόμα, αναμένεται να εμφανιστεί tooltip δίπλα στο πεδίο, ενημερώνοντας ότι υπάρχει ήδη λογαριασμός με το ίδιο 'E-mail'.

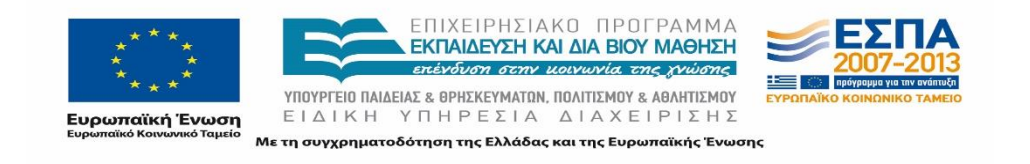

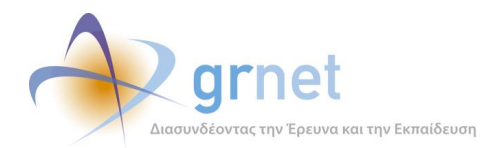

| Δημιουργία Χρήστη               |                                                                                                    |                                   |
|---------------------------------|----------------------------------------------------------------------------------------------------|-----------------------------------|
|                                 | Υπάρχει σφάλμα ή έλλειψη συμπλήρωσης ενός από τα πεδία της φόρμας. Παρακαλώ κάντε τις απαραίτητες διορθώσεις.                             |                                   |
| • Το Email χρησιμοποιείται      |                                                                                                    |                                   |
| » Στοιχεία Λογαριασμού Χρήστη   |                                                                                                    |                                   |
| Όνομα Χρήστη:                   | qpa-pliroforikis                                                                                                    |                                   |
| Κωδικός Πρόσβασης: <sup>@</sup> |                                                                                                    |                                   |
| Επιβεβαίωση Κωδικού:            |                                                                                                    |                                   |
|                                 | Προσοχή: Στο e-mail που θα δηλώσετε, θα σας σταλεί το e-mail ενεργοποίησης του λογαριασμού σας. Βεβαιωθείτε ότι το πληκτρολογήσατε σωστά. |                                   |
|                                 |                                                                                                    |                                   |
| E-mail:                         | uoa@localhost.com                                                                                                    |                                   |
| Επιβεβαίωση E-mail:             | uoa@localhost.com                                                                                                    | <b>O</b> To Email χρησιμοποιείται |
|                                 |                                                                                                    |                                   |

**Εικόνα 8.68: Δημιουργία λογαριασμού με "E-mail" που υπάρχει ήδη.**

# *8.2.1.1.6 Σενάριο Ελέγχου 6: Έλεγχος δημιουργίας λογαριασμού με εσφαλμένη τιμή στο πεδίο 'Επιβεβαίωση Κωδικού'*

Έχουν συμπληρωθεί σωστά όλα τα πεδία της φόρμας, πλην των πεδίων 'Κωδικός Πρόσβασης' και 'Επιβεβαίωση Κωδικού'. Ο χρήστης του ΓΑΧ που εκτελεί τη δοκιμή, συμπληρώνει το πεδίο 'Κωδικός Πρόσβασης' με έγκυρη τιμή: <ΧΧΧΧΧ> και το πεδίο 'Επιβεβαίωση Κωδικού' με έγκυρη τιμή: <ΥΥΥΥΥ> (όπου <ΧΧΧΧΧ> != <ΥΥΥΥΥ>). Έπειτα, πατάει το κουμπί 'Δημιουργία Λογαριασμού'. Αναμένεται ότι η φόρμα δεν θα υποβληθεί. Επιπροσθέτως, αναμένεται να εμφανιστεί μήνυμα σφάλματος (με κόκκινο χρώμα) στο πάνω μέρος της σελίδας περιγράφοντας τη φύση του προβλήματος και tooltip δίπλα στο πεδίο 'Επιβεβαίωση Κωδικού', επισημαίνοντας ότι η τιμή του πεδίου διαφέρει από αυτή του πεδίου 'Κωδικός Πρόσβασης'.

Το προκύπτον αποτέλεσμα της ενέργειας του χρήστη φαίνεται στην επόμενη εικόνα.

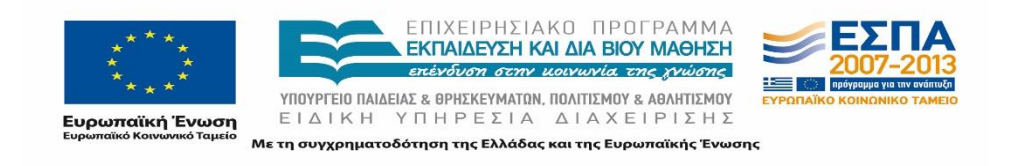

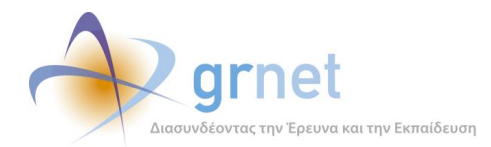

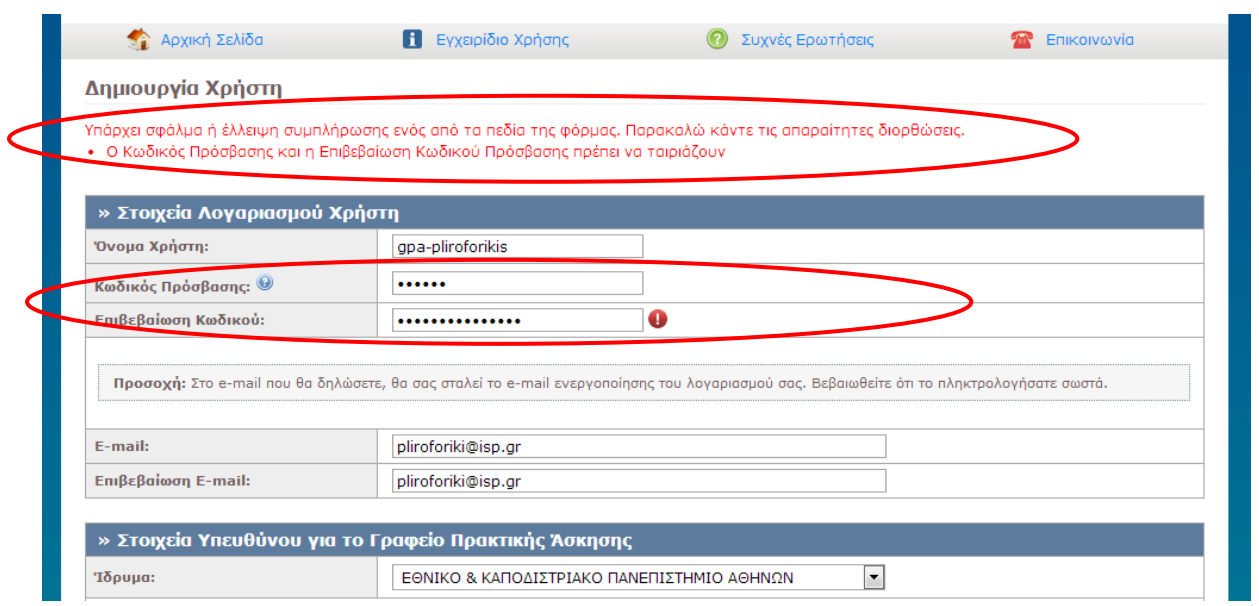

**Εικόνα 8.69: Εσφαλμένη τιμή στο πεδίο "Επιβεβαίωση Κωδικού".**

# *8.2.1.1.7 Σενάριο Ελέγχου 7: Έλεγχος δημιουργίας λογαριασμού με εσφαλμένη τιμή στο πεδίο 'Επιβεβαίωση E-mail'*

Έχουν συμπληρωθεί σωστά όλα τα πεδία της φόρμας, πλην των πεδίων 'E-mail' και 'Επιβεβαίωση Email'. Ο χρήστης του ΓΑΧ που εκτελεί τη δοκιμή, συμπληρώνει το πεδίο 'E-mail' με έγκυρη τιμή: <ΧΧΧΧΧ> και το πεδίο 'Επιβεβαίωση E-mail' με έγκυρη τιμή: <ΥΥΥΥΥ> (όπου <ΧΧΧΧΧ> != <ΥΥΥΥΥ>). Στη συνέχεια, πατάει το κουμπί 'Δημιουργία Λογαριασμού'.

Σύμφωνα με το σχεδιασμό, αναμένεται ότι η φόρμα δεν θα υποβληθεί, ενώ θα εμφανιστεί μήνυμα σφάλματος (με κόκκινο χρώμα) στο πάνω μέρος της σελίδας περιγράφοντας τη φύση του προβλήματος. Την ίδια στιγμή αναμένεται να εμφανιστεί tooltip δίπλα στο πεδίο 'Επιβεβαίωση Email', επισημαίνοντας ότι η τιμή του πεδίου διαφέρει από αυτή του πεδίου 'E-mail'.

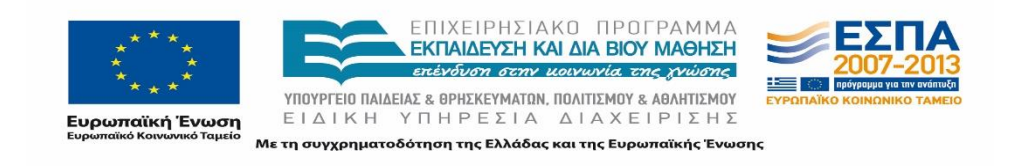

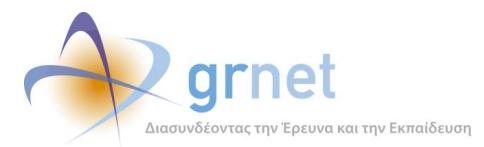

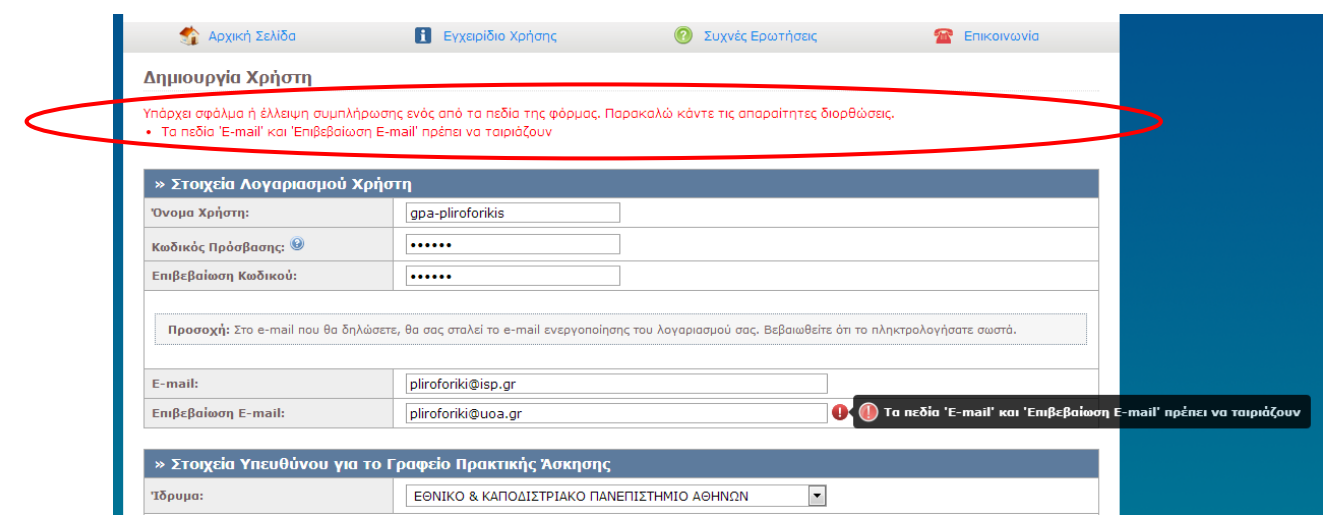

**Εικόνα 8.70: Εσφαλμένη τιμή στο πεδίο "Επιβεβαίωση E-mail".**

# *8.2.1.1.8 Σενάριο Ελέγχου 8: Έλεγχος εφαρμογής αλλαγών στο πεδίο 'Είδος Πιστοποιούσας Αρχής'*

Ο χρήστης του ΓΑΧ που εκτελεί τη δοκιμή, επιλέγει διαδοχικά όλα τα δυνατά είδη πιστοποιούσας αρχής στην ιστοσελίδα εγγραφής. Με την ενέργεια αυτή, αναμένεται ότι τα πεδία που απαιτείται να συμπληρωθούν αλλάζουν σύμφωνα με την πιστοποιούσα αρχή (Πρύτανης, Πρόεδρος Ιδρύματος, Πρόεδρος Τμήματος, Προϊστάμενος Τμήματος).

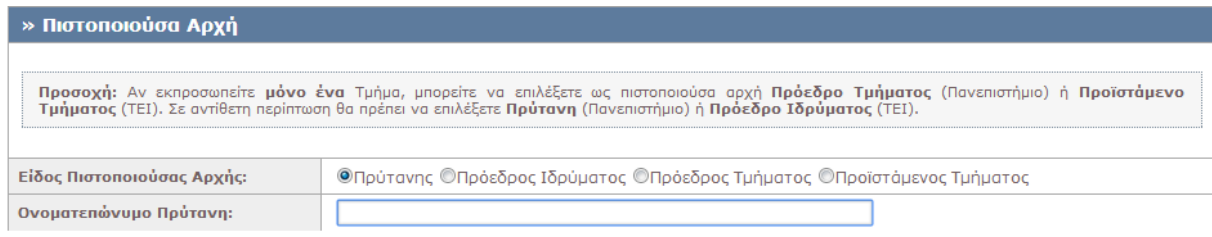

### **Εικόνα 8.71: Επιλογή της τιμής 'Πρύτανης' στο πεδίο 'Είδος Πιστοποιούσας Αρχής'.**

Τα αποτελέσματα που προκύπτουν φαίνονται στις επόμενες εικόνες.

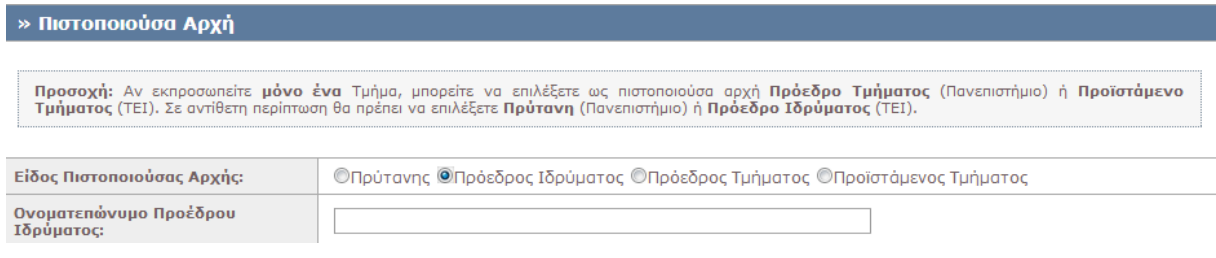

### **Εικόνα 8.72: Επιλογή της τιμής 'Πρόεδρος Ιδρύματος' στο πεδίο 'Είδος Πιστοποιούσας Αρχής'.**

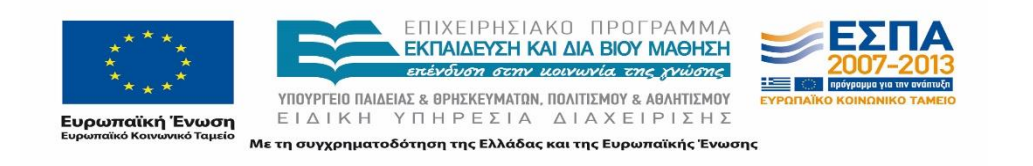

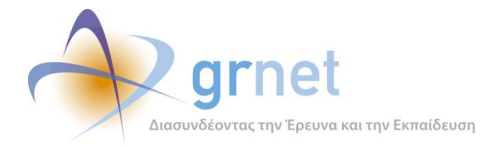

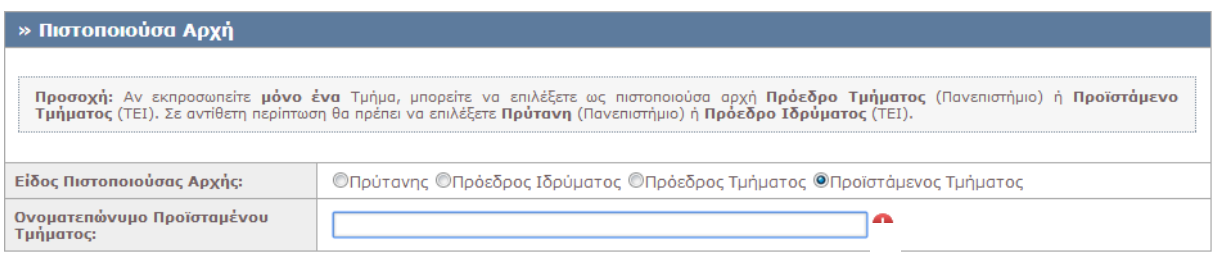

#### **Εικόνα 8.73: Επιλογή της τιμής 'Προϊστάμενος Τμήματος' στο πεδίο 'Είδος Πιστοποιούσας Αρχής'.**

## *8.2.1.1.9 Σενάριο Ελέγχου 9: Έλεγχος εσφαλμένης συμπλήρωσης χαρακτήρων που εμφανίζονται στην εικόνα.*

Έχουν συμπληρωθεί σωστά όλα τα πεδία της φόρμας. Ο χρήστης του ΓΑΧ που εκτελεί τη δοκιμή, συμπληρώνει εσφαλμένα τους χαρακτήρες της εικόνας (ή δεν τους συμπληρώνει καθόλου) κι έπειτα πατάει το κουμπί 'Δημιουργία Λογαριασμού'.

Σύμφωνα με το σχεδιασμό, αναμένεται ότι η φόρμα δεν θα υποβληθεί. Ταυτόχρονα αναμένεται η εμφάνιση μυνήματος σφάλματος (με κόκκινο χρώμα) στο πάνω μέρος της σελίδας, το οποίο θα περιγράφει τη φύση του προβλήματος, και tooltip δίπλα στο πεδίο, το οποίο θα προτρέπει τον χρήστη να συμπληρώσει εκ νέου τους χαρακτήρες που εμφανίζονται στην εικόνα.

Οι ενέργειες του χρήστη που εκτελεί τη δοκιμή καθώς και τα αποτελέσματά τους παρουσιάζονται στις επόμενες εικόνες.

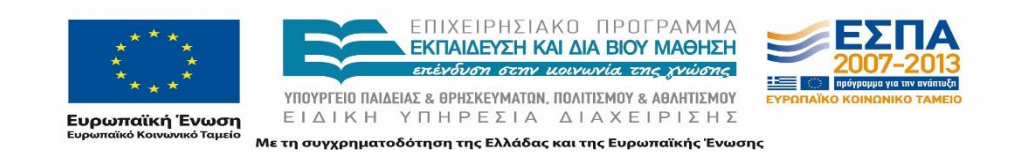

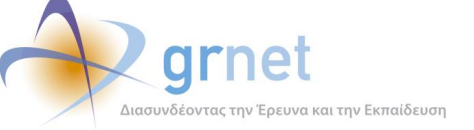

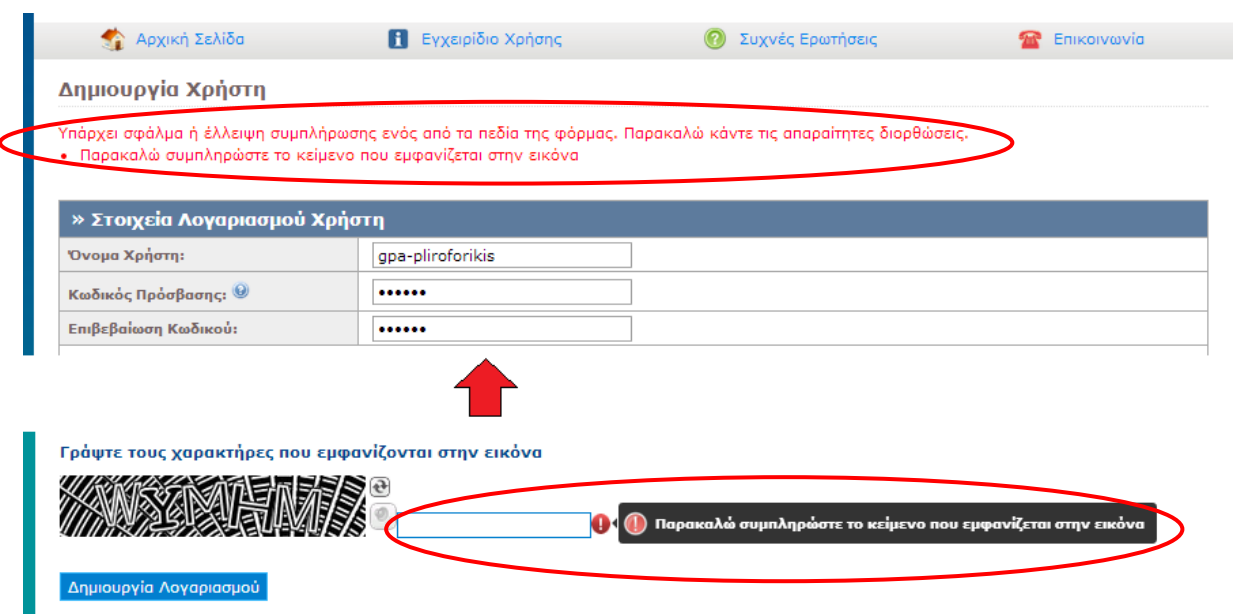

### **Εικόνα 8.74: Έλλειψη συμπλήρωσης χαρακτήρων εικόνας (captcha).**

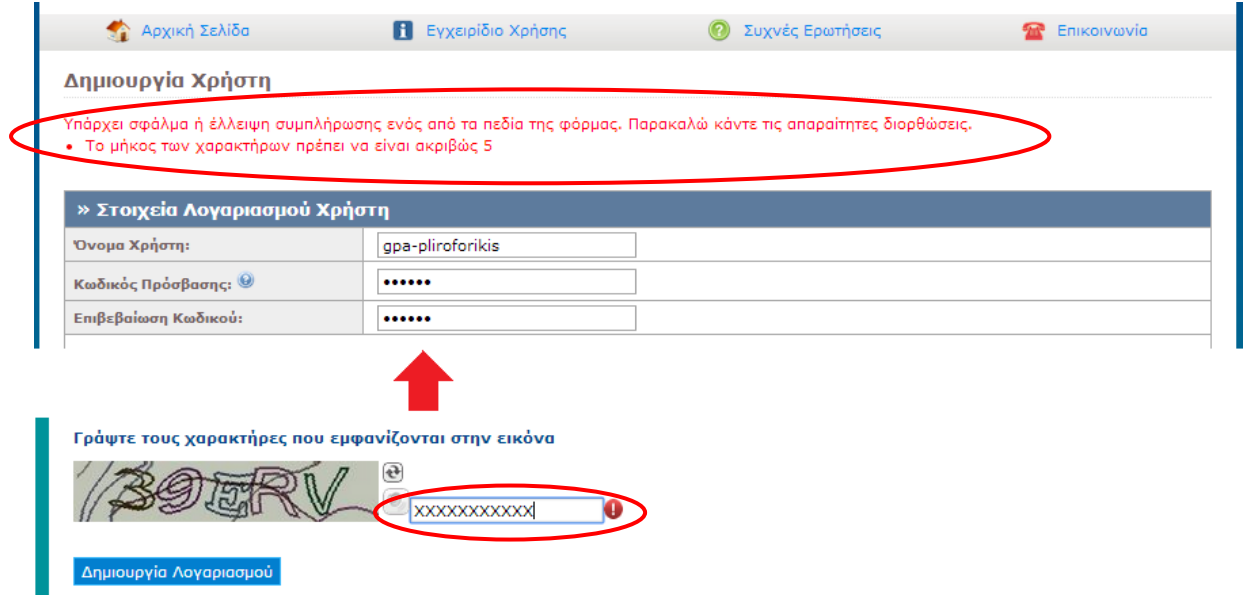

**Εικόνα 8.75: Εσφαλμένη συμπλήρωση χαρακτήρων εικόνας (captcha).**

*8.2.1.1.10 Σενάριο Ελέγχου 10: Επιτυχής υποβολή φόρμας για τη δημιουργία λογαριασμού*

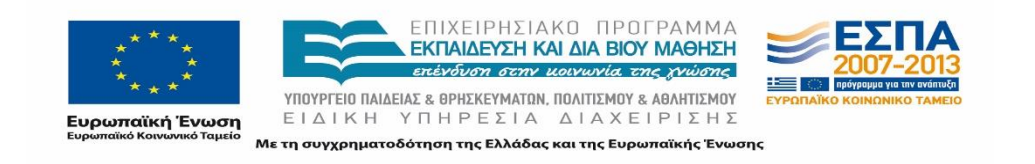

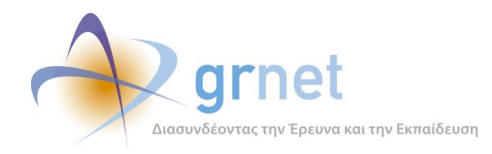

Αφού έχουν συμπληρωθεί σωστά όλα τα πεδία της φόρμας, στη συνέχεια, ο χρήστης του ΓΑΧ που εκτελεί τη δοκιμή, πατάει το κουμπί 'Δημιουργία Λογαριασμού'. Βάσει του σχεδιασμού, αναμένεται ότι η φόρμα θα υποβληθεί επιτυχώς και ο χρήστης θα μεταφερθεί στη σελίδα που ζητάει την είσοδο των τμημάτων που εκπροσωπεί το γραφείο.

Μετά από αυτή την ενέργεια, αναμένεται να έχει δημιουργηθεί λογαριασμός χρήστη, στον οποίο είναι δυνατή η σύνδεση με το 'Όνομα Χρήστη' και τον 'Κωδικό Πρόσβασης' που ορίστηκαν κατά την υποβολή της φόρμας.

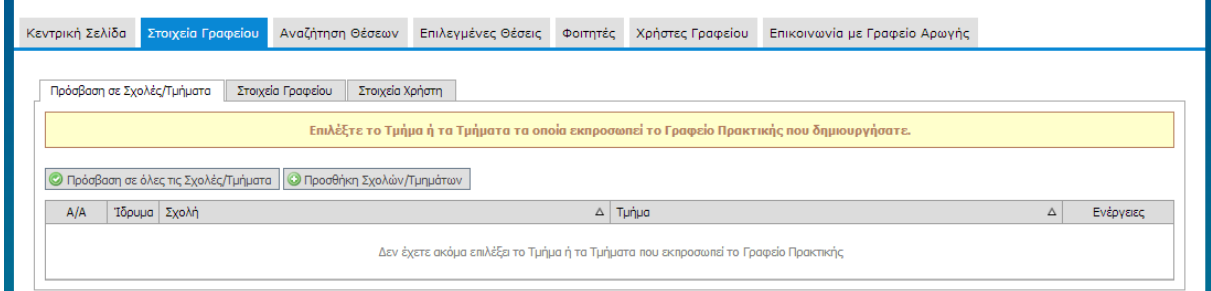

## **Εικόνα 8.76: Επιτυχής υποβολή φόρμας για την δημιουργία λογαριασμού ΓΠΑ.**

## *8.2.1.1.11 Σενάριο Ελέγχου 11: Έλεγχος επιλογής 'Πρόσβαση σε όλες τις Σχολές / Τμήματα'.*

Αφού έχει δημιουργηθεί ο λογαριασμός του γραφείου πρακτικής άσκησης και ο χρήστης του ΓΑΧ που εκτελεί τη δοκιμή έχει μεταφερθεί στην σελίδα που ζητάει την είσοδο των τμημάτων που εκπροσωπεί το γραφείο, πατάει το κουμπί 'Πρόσβαση σε όλες τις Σχολές / Τμήματα'.

Σύμφωνα με το σχεδιασμό, αναμένεται ότι θα εμφανιστεί μήνυμα με την επιλογή του χρήστη και την ένδειξη 'Περιορισμός σε συγκεκριμένες Σχολές / Τμήματα'.

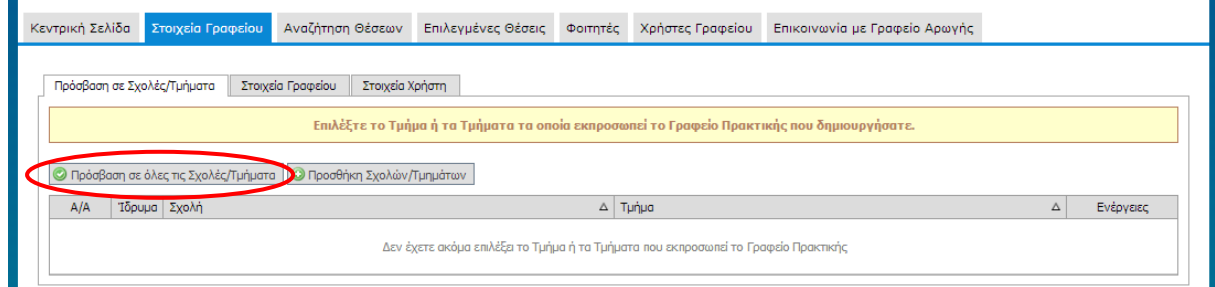

**Εικόνα 8.77: Επιλογή της ένδειξης 'Πρόσβαση σε όλες τις Σχολές / Τμήματα'.**

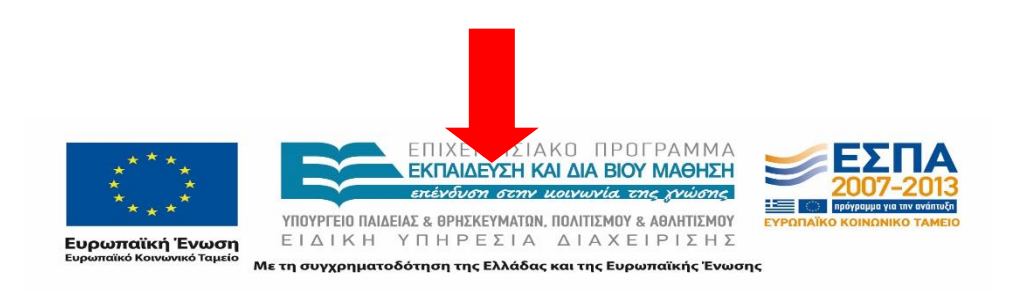

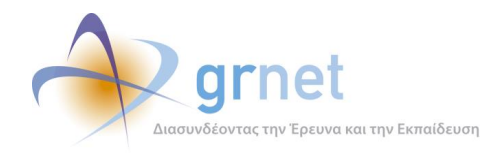

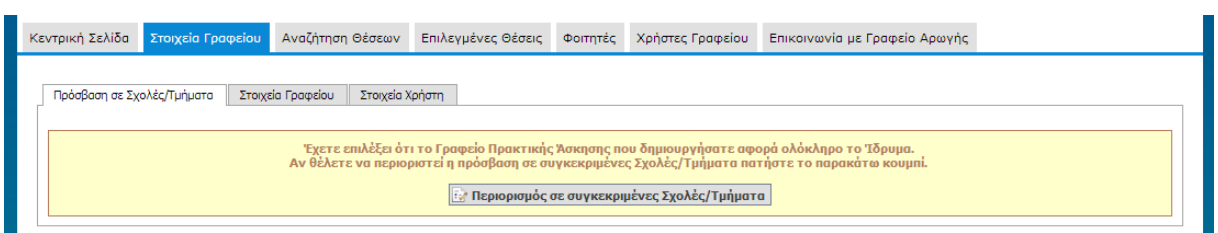

#### **Εικόνα 8.78: Μήνυμα που επιβεβαιώνει την ενέργεια του χρήστη και δυνατότητα του περιορισμού των Τμημάτων που εκπροσωπεί το ΓΠΑ.**

# *8.2.1.1.12 Σενάριο Ελέγχου 12: Έλεγχος επιλογής ένδειξης 'Περιορισμός σε συγκεκριμένες Σχολές / Τμήματα'*

Αφού έχει δημιουργηθεί ο λογαριασμός του γραφείου πρακτικής άσκησης και έχει επιλεγεί ότι το ΓΠΑ εκπροσωπεί όλα τα Τμήματα του εν λόγω Ιδρύματος, ο χρήστης του ΓΑΧ που εκτελεί τη δοκιμή πατάει το κουμπί 'Περιορισμός σε συγκεκριμένες Σχολές / Τμήματα'. Βάσει του σχεδιασμού, αναμένεται να εμφανιστεί αναδυόμενο παράθυρο με την λίστα των Σχολών / Τμημάτων του Ιδρύματος με δυνατότητα επιλογής αυτών από τον χρήστη ΓΠΑ.

Η ενέργεια του χρήστη και το αποτέλεσμά της παρουσιάζονται στις παρακάτω εικόνες.

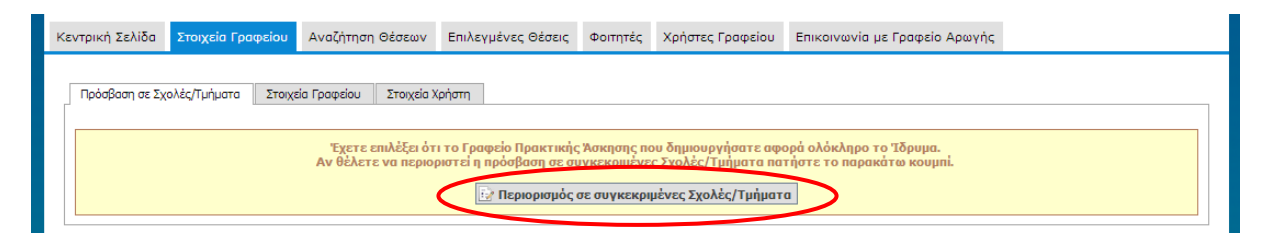

**Εικόνα 8.79: Επιλογή ένδειξης 'Περιορισμός σε συγκεκριμένες Σχολές / Τμήματα'**

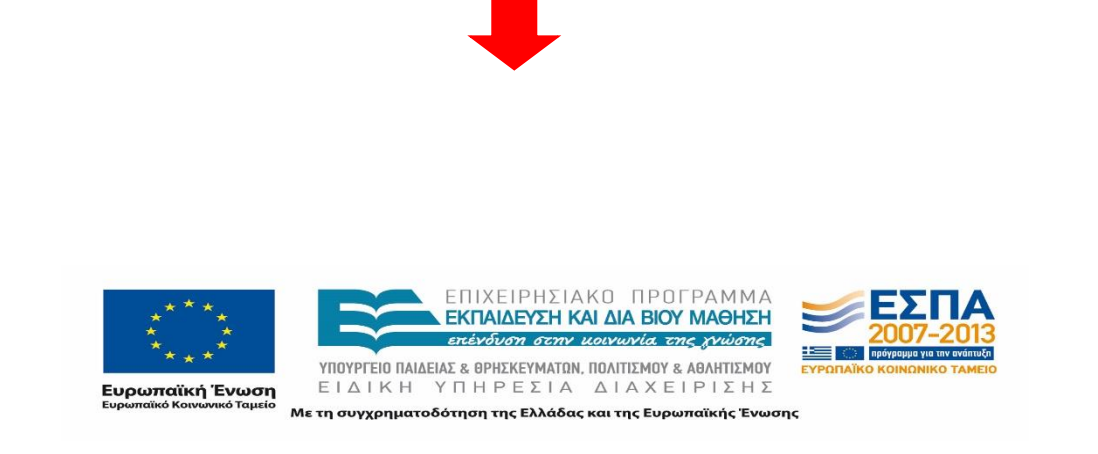

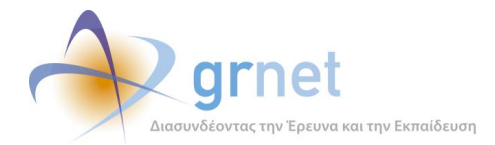

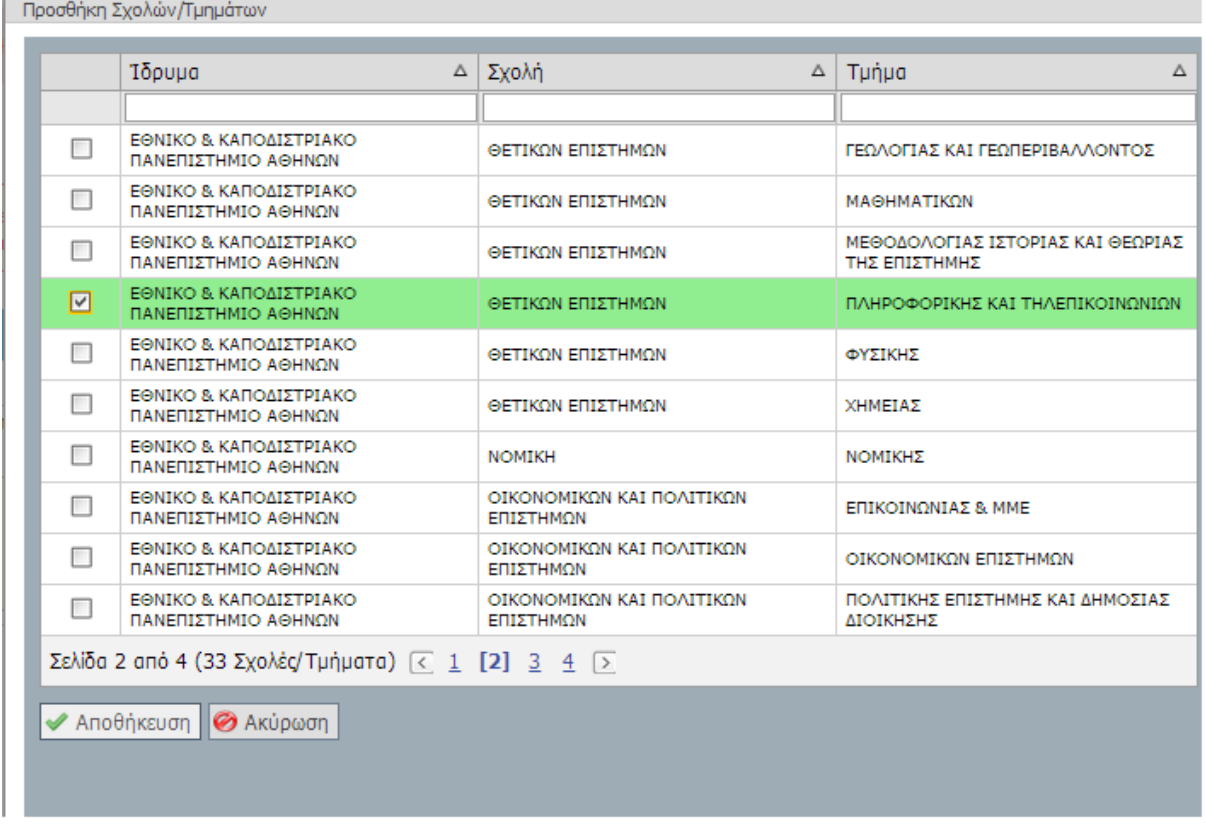

**Εικόνα 8.80: Εμφάνιση Τμημάτων που ανήκουν στο Ίδρυμα του χρήστη ΓΠΑ για να επιλεγούν από αυτόν.**

# *8.2.1.1.13 Σενάριο Ελέγχου 13: Έλεγχος επιτυχής προσθήκης Σχολών / Τμημάτων που εκπροσωπεί το ΓΠΑ*

Αφού έχουν επιλεγεί οι σχολές / τμήματα τα οποία εκπροσωπεί το ΓΠΑ, ο χρήστης που εκτελεί τη δοκιμή επιλέγει την ένδειξη 'Αποθήκευση'. Στη συνέχεια, αναμένεται να εμφανιστεί οι Σχολές / Τμήματα που έχουν επιλεγεί στην καρτέλα ΄Στοιχεία Γραφείου', στην υποκαρτέλα 'Πρόσβαση σε σχολές / Τμήματα'. Εκεί, θα αναγράφονται τα εξής στοιχεία:

- Α/Α
- Ίδρυμα
- Σχολή
- Τμήμα
- Ενέργειες

Το αποτέλεσμα που προκύπτει από την ενέργεια του χρήστη φαίνεται στην επόμενη εικόνα.

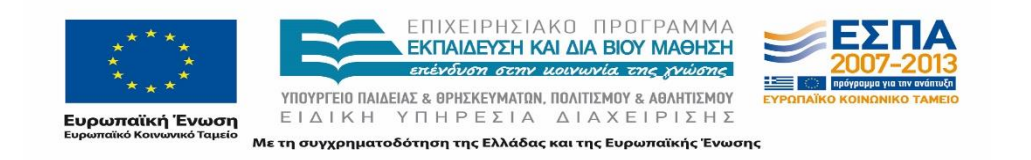

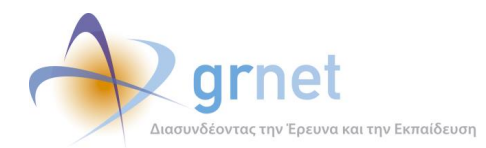

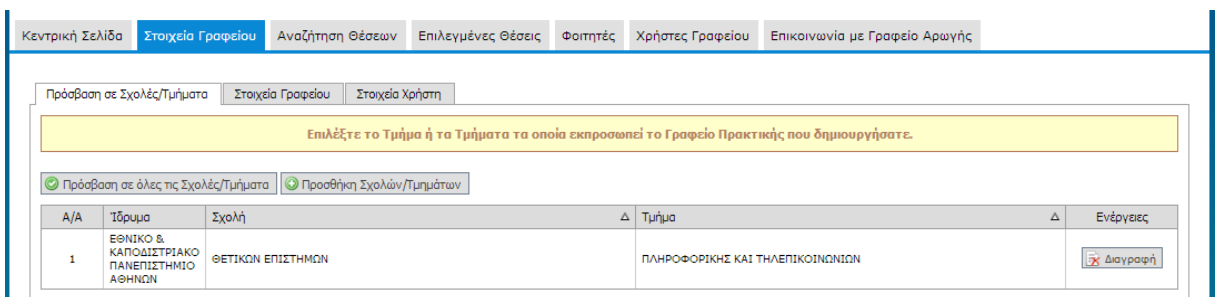

### **Εικόνα 8.81: Εμφάνιση τμημάτων που έχει γίνει επιλογή από το Γραφείο Πρακτικής Άσκησης να εκπροσωπεί.**

# **8.2.2 Στοιχεία Γραφείου**

Οι παρακάτω έλεγχοι αφορούν ενέργειες του χρήστη ΓΠΑ που μπορούν να γίνουν από την σελίδα «Στοιχεία Γραφείου» της εφαρμογής τους.

### 8.2.2.1 Ενημέρωση στοιχείων ΓΠΑ

Ο παρόν έλεγχος γίνεται με σκοπό την ενημέρωση των στοιχείων του ΓΠΑ , είτε πρόκειται για τα στοιχεία γραφείου, ή τα στοιχεία επικοινωνίας ή ακόμα και την περιγραφή της πρακτικής άσκησης που διαθέτει το γραφείο για κάθε από τα τμήματα που εκπροσωπεί. Οι δοκιμές εδώ αφορούν πάλι τον έλεγχο συμπλήρωσης όλων των απαιτούμενων πεδίων στην φόρμα συμπλήρωσης, την σωστή είσοδο για κάθε στοιχείο που ζητείται, και η επιτυχία περιλαμβάνει την τροποποίηση των στοιχείων του ΓΠΑ.

Παρακάτω παρουσιάζονται συνοπτικά τα στοιχεία του ελέγχου που πραγματοποιείται και τα βήματα αυτού.

#### **Στοιχεία Ελέγχου:**

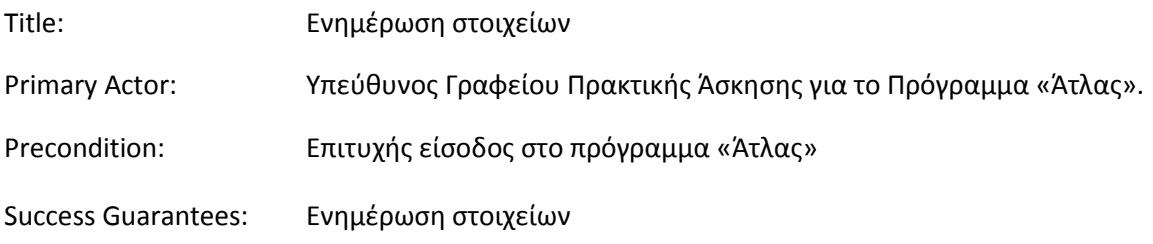

#### **Βήματα Ελέγχου:**

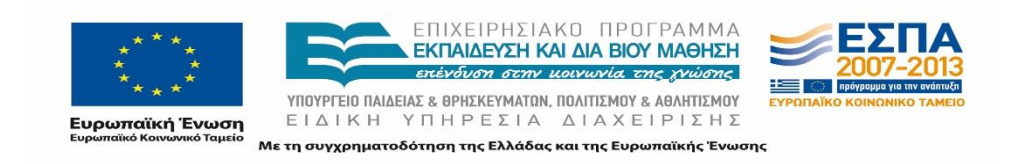

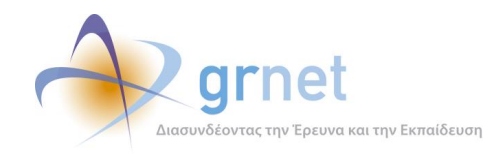

- 1. Έλεγχος δυνατότητας επεξεργασίας πεδίων στα 'Στοιχεία Γραφείου' που τροποποιούνται από το ΓΠΑ (Σενάριο Ελέγχου 1).
- 2. Για όλα τα διαθέσιμα πεδία: Αποθήκευση στοιχείων μετά από συμπλήρωση πεδίου με μη έγκυρη τιμή (Σενάριο Ελέγχου 2).
- 3. Για όλα τα υποχρεωτικά πεδία: Έλεγχος υποβολής φόρμας χωρίς συμπλήρωση υποχρεωτικού πεδίου (Σενάριο Ελέγχου 3).
- 4. Έλεγχος αλλαγής e-mail λογαριασμού στα 'Στοιχεία Χρήστη' με 'E-mail' που υπάρχει ήδη (Σενάριο Ελέγχου 4).
- 5. Έλεγχος επιτυχημένης ενημέρωσης Στοιχείων Γραφείου (Σενάριο Ελέγχου 5).

Παρακάτω περιγράφονται εκτενέστερα για κάθε ένα από τα βήματα του ελέγχου που πραγματοποιούνται οι αρχικές καταστάσεις του βήματος ελέγχου, η ενέργεια όπως και τα αναμενόμενα και προκύπτοντα αποτελέσματα.

# *8.2.2.1.1 Σενάριο Ελέγχου 1: Έλεγχος δυνατότητας επεξεργασίας πεδίων στα 'Στοιχεία Γραφείου' που τροποποιούνται από το ΓΠΑ*

Ο χρήστης του ΓΑΧ που εκτελεί τη δοκιμή, επιλέγει με το ποντίκι το υπό εξέταση πεδίο. Σύμφωνα με το σχεδιασμό, αναμένεται ότι θα εμφανιστεί το tooltip για το πεδίο που πρόκειται να δεχθεί επεξεργασία. Το tooltip αναμένεται ότι θα είναι στοιχισμένο με το πεδίο και εμφανίζεται ακριβώς από πάνω του, ενώ το κείμενο του tooltip θα είναι αυτό που αντιστοιχεί στο υπό εξέταση πεδίο. Ο χρήστης έχει την δυνατότητα επεξεργασίας του πεδίου.

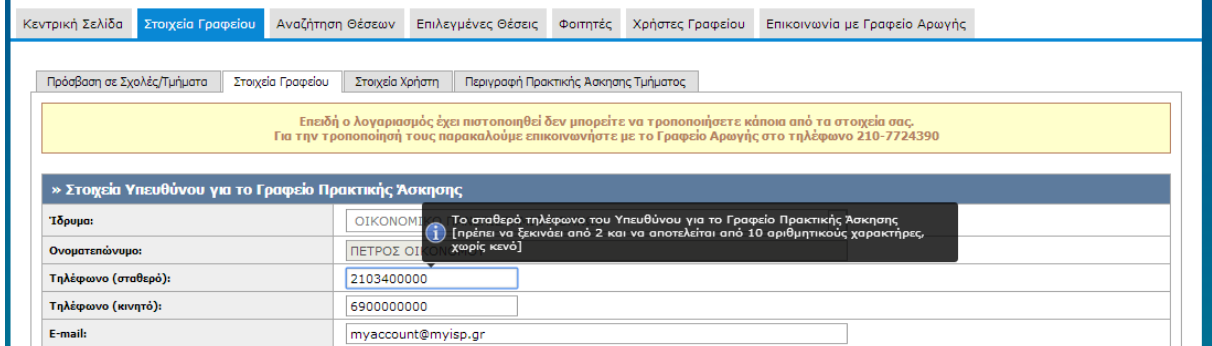

**Εικόνα 8.82: Έλεγχος εμφάνισης tooltip πεδίου.**

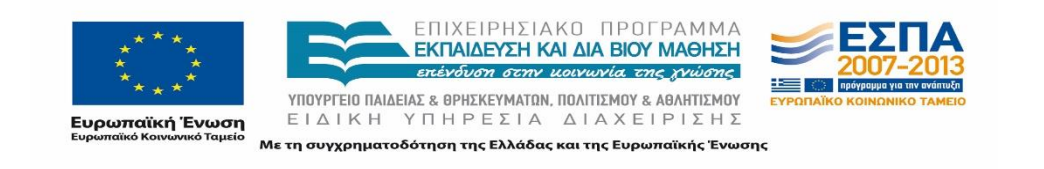

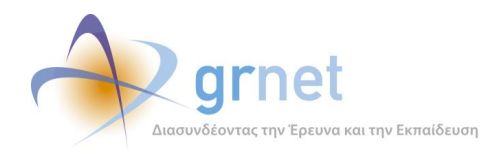

# *8.2.2.1.2 Σενάριο Ελέγχου 2: Αποθήκευση στοιχείων μετά από συμπλήρωση πεδίου με μη έγκυρη τιμή*

Έχουν συμπληρωθεί όλα τα υποχρεωτικά πεδία, πλην του υπό εξέταση πεδίου. Στη συνέχεια, ο χρήστης του ΓΑΧ που εκτελεί τη δοκιμή, συμπληρώνει το υπό εξέταση πεδίο με μη έγκυρη τιμή (π.χ. εισαγωγή γράμματος σε πεδίο που δέχεται μόνο αριθμητικούς χαρακτήρες, υπέρβαση του μέγιστου επιτρεπτού αριθμού χαρακτήρων κλπ.) κι έπειτα πατάει το κουμπί 'Ενημέρωση Στοιχείων Γραφείου'.

Αναμένεται ότι η φόρμα δεν θα υποβληθεί, ενώ θα εμφανιστεί μήνυμα σφάλματος (με κόκκινο χρώμα) στο πάνω μέρος της σελίδας περιγράφοντας τη φύση του προβλήματος και tooltip δίπλα στο πεδίο, ενημερώνοντας για τις επιτρεπτές τιμές.

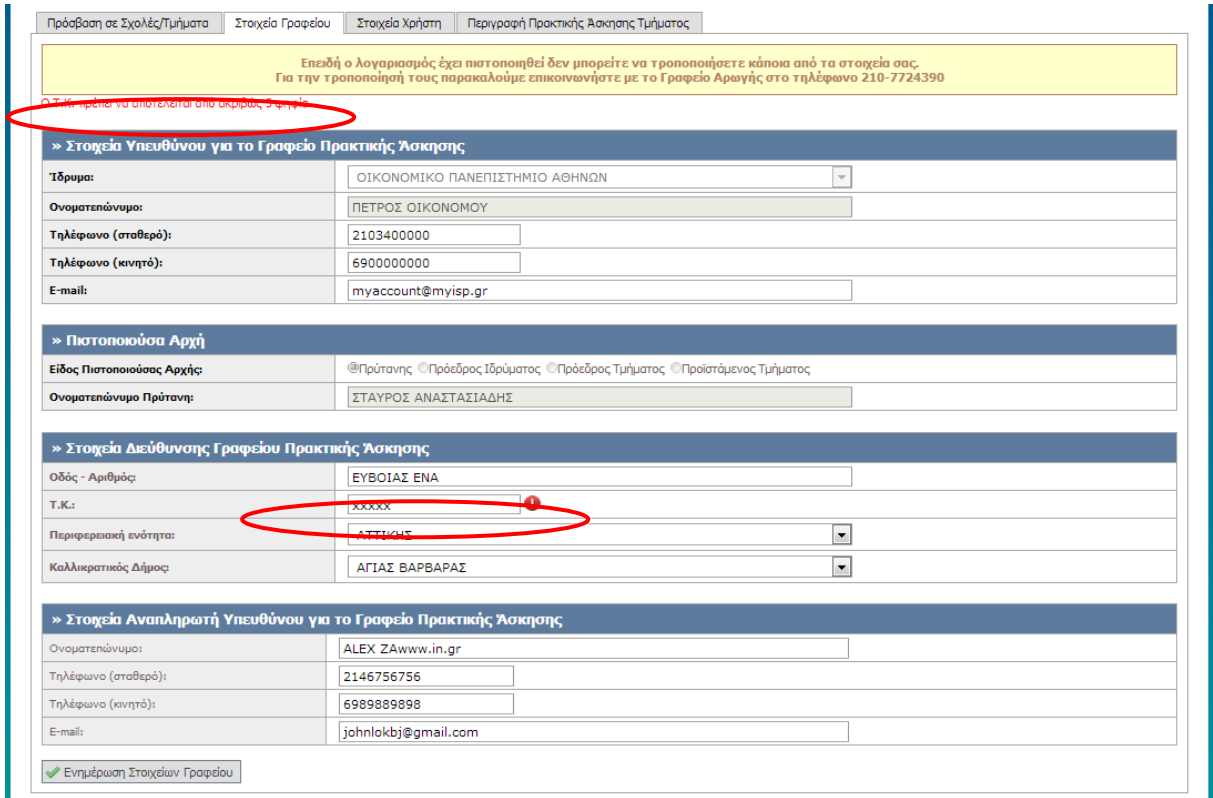

### **Εικόνα 8.83: Συμπλήρωση του πεδίου "Τ.Κ" με μη έγκυρη τιμή. Εμφάνιση αντίστοιχου μηνύματος σφάλματος.**

## *8.2.2.1.3 Σενάριο Ελέγχου 3: Έλεγχος υποβολής φόρμας χωρίς συμπλήρωση υποχρεωτικού πεδίου*

Έχουν συμπληρωθεί όλα τα υποχρεωτικά πεδία, πλην του υπό εξέταση πεδίου. Ο χρήστης του ΓΑΧ που εκτελεί τη δοκιμή, πατάει το κουμπί 'Ενημέρωση Στοιχείων Γραφείου'. Αναμένεται ότι η φόρμα δεν θα υποβληθεί, ενώ θα εμφανιστεί μήνυμα σφάλματος (με κόκκινο χρώμα) στο πάνω μέρος της

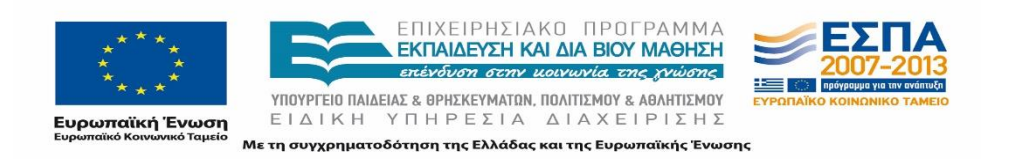

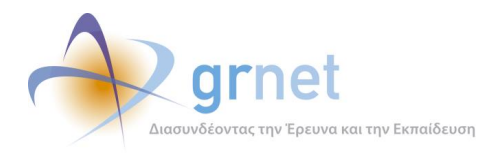

σελίδας περιγράφοντας τη φύση του προβλήματος. Ταυτόχρονα, θα εμφανιστεί tooltip δίπλα στο πεδίο, επισημαίνοντας τη μη συμπλήρωση του υποχρεωτικού πεδίου.

Το αποτέλεσμα που προκύπτει από την ενέργειά του απεικονίζεται στην επόμενη εικόνα.

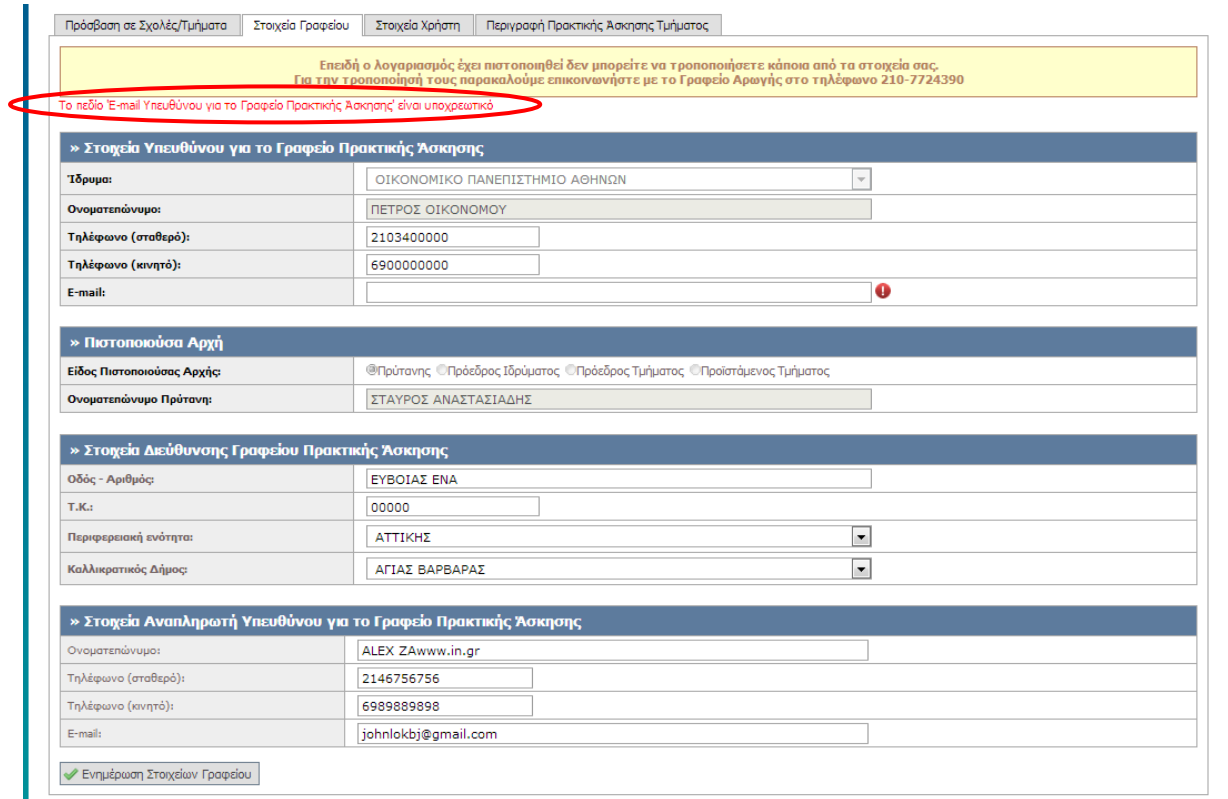

**Εικόνα 8.84: Έλλειψη συμπλήρωσης υποχρεωτικού πεδίου. Εμφάνιση αντίστοιχου μηνύματος σφάλματος.**

# *8.2.2.1.4 Σενάριο Ελέγχου 4: Έλεγχος αλλαγής e-mail λογαριασμού στα 'Στοιχεία Χρήστη' με 'Email' που υπάρχει ήδη*

Έχει δημιουργηθεί ήδη κάποιος λογαριασμός με 'E-mail': <ΧΧΧΧΧ>. Ο χρήστης του ΓΑΧ που εκτελεί τη δοκιμή, ενημερώνει το πεδίο 'E-mail' στην καρτέλα 'Στοιχεία Χρήστη' με την τιμή: <ΧΧΧΧΧ> και στη συνέχεια, πατάει το κουμπί 'Αλλαγή E-mail'.

Σύμφωνα με το σχεδιασμό, αναμένεται ότι η αλλαγή δεν θα πραγματοποιηθεί, ενώ θα εμφανιστεί μήνυμα σφάλματος (με κόκκινο χρώμα) κάτω από το πλαίσιο εισόδου του email, ενημερώνοντας ότι υπάρχει ήδη λογαριασμός με το ίδιο 'E-mail'.

Η ενέργεια του χρήστη και το αποτέλεσμα που προκύπτει παρουσιάζεται στις επόμενες εικόνες.

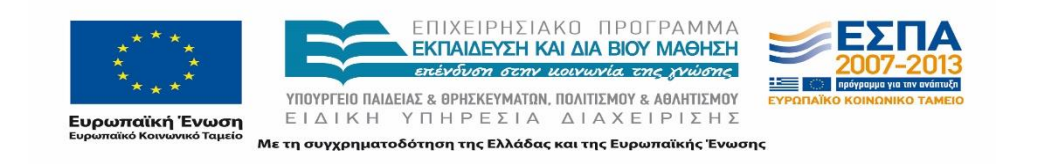

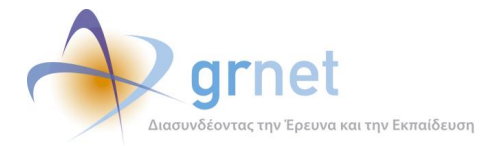

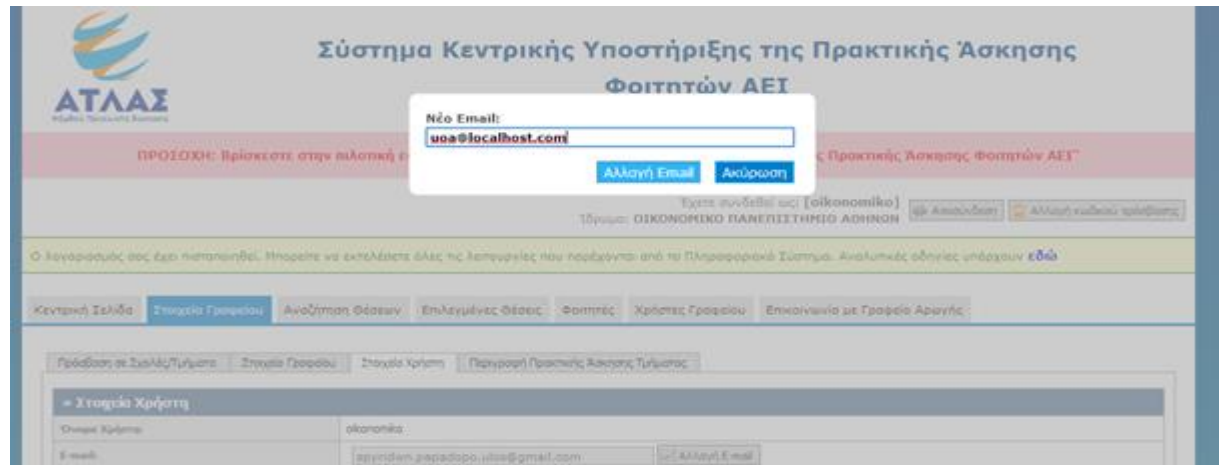

#### **Εικόνα 8.85: Επιλογή ένδειξης 'Αλλαγή Email'.**

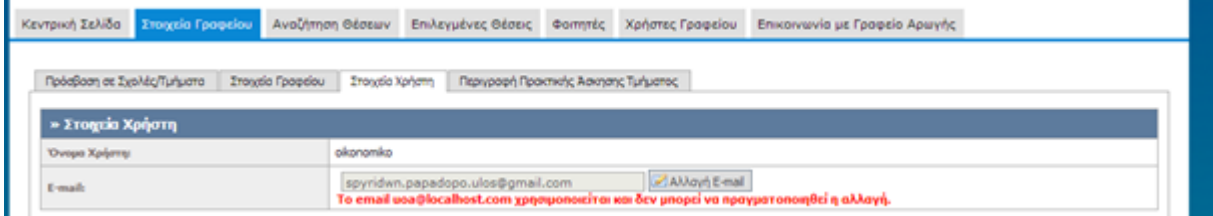

#### **Εικόνα 8.86: Αλλαγή Email στα 'Στοιχεία Χρήστη' με Email που διατηρείται ήδη από άλλο χρήστη.**

#### *8.2.2.1.5 Σενάριο Ελέγχου 5: Έλεγχος επιτυχημένης ενημέρωσης Στοιχείων Γραφείου*

Έχουν συμπληρωθεί σωστά όλα τα πεδία της φόρμας. Στη συνέχεια, ο χρήστης του ΓΑΧ που εκτελεί τη δοκιμή, πατάει το κουμπί 'Ενημέρωση Στοιχείων Γραφείου'. Αναμένεται ότι η φόρμα υποβάλλεται επιτυχώς και εμφανίζεται μήνυμα επιβεβαίωσης της ενημέρωσης στοιχείων χρήστη. Μετά από αυτή την ενέργεια, αναμένεται να έχουν ενημερωθεί τα στοιχεία λογαριασμού χρήστη, στον λογαριασμό του οποίου πλέον εμφανίζονται τα νέα στοιχεία που εισάχθηκαν.

Το αποτέλεσμα της ενέργειας του χρήστη παρουσιάζεται στην επόμενη εικόνα.

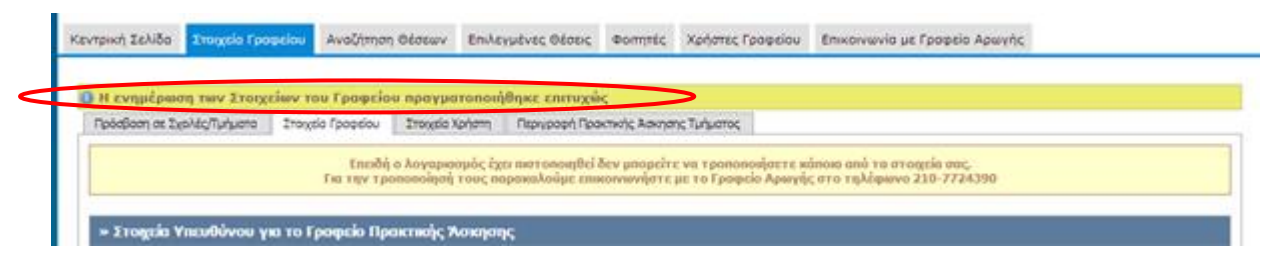

**Εικόνα 8.87: Επιτυχημένη ενημέρωση στοιχείων Γραφείου – Εμφάνιση μηνύματος επιβεβαίωσης.**

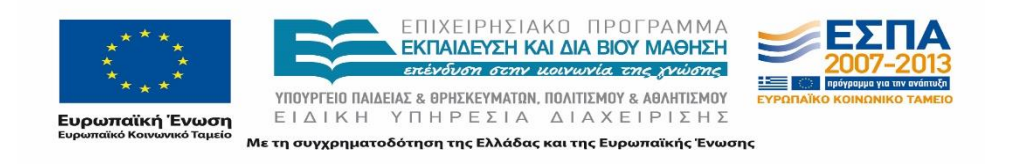

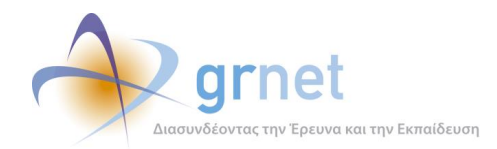

# **8.2.3 Αναζήτηση Θέσεων**

Οι παρακάτω έλεγχοι αφορούν ενέργειες του χρήστη που μπορούν να γίνουν από την σελίδα «Αναζήτηση Θέσεων» της εφαρμογής τους.

# 8.2.3.1 Αναζήτηση και Προδέσμευση Θέσης

Ο παρόν έλεγχος διενεργείται από τον υπεύθυνο του ΓΠΑ. Σκοπός του χρήστη είναι να αναζητήσει μια θέση που προσφέρεται από έναν φορέα και να την προδεσμεύσει για ένα από τα τμήματα που εκπροσωπεί. Το επιθυμητό αποτέλεσμα περιλαμβάνει την αλλαγή της κατάστασης και της εμφάνισής της ως προδεσμευμένη στην καρτέλα «Επιλεγμένες Θέσεις».

Παρακάτω παρουσιάζονται συνοπτικά τα στοιχεία του ελέγχου που πραγματοποιείται και τα βήματα αυτού.

#### **Στοιχεία Ελέγχου:**

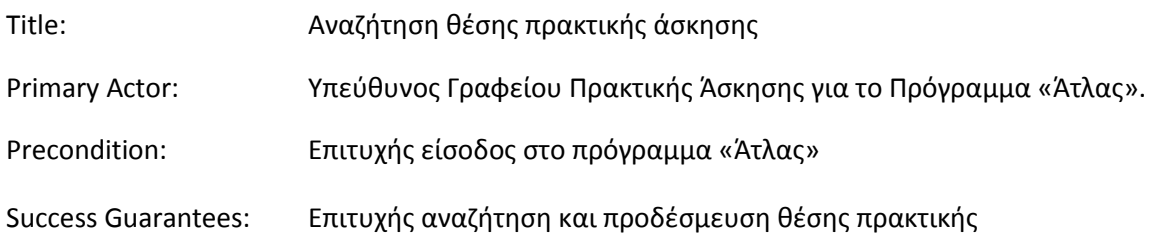

#### **Βήματα Ελέγχου:**

- 1. Έλεγχος σε όλα τα πεδία: Αναζήτηση με λάθος στοιχείο Εμφάνιση αντίστοιχου μηνύματος (Σενάριο Ελέγχου 1).
- 2. Έλεγχος σε όλα τα πεδία: Αναζήτηση με σωστά στοιχεία Εύρεση θέσης (Σενάριο Ελέγχου 2).
- 3. Έλεγχος επιλογής κουμπιού με την ένδειξη 'Προδέσμευση' (Σενάριο Ελέγχου 3).
- 4. Έλεγχος επιλογής 'Προδέσμευσης' στο αναδυόμενο παράθυρο χωρίς συμπλήρωση υποχρεωτικού πεδίου (Σενάριο Ελέγχου 4).
- 5. Έλεγχος επιλογής 'Προδέσμευσης' στο αναδυόμενο παράθυρο μετά από συμπλήρωση πεδίου 'Αριθμός Διαθέσιμων Θέσεων' με μη έγκυρη τιμή (Σενάριο Ελέγχου 5).
- 6. Έλεγχος επιτυχημένης προδέσμευσης θέσης (Σενάριο Ελέγχου 6).

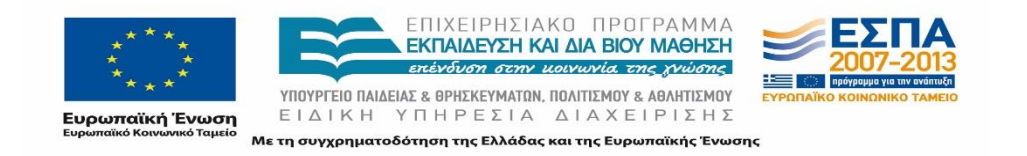

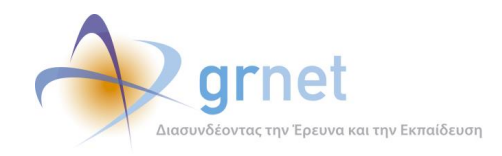

## *8.2.3.1.1 Σενάριο Ελέγχου 1: Αναζήτηση με λάθος στοιχείο – Εμφάνιση αντίστοιχου μηνύματος*

Ο χρήστης του ΓΑΧ που εκτελεί τη δοκιμή, συμπληρώνει τα πεδία αναζήτησης με στοιχεία που δεν αντιστοιχούν σε κάποια θέση και πατάει το κουμπί 'Αναζήτηση'. Στο πλαίσιο που φιλοξενείται στο κεντρικό μέρος της σελίδας αναγράφεται μήνυμα με το αποτέλεσμα της αναζήτησης και στην προκειμένη περίπτωση αναμένεται ότι το μήνυμα θα αναφέρει ότι δεν βρέθηκαν αποτελέσματα.

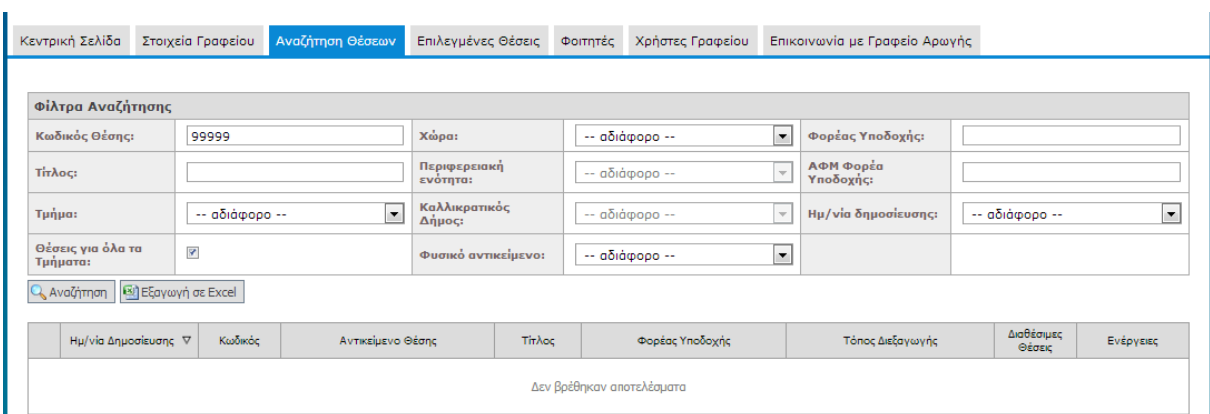

Το αποτέλεσμα της ενέργειας του χρήστη παρουσιάζεται στην παρακάτω εικόνα.

### **Εικόνα 8.88: Αναζήτηση με στοιχείο που δεν αντιστοιχεί σε κάποια θέση – Εμφάνιση μηνύματος με το αποτέλεσμα της αναζήτησης.**

### *8.2.3.1.2 Σενάριο Ελέγχου 2: Αναζήτηση με σωστά στοιχεία – Εύρεση θέσης*

Ο χρήστης του ΓΑΧ που εκτελεί τη δοκιμή, συμπληρώνει τα πεδία αναζήτησης με στοιχεία που αντιστοιχούν σε κάποια θέση κι έπειτα πατάει το κουμπί 'Αναζήτηση'. Στο πλαίσιο που φιλοξενείται στο κεντρικό μέρος της σελίδας αναμένεται ότι παρουσιάζονται τα αποτελέσματα που αντιστοιχούν στην αναζήτηση με τα κριτήρια που συμπληρώθηκαν. Συγκεκριμένα, εμφανίζονται για κάθε θέση τα εξής στοιχεία:

- Ημερομηνία Δημοσίευσης
- Κωδικός
- Αντικείμενο θέσης
- Τίτλος
- Φορέας Υποδοχής
- Τόπος διεξαγωγής
- Διαθέσιμες Θέσεις

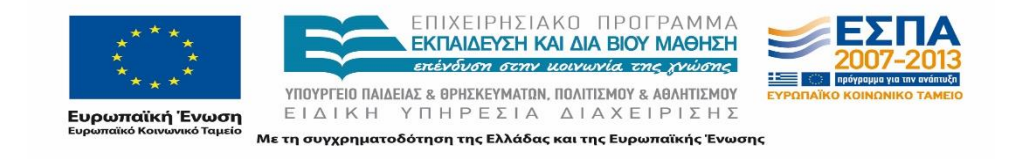

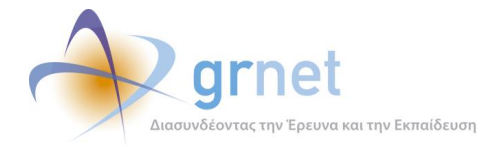

Ενέργειες

Το αποτέλεσμα της ενέργειας του χρήστη απεικονίζεται στην παρακάτω εικόνα.

| Κεντρική Σελίδα                                             | Στοιχεία Γραφείου |                         | Αναζήτηση Θέσεων                     |                     | Επιλεγμένες Θέσεις                         | Φοιτητές               | Χρήστες Γραφείου                                                                                  |  | Επικοινωνία με Γραφείο Αρωγής         |           |   |             |
|-------------------------------------------------------------|-------------------|-------------------------|--------------------------------------|---------------------|--------------------------------------------|------------------------|---------------------------------------------------------------------------------------------------|--|---------------------------------------|-----------|---|-------------|
|                                                             |                   |                         |                                      |                     |                                            |                        |                                                                                                   |  |                                       |           |   |             |
| Φίλτρα Αναζήτησης                                           |                   |                         |                                      |                     |                                            |                        |                                                                                                   |  |                                       |           |   |             |
| Κωδικός Θέσης:<br>2777                                      |                   | Χώρα:                   |                                      |                     | $\overline{\phantom{a}}$<br>-- αδιάφορο -- |                        | Φορέας Υποδοχής:                                                                                  |  |                                       |           |   |             |
| Τίτλος:                                                     |                   | ενότητα:                | Περιφερειακή<br>-- αδιάφορο --       |                     | $\overline{\mathbf{v}}$                    | ΑΦΜ Φορέα<br>Υποδοχής: |                                                                                                   |  |                                       |           |   |             |
| $\blacktriangledown$<br>Τμήμα:<br>-- αδιάφορο --            |                   | Καλλικρατικός<br>Δήμος: |                                      |                     | -- αδιάφορο --<br>$\overline{\mathbf{v}}$  |                        | Ημ/νία δημοσίευσης:<br>-- αδιάφορο --                                                             |  | ▾                                     |           |   |             |
| Θέσεις για όλα τα<br>Τμήματα:                               | $\Delta$          |                         |                                      | Φυσικό αντικείμενο: |                                            | -- αδιάφορο --         | $\overline{\phantom{0}}$                                                                          |  |                                       |           |   |             |
| Q, Αναζήτηση   3 Εξαγωγή σε Εχεel                           |                   |                         |                                      |                     |                                            |                        |                                                                                                   |  |                                       |           |   |             |
| Κωδικός<br>Ημ/νία Δημοσίευσης <b>▽</b><br>Αντικείμενο Θέσης |                   |                         | Τίτλος                               | Φορέας Υποδοχής     |                                            |                        | Τόπος Διεξαγωγής                                                                                  |  | Διαθέσιμες<br>Θέσεις                  | Ενέργειες |   |             |
| Ω<br>15/09/2014                                             |                   | 2777                    | Μάρκετινγκ<br>Οικονομικά<br>Πωλήσεις |                     | Βοηθός λογιστή                             |                        | ΑΝΩΝΥΜΟΣ Α.Ε<br>ΠΕΤΡΟΠΟΥΛΟΣ ΠΕΤΡΟΣ<br>npapa.louka@gmail.com<br>Τηλ.: 2222222223<br>AФM: 150205987 |  | Ελλάδα<br>ΑΓΙΑΣ ΠΑΡΑΣΚΕΥΗΣ<br>ΑΤΤΙΚΗΣ |           | 1 | Προδέσμευση |

**Εικόνα 8.89: Επιτυχημένη αναζήτηση θέσης – Εμφάνιση θέσης.**

### *8.2.3.1.3 Σενάριο Ελέγχου 3: Έλεγχος επιλογής κουμπιού με την ένδειξη 'Προδέσμευση'*

Αφού έχει γίνει αναζήτηση και εύρεση κάποιας θέσης πρακτικής άσκησης, ο χρήστης του ΓΑΧ που εκτελεί τη δοκιμή, επιλέγει την ενέργειας 'Προδέσμευση'. Αναμένεται ότι εμφανίζεται αναδυόμενο παράθυρο που απαιτεί την εισαγωγή των στοιχείων του αριθμού των θέσεων που θα προδεσμευτούν όπως και το τμήμα για το οποίο θα πραγματοποιηθεί η προδέσμευση.

Η ενέργεια του χρήστη και το αποτέλεσμα που προκύπτει από αυτή παρουσιάζονται στις παρακάτω εικόνες.

|                        | Κεντρική Σελίδα                                          | Στοιχεία Γραφείου       |                | Αναζήτηση Θέσεων     | Επιλεγμένες Θέσεις                                                                                | Φοιτητές         | Χρήστες Γραφείου                      |                          | Επικοινωνία με Γραφείο Αρωγής |                      |                      |
|------------------------|----------------------------------------------------------|-------------------------|----------------|----------------------|---------------------------------------------------------------------------------------------------|------------------|---------------------------------------|--------------------------|-------------------------------|----------------------|----------------------|
|                        |                                                          |                         |                |                      |                                                                                                   |                  |                                       |                          |                               |                      |                      |
|                        | Φίλτρα Αναζήτησης                                        |                         |                |                      |                                                                                                   |                  |                                       |                          |                               |                      |                      |
| Κωδικός Θέσης:<br>2777 |                                                          | Χώρα:                   |                | -- αδιάφορο --       |                                                                                                   | Φορέας Υποδοχής: |                                       |                          |                               |                      |                      |
| Τίτλος:                |                                                          |                         |                |                      | Περιφερειακή<br>ενότητα:                                                                          |                  | $\mathbf{v}$<br>-- αδιάφορο --        |                          | ΑΦΜ Φορέα<br>Υποδοχής:        |                      |                      |
| Τμήμα:                 |                                                          |                         | -- αδιάφορο -- | $\blacktriangledown$ | Καλλικρατικός<br>Δήμος:                                                                           |                  | -- αδιάφορο --                        | $\mathbf{v}$             | Ημ/νία δημοσίευσης:           | -- αδιάφορο --       | $\blacktriangledown$ |
|                        | Θέσεις για όλα τα<br>Τμήματα:                            | $\mathbf{\overline{x}}$ |                |                      | Φυσικό αντικείμενο:                                                                               |                  | -- αδιάφορο --                        | $\overline{\phantom{a}}$ |                               |                      |                      |
|                        | Q Αναζήτηση   31 Εξαγωγή σε Excel                        |                         |                |                      |                                                                                                   |                  |                                       |                          |                               |                      |                      |
|                        | Ημ/νία Δημοσίευσης ∇                                     |                         | Κωδικός        | Αντικείμενο Θέσης    | Τίτλος                                                                                            |                  | Φορέας Υποδοχής                       |                          | Τόπος Διεξαγωγής              | Διαθέσιμες<br>Θέσεις | Ενέργειες            |
| Ω                      | Μάρκετινγκ<br>2777<br>15/09/2014<br>Окоуоцка<br>Πωλήσεις |                         | Βοηθός λογιστή |                      | ΑΝΩΝΥΜΟΣ Α.Ε<br>ΠΕΤΡΟΠΟΥΛΟΣ ΠΕΤΡΟΣ<br>npapa.louka@gmail.com<br>Tηλ.: 2222222223<br>АФМ: 150205987 |                  | Ελλάδα<br>ΑΓΙΑΣ ΠΑΡΑΣΚΕΥΗΣ<br>ΑΤΤΙΚΗΣ |                          | Προδέσμευση                   |                      |                      |

**Εικόνα 8.90: Επιλογή ένδειξης 'Προδέσμευση'.**

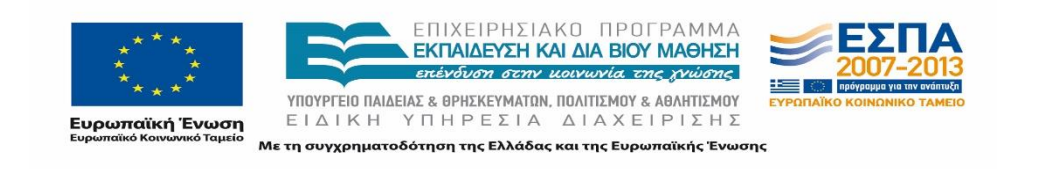

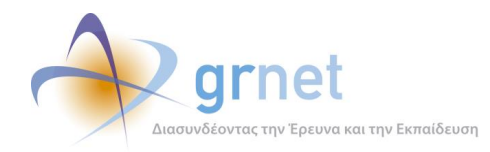

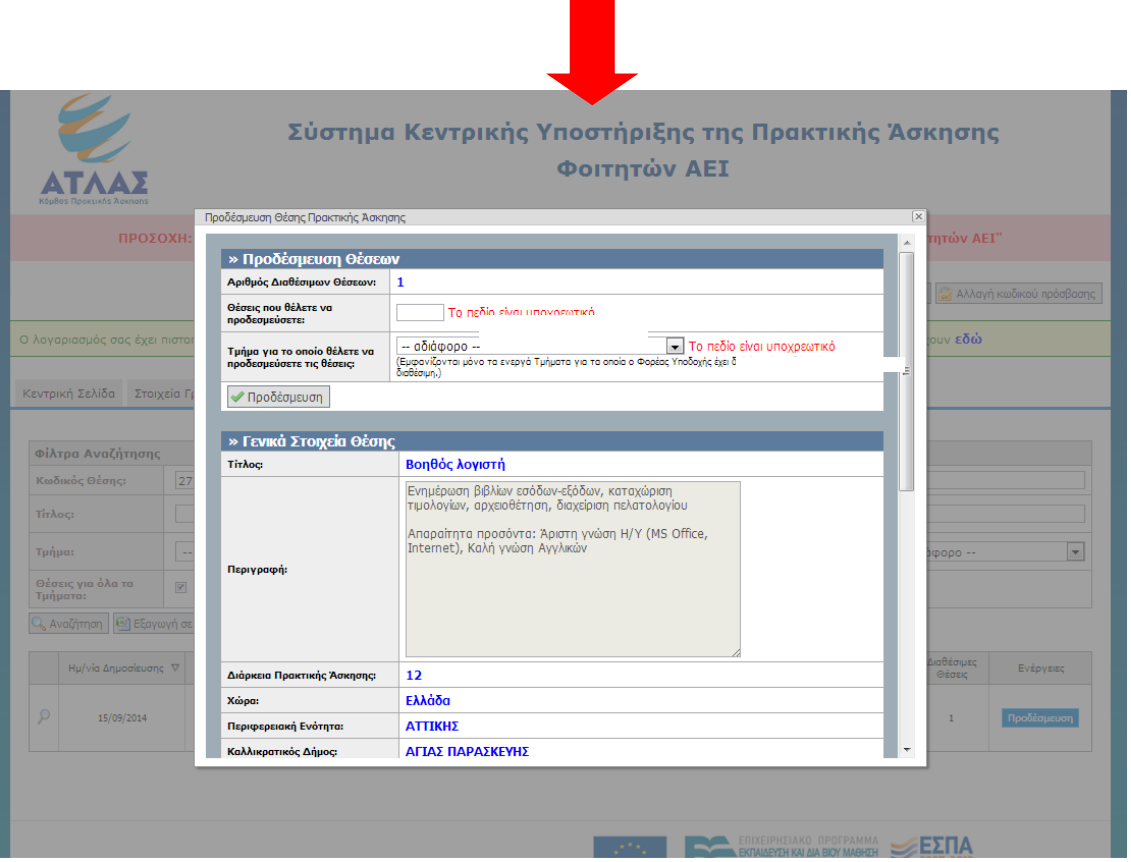

**Εικόνα 8.91: Εμφάνιση αναδυόμενου παράθυρου με τα στοιχεία της θέσης και της προδέσμευσής της.**

## *8.2.3.1.4 Σενάριο Ελέγχου 4: Έλεγχος επιλογής 'Προδέσμευσης' στο αναδυόμενο παράθυρο χωρίς συμπλήρωση υποχρεωτικού πεδίου*

Έχει ήδη πραγματοποιηθεί η επιλογή προδέσμευσης θέσης και η εμφάνιση του αναδυόμενου παράθυρου με τα στοιχεία προδέσμευσης. Έπειτα, ο χρήστης του ΓΑΧ που εκτελεί τη δοκιμή, εισάγει κενή τιμή στο πεδίο 'Αριθμός Διαθέσιμων Θέσεων' ή δεν ολοκληρώνει την επιλογή 'τμήματος για το οποίο θα προδεσμευτεί η θέση' και πατάει το κουμπί 'Προδέσμευση'..

Σύμφωνα με το σχεδιασμό, αναμένεται ότι η προδέσμευση δεν θα πραγματοποιηθεί, ενώ θα εμφανιστεί ενημερωτικό μήνυμα (με κόκκινο χρώμα) δίπλα στο πεδίο, επισημαίνοντας τη μη συμπλήρωση του υποχρεωτικού πεδίου.

Το αποτέλεσμα που προκύπτει από αυτή την ενέργεια του χρήστη φαίνεται στην ακόλουθη εικόνα.

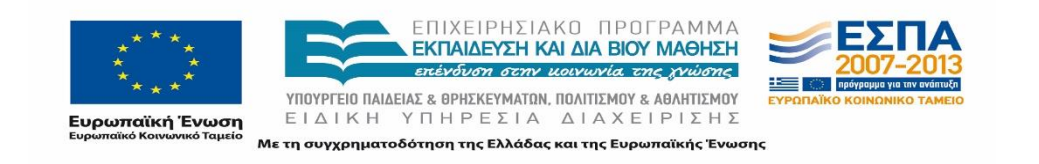

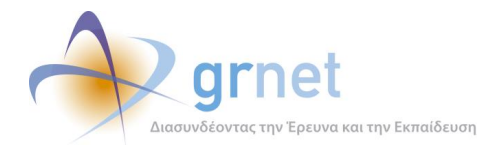

 $\mathbf{x}$ 

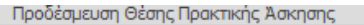

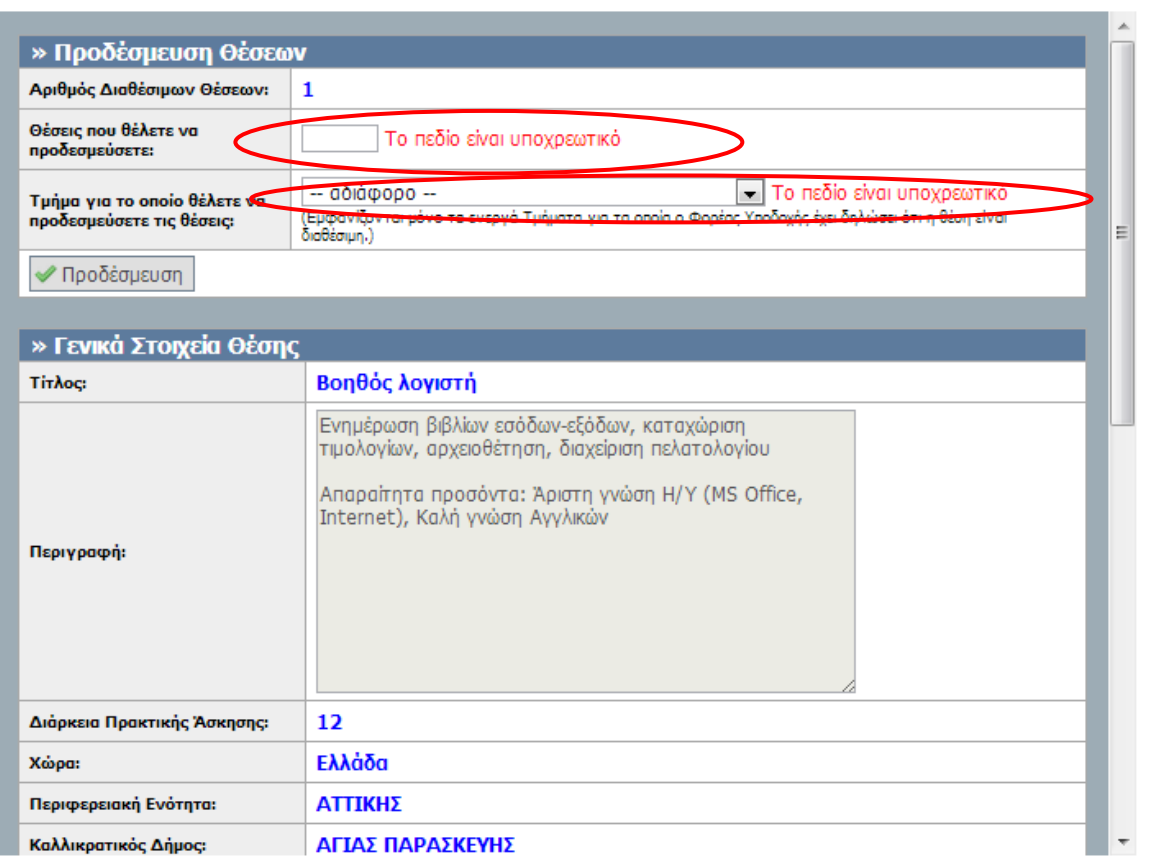

#### **Εικόνα 8.92: Έλλειψη συμπλήρωσης υποχρεωτικού πεδίου. Εμφάνιση αντίστοιχου μηνύματος σφάλματος.**

# *8.2.3.1.5 Σενάριο Ελέγχου 5: Έλεγχος επιλογής 'Προδέσμευσης' στο αναδυόμενο παράθυρο μετά από συμπλήρωση πεδίου 'Αριθμός Διαθέσιμων Θέσεων' με μη έγκυρη τιμή*

Έχει ήδη πραγματοποιηθεί η επιλογή προδέσμευσης θέσης και η εμφάνιση του αναδυόμενου παράθυρου με τα στοιχεία προδέσμευσης. Έπειτα, ο χρήστης του ΓΑΧ που εκτελεί τη δοκιμή, συμπληρώνει εσφαλμένη τιμή στο πεδίο 'Αριθμός Διαθέσιμων Θέσεων' (για παράδειγμα προσπάθεια προδέσμευσης παραπάνω αριθμού θέσεων από όσες προσφέρονται από τον φορέα ή εισαγωγή χαρακτήρων αντί αριθμού) και πατάει το κουμπί 'Προδέσμευση'.

Βάσει σχεδιασμού, αναμένεται ότι η προδέσμευση δεν πραγματοποιείται και εμφανίζεται ενημερωτικό μήνυμα (με κόκκινο χρώμα) δίπλα στο πεδίο, επισημαίνοντας την εσφαλμένη συμπλήρωση του υποχρεωτικού πεδίου.

Το αποτέλεσμα αυτής της ενέργειας του χρήστη απεικονίζεται στην ακόλουθη εικόνα.

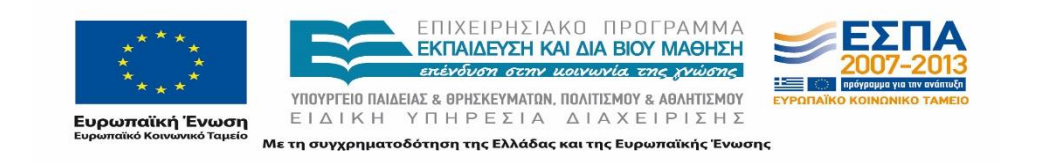

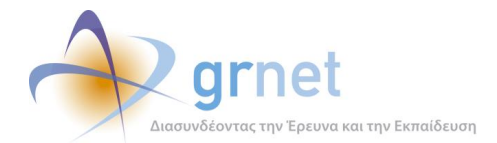

 $\mathbf{x}$ 

#### Προδέσμευση Θέσης Πρακτικής Άσκησης

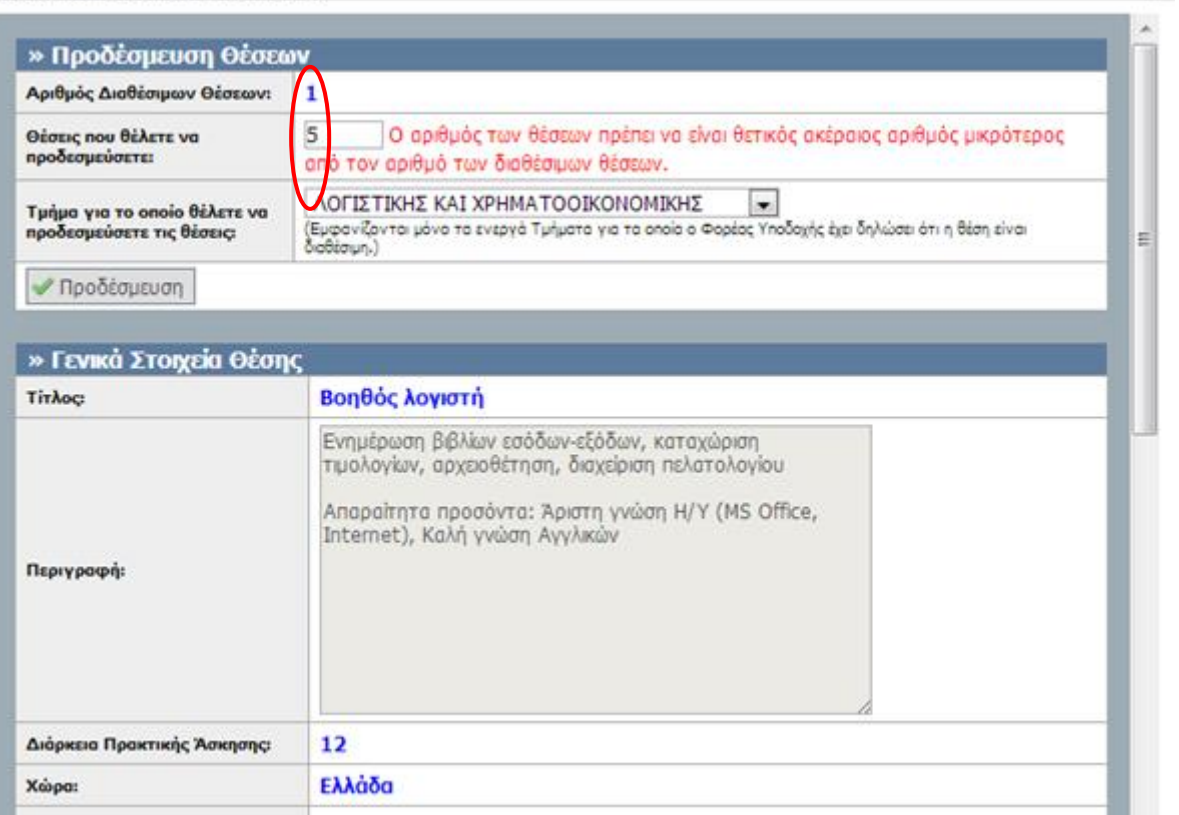

#### **Εικόνα 8.93: Προδέσμευση με εσφαλμένη τιμή στο πεδίο 'Θέσεις που θέλετε να προδεσμεύσετε'.**

#### *8.2.3.1.6 Σενάριο Ελέγχου 6: Έλεγχος επιτυχημένης προδέσμευσης θέσης*

Έχει ήδη πραγματοποιηθεί η επιλογή προδέσμευσης θέσης και η εμφάνιση του αναδυόμενου παράθυρου με τα στοιχεία προδέσμευσης. Στη συνέχεια, ο χρήστης του ΓΑΧ που εκτελεί τη δοκιμή, συμπληρώνει σωστά και τα δύο πεδία 'Αριθμός Διαθέσιμων Θέσεων' και 'Τμήμα για το οποίο θα προδεσμευτεί η θέση' κι έπειτα πατάει το κουμπί 'Προδέσμευση'.

Αναμένεται ότι η προδέσμευση της θέσης πραγματοποιείται επιτυχώς και εμφανίζεται μήνυμα επιβεβαίωσής της. Μετά από αυτή την ενέργεια, η κατάσταση της θέσης αλλάζει από 'Ελεύθερη' σε 'Προδεσμευμένη' και η θέση πλέον είναι ορατή από την καρτέλα 'Επιλεγμένες Θέσεις΄ στην εφαρμογή του ΓΠΑ.

Το αποτέλεσμα της ενέργειας του χρήστη παρουσιάζεται στην ακόλουθη εικόνα.

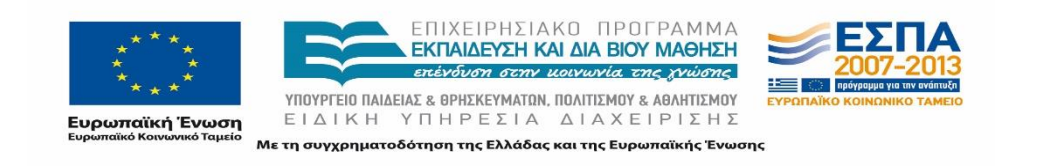

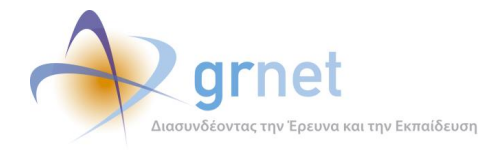

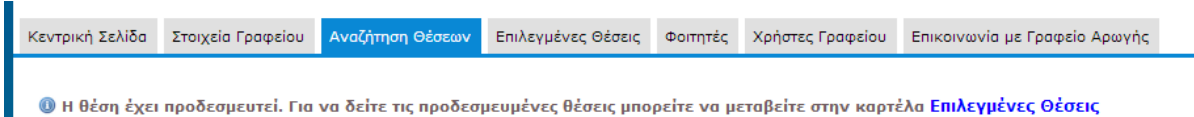

**Εικόνα 8.94: Επιτυχής προδέσμευση θέσης – Εμφάνιση επιβεβαιωτικού μηνύματος.**

# **8.2.4 Επιλεγμένες Θέσεις**

# 8.2.4.1 Αντιστοίχιση Θέσης

Ο παρόν έλεγχος αφορά την αντιστοίχιση μιας θέσης πρακτικής άσκησης που έχει ήδη προδεσμευτεί από το ΓΠΑ. Η θέση αντιστοιχίζεται με έναν φοιτητή του τμήματος για το οποίο έχει προδεσμευτεί η θέση. Πραγματοποιείται έλεγχος σε όλα τα πεδία κατά την αναζήτηση φοιτητή προκειμένου να αντιστοιχιστεί με την θέση αλλά και σε όλα τα πεδία της φόρμας τα στοιχεία της θέσης πρακτικής άσκησης που πρόκειται να εκτελεστεί. Η επιτυχία περιλαμβάνει την αντιστοίχιση της θέσης με έναν / μία φοιτητή / φοιτήτρια.

Παρακάτω παρουσιάζονται συνοπτικά τα στοιχεία του ελέγχου που πραγματοποιείται και τα βήματα αυτού.

#### **Στοιχεία Ελέγχου:**

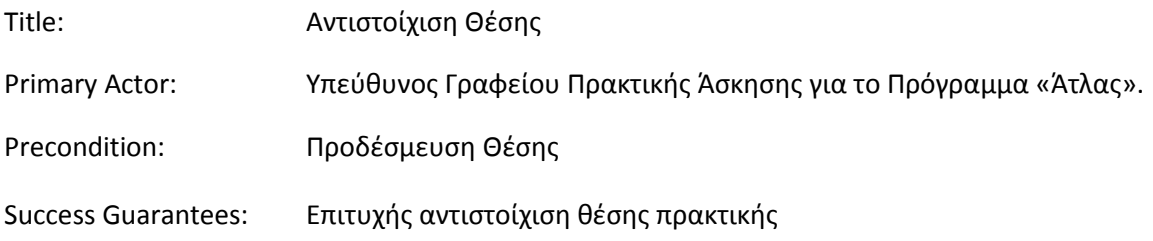

#### **Βήματα Ελέγχου:**

- 1. Έλεγχος σε όλα τα πεδία: Αναζήτηση προδεσμευμένης θέσης με λάθος στοιχείο / α Εμφάνιση αντίστοιχου μηνύματος (Σενάριο Ελέγχου 1).
- 2. Έλεγχος σε όλα τα πεδία: Αναζήτηση προδεσμευμένης θέσης με σωστά στοιχεία Εύρεση προδεσμευμένης θέσης (Σενάριο Ελέγχου 2).
- 3. Έλεγχος επιλογής κουμπιού με την ένδειξη 'Αντιστοίχιση' (Σενάριο Ελέγχου 3).

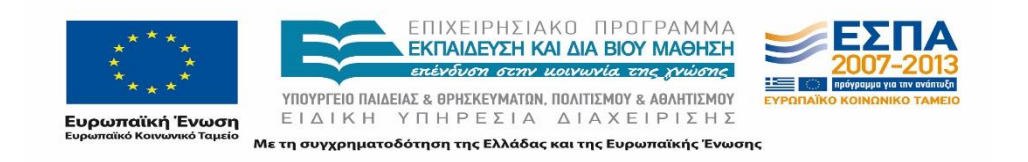

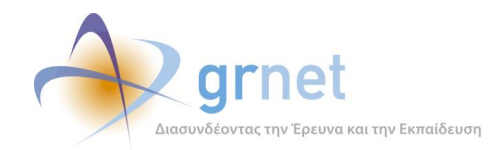

- 4. Έλεγχος αναζήτησης φοιτητή με λάθος στοιχείο / α Εμφάνιση μηνύματος με το αποτέλεσμα αναζήτησης (Σενάριο Ελέγχου 4).
- 5. Έλεγχος αναζήτησης με σωστά στοιχεία Εμφάνιση του φοιτητή (Σενάριο Ελέγχου 5).
- 6. Έλεγχος 'Επιλογής φοιτητή' (Σενάριο Ελέγχου 6).
- 7. Έλεγχος επιλογής 'Ενημέρωσης' στο αναδυόμενο παράθυρο 'Προσθήκη Στοιχείων Εκτέλεσης Πρακτικής Άσκησης΄ χωρίς συμπλήρωση υποχρεωτικού πεδίου (Σενάριο Ελέγχου 7).
- 8. Έλεγχος επιλογής 'Ενημέρωσης' στο αναδυόμενο παράθυρο 'Προσθήκη Στοιχείων Εκτέλεσης Πρακτικής Άσκησης΄ μετά από συμπλήρωση πεδίου με μη έγκυρη τιμή (Σενάριο Ελέγχου 8).
- 9. Έλεγχος επιτυχημένης επιλογής 'Ενημέρωσης' στο αναδυόμενο παράθυρο 'Προσθήκη Στοιχείων Εκτέλεσης Πρακτικής Άσκησης' (Σενάριο Ελέγχου 9).

Παρακάτω περιγράφονται εκτενέστερα για κάθε ένα από τα βήματα του ελέγχου που πραγματοποιούνται οι αρχικές καταστάσεις του βήματος ελέγχου, η ενέργεια όπως και τα αναμενόμενα και προκύπτοντα αποτελέσματα.

# *8.2.4.1.1 Σενάριο Ελέγχου 1: Αναζήτηση προδεσμευμένης θέσης με λάθος στοιχείο / α – Εμφάνιση αντίστοιχου μηνύματος*

Έχει ήδη πραγματοποιηθεί προδέσμευση κάποιας θέσης πρακτικής άσκησης και ο χρήστης του ΓΑΧ που εκτελεί τη δοκιμή, συμπληρώνει τα πεδία αναζήτησης με στοιχεία που δεν αντιστοιχούν σε κάποια προδεσμευμένη θέση και πατάει το κουμπί 'Αναζήτηση'. Στο πλαίσιο που φιλοξενείται στο κεντρικό μέρος της σελίδας αναγράφεται μήνυμα με το αποτέλεσμα της αναζήτησης και στην προκειμένη περίπτωση αναμένεται ότι το μήνυμα θα αναφέρει ότι δεν βρέθηκαν αποτελέσματα.

Το αποτέλεσμα της ενέργειας του χρήστη παρουσιάζεται στην παρακάτω εικόνα.

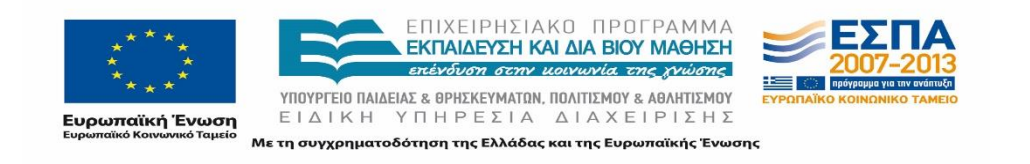

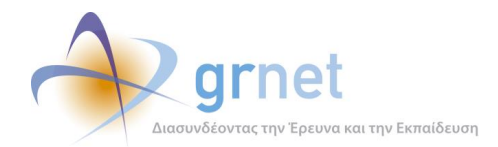

| Κεντρική Σελίδα                                       | Στοιχεία Γραφείου                                    | Αναζήτηση Θέσεων        | Επιλεγμένες Θέσεις       | Φοιτητές                                   | Χρήστες Γραφείου                           |                          | Επικοινωνία με Γραφείο Αρωγής                        |                                                   |                                           |  |
|-------------------------------------------------------|------------------------------------------------------|-------------------------|--------------------------|--------------------------------------------|--------------------------------------------|--------------------------|------------------------------------------------------|---------------------------------------------------|-------------------------------------------|--|
|                                                       |                                                      |                         |                          |                                            |                                            |                          |                                                      |                                                   |                                           |  |
| Φίλτρα Αναζήτησης                                     |                                                      |                         |                          |                                            |                                            |                          |                                                      |                                                   |                                           |  |
| Κωδικός Group:                                        | 99999                                                |                         |                          |                                            | -- αδιάφορο --                             |                          | 'Ovoµa:                                              |                                                   |                                           |  |
| Τίτλος:                                               |                                                      |                         | Περιφερειακή<br>Ενότητα: |                                            | -- αδιάφορο --<br>$\overline{\phantom{a}}$ |                          | Επώνυμο:                                             |                                                   |                                           |  |
| Φορέας Υποδοχής:                                      |                                                      | Καλλικρατικός<br>Δήμος: |                          | $\overline{\phantom{a}}$<br>-- αδιάφορο -- |                                            | Αρ. Μητρώου:             |                                                      |                                                   |                                           |  |
| ΑΦΜ Φορέα<br>Υποδοχής:                                |                                                      |                         | Ημ/νία δημοσίευσης:      | -- αδιάφορο --                             |                                            | $\left  \cdot \right $   | Τμήμα:                                               | $\left  \cdot \right $<br>-- αδιάφορο --          |                                           |  |
| Τρόπος δημιουργίας                                    | -- αδιάφορο --                                       | $\vert \cdot \vert$     | Φυσικό αντικείμενο:      | -- αδιάφορο --                             |                                            | $\overline{\phantom{a}}$ | Κατάσταση Θέσης:                                     | -- αδιάφορο --                                    | $\left  \cdot \right $                    |  |
| & Avaζήτηση<br>Kooonoc  <br>Κωδικός<br>Θέσης<br>Group | Ες Προσθήκη Ολοκληρωμένης Θέσης<br>Αντικείμενο Θέσης | Eξαγωγή σε Excel        | Τίτλος                   | Φορέας Υποδοχής                            | Τόπος Διεξαγωγής                           |                          | Προδέσμευση για Τμήμα /<br>Αντιστοιχισμένος Φοιτητής | Mέρες που<br>unopsi va<br>μείνει<br>προδεσμευμένη | <b>ιδ</b> Επεξήγηση Χρωμάτων<br>Ενέργειες |  |
|                                                       |                                                      |                         |                          |                                            | Δεν βρέθηκαν θέσεις πρακτικής άσκησης      |                          |                                                      |                                                   |                                           |  |

**Εικόνα 8.95: Αναζήτηση με στοιχείο που δεν αντιστοιχεί σε κάποια θέση – Εμφάνιση μηνύματος με το αποτέλεσμα της αναζήτησης.**

# *8.2.4.1.2 Σενάριο Ελέγχου 2: Αναζήτηση προδεσμευμένης θέσης με σωστά στοιχεία – Εύρεση προδεσμευμένης θέσης*

Έχει ήδη πραγματοποιηθεί προδέσμευση κάποιας θέσης πρακτικής άσκησης και ο χρήστης του ΓΑΧ που εκτελεί τη δοκιμή, συμπληρώνει τα πεδία αναζήτησης με στοιχεία που αντιστοιχούν σε κάποια προδεσμευμένη θέση. Έπειτα, πατάει το κουμπί 'Αναζήτηση'. Στο πλαίσιο που φιλοξενείται στο κεντρικό μέρος της σελίδας αναμένεται ότι παρουσιάζονται τα αποτελέσματα που αντιστοιχούν στην αναζήτηση με τα κριτήρια που συμπληρώθηκαν. Συγκεκριμένα, εμφανίζονται για κάθε θέση τα εξής στοιχεία:

- Κωδικός Θέσης
- Κωδικός Group
- Αντικείμενο θέσης
- Τίτλος
- Φορέας Υποδοχής
- Τόπος Διεξαγωγής
- Προδέσμευση για Τμήμα/Αντιστοιχισμένος Φοιτητής
- Μέρες που μπορεί να μείνει προδεσμευμένη
- Ενέργειες

Το αποτέλεσμα που προκύπτει από την ανωτέρω ενέργεια του χρήστη παρατίθεται στην ακόλουθη εικόνα.

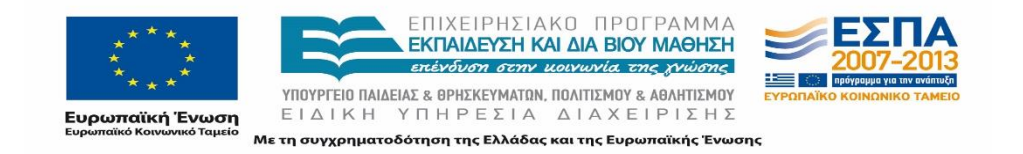
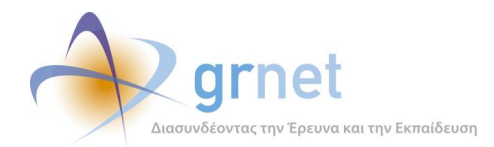

| Κεντρική Σελίδα        |                                                                                 |                          | Στοιχεία Γραφείου                  |                 | Αναζήτηση Θέσεων |                                       | Επιλεγμένες Θέσεις                                                                                 | Φοιτητές                 |                                                      | Χρήστες Γραφείου                      |                                                   | Επικοινωνία με Γραφείο Αρωγής        |  |                |                               |
|------------------------|---------------------------------------------------------------------------------|--------------------------|------------------------------------|-----------------|------------------|---------------------------------------|----------------------------------------------------------------------------------------------------|--------------------------|------------------------------------------------------|---------------------------------------|---------------------------------------------------|--------------------------------------|--|----------------|-------------------------------|
|                        |                                                                                 |                          |                                    |                 |                  |                                       |                                                                                                    |                          |                                                      |                                       |                                                   |                                      |  |                |                               |
| Φίλτρα Αναζήτησης      |                                                                                 |                          |                                    |                 |                  |                                       |                                                                                                    |                          |                                                      |                                       |                                                   |                                      |  |                |                               |
| Κωδικός Group:         |                                                                                 |                          | 2777                               |                 |                  | Χώρα:                                 |                                                                                                    | -- αδιάφορο --           |                                                      |                                       | $\overline{\phantom{a}}$                          | 'Ovoua:                              |  |                |                               |
| Τίτλος:                |                                                                                 | Περιφερειακή<br>Ενότητα: |                                    | -- αδιάφορο --  |                  | $\overline{\phantom{a}}$              | Επώνυμο:                                                                                           |                          |                                                      |                                       |                                                   |                                      |  |                |                               |
| Φορέας Υποδοχής:       |                                                                                 |                          | Καλλικρατικός<br>Δήμος:            |                 |                  | -- αδιάφορο --                        |                                                                                                    | $\overline{\phantom{a}}$ | Αρ. Μητρώου:                                         |                                       |                                                   |                                      |  |                |                               |
| ΑΦΜ Φορέα<br>Υποδοχής: |                                                                                 |                          |                                    |                 |                  |                                       | Ημ/νία δημοσίευσης:<br>-- αδιάφορο --                                                              |                          |                                                      |                                       | $\mathbf{v}$                                      | Τμήμα:                               |  | -- αδιάφορο -- | $\overline{\phantom{a}}$      |
| Τρόπος δημιουργίας     |                                                                                 |                          | -- αδιάφορο --                     |                 | $\overline{ }$   | Φυσικό αντικείμενο:<br>-- αδιάφορο -- |                                                                                                    |                          | ▾                                                    |                                       | Κατάσταση Θέσης:                                  | -- αδιάφορο --                       |  | ∼∣             |                               |
| <b>Avalitmon</b>       |                                                                                 |                          | Γα Προσθήκη Ολοκληρωμένης Θέσης    |                 | Eξαγωγή σε Excel |                                       |                                                                                                    |                          |                                                      |                                       |                                                   |                                      |  |                | <b>ι -</b> Επεξήγηση Χρωμάτων |
|                        | Κωδικός Κωδικός<br><b>TirAoc</b><br>Αντικείμενο Θέσης<br><b>O</b> żanc<br>Group |                          |                                    | Φορέας Υποδοχής |                  |                                       | Τόπος Διεξαγωγής                                                                                   |                          | Προδέσμευση για Τμήμα /<br>Αντιστοιχισμένος Φοιτητής |                                       | Μέρες που<br>μπορεί να<br>usivsi<br>προδεσμευμένη | Ενέργειες                            |  |                |                               |
| م د                    | 9092                                                                            | 2777                     | Μάρκετιννκ<br>Окоуошка<br>Πωλήσεις |                 | Βοηθός λογιστή   |                                       | ΑΝΩΝΥΜΟΣ Α.Ε<br>ΠΕΤΡΟΠΟΥΛΟΣ ΠΕΤΡΟΣ<br>npapa.louka@gmail.com<br>Τηλ.: 22222222223<br>AФM: 150205987 |                          |                                                      | Ελλάδα<br>ΑΓΙΑΣ ΠΑΡΑΣΚΕΥΗΣ<br>ΑΤΤΙΚΗΣ |                                                   | ΛΟΓΙΣΤΙΚΗΣ ΚΑΙ<br>ΧΡΗΜΑΤΟΟΙΚΟΝΟΜΙΚΗΣ |  | 10             | Αντιστοίχιση                  |

**Εικόνα 8.96: Επιτυχημένη αναζήτηση προδεσμευμένης θέσης – Εμφάνιση θέσης.**

#### *8.2.4.1.3 Σενάριο Ελέγχου 3: Έλεγχος επιλογής κουμπιού με την ένδειξη 'Αντιστοίχιση'*

Έχει ήδη πραγματοποιηθεί προδέσμευση κάποιας θέσης πρακτικής άσκησης για το τμήμα 'ΧΧΧΧΧ' και ο χρήστης του ΓΑΧ που εκτελεί τη δοκιμή, έχει αναζητήσει και βρει την προδεσμευμένη θέση πρακτικής άσκησης. Στη συνέχεια, επιλέγει την ενέργεια 'Αντιστοίχιση'.

Βάσει του σχεδιασμού, αναμένεται ότι ο χρήστης μεταφέρεται σε σελίδα της εφαρμογής όπου πρέπει να αναζητήσει τον φοιτητή του τμήματος 'ΧΧΧΧΧ' τον οποίον επιθυμεί να αντιστοιχίσει με την εν λόγω θέση. Η αναζήτηση μπορεί να γίνει με κάποιο από τα παρακάτω στοιχεία:

- Αριθμός Μητρώου
- Κωδικός Ακαδημαϊκής Ταυτότητας
- Ονοματεπώνυμο

Η ενέργεια του χρήστη και το αποτέλεσμά της παρουσιάζονται παρακάτω στις ακόλουθες εικόνες.

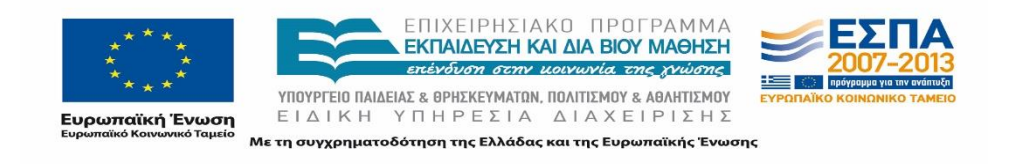

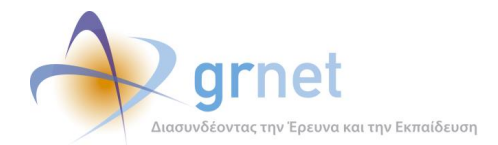

| Κεντρική Σελίδα        |                  |                          | Στοιχεία Γραφείου                             | Αναζήτηση Θέσεων        |                      |                 | Επιλεγμένες Θέσεις                                                                                | Φοιτητές       |                          | Χρήστες Γραφείου                      |                                                      | Επικοινωνία με Γραφείο Αρωγής        |                                                   |                |                             |
|------------------------|------------------|--------------------------|-----------------------------------------------|-------------------------|----------------------|-----------------|---------------------------------------------------------------------------------------------------|----------------|--------------------------|---------------------------------------|------------------------------------------------------|--------------------------------------|---------------------------------------------------|----------------|-----------------------------|
|                        |                  |                          |                                               |                         |                      |                 |                                                                                                   |                |                          |                                       |                                                      |                                      |                                                   |                |                             |
| Φίλτρα Αναζήτησης      |                  |                          |                                               |                         |                      |                 |                                                                                                   |                |                          |                                       |                                                      |                                      |                                                   |                |                             |
| Κωδικός Group:         |                  |                          | 2777                                          |                         |                      | Χώρα:           |                                                                                                   | -- αδιάφορο -- |                          |                                       | $\overline{\phantom{0}}$                             | 'Ovoua:                              |                                                   |                |                             |
| Τίτλος:                |                  | Περιφερειακή<br>Ενότητα: |                                               |                         | -- αδιάφορο --       |                 | $\overline{\phantom{a}}$                                                                          | Επώνυμο:       |                          |                                       |                                                      |                                      |                                                   |                |                             |
|                        | Φορέας Υποδοχής: |                          |                                               | Καλλικρατικός<br>Δήμος: |                      |                 | -- αδιάφορο --                                                                                    |                | $\overline{\phantom{a}}$ | Αρ. Μητρώου:                          |                                                      |                                      |                                                   |                |                             |
| ΑΦΜ Φορέα<br>Υποδοχής: |                  |                          |                                               | Ημ/νία δημοσίευσης:     |                      |                 | -- αδιάφορο --                                                                                    |                | $\blacktriangledown$     | Τμήμα:                                | -- αδιάφορο --                                       |                                      | $\overline{\phantom{a}}$                          |                |                             |
| Τρόπος δημιουργίας     |                  |                          | -- αδιάφορο --                                |                         | $\blacktriangledown$ |                 | Φυσικό αντικείμενο:<br>-- αδιάφορο --                                                             |                |                          |                                       | $\overline{\phantom{a}}$                             | Κατάσταση Θέσης:                     |                                                   | -- αδιάφορο -- | $\overline{\phantom{a}}$    |
|                        |                  |                          | Ο Αναζήτηση   Ελ Προσθήκη Ολοκληρωμένης Θέσης |                         | Eξαγωγή σε Excel     |                 |                                                                                                   |                |                          |                                       |                                                      |                                      |                                                   |                | <b>Π</b> Επεξήγηση Χρωμάτων |
|                        | Κωδικός<br>Ožanc | Κωδικός<br>Group         | Αντικείμενο Θέσης<br>Τίτλος                   |                         |                      | Φορέας Υποδοχής |                                                                                                   |                | Τόπος Διεξαγωγής         |                                       | Προδέσμευση για Τμήμα /<br>Αντιστοιχισμένος Φοιτητής |                                      | Μέρες που<br>μπορεί να<br>usivsi<br>προδεσμευμένη | Ενέργειες      |                             |
| ם פ                    | 9092             | 2777                     | Μάρκετιννκ<br>Οικονομικά<br>Πωλήσεις          |                         | Βοηθός λογιστή       |                 | ΑΝΩΝΥΜΟΣ Α.Ε<br>ΠΕΤΡΟΠΟΥΛΟΣ ΠΕΤΡΟΣ<br>npapa.louka@gmail.com<br>Tηλ.: 2222222223<br>AФM: 150205987 |                |                          | Ελλάδα<br>ΑΓΙΑΣ ΠΑΡΑΣΚΕΥΗΣ<br>ΑΤΤΙΚΗΣ |                                                      | ΛΟΓΙΣΤΙΚΗΣ ΚΑΙ<br>ΧΡΗΜΑΤΟΟΙΚΟΝΟΜΙΚΗΣ |                                                   | 10             | Αντιστοίχιση                |

**Εικόνα 8.97: Επιλογή ενέργειας 'Αντιστοίχιση'.**

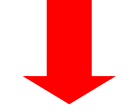

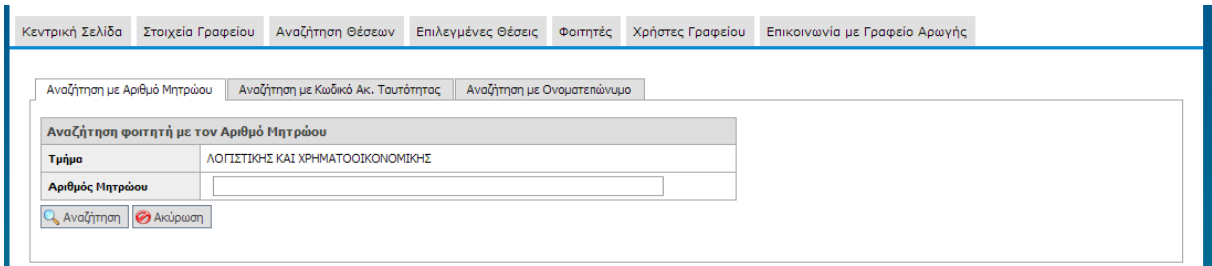

**Εικόνα 8.98: Σελίδα αναζήτησης φοιτητή προκειμένου να αντιστοιχιστεί σε θέση πρακτικής άσκησης.**

## *8.2.4.1.4 Σενάριο Ελέγχου 4: Έλεγχος αναζήτησης φοιτητή με λάθος στοιχείο / α – Εμφάνιση μηνύματος με το αποτέλεσμα αναζήτησης*

Έχει ήδη πραγματοποιηθεί προδέσμευση κάποιας θέσης πρακτικής άσκησης και επιλογή αντιστοίχισής της σε Φοιτητή. Έπειτα, ο χρήστης του ΓΑΧ που εκτελεί τη δοκιμή, συμπληρώνει τα πεδία αναζήτησης με στοιχεία που δεν αντιστοιχούν σε κάποιον φοιτητή και πατάει το κουμπί 'Αναζήτηση'.

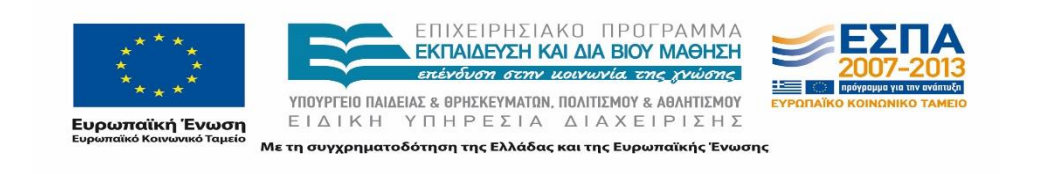

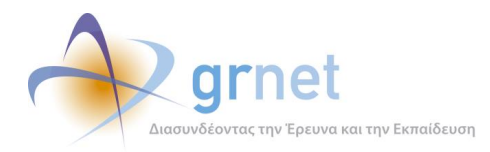

Στο πλαίσιο που φιλοξενείται στο κεντρικό μέρος της σελίδας αναγράφεται μήνυμα με το αποτέλεσμα της αναζήτησης. Στην προκειμένη περίπτωση το μήνυμα αναμένεται να αναφέρει ότι δεν βρέθηκαν αποτελέσματα.

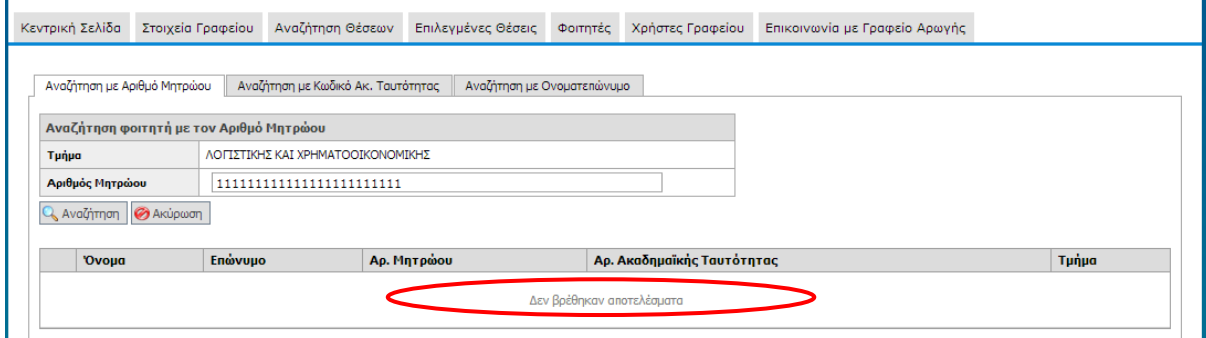

**Εικόνα 8.99: Αναζήτηση φοιτητή με λάθος στοιχεία – Εμφάνιση μηνύματος με το αποτέλεσμα της αναζήτησης.**

#### *8.2.4.1.5 Σενάριο Ελέγχου 5: Έλεγχος αναζήτησης με σωστά στοιχεία – Εμφάνιση του φοιτητή*

Έχει ήδη προδεσμευτεί κάποια θέση πρακτικής άσκησης και επιλέχθηκε η αντιστοίχισή της σε Φοιτητή. Στη συνέχεια, ο χρήστης του ΓΑΧ που εκτελεί τη δοκιμή, συμπληρώνει τα πεδία αναζήτησης με στοιχεία που αντιστοιχούν σε κάποιον φοιτητή και πατάει το κουμπί 'Αναζήτηση'.

Σύμφωνα με το σχεδιασμό, στο πλαίσιο που φιλοξενείται στο κέντρο της σελίδας παρουσιάζεται το αποτέλεσμα που αντιστοιχεί στην αναζήτηση με τα κριτήρια που συμπληρώθηκαν. Συγκεκριμένα, εμφανίζεται ο φοιτητής του Τμήματος 'ΧΧΧΧΧ' και τα εξής στοιχεία του:

- Όνομα
- Επώνυμο
- Αριθμός Μητρώου
- Αριθμός Ακαδημαϊκής Ταυτότητας
- Τμήμα

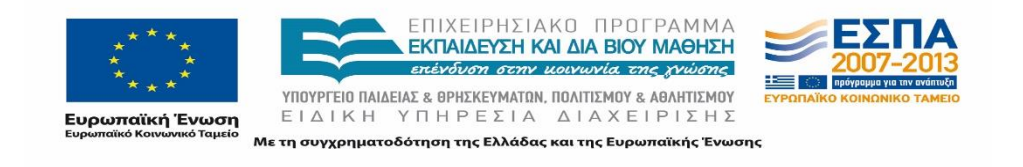

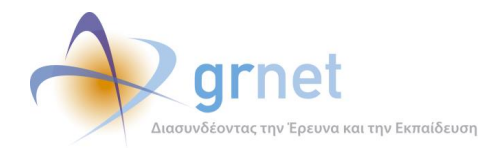

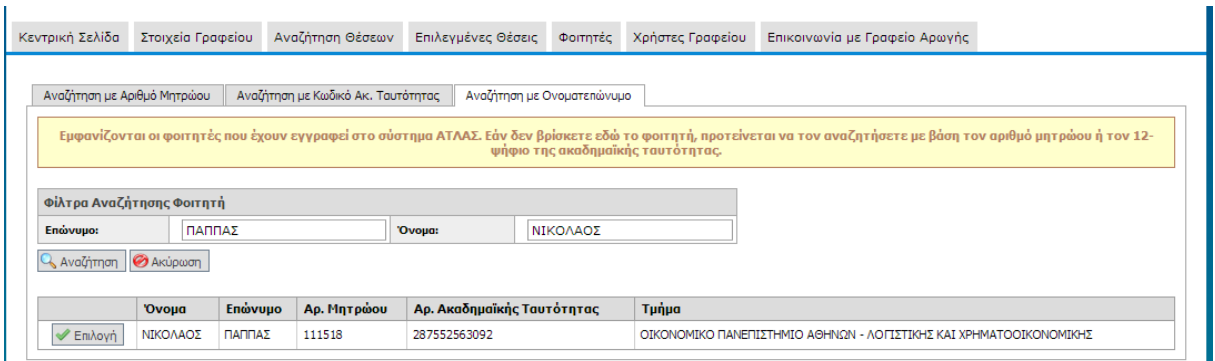

#### **Εικόνα 8.100: Επιτυχημένη αναζήτηση φοιτητή – Εμφάνιση φοιτητή.**

## *8.2.4.1.6 Σενάριο Ελέγχου 6: Έλεγχος 'Επιλογής φοιτητή'*

Έχει προδεσμευτεί κάποια θέση πρακτικής άσκησης και επιλέχθηκε η αντιστοίχισή της σε Φοιτητή, ο οποίος αναζητήθηκε επιτυχώς.

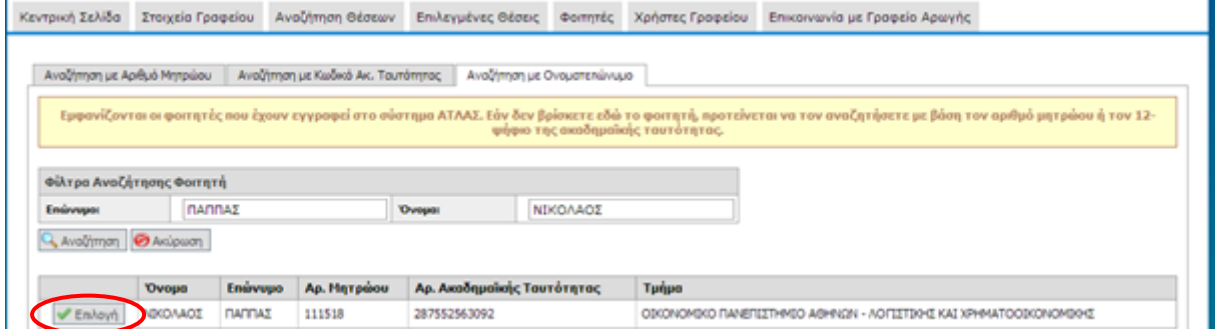

**Εικόνα 8.101: Επιλογή της ενέργειας 'Επιλογή' φοιτητή με σκοπό να αντιστοιχιστεί σε κάποια θέση.**

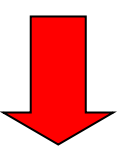

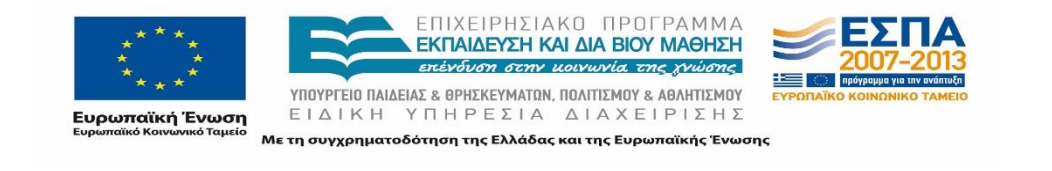

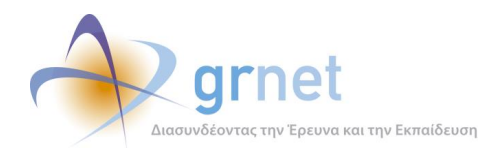

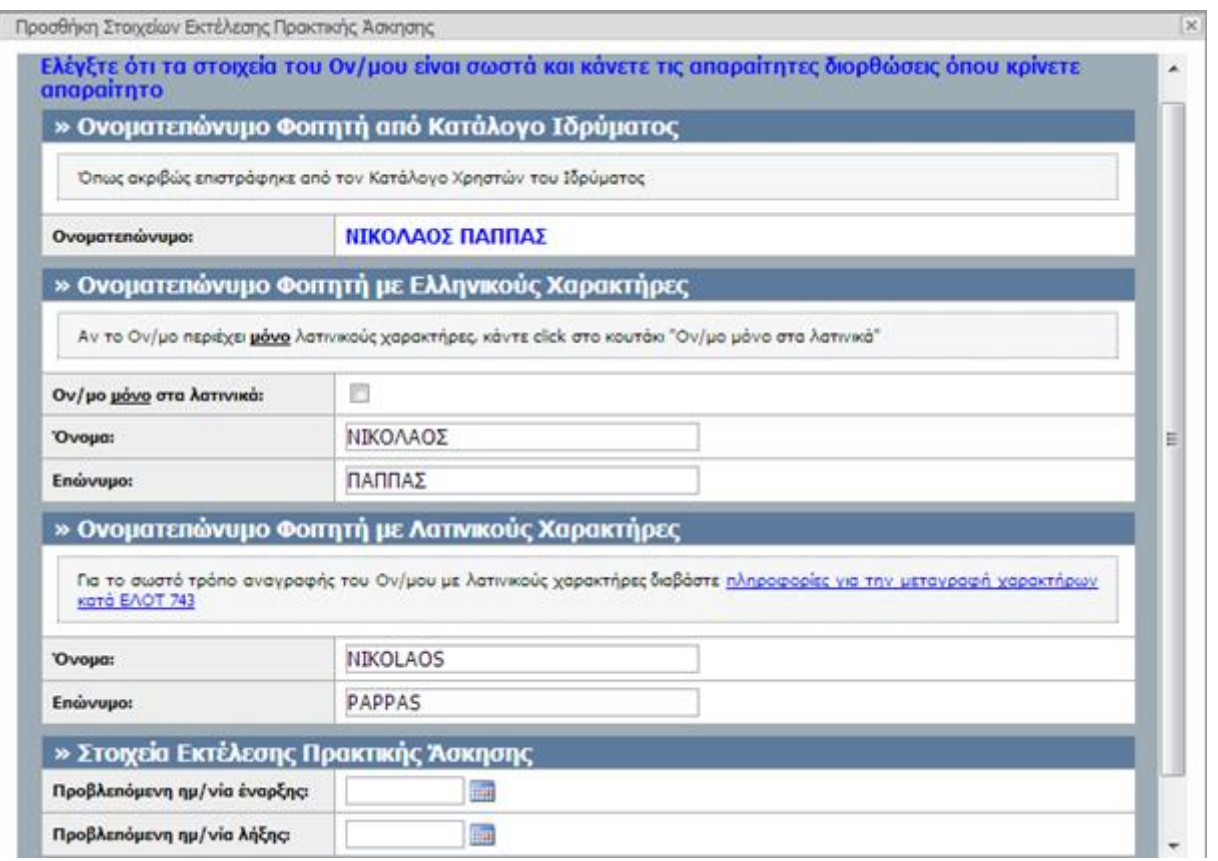

**Εικόνα 8.102: Προσθήκη Στοιχείων Εκτέλεσης Πρακτικής Άσκησης.**

Έπειτα, ο χρήστης του ΓΑΧ που εκτελεί τη δοκιμή, επιλέγει το Φοιτητή από τα αποτελέσματα της αναζήτησης και αναμένεται να εμφανιστεί αναδυόμενο παράθυρο που απαιτεί την 'Προσθήκη Στοιχείων Εκτέλεσης Πρακτικής Άσκησης'.

## *8.2.4.1.7 Σενάριο Ελέγχου 7: Έλεγχος επιλογής 'Ενημέρωσης' στο αναδυόμενο παράθυρο 'Προσθήκη Στοιχείων Εκτέλεσης Πρακτικής Άσκησης΄ χωρίς συμπλήρωση υποχρεωτικού πεδίου*

Έχει επιλεχθεί φοιτητής προς αντιστοίχιση με κάποια θέση και εμφανίστηκε το αναδυόμενο παράθυρο με τα στοιχεία Εκτέλεσης Πρακτικής Άσκησης. Εκεί, ο χρήστης που εκτελεί τη δοκιμή, αφήνει κενό το πεδίο 'Προβλεπόμενη Ημερομηνία Έναρξης' ή το πεδίο 'Προβλεπόμενη Ημερομηνία Λήξης' και πατάει το κουμπί 'Ενημέρωση'. Σύμφωνα με το σχεδιασμό, αναμένεται ότι η αντιστοίχιση δεν πραγματοποιείται και εμφανίζεται ενημερωτικό μήνυμα με κόκκινο χρώμα δίπλα στο πεδίο, επισημαίνοντας τη μη συμπλήρωση του υποχρεωτικού πεδίου.

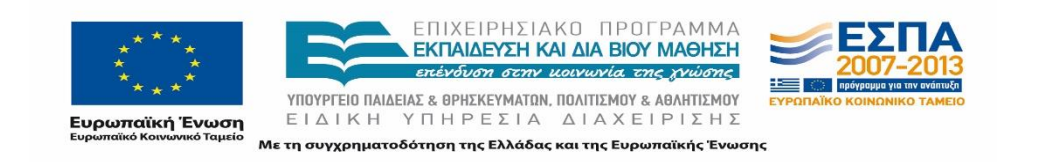

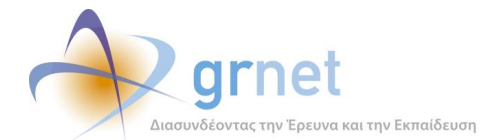

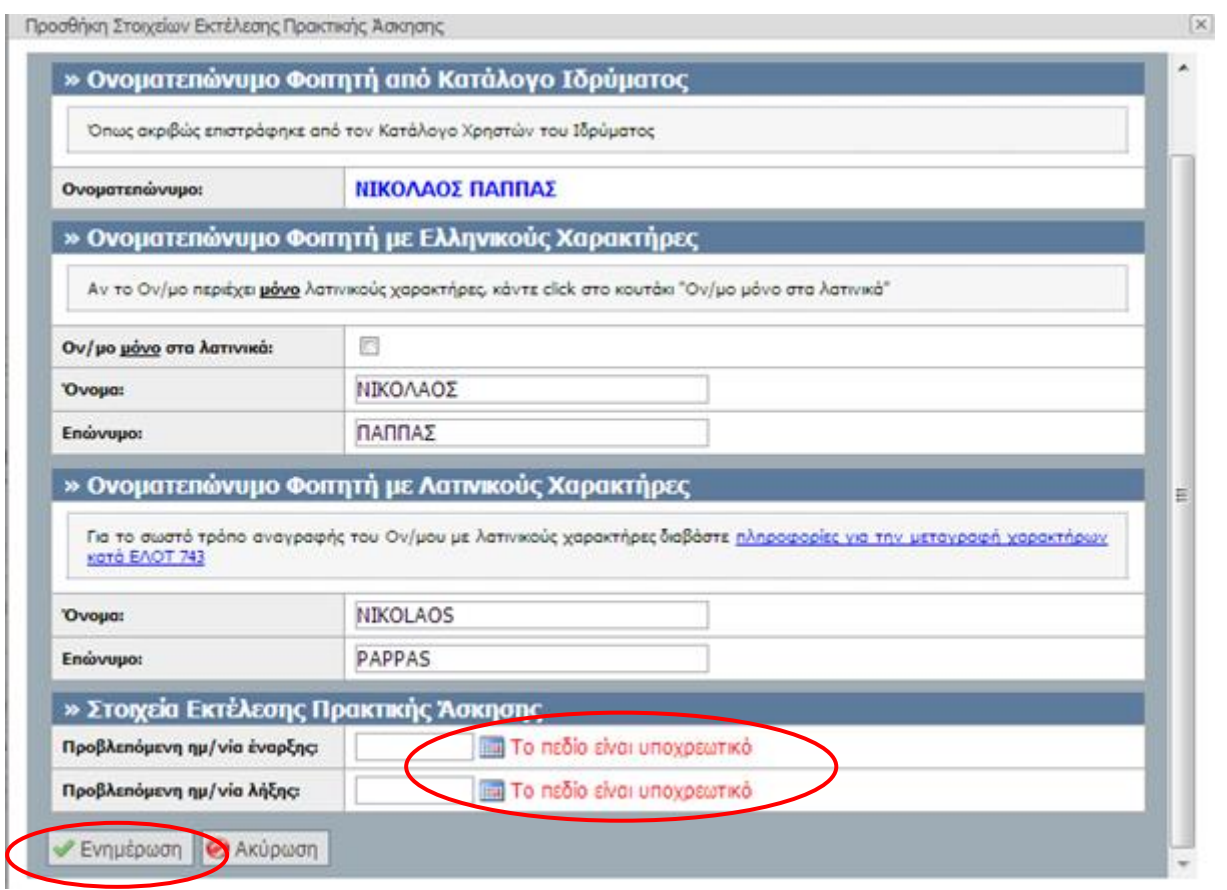

**Εικόνα 8.103: Έλλειψη συμπλήρωσης υποχρεωτικού πεδίου. Εμφάνιση μηνύματος σφάλματος.**

## *8.2.4.1.8 Σενάριο Ελέγχου 8: Έλεγχος επιλογής 'Ενημέρωσης' στο αναδυόμενο παράθυρο 'Προσθήκη Στοιχείων Εκτέλεσης Πρακτικής Άσκησης΄ μετά από συμπλήρωση πεδίου με μη έγκυρη τιμή.*

Έχει επιλεχθεί φοιτητής προς αντιστοίχιση με κάποια θέση και εμφανίστηκε το αναδυόμενο παράθυρο με τα στοιχεία Εκτέλεσης Πρακτικής Άσκησης. Έπειτα, ο χρήστης που εκτελεί τη δοκιμή, συμπληρώνει κάποιο πεδίο με μη έγκυρη τιμή, (για παράδειγμα συμπλήρωση του πεδίου 'Προβλεπόμενη Ημερομηνία Έναρξης' με την τιμή 'ΧΧ/ΧΧ/ΧΧΧΧ'. Συμπλήρωση του πεδίου 'Προβλεπόμενη Ημερομηνία Λήξης' με την τιμή 'ΥΥ/ΥΥ/ΥΥΥΥ' όπου η ημερομηνία 'ΥΥ/ΥΥ/ΥΥΥΥ' είναι προγενέστερη της ημερομηνίας 'ΧΧ/ΧΧ/ΧΧΧΧ', εισαγωγή χαρακτήρων σε πεδίο που απαιτεί μόνο αριθμητικές τιμές κλπ.) και πατάει το κουμπί 'Ενημέρωση'.

Βάσει σχεδιασμού, αναμένεται ότι η αντιστοίχιση δεν θα πραγματοποιηθεί, ενώ θα εμφανιστεί ενημερωτικό μήνυμα με κόκκινο χρώμα δίπλα στο πεδίο περιγράφοντας τη φύση του προβλήματος.

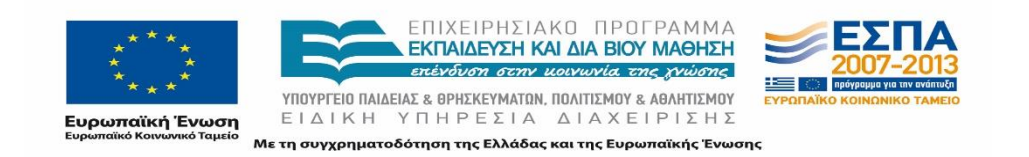

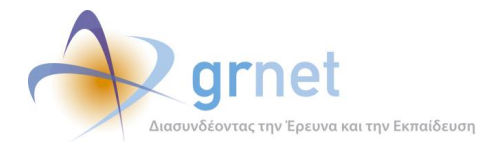

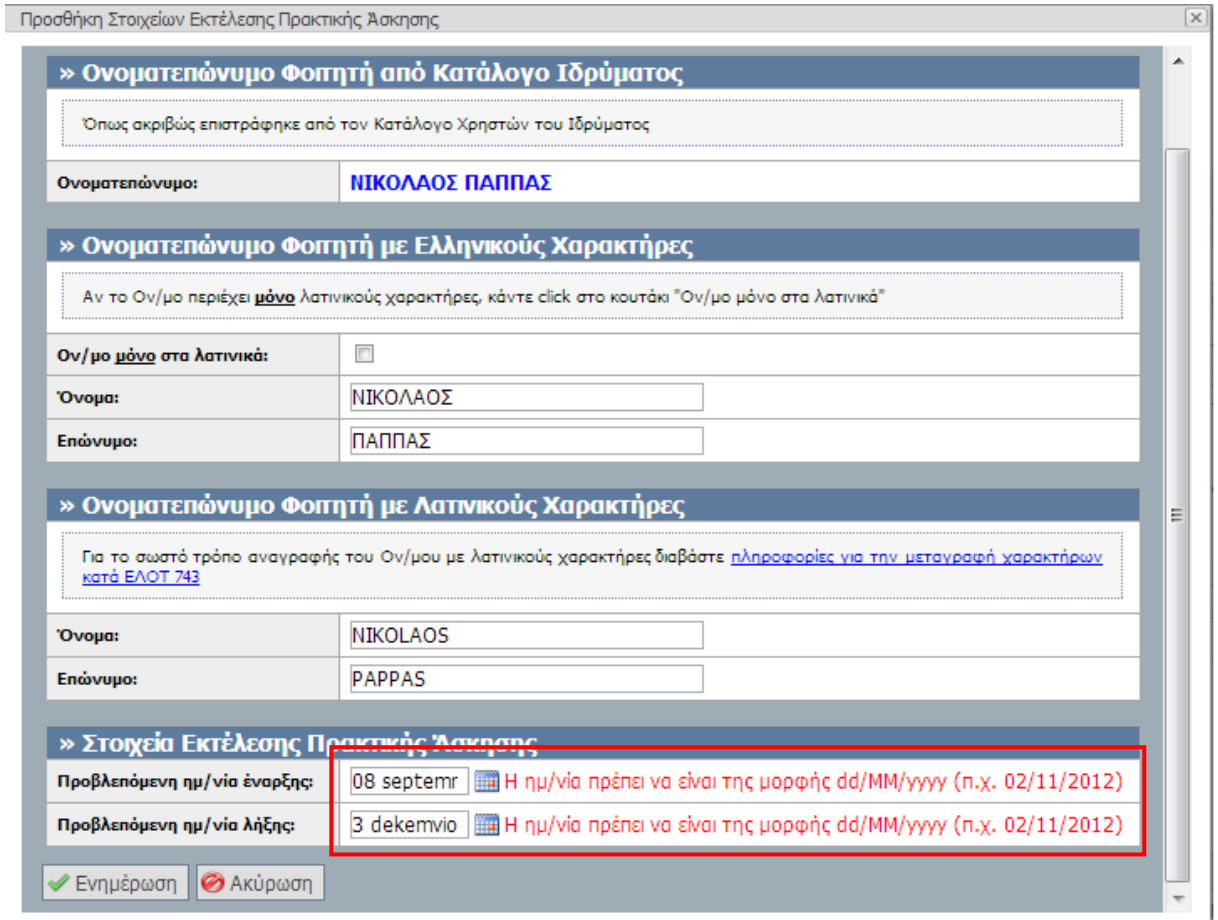

## **Εικόνα 8.104: Συμπλήρωση του πεδίου 'Προβλεπόμενη ημ/νία έναρξης / λήξης' με μη έγκυρη τιμή.**

Οι ενέργειες του χρήστη και τα αποτελέσματά τους απεικονίζονται στις επόμενες εικόνες.

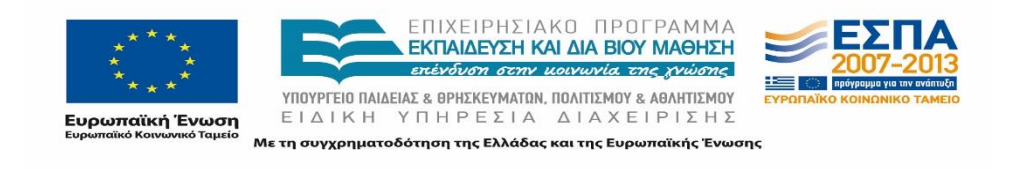

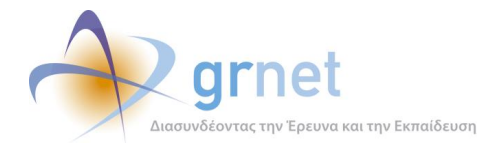

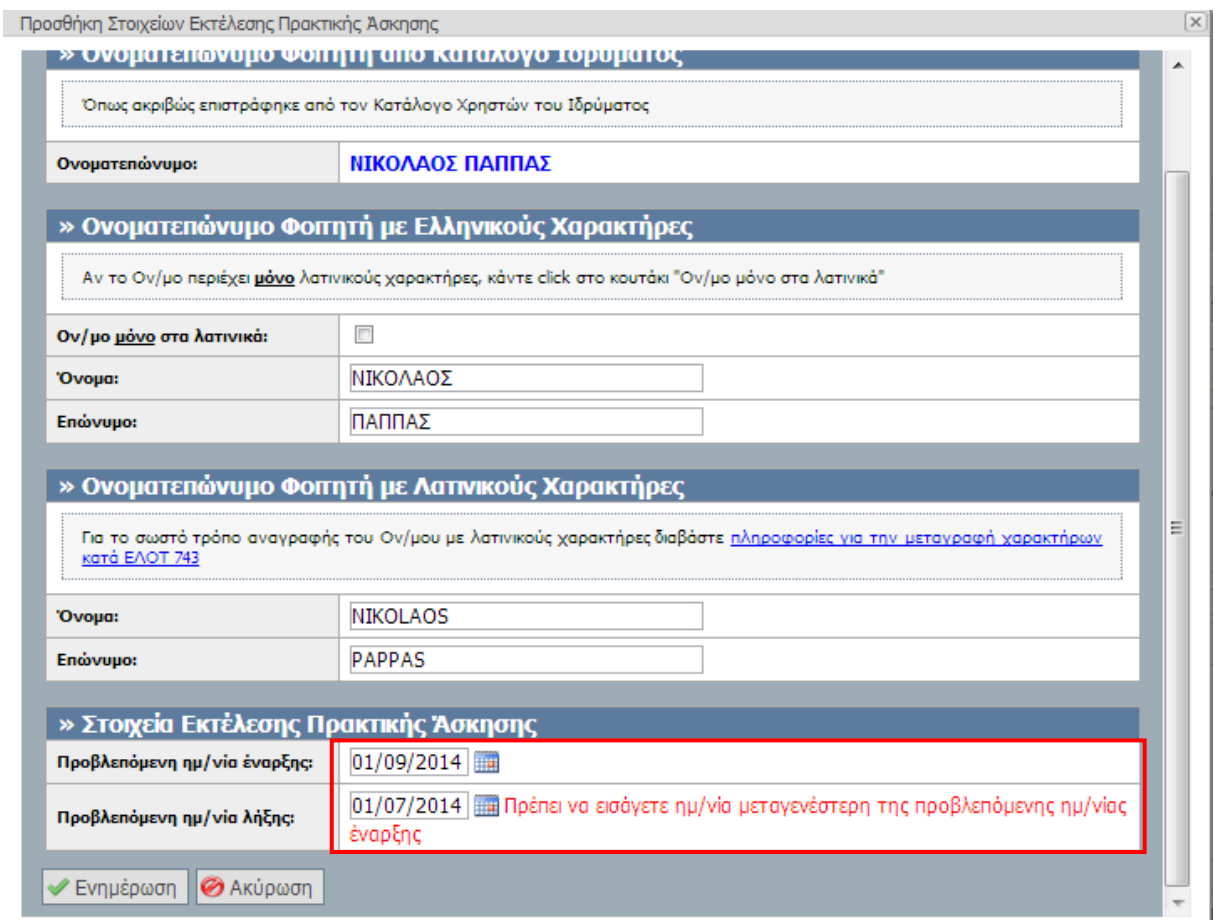

#### **Εικόνα 8.105: Συμπλήρωση του πεδίου 'Προβλεπόμενη ημ/νία λήξης' με προγενέστερη ημερομηνία από αυτής του πεδίου 'Προβλεπόμενη ημ/νία έναρξης'.**

## *8.2.4.1.9 Σενάριο Ελέγχου 9: Έλεγχος επιτυχημένης επιλογής 'Ενημέρωσης' στο αναδυόμενο παράθυρο 'Προσθήκη Στοιχείων Εκτέλεσης Πρακτικής Άσκησης'*

Έχει επιλεχθεί φοιτητής προς αντιστοίχιση με κάποια θέση και εμφανίστηκε το αναδυόμενο παράθυρο με τα στοιχεία Εκτέλεσης Πρακτικής Άσκησης. Στη συνέχεια, ο χρήστης που εκτελεί τη δοκιμή, συμπληρώνει ορθά όλα τα πεδία και πατάει το κουμπί 'Ενημέρωση'. Αναμένεται ότι η αντιστοίχιση της θέσης πραγματοποιείται επιτυχώς και εμφανίζεται σχετικό μήνυμα επιβεβαίωσής της.

Μετά από αυτή την ενέργεια, η κατάσταση της θέσης αλλάζει από 'Προδεσμευμένη' σε 'Αντιστοιχισμένη' με τον φοιτητή που αναζητήθηκε και επιλέχθηκε. Οι ενέργεια του χρήστη και το αποτέλεσμά της παρουσιάζονται στις επόμενες εικόνες.

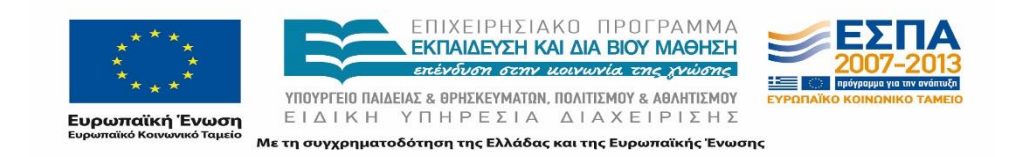

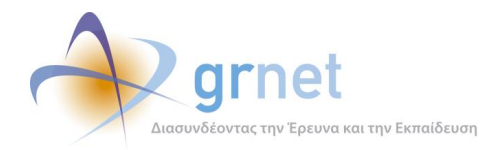

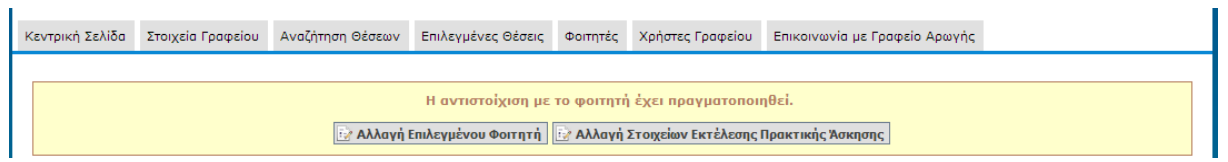

**Εικόνα 8.106: Επιτυχημένη αντιστοίχιση φοιτητή σε θέση πρακτικής άσκησης.**

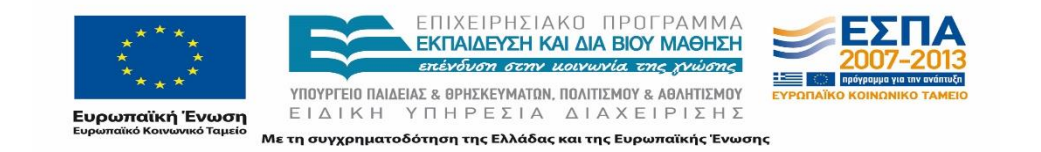

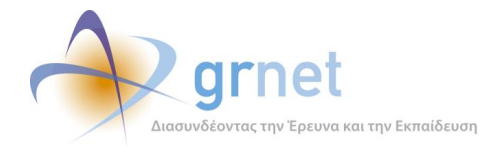

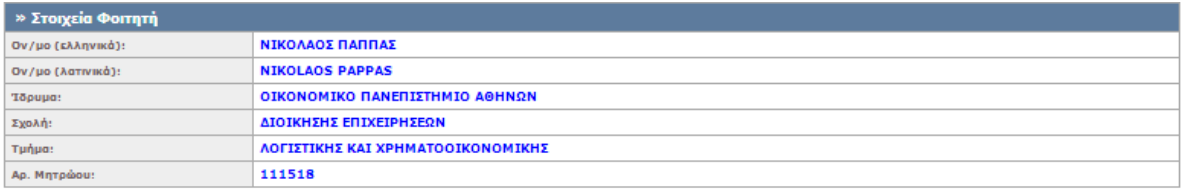

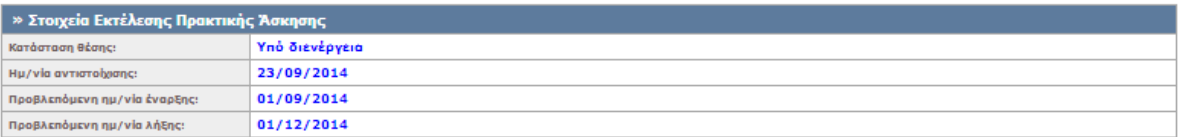

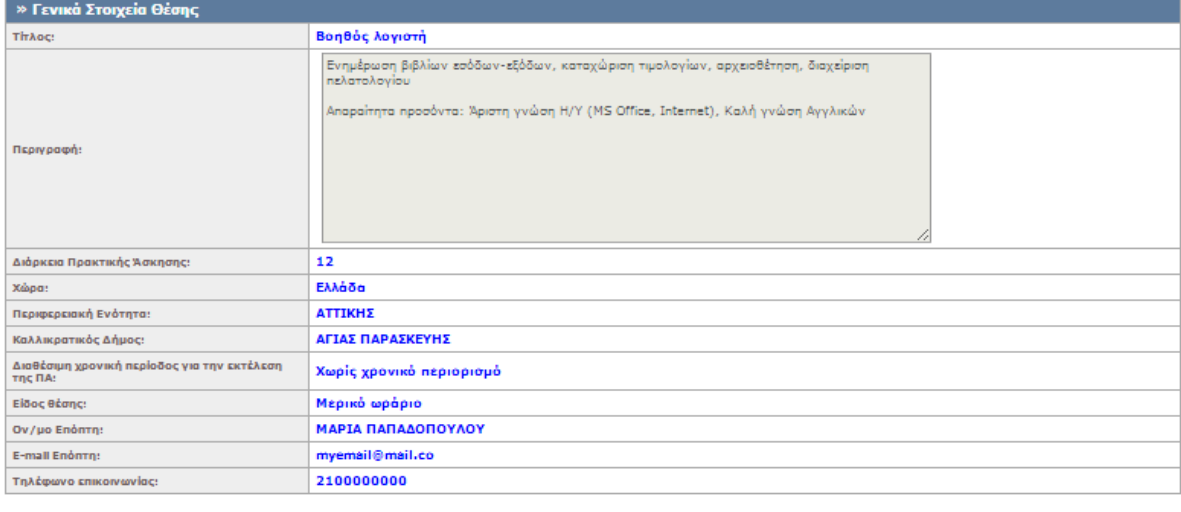

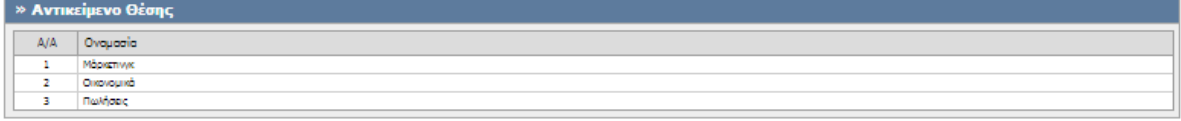

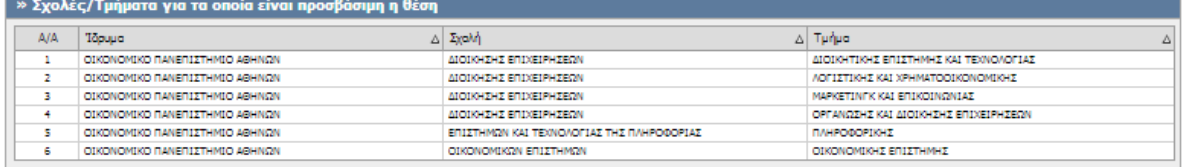

#### **Εικόνα 8.107: Προεπισκόπηση θέσης μετά από την αντιστοίχισή της σε κάποιον φοιτητή.**

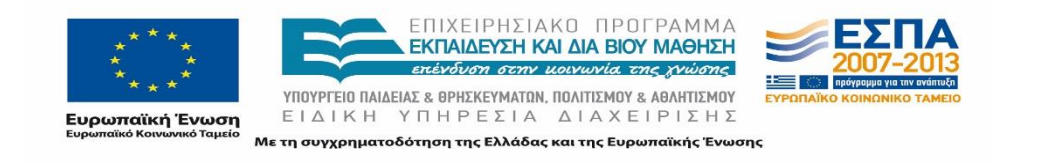

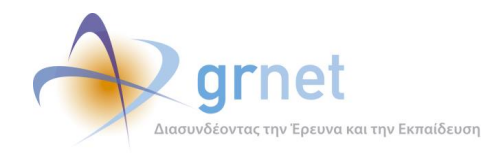

## **8.2.5 Φοιτητές**

Οι παρακάτω έλεγχοι αφορούν ενέργειες του χρήστη που μπορούν να γίνουν από την σελίδα «Φοιτητές» της εφαρμογής τους.

## 8.2.5.1 Αναζήτηση Φοιτητή

Στην παρακάτω δοκιμή ελέγχεται η λειτουργία της αναζήτησης φοιτητών από ένα ΓΠΑ. Η αναζήτηση με λάθος αποτελέσματα προϋποθέτει την εμφάνιση μηνύματος με το αποτέλεσμα της αναζήτησης ενώ η αναζήτηση με σωστά στοιχεία περιλαμβάνει την εμφάνιση αποτελεσμάτων.

Παρακάτω παρουσιάζονται συνοπτικά τα στοιχεία του ελέγχου που πραγματοποιείται και τα βήματα αυτού.

#### **Στοιχεία Ελέγχου:**

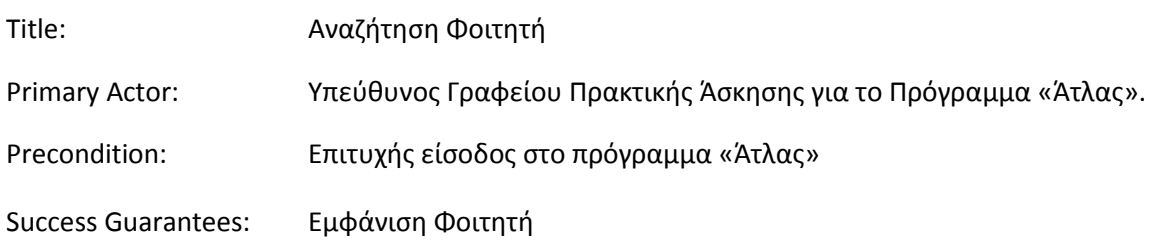

#### **Βήματα Ελέγχου:**

- 1. Για όλα τα διαθέσιμα πεδία: Έλεγχος αναζήτησης με λάθος στοιχεία και εμφάνιση μηνύματος με το αποτέλεσμα αναζήτησης (Σενάριο Ελέγχου 1).
- 2. Για όλα τα διαθέσιμα πεδία: Έλεγχος αναζήτησης με σωστά στοιχεία και εμφάνιση του φοιτητή (Σενάριο Ελέγχου 2).
- 3. Έλεγχος επιλογής ένδειξης «Θέσεις Πρακτικής Άσκησης» για φοιτητή που δεν έχει αντιστοιχιστεί σε θέση (Σενάριο Ελέγχου 3).
- 4. Έλεγχος επιλογής ένδειξης «Θέσεις Πρακτικής Άσκησης» για φοιτητή που έχει αντιστοιχιστεί σε θέση και εμφάνιση θέσης / θέσεων του φοιτητή (Σενάριο Ελέγχου 4).

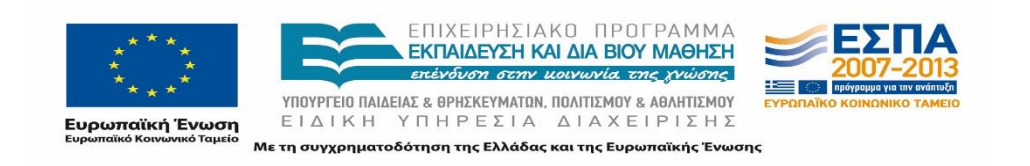

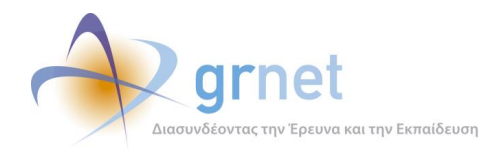

Στη συνέχεια, περιγράφονται εκτενέστερα για κάθε ένα από τα βήματα του ελέγχου που πραγματοποιούνται οι αρχικές καταστάσεις του βήματος ελέγχου, η ενέργεια όπως και τα αναμενόμενα και προκύπτοντα αποτελέσματα.

## *8.2.5.1.1 Σενάριο Ελέγχου 1: Έλεγχος αναζήτησης με λάθος στοιχεία και εμφάνιση μηνύματος με το αποτέλεσμα αναζήτησης*

Ο χρήστης του ΓΑΧ που εκτελεί τη δοκιμή, συμπληρώνει τα πεδία αναζήτησης με στοιχεία που δεν αντιστοιχούν σε κάποιο φοιτητή και πατάει το κουμπί 'Αναζήτηση'. Στο πλαίσιο που φιλοξενείται στο κεντρικό μέρος της σελίδας αναγράφεται μήνυμα με το αποτέλεσμα της αναζήτησης και στην προκειμένη περίπτωση αναμένεται ότι το μήνυμα θα αναφέρει ότι δεν βρέθηκαν αποτελέσματα.

Κεντρική Σελίδα <mark>Στοιχεία Γραφείου Αναζήτηση Θέσεων Επιλεγμένες Θέσεις Φοιτητές Χρήστες Γραφείου Επικοινωνία με Γραφείο Αρωγής</mark> Φίλτρα Αναζήτησης  $\blacktriangledown$ Τμήμα: -- aδiáφopo --'Ovoug Enévuuo An. Mntomou 9999999999999 **ID Φοιτητή: Q** Αναζήτηση  $\begin{array}{cc} \text{ID} & \Delta \end{array}$  Στοιχεία Φοιτητή Στοιχεία Τμήματος Δεν βρέθηκαν αποτελέσματα

Το αποτέλεσμα της ενέργειας του χρήστη παρουσιάζεται στην ακόλουθη εικόνα.

**Εικόνα 8.108: Αναζήτηση φοιτητή με λάθος στοιχεία – Εμφάνιση μηνύματος με το αποτέλεσμα της αναζήτησης.**

#### *8.2.5.1.2 Σενάριο Ελέγχου 2: Έλεγχος αναζήτησης με σωστά στοιχεία και εμφάνιση του φοιτητή*

Ο χρήστης του ΓΑΧ που εκτελεί τη δοκιμή, συμπληρώνει τα πεδία αναζήτησης με στοιχεία που αντιστοιχούν σε κάποιο φοιτητή κι έπειτα πατάει το κουμπί 'Αναζήτηση'. Στο πλαίσιο που φιλοξενείται στο κεντρικό μέρος της σελίδας αναμένεται ότι παρουσιάζονται τα αποτελέσματα που αντιστοιχούν στην αναζήτηση με τα κριτήρια που συμπληρώθηκαν.

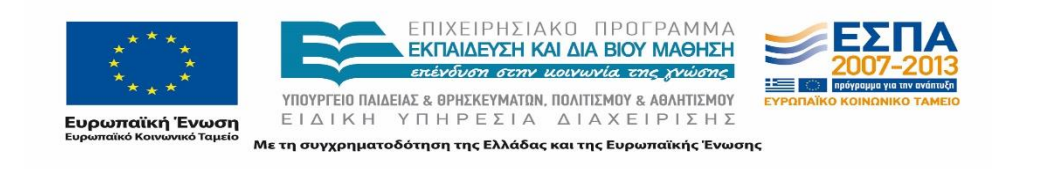

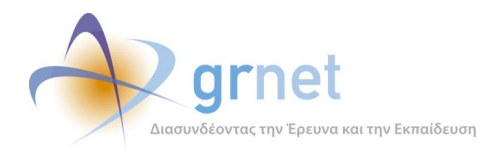

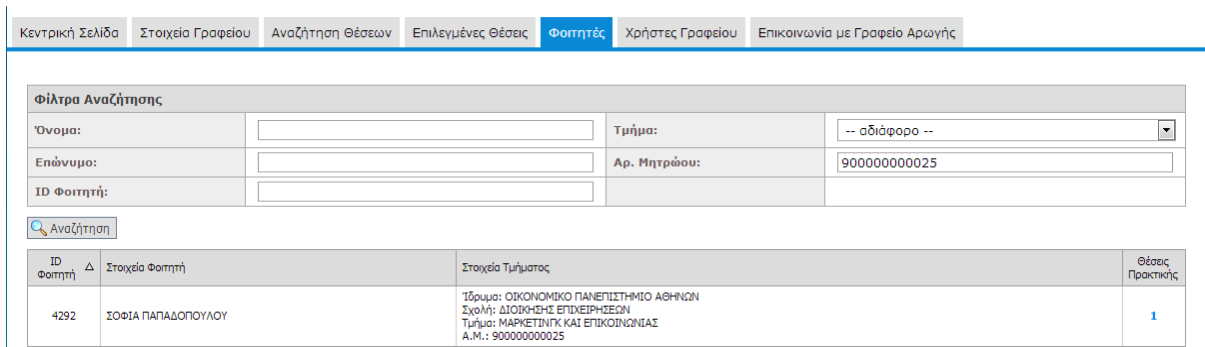

#### **Εικόνα 8.109: Επιτυχημένη αναζήτηση φοιτητή – Εμφάνιση φοιτητή.**

Συγκεκριμένα, εμφανίζονται για κάθε φοιτητή τα εξής στοιχεία:

- ID Φοιτητή
- Στοιχεία Φοιτητή
- Στοιχεία Τμήματος
- Θέσεις Πρακτικής

## *8.2.5.1.3 Σενάριο Ελέγχου 3: Έλεγχος επιλογής ένδειξης «Θέσεις Πρακτικής Άσκησης» για φοιτητή που δεν έχει αντιστοιχιστεί σε θέση*

Έχει πραγματοποιηθεί επιτυχημένη αναζήτηση φοιτητή, ο οποίος δεν έχει αντιστοιχιστεί σε θέση. Στη συνέχεια, ο χρήστης ΓΑΧ που εκτελεί τη δοκιμή, προσπαθεί να επιλέξει την ενέργεια 'Θέσεις Πρακτικής' στο δεξιότερο άκρο εμφάνισης των στοιχείων του φοιτητή.

Βάσει του σχεδιασμού, αναμένεται ότι το εν λόγω πεδίο αναγράφει την τιμή μηδέν και δεν είναι διαθέσιμο προς επιλογή.

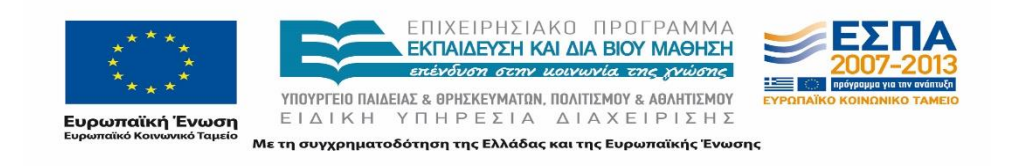

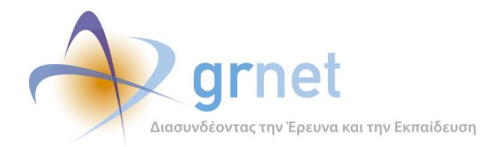

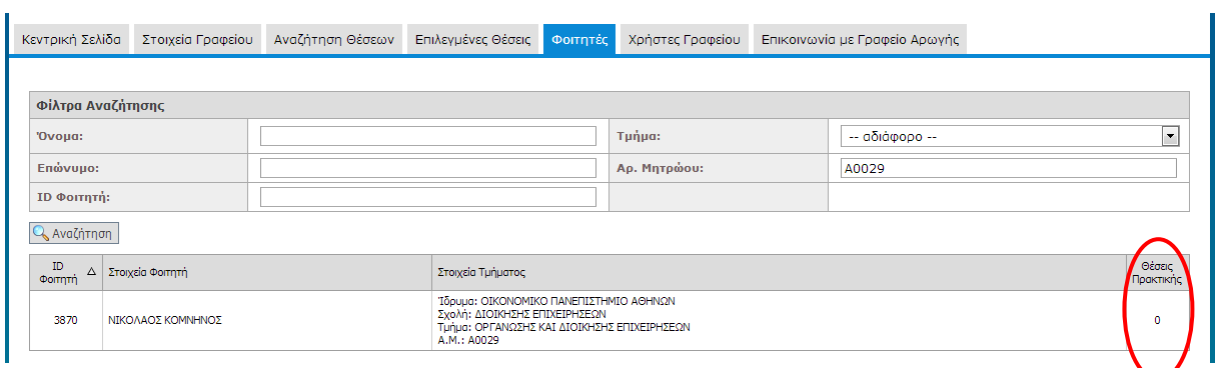

**Εικόνα 8.110: Επιλογή ένδειξης 'Θέσεις Πρακτικής' για φοιτητή που δεν έχει αντιστοιχιστεί σε κάποια θέση πρακτικής άσκησης.**

## *8.2.5.1.4 Σενάριο Ελέγχου 4: Έλεγχος επιλογής ενέργειας «Θέσεις Πρακτικής Άσκησης» για φοιτητή που έχει αντιστοιχιστεί σε θέση και εμφάνιση θέσης / θέσεων φοιτητή*

Έχει πραγματοποιηθεί επιτυχημένη αναζήτηση φοιτητή, ο οποίος έχει αντιστοιχιστεί σε θέση. Έπειτα, ο χρήστης ΓΑΧ που εκτελεί τη δοκιμή, προσπαθεί επιλέγει την ενέργεια 'Θέσεις Πρακτικής' στο δεξιότερο άκρο εμφάνισης των στοιχείων του φοιτητή.

Σύμφωνα με το σχεδιασμό του ελέγχου, αναμένεται ότι η εφαρμογή μεταβαίνει τον χρήστη στην καρτέλα 'Επιλεγμένες Θέσεις' και εμφανίζει όλες τις θέσεις πρακτικής άσκησης που έχουν αντιστοιχιστεί με τον εν λόγω φοιτητή.

Η ενέργεια του χρήστη και το αποτέλεσμά της φαίνονται στις παρακάτω εικόνες.

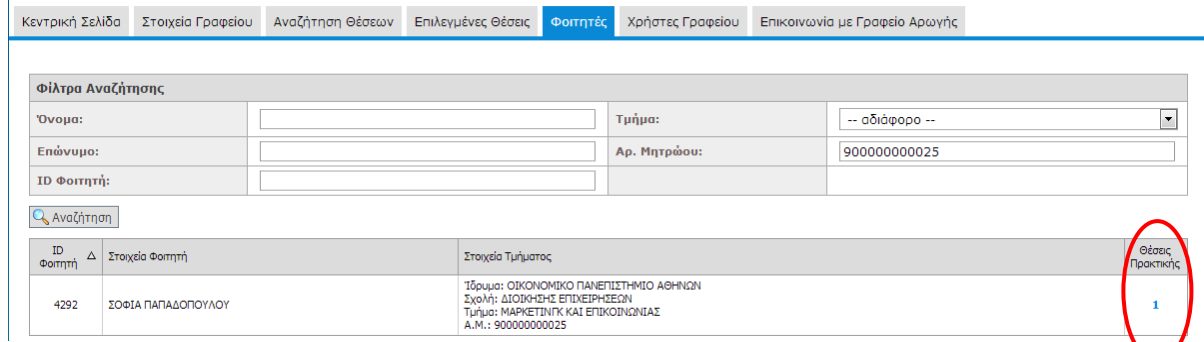

**Εικόνα 8.111: Επιλογή ένδειξης 'Θέσεις Πρακτικής' για φοιτητή που έχει αντιστοιχιστεί σε κάποια θέση πρακτικής άσκησης.**

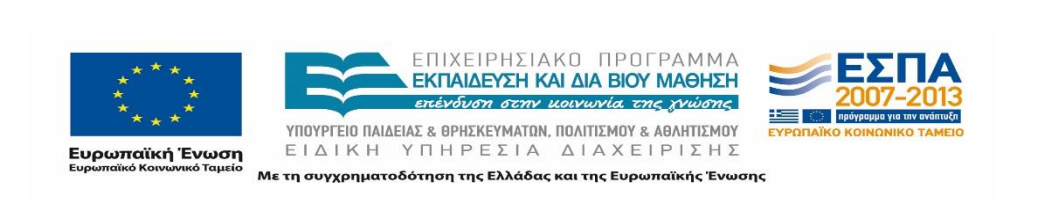

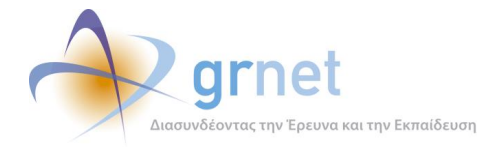

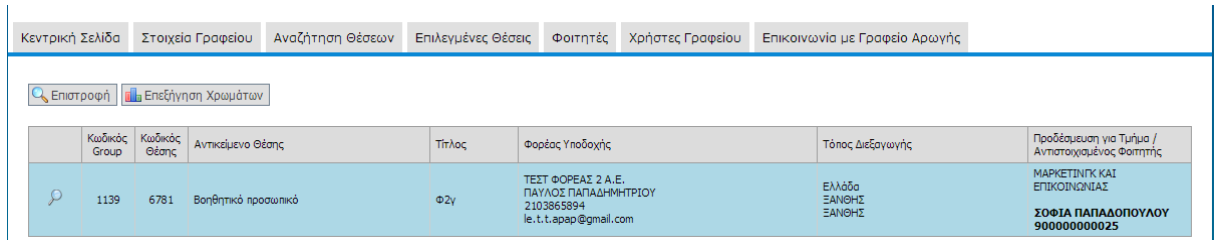

**Εικόνα 8.112: Εμφάνιση θέσεων πρακτικής που έχουν αντιστοιχιστεί με τον εν λόγω φοιτητή.**

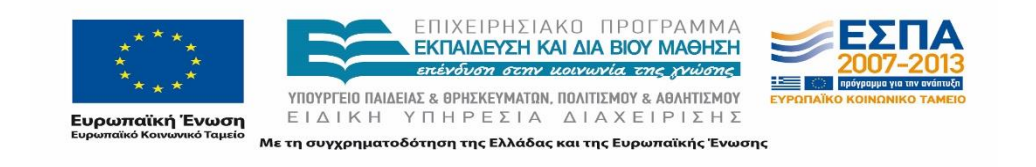

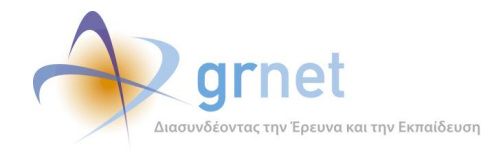

# **8.2.6 Χρήστες Γραφείου**

Οι παρακάτω έλεγχοι αφορούν ενέργειες του χρήστη που μπορούν να γίνουν από την σελίδα «Χρήστες Γραφείου» της εφαρμογής τους.

## 8.2.6.1 Δημιουργία Χρήστη Γραφείου

Ο παρόν έλεγχος διενεργείται από χρήστη ΓΠΑ. Σκοπός του χρήστη είναι να δημιουργήσει έναν χρήστη γραφείου με σκοπό να διαχειρίζεται ένα κομμάτι της εφαρμογής του ΓΠΑ, ή έναν αριθμό τμημάτων του ΓΠΑ. Ο βασικός έλεγχος διενεργείται πάνω στην φόρμα εγγραφής του χρήστη γραφείου. Η επιτυχία περιλαμβάνει την δημιουργία ενός χρήστη γραφείου ο οποίος θα μπορεί να συνδεθεί με τα στοιχεία που του ορίστηκαν κατά την εγγραφή.

Στη συνέχεια, παρουσιάζονται συνοπτικά τα στοιχεία του ελέγχου που πραγματοποιείται και τα βήματα αυτού.

#### **Στοιχεία Ελέγχου:**

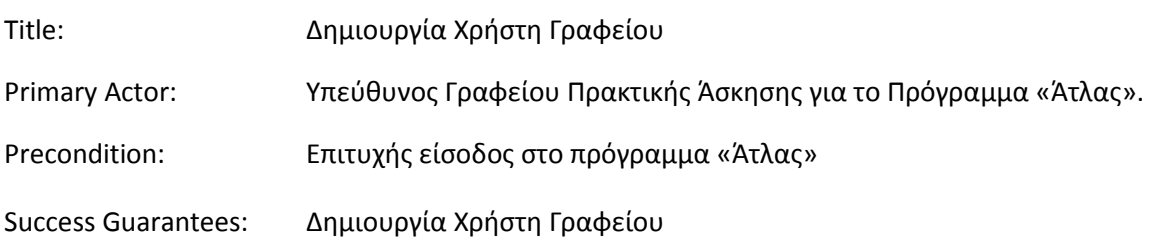

#### **Βήματα Ελέγχου:**

- 1. Έλεγχος προβολής φόρμας μετά από επιλογή «Δημιουργία χρήστη» (Σενάριο Ελέγχου 1).
- 2. Για όλα τα υποχρεωτικά πεδία: Έλεγχος υποβολής φόρμας χωρίς συμπλήρωση υποχρεωτικού πεδίου (Σενάριο Ελέγχου 2).
- 3. Για όλα τα διαθέσιμα πεδία: Έλεγχος υποβολής φόρμας μετά από συμπλήρωση πεδίου με μη έγκυρη τιμή (Σενάριο Ελέγχου 3).
- 4. Έλεγχος δημιουργίας λογαριασμού χρήστη γραφείου με 'Όνομα Χρήστη' που υπάρχει ήδη (Σενάριο Ελέγχου 4).

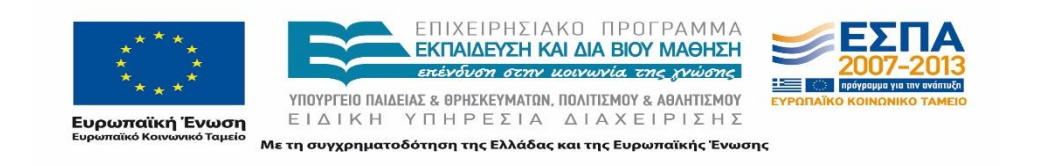

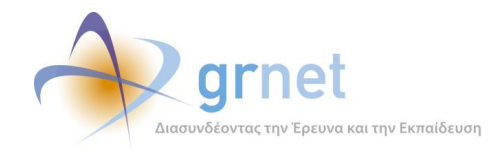

- 5. Έλεγχος δημιουργίας λογαριασμού χρήστη γραφείου με 'E-mail' που υπάρχει ήδη (Σενάριο Ελέγχου 5).
- 6. Έλεγχος δημιουργίας λογαριασμού χρήστη γραφείου με εσφαλμένη τιμή στο πεδίο 'Επιβεβαίωση Κωδικού' (Σενάριο Ελέγχου 6).
- 7. Επιτυχής δημιουργία χρήστη γραφείου (Σενάριο Ελέγχου 7).

Παρακάτω περιγράφονται εκτενέστερα για κάθε ένα από τα βήματα του ελέγχου που πραγματοποιούνται οι αρχικές καταστάσεις του βήματος ελέγχου, η ενέργεια όπως και τα αναμενόμενα και προκύπτοντα αποτελέσματα.

#### *8.2.6.1.1 Σενάριο Ελέγχου 1: Έλεγχος προβολής φόρμας μετά από επιλογή «Δημιουργία χρήστη»*

Ο χρήστης του ΓΑΧ που εκτελεί τη δοκιμή, επιλέγει το κουμπί με την ένδειξη 'Δημιουργία Χρήστη'. Σύμφωνα με το σχεδιασμό, αναμένεται ότι η σελίδα αλλάζει και ανοίγει μια φόρμα εισαγωγής στοιχείων που απαιτεί να εισαχθούν πληροφορίες σχετικά με τα στοιχεία λογαριασμού και τα στοιχεία χρήστη.

|                      | <b>Δειμιουργίο Χρήστη</b>                       |                                                                        |                                                                                                    |                                   |                   |
|----------------------|-------------------------------------------------|------------------------------------------------------------------------|----------------------------------------------------------------------------------------------------|-----------------------------------|-------------------|
| A/A                  | Στοιχεία Λογαριασμού                            | <b>Trougla Nonemi</b>                                                  | Πρόσβαση σε τυήματο του Γραφείου Προκτικής                                                                                                    | <b><i><u>Repoperation</u></i></b> | Endlasyddia Xphem |
|                      | akonomka user1<br>test@test.te                  | TEST THIS : www.gmet.gr/makeare<br>2100000000<br>6900000000            | MAPKETIN'N KAI ETIKODIONIAI.<br>OPEANODHE KAI ASOSOHINE ETIS/ESHIECHI<br>TIN-POSCP30-C                                                                                                    | Ŀ                                 | 分量器               |
| ä                    | 0381008<br>opa@localhost.com<br>지방 정보 시 아니라 아이가 | スプレン アドレン たいたいけい<br>DRIZINGKOVBIO ARMETIKE<br>2301234567<br>6930000000 | 24TOMONIET IAN DINETERS DIKITIONS<br>2HORMOND SALE VALUE AND DHOETERS<br>MAPKETIVIK KAI ETIKODIGHIAI.<br>ODIONORGIO E ETETTHING.<br>OFFANCOHE KAI ΔΙΟΙΑΗΣΗΣ ΕΠΙΧΕΙΡΗΣΕΩΝ<br>TIAHPO@OP30HZ<br>STATISTICS. | ь                                 | 公益设               |
|                      | nianiania<br>le.tt.apap@gmail.com               | <b>STAR</b><br>NACALAL.<br>2100000000<br>6900000000                    | DOGHOVODOCHAL AN DOGHOLD<br>MAPKETINTK KAI ETIKODKINIAI<br>ODIONOMBOVE ETECTHINHE<br>OFFANCOHE KAI ΔΙΟΙΚΗΣΗΣ ΕΠΙΧΕΙΡΗΣΕΩΝ.<br>TAHPOBOP30-C                                                               | b                                 | 分益法               |
| $\ddot{\phantom{a}}$ | testbropat<br>ch.r.istos.pan13@gmail.com        | TEST ITIA<br>250000000<br>499999999                                    | Ola                                                                                                    | U                                 | 政策级               |

**Εικόνα 8.113: Επιλογή ενέργειας 'Δημιουργία Χρήστη'.**

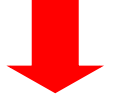

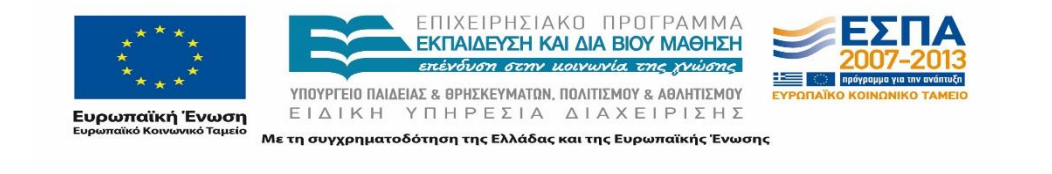

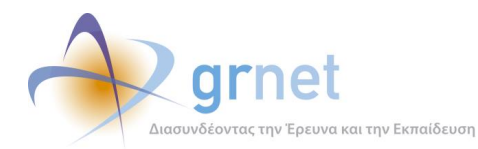

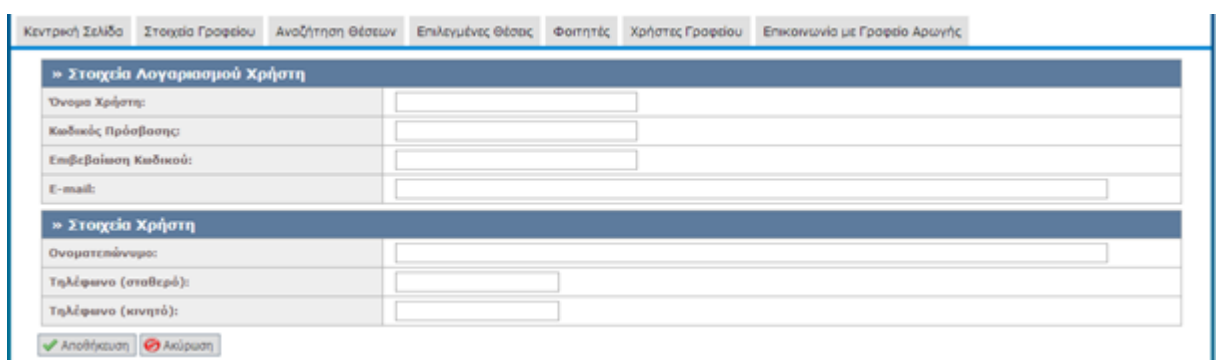

#### **Εικόνα 8.114: Προβολή φόρμας για την δημιουργία Χρήστη Γραφείου.**

## *8.2.6.1.2 Σενάριο Ελέγχου 2: Έλεγχος υποβολής φόρμας χωρίς συμπλήρωση υποχρεωτικού πεδίου*

Έχουν συμπληρωθεί όλα τα υποχρεωτικά πεδία, πλην του υπό εξέταση πεδίου. Ο χρήστης του ΓΑΧ που εκτελεί τη δοκιμή, πατάει το κουμπί 'Αποθήκευση'. Αναμένεται ότι η φόρμα δεν θα υποβληθεί, ενώ θα εμφανιστεί μήνυμα σφάλματος (με κόκκινο χρώμα) στο πάνω μέρος της σελίδας περιγράφοντας τη φύση του προβλήματος. Την ίδια στιγμή, αναμένεται να εμφανιστεί tooltip δίπλα στο πεδίο, επισημαίνοντας τη μη συμπλήρωση του υποχρεωτικού πεδίου.

Το αποτέλεσμα που προκύπτει από την ενέργειά του φαίνεται στην ακόλουθη εικόνα.

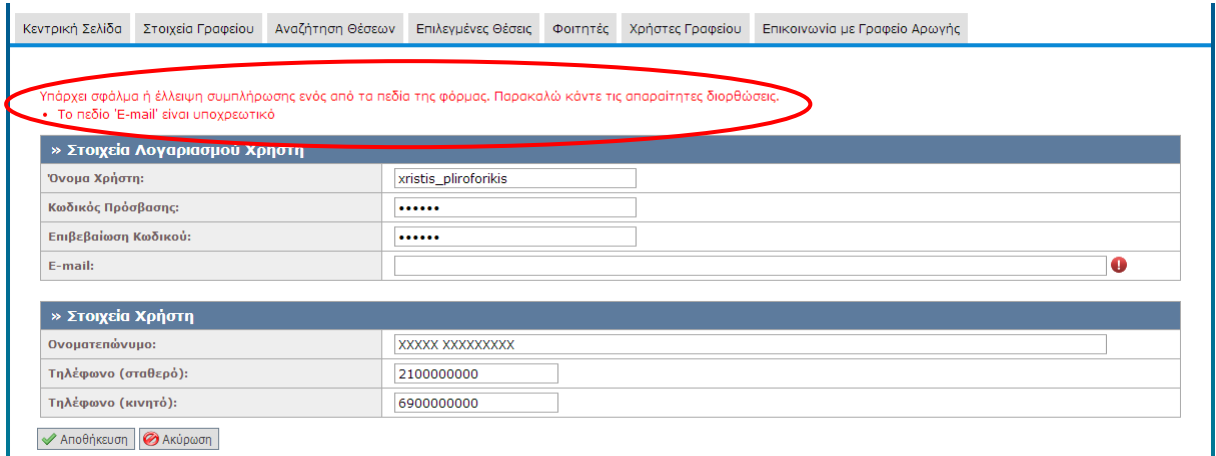

#### **Εικόνα 8.115: Έλλειψη συμπλήρωσης υποχρεωτικού πεδίου. Εμφάνιση αντίστοιχου μηνύματος σφάλματος.**

*8.2.6.1.3 Σενάριο Ελέγχου 3: Έλεγχος υποβολής φόρμας μετά από συμπλήρωση πεδίου με μη έγκυρη τιμή*

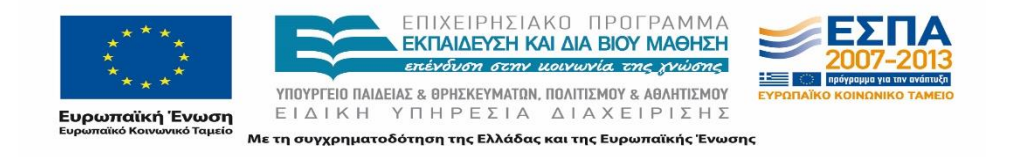

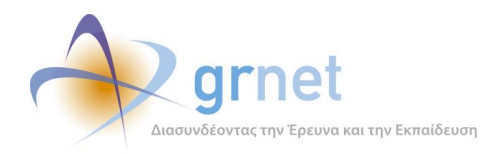

Έχουν συμπληρωθεί όλα τα υποχρεωτικά πεδία, πλην του υπό εξέταση πεδίου. Ο χρήστης του ΓΑΧ που εκτελεί τη δοκιμή, συμπληρώνει το υπό εξέταση πεδίο με μη έγκυρη τιμή (π.χ. εισαγωγή γράμματος σε πεδίο που δέχεται μόνο αριθμητικούς χαρακτήρες, υπέρβαση του μέγιστου επιτρεπτού αριθμού χαρακτήρων κλπ.) και πατάει το κουμπί 'Αποθήκευση'. Αναμένεται ότι η φόρμα δεν θα υποβληθεί. Επιπροσθέτως, αναμένεται να εμφανιστεί μήνυμα σφάλματος (με κόκκινο χρώμα) στο πάνω μέρος της σελίδας περιγράφοντας τη φύση του προβλήματος και tooltip δίπλα στο πεδίο, ενημερώνοντας για τις επιτρεπτές τιμές.

Το αποτέλεσμα που προκύπτει από την ενέργεια του χρήστη παρουσιάζεται στην παρακάτω εικόνα.

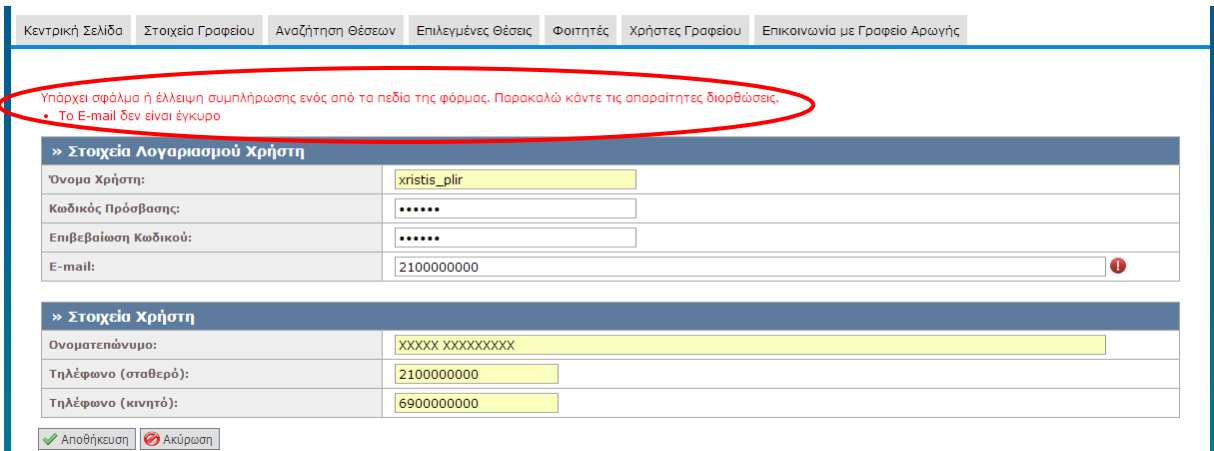

#### **Εικόνα 8.116: Συμπλήρωση του πεδίου "E-mail" με μη έγκυρη τιμή. Εμφάνιση μηνύματος σφάλματος.**

## *8.2.6.1.4 Σενάριο Ελέγχου 4: Έλεγχος δημιουργίας λογαριασμού χρήστη γραφείου με 'Όνομα Χρήστη' που υπάρχει ήδη*

Έχει ήδη δημιουργηθεί λογαριασμός με 'Όνομα Χρήστη': <ΧΧΧΧΧ> και έχουν συμπληρωθεί σωστά όλα τα πεδία της φόρμας δημιουργίας χρήστη γραφείου, πλην του πεδίου 'Όνομα Χρήστη'. Ο χρήστης του ΓΑΧ που εκτελεί τη δοκιμή, συμπληρώνει το 'Όνομα Χρήστη' με τιμή: <ΧΧΧΧΧ> κι έπειτα πατάει το κουμπί 'Αποθήκευση'. Αναμένεται ότι η φόρμα δεν υποβάλλεται, ενώ εμφανίζεται μήνυμα σφάλματος (με κόκκινο χρώμα) στο πάνω μέρος της σελίδας περιγράφοντας τη φύση του προβλήματος.

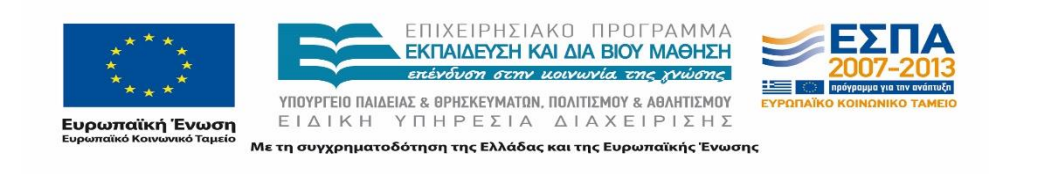

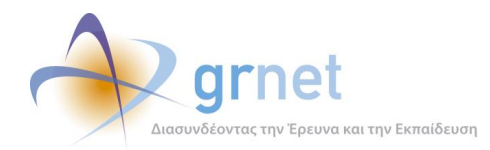

| » Στοιχεία Λογαριασμού Χρήστη |                            |  |  |  |  |  |  |  |  |
|-------------------------------|----------------------------|--|--|--|--|--|--|--|--|
| Όνομα Χρήστη:                 | xristis plirofonkis        |  |  |  |  |  |  |  |  |
| Κωδικός Πρόσβασης:            |                            |  |  |  |  |  |  |  |  |
| Επιβεβαίωση Κωδικού:          |                            |  |  |  |  |  |  |  |  |
| E-mail:                       | xristis_plirofonkis@isp.gr |  |  |  |  |  |  |  |  |
| » Στοιχεία Χρήστη             |                            |  |  |  |  |  |  |  |  |
| Ονοματεπώνυμο:                |                            |  |  |  |  |  |  |  |  |
| Τηλέφωνο (σταθερό):           | 2100000000                 |  |  |  |  |  |  |  |  |
| Τηλέφωνο (κινητό):            | 6900000000                 |  |  |  |  |  |  |  |  |

**Εικόνα 8.117: Δημιουργία λογαριασμού Χρήστη γραφείου με 'Όνομα χρήστη' που υπάρχει ήδη.**

## *8.2.6.1.5 Σενάριο Ελέγχου 5: Έλεγχος δημιουργίας λογαριασμού χρήστη γραφείου με 'E-mail' που υπάρχει ήδη*

Έχει ήδη δημιουργηθεί κάποιος λογαριασμός με 'E-mail': <ΧΧΧΧΧ> και έχουν συμπληρωθεί σωστά όλα τα πεδία της φόρμας δημιουργίας νέου χρήστη γραφείου, πλην του πεδίου 'E-mail'. Ο χρήστης του ΓΑΧ που εκτελεί τη δοκιμή, συμπληρώνει το πεδίο 'E-mail' με τιμή: <ΧΧΧΧΧ> και στη συνέχεια, πατάει το κουμπί 'Αποθήκευση'. Βάσει σχεδιασμού, αναμένεται ότι η φόρμα δεν υποβάλλεται, ενώ εμφανίζεται μήνυμα σφάλματος (με κόκκινο χρώμα) στο κάτω μέρος της σελίδας περιγράφοντας τη φύση του προβλήματος.

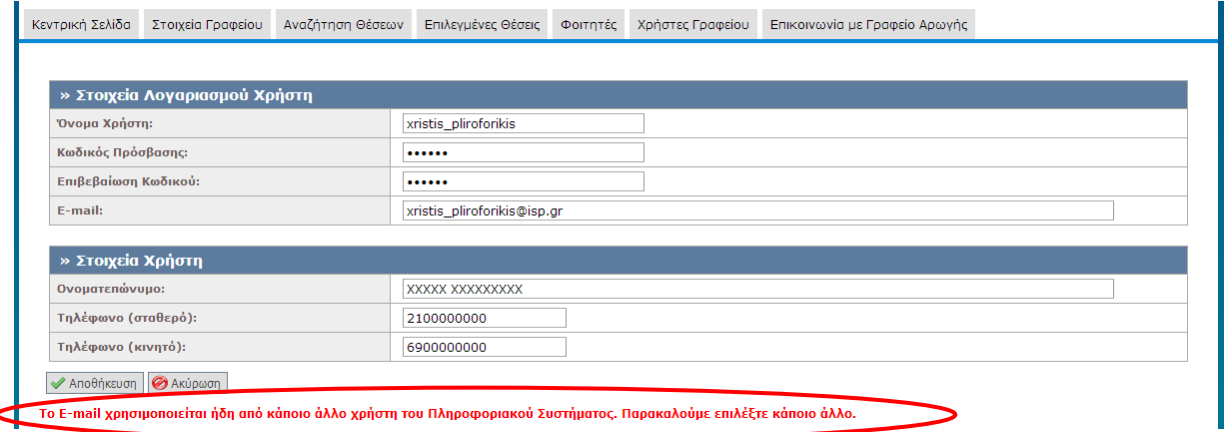

**Εικόνα 8.118: Δημιουργία λογαριασμού Χρήστη γραφείου με 'E-mail' που υπάρχει ήδη.**

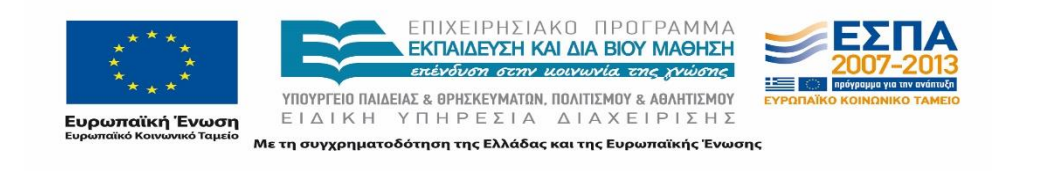

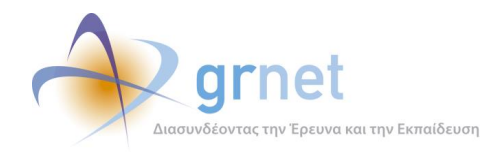

## *8.2.6.1.6 Σενάριο Ελέγχου 6: Έλεγχος δημιουργίας λογαριασμού χρήστη γραφείου με εσφαλμένη τιμή στο πεδίο 'Επιβεβαίωση Κωδικού'*

Έχουν συμπληρωθεί σωστά όλα τα πεδία της φόρμας, πλην των πεδίων 'Κωδικός Πρόσβασης' και 'Επιβεβαίωση Κωδικού'. Ο χρήστης του ΓΑΧ που εκτελεί τη δοκιμή, συμπληρώνει το πεδίο 'Κωδικός Πρόσβασης' με έγκυρη τιμή: <ΧΧΧΧΧ> και το πεδίο 'Επιβεβαίωση Κωδικού' με έγκυρη τιμή: <ΥΥΥΥΥ> (όπου <ΧΧΧΧΧ> != <ΥΥΥΥΥ>). Έπειτα, πατάει το κουμπί 'Αποθήκευση'. Αναμένεται ότι η φόρμα δεν υποβάλλεται, ενώ εμφανίζεται μήνυμα σφάλματος (με κόκκινο χρώμα) στο πάνω μέρος της σελίδας περιγράφοντας τη φύση του προβλήματος. Την ίδια στιγμή, αναμένεται η εμφάνιση tooltip δίπλα στο πεδίο 'Επιβεβαίωση Κωδικού', επισημαίνοντας ότι η τιμή του πεδίου διαφέρει από αυτή του πεδίου 'Κωδικός Πρόσβασης'.

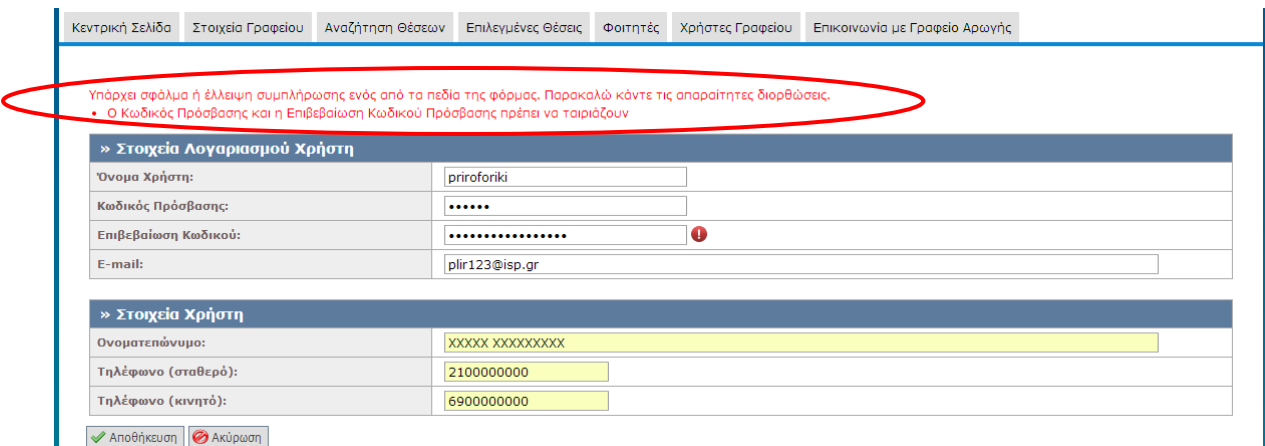

**Εικόνα 8.119: Εσφαλμένη τιμή στο πεδίο "Επιβεβαίωση Κωδικού".**

## *8.2.6.1.7 Σενάριο Ελέγχου 7: Επιτυχής δημιουργία χρήστη γραφείου*

Έχουν συμπληρωθεί σωστά όλα τα πεδία της φόρμας και ο χρήστης του ΓΑΧ που εκτελεί τη δοκιμή, πατάει το κουμπί 'Αποθήκευση'.

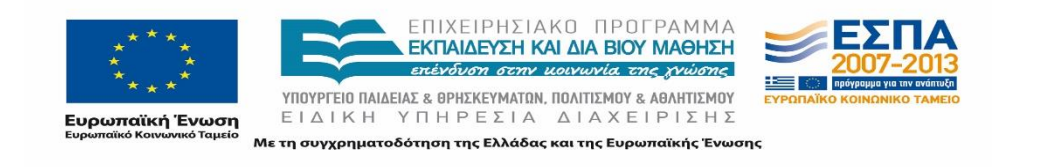

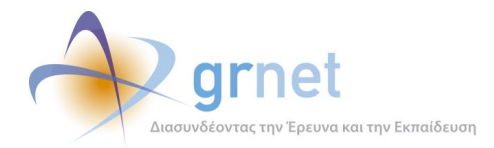

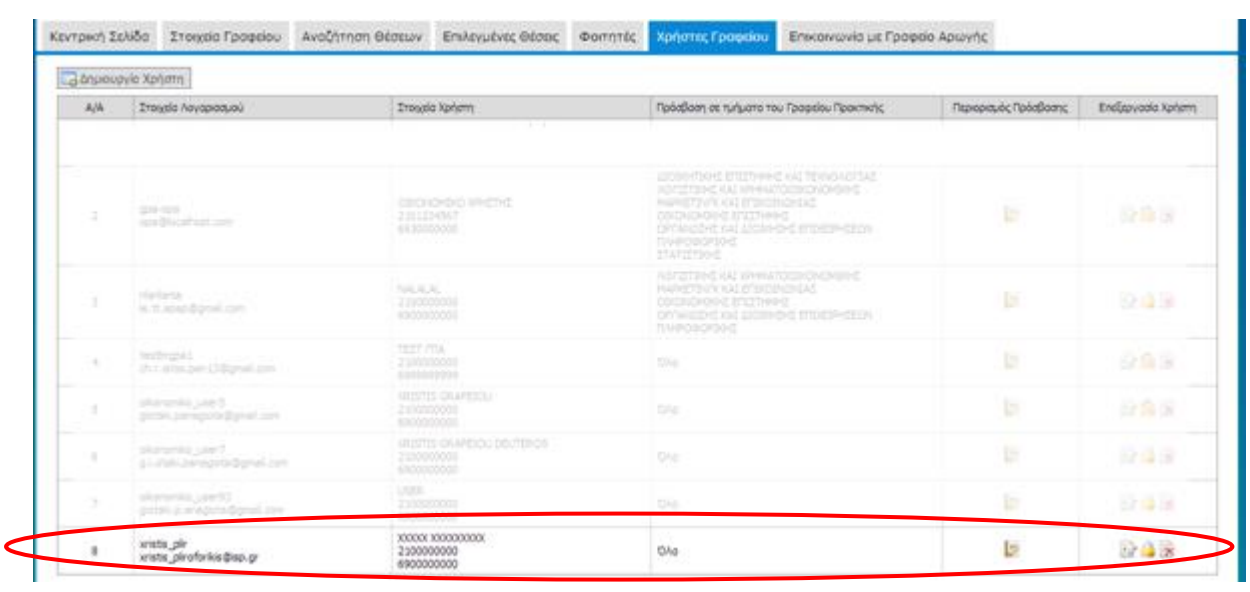

#### **Εικόνα 8.120: Προσθήκη του Χρήστη Γραφείου στην καρτέλα 'Χρήστες Γραφείου', στην λίστα με τους υπάρχοντες χρήστες.**

Αναμένεται ότι η φόρμα υποβάλλεται επιτυχώς και ο χρήστης έχει μεταφερθεί στην σελίδα που ζητάει την είσοδο των τμημάτων που εκπροσωπεί το γραφείο.

Μετά από αυτή την ενέργεια, αναμένεται ότι έχει δημιουργηθεί λογαριασμός χρήστη γραφείου, στον οποίο είναι δυνατή η σύνδεση με το 'Όνομα Χρήστη' και τον 'Κωδικό Πρόσβασης' που ορίστηκαν κατά την υποβολή της φόρμας. Επίσης, ο χρήστης έχει προστεθεί στην σελίδα 'Χρήστες Γραφείου΄ του κεντρικού ΓΠΑ που ανήκει.

# **8.2.7 Επικοινωνία με Γραφείο Αρωγής**

#### 8.2.7.1 Επικοινωνία με Γραφείο αρωγής

Ο παρόν έλεγχος αφορά την σωστή λειτουργία της επικοινωνίας του χρήστη ΓΠΑ με το Γραφείο Αρωγής χρηστών της εφαρμογής. Σκοπός του χρήστη είναι να εμφανίσει το ιστορικό προγενέστερης επικοινωνίας με το γραφείο αρωγής ή / και την επιλογή νέας επικοινωνίας. Αντίστοιχα, η επιτυχία περιλαμβάνει την εμφάνιση του ιστορικού επικοινωνίας ή / και την επιτυχή αποστολή νέας ερώτησης προς το γραφείο αρωγής.

Παρακάτω παρουσιάζονται συνοπτικά τα στοιχεία του ελέγχου που πραγματοποιείται και τα βήματα αυτού.

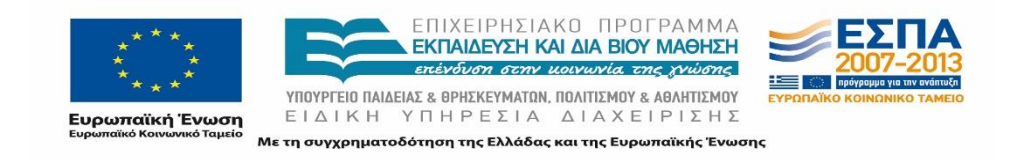

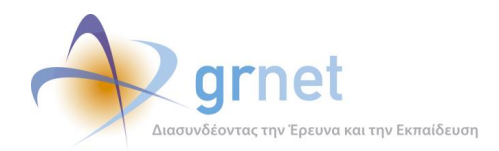

#### **Στοιχεία Ελέγχου:**

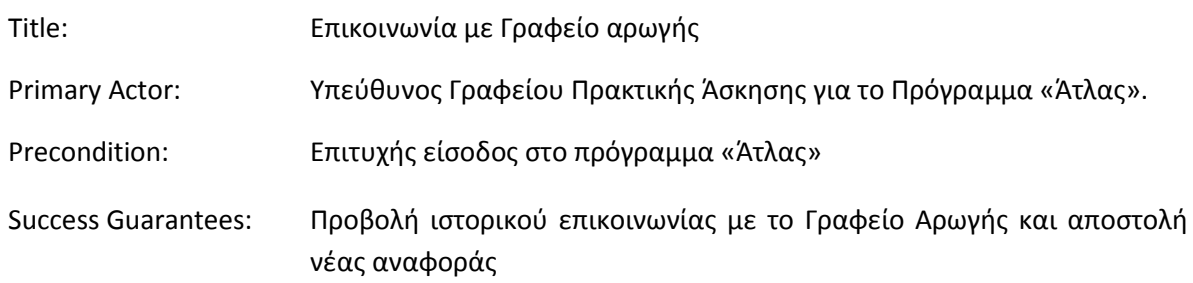

#### **Βήματα Ελέγχου:**

- 1. Προβολή καρτέλας επικοινωνίας προς το γραφείο αρωγής για ΓΠΑ που δεν έχει κάνει κάποια αναφορά (Σενάριο Ελέγχου 1).
- 2. Προβολή καρτέλας επικοινωνίας προς το γραφείο αρωγής για ΓΠΑ που έχει κάνει κάποια αναφορά (Σενάριο Ελέγχου 2).
- 3. Προβολή ιστορικού ομιλίας μιας επικοινωνίας μεταξύ του ΓΠΑ και του Γραφείου Αρωγής Χρηστών (Σενάριο Ελέγχου 3).
- 4. Έλεγχος επιλογής 'Νέα Ερώτηση προς Γραφείο Αρωγής' (Σενάριο Ελέγχου 4).
- 5. Έλεγχος αποστολής αναφοράς χωρίς συμπλήρωση υποχρεωτικού πεδίου (Σενάριο Ελέγχου 5).
- 6. Έλεγχος αποστολής αναφοράς μετά από συμπλήρωση πεδίου με μη έγκυρη τιμή (Σενάριο Ελέγχου 6).
- 7. Επιτυχής αποστολή αναφοράς προς το Γραφείο Αρωγής (Σενάριο Ελέγχου 7).

Στη συνέχεια του παρόντος κεφαλαίου, περιγράφονται εκτενέστερα για κάθε ένα από τα βήματα του ελέγχου που πραγματοποιούνται οι αρχικές καταστάσεις του βήματος ελέγχου, η ενέργεια όπως και τα αναμενόμενα και προκύπτοντα αποτελέσματα.

## *8.2.7.1.1 Σενάριο Ελέγχου 1: Προβολή καρτέλας επικοινωνίας προς το γραφείο αρωγής για ΓΠΑ που δεν έχει κάνει κάποια αναφορά*

Ο χρήστης του ΓΑΧ που εκτελεί τη δοκιμή, επιλέγει την καρτέλα 'Επικοινωνία με Γραφείο Αρωγής' ενώ είναι συνδεδεμένος ως κάποιος χρήστης ΓΠΑ που δεν έχει ήδη υποβάλει κάποια αναφορά. Αναμένεται ότι στο πλαίσιο που φιλοξενείται στο κεντρικό μέρος της σελίδας αναγράφεται

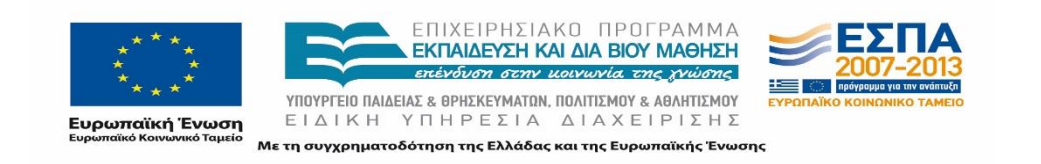

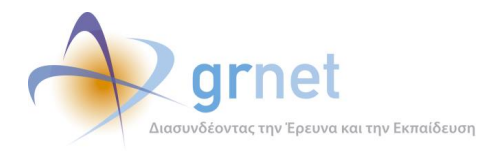

αντίστοιχο μήνυμα ότι δεν βρέθηκαν αποτελέσματα προηγούμενης επικοινωνίας με το Γραφείο Αρωγής χρηστών.

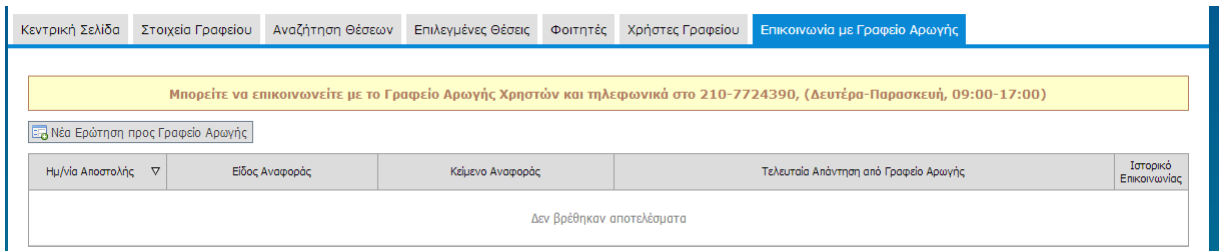

**Εικόνα 8.121: Καρτέλα επικοινωνίας για ΓΠΑ που δεν είχε προηγούμενη επικοινωνία με το Γραφείο Αρωγής.**

## *8.2.7.1.2 Σενάριο Ελέγχου 2: Προβολή καρτέλας επικοινωνίας προς το γραφείο αρωγής για ΓΠΑ που έχει κάνει κάποια αναφορά*

Έχει ήδη υπάρξει προηγούμενη επικοινωνία μεταξύ του ΓΠΑ και του Γραφείου Αρωγής Χρηστών και ο χρήστης που εκτελεί τη δοκιμή, επιλέγει την καρτέλα 'Επικοινωνία με Γραφείο Αρωγής'. Αναμένεται ότι εμφανίζονται οι ερωτήσεις που έχουν υποβληθεί από τον χρήστη προς το Γραφείο Αρωγής χρηστών όπως και η τελευταία απάντηση του Γραφείου Αρωγής Χρηστών.

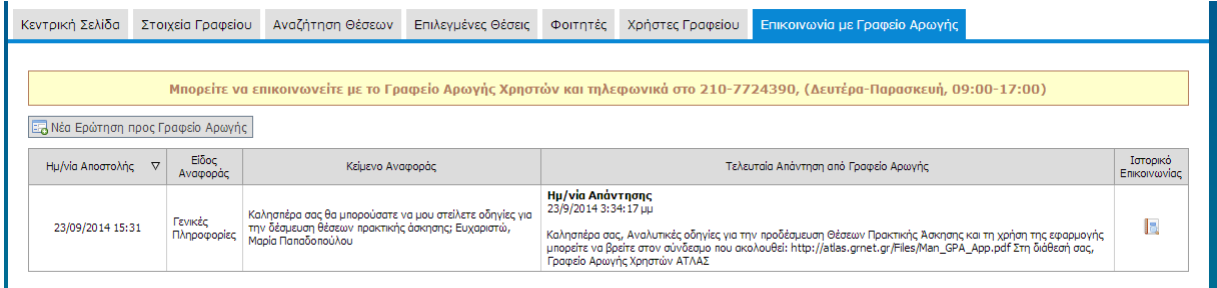

**Εικόνα 8.122: Καρτέλα επικοινωνίας για ΓΠΑ που έχει πραγματοποιήσει προηγούμενη επικοινωνία με το Γραφείο Αρωγής.**

## *8.2.7.1.3 Σενάριο Ελέγχου 3: Προβολή ιστορικού ομιλίας μιας επικοινωνίας μεταξύ του ΓΠΑ και του Γραφείου Αρωγής Χρηστών*

Έχει ήδη υπάρξει προηγούμενη επικοινωνία μεταξύ του ΓΠΑ και του Γραφείου Αρωγής Χρηστών και ο χρήστης του ΓΑΧ που εκτελεί τη δοκιμή, επιλέγει την ένδειξη 'Ιστορικό επικοινωνίας'. Βάσει του σχεδιασμού, αναμένεται ότι εμφανίζεται αναδυόμενο παράθυρο στο οποίο φαίνονται όλα τα μηνύματα που ανταλλάχτηκαν για την συγκεκριμένη ερώτηση του χρήστη καθώς και αναλυτικά οι ημερομηνίες και οι ώρες των μηνυμάτων που ανταλλάχθηκαν.

Το προκύπτον αποτέλεσμα από την ενέργεια του χρήστη φαίνεται στην παρακάτω εικόνα.

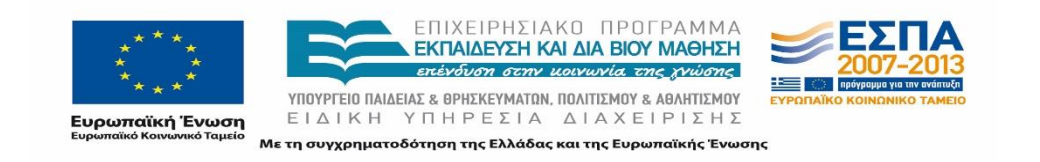

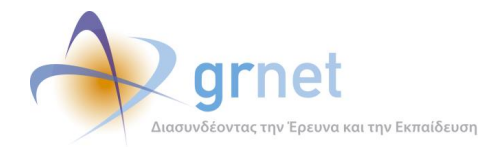

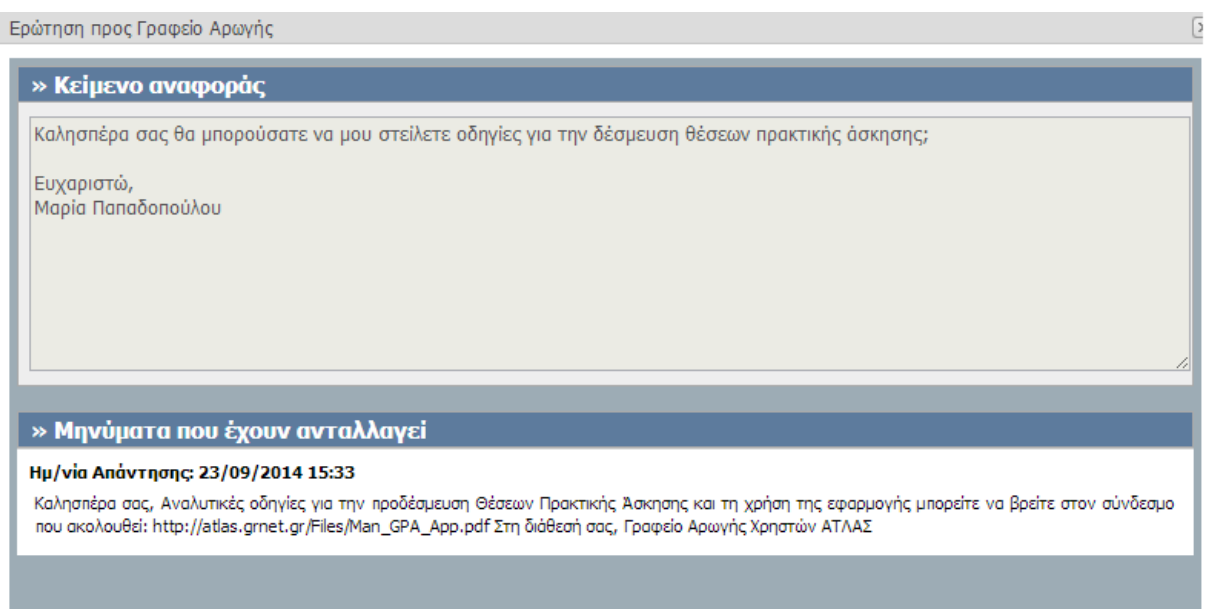

**Εικόνα 8.123: Προβολή ιστορικού επικοινωνίας.**

#### *8.2.7.1.4 Σενάριο Ελέγχου 4: Έλεγχος επιλογής 'Νέα Ερώτηση προς Γραφείο Αρωγής'*

Ο χρήστης που εκτελεί τη δοκιμή στην εφαρμογή ΓΠΑ, επιλέγει την ένδειξη 'Νέα Ερώτηση προς Γραφείο Αρωγής'. Αναμένεται ότι εμφανίζεται αναδυόμενο παράθυρο με μια φόρμα εισαγωγής στοιχείων που απαιτεί την συμπλήρωση στοιχείων χρήστη και διαθέτει περιοχή κειμένου προκειμένου να αναγραφεί η ερώτηση του χρήστη.

Η συγκεκριμένη ενέργεια του χρήστη καθώς και το αποτέλεσμά της απεικονίζονται στη συνέχεια.

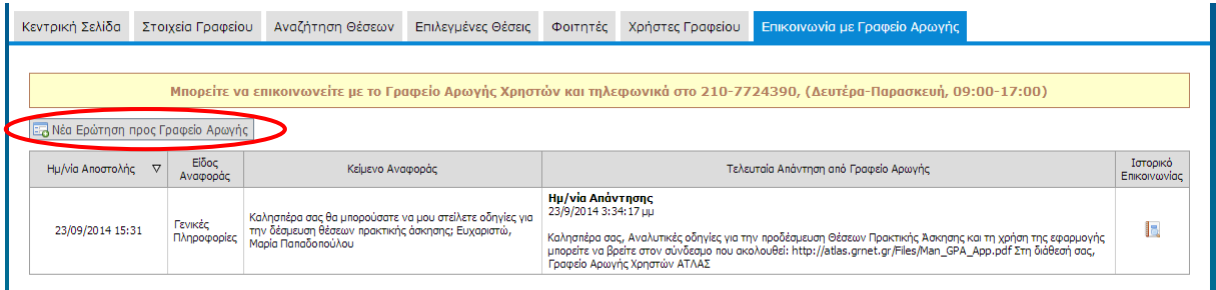

**Εικόνα 8.124: Έλεγχος επιλογής 'Νέα Ερώτηση προς Γραφείο Αρωγής'.**

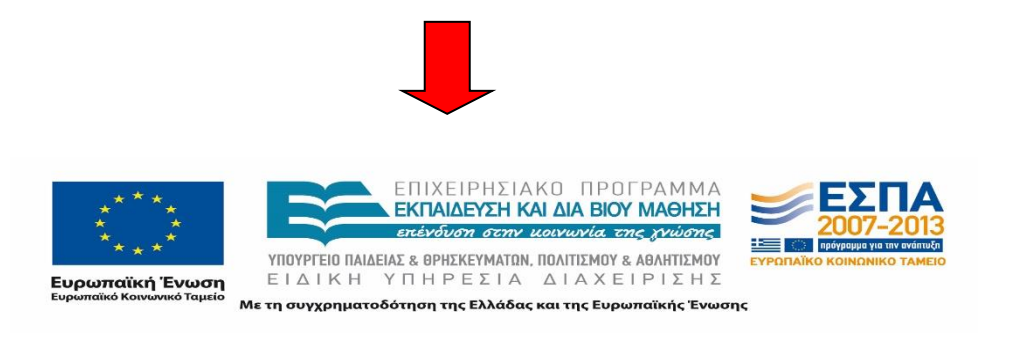

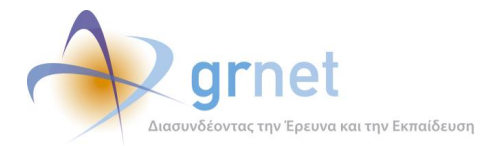

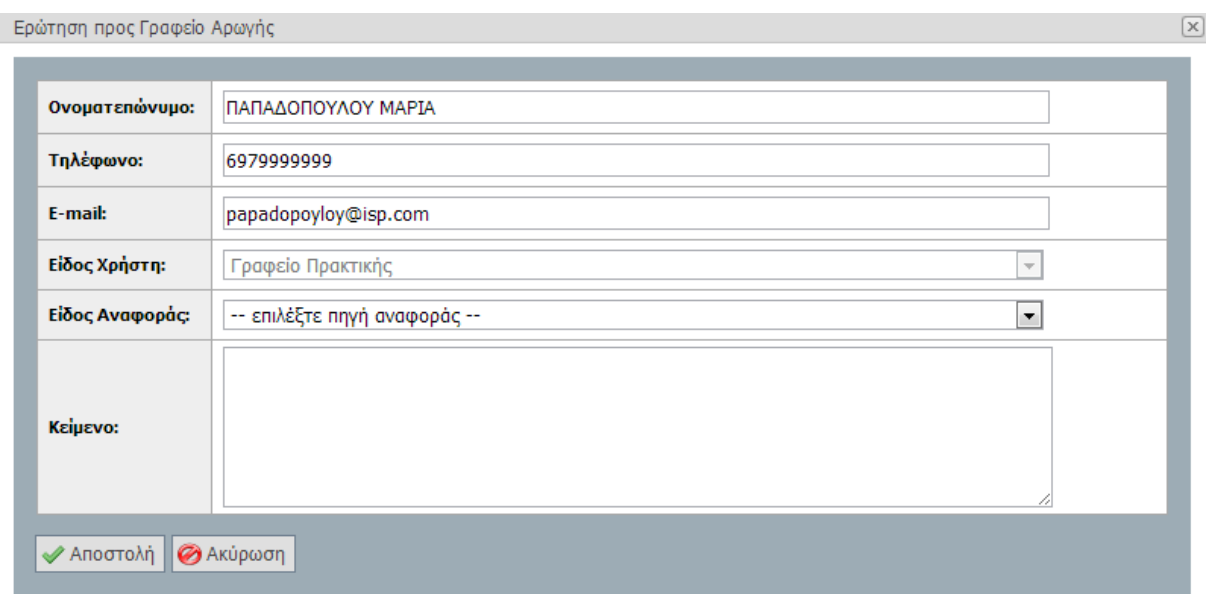

#### **Εικόνα 8.125: Εμφάνιση αναδυόμενου παράθυρου με τα στοιχεία και το κείμενο που θα σταλούν στο Γραφείο Αρωγής.**

#### *8.2.7.1.5 Σενάριο Ελέγχου 5: Έλεγχος αποστολής αναφοράς χωρίς συμπλήρωση υποχρεωτικού πεδίου*

Έχουν συμπληρωθεί όλα τα υποχρεωτικά πεδία, πλην του υπό εξέταση πεδίου κι έπειτα ο χρήστης του ΓΑΧ που εκτελεί τη δοκιμή, επιλέγει το κουμπί με την ένδειξη 'Αποστολή'.

Σύμφωνα με το σχεδιασμό, αναμένεται ότι η φόρμα επικοινωνίας δεν θα υποβληθεί, ενώ θα εμφανιστεί μήνυμα σφάλματος (με κόκκινο χρώμα) στο πάνω μέρος της φόρμας περιγράφοντας τη φύση του προβλήματος. Την ίδια στιγμή αναμένεται να εμφανιστεί tooltip δίπλα στο πεδίο, επισημαίνοντας τη μη συμπλήρωση του υποχρεωτικού πεδίου.

Το αποτέλεσμα που προκύπτει από την ενέργεια του χρήστη παρουσιάζεται στην ακόλουθη εικόνα.

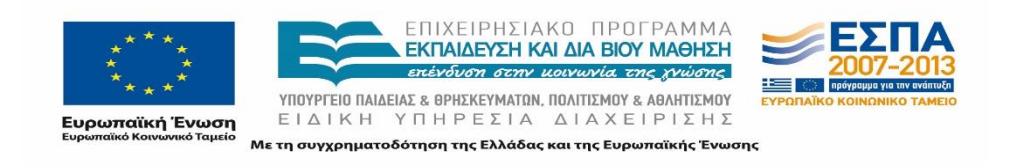

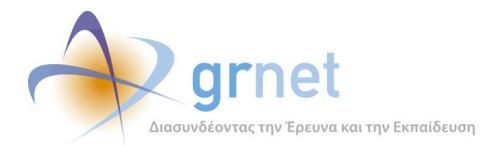

 $\left[ \mathsf{x}\right]$ 

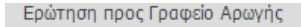

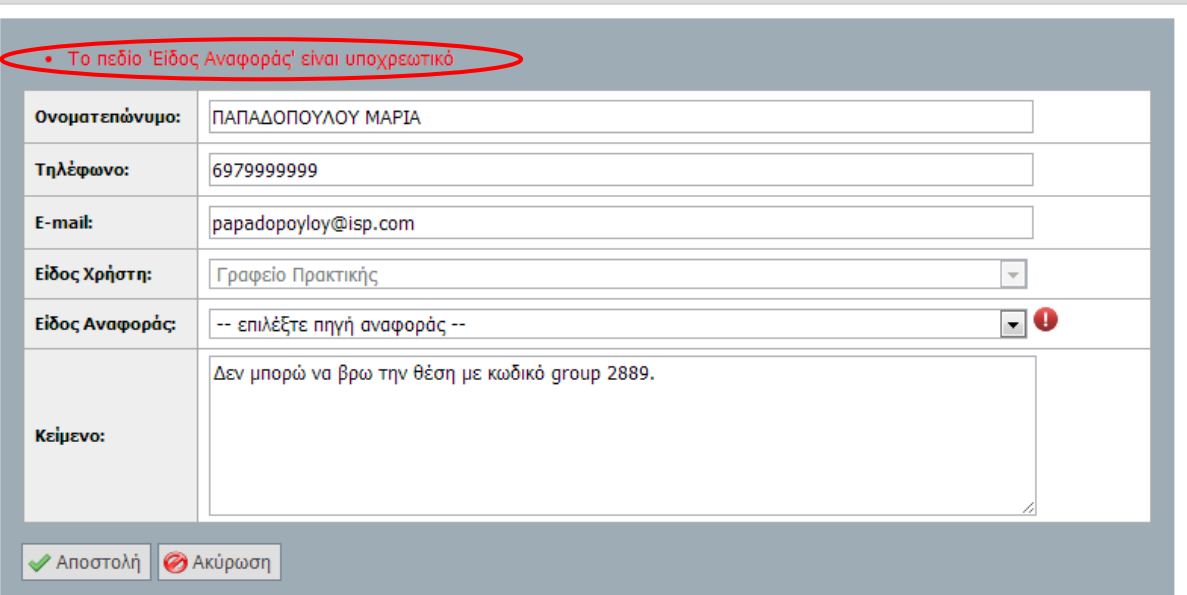

#### **Εικόνα 8.126: Έλλειψη συμπλήρωσης υποχρεωτικού πεδίου. Εμφάνιση αντίστοιχου μηνύματος σφάλματος.**

## *8.2.7.1.6 Σενάριο Ελέγχου 6: Έλεγχος αποστολής αναφοράς μετά από συμπλήρωση πεδίου με μη έγκυρη τιμή*

Έχουν συμπληρωθεί όλα τα υποχρεωτικά πεδία, πλην του υπό εξέταση πεδίου. Ο χρήστης του ΓΑΧ που εκτελεί τη δοκιμή, συμπληρώνει το υπό εξέταση πεδίο με κάποια μη έγκυρη τιμή (π.χ. εισαγωγή γράμματος σε πεδίο που δέχεται μόνο αριθμητικούς χαρακτήρες, υπέρβαση του μέγιστου επιτρεπτού αριθμού χαρακτήρων κλπ.) κι έπειτα, επιλέγει το κουμπί με την ένδειξη 'Αποστολή'.

Αναμένεται ότι η φόρμα επικοινωνίας δεν θα υποβληθεί. Ταυτόχρονα, αναμένεται να εμφανιστεί μήνυμα σφάλματος (με κόκκινο χρώμα) στο πάνω μέρος της σελίδας περιγράφοντας τη φύση του προβλήματος και tooltip δίπλα στο πεδίο, ενημερώνοντας για τις επιτρεπτές τιμές.

Το αποτέλεσμα της ενέργειας του χρήστη απεικονίζεται στην ακόλουθη εικόνα.

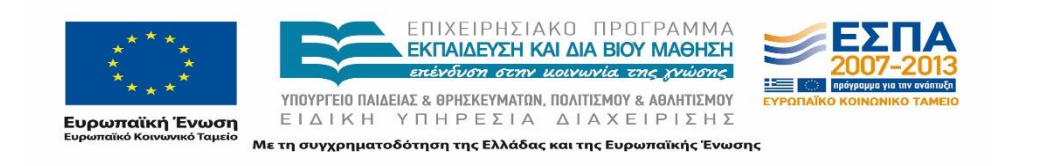

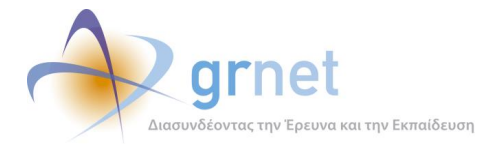

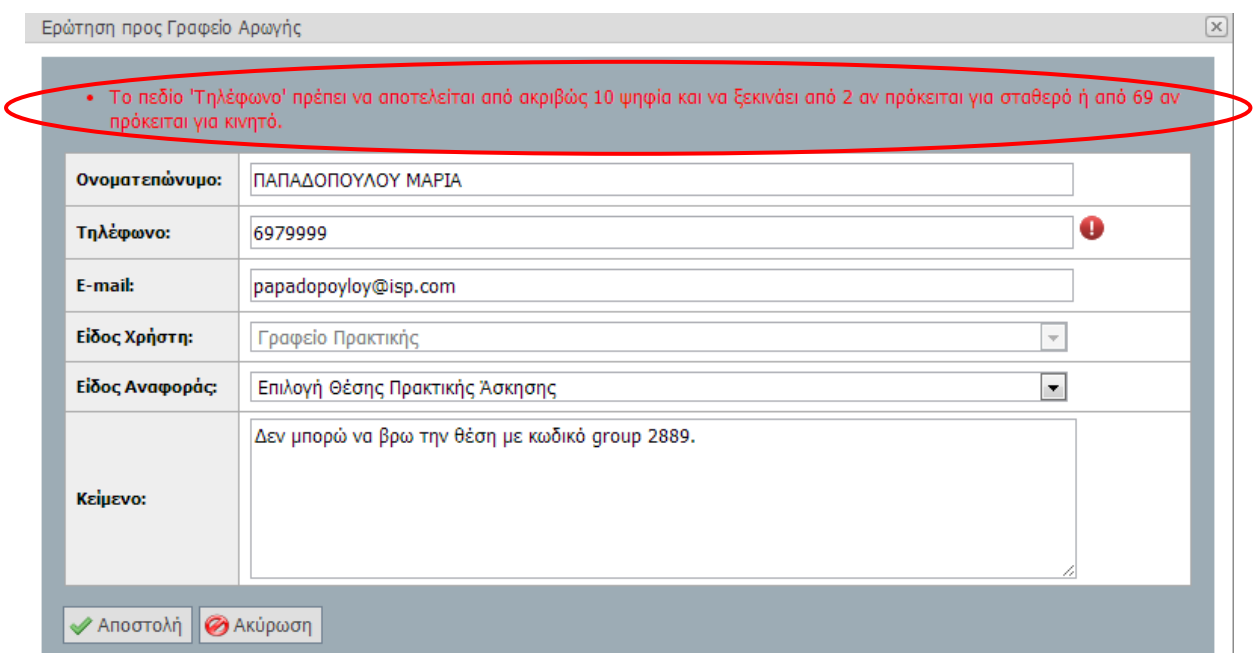

#### **Εικόνα 8.127: Συμπλήρωση του πεδίου 'Τηλέφωνο' με μη έγκυρη τιμή. Εμφάνιση αντίστοιχου μηνύματος σφάλματος.**

#### *8.2.7.1.7 Σενάριο Ελέγχου 7: Επιτυχής αποστολή αναφοράς προς το Γραφείο Αρωγής*

Έχουν συμπληρωθεί σωστά όλα τα πεδία της φόρμας και ο χρήστης του ΓΑΧ που εκτελεί τη δοκιμή, επιλέγει το κουμπί με την ένδειξη 'Αποστολή'. Αναμένεται ότι η ερώτηση υποβάλλεται επιτυχώς προς το Γραφείο Αρωγής Χρηστών. Μετά από αυτή την ενέργεια, αναμένεται ότι η ερώτηση πλέον είναι ορατή στην σελίδα 'Επικοινωνία με Γραφείο Αρωγής.

| Κεντρική Σελίδα                            | Στοιχεία Γραφείου                        | Αναζήτηση Θέσεων                                                                                                    | Επιλεγμένες Θέσεις | Φοιτητές                                 | Χρήστες Γραφείου             | Επικοινωνία με Γραφείο Αρωγής                                                                                                    |                          |
|--------------------------------------------|------------------------------------------|----------------------------------------------------------------------------------------------------|--------------------|------------------------------------------|------------------------------|----------------------------------------------------------------------------------------------------|--------------------------|
|                                            |                                          |                                                                                                    |                    |                                          |                              | Μπορείτε να επικοινωνείτε με το Γραφείο Αρωγής Χρηστών και τηλεφωνικά στο 210-7724390, (Δευτέρα-Παρασκευή, 09:00-17:00)                                                                                                   |                          |
| <b>Ε., Νέα Ερώτηση προς Γραφείο Αρωγής</b> |                                          |                                                                                                    |                    |                                          |                              |                                                                                                    |                          |
| Ημ/νία Αποστολής                           | Είδος<br>Αναφοράς                        | Κείμενο Αναφοράς                                                                                                    |                    |                                          |                              | Τελευταία Απάντηση από Γραφείο Αρωγής                                                                                                    | Ιστορικό<br>Επικοινωνίας |
| 23/09/2014 15:51                           | Επιλογή<br>Θέσης<br>Πρακτικής<br>Adknonc | Δεν μπορώ να βρω την θέση με κωδικό group 2889.                                                                                    |                    |                                          |                              |                                                                                                    | 15.                      |
| 23/09/2014 15:31                           | Γενικές<br>Πληροφορίες                   | Καλησηέρα σας θα μπορούσατε να μου στείλετε οδηγίες για<br>την δέσμευση θέσεων πρακτικής άσκησης; Ευχαριστώ,<br>Mapia Παπαδοπούλου |                    | Ημ/νια Απαντησης<br>23/9/2014 3:34:17 µµ | Γραφείο Αρωγής Χρηστών ΑΤΛΑΣ | Καλησπέρα σας, Αναλυτικές οδηγίες για την προδέσμευση Θέσεων Πρακτικής Άσκησης και τη χρήση της εφαρμογής<br>μπορείτε να βρείτε στον σύνδεσμο που ακολουθεί: http://atlas.grnet.gr/Files/Man_GPA_App.pdf Στη διάθεσή σας, | b                        |

**Εικόνα 8.128: Επιτυχής αποστολή αναφοράς προς το Γραφείο Αρωγής.**

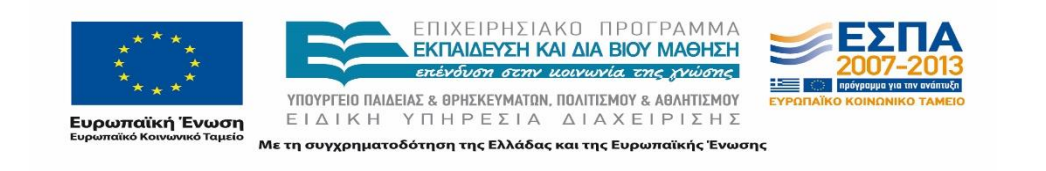

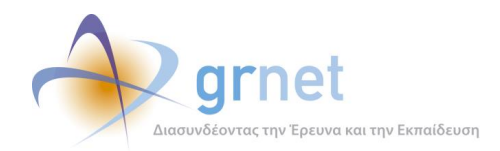

# **8.3 Σχεδιασμός σεναρίων ελέγχου – Εφαρμογή Φοιτητών**

Οι φοιτητές, αν και αποτελούν συνδετικό κρίκο στην αλυσίδα της πρακτικής άσκησης, ωστόσο, δεν έχουν αρκετές ενέργειες επί της εφαρμογής. Οι ενέργειες που μπορούν να πραγματοποιηθούν από έναν φοιτητή είναι οι παρακάτω:

- Είσοδος φοιτητή στην πλατφόρμα «Άτλας»
- Εμφάνιση Θέσεων πρακτικής άσκησης και στοιχείων του.

# **8.3.1 Στοιχεία Φοιτητή**

Οι παρακάτω έλεγχοι αφορούν ενέργειες του χρήστη που μπορούν να γίνουν από την σελίδα «Στοιχεία Φοιτητή» της εφαρμογής τους.

## 8.3.1.1 Αλλαγή στοιχείων Φοιτητή

Ο παρόν έλεγχος αφορά την σωστή επεξεργασία και αποθήκευση των στοιχείων του Φοιτητή που είναι συνδεδεμένος στην εφαρμογή «Άτλας» είτε αυτό πρόκειται για αλλαγή του ονοματεπωνύμου του φοιτητή είτε για αλλαγή στοιχείων επικοινωνίας με αυτόν. Σκοπός του χρήστη είναι να γίνει η επιθυμητή αλλαγή και σαν αποτέλεσμα, μετά την επιτυχή ολοκλήρωση της ενέργειας, θα πρέπει να εμφανίζονται τα στοιχεία που δέχθηκαν επεξεργασία με τις νέες τιμές που εισήχθησαν από τον φοιτητή.

Στη συνέχεια, παρουσιάζονται συνοπτικά τα στοιχεία του ελέγχου που πραγματοποιείται και τα βήματα αυτού.

#### **Στοιχεία Ελέγχου:**

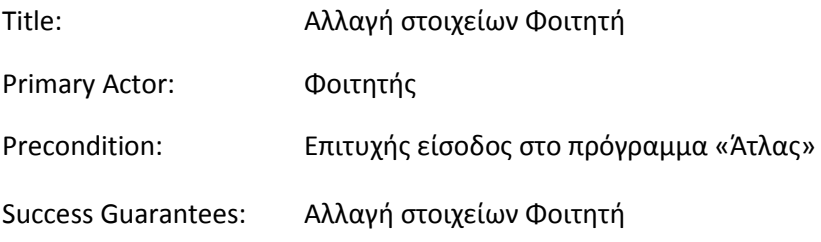

#### **Βήματα Ελέγχου:**

1. Έλεγχος αλλαγής Ονοματεπωνύμου φοιτητή που δεν έχει αντιστοιχιστεί σε κάποια θέση (Σενάριο Ελέγχου 1).

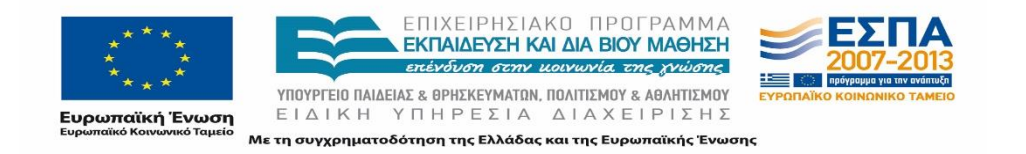

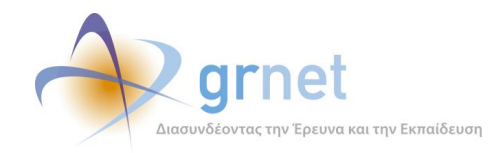

- 2. Έλεγχος αποθήκευσης στοιχείων χωρίς συμπλήρωση υποχρεωτικού πεδίου (Σενάριο Ελέγχου 2).
- 3. Έλεγχος επιτυχής αποθήκευσης στοιχείων (Σενάριο Ελέγχου 3).
- 4. Έλεγχος αλλαγής ονοματεπωνύμου φοιτητή που έχει αντιστοιχιστεί σε κάποια θέση (Σενάριο Ελέγχου 4).
- 5. Έλεγχος αλλαγής 'E-mail' λογαριασμού με 'E-mail' που υπάρχει ήδη (Σενάριο Ελέγχου 5).
- 6. Έλεγχος αλλαγής κινητού αριθμού (Σενάριο Ελέγχου 6).
- 7. Έλεγχος επιτυχημένης αλλαγής 'E-mail' λογαριασμού (Σενάριο Ελέγχου 7).
- 8. Έλεγχος επιτυχημένης αλλαγής κινητού (Σενάριο Ελέγχου 8).

Στη συνέχεια, περιγράφονται εκτενέστερα για κάθε ένα από τα βήματα του ελέγχου που πραγματοποιούνται οι αρχικές καταστάσεις του βήματος ελέγχου, η ενέργεια όπως και τα αναμενόμενα και προκύπτοντα αποτελέσματα.

## *8.3.1.1.1 Σενάριο Ελέγχου 1: Έλεγχος αλλαγής ονοματεπωνύμου φοιτητή που δεν έχει αντιστοιχιστεί σε κάποια θέση*

Ο χρήστης του ΓΑΧ που εκτελεί τη δοκιμή, επιλέγει την ένδειξη 'Αλλαγή Στοιχείων Ον/μου' στην καρτέλα ΄Στοιχεία Φοιτητή΄. Σύμφωνα με το σχεδιασμό, αναμένεται να εμφανιστεί μια φόρμα με τα στοιχεία του φοιτητή. Τα ονομαστικά στοιχεία αναμένεται ότι μπορούν να επεξεργαστούν.

Η ενέργεια του χρήστη και το αποτέλεσμά της φαίνονται στις ακόλουθες εικόνες.

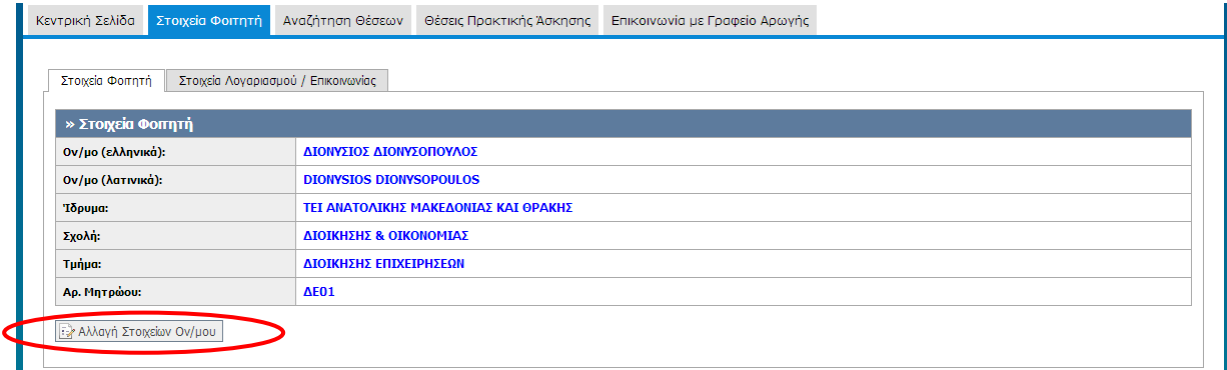

#### **Εικόνα 8.129: Επιλογή ένδειξης 'Αλλαγή Στοιχείων Ον/μου'.**

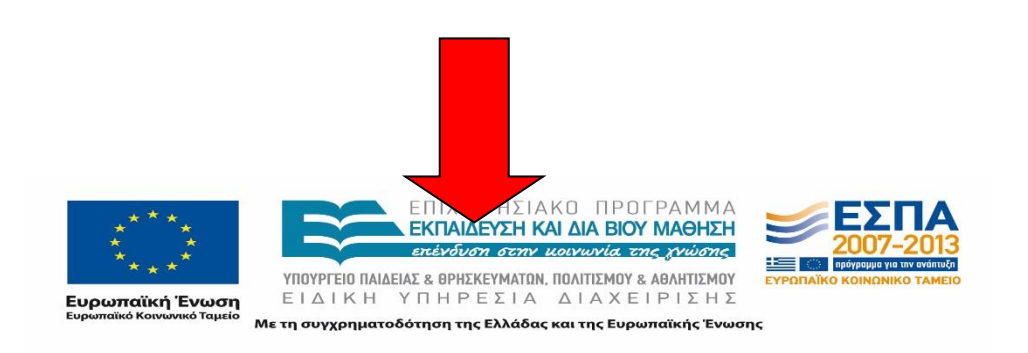

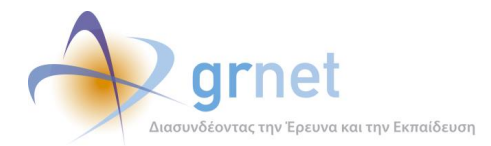

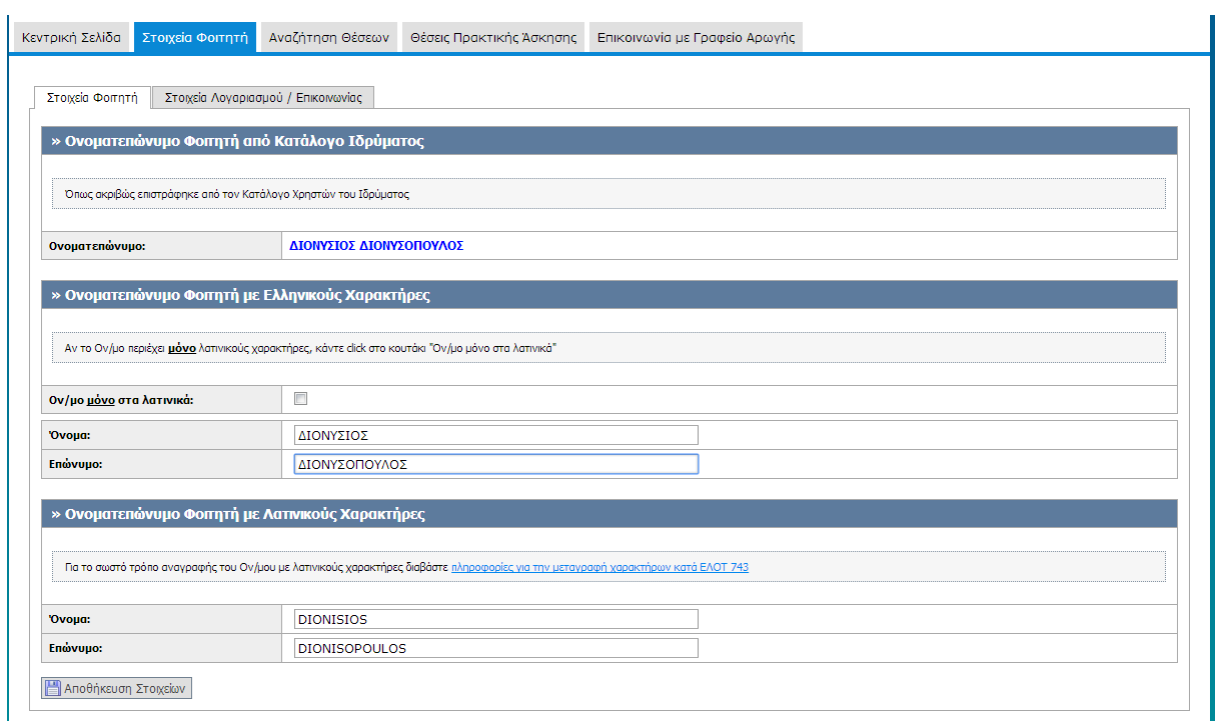

#### **Εικόνα 8.130: Εμφάνιση Στοιχείων Φοιτητή.**

## *8.3.1.1.2 Σενάριο Ελέγχου 2: Έλεγχος αποθήκευσης στοιχείων χωρίς συμπλήρωση υποχρεωτικού πεδίου*

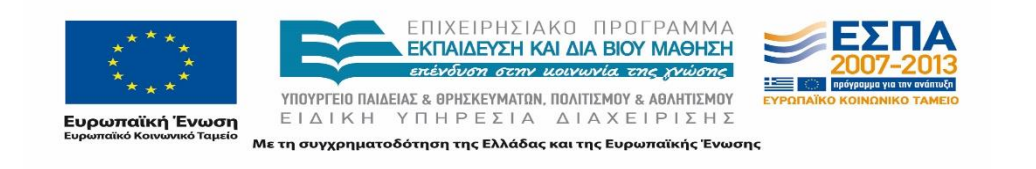

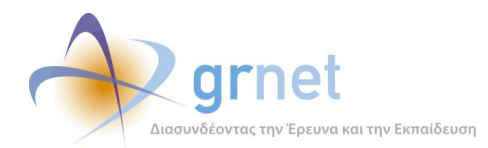

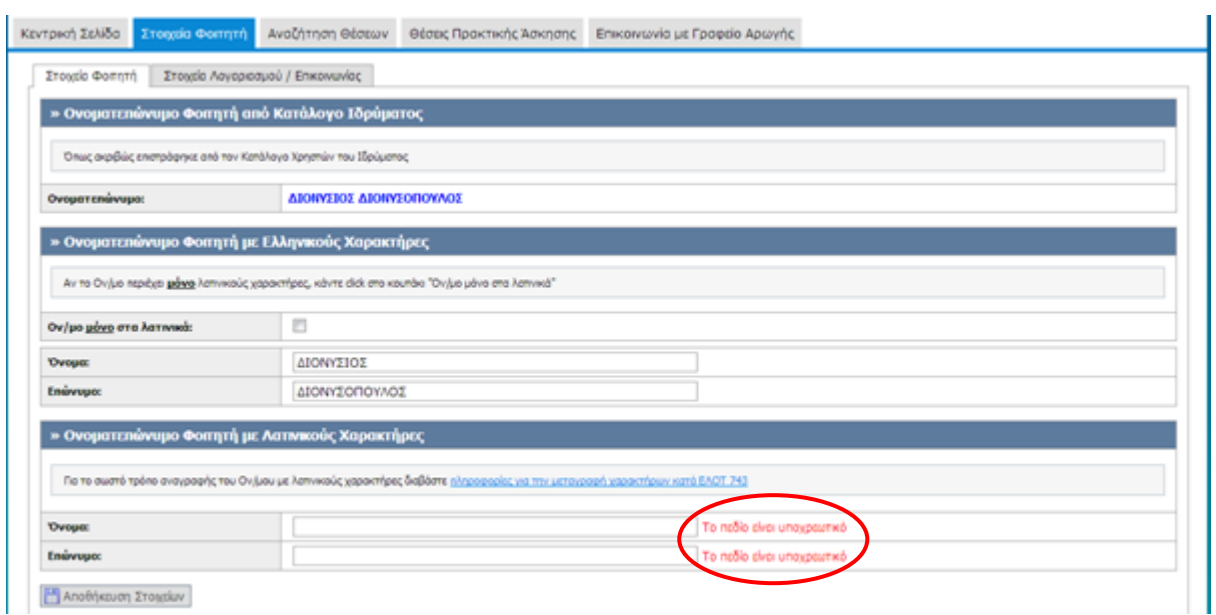

**Εικόνα 8.131: Έλλειψη συμπλήρωσης υποχρεωτικού πεδίου. Εμφάνιση μηνύματος σφάλματος.**

Έχουν συμπληρωθεί όλα τα υποχρεωτικά πεδία της φόρμας, πλην του υπό εξέταση πεδίου. Στη συνέχεια, ο χρήστης του ΓΑΧ που εκτελεί τη δοκιμή, πατάει το κουμπί 'Αποθήκευση Στοιχείων'. Αναμένεται ότι η φόρμα δεν μπορεί να υποβληθεί, ενώ αναμένεται και η εμφάνιση μηνύματος σφάλματος (με κόκκινο χρώμα) δεξιά της τιμής του υποχρεωτικού πεδίου που δεν συμπληρώθηκε τονίζοντας πως είναι υποχρεωτική η τιμή του.

#### *8.3.1.1.3 Σενάριο Ελέγχου 3: Έλεγχος επιτυχημένης αποθήκευσης στοιχείων*

Έχουν συμπληρωθεί σωστά όλα τα υποχρεωτικά πεδία της φόρμας. Στη συνέχεια, ο χρήστης του ΓΑΧ που εκτελεί τη δοκιμή, πατάει το κουμπί 'Αποθήκευση Στοιχείων'. Αναμένεται ότι η φόρμα υποβάλλεται επιτυχώς και τα στοιχεία αποθηκεύονται.

Μετά από αυτή την ενέργεια, αναμένεται ότι τα στοιχεία του Φοιτητή εμφανίζονται στην καρτέλα 'Στοιχεία Φοιτητή' με τις νέες τιμές που εισήγαγε ο τελευταίος.

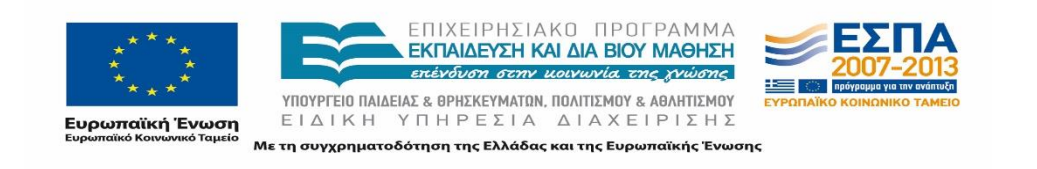

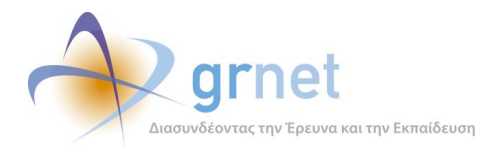

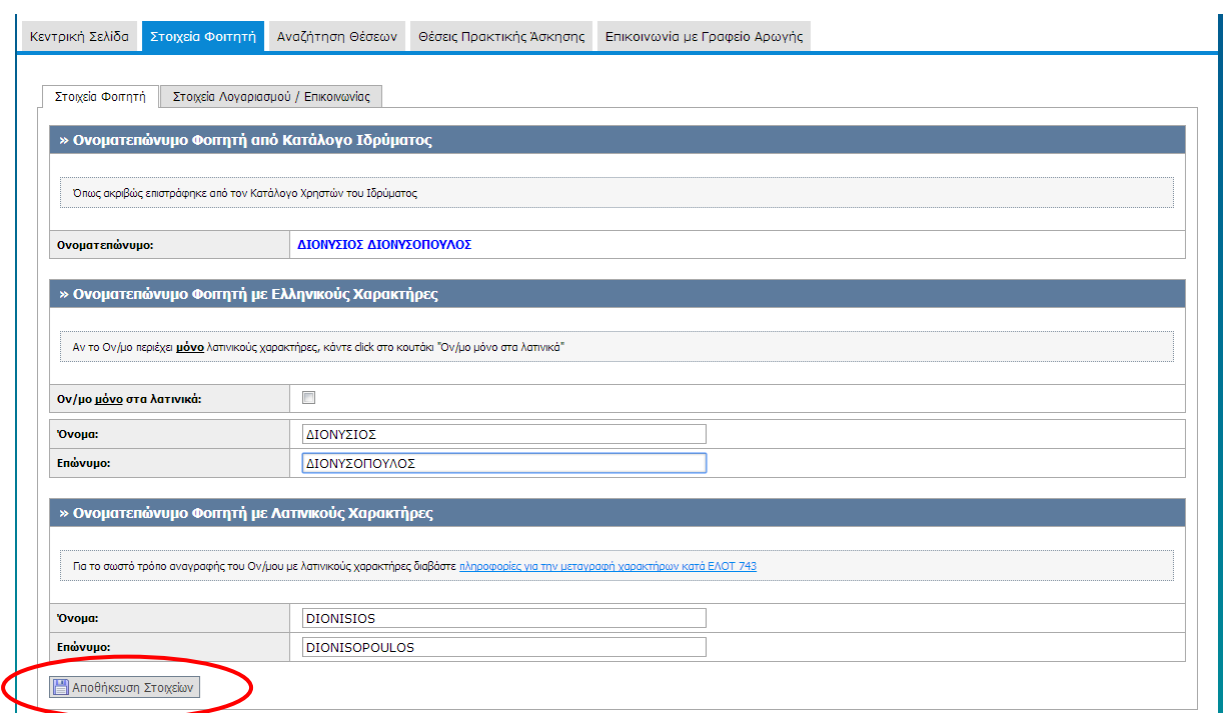

#### **Εικόνα 8.132: Επιλογή ένδειξης 'Αποθήκευση Στοιχείων'.**

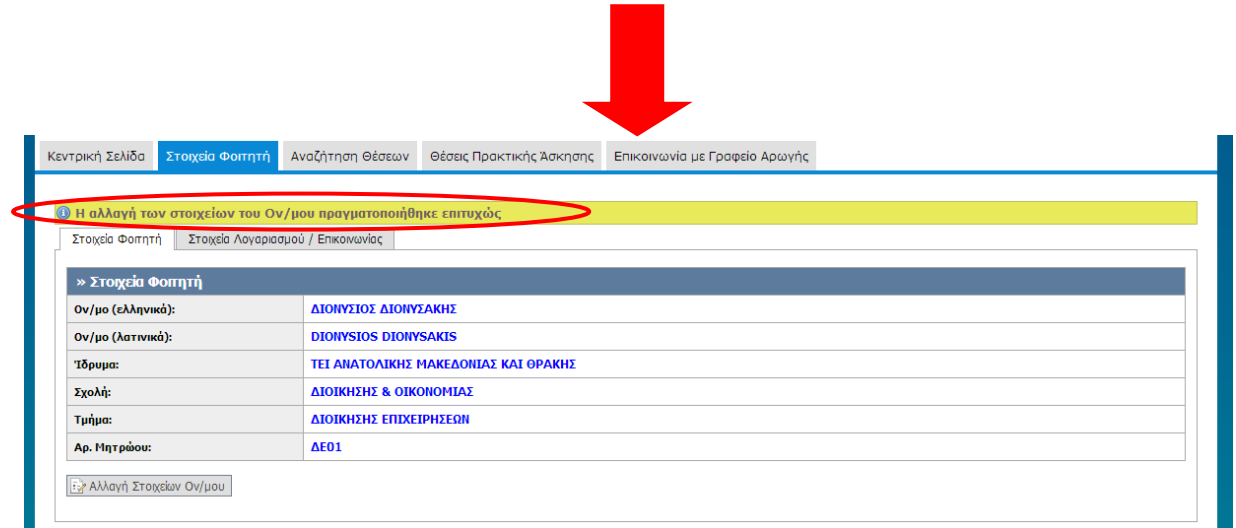

**Εικόνα 8.133: Επιτυχημένη αποθήκευση στοιχείων θέσης.**

*8.3.1.1.4 Σενάριο Ελέγχου 4: Έλεγχος αλλαγής ονοματεπωνύμου φοιτητή που έχει αντιστοιχιστεί σε κάποια θέση*

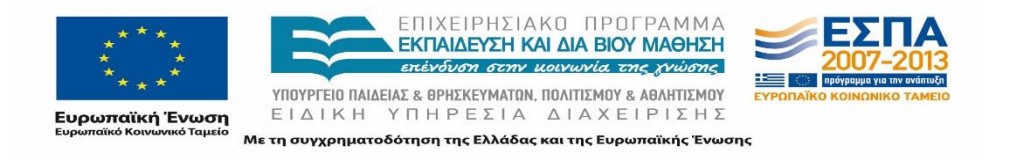

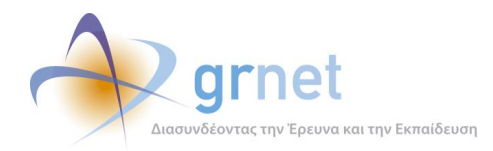

Τα στοιχεία του φοιτητή, συμπεριλαμβανομένου του ονοματεπωνύμου είναι μη επιλέξιμα για επεξεργασία αλλά ο χρήστης του ΓΑΧ που εκτελεί τη δοκιμή, πατάει το κουμπί 'Αλλαγή Στοιχείων Ον/μου'. Βάσει του σχεδιασμού, αναμένεται ότι τα στοιχεία του φοιτητή παραμένουν μη επεξεργάσιμα και εμφανίζεται μήνυμα σφάλματος (με κόκκινο χρώμα) στο κάτω μέρος της σελίδας περιγράφοντας τη φύση του προβλήματος.

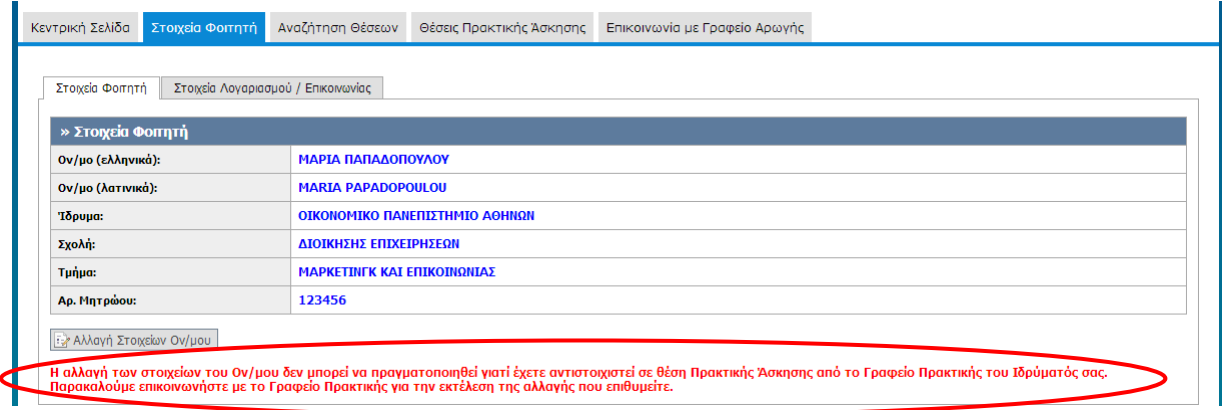

#### **Εικόνα 8.134: Επιλογή ενέργειας 'Αλλαγή Στοιχείων Ον/μου' για φοιτητή που έχει αντιστοιχιστεί σε κάποια θέση πρακτικής.**

## *8.3.1.1.5 Σενάριο Ελέγχου 5: Έλεγχος αλλαγής 'E-mail' λογαριασμού με 'E-mail' που δεν είναι έγκυρο*

Ο χρήστης του ΓΑΧ που εκτελεί τη δοκιμή, πατάει το κουμπί 'Αλλαγή 'E-mail'' και τροποποιεί το υπάρχον σε 'E-mail' που δεν είναι έγκυρη η μορφή του.

Αναμένεται ότι το 'E-mail' δεν ενημερώνεται και εμφανίζεται μήνυμα σφάλματος (με κόκκινο χρώμα) δεξιά της τιμής του 'E-mail' περιγράφοντας τη φύση του προβλήματος.

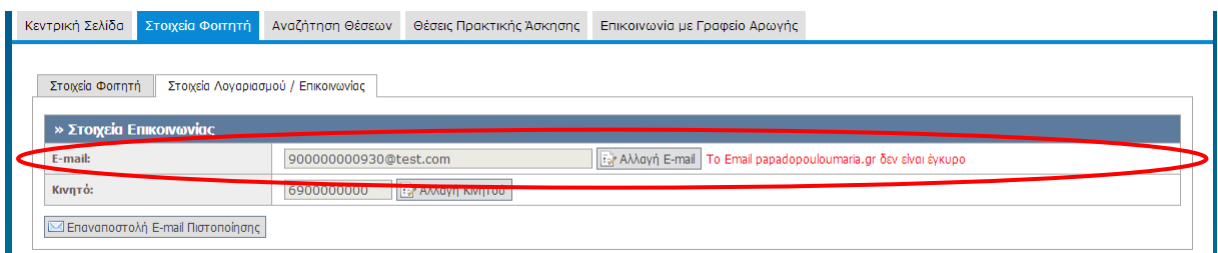

**Εικόνα 8.135: Ενημέρωση του πεδίου 'E-mail' με μη έγκυρη τιμή. Εμφάνιση αντίστοιχου μηνύματος σφάλματος.**

*8.3.1.1.6 Σενάριο Ελέγχου 6: Έλεγχος αλλαγής κινητού με κινητό που δεν είναι έγκυρο*

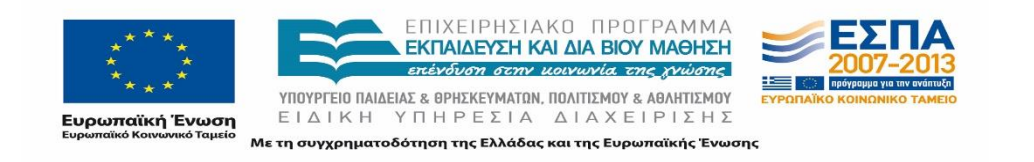

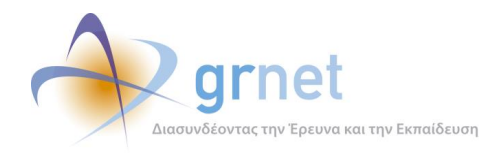

Ο χρήστης του ΓΑΧ που εκτελεί τη δοκιμή, πατάει το κουμπί 'Αλλαγή κινητού' και τροποποιεί το υπάρχον σε κινητό που δεν είναι έγκυρη η μορφή του (για παράδειγμα συμπληρώνονται χαρακτήρες σε αυτό το πεδίο ή παραπάνω ψηφία από όσα επιτρέπεται).

Αναμένεται ότι ο αριθμός κινητού δεν ενημερώνεται και εμφανίζεται μήνυμα σφάλματος (με κόκκινο χρώμα) κάτω ακριβώς από την τιμή του κινητού περιγράφοντας τη φύση του προβλήματος.

#### *8.3.1.1.7 Σενάριο Ελέγχου 7: Έλεγχος επιτυχημένης αλλαγής 'E-mail' λογαριασμού*

Ο χρήστης του ΓΑΧ που εκτελεί τη δοκιμή, πατάει το κουμπί 'Αλλαγή 'E-mail'' και συμπληρώνει έγκυρο 'E-mail'. Σύμφωνα με το σχεδιασμό, αναμένεται ότι το 'E-mail' θα ενημερωθεί. Ταυτόχρονα, αναμένεται η εμφάνιση ενημερωτικού μηνύματος (με πράσινο χρώμα) δεξιά ακριβώς από την τιμή του 'E-mail' επιβεβαιώνοντας την επιτυχία της ενέργειας. Τέλος, αναμένεται η αποστολή ενός e-mail πιστοποίησης στη διεύθυνση που δηλώθηκε.

Το αποτέλεσμα που προκύπτει από την ενέργεια του χρήστη παρουσιάζεται στην επόμενη εικόνα.

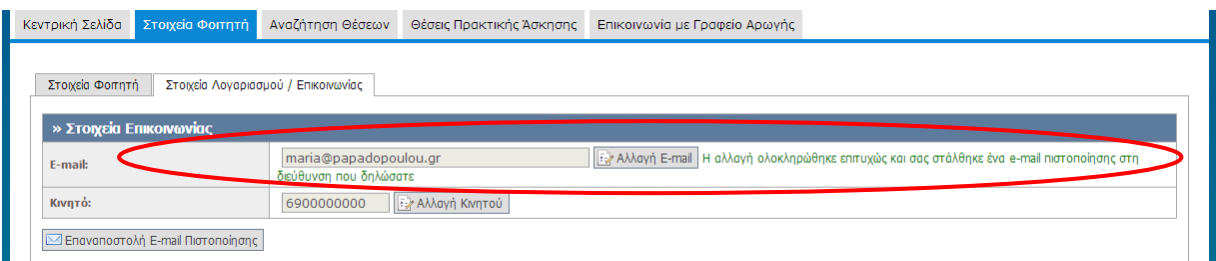

#### **Εικόνα 8.136: Ενημέρωση της τιμής 'E-mail' στα Στοιχεία Λογαριασμού / Επικοινωνίας στην καρτέλα 'Στοιχεία Φοιτητή'.**

#### *8.3.1.1.8 Σενάριο Ελέγχου 8: Έλεγχος επιτυχημένης αλλαγής κινητού*

Ο χρήστης του ΓΑΧ που εκτελεί τη δοκιμή, πατάει το κουμπί 'Αλλαγή κινητού' και συμπληρώνει έγκυρο κινητό. Βάσει σχεδιασμού αναμένουμε ότι ο αριθμός κινητού θα ενημερωθεί, ενώ θα εμφανιστεί ενημερωτικό μήνυμα (με πράσινο χρώμα) κάτω ακριβώς από την τιμή του κινητού, επιβεβαιώνοντας την επιτυχία της ενέργειας.

Το αποτέλεσμα της ενέργειας του χρήστη παρατίθεται στην επόμενη εικόνα.

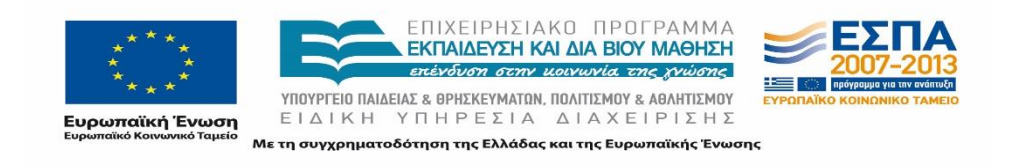

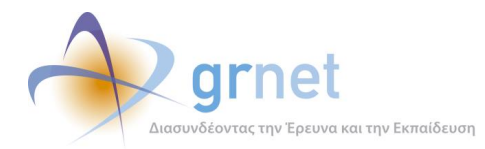

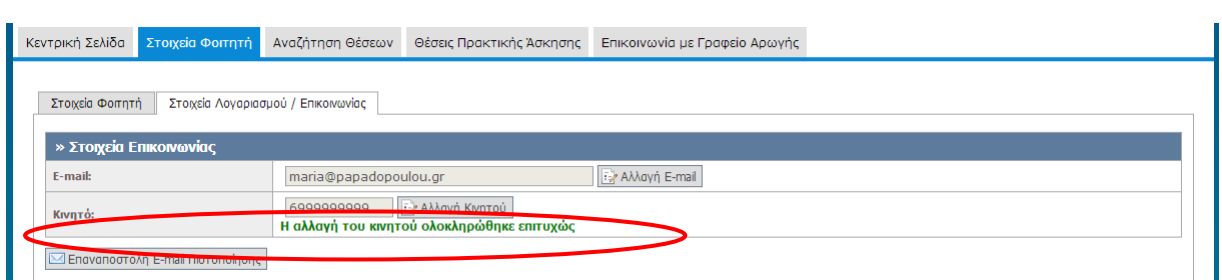

**Εικόνα 8.137: Ενημέρωση του πεδίου 'Κινητό' στα Στοιχεία Λογαριασμού / Επικοινωνίας στην καρτέλα 'Στοιχεία Φοιτητή'.**

## **8.3.2 Επικοινωνία με Γραφείο Αρωγής**

Οι παρακάτω έλεγχοι αφορούν ενέργειες του χρήστη που μπορούν να γίνουν από την σελίδα «Επικοινωνία με Γραφείο Αρωγής» της εφαρμογής τους.

## 8.3.2.1 Επικοινωνία με Γραφείο Αρωγής

Ο παρόν έλεγχος αφορά την σωστή λειτουργία της επικοινωνίας του Φοιτητή με το Γραφείο Αρωγής χρηστών της εφαρμογής. Σκοπός του χρήστη είναι να εμφανίσει το ιστορικό προγενέστερης επικοινωνίας με το γραφείο αρωγής ή / και την επιλογή νέας επικοινωνίας. Αντίστοιχα, η επιτυχία περιλαμβάνει την εμφάνιση του ιστορικού επικοινωνίας ή / και την επιτυχή αποστολή νέας ερώτησης προς το γραφείο αρωγής.

Παρακάτω παρουσιάζονται συνοπτικά τα στοιχεία του ελέγχου που πραγματοποιείται και τα βήματα αυτού.

#### **Στοιχεία Ελέγχου:**

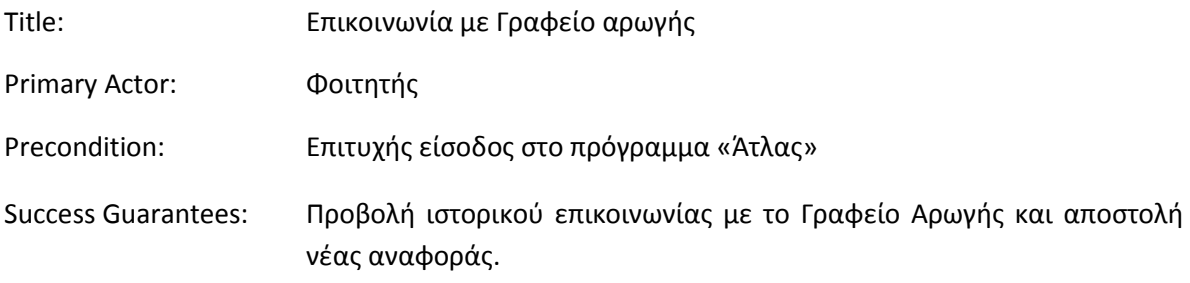

#### **Βήματα Ελέγχου:**

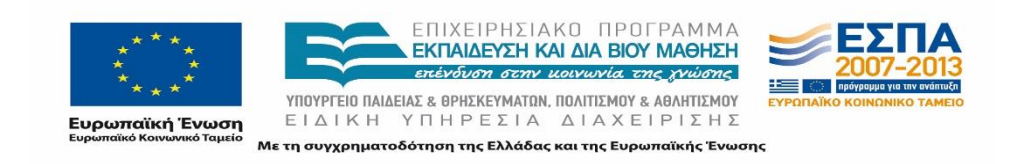
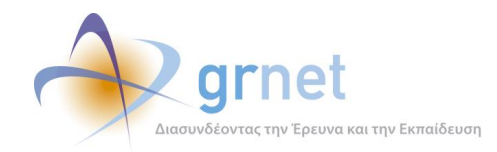

- 1. Προβολή καρτέλας επικοινωνίας προς το γραφείο αρωγής για Φοιτητή που δεν έχει κάνει κάποια αναφορά (Σενάριο Ελέγχου 1).
- 2. Προβολή καρτέλας επικοινωνίας προς το γραφείο αρωγής για Φοιτητή που έχει κάνει κάποια αναφορά (Σενάριο Ελέγχου 2).
- 3. Προβολή ιστορικού ομιλίας μιας επικοινωνίας μεταξύ του Φοιτητή και του Γραφείου Αρωγής Χρηστών (Σενάριο Ελέγχου 3).
- 4. Έλεγχος επιλογής 'Νέα Ερώτηση προς Γραφείο Αρωγής' (Σενάριο Ελέγχου 4).
- 5. Έλεγχος αποστολής αναφοράς χωρίς συμπλήρωση υποχρεωτικού πεδίου (Σενάριο Ελέγχου 5).
- 6. Έλεγχος αποστολής αναφοράς μετά από συμπλήρωση πεδίου με μη έγκυρη τιμή (Σενάριο Ελέγχου 6).
- 7. Επιτυχημένη αποστολή αναφοράς προς το Γραφείο Αρωγής (Σενάριο Ελέγχου 7).

Στη συνέχεια, περιγράφονται λεπτομερώς για κάθε ένα από τα βήματα του ελέγχου που πραγματοποιούνται οι αρχικές καταστάσεις του βήματος ελέγχου, η ενέργεια όπως και τα αναμενόμενα και προκύπτοντα αποτελέσματα.

## *8.3.2.1.1 Σενάριο Ελέγχου 1: Προβολή καρτέλας επικοινωνίας προς το γραφείο αρωγής για Φοιτητή που δεν έχει κάνει κάποια αναφορά*

Ο χρήστης του ΓΑΧ που εκτελεί τη δοκιμή, επιλέγει την καρτέλα 'Επικοινωνία με Γραφείο Αρωγής' ενώ είναι συνδεδεμένος ως κάποιος Φοιτητής που δεν έχει ήδη υποβάλει κάποια αναφορά. Αναμένεται ότι στο πλαίσιο που φιλοξενείται στο κεντρικό μέρος της σελίδας αναγράφεται αντίστοιχο μήνυμα ότι δεν βρέθηκαν αποτελέσματα προηγούμενης επικοινωνίας με το Γραφείο Αρωγής χρηστών.

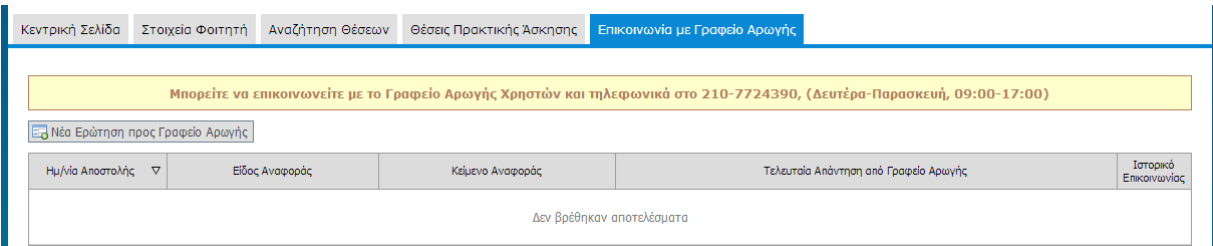

**Εικόνα 8.138: Προβολή καρτέλας επικοινωνίας για Φοιτητή που δεν είχε προηγούμενη επικοινωνία με το Γραφείο Αρωγής.**

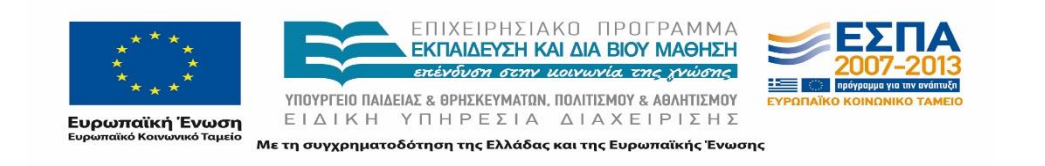

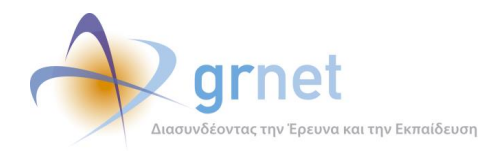

## *8.3.2.1.2 Σενάριο Ελέγχου 2: Προβολή καρτέλας επικοινωνίας προς το γραφείο αρωγής για Φοιτητή που έχει κάνει κάποια αναφορά*

Έχει ήδη υπάρξει προηγούμενη επικοινωνία μεταξύ του Φοιτητή και του Γραφείου Αρωγής Χρηστών και ο χρήστης που εκτελεί τη δοκιμή, επιλέγει την καρτέλα 'Επικοινωνία με Γραφείο Αρωγής'. Αναμένεται ότι εμφανίζονται οι υποβεβλημένες ερωτήσεις από το φοιτητή προς το Γραφείο Αρωγής χρηστών όπως και η τελευταία απάντηση του Γραφείου Αρωγής Χρηστών.

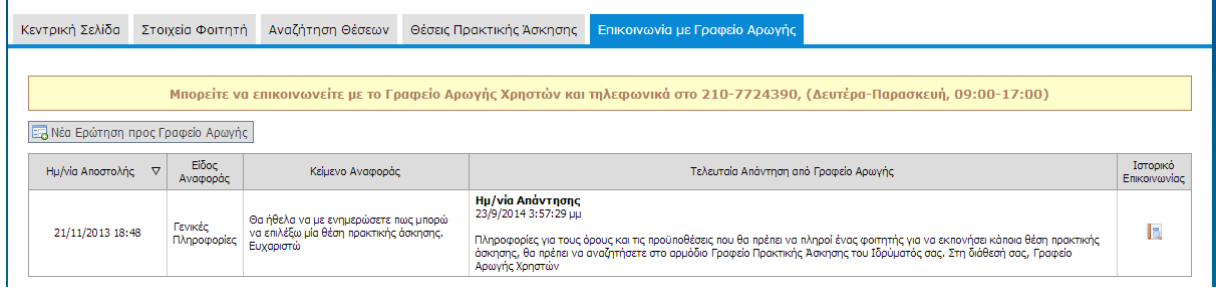

### **Εικόνα 8.139: Προβολή καρτέλας επικοινωνίας για Φοιτητή που έχει πραγματοποιήσει προηγούμενη επικοινωνία με το Γραφείο Αρωγής.**

## *8.3.2.1.3 Σενάριο Ελέγχου 3: Προβολή ιστορικού ομιλίας μιας επικοινωνίας μεταξύ του Φοιτητή και του Γραφείου Αρωγής Χρηστών*

Έχει ήδη υπάρξει προηγούμενη επικοινωνία μεταξύ του Φοιτητή και του Γραφείου Αρωγής Χρηστών και ο χρήστης του ΓΑΧ που εκτελεί τη δοκιμή, επιλέγει την ένδειξη 'Ιστορικό επικοινωνίας'. Βάσει του σχεδιασμού, αναμένεται ότι εμφανίζεται αναδυόμενο παράθυρο στο οποίο φαίνονται όλα τα μηνύματα που ανταλλάχτηκαν για την συγκεκριμένη ερώτηση του φοιτητή καθώς και αναλυτικά οι ημερομηνίες και οι ώρες των μηνυμάτων που ανταλλάχθηκαν.

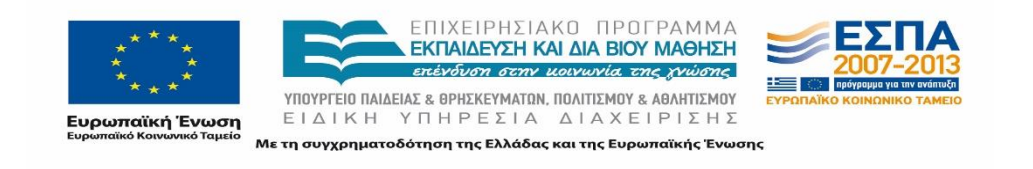

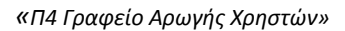

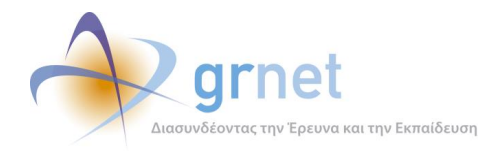

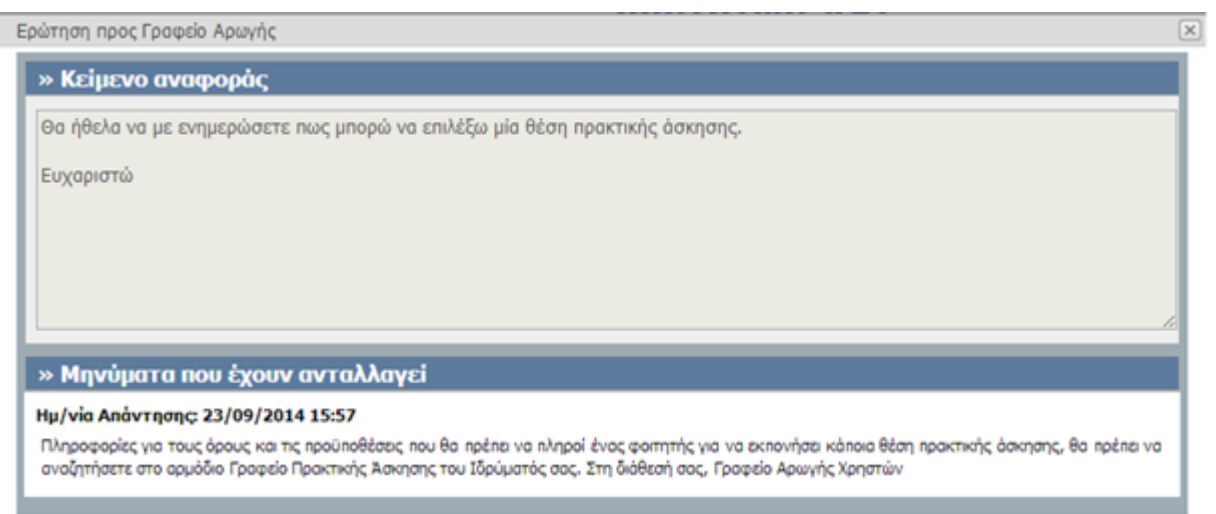

**Εικόνα 8.140: Προβολή ιστορικού ομιλίας.**

## *8.3.2.1.4 Σενάριο Ελέγχου 4: Έλεγχος επιλογής 'Νέα Ερώτηση προς Γραφείο Αρωγής'*

Ο χρήστης που εκτελεί τη δοκιμή στην εφαρμογή Φοιτητή, επιλέγει την ένδειξη 'Νέα Ερώτηση προς Γραφείο Αρωγής'. Αναμένεται ότι εμφανίζεται αναδυόμενο παράθυρο με μια φόρμα εισαγωγής στοιχείων που απαιτεί την συμπλήρωση στοιχείων χρήστη και διαθέτει περιοχή κειμένου προκειμένου να αναγραφεί η ερώτηση του χρήστη.

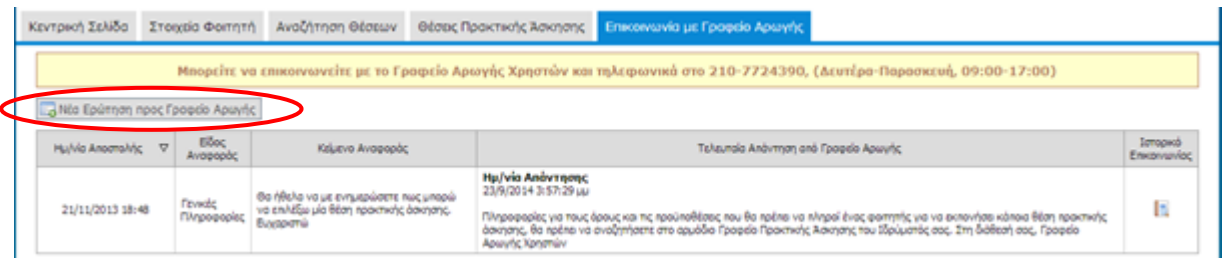

**Εικόνα 8.141: Επιλογή ένδειξης 'Νέα Ερώτηση προς Γραφείο Αρωγής'.**

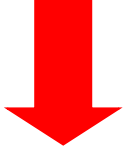

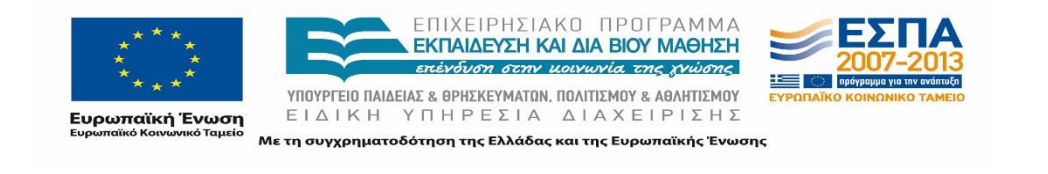

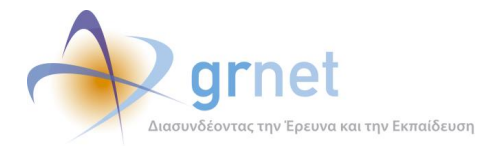

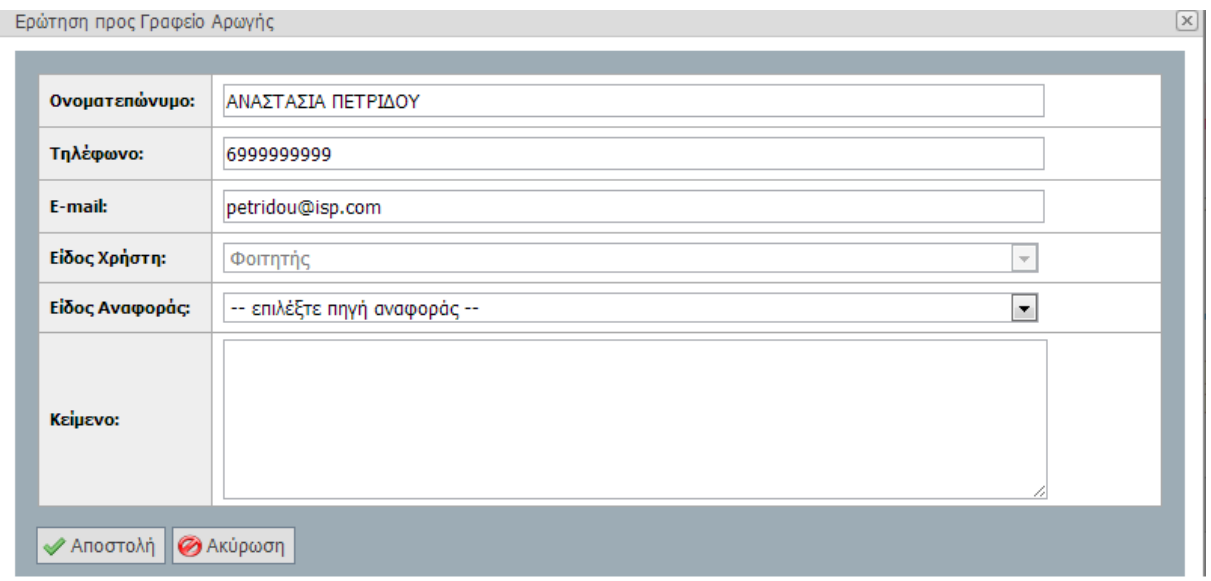

### **Εικόνα 8.142: Προβολή αναδυόμενου παράθυρου με τα στοιχεία του Φοιτητή και το κείμενο που θα σταλεί προς το Γραφείο Αρωγής.**

### *8.3.2.1.5 Σενάριο Ελέγχου 5: Έλεγχος αποστολής αναφοράς χωρίς συμπλήρωση υποχρεωτικού πεδίου*

Έχουν συμπληρωθεί όλα τα υποχρεωτικά πεδία, πλην του υπό εξέταση πεδίου κι έπειτα ο χρήστης του ΓΑΧ που εκτελεί τη δοκιμή, επιλέγει το κουμπί με την ένδειξη 'Αποστολή'.

Αναμένεται ότι η φόρμα επικοινωνίας δεν θα υποβληθεί. Ταυτόχρονα αναμένεται να εμφανιστεί μήνυμα σφάλματος (με κόκκινο χρώμα) στο πάνω μέρος της φόρμας περιγράφοντας τη φύση του προβλήματος και tooltip δίπλα στο πεδίο, επισημαίνοντας τη μη συμπλήρωση του υποχρεωτικού πεδίου.

Το αποτέλεσμα που προκύπτει από την ενέργεια του χρήστη παρουσιάζεται στην επόμενη εικόνα.

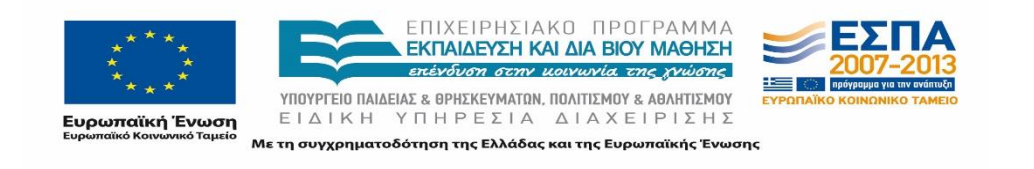

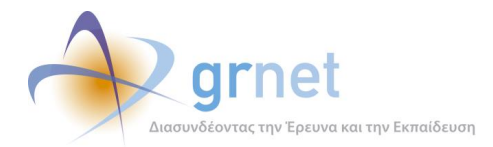

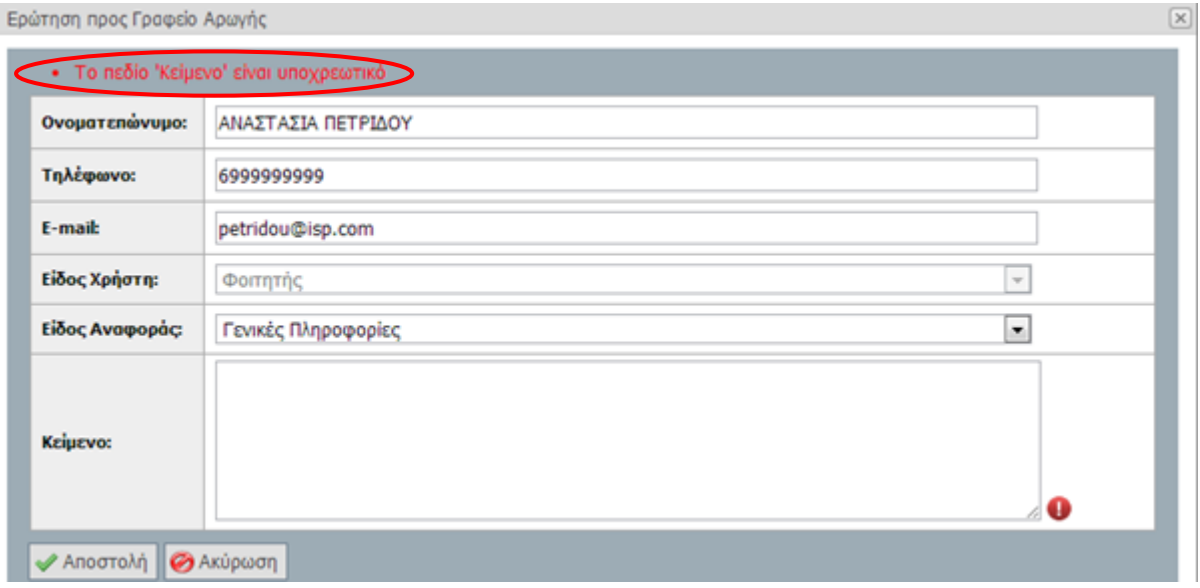

### **Εικόνα 8.143: Έλλειψη συμπλήρωσης υποχρεωτικού πεδίου. Εμφάνιση μηνύματος σφάλματος.**

## *8.3.2.1.6 Σενάριο Ελέγχου 6: Έλεγχος αποστολής αναφοράς μετά από συμπλήρωση πεδίου με μη έγκυρη τιμή*

Έχουν συμπληρωθεί όλα τα υποχρεωτικά πεδία, πλην του υπό εξέταση πεδίου. Ο χρήστης του ΓΑΧ που εκτελεί τη δοκιμή, συμπληρώνει το υπό εξέταση πεδίο με κάποια μη έγκυρη τιμή (π.χ. εισαγωγή γράμματος σε πεδίο που δέχεται μόνο αριθμητικούς χαρακτήρες, υπέρβαση του μέγιστου επιτρεπτού αριθμού χαρακτήρων κλπ.) κι έπειτα, επιλέγει το κουμπί με την ένδειξη 'Αποστολή'.

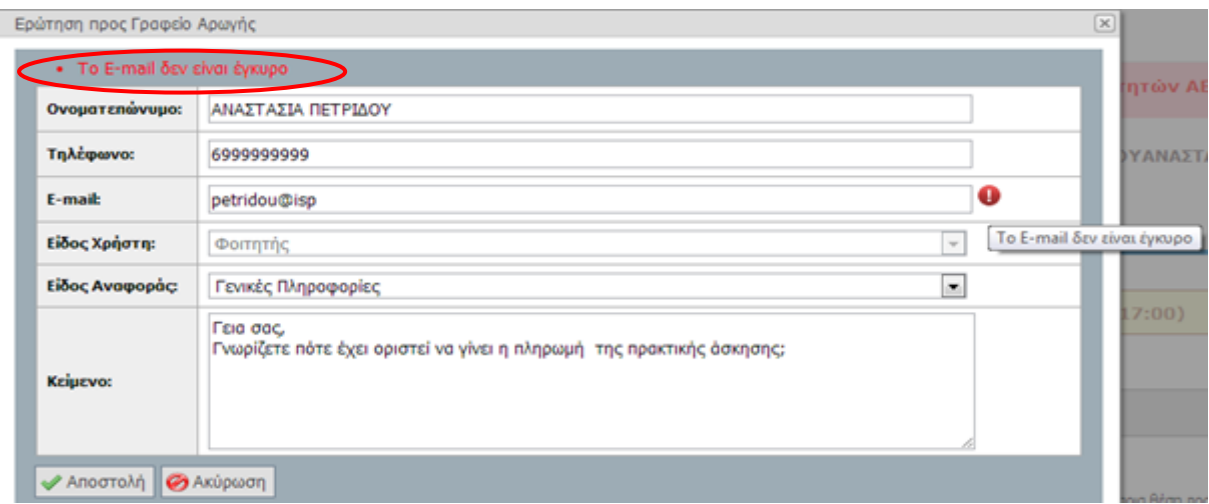

### **Εικόνα 8.144: Συμπλήρωση του πεδίου 'E-mail' με μη έγκυρη τιμή. Εμφάνιση μηνύματος σφάλματος.**

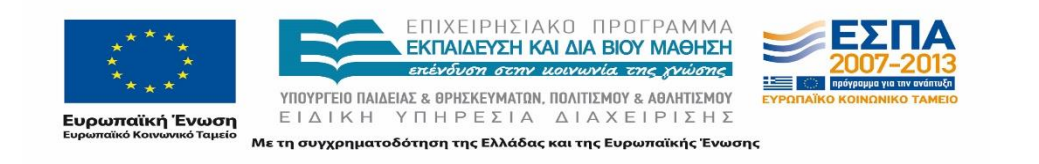

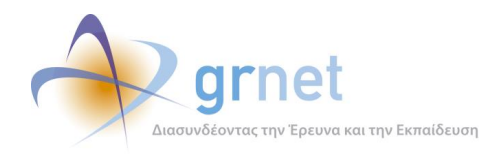

Βάσει του σχεδιασμού, αναμένεται ότι η φόρμα επικοινωνίας δεν θα υποβληθεί και ότι θα εμφανιστεί μήνυμα σφάλματος (με κόκκινο χρώμα) στο πάνω μέρος της σελίδας περιγράφοντας τη φύση του προβλήματος. Ταυτόχρονα, αναμένεται ότι θα εμφανιστεί tooltip δίπλα στο πεδίο, ενημερώνοντας για τις επιτρεπτές τιμές.

## *8.3.2.1.7 Σενάριο Ελέγχου 7: Επιτυχημένη αποστολή αναφοράς προς το Γραφείο Αρωγής*

Έχουν συμπληρωθεί σωστά όλα τα πεδία της φόρμας και ο χρήστης του ΓΑΧ που εκτελεί τη δοκιμή, επιλέγει το κουμπί με την ένδειξη 'Αποστολή'. Αναμένεται ότι η ερώτηση υποβάλλεται επιτυχώς προς το Γραφείο Αρωγής Χρηστών. Μετά από αυτή την ενέργεια, αναμένεται ότι η ερώτηση πλέον είναι ορατή στην σελίδα 'Επικοινωνία με Γραφείο Αρωγής.

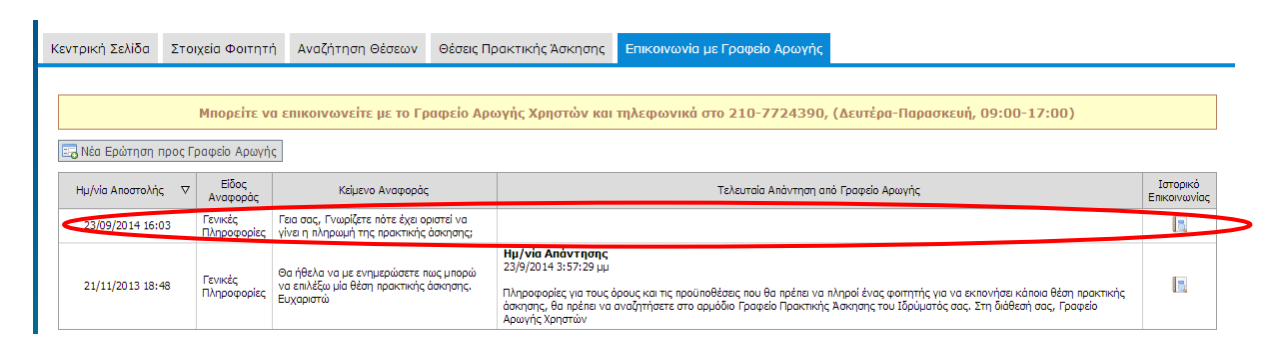

**Εικόνα 8.145: Επιτυχημένη αποστολή αναφοράς προς το Γραφείο Αρωγής – Εμφάνιση της αναφοράς στην καρτέλα επικοινωνίας, στην λίστα με τις υπάρχουσες αναφορές.**

# **8.4 Δοκιμές σεναρίων ελέγχου – Εφαρμογή Γραφείου Αρωγής Χρηστών (ΓΑΧ)**

Τα μέλη του Γραφείου Αρωγής Χρηστών επιτελούν ένα πολύ σημαντικό ρόλο για την εξέλιξη της δράσης. Η εφαρμογή διαχείρισης του Γραφείου Αρωγής Χρηστών «Άτλας» εξασφαλίζει την εύρυθμη λειτουργία του Προγράμματος Πρακτικής Άσκησης και την απρόσκοπτη εκτέλεση μιας πρακτικής άσκησης που λαμβάνει χώρα με απαραίτητους συντελεστές τον Φοιτητή, το Φορέα υποδοχής Πρακτικής Άσκησης αλλά και το Γραφείο Πρακτικής Άσκησης που εκπροσωπεί τον φοιτητή.

Οι ενέργειες που μπορούν να πραγματοποιηθούν από ένα μέλος του Γραφείου Αρωγής είναι οι παρακάτω:

- Αναζήτηση Χρηστών (ΦΥΠΑ / ΓΠΑ / Φοιτητές)
- Πιστοποίηση Χρηστών (ΦΥΠΑ / ΓΠΑ)
- Τροποποίηση Στοιχείων Χρηστών (ΦΥΠΑ / ΓΠΑ)

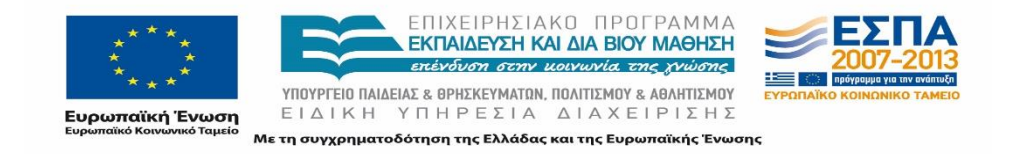

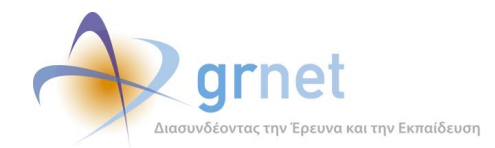

- Προβολή Σχετιζόμενων Χρηστών και Θέσεων
- Αναζήτηση και Επεξεργασία Συμβάντων (ΦΥΠΑ / ΓΠΑ / Φοιτητές)
- Αναζήτηση και Διαχείριση Αναφορών και Αναφερόντων
- Διαχείριση στοιχείων Θέσεων Πρακτικής Άσκησης

## **8.4.1 Λειτουργικότητα Αναζήτησης Χρηστών**

## 8.4.1.1 Σενάριο ελέγχου: Αναζήτηση Φορέων Υποδοχής Πρακτικής Άσκησης

Στον παρακάτω έλεγχο γίνεται αναζήτηση των Φορέων Υποδοχής Πρακτικής Άσκησης, πιστοποιημένων ή μη, στο σύστημα ΑΤΛΑΣ με ή χωρίς την χρήση Φίλτρων Αναζήτησης. Η επιτυχία της συγκεκριμένης ενέργειας συνίσταται στην εμφάνιση των στοιχειών του ΦΥΠΑ.

Παρακάτω παρουσιάζονται συνοπτικά τα στοιχεία του ελέγχου και τα βήματα αυτού.

### **Στοιχεία Ελέγχου:**

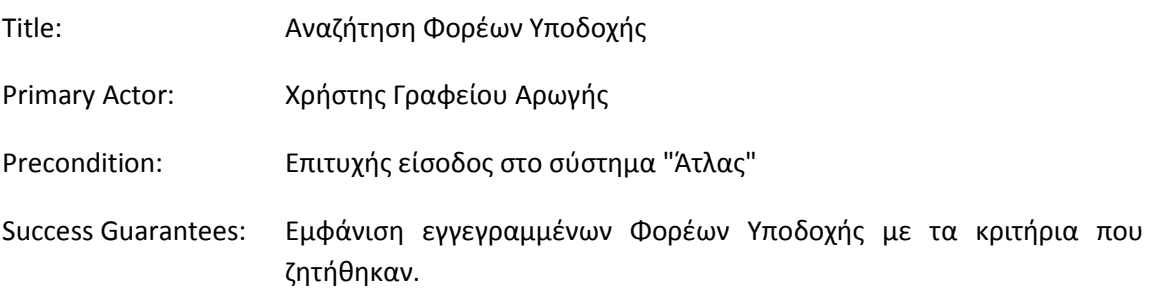

### **Βήματα Ελέγχου:**

- 1. Έλεγχος αναζήτησης Φορέων χωρίς καμία επιλογή στα Φίλτρα Αναζήτησης (Σενάριο ελέγχου 1).
- 2. Για όλα τα διαθέσιμα Φίλτρα, έλεγχος αναζήτησης μετά από συμπλήρωση πεδίων με έγκυρες τιμές (Σενάριο ελέγχου 2).
- 3. Για όλα τα διαθέσιμα Φίλτρα, έλεγχος αναζήτησης μετά από συμπλήρωση πεδίων με μη έγκυρες τιμές (Σενάριο ελέγχου 3).

Στη συνέχεια, περιγράφονται λεπτομερώς για κάθε ένα από τα βήματα του ελέγχου που πραγματοποιούνται οι αρχικές καταστάσεις του βήματος ελέγχου, η ενέργεια όπως και τα αναμενόμενα και προκύπτοντα αποτελέσματα.

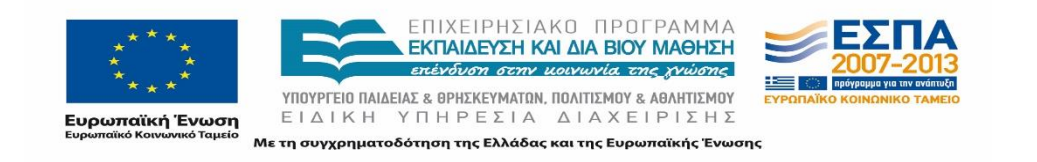

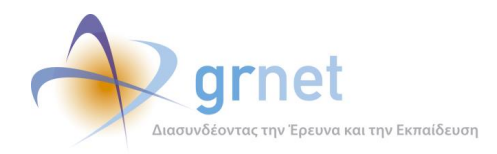

## *8.4.1.1.1 Σενάριο ελέγχου 1: Έλεγχος αναζήτησης Φορέων χωρίς καμία επιλογή στα Φίλτρα Αναζήτησης*

Ο χρήστης του ΓΑΧ που εκτελεί τη δοκιμή, μεταβαίνει στην καρτέλα «Φορείς Υποδοχής» και δεν εκτελεί κάποια άλλη ενέργεια. Βάσει του σχεδιασμού, αναμένεται ότι εμφανίζεται το σύνολο των Φορέων Υποδοχής που έχουν εγγραφεί στο σύστημα ΑΤΛΑΣ κατά φθίνουσα ημ/νία δημιουργίας του λογαριασμού τους.

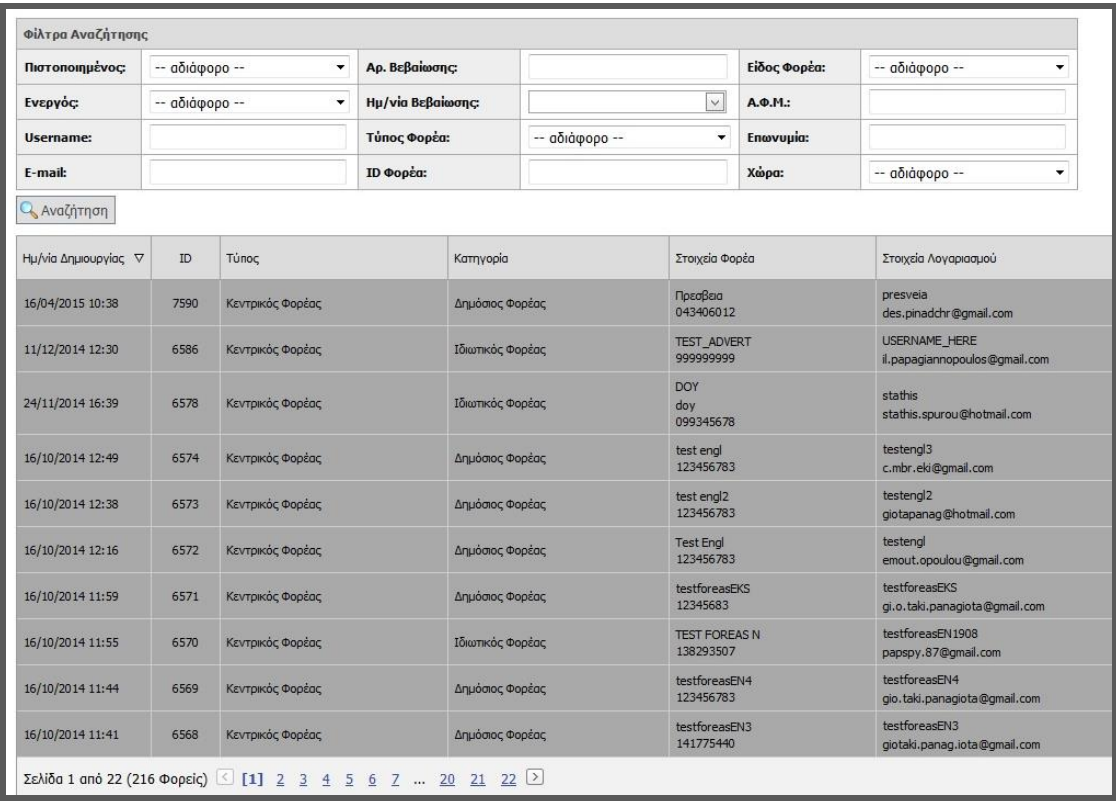

**Εικόνα 8.146: Λίστα Φορέων Υποδοχής κατά φθίνουσα ημ/νία δημιουργίας του λογαριασμού.**

## *8.4.1.1.2 Σενάριο ελέγχου 2: Για όλα τα διαθέσιμα Φίλτρα, έλεγχος αναζήτησης μετά από συμπλήρωση πεδίων με έγκυρες τιμές*

Ο χρήστης του ΓΑΧ που εκτελεί τη δοκιμή, μεταβαίνει στην καρτέλα «Φορείς Υποδοχής» της εφαρμογής ΓΑΧ, συμπληρώνει έγκυρες τιμές στα πεδία της αναζήτησης και στη συνέχεια επιλέγει «Αναζήτηση». Βάσει του σχεδιασμού, αναμένεται ότι στα αποτελέσματα θα εμφανίζεται ο / οι ΦΥΠΑ που ανταποκρίνεται / -ονται στα κριτήρια αναζήτησης.

Το αποτέλεσμα που προκύπτει από την ενέργεια του χρήστη φαίνεται στην παρακάτω εικόνα.

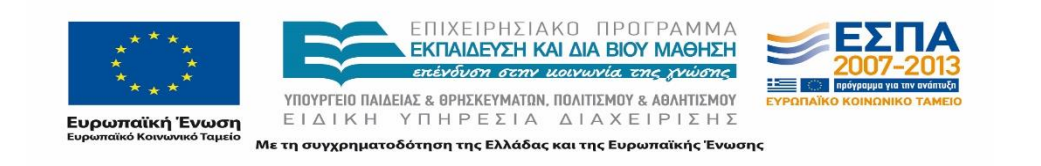

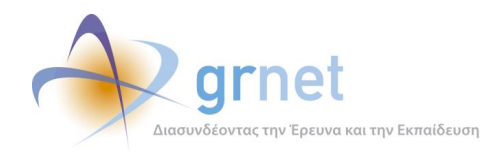

| Φίλτρα Αναζήτησης           |                                              |                  |                                     |                  |                  |                                |                           |                                   |                                       |   |
|-----------------------------|----------------------------------------------|------------------|-------------------------------------|------------------|------------------|--------------------------------|---------------------------|-----------------------------------|---------------------------------------|---|
| Πιστοποιημένος              | -- αδιάφορο --<br>٠<br>$-$ абідфоро $-$<br>٠ |                  | Αρ. Βεβαίωσης:<br>Hu/via Bcβaiωσης: |                  |                  |                                | Είδος Φορέα:              |                                   | $-$ αδιάφορο $-$                      | ۰ |
| Ενεργός:                    |                                              |                  |                                     |                  | 144.04<br>$\sim$ |                                | A.O.M.:                   |                                   | 153971208                             |   |
| Username:                   |                                              |                  | Τύπος Φορέα:                        |                  | - αδιάφορα --    | ٧                              | Enovupio:                 |                                   |                                       |   |
| t-mail:                     |                                              |                  | 10 Φορέα:                           |                  |                  |                                | Χώρα:                     |                                   | - αδιάφορο --                         | ۰ |
| <b>Q</b> , Αναζήτηση        |                                              |                  |                                     |                  |                  |                                |                           |                                   |                                       |   |
| <b>Hu/vio Δημιουργίας</b> V | ID                                           | Túnoc            |                                     | Каттуоріа        |                  | Στοιχεία Φορέα                 |                           |                                   | Στοιχεία Λογοριασμού                  |   |
| 23/05/2014 14:36            | 5525                                         | Παράρτημα        |                                     |                  | Ιδιασκός Φορέας  |                                | testabroad41<br>153971208 |                                   | anastasia<br>anastas.iaft92@gmail.com |   |
| 14/04/2014 16:21            | 5500                                         | Κεντρικός Φορέας |                                     | Ιδιωτικός Φορέας |                  | <b>WEB DESTGN</b><br>153971208 |                           | foth:1990<br>f.otivixif@cmail.com |                                       |   |

**Εικόνα 8.147: Εμφάνιση του/των ΦΥΠΑ που ανταποκρίνονται στα καταχωρημένα στοιχεία.**

## *8.4.1.1.3 Σενάριο ελέγχου 3: Για όλα τα διαθέσιμα Φίλτρα, έλεγχος αναζήτησης μετά από συμπλήρωση πεδίων με μη έγκυρες τιμές*

Ο χρήστης του ΓΑΧ που εκτελεί τη δοκιμή, μεταβαίνει στην καρτέλα «Φορείς Υποδοχής», συμπληρώνει μη έγκυρες τιμές στα πεδία και στη συνέχεια επιλέγει «Αναζήτηση».

Σύμφωνα με το σχεδιασμό, αναμένεται ότι στο πλαίσιο των αποτελεσμάτων θα εμφανιστεί το μήνυμα «Δεν βρέθηκαν αποτελέσματα». Το αποτέλεσμα της ενέργειας του χρήστη φαίνεται στην ακόλουθη εικόνα

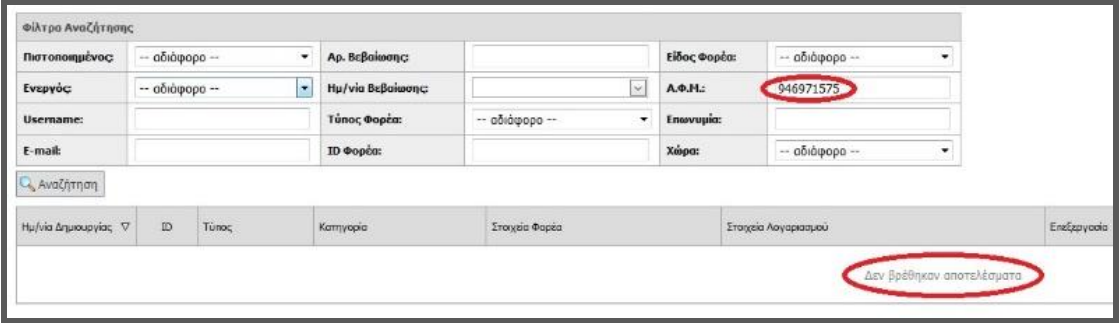

**Εικόνα 8.148: Αποτέλεσμα αναζήτησης με μη έγκυρες τιμές.**

### 8.4.1.2 Σενάριο ελέγχου: Αναζήτηση Γραφείων Πρακτικής Άσκησης

Στον παρακάτω έλεγχο πραγματοποιείται αναζήτηση των Γραφείων Πρακτικής Άσκησης, πιστοποιημένων ή μη, στο σύστημα ΑΤΛΑΣ με ή χωρίς τη χρήση των Φίλτρων Αναζήτησης. Η επιβεβαίωση της λειτουργικότητας της εφαρμογής όσον αφορά την συγκεκριμένη ενέργεια συνίσταται στην εμφάνιση των στοιχειών του ΓΠΑ.

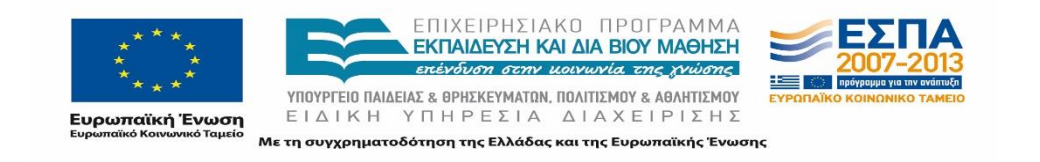

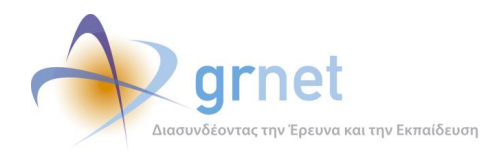

Στη συνέχεια, παρουσιάζονται συνοπτικά τα στοιχεία του ελέγχου που πραγματοποιείται και τα βήματα αυτού.

### **Στοιχεία Ελέγχου:**

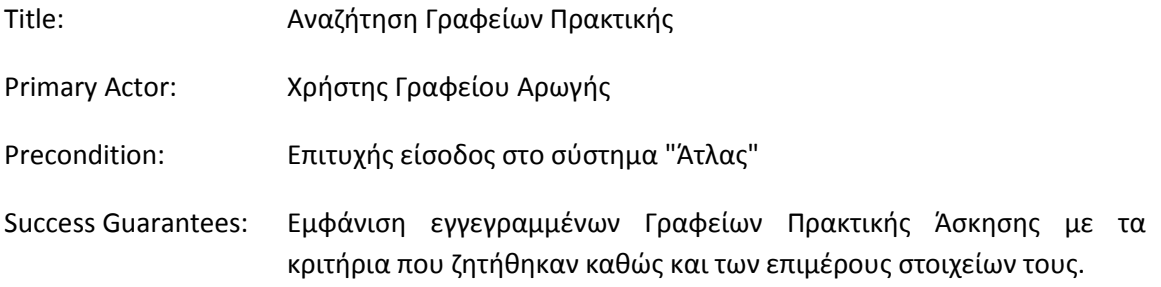

### **Βήματα Ελέγχου:**

- 1. Έλεγχος αναζήτησης Γραφείων χωρίς καμία επιλογή στα Φίλτρα Αναζήτησης (Σενάριο ελέγχου 1).
- 2. Για όλα τα διαθέσιμα Φίλτρα, έλεγχος αναζήτησης μετά από συμπλήρωση πεδίων με έγκυρες τιμές (Σενάριο ελέγχου 2).
- 3. Για όλα τα διαθέσιμα Φίλτρα, έλεγχος αναζήτησης μετά από συμπλήρωση πεδίων με μη έγκυρες τιμές (Σενάριο ελέγχου 3).

Παρακάτω περιγράφονται εκτενέστερα για κάθε ένα από τα βήματα του ελέγχου που πραγματοποιούνται οι αρχικές καταστάσεις του βήματος ελέγχου, η ενέργεια καθ' αυτή όπως και τα αναμενόμενα και προκύπτοντα αποτελέσματα.

## *8.4.1.2.1 Σενάριο ελέγχου 1: Έλεγχος αναζήτησης ΓΠΑ χωρίς καμία επιλογή στα Φίλτρα Αναζήτησης.*

Ο χρήστης του ΓΑΧ που εκτελεί τη δοκιμή, μεταβαίνει στην καρτέλα «Γραφεία Πρακτικής» και δεν εκτελεί κάποια άλλη ενέργεια. Βάσει του σχεδιασμού, αναμένεται ότι εμφανίζεται το σύνολο των Γραφείων Πρακτικής που έχουν εγγραφεί στο σύστημα ΑΤΛΑΣ κατά φθίνουσα ημ/νία δημιουργίας του λογαριασμού τους.

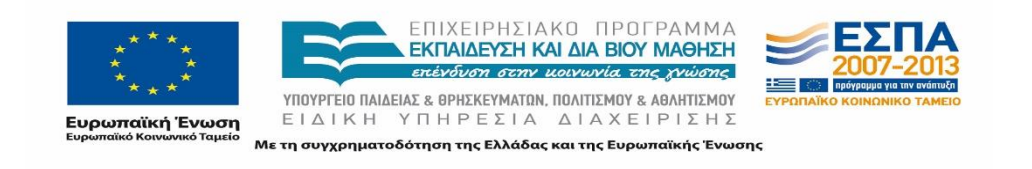

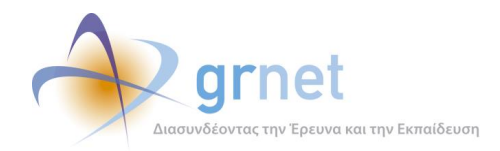

| Πιστοποιημένος:      | -- αδιάφορο -- | $\blacktriangledown$ | Αρ. Βεβαίωσης:           |                                                                                                |         | <b>ID Γραφείου</b>                                                                                               |                          |                                           |                               |
|----------------------|----------------|----------------------|--------------------------|------------------------------------------------------------------------------------------------|---------|----------------------------------------------------------------------------------------------------|--------------------------|-------------------------------------------|-------------------------------|
| Ενεργός:             | -- αδιάφορο -- | $\blacktriangledown$ | <b>Hu/via Bεβαίωσης:</b> |                                                                                                | $\vee$  | Είδος Γραφείου:                                                                                                  | -- αδιάφορο --           | ۰                                         |                               |
| Username:            |                |                      | E-mail:                  |                                                                                                |         | Ίδρυμα:                                                                                                    | -- αδιάφορο --           | ۰                                         |                               |
| Avaζήτηση            |                |                      |                          |                                                                                                |         |                                                                                                    |                          |                                           |                               |
| Ημ/νία Δημιουργίας V | ID             | Είδος Γραφείου       |                          | Στοιχεία Γραφείου                                                                              |         |                                                                                                    |                          |                                           | Στοιχεία Λογαριασμού          |
| 24/11/2014 16:44     | 6579           | Ιδρυματικό           |                          | Τδρυμα: ΠΑΝΕΠΙΣΤΗΜΙΟ ΑΙΓΑΙΟΥ                                                                   |         |                                                                                                    |                          | stathishd                                 | stathis.spyrou@hotmail.com    |
| 23/09/2014 13:41     | 5572           | Με ελλειπή στοιχεία  |                          | Τδρυμα: ΓΕΩΠΟΝΙΚΟ ΠΑΝΕΠΙΣΤΗΜΙΟ ΑΘΗΝΩΝ<br>Tunuoro: -                                            |         |                                                                                                    |                          | 123ffffff<br>ff@isp.gr                    |                               |
| 23/09/2014 13:18     | 5571           | Τμηματικό            |                          | Ίδρυμα: ΕΘΝΙΚΟ & ΚΑΠΟΔΙΣΤΡΙΑΚΟ ΠΑΝΕΠΙΣΤΗΜΙΟ ΑΘΗΝΩΝ<br>Τμήμα: ΠΛΗΡΟΦΟΡΙΚΗΣ ΚΑΙ ΤΗΛΕΠΙΚΟΙΝΩΝΙΩΝ  |         |                                                                                                    |                          | qpa-pliroforikis                          | pliroforiki@isp.gr            |
| 31/08/2014 16:09     | 5560           | Ιδρυματικό           |                          | Τδρυμα: ΟΙΚΟΝΟΜΙΚΟ ΠΑΝΕΠΙΣΤΗΜΙΟ ΑΘΗΝΩΝ                                                         |         |                                                                                                    |                          | gpa_test                                  | anna 14adff@gmail.com         |
| 27/05/2014 10:56     | 5534           | Tunuamkó             |                          | Τδρυμα: ΟΙΚΟΝΟΜΙΚΟ ΠΑΝΕΠΙΣΤΗΜΙΟ ΑΘΗΝΩΝ<br>Τυήμα: ΣΤΑΤΙΣΤΙΚΗΣ                                   |         |                                                                                                    |                          | oikonomikon                               | giotaki.panagi.o.ta@gmail.com |
| 12/03/2014 08:42     | 5496           | Πολλαπλά Τμηματικό   |                          | Ίδρυμα: ΤΕΙ ΔΥΤΙΚΗΣ ΜΑΚΕΔΟΝΙΑΣ<br>Tunuara:                                                     |         | grafejo <sub>2</sub>                                                                                             | pen.nybianco08@gmail.com |                                           |                               |
| 12/03/2014 08:30     | 5495           | Τυπυστικό            |                          | Τδρυμα: ΑΝΩΤΑΤΗ ΕΚΚΛΗΣΙΑΣΤΙΚΗ ΑΚΑΔΗΜΙΑ ΑΘΗΝΑΣ<br>Τμήμα: ΠΡΟΓΡΑΜΜΑ ΙΕΡΑΤΙΚΩΝ ΣΠΟΥΔΩΝ            | grafeio | pe.nnybianco08@gmail.com                                                                                         |                          |                                           |                               |
| 19/02/2014 16:17     | 5480           | Ιδρυματικό           |                          | Τδρυμα: ΕΘΝΙΚΟ ΜΕΤΣΟΒΙΟ ΠΟΛΥΤΕΧΝΕΙΟ                                                            |         |                                                                                                    |                          | <b>DIMARAS</b><br>dimospathis@hotmail.com |                               |
| 19/02/2014 16:05     | 5478           | Τυηματικό            |                          | Τδρυμα: ΕΘΝΙΚΟ ΜΕΤΣΟΒΙΟ ΠΟΛΥΤΕΧΝΕΙΟ<br>Τμήμα: ΗΛΕΚΤΡΟΛΟΓΩΝ ΜΗΧΑΝΙΚΩΝ ΚΑΙ ΜΗΧΑΝΙΚΩΝ ΥΠΟΛΟΓΙΣΤΩΝ |         |                                                                                                    |                          | anastasiaftgp                             | an.astasiaft92@gmail.com      |
| 16/01/2014 10:46     | 4381           | Τυπυστικό            |                          |                                                                                                |         | Ίδρυμα: ΑΝΩΤΑΤΗ ΕΚΚΛΗΣΙΑΣΤΙΚΗ ΑΚΑΔΗΜΙΑ ΒΕΛΛΑΣ ΙΩΑΝΝΙΝΩΝ<br>Τυήυα: ΠΡΟΓΡΑΜΜΑ ΕΚΚΛΗΣΙΑΣΤΙΚΗΣ ΜΟΥΣΙΚΗΣ ΚΑΙ ΨΑΛΤΙΚΗΣ |                          | testtesttest                              | psarros.geor.gi.os@gmail.com  |

**Εικόνα 8.149: Λίστα Γραφείων Πρακτικής κατά φθίνουσα ημ/νία δημιουργίας του λογαριασμού.**

## *8.4.1.2.2 Σενάριο ελέγχου 2: Για όλα τα διαθέσιμα Φίλτρα, έλεγχος αναζήτησης μετά από συμπλήρωση πεδίων με έγκυρες τιμές.*

Ο χρήστης του ΓΑΧ που εκτελεί τη δοκιμή, μεταβαίνει στην καρτέλα «Γραφεία Πρακτικής» της εφαρμογής ΓΑΧ, συμπληρώνει έγκυρες τιμές στα πεδία της αναζήτησης και στη συνέχεια επιλέγει «Αναζήτηση». Βάσει του σχεδιασμού, αναμένεται ότι στο πλαίσιο των αποτελεσμάτων, θα εμφανίζεται το / τα ΓΠΑ που ανταποκρίνεται / -ονται στα κριτήρια αναζήτησης.

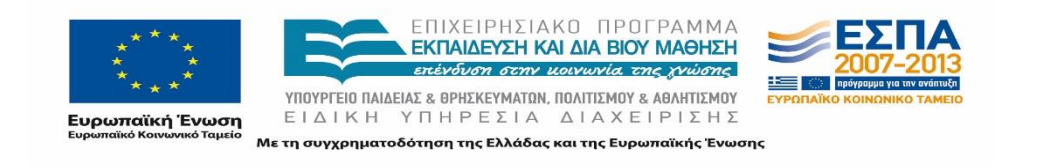

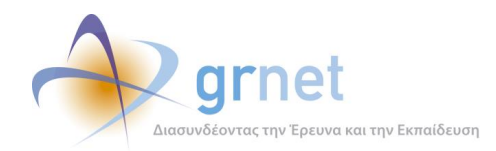

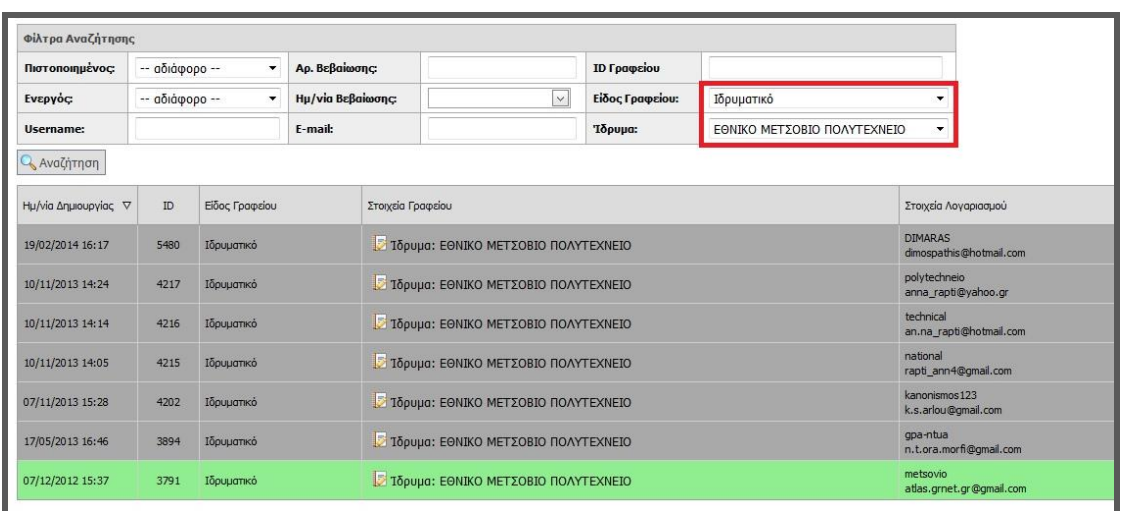

**Εικόνα 8.150: Εμφάνιση του / των ΓΠΑ που ανταποκρίνονται στα καταχωρημένα στοιχεία.**

## *8.4.1.2.3 Σενάριο ελέγχου 3: Για όλα τα διαθέσιμα Φίλτρα, έλεγχος αναζήτησης μετά από συμπλήρωση πεδίων με μη έγκυρες τιμές.*

Ο χρήστης του ΓΑΧ που εκτελεί τη δοκιμή, μεταβαίνει στην καρτέλα «Γραφεία Πρακτικής», συμπληρώνει μη έγκυρες τιμές στα πεδία και στη συνέχεια επιλέγει «Αναζήτηση». Σύμφωνα με το σχεδιασμό, αναμένεται ότι στο πλαίσιο των αποτελεσμάτων θα εμφανιστεί το μήνυμα «Δεν βρέθηκαν αποτελέσματα». Το αποτέλεσμα που προκύπτει από την ενέργεια του χρήστη φαίνεται στην παρακάτω εικόνα.

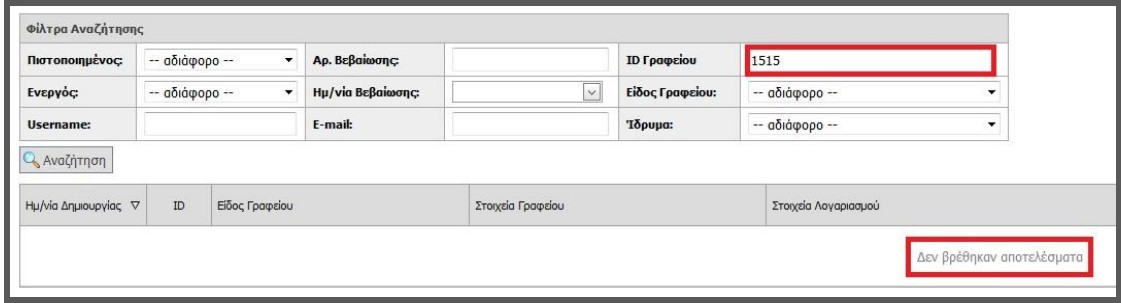

**Εικόνα 8.151: Αποτέλεσμα αναζήτησης ΓΠΑ με μη έγκυρες τιμές.**

### 8.4.1.3 Σενάριο ελέγχου: Αναζήτηση Φοιτητών εγγεγραμμένων στο σύστημα και προβολή

### σχετιζόμενων θέσεων

Ο παρακάτω έλεγχος αφορά την αναζήτηση Φοιτητών, εγγεγραμμένων ή μη, στο σύστημα ΑΤΛΑΣ καθώς και την προβολή των σχετικών με αυτούς τους Φοιτητές θέσεων, αν υπάρχουν. Η

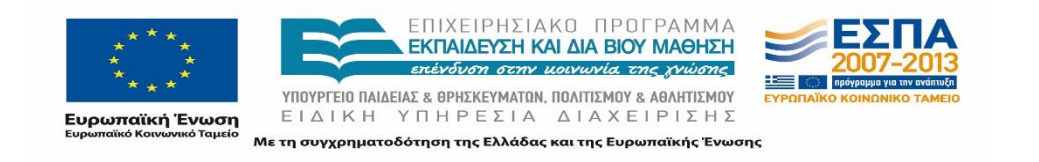

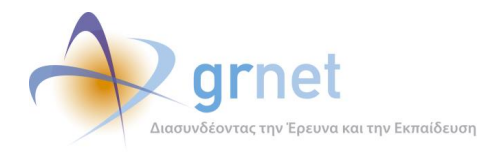

επιβεβαίωση της λειτουργικότητας της εφαρμογής όσον αφορά την συγκεκριμένη ενέργεια συνίσταται στην εμφάνιση των αντίστοιχων στοιχειών Φοιτητών και θέσεων.

Στη συνέχεια, παρουσιάζονται συνοπτικά τα στοιχεία του ελέγχου που πραγματοποιείται και τα βήματα αυτού.

### **Στοιχεία Ελέγχου:**

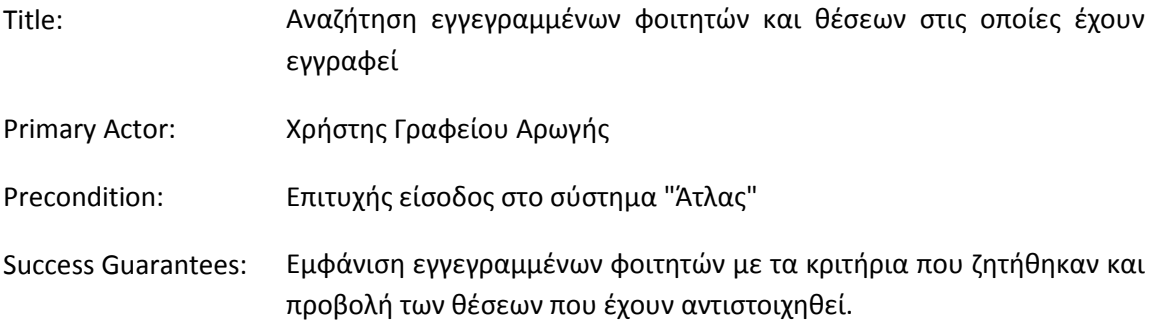

### **Βήματα Ελέγχου:**

- 1. Έλεγχος αναζήτησης φοιτητών χωρίς καμία επιλογή στα Φίλτρα Αναζήτησης (Σενάριο ελέγχου 1).
- 2. Για όλα τα διαθέσιμα Φίλτρα, έλεγχος αναζήτησης μετά από συμπλήρωση πεδίων με έγκυρες τιμές (Σενάριο ελέγχου 2).
- 3. Για όλα τα διαθέσιμα Φίλτρα, έλεγχος αναζήτησης μετά από συμπλήρωση πεδίων με μη έγκυρες τιμές (Σενάριο ελέγχου 3).
- 4. Έλεγχος για την προβολή των θέσεων που έχει αντιστοιχηθεί ο φοιτητής καθώς και της λειτουργικότητας των φίλτρων αναζήτησης για τις θέσεις (Σενάριο ελέγχου 4).

Παρακάτω περιγράφονται εκτενέστερα για κάθε βήμα του ελέγχου οι αρχικές καταστάσεις του βήματος ελέγχου, η ενέργεια, τα αναμενόμενα και προκύπτοντα αποτελέσματα.

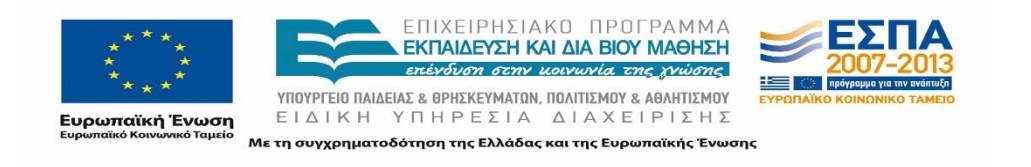

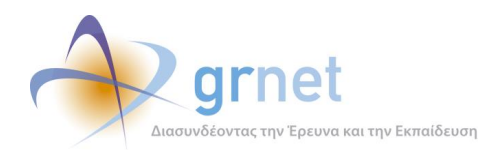

## *8.4.1.3.1 Σενάριο ελέγχου 1: Έλεγχος αναζήτησης φοιτητών χωρίς καμία επιλογή στα Φίλτρα Αναζήτησης.*

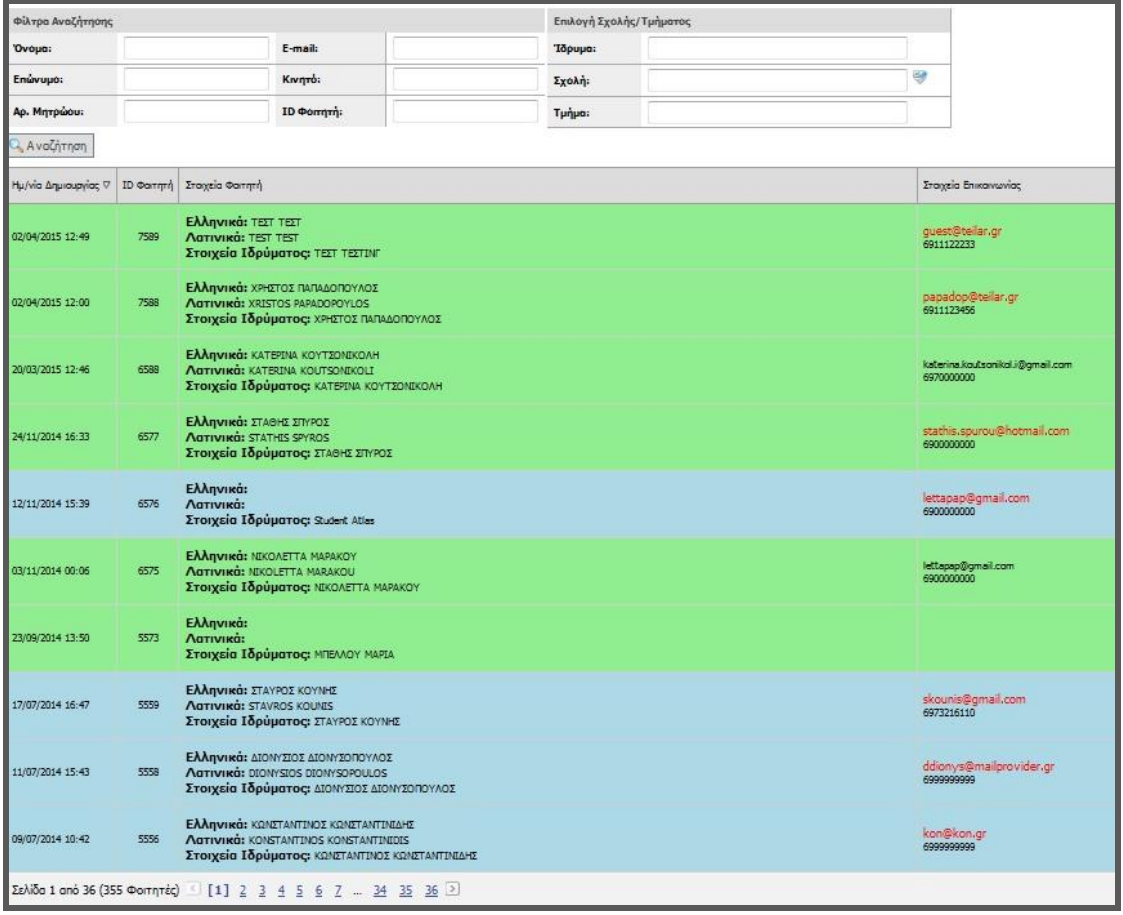

### **Εικόνα 8.152: Αναζήτηση φοιτητών χωρίς τη χρήση φίλτρων.**

Ο χρήστης του ΓΑΧ που εκτελεί τη δοκιμή, μεταβαίνει στην καρτέλα «Φοιτητές» και δεν εκτελεί κάποια άλλη ενέργεια. Βάσει του σχεδιασμού, αναμένεται ότι εμφανίζεται το σύνολο των φοιτητών που έχουν εγγραφεί στο σύστημα ΑΤΛΑΣ κατά φθίνουσα ημ/νία δημιουργίας του λογαριασμού τους.

## *8.4.1.3.2 Σενάριο ελέγχου 2: Για όλα τα διαθέσιμα Φίλτρα, έλεγχος αναζήτησης μετά από συμπλήρωση πεδίων με έγκυρες τιμές.*

Ο χρήστης του ΓΑΧ που εκτελεί τη δοκιμή, μεταβαίνει στην καρτέλα «Γραφεία Πρακτικής» της εφαρμογής ΓΑΧ, συμπληρώνει έγκυρες τιμές στα πεδία της αναζήτησης και στη συνέχεια επιλέγει «Αναζήτηση».

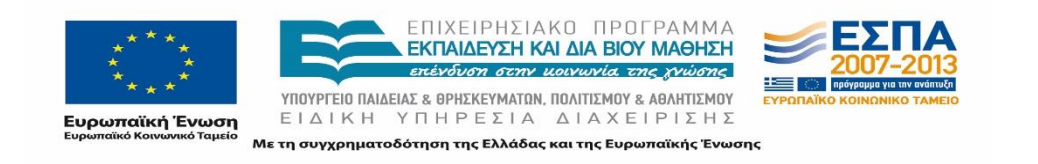

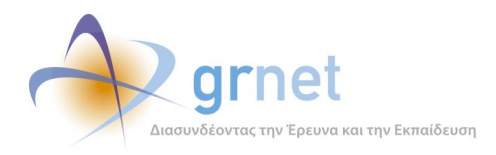

Σύμφωνα με το σχεδιασμό, αναμένεται ότι στο πλαίσιο των αποτελεσμάτων, θα εμφανίζεται ο φοιτητής που ανταποκρίνεται στα κριτήρια αναζήτησης. Το αποτέλεσμα της εν λόγω ενέργειας του χρήστη παρατίθεται στην επόμενη εικόνα.

| Φίλτρα Αναζήτησης                                |      |                                                             | Επιλογή Σχολής/Τμήματος |           |                                     |                                                                                                    |
|--------------------------------------------------|------|-------------------------------------------------------------|-------------------------|-----------|-------------------------------------|----------------------------------------------------------------------------------------------------|
| Ovoua:                                           |      | E-mail:                                                     | <b>Tδρυμα:</b>          |           | ΑΡΙΣΤΟΤΕΛΕΙΟ ΠΑΝΕΠΙΣΤΗΜΙΟ ΘΕΣ/ΝΙΚΗΣ |                                                                                                    |
| Επώνυμο:                                         |      | Κινητό:                                                     | Σχολή:                  | ӨЕОЛОГІКН |                                     |                                                                                                    |
| Αρ. Μητρώου:                                     |      | <b>ID Φοιτητή:</b>                                          | Τμήμα:                  | ΘΕΟΛΟΓΙΑΣ |                                     |                                                                                                    |
| <b>Q</b> Αναζήτηση                               |      |                                                             |                         |           |                                     |                                                                                                    |
| Ημ/νία Δημιουργίας V 1D Φοιτητή Στοιχεία Φοιτητή |      |                                                             |                         |           | Στοιχεία Επικοινωνίας               | Στοιχεία Τμήματος                                                                                      |
| 23/09/2014 13:50                                 | 5573 | Ελληνικά:<br>Латіуіка:<br>Στοιχεία Ιδρύματος: ΜΠΕΛΛΟΥ ΜΑΡΙΑ |                         |           |                                     | Τδρυμα: ΑΡΙΣΤΟΤΕΛΕΙΟ ΠΑΝΕΠΙΣΤΗΜΙΟ ΘΕΣ/ΝΙΚΗΣ<br>Σχολή: ΘΕΟΛΟΓΙΚΗ<br>Τμήμα: ΘΕΟΛΟΓΙΑΣ<br>A.M.: 147852369 |

**Εικόνα 8.153: Αναζήτηση φοιτητών με χρήση φίλτρων.**

## *8.4.1.3.3 Σενάριο ελέγχου 3: Για όλα τα διαθέσιμα Φίλτρα, έλεγχος αναζήτησης μετά από συμπλήρωση πεδίων με μη έγκυρες τιμές.*

Ο χρήστης του ΓΑΧ που εκτελεί τη δοκιμή, μεταβαίνει στην καρτέλα «Φοιτητές», συμπληρώνει μη έγκυρες τιμές στα πεδία και στη συνέχεια επιλέγει «Αναζήτηση».

Βάσει του σχεδιασμού, αναμένεται ότι στο πλαίσιο των αποτελεσμάτων θα εμφανιστεί το μήνυμα «Δεν βρέθηκαν αποτελέσματα».

| Φίλτρα Αναζήτησης                                    |                    |     | Επιλογή Σχολής/Τμήματος |                                     |                           |
|------------------------------------------------------|--------------------|-----|-------------------------|-------------------------------------|---------------------------|
| 'Ovoua:                                              | E-mail:            |     | Ίδρυμα:                 | ΑΡΙΣΤΟΤΕΛΕΙΟ ΠΑΝΕΠΙΣΤΗΜΙΟ ΘΕΣ/ΝΙΚΗΣ |                           |
| Επώνυμο:                                             | Κινητό:            |     | Σχολή:                  | <b>ΘΕΟΛΟΓΙΚΗ</b>                    | e.                        |
| Αρ. Μητρώου:                                         | <b>ID Φοιτητή:</b> | 123 | Τμήμα:                  | ΘΕΟΛΟΓΙΑΣ                           |                           |
| <b>Q</b> Αναζήτηση                                   |                    |     |                         |                                     |                           |
| Ημ/νία Δημιουργίας V   ΙD Φοιτητή   Στοιχεία Φοιτητή |                    |     |                         | Στοιχεία Επικοινωνίας               |                           |
|                                                      |                    |     |                         |                                     | Δεν βρέθηκαν αποτελέσματα |

**Εικόνα 8.154: Αναζήτηση με μη έγκυρες τιμές.**

## *8.4.1.3.4 Σενάριο ελέγχου 4: Έλεγχος για την προβολή των θέσεων που έχει αντιστοιχηθεί ο φοιτητής καθώς και της λειτουργικότητας των φίλτρων αναζήτησης για τις θέσεις.*

Ο χρήστης του ΓΑΧ που εκτελεί τη δοκιμή, μεταβαίνει στην καρτέλα «Γραφεία Πρακτικής» της εφαρμογής ΓΑΧ, πραγματοποιεί αναζήτηση και εντοπίζει το φοιτητή που τον ενδιαφέρει. Έπειτα, ο χρήστης επιλογή το πλήκτρο «Θέσεις Πρακτικής» στην αντίστοιχη στήλη.

Αναμένουμε ότι στο πλαίσιο των αποτελεσμάτων της θα εμφανίζεται η λίστα με το σύνολο των θέσεων πρακτικής στις οποίες έχει αντιστοιχιστεί ο φοιτητής. Το αποτέλεσμα που προκύπτει από τη συγκεκριμένη ενέργεια του χρήστη παρουσιάζεται στην ακόλουθη εικόνα.

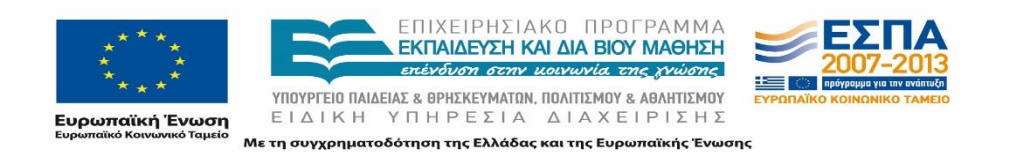

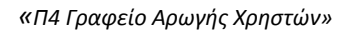

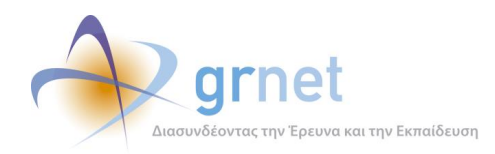

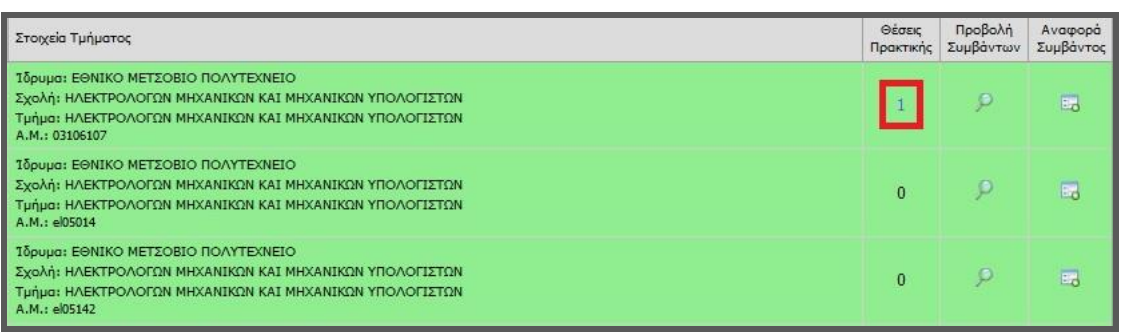

### **Εικόνα 8.155: Προβολή θέσεων που έχει αντιστοιχιστεί ο φοιτητής.**

## 8.4.1.4 Σενάριο ελέγχου: Αναζήτηση και Εγγραφή Φοιτητών

Ο παρακάτω έλεγχος αφορά την αναζήτηση Φοιτητών στο σύστημα ΑΤΛΑΣ και τον εντοπισμό των στοιχείων του Φοιτητή με βάση τον αριθμό μητρώου του ή τον κωδικό Ακαδημαϊκής ταυτότητας του. Η επιβεβαίωση της λειτουργικότητας της εφαρμογής όσον αφορά τον συγκεκριμένο έλεγχο συνίσταται στην ορθή εμφάνιση των στοιχειών του Φοιτητή.

Παρακάτω παρουσιάζονται συνοπτικά τα στοιχεία του ελέγχου που πραγματοποιείται και τα βήματά του.

### **Στοιχεία Ελέγχου:**

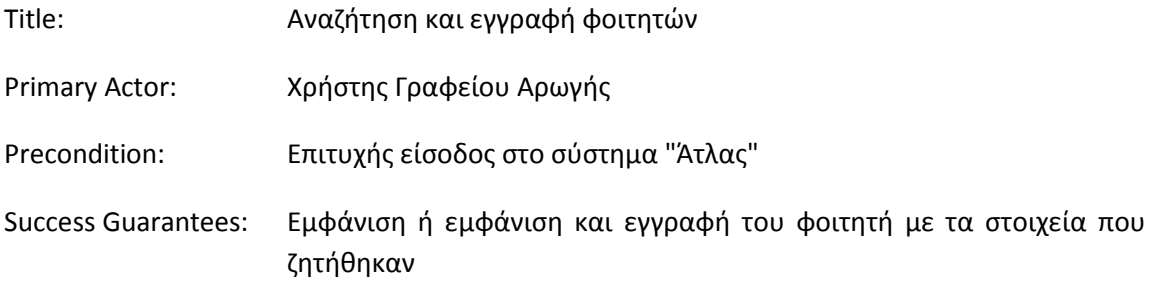

### **Βήματα Ελέγχου:**

- 1. Έλεγχος αναζήτησης/αναζήτησης & εγγραφής φοιτητών με βάση τον αριθμό μητρώου τους (Σενάριο ελέγχου 1).
- 2. Έλεγχος αναζήτησης/αναζήτησης & εγγραφής φοιτητών με βάση τον κωδικό Ακαδημαϊκής ταυτότητας (Σενάριο ελέγχου 2).

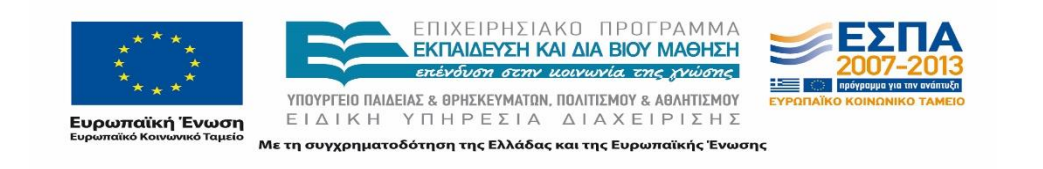

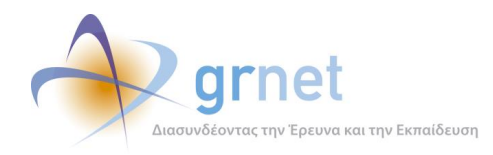

Στη συνέχεια, περιγράφονται εκτενέστερα για κάθε ένα από τα βήματα του ελέγχου που πραγματοποιούνται οι αρχικές καταστάσεις του βήματος ελέγχου, η ενέργεια καθ' αυτή όπως και τα αναμενόμενα και προκύπτοντα αποτελέσματα.

## *8.4.1.4.1 Σενάριο ελέγχου 1: Έλεγχος αναζήτησης / αναζήτησης & εγγραφής φοιτητών με βάση τον αριθμό μητρώου τους.*

Ο χρήστης του ΓΑΧ που εκτελεί τη δοκιμή, μεταβαίνει στην καρτέλα «Αναζήτηση Φοιτητών» της εφαρμογής ΓΑΧ και επιλέγει την υπο-καρτέλα «Αναζήτηση με Αριθμό Μητρώου». Στη συνέχεια, επιλέγει τα στοιχεία Ιδρύματος και Τμήματος του φοιτητή, συμπληρώνει έγκυρη τιμή του Αριθμού Μητρώου του φοιτητή στο αντίστοιχο πεδίο και πατάει το κουμπί «Αναζήτηση».

Σύμφωνα με το σχεδιασμό, αναμένεται ότι στο πλαίσιο των αποτελεσμάτων, θα εμφανίζεται ο φοιτητής που ανταποκρίνεται στα κριτήρια αναζήτησης. Το αποτέλεσμα της ανωτέρω ενέργειας του χρήστη παρουσιάζεται στην ακόλουθη εικόνα.

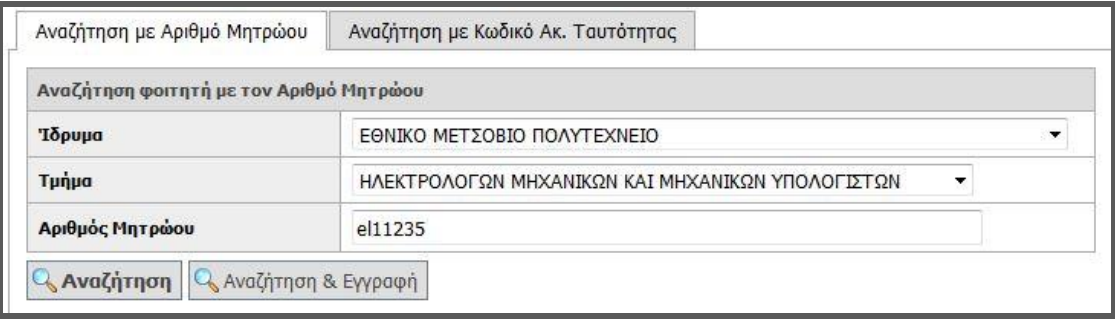

### **Εικόνα 8.156: Αναζήτηση φοιτητών με βάση τον αριθμό μητρώου τους.**

## *8.4.1.4.2 Σενάριο ελέγχου 2: Έλεγχος αναζήτησης / αναζήτησης & εγγραφής φοιτητών με βάση τον κωδικό Ακαδημαϊκής ταυτότητας.*

Ο χρήστης του ΓΑΧ που εκτελεί τη δοκιμή, μεταβαίνει στην καρτέλα «Αναζήτηση Φοιτητών» της εφαρμογής ΓΑΧ και επιλέγει την υπο-καρτέλα «Αναζήτηση με Κωδικό Ακ. Ταυτότητας». Έπειτα, συμπληρώνει έγκυρη τιμή του κωδικού ακαδημαϊκής ταυτότητας του ζητούμενου φοιτητή στο αντίστοιχο πεδίο «12ψήφιος Κωδικός Ταυτότητας» και πατάει το κουμπί «Αναζήτηση».

Βάσει του σχεδιασμού, αναμένεται ότι, στο πλαίσιο των αποτελεσμάτων, θα εμφανίζεται ο φοιτητής που ανταποκρίνεται στα κριτήρια αναζήτησης, δηλαδή ο φοιτητής με το μοναδικό 12ψήφιο Κωδικό ακαδημαϊκής ταυτότητας που συμπληρώθηκε.

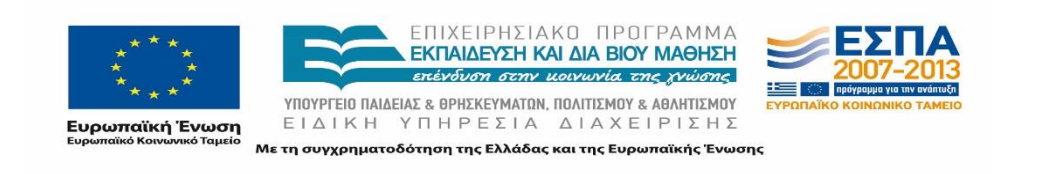

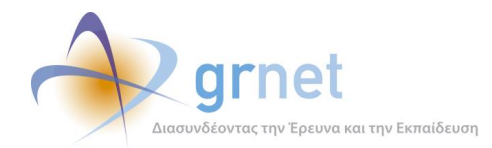

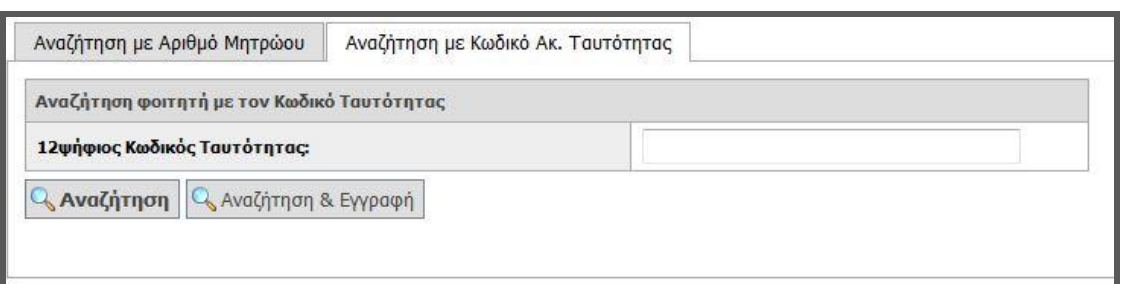

**Εικόνα 8.157: Αναζήτηση φοιτητών με βάση τον κωδικό της Ακαδημαϊκής ταυτότητας.**

## **8.4.2 Λειτουργικότητα Πιστοποίησης Χρηστών**

## 8.4.2.1 Σενάριο ελέγχου: Πιστοποίηση / Απόρριψη και Από-Πιστοποίηση Φορέα Υποδοχής

Ο έλεγχος της λειτουργικότητας της εφαρμογής "Πιστοποίησης", "Απόρριψης" και "Απο-Πιστοποίησης" Φορέων Υποδοχής Πρακτικής Άσκησης στο σύστημα ΑΤΛΑΣ περιγράφεται παρακάτω προκειμένου να διαπιστωθεί κατά πόσον είναι λειτουργικές οι συγκεκριμένες ενέργειες.

Στη συνέχεια, παρουσιάζονται συνοπτικά τα στοιχεία του ελέγχου που πραγματοποιείται και τα βήματα αυτού.

### **Στοιχεία Ελέγχου:**

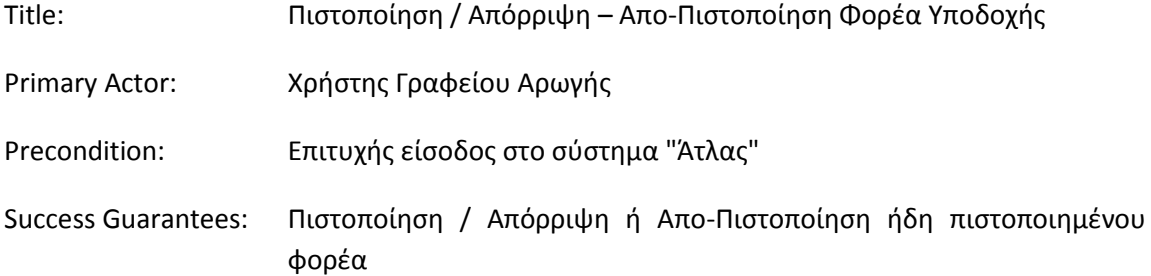

### **Βήματα Ελέγχου:**

- 1. Έλεγχος ορθής λειτουργίας του πλήκτρου «Πιστοποίηση» (Σενάριο ελέγχου 1).
- 2. Έλεγχος ορθής λειτουργίας του πλήκτρου «Απόρριψη» (Σενάριο ελέγχου 2).
- 3. Έλεγχος ορθής λειτουργίας του πλήκτρου «Απο-Πιστοποίηση» για ήδη πιστοποιημένο φορέα (Σενάριο ελέγχου 3).

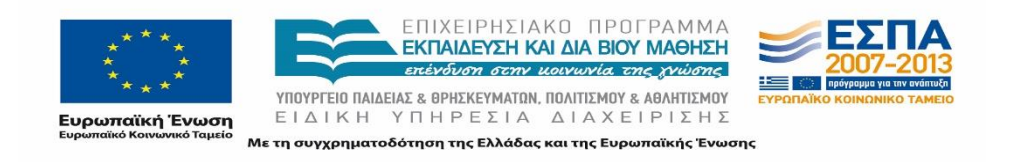

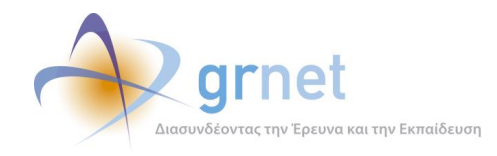

4. Έλεγχος για την προβολή του ιστορικού πιστοποίησης (Σενάριο ελέγχου 4).

Παρακάτω περιγράφονται εκτενέστερα για κάθε ένα από τα βήματα του ελέγχου που πραγματοποιούνται οι αρχικές καταστάσεις του βήματος ελέγχου, η ενέργεια καθ' αυτή όπως και τα αναμενόμενα και προκύπτοντα αποτελέσματα.

### *8.4.2.1.1 Σενάριο ελέγχου 1: Έλεγχος ορθής λειτουργίας του πλήκτρου «Πιστοποίηση».*

Έχει ήδη δημιουργηθεί κάποιος λογαριασμός ΦΥΠΑ που δεν έχει πιστοποιηθεί. Ο χρήστης του ΓΑΧ που εκτελεί τη δοκιμή, πατάει το κουμπί «Πλήρη στοιχεία» και μετά το κουμπί «Πιστοποίηση». Στη συνέχεια, επιλέγει την καταφατική απάντηση στο αναδυόμενο μήνυμα «Θέλετε σίγουρα να πιστοποιήσετε το φορέα;».

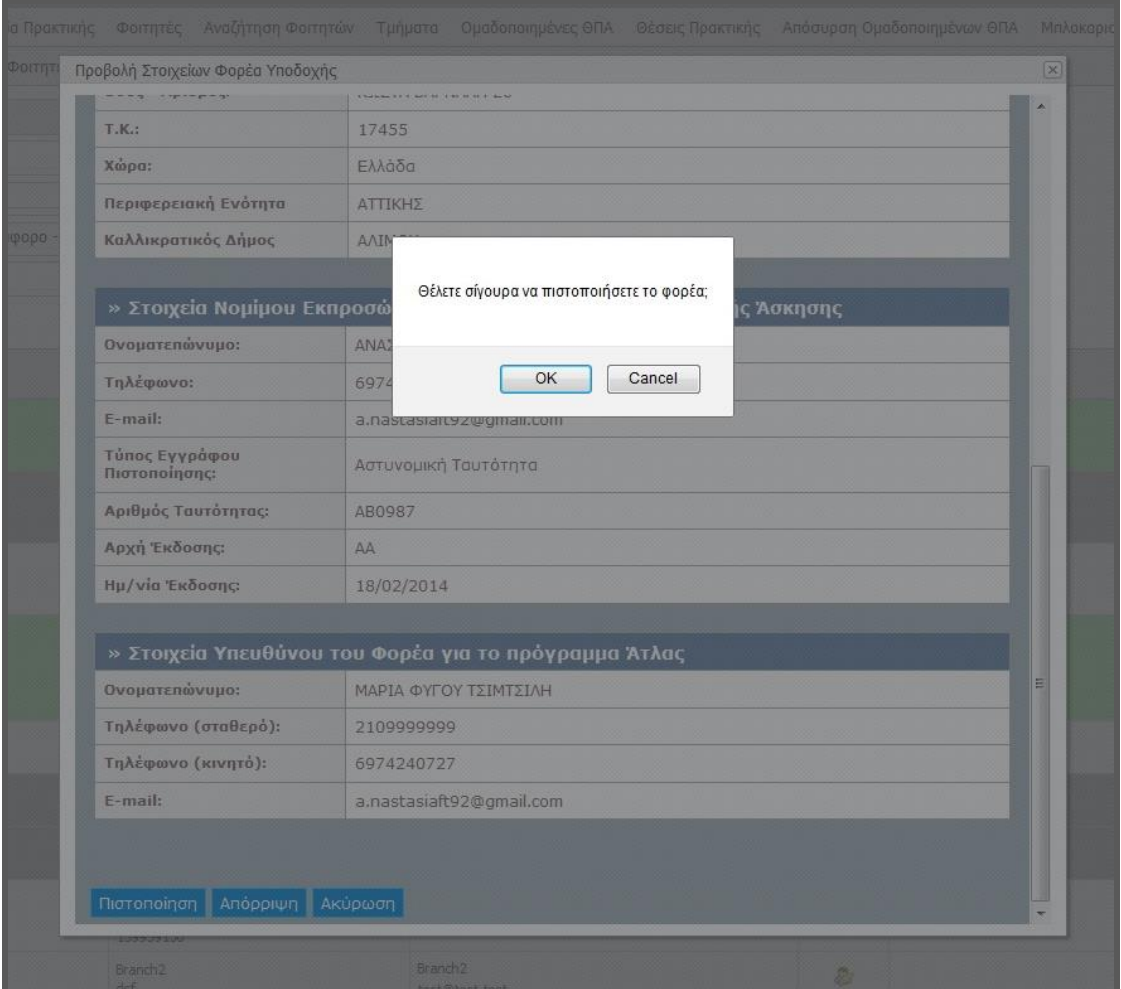

**Εικόνα 8.158: Αναδυόμενο παράθυρο για την πιστοποίηση ΦΥΠΑ.**

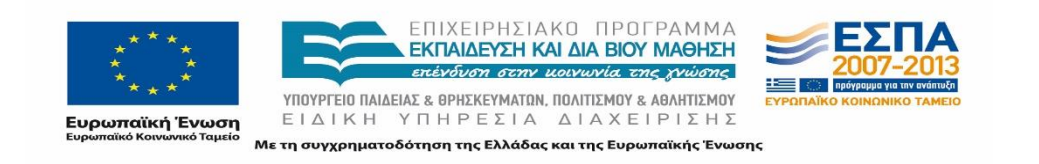

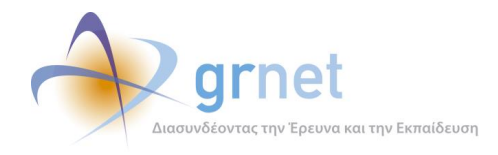

Σύμφωνα με το σχεδιασμό, αναμένεται ότι θα πραγματοποιηθεί επιτυχώς η πιστοποίηση του ΦΥΠΑ και ότι η εγγραφή του ΦΥΠΑ θα εμφανίζεται πλέον με πράσινο χρώμα.

## *8.4.2.1.2 Σενάριο ελέγχου 2: Έλεγχος ορθής λειτουργίας του πλήκτρου «Απόρριψη».*

Έχει ήδη δημιουργηθεί κάποιος λογαριασμός ΦΥΠΑ που δεν έχει πιστοποιηθεί. Ο χρήστης του ΓΑΧ που εκτελεί τη δοκιμή, πατάει το κουμπί «Πλήρη στοιχεία» και μετά το κουμπί «Απόρριψη». Στη συνέχεια, επιλέγει την καταφατική απάντηση στο αναδυόμενο μήνυμα «Θέλετε σίγουρα να απορρίψετε το φορέα;».

Βάσει σχεδιασμού, αναμένεται ότι θα πραγματοποιηθεί επιτυχώς η απόρριψη του ΦΥΠΑ και πλέον, η εγγραφή του Φορέα θα εμφανίζεται με κόκκινο χρώμα.

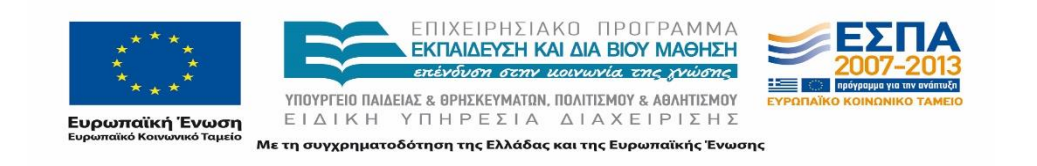

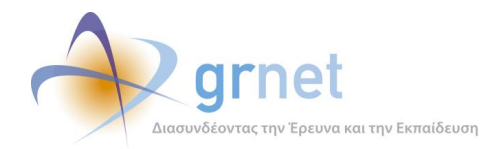

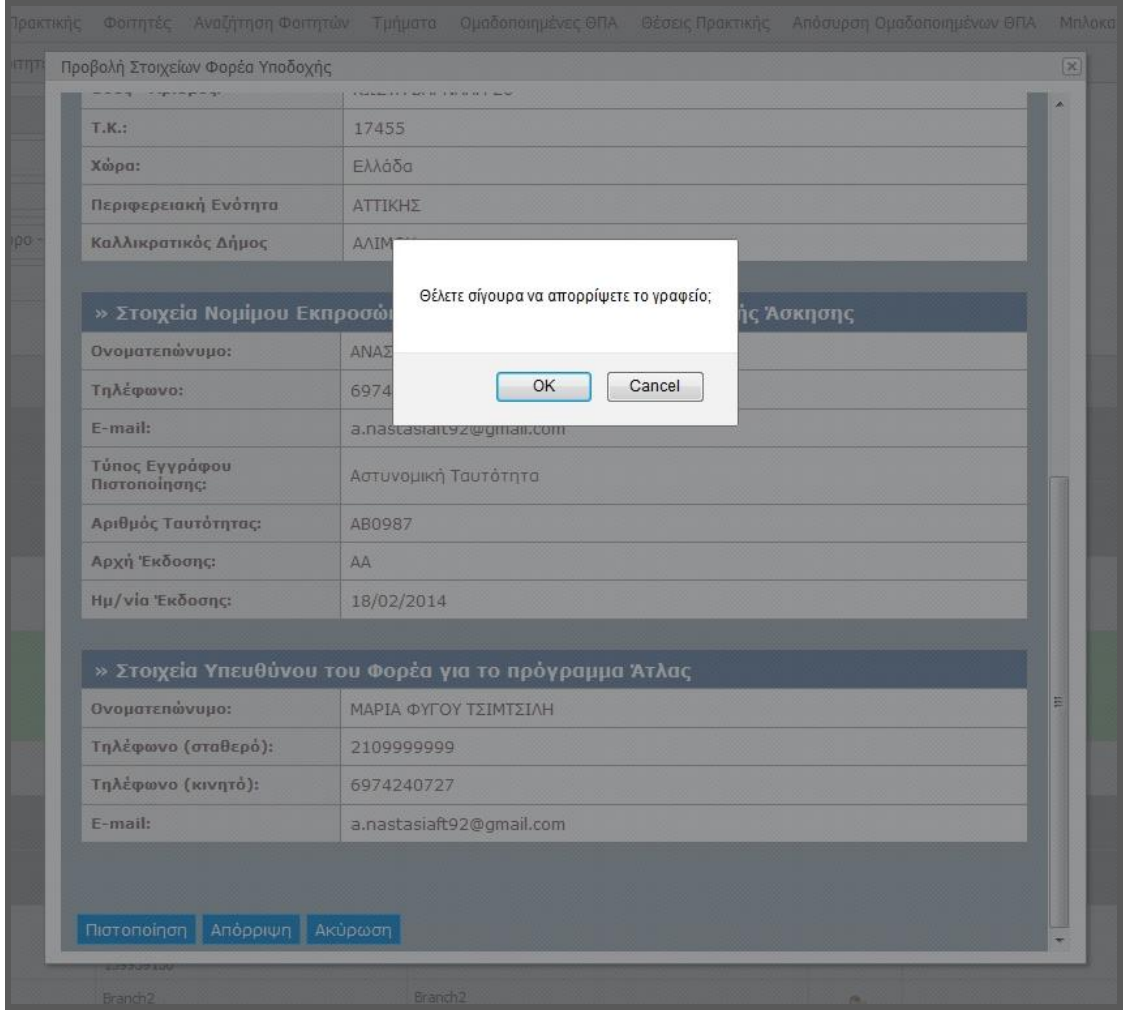

**Εικόνα 8.159: Αναδυόμενο παράθυρο για την απόρριψη ΦΥΠΑ.**

## *8.4.2.1.3 Σενάριο ελέγχου 3: Έλεγχος ορθής λειτουργίας του πλήκτρου «Απο-Πιστοποίηση» για ήδη πιστοποιημένο φορέα.*

Έχει ήδη δημιουργηθεί και πιστοποιηθεί κάποιος λογαριασμός ΦΥΠΑ. Ο χρήστης του ΓΑΧ που εκτελεί τη δοκιμή, πατάει το κουμπί «Πλήρη στοιχεία» και μετά το κουμπί «Από-πιστοποίηση» για τον εν λόγω Φορέα. Στη συνέχεια, επιλέγει την καταφατική απάντηση στο αναδυόμενο μήνυμα «Θέλετε σίγουρα να απο-πιστοποιήσετε το φορέα;».

Μετά τις παραπάνω ενέργειες, αναμένεται να πραγματοποιηθεί επιτυχώς η από-πιστοποίηση του ΦΥΠΑ και η εγγραφή του Φορέα να εμφανίζεται πλέον με γκρι χρώμα.

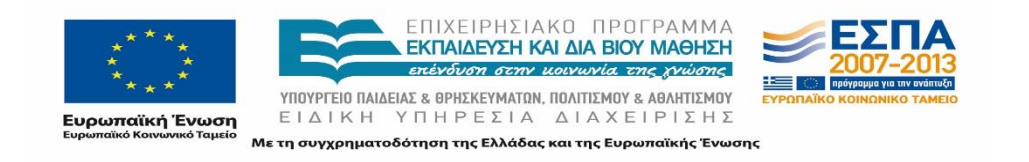

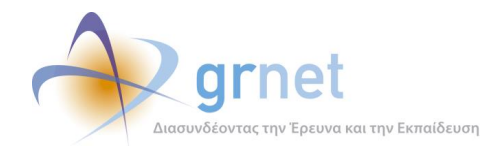

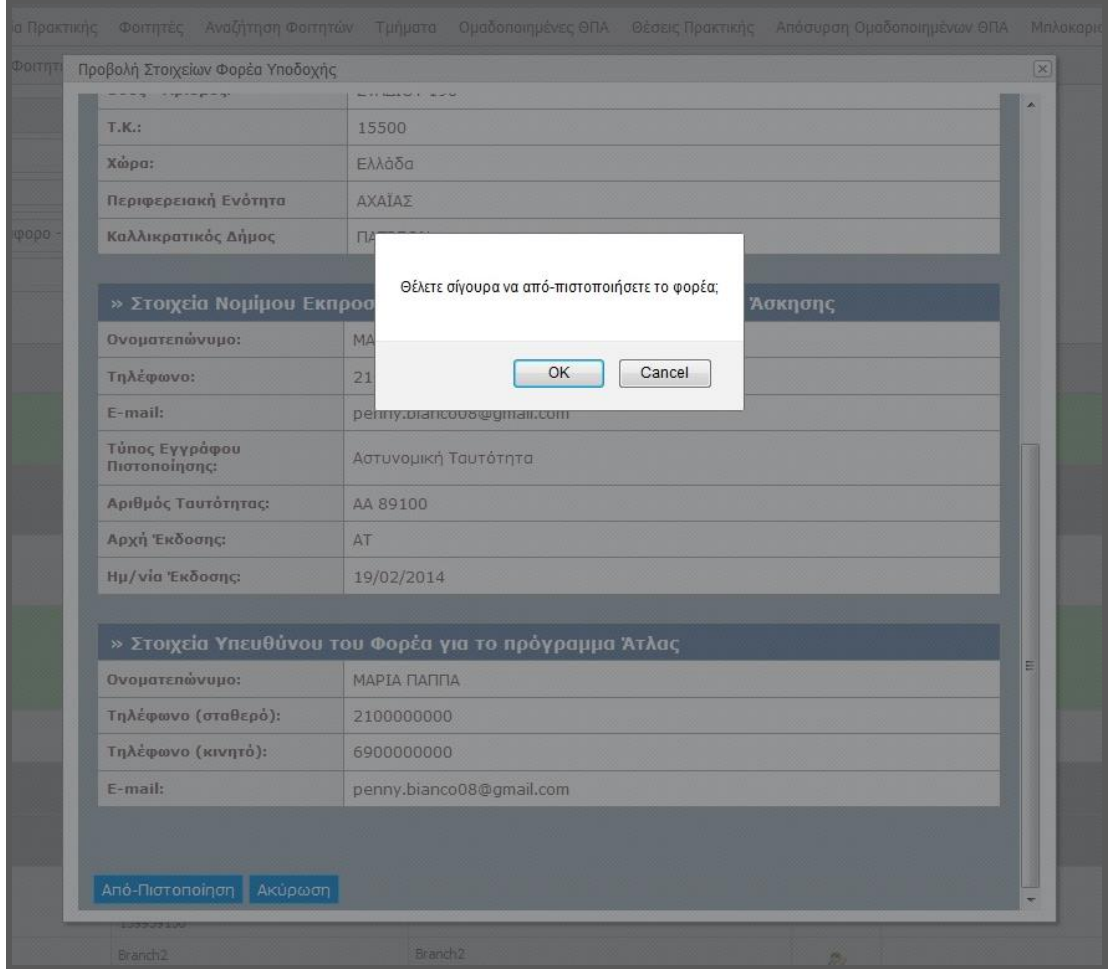

**Εικόνα 8.160: Αναδυόμενο παράθυρο για την απο-πιστοποίηση ΦΥΠΑ.**

## *8.4.2.1.4 Σενάριο ελέγχου 4: Έλεγχος για την προβολή του ιστορικού πιστοποίησης.*

Έχει ήδη δημιουργηθεί κάποιος λογαριασμός ΦΥΠΑ και ο χρήστης του ΓΑΧ που εκτελεί τη δοκιμή, πατάει το κουμπί «Ιστορικό Πιστοποίησης» για Κεντρικό λογαριασμό Φορέα (όχι Παράρτημα). Βάσει του σχεδιασμού, αναμένεται ότι θα προβληθεί αναδυόμενο παράθυρο με το πλήρες ιστορικό πιστοποίησης του εν λόγω Φορέα καθώς και πληροφορίες για τους χρήστες που εκτέλεσαν τις διάφορες ενέργειες πιστοποίησης για το ΦΥΠΑ.

Το αποτέλεσμα της ανωτέρω ενέργειας του χρήστη απεικονίζεται στην επόμενη εικόνα.

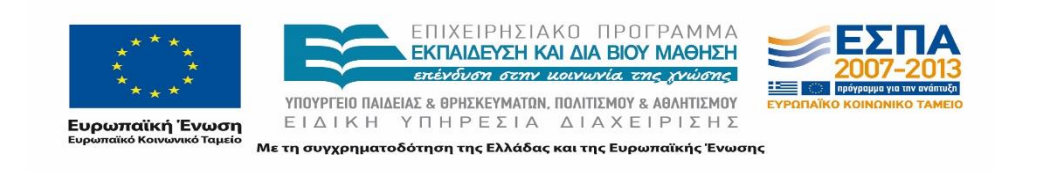

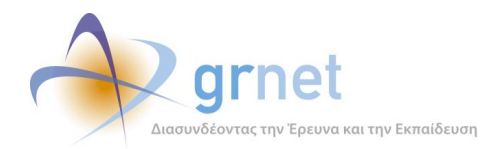

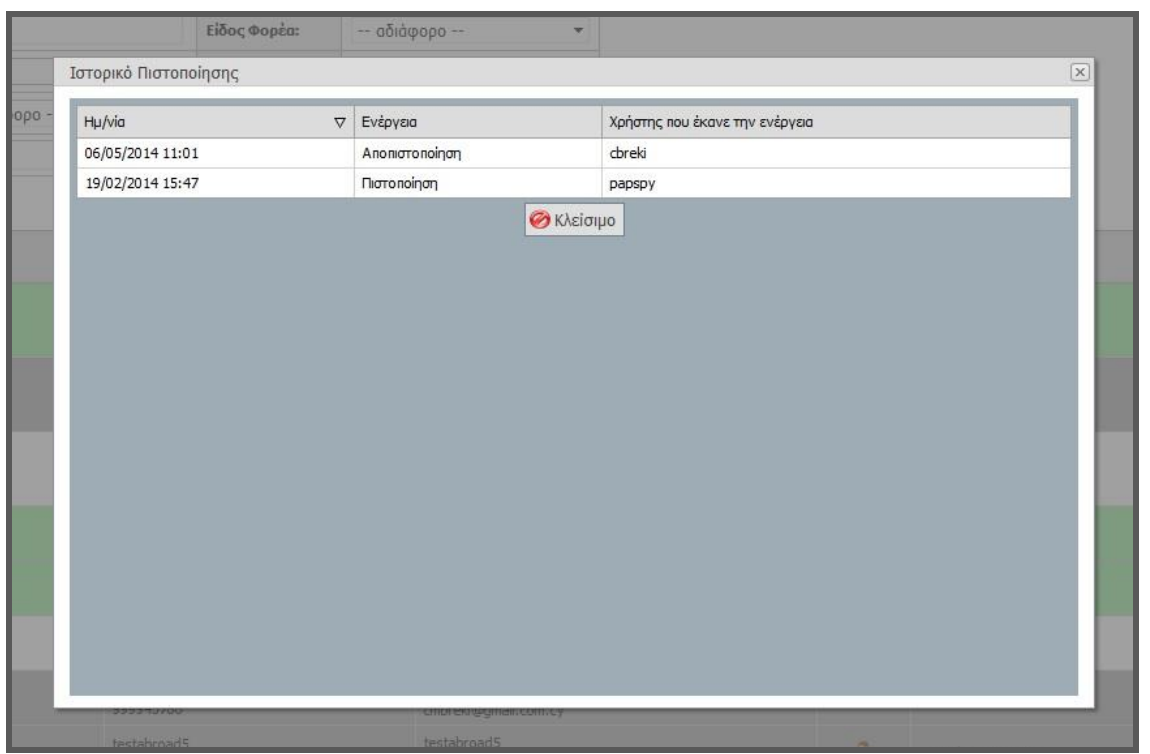

**Εικόνα 8.161: Προβολή ιστορικού πιστοποίησης ΦΥΠΑ.**

# 8.4.2.2 Σενάριο ελέγχου: Πιστοποίηση / Απόρριψη και Απο-Πιστοποίηση Γραφείου Πρακτικής

Ο παρακάτω έλεγχος αφορά την λειτουργικότητα της "Πιστοποίησης", "Απόρριψης" και "Απο-Πιστοποίησης" των Γραφείων Πρακτικής Άσκησης στο σύστημα ΑΤΛΑΣ. Παρακάτω περιγράφεται ο έλεγχος των προαναφερθεισών ενεργειών και η προβολή του ιστορικού της πιστοποίησης του συγκεκριμένου ΓΠΑ.

### **Στοιχεία Ελέγχου:**

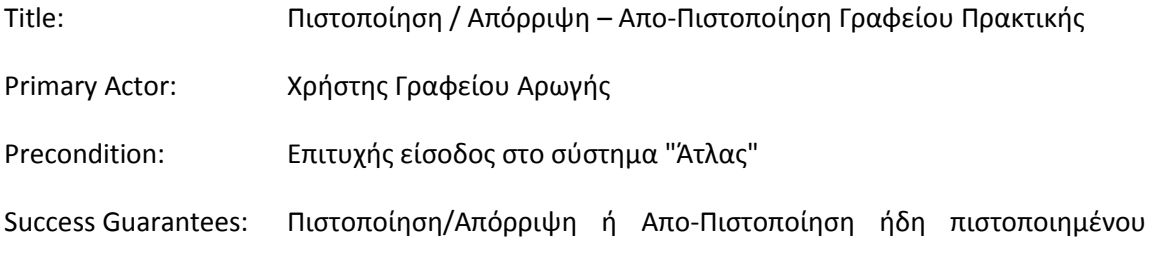

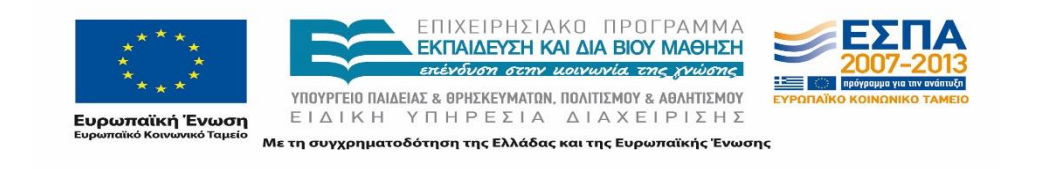

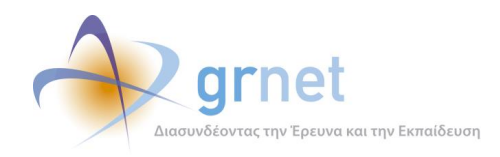

### Γραφείου Πρακτικής

### **Βήματα Ελέγχου:**

- 1. Έλεγχος ορθής λειτουργίας του πλήκτρου «Πιστοποίηση» (Σενάριο ελέγχου 1).
- 2. Έλεγχος ορθής λειτουργίας του πλήκτρου «Απόρριψη» (Σενάριο ελέγχου 2).
- 3. Έλεγχος ορθής λειτουργίας του πλήκτρου «Απο-Πιστοποίηση» για ήδη πιστοποιημένο γραφείο (Σενάριο ελέγχου 3).
- 4. Έλεγχος για την προβολή του ιστορικού πιστοποίησης (Σενάριο ελέγχου 4).

Στη συνέχεια, περιγράφονται εκτενέστερα για κάθε ένα από τα βήματα του ελέγχου που πραγματοποιούνται οι αρχικές καταστάσεις του βήματος ελέγχου, η ενέργεια καθ' αυτή όπως και τα αναμενόμενα και προκύπτοντα αποτελέσματα.

### *8.4.2.2.1 Σενάριο ελέγχου 1: Έλεγχος ορθής λειτουργίας του πλήκτρου «Πιστοποίηση».*

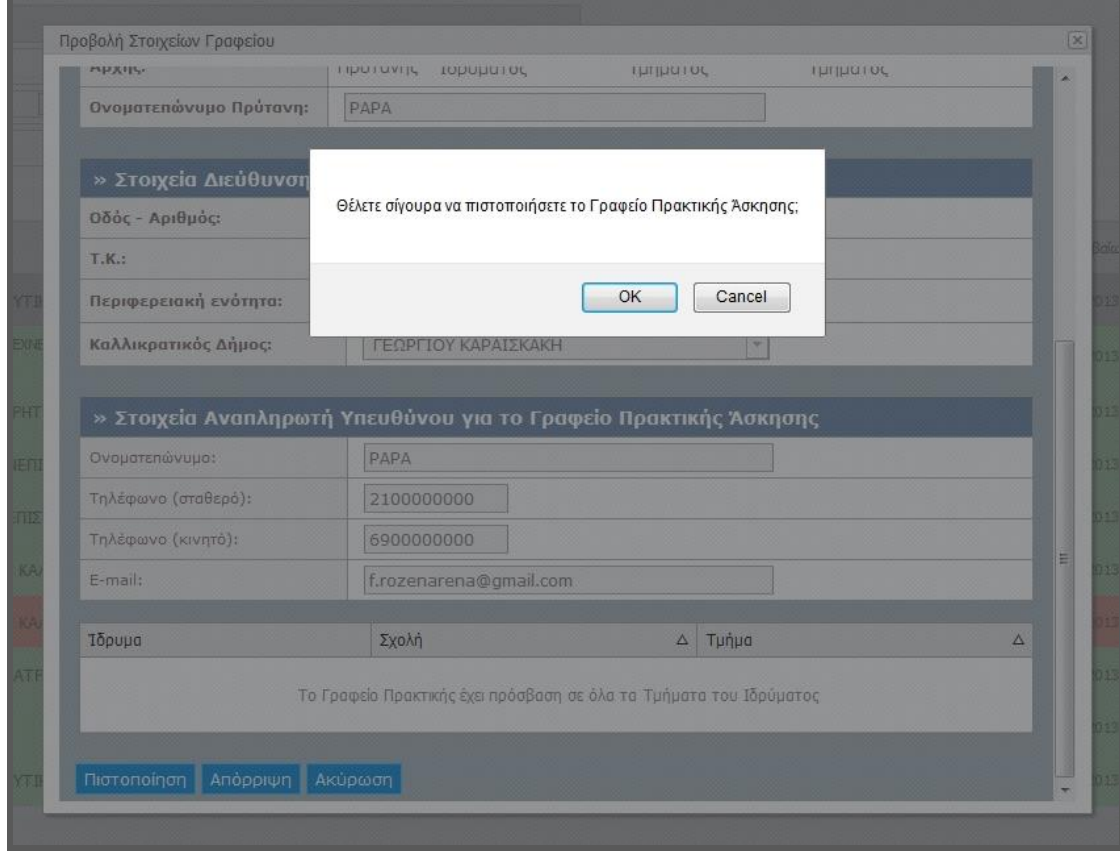

### **Εικόνα 8.162: Αναδυόμενο παράθυρο για την πιστοποίηση ΓΠΑ.**

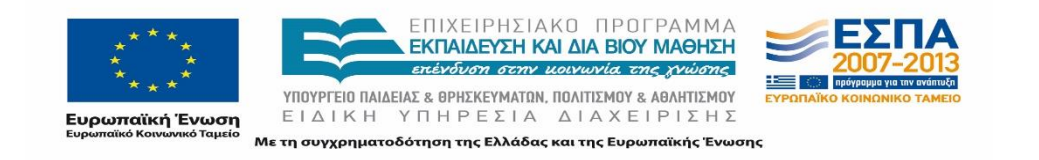

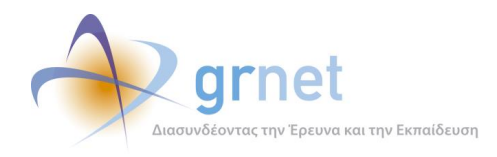

Έχει ήδη δημιουργηθεί κάποιος λογαριασμός ΓΠΑ που δεν έχει πιστοποιηθεί. Ο χρήστης του ΓΑΧ που εκτελεί τη δοκιμή, πατάει το κουμπί «Πλήρη στοιχεία» και μετά το κουμπί «Πιστοποίηση». Στη συνέχεια, επιλέγει την καταφατική απάντηση στο αναδυόμενο μήνυμα «Θέλετε σίγουρα να πιστοποιήσετε το Γραφείο;».

Σύμφωνα με το σχεδιασμό, αναμένεται να πραγματοποιηθεί επιτυχώς η πιστοποίηση του Γραφείου Πρακτικής και η εγγραφή του ΓΠΑ να εμφανίζεται πλέον με πράσινο χρώμα.

## *8.4.2.2.2 Σενάριο ελέγχου 2: Έλεγχος ορθής λειτουργίας του πλήκτρου «Απόρριψη».*

Έχει ήδη δημιουργηθεί κάποιος λογαριασμός ΓΠΑ που δεν έχει πιστοποιηθεί. Ο χρήστης του ΓΑΧ που εκτελεί τη δοκιμή, πατάει το κουμπί «Πλήρη στοιχεία» και μετά το κουμπί «Απόρριψη». Στη συνέχεια, επιλέγει την καταφατική απάντηση στο αναδυόμενο μήνυμα «Θέλετε σίγουρα να απορρίψετε το γραφείο;».

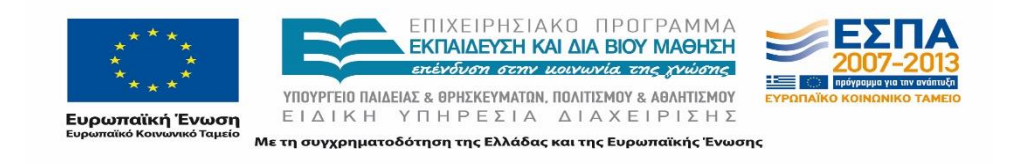

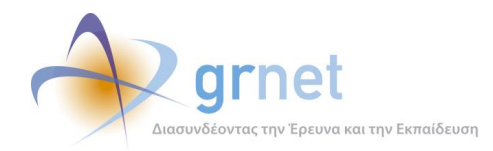

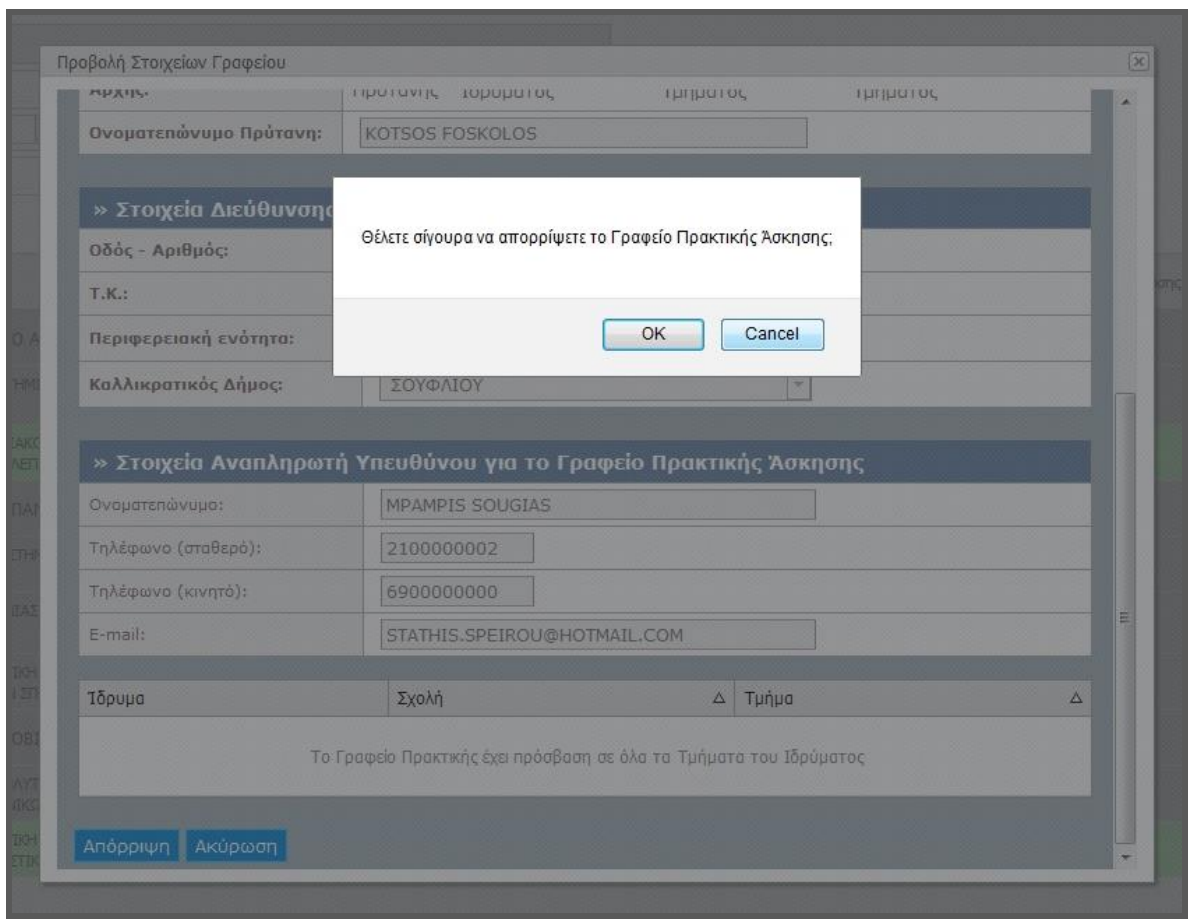

**Εικόνα 8.163: Αναδυόμενο παράθυρο για την απόρριψη ΓΠΑ.**

Βάσει σχεδιασμού, αναμένεται ότι θα πραγματοποιηθεί επιτυχώς η απόρριψη του ΓΠΑ και πλέον, η εγγραφή του Γραφείου θα εμφανίζεται με κόκκινο χρώμα.

## *8.4.2.2.3 Σενάριο ελέγχου 3: Έλεγχος ορθής λειτουργίας του πλήκτρου «Απο-Πιστοποίηση» για ήδη πιστοποιημένο φορέα.*

Έχει ήδη δημιουργηθεί και πιστοποιηθεί κάποιος λογαριασμός ΓΠΑ. Ο χρήστης του ΓΑΧ που εκτελεί τη δοκιμή, πατάει το κουμπί «Πλήρη στοιχεία» και μετά το κουμπί «Από-πιστοποίηση» για το εν λόγω Γραφείο. Στη συνέχεια, επιλέγει την καταφατική απάντηση στο αναδυόμενο μήνυμα «Θέλετε σίγουρα να απο-πιστοποιήσετε το γραφείο;».

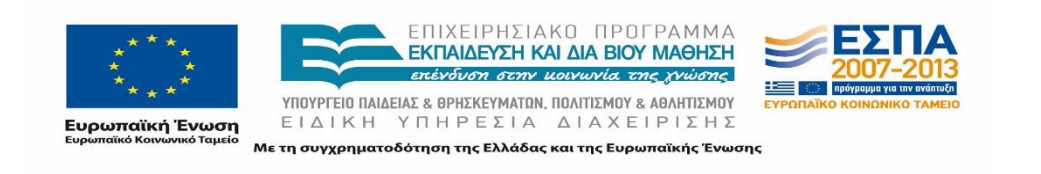

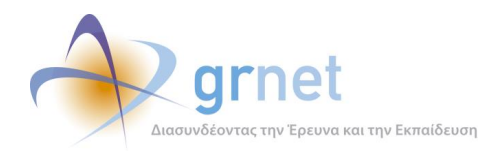

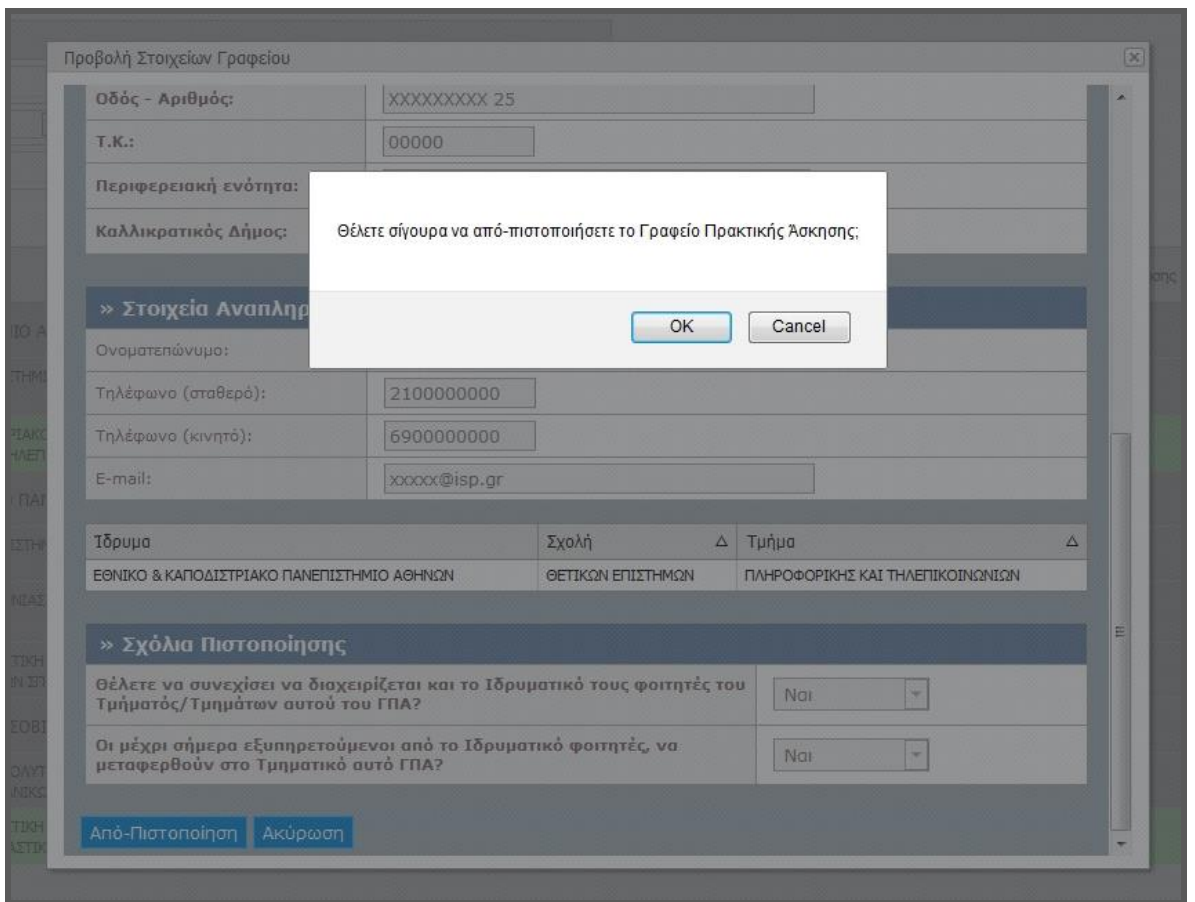

**Εικόνα 8.164: Αναδυόμενο παράθυρο για την απο-πιστοποίηση ΓΠΑ.**

Μετά τις παραπάνω ενέργειες, αναμένεται να πραγματοποιηθεί επιτυχώς η από-πιστοποίηση του ΓΠΑ και η εγγραφή του Γραφείου να εμφανίζεται πλέον με γκρι χρώμα.

### *8.4.2.2.4 Σενάριο ελέγχου 4: Έλεγχος για την προβολή του ιστορικού πιστοποίησης.*

Έχει ήδη δημιουργηθεί κάποιος λογαριασμός ΓΠΑ και ο χρήστης του ΓΑΧ που εκτελεί τη δοκιμή, πατάει το κουμπί «Ιστορικό Πιστοποίησης» για το Γραφείο. Βάσει του σχεδιασμού, αναμένεται ότι θα προβληθεί αναδυόμενο παράθυρο με το πλήρες ιστορικό πιστοποίησης του εν λόγω ΓΠΑ καθώς και πληροφορίες για τους χρήστες που εκτέλεσαν τις διάφορες ενέργειες πιστοποίησης.

Το αποτέλεσμα που προκύπτει από την ανωτέρω ενέργεια του χρήστη απεικονίζεται στην παρακάτω εικόνα.

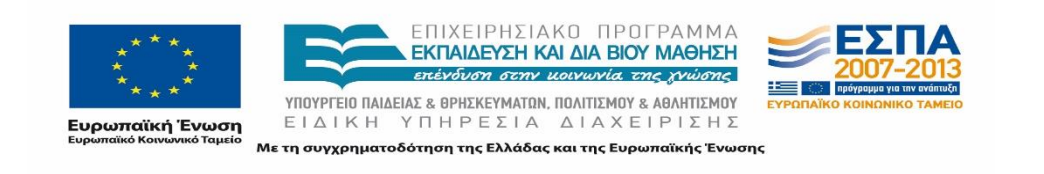

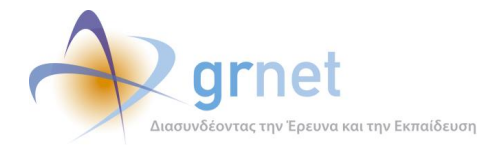

| Hu/vio           | $\nabla$ | Ενέργεια                        | Χρήστης που έκανε την ενέργεια |  |
|------------------|----------|---------------------------------|--------------------------------|--|
| 17/04/2015 15:54 |          | <b><i><u>Dictionary</u></i></b> | admin                          |  |
| 17/04/2015 15:54 |          | Anonioronoinon                  | admin                          |  |
| 18/12/2013 14:10 |          | Πιστοποίηση                     | rpapako                        |  |
|                  |          |                                 |                                |  |
|                  |          |                                 |                                |  |
|                  |          |                                 |                                |  |
|                  |          |                                 |                                |  |
|                  |          |                                 |                                |  |
|                  |          |                                 |                                |  |

**Εικόνα 8.165: Προβολή ιστορικού πιστοποίησης ΓΠΑ.**

## **8.4.3 Λειτουργικότητα Τροποποίησης Στοιχείων Χρηστών**

### 8.4.3.1 Σενάριο ελέγχου: Τροποποίηση στοιχείων Φορέων Υποδοχής Πρακτικής Άσκησης

Στον συγκεκριμένο έλεγχο επιβεβαιώνεται ότι οι ενέργειες τροποποίησης στοιχείων του Φορέα Υποδοχής Πρακτικής Άσκησης στο σύστημα ΑΤΛΑΣ από το χρήστη του Γραφείου Αρωγής είναι λειτουργικές. Παρακάτω περιγράφονται αναλυτικά οι ενέργειες για την τροποποίηση στοιχείων που μπορεί να είναι είτε η μεταβολή του email του λογαριασμού του ΦΥΠΑ, είτε η τροποποίηση και επικαιροποίηση των στοιχείων του ΦΥΠΑ και η επιβεβαίωση της λειτουργικότητας των επιμέρους ενεργειών καταχώρισης, αποθήκευσης και, τέλος, της ορθής προβολής των μεταβληθέντων στοιχειών του ΦΥΠΑ στο σύστημα ΑΤΛΑΣ.

Παρακάτω παρουσιάζονται συνοπτικά τα στοιχεία του ελέγχου που πραγματοποιείται και τα βήματα αυτού.

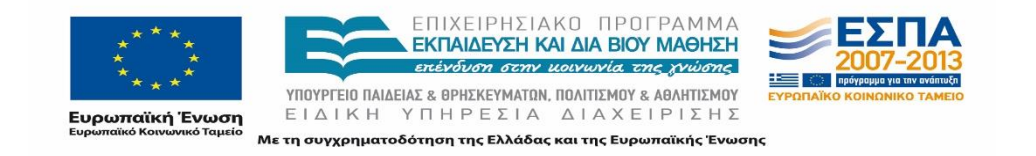

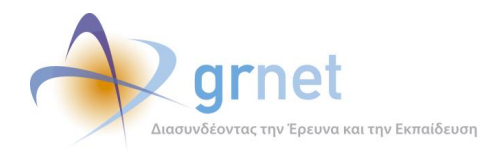

### **Στοιχεία Ελέγχου:**

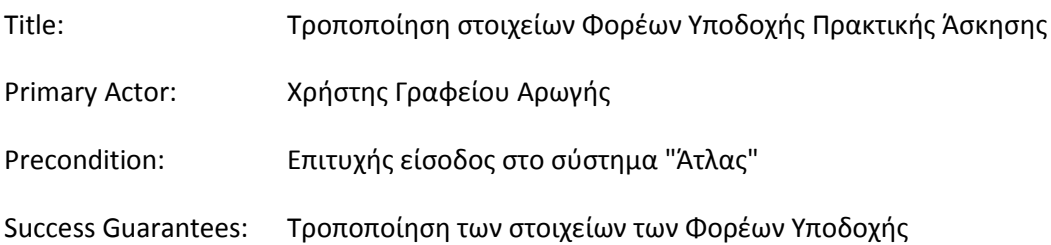

### **Βήματα Ελέγχου:**

- 1. Αλλαγή του email λογαριασμού με νέο έγκυρο (Σενάριο ελέγχου 1).
- 2. Αλλαγή του email λογαριασμού με email που ήδη υπάρχει στο σύστημα σε άλλο λογαριασμό (Σενάριο ελέγχου 2).
- 3. Έλεγχος αλλαγής των στοιχείων Φορέα Υποδοχής με μη έγκυρα στοιχεία (Σενάριο ελέγχου 3).
- 4. Έλεγχος αποθήκευσης των τροποποιημένων στοιχείων Φορέα Υποδοχής (Σενάριο ελέγχου 4).

Στη συνέχεια, περιγράφονται εκτενέστερα για κάθε ένα από τα βήματα του ελέγχου που σχεδιάστηκε, οι αρχικές καταστάσεις του βήματος ελέγχου, η ενέργεια καθ' αυτή όπως και τα αναμενόμενα αποτελέσματα.

### *8.4.3.1.1 Σενάριο ελέγχου 1: Αλλαγή του email λογαριασμού με νέο έγκυρο.*

Ο χρήστης του ΓΑΧ που εκτελεί τη δοκιμή επιλέγει την επεξεργασία των στοιχείων κάποιου λογαριασμού ΦΥΠΑ («Στοιχεία Λογαριασμού»), συγκεκριμένα την επεξεργασία του E-mail από το αντίστοιχο εικονίδιο. Έπειτα, ενημερώνει το πεδίο 'E-mail' με έγκυρη τιμή και στη συνέχεια, πατάει το κουμπί 'Αλλαγή E-mail'.

Αναμένεται ότι η αλλαγή πραγματοποιείται και εμφανίζεται το μήνυμα «Η αλλαγή ολοκληρώθηκε επιτυχώς και σας στάλθηκε ένα email πιστοποίησης στη διεύθυνση που δηλώσατε». Το αποτέλεσμα που προκύπτει από τις ενέργειες του χρήστη παρουσιάζεται στην παρακάτω εικόνα.

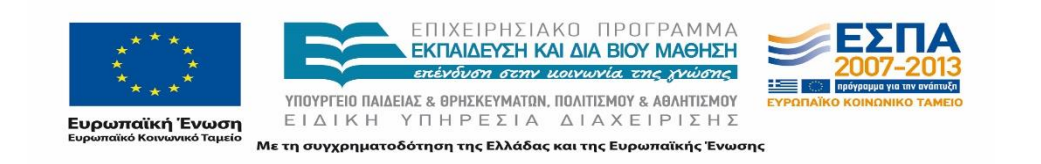

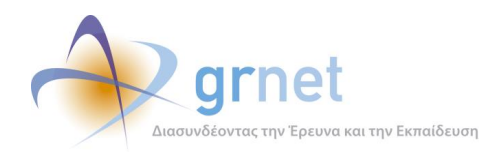

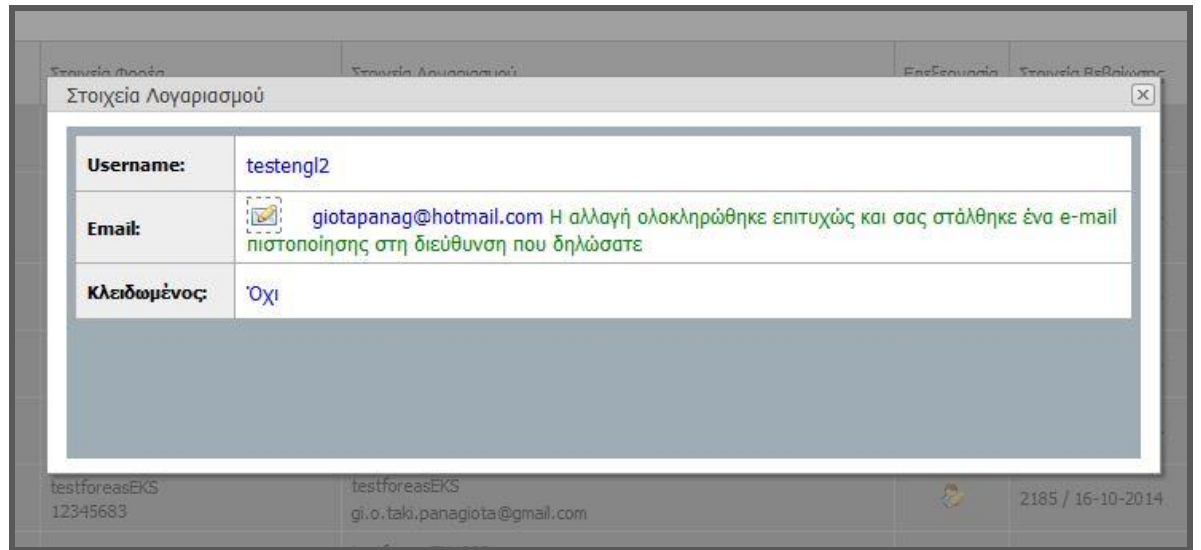

**Εικόνα 8.166: Αλλαγή email λογαριασμού ΦΥΠΑ με νέο, έγκυρο.**

## *8.4.3.1.2 Σενάριο ελέγχου 2: Αλλαγή του email λογαριασμού με email που ήδη υπάρχει στο σύστημα σε άλλο λογαριασμό.*

Έχει δημιουργηθεί ήδη κάποιος λογαριασμός με 'E-mail': <ΧΧΧΧΧ>. Ο χρήστης του ΓΑΧ που εκτελεί τη δοκιμή επιλέγει την επεξεργασία των στοιχείων κάποιου λογαριασμού ΦΥΠΑ («Στοιχεία Λογαριασμού»), συγκεκριμένα την επεξεργασία του E-mail από το αντίστοιχο εικονίδιο.

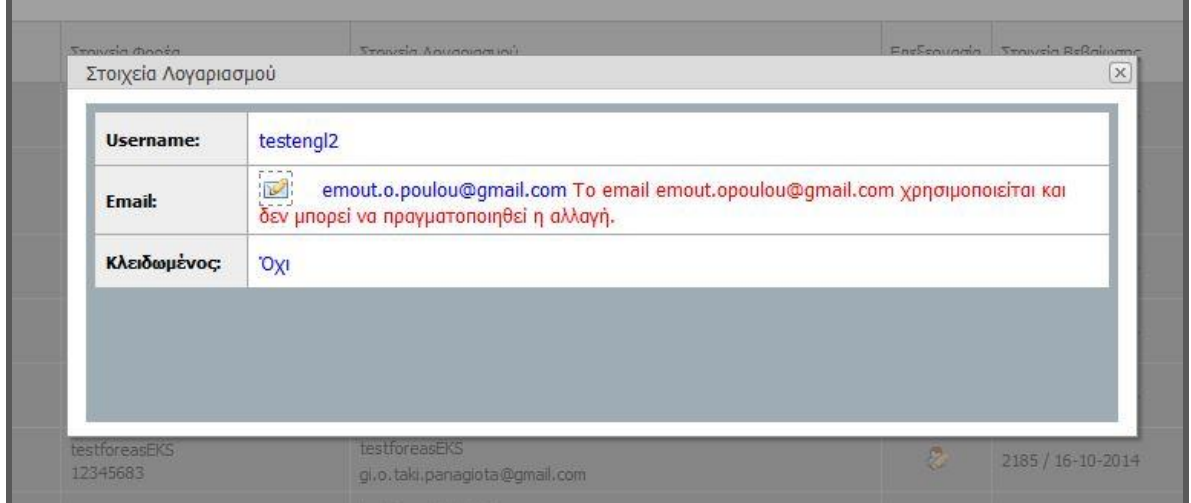

**Εικόνα 8.167: Απόπειρα αλλαγής email λογαριασμού με email που υπάρχει ήδη στο σύστημα.**

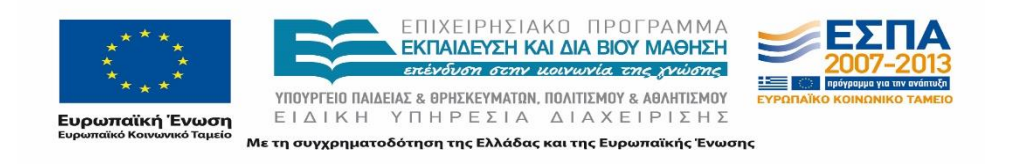

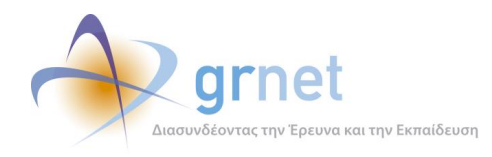

Έπειτα, ενημερώνει το πεδίο 'E-mail' με την τιμή: <ΧΧΧΧΧ> και στη συνέχεια, πατάει το κουμπί 'Αλλαγή E-mail'. Σύμφωνα με το σχεδιασμό, αναμένεται να μην πραγματοποιηθεί η αλλαγή και να εμφανιστεί μήνυμα σφάλματος (με κόκκινο χρώμα) δίπλα στο e-mail email, ενημερώνοντας ότι υπάρχει ήδη λογαριασμός με το ίδιο 'E-mail'.

## *8.4.3.1.3 Σενάριο ελέγχου 3: Έλεγχος αλλαγής των στοιχείων Φορέα Υποδοχής με μη έγκυρα στοιχεία.*

Έχει ήδη δημιουργηθεί και πιστοποιηθεί κάποιος λογαριασμός ΦΥΠΑ και ο χρήστης του ΓΑΧ που εκτελεί τη δοκιμή, επιλέγει την επεξεργασία κάποιων στοιχείων του («Αλλαγή Στοιχείων Φορέα Υποδοχής»).

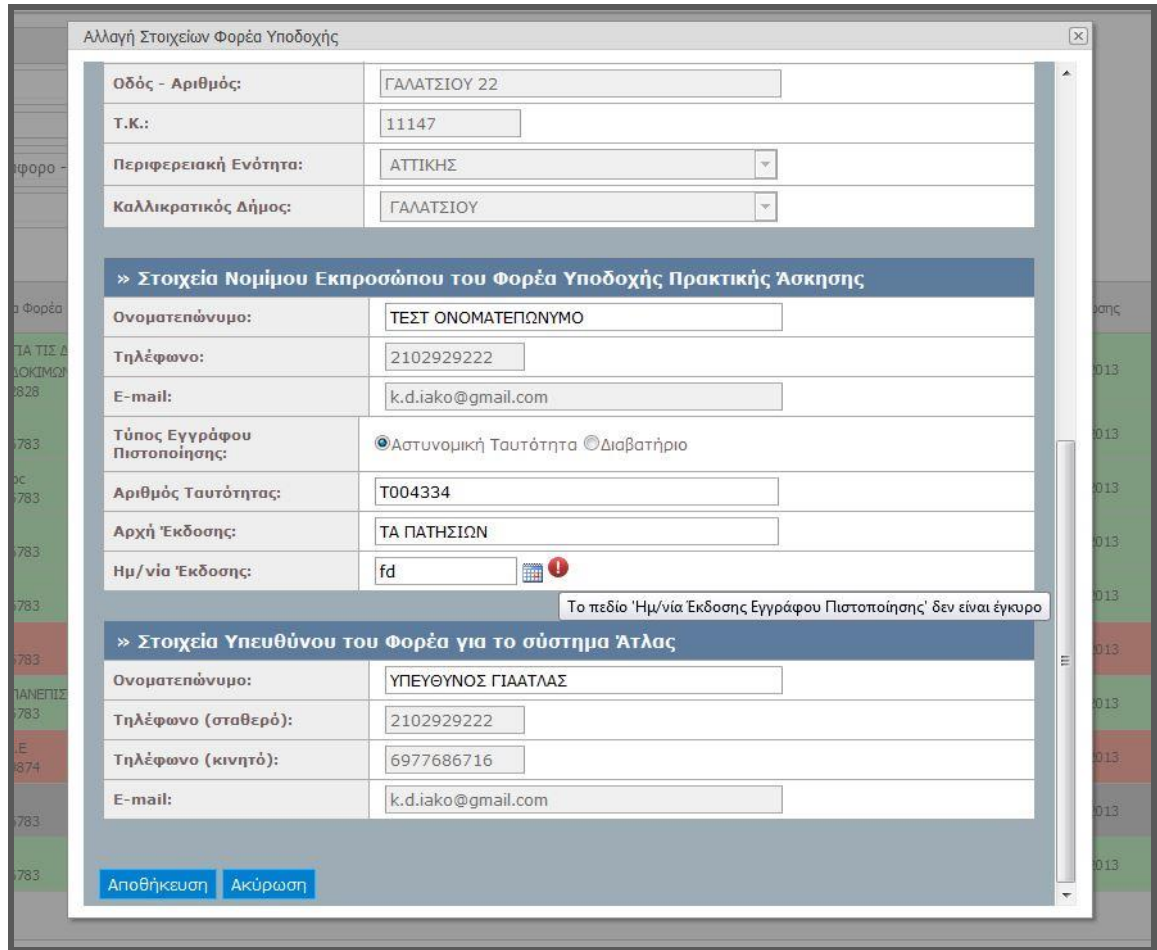

### **Εικόνα 8.168. Εμφάνιση μηνύματος σφάλματος λόγω καταχώρισης μη έγκυρων στοιχείων.**

Στη συνέχεια, συμπληρώνει ένα ή περισσότερα πεδία με μη έγκυρη τιμή (π.χ. εισαγωγή γράμματος σε πεδίο που δέχεται μόνο αριθμητικούς χαρακτήρες, υπέρβαση του μέγιστου επιτρεπτού αριθμού

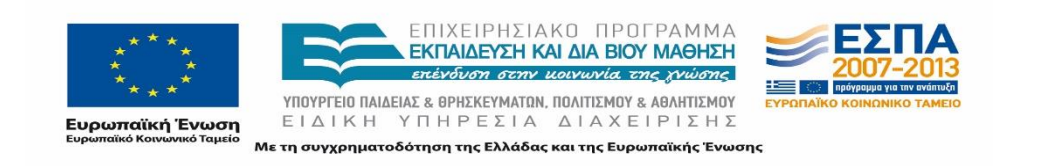

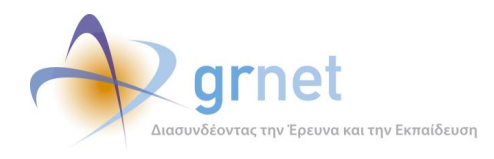

χαρακτήρων κλπ.) και πατάει το κουμπί 'Αποθήκευση'. Αναμένεται ότι η φόρμα δεν υποβάλλεται ενώ εμφανίζεται tooltip δίπλα στο πεδίο, ενημερώνοντας για τη φύση του προβλήματος.

*8.4.3.1.4 Σενάριο ελέγχου 4: Έλεγχος αποθήκευσης των τροποποιημένων στοιχείων Φορέα Υποδοχής.*

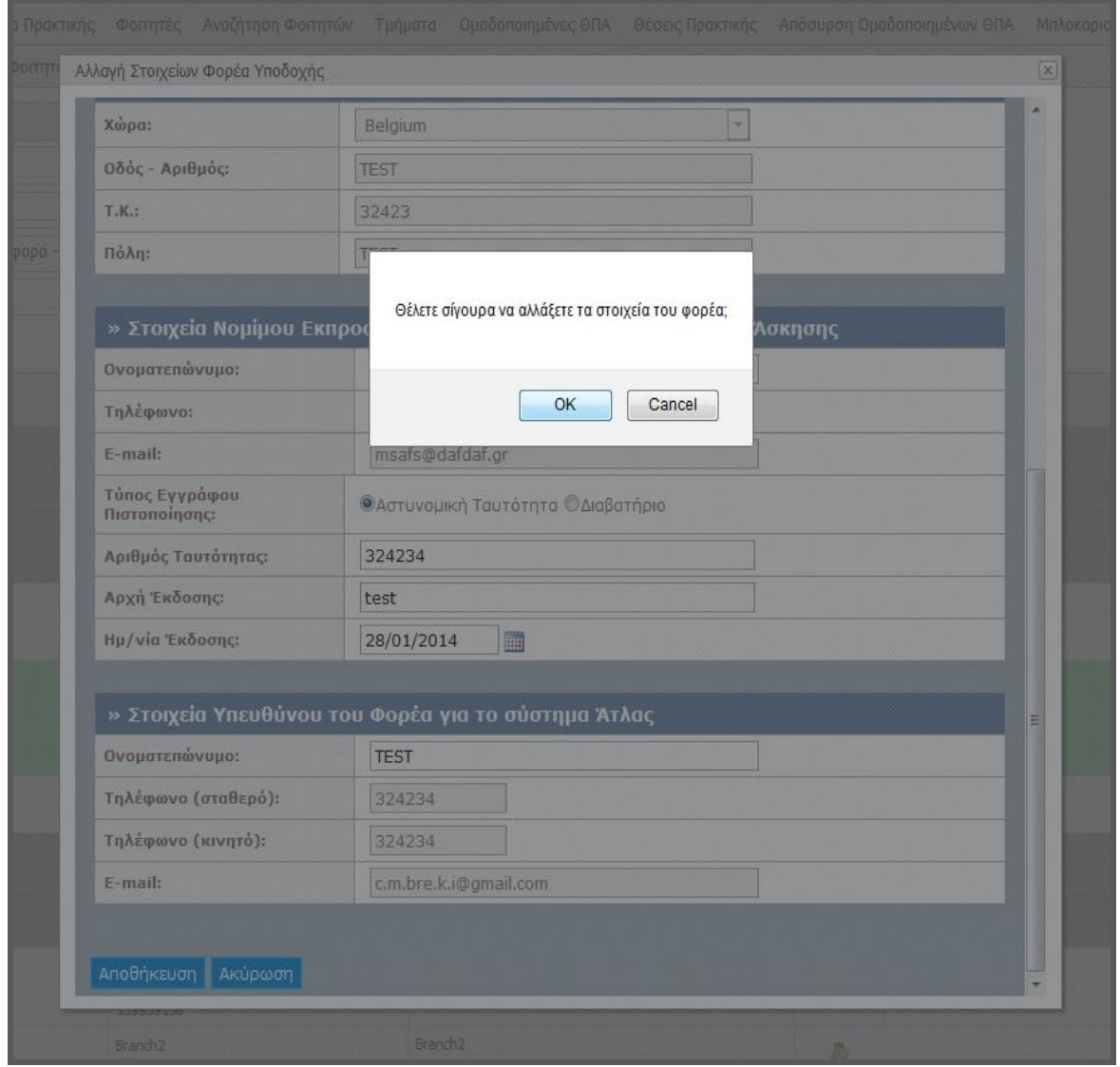

**Εικόνα 8.169: Αναδυόμενο παράθυρο για την αποθήκευση τροποποιημένων στοιχείων ΦΥΠΑ.**

Έχει ήδη πιστοποιηθεί κάποιος λογαριασμός ΦΥΠΑ και ο χρήστης του ΓΑΧ που εκτελεί τη δοκιμή, επιλέγει την επεξεργασία των στοιχείων του («Αλλαγή Στοιχείων Φορέα Υποδοχής»). Στη συνέχεια, συμπληρώνει ένα ή περισσότερα πεδία με έγκυρες τιμές, πατάει το κουμπί 'Αποθήκευση' και

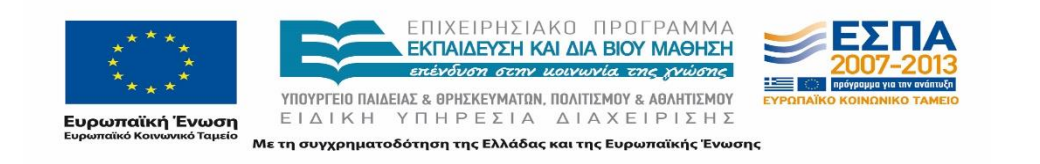

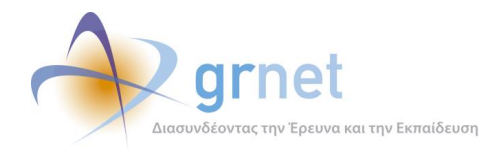

επιλέγει καταφατική απάντηση στο αναδυόμενο μήνυμα «Θέλετε σίγουρα να αλλάξετε τα στοιχεία του φορέα;». Βάσει σχεδιασμού, αναμένεται να υποβληθεί επιτυχώς η φόρμα, ο χρήστης να επιστρέψει στη λίστα με τους ΦΥΠΑ και τα τροποποιημένα στοιχεία να αποθηκευτούν μόνιμα στο λογαριασμό του ΦΥΠΑ.

## 8.4.3.2 Σενάριο ελέγχου: Τροποποίηση στοιχείων Γραφείων Πρακτικής Άσκησης

Στον συγκεκριμένο έλεγχο επιβεβαιώνεται ότι οι ενέργειες τροποποίησης στοιχείων του Γραφείων Πρακτικής Άσκησης στο σύστημα ΑΤΛΑΣ από το χρήστη του Γραφείου Αρωγής είναι λειτουργικές. Παρακάτω περιγράφονται αναλυτικά οι ενέργειες για την τροποποίηση στοιχείων που μπορεί να είναι είτε η μεταβολή του email του λογαριασμού του ΓΠΑ, είτε η τροποποίηση και επικαιροποίηση των στοιχείων του ΓΠΑ και η επιβεβαίωση της λειτουργικότητας των επιμέρους ενεργειών καταχώρισης, αποθήκευσης και, τέλος, της ορθής προβολής των μεταβληθέντων στοιχειών του ΓΠΑ στο σύστημα ΑΤΛΑΣ.

Στη συνέχεια, παρουσιάζονται συνοπτικά τα στοιχεία του ελέγχου που πραγματοποιείται και τα βήματα αυτού.

### **Στοιχεία Ελέγχου:**

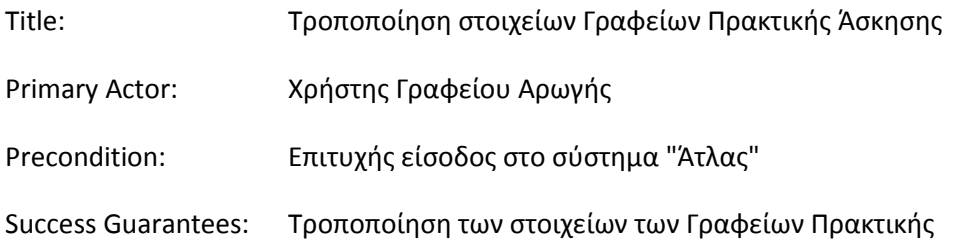

### **Βήματα Ελέγχου:**

- 1. Αλλαγή του email λογαριασμού με νέο έγκυρο (Σενάριο ελέγχου 1).
- 2. Αλλαγή του email λογαριασμού με email που ήδη υπάρχει στο σύστημα σε άλλο λογαριασμό (Σενάριο ελέγχου 2).
- 3. Έλεγχος τροποποίησης και αποθήκευσης των αλλαγών στα στοιχεία του Γραφείου Πρακτικής (Σενάριο ελέγχου 3).

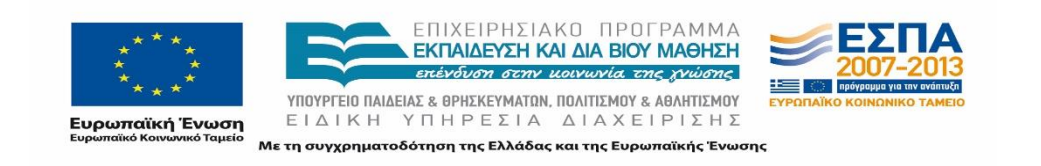

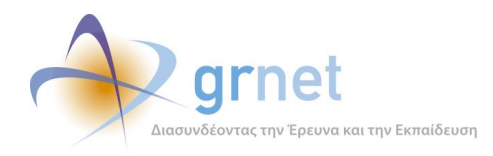

Παρακάτω περιγράφονται εκτενέστερα για κάθε ένα από τα βήματα του ελέγχου που πραγματοποιούνται οι αρχικές καταστάσεις του βήματος ελέγχου, η ενέργεια καθ' αυτή όπως και τα αναμενόμενα και προκύπτοντα αποτελέσματα.

### *8.4.3.2.1 Σενάριο ελέγχου 1: Αλλαγή του email λογαριασμού με νέο έγκυρο.*

Ο χρήστης του ΓΑΧ που εκτελεί τη δοκιμή επιλέγει την επεξεργασία των στοιχείων κάποιου λογαριασμού ΓΠΑ («Στοιχεία Λογαριασμού»), συγκεκριμένα την επεξεργασία του E-mail από το αντίστοιχο εικονίδιο. Έπειτα, ενημερώνει το πεδίο 'E-mail' με έγκυρη τιμή και στη συνέχεια, πατάει το κουμπί 'Αλλαγή E-mail'.

Αναμένεται ότι η αλλαγή πραγματοποιείται και εμφανίζεται το μήνυμα «Η αλλαγή ολοκληρώθηκε επιτυχώς και σας στάλθηκε ένα email πιστοποίησης στη διεύθυνση που δηλώσατε». Πλέον ο χρήστης ΓΠΑ μπορεί να συνδέεται στην εφαρμογή του με το νέο e-mail.

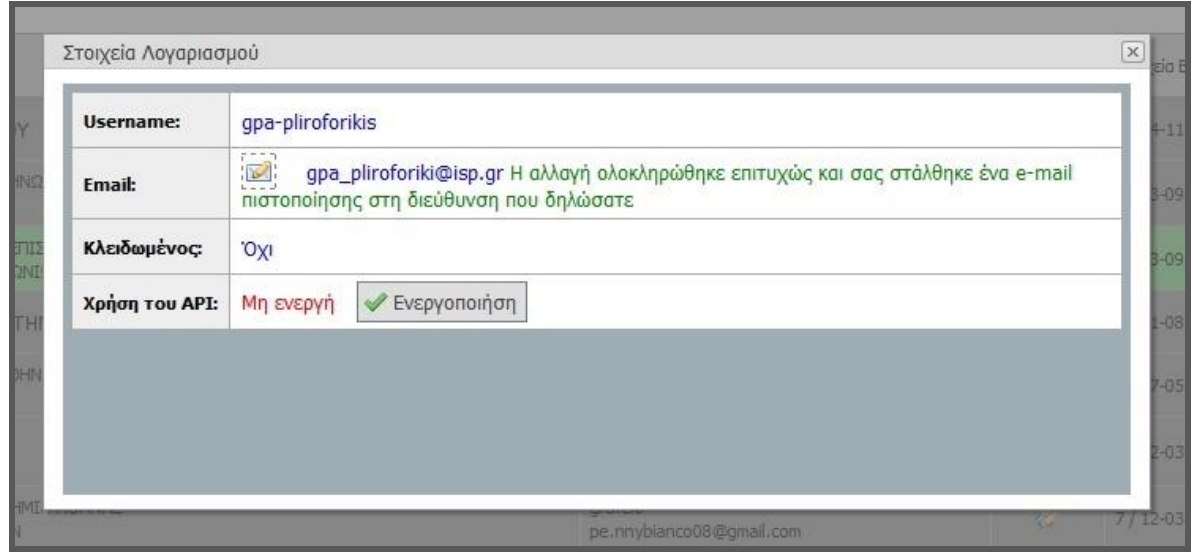

## *8.4.3.2.2 Σενάριο ελέγχου 2: Αλλαγή του email λογαριασμού με email που ήδη υπάρχει στο σύστημα σε άλλο λογαριασμό.*

Έχει δημιουργηθεί ήδη κάποιος λογαριασμός με 'E-mail': <ΧΧΧΧΧ>. Ο χρήστης του ΓΑΧ που εκτελεί τη δοκιμή επιλέγει την επεξεργασία των στοιχείων κάποιου λογαριασμού ΓΠΑ («Στοιχεία Λογαριασμού»), συγκεκριμένα την επεξεργασία του E-mail από το αντίστοιχο εικονίδιο.

Έπειτα, ενημερώνει το πεδίο 'E-mail' με την τιμή: <ΧΧΧΧΧ> και στη συνέχεια, πατάει το κουμπί 'Αλλαγή E-mail'. Σύμφωνα με το σχεδιασμό, αναμένεται ότι η αλλαγή δεν πραγματοποιείται ενώ εμφανίζεται μήνυμα σφάλματος (με κόκκινο χρώμα) δίπλα στο e-mail, ενημερώνοντας ότι υπάρχει ήδη λογαριασμός με το ίδιο 'E-mail'.

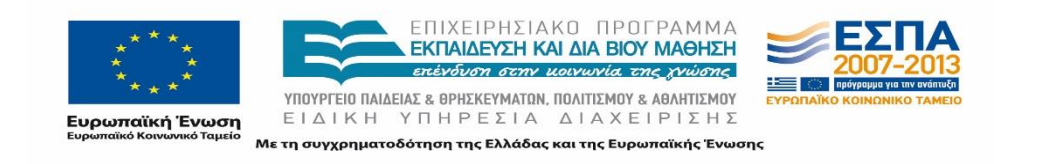

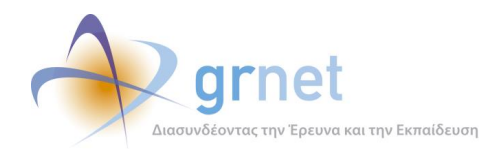

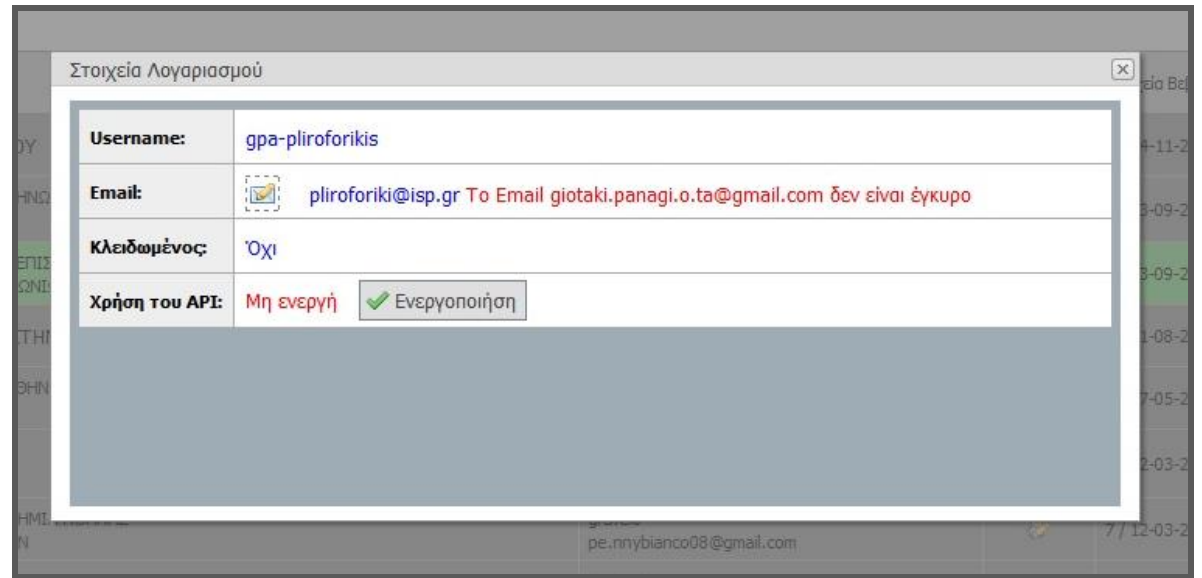

**Εικόνα 8.170: Απόπειρα αλλαγής email λογαριασμού με email που υπάρχει ήδη στο σύστημα.**

## *8.4.3.2.3 Σενάριο ελέγχου 3: Έλεγχος τροποποίησης και αποθήκευσης των αλλαγών στα στοιχεία του Γραφείου Πρακτικής.*

Έχει ήδη πιστοποιηθεί κάποιος λογαριασμός ΓΠΑ και ο χρήστης του ΓΑΧ που εκτελεί τη δοκιμή, επιλέγει την επεξεργασία των στοιχείων του («Αλλαγή Στοιχείων Γραφείου»). Στη συνέχεια, συμπληρώνει ένα ή περισσότερα πεδία με έγκυρες τιμές, πατάει το κουμπί 'Αποθήκευση' και επιλέγει καταφατική απάντηση στο αναδυόμενο μήνυμα «Θέλετε σίγουρα να αλλάξετε τα στοιχεία του γραφείου;».

Βάσει σχεδιασμού, αναμένεται να υποβληθεί επιτυχώς η φόρμα, ο χρήστης να επιστρέψει στη λίστα με τους ΓΠΑ και τα τροποποιημένα στοιχεία να αποθηκευτούν μόνιμα στο λογαριασμό του ΓΠΑ.

Το αποτέλεσμα που προκύπτει από την ενέργεια του χρήστη φαίνεται στην παρακάτω εικόνα.

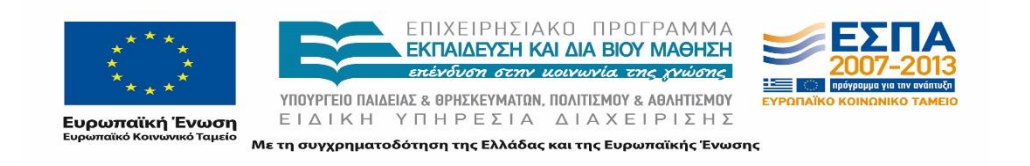

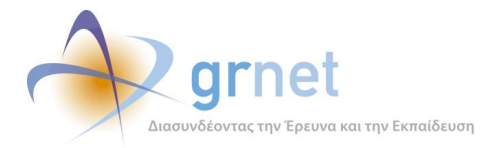

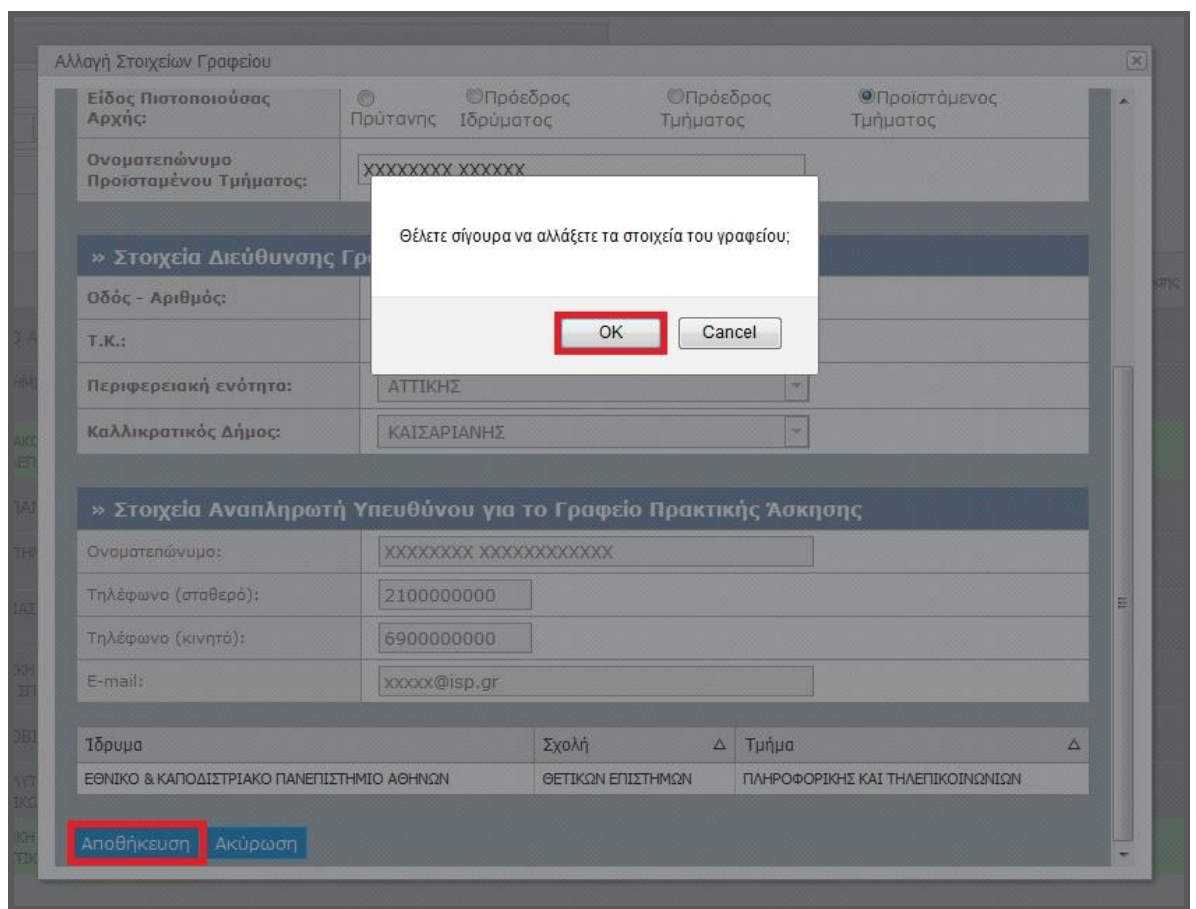

**Εικόνα 8.171: Τροποποίηση και αποθήκευση στοιχείων του ΓΠΑ.**

## **8.4.4 Λειτουργικότητα Προβολής Σχετιζόμενων Χρηστών και Θέσεων**

### 8.4.4.1 Σενάριο ελέγχου: Έλεγχος προβολής παραρτημάτων και θέσεων πρακτικής

Στον παρακάτω έλεγχο επιβεβαιώνεται πως η προβολή των παραρτημάτων ενός Φορέα Υποδοχής Πρακτικής Άσκησης και των αντίστοιχων Θέσεων Πρακτικής που έχει δημιουργήσει στο σύστημα ΑΤΛΑΣ είναι πλήρως λειτουργική.

Παρακάτω παρουσιάζονται συνοπτικά τα στοιχεία του ελέγχου που πραγματοποιείται και τα βήματά του.

### **Στοιχεία Ελέγχου:**

Title: Παραρτήματα Φορέων Υποδοχής και Θέσεις πρακτικής.

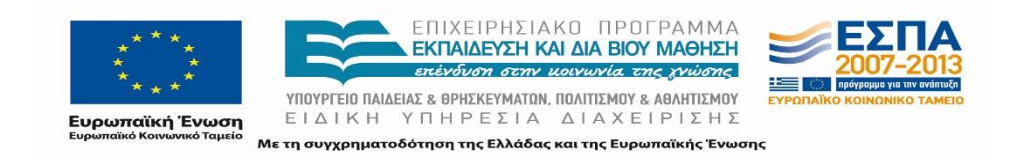
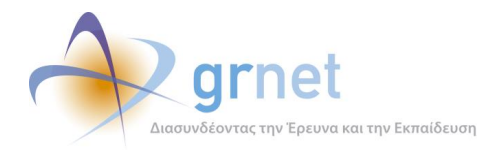

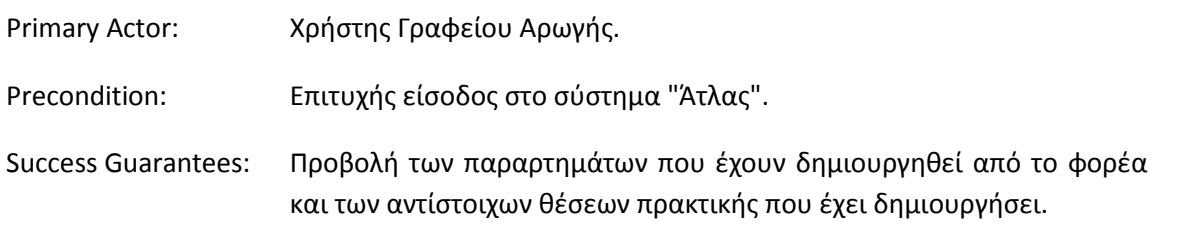

#### **Βήματα Ελέγχου:**

- 1. Έλεγχος προβολής παραρτημάτων ΦΥΠΑ (Σενάριο ελέγχου 1).
- 2. Έλεγχος ορθής λειτουργίας του πλήκτρου "Θέσεις Πρακτικής" (Σενάριο ελέγχου 2).
- 3. Έλεγχος ορθής λειτουργίας του εικονιδίου εμφάνισης των στοιχείων της θέσης (Σενάριο ελέγχου 3).

Στη συνέχεια, περιγράφονται εκτενέστερα για κάθε ένα από τα βήματα του ελέγχου που πραγματοποιούνται οι αρχικές καταστάσεις του βήματος ελέγχου, η ενέργεια καθ' αυτή όπως και τα αναμενόμενα και προκύπτοντα αποτελέσματα.

#### *8.4.4.1.1 Σενάριο ελέγχου 1: Έλεγχος προβολής παραρτημάτων ΦΥΠΑ.*

Υπάρχει ΦΥΠΑ που έχει δημιουργήσει λογαριασμούς παραρτημάτων και ο χρήστης του ΓΑΧ που εκτελεί τη δοκιμή επιλέγει το κουμπί «Παραρτήματα Φορέα» για τον εν λόγω ΦΥΠΑ. Μετά από αυτό, αναμένεται ότι θα εμφανιστεί αναδυόμενο παράθυρο το οποίο περιλαμβάνει την πλήρη λίστα των παραρτημάτων του συγκεκριμένου φορέα.

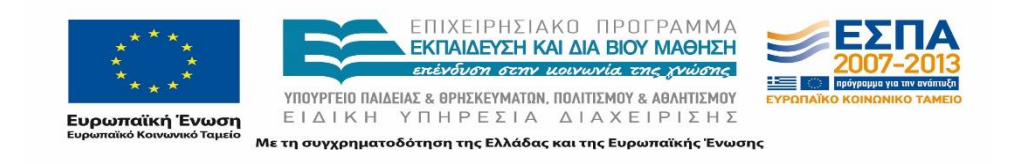

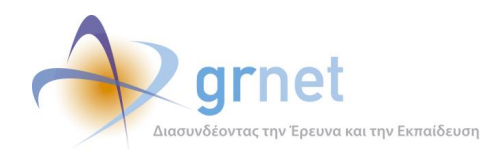

| A/A            | Κατάσταση | Κατηγορία           | Στοιχεία Φορέα                                                        | Στοιχεία Υπευθύνου                                                                | Στοιχεία Λογαριασμού                              |
|----------------|-----------|---------------------|-----------------------------------------------------------------------|-----------------------------------------------------------------------------------|---------------------------------------------------|
| $\mathbf{1}$   | Ενεργός   | Δημόσιος<br>Φορέας  | Παράρτημα Τεστ Φορέα<br>Test-test-test-test<br>142391429 <sub>Φ</sub> | ΠΑΠΑΔΗΜΗΤΡΙΟΥ<br>ΝΙΚΟΛΑΟΣ<br>2101234567<br>6900000000<br>parartima@localhost.com  | parartima<br>parartima@localhost.com              |
| $\overline{2}$ | Ενεργός   | Άλλο                | Παραρτημα Θεσσαλονίκης<br>Εκπαιδευτηρίων Πετρόπουλος<br>12345wgerg    | ΜΑΡΙΟΣ ΚΑΡΑΒΙΤΗΣ<br>2100000000<br>6900000000<br>info@myisp.gr                     | testparartima<br>sp.yridwn.papadopoulos@gmail.com |
| 3              | Ενεργός   | Ιδιωτικός<br>Φορέας | Παράρτημα-Τεστ Φορέας<br>Θεσσαλονικη<br>123456783                     | ΠΑΝΑΝΑΣΤΑΣΙΟΥ ΒΙΚΤΩΡΑΣ<br>2310456123<br>6912345678<br>giotaki.panagiota@gmail.com | parartima2<br>giotaki.panagiota@gmail.com         |
| 4              | Ανενεργός | Δημόσιος<br>Φορέας  | test branch<br>test branch<br>123456783                               | ΤΕΣΤ ΥΠΕΥΘΥΝΟΣ<br>2100000000<br>6900000000<br>nomail@nomail.gr                    | testbranch1<br>chr.istos.pan13@gmail.com          |
| 5              | Ενεργός   | Δημόσιος<br>Φορέας  | ΔΙΑΛΟΓΗ Α.Ε.<br>123456783                                             | ΕΥΣΤΑΘΙΟΥ<br>2107777777<br>6900000000<br>info@myisp.gr                            | 123456<br>e.m.o.u.t.o.p.o.u.l.o.u@qmail.com       |
|                |           |                     | Σελίδα 1 από 2 (7 Παραρτήματα) $\leq$ [1] 2 $\geq$                    |                                                                                   |                                                   |

**Εικόνα 8.172: Λίστα με παραρτήματα του ΦΥΠΑ.**

# *8.4.4.1.2 Σενάριο ελέγχου 2: Έλεγχος ορθής λειτουργίας του πλήκτρου "Θέσεις Πρακτικής".*

Έχουν δημιουργηθεί θέσεις πρακτικής από κάποιο ΦΥΠΑ. Ο χρήστης του Γραφείου Αρωγής που εκτελεί τη δοκιμή επιλέγει το κουμπί «Θέσεις Πρακτικής» για τον εν λόγω ΦΥΠΑ, στην εφαρμογή του ΓΑΧ.

Σύμφωνα με το σχεδιασμό, μετά από αυτή την ενέργεια, αναμένεται ότι θα εμφανιστεί νέα σελίδα με την πλήρη λίστα των θέσεων του συγκεκριμένου φορέα. Το προκύπτον αποτέλεσμα από την ενέργεια του χρήστη φαίνεται στην παρακάτω εικόνα.

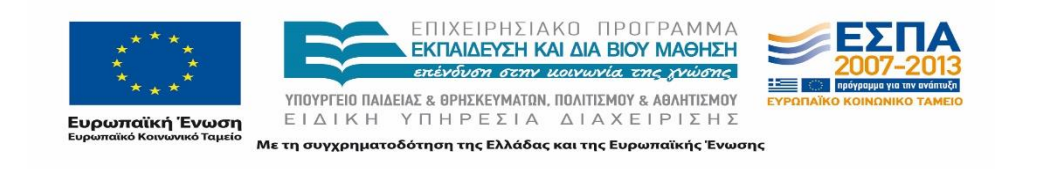

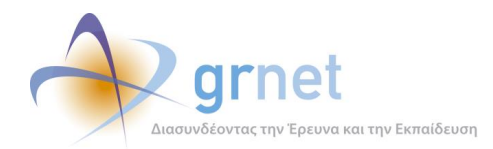

| ID Φορέα:                         | 183                          |                                            | А.Ф.М. Форέа:       |                                                               | Χώρα:  | $ 00$ <sub>10</sub> $0$ <sub>0</sub> $0$ <sub>-</sub> | $\blacktriangledown$                                                                                                    |  |
|-----------------------------------|------------------------------|--------------------------------------------|---------------------|---------------------------------------------------------------|--------|-------------------------------------------------------|----------------------------------------------------------------------------------------------------|--|
| <b>ID Group:</b>                  |                              |                                            | Κατάσταση:          | $-$ αδιάφορο $ \star$                                         | Nouoc: | - επιλέξτε νομό -                                     | ŵ.                                                                                                    |  |
| Αντικείμενο θέσης:                |                              | - αδιάφορο --<br>$\blacktriangledown$      | Τρόπος δημιουργίας: | $ \alpha\delta$ iá $\omega$ opo $ \sim$                       | Πόλη:  | - επιλέξτε πόλη --                                    | $\forall$                                                                                                    |  |
| $H\mu/\text{via}$<br>καταχώρισης: |                              | $-$ αδιάφορο $-$<br>$\blacktriangledown$   |                     |                                                               |        |                                                       |                                                                                                    |  |
| <b>Q</b> Αναζήτηση                |                              |                                            |                     |                                                               |        |                                                       |                                                                                                    |  |
|                                   | Κωδικός $\nabla$             | Στοιχεία Δημοσίευσης                       |                     | Στοιχεία Φορέα                                                |        |                                                       | Αντικείμενο Θέσης                                                                                                    |  |
|                                   | 4837                         | Πρώτη:<br>Τελευταία:                       |                     | ΕΚΠΑΙΔΕΥΤΗΡΙΑ ΠΕΤΡΟΠΟΥΛΟΣ<br>ΥΠΗΡΕΣΙΕΣ ΔΙΟΙΚΗΣΗΣ<br>150205987 |        |                                                       | Διαχείριση ποιότητας                                                                                                    |  |
|                                   | 4836                         | Πρώτη:<br>Τελευταία:                       |                     | ΕΚΠΑΙΔΕΥΤΗΡΙΑ ΠΕΤΡΟΠΟΥΛΟΣ<br>ΥΠΗΡΕΣΙΕΣ ΔΙΟΙΚΗΣΗΣ<br>150205987 |        |                                                       | AAAo<br>Βοηθητικό προσωπικό                                                                                                    |  |
| Enavapopá                         | Πρώτη:<br>4834<br>Τελευταία: |                                            |                     | ΕΚΠΑΙΔΕΥΤΗΡΙΑ ΠΕΤΡΟΠΟΥΛΟΣ<br>ΥΠΗΡΕΣΙΕΣ ΔΙΟΙΚΗΣΗΣ<br>150205987 |        |                                                       | Δημόσιες σχέσεις<br>Διαχείριση ακινήτων / εγκαταστάσεων<br>Διαχείριση εφοδιαστικής αλυσίδας / προμηθειών<br><b>Дю</b> ікпап<br>Μάρκετινγκ<br>Οικονομικά<br>Πωλήσεις |  |
|                                   | 4833                         | Πρώτη:<br>Τελευταία:                       |                     | ΕΚΠΑΙΔΕΥΤΗΡΙΑ ΠΕΤΡΟΠΟΥΛΟΣ<br>ΥΠΗΡΕΣΙΕΣ ΔΙΟΙΚΗΣΗΣ<br>150205987 |        |                                                       |                                                                                                    |  |
|                                   | 4832                         | Πρώτη: 08/04/2015<br>Τελευταία: 08/04/2015 |                     | ΕΚΠΑΙΔΕΥΤΗΡΙΑ ΠΕΤΡΟΠΟΥΛΟΣ<br>ΥΠΗΡΕΣΙΕΣ ΔΙΟΙΚΗΣΗΣ<br>150205987 |        |                                                       | Βοηθητικό προσωπικό                                                                                                    |  |
|                                   | 4831                         | Πρώτη:<br>Τελευταία:                       |                     | ΕΚΠΑΙΔΕΥΤΗΡΙΑ ΠΕΤΡΟΠΟΥΛΟΣ<br>ΥΠΗΡΕΣΙΕΣ ΔΙΟΙΚΗΣΗΣ<br>150205987 |        |                                                       | Οικονομικά                                                                                                    |  |
|                                   | 4830                         | Πρώτη:<br>Τελευταία:                       |                     | ΕΚΠΑΙΔΕΥΤΗΡΙΑ ΠΕΤΡΟΠΟΥΛΟΣ<br>ΥΠΗΡΕΣΙΕΣ ΔΙΟΙΚΗΣΗΣ<br>150205987 |        |                                                       | Έρευνα αγοράς<br>Окоуонка<br>Πωλήσεις                                                                                                    |  |
|                                   | 4829                         | Πρώτη:<br>Τελευταία:                       |                     | ΕΚΠΑΙΔΕΥΤΗΡΙΑ ΠΕΤΡΟΠΟΥΛΟΣ<br>ΥΠΗΡΕΣΙΕΣ ΔΙΟΙΚΗΣΗΣ<br>150205987 |        |                                                       | AAAo<br>Έρευνα αγοράς<br>Μηχανικός<br>Πληροφορική                                                                                                    |  |
|                                   | 4828                         | Πρώτη: 30/03/2015<br>Τελευταία: 30/03/2015 |                     | ΕΚΠΑΙΔΕΥΤΗΡΙΑ ΠΕΤΡΟΠΟΥΛΟΣ<br>ΥΠΗΡΕΣΙΕΣ ΔΙΟΙΚΗΣΗΣ<br>150205987 |        |                                                       | Βοηθητικό προσωπικό<br>Έρευνα και ανάπτυξη                                                                                                    |  |
|                                   | 4827                         | Πρώτη: 27/03/2015<br>Τελευταία: 27/03/2015 |                     | ΕΚΠΑΙΔΕΥΤΗΡΙΑ ΠΕΤΡΟΠΟΥΛΟΣ<br>ΥΠΗΡΕΣΙΕΣ ΔΙΟΙΚΗΣΗΣ<br>150205987 |        |                                                       | Έρευνα αγοράς                                                                                                    |  |

**Εικόνα 8.173: Λίστα θέσεων πρακτικής του ΦΥΠΑ.**

# *8.4.4.1.3 Σενάριο ελέγχου 3: Έλεγχος ορθής λειτουργίας του εικονιδίου εμφάνισης των στοιχείων της θέσης.*

Έχουν δημιουργηθεί θέσεις πρακτικής από κάποιο ΦΥΠΑ. Ο χρήστης του Γραφείου Αρωγής που εκτελεί τη δοκιμή επιλέγει το κουμπί «Θέσεις Πρακτικής» για τον εν λόγω ΦΥΠΑ, στην εφαρμογή του ΓΑΧ και στη συνέχεια, πατάει το κουμπί «Πλήρη στοιχεία» δίπλα σε κάποια θέση.

Βάσει του σχεδιασμού, μετά από αυτή την ενέργεια, αναμένεται ότι θα εμφανιστεί αναδυόμενο παράθυρο με τα πλήρη στοιχεία της συγκεκριμένης θέσης.

Οι ενέργειες του χρήστη καθώς και το αποτέλεσμα που προκύπτει από αυτές απεικονίζονται στην επόμενη σελίδα.

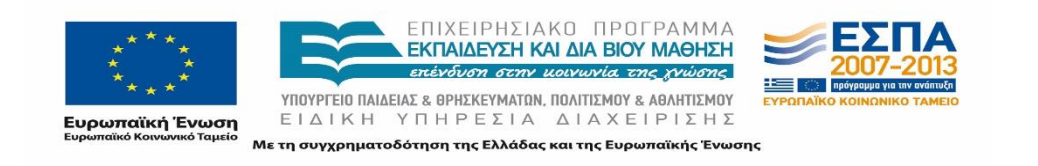

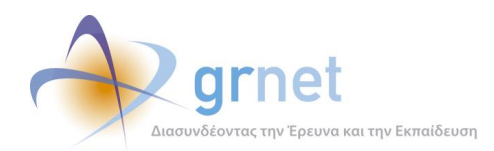

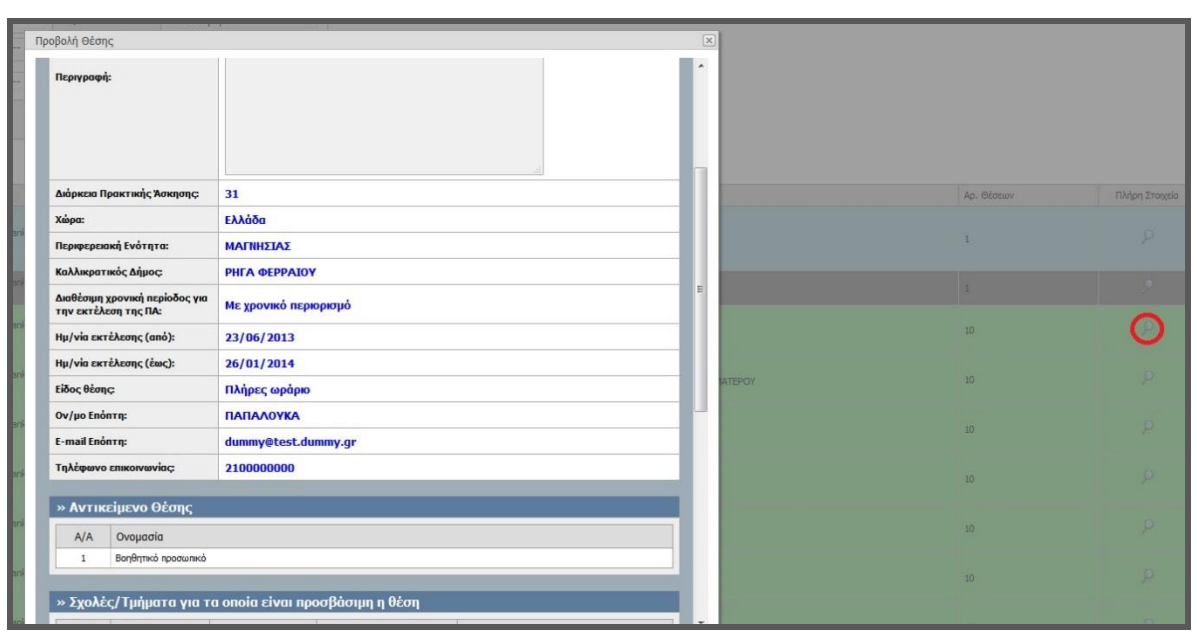

#### **Εικόνα 8.174: Εμφάνιση των στοιχείων της θέσης.**

## 8.4.4.2 Σενάριο ελέγχου: Προβολή Χρηστών Γραφείου του ΓΠΑ και σχετιζόμενων Φοιτητών

Παρακάτω γίνεται έλεγχος για να διαπιστωθεί η λειτουργικότητα της προβολής των χρηστών ενός Γραφείου Πρακτικής Άσκησης και των φοιτητών που έχουν αντιστοιχιστεί σε θέσεις από το Γραφείο Πρακτικής. Η επιτυχία της συγκεκριμένης ενέργειας συνίσταται στην εμφάνισης των χρηστών Γραφείου του ΓΠΑ, ή της εμφάνισης των σχετιζόμενων φοιτητών με το ΓΠΑ και την αναζήτηση αυτών.

Στη συνέχεια, παρουσιάζονται συνοπτικά τα στοιχεία του ελέγχου που πραγματοποιείται και τα βήματα αυτού.

#### **Στοιχεία Ελέγχου:**

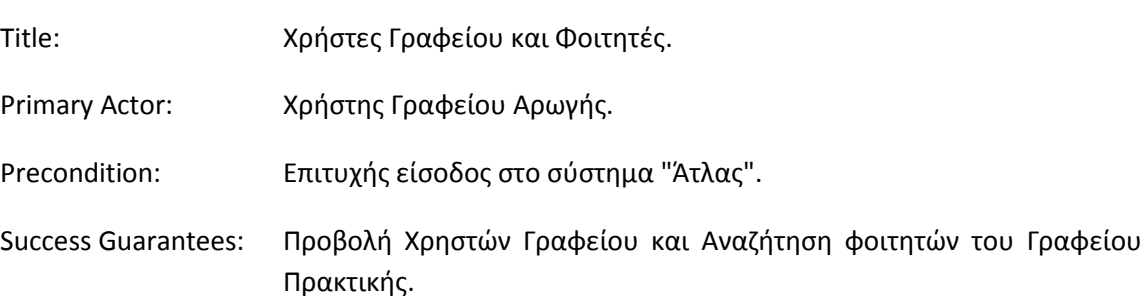

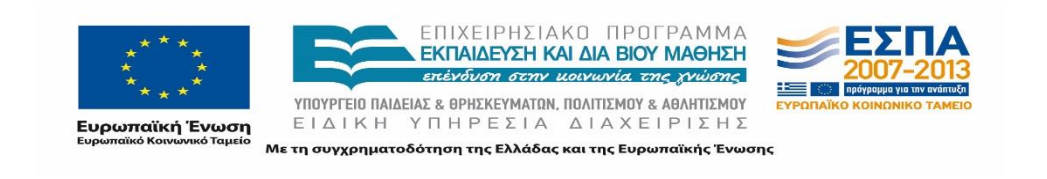

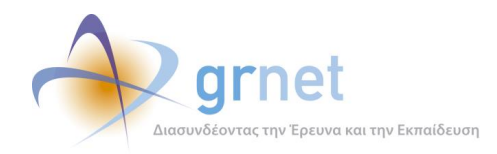

#### **Βήματα Ελέγχου:**

- 1. Έλεγχος προβολής χρηστών του Γραφείου Πρακτικής (Σενάριο ελέγχου 1).
- 2. Έλεγχος εμφάνισης των φοιτητών του Γραφείου Πρακτικής και των στοιχείων τους (Σενάριο ελέγχου 2).
- 3. Για όλα τα διαθέσιμα φίλτρα, έλεγχος αναζήτησης φοιτητών με έγκυρες τιμές (Σενάριο ελέγχου 3).
- 4. Για όλα τα διαθέσιμα φίλτρα, έλεγχος αναζήτησης φοιτητών με μη έγκυρες τιμές (Σενάριο ελέγχου 4).

Παρακάτω περιγράφονται λεπτομερώς για κάθε ένα από τα βήματα του ελέγχου που πραγματοποιούνται οι αρχικές καταστάσεις του βήματος ελέγχου, η ενέργεια καθ' αυτή όπως και τα αναμενόμενα και προκύπτοντα αποτελέσματα.

## *8.4.4.2.1 Σενάριο ελέγχου 1: Έλεγχος προβολής χρηστών του Γραφείου Πρακτικής.*

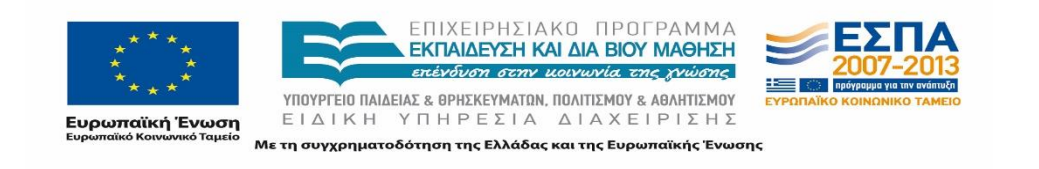

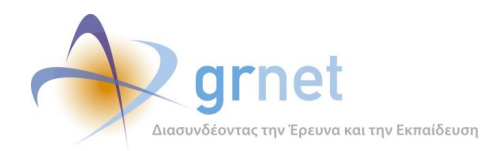

| A/A            | Κατάσταση | Στοιχεία Υπευθύνου                                                                      | Στοιχεία Λογαριασμού                     | Πρόσβαση σε τμήματα του Γραφείου Πρακτικής                                                                                                    |
|----------------|-----------|-----------------------------------------------------------------------------------------|------------------------------------------|----------------------------------------------------------------------------------------------------|
| $\mathbf{1}$   | Ενεργός   | ΚΑΤΕΡΙΝΑ ΜΑΥΡΙΔΟΥ<br>2100000000<br>6900000000<br>test@test.te                           | oikonomiko user1<br>test@test.te         | ΔΙΟΙΚΗΤΙΚΗΣ ΕΠΙΣΤΗΜΗΣ ΚΑΙ ΤΕΧΝΟΛΟΓΙΑΣ<br>ΜΑΡΚΕΤΙΝΓΚ ΚΑΙ ΕΠΙΚΟΙΝΩΝΙΑΣ<br>ΟΡΓΑΝΩΣΗΣ ΚΑΙ ΔΙΟΙΚΗΣΗΣ ΕΠΙΧΕΙΡΗΣΕΩΝ<br>ΠΛΗΡΟΦΟΡΙΚΗΣ                                                                                                    |
| $\overline{2}$ | Ανενεργός | <b>OAA TA TMHMATA</b><br>2101234567<br>6930000000<br>opa@localhost.com                  | gpa-opa<br>opa@localhost.com             | ΔΙΟΙΚΗΤΙΚΗΣ ΕΠΙΣΤΗΜΗΣ ΚΑΙ ΤΕΧΝΟΛΟΓΙΑΣ<br>Χρήστες<br>ΛΟΓΙΣΤΙΚΗΣ ΚΑΙ ΧΡΗΜΑΤΟΟΙΚΟΝΟΜΙΚΗΣ<br>Γραφείου<br>ΜΑΡΚΕΤΙΝΓΚ ΚΑΙ ΕΠΙΚΟΙΝΩΝΙΑΣ<br>ΟΙΚΟΝΟΜΙΚΗΣ ΕΠΙΣΤΗΜΗΣ<br>ΟΡΓΑΝΩΣΗΣ ΚΑΙ ΔΙΟΙΚΗΣΗΣ ΕΠΙΧΕΙΡΗΣΕΩΝ.<br>ΠΛΗΡΟΦΟΡΙΚΗΣ<br>ΣΤΑΤΙΣΤΙΚΗΣ |
| 3.             | Ενεργός   | ΠΑΝΤΟΥ ΜΑΡΙΑ<br>2100000000<br>6900000000<br>le.tt.apap@gmail.com                        | nlanlanla<br>le.tt.apap@gmail.com        | ΛΟΓΙΣΤΙΚΗΣ ΚΑΙ ΧΡΗΜΑΤΟΟΙΚΟΝΟΜΙΚΗΣ<br>ΜΑΡΚΕΤΙΝΓΚ ΚΑΙ ΕΠΙΚΟΙΝΩΝΙΑΣ<br>ΟΙΚΟΝΟΜΙΚΗΣ ΕΠΙΣΤΗΜΗΣ<br>ΟΡΓΑΝΩΣΗΣ ΚΑΙ ΔΙΟΙΚΗΣΗΣ ΕΠΙΧΕΙΡΗΣΕΩΝ<br>ΠΛΗΡΟΦΟΡΙΚΗΣ                                                                                 |
| 4              | Ανενεργός | ΤΜΗΜΑ ΟΙΚΟΝΟΜΙΚΗΣ ΕΠΙΣΤΗΜΗΣ<br>2100000000<br>6999999999<br>ch.r.istos.pan13@gmail.com   | testbrgpa1<br>ch.r.istos.pan13@gmail.com | ΟΙΚΟΝΟΜΙΚΗΣ ΕΠΙΣΤΗΜΗΣ                                                                                                    |
| 5              | Ενεργός   | TMHMA MAPKETINFK KAI<br>ΕΠΙΚΟΙΝΩΝΙΑΣ<br>2100000000<br>6900000000<br>npapalouka@grnet.gr | oikonomiko_user5<br>npapalouka@grnet.gr  | ΜΑΡΚΕΤΙΝΓΚ ΚΑΙ ΕΠΙΚΟΙΝΩΝΙΑΣ                                                                                                    |
|                |           | Σελίδα 1 από 2 (8 Παραρτήματα) (1] 2 >                                                  |                                          |                                                                                                    |
|                |           |                                                                                         | <b><i>C</i></b> Κλείσιμο                 |                                                                                                    |

**Εικόνα 8.175: Προβολή χρηστών ΓΠΑ.**

Υπάρχει ΓΠΑ που έχει δημιουργήσει λογαριασμούς χρηστών. Ο χρήστης του ΓΑΧ που εκτελεί τη δοκιμή μεταβαίνει στην καρτέλα «Γραφεία Πρακτικής» και επιλέγει το κουμπί «Χρήστες Γραφείου» στην αντίστοιχη στήλη για το ΓΠΑ που τον ενδιαφέρει.

Σύμφωνα με το σχεδιασμό, μετά από αυτή την ενέργεια, αναμένεται ότι θα εμφανιστεί νέα σελίδα με την πλήρη λίστα των χρηστών του συγκεκριμένου γραφείου. Το προκύπτον αποτέλεσμα από την ενέργεια του χρήστη φαίνεται στην προηγούμενη εικόνα.

# *8.4.4.2.2 Σενάριο ελέγχου 2: Έλεγχος εμφάνισης των φοιτητών του Γραφείου Πρακτικής και των πλήρων στοιχείων τους.*

Ο χρήστης του ΓΑΧ που εκτελεί τη δοκιμή μεταβαίνει στην καρτέλα «Γραφεία Πρακτικής» και επιλέγει το κουμπί «Φοιτητές» στην αντίστοιχη στήλη για το ΓΠΑ που τον ενδιαφέρει. Βάσει σχεδιασμού, αναμένεται ότι θα εμφανιστεί νέα σελίδα με την πλήρη λίστα των φοιτητών του ΓΠΑ καθώς και τα πλήρη στοιχεία κάθε φοιτητή.

Το αποτέλεσμα που προκύπτει από την ενέργεια του χρήστη παρουσιάζεται στην παρακάτω εικόνα.

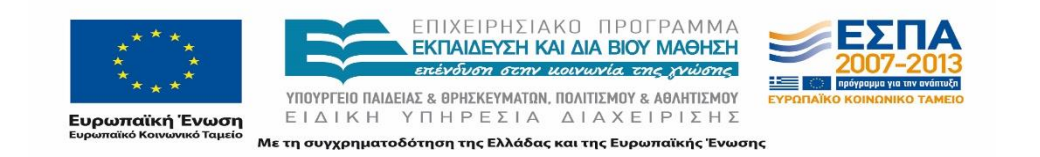

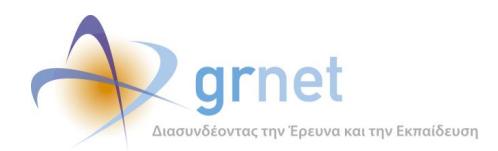

| Φίλτρα Αναζήτησης    |                               |                     |             |                 |                         |                                               |                                                                                                    |
|----------------------|-------------------------------|---------------------|-------------|-----------------|-------------------------|-----------------------------------------------|----------------------------------------------------------------------------------------------------|
| Όνομα Φοιτητή:       |                               | Επώνυμο Φοιτητή:    |             |                 | Αρ. Μητρώου<br>Φοιτητή: |                                               |                                                                                                    |
| <b>ID Φοιτητή:</b>   |                               | <b>ID Γραφείου:</b> | 3775        |                 | Κατάσταση Θέσης:        | $-$ αδιάφορο $-$                              | ▼                                                                                                    |
| <b>Αναζήτηση</b>     |                               |                     |             |                 |                         |                                               |                                                                                                    |
| Ημ/νια Αντιστοιχισης | $\nabla$<br><b>ID Φοιτητή</b> |                     | ID Γραφείου | Κατάσταση Θέσης |                         | Στοιχεία Φοιτητή                              | Στοιχεία Τμήματος Φοιτητή                                                                                              |
| 16/04/2015           | 4289                          | 3775                |             | Υπό διενέργεια  |                         | ΘΑΛΕΙΑ ΚΥΡΟΥ<br>A.M.: 12371237                | Τδρυμα: ΟΙΚΟΝΟΜΙΚΟ ΠΑΝΕΠΙΣΤΗΜΙΟ ΑΘΗΝΩΝ<br>Σχολή: ΔΙΟΙΚΗΣΗΣ ΕΠΙΧΕΙΡΗΣΕΩΝ<br>Τμήμα: ΜΑΡΚΕΤΙΝΓΚ ΚΑΙ ΕΠΙΚΟΙΝΩΝΙΑΣ          |
| 06/02/2015           | 5467                          | 3775                |             | Υπό διενέργεια  |                         | ΦΟΙΤΗΤΗΣ ΛΟΓΙΣΤΙΚΗΣ<br>A.M.: 201213123456789  | Τδρυμα: ΟΙΚΟΝΟΜΙΚΟ ΠΑΝΕΠΙΣΤΗΜΙΟ ΑΘΗΝΩΝ<br>Σχολή: ΔΙΟΙΚΗΣΗΣ ΕΠΙΧΕΙΡΗΣΕΩΝ<br>Τμήμα: ΛΟΓΙΣΤΙΚΗΣ ΚΑΙ ΧΡΗΜΑΤΟΟΙΚΟΝΟΜΙΚΗΣ    |
| 13/01/2015           | 4228                          | 3775                |             | Υπό διενέργεια  |                         | <b>АІКАТЕРІNН ПЕППА</b><br>A.M.: 900000000484 | Τδρυμα: ΟΙΚΟΝΟΜΙΚΟ ΠΑΝΕΠΙΣΤΗΜΙΟ ΑΘΗΝΩΝ<br>Σχολή: ΔΙΟΙΚΗΣΗΣ ΕΠΙΧΕΙΡΗΣΕΩΝ<br>Τμήμα: ΜΑΡΚΕΤΙΝΓΚ ΚΑΙ ΕΠΙΚΟΙΝΩΝΙΑΣ          |
| 30/12/2014           | 3870                          | 3775                |             | Ολοκληρωμένη    |                         | <b>NIKOLAOS KOMNINOS</b><br>A.M.: A0029       | Τδρυμα: ΟΙΚΟΝΟΜΙΚΟ ΠΑΝΕΠΙΣΤΗΜΙΟ ΑΘΗΝΩΝ<br>Σχολή: ΔΙΟΙΚΗΣΗΣ ΕΠΙΧΕΙΡΗΣΕΩΝ<br>Τμήμα: ΟΡΓΑΝΩΣΗΣ ΚΑΙ ΔΙΟΙΚΗΣΗΣ ΕΠΙΧΕΙΡΗΣΕΩΝ |

**Εικόνα 8.176: Προβολή φοιτητών ΓΠΑ.**

## *8.4.4.2.3 Σενάριο ελέγχου 3: Για όλα τα διαθέσιμα φίλτρα, έλεγχος αναζήτησης φοιτητών με έγκυρες τιμές.*

Ο χρήστης του ΓΑΧ που εκτελεί τη δοκιμή, μεταβαίνει στην καρτέλα «Γραφεία Πρακτικής» της εφαρμογής ΓΑΧ και επιλέγει το κουμπί «Φοιτητές» στην αντίστοιχη στήλη για το ΓΠΑ που τον ενδιαφέρει. Στη συνέχεια, ο χρήστης συμπληρώνει έγκυρες τιμές στα πεδία της αναζήτησης κι έπειτα επιλέγει «Αναζήτηση».

Μετά από αυτές τις ενέργειες, αναμένεται ότι στο πλαίσιο των αποτελεσμάτων, θα εμφανίζεται ο / οι Φοιτητές που ανταποκρίνεται / -ονται στα κριτήρια αναζήτησης. Η επιτυχημένη αναζήτηση με έγκυρες τιμές καθώς και τα αποτελέσματά της απεικονίζονται στην παρακάτω εικόνα.

| Φίλτρα Αναζήτησης    |      |                     |             |                         |                                       |                                                                                                    |
|----------------------|------|---------------------|-------------|-------------------------|---------------------------------------|----------------------------------------------------------------------------------------------------|
| Όνομα Φοιτητή:       |      | Επώνυμο Φοιτητή:    |             | Αρ. Μητρώου<br>Φοιτητή: |                                       |                                                                                                    |
| ID Φοιτητή:          | 4289 | <b>ID Γραφείου:</b> | 3775        | Κατάσταση Θέσης:        | $-$ αδιάφορο $-$                      |                                                                                                    |
| <b>Avaζήτηση</b>     |      |                     |             |                         |                                       |                                                                                                    |
| Ημ/νία Αντιστοίχισης |      | V ID Φοιτητή        | ID Γραφείου | Κατάσταση Θέσης         | Στοιχεία Φοιτητή                      | Στοιχεία Τμήματος Φοιτητή                                                                                     |
| 16/04/2015           |      | 4289                | 3775        | Υπό διενέργεια          | ΘΑΛΕΙΑ ΚΥΡΟΥ<br>A.M.: 12371237        | Τδρυμα: ΟΙΚΟΝΟΜΙΚΟ ΠΑΝΕΠΙΣΤΗΜΙΟ ΑΘΗΝΩΝ<br>Σχολή: ΔΙΟΙΚΗΣΗΣ ΕΠΙΧΕΙΡΗΣΕΩΝ<br>Τμήμα: ΜΑΡΚΕΤΙΝΓΚ ΚΑΙ ΕΠΙΚΟΙΝΩΝΙΑΣ |
| 11/12/2013           |      |                     | 3775        | Ολοκληρωμένη            | <b>ΘΑΛΕΙΑ ΚΥΡΟΥ</b><br>A.M.: 12371237 | Τδρυμα: ΟΙΚΟΝΟΜΙΚΟ ΠΑΝΕΠΙΣΤΗΜΙΟ ΑΘΗΝΩΝ<br>Σχολή: ΔΙΟΙΚΗΣΗΣ ΕΠΙΧΕΙΡΗΣΕΩΝ<br>Τμήμα: ΜΑΡΚΕΤΙΝΓΚ ΚΑΙ ΕΠΙΚΟΙΝΩΝΙΑΣ |
| 11/12/2013           |      | 4289                | 3775        | Ολοκληρωμένη            | <b>ΘΑΛΕΙΑ ΚΥΡΟΥ</b><br>A.M.: 12371237 | Τδρυμα: ΟΙΚΟΝΟΜΙΚΟ ΠΑΝΕΠΙΣΤΗΜΙΟ ΑΘΗΝΩΝ<br>Σχολή: ΔΙΟΙΚΗΣΗΣ ΕΠΙΧΕΙΡΗΣΕΩΝ<br>Τμήμα: ΜΑΡΚΕΤΙΝΓΚ ΚΑΙ ΕΠΙΚΟΙΝΩΝΙΑΣ |

**Εικόνα 8.177: Αναζήτηση φοιτητών ΓΠΑ με έγκυρες τιμές.**

## *8.4.4.2.4 Σενάριο ελέγχου 4: Για όλα τα διαθέσιμα φίλτρα, έλεγχος αναζήτησης φοιτητών με μη έγκυρες τιμές.*

Ο χρήστης του ΓΑΧ που εκτελεί τη δοκιμή, μεταβαίνει στην καρτέλα «Γραφεία Πρακτικής» της εφαρμογής ΓΑΧ και επιλέγει το κουμπί «Φοιτητές» στην αντίστοιχη στήλη για το ΓΠΑ που τον

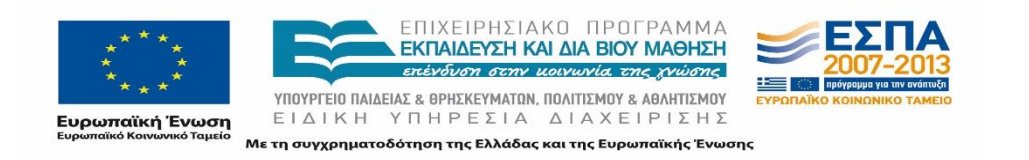

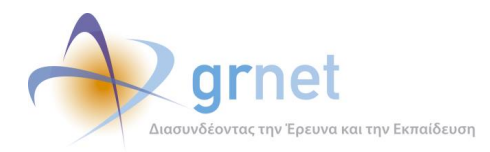

ενδιαφέρει. Στη συνέχεια, ο χρήστης συμπληρώνει μη έγκυρες τιμές στα πεδία της αναζήτησης κι έπειτα επιλέγει «Αναζήτηση». Σύμφωνα με το σχεδιασμό, αναμένεται ότι στο πλαίσιο των αποτελεσμάτων θα εμφανιστεί το μήνυμα «Δεν βρέθηκαν αποτελέσματα». Το αποτέλεσμα που προκύπτει από την ενέργεια του χρήστη φαίνεται στην παρακάτω εικόνα.

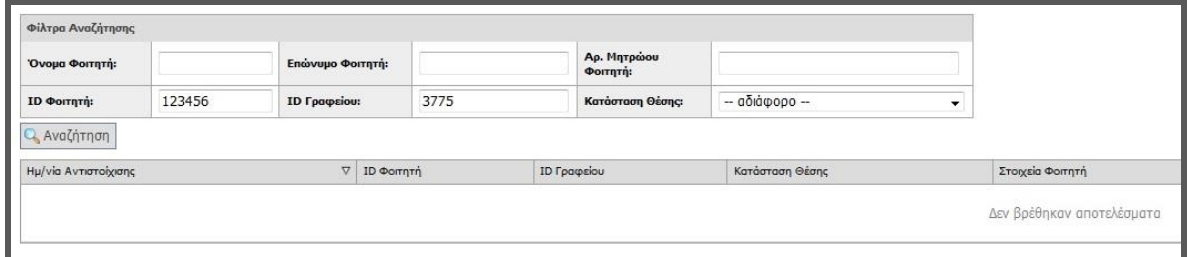

**Εικόνα 8.178: Αναζήτηση φοιτητών ΓΠΑ με μη έγκυρες τιμές.**

# **8.4.5 Λειτουργικότητα Αναζήτησης και Επεξεργασίας Συμβάντων**

# 8.4.5.1 Σενάριο ελέγχου: Έλεγχος συμβάντων σε Φορείς Υποδοχείς

Παρακάτω γίνεται έλεγχος για να διαπιστωθεί η λειτουργικότητα της διαχείρισης συμβάντων σε Φορείς Υποδοχής Πρακτικής Άσκησης, πιστοποιημένων ή μη, στο σύστημα ΑΤΛΑΣ. Οι επιμέρους ενέργειες του προαναφερθέντος ελέγχου συνίστανται στην προβολή των καταχωρημένων συμβάντων, στην τροποποίηση της κατάστασης ενός εξ αυτών, στην επεξεργασία και στην αποστολή της τελευταίας απάντησης, αλλά και στη δημιουργία νέου συμβάντος με ταυτόχρονη επιβεβαίωση της ορθής αποθήκευσης των καταχωρισμένων στοιχείων.

Παρακάτω παρουσιάζονται συνοπτικά τα στοιχεία του ελέγχου που πραγματοποιείται και τα βήματά του.

#### **Στοιχεία Ελέγχου:**

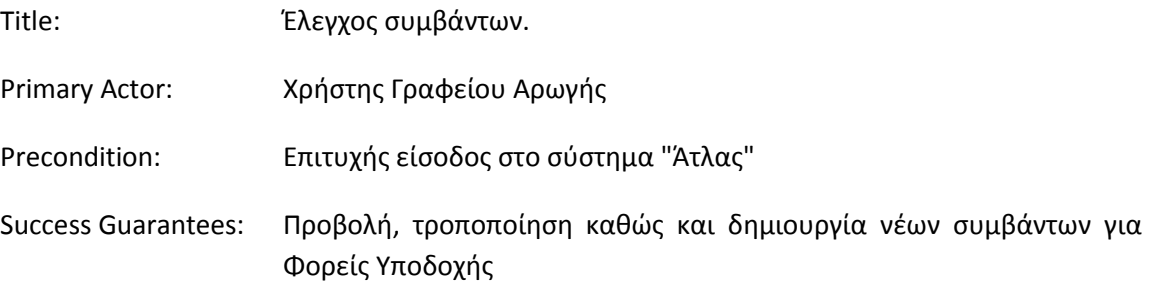

#### **Βήματα Ελέγχου:**

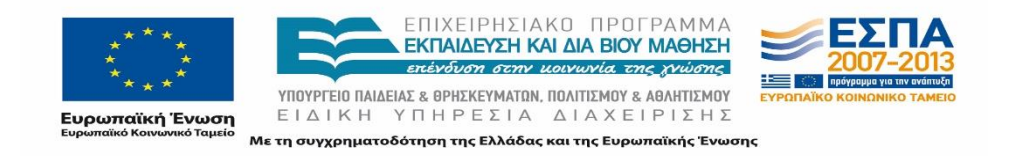

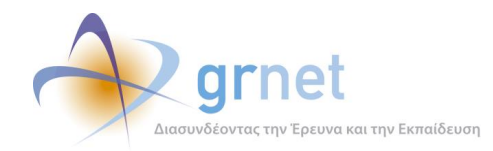

- 1. Έλεγχος προβολής συμβάντων (Σενάριο ελέγχου 1).
- 2. Έλεγχος τροποποίησης κατάστασης συμβάντος (εκκρεμεί, έχει απαντηθεί, έχει κλείσει) (Σενάριο ελέγχου 2).
- 3. Έλεγχος επεξεργασίας της τελευταίας απάντησης από το Γραφείο Αρωγής (Σενάριο ελέγχου 3).
- 4. Έλεγχος επεξεργασίας των στοιχείων χειριστή συμβάντος (Σενάριο ελέγχου 4).
- 5. Έλεγχος για την αποστολή απάντησης συμβάντος (Σενάριο ελέγχου 5).
- 6. Έλεγχος πεδίων συμπλήρωσης και επιτυχούς καταχώρισης νέου συμβάντος (Σενάριο ελέγχου 6).

Στη συνέχεια, περιγράφονται λεπτομερώς για κάθε ένα από τα βήματα του ελέγχου που πραγματοποιούνται οι αρχικές καταστάσεις του βήματος ελέγχου, η ενέργεια καθ' αυτή όπως και τα αναμενόμενα και προκύπτοντα αποτελέσματα.

#### *8.4.5.1.1 Σενάριο ελέγχου 1: Έλεγχος προβολής συμβάντων.*

Έχει εντοπιστεί ο επιθυμητός ΦΥΠΑ στο σύστημα με ή χωρίς τη χρήση των Φίλτρων Αναζήτησης και ο χρήστης του ΓΑΧ που εκτελεί τη δοκιμή, επιλέγει το κουμπί «Προβολή Συμβάντων» στην αντίστοιχη στήλη για τον εν λόγω ΦΥΠΑ. Βάσει του σχεδιασμού, αναμένεται ότι θα εμφανιστεί νέα καρτέλα όπου θα προβληθούν τα καταγεγραμμένα συμβάντα για το συγκεκριμένο ΦΥΠΑ, εφόσον αυτά υπάρχουν. Εφόσον δεν υπάρχουν συμβάντα για τον συγκεκριμένο ΦΥΠΑ, θα εμφανιστεί το μήνυμα «Δεν βρέθηκαν αποτελέσματα».

Το αποτέλεσμα της ενέργειας του χρήστη (για ΦΥΠΑ με καταγεγραμμένα συμβάντα) απεικονίζεται παρακάτω, στην παρακάτω εικόνα.

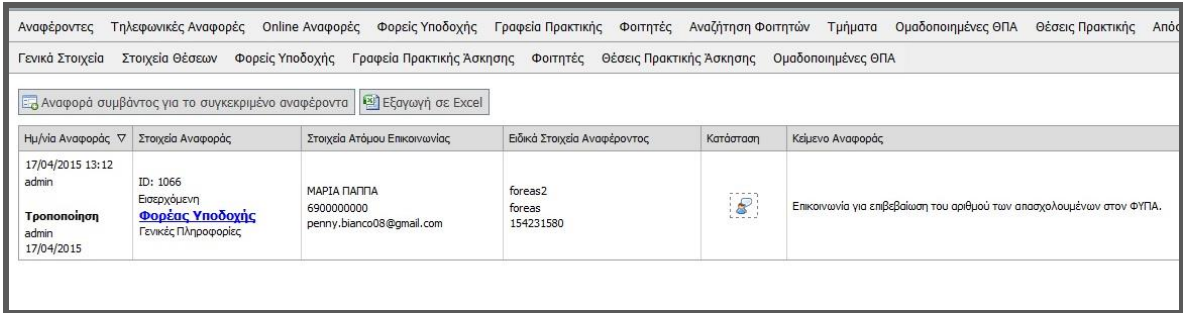

#### **Εικόνα 8.179: Προβολή Συμβάντων ΦΥΠΑ.**

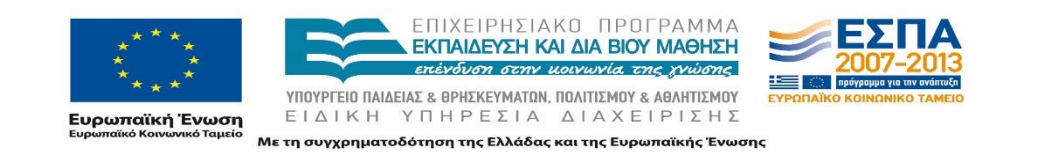

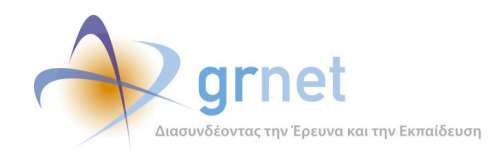

# *8.4.5.1.2 Σενάριο ελέγχου 2: Έλεγχος τροποποίησης κατάστασης συμβάντος (εκκρεμεί, έχει απαντηθεί, έχει κλείσει).*

Έχει ήδη δημιουργηθεί συμβάν για κάποιο ΦΥΠΑ και ο χρήστης του ΓΑΧ που εκτελεί τη δοκιμή, επιλέγει το κουμπί «Προβολή Συμβάντων» στην αντίστοιχη στήλη για τον εν λόγω ΦΥΠΑ. Στη συνέχεια, πατάει το κουμπί «Κατάσταση», επιλέγει τη νέα κατάσταση του συμβάντος και τέλος πατάει το κουμπί «Αλλαγή Κατάστασης».

Μετά από την ανωτέρω σειρά ενεργειών, αναμένεται ότι η κατάσταση του συμβάντος τροποποιείται και εμφανίζεται το αντίστοιχο εικονίδιο της νέας κατάστασης στη στήλη «Κατάσταση».

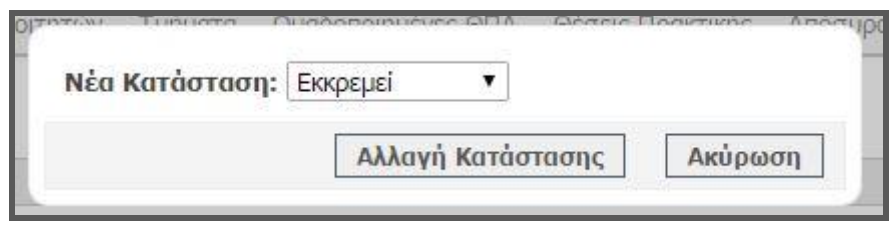

**Εικόνα 8.180: Τροποποίηση κατάστασης συμβάντος ΦΥΠΑ.**

# *8.4.5.1.3 Σενάριο ελέγχου 3: Έλεγχος επεξεργασίας της τελευταίας απάντησης από το Γραφείο Αρωγής.*

Έχει ήδη δημιουργηθεί συμβάν για κάποιο ΦΥΠΑ και έχει καταχωριστεί απάντηση για το εν λόγω συμβάν. Ο χρήστης του ΓΑΧ που εκτελεί τη δοκιμή, επιλέγει το κουμπί «Προβολή Συμβάντων» στην αντίστοιχη στήλη για το συγκεκριμένο ΦΥΠΑ. Στη συνέχεια, πατάει το κουμπί «Τελευταία απάντηση», τροποποιεί τον τύπο κλήσης ή / και το κείμενο της τελευταίας απάντησης και τέλος πατάει το κουμπί «Ενημέρωση». Σύμφωνα με το σχεδιασμό, αναμένεται ότι θα καταχωριστεί η τροποποιημένη απάντηση για το ανωτέρω συμβάν.

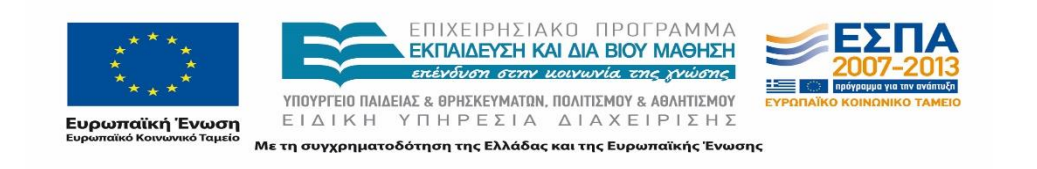

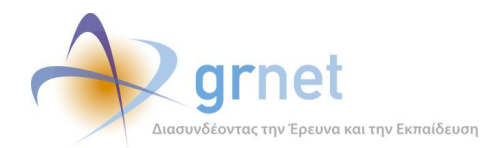

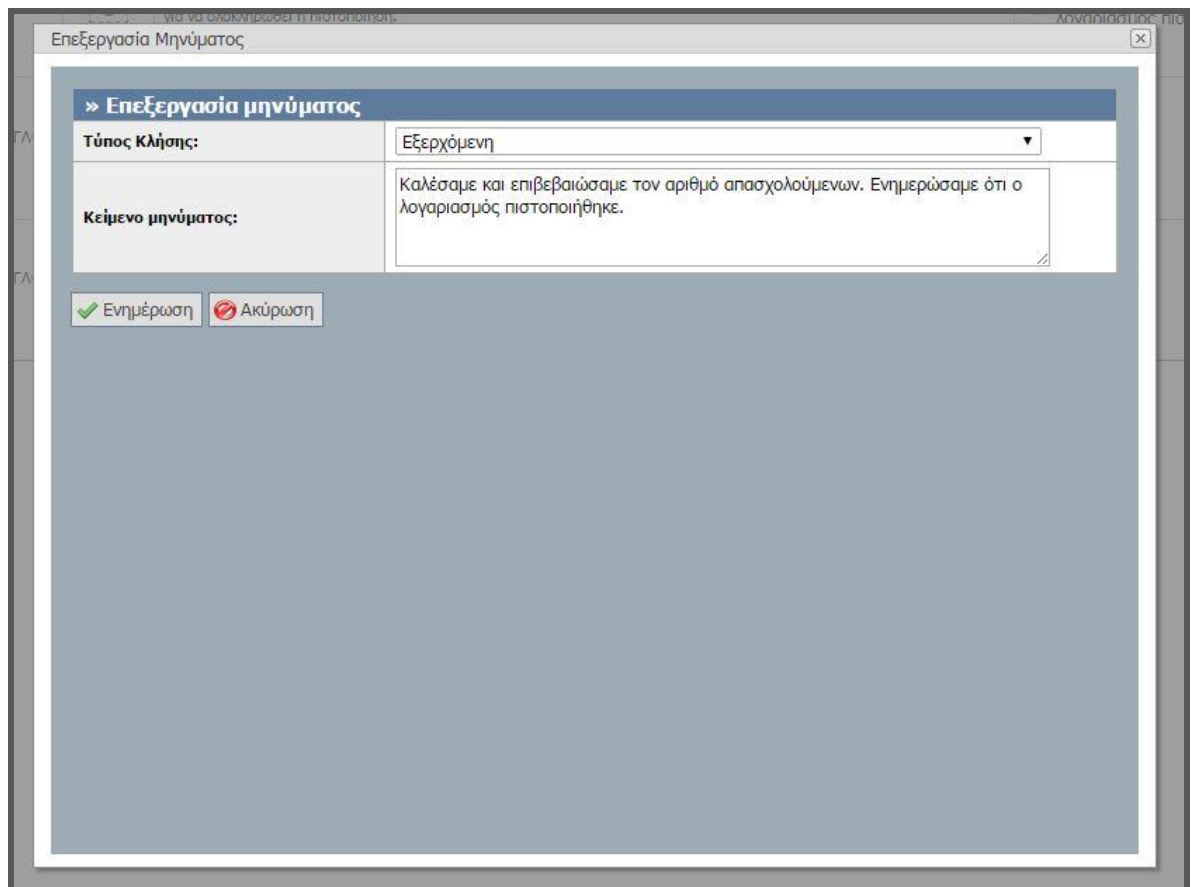

**Εικόνα 8.181: Επεξεργασία τελευταίας απάντησης συμβάντος ΦΥΠΑ.**

## *8.4.5.1.4 Σενάριο ελέγχου 4: Έλεγχος επεξεργασίας των στοιχείων χειριστή συμβάντος.*

Έχει ήδη δημιουργηθεί συμβάν για κάποιο ΦΥΠΑ και ο χρήστης του ΓΑΧ που εκτελεί τη δοκιμή, επιλέγει το κουμπί «Προβολή Συμβάντων» στην αντίστοιχη στήλη για το συγκεκριμένο ΦΥΠΑ. Στη συνέχεια, πατάει το κουμπί «Χειρισμός από», τροποποιεί την κατηγορία χειριστή συμβάντος ή / και επικοινωνίας και τέλος πατάει το κουμπί «Ενημέρωση». Μετά από τις παραπάνω ενέργειες του χρήστη, αναμένεται ότι θα καταχωριστούν τα τροποποιημένα στοιχεία χειριστή συμβάντος.

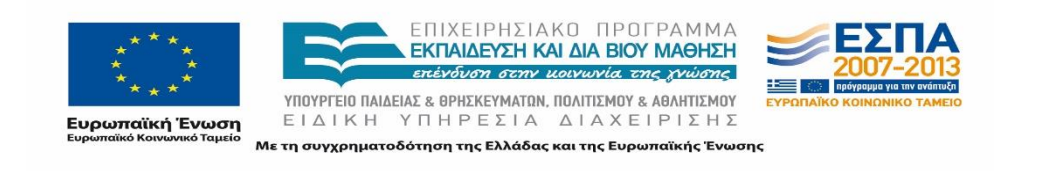

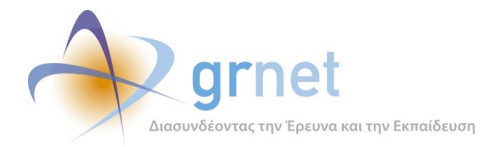

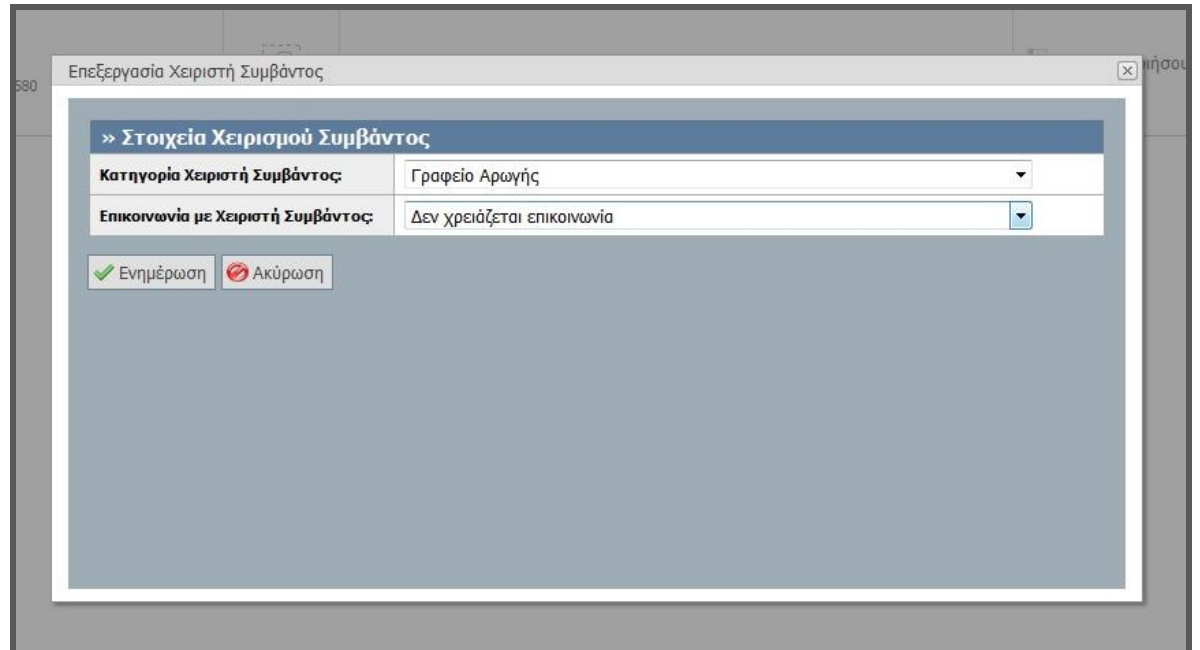

# **Εικόνα 8.182: Επεξεργασία των στοιχείων χειριστή συμβάντος ΦΥΠΑ.**

## *8.4.5.1.5 Σενάριο ελέγχου 5: Έλεγχος για την αποστολή απάντησης συμβάντος.*

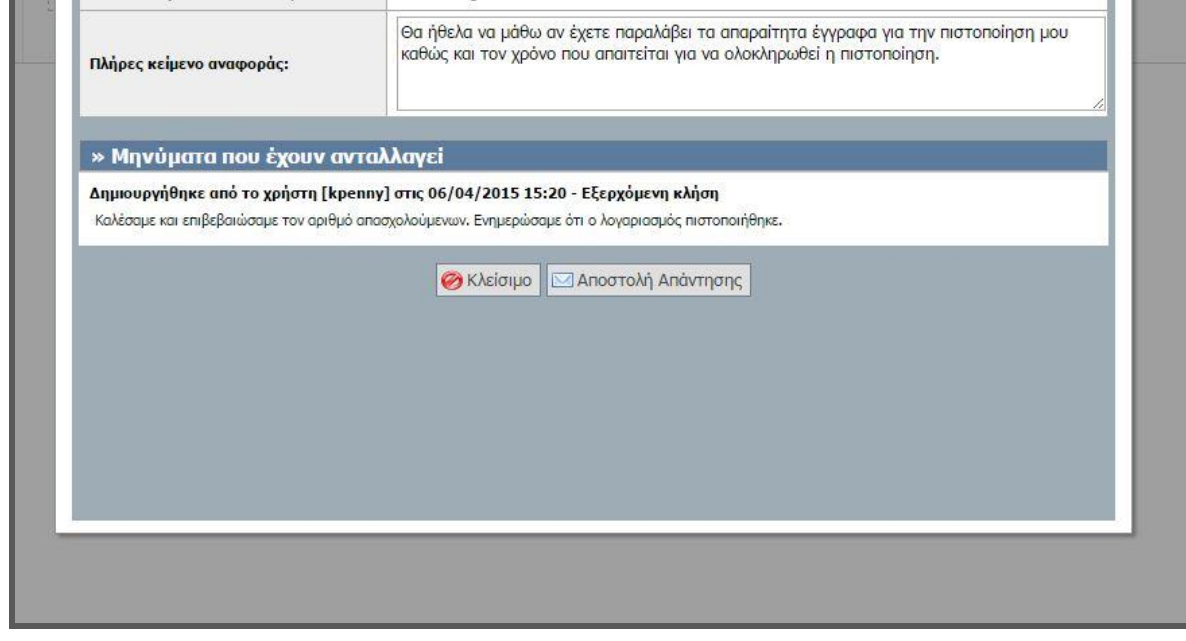

**Εικόνα 8.183: Αποστολή τελευταίας απάντησης σε ΦΥΠΑ.**

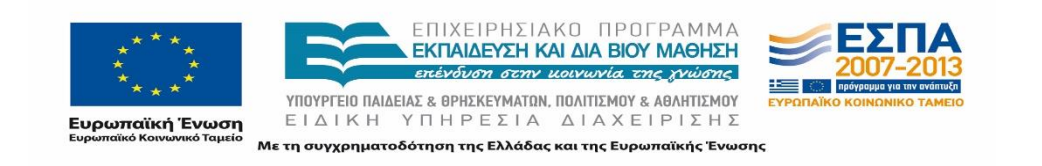

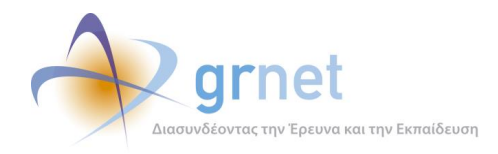

Έχει ήδη δημιουργηθεί συμβάν για κάποιο ΦΥΠΑ και έχει καταχωριστεί απάντηση για το εν λόγω συμβάν. Ο χρήστης του ΓΑΧ που εκτελεί τη δοκιμή, επιλέγει το κουμπί «Προβολή Συμβάντων» στην αντίστοιχη στήλη για το συγκεκριμένο ΦΥΠΑ, έπειτα το κουμπί «Προβολή Συμβάντος» για το επιθυμητό συμβάν και τέλος επιλέγει «Αποστολή Απάντησης». Βάσει του σχεδιασμού, αναμένεται ότι η τελευταία απάντηση θα αποσταλεί με email στον αναφέροντα και η κατάσταση του συμβάντος θα αλλάξει σε «Έχει κλείσει».

# *8.4.5.1.6 Σενάριο ελέγχου 6: Έλεγχος πεδίων συμπλήρωσης και επιτυχούς καταχώρισης νέου συμβάντος.*

Έχει εντοπιστεί ο επιθυμητός ΦΥΠΑ στο σύστημα με ή χωρίς τη χρήση των Φίλτρων Αναζήτησης και ο χρήστης του ΓΑΧ που εκτελεί τη δοκιμή, επιλέγει το κουμπί «Αναφορά συμβάντος» στην αντίστοιχη στήλη για τον εν λόγω ΦΥΠΑ. Έπειτα, συμπληρώνει τα πεδία «Είδος Συμβάντος» και «Τύπος Κλήσης», εισάγει το κείμενο της αναφοράς και επιλέγει το κουμπί «Ενημέρωση».

Μετά από την ανωτέρω ακολουθία ενεργειών, αναμένεται ότι θα καταχωριστεί νέο συμβάν για τον εν λόγω ΦΥΠΑ. Η καταχώριση νέου συμβάντος απεικονίζεται στην παρακάτω εικόνα.

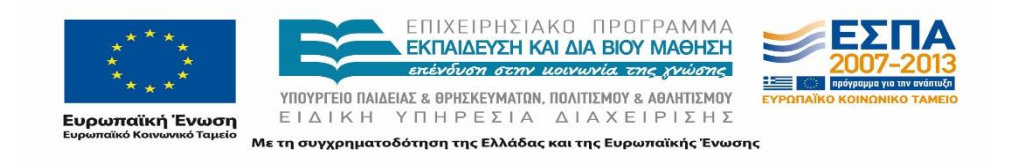

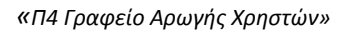

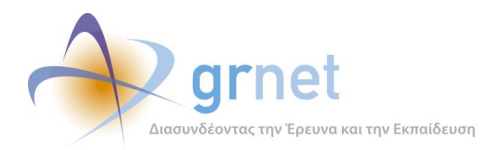

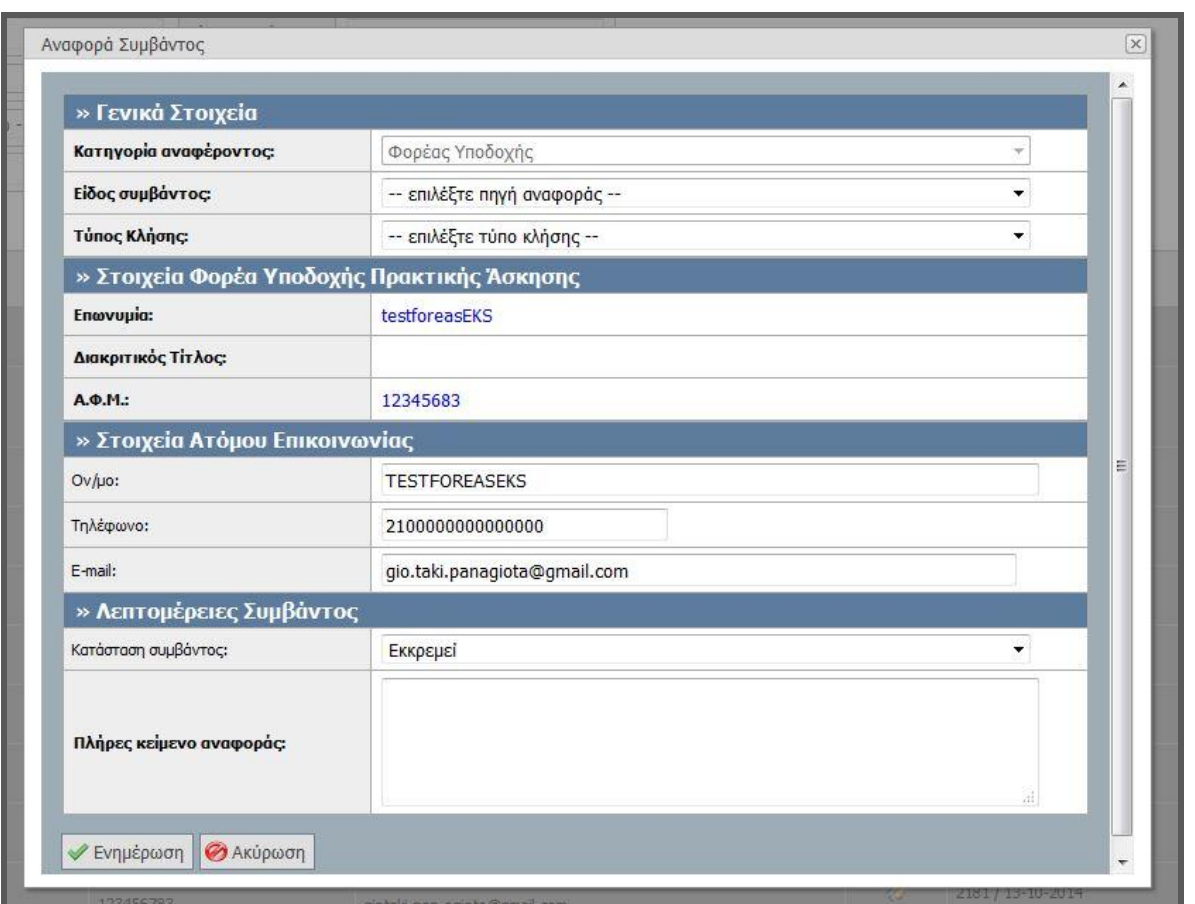

**Εικόνα 8.184: Καταχώριση νέου συμβάντος ΦΥΠΑ.**

## 8.4.5.2 Σενάριο ελέγχου: Έλεγχος συμβάντων Γραφείων Πρακτικής

Παρακάτω γίνεται έλεγχος για να διαπιστωθεί η λειτουργικότητα της διαχείρισης συμβάντων σε Γραφείο Πρακτικής Άσκησης, πιστοποιημένου ή μη, στο σύστημα ΑΤΛΑΣ. Οι επιμέρους ενέργειες του προαναφερθέντος ελέγχου συνίστανται στην προβολή των καταχωρημένων συμβάντων, στην τροποποίηση της κατάστασης ενός εξ αυτών, στην επεξεργασία και στην αποστολή της τελευταίας απάντησης, αλλά και στη δημιουργία νέου συμβάντος με ταυτόχρονη επιβεβαίωση της ορθής αποθήκευσης των καταχωρισμένων στοιχείων.

Παρακάτω, παρουσιάζονται συνοπτικά τα στοιχεία και τα βήματα του πραγματοποιούμενου ελέγχου.

#### **Στοιχεία Ελέγχου:**

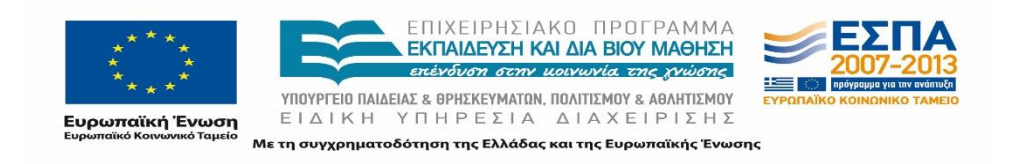

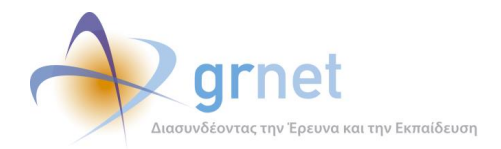

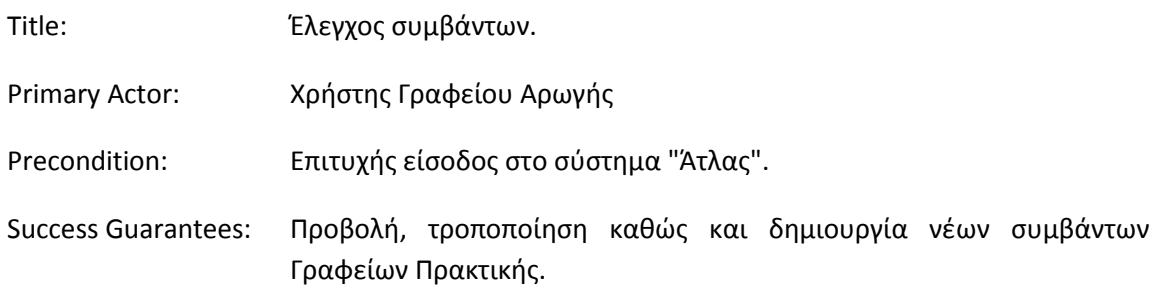

## **Βήματα Ελέγχου:**

- 1. Έλεγχος προβολής συμβάντων (Σενάριο ελέγχου 1).
- 2. Έλεγχος τροποποίησης κατάστασης συμβάντος (εκκρεμεί, έχει απαντηθεί, έχει κλείσει) (Σενάριο ελέγχου 2).
- 3. Έλεγχος επεξεργασίας της τελευταίας απάντησης από το Γραφείο Αρωγής (Σενάριο ελέγχου 3).
- 4. Έλεγχος επεξεργασίας των στοιχείων χειριστή συμβάντος (Σενάριο ελέγχου 4).
- 5. Έλεγχος για την αποστολή απάντησης συμβάντος (Σενάριο ελέγχου 5).
- 6. Έλεγχος πεδίων συμπλήρωσης και επιτυχούς καταχώρισης νέου συμβάντος (Σενάριο ελέγχου 6).

Στη συνέχεια, περιγράφονται λεπτομερώς για κάθε ένα από τα βήματα του ελέγχου που πραγματοποιούνται οι αρχικές καταστάσεις του βήματος ελέγχου, η ενέργεια καθ' αυτή όπως και τα αναμενόμενα και προκύπτοντα αποτελέσματα.

## *8.4.5.2.1 Σενάριο ελέγχου 1: Έλεγχος προβολής συμβάντων.*

Έχει εντοπιστεί το επιθυμητό ΓΠΑ στο σύστημα με ή χωρίς τη χρήση των Φίλτρων Αναζήτησης και ο χρήστης του ΓΑΧ που εκτελεί τη δοκιμή, επιλέγει το κουμπί «Προβολή Συμβάντων» στην αντίστοιχη στήλη για το εν λόγω ΓΠΑ. Βάσει του σχεδιασμού, αναμένεται ότι θα εμφανιστεί νέα καρτέλα όπου θα προβληθούν τα καταγεγραμμένα συμβάντα για το συγκεκριμένο ΓΠΑ, εφόσον αυτά υπάρχουν. Εφόσον δεν υπάρχουν συμβάντα για τον συγκεκριμένο ΓΠΑ, αναμένεται ότι θα εμφανιστεί το μήνυμα «Δεν βρέθηκαν αποτελέσματα».

Το αποτέλεσμα της ενέργειας του χρήστη (για ΓΠΑ με καταγεγραμμένα συμβάντα) απεικονίζεται στην παρακάτω εικόνα.

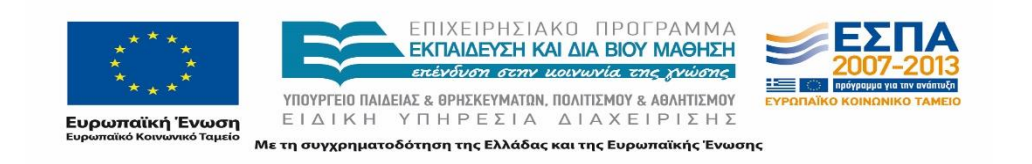

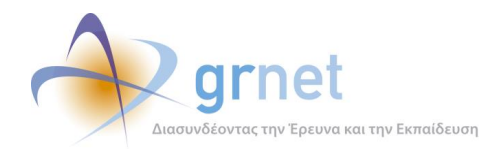

| Αναφέροντες                                         | Τηλεφωνικές Αναφορές                                               | Online Αναφορές Φορείς Υποδοχής Γραφεία Πρακτικής Φοιτητές  | Αναζήτηση Φοιτητών                                                          | Τμήματα                       | Ομαδοποιημένες ΘΠΑ<br>Θέσεις Πρακτικής                                           | Απόσυρση Ομαδοποιημένων ΘΠΑ |  |  |
|-----------------------------------------------------|--------------------------------------------------------------------|-------------------------------------------------------------|-----------------------------------------------------------------------------|-------------------------------|----------------------------------------------------------------------------------|-----------------------------|--|--|
| Γενικά Στοιχεία                                     | Στοιχεία Θέσεων                                                    |                                                             | Φορείς Υποδοχής Γραφεία Πρακτικής Άσκησης Φοιτητές Θέσεις Πρακτικής Άσκησης | Ομαδοποιημένες ΘΠΑ            |                                                                                  |                             |  |  |
|                                                     |                                                                    | [8] Εξαγωγή σε Excel                                        |                                                                             |                               |                                                                                  |                             |  |  |
| Ε. Αναφορά συμβάντος για το συγκεκριμένο αναφέροντα |                                                                    |                                                             |                                                                             |                               |                                                                                  |                             |  |  |
| Hu/via Avanopoic ▽                                  | Στοιχεία Αναφοράς                                                  | Στοιχεία Ατόμου Επικοινωνίας                                | Ειδικά Στοιχεία Αναφέροντος                                                 | Κατάσταση                     | Κείμενο Αναφοράς                                                                 |                             |  |  |
| 17/04/2015 16:06<br>admin                           | ID: 1067<br>Εξερχόμενη<br>Γραφείο Πρακτικής<br>Γενικές Πληροφορίες | KOSTAS KOSTAKIS<br>6900000000<br>stathis.spirou@hotmail.com | Τδουμα: ΠΑΝΕΠΙΣΤΗΜΙΟ ΑΙΓΑΙΟΥ                                                | -----<br>$\bullet$<br>1.1.1.1 | Καλέσαμε να επιβεβαιώσουμε ότι έχουν ολοκληρωθεί οι αντιστοιχίσεις των φοιτητών. |                             |  |  |

**Εικόνα 8.185: Προβολή Συμβάντων ΓΠΑ.**

## *8.4.5.2.2 Σενάριο ελέγχου 2: Έλεγχος τροποποίησης κατάστασης συμβάντος (εκκρεμεί, έχει απαντηθεί, έχει κλείσει).*

Έχει ήδη δημιουργηθεί συμβάν για κάποιο ΓΠΑ και ο χρήστης του ΓΑΧ που εκτελεί τη δοκιμή, επιλέγει το κουμπί «Προβολή Συμβάντων» στην αντίστοιχη στήλη για το εν λόγω ΓΠΑ. Στη συνέχεια, πατάει το κουμπί «Κατάσταση», επιλέγει τη νέα κατάσταση του συμβάντος και τέλος πατάει το κουμπί «Αλλαγή Κατάστασης».

Μετά από την ανωτέρω σειρά ενεργειών, αναμένεται ότι η κατάσταση του συμβάντος τροποποιείται και εμφανίζεται το αντίστοιχο εικονίδιο της νέας κατάστασης στη στήλη «Κατάσταση».

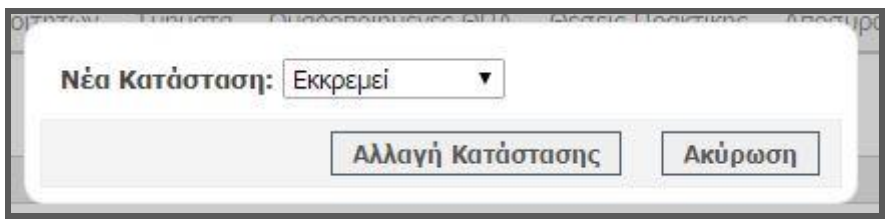

**Εικόνα 8.186: Τροποποίηση κατάστασης συμβάντος ΓΠΑ.**

# *8.4.5.2.3 Σενάριο ελέγχου 3: Έλεγχος επεξεργασίας της τελευταίας απάντησης από το Γραφείο Αρωγής.*

Έχει ήδη δημιουργηθεί συμβάν για κάποιο ΓΠΑ και έχει καταχωριστεί απάντηση για το εν λόγω συμβάν. Ο χρήστης του ΓΑΧ που εκτελεί τη δοκιμή, επιλέγει το κουμπί «Προβολή Συμβάντων» στην αντίστοιχη στήλη για το συγκεκριμένο ΓΠΑ. Στη συνέχεια, πατάει το κουμπί «Τελευταία απάντηση», τροποποιεί τον τύπο κλήσης ή / και το κείμενο της τελευταίας απάντησης και τέλος πατάει το κουμπί «Ενημέρωση».

Σύμφωνα με το σχεδιασμό, αναμένεται ότι θα καταχωριστεί η τροποποιημένη απάντηση για το ανωτέρω συμβάν.

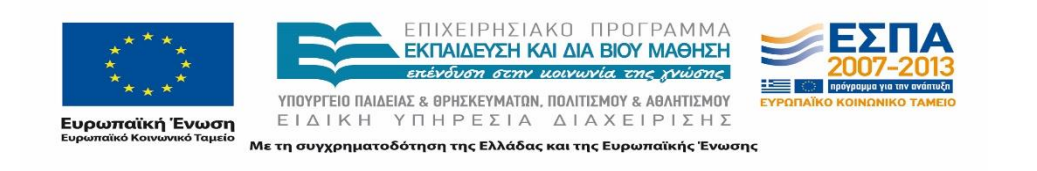

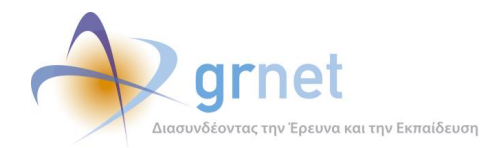

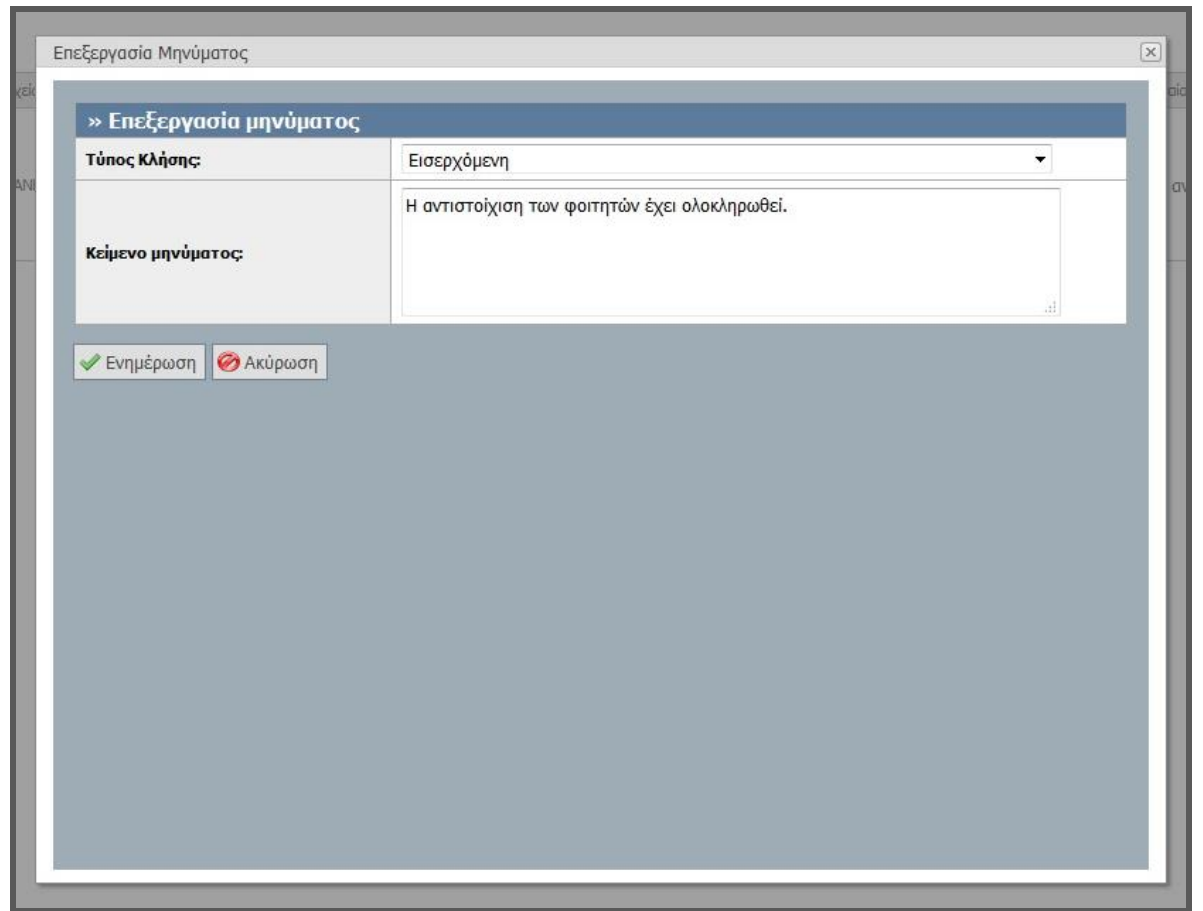

**Εικόνα 8.187: Επεξεργασία τελευταίας απάντησης συμβάντος ΓΠΑ.**

## *8.4.5.2.4 Σενάριο ελέγχου 4: Έλεγχος επεξεργασίας των στοιχείων χειριστή συμβάντος.*

Έχει ήδη δημιουργηθεί συμβάν για κάποιο ΓΠΑ και ο χρήστης του ΓΑΧ που εκτελεί τη δοκιμή, επιλέγει το κουμπί «Προβολή Συμβάντων» στην αντίστοιχη στήλη για το συγκεκριμένο ΓΠΑ. Στη συνέχεια, πατάει το κουμπί «Χειρισμός από», τροποποιεί την κατηγορία χειριστή συμβάντος ή / και επικοινωνίας και τέλος πατάει το κουμπί «Ενημέρωση».

Μετά από τις παραπάνω ενέργειες του χρήστη, αναμένεται ότι θα καταχωριστούν τα τροποποιημένα στοιχεία χειριστή συμβάντος.

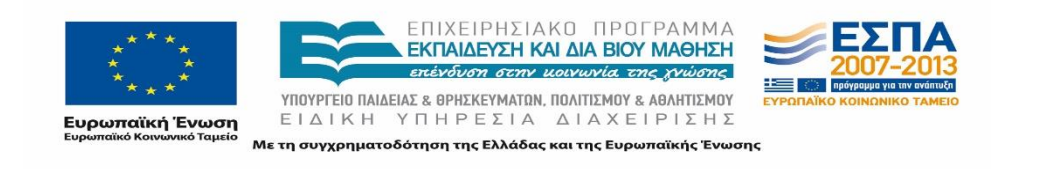

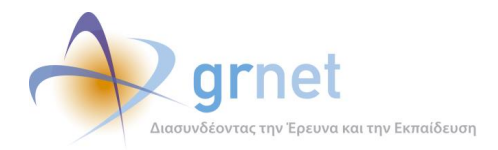

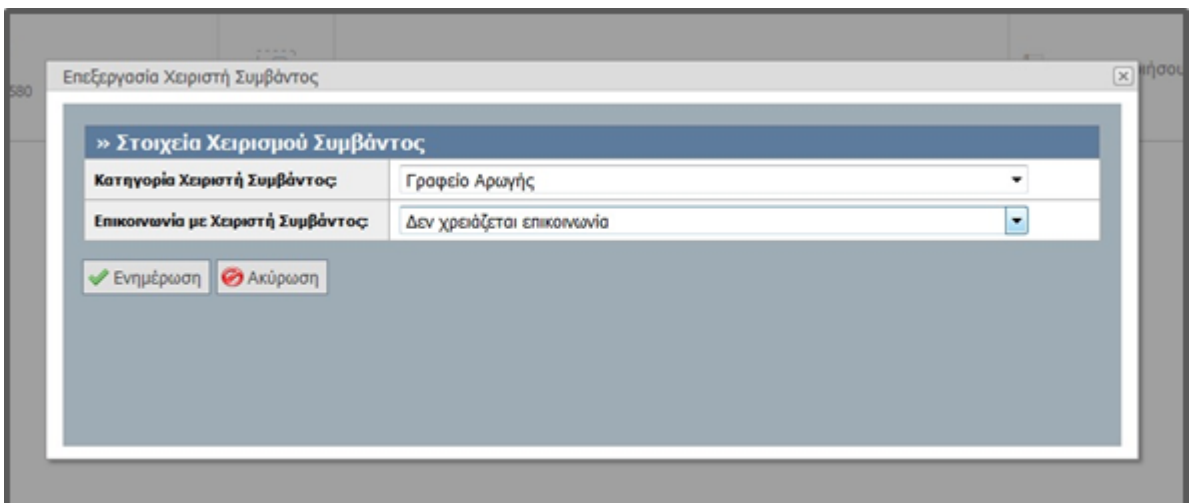

**Εικόνα 8.188: Επεξεργασία των στοιχείων χειριστή συμβάντος ΓΠΑ.**

## *8.4.5.2.5 ενάριο ελέγχου 5: Έλεγχος για την αποστολή απάντησης συμβάντος.*

Έχει ήδη δημιουργηθεί συμβάν για κάποιο ΓΠΑ και έχει καταχωριστεί απάντηση για το εν λόγω συμβάν. Ο χρήστης του ΓΑΧ που εκτελεί τη δοκιμή, επιλέγει το κουμπί «Προβολή Συμβάντων» στην αντίστοιχη στήλη για το συγκεκριμένο ΓΠΑ, έπειτα το κουμπί «Προβολή Συμβάντος» για το επιθυμητό συμβάν και τέλος επιλέγει «Αποστολή Απάντησης».

Μετά την εκτέλεση των ανωτέρω ενεργειών από το χρήστη του ΓΑΧ, σύμφωνα με το σχεδιασμό, αναμένεται ότι η τελευταία απάντηση που έχει καταχωριστεί για αυτό το συμβάν θα αποσταλεί με email στον αναφέροντα (ΓΠΑ). Ταυτόχρονα, η κατάσταση του συμβάντος αναμένεται να αλλάξει σε «Έχει κλείσει».

Η διαδικασία αποστολής της τελευταίας καταχωρισμένης απάντησης σε συμβάν ΓΠΑ παρουσιάζεται στην παρακάτω εικόνα.

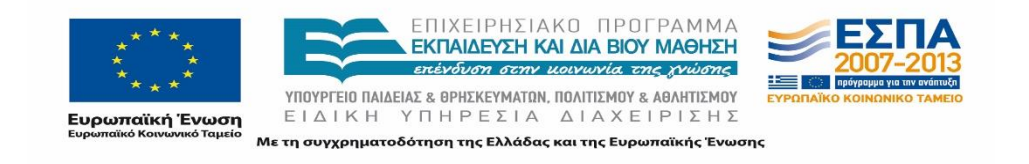

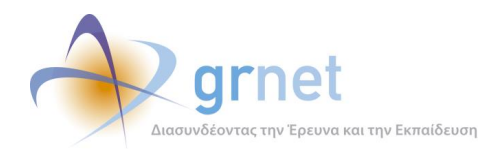

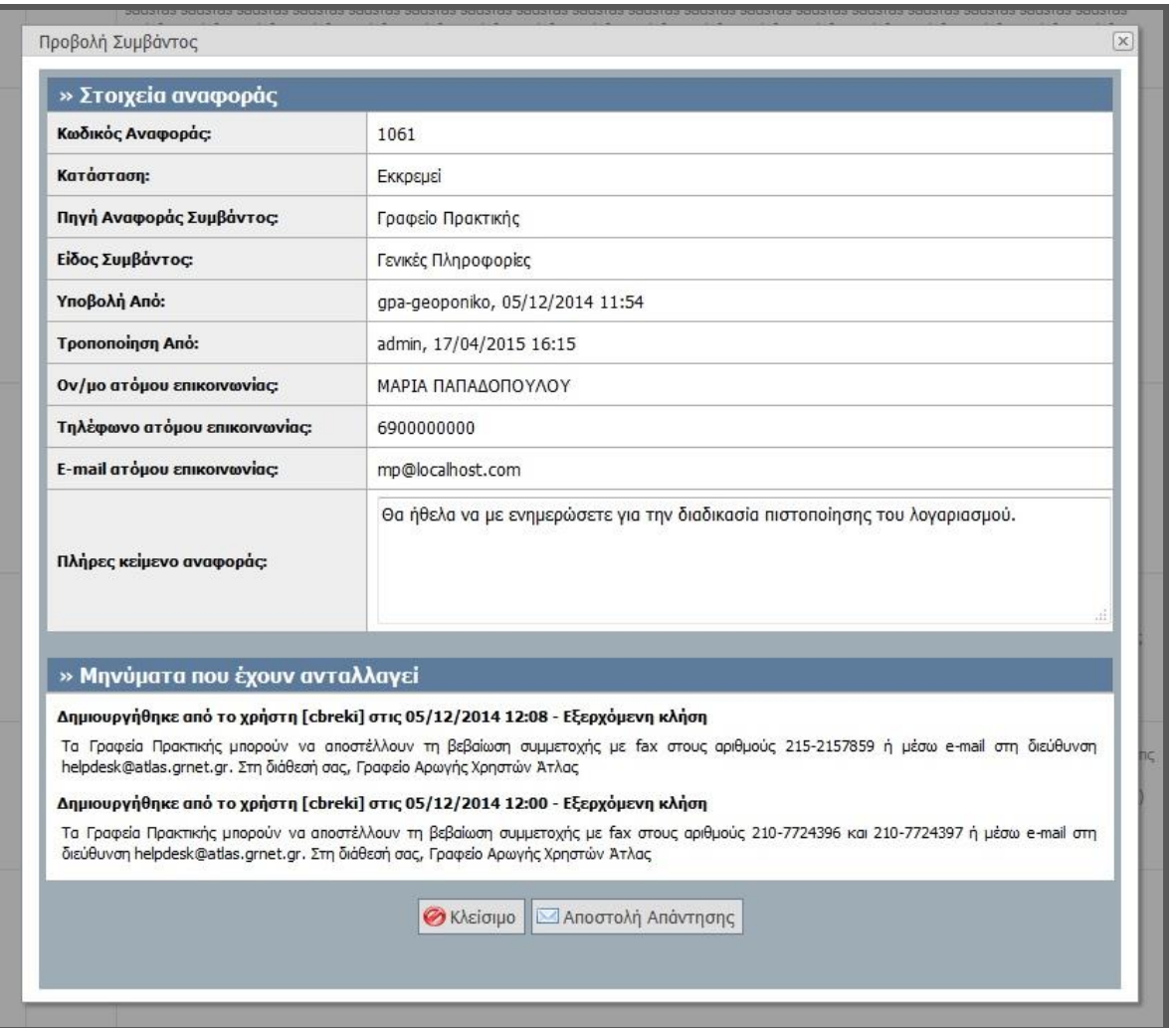

**Εικόνα 8.189: Αποστολή τελευταίας απάντησης σε ΓΠΑ.**

# *8.4.5.2.6 Σενάριο ελέγχου 6: Έλεγχος πεδίων συμπλήρωσης και επιτυχούς καταχώρισης νέου συμβάντος.*

Έχει εντοπιστεί το επιθυμητό ΓΠΑ στο σύστημα με ή χωρίς τη χρήση των Φίλτρων Αναζήτησης και ο χρήστης του ΓΑΧ που εκτελεί τη δοκιμή, επιλέγει το κουμπί «Αναφορά συμβάντος» στην αντίστοιχη στήλη για τον εν λόγω λογαριασμό ΓΠΑ. Έπειτα, συμπληρώνει τα πεδία «Είδος Συμβάντος» και «Τύπος Κλήσης», εισάγει το κείμενο της αναφοράς και επιλέγει το κουμπί «Ενημέρωση».

Μετά από την ανωτέρω ακολουθία ενεργειών, αναμένεται ότι θα καταχωριστεί νέο συμβάν για το συγκεκριμένο ΓΠΑ. Η καταχώριση νέου συμβάντος για ΓΠΑ απεικονίζεται στην παρακάτω εικόνα.

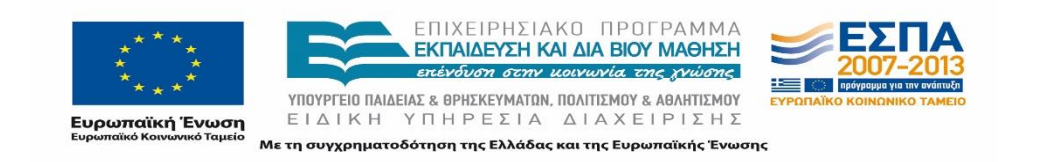

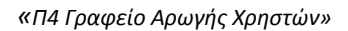

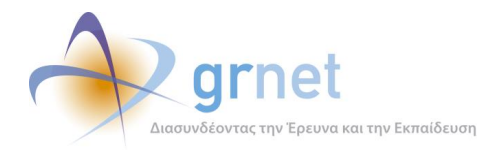

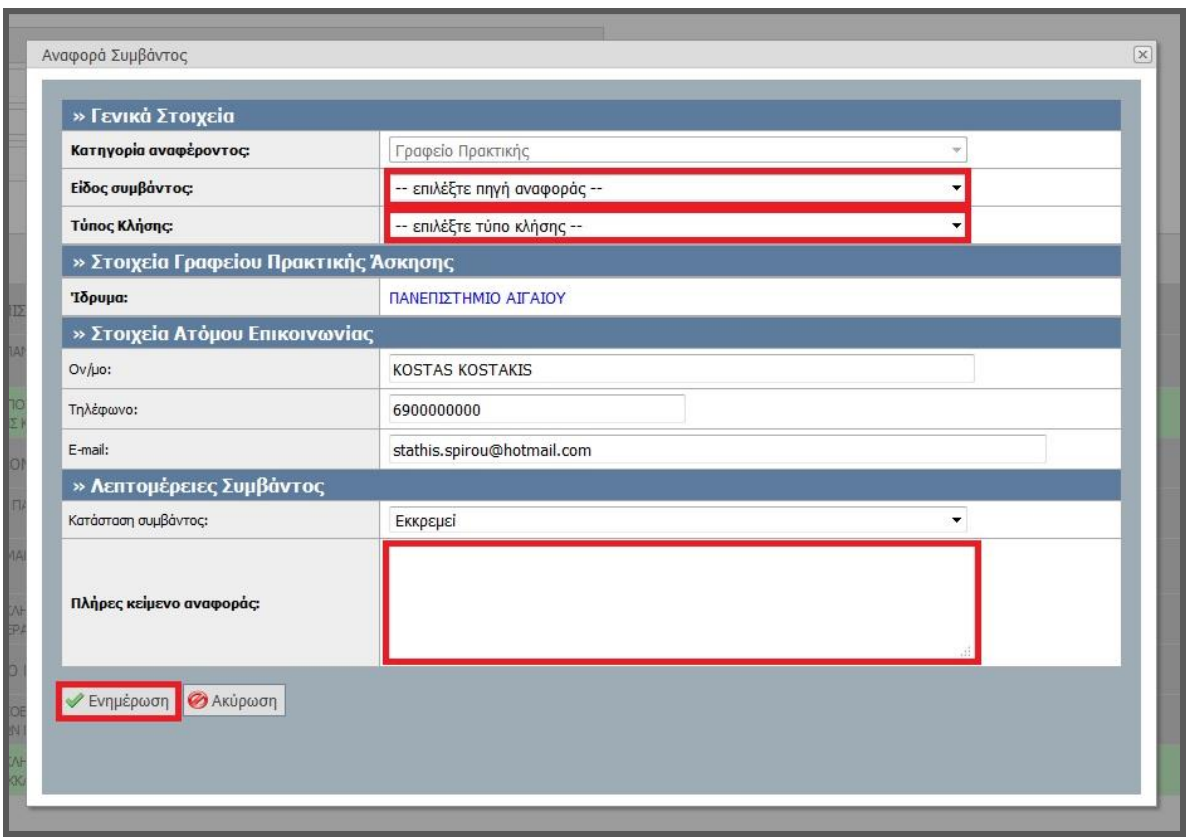

**Εικόνα 8.190: Καταχώριση νέου συμβάντος ΓΠΑ.**

# 8.4.5.3 Σενάριο ελέγχου: Έλεγχος συμβάντων Φοιτητών

Παρακάτω γίνεται έλεγχος για να διαπιστωθεί η λειτουργικότητα της διαχείρισης συμβάντων Φοιτητών. Οι επιμέρους ενέργειες του προαναφερθέντος ελέγχου συνίστανται στην προβολή των καταχωρημένων συμβάντων, στην τροποποίηση της κατάστασης ενός εξ αυτών, στην επεξεργασία και στην αποστολή της τελευταίας απάντησης, αλλά και στη δημιουργία νέου συμβάντος με ταυτόχρονη επιβεβαίωση της ορθής αποθήκευσης των καταχωρισμένων στοιχείων.

Παρακάτω παρουσιάζονται συνοπτικά τα στοιχεία του ελέγχου που πραγματοποιείται και τα βήματα αυτού.

## **Στοιχεία Ελέγχου:**

Title: Έλεγχος συμβάντων.

Primary Actor: Χρήστης Γραφείου Αρωγής

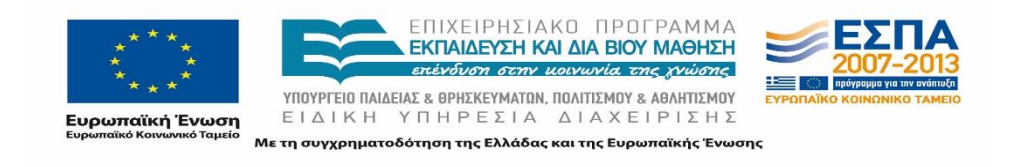

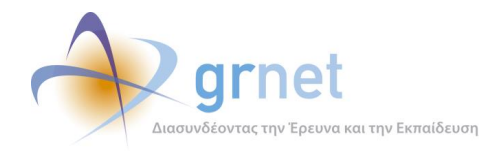

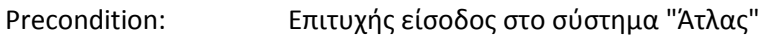

Success Guarantees: Προβολή, τροποποίηση καθώς και δημιουργία νέων συμβάντων για Φοιτητές

#### **Βήματα Ελέγχου:**

- 1. Έλεγχος προβολής συμβάντων (Σενάριο ελέγχου 1).
- 2. Έλεγχος τροποποίησης κατάστασης συμβάντος (εκκρεμεί, έχει απαντηθεί, έχει κλείσει) (Σενάριο ελέγχου 2).
- 3. Έλεγχος επεξεργασίας της τελευταίας απάντησης από το Γραφείο Αρωγής (Σενάριο ελέγχου 3).
- 4. Έλεγχος επεξεργασίας των στοιχείων χειριστή συμβάντος (Σενάριο ελέγχου 4).
- 5. Έλεγχος για την αποστολή απάντησης συμβάντος (Σενάριο ελέγχου 5).
- 6. Έλεγχος πεδίων συμπλήρωσης και επιτυχούς καταχώρισης νέου συμβάντος (Σενάριο ελέγχου 6).

Στη συνέχεια, περιγράφονται λεπτομερώς για κάθε ένα από τα βήματα του ελέγχου που πραγματοποιούνται οι αρχικές καταστάσεις του βήματος ελέγχου, η ενέργεια καθ' αυτή όπως και τα αναμενόμενα και προκύπτοντα αποτελέσματα.

## *8.4.5.3.1 Σενάριο ελέγχου 1: Έλεγχος προβολής συμβάντων.*

Έχει εντοπιστεί ο επιθυμητός Φοιτητής στο σύστημα με ή χωρίς τη χρήση των Φίλτρων Αναζήτησης και ο χρήστης του ΓΑΧ που εκτελεί τη δοκιμή, επιλέγει το κουμπί «Προβολή Συμβάντων» στην αντίστοιχη στήλη για τον εν λόγω Φοιτητή. Βάσει του σχεδιασμού, αναμένεται να εμφανιστεί νέα καρτέλα όπου θα προβληθούν τα καταγεγραμμένα συμβάντα για το συγκεκριμένο Φοιτητή, εφόσον αυτά υπάρχουν. Εφόσον δεν υπάρχουν συμβάντα για τον συγκεκριμένο φοιτητή, αναμένεται να εμφανιστεί το μήνυμα «Δεν βρέθηκαν αποτελέσματα».

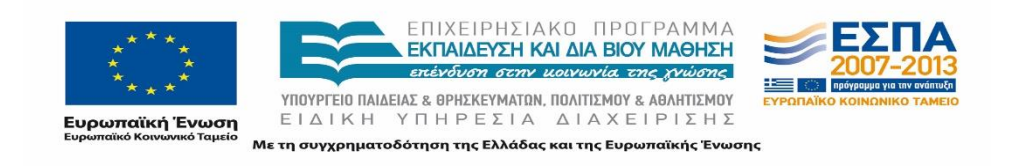

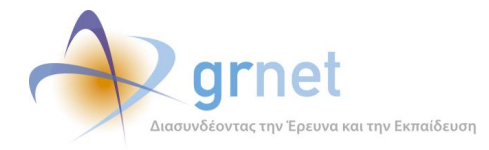

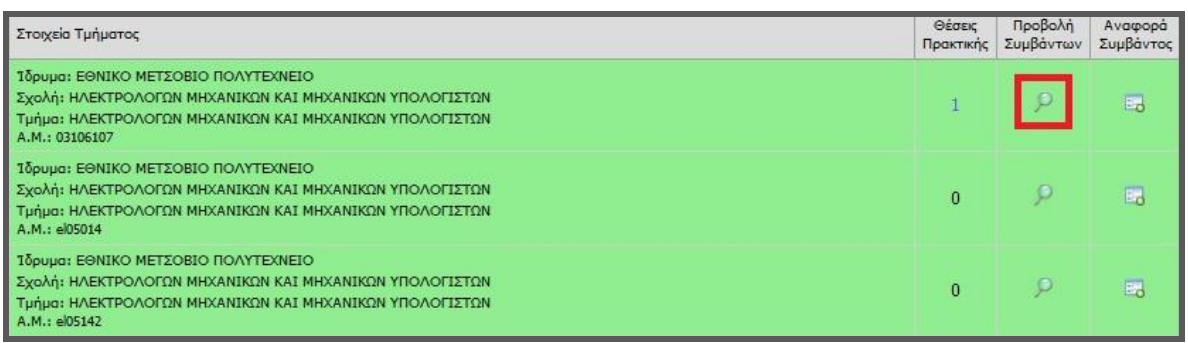

#### **Εικόνα 8.191: Προβολή συμβάντων φοιτητή.**

# *8.4.5.3.2 Σενάριο ελέγχου 2: Έλεγχος τροποποίησης κατάστασης συμβάντος (εκκρεμεί, έχει απαντηθεί, έχει κλείσει).*

Έχει ήδη δημιουργηθεί συμβάν για κάποιο Φοιτητή και ο χρήστης του ΓΑΧ που εκτελεί τη δοκιμή, επιλέγει το κουμπί «Προβολή Συμβάντων» στην αντίστοιχη στήλη για τον εν λόγω Φοιτητή. Στη συνέχεια, πατάει το κουμπί «Κατάσταση», επιλέγει τη νέα κατάσταση του συμβάντος και τέλος πατάει το κουμπί «Αλλαγή Κατάστασης». Μετά από την ανωτέρω σειρά ενεργειών, αναμένεται ότι η κατάσταση του συμβάντος τροποποιείται και εμφανίζεται το αντίστοιχο εικονίδιο της νέας κατάστασης στη στήλη «Κατάσταση».

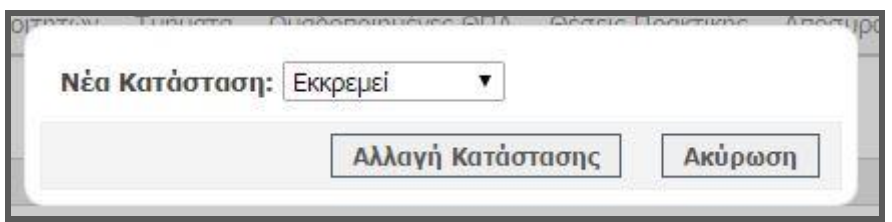

**Εικόνα 8.192: Τροποποίηση κατάστασης συμβάντος φοιτητή.**

# *8.4.5.3.3 Σενάριο ελέγχου 3: Έλεγχος επεξεργασίας της τελευταίας απάντησης από το Γραφείο Αρωγής.*

Έχει ήδη δημιουργηθεί συμβάν για κάποιο Φοιτητή και έχει καταχωριστεί απάντηση για το εν λόγω συμβάν. Ο χρήστης του ΓΑΧ που εκτελεί τη δοκιμή, επιλέγει το κουμπί «Προβολή Συμβάντων» στην αντίστοιχη στήλη για το συγκεκριμένο Φοιτητή. Στη συνέχεια, πατάει το κουμπί «Τελευταία απάντηση», τροποποιεί τον τύπο κλήσης ή / και το κείμενο της τελευταίας απάντησης και τέλος πατάει το κουμπί «Ενημέρωση».

Σύμφωνα με το σχεδιασμό, μετά την ολοκλήρωση της παραπάνω ακολουθίας ενεργειών από το χρήστη στην εφαρμογή ΓΑΧ, αναμένεται ότι θα καταχωριστεί η τροποποιημένη απάντηση για το συμβάν στο λογαριασμό του Φοιτητή. Η διαδικασία της επεξεργασίας τελευταίας απάντησης συμβάντος Φοιτητή παρατίθεται στην παρακάτω εικόνα.

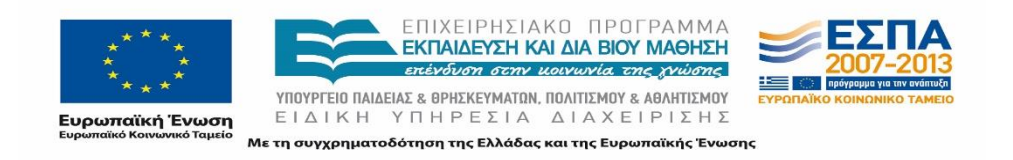

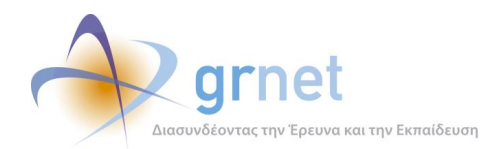

| <b>Tύnoς Κλήσης:</b>               | Εισερχόμενη                                                                                                    |     |
|------------------------------------|----------------------------------------------------------------------------------------------------|-----|
| Κείμενο μηνύματος:                 | Πληροφορίες για τους όρους και τις προϋποθέσεις που θα πρέπει να πληροί<br>ένας φοιτητής για να εκπονήσει κάποια θέση πρακτικής άσκησης, θα πρέπει<br>να αναζητήσετε στο αρμόδιο Γραφείο Πρακτικής Άσκησης του Ιδρύματός<br>σας. Στη διάθεσή σας, Γραφείο Αρωγής Χρηστών | af. |
|                                    |                                                                                                    |     |
| ► Ενημέρωση <mark>Θ</mark> Ακύρωση |                                                                                                    |     |
|                                    |                                                                                                    |     |
|                                    |                                                                                                    |     |
|                                    |                                                                                                    |     |
|                                    |                                                                                                    |     |
|                                    |                                                                                                    |     |
|                                    |                                                                                                    |     |
|                                    |                                                                                                    |     |

**Εικόνα 8.193: Επεξεργασία τελευταίας απάντησης συμβάντος φοιτητή.**

## *8.4.5.3.4 Σενάριο ελέγχου 4: Έλεγχος επεξεργασίας των στοιχείων χειριστή συμβάντος.*

Έχει ήδη δημιουργηθεί συμβάν για κάποιο Φοιτητή και ο χρήστης του ΓΑΧ που εκτελεί τη δοκιμή, επιλέγει το κουμπί «Προβολή Συμβάντων» στην αντίστοιχη στήλη για το συγκεκριμένο Φοιτητή. Στη συνέχεια, πατάει το κουμπί «Χειρισμός από», τροποποιεί την κατηγορία χειριστή συμβάντος ή / και επικοινωνίας και τέλος πατάει το κουμπί «Ενημέρωση».

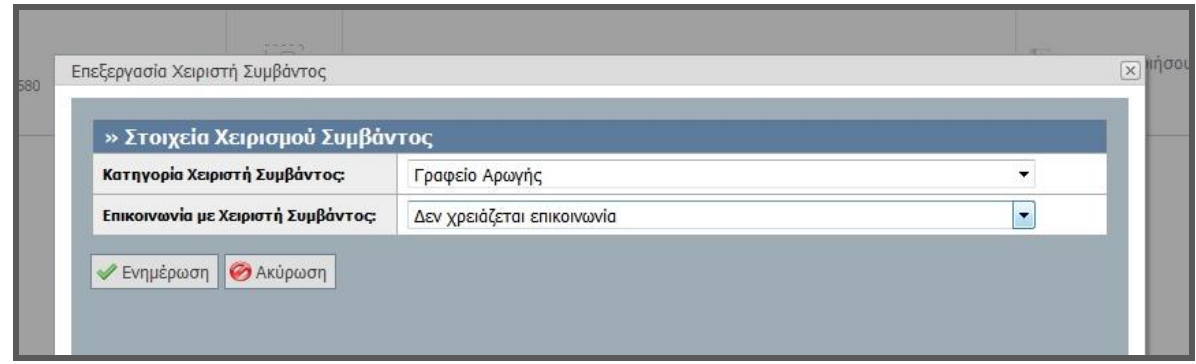

## **Εικόνα 8.194: Επεξεργασία στοιχείων χειριστή συμβάντος φοιτητή.**

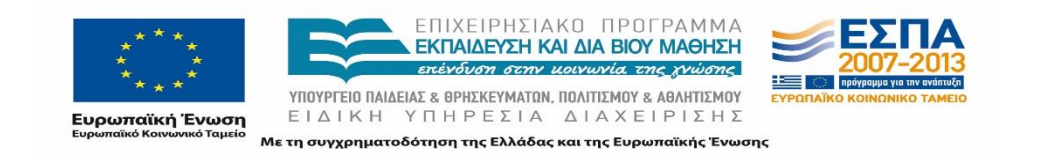

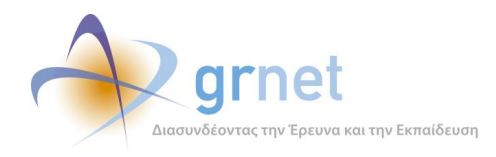

Μετά από τις προαναφερθείσες ενέργειες του χρήστη ΓΑΧ, αναμένεται ότι θα καταχωριστούν τα τροποποιημένα στοιχεία χειριστή συμβάντος.

## *8.4.5.3.5 Σενάριο ελέγχου 5: Έλεγχος για την αποστολή απάντησης συμβάντος.*

Έχει ήδη δημιουργηθεί συμβάν για κάποιο Φοιτητή και έχει καταχωριστεί απάντηση για το εν λόγω συμβάν. Ο χρήστης του ΓΑΧ που εκτελεί τη δοκιμή, επιλέγει το κουμπί «Προβολή Συμβάντων» στην αντίστοιχη στήλη για το συγκεκριμένο Φοιτητή, έπειτα το κουμπί «Προβολή Συμβάντος» για το επιθυμητό συμβάν και τέλος επιλέγει «Αποστολή Απάντησης». Βάσει του σχεδιασμού, αναμένεται ότι η τελευταία απάντηση θα αποσταλεί με email στον αναφέροντα και η κατάσταση του συμβάντος θα αλλάξει σε «Έχει κλείσει».

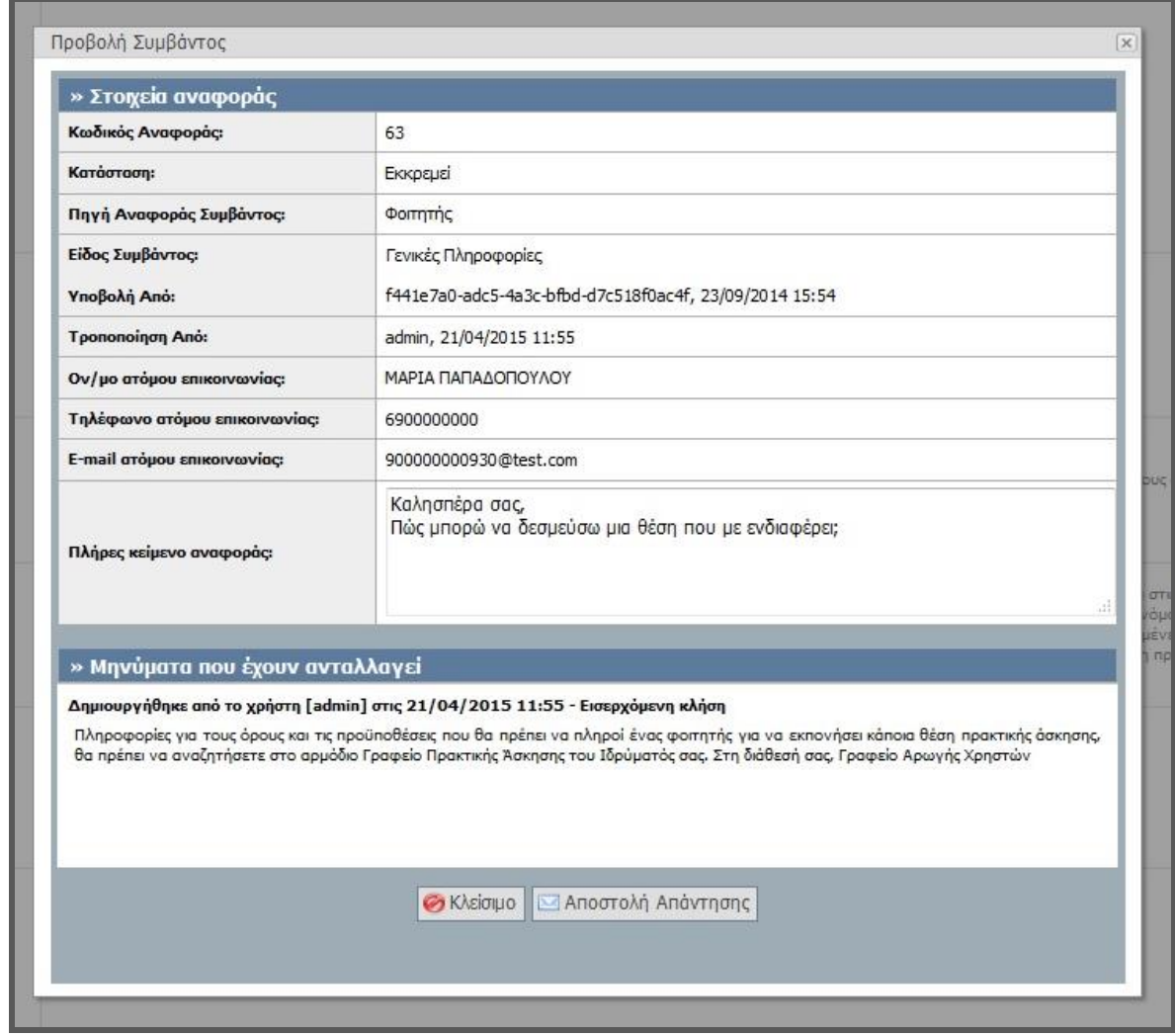

#### **Εικόνα 8.195: Αποστολή Απάντησης στο φοιτητή.**

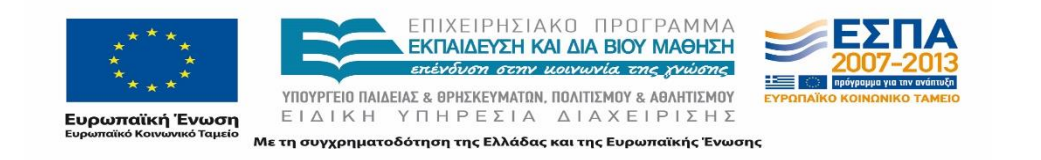

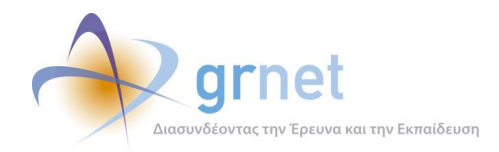

# *8.4.5.3.6 Σενάριο ελέγχου 6: Έλεγχος πεδίων συμπλήρωσης και επιτυχούς καταχώρισης νέου συμβάντος.*

Έχει εντοπιστεί ο επιθυμητός Φοιτητής στο σύστημα με ή χωρίς τη χρήση των Φίλτρων Αναζήτησης και ο χρήστης του ΓΑΧ που εκτελεί τη δοκιμή, επιλέγει το κουμπί «Αναφορά συμβάντος» στην αντίστοιχη στήλη για τον εν λόγω Φοιτητή. Έπειτα, συμπληρώνει τα πεδία «Είδος Συμβάντος» και «Τύπος Κλήσης», εισάγει το κείμενο της αναφοράς και επιλέγει το κουμπί «Ενημέρωση».

Βάσει σχεδιασμού, σαν αποτέλεσμα των ενεργειών του χρήστη ΓΑΧ, αναμένεται ότι θα καταχωριστεί νέο συμβάν για το συγκεκριμένο Φοιτητή. Η καταχώριση νέου συμβάντος απεικονίζεται στην παρακάτω εικόνα.

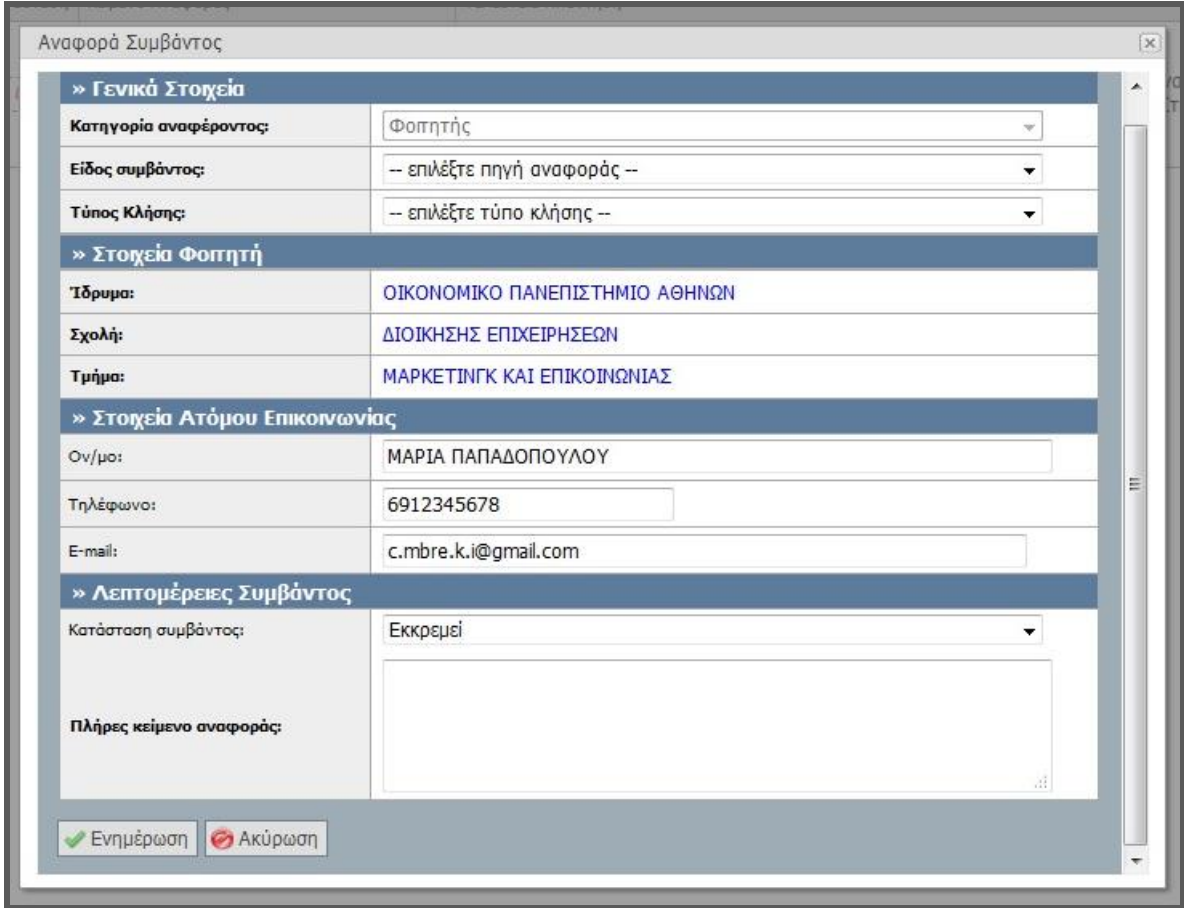

#### **Εικόνα 8.196: Καταχώριση νέου συμβάντος.**

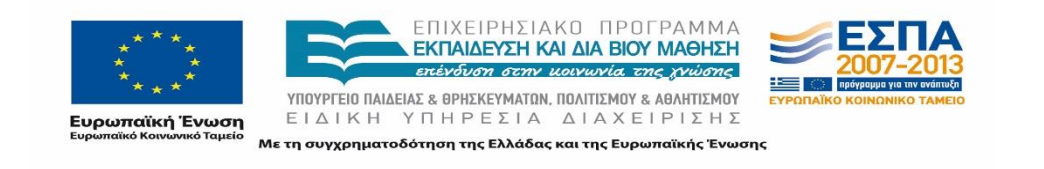

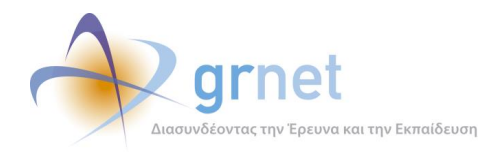

# **8.4.6 Λειτουργικότητες Αναζήτησης και Διαχείρισης Αναφορών και Αναφερόντων**

## 8.4.6.1 Σενάριο ελέγχου: Διαχείριση Online αναφορών

Παρακάτω περιγράφονται τα αποτελέσματα του ελέγχου της διαχείρισης των online αναφορών. Συγκεκριμένα ελέγχεται κατά πόσον είναι λειτουργικές οι ενέργειες: εντοπισμού μιας αναφοράς με ή χωρίς τη χρήση Φίλτρων Αναζήτησης, εξαγωγής των αναφορών σε μορφή αρχείου Excel, μεταβολής της κατάστασης μιας αναφοράς (εκκρεμεί, έχει απαντηθεί, έχει κλείσει), αποστολής απάντησης, αλλά και δημιουργίας νέας απάντησης σε online ερώτημα.

Στη συνέχεια, παρουσιάζονται συνοπτικά τα στοιχεία του ελέγχου που πραγματοποιείται και τα βήματα αυτού.

#### **Στοιχεία Ελέγχου:**

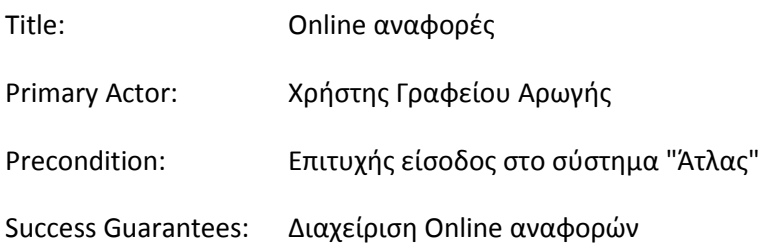

## **Βήματα Ελέγχου:**

- 1. Έλεγχος αναζήτησης online αναφορών χωρίς καμία επιλογή στα Φίλτρα Αναζήτησης (Σενάριο ελέγχου 1).
- 2. Για όλα τα διαθέσιμα Φίλτρα, έλεγχος αναζήτησης μετά από συμπλήρωση πεδίων με έγκυρες ή μη τιμές (Σενάριο ελέγχου 2).
- 3. Έλεγχος εξαγωγής σε Excel των αναφορών (Σενάριο ελέγχου 3).
- 4. Έλεγχος τροποποίησης κατάστασης αναφοράς (εκκρεμεί, έχει απαντηθεί, έχει κλείσει) (Σενάριο ελέγχου 4).
- 5. Έλεγχος επεξεργασίας των στοιχείων χειριστή online αναφοράς (Σενάριο ελέγχου 5).
- 6. Έλεγχος για την αποστολή απάντησης σε online αναφορά (Σενάριο ελέγχου 6).

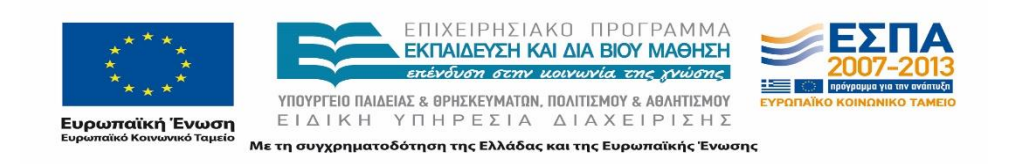

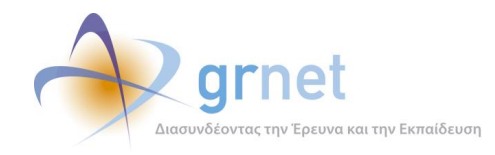

7. Έλεγχος πεδίων συμπλήρωσης και επιτυχούς καταχώρισης νέας απάντησης (Σενάριο ελέγχου 7).

Παρακάτω περιγράφονται εκτενέστερα για κάθε ένα από τα βήματα του ελέγχου που πραγματοποιούνται οι αρχικές καταστάσεις του βήματος ελέγχου, η ενέργεια καθ' αυτή όπως και τα αναμενόμενα και προκύπτοντα αποτελέσματα.

# *8.4.6.1.1 Σενάριο ελέγχου 1: Έλεγχος αναζήτησης online αναφορών χωρίς καμία επιλογή στα Φίλτρα Αναζήτησης.*

Ο χρήστης του ΓΑΧ που εκτελεί τη δοκιμή, μεταβαίνει στην καρτέλα «Online Αναφορές» και δεν εκτελεί κάποια άλλη ενέργεια. Βάσει του σχεδιασμού, αναμένεται ότι εμφανίζεται το σύνολο των online αναφορών που έχουν καταγραφεί στο σύστημα κατά φθίνουσα ημερομηνία δημιουργίας.

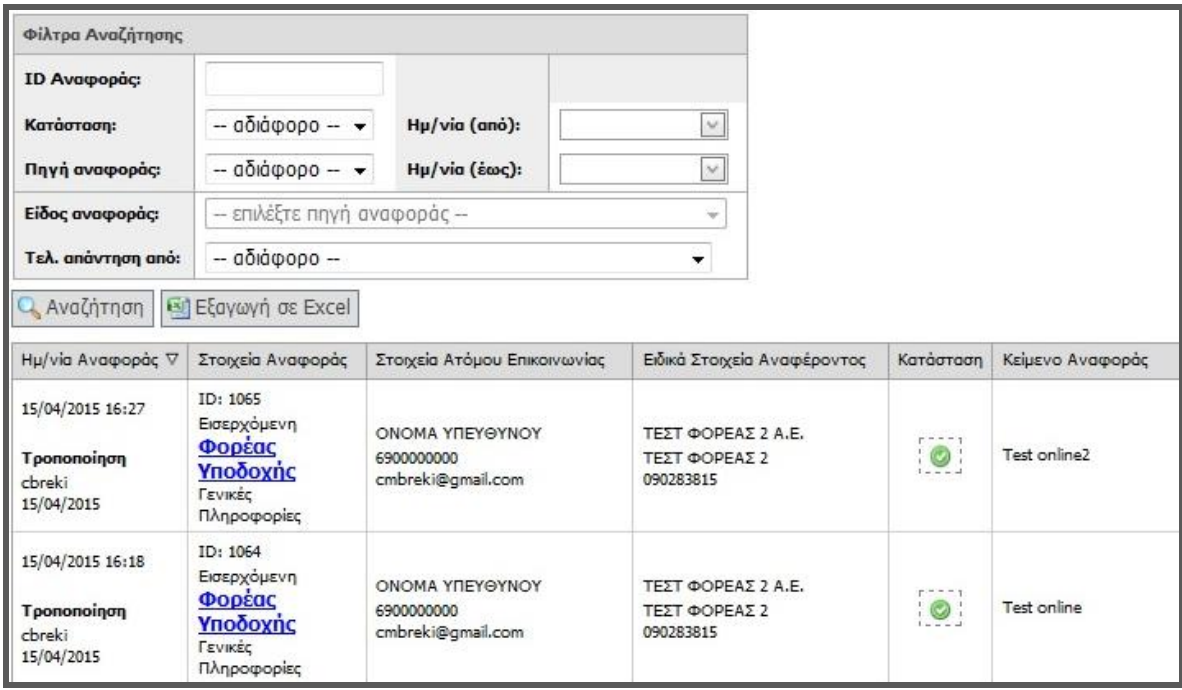

**Εικόνα 8.197: Αναζήτηση online αναφορών χωρίς τη χρήση φίλτρων.**

# *8.4.6.1.2 Σενάριο ελέγχου 2: Για όλα τα διαθέσιμα Φίλτρα, έλεγχος αναζήτησης μετά από συμπλήρωση πεδίων με έγκυρες ή μη τιμές.*

Ο χρήστης του ΓΑΧ που εκτελεί τη δοκιμή, μεταβαίνει στην καρτέλα «Online Αναφορές» κι έπειτα συμπληρώνει έγκυρες ή μη έγκυρες τιμές στα πεδία αναζήτησης. Σύμφωνα με το σχεδιασμό, αναμένεται ότι θα εμφανιστεί η online αναφορά που ανταποκρίνεται στα κριτήρια αναζήτησης, αν

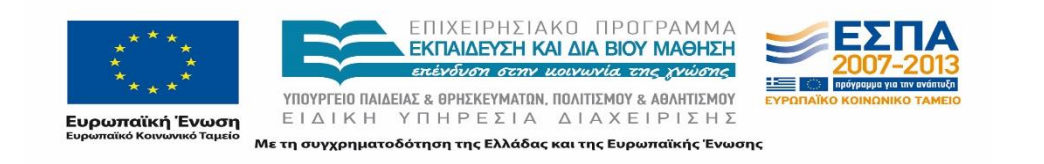

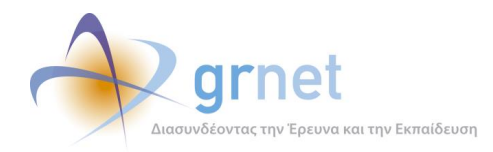

έχουν συμπληρωθεί έγκυρες τιμές στα πεδία αναζήτησης. Εφόσον έχουν συμπληρωθεί μη έγκυρες τιμές στα πεδία αναζήτησης, αναμένεται να εμφανιστεί το μήνυμα «Δεν βρέθηκαν αποτελέσματα».

Το αποτέλεσμα της ανωτέρω ενέργειας του χρήστη για κάποια έγκυρη τιμή στα πεδία αναζήτησης, φαίνεται στην παρακάτω εικόνα.

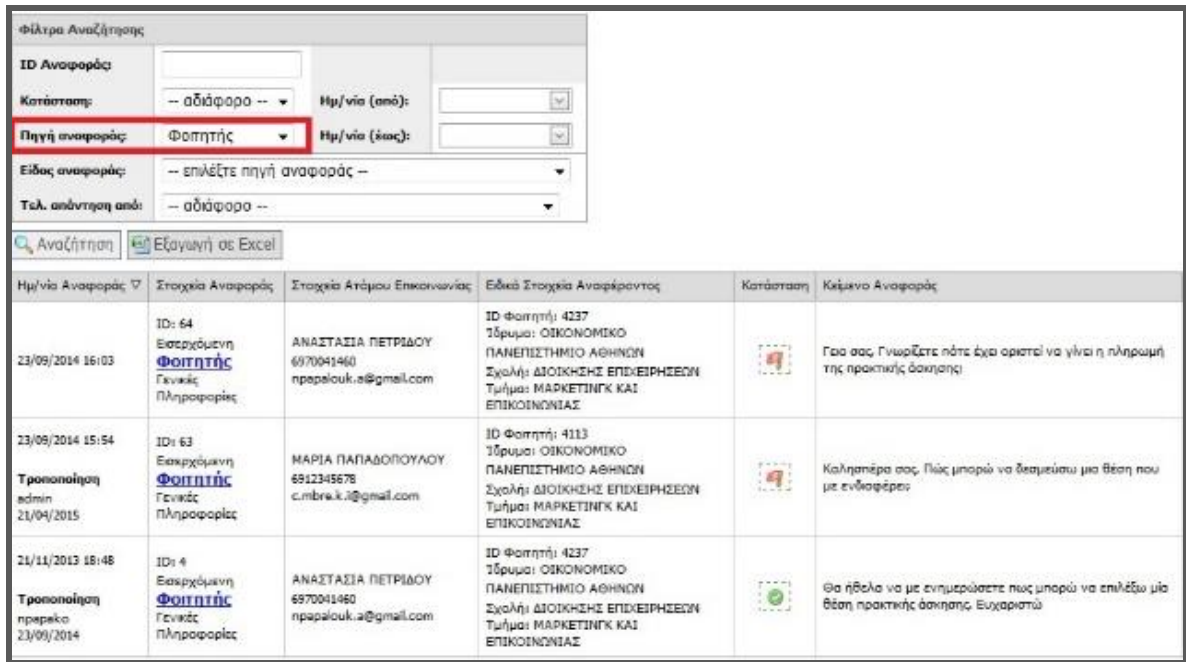

**Εικόνα 8.198: Αναζήτηση αναφορών με χρήση φίλτρων.**

*8.4.6.1.3 Σενάριο ελέγχου 3: Έλεγχος εξαγωγής σε Excel των αναφορών.*

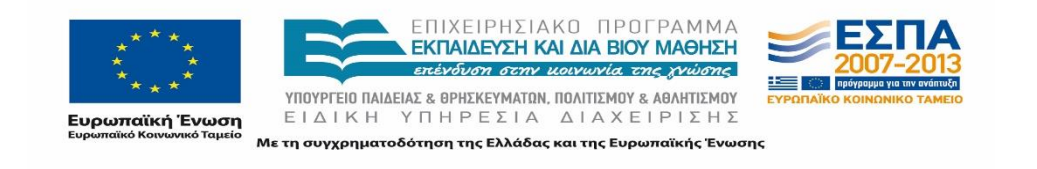

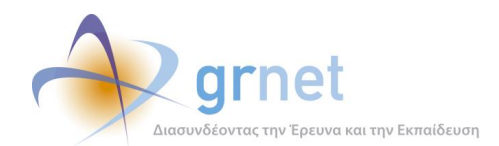

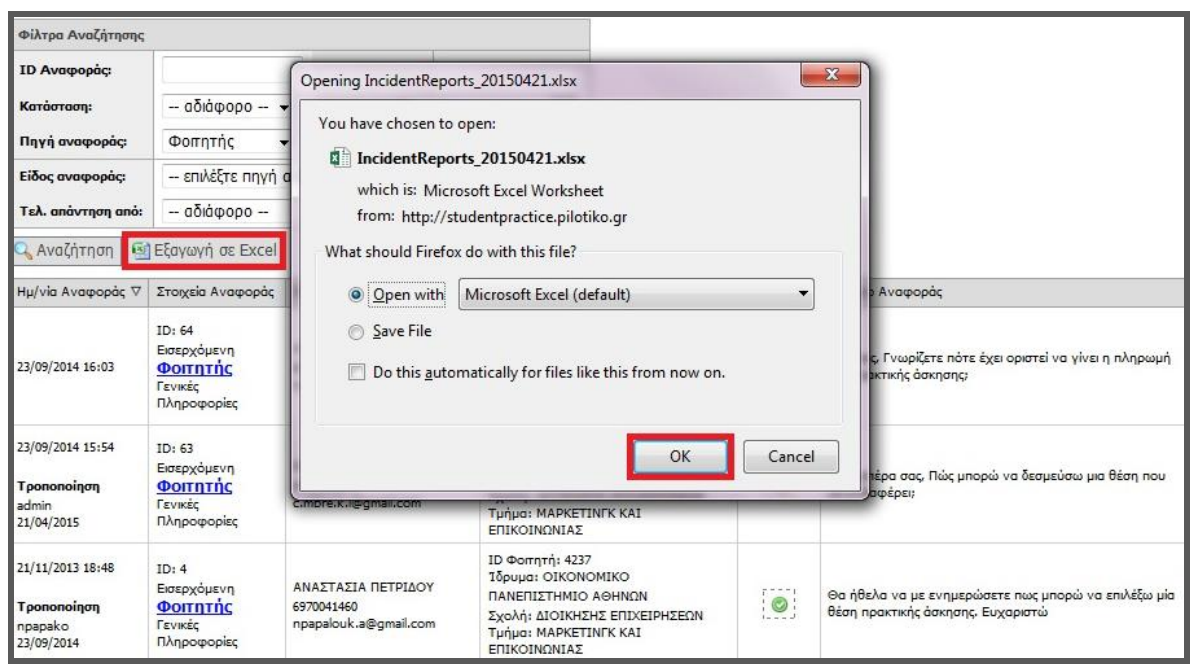

#### **Εικόνα 8.199: Εξαγωγή αναφορών σε Excel.**

Ο χρήστης του ΓΑΧ που εκτελεί τη δοκιμή, μεταβαίνει στην καρτέλα «Online Αναφορές», πατάει το πλήκτρο «Εξαγωγή σε Excel» και στη συνέχεια, επιλέγει το άνοιγμα ή την αποθήκευση του αρχείου excel στο αναδυόμενο παράθυρο που εμφανίζεται. Βάσει σχεδιασμού αναμένεται ότι ανάλογα με την επιλεγμένη απάντηση στο παράθυρο, θα πραγματοποιηθεί άνοιγμα ή αποθήκευση του αρχείου τοπικά στον υπολογιστή του χρήστη.

# *8.4.6.1.4 Σενάριο ελέγχου 4: Έλεγχος τροποποίησης κατάστασης αναφοράς (εκκρεμεί, έχει απαντηθεί, έχει κλείσει).*

Έχει ήδη δημιουργηθεί online αναφορά για κάποιο συμβάν οποιουδήποτε είδους. Ο χρήστης του ΓΑΧ που εκτελεί τη δοκιμή, πατάει το κουμπί «Κατάσταση» για τη συγκεκριμένη αναφορά, επιλέγει τη νέα κατάστασή της και τέλος πατάει το κουμπί «Αλλαγή Κατάστασης». Μετά από την ανωτέρω σειρά ενεργειών, αναμένεται ότι η κατάσταση της αναφοράς τροποποιείται και εμφανίζεται το αντίστοιχο εικονίδιο της νέας κατάστασης στη στήλη «Κατάσταση».

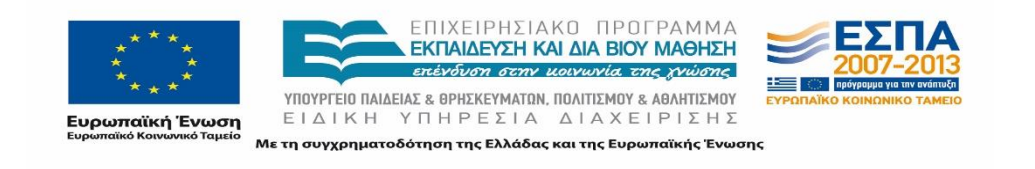

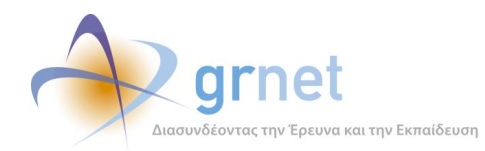

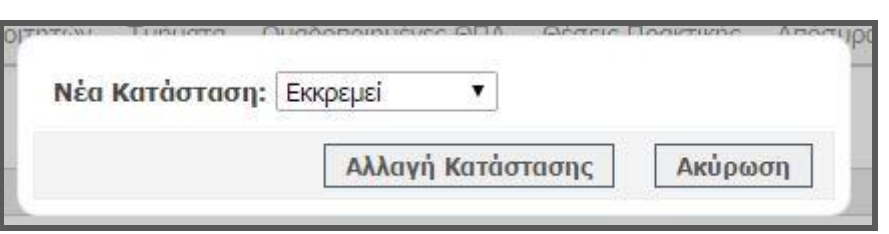

**Εικόνα 8.200: Τροποποίηση κατάστασης online αναφοράς.**

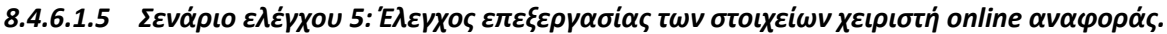

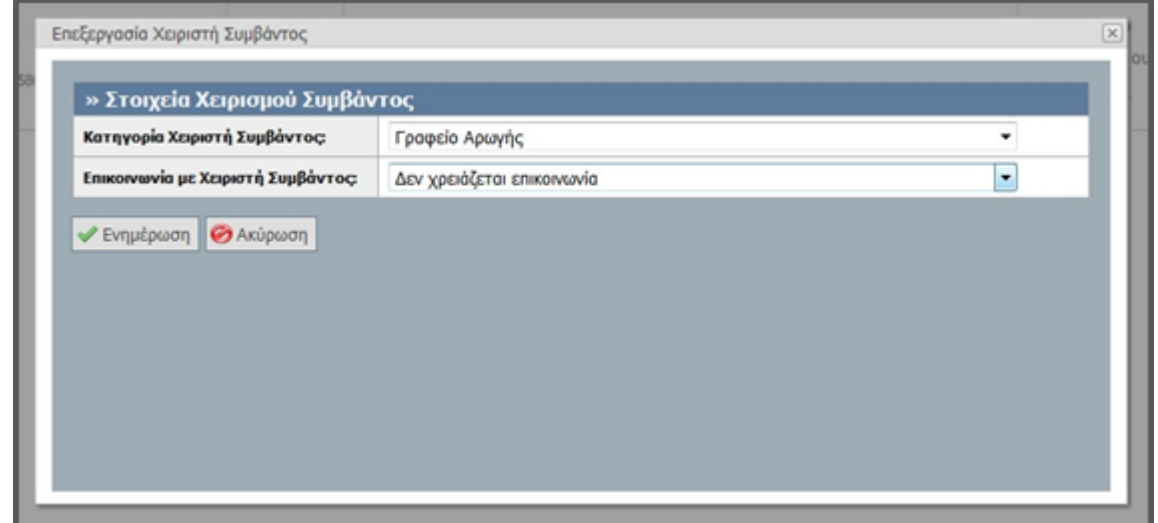

**Εικόνα 8.201: Επεξεργασία των στοιχείων χειριστή συμβάντος.**

Έχει ήδη δημιουργηθεί online αναφορά για κάποιο συμβάν οποιουδήποτε είδους. Ο χρήστης του ΓΑΧ που εκτελεί τη δοκιμή, πατάει το κουμπί «Χειρισμός από», τροποποιεί την κατηγορία χειριστή συμβάντος ή / και επικοινωνίας και τέλος πατάει το κουμπί «Ενημέρωση». Μετά από τις παραπάνω ενέργειες του χρήστη, αναμένεται ότι θα καταχωριστούν τα τροποποιημένα στοιχεία χειριστή συμβάντος.

## *8.4.6.1.6 Σενάριο ελέγχου 6: Έλεγχος για την αποστολή απάντησης σε online αναφορά.*

Έχει ήδη δημιουργηθεί online αναφορά για κάποιο συμβάν οποιουδήποτε είδους και έχει καταχωριστεί απάντηση για το εν λόγω συμβάν. Ο χρήστης του ΓΑΧ που εκτελεί τη δοκιμή, επιλέγει το κουμπί «Προβολή Συμβάντος» για το επιθυμητό συμβάν και τέλος επιλέγει «Αποστολή Απάντησης».

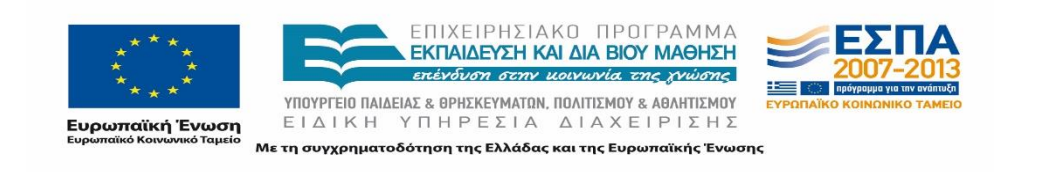

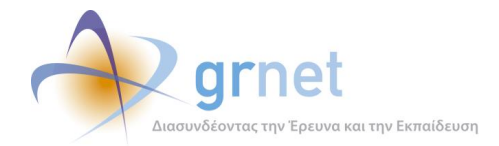

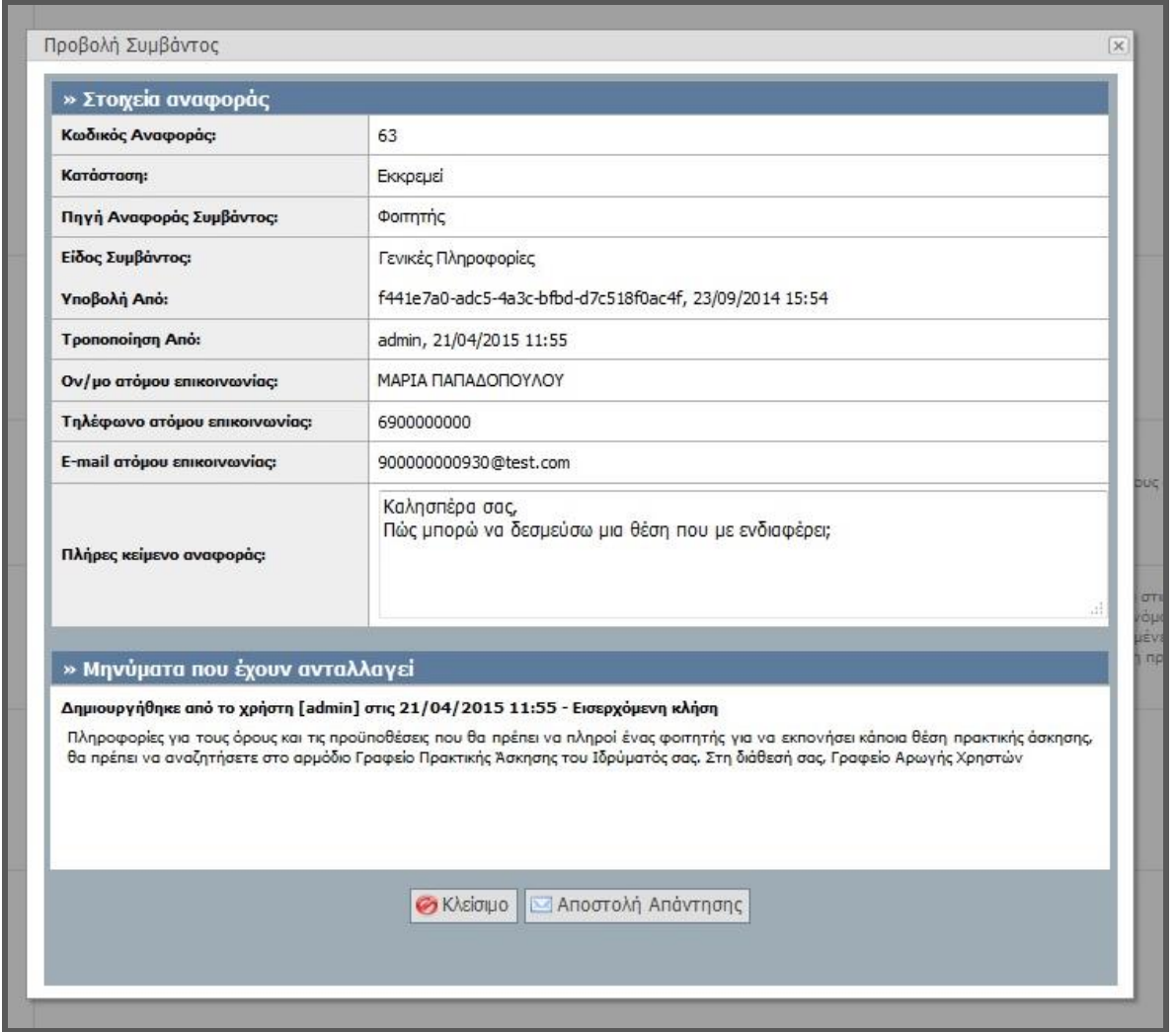

**Εικόνα 8.202: Αποστολή απάντησης σε online αναφορά.**

Σύμφωνα με το σχεδιασμό, αναμένεται ότι η τελευταία απάντηση της συγκεκριμένης αναφοράς θα αποσταλεί με email στον αναφέροντα και η κατάσταση του συμβάντος θα μεταβληθεί σε «Έχει κλείσει».

# *8.4.6.1.7 Σενάριο ελέγχου 7: Έλεγχος πεδίων συμπλήρωσης και επιτυχούς καταχώρισης νέας απάντησης.*

Έχει ήδη δημιουργηθεί online αναφορά για κάποιο συμβάν από οποιοδήποτε χρήστη και ο χρήστης του ΓΑΧ που εκτελεί τη δοκιμή, επιλέγει το κουμπί «Προσθήκη Απάντησης» για τη συγκεκριμένη αναφορά. Έπειτα, συμπληρώνει τα πεδία «Είδος Συμβάντος» και «Τύπος Κλήσης», εισάγει το κείμενο της αναφοράς και επιλέγει το κουμπί «Ενημέρωση».

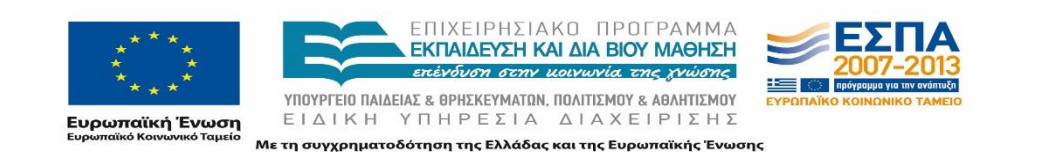

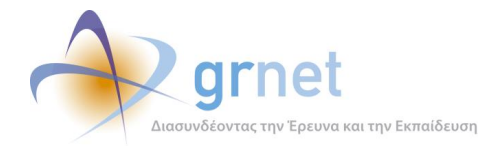

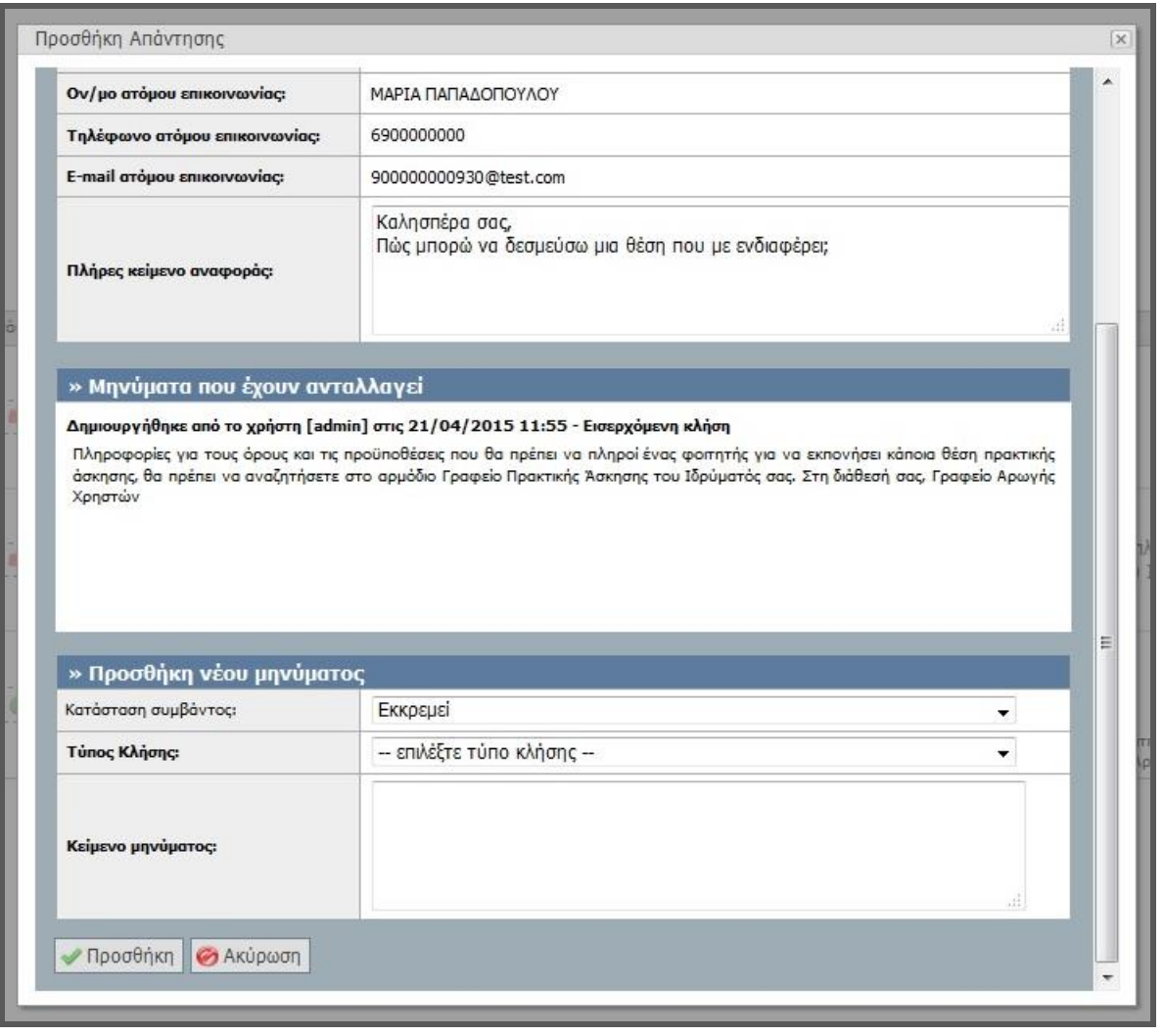

**Εικόνα 8.203: Προσθήκη Απάντησης σε online αναφορά.**

Μετά από την ανωτέρω ακολουθία ενεργειών, αναμένεται ότι θα καταχωριστεί νέα απάντηση για τη συγκεκριμένη αναφορά. Η προσθήκη νέας απάντησης απεικονίζεται στην προηγούμενη εικόνα.

## 8.4.6.2 Σενάριο ελέγχου: Διαχείριση Τηλεφωνικών αναφορών

Στον παρακάτω έλεγχο αναλύεται η λειτουργικότητα διαχείρισης των τηλεφωνικών αναφορών. Συγκεκριμένα ελέγχεται κατά πόσον είναι λειτουργικές οι ενέργειες: αναζήτησης τηλεφωνικής αναφοράς με ή χωρίς τη χρήση Φίλτρων Αναζήτησης, εξαγωγής των αναφορών σε μορφή αρχείου Excel, δημιουργίας νέου συμβάντος, μεταβολής της κατάστασης της αναφοράς (εκκρεμεί, έχει απαντηθεί, έχει κλείσει), επεξεργασίας και προβολής εντός συμβάντος ή, τέλος, προσθήκης απάντησης.

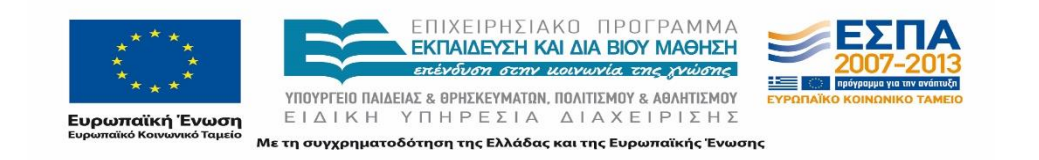

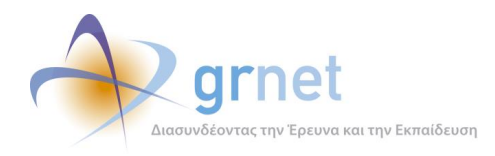

Παρακάτω παρουσιάζονται συνοπτικά τα στοιχεία του ελέγχου που πραγματοποιείται και τα βήματα αυτού.

#### **Στοιχεία Ελέγχου:**

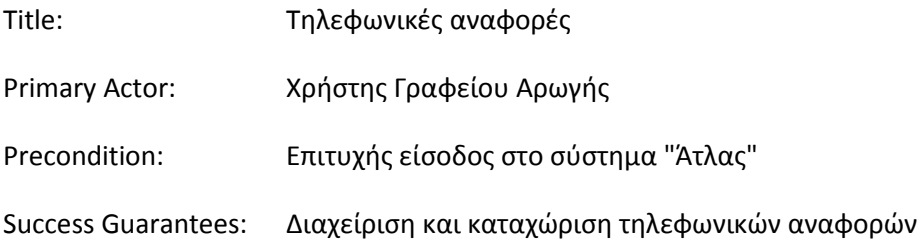

#### **Βήματα Ελέγχου:**

- 1. Έλεγχος αναζήτησης τηλεφωνικών αναφορών χωρίς καμία επιλογή στα Φίλτρα Αναζήτησης (Σενάριο ελέγχου 1).
- 2. Για όλα τα διαθέσιμα Φίλτρα, έλεγχος αναζήτησης μετά από συμπλήρωση πεδίων με έγκυρες ή μη τιμές (Σενάριο ελέγχου 2).
- 3. Έλεγχος εξαγωγής σε Excel των αναφορών (Σενάριο ελέγχου 3).
- 4. Έλεγχος δημιουργίας αναφοράς Συμβάντος (Σενάριο ελέγχου 4).
- 5. Έλεγχος τροποποίησης κατάστασης αναφοράς (εκκρεμεί, έχει απαντηθεί, έχει κλείσει) (Σενάριο ελέγχου 5).
- 6. Έλεγχος επεξεργασίας των στοιχείων χειριστή online αναφοράς (Σενάριο ελέγχου 6).
- 7. Έλεγχος επεξεργασίας συμβάντος (Σενάριο ελέγχου 7).
- 8. Έλεγχος προβολής συμβάντος (Σενάριο ελέγχου 8).
- 9. Έλεγχος προσθήκης απάντησης και ξεκλειδώματος συμβάντος (Σενάριο ελέγχου 9).

Στη συνέχεια, περιγράφονται λεπτομερώς για κάθε ένα από τα βήματα του ελέγχου που πραγματοποιούνται οι αρχικές καταστάσεις του βήματος ελέγχου, η ενέργεια καθ' αυτή όπως και τα αναμενόμενα και προκύπτοντα αποτελέσματα.

# *8.4.6.2.1 Σενάριο ελέγχου 1: Έλεγχος αναζήτησης τηλεφωνικών αναφορών χωρίς καμία επιλογή στα Φίλτρα Αναζήτησης.*

Ο χρήστης του ΓΑΧ που εκτελεί τη δοκιμή, μεταβαίνει στην καρτέλα «Τηλεφωνικές Αναφορές» και δεν εκτελεί κάποια άλλη ενέργεια. Βάσει του σχεδιασμού, αναμένεται ότι εμφανίζεται το σύνολο

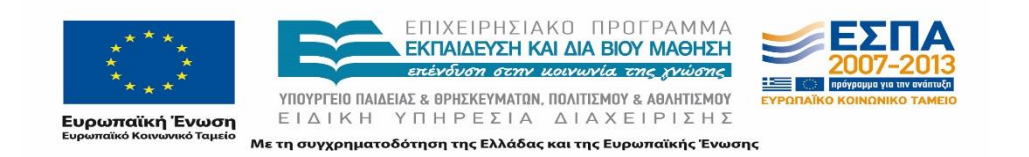

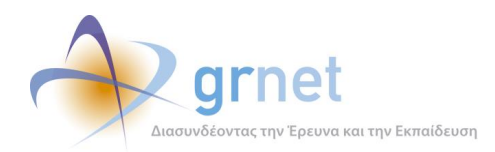

των τηλεφωνικών αναφορών που έχουν καταγραφεί στο σύστημα κατά φθίνουσα ημερομηνία δημιουργίας.

| Φίλτρα Αναζήτησης                                                |                                                                                 |                                                             | Για τηλεφωνικές αναφορές                                                                                         |                                              |               |
|------------------------------------------------------------------|---------------------------------------------------------------------------------|-------------------------------------------------------------|----------------------------------------------------------------------------------------------------|----------------------------------------------|---------------|
| ID Αναφοράς:                                                     |                                                                                 |                                                             | Τύπος Κλήσης:                                                                                                    | $-$ αδιάφορο $-$<br>$\overline{\phantom{a}}$ |               |
| Karáoraon:                                                       | $ a\delta$ iάφορο $ \star$                                                      | Hµ/via (anò):<br>$\vee$                                     | Καταγραφή από:<br>Τηλέφωνο:                                                                                      | $-$ αδιάφορο $-$<br>٠                        |               |
| Πηγή αναφοράς:                                                   | $ a\delta$ iá $\omega$ opo $ \star$                                             | $\vee$<br><b>Hµ/via (έως):</b>                              |                                                                                                    |                                              |               |
| Είδος αναφοράς:                                                  | - επιλέξτε πηγή αναφοράς --                                                     | $\overline{\mathcal{M}}$                                    | E-mail:                                                                                                    |                                              |               |
| Τελ. απάντηση από:                                               | $ a\delta$ iá $\Phi$ opo $-$                                                    | ۰                                                           |                                                                                                    |                                              |               |
| <b>Avaζήτηση</b>                                                 | <b>Ελλναφορά Συμβάντος</b>                                                      | Eξαγωγή σε Excel                                            |                                                                                                    |                                              |               |
| Hµ/via Avapopác V                                                | Στοιχεία Αναφοράς                                                               | Στοιχεία Ατόμου Επικοινωνίας                                | Ειδικά Στοιχεία Αναφέροντος                                                                                      |                                              | Κατάσταση     |
| 21/04/2015 11:15<br>admin                                        | ID: 2064<br>Εισερχόμενη<br><b><i><u>OOITNTNC</u></i></b><br>Γενικές Πληροφορίες | ΤΕΣΤ ΤΕΣΤΙΝΓ<br>6911122233<br>quest@teilar.gr               | ID Φοιτητή: 7589<br>Ιδρυμα: ΤΕΙ ΘΕΣΣΑΛΙΑΣ<br>Σχολή: ΤΕΧΝΟΛΟΓΙΚΩΝ ΕΦΑΡΜΟΓΩΝ<br>Τμήμα: ΗΛΕΚΤΡΟΛΟΓΩΝ ΜΗΧΑΝΙΚΩΝ Τ.Ε. |                                              |               |
| 17/04/2015 16:06<br>admin<br>Tpononoinon<br>admin<br>21/04/2015  | ID: 1067<br>Εξεργόμενη<br>Γραφείο Πρακτικής<br>Γενικές Πληροφορίες              | KOSTAS KOSTAKIS<br>6900000000<br>stathis.spirou@hotmail.com | Τδρυμα: ΠΑΝΕΠΙΣΤΗΜΙΟ ΑΙΓΑΙΟΥ                                                                                     |                                              | 图             |
| 17/04/2015 13:12<br>admin<br>Tpononoinon<br>admin<br>17/04/2015  | ID: 1066<br>Εισερχόμενη<br>Φορέας Υποδοχής<br>Γενικές Πληροφορίες               | МАРТА ПАППА<br>6900000000<br>penny.bianco08@qmail.com       | foreas2<br>foreas<br>154231580                                                                                   |                                              | $\mathcal{E}$ |
| 27/05/2014 10:16<br>papspy<br>Tpononoinon<br>admin<br>17/04/2015 | ID: 31<br>Εισερχόμενη<br>Γραφείο Πρακτικής<br>Γενικές Πληροφορίες               | <b>TEST</b><br>6900000000<br>myaccount@myisp.gr             | Τδρυμα: ΤΕΙ ΑΝΑΤΟΛΙΚΗΣ ΜΑΚΕΔΟΝΙΑΣ ΚΑΙ ΘΡΑΚΗΣ                                                                     |                                              |               |

**Εικόνα 8.204: Αναζήτηση τηλεφωνικών αναφορών χωρίς τη χρήση φίλτρων.**

# *8.4.6.2.2 Σενάριο ελέγχου 2: Για όλα τα διαθέσιμα Φίλτρα, έλεγχος αναζήτησης μετά από συμπλήρωση πεδίων με έγκυρες ή μη τιμές.*

Ο χρήστης του ΓΑΧ που εκτελεί τη δοκιμή, μεταβαίνει στην καρτέλα «Τηλεφωνικές Αναφορές» κι έπειτα συμπληρώνει έγκυρες ή μη έγκυρες τιμές στα πεδία αναζήτησης. Σύμφωνα με το σχεδιασμό, αναμένεται ότι θα εμφανιστεί η τηλεφωνική αναφορά που ανταποκρίνεται στα κριτήρια αναζήτησης, αν έχουν συμπληρωθεί έγκυρες τιμές στα πεδία αναζήτησης. Εφόσον έχουν συμπληρωθεί μη έγκυρες τιμές στα πεδία αναζήτησης, αναμένεται να εμφανιστεί το μήνυμα «Δεν βρέθηκαν αποτελέσματα».

Το αποτέλεσμα της ανωτέρω ενέργειας του χρήστη για κάποια έγκυρη τιμή στα πεδία αναζήτησης, φαίνεται στην παρακάτω εικόνα.

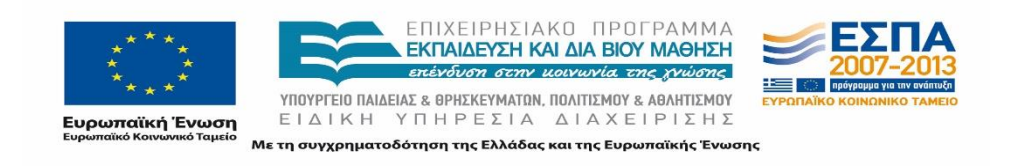

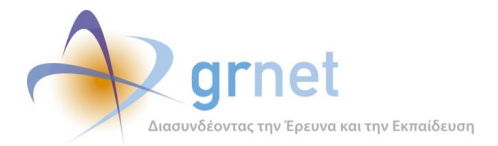

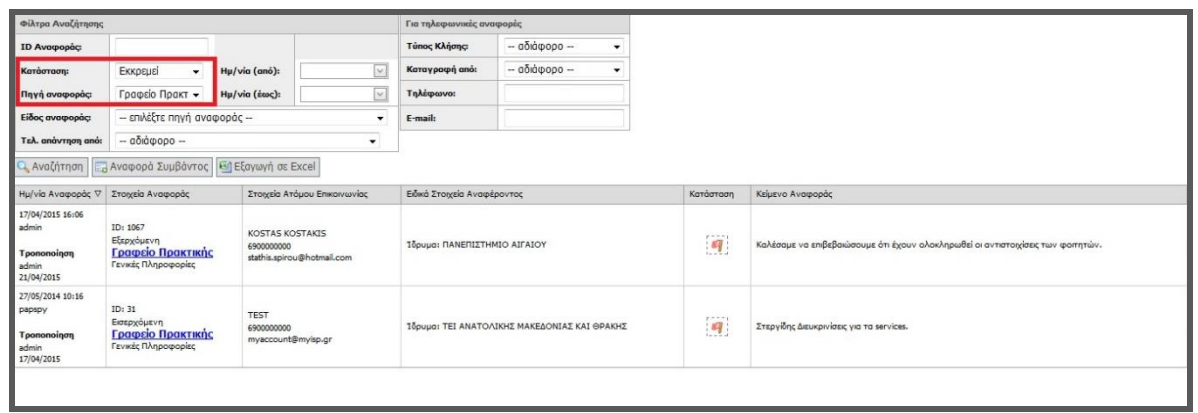

**Εικόνα 8.205: Αναζήτηση τηλεφωνικής αναφοράς με τη χρήση φίλτρων.**

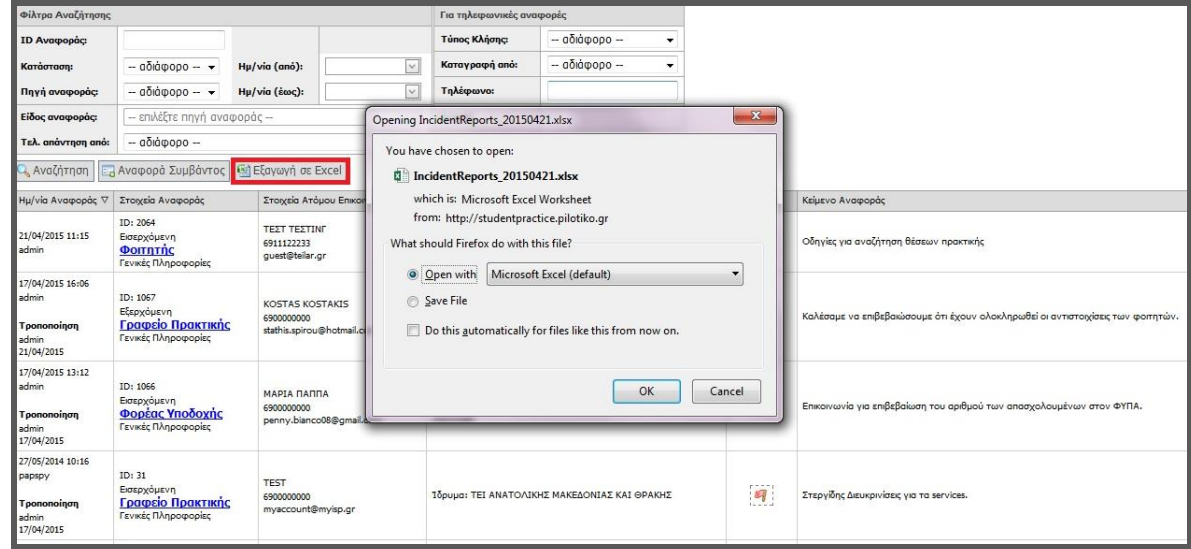

*8.4.6.2.3 Σενάριο ελέγχου 3: Έλεγχος εξαγωγής σε Excel των αναφορών.*

**Εικόνα 8.206: Εξαγωγή τηλεφωνικών αναφορών σε Excel.**

Ο χρήστης του ΓΑΧ που εκτελεί τη δοκιμή, μεταβαίνει στην καρτέλα «Τηλεφωνικές Αναφορές», πατάει το πλήκτρο «Εξαγωγή σε Excel» και στη συνέχεια, επιλέγει το άνοιγμα ή την αποθήκευση του αρχείου excel στο αναδυόμενο παράθυρο που εμφανίζεται.

Βάσει σχεδιασμού, αναμένεται ότι ανάλογα με την επιλεγμένη απάντηση στο παράθυρο, θα πραγματοποιηθεί άνοιγμα ή αποθήκευση του αρχείου excel τοπικά στον υπολογιστή του χρήστη.

#### *8.4.6.2.4 Σενάριο ελέγχου 4: Έλεγχος δημιουργίας αναφοράς Συμβάντος.*

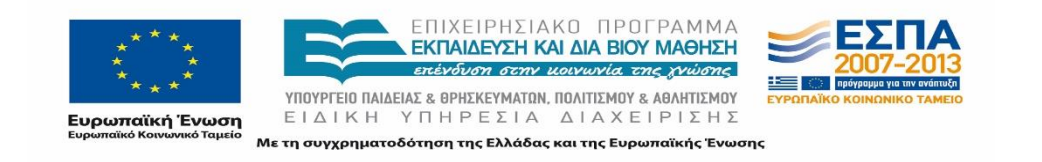

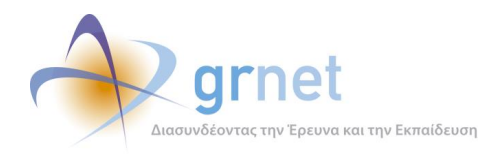

Ο χρήστης του ΓΑΧ που εκτελεί τη δοκιμή, μεταβαίνει στην καρτέλα «Τηλεφωνικές Αναφορές» και πατάει το πλήκτρο «Αναφορά Συμβάντος». Στη συνέχεια, συμπληρώνει τα πεδία «Κατηγορία Αναφέροντος», «Είδος Συμβάντος» και «Τύπος Κλήσης», εισάγει το κείμενο της αναφοράς και πατάει το κουμπί «Ενημέρωση».

Μετά από την ανωτέρω ακολουθία ενεργειών, αναμένεται ότι θα καταχωριστεί νέα τηλεφωνική αναφορά συμβάντος. Η προσθήκη νέας τηλεφωνικής αναφοράς συμβάντος απεικονίζεται στην παρακάτω εικόνα.

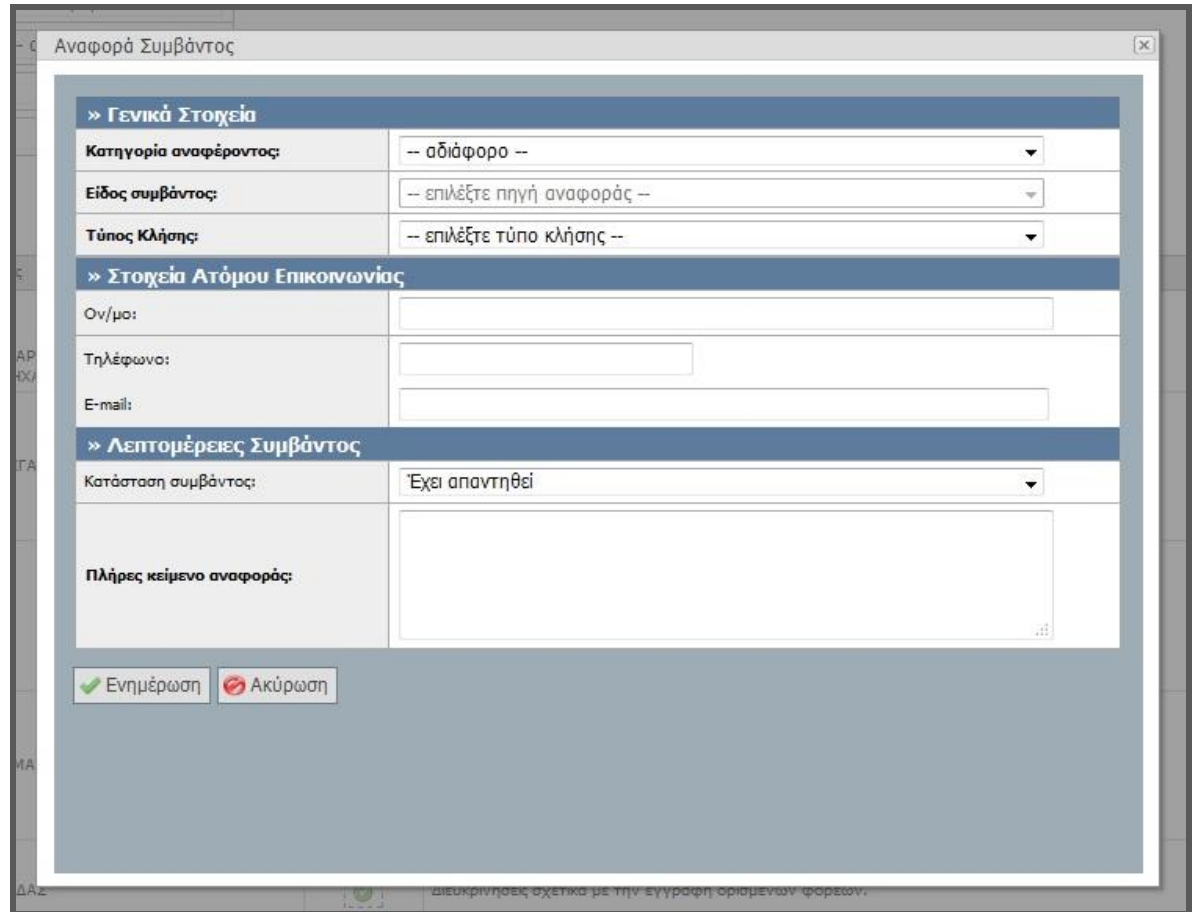

**Εικόνα 8.207: Δημιουργία αναφοράς συμβάντος.**

# *8.4.6.2.5 Σενάριο ελέγχου 5: Έλεγχος τροποποίησης κατάστασης αναφοράς (εκκρεμεί, έχει απαντηθεί, έχει κλείσει).*

Έχει ήδη δημιουργηθεί τηλεφωνική αναφορά για κάποιο συμβάν. Ο χρήστης του ΓΑΧ που εκτελεί τη δοκιμή, πατάει το κουμπί «Κατάσταση» για τη συγκεκριμένη αναφορά, επιλέγει τη νέα κατάστασή της και τέλος πατάει το κουμπί «Αλλαγή Κατάστασης».

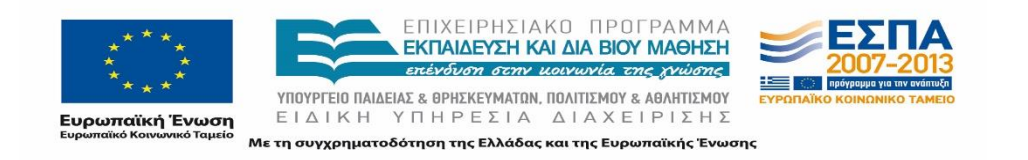
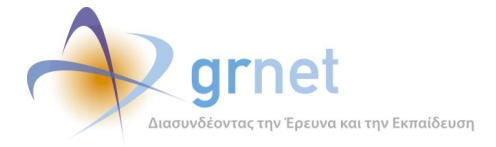

Μετά από την ανωτέρω σειρά ενεργειών, αναμένεται ότι η κατάσταση της αναφοράς τροποποιείται και εμφανίζεται το αντίστοιχο εικονίδιο της νέας κατάστασης στη στήλη «Κατάσταση».

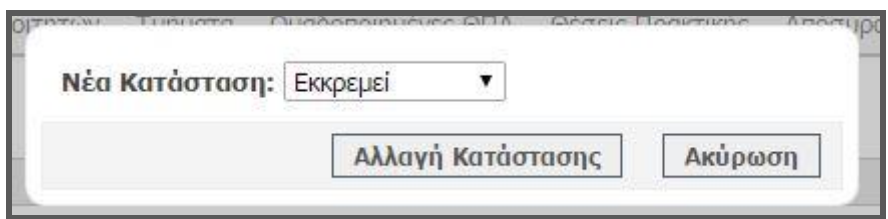

**Εικόνα 8.208: Τροποποίηση κατάστασης τηλεφωνικής αναφοράς.**

*8.4.6.2.6 Σενάριο ελέγχου 6: Έλεγχος επεξεργασίας των στοιχείων χειριστή online αναφοράς.*

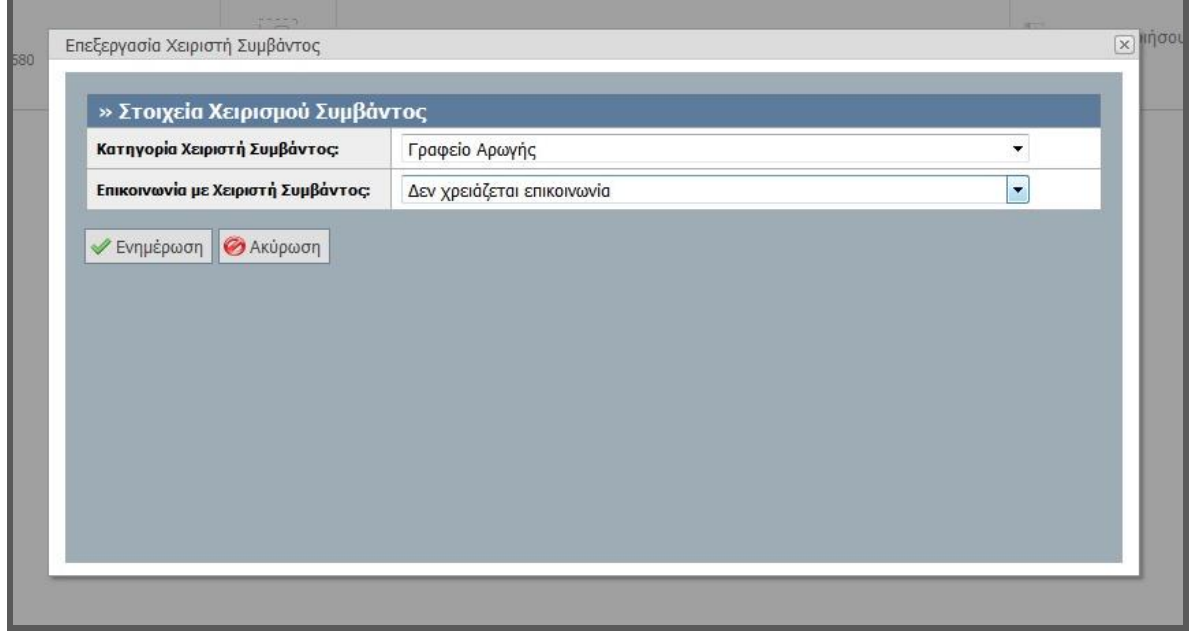

**Εικόνα 8.209: Επεξεργασία των στοιχείων χειριστή συμβάντος.**

Έχει ήδη δημιουργηθεί τηλεφωνική αναφορά για κάποιο συμβάν. Ο χρήστης του ΓΑΧ που εκτελεί τη δοκιμή, πατάει το κουμπί «Χειρισμός από» για τη συγκεκριμένη αναφορά, τροποποιεί την κατηγορία χειριστή συμβάντος ή / και επικοινωνίας και τέλος πατάει το κουμπί «Ενημέρωση». Σύμφωνα με το σχεδιασμό, αναμένεται ότι θα καταχωριστούν τα τροποποιημένα στοιχεία χειριστή συμβάντος.

#### *8.4.6.2.7 Σενάριο ελέγχου 7: Έλεγχος επεξεργασίας συμβάντος.*

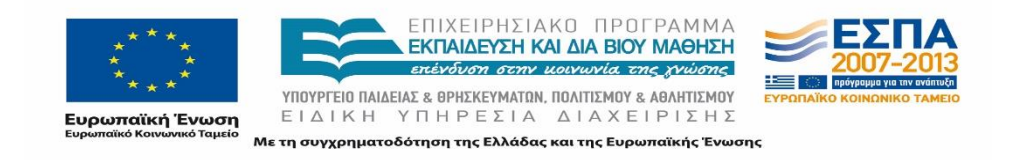

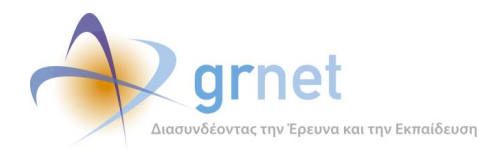

Έχει ήδη δημιουργηθεί τηλεφωνική αναφορά για κάποιο συμβάν. Ο χρήστης του ΓΑΧ που εκτελεί τη δοκιμή, πατάει το κουμπί «Επεξεργασία Συμβάντος» για τη συγκεκριμένη αναφορά, τροποποιεί τα στοιχεία του συμβάντος συμπληρώνοντας τα ορθά και τέλος πατάει το κουμπί «Ενημέρωση». Έπειτα από τις παραπάνω ενέργειες του χρήστη, αναμένεται ότι θα αποθηκευτούν τα τροποποιημένα στοιχεία της αναφοράς συμβάντος.

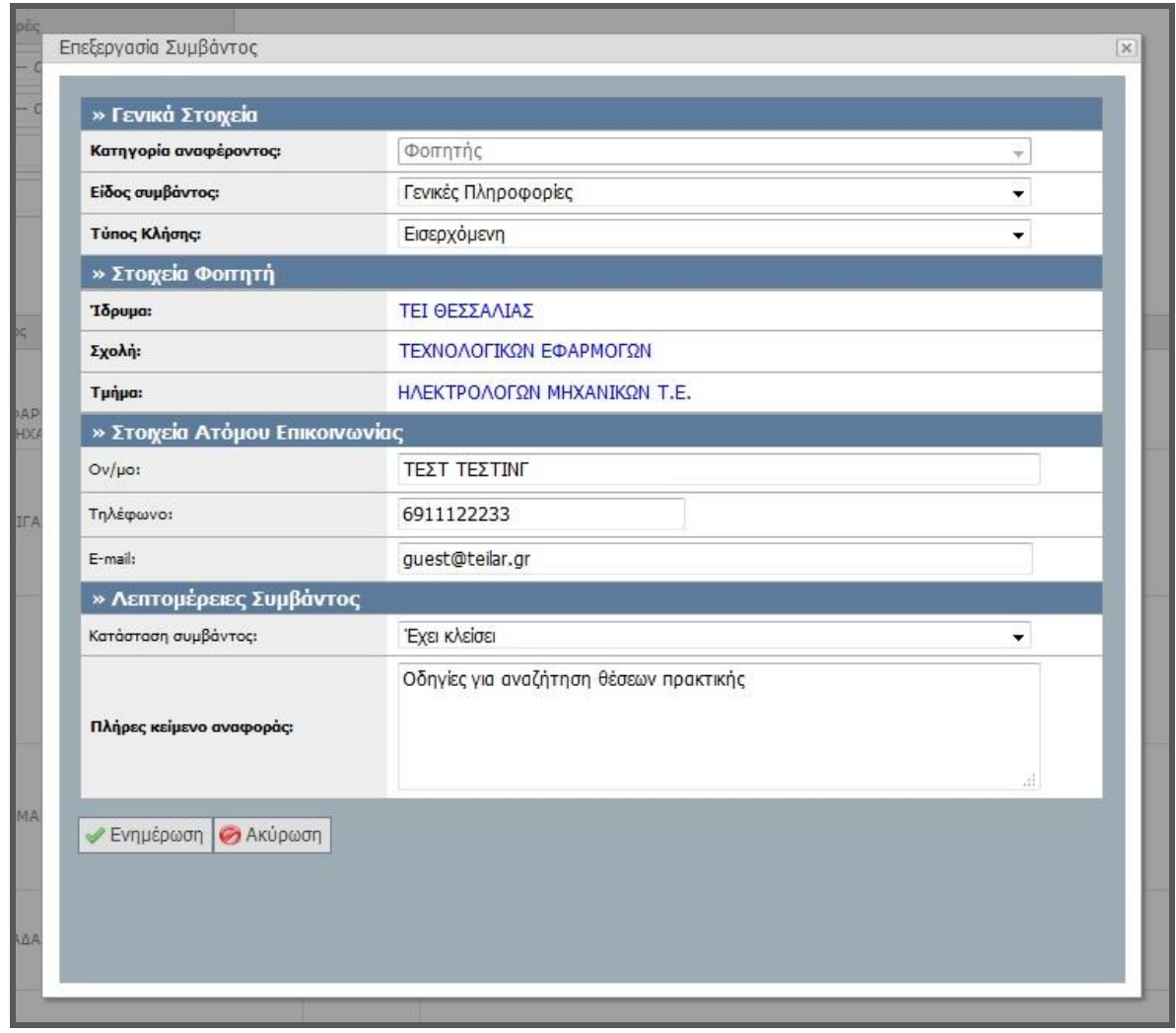

**Εικόνα 8.210: Επεξεργασία συμβάντος.**

# *8.4.6.2.8 Σενάριο ελέγχου 8: Έλεγχος προβολής συμβάντος.*

Έχει ήδη δημιουργηθεί τηλεφωνική αναφορά για κάποιο συμβάν και ο χρήστης του ΓΑΧ που εκτελεί τη δοκιμή, πατάει το κουμπί «Προβολή Συμβάντος» για τη συγκεκριμένη αναφορά. Βάσει σχεδιασμού, αναμένεται ότι θα γίνει προβολή των στοιχείων της εν λόγω αναφοράς συμβάντος.

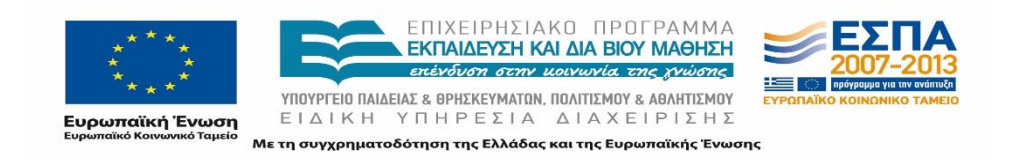

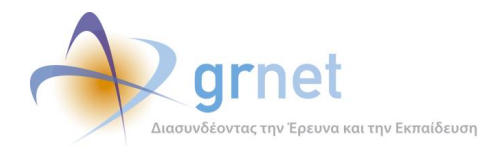

Το αποτέλεσμα της προηγούμενης ενέργειας του χρήστη παρουσιάζεται στην παρακάτω.

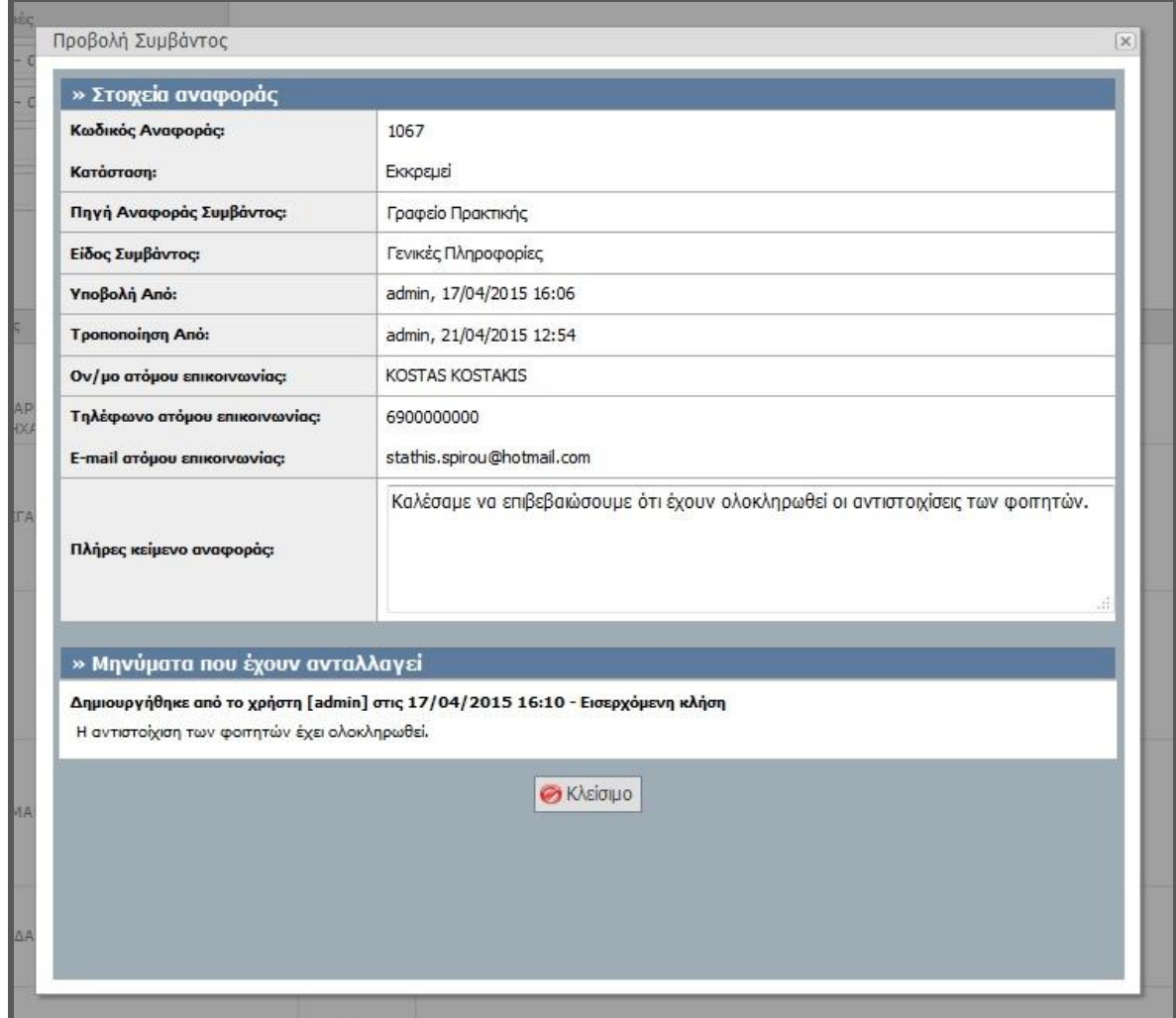

**Εικόνα 8.211: Προβολή συμβάντος.**

# *8.4.6.2.9 Σενάριο ελέγχου 9: Έλεγχος προσθήκης απάντησης και ξεκλειδώματος συμβάντος.*

Έχει ήδη δημιουργηθεί τηλεφωνική αναφορά για κάποιο συμβάν και ο χρήστης του ΓΑΧ που εκτελεί τη δοκιμή, πατάει το κουμπί «Προσθήκη απάντησης» για τη συγκεκριμένη αναφορά ενώ σε περίπτωση που το συμβάν είναι κλειδωμένο ο χρήστης επιλέγει το πλήκτρο «Ξεκλείδωμα συμβάντος».

Στη συνέχεια, συμπληρώνει τα στοιχεία της απάντησης και αφού ολοκληρωθεί η επεξεργασία, ο χρήστης πατάει το κουμπί «Ενημέρωση». Αναμένεται ότι μετά τις ανωτέρω ενέργειες θα έχει καταχωριστεί νέα απάντηση στην αντίστοιχη αναφορά συμβάντος.

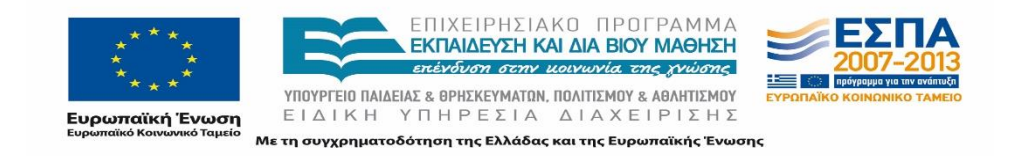

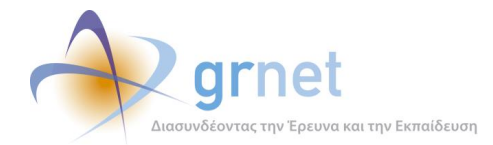

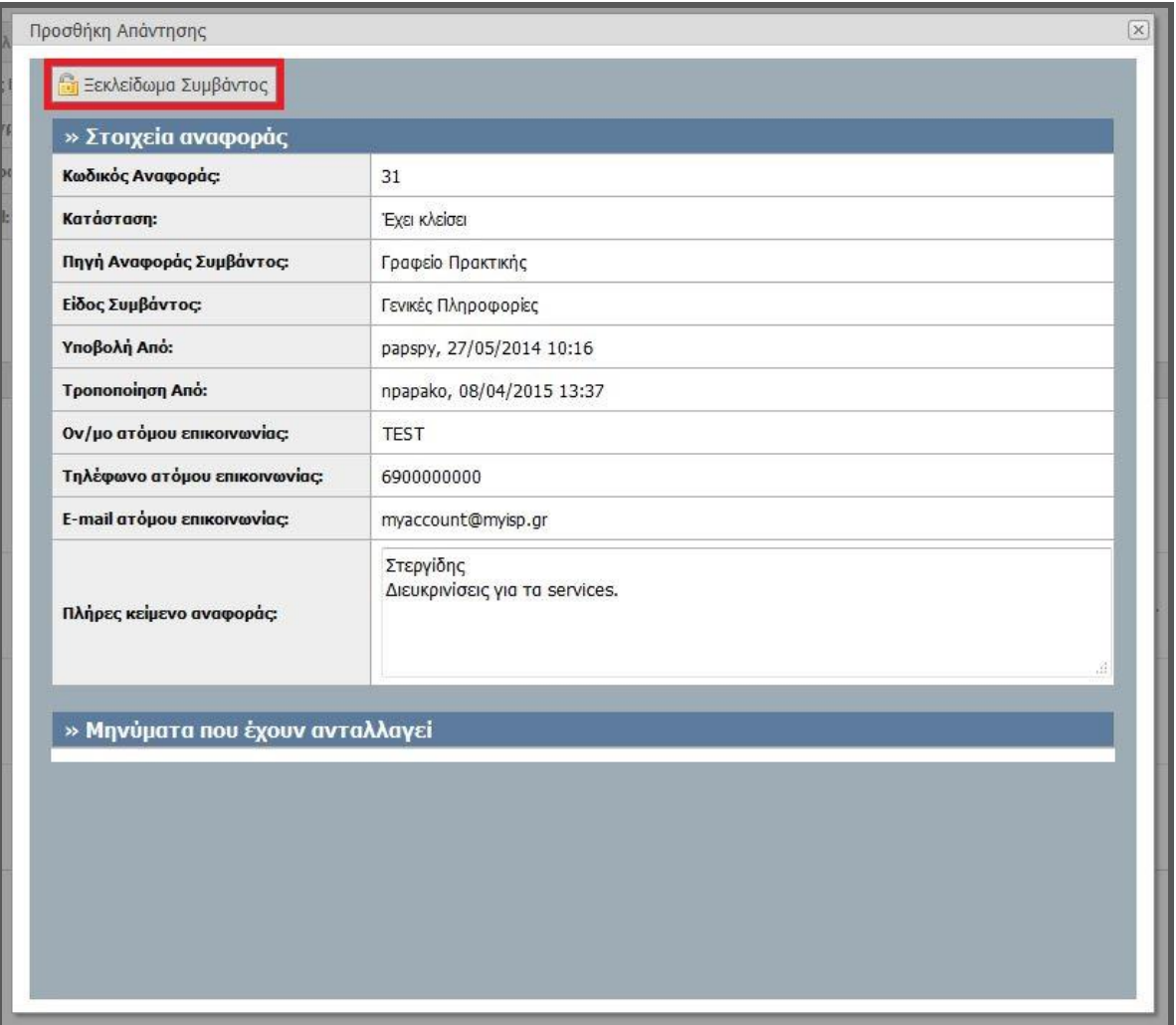

**Εικόνα 8.212: Ξεκλείδωμα συμβάντος και προσθήκη απάντησης.**

# 8.4.6.3 Σενάριο ελέγχου: Διαχείριση Αναφερόντων

Παρακάτω ελέγχεται η λειτουργικότητα της διαχείρισης των αναφερόντων. Περιγράφονται ενέργειες αναζήτησης αναφερόντων, με ή χωρίς τη χρήση Φίλτρων Αναζήτησης, ελέγχου αναφοράς συμβάντος καθώς και επιβεβαίωσης εντοπισμού και προβολής των στοιχείων που αναζητούνται.

Στη συνέχεια, παρουσιάζονται συνοπτικά τα στοιχεία του ελέγχου που πραγματοποιείται και τα βήματα αυτού.

#### **Στοιχεία Ελέγχου:**

Title: Αναφέροντες.

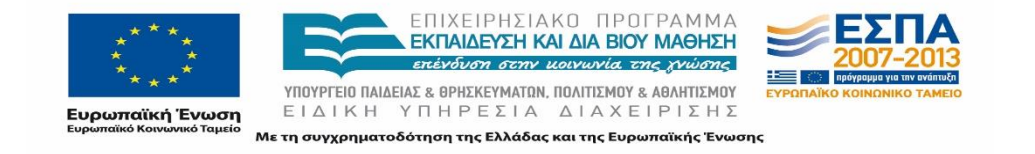

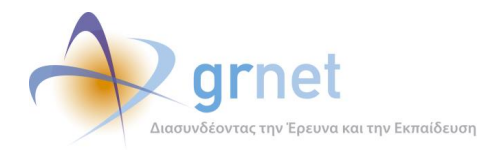

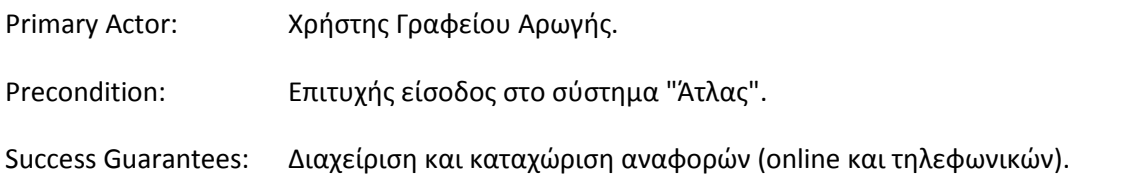

#### **Βήματα Ελέγχου:**

- 1. Έλεγχος αναζήτησης αναφερόντων χωρίς καμία επιλογή στα Φίλτρα Αναζήτησης (Σενάριο ελέγχου 1).
- 2. Για όλα τα διαθέσιμα Φίλτρα, έλεγχος αναζήτησης μετά από συμπλήρωση πεδίων με έγκυρες τιμές (Σενάριο ελέγχου 2).
- 3. Για όλα τα διαθέσιμα Φίλτρα, έλεγχος αναζήτησης μετά από συμπλήρωση πεδίων με μη έγκυρες τιμές (Σενάριο ελέγχου 3).
- 4. Έλεγχος αναφοράς συμβάντος (Σενάριο ελέγχου 4).

Παρακάτω περιγράφονται εκτενέστερα για κάθε ένα από τα βήματα του ελέγχου που πραγματοποιούνται οι αρχικές καταστάσεις του βήματος ελέγχου, η ενέργεια καθ' αυτή όπως και τα αναμενόμενα και προκύπτοντα αποτελέσματα.

# *8.4.6.3.1 Σενάριο ελέγχου 1: Έλεγχος αναζήτησης αναφερόντων χωρίς καμία επιλογή στα Φίλτρα Αναζήτησης.*

Ο χρήστης του ΓΑΧ που εκτελεί τη δοκιμή, μεταβαίνει στην καρτέλα «Αναφέροντες» και δεν εκτελεί κάποια άλλη ενέργεια. Βάσει του σχεδιασμού, αναμένεται ότι θα εμφανιστεί το μήνυμα «Δεν βρέθηκαν αποτελέσματα. Βεβαιωθείτε ότι έχετε εισάγει τουλάχιστον ένα κριτήριο αναζήτησης».

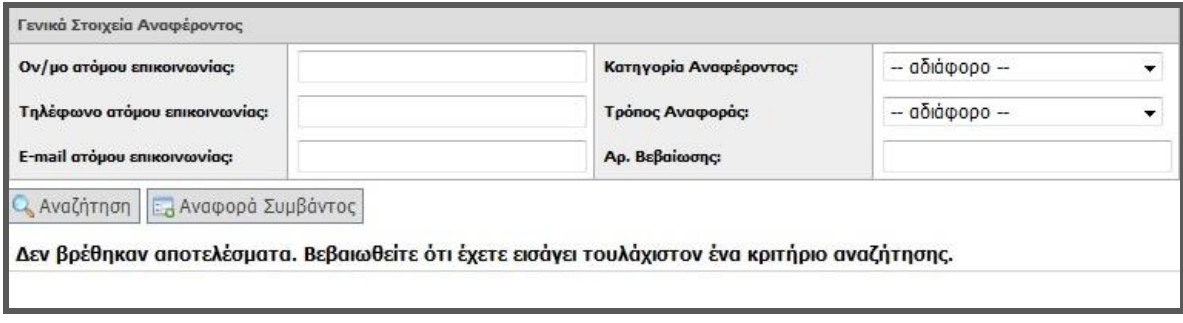

**Εικόνα 8.213: Αναζήτηση αναφερόντων χωρίς τη χρήση Φίλτρων.**

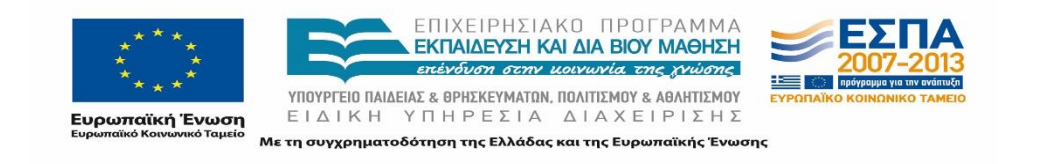

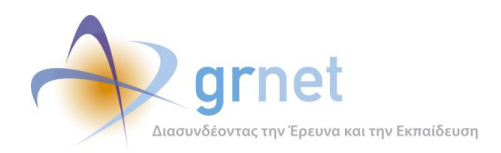

# *8.4.6.3.2 Σενάριο ελέγχου 2: Για όλα τα διαθέσιμα Φίλτρα, έλεγχος αναζήτησης μετά από συμπλήρωση πεδίων με έγκυρες τιμές.*

Ο χρήστης του ΓΑΧ που εκτελεί τη δοκιμή, μεταβαίνει στην καρτέλα «Αναφέροντες» της εφαρμογής ΓΑΧ, συμπληρώνει έγκυρες τιμές στα πεδία της αναζήτησης και στη συνέχεια επιλέγει «Αναζήτηση». Σύμφωνα με το σχεδιασμό, αναμένεται ότι στα αποτελέσματα θα εμφανίζεται ο / οι αναφέρων/ οντες που ανταποκρίνεται / -ονται στα κριτήρια αναζήτησης.

Το αποτέλεσμα που προκύπτει από την ενέργεια του χρήστη φαίνεται στην παρακάτω εικόνα.

| Γενικά Στοιχεία Αναφέροντος      |                 |                                                                         |                              | Ειδικά Στοιχεία Αναφέροντος                                                                                                    |                                                                                                    |
|----------------------------------|-----------------|-------------------------------------------------------------------------|------------------------------|----------------------------------------------------------------------------------------------------|----------------------------------------------------------------------------------------------------|
| Ον/μο ατόμου επικοινωνίας:       |                 | Κατηγορία Αναφέροντος:                                                  | Φοπητής                      | Επωνυμία/Διακριτικός Τίτλος:<br>٠                                                                                                    |                                                                                                    |
| Τηλέφωνο ατόμου επικοινωνίας:    |                 | Τρόπος Αναφοράς:                                                        | $-$ αδιάφορο $-$             | $A.\Phi.M.:$<br>۰                                                                                                    |                                                                                                    |
| E-mail ατόμου επικοινωνίας:      |                 | Αρ. Βεβαίωσης:                                                          |                              | Τδρυμα:                                                                                                    | $-$ αδιάφορο $-$<br>٠                                                                                              |
| Αναζήτηση   Ελ Αναφορά Συμβάντος |                 |                                                                         |                              |                                                                                                    |                                                                                                    |
| Κατηγορία Αναφέροντος            | Τρόπος Αναφοράς |                                                                         | Στοιγεία Ατόμου Επικοινωνίας |                                                                                                    | Ειδικά Στοιγεία Αναφέρον                                                                                           |
| Φοιτητής                         | Εγγεγραμμένος   | <b>ΤΕΣΤ ΤΕΣΤΙΝΓ</b><br>6911122233<br>quest@teilar.gr                    |                              | Αρ. Μητρώου: 9013<br>Τδρυμα: ΤΕΙ ΘΕΣΣΑΛΙΑΣ<br>Σχολή: ΤΕΧΝΟΛΟΓΙΚΩΝ ΕΦΑΡΜΟΓΩΝ<br>Τμήμα: ΗΛΕΚΤΡΟΛΟΓΩΝ ΜΗΧΑΝΙΚΩΝ Τ.Ε.                               |                                                                                                    |
| Φοιτητής                         | Εγγεγραμμένος   | ΧΡΗΣΤΟΣ ΠΑΠΑΛΟΠΟΥΛΟΣ<br>6911123456<br>papadop@teilar.gr                 |                              | Αρ. Μητρώου: 226762057563<br>Τδρυμα: ΤΕΙ ΘΕΣΣΑΛΙΑΣ<br>Σχολή: ΤΕΧΝΟΛΟΓΙΚΩΝ ΕΦΑΡΜΟΓΩΝ<br>Τμήμα: ΠΟΛΙΤΙΚΩΝ ΜΗΧΑΝΙΚΩΝ Τ.Ε. (ΤΡΙΚΑΛΑ)                |                                                                                                    |
| Φοιτητής                         | Εννεγραμμένος   | ΚΑΤΕΡΙΝΑ ΚΟΥΤΣΟΝΙΚΟΛΗ<br>6970000000<br>katerina.koutsonikol.i@gmail.com |                              | Αρ. Μητρώου: 03106107<br>Τδρυμα: ΕΘΝΙΚΟ ΜΕΤΣΟΒΙΟ ΠΟΛΥΤΕΧΝΕΙΟ                                                                                    | Σχολή: ΗΛΕΚΤΡΟΛΟΓΩΝ ΜΗΧΑΝΙΚΩΝ ΚΑΙ ΜΗΧΑΝΙΚΩΝ ΥΠΟΛΟΓΙΣΤΩΝ<br>Τμήμα: ΗΛΕΚΤΡΟΛΟΓΩΝ ΜΗΧΑΝΙΚΩΝ ΚΑΙ ΜΗΧΑΝΙΚΩΝ ΥΠΟΛΟΓΙΣΤΩΝ |
| Φοιτητής                         | Εγγεγραμμένος   | ΣΤΑΘΗΣ ΣΠΥΡΟΣ<br>6900000000<br>stathis.spurou@hotmail.com               |                              | Αρ. Μητρώου: 2120235<br>Τδρυμα: ΟΙΚΟΝΟΜΙΚΟ ΠΑΝΕΠΙΣΤΗΜΙΟ ΑΘΗΝΩΝ<br>ΣΧΟΛή: ΔΙΟΙΚΗΣΗΣ ΕΠΙΧΕΙΡΗΣΕΩΝ<br>Τμήμα: ΔΙΟΙΚΗΤΙΚΗΣ ΕΠΙΣΤΗΜΗΣ ΚΑΙ ΤΕΧΝΟΛΟΓΙΑΣ |                                                                                                    |

**Εικόνα 8.214: Αναζήτηση αναφερόντων με καταχώριση έγκυρων τιμών.**

# *8.4.6.3.3 Σενάριο ελέγχου 3: Για όλα τα διαθέσιμα Φίλτρα, έλεγχος αναζήτησης μετά από συμπλήρωση πεδίων με μη έγκυρες τιμές.*

Ο χρήστης του ΓΑΧ που εκτελεί τη δοκιμή, μεταβαίνει στην καρτέλα «Αναφέροντες» της εφαρμογής ΓΑΧ, συμπληρώνει μη έγκυρες τιμές στα πεδία και στη συνέχεια επιλέγει «Αναζήτηση». Μετά από την ενέργεια αυτή, αναμένεται ότι στο πλαίσιο των αποτελεσμάτων θα εμφανιστεί το μήνυμα «Δεν βρέθηκαν αποτελέσματα».

| Ον/μο ατόμου επικοινωνίας:    |            | Κατηγορία Αναφέροντος: | $-$ 0000000 $-$ |  |
|-------------------------------|------------|------------------------|-----------------|--|
| Τηλέφωνο ατόμου επικοινωνίας: | 6987654321 | Τράπος Αναφοράς:       | $-0000000 -$    |  |
| E-mail arópou znusorvarviac   |            | Ap. Bxflaitomc:        |                 |  |

**Εικόνα 8.215: Αναζήτηση αναφερόντων με καταχώριση μη έγκυρων τιμών.**

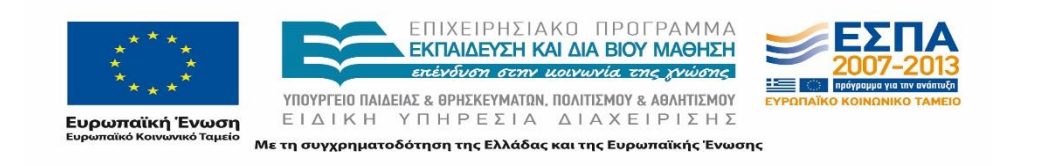

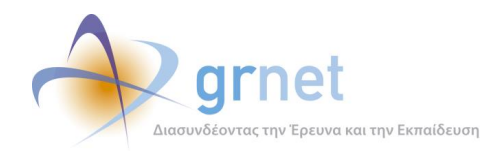

# *8.4.6.3.4 Σενάριο ελέγχου 4: Έλεγχος αναφοράς συμβάντος.*

Ο χρήστης του ΓΑΧ που εκτελεί τη δοκιμή, μεταβαίνει στην καρτέλα «Αναφέροντες», εντοπίζει τον επιθυμητό αναφέροντα και στη συνέχεια, επιλέγει το κουμπί «Προβολή Συμβάντων» στην αντίστοιχη στήλη για τον εν λόγω αναφέροντα. Βάσει του σχεδιασμού, αναμένεται ότι θα εμφανιστεί νέα καρτέλα όπου θα προβληθούν τα καταγεγραμμένα συμβάντα για το συγκεκριμένο αναφέροντα.

Το αποτέλεσμα που προκύπτει από την ανωτέρω ενέργεια του χρήστη παρουσιάζεται στην παρακάτω εικόνα.

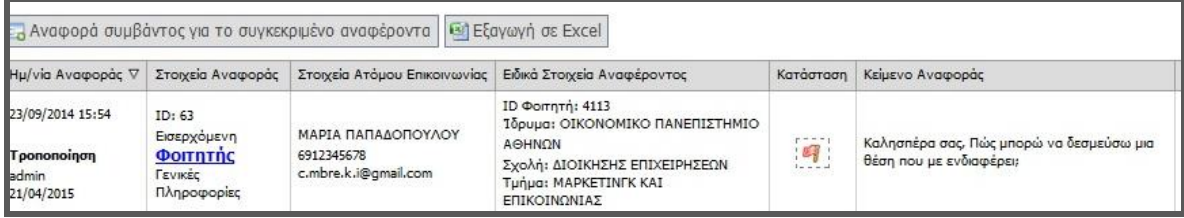

#### **Εικόνα 8.216: Προβολή συμβάντων για αναφέροντα.**

# **8.4.7 Λειτουργικότητα Διαχείρισης Στοιχείων Θέσεων Πρακτικής Άσκησης**

# 8.4.7.1 Σενάριο ελέγχου: Θέσεις Πρακτικής Άσκησης

Παρακάτω παρουσιάζεται το σενάριο ελέγχου για την διαπίστωση της λειτουργικότητας διαχείρισης των θέσεων Πρακτικής Άσκησης. Επιβεβαιώνεται πως οι ενέργειες όπως ο εντοπισμός μιας θέσης με ή χωρίς τη χρήση των Φίλτρων Αναζήτησης και η προβολή των αναλυτικών στοιχείων της θέσης αυτής λειτουργούν κανονικά.

Παρακάτω παρουσιάζονται συνοπτικά τα στοιχεία του ελέγχου που πραγματοποιείται και τα βήματα αυτού.

#### **Στοιχεία Ελέγχου:**

- Title: Θέσεις Πρακτικής Άσκησης
- Primary Actor: Χρήστης Γραφείου Αρωγής

Precondition: Επιτυχής είσοδος στο σύστημα "Άτλας"

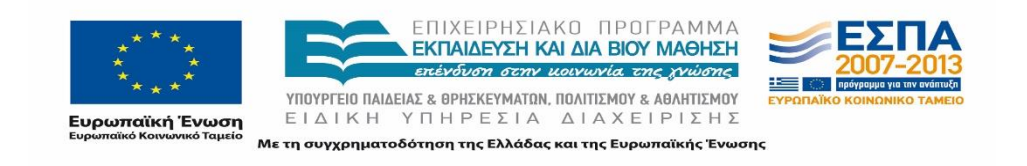

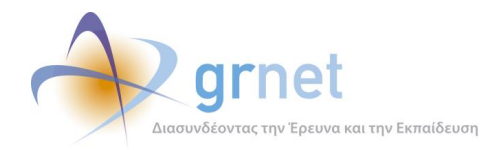

Success Guarantees: Αναζήτηση και προβολή των πλήρη στοιχείων θέσεων πρακτικής άσκησης.

#### **Βήματα Ελέγχου:**

- 1. Έλεγχος αναζήτησης θέσεων χωρίς καμία επιλογή στα Φίλτρα Αναζήτησης (Σενάριο ελέγχου 1).
- 2. Για όλα τα διαθέσιμα Φίλτρα, έλεγχος αναζήτησης μετά από συμπλήρωση πεδίων με έγκυρες ή μη τιμές (Σενάριο ελέγχου 2).
- 3. Έλεγχος προβολής των αναλυτικών στοιχείων κάθε θέσης (Σενάριο ελέγχου 3).

Στη συνέχεια, περιγράφονται λεπτομερώς για κάθε ένα από τα βήματα του ελέγχου που πραγματοποιούνται οι αρχικές καταστάσεις του βήματος ελέγχου, η ενέργεια καθ' αυτή όπως και τα αναμενόμενα και προκύπτοντα αποτελέσματα.

# *8.4.7.1.1 Σενάριο ελέγχου 1: Έλεγχος αναζήτησης θέσεων χωρίς καμία επιλογή στα Φίλτρα Αναζήτησης.*

Ο χρήστης του ΓΑΧ που εκτελεί τη δοκιμή, μεταβαίνει στην καρτέλα «Θέσεις Πρακτικής» και δεν εκτελεί κάποια άλλη ενέργεια. Βάσει του σχεδιασμού, αναμένεται ότι εμφανίζεται το σύνολο των θέσεων πρακτικής που έχουν καταχωριστεί στο σύστημα ΑΤΛΑΣ κατά φθίνουσα ημερομηνία δημιουργίας τους.

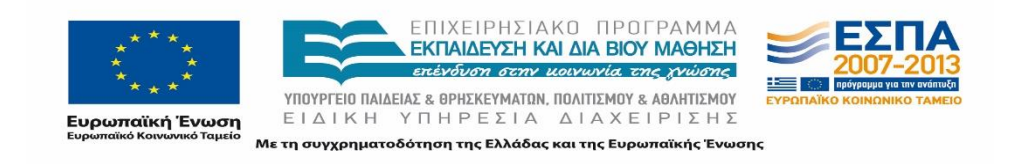

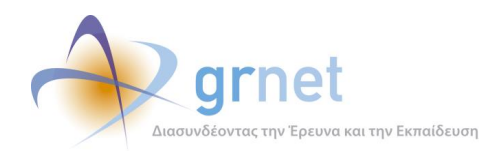

| Φίλτρα Αναζήτησης  |                  |                                            |                                                               |                                |                          |                        |                  |                          |                               |                  |
|--------------------|------------------|--------------------------------------------|---------------------------------------------------------------|--------------------------------|--------------------------|------------------------|------------------|--------------------------|-------------------------------|------------------|
| ID Θέσης:          |                  |                                            | Αντικείμενο<br>θέσης:                                         | $ a\delta$ iá $\omega$ opo $-$ | $\overline{\phantom{a}}$ | Hµ/via<br>καταχώρισης: | $-$ αδιάφορο $-$ | $\overline{\phantom{a}}$ | Κατάσταση<br>Θέσης:           | - αδιάφορο -     |
| <b>ID Group:</b>   |                  |                                            | Χώρα:                                                         | - αδιάφορο --                  | $\overline{\phantom{a}}$ | Τδρυμα:                | $-$ αδιάφορο $-$ |                          |                               |                  |
| ID Φορέα:          |                  |                                            | Περιφερειακή<br>Ενότητα:                                      | $-$ 0000000 $-$                | $\bar{\mathcal{F}}$      | Τμήμα:                 | $-$ αδιάφορο $-$ | $\mathcal{G}^{\mu}$      |                               |                  |
| <b>ID Φοιτητή:</b> |                  |                                            | Καλλικρατικός<br>Δήμος:                                       | $-$ αδιάφορο $-$               | $\mathcal{P}$            | Αρ. Μητρώου:           |                  |                          | Είδος<br>Δημιουργίας<br>Θέσης | $-$ αδιάφορο $-$ |
| <b>Αναζήτηση</b>   |                  |                                            |                                                               |                                |                          |                        |                  |                          |                               |                  |
| Κωδικός $\nabla$   | Κωδικός<br>Group | Στοιχεία Δημοσίευσης                       | Στοιχεία Φορέα                                                |                                |                          | Αντικείμενο Θέσης      |                  |                          | Τίτλος                        | Κατάσταση Θέσης  |
| 11301              | 4837             | Πρώτη:<br>Τελευταία:                       | ΕΚΠΑΙΔΕΥΤΗΡΙΑ ΠΕΤΡΟΠΟΥΛΟΣ<br>ΥΠΗΡΕΣΙΕΣ ΔΙΟΙΚΗΣΗΣ<br>150205987 |                                |                          | Διαχείριση ποιότητας   |                  |                          | φεφγωσ                        | Μη Δημοσιευμένη  |
| 11300              | 4837             | Πρώτη:<br>Τελευταία:                       | ΕΚΠΑΙΔΕΥΤΗΡΙΑ ΠΕΤΡΟΠΟΥΛΟΣ<br>ΥΠΗΡΕΣΙΕΣ ΔΙΟΙΚΗΣΗΣ<br>150205987 |                                |                          | Διαχείριση ποιότητας   |                  |                          | φεφγωσ                        | Μη Δημοσιευμένη  |
| 11299              | 4836             | Πρώτη:<br>Τελευτοία:                       | ΕΚΠΑΙΔΕΥΤΗΡΙΑ ΠΕΤΡΟΠΟΥΛΟΣ<br>ΥΠΗΡΕΣΙΕΣ ΔΙΟΙΚΗΣΗΣ<br>150205987 |                                | Άλλο                     | Βοηθητικό προσωπικό    |                  |                          | fabfd                         | Μη Δημοσιευμένη  |
| 11298              | 4835             | Πρώτη: 16/04/2015<br>Τελευταία: 16/04/2015 | ΚΟΡΡΕΣ ΑΕ ΦΥΣΙΚΑ ΠΡΟΪΟΝΤΑ<br><b>KORRES</b><br>095645788       |                                | Εκπαίδευση               |                        |                  |                          | Φιλόλογος                     | Μη Δημοσιευμένη  |

**Εικόνα 8.217: Αναζήτηση θέσης πρακτικής χωρίς τη χρήση φίλτρων.**

# *8.4.7.1.2 Σενάριο ελέγχου 2: Για όλα τα διαθέσιμα Φίλτρα, έλεγχος αναζήτησης μετά από συμπλήρωση πεδίων με έγκυρες ή μη τιμές.*

Ο χρήστης του ΓΑΧ που εκτελεί τη δοκιμή, μεταβαίνει στην καρτέλα «Θέσεις Πρακτικής» κι έπειτα συμπληρώνει έγκυρες ή μη έγκυρες τιμές στα πεδία αναζήτησης.

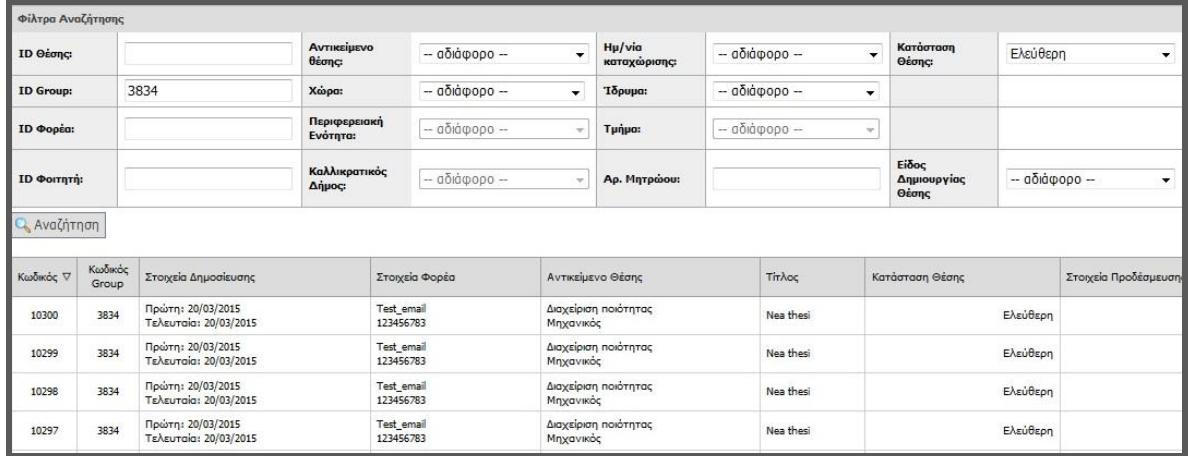

#### **Εικόνα 8.218: Αναζήτηση θέσεων με χρήση φίλτρων.**

Σύμφωνα με το σχεδιασμό, αναμένεται ότι να εμφανιστεί η θέση πρακτικής που ανταποκρίνεται στα κριτήρια αναζήτησης, αν έχουν συμπληρωθεί έγκυρες τιμές στα πεδία αναζήτησης. Εφόσον έχουν συμπληρωθεί μη έγκυρες τιμές στα πεδία αναζήτησης, αναμένεται να εμφανιστεί το μήνυμα «Δεν βρέθηκαν αποτελέσματα».

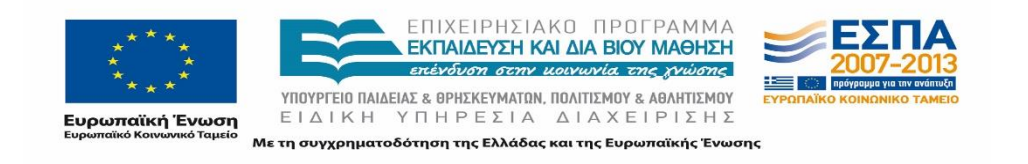

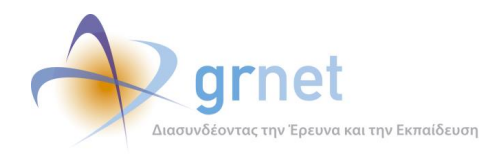

Το αποτέλεσμα της ανωτέρω ενέργειας του χρήστη για κάποια έγκυρη τιμή στα πεδία αναζήτησης, φαίνεται στην προηγούμενη εικόνα.

# *8.4.7.1.3 Σενάριο ελέγχου 3: Έλεγχος προβολής των αναλυτικών στοιχείων κάθε θέσης.*

Ο χρήστης του ΓΑΧ που εκτελεί τη δοκιμή, μεταβαίνει στην καρτέλα «Θέσεις Πρακτικής» και στη συνέχεια πατάει το κουμπί «Προβολή Θέσης» για την επιθυμητή θέση. Μετά τις ανωτέρω ενέργειες, αναμένεται ότι θα εμφανιστεί νέο αναδυόμενο παράθυρο με τα αναλυτικά στοιχεία της επιλεγμένης θέσης.

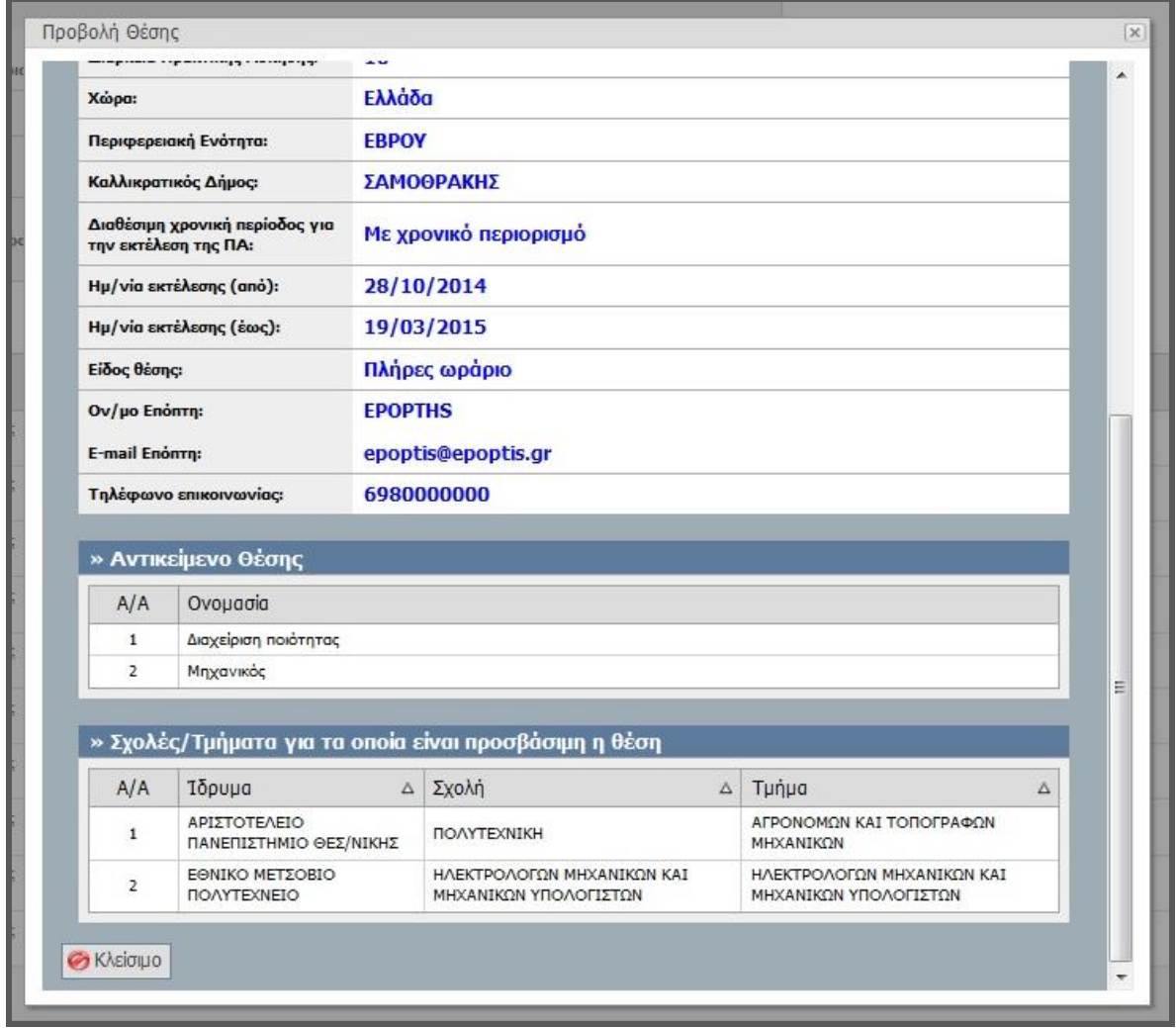

#### **Εικόνα 8.219: Προβολή αναλυτικών στοιχείων της θέσης.**

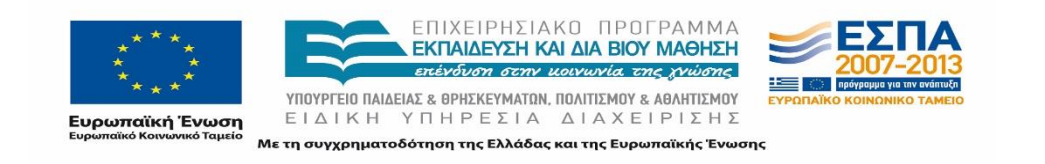

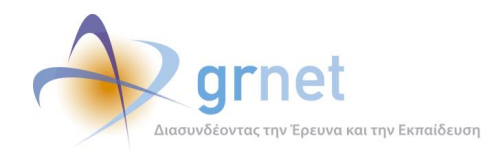

# 8.4.7.2 Σενάριο ελέγχου: Μπλοκαρισμένες θέσεις

Στον παρακάτω έλεγχο διαπιστώνεται η λειτουργικότητα της καρτέλας «Μπλοκαρισμένες Θέσεις» Επιβεβαιώνεται πως ενέργειες αναζήτησης μπλοκαρισμένων θέσεων, με ή χωρίς τη χρήση των αντίστοιχων Φίλτρων Αναζήτησης, αφαίρεσης μιας ποινής ή εξαγωγής τους σε μορφή αρχείου Excel είναι πλήρως λειτουργικές.

Στη συνέχεια, παρουσιάζονται συνοπτικά τα στοιχεία του ελέγχου που πραγματοποιείται και τα βήματα αυτού.

#### **Στοιχεία Ελέγχου:**

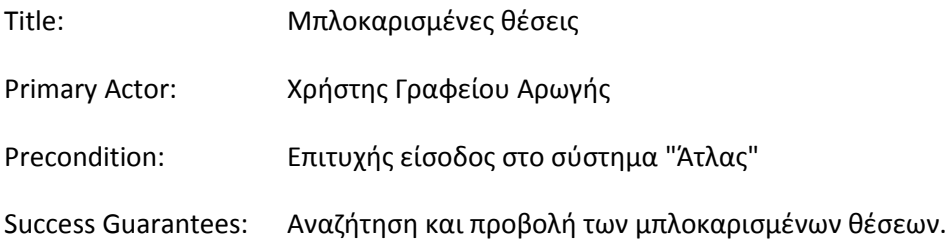

# **Βήματα Ελέγχου:**

- 1. Έλεγχος αναζήτησης μπλοκαρισμένων θέσεων χωρίς καμία επιλογή στα Φίλτρα Αναζήτησης (Σενάριο ελέγχου 1).
- 2. Για όλα τα διαθέσιμα Φίλτρα, έλεγχος αναζήτησης μετά από συμπλήρωση πεδίων με έγκυρες ή μη τιμές (Σενάριο ελέγχου 2).
- 3. Έλεγχος αφαίρεσης ποινής σε μπλοκαρισμένη θέση (Σενάριο ελέγχου 3).
- 4. Έλεγχος εξαγωγής σε Excel των μπλοκαρισμένων θέσεων (Σενάριο ελέγχου 4).

Παρακάτω περιγράφονται εκτενέστερα για κάθε ένα από τα βήματα του ελέγχου που πραγματοποιούνται οι αρχικές καταστάσεις του βήματος ελέγχου, η ενέργεια καθ' αυτή όπως και τα αναμενόμενα και προκύπτοντα αποτελέσματα.

# *8.4.7.2.1 Σενάριο ελέγχου 1: Έλεγχος αναζήτησης μπλοκαρισμένων θέσεων χωρίς καμία επιλογή στα Φίλτρα Αναζήτησης*

Ο χρήστης του ΓΑΧ που εκτελεί τη δοκιμή, μεταβαίνει στην καρτέλα «Μπλοκαρισμένες Θέσεις» και δεν εκτελεί κάποια άλλη ενέργεια. Βάσει του σχεδιασμού, αναμένεται ότι εμφανίζεται το σύνολο

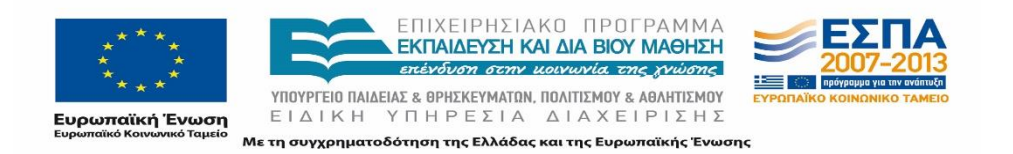

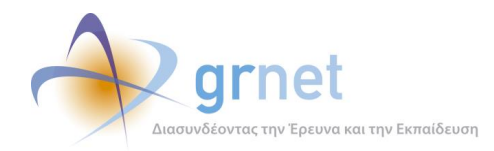

των μπλοκαρισμένων θέσεων πρακτικής που έχουν καταχωριστεί στο σύστημα ΑΤΛΑΣ κατά φθίνουσα ημερομηνία.

| Φίλτρα Αναζήτησης              |       |                                                                                              |                       |              |                     |                                                                            |                       |  |
|--------------------------------|-------|----------------------------------------------------------------------------------------------|-----------------------|--------------|---------------------|----------------------------------------------------------------------------|-----------------------|--|
| <b>ID Графсіо</b> и:           |       |                                                                                              | <b>ID</b> Group Ocong |              |                     |                                                                            |                       |  |
| ID @opća:                      |       |                                                                                              | Ίδρυμα:               | - обюроро -- |                     |                                                                            |                       |  |
| Αναζήτηση [1] Εξαγωγή σε Excel |       |                                                                                              |                       |              |                     |                                                                            |                       |  |
| Αφαίρεση Παινής                |       | Κωδικός Group Στοιχείο Μπλοκαρισμένου Master Account                                         |                       |              | Απίο Μηλοκαρίσμοτος |                                                                            | Ημέρες Μηλοκαρίσματος |  |
| 录                              | 87513 | Ίδρυμο: ΠΑΝΕΠΙΣΤΗΜΙΟ ΚΡΗΤΗΣ<br>Τμήμα: ΠΟΛΙΤΙΚΗΣ ΕΠΙΣΤΗΜΗΣ                                    |                       |              |                     | Έληξε ο χρόνος που είχε το Γραφείο γιο να αντιστοχίσει τη θέση σε φοιτητή  |                       |  |
|                                | 87513 | Ίδρυμα: ΠΑΝΕΠΙΣΤΗΜΙΟ ΚΡΗΤΗΣ                                                                  |                       |              |                     | Μεταφορά ποινής από το υπάρχον Ιδρυματικό ή Τμηματικό ΠΊΑ                  |                       |  |
| 房                              | 87532 | Ίδρυμο: ΠΑΝΕΠΙΣΤΗΜΙΟ ΚΡΗΤΗΣ<br>Τυήμα: ΠΟΛΙΤΙΚΗΣ ΕΠΙΣΤΗΜΗΣ                                    |                       |              |                     | Έληξε ο χρόνος που είχε το Γραφείο για να αντιστοχίσει τη θέση σε φοιτητή  |                       |  |
|                                | 87532 | Ίδρυμα: ΠΑΝΕΠΙΣΤΗΜΙΟ ΚΡΗΤΗΣ                                                                  |                       |              |                     | Μεταφορά ποινής από το υπάρχον Ιδρυματικό ή Τμηματικό ΠΊΑ                  |                       |  |
| 斥                              | 93558 | Ίδρυμα: ΠΑΝΕΠΙΣΤΗΜΙΟ ΔΥΤΙΚΗΣ ΜΑΚΕΔΟΝΙΑΣ                                                      |                       |              |                     | Έληξε ο χρόνος που είχε το Γραφείο για να αντιστοχίσει τη θέση σε φοιτητή  |                       |  |
|                                | 93558 | Ίδρυμο: ΠΑΝΕΠΙΣΤΗΜΙΟ ΔΥΤΙΚΗΣ ΜΑΚΕΔΟΝΙΑΣ<br>Τμήμα: ΜΗΧΑΝΟΛΟΓΩΝ ΜΗΧΑΝΙΚΩΝ                      |                       |              |                     | Μεταφορά ποινής από το υπάρχον Ιδρυματικό ή Τμηματικό ΠΊΑ                  |                       |  |
|                                | 93558 | Ίδρυμο: ΠΑΝΕΠΕΣΤΗΜΙΟ ΔΥΤΙΚΗΣ ΜΑΚΕΔΟΝΙΑΣ<br>Τμήμα: ΜΗΧΑΝΙΚΩΝ ΠΑΗΡΟΦΟΡΙΚΗΣ ΚΑΙ ΤΗΛΕΠΙΚΟΙΝΩΝΙΩΝ |                       |              |                     | Μεταφορά ποινής από το υπάρχον Ιδρυματικό ή Τμηματικό ΠΊΑ                  |                       |  |
|                                | 93558 | Ίδρυμο: ΠΑΝΕΠΙΣΤΗΜΙΟ ΔΥΤΙΚΗΣ ΜΑΚΕΔΟΝΙΑΣ<br>Τυήμα: ΠΑΙΔΑΓΩΠΚΟ ΔΗΜΟΤΙΚΗΣ ΕΚΠΑΙΔΕΥΣΗΣ           |                       |              |                     | Μεταφορά ποινής από το υπάρχον Ιδρυματικό ή Τμηματικό ΓΠΑ                  |                       |  |
|                                | 93558 | Τόρυμο: ΠΑΝΕΓΙΣΤΗΜΙΟ ΔΥΤΙΚΗΣ ΜΑΚΕΔΟΝΙΑΣ<br>Τμήμα: ΠΑΙΔΑΓΩΠΧΟ ΝΗΠΙΑΓΩΓΩΝ                      |                       |              |                     | Μεταφορά ποινής από το υπάρχον Ιδρυματικό ή Τμηματικό ΠΊΑ                  |                       |  |
| 論                              | 93841 | Ίδρυμα: ΠΑΝΕΠΙΣΤΗΜΙΟ ΚΡΗΤΗΣ<br>Τυήμα: ΠΟΛΙΤΙΚΗΣ ΕΠΙΣΤΗΜΗΣ                                    |                       |              |                     | Έληξε ο χρόνος που είχε το Γραφείο για να αντιστοιχίσει τη θέση σε φοιτητή |                       |  |

**Εικόνα 8.220: Αναζήτηση μπλοκαρισμένων θέσεων χωρίς τη χρήση φίλτρων.**

# *8.4.7.2.2 Σενάριο ελέγχου 2: Για όλα τα διαθέσιμα Φίλτρα, έλεγχος αναζήτησης μετά από συμπλήρωση πεδίων με έγκυρες ή μη τιμές.*

Ο χρήστης του ΓΑΧ που εκτελεί τη δοκιμή, μεταβαίνει στην καρτέλα «Μπλοκαρισμένες Θέσεις» κι έπειτα συμπληρώνει έγκυρες ή μη έγκυρες τιμές στα πεδία αναζήτησης. Σύμφωνα με το σχεδιασμό, αναμένεται ότι θα εμφανιστεί η μπλοκαρισμένη θέση (ή περισσότερες θέσεις) που ανταποκρίνεται στα κριτήρια αναζήτησης, αν έχουν συμπληρωθεί έγκυρες τιμές στα πεδία αναζήτησης. Εφόσον έχουν συμπληρωθεί μη έγκυρες τιμές στα πεδία αναζήτησης, θα εμφανιστεί το μήνυμα «Δεν βρέθηκαν αποτελέσματα».

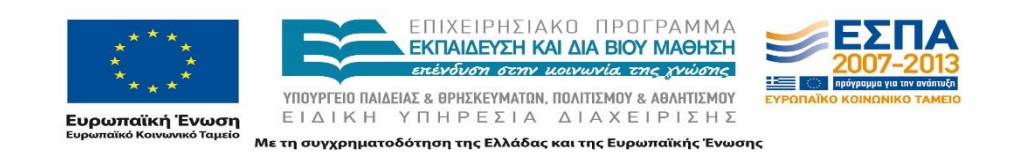

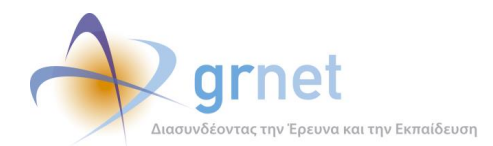

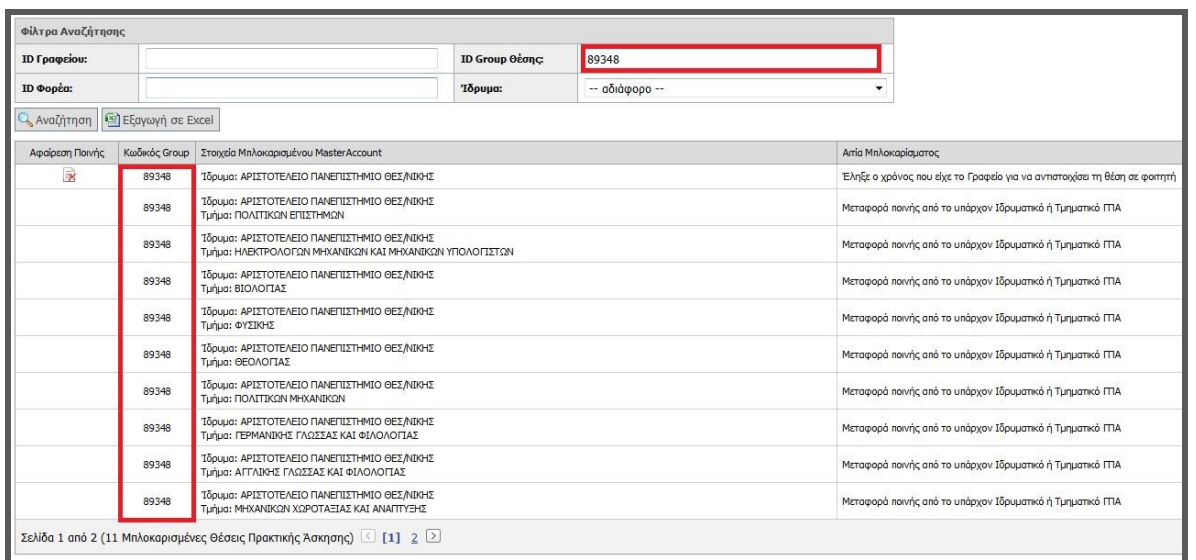

#### **Εικόνα 8.221: Αναζήτηση μπλοκαρισμένων θέσεων με χρήση έγκυρων τιμών στα φίλτρα.**

Το αποτέλεσμα της ανωτέρω ενέργειας του χρήστη για κάποια έγκυρη τιμή στα πεδία αναζήτησης της προηγούμενης σελίδας ενώ το αποτέλεσμα που προκύπτει για μη έγκυρη τιμή παρουσιάζεται στην παρακάτω εικόνα.

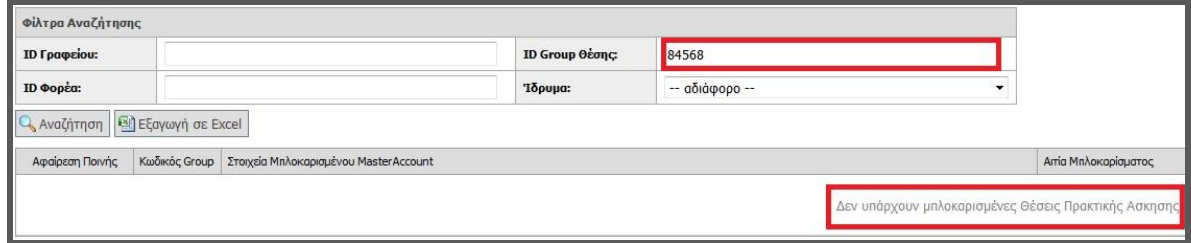

#### **Εικόνα 8.222: Αναζήτηση μπλοκαρισμένων θέσεων με χρήση μη έγκυρων τιμών στα φίλτρα.**

#### *8.4.7.2.3 Σενάριο ελέγχου 3: Έλεγχος αφαίρεσης ποινής σε μπλοκαρισμένη θέση.*

Υπάρχει μπλοκαρισμένη θέση στην οποία έχει επιβληθεί ποινή λόγω μη έγκαιρης αντιστοίχισης με φοιτητή από το ΓΠΑ. Ο χρήστης του ΓΑΧ που εκτελεί τη δοκιμή, πατάει το πλήκτρο «Αφαίρεση Ποινής» από την αντίστοιχη στήλη για την επιθυμητή θέση και επιλέγει το «ΟΚ» στο αναδυόμενο παράθυρο επιβεβαίωσης της αφαίρεσης ποινής.

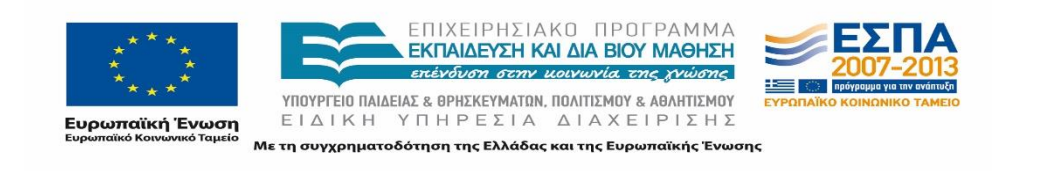

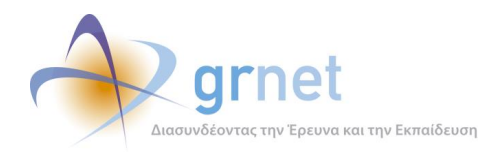

| ID Γραφείου:                                |               |                                                                                                    | <b>ID Group Θέσης:</b> | 84568         |                                                                |                             |
|---------------------------------------------|---------------|----------------------------------------------------------------------------------------------------|------------------------|---------------|----------------------------------------------------------------|-----------------------------|
| ID Φορέα:                                   |               |                                                                                                    | Ίδρυμα:                | - αδιάφορο -- |                                                                |                             |
| Aναζήτηση   <sup>[3]</sup> Εξαγωγή σε Excel |               |                                                                                                    |                        |               |                                                                |                             |
| Αφαίρεση Ποινής                             | Κωδικός Group | Στοιχεία Μηλοκαρισμένου Master Account                                                                 |                        |               |                                                                |                             |
| 家                                           | 89348         | Τδρυμα: ΑΡΙΣΤΟΤΕΛΕΙΟ ΠΑΝΕΠΙΣΤΗΜΙΟ ΘΕΣ/ΝΙΚΗΣ                                                            |                        |               | Είστε σίγουροι ότι θέλετε να αφαιρέσετε τη συγκεκριμένη ποινή; | τοιχίσει τη θέση σε φοιτητή |
|                                             | 89348         | Τδρυμα: ΑΡΙΣΤΟΤΕΛΕΙΟ ΠΑΝΕΠΙΣΤΗΜΙΟ ΘΕΣ/ΝΙΚΗΣ<br>Τμήμα: ΠΟΛΙΤΙΚΩΝ ΕΠΙΣΤΗΜΩΝ                              |                        |               |                                                                | Γμηματικό ΓΠΑ               |
|                                             | 89348         | Τδρυμα: ΑΡΙΣΤΟΤΕΛΕΙΟ ΠΑΝΕΠΙΣΤΗΜΙΟ ΘΕΣ/ΝΙΚΗΣ<br>Τμήμα: ΗΛΕΚΤΡΟΛΟΓΩΝ ΜΗΧΑΝΙΚΩΝ ΚΑΙ ΜΗΧΑΝΙΚΩΝ ΥΠΟΛΟΓΙΣΤΩΝ |                        |               | Cancel                                                         | Γμηματικό ΓΠΑ               |
|                                             | 89348         | Τδρυμα: ΑΡΙΣΤΟΤΕΛΕΙΟ ΠΑΝΕΠΙΣΤΗΜΙΟ ΘΕΣ/ΝΙΚΗΣ<br>Τμήμα: ΒΙΟΛΟΓΙΑΣ                                        |                        |               | Μεταφορά ποινής από το υπάρχον Ιδρυματικό ή Τμηματικό ΠΤΑ      |                             |
|                                             | 89348         | Τδρυμα: ΑΡΙΣΤΟΤΕΛΕΙΟ ΠΑΝΕΠΙΣΤΗΜΙΟ ΘΕΣ/ΝΙΚΗΣ<br>Τμήμα: ΦΥΣΙΚΗΣ                                          |                        |               | Μεταφορά ποινής από το υπάρχον Ιδρυματικό ή Τμηματικό ΠΤΑ      |                             |
|                                             | 89348         | Τδρυμα: ΑΡΙΣΤΟΤΕΛΕΙΟ ΠΑΝΕΠΙΣΤΗΜΙΟ ΘΕΣ/ΝΙΚΗΣ<br>Τμήμα: ΘΕΟΛΟΓΙΑΣ                                        |                        |               | Μεταφορά ποινής από το υπάρχον Ιδρυματικό ή Τμηματικό ΓΠΑ      |                             |
|                                             | 89348         | Τδρυμα: ΑΡΙΣΤΟΤΕΛΕΙΟ ΠΑΝΕΠΙΣΤΗΜΙΟ ΘΕΣ/ΝΙΚΗΣ<br>Tuňug: ΠΟΛΙΤΙΚΩΝ ΜΗΧΑΝΙΚΩΝ                              |                        |               | Μεταφορά ποινής από το υπάρχον Ιδρυματικό ή Τμηματικό ΠΤΑ      |                             |
|                                             | 89348         | Τδρυμα: ΑΡΙΣΤΟΤΕΛΕΙΟ ΠΑΝΕΠΙΣΤΗΜΙΟ ΘΕΣ/ΝΙΚΗΣ<br>Τμήμα: ΓΕΡΜΑΝΙΚΗΣ ΓΛΩΣΣΑΣ ΚΑΙ ΦΙΛΟΛΟΓΙΑΣ                |                        |               | Μεταφορά ποινής από το υπάρχον Ιδρυματικό ή Τμηματικό ΠΤΑ      |                             |
|                                             | 89348         | Τδρυμα: ΑΡΙΣΤΟΤΕΛΕΙΟ ΠΑΝΕΠΙΣΤΗΜΙΟ ΘΕΣ/ΝΙΚΗΣ<br>Τμήμα: ΑΓΓΛΙΚΗΣ ΓΛΩΣΣΑΣ ΚΑΙ ΦΙΛΟΛΟΓΙΑΣ                  |                        |               | Μεταφορά ποινής από το υπάρχον Ιδρυματικό ή Τμηματικό ΓΠΑ      |                             |
|                                             | 89348         | Τδρυμα: ΑΡΙΣΤΟΤΕΛΕΙΟ ΠΑΝΕΠΙΣΤΗΜΙΟ ΘΕΣ/ΝΙΚΗΣ<br>Τμήμα: ΜΗΧΑΝΙΚΩΝ ΧΩΡΟΤΑΞΙΑΣ ΚΑΙ ΑΝΑΓΙΤΥΞΗΣ              |                        |               | Μεταφορά ποινής από το υπάρχον Ιδρυματικό ή Τμηματικό ΠΤΑ      |                             |

**Εικόνα 8.223: Αφαίρεση ποινής.**

Αφού ολοκληρωθούν οι ανωτέρω ενέργειες από το χρήστη στην εφαρμογή ΓΑΧ, αναμένεται ότι πραγματοποιείται επιτυχώς η αναίρεση της ποινής της συγκεκριμένης θέσης και μπορεί να προδεσμευτεί εκ νέου από ΓΠΑ.

# *8.4.7.2.4 Σενάριο ελέγχου 4: Έλεγχος εξαγωγής σε Excel των μπλοκαρισμένων θέσεων.*

Ο χρήστης του ΓΑΧ που εκτελεί τη δοκιμή, μεταβαίνει στην καρτέλα «Μπλοκαρισμένες Θέσεις», πατάει το πλήκτρο «Εξαγωγή σε Excel» και στη συνέχεια, επιλέγει το άνοιγμα ή την αποθήκευση του αρχείου excel στο αναδυόμενο παράθυρο που εμφανίζεται. Βάσει σχεδιασμού αναμένεται ότι ανάλογα με την επιλεγμένη απάντηση στο παράθυρο, θα πραγματοποιηθεί άνοιγμα ή αποθήκευση του αρχείου τοπικά στον υπολογιστή του χρήστη.

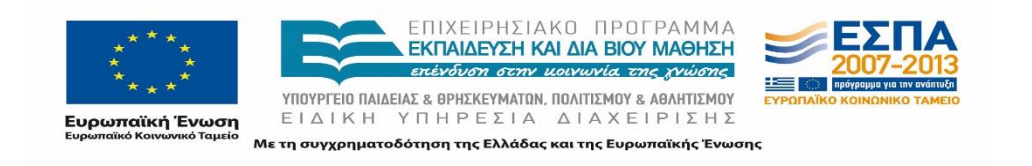

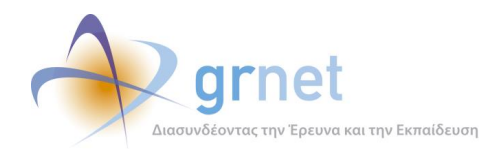

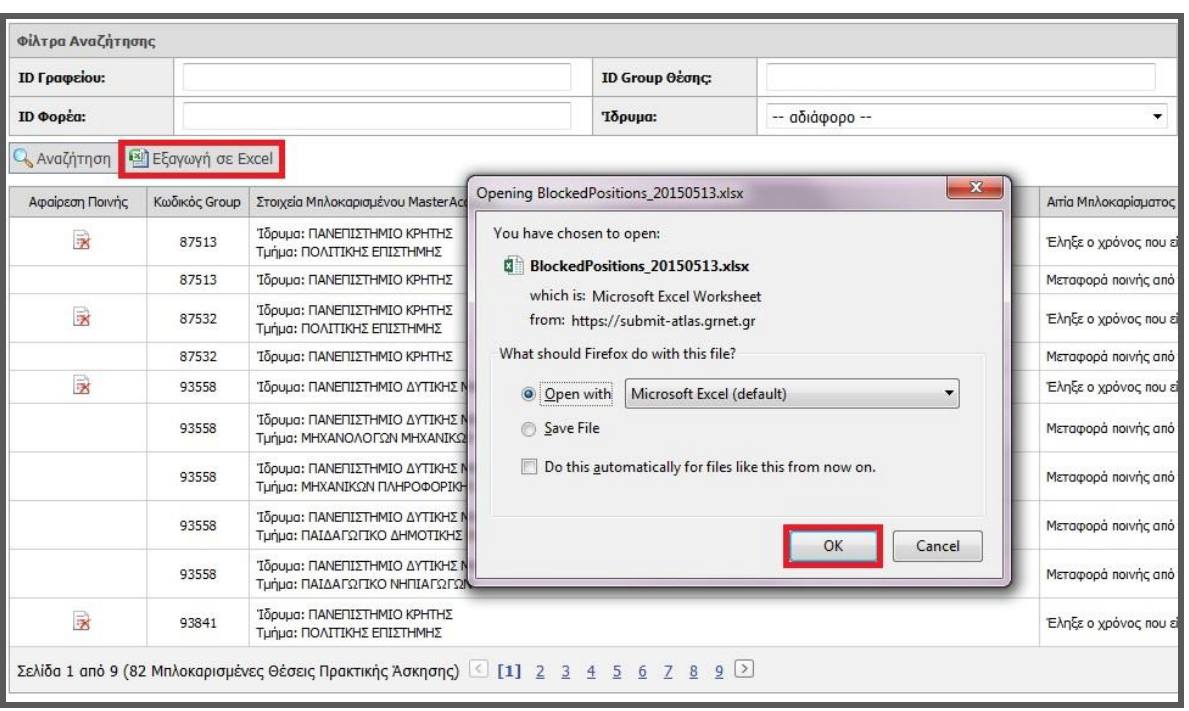

#### **Εικόνα 8.224: Εξαγωγή των μπλοκαρισμένων θέσεων σε μορφή αρχείου excel.**

# **8.5 Συμπεράσματα**

Όπως προαναφέρθηκε ο έλεγχος των λειτουργιών μιας εφαρμογής είναι πολύ σημαντικός για την αξιολόγηση και την επακόλουθη ανάπτυξη ή βελτιστοποίηση της εφαρμογής. Η πλατφόρμα του «Άτλας» αποτελείται από αρκετές διαφορετικές ομάδες χρηστών που δρουν πάνω στην εφαρμογή με διαφορετικές ενέργειες ιδίου ή διαφορετικού τύπου.

Στην αναφορά που προηγήθηκε έγιναν οι απαιτούμενες δοκιμές κάθε ξεχωριστής λειτουργίας που μπορεί ή θα μπορούσε να πραγματοποιήσει ο χρήστης κάθε είδους (ΦΥΠΑ, Γραφείο Πρακτικής Άσκησης, Φοιτητής αλλά και τα μέλη του Γραφείου Αρωγής Χρηστών της δράσης) και ελέγχθηκαν τα αποτελέσματα αυτής με σκοπό την σύλληψη των προαπαιτούμενων αποτελεσμάτων που θα δώσουν την ανατροφοδότηση που είναι απαιτούμενη για την βελτιστοποίηση της πλατφόρμας.

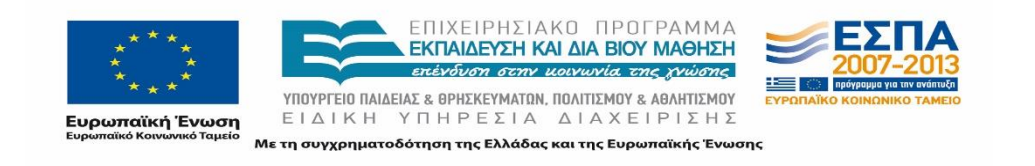

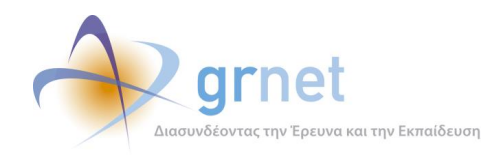

# **9 Δοκιμές Μετάβασης καταστάσεων Θέσεων Πρακτικής Άσκησης**

Εκτός από την εκτέλεση των σεναρίων ελέγχου στις περιπτώσεις δοκιμών νέων εκδόσεων της εφαρμογής το Γραφείο Αρωγής Χρηστών κλήθηκε να ελέγχει την εμφάνιση της κατάστασης των Θέσεων Πρακτικής Άσκησης στις διάφορες εφαρμογές των χρηστών καθώς και τις μεταβάσεις από μία κατάσταση σε μία διαφορετική όπως αυτές είχαν οριστεί κατά τη διαδικασία Μοντελοποίησης του Συστήματος.

Οι καταστάσεις των Θέσεων διακρίνονται σε αρχικές, ενδιάμεσες και τερματικές.

Θέσεις Καταχωρισμένες από τον Φορέα Υποδοχής:

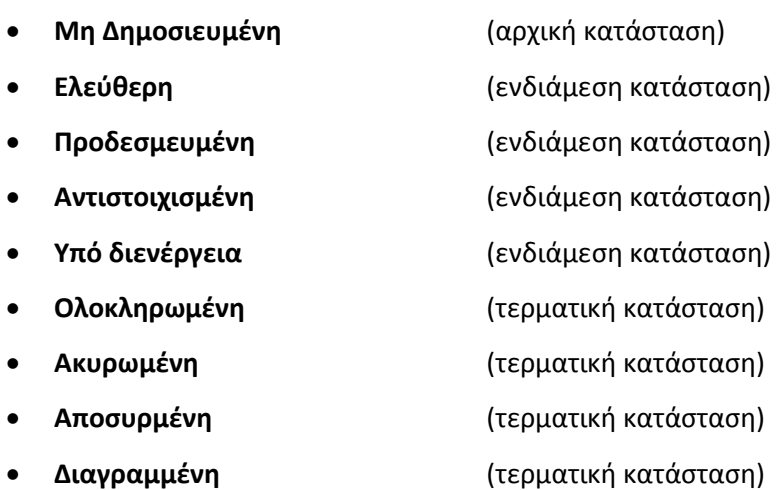

Θέσεις καταχωρισμένες από τα Γραφεία Πρακτικής Άσκησης:

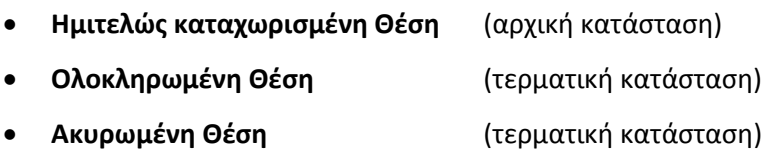

Σημειώνεται ότι για την πλειοψηφία των μεταβάσεων των καταστάσεων των Θέσεων απαιτείται να πραγματοποιηθεί κάποια ενέργεια από τον Φορέα Υποδοχής ή το Γραφείο Πρακτικής Άσκησης, ωστόσο για ορισμένες καταστάσεις η μετάβαση πραγματοποιείται αυτόματα από το Κεντρικό Πληροφοριακό Σύστημα βάσει των δηλωμένων ημερομηνιών εκτέλεσης.

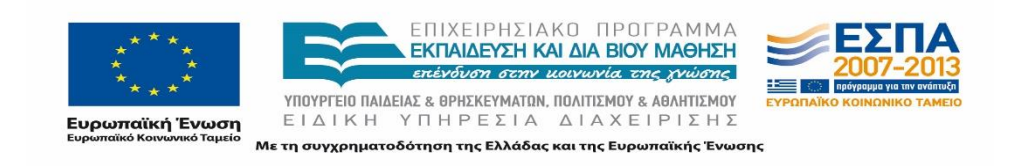

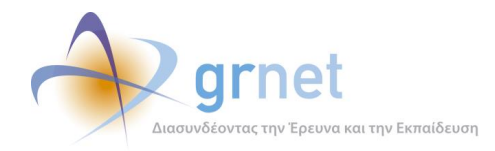

Επίσης, κατά τη μετάβαση από τη μία κατάσταση σε μία άλλη, υπάρχει η δυνατότητα επαναφοράς σε προηγούμενη κατάσταση, για την πλειοψηφία των περιπτώσεων. Εντούτοις, εάν οι Θέσεις έχουν μεταβεί σε ορισμένες τερματικές καταστάσεις, δεν είναι δυνατή η επαναφορά τους σε προηγούμενες καταστάσεις. Τέλος , εφαρμόζεται συγκεκριμένος χρωματικός κώδικας, με κύριο γνώμονα τη διευκόλυνση των Χρηστών, ώστε η κατάσταση μίας Θέσης να είναι άμεσα αναγνωρίσιμη βάσει της απόχρωσης με την οποία εμφανίζεται στις εφαρμογές του Πληροφοριακού Συστήματος.

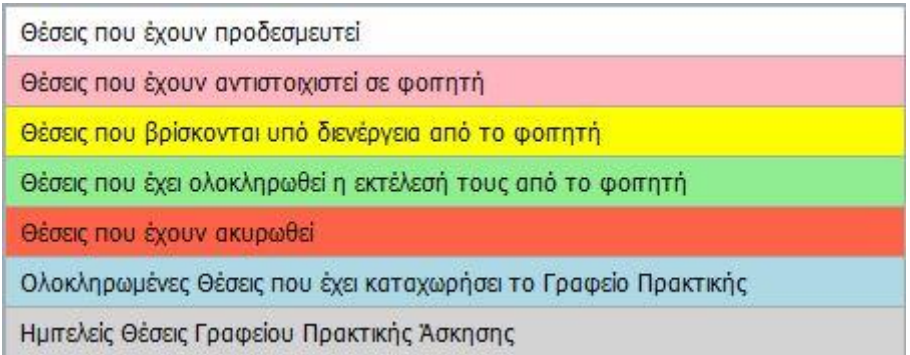

#### **Εικόνα 9.1: Χρωματικός κώδικας για τις καταστάσεις των Θέσεων Πρακτικής Άσκησης,**

# **9.1.1 Θέσεις καταχωρισμένες από Φορέα Υποδοχής**

# 9.1.1.1 Μη δημοσιευμένη Θέση Πρακτικής Άσκησης

Η κατάσταση «Μη Δημοσιευμένη» αφορά Θέσεις Πρακτικής Άσκησης οι οποίες έχουν δημιουργηθεί από τον Φορέα Υποδοχής Πρακτικής Άσκησης αλλά δεν είναι ακόμα ορατές στους Χρήστες στους οποίους απευθύνονται, δηλαδή στους Φοιτητές και στα Γραφεία Πρακτικής Άσκησης. Εφαρμογή Φορέων Υποδοχής Πρακτικής Άσκησης

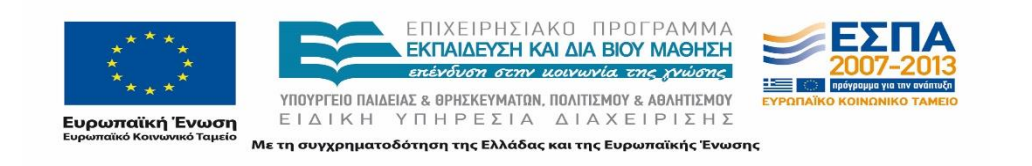

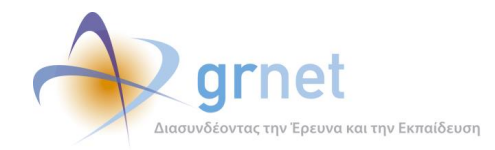

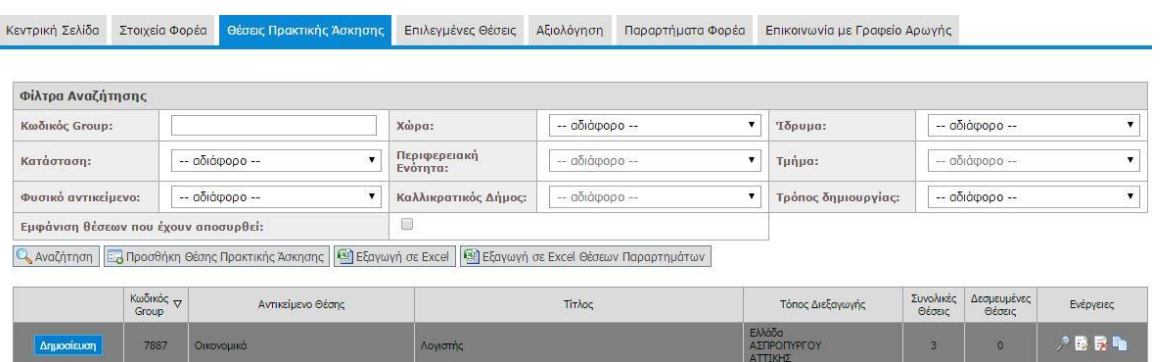

# **Εικόνα 9.2: Εμφάνιση μη δημοσιευμένης Θέσης Πρακτικής στην εφαρμογή Φορέων Υποδοχής Πρακτικής Άσκησης**

# *9.1.1.1.1 Εφαρμογή Γραφείων Πρακτικής Άσκησης*

Οι μη δημοσιευμένες Θέσεις Πρακτικής, δεν εμφανίζονται στην εφαρμογή των Γραφείων Πρακτικής Άσκησης.

#### *9.1.1.1.2 Εφαρμογή Φοιτητών*

Οι μη δημοσιευμένες Θέσεις Πρακτικής, δεν εμφανίζονται στην εφαρμογή Φοιτητών.

#### *9.1.1.1.3 Εφαρμογή Γραφείου Αρωγής Χρηστών*

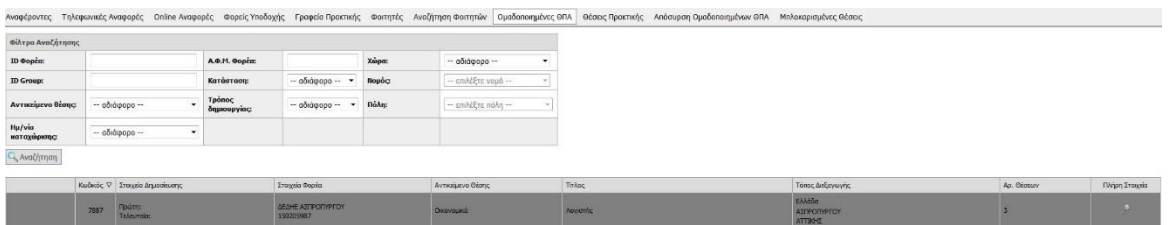

# **Εικόνα 9.3: Εμφάνιση μη δημοσιευμένης Θέσης Πρακτικής στην εφαρμογή του Γραφείου Αρωγής Χρηστών**

#### 9.1.1.2 Ελεύθερη Θέση Πρακτικής Άσκησης

Όσες Θέσεις Πρακτικής Άσκησης έχουν δημιουργηθεί επιτυχώς από τον Φορέα Υποδοχής και έχουν δημοσιευτεί στην ηλεκτρονική πλατφόρμα του προγράμματος «Άτλας», χαρακτηρίζονται στο σύστημα ως «ελεύθερες». Σε αυτό το στάδιο, οι Θέσεις είναι ορατές από τους Φοιτητές και τα Γραφεία Πρακτικής των Σχολών/Τμημάτων που έχουν επιλεγεί από τον Φορέα Υποδοχής.

Οι εν λόγω Θέσεις θα εμφανίζονται με πράσινη απόχρωση στην εφαρμογή του Φορέα Υποδοχής και του Γραφείου Αρωγής Χρηστών .

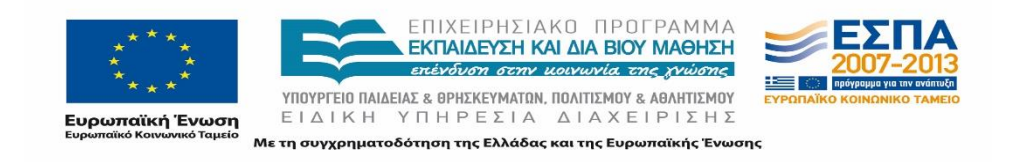

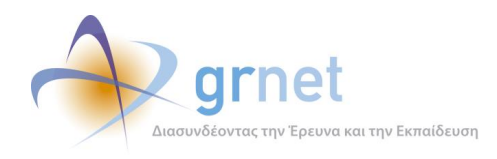

Στην εφαρμογή των Φοιτητών και των Γραφείων Πρακτικής οι εν λόγω Θέσεις εμφανίζονται με λευκό χρώμα.

Τα Γραφεία Πρακτικής Άσκησης έχουν τη δυνατότητα να προβούν σε προδέσμευση των ελευθέρων Θέσεων.

*9.1.1.2.1 Εφαρμογή Φορέων Υποδοχής Πρακτικής Άσκησης*

| Φίλτρα Αναζήτησης                    |                  |                                                                                                    |                          |                  |   |                                  |                     |                       |           |  |
|--------------------------------------|------------------|----------------------------------------------------------------------------------------------------|--------------------------|------------------|---|----------------------------------|---------------------|-----------------------|-----------|--|
| Κωδικός Group:                       |                  |                                                                                                    | Χώρα:                    | $-$ 0000000 $-$  | ٠ | Ίδρυμα:                          |                     | -- αδιάφορο --        |           |  |
| Karáoraon:                           |                  | -- αδιάφορο --                                                                                                    | Περιφερειακή<br>Ενότητα: | - αδιάφορο --    | ٠ | Τμήμα:                           | -- αδιάφορο --      |                       |           |  |
| Φυσικό αντικείμενο:                  |                  | -- αδιάφορο --<br>$\blacktriangledown$                                                                             | Καλλικρατικός Δήμος:     | $-$ αδιάφορο $-$ | × | Τρόπος δημιουργίας:              |                     | -- αδιάφορο --        |           |  |
| Εμφάνιση θέσεων που έχουν αποσυρθεί: |                  |                                                                                                    | O                        |                  |   |                                  |                     |                       |           |  |
|                                      |                  | Q, Αναζήτηση   Ελ Προσθήκη Θέσης Πρακτικής Άσκησης   ΒΙ Εξαγωγή σε Excel   ΒΙ Εξαγωγή σε Excel Θέσεων Παραρτημάτων |                          |                  |   |                                  |                     |                       |           |  |
|                                      | Κωδικός<br>Group | Αντικείμενο Θέσης                                                                                                  |                          | Tirkoc           |   | Τόπος Διεξαγωγής                 | Συνολικές<br>Θέσεις | Δεσμευμένες<br>Θέσεις | Ενέργειες |  |
| Από-Δημοσίευση                       | 7887             | Οικονομικά                                                                                                    | Λογιστής                 |                  |   | Ελλάδα<br>ΑΣΠΡΟΠΥΡΓΟΥ<br>АТТІКНУ |                     | $\mathbf{0}$          | 夕殿山       |  |

**Εικόνα 9.4 Εμφάνιση ελεύθερης Θέσης Πρακτικής στην εφαρμογή Φορέων Υποδοχής Πρακτικής Άσκησης**

#### *9.1.1.2.2 Εφαρμογή Γραφείων Πρακτικής Άσκησης*

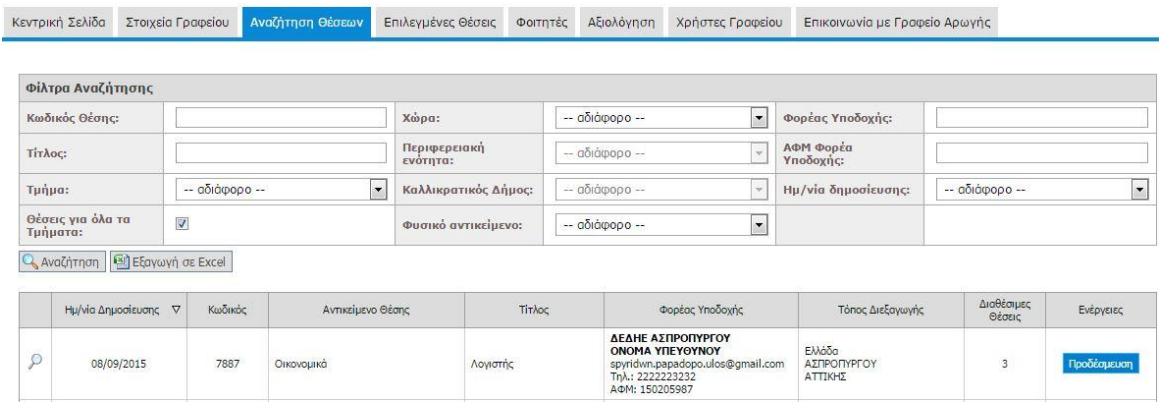

# **Εικόνα 9.5: Εμφάνιση ελεύθερης Θέσης Πρακτικής στην εφαρμογή Γραφείων Πρακτικής Άσκησης**

#### *9.1.1.2.3 Εφαρμογή Φοιτητών*

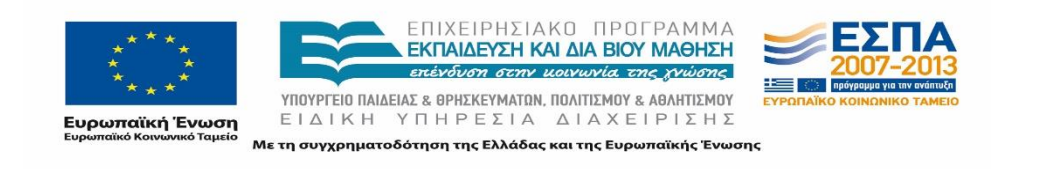

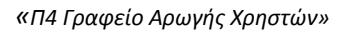

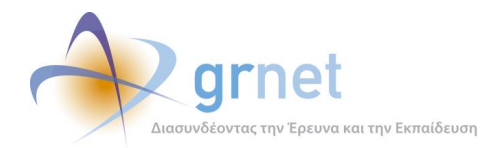

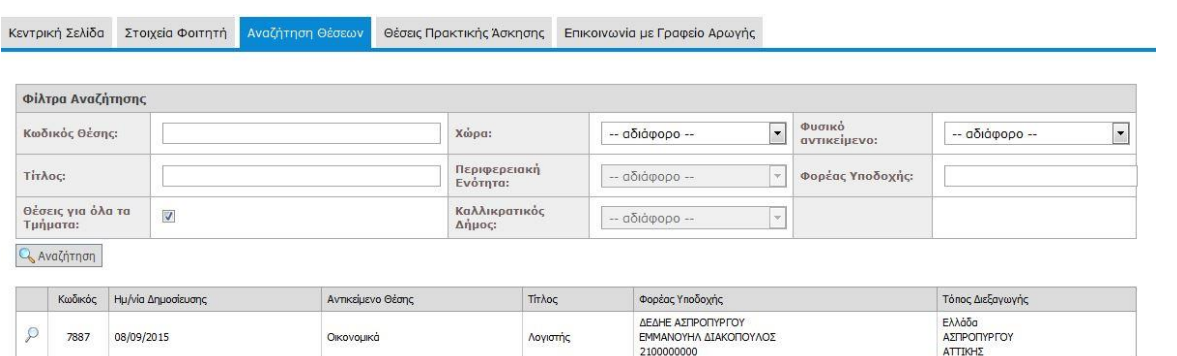

# **Εικόνα 9.6: Εμφάνιση ελεύθερης Θέσης Πρακτικής στην εφαρμογή Φοιτητών**

#### *9.1.1.2.4 Εφαρμογή Γραφείου Αρωγής Χρηστών*

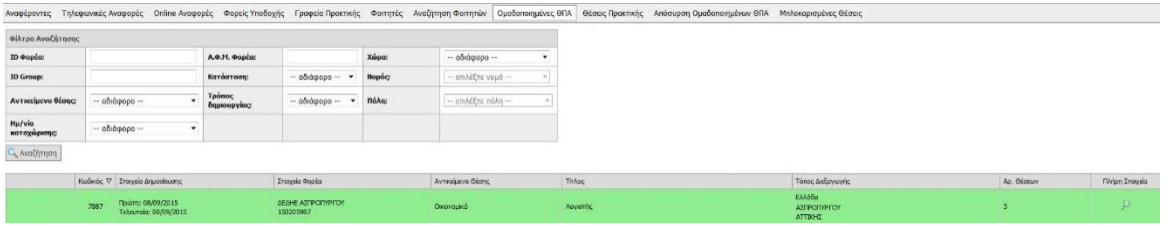

### **Εικόνα 9.7: Εμφάνιση ελεύθερης Θέσης Πρακτικής στην εφαρμογή του Γραφείου Αρωγής Χρηστών**

# 9.1.1.3 Προδεσμευμένη Θέση Πρακτικής Άσκησης

Η κατάσταση «προδεσμευμένη», αφορά Θέσεις Πρακτικής σχετικά με τη διαχείριση των οποίων, έχει εκδηλώσει ενδιαφέρον κάποιο Γραφείο Πρακτικής, ωστόσο δεν έχει αντιστοιχίσει ακόμα κάποιον συγκεκριμένο Φοιτητή σε αυτές.

Η προδέσμευση γίνεται για ένα μόνο Τμήμα από τα συνολικά που έχει τη δυνατότητα να διαχειρίζεται το Γραφείο Πρακτικής Άσκησης και κατά την ενέργεια αυτή επιλέγεται ο αριθμός των Θέσεων που πρόκειται να προδεσμευτούν. Η διάρκεια της προδέσμευσης της Θέσης χωρίς να ακολουθήσει αντιστοίχιση της σε κάποιον φοιτητή ορίζεται σε 10 ημερολογιακές ημέρες, και αφού παρέλθει αυτό το χρονικό διάστημα η Θέση απελευθερώνεται και το Τμήμα δέχεται ποινή που ορίζεται σε μη ορατότητα της συγκεκριμένης Θέσης για 4 ημέρες. Κάθε προδεσμευμένη θέση λαμβάνει έναν μοναδικό κωδικό Θέσης και διατηρεί και τον κωδικό Ομαδοποιημένης Θέσης που αναφέρθηκε παραπάνω.

Από τη στιγμή που προδεσμευτεί μία Θέση από ένα Γραφείο Πρακτικής Άσκησης, παύει να είναι ορατή στους Φοιτητές, αλλά παραμένει ορατή στο Γραφείο Πρακτικής Άσκησης και στον Φορέα Υποδοχής στην καρτέλα που εμφανίζονται οι Επιλεγμένες Θέσεις.

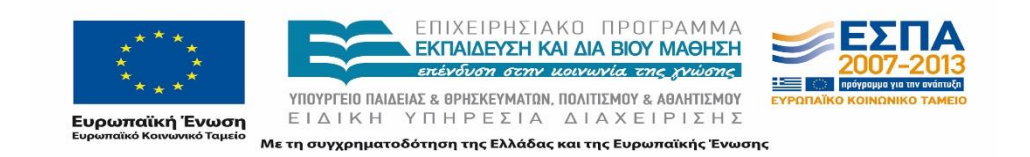

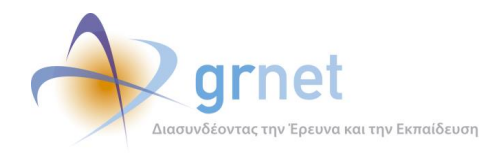

Το Γραφείο Πρακτικής Άσκησης μπορεί να προβάλει όλα τα στοιχεία της Θέσης, η οποία θα εμφανίζεται με λευκό χρώμα, τα στοιχεία της προδέσμευσης καθώς και τις μέρες για τις οποίες αυτή μπορεί να παραμείνει προδεσμευμένη η Θέση χωρίς να αντιστοιχιστεί σε κάποιον Φοιτητή.

Στην εφαρμογή του Φορέα Υποδοχής Πρακτικής Άσκησης, η θέση εμφανίζεται επίσης με λευκό χρώμα και εμφανίζονται όλα τα στοιχεία του Γραφείου που πραγματοποίησε την προδέσμευση καθώς και το Τμήμα για το οποίο πραγματοποιήθηκε η παραπάνω ενέργεια.

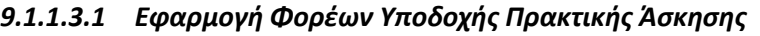

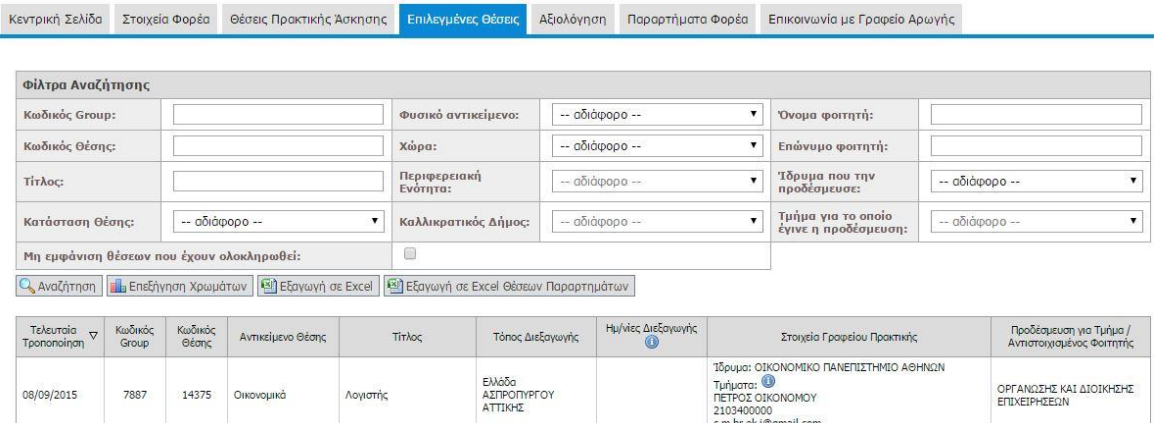

# **Εικόνα 9.8: Εμφάνιση προδεσμευμένης Θέσης Πρακτικής στην εφαρμογή Φορέων Υποδοχής Πρακτικής Άσκησης**

# *9.1.1.3.2 Εφαρμογή Γραφείων Πρακτικής Άσκησης*

Κεντρική Σελίδα Στοιχεία Γραφείου Αναζήτηση Θέσεων <mark>Επιλεγμένες Θέσεις</mark> Φοιτητές Αξιολόγηση Χρήστες Γραφείου Επικοινωνία με Γραφείο Αρωγής

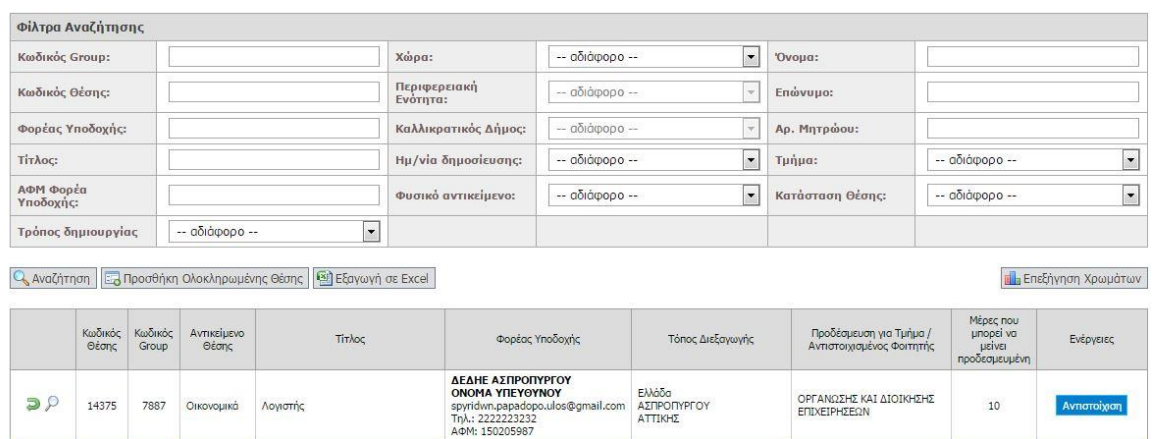

#### **Εικόνα 9.9: Εμφάνιση προδεσμευμένης Θέσης Πρακτικής στην εφαρμογή Γραφείων Πρακτικής Άσκησης**

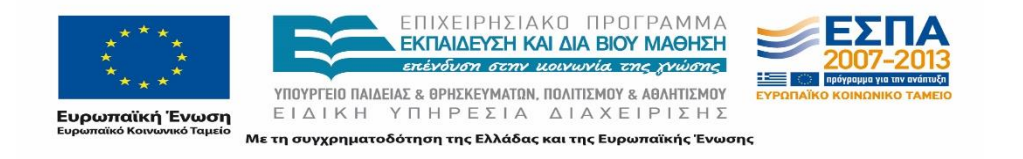

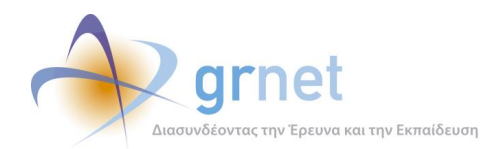

# *9.1.1.3.3 Εφαρμογή Φοιτητών*

Οι προδεσμευμένες Θέσεις Πρακτικής, δεν εμφανίζονται στην εφαρμογή Φοιτητών.

#### *9.1.1.3.4 Εφαρμογή Γραφείου Αρωγής Χρηστών*

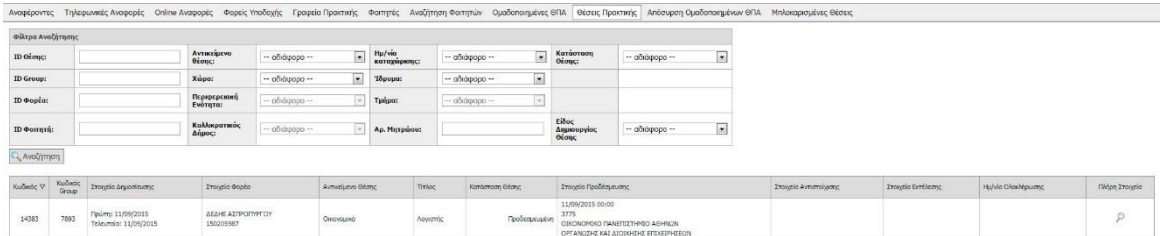

# **Εικόνα 9.10 Εμφάνιση προδεσμευμένης Θέσης Πρακτικής στην εφαρμογή του Γραφείου Αρωγής Χρηστών**

# 9.1.1.4 Αντιστοιχισμένη Θέση Πρακτικής Άσκησης

Ο όρος «Αντιστοιχισμένη» αφορά σε Θέσεις Πρακτικής Άσκησης οι οποίες έχουν προδεσμευτεί από ένα Γραφείο Πρακτικής Άσκησης και στη συνέχεια έχουν ανατεθεί (αντιστοιχιστεί) σε κάποιον Φοιτητή από το Τμήμα/Τμήματα που εκπροσωπει. Κατά την αντιστοίχιση δηλώνεται ο Φοιτητής και ορίζεται η ημερομηνία έναρξης και λήξης της διενέργειας της πρακτικής άσκησης. Το Γραφείο Πρακτικής Άσκησης μπορεί να δει για τις αντιστοιχισμένες Θέσεις, οι οποίες εμφανίζονται με ροζ χρώμα, τα στοιχεία της Θέσης, του Φορέα, του Φοιτητή και τα στοιχεία διεξαγωγής της Πρακτικής Άσκησης.

Μετά την αντιστοίχιση, ο Φορέας Υποδοχής Πρακτικής Άσκησης Φοιτητών βλέπει τις αντιστοιχισμένες Θέσεις επίσης με ροζ απόχρωση. Στο σημείο αυτό παρουσιάζονται τα στοιχεία της Θέσης, του Γραφείου Πρακτικής Άσκησης, του Φοιτητή που έχει αντιστοιχιστεί αλλά και οι ημερομηνίες διεξαγωγής της.

Ομοίως, ο Φοιτητής στον οποίο έχει ανατεθεί η Θέση Πρακτικής Άσκησης έχει την δυνατότητα να προβάλει τα στοιχεία της Πρακτικής Άσκησης που θα εκπονήσει όπως και τα στοιχεία του Φορέα που την προσφέρει.

#### *9.1.1.4.1 Εφαρμογή Φορέων Υποδοχής Πρακτικής Άσκησης*

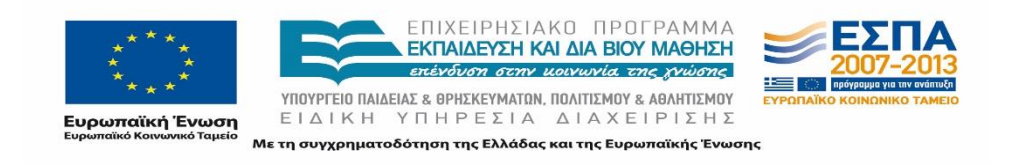

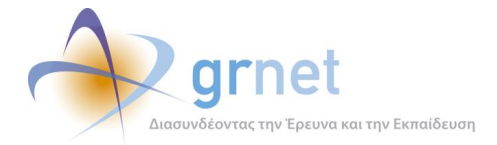

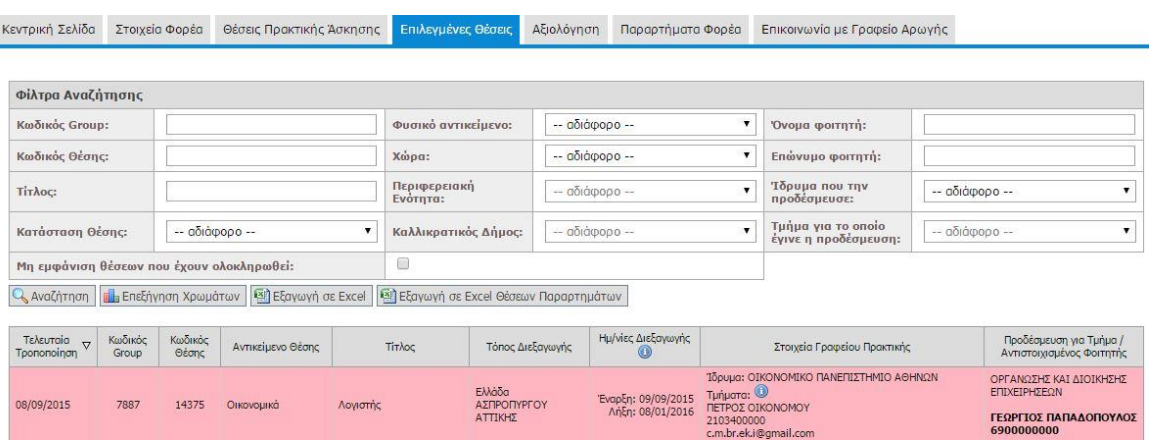

#### **Εικόνα 9.11: Εμφάνιση αντιστοιχισμένης Θέσης Πρακτικής στην εφαρμογή Φορέων Υποδοχής Πρακτικής Άσκησης**

#### *9.1.1.4.2 Εφαρμογή Γραφείων Πρακτικής Άσκησης*

Κεντρική Σελίδα Στοιχεία Γραφείου Αναζήτηση Θέσεων Επιλεγμένες Θέσεις Φοιτητές Αξιολόγηση Χρήστες Γραφείου Επικοινωνία με Γραφείο Αρωγής Φίλτρα Αναζήτησης .<br>Κωδικός Group:  $\boxed{\bullet}$  'Ovoµa: .<br>Χώρα: - αδιάφορο --Περιφερειακή<br>Ενότητα: Κωδικός Θέσης: - αδιάφορο - $\boxed{\overline{\mathcal{P}}}$  Enώvuµo: Φορέας Υποδοχής: Καλλικρατικός Δήμος:  $-$  αδιάφορο -- Αρ. Μητρώου: **Tir**λος: Ημ/νία δημοσίευσης -- αδιάφορο -- $\boxed{\bullet}$  Τμήμα: -- αδιάφορο -- $\overline{\phantom{a}}$ ΑΦΜ Φορέι<br>Υποδοχής: κατάσταση Θέσης:  $\overline{\phantom{a}}$ Φυσικό αντικείμενο:  $0000000 \alpha\delta$ iánoco --Τρόπος δημιουργίας - αδιάφορο -- $\overline{\phantom{a}}$ Q Αναζήτηση Ε<mark> Προσθήκη Ολοκληρωμένης Θέσης</mark> Εξαγωγή σε Excel **ΠΗ** Επεξήγηση Χρωμάτων Μέρες που<br>μπορεί να Κωδικός<br>Group Προδέσμευση για Τμήμα /<br>Αντιστοινισμένος Φοιτητής Κωδικός<br>Θέσης  $T_{\text{tr}}$ Φορέας Υποδοχής **Τόπος Διεξανωνή** Ενέργειες  $\alpha$ ΔΕΔΗΕ ΑΣΠΡΟΠΥΡΓΟΥ<br>ΟΝΟΜΑ ΥΠΕΥΘΥΝΟΥ ΟΡΓΑΝΩΣΗΣ ΚΑΙ ΔΙΟΙΚΗΣΗΣ  $\mathbb{B}$   $\mathcal{P}$ 14375 7887 Οικονομικά Λογιστής Ελλάδα<br>ΑΣΠΡΟΠΥΡΓΟΥ<br>ΑΤΤΙΚΗΣ 10 awn.papadop<br>2222223232 ΓΕΩΡΓΙΟΣ ΠΑΠΑΔΟΠΟΥΛΟΣ<br>123456789456123456789/\*

# **Εικόνα 9.12: Εμφάνιση αντιστοιχισμένης Θέσης Πρακτικής στην εφαρμογή Γραφείων Πρακτικής Άσκησης**

#### *9.1.1.4.3 Εφαρμογή Φοιτητών*

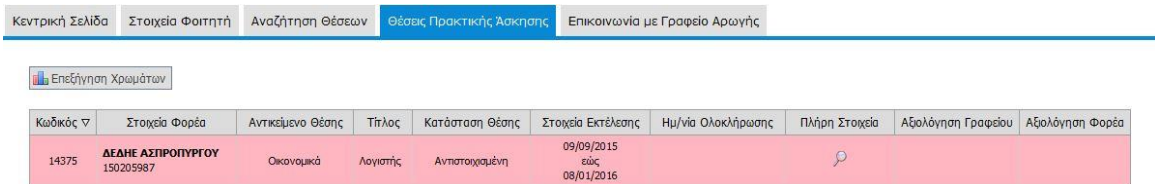

# **Εικόνα 9.13: Εμφάνιση αντιστοιχισμένης Θέσης Πρακτικής στην εφαρμογή Φορέων Υποδοχής Πρακτικής Άσκησης**

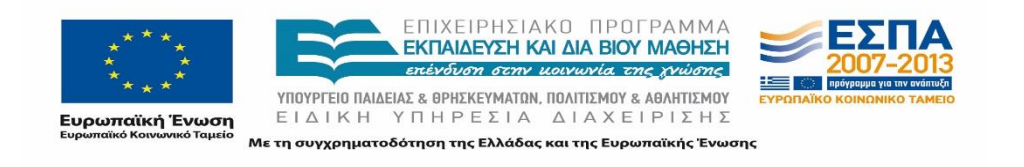

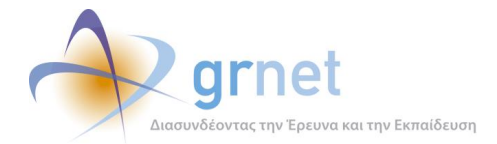

#### *9.1.1.4.4 Εφαρμογή Γραφείου Αρωγής Χρηστών*

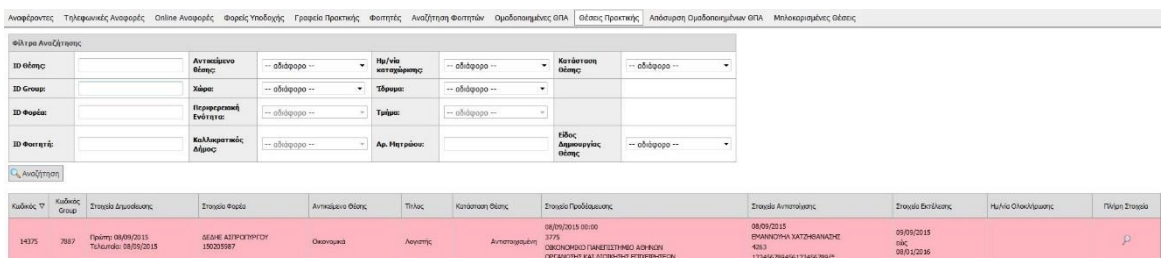

# **Εικόνα 9.14: Εμφάνιση αντιστοιχισμένης Θέσης Πρακτικής στην εφαρμογή Φορέων Υποδοχής Πρακτικής Άσκησης**

# 9.1.1.5 Υπό διενέργεια Θέση Πρακτικής Άσκησης

Ο χαρακτηρισμός «Υπό διενέργεια» αφορά σε αντιστοιχισμένες Θέσεις, των οποίων η εκπόνηση βρίσκεται σε εξέλιξη, σύμφωνα με τις ημερομηνίες που έχει ορίσει το Γραφείο Πρακτικής Άσκησης κατά τη διαδικασία της αντιστοίχισης τους.

Τόσο ο Φορέας Υποδοχής όσο και τα Γραφεία Πρακτικής μπορούν από το σημείο που βλέπουν τις επιλεγμένες Θέσεις τους να προβάλουν τα στοιχεία των Υπό διενέργεια Θέσεων που εμφανίζονται με κίτρινη απόχρωση. Αντίστοιχα, οι Φοιτητές και τα μέλη του Γραφείου Αρωγής, βλέπουν τη Θέση πρακτικής άσκησης τους όταν βρίσκεται υπό διενέργεια με κίτρινη απόχρωση.

#### *9.1.1.5.1 Εφαρμογή Φορέων Υποδοχής Πρακτικής Άσκησης*

| Κεντρική Σελίδα                                   |                                                          | Στοιχεία Φορέα   | Θέσεις Πρακτικής Άσκησης |                          | Επιλεγμένες Θέσεις                                      | Αξιολόγηση                             |         | Παραρτήματα Φορέα                                                          | Επικοινωνία με Γραφείο Αρωγής              |                                                                                |                                                      |
|---------------------------------------------------|----------------------------------------------------------|------------------|--------------------------|--------------------------|---------------------------------------------------------|----------------------------------------|---------|----------------------------------------------------------------------------|--------------------------------------------|--------------------------------------------------------------------------------|------------------------------------------------------|
| Φίλτρα Αναζήτησης                                 |                                                          |                  |                          |                          |                                                         |                                        |         |                                                                            |                                            |                                                                                |                                                      |
| Κωδικός Group:                                    |                                                          |                  |                          |                          | Φυσικό αντικείμενο:                                     | -- αδιάφορο --                         |         | $\blacktriangledown$                                                       | Όνομα φοιτητή:                             |                                                                                |                                                      |
| Κωδικός Θέσης:                                    |                                                          |                  |                          |                          | Χώρα:                                                   | -- αδιάφορο --                         |         | $\blacktriangledown$                                                       | Επώνυμο φοιτητή:                           |                                                                                |                                                      |
| <b>Tirλος:</b>                                    |                                                          |                  |                          | Περιφερειακή<br>Ενότητα: | -- αδιάφορο --                                          |                                        | $\cdot$ | Ίδρυμα που την<br>προδέσμευσε:                                             | -- αδιάφορο --                             |                                                                                |                                                      |
|                                                   | -- αδιάφορο --<br>Κατάσταση Θέσης:<br>$\pmb{\mathrm{v}}$ |                  |                          |                          | Καλλικρατικός Δήμος:                                    | -- αδιάφορο --                         |         | $\blacksquare$                                                             | Τμήμα για το οποίο<br>έγινε η προδέσμευση: | -- αδιάφορο --                                                                 |                                                      |
| Μη εμφάνιση θέσεων που έχουν ολοκληρωθεί:         |                                                          |                  |                          |                          | ▣                                                       |                                        |         |                                                                            |                                            |                                                                                |                                                      |
| Q Αναζήτηση   1 Επεξήγηση Χρωμάτων                |                                                          |                  |                          |                          | Eξαγωγή σε Excel   Εξαγωγή σε Excel Θέσεων Παραρτημάτων |                                        |         |                                                                            |                                            |                                                                                |                                                      |
| <b>Τελευταία</b><br>$\overline{v}$<br>Tpononoinon | Κωδικός<br>Group                                         | Κωδικός<br>Θέσης | Αντικείμενο Θέσης        | Tirkoc                   | Τόπος Διεξαγωγής                                        | Ημ/νίες Διεξαγωγής                     |         |                                                                            | Στοιχεία Γραφείου Πρακτικής                |                                                                                | Προδέσμευση για Τμήμα /<br>Αντιστοιχισμένος Φοιτητής |
| 08/09/2015                                        | 7887                                                     | 14375            | Οικονομικά               | Λογιστής                 | Ελλάδα<br>ΑΣΠΡΟΠΥΡΓΟΥ<br>ΑΤΤΙΚΗΣ                        | Έναρξη: 08/09/2015<br>AnEn: 08/01/2016 |         | <b>Tunuara:</b><br>ΠΕΤΡΟΣ ΟΙΚΟΝΟΜΟΥ<br>2103400000<br>c.m.br.ek.i@gmail.com | Ίδρυμα: ΟΙΚΟΝΟΜΙΚΟ ΠΑΝΕΠΙΣΤΗΜΙΟ ΑΘΗΝΩΝ     | ΟΡΓΑΝΩΣΗΣ ΚΑΙ ΔΙΟΙΚΗΣΗΣ<br>ΕΠΙΧΕΙΡΗΣΕΩΝ<br>ΓΕΩΡΓΙΟΣ ΠΑΠΑΛΟΠΟΥΛΟΣ<br>6900000000 |                                                      |

**Εικόνα 9.15: Εμφάνιση υπό διενέργεια Θέσης Πρακτικής στην εφαρμογή Φορέων Υποδοχής Πρακτικής Άσκησης**

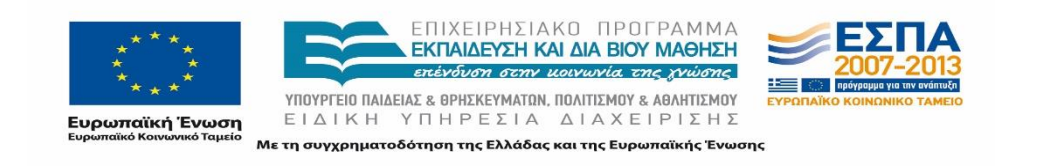

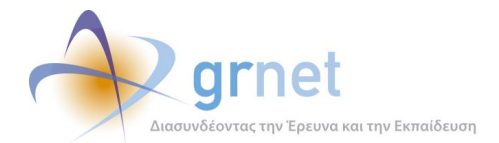

# *9.1.1.5.2 Εφαρμογή Γραφείων Πρακτικής Άσκησης*

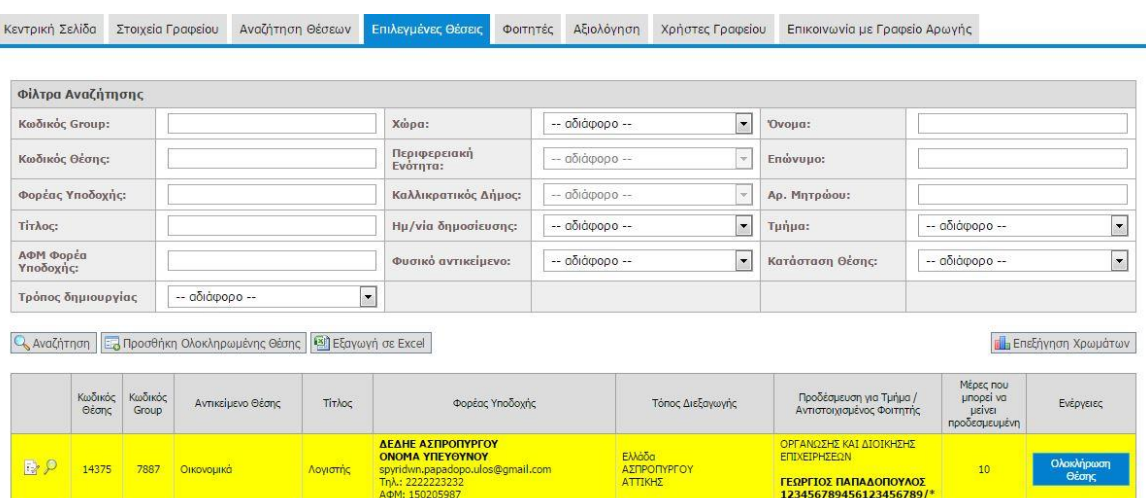

# **Εικόνα 9.16: Εμφάνιση υπό διενέργεια Θέσης Πρακτικής στην εφαρμογή Γραφείων Πρακτικής Άσκησης**

#### *9.1.1.5.3 Εφαρμογή Φοιτητών*

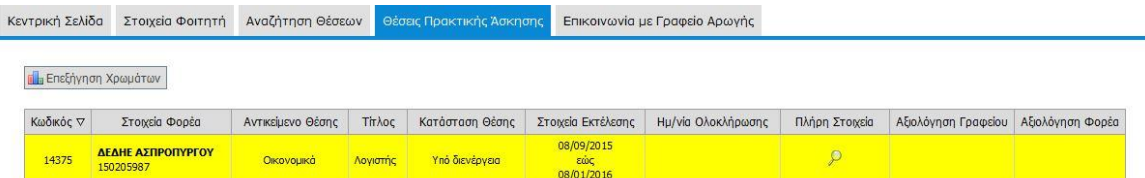

#### **Εικόνα 9.17: Εμφάνιση υπό διενέργεια Θέσης Πρακτικής στην εφαρμογή Φοιτητών**

#### *9.1.1.5.4 Εφαρμογή Γραφείου Αρωγής Χρηστών*

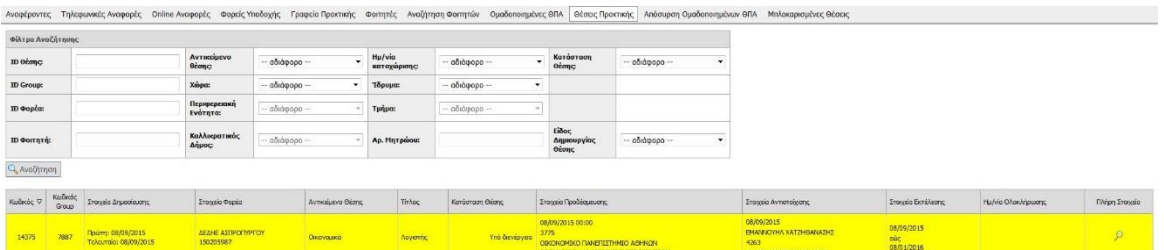

#### **Εικόνα 9.18: Εμφάνιση υπό διενέργεια Θέσης Πρακτικής στην εφαρμογή του Γραφείου Αρωγής Χρηστών**

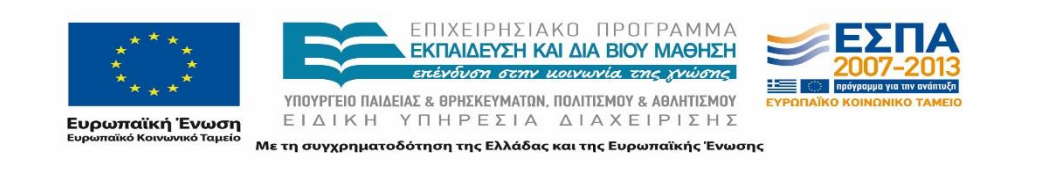

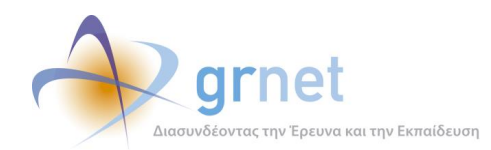

# 9.1.1.6 Ολοκληρωμένη Θέση Πρακτικής Άσκησης

Ο χαρακτηρισμός «Ολοκληρωμένη», αποδίδεται στις Θέσεις Πρακτικής Άσκησης, τον οποίων η εκπόνηση έχει ολοκληρωθεί.

Η ολοκλήρωση, καταχωρίζεται από το Γραφείο Πρακτικής, ενώ επίσης καταγράφεται η ακριβής ημερομηνία κατά την οποία διενεργήθηκε η Πρακτική Άσκησης καθώς και το αποτέλεσμα αυτής ως επιτυχώς ολοκληρωμένης ή ως Θέση πρακτικής άσκησης που δεν ολοκληρώθηκε (ακυρωμένη).

Οι επιτυχώς ολοκληρωμένες Θέσεις Πρακτικής Άσκησης εμφανίζονται με τα πλήρη στοιχεία στις εφαρμογές όλων των Χρηστών έχοντας πράσινη απόχρωση.

#### *9.1.1.6.1 Εφαρμογή Φορέων Υποδοχής Πρακτικής Άσκησης*

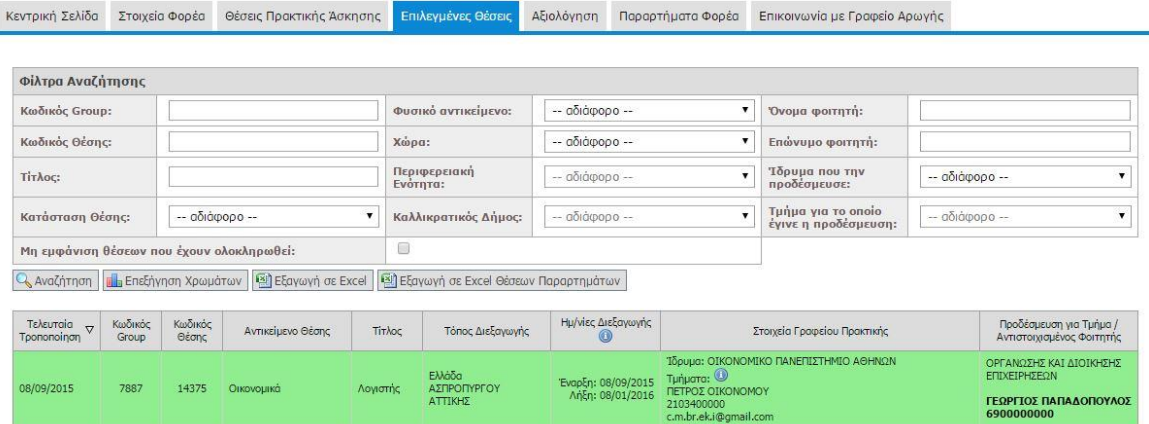

**Εικόνα 9.19: Εμφάνιση ολοκληρωμένης Θέσης Πρακτικής στην εφαρμογή Φορέων Υποδοχής Πρακτικής Άσκησης**

*9.1.1.6.2 Εφαρμογή Γραφείων Πρακτικής Άσκησης*

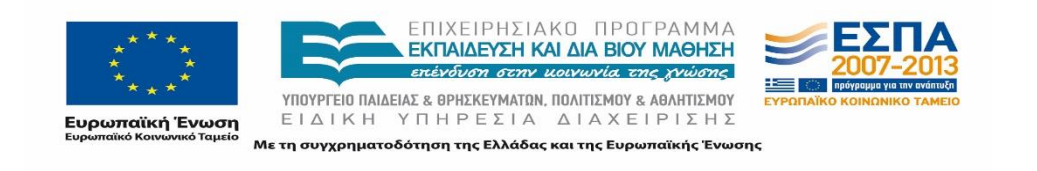

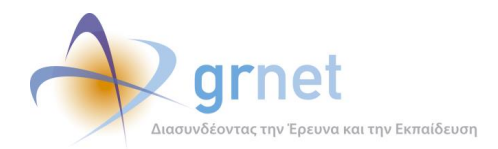

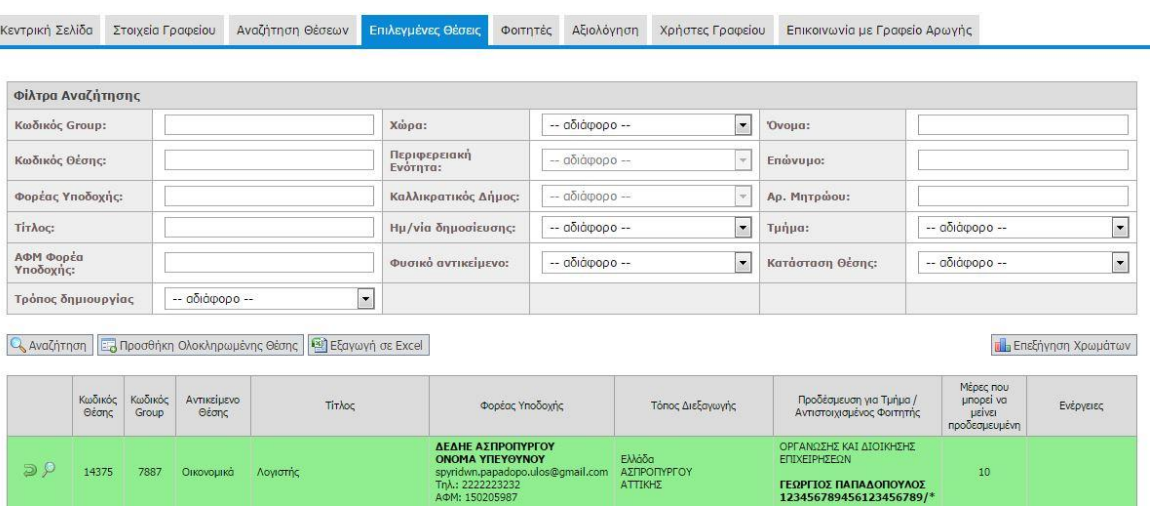

**Εικόνα 9.20: Εμφάνιση ολοκληρωμένης Θέσης Πρακτικής στην εφαρμογή Γραφείων Πρακτικής Άσκησης**

#### *9.1.1.6.3 Εφαρμογή Φοιτητών*

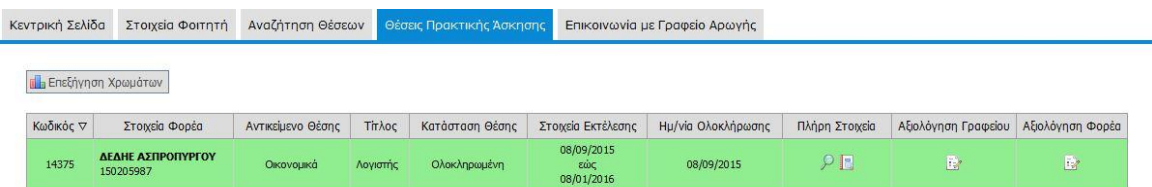

#### **Εικόνα 9.21: Εμφάνιση ολοκληρωμένης Θέσης Πρακτικής στην εφαρμογή Φοιτητών**

#### *9.1.1.6.4 Εφαρμογή Γραφείου Αρωγής Χρηστών*

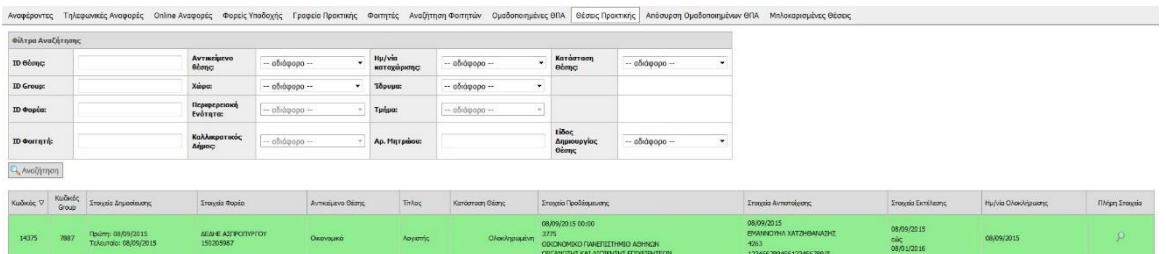

# **Εικόνα 9.22: Εμφάνιση ολοκληρωμένης Θέσης Πρακτικής στην εφαρμογή του Γραφείου Αρωγής Χρηστών**

# 9.1.1.7 Ακυρωμένη Θέση Πρακτικής Άσκησης

Οι ακυρωμένες Θέσεις Πρακτικής Άσκησης έχουν μεταβεί σε αυτή την κατάσταση έπειτα από επέμβαση του Γραφείου Πρακτικής Άσκησης του Φοιτητή που τελεί την Πρακτική Άσκηση. Η

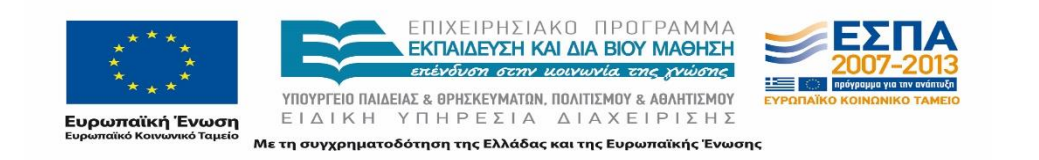

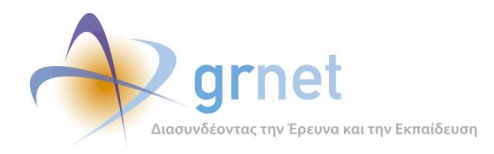

ακύρωση μιας Πρακτικής συνοδεύεται πάντοτε με σχετική αιτιολογία και αφού πραγματοποιηθεί η ακύρωση οι εμπλεκόμενοι Χρήστες στη συγκεκριμένη Θέση Πρακτικής Άσκησης βλέπουν την εν λόγω Θέση μέσω των αντίστοιχων καρτελών τους στην εφαρμογή με κόκκινη απόχρωση. Σημειώνεται ότι ο Φορέας Υποδοχής Πρακτικής Άσκησης δεν έχει πρόσβαση στην αιτιολογία της ακύρωσης. Επίσης από τη στιγμή που μία Θέση Πρακτικής Άσκησης δηλωθεί ως Θέση που δεν ολοκληρώθηκε ο Φοιτητής παύει να βλέπει τη Θέση αυτή στην εφαρμογή του.

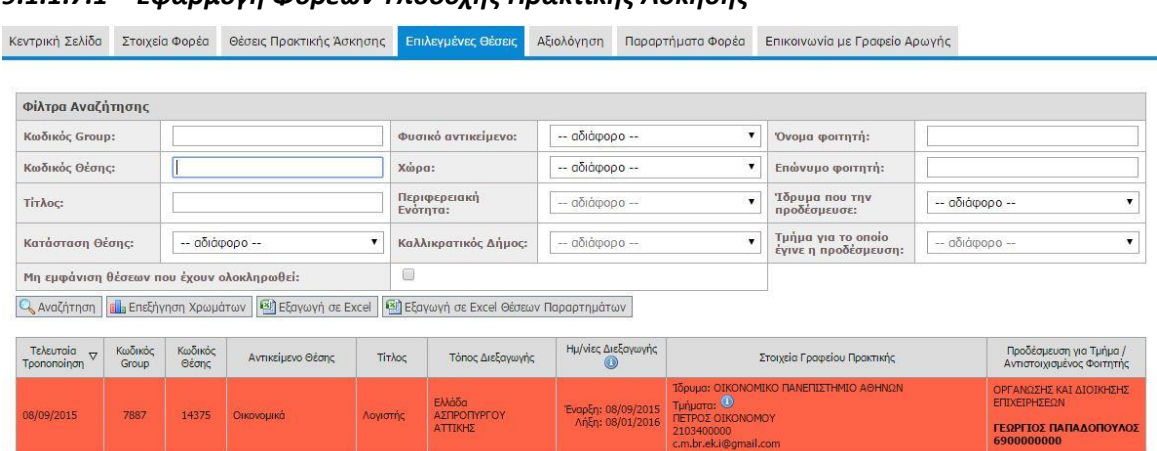

# *9.1.1.7.1 Εφαρμογή Φορέων Υποδοχής Πρακτικής Άσκησης*

# **Εικόνα 9.23: Εμφάνιση ακυρωμένης Θέσης Πρακτικής στην εφαρμογή Φορέων Υποδοχής Πρακτικής Άσκησης**

#### *9.1.1.7.2 Εφαρμογή Γραφείων Πρακτικής Άσκησης*

<u> Termino per para la manda de la contra la propia del m</u>

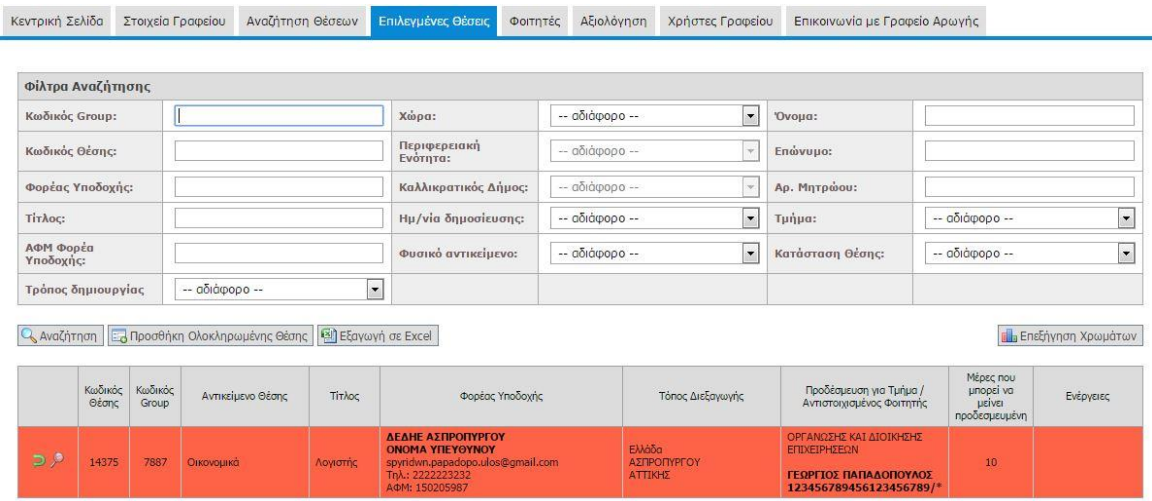

# **Εικόνα 9.24: Εμφάνιση ακυρωμένης Θέσης Πρακτικής στην εφαρμογή Γραφείων Πρακτικής Άσκησης**

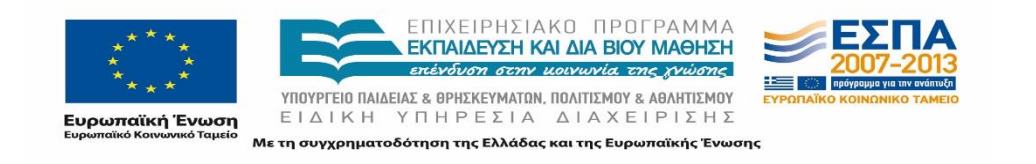

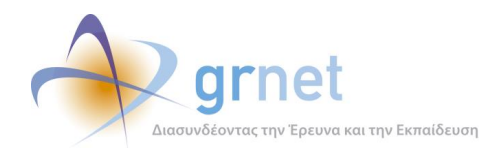

# *9.1.1.7.3 Εφαρμογή Φοιτητών*

Οι ακυρωμένες Θέσεις Πρακτικής, δεν εμφανίζονται στην εφαρμογή Φοιτητών.

#### *9.1.1.7.4 Εφαρμογή Γραφείου Αρωγής Χρηστών*

|                      |                   |                                            |                                             |                  |                  |                              |          |                  |                          |                       |                                                                               |                          | Αναφέροντες Τηλεφωνικές Αναφορές Online Αναφορές Φορείς Υποδοχής Γραφεία Πρακτικής Φοιτητές Αναζήτηση Φοιτητών Ομαδοποιημένες ΘΕΑ Θέσεις Πρακτικής Απόσυρση Ομαδοποιημένων ΘΕΑ Μπλοκαρισμένες Θέσεις |                                 |                   |               |
|----------------------|-------------------|--------------------------------------------|---------------------------------------------|------------------|------------------|------------------------------|----------|------------------|--------------------------|-----------------------|-------------------------------------------------------------------------------|--------------------------|----------------------------------------------------------------------------------------------------|---------------------------------|-------------------|---------------|
| Φίλτρα Αναζήτησης    |                   |                                            |                                             |                  |                  |                              |          |                  |                          |                       |                                                                               |                          |                                                                                                    |                                 |                   |               |
| ID Orang             |                   |                                            | Avritaipevo<br><b>Bronc</b>                 | - αδιάφορα --    | $\cdot$ .        | Hu/via<br>καταχώρισης        |          | - αδιάφορα --    | Géorge                   | Karaaraan             | $-$ αδιάφορα $-$                                                              | $\overline{\phantom{a}}$ |                                                                                                    |                                 |                   |               |
| <b>ID Group:</b>     |                   |                                            | Xúpa:                                       | $-$ 0000000 $-$  |                  | <b><i><u>Tδρυμα:</u></i></b> |          | - αδιάφορα --    |                          |                       |                                                                               |                          |                                                                                                    |                                 |                   |               |
| ID Φορέα:            |                   |                                            | Периререния<br><b>Evorgras</b>              | - (- αδιάφορο -- |                  | Τμήμα:                       |          | $-$ αδιόφορα $-$ |                          |                       |                                                                               |                          |                                                                                                    |                                 |                   |               |
| ID Corrure           |                   |                                            | Καλλικρατικός<br><b>Ağuoc</b>               | $-$ αδιάφορα --  |                  | Ар. Мятршом:                 |          |                  | Eiδoc<br>Géang           | Δημιουργίας           | - αδιάφορο --                                                                 |                          |                                                                                                    |                                 |                   |               |
| <b>Q</b> , Avačήτηση |                   |                                            |                                             |                  |                  |                              |          |                  |                          |                       |                                                                               |                          |                                                                                                    |                                 |                   |               |
| Καιδικός $\nabla$    | Κασάνιος<br>Group | Στοιχεία Δημοσίευσης                       | Στοιχεία Φορέο                              |                  | Avreasiusvo Gómo |                              | Tirkoc   | Κατάσταση Θέαης  |                          | Στοιχεία Προδέσμευσης |                                                                               |                          | Στοιχεία Αντιστοίχαης                                                                                                    | Στοιχοία Βιστέλεσης             | Ημλία Ολοκλήρωσης | Πλήρη Στουρία |
| 14375                | 7887              | Πρώτη: 06/09/2015<br>Τελευταίο: 08/09/2015 | <b><i>MENNE ASTPORTORY</i></b><br>150205987 |                  | OKOVELKÓ         |                              | Λογιστής | Akupupier        | 08/09/2015 00:00<br>3775 |                       | COONOMIKO TIMIETIZTHMIC AGHNON<br><b>OPENIOTHE KAL AIODO-DIG ETIDESPHEEON</b> |                          | 08/09/2015<br><b>ENANDO DA TATAGALATIC</b><br>4263<br>123456789456123456789/*                                                                                                    | 08/09/2015<br>mic<br>08/01/2016 | 08/09/2015        | 庚             |

**Εικόνα 9.25: Εμφάνιση ακυρωμένης Θέσης Πρακτικής στην εφαρμογή του Γραφείου Αρωγής Χρηστών**

# 9.1.1.8 Αποσυρμένη Θέση Πρακτικής Άσκησης

Η απόσυρση μίας Θέσης Πρακτικής Άσκησης πραγματοποιείται σε περίπτωση που ο Φορέας Υποδοχής επιθυμεί το group Θέσεων να μην είναι πλέον διαθέσιμο. Η απόσυρση παρέχεται ως δυνατότητα στο Φορέα, στην καρτέλα των Θέσεων Πρακτικής Άσκησης σε περίπτωση που τουλάχιστον μία από τις Θέσεις του εν λόγω group Θέσεων είναι δεσμευμένη, και συνεπώς δεν είναι πλέον δυνατή η ενέργεια της από-δημοσίευσης του group των Θέσεων. Με την ενέργεια αυτή, ο Φορέας Υποδοχής αποσύρει τις υπόλοιπες ελεύθερες δημοσιευμένες Θέσεις του group ώστε να μην είναι ορατές στους υπόλοιπους Χρήστες της εφαρμογής.

Πρέπει να σημειωθεί πως σε περίπτωση αποδέσμευσης μίας επιλεγμένης Θέσης που ανήκει σε group Θέσεων που έχει αποσυρθεί στο μεταξύ, η εν λόγω Θέση παύει πλέον να είναι διαθέσιμη προς επιλογή στους Χρήστες και αποσύρεται αυτόματα.

Ο Φορέας μπορεί να επιλέξει να προβάλλονται οι Θέσεις που έχουν αποσυρθεί (με κόκκινη απόχρωση) από την αντίστοιχη επιλογή στην καρτέλα των Ομαδοποιημένων Θέσεων.

#### *9.1.1.8.1 Εφαρμογή Φορέων Υποδοχής Πρακτικής Άσκησης*

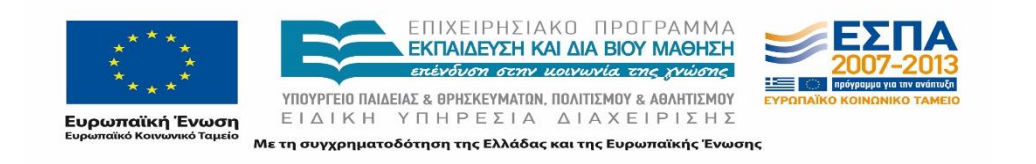

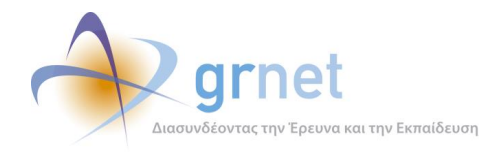

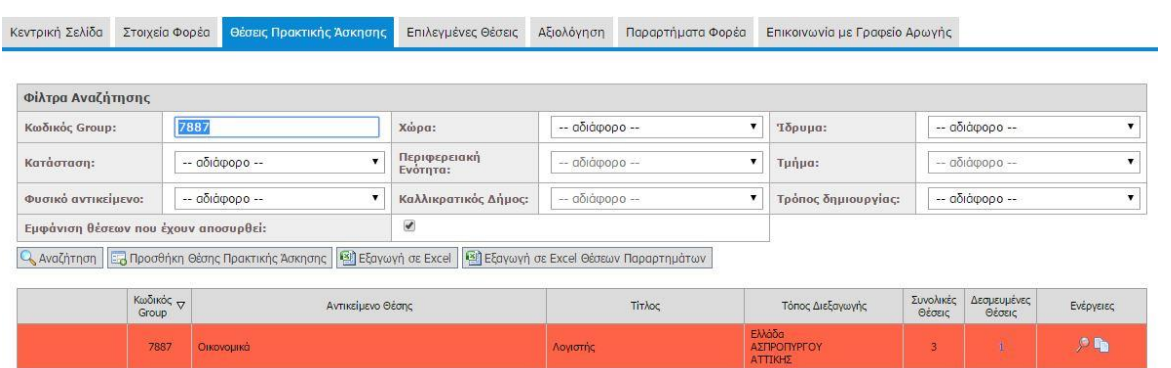

**Εικόνα 9.26: Εμφάνιση αποσυρμένης Θέσης Πρακτικής στην εφαρμογή Φορέων Υποδοχής Πρακτικής Άσκησης**

# *9.1.1.8.2 Εφαρμογή Γραφείων Πρακτικής Άσκησης*

Οι Θέσεις Πρακτικής που έχουν αποσυρθεί, δεν εμφανίζονται στην εφαρμογή Γραφείων Πρακτικής Άσκησης.

# *9.1.1.8.3 Εφαρμογή Φοιτητών*

Οι Θέσεις Πρακτικής που έχουν αποσυρθεί, δεν εμφανίζονται στην εφαρμογή Φοιτητών.

# *9.1.1.8.4 Εφαρμογή Γραφείου Αρωγής Χρηστών*

|                          |                  |                                            |                             |                                |                  |                  |                       |                  |                 |                      |                       |   | Αναφέραντες Τηλεφωνικές Αναφορές Οπίπα Αναφορές Φορείς Υποδοχής Γραφεία Πρακτικής Φοστητές Αναζήτηση Φοστητών Ομαδοποιημένες ΘΓΑ Θέσεις Πρακτικής Απόσυρση Ομαδοποιημένων ΘΠΑ Μπλοκαρισμένες Θέσεις |                    |                    |               |
|--------------------------|------------------|--------------------------------------------|-----------------------------|--------------------------------|------------------|------------------|-----------------------|------------------|-----------------|----------------------|-----------------------|---|----------------------------------------------------------------------------------------------------|--------------------|--------------------|---------------|
| <b>Φίλτρα Αναζήτησης</b> |                  |                                            |                             |                                |                  |                  |                       |                  |                 |                      |                       |   |                                                                                                    |                    |                    |               |
| ID Oconc                 |                  |                                            | Avracriptvo<br><b>Očonc</b> |                                | $-$ αδιάφορο $-$ | $\mathbf{r}$     | Hµ/via<br>καταχώρισης | -- αδιάφορο --   | ۰               | Κατάσταση<br>Očonc   | $-$ αδιάφορα $-$      |   |                                                                                                    |                    |                    |               |
| ID Group:                |                  |                                            | Χώρα:                       |                                | $-$ αδιάφορο $-$ |                  | Ίδρυμα:               | $-$ 0000000 $-$  | $\cdot$         |                      |                       |   |                                                                                                    |                    |                    |               |
| ID Dopna:                |                  |                                            | Περιφερειακή<br>Ενότητα:    |                                | αδιάφορο -       |                  | Τμήμα:                | $-$ aδιάφορο $-$ |                 |                      |                       |   |                                                                                                    |                    |                    |               |
| <b>ID Φοιτητή:</b>       |                  |                                            | Καλλικρατικός               |                                | - αδιάφορο --    |                  | Αρ. Ηητρώου:          |                  |                 | Eiðoc<br>Δημιουργίας | $-$ 0000000 $-$       | ٠ |                                                                                                    |                    |                    |               |
|                          |                  |                                            | <b>Anpoc</b>                |                                |                  |                  |                       |                  |                 | Өблис                |                       |   |                                                                                                    |                    |                    |               |
| Q Avol/mon               |                  |                                            |                             |                                |                  |                  |                       |                  |                 |                      |                       |   |                                                                                                    |                    |                    |               |
| Kasčecác V               | Kučech;<br>Group | Σταιχεία Δημοσίευσης                       |                             | Σταιχεία Φορέα                 |                  |                  | Αντκείμενο Θέσης      | Tithos           | Κατάσταση Θέαιχ |                      | Στοιχεία Προδέσμευσης |   | Σταιχεία Αντιστεύχετης                                                                                                    | Στοιχεία Εκτέλεσης | Ημ/νία Ολοκλήρωσης | Πλήρη Στουρία |
| 14376                    | 7857             | Πρώτη: 08/09/2015<br>Τελευτοίο: 00/09/2015 |                             | ΔΕΔΗΕ ΑΣΠΡΟΠΥΡΓΟΥ<br>150205987 |                  | <b>OKOVOLIKO</b> |                       | <b>Advertist</b> |                 | Anoquousivn          |                       |   |                                                                                                    |                    |                    | r i           |

**Εικόνα 9.27: Εμφάνιση αποσυρμένης Θέσης Πρακτικής στην εφαρμογή του Γραφείου Αρωγής Χρηστών**

# 9.1.1.9 Διεγραμμένη Θέση Πρακτικής Άσκησης

Ένας Φορέας Υποδοχής Πρακτικής Άσκησης Φοιτητών έχει την δυνατότητα της διαγραφής μιας Θέσης Πρακτικής Άσκησης, από το μενού των διαθέσιμων ενεργειών, που έχει δημιουργήσει μόνο όταν δεν έχει γίνει δημοσίευση της εν λόγω Θέσης. Εάν η Θέση είναι δημοσιευμένη και στην περίπτωση που δεν έχει γίνει κάποια προδέσμευση Θέσης, μπορεί να επαναφερθεί στην κατάσταση «μη δημοσιευμένη» και έπειτα γίνει η διαγραφή. Στη περίπτωση που έστω και μια Θέση του group είναι προδεσμευμένη η αντίστοιχη ενέργεια είναι η απόσυρση της Θέσης που περιγράφηκε στην προηγούμενη υποενότητα.

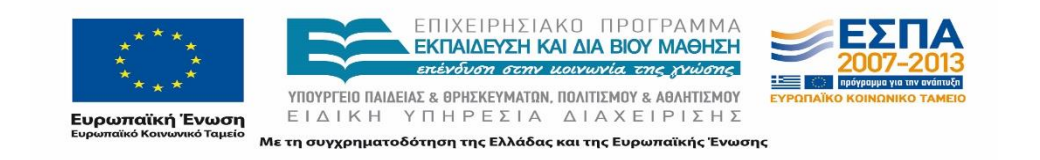

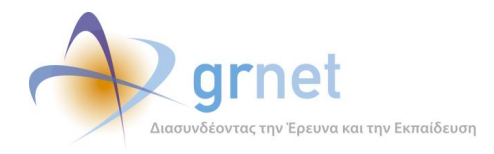

Επισημαίνεται πως μια διεγραμμένη Θέση Πρακτικής δεν είναι δυνατό να ανακτηθεί ούτε να προβληθεί στην εφαρμογή του Φορέα Υποδοχής Πρακτικής Άσκησης. Οι διεγραμμένες Θέσεις είναι δυνατό να προβληθούν μόνο στην εφαρμογή των μελών του Γραφείου Αρωγής Χρηστών και εμφανίζονται με λευκή απόχρωση.

# *9.1.1.9.1 Εφαρμογή Φορέων Υποδοχής Πρακτικής Άσκησης*

Οι διεγραμμένες Θέσεις Πρακτικής, δεν εμφανίζονται στην εφαρμογή Φορέων Υποδοχής Πρακτικής Άσκησης.

# *9.1.1.9.2 Εφαρμογή Γραφείων Πρακτικής Άσκησης*

Οι διεγραμμένες Θέσεις Πρακτικής, δεν εμφανίζονται στην εφαρμογή Γραφείων Πρακτικής Άσκησης.

#### *9.1.1.9.3 Εφαρμογή Φοιτητών*

Οι διεγραμμένες Θέσεις Πρακτικής, δεν εμφανίζονται στην εφαρμογή Φορέων Υποδοχής Πρακτικής Άσκησης.

#### *9.1.1.9.4 Εφαρμογή Γραφείου Αρωγής Χρηστών*

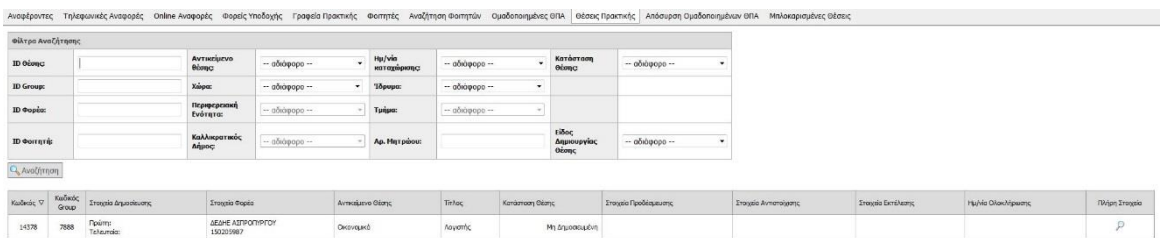

# **Εικόνα 9.28: Εμφάνιση διεγραμμένης Θέσης Πρακτικής στην εφαρμογή του Γραφείου Αρωγής Χρηστών**

# **9.1.2 Θέσεις καταχωρισμένες από Γραφείο Πρακτικής Άσκησης**

Μία Θέση πρακτικής άσκησης μπορεί να καταγραφεί και μετά το πέρας της διενέργειάς της, από το Γραφείο Πρακτικής Άσκησης του Φοιτητή που εκτέλεσε την Πρακτική Άσκηση.

# 9.1.2.1 Ημιτελώς καταχωρισμένη Θέση Πρακτικής Άσκησης

Θέσεις πρακτικής άσκησης οι οποίες καταχωρίζονται από το Γραφείο Πρακτικής Άσκησης Φοιτητή και για τις οποίες δεν έχουν συμπληρωθεί πλήρως τα απαιτούμενα στοιχεία, εμφανίζονται στην

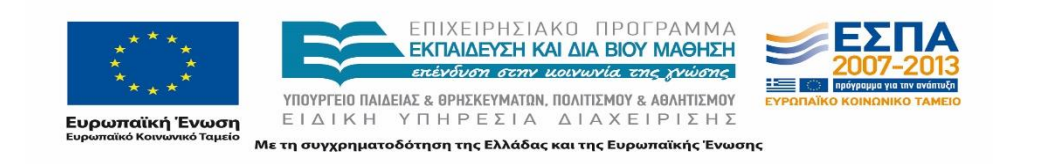

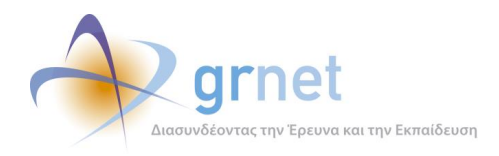

εφαρμογή του Γραφείου Πρακτικής Άσκησης ως ημιτελείς Θέσεις με γκρι απόχρωση. Φοιτητές και Φορείς Υποδοχής δεν μπορούν να δουν τις Θέσεις αυτές.

# *9.1.2.1.1 Εφαρμογή Φορέων Υποδοχής Πρακτικής Άσκησης*

Οι Θέσεις Πρακτικής Άσκησης που έχουν καταχωριστεί ημιτελώς από Γραφεία Πρακτικής Άσκησης , δεν εμφανίζονται στην εφαρμογή Φορέων Υποδοχής Πρακτικής Άσκησης.

# *9.1.2.1.2 Εφαρμογή Γραφείων Πρακτικής Άσκησης*

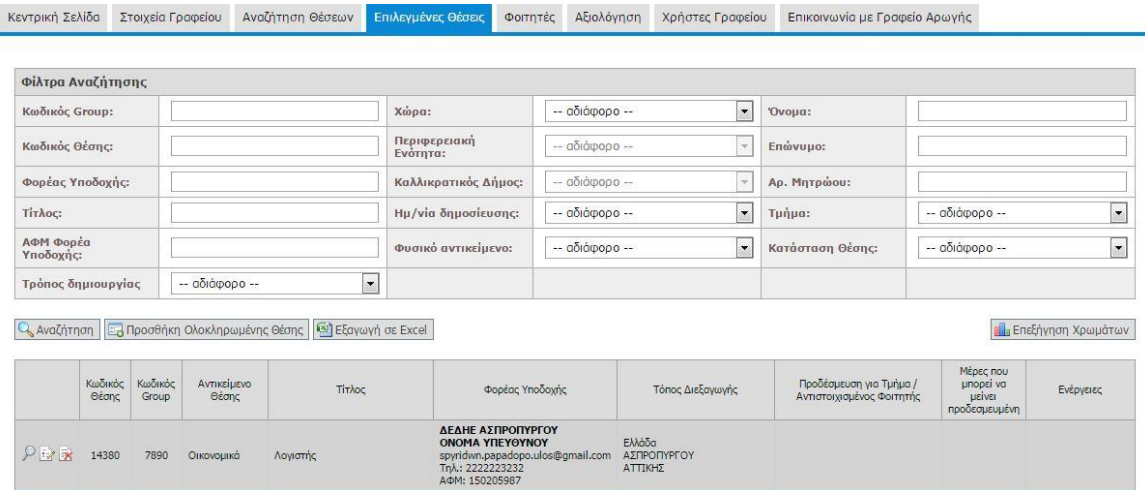

# **Εικόνα 9.29: Εμφάνιση ολοκληρωμένης Θέσης Πρακτικής καταχωρισμένης από Γραφείο Πρακτικής στην εφαρμογή του Γραφείου Αρωγής Χρηστών**

#### *9.1.2.1.3 Εφαρμογή Φοιτητών*

Οι Θέσεις Πρακτικής Άσκησης που έχουν καταχωριστεί ημιτελώς από Γραφεία Πρακτικής Άσκησης, δεν εμφανίζονται στην εφαρμογή Φορέων Υποδοχής Πρακτικής Άσκησης.

#### *9.1.2.1.4 Εφαρμογή Γραφείου Αρωγής Χρηστών*

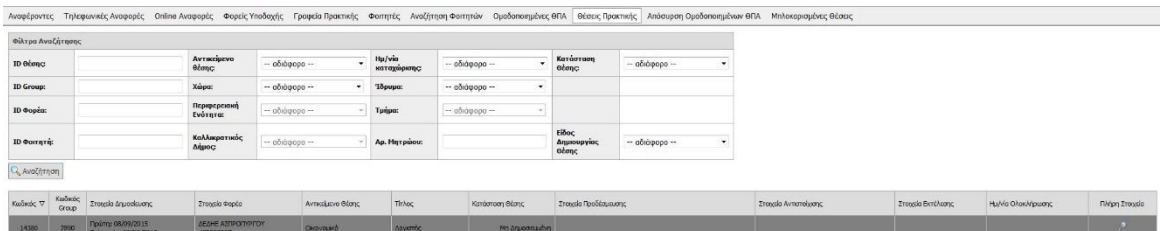

#### **Εικόνα 9.30:Εμφάνιση ολοκληρωμένης Θέσης Πρακτικής καταχωρισμένης από Γραφείο Πρακτικής στην εφαρμογή του Γραφείου Αρωγής Χρηστών**

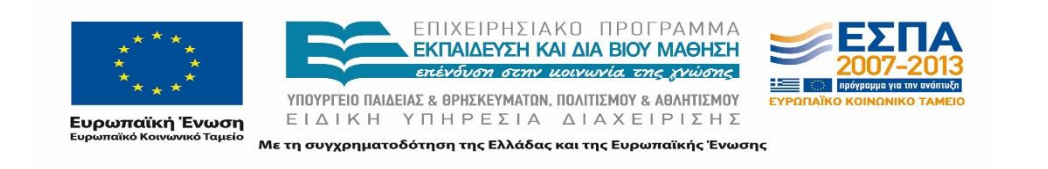

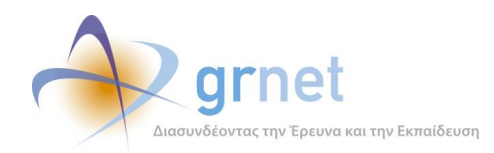

# 9.1.2.2 Ολοκληρωμένη Θέση Πρακτικής Άσκησης

Οι περιπτώσεις Θέσεων Πρακτικής που έχουν ολοκληρωθεί, εμφανίζεται με μπλε ανοιχτό χρώμα στις εφαρμογές των εμπλεκόμενων χρηστών. Ο Φορέας Υποδοχής και ο Φοιτητής στην περίπτωση αυτή μπορούν να προβάλουν τα πλήρη στοιχεία μίας ολοκληρωμένης Θέσης.

Το Γραφείο Πρακτικής δεν έχει τη δυνατότητα επεξεργασίας μίας επιτυχώς ολοκληρωμένης Θέσης, αλλά μόνο την ενέργεια της διαγραφής της σε περίπτωση λανθασμένης καταχώρισης των στοιχείων της.

# *9.1.2.2.1 Εφαρμογή Φορέων Υποδοχής Πρακτικής Άσκησης*

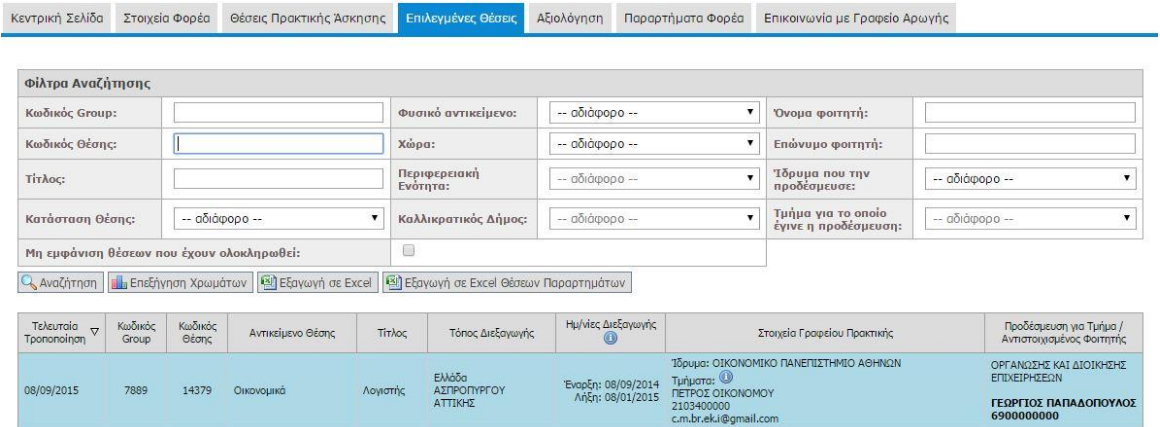

#### **Εικόνα 9.31: Εμφάνιση ολοκληρωμένης Θέσης Πρακτικής καταχωρισμένης από Γραφείο Πρακτικής στην εφαρμογή Φορέων Υποδοχής Πρακτικής Άσκησης**

#### *9.1.2.2.2 Εφαρμογή Γραφείων Πρακτικής Άσκησης*

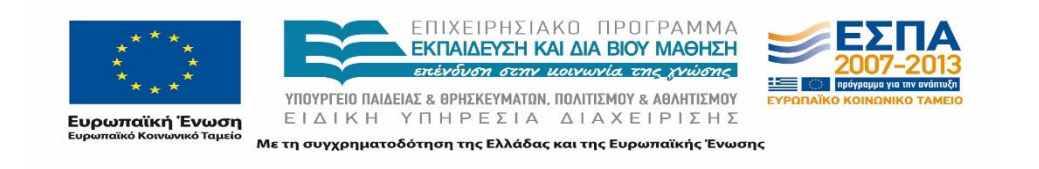

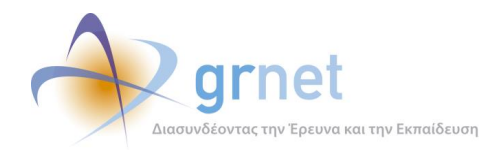

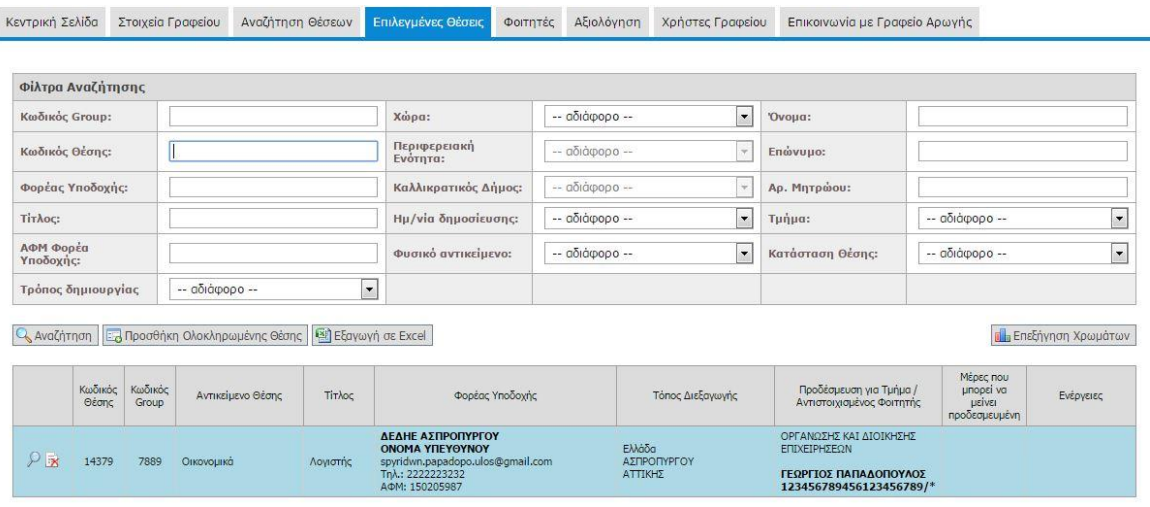

# **Εικόνα 9.32: Εμφάνιση ολοκληρωμένης Θέσης Πρακτικής καταχωρισμένης από Γραφείο Πρακτικής στην εφαρμογή Γραφείων Πρακτικής Άσκησης**

#### *9.1.2.2.3 Εφαρμογή Φοιτητών*

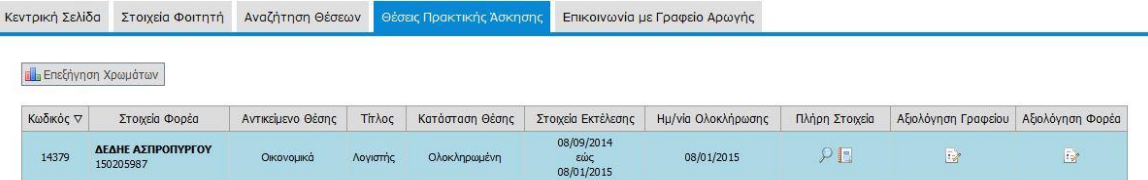

# **Εικόνα 9.33: Εμφάνιση ολοκληρωμένης Θέσης Πρακτικής καταχωρισμένης από Γραφείο Πρακτικής στην εφαρμογή Φοιτητών**

#### *9.1.2.2.4 Εφαρμογή Γραφείου Αρωγής Χρηστών*

| <b>Φίλτρα Αναζήτησης</b> |                       |                                              |                                            |                  |                   |                       |                  |                                                                 |                  |    |                                               |                                  |                  |                |
|--------------------------|-----------------------|----------------------------------------------|--------------------------------------------|------------------|-------------------|-----------------------|------------------|-----------------------------------------------------------------|------------------|----|-----------------------------------------------|----------------------------------|------------------|----------------|
| ID Oionc                 |                       |                                              | AVTIKERIEVO<br><b>Boone</b>                | - αδιάφορα --    | $\sim$ 100 $\sim$ | Hp/via<br>καταχώρισης | - αδιάφορο --    | Karáaraan<br>$\cdot$<br><b>Olunc</b>                            | - οδιάφορο --    | ٠  |                                               |                                  |                  |                |
| ID Group:                |                       |                                              | Xapper:                                    | $-$ 00101000 $-$ |                   | Ίδρυμα:               | - αδιάφορο --    | ۰                                                               |                  |    |                                               |                                  |                  |                |
| ID Oopra:                |                       |                                              | Периреденной<br>Evorgra:                   | $-$ aδιάφορο $-$ |                   | Τμήμα:                | $-$ aδιάφορο $-$ |                                                                 |                  |    |                                               |                                  |                  |                |
| ID Corrure:              |                       |                                              | Καλλικρατικός<br><b>Ampoc:</b>             | $-$ αδιάφορο $-$ |                   | Αρ. Ηητρώου:          |                  | Eiðoc<br>Δημιουργίας<br>econc                                   | $-$ αδιάφορα $-$ | ٠. |                                               |                                  |                  |                |
| Q. Αναζήτηση             |                       |                                              |                                            |                  |                   |                       |                  |                                                                 |                  |    |                                               |                                  |                  |                |
| Košnoc V                 | Kučnoc<br><b>GOLD</b> | Στοχείο Δημοσίευσης                          | Eronolo Форбо                              |                  | Avrivaluevo Očano | Thisoc.               | Karčensen Ošenc  | <b>Zronski Προδέσμευσης</b>                                     |                  |    | Στοιχείο Αντιστοίχανς                         | <b>Zrowski Bertheand</b>         | HuMo Olax Howang | Πλήρη Στοιχεία |
| 14379                    | 7889                  | Fipiirm: 08/09/2015<br>Teleurola: 08/09/2015 | <b><i>AEMIE ASTPORTOT</i></b><br>150205987 |                  | Oravaura          | Λογιπτής              | Otorkrouselvn    | 08/09/2015 15:17<br>3775<br>ODICINOMEKO FIANEFIZETHNEO ACHRICOV |                  |    | 08/09/2015<br>ΕΜΑΝΙΚΟΥΗΛ ΧΑΤΖΗΘΑΝΑΣΗΣ<br>4263 | 08/09/2014<br>τώς.<br>08/01/2015 | 08/01/2015       | P              |

**Εικόνα 9.34: Εμφάνιση ολοκληρωμένης Θέσης Πρακτικής καταχωρισμένης από Γραφείο Πρακτικής στην εφαρμογή του Γραφείου Αρωγής Χρηστών**

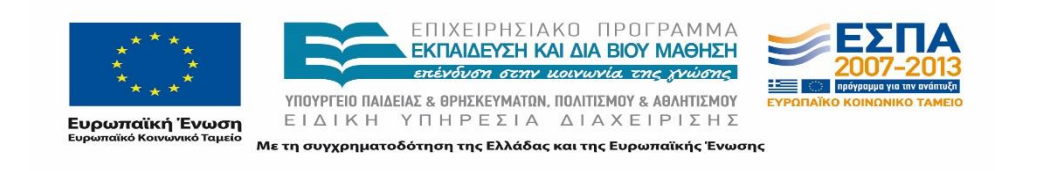

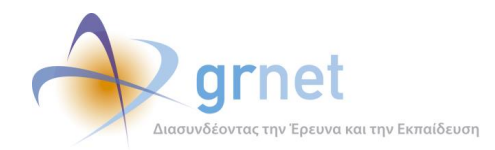

# 9.1.2.3 Ακυρωμένη Θέση Πρακτικής Άσκησης

Τα Γραφεία Πρακτικής Άσκησης Φοιτητών έχουν την δυνατότητα διαγραφής των Θέσεων που έχουν δημιουργήσει είτε πρόκειται για ημιτελείς Θέσεις είτε για ολοκληρωμένες. Αντίστοιχα με τις Θέσεις που διαγράφονται από τους Φορείς Υποδοχής έτσι και οι διαγραμμένες Θέσεις των Γραφείων Πρακτικής Άσκησης δεν μπορούν να ανακτηθούν μετά την ενέργεια της διαγραφής τους αλλά ούτε και να προβληθούν μέσω της εφαρμογής. Προβολή των ακυρωμένων Θέσεων μπορεί να πραγματοποιηθεί μόνο από την εφαρμογή του Γραφείου Αρωγής Χρηστών.

# *9.1.2.3.1 Εφαρμογή Φορέων Υποδοχής Πρακτικής Άσκησης*

Οι Θέσεις Πρακτικής Άσκησης που έχουν καταχωριστεί από Γραφεία Πρακτικής Άσκησης και έχουν ακυρωθεί δεν εμφανίζονται στην εφαρμογή Φορέων Υποδοχής Πρακτικής Άσκησης.

# *9.1.2.3.2 Εφαρμογή Γραφείων Πρακτικής Άσκησης*

Οι Θέσεις Πρακτικής Άσκησης που έχουν καταχωριστεί από Γραφεία Πρακτικής Άσκησης και έχουν ακυρωθεί δεν εμφανίζονται στην εφαρμογή Γραφείων Πρακτικής Άσκησης.

# *9.1.2.3.3 Εφαρμογή Φοιτητών*

Οι Θέσεις Πρακτικής Άσκησης που έχουν καταχωριστεί από Γραφεία Πρακτικής Άσκησης και έχουν ακυρωθεί δεν εμφανίζονται στην εφαρμογή Φοιτητών.

# *9.1.2.3.4 Εφαρμογή Γραφείου Αρωγής Χρηστών*

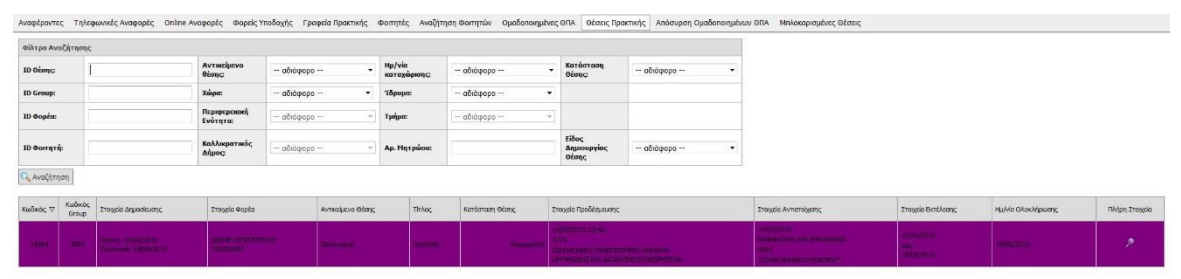

**Εικόνα 9.35: Εμφάνιση ακυρωμένης Θέσης Πρακτικής καταχωρισμένης από Γραφείο Πρακτικής στην εφαρμογή του Γραφείου Αρωγής Χρηστών**

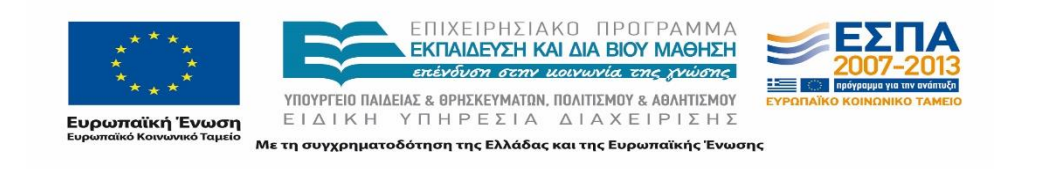